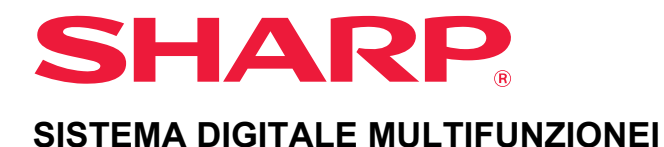

# **Manuale Utente**

**Fare clic per passare all'indice dei contenuti del capitolo di interesse.**

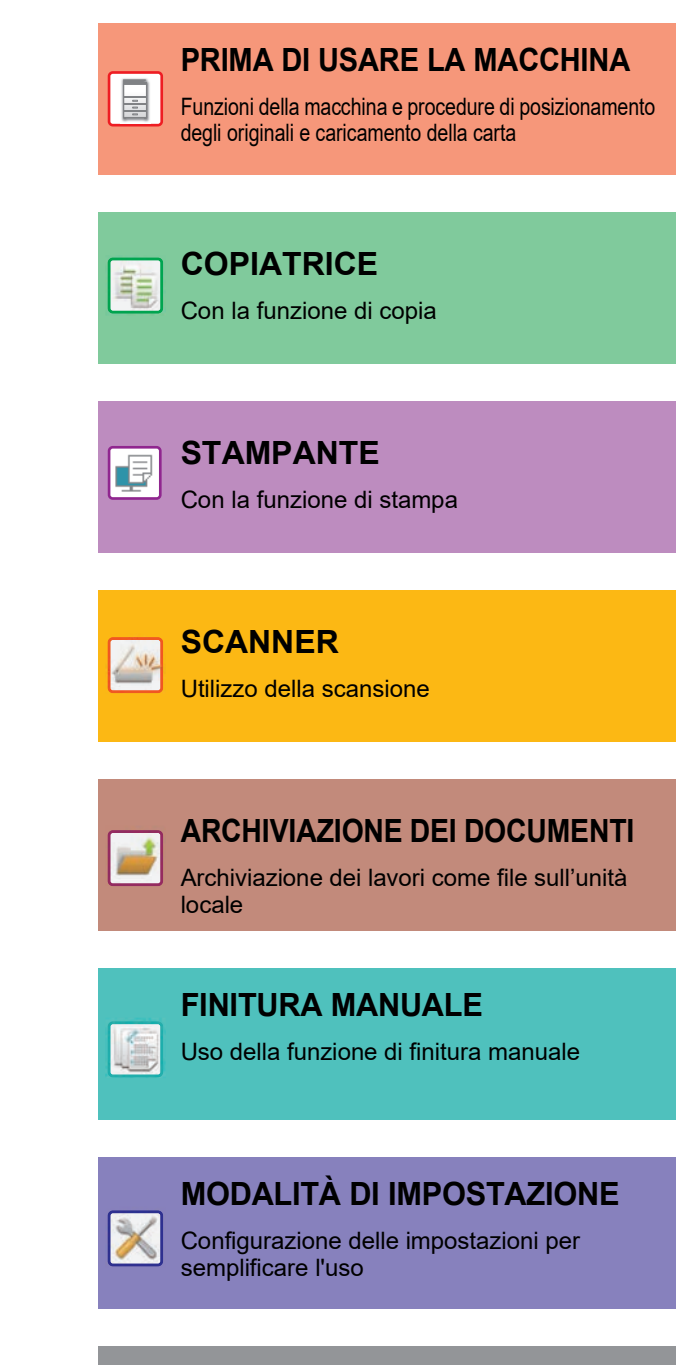

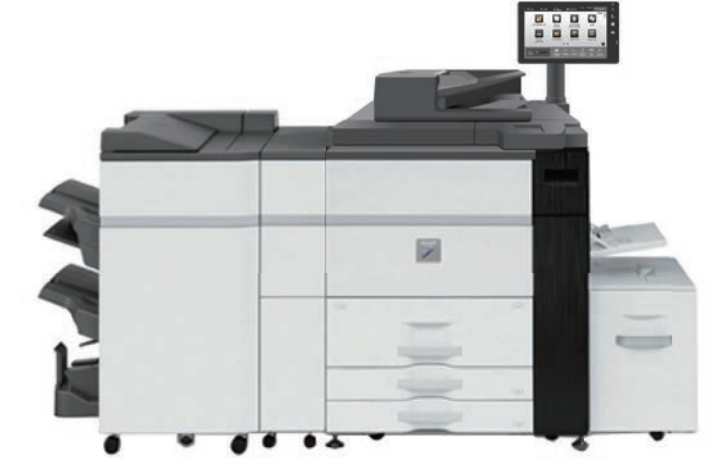

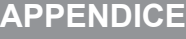

**Caratteristiche** [Informazioni sulla licenza](#page-690-0)

## **COME UTILIZZARE QUESTO MANUALE**

Fare clic su uno dei pulsanti sotto per spostarsi alla pagina che si desidera vedere. La spiegazione che segue presuppone l'utilizzo di Adobe Acrobat Reader (alcuni pulsanti non sono visualizzati nello stato predefinito).

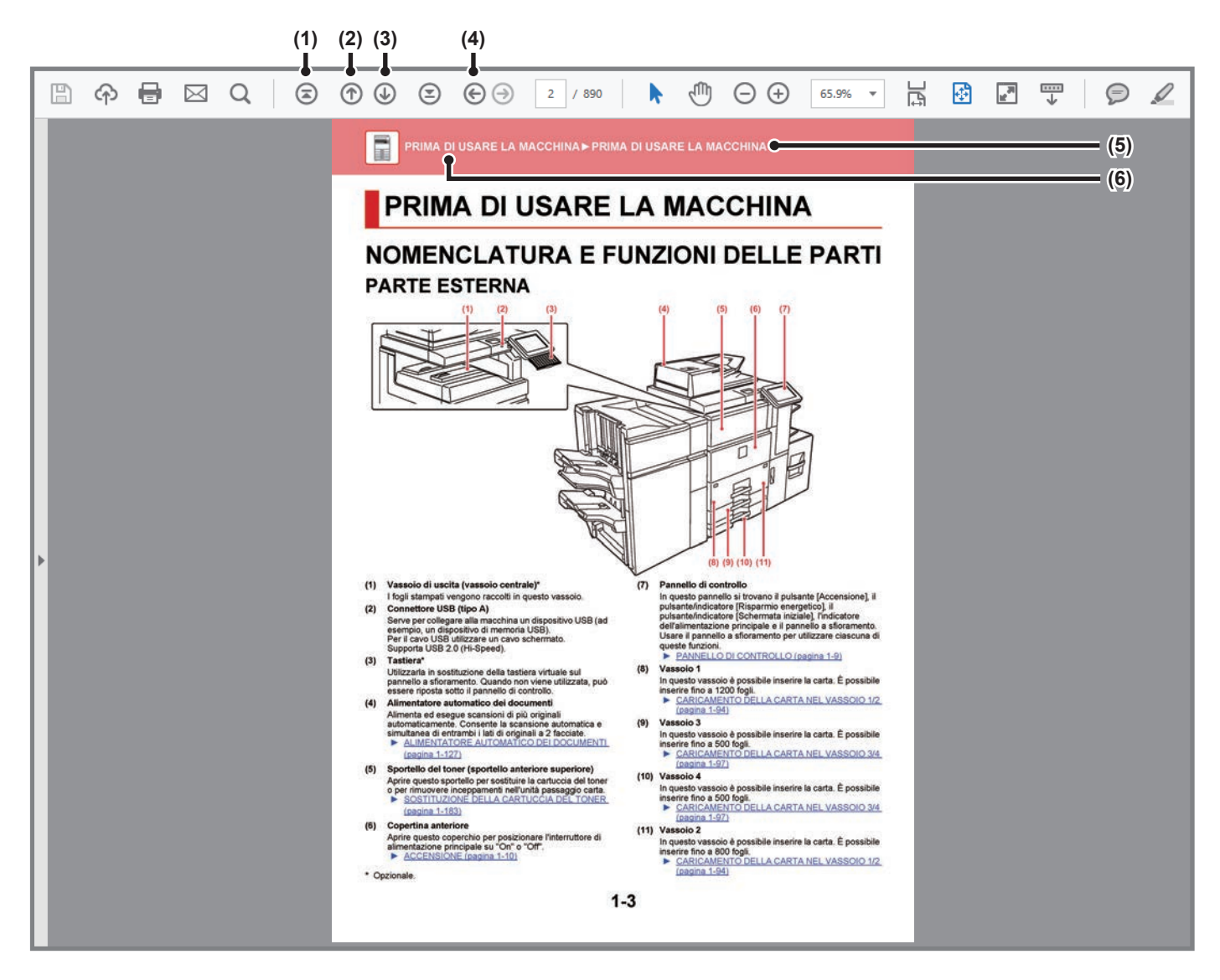

### **(1) Pulsante ritorno alla prima pagina** Se un'operazione non procede nella maniera attesa, fare clic su questo pulsante per riavviarla.

- **(2) Pulsante indietro di una pagina** Visualizza la pagina precedente.
- **(3) Pulsante avanti di una pagina** Visualizza la pagina successiva.

### **(4) Pulsante ritorno alla pagina precedentemente visualizzata**

Visualizza la pagina visualizzata prima di quella corrente.

**(5) Pulsante titolo**

Visualizza la pagina del titolo indicato dal pulsante.

**(6) Pulsante contenuti**

Visualizza i contenuti di ciascun capitolo. A titolo di esempio, se la pagina corrente è parte del capitolo della stampante, viene visualizzato l'indice dei contenuti del capitolo della stampante.

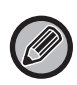

Se un pulsante non appare, fare riferimento all'aiuto di Adobe Reader per visualizzarlo.

## **INFORMAZIONI DEL MANUALE OPERATIVO**

Questo manuale spiega come utilizzare il sistema multifunzione digitale MX-M1056/MX-M1206.

### **Nota bene**

- Per informazioni sull'installazione dei driver e del software citati nel presente manuale, consultare la Guida all'installazione del software.
- Per informazioni sul proprio sistema operativo, consultare il relativo manuale o la Guida in linea.
- Le spiegazioni delle schermate e delle procedure riguardano principalmente Windows® 10 Le schermate possono variare in base alla versione del sistema operativo o dell'applicazione in uso.
- Le spiegazioni delle schermate e delle procedure d'uso in ambiente macOS presuppongono generalmente l'impiego di macOS 10.12 e dell'installazione di un'unità PPD. Le schermate possono variare a seconda della versione del sistema operativo o dell'applicazione software in uso.
- Ogni volta che nel manuale si legge "MX-xxxx", sostituire a "xxxx" il nome del proprio modello.
- È stata riposta molta attenzione nella realizzazione di questo manuale. In caso di commenti o domande ad esso relativi, contattare il rivenditore o il centro di assistenza autorizzato più vicino.
- Questo prodotto è stato sottoposto a rigorose procedure di controllo della qualità e di ispezione. Nell'improbabile caso in cui si rilevassero difetti o altri problemi, contattare il rivenditore o il centro di assistenza autorizzato più vicino.
- A eccezione dei casi previsti dalla legge, SHARP non è responsabile per malfunzionamenti verificatisi durante l'utilizzo del prodotto o delle sue opzioni o per rotture dovute a errato funzionamento del prodotto e delle sue opzioni o per altre rotture o per qualsiasi altro danno che si possa verificare a causa dell'uso del prodotto.

### **Avvertenza**

- Senza il preventivo consenso scritto, è vietato riprodurre, adattare o tradurre i contenuti del manuale, fatta eccezione per i casi previsti dalle leggi sui diritti d'autore.
- Tutte le informazioni contenute nel presente manuale sono soggette a modifica senza preavviso.

### **Illustrazioni, pannello di controllo e pannello a sfioramento di questo manuale**

In genere, le periferiche sono moduli opzionali acquistabili separatamente; alcuni modelli, tuttavia, comprendono alcune periferiche in dotazione.

Le spiegazioni riportate nel presente manuale presuppongono l'installazione di un vassoio bypass multifoglio, un vassoio ad alta capacità, un finitore con cucitrice (stacker grande), un modulo foratrice, un'unità di passaggio carta e un'unità di correzione curvatura sul modello MX-M1206.

Per alcune funzioni e procedure, le spiegazioni presuppongono l'installazione di ulteriori periferiche.

Le schermate di visualizzazione, i messaggi e i nomi dei tasti mostrati nel manuale possono differire da quelli presenti effettivamente sulla macchina per miglioramenti e modifiche apportati alla stessa.

### **Icone utilizzate nel manuale**

Le icone presenti nel manuale indicano i seguenti tipi di informazione:

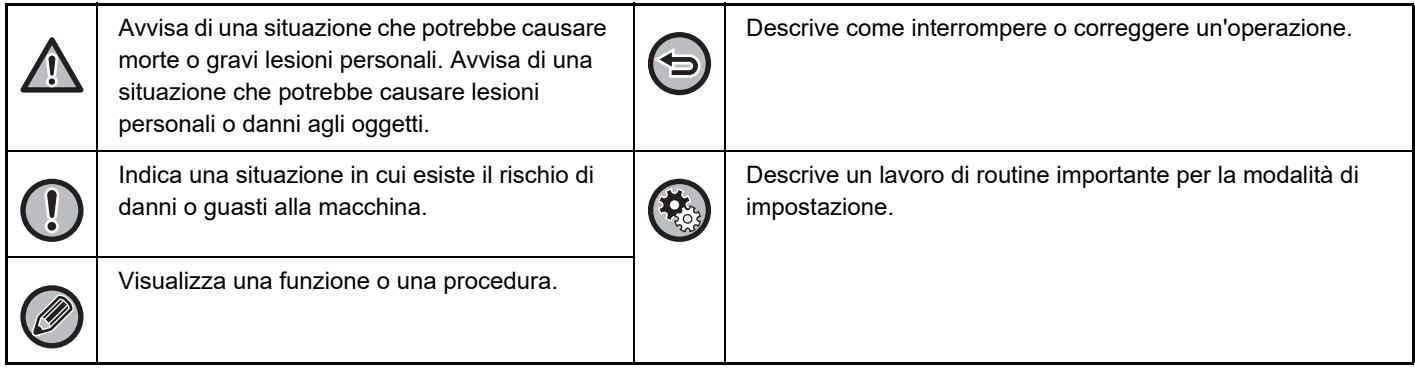

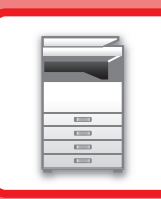

# <span id="page-3-1"></span><span id="page-3-0"></span>**PRIMA DI USARE LA MACCHINA**

### **[PRIMA DI USARE LA MACCHINA](#page-5-0)**

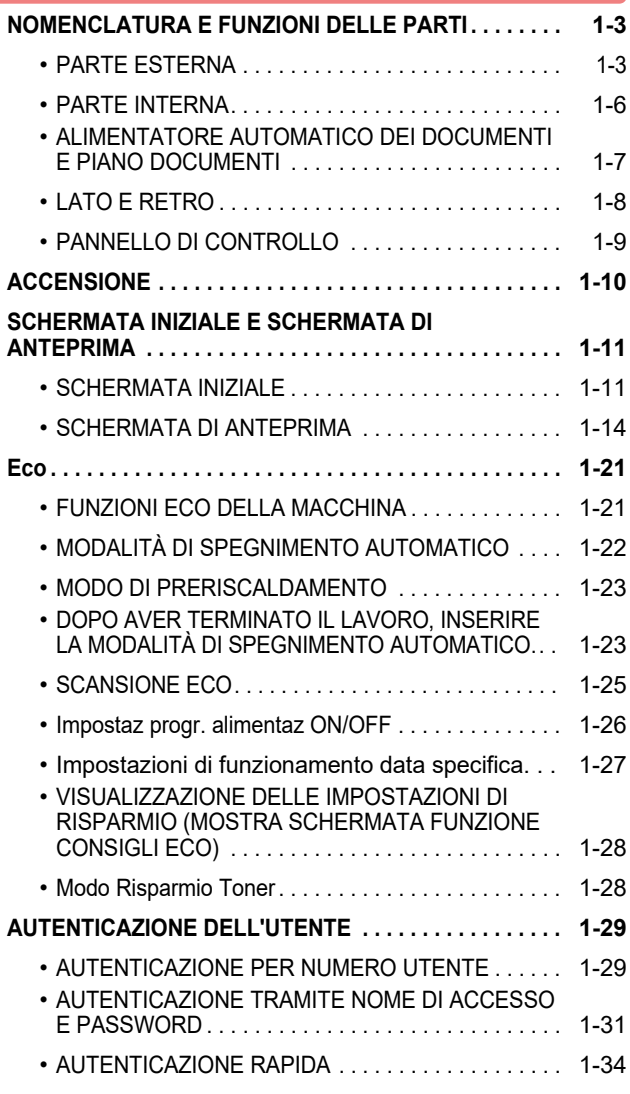

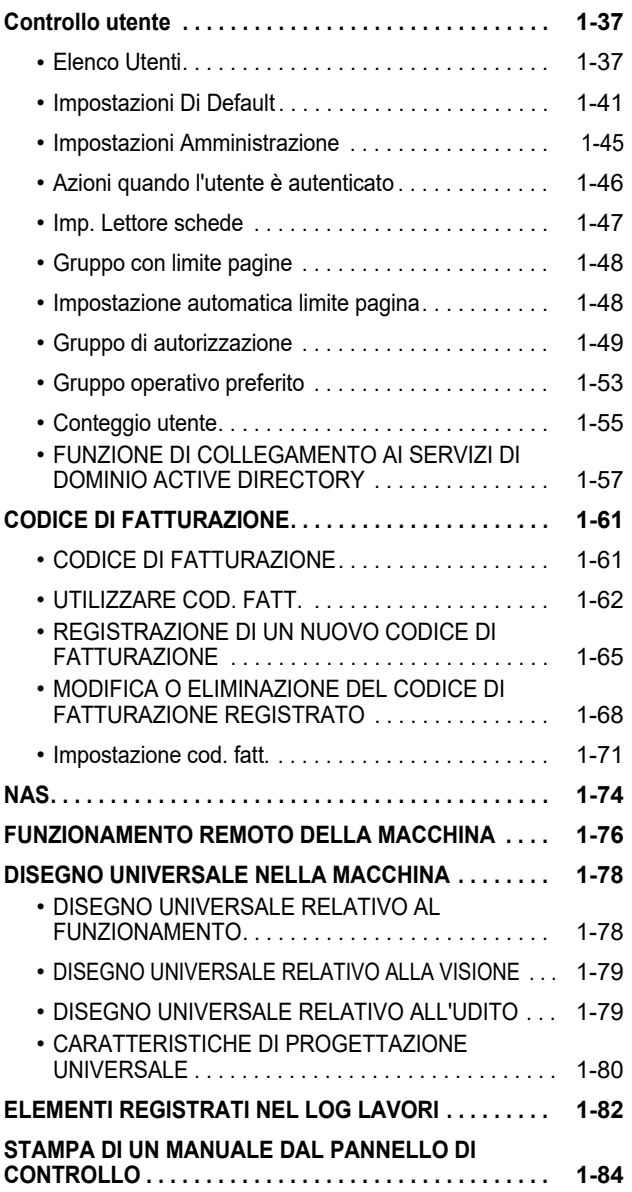

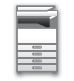

### **[CARICAMENTO DELLA CARTA](#page-87-0)**

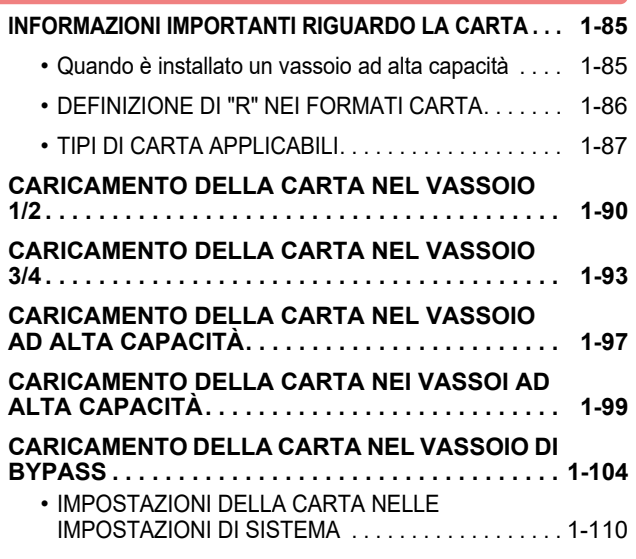

### **[POSIZIONAMENTO DELL'ORIGINALE](#page-116-0)**

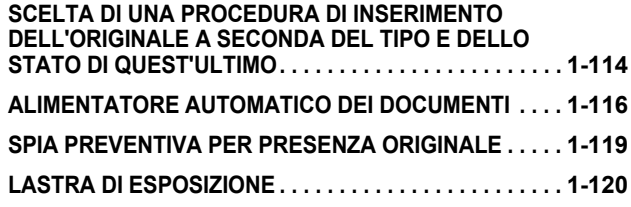

### **[DISPOSITIVI PERIFERICI](#page-124-0)**

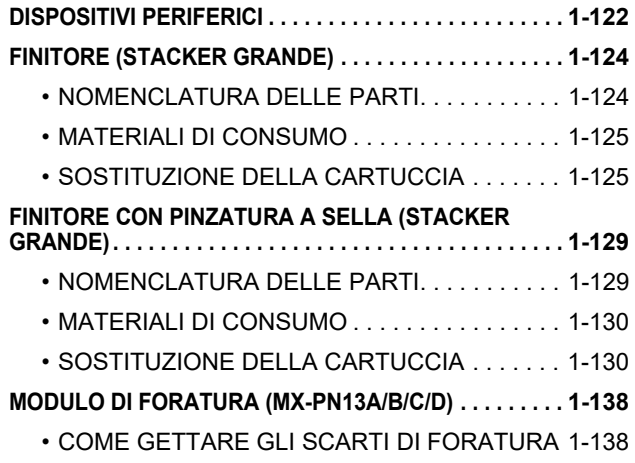

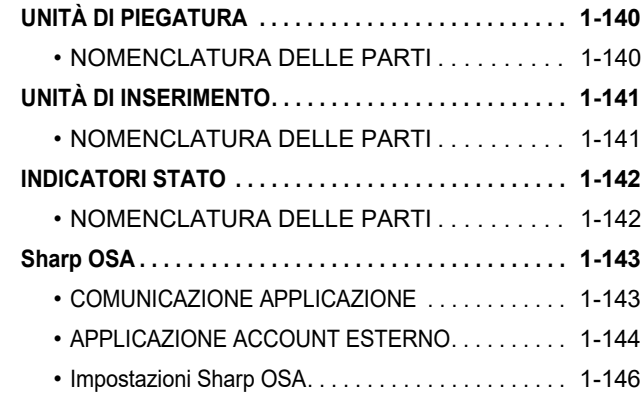

### **[RIMOZIONE DEGLI INCEPPAMENTI](#page-152-0)**

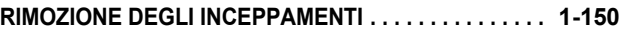

### **[MANUTENZIONE](#page-153-0)**

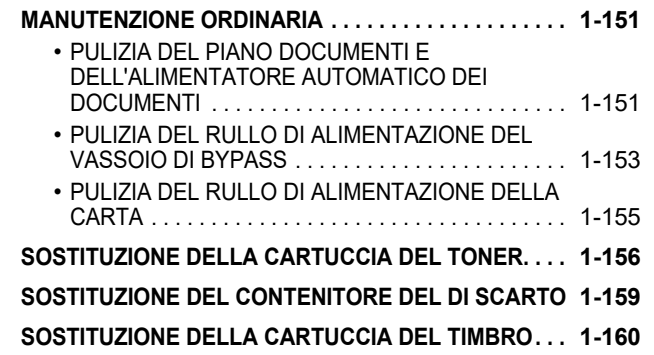

# <span id="page-5-3"></span><span id="page-5-0"></span>**PRIMA DI USARE LA MACCHINA**

# <span id="page-5-2"></span><span id="page-5-1"></span>**NOMENCLATURA E FUNZIONI DELLE PARTI PARTE ESTERNA**

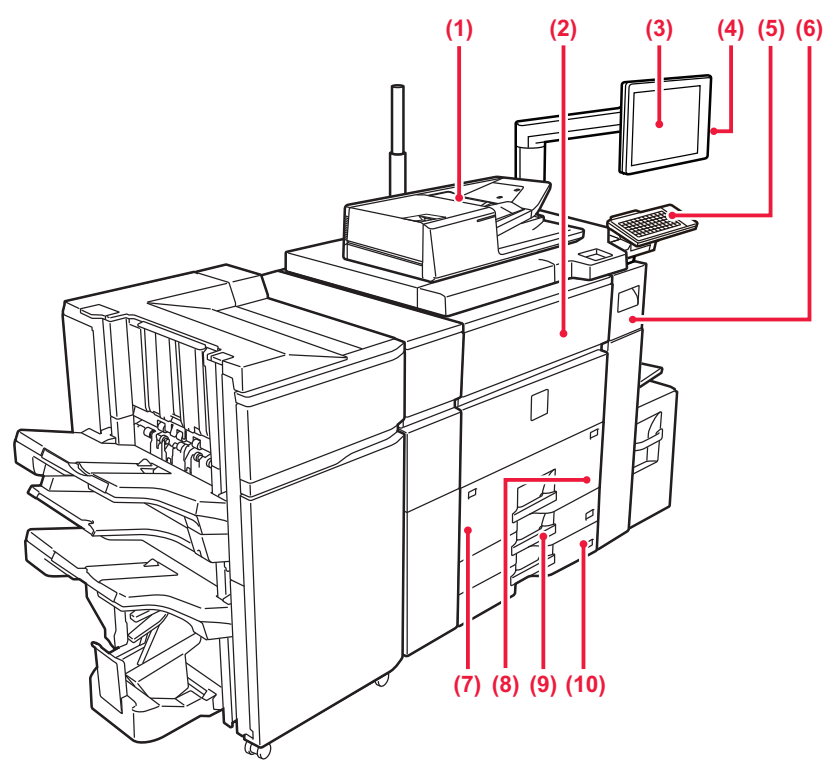

### **(1) Alimentatore automatico dei documenti**

Alimenta ed esegue scansioni di più originali automaticamente. Consente la scansione automatica e simultanea di entrambi i lati di originali a 2 facciate.

► [ALIMENTATORE AUTOMATICO DEI DOCUMENTI](#page-118-0)  [\(pagina 1-116\)](#page-118-0)

### **(2) Copertina anteriore**

Aprire questo sportello per posizionare l'interruttore di alimentazione principale su "On" o "Off". ► [ACCENSIONE \(pagina 1-10\)](#page-12-1)

### **(3) Pannello di controllo**

In questo pannello si trovano il pulsante [Accensione], il pulsante/indicatore [Risparmio energetico], il pulsante/indicatore [Schermata iniziale], l'indicatore dell'alimentazione principale e il pannello a sfioramento. Usare il pannello a sfioramento per utilizzare ciascuna di queste funzioni.

► [PANNELLO DI CONTROLLO \(pagina 1-9\)](#page-11-1)

### **(4) Connettore USB (tipo A)**

Serve per collegare alla macchina un dispositivo USB, ad esempio, un dispositivo di archiviazione USB. Supporta USB 2.0 (Hi-Speed).

### **(5) Tastiera\***

Utilizzarla in sostituzione della tastiera virtuale sul pannello a sfioramento.

### \* Opzionale

### **(6) Coperchio del toner**

- Aprire questo coperchio per sostituire la cartuccia di toner.
- ► [SOSTITUZIONE DELLA CARTUCCIA DEL TONER](#page-158-0)  [\(pagina 1-156\)](#page-158-0)

### **(7) Vassoio 1**

In questo vassoio è possibile inserire la carta. È possibile inserire fino a 1200 fogli.

► [CARICAMENTO DELLA CARTA NEL VASSOIO 1/2](#page-92-0)  [\(pagina 1-90\)](#page-92-0)

### **(8) Vassoio 2**

In questo vassoio è possibile inserire la carta. È possibile inserire fino a 800 fogli.

► [CARICAMENTO DELLA CARTA NEL VASSOIO 1/2](#page-92-0)  [\(pagina 1-90\)](#page-92-0)

### **(9) Vassoio 3**

In questo vassoio è possibile inserire la carta. È possibile inserire fino a 500 fogli.

► [CARICAMENTO DELLA CARTA NEL VASSOIO 3/4](#page-95-0)  [\(pagina 1-93\)](#page-95-0)

### **(10) Vassoio 4**

In questo vassoio è possibile inserire la carta. È possibile inserire fino a 500 fogli.

► [CARICAMENTO DELLA CARTA NEL VASSOIO 3/4](#page-95-0)  [\(pagina 1-93\)](#page-95-0)

### **[PRIMA DI USARE LA MACCHINA](#page-3-0)►[PRIMA DI USARE LA MACCHINA](#page-5-3)**

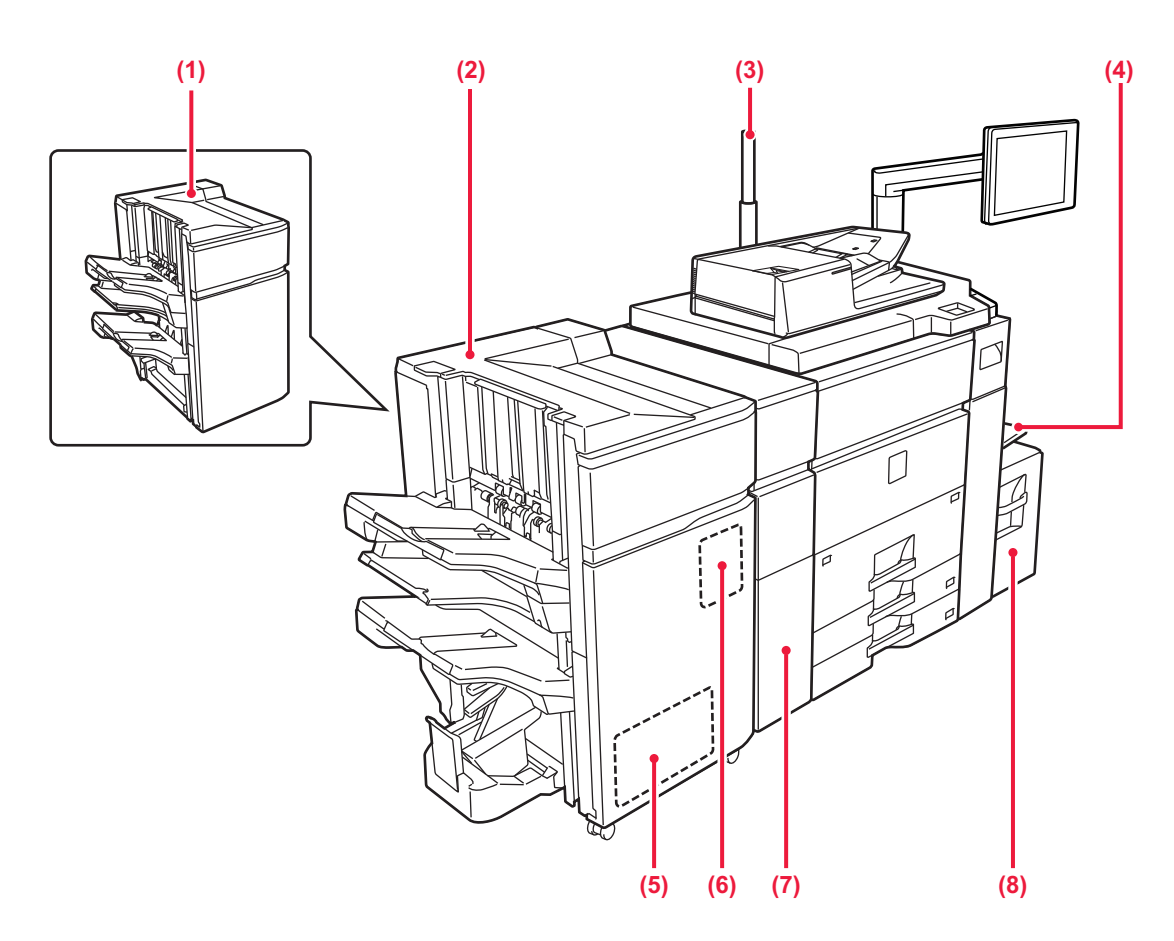

#### **(1) Finitore (stacker grande)\***

Esegue la pinzatura della carta. È anche possibile installare un modulo foratrice per praticare fori nei fogli stampati.

► [FINITORE \(STACKER GRANDE\) \(pagina 1-124\)](#page-126-0)

### **(2) Finitore con pinzatura a sella (stacker grande)\***

Esegue la pinzatura e la piegatura della carta. È anche possibile installare un modulo foratrice per praticare fori nei fogli stampati. La pinzatura può essere eseguita anche manualmente.

► [FINITORE CON PINZATURA A SELLA \(STACKER](#page-131-0)  [GRANDE\) \(pagina 1-129\)](#page-131-0)

### **(3) Indicatore stato\***

Viene indicato lo stato della macchina.

► [INDICATORI STATO \(pagina 1-142\)](#page-144-0)

#### **(4) Vassoio bypass**

Utilizzare il vassoio per eseguire l'alimentazione manuale dei fogli.

Quando si carica carta di formato superiore a A4R o 8-1/2" × 11"R, estrarre la guida dell'estensione.

► [CARICAMENTO DELLA CARTA NEL VASSOIO DI](#page-106-0)  [BYPASS \(pagina 1-104\)](#page-106-0)

### **(5) Modulo di taglio\***

Consente di tagliare l'eccesso delle stampe pinzate a sella.

**(6) Modulo di foratura (MX-PN13A, MX-PN13B, MX-PN13C, MX-PN13D)\***

Consente di forare ed espellere i fogli.

- **(7) Unità di correzione arricciamento\*** Consente di forare ed espellere i fogli.
- **(8) Vassoio 5 (MX-LC12)\***

In questo vassoio è possibile inserire la carta. È possibile inserire fino a 3500 fogli.

**Opzionale** 

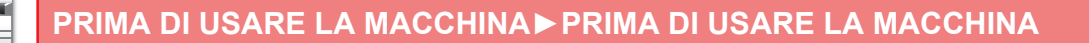

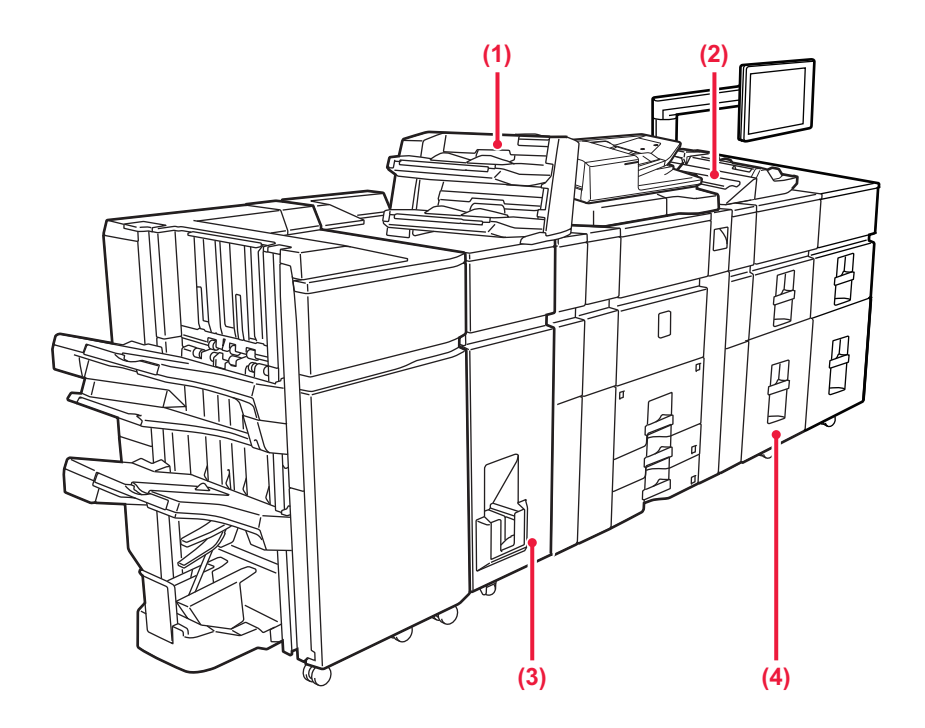

### **(1) Inseritore\***

È possibile caricare copertine e inserti da inserire tra i fogli stampati.

Utilizzando la funzione di finitura manuale, è possibile alimentare direttamente la carta nel finitore o nel finitore con pinzatura a sella per pinzare, forare o piegare la carta.

### **(2) Vassoio bypass\***

Utilizzare il vassoio per eseguire l'alimentazione manuale dei fogli.

Quando si carica carta di formato superiore a A4R o 8-1/2" × 11"R, estrarre la guida dell'estensione.

- ► [CARICAMENTO DELLA CARTA NEL VASSOIO DI](#page-106-0)  [BYPASS \(pagina 1-104\)](#page-106-0)
- \* Opzionale

**(3) Unità di piegatura\***

Consente di piegare ed espellere i fogli.

**(4) Vassoi ad alta capacità\***

In questo vassoio è possibile inserire la carta. È possibile inserire fino a 2.500 fogli in ogni vassoio.

► [CARICAMENTO DELLA CARTA NEI VASSOI AD](#page-101-0)  [ALTA CAPACITÀ \(pagina 1-99\)](#page-101-0)

## <span id="page-8-0"></span>**PARTE INTERNA**

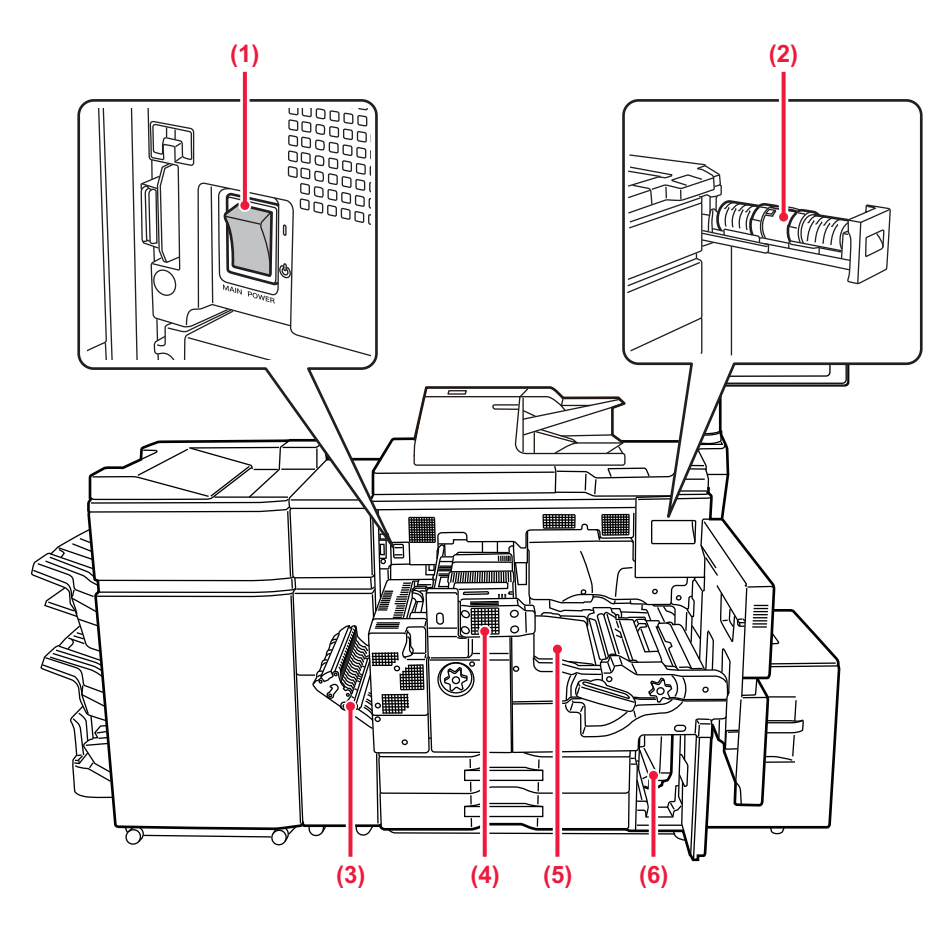

### **(1) Interruttore di alimentazione principale**

Usare questo interruttore per attivare l'alimentazione della macchina.

► [ACCENSIONE \(pagina 1-10\)](#page-12-1)

### **(2) Cartuccia del toner**

Questa cartuccia contiene toner. Quando il toner in una cartuccia si esaurisce, è necessario sostituire la cartuccia.

► [SOSTITUZIONE DELLA CARTUCCIA DEL TONER](#page-158-0)  [\(pagina 1-156\)](#page-158-0)

### **(3) Coperchio del modulo invertitore della carta**

Questa unità consente di invertire la carta durante la stampa su 2 facciate. Aprire questo coperchio per rimuovere la carta inceppata.

#### **(4) Unità di fusione**

In questa zona si applica del calore per fondere l'immagine trasferita sulla carta.

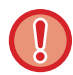

L'unità di fusione è calda. Fare attenzione a non ustionarsi durante la rimozione della carta inceppata.

### **(5) Cinghia di trasferimento**

Questo nastro recupera l'immagine formata con il toner dall'unità fotoconduttrice e trasferisce l'immagine sulla carta.

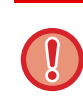

Non toccare né danneggiare la cinghia di trasferimento.

Tale operazione potrebbe causare un'immagine difettosa.

#### **(6) Contenitore del toner di scarto**

In questo contenitore viene raccolto il toner in eccesso prodotto durante la stampa.

► [SOSTITUZIONE DEL CONTENITORE DEL DI](#page-161-0)  [SCARTO \(pagina 1-159\)](#page-161-0)

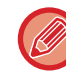

I contenitori del toner di scarto vengono raccolti dagli addetti alla manutenzione.

## <span id="page-9-0"></span>**ALIMENTATORE AUTOMATICO DEI DOCUMENTI E PIANO DOCUMENTI**

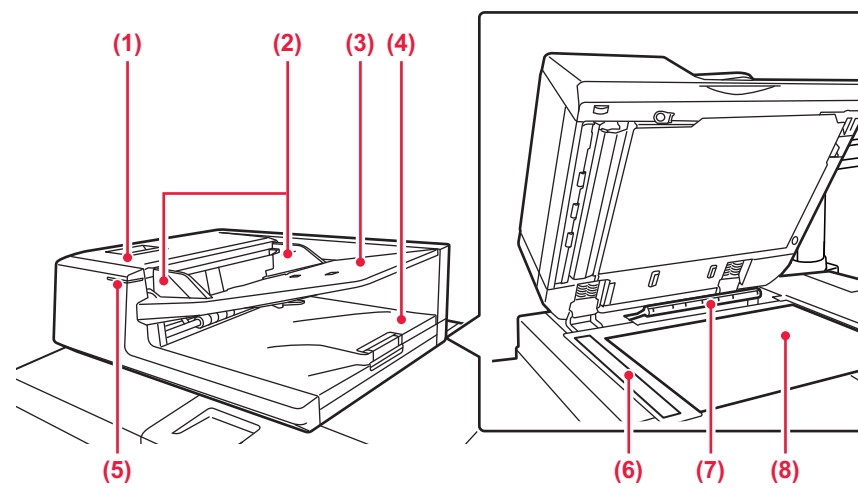

**(1) Sportello alimentazione dei documenti**  Aprire questo sportello per eliminare l'originale inceppato. ► [PULIZIA DEL RULLO DI ALIMENTAZIONE DELLA CARTA](#page-157-0)  [\(pagina 1-155\)](#page-157-0)

### **(2) Guide dell'originale**

Consentono di assicurare una corretta scansione dell'originale. Regolare le guide in base alla larghezza dell'originale.

**(3) Vassoio dell'alimentatore di documenti** Posizionare l'originale.

Posizionare l'originale con il lato da stampare rivolto verso l'alto. ► [ALIMENTATORE AUTOMATICO DEI DOCUMENTI](#page-118-0)  [\(pagina 1-116\)](#page-118-0)

- **(4) Vassoio di uscita dell'originale**  Dopo la scansione, gli originali vengono raccolti in questo vassoio.
- **(5) Indicatore impostazione originale**

Questo indicatore si accende quando gli originali vengono posizionati sul vassoio alimentatore degli originali.

► [ALIMENTATORE AUTOMATICO DEI DOCUMENTI](#page-118-0)  [\(pagina 1-116\)](#page-118-0)

**(6) Area di scansione**  Area in cui vengono digitalizzati gli originali collocati nell'alimentatore automatico dei documenti. ► [PULIZIA DEL PIANO DOCUMENTI E](#page-153-2) 

[DELL'ALIMENTATORE AUTOMATICO DEI](#page-153-2)  [DOCUMENTI \(pagina 1-151\)](#page-153-2)

### **(7) Rilevatore formato originale**

Questa unità rileva il formato di un originale collocato sul piano documenti.

► [LASTRA DI ESPOSIZIONE \(pagina 1-120\)](#page-122-0)

### **(8) Piano documenti**

Per eseguire la scansione di un libro o di un altro originale spesso che non può essere inserito attraverso l'alimentatore automatico dei documenti, collocare tali documenti su questo piano.

► [LASTRA DI ESPOSIZIONE \(pagina 1-120\)](#page-122-0)

## <span id="page-10-0"></span>**LATO E RETRO**

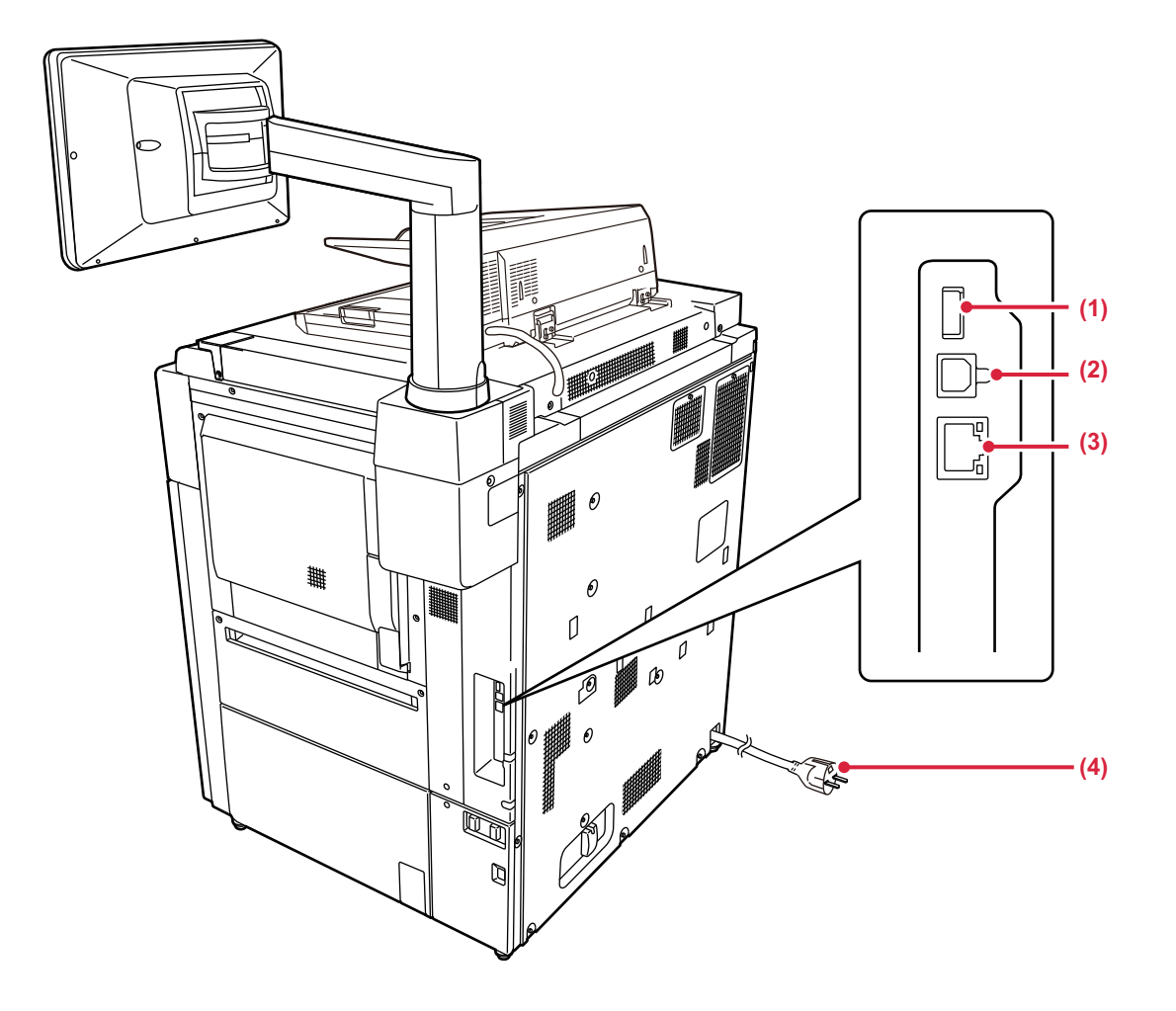

### **(1) Connettore USB (tipo A)**

Serve per collegare alla macchina un dispositivo USB (ad esempio, un dispositivo di memoria USB). Supporta USB 2.0 (Hi-Speed).

## **(2) Connettore USB (tipo B)**

non utilizzabile.

### **(3) Connettore LAN**

Collegare il cavo LAN a questo connettore quando si utilizza la macchina su una rete. Utilizzare un cavo LAN schermato.

### **(4) Spina di alimentazione**

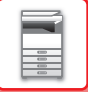

## <span id="page-11-1"></span><span id="page-11-0"></span>**PANNELLO DI CONTROLLO**

In questa sezione vengono descritti i nomi e le funzioni delle rispettive parti del pannello di controllo.

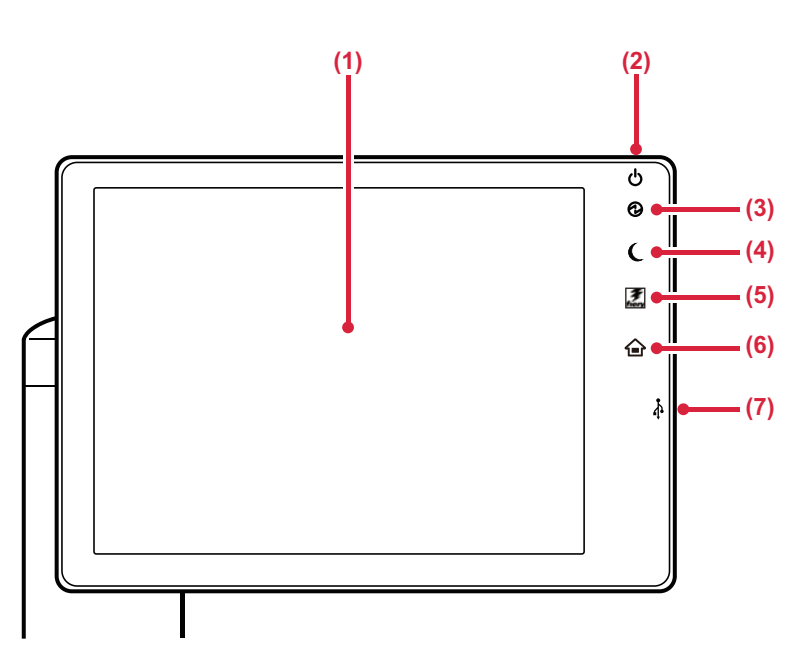

#### **(1) Pannello a sfioramento**

Sul display del pannello a sfioramento vengono visualizzati messaggi e tasti. Per utilizzare la macchina, è possibile toccare direttamente i tasti visualizzati. ► [SCHERMATA INIZIALE \(pagina 1-11\)](#page-13-2)

### **(2) Pulsante [Accensione]**

Usare questo pulsante per attivare e disattivare l'alimentazione della macchina. ► [ACCENSIONE \(pagina 1-10\)](#page-12-1)

**(3) Indicatore dell'alimentazione principale** Questa spia si illumina quando l'interruttore dell'alimentazione principale della macchina è in

posizione " $\|$ ".

► [ACCENSIONE \(pagina 1-10\)](#page-12-1)

#### **(4) Pulsante/indicatore [Risparmio energetico]**

Utilizzare questo pulsante per portare la macchina in modalità sospensione per il risparmio energetico. Quando la macchina è in modalità sospensione, il pulsante [Risparmio energetico] lampeggia.

► [MODALITÀ DI SPEGNIMENTO AUTOMATICO](#page-24-1)  [\(pagina 1-22\)](#page-24-1)

#### **(5) Tasto [Fiery]**

Quando è installato il server Fiery (opzione), utilizzare questo pulsante per commutare la schermata Fiery Web LCD.

### **(6) Tasto [Schermata iniziale]**

Usare questo pulsante per visualizzare la schermata iniziale. ► [SCHERMATA INIZIALE \(pagina 1-11\)](#page-13-2)

### **(7) Connettore USB (tipo A)**

Serve per collegare alla macchina un dispositivo USB, ad esempio, un dispositivo di archiviazione USB. Per il cavo USB utilizzare un cavo schermato. Supporta USB 2.0 (Hi-Speed).

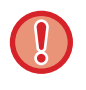

#### **Tasto [Schermata iniziale]**

Utilizzare il dito per toccare il tasto [Schermata iniziale]. Se si utilizza una penna o un altro strumento per toccare il tasto, questo potrebbe non funzionare correttamente. Rischio di malfunzionamento nel caso si utilizzino gioielli o altri accessori.

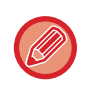

#### È possibile cambiare l'angolazione del pannello a sfioramento.

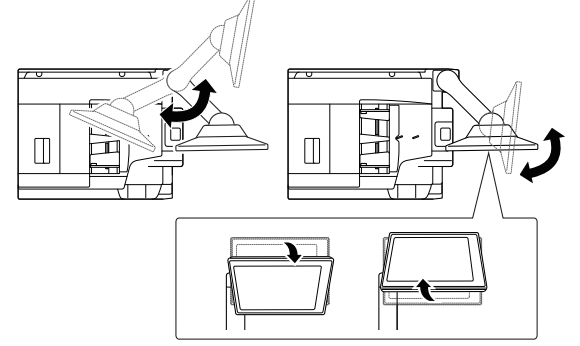

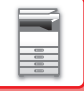

# <span id="page-12-1"></span><span id="page-12-0"></span>**ACCENSIONE**

In questa sezione viene descritto come attivare e disattivare l'alimentazione della macchina e come riavviare la macchina. È possibile azionare due interruttori: l'interruttore dell'alimentazione principale all'interno del coperchio frontale, nell'angolo in basso a sinistra, e il pulsante [Accensione] sul pannello di controllo.

## **Accensione**

- Ruotare l'interruttore di alimentazione principale nella posizione " ".
- Quando l'indicatore di alimentazione principale è verde, premere il pulsante [Accensione].

## **Spegnimento**

Disinserire l'alimentazione premendo il pulsante [Accensione], quindi ruotare l'interruttore di alimentazione principale nella posizione " $($ <sup>1</sup>)".

## **Riavvio della macchina**

Disinserire l'alimentazione premendo il pulsante [Accensione] e premerlo nuovamente per attivare l'alimentazione.

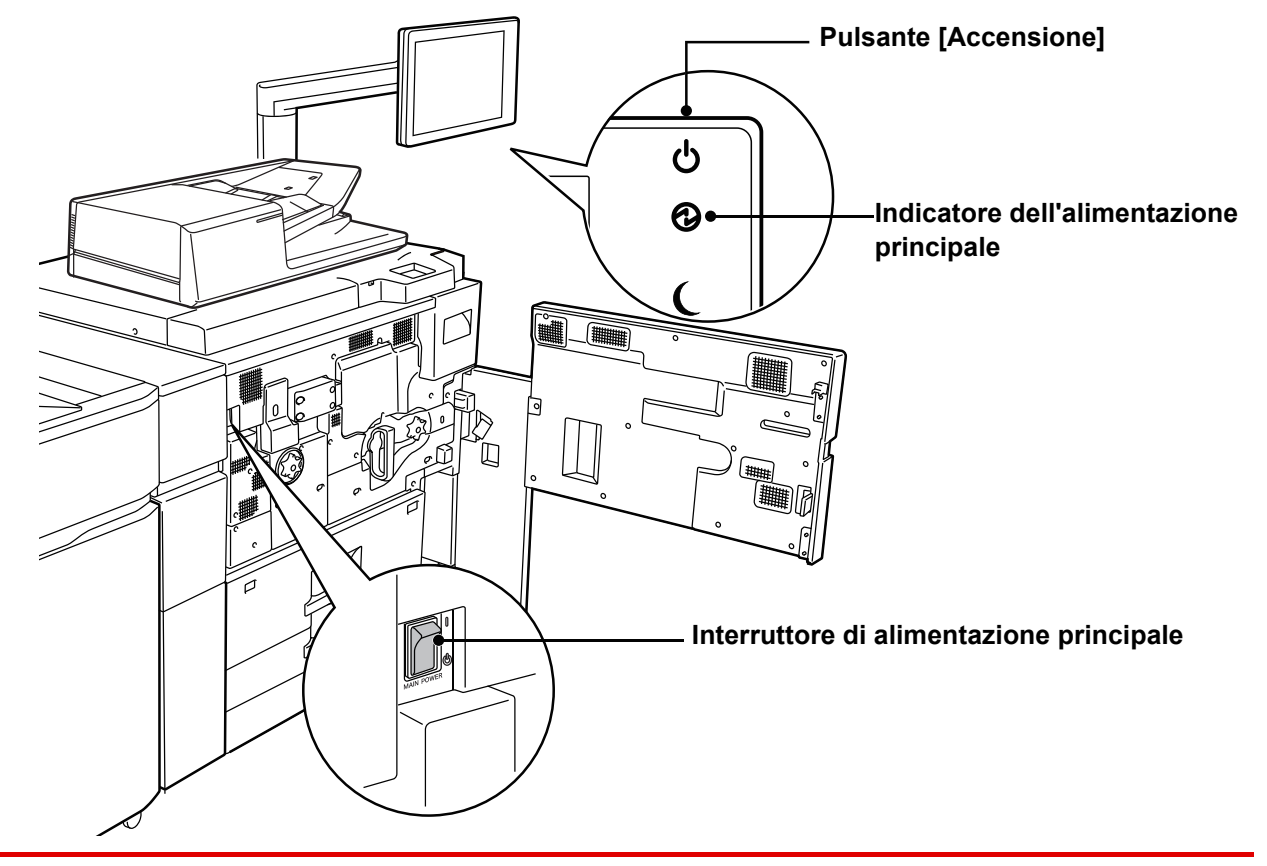

• Quando si spegne l'interruttore di alimentazione principale, premere il pulsante [Accensione] sul pannello di controllo e ruotare l'interruttore di alimentazione principale nella posizione "(U)".

In caso di interruzione improvvisa dell'alimentazione, riattivare l'alimentazione della macchina e poi spegnere la macchina applicando la procedura corretta.

Se la macchina viene lasciata per un lungo periodo con l'alimentazione principale disattivata senza prima avere disattivato il pulsante [Accensione], potrebbero verificarsi rumori anomali, scarsa qualità delle immagini e altri problemi.

• Disattivare il pulsante [Accensione] e l'interruttore di alimentazione principale e disinserire il cavo di alimentazione se si sospetta la presenza di un guasto alla macchina, se è vicino un temporale o quando si sposta la macchina.

Per rendere effettive alcune impostazioni è necessario riavviare la macchina. In alcuni stati della macchina, se si preme il tasto [Accensione] per il riavvio, le impostazioni potrebbero non diventare effettive. In questo caso, disattivare l'interruttore di alimentazione principale e attivarlo nuovamente.

# <span id="page-13-0"></span>**SCHERMATA INIZIALE E SCHERMATA DI ANTEPRIMA**

## <span id="page-13-2"></span><span id="page-13-1"></span>**SCHERMATA INIZIALE**

Premendo il tasto [Schermata iniziale] del pannello di controllo appare la schermata iniziale nel pannello a sfioramento. La schermata iniziale visualizza i tasti per selezionare modalità o funzioni.

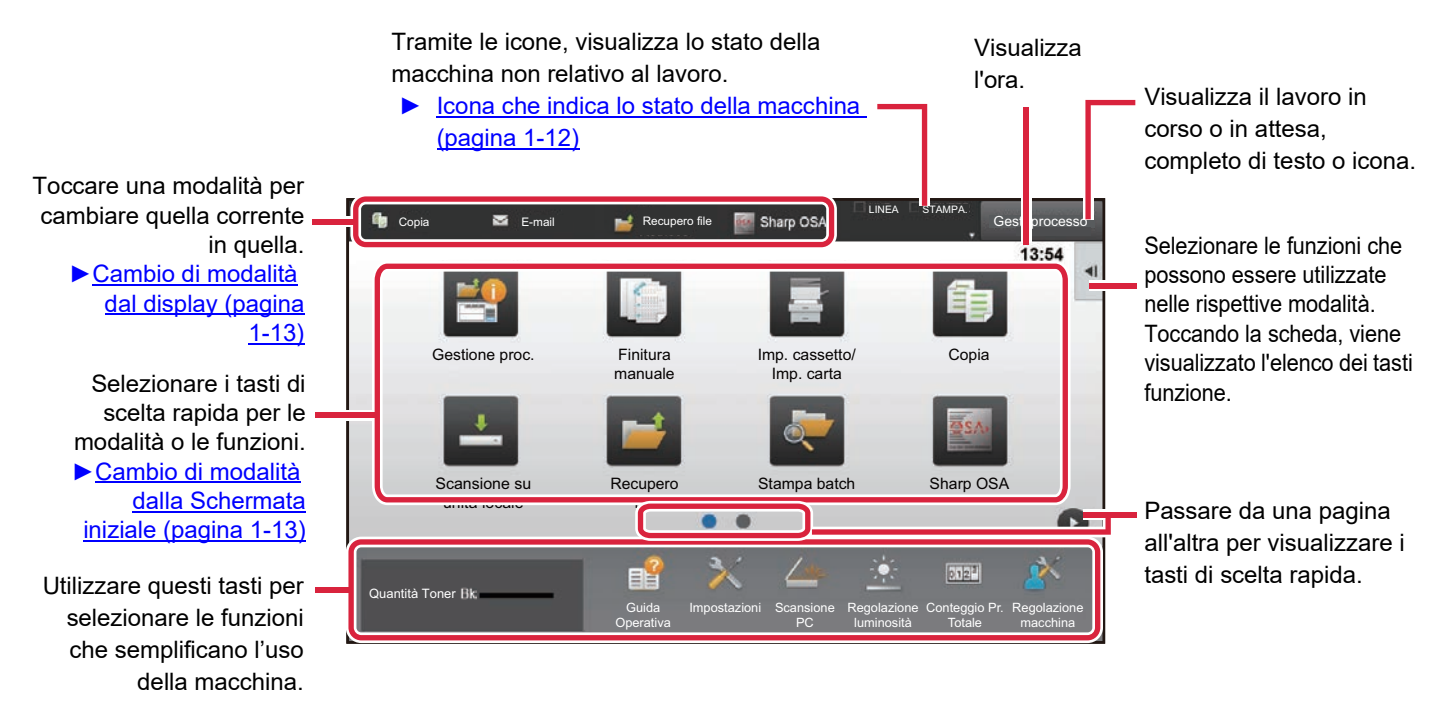

Per informazioni sulle procedure di aggiunta ed eliminazione dei tasti di scelta rapida, vedere "Manuale Utente (Funzionamento del pannello a sfioramento)".

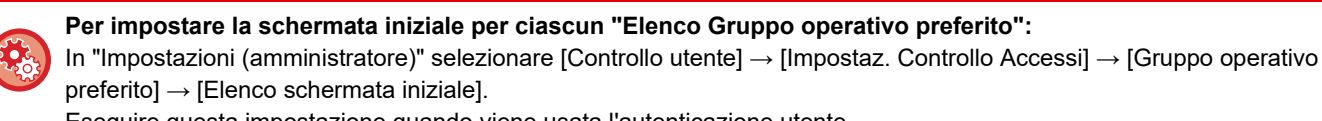

Eseguire questa impostazione quando viene usata l'autenticazione utente.

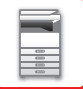

## <span id="page-14-0"></span>**Icona che indica lo stato della macchina**

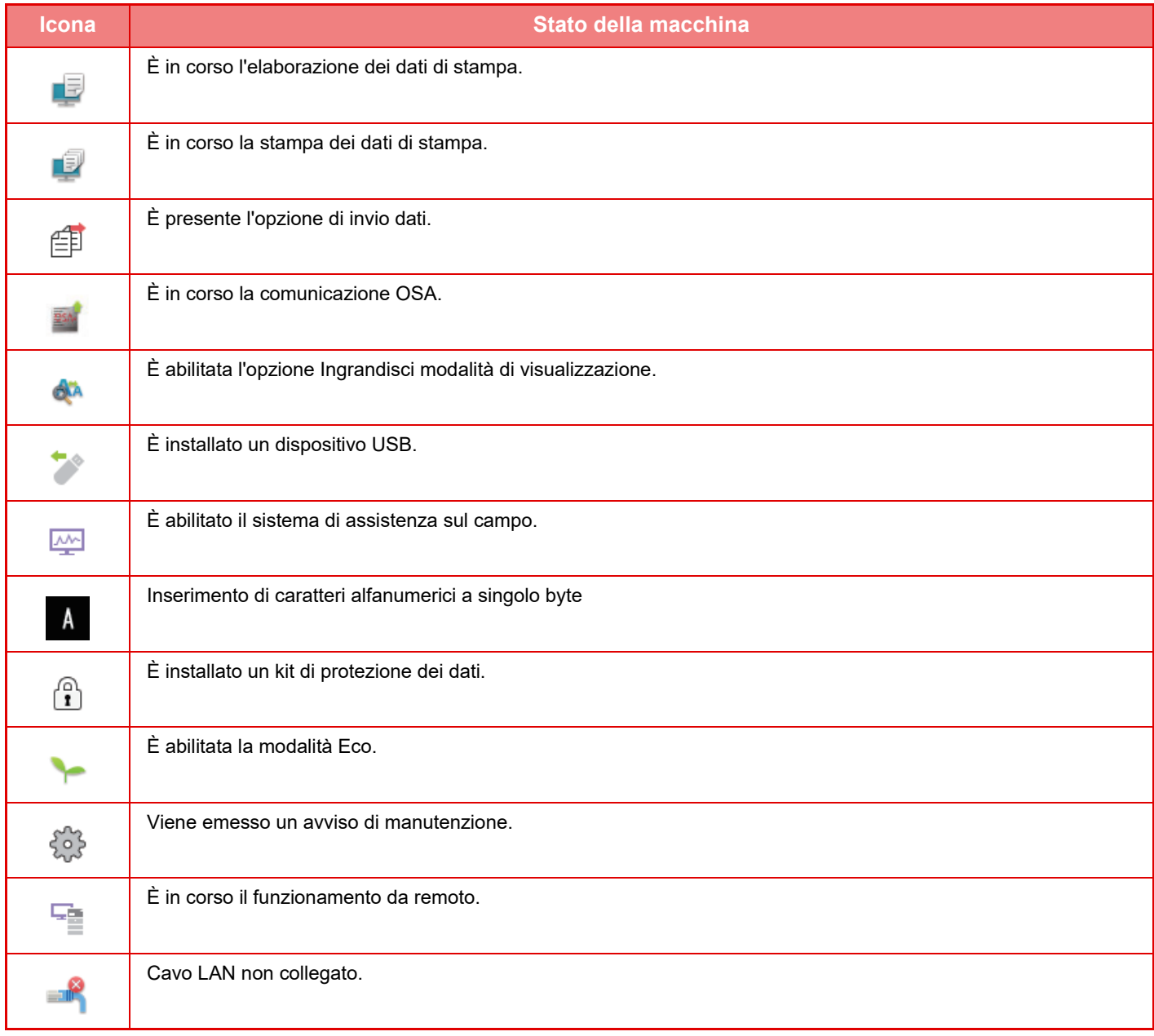

\* Contattare il proprio rivenditore o il centro di assistenza autorizzato più vicino.

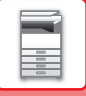

## **CAMBIO DI MODALITÀ**

### <span id="page-15-1"></span>**Cambio di modalità dalla Schermata iniziale Cambio di modalità dal display**

Premere il tasto [Schermata iniziale] .

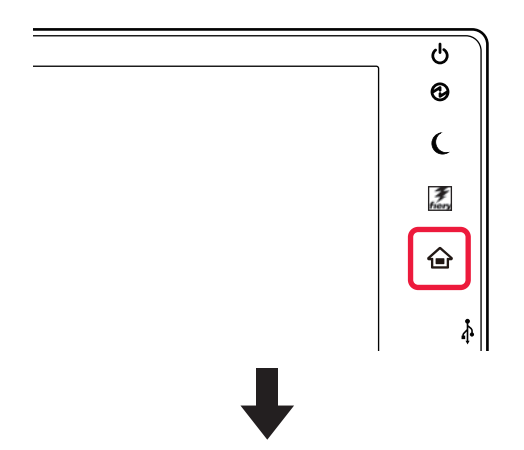

Toccare l'icona della modalità.

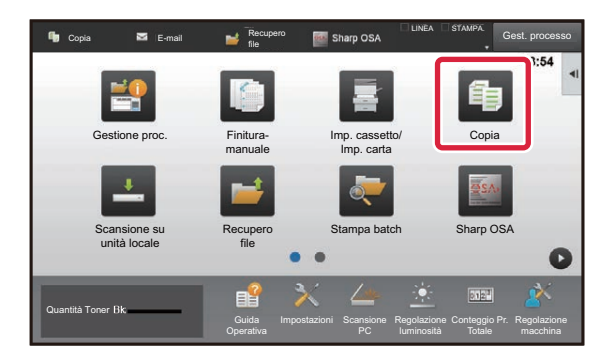

Toccare il display delle modalità.

<span id="page-15-0"></span>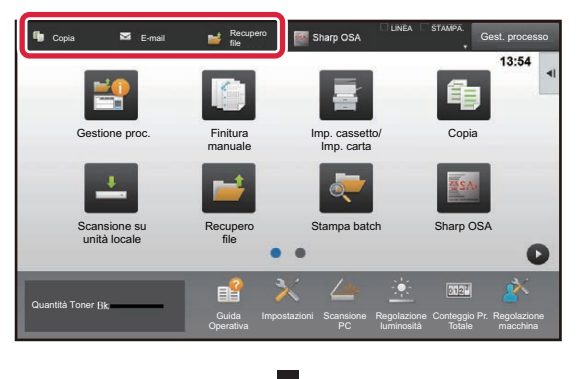

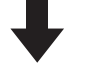

Toccare il tasto che mostra

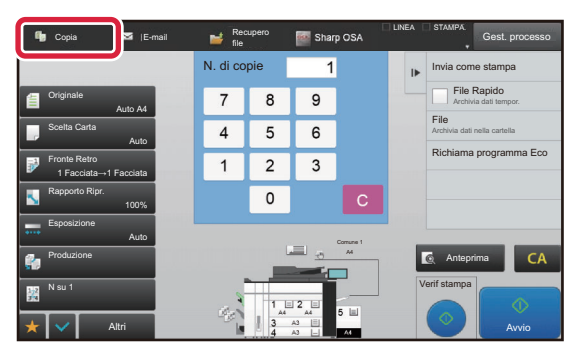

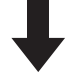

Toccare la modalità desiderata.

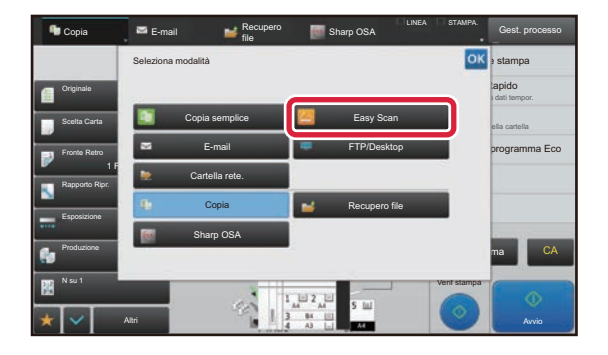

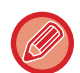

Per le procedure di modifica della schermata iniziale, vedere "Manuale Utente (Funzionamento del pannello a sfioramento)".

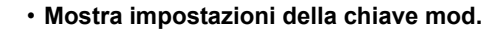

In "Impostazioni (amministratore)", selezionare [Impostazioni di sistema] → [Impostazioni comuni] → [Impostazioni Pann. Operat.] → [Mostra impostazioni della chiave mod.].Configurare le impostazioni per la visualizzazione dei tasti di modalità nella parte superiore della schermata.

• **Modalità da mostrare** Selezionare i tasti delle modalità che si desidera visualizzare.

• **Mostra tasti modalità su Home** È possibile attivare la visualizzazione dei tasti di modalità anche nella schermata iniziale.

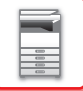

## <span id="page-16-0"></span>**SCHERMATA DI ANTEPRIMA**

Nella schermata di anteprima, è possibile visualizzare le immagini stampante o memorizzate nella macchina tramite il pannello a sfioramento.

### **In modalità semplice In modalità normale**

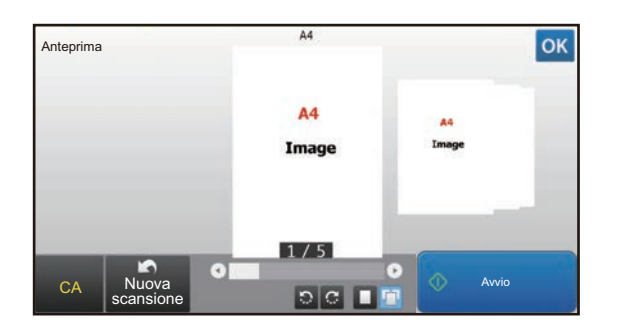

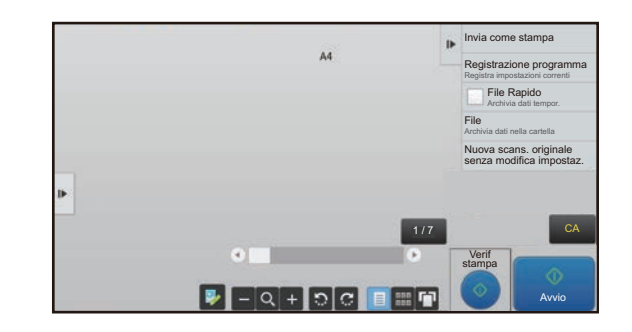

### **Tasti utilizzati nella schermata di anteprima**

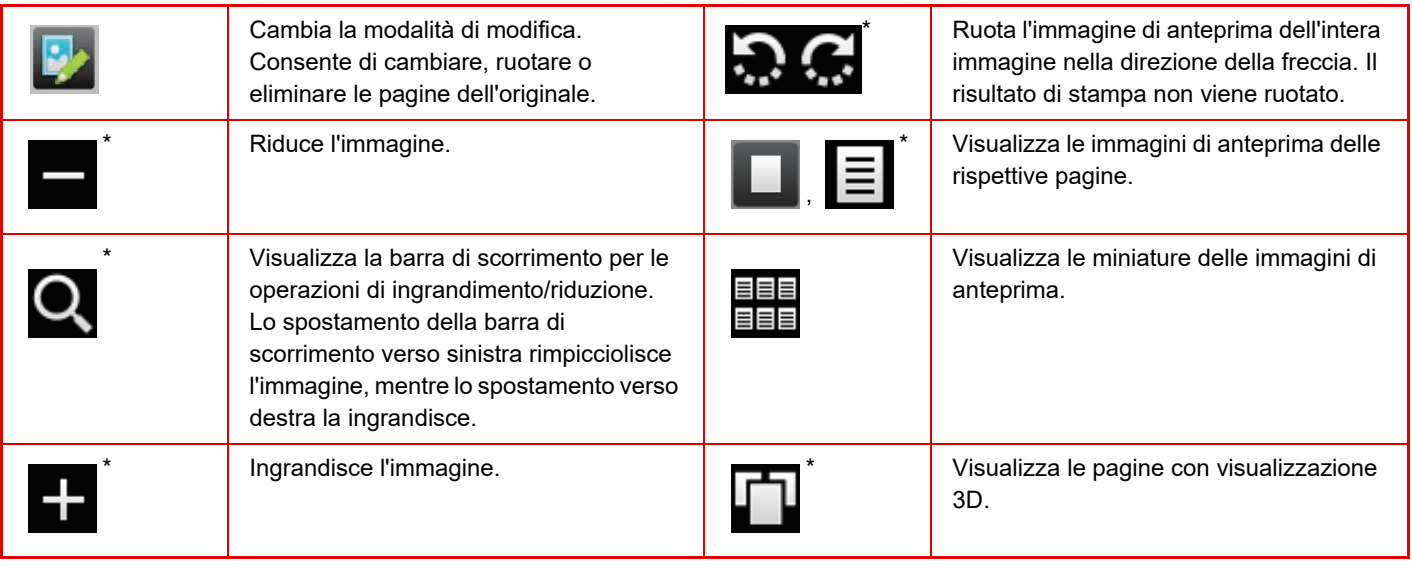

\* Utilizzabile anche in modalità semplice.

• È possibile spostare la posizione di visualizzazione di un'immagine trascinandola mentre viene ingrandita.

• Per ingrandire un'immagine, toccare due volte mentre viene visualizzata l'immagine di anteprima per ogni pagina.

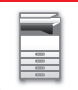

### **Impostazione anteprima**

### **Impostazione verifica immagini ricevute**

Configurare le impostazioni dell'anteprima e quelle che consentono, ad esempio, di specificare la visualizzazione con miniature come impostazione predefinita per la visualizzazione dell'archiviazione documenti e di altri file. In "Impostazioni (amministratore)", selezionare [Impostazioni di sistema] → [Impostazioni comuni] → [Impostazioni Pann. Operat.] → [Impostazioni Condizioni] → [Impostazione anteprima].

### **Display elenco/immagini miniaturizzate predefinito**

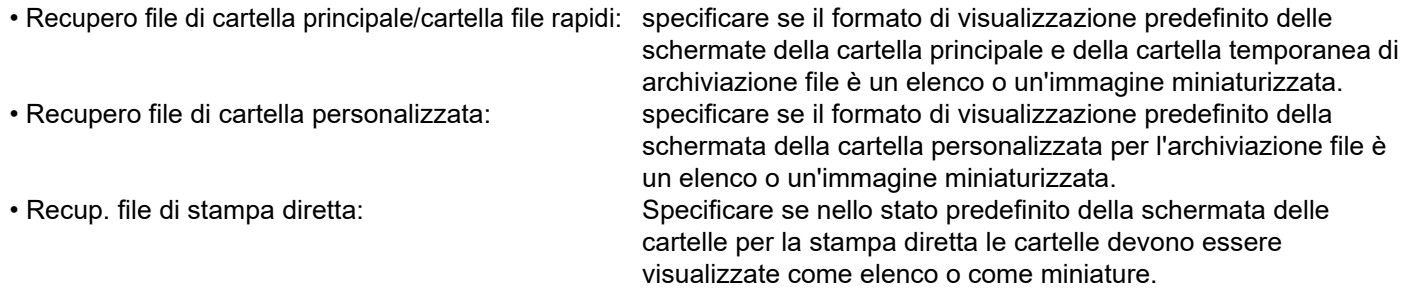

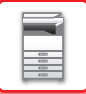

## **Eliminazione di una pagina**

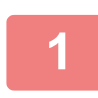

**Nella schermata di anteprima, toccare <b>D** per passare alla modalità di **modifica.**

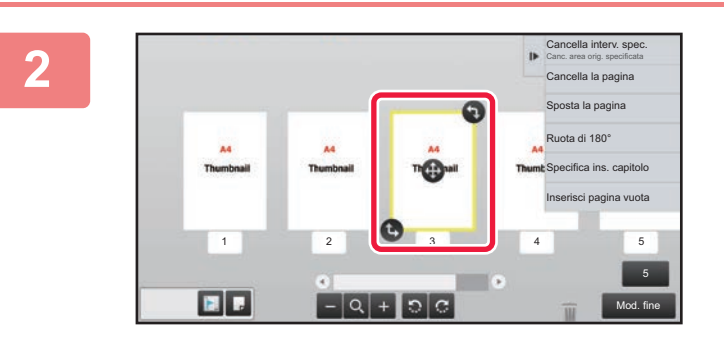

**2 Toccare la pagina da eliminare e** toccare  $\overline{u}$ .

• È possibile inoltre eliminare la pagina toccando [Cancella la pagina] sul pannello operativo.

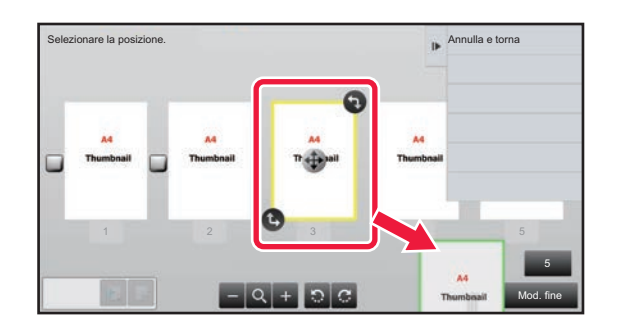

 $\cdot$  Inoltre, è possibile eliminare una pagina trascinandola su  $\blacksquare$ .

• Per annullare l'eliminazione, toccare . Per rieseguire l'eliminazione, toccare . 1

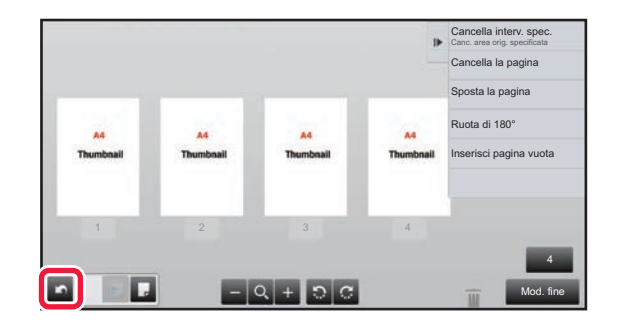

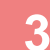

**3 Toccare il tasto [Mod. fine].**

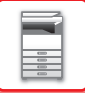

### **Spostamento di una pagina**

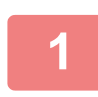

**Nella schermata di anteprima, toccare <b>pe** per passare alla modalità di **modifica.**

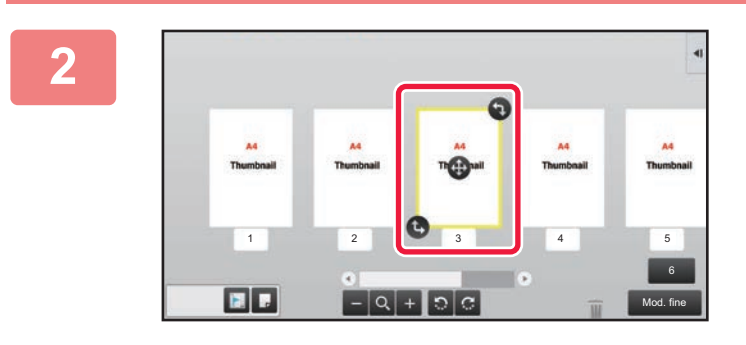

**2 Toccare la pagina da spostare e spostarla trascinando .**

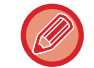

È possibile inoltre spostare la pagina toccando il tasto [Sposta la pagina] sul pannello operativo e successivamente  $\ddots$ della destinazione.

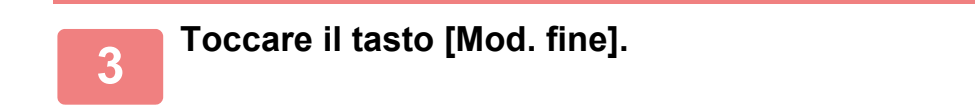

## **Rotazione di una pagina**

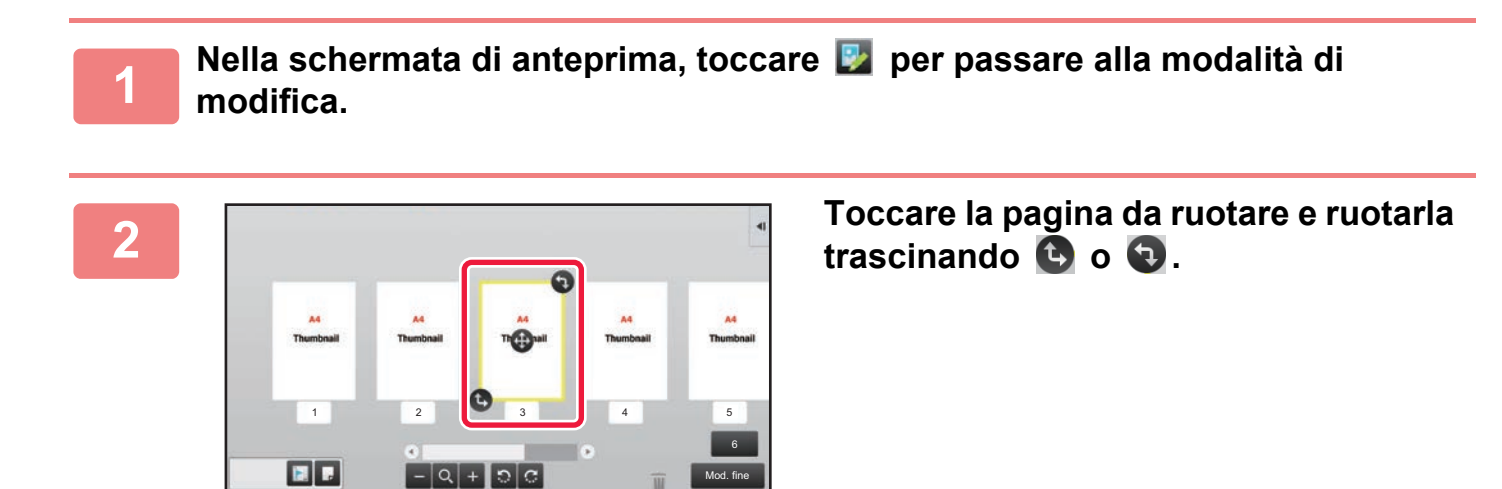

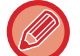

È possibile ruotare la pagina anche toccando [Ruota di 180°] (solo in modalità Copia) o [Ruota di 90°] (solo in modalità scanner) sul pannello operativo.

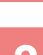

**3 Toccare il tasto [Mod. fine].**

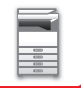

## **Impostazione degli inserimenti di capitolo**

Se si specifica N su 1 o 2 Facciate, è possibile spostare una pagina contrassegnata con **alla prima pagina**.

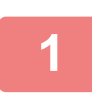

### **Nella schermata di anteprima, toccare <b>pe** per passare alla modalità di **modifica.**

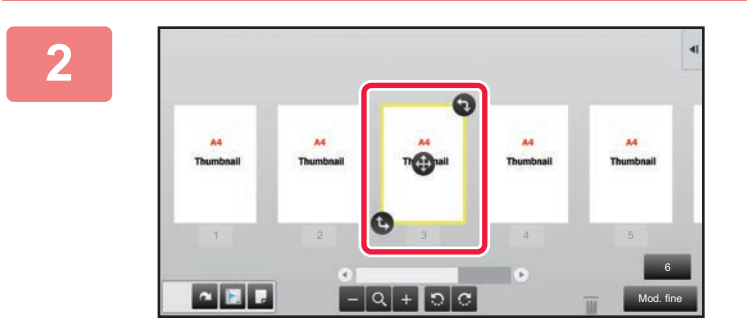

**2 Toccare la pagina in cui impostare gli inserti dei capitoli.**

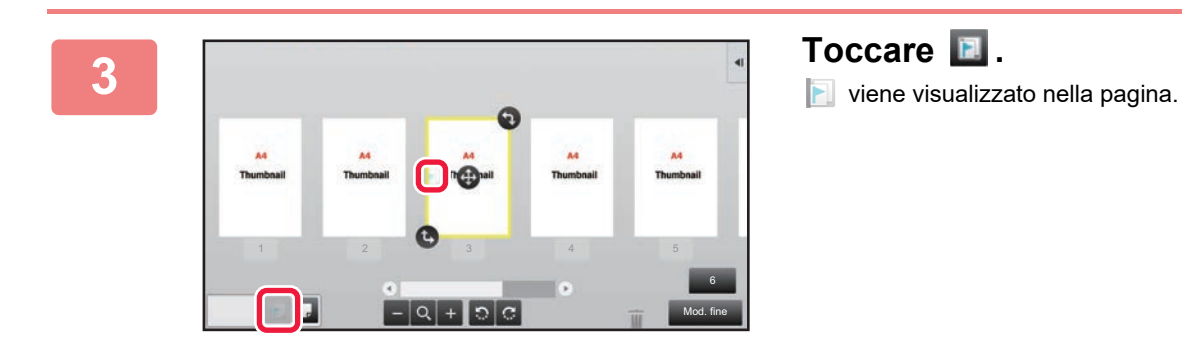

• È possibile inoltre impostare gli inserti di capitolo toccando il tasto [Specifica ins. capitolo] sul pannello operativo.

• **Per annullare l'impostazione relativa agli inserti dei capitoli:** Toccare visualizzato nella pagina, oppure selezionare la pagina e toccare [Cancel. inserti capitolo della pagina selezionata] sul pannello operativo.

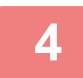

**4 Toccare il tasto [Mod. fine].**

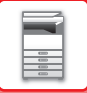

## **Inserimento di una pagina vuota**

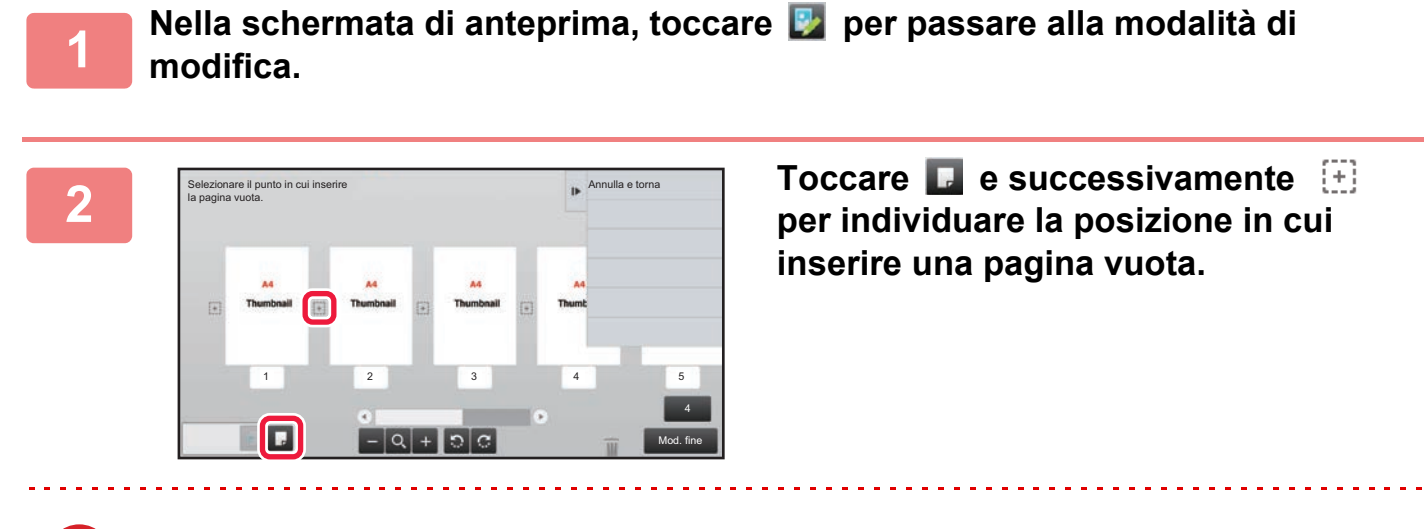

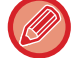

È possibile inoltre inserire una pagina vuota toccando [Inserisci pagina vuota] sul pannello operativo.

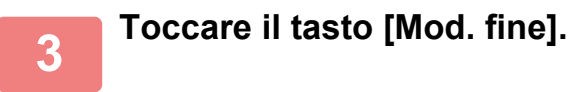

## **Eliminazione di parte dell'immagine originale**

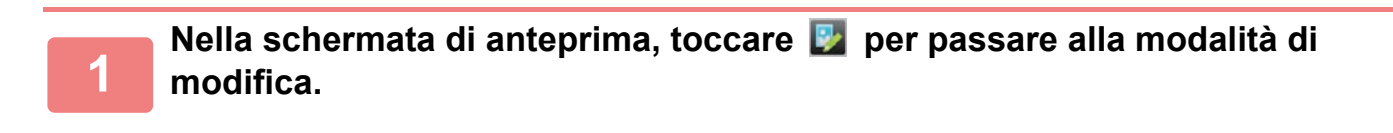

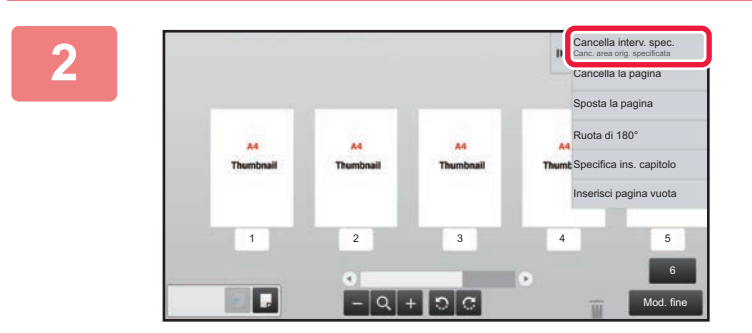

**<sup>2</sup> Toccare [Cancella interv. spec.] sul pannello operativo.**

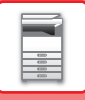

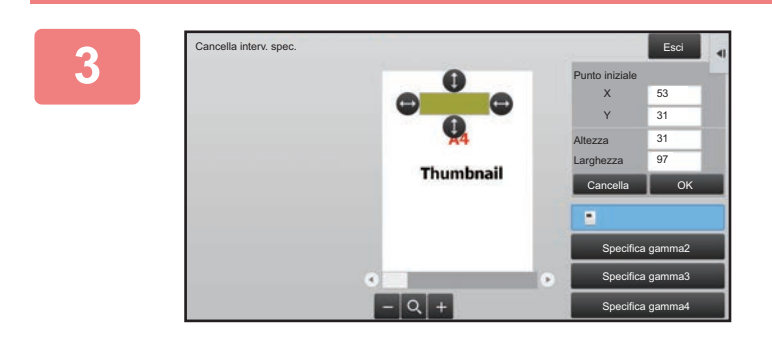

### **<sup>3</sup> Eseguire le istruzioni visualizzate per specificare l'intervallo di cancellazione.**

Specificare l'intervallo di cancellazione e toccare il tasto [OK].

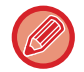

Per eliminare l'immagine esternamente all'intervallo selezionato, toccare il tasto [Gamma canc. negativa] sul pannello operativo.

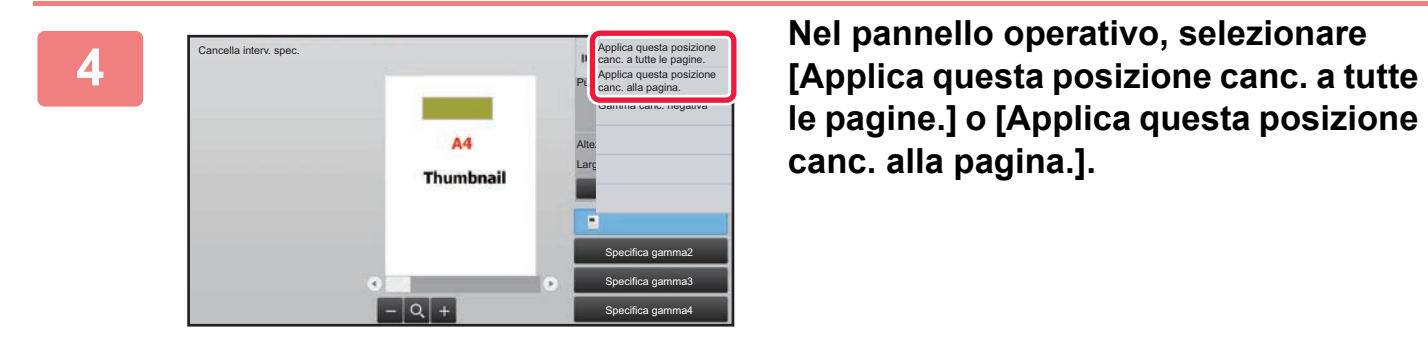

**le pagine.] o [Applica questa posizione canc. alla pagina.].**

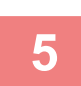

**<sup>5</sup> Se necessario, ripetere i passaggi per specificare l'intervallo di cancellazione e le pagine a cui applicarlo.**

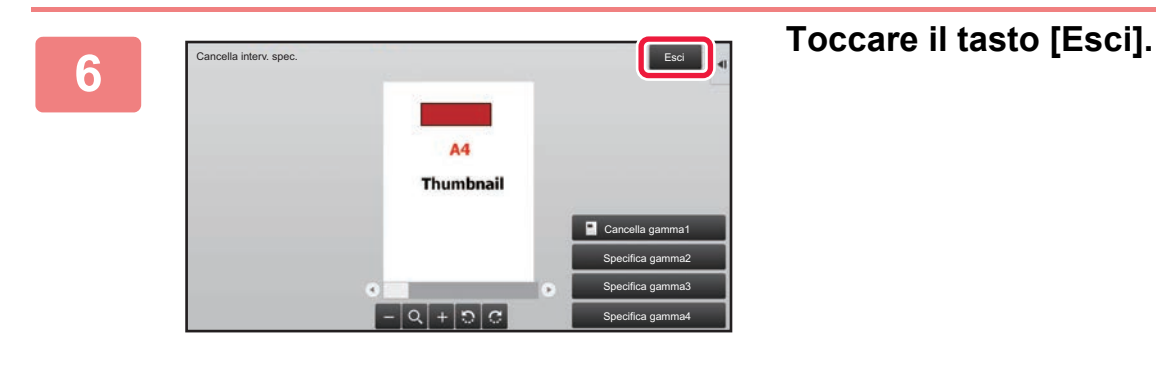

## **Modifica delle impostazioni**

Toccare la scheda a sinistra della schermata per modificare le impostazioni. Non è possibile toccare i tasti per le funzioni le cui impostazioni non possono essere modificate.

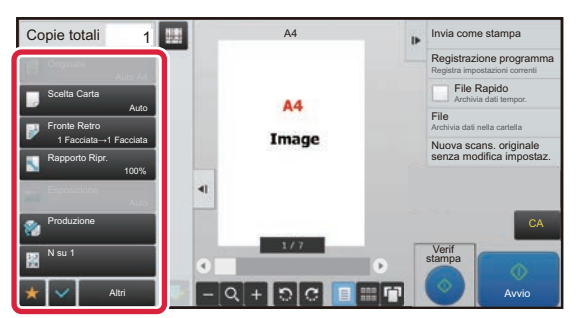

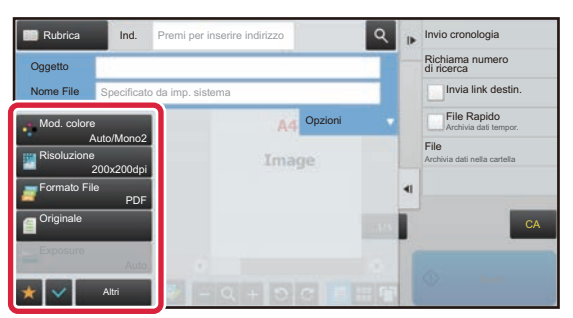

**1-20**

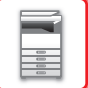

## <span id="page-23-0"></span>**Eco**

## <span id="page-23-1"></span>**FUNZIONI ECO DELLA MACCHINA**

Queste funzioni gestiscono le operazioni di sezioni con elevati consumi energetici, consentendo così di risparmiare energia. La macchina dispone di due modalità di risparmio energetico.

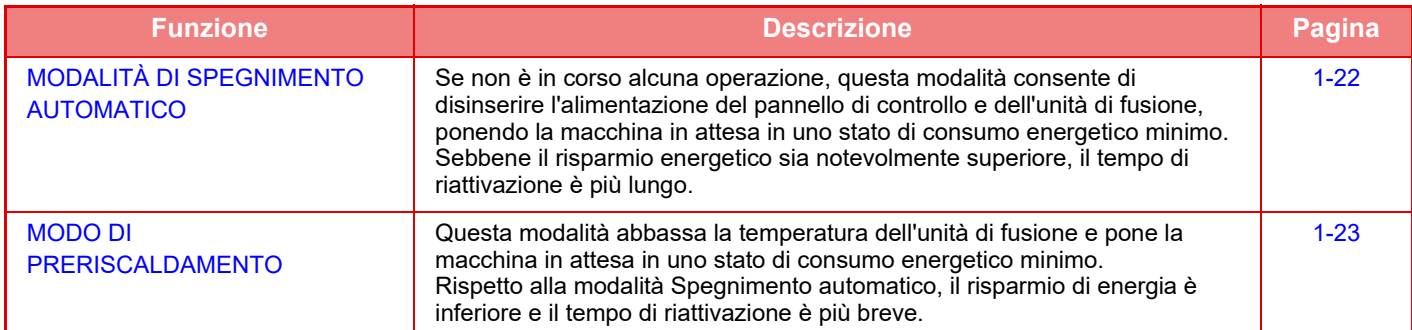

L'utilizzo congiunto delle seguenti funzioni, oltre alle due modalità appena descritte, consente di ridurre ulteriormente il consumo energetico.

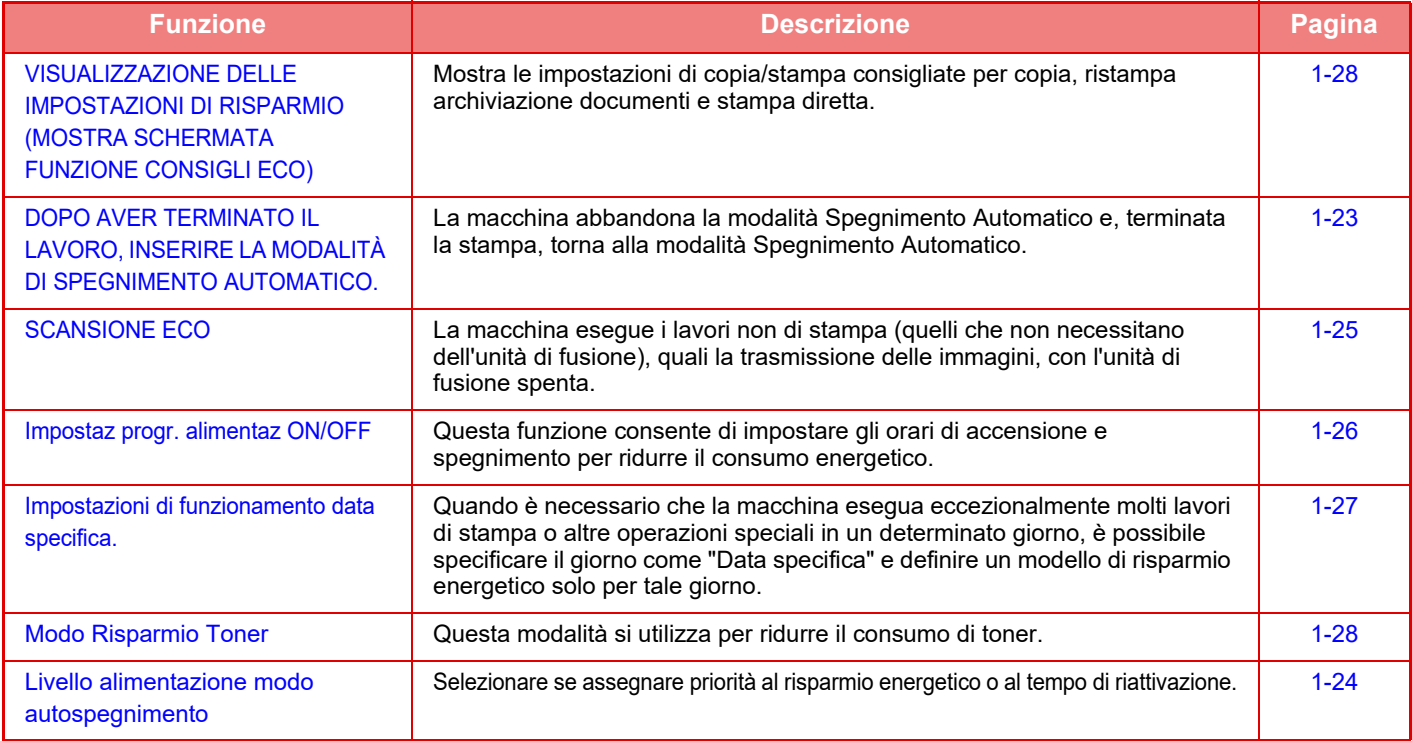

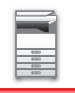

## **Impostazioni delle modalità**

Le impostazioni della funzione eco vengono impostate in batch. Sono disponibili "Personalizzato" e "Eco". I valori di impostazione applicati da ogni modalità sono indicati di seguito.

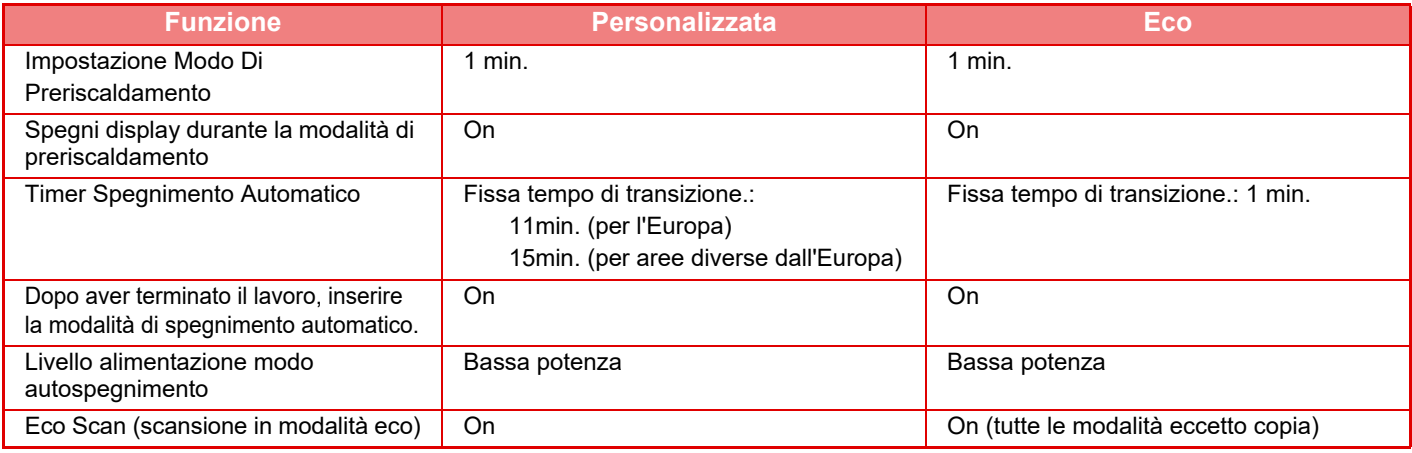

Le impostazioni di risparmio energia in Impostazioni di sistema non vengono applicate quando è attiva la modalità personalizzata/eco.

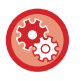

### **Per configurare le impostazioni delle modalità**

"Impostazioni (amministratore)" → selezionare [Impostazioni di sistema] → [Risparmio Energia] → [Impostazione Eco] → [Impost. modalità].

## <span id="page-24-1"></span><span id="page-24-0"></span>**MODALITÀ DI SPEGNIMENTO AUTOMATICO**

Questa modalità disinserisce l'alimentazione del pannello di controllo e dell'unità di fusione, ponendo la macchina in attesa in uno stato di consumo energetico minimo.

La modalità Spegnimento automatico verrà attivata se la durata impostata per l'intervallo scade mentre la macchina è in stato di attesa senza che sia stato eseguito un lavoro.

Rispetto alla modalità di preriscaldamento, il risparmio di energia è notevolmente superiore ma il tempo di riattivazione è più lungo.

Il pulsante [Risparmio energetico] lampeggia quando la macchina è in modalità Spegnimento automatico.

La modalità Spegnimento automatico viene attivata anche premendo il pulsante [Risparmio energetico] quando questo non è illuminato.

Questa modalità viene disattivata durante la ricezione dei dati di stampa o se viene premuto il pulsante [Risparmio energetico] quando lampeggia.

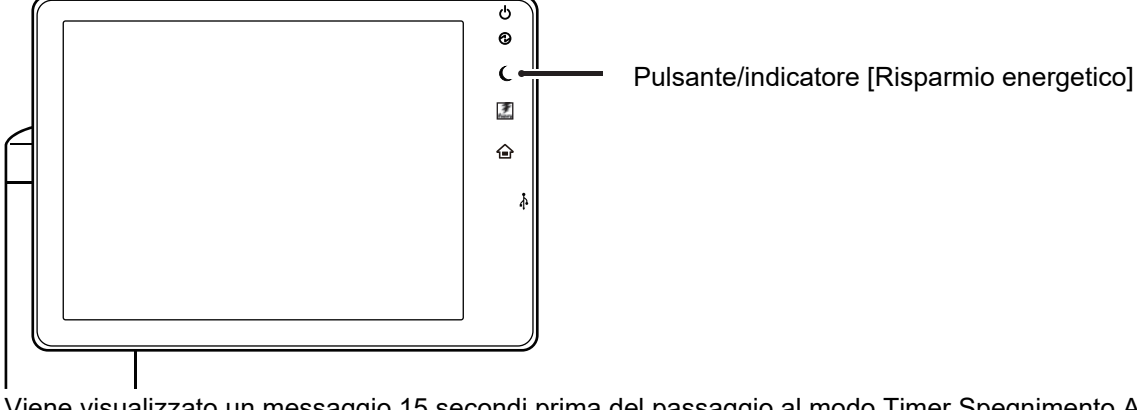

Viene visualizzato un messaggio 15 secondi prima del passaggio al modo Timer Spegnimento Automatico. Per chiudere il messaggio e continuare il normale funzionamento, toccare il pulsante [Continua]. Il messaggio viene visualizzato di nuovo 15 secondi prima della fine del prolungamento del normale tempo operativo. Se non viene eseguita alcuna azione entro 15 secondi dalla visualizzazione del messaggio, la macchina passa in modalità di spegnimento automatico.

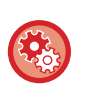

### **Per impostare la visualizzazione del messaggio:**

In "Impostazioni (amministratore)", selezionare [Impostazioni di sistema] → [Risparmio Energia] → [Impostazione Eco] → [Visualizza messaggio quando si estende tempo transizione a mod. prerisc./spegnimento automatico].

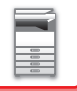

## <span id="page-25-2"></span><span id="page-25-0"></span>**MODO DI PRERISCALDAMENTO**

Questa modalità abbassa la temperatura dell'unità di fusione e pone la macchina in attesa in uno stato di consumo energetico minimo. La modalità di preriscaldamento verrà attivata se la durata impostata per l'intervallo scade mentre la macchina è in stato di attesa senza che sia stato eseguito un lavoro.

Rispetto alla modalità di spegnimento automatico, il risparmio di energia è inferiore e il tempo di riattivazione è più breve. In modalità di preriscaldamento, il tasto [Schermata iniziale] è illuminato e si spegne la luce del pannello a sfioramento e del pulsante [Risparmio energetico].

Il pannello a sfioramento viene illuminato se viene toccato o se viene premuto il pulsante [Schermata iniziale].

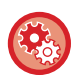

### **Per impostare la modalità di preriscaldamento:**

"Impostazioni (amministratore)" → selezionare [Impostazioni di sistema] → [Risparmio Energia] → [Impostazione Eco] → [Impostazione Modo Di Preriscaldamento].

Viene visualizzato un messaggio 15 secondi prima del passaggio al modo di preriscaldamento. Per chiudere il messaggio e continuare il normale funzionamento, toccare il pulsante [Continua]. Se non viene eseguita alcuna azione entro 15 secondi dalla visualizzazione del messaggio, la macchina passa in modalità di preriscaldamento.

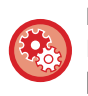

### **Per impostare la visualizzazione del messaggio:**

In "Impostazioni (amministratore)", selezionare [Impostazioni di sistema] → [Risparmio Energia] → [Impostazione Eco] → [Visualizza messaggio quando si estende tempo transizione a mod. prerisc./spegnimento automatico].

## <span id="page-25-3"></span><span id="page-25-1"></span>**DOPO AVER TERMINATO IL LAVORO, INSERIRE LA MODALITÀ DI SPEGNIMENTO AUTOMATICO.**

La stampa in modalità timer spegnimento automatico accende la macchina che, in seguito, ritorna alla modalità di spegnimento automatico non appena il lavoro di stampa è stato completato.

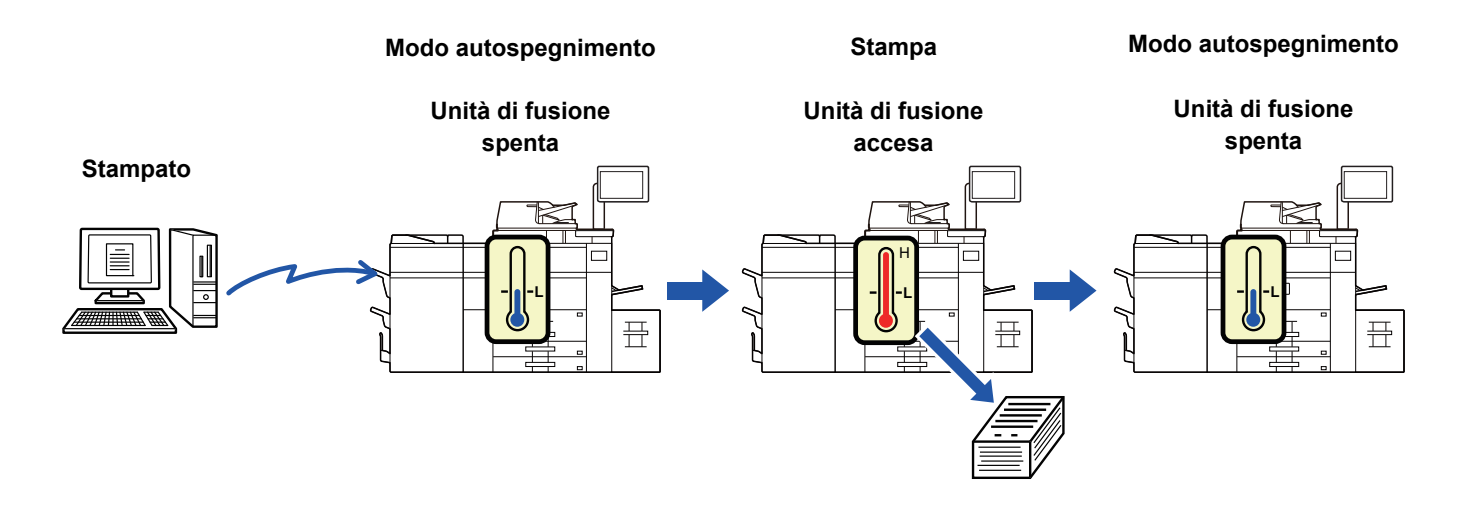

**Per impostare "Dopo aver terminato il lavoro, inserire la modalità di spegnimento automatico.":** In "Impostazioni (amministratore)", selezionare [Impostazioni di sistema] → [Risparmio Energia] → [Impostazione Eco] → [Dopo aver terminato il lavoro, inserire la modalità di spegnimento automatico.].

### **Fissa tempo di transizione.**

Il tempo di Timer Spegnimento Automatico è fisso. Selezionare [Fissa tempo di transizione.] e impostare il tempo di transizione in [Timer Spegnimento Automatico].

Quando è abilitata questa impostazione, l'opzione [Mod. tempo transiz. in base a ora giorno] è disabilitata.

## **Mod. tempo transiz. in base a ora giorno**

Questa funzione regola in modo ottimale la transizione alla modalità spegnimento automatico per ogni periodo di tempo analizzando l'utilizzo della macchina in base ai registri di lavoro ottenuti durante un periodo di 4 settimane. Quando è abilitata questa impostazione, l'opzione [Fissa tempo di transizione.] è disabilitata.

- Le impostazioni di controllo del trasferimento immagini non vengono modificate.
- Questa opzione non è collegata all'opzione Programmazione per accensione e spegnimento. Se entrambe sono abilitate, le impostazioni di Programmazione per accensione e spegnimento hanno la precedenza.
- Le pagine vengono contate separatamente per ogni formato carta.
- Quando l'alimentazione della macchina era disattivata, non era presente alcun lavoro durante questo periodo.

### **Transizione alle modalità risparmio energia e spegnimento automatico**

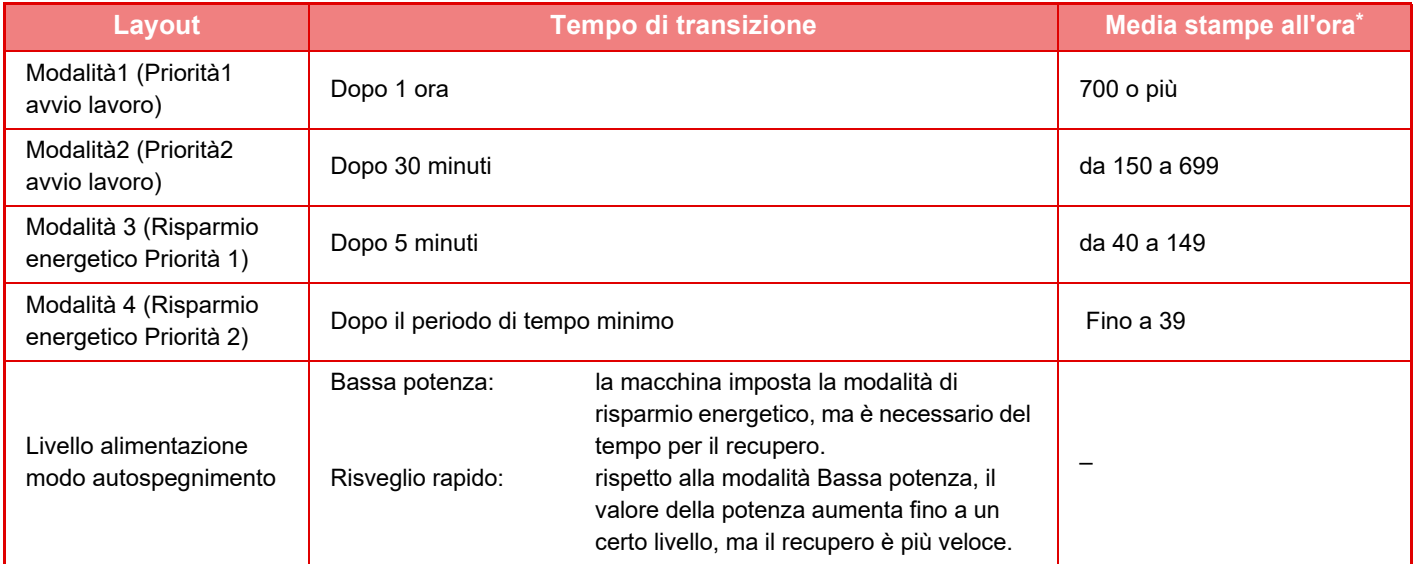

Impostazione predefinita in fabbrica

### **Automatico**

Questa funzione controlla l'alimentazione in modo ottimale per ogni periodo di tempo analizzando l'uso della macchina in base ai registri di lavoro ottenuti durante un periodo specifico.

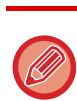

Se la macchina non dispone delle informazioni dei registri di lavoro di 4 settimane, viene attivato il modello 2 (Modalità3 (Risp. energetico Priorità1)) tra le 8:00 e le 18:00). Successivamente viene attivata la Modalità 4 (Modalità4 (Risp. energetico Priorità2)).

### <span id="page-26-0"></span>**Livello alimentazione modo autospegnimento**

**Bassa potenza:** La macchina imposta la modalità di risparmio energetico, ma è necessario del tempo per il recupero.

**Risveglio rapido:** Rispetto alla modalità Bassa potenza, il valore della potenza aumenta fino a un certo livello, ma il recupero è più veloce.

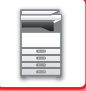

## <span id="page-27-1"></span><span id="page-27-0"></span>**SCANSIONE ECO**

I lavori non di stampa, come l'invio di un originale digitalizzato, vengono eseguiti con l'unità di fusione spenta.

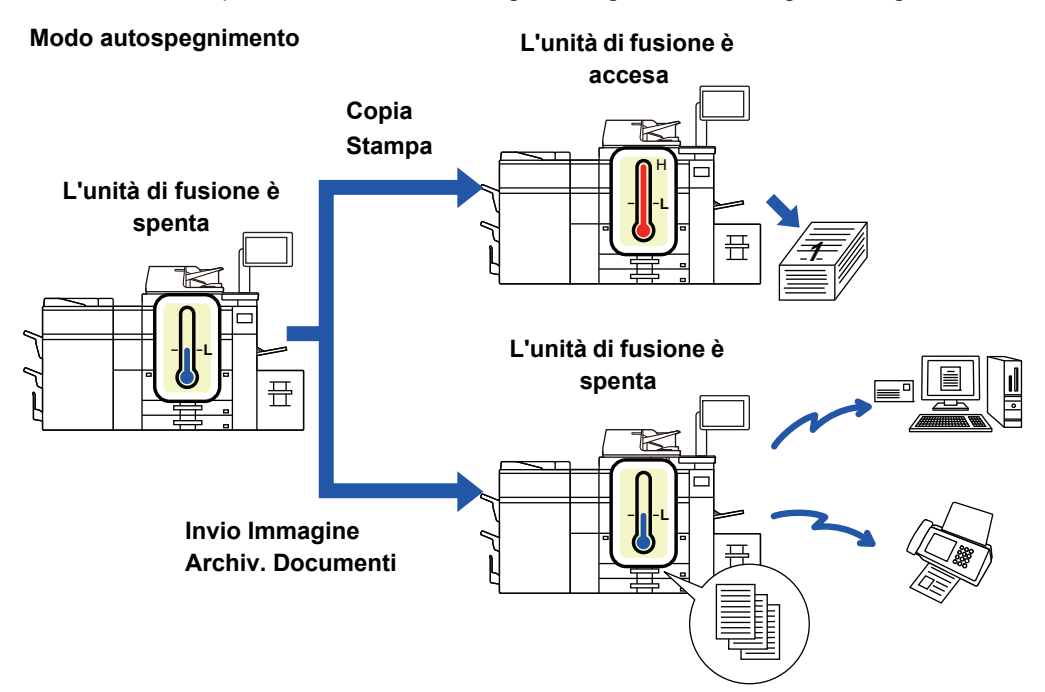

## **Impostazione scansione eco**

Impostare "Impostazione scansione eco" su  $\vee$  e selezionare una modalità o schermata in cui abilitare Impostazione scansione eco.

È possibile impostare le seguenti modalità e schermate.

- Schermata iniziale
- Copia
- Invio Immagine
- Archiv. Documenti
- Impostazioni di sistema
- Sharp OSA

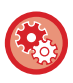

### **Per impostare la scansione eco:**

"Impostazioni (amministratore)", selezionare [Impostazioni di sistema] → [Risparmio Energia] → [Impostazione scansione eco].

## <span id="page-28-1"></span><span id="page-28-0"></span>**Impostaz progr. alimentaz ON/OFF**

È possibile accedente e spegnere il pannello operativo della macchina a un'ora preimpostata. È possibile impostare fino a 3 schemi. "Impostazione 1", "Impostazione 2" e "Impostazione 3" vengono eseguite in questa sequenza se sono impostate sullo stesso giorno della settimana o sulla stessa ora.

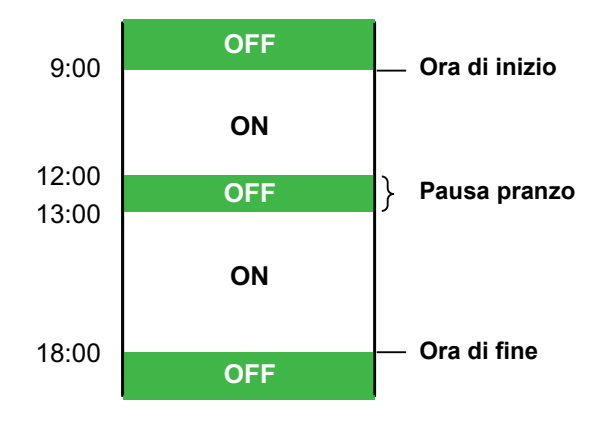

- La funzione di pianificazione non supporta le impostazioni di risparmio energia in modalità di preriscaldamento e in modalità di spegnimento automatico.
- L'ora di disattivazione preimpostata è soggetta alle seguenti restrizioni:
- Se la macchina è in funzione per l'esecuzione del lavoro corrente o per altri motivi, verrà spenta solo dopo che il lavoro è stato completato.
- La macchina non può ricevere lavori di stampa.
- Se è abilitata anche l'impostazione risparmio energia, le impostazioni di Programmazione per accensione e spegnimento hanno la precedenza.
- Se è specificata la stessa ora, le impostazioni vengono applicate nel seguente ordine: "Impostazione 1", "Impostazione 2" e "Impostazione 3".
- L'alimentazione non viene disattivata nei seguenti casi:
	- È in corso l'"Avvio Cancellazione Automatica".
	- È in corso l'ottimizzazione del unità locale oppure un riavvio in seguito alla modifica della modalità di impostazione.
- L'intervallo di disattivazione preimpostato scade entro un minuto dall'accettazione dell'impostazione.

### **Impostazione della funzione di programmazione per accensione e spegnimento**

In modalità di impostazione selezionare [Impostazioni di sistema] → [Risparmio Energia] [Impostaz progr. alimentaz ON/OFF].

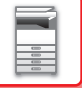

## <span id="page-29-1"></span><span id="page-29-0"></span>**Impostazioni di funzionamento data specifica.**

È possibile configurare un giorno in cui eseguire una stampa di elevate quantità o una particolare operazione come "data specifica" e impostare un modello di risparmio energetico specifico solo per tale date.

### **Scheda "Data specifica"**

È possibile impostare un periodo massimo di 7 giorni per Data specifica. Impostare la data specifica, il modello di risparmio energetico da utilizzare e l'operazione che deve essere eseguita nel caso in cui la data specificata sia un giorno non lavorativo.

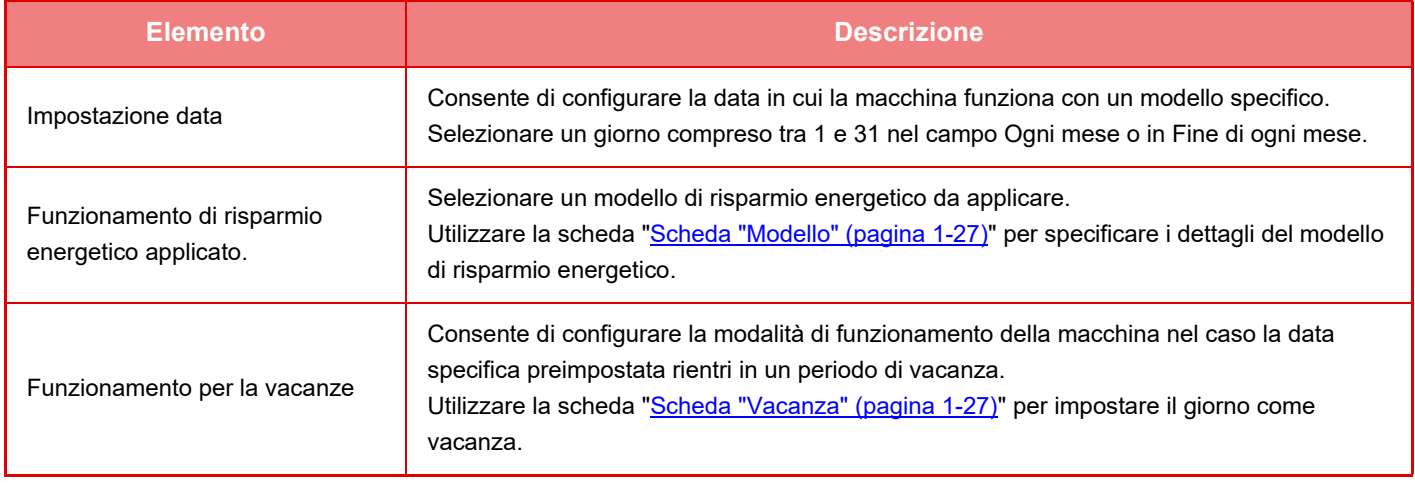

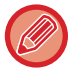

• Se una data specifica inizialmente stabilita coincide con quella spostata perché rientra in un periodo di vacanza, l'impostazione del modello precedente avrà la precedenza.

• Se sono state configurate date specifiche delle stesse date, queste vengono utilizzate in ordine crescente tra 1 e 7 (numeri di data specifica).

### <span id="page-29-2"></span>**Scheda "Modello"**

Questa scheda viene utilizzata per configurare i dettagli del modello di risparmio energetico.

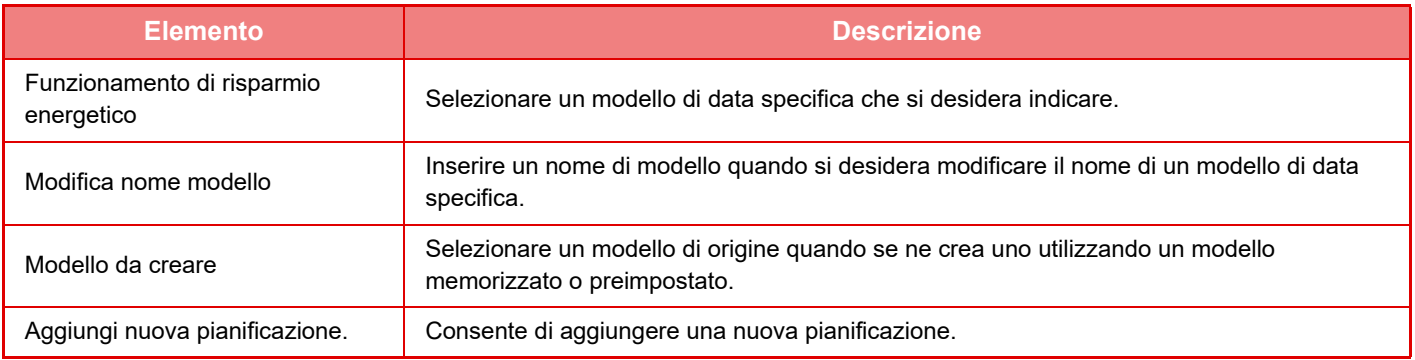

### <span id="page-29-3"></span>**Scheda "Vacanza"**

Consente di specificare una vacanza. Il giorno specificato come vacanza non sarà una data specifica.

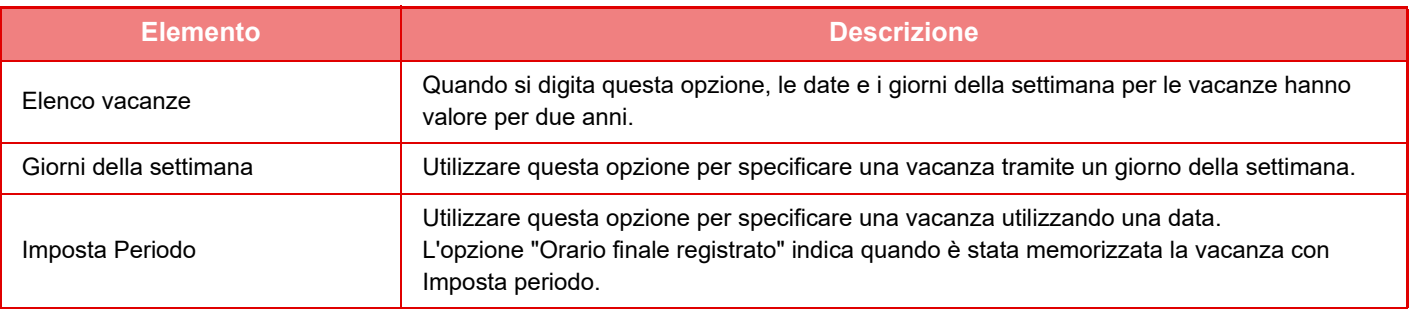

## <span id="page-30-2"></span><span id="page-30-0"></span>**VISUALIZZAZIONE DELLE IMPOSTAZIONI DI RISPARMIO (MOSTRA SCHERMATA FUNZIONE CONSIGLI ECO)**

Quando è visualizzata la schermata iniziale della modalità normale, vengono visualizzate le impostazioni di risparmio.

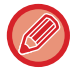

Questa funzione non è operativa in modalità semplificata.

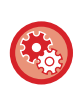

### **Per visualizzare le funzioni di risparmio:**

"Impostazioni (amministratore)" → [Impostazioni di sistema] → [Risparmio Energia] → [Impostazione Eco] → [Mostra schermata funzione consigli eco].

Le funzioni visualizzate sono le seguenti.

• Fronte Retro <u>► [pagina 2-16](#page-179-0)</u>

<span id="page-30-1"></span>• N su 1 **►** [pagina 2-46](#page-209-0)

• Orientamento immagi. **▶ [pagina 2-29](#page-192-0)** 

## <span id="page-30-3"></span>**Modo Risparmio Toner**

Questa modalità si utilizza per ridurre il consumo di toner.

È possibile impostare il consumo di toner per ogni lavoro di stampa di "Copia", "Stampante" e "Stampe (Arch. Documenti)".

È possibile scegliere tra tre livelli di consumo di toner.

- **Toner Risparmio1** (Utilizzo toner: Elevato)
- **Toner Risparmio2** (Utilizzo toner: Medio)
- **Toner Risparmio3** (Utilizzo toner: Ridotto)

# <span id="page-31-0"></span>**AUTENTICAZIONE DELL'UTENTE**

L'autenticazione dell'utente limita l'uso della macchina agli utenti che sono stati registrati. È possibile specificare le funzioni che ciascun utente può utilizzare, consentendo così la personalizzazione della macchina secondo le necessità del luogo di lavoro.

Quando l'amministratore della macchina ha abilitato l'autenticazione utente, per utilizzare la macchina, gli utenti devono effettuare l'accesso. Sono diverse le tipologie di autenticazione utente e ciascuna di essere prevede un metodo di accesso diverso.

Per ulteriori informazioni, vedere le spiegazioni dei metodi di accesso.

- ► [AUTENTICAZIONE PER NUMERO UTENTE \(pagina 1-29\)](#page-31-2)
- ► [AUTENTICAZIONE TRAMITE NOME DI ACCESSO E PASSWORD \(pagina 1-31\)](#page-33-1)
- ► [AUTENTICAZIONE RAPIDA \(pagina 1-34\)](#page-36-1)

<span id="page-31-1"></span>Per le impostazioni richieste per l'autenticazione dell'utente, vedere [Controllo utente \(pagina 1-37\).](#page-39-2)

## <span id="page-31-2"></span>**AUTENTICAZIONE PER NUMERO UTENTE**

La procedura descritta di seguito consente di eseguire l'accesso con un numero utente ricevuto dall'amministratore della macchina.

All'avvio della macchina viene visualizzata la schermata di accesso.

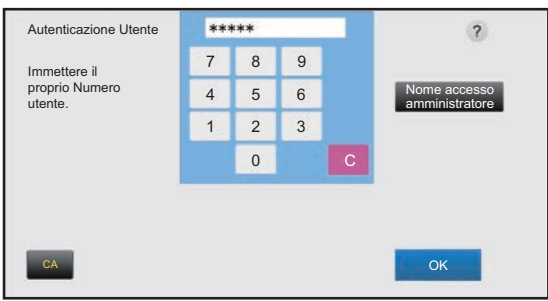

### **Se controllato da numero utente**

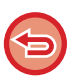

Quando nelle impostazioni di sistema è abilitata l'opzione "Un avviso se l'accesso non è riuscito", se si immette un numero utente non corretto per tre volte di seguito, il pannello di controllo si blocca per cinque minuti. Contattare l'amministratore della macchina per verificare il proprio numero utente.

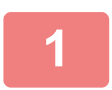

### **1 Digitare il numero utente (da 5 a 8 cifre) utilizzando i tasti numerici.**

Tutte le cifre digitate verranno visualizzate come " $\frac{1}{x}$ ".

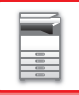

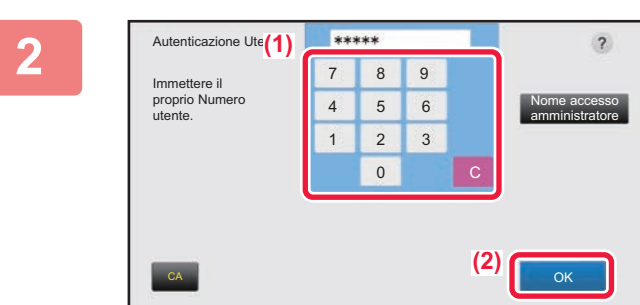

### **2 Toccare il tasto [OK].**

Se il numero utente immesso viene autenticato, verrà visualizzato il numero di pagine rimanenti che l'utente può copiare o digitalizzare.

Se è impostato un limite per il numero di pagine utilizzabili da un utente, viene visualizzato il numero di utilizzi per l'utente che ha effettuato l'accesso.

- **Per limitare il numero di pagine utilizzabili da un utente:** In "Impostazioni (amministratore)", selezionare [Controllo utente] → [Impostaz. Controllo Accessi] → [Gruppo con limite pagine].
- **Per nascondere il numero di pagine utilizzabili dopo l'accesso:** In "Impostazioni (amministratore)", disabilitare [Impostazioni di sistema] → [Impostazioni Autenticazione] → [Impostazioni Di Default] → [Visualizza Stato di Utilizzo dopo il Login].
- **Per modificare il tempo di visualizzazione del messaggio:** In "Impostazioni (amministratore)", selezionare [Impostazioni di sistema] → [Impostazioni comuni] → [Impostazioni Pann. Operat.] → [Impostazioni Condizioni] → [Impostazione Del Tempo Del Messaggio].

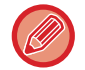

Questa operazione non è necessaria se il numero utente è composto da 8 cifre. L'accesso viene infatti effettuato automaticamente dopo aver digitato il numero utente.

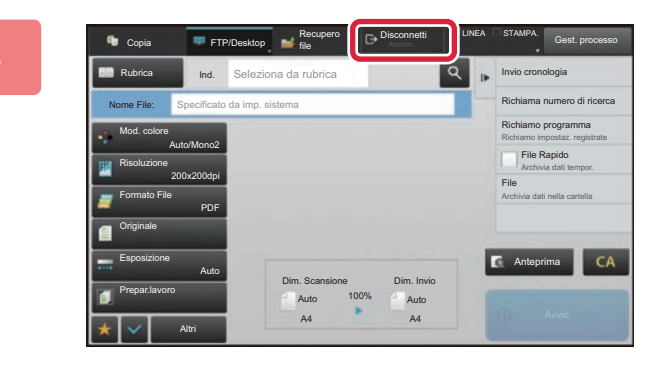

**3 Quando si è finito di utilizzare la macchina e si è pronti per disconnettersi, toccare il tasto [Disconnetti].**

## <span id="page-33-1"></span><span id="page-33-0"></span>**AUTENTICAZIONE TRAMITE NOME DI ACCESSO E PASSWORD**

Questo metodo consente agli utenti di eseguire l'accesso con il nome di accesso e la password ricevuti dall'amministratore della macchina o del server LDAP.

All'avvio della macchina viene visualizzata la schermata di accesso.

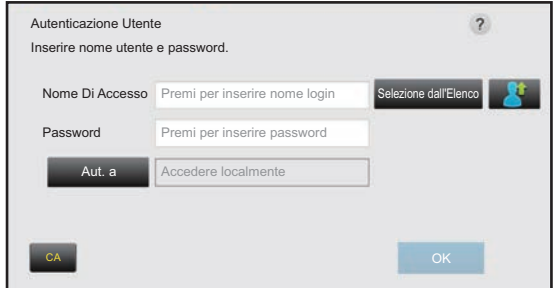

### **Se controllato da nome di accesso e password**

• Quando si utilizza l'autenticazione LDAP, è possibile che vengano visualizzate diverse voci nella schermata.

• Quando si utilizza l'autenticazione LDAP, potrebbe essere visualizzato il tasto [Indir. e-mail] a seconda del metodo di autenticazione. Toccare la casella di testo [Indir. e-mail] e immettere il proprio indirizzo e-mail.

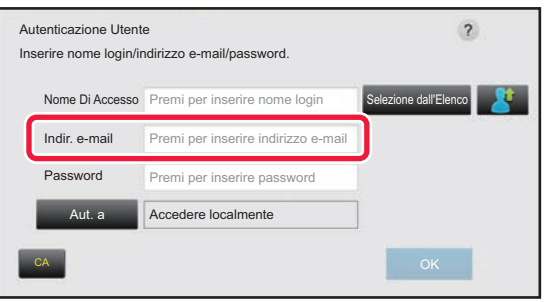

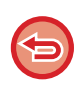

Quando nelle impostazioni di sistema è abilitata l'opzione "Un avviso se l'accesso non è riuscito", se si immette un nome utente o password non corretti per tre volte di seguito, il pannello di controllo si blocca per cinque minuti. Contattare l'amministratore della macchina per verificare il nome di accesso e/o la password.

- **Per impostare l'opzione [Un avviso se l'accesso non è riuscito]:** In "Impostazioni (amministratore)", selezionare [Impostazioni di sistema] → [Impostazioni Autenticazione] → [Impostazioni Di Default] → [Un avviso se l'accesso non è riuscito].
	- **Per memorizzare un nome utente:**

In "Impostazioni (amministratore)", selezionare [Controllo utente] → [Impostazioni utente] → [Elenco Utenti]. Registrare anche informazioni dettagliate quali il nome di accesso, il numero utente e la password. Per ricevere le informazioni necessarie per utilizzare la macchina, rivolgersi all'amministratore della macchina.

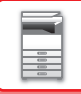

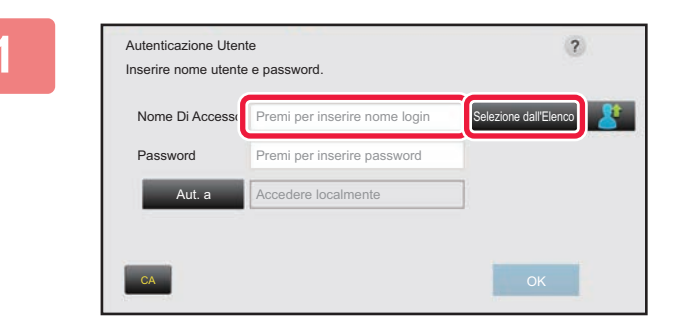

### **1 Immettere il nome di accesso.**

### **Immissione tramite tastiera virtuale**

Se la registrazione del nome utente non è stata eseguita in modalità di impostazione, solo gli utenti che utilizzano l'autenticazione LDAP possono toccare la casella di testo [Nome Di Accesso] e immettere il nome di accesso utilizzando la tastiera virtuale.

#### **Selezione da un elenco**

Toccare il tasto [Selezione dall'Elenco] e selezionare un nome utente nella schermata Elenco Utenti.

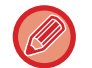

È possibile utilizzare l'autenticazione LDAP quando l'amministratore del server fornisce il servizio LDAP sulla rete locale (LAN).

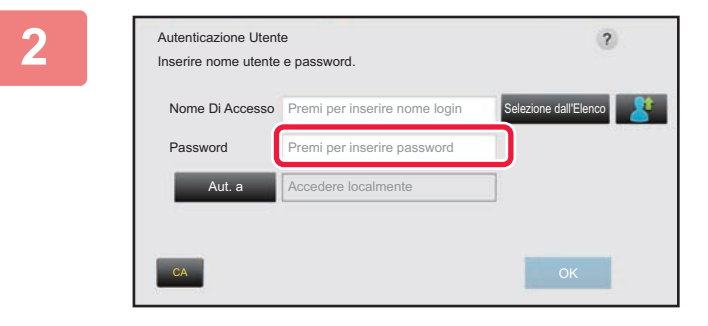

### **2 Immettere la password.**

Immettere la password utilizzando la tastiera virtuale. Se si sta accedendo a un server LDAP, digitare la password memorizzata con il nome di accesso del server LDAP. Tutti i caratteri digitati verranno visualizzati come " $\bigstar$ ". Dopo avere immesso la password, toccare il tasto [OK]. Quando l'autenticazione viene eseguita dal server LDAP e sono disponibili diverse password memorizzate in "Lista utenti" e nel server LDAP, utilizzare la password memorizzata nel server LDAP.

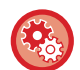

### **Per registrare il nome utente e la password:**

In "Impostazioni (amministratore)", selezionare [Controllo utente] → [Impostazioni utente] → [Elenco Utenti].

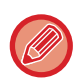

### Se si registra il server LDAP, modificare le informazioni per [Aut. a] secondo necessità.

#### • **Se si effettua la selezione dalla schermata Elenco Utenti:**

Il server LDAP a cui si sta effettuando la connessione è stato registrato al momento della registrazione dell'utente, pertanto il server di destinazione a cui deve essere indirizzata l'autenticazione viene visualizzato quando viene selezionato il nome di accesso.

Passare al punto 3.

• **Se si utilizza la tastiera virtuale:**

Toccare [Aut. a] e selezionare il server LDAP a cui effettuare l'accesso.

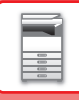

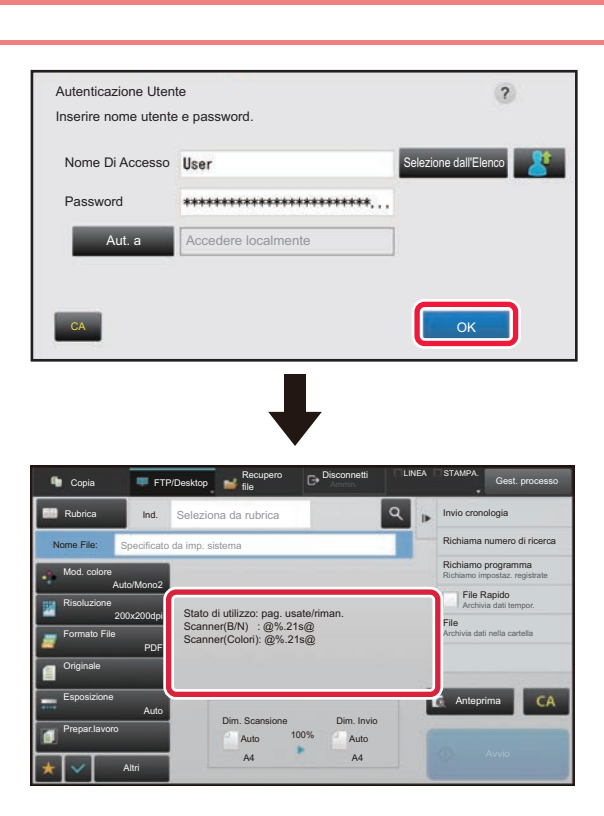

### **3 Toccare il tasto [OK].**

Se il nome di accesso e la password immessi vengono autenticati, verrà visualizzato il numero di pagine rimanenti che l'utente può copiare o digitalizzare.

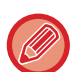

Se è impostato un limite per il numero di pagine utilizzabili da un utente, viene visualizzato il numero di utilizzi per l'utente che ha effettuato l'accesso.

- 
- **Per limitare il numero di pagine utilizzabili da un utente:**

In "Impostazioni (amministratore)", selezionare [Controllo utente] → [Impostaz. Controllo Accessi] → [Gruppo con limite pagine].

- **Per nascondere il numero di pagine utilizzabili dopo l'accesso:** In "Impostazioni (amministratore)", disabilitare [Impostazioni di sistema] → [Impostazioni Autenticazione] →
	- [Impostazioni Di Default] → [Visualizza Stato di Utilizzo dopo il Login].

### • **Per modificare il tempo di visualizzazione del messaggio:**

In "Impostazioni (amministratore)", selezionare [Impostazioni di sistema] → [Impostazioni comuni] → [Impostazioni Pann. Operat.] → [Impostazioni Condizioni] → [Impostazione Del Tempo Del Messaggio].

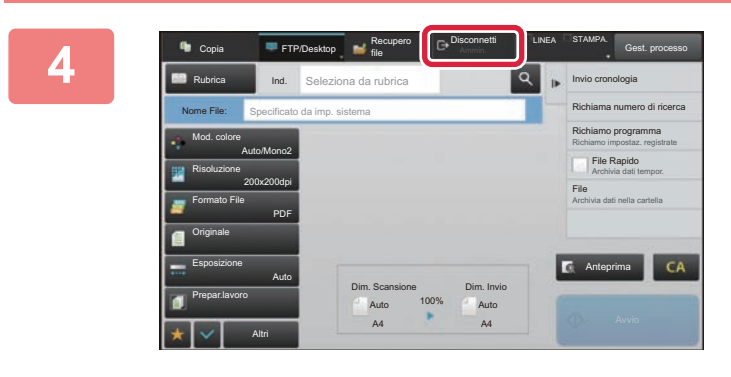

**4 Quando si è finito di utilizzare la macchina e si è pronti per disconnettersi, toccare il tasto [Disconnetti].**
## <span id="page-36-0"></span>**AUTENTICAZIONE RAPIDA**

Quando si utilizza la macchina, questa consente di effettuare l'autenticazione semplice toccando un'icona preconfigurata.

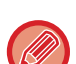

- È possibile registrare fino a 20 utenti.
- L'autenticazione rapida è supportata dalla sola macchina. L'autenticazione della pagina web e l'autenticazione da un driver di stampa non possono essere utilizzate. Per utilizzare l'autenticazione della pagina web e l'autenticazione da un driver di stampa, inserire Nome/password di accesso per effettuare l'autenticazione.
- L'autenticazione rapida non può utilizzare l'autenticazione della scheda IC né la modalità account del dispositivo.
- Quando nelle impostazioni di sistema è abilitata l'opzione [Un avviso se l'accesso non è riuscito], se si immette una password non corretta per tre volte di seguito, il pannello di controllo si blocca per cinque minuti. Contattare l'amministratore della macchina per verificare la propria password.

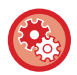

#### **Per utilizzare l'autenticazione rapida**

"Impostazioni (amministratore)", abilitare [Impostazioni di sistema] → [Impostazioni Autenticazione] → [Impostazioni Di Default] → [Abilita Accesso Rapido].Per le impostazioni del server di autenticazione, impostare "Accedere localmente" e, per le impostazioni del metodo di autenticazione, impostare "Nome/password di accesso".

### **Registrazione degli utenti tramite l'autenticazione rapida**

Quando si registrano gli utenti tramite l'autenticazione rapida, non è possibile utilizzare le impostazioni di amministrazione utente e le impostazioni della pagina Web usate per la registrazione degli utenti normali. La registrazione avviene nella schermata di accesso alla autenticazione rapida.

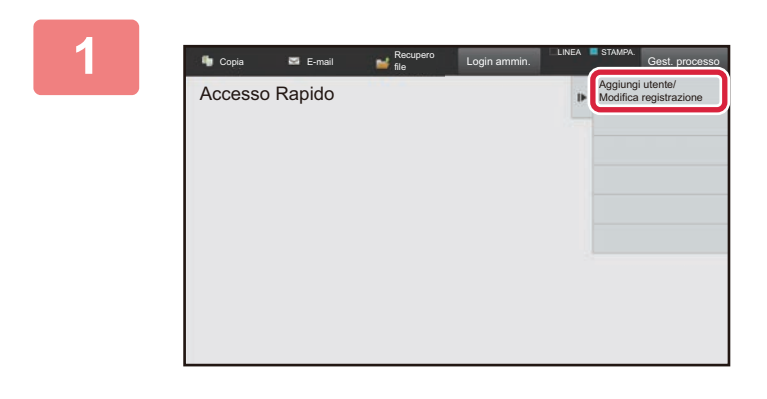

#### **1 Toccare [Aggiungi utente/Modifica registrazione] sul pannello operativo.**

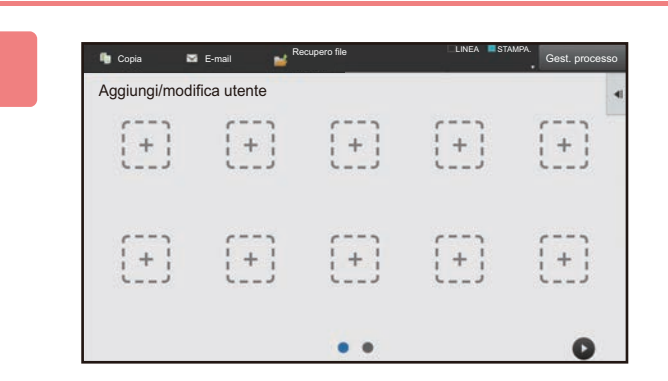

#### **2 Toccare la posizione che si intende registrare.**

In questo modo, si passa alla schermata di registrazione dell'utente.

Toccando un'icona già registrata, si passa alla schermata di modifica delle informazioni utente.

I dettagli per la modifica sono i medesimi di quelli delle impostazioni quando si effettua la registrazione di una nuova schermata utente. Per la modifica, vedere il punto 3.

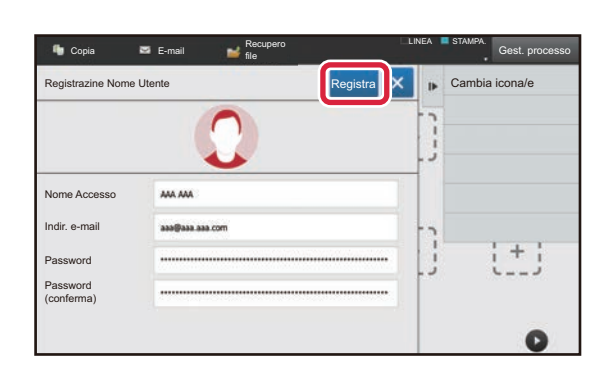

### **3 Inserire le informazioni utente e toccare il tasto [Registra].**

Specificare l'icona utente, Nome Di Accesso, Indirizzo e-mail, Password e Password (conferma). Toccare gli elementi da registrare quindi inserire i dettagli necessari.

- Toccare "Cambia icona/e" sul pannello azioni e apparirà la schermata di selezione dell'icona. Selezionare l'icona che si desidera configurare.
- Nome Di Accesso viene visualizzato insieme all'icona. Verificare che questa informazione sia immessa.
- Nel modificare le informazioni utente, la Password non può essere cambiata. Le voci "Password" e "Password (conferma)" non saranno visualizzate nella schermata di modifica.

#### **Per eliminare un utente registrato**

Toccare [Aggiungi utente/Modifica registrazione] sul pannello azioni, quindi toccare l'icona dell'utente da eliminare. Toccare [Cancella] sul pannello azioni, quindi toccare il tasto [Cancella] nel messaggio di conferma visualizzato.

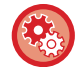

#### **Modifica ed eliminazione dell'utente dalle impostazioni di amministrazione utente e dalla pagina web**

Gli utenti registrarsi dalle impostazioni di amministrazione utente e dalla pagina web; tuttavia, quelli registrati che utilizzano l'autenticazione rapida sono visualizzati in Lista utenti. È possibile eseguire la modifica e l'eliminazione dei dati dell'utente da Lista utenti. Configurare Lista utenti da [Controllo utente] → [Impostazioni utente] → [Lista utenti] nelle "Impostazioni (amministratore)".

### **Autenticazione della macchina tramite l'autenticazione rapida**

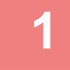

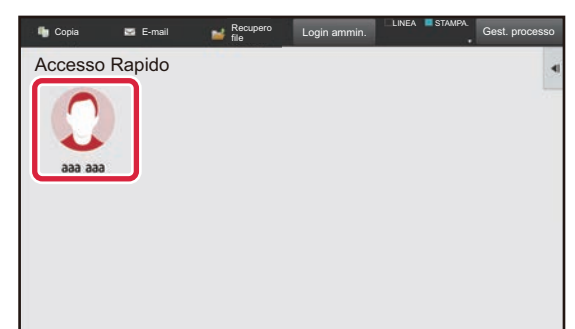

#### **1 Toccare l'icona.**

Se la password non è impostata, a questo punto l'accesso si chiuderà.

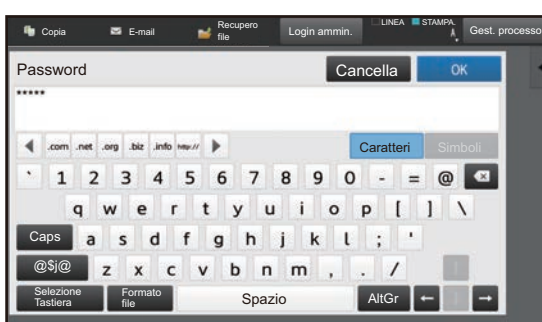

### **2 Se si imposta una Password, immettere la Password.**

Immettere la Password utilizzando la tastiera virtuale. Il testo immesso appare sotto forma di "\*". Dopo avere immesso la Password, toccare il tasto [OK].

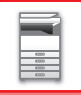

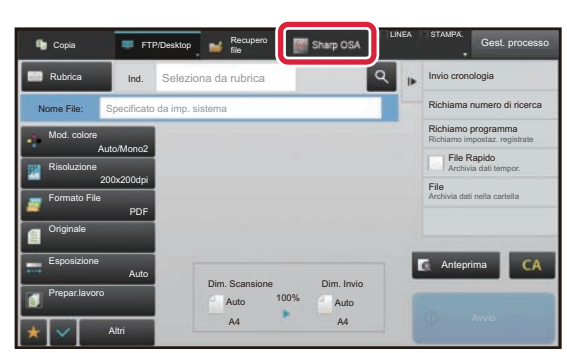

**3 Quando si è finito di utilizzare la macchina e si è pronti per**  disconnettersi, toccare il tasto [Esci].

# **Controllo utente**

È possibile eseguire la gestione degli utenti come ad esempio registrare gli utenti che effettuano l'accesso e specificare il metodo di autenticazione dell'utente.

In [Controllo utente] di "Impostazioni (amministratore)" e [Impostazioni Autenticazione] di [Impostazioni di sistema].

## <span id="page-39-0"></span>**Elenco Utenti**

Questa opzione è utilizzata per memorizzare, modificare ed eliminare gli utenti quando è abilitata l'autenticazione dell'utente.

• **Tasto [Aggiungi]**

Aggiunge un nuovo utente.

• **Tasto [Elimina tutti gli utenti]**

Elimina tutti gli utenti registrati (ad eccezione degli utenti registrati di default). Questa funzione può essere utilizzata solo dall'amministratore della macchina.

- **Tasto [Elim. tutti utenti regis. autom.]** Elimina tutti gli utenti registrati automaticamente.
	- ► [Utenti registrati automaticamente \(pagina 1-43\)](#page-45-0)
- **Tasto [Eliminare tutte info per conness. serv. esterna]**

Questa azione può essere svolta soltanto dall'amministratore della macchina. Eliminare la cache di tutte le connessioni esterne. Per utilizzare questa funzione, occorre abilitare [Informazione autent. cache per connessione esterna].

• **Elenco Utenti**

Visualizza gli utenti memorizzati come impostazione predefinita in fabbrica e gli utenti attualmente memorizzati. I nomi degli utenti registrati automaticamente sono preceduti da un asterisco [\*]. Quando si seleziona il nome di un utente, viene visualizzata la schermata per l'eliminazione o la modifica degli utenti.

Le opzioni [Rivenditore] e [Rivenditore2] vengono visualizzate solo se il rivenditore è connesso.

### **Memorizzazione di un utente**

Quando si tocca il tasto [Aggiungi], viene visualizzata la schermata di registrazione. È possibile registrare fino a 1000 gruppi.

Per informazioni sulle impostazioni, vedere ["Impostazioni \(pagina 1-39\)"](#page-41-0).

### **Modifica o eliminazione di un utente**

Quando si seleziona un utente nell'elenco, viene visualizzata la schermata per la modifica o l'eliminazione degli utenti. Per informazioni sulle impostazioni, vedere ["Impostazioni \(pagina 1-39\)"](#page-41-0). Per eliminare un utente, è possibile utilizzare il tasto [Cancella].

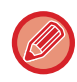

• Se è impostata l'autenticazione all'accesso con un utente fisso, non è possibile utilizzare l'opzione "Elimina tutti gli utenti". • Gli utenti memorizzati come impostazioni predefinite in fabbrica non possono essere eliminati.

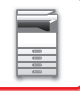

### <span id="page-40-0"></span>**Utenti memorizzati come impostazioni predefinite di fabbrica**

I seguenti utenti vengono memorizzati nell'apparecchio durante la preparazione in fabbrica.

- Amministratore: account dell'amministratore della macchina, memorizzato come impostazione predefinita in fabbrica.
- Amministratore di sistema: account per la manutenzione del sistema, memorizzato come impostazione predefinita di fabbrica. Questo account non consente di eseguire lavori.
- Utente: account utilizzato quando si usa l'autenticazione di rete e si immette direttamente un nome di accesso non memorizzato nella macchina. (Questa impostazione non può essere selezionata nella schermata utente per la procedura di accesso.) • Account dispositivo: Utente\*1
- Altro utente: account utilizzato quando si esegue un lavoro di stampa specificando informazioni utente non valide. (Questa impostazione non può essere selezionata nella schermata utente per la procedura di accesso.)

Per le impostazioni correlate ai singoli utenti, vedere la tabella riportata di seguito.

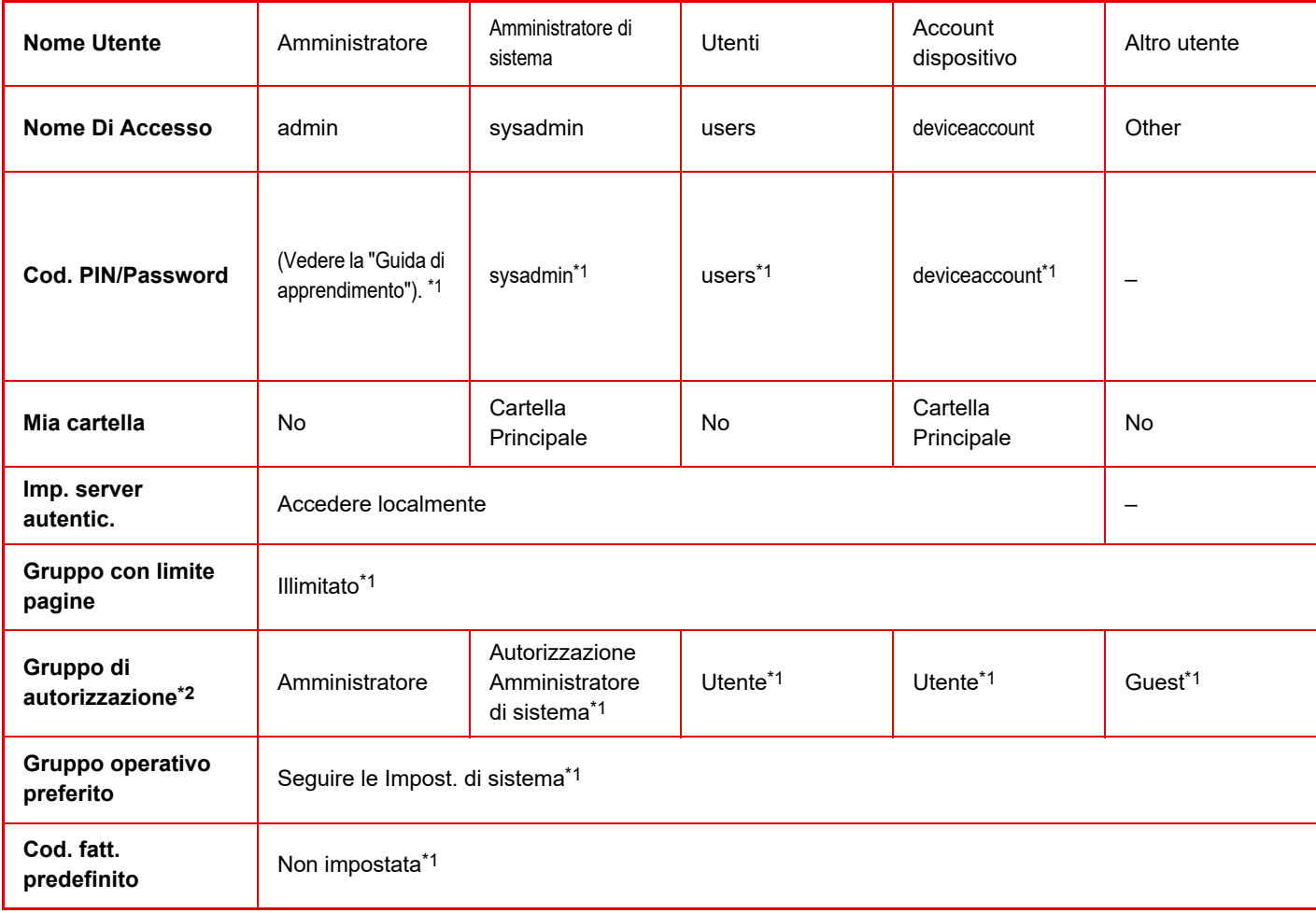

\*1 Elementi modificabili

\*2 Per informazioni dettagliate, vedere "[Gruppo di autorizzazione \(pagina 1-49\)](#page-51-0)".

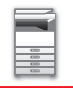

### <span id="page-41-0"></span>**Impostazioni**

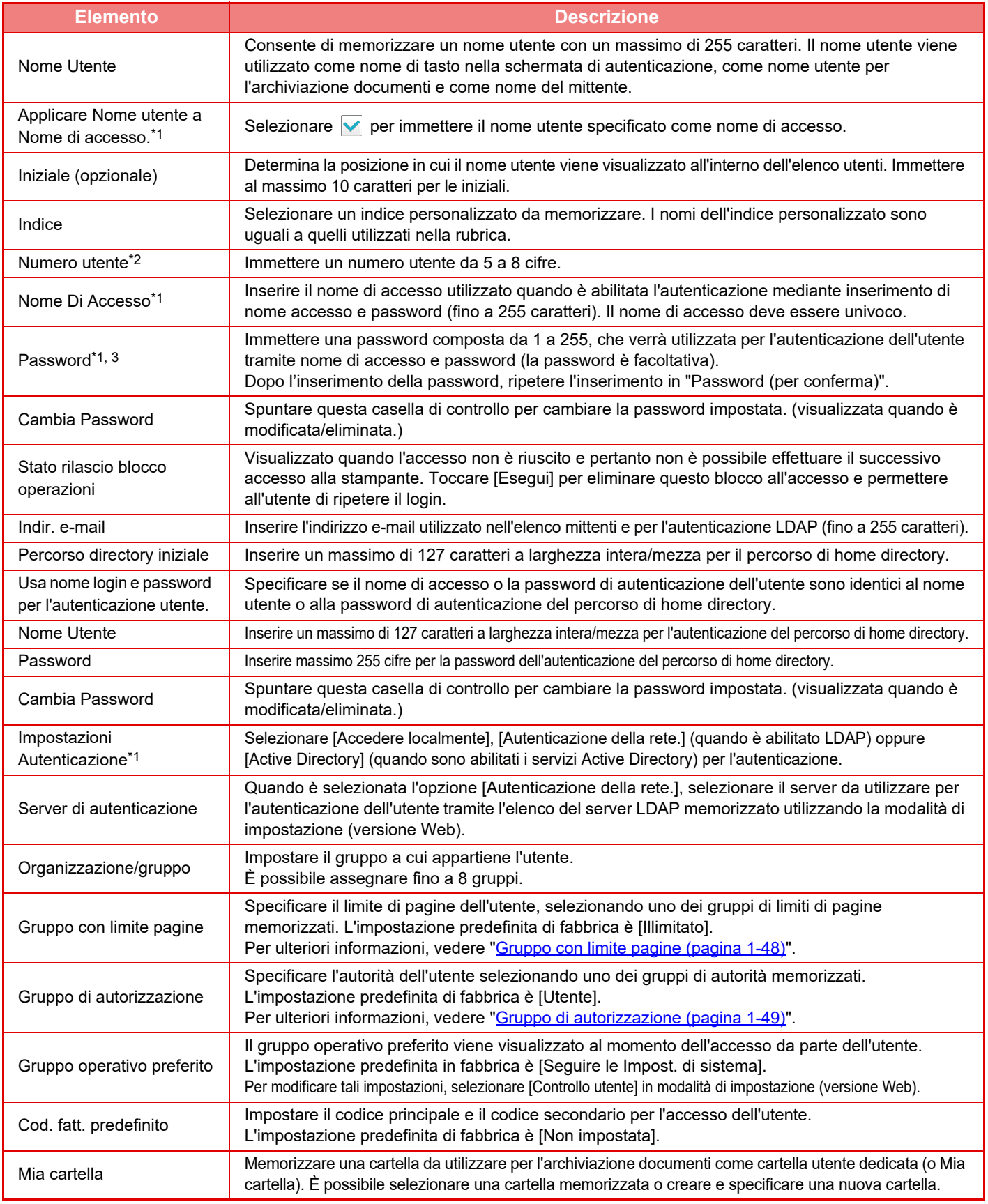

\*1 Non viene visualizzato quando il metodo di autenticazione selezionato è "Numero utente".

\*2 Viene visualizzato quando il metodo di autenticazione selezionato è "Numero utente".

\*3 Non richiesto quando si utilizza l'autenticazione di rete, che comporta l'utilizzo della password memorizzata nel server LDAP.

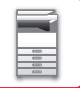

### **Indice Personalizzato**

È possibile modificare il nome dell'indice personalizzato.

Toccare il nome dell'indice personalizzato nell'elenco per modificarlo.

Eliminare i caratteri immessi in precedenza e specificare un nuovo nome (fino a 127 caratteri).

### **Elenco Organizzazione /gruppo**

Utilizzare questa opzione per memorizzare i nomi dei gruppi. Per immettere i nomi direttamente, toccare i singoli gruppi.

### **Stampa informazioni utente**

Stampa gli elementi elencati di seguito.

- Elenco Utenti
- Elenco Numero di pagine usate
- Lista del gruppo con limite di pagine\*
- Lista del gruppo di autorità
- Lista gruppo funzionamento preferito\*
- Stampa informazioni utenti tutti

Selezionare l'elemento desiderato e toccare il tasto [Stampa] per stamparlo.

\* Non può essere stampato se non è memorizzato alcun gruppo.

In Stampa informazioni di tutti gli utenti, le voci indicate di seguito vengono gestite dalla stampa su due facciate elemento per elemento.

- Elenco Utenti
- Elenco Numero di pagine usate
- Lista del gruppo con limite di pagine
- Lista gruppo funzionamento preferito

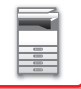

## **Impostazioni Di Default**

Questa sezione descrive le "Impostazioni (amministratore)" → [Impostazioni di sistema] → [Impostazioni Autenticazione]  $\rightarrow$  [Impostazioni Di Default].

### **Autenticazione Utente**

Questa impostazione abilita o disabilita l'autenticazione dell'utente e specifica il metodo di autenticazione. Quando l'autenticazione dell'utente è abilitata, ogni utente della macchina viene registrato. Al momento dell'accesso, all'utente vengono applicate le impostazioni di autenticazione separate. Rispetto alle macchine precedenti, questa funzione garantisce un maggiore livello di controllo per la sicurezza e la gestione dei costi.

Se le informazioni dell'utente non sono memorizzate nella macchina, per effettuare l'accesso è possibile immettere direttamente quelle memorizzate in un server LDAP, se necessario. In tale caso, all'utente che effettua l'accesso vengono applicate le informazioni di autenticazione dell'account "Utente" memorizzato come impostazione predefinita di fabbrica. Per ulteriori informazioni, vedere "[Utenti memorizzati come impostazioni predefinite di fabbrica \(pagina 1-38\)](#page-40-0)".

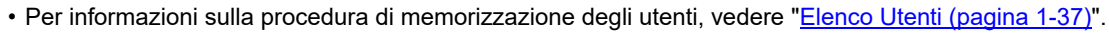

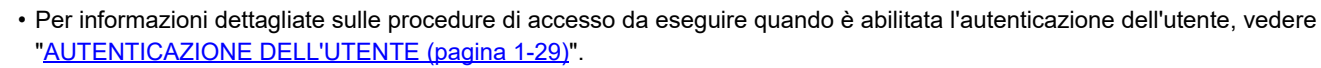

#### **Autenticazione Utente**

Quando l'opzione [Autenticazione Utente] è abilitata, prima di un'operazione in qualsiasi modalità, ad eccezione della schermata di gestione dei lavori\*, viene visualizzata la schermata di autenticazione.

Effettuare l'accesso con un account utente già registrato.

Dopo l'accesso sarà possibile passare rapidamente da una modalità all'altra.

\* La schermata di accesso viene visualizzata quando si utilizza un file di archiviazione documenti o quando si tenta di effettuare nuovamente una trasmissione broadcast dalla schermata di gestione dei lavori.

### **Imp. server autentic.**

Impostare la posizione in cui abilitare l'autenticazione utente. Accedere localmente: autenticazione utente sulla macchina. LDAP: autenticazione utente sul server LDAP. Active Directory: autenticazione utente con Active Directory.

### **Impostazione standard del server di autenticaz. di rete**

Utilizzare questa opzione per impostare il server predefinito per l'autenticazione di rete. Quando si accede in modalità di impostazione (versione Web) o si invia alla macchina un lavoro di stampa specificando le informazioni di un utente non registrato nella macchina, il server di autenticazione è sconosciuto. Questa impostazione consente di selezionare come server di autenticazione uno dei server LDAP registrati nella macchina.

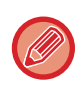

Se la procedura di accesso viene eseguita tramite autenticazione di rete utilizzando informazioni utente che non sono state registrate nella macchina, come account di accesso verrà utilizzato l'account "Utente" registrato come impostazione predefinita in fabbrica. Per ulteriori informazioni, vedere ["Utenti memorizzati come impostazioni predefinite di fabbrica](#page-40-0)  [\(pagina 1-38\)"](#page-40-0).

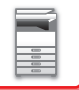

### **Specifica controllo accesso al server di rete**

Le informazioni di controllo dell'accesso per limiti del numero di pagine, autorizzazioni e operazioni preferite possono essere registrate preventivamente su un server di rete. Utilizzando tale server di rete per l'autenticazione, è possibile eseguire l'autenticazione dell'utente in base alle informazioni di controllo dell'accesso registrate.

Utilizzare questa funzione quando l'autenticazione dell'utente viene eseguita tramite un server LDAP o un servizio directory, ad esempio Active Directory.

Prima di utilizzare questa funzione, configurare le impostazioni per l'autenticazione sul server di rete, ottenere i numeri di controllo per le opzioni "Gruppo con limite pagine", "Gruppo di autorizzazione", "Gruppo operativo preferito" e "Mia cartella" (incluse le impostazioni di base per ogni gruppo), quindi associare tali valori ai numeri di controllo registrati nella macchina.

Per utilizzare questa funzione, aggiungere le proprietà associate a "Gruppo con limite pagine", "Gruppo di autorizzazione", "Gruppo operativo preferito" e "Mia cartella" alle informazioni della directory del server di rete utilizzato per l'autenticazione dell'utente.

 Le informazioni sulle proprietà sono riportate di seguito. Le impostazioni precedentemente memorizzate nella macchina non possono essere modificate.

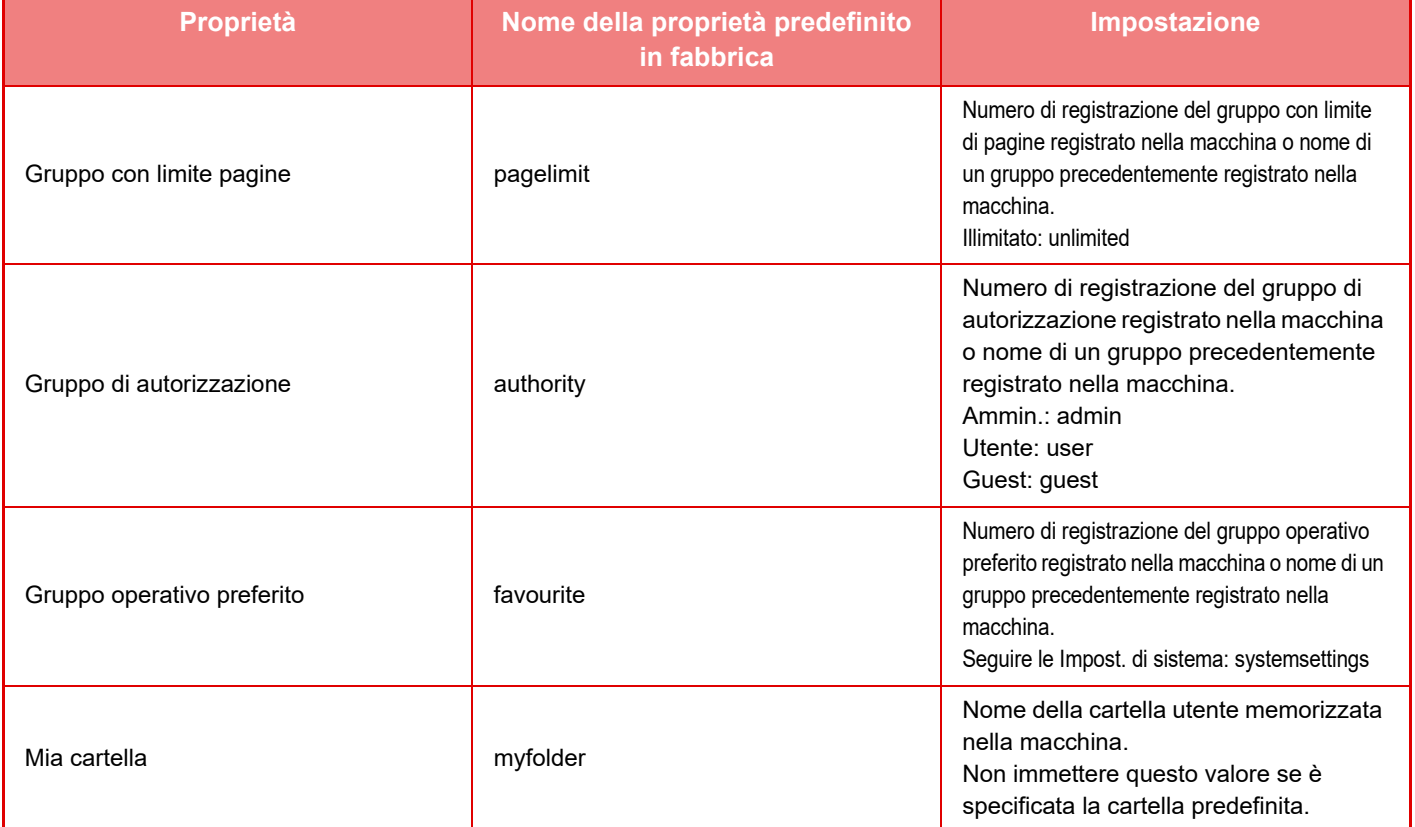

Per rinominare le proprietà che la macchina ottiene dal server LDAP procedere come descritto di seguito. In modalità di impostazione selezionare [Impostazioni di Rete] → [Impostazione LDAP]. Nella schermata delle impostazioni della rubrica globale che viene visualizzata, selezionare [Collegamento con la funzione di controllo utente], quindi selezionare [Gruppo con limite pagine], [Gruppo di autorizzazione], [Gruppo operativo preferito] e [Mia cartella].

 I valori di [Gruppo con limite pagine], [Gruppo di autorizzazione] e [Gruppo operativo preferito] registrati in ogni macchina determinano le autorizzazioni e le impostazioni effettivamente assegnate all'utente. Se si desidera utilizzare questa funzione per assicurare che all'utente vengano assegnate autorizzazioni e impostazioni uguali su tutte le macchine, registrare i valori di [Gruppo con limite pagine], [Gruppo di autorizzazione] e [Gruppo operativo preferito] con le stesse autorizzazioni, di modo che nelle singole macchine vengano registrati con gli stessi numeri di registrazione. Per [Mia cartella], registrare la cartella specificata in [Cartella Personalizzata] nelle singole macchine.

Le informazioni della directory del server di rete in uso non possono essere modificate dalla macchina. Contattare l'amministratore del server di rete.

Se sono già stati registrati manualmente 1000 utenti, l'accesso non sarà consentito. Eliminare i nomi utente precedenti o non utilizzati. Contattare l'amministratore della macchina.

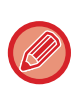

- Se Controllo accesso è abilitato e non è possibile acquisire le informazioni di controllo accesso dal server di autenticazione, l'autenticazione dell'utente non sarà consentita.
- Se un utente registrato nella macchina viene autenticato tramite autenticazione di rete, le impostazioni di registrazione presenti nella macchina hanno la priorità per il gruppo con limiti di pagine, il gruppo di autorizzazione, il gruppo operativo preferito e la cartella personale.
- Se le informazioni di controllo dell'accesso ottenute dal server LDAP non sono registrate nella macchina, verrà applicata l'autorità dell'utente predefinito in fabbrica.
- Se questa funzione non è abilitata e un utente viene autenticato tramite autenticazione di rete come utente non registrato, verrà applicata l'autorità dell'utente predefinito in fabbrica.

#### <span id="page-45-0"></span>**Utenti registrati automaticamente**

Quando si accede con l'autenticazione di rete, le informazioni dell'utente vengono registrate automaticamente sulla macchina.

Tali informazioni vengono memorizzate come indicato nella tabella seguente.

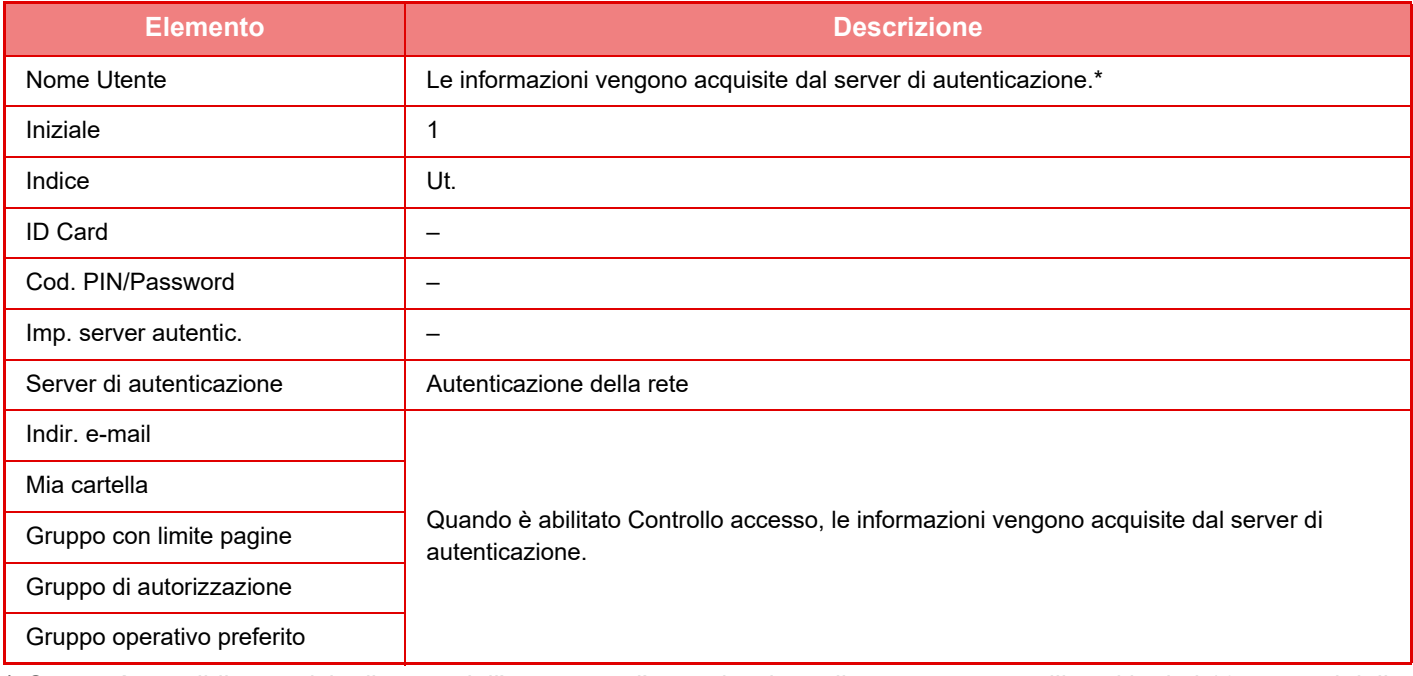

\* Se non è possibile acquisire il nome dell'utente con l'autenticazione di rete, verranno utilizzati i primi 16 caratteri della stringa di testo immessa come nome di accesso per l'autenticazione di rete.

#### **Impostazione Metodo di autenticazione**

Consente di selezionare il metodo di autenticazione. Quando si utilizza l'autenticazione dell'utente, configurare innanzitutto questa impostazione. Gli elementi da configurare per gli utenti memorizzati dopo l'impostazione del metodo di autenticazione dell'utente variano in base al metodo di autenticazione selezionato.

#### **Autentica utente tramite Nome di accesso e Password**

Metodo di autenticazione standard mediante nome di accesso e password.

**Autentica utente tramite Nome di accesso, Password e Indirizzo e-mail.**

Oltre al nome di accesso e alla password dell'utente, questo metodo di autenticazione controlla anche l'indirizzo e-mail. **Autentica utente solo tramite Numero utente**

Utilizzare questa opzione per eseguire una procedura di autenticazione semplice quando non è stata eseguita l'autenticazione in rete.

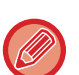

- La schermata d'accesso varierà a seconda del metodo di autenticazione selezionato.
- Per informazioni dettagliate, vedere "[AUTENTICAZIONE DELL'UTENTE \(pagina 1-29\).](#page-31-0)
- Quando si seleziona il metodo di autenticazione "Autentica utente solo tramite Numero utente" non è possibile utilizzare l'autenticazione di rete.

### **Nel nome login è abilitata la distinzione maiuscole/minuscole.**

Impostare se applicare maiuscole o minuscole ai nomi di accesso utilizzati al momento del dell'autenticazione dell'utente. Se si imposta  $\vee$  per la casella di controllo, i nomi di accesso con grafia identica ma in maiuscole o in minuscole saranno identificati come nomi di accesso diversi. Pertanto i nomi di accesso con grafia identica ma in minuscolo o maiuscolo saranno autenticati come nomi di utenti diversi. Se si imposta per la casella di controllo, la differenza tra maiuscole e minuscole dei nomi di accesso sarà disabilitata. Pertanto, i nomi utente con grafia identica ma diversi perché in maiuscolo o minuscolo saranno autenticati come nomi dello stesso utente.

Se la casella di controllo selezionata passa a  $\Box$  e sono presenti nomi utente identici ma diversi solo perché in maiuscolo o minuscolo, quelli già registrati saranno identificati come nomi di utenti diversi.

### **Abilita Accesso Rapido**

Abilitare ["AUTENTICAZIONE RAPIDA \(pagina 1-34\)"](#page-36-0).

### **Impostazione Modalità account dispositivo**

È possibile registrare determinati utenti come utenti con accesso automatico. Quando questa impostazione è abilitata, l'utente registrato può accedere automaticamente alla macchina.

Questa funzione consente di eliminare la procedura di accesso nella schermata di autenticazione e applicare le impostazioni dell'utente selezionato, ad esempio l'autenticazione di rete e le operazioni preferite. Questo consente ad esempio di definire utilizzi quali "autenticazione solo per la copia".

È inoltre possibile accedere temporaneamente con un account utente diverso dall'utente con accesso automatico e utilizzare la macchina con i privilegi di tale account utente. Per consentire ad altri utenti di connettersi temporaneamente quando è abilitata l'opzione [Modalità account dispositivo], selezionare [Consenti login di un utente differente].

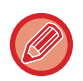

• Se ci si connette come utente con accesso automatico e l'accesso automatico non riesce per qualsiasi motivo o non si dispone di privilegi di amministratore, non è possibile utilizzare le modalità di impostazione generali o la modalità di impostazione. In tale caso, l'amministratore deve toccare il tasto [Password amministratore] nella schermata della modalità di impostazione e ripetere l'accesso.

• Per accedere con un account utente diverso da quello dell'utente fisso quando è abilitata l'opzione [Consenti login di un utente differente], toccare il tasto [Esci] per annullare lo stato di accesso dell'utente fisso. Quando viene visualizzata la schermata di autenticazione dell'utente, ripetere l'accesso con l'account utente desiderato. Quando si è finito di utilizzare la macchina, toccare il tasto [Esci] per chiudere la sessione utente corrente.

### **Nome di accesso utente**

Questa impostazione viene utilizzata per selezionare l'utente con accesso automatico quando la funzione di accesso automatico utente è abilitata.

### **Impostaz. per l'utilizzo delle informaz. di autenticaz.**

#### **Memorizzare informazioni utente**

Impostare se creare o meno automaticamente gli utenti registrati. È possibile registrare anche in automatico gli utenti autenticati esternamente in Sharp OSA.

#### **Memorizzare password**

Impostare il salvataggio o meno delle informazioni sulla password come informazioni cache quando l'utente viene memorizzato nella cache.

#### **Periodo cache**

Selezionare la durata della cache relativa alle informazioni utente.

Per impostare la durata della cache, abilitare [Info cache utente].

#### **Abilitare autenticaz. offline con informazioni utente memorizzate**

Quando si verifica un guasto alla rete, è possibile comunque usare la macchina anche se l'autenticazione utente avviene tramite rete.

#### **Abilita Personalizzazione con l'autenticazione esterna**

È possibile effettuare la personalizzazione per ciascun utente, anche utilizzando l'autenticazione esterna come quella LDAP. È possibile personalizzare le impostazioni riportate di seguito:

Icone nella schermata iniziale, Colore testo nella schermata iniziale, Modello display, Lingua, Ingrandisci modalità di visualizzazione e Preferiti

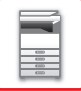

### **Informazione autent. cache per connessione servizio esterno**

Impostare il salvataggio o meno delle informazioni di autenticazione per la connessione al cloud come informazioni cache. Quando questa impostazione è abilitata, le informazioni di autenticazione di un utente autenticato correttamente vengono memorizzate per consentire un'autenticazione più rapida durante gli accessi successivi. Disabilitando questa impostazione, le informazioni di autenticazione di tutti gli utenti per la connessione al cloud in precedenza salvate vengono eliminate e le informazioni di autenticazione non vengono più memorizzate.

### **Impostazioni Card**

#### **Usa scheda IC per autenticazione**

Questa impostazione consente di utilizzare la scheda HID o un'altra IC per l'autenticazione utente.

#### **Password richiesta per autent. scheda IC**

Può essere impostato quando "Impostazioni Autenticazione" è impostato su "Active Directory" e "Usa scheda IC per autenticazione" è abilitato. Quando è abilitato, occorre inserire una password ogni volta che si effettua l'autenticazione tramite scheda IC. Quando è disabilitato, la password viene inserita al 1° accesso dell'utente tramite scheda IC e le informazioni ad essa relative vengono inviate al server Active Directory. Quando, successivamente, l'utente effettua l'accesso, la password può essere omessa.

#### **Impostazione Metodo di autenticazione**

Impostare il metodo di autenticazione per le schede IC.

#### **Uscita automatica con una Card**

Quando la scheda IC viene rimossa dal lettore/scrittore di schede IC, l'utente si disconnette. (L'utente può anche effettuare la disconnessione toccando il tasto [Disconnetti].)

## **Impostazioni Amministrazione**

### **Disabilita stampa di utente non valido**

La stampa effettuata dagli utenti le cui informazioni non sono memorizzate nella macchina come, ad esempio, la stampa effettuata senza immettere informazioni utente valide nel driver della stampante o la stampa di un file su server FTP effettuata in modalità di impostazione (amministratore), può essere vietata.

► [STAMPA DIRETTA DI UN FILE DA UN SERVER FTP \(pagina 3-81\)](#page-380-0)

### **Impostazione logout automatico**

Quando l'autenticazione dell'utente è abilitata, questa impostazione specifica se abilitare o meno la disconnessione automatica.

• Come timeout per la disconnessione è possibile specificare fino a 240 secondi, con incrementi di 10 secondi.

### **Un avviso se l'accesso non è riuscito**

Quando si immettono le password di autenticazione, comprese quelle da amministratore, viene conteggiato il numero di tentativi di accesso con password. Se il numero di tentativi raggiunge il numero specificato (tre), l'account viene bloccato e l'utente non può effettuare altri tentativi

di autenticazione dell'account per cinque minuti.

Il numero di tentativi falliti viene conteggiato separatamente per ciascun utente. Il conteggio viene azzerato immettendo la password corretta. Ciò impedisce alle persone non autorizzate di tentare di indovinare la password. (Il numero degli accessi falliti viene memorizzato anche se si spegne la macchina).

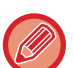

- Il blocco è valido solo per l'utente che non è riuscito a eseguire l'accesso, non per tutti gli utenti. Anche se un utente viene bloccato, gli altri utenti possono eseguire l'accesso.
- Se si utilizza l'autenticazione di rete LDAP o Active Directory, il blocco viene eseguito sul server, non sulla macchina. Selezionare le impostazioni di blocco appropriate sul server.
- Se lo stesso utente è stato bloccato, viene visualizzato il tasto [Stato rilascio blocco operazioni] nella schermata "Registrazione utente" per tale utente. Questo tasto può essere utilizzato dagli amministratori per eseguire un azzeramento manuale.

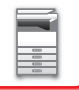

### **Consentire uso scanner remoto prima del login.**

Questa impostazione permette di specificare se la scansione può essere eseguita in remoto prima che un utente abbia effettuato l'accesso.

### **Includi stato lavoro nell'autenticazione utente**

Quando l'autenticazione dell'utente è abilitata, questa impostazione specifica se includere o meno la gestione dei lavori nell'autenticazione dell'utente.

### **Abilita autent. IPP tranne che per driver stampante.**

Abilitare l'autenticazione IPP per elementi diversi dal driver della stampante.

## **Azioni quando l'utente è autenticato**

### **Azione per il lim. delle pag. Per i lavori in uscita**

Questa impostazione determina se un lavoro verrà completato o meno quando viene raggiunto il limite di pagine mentre il lavoro è in corso.

- È possibile configurare le impostazioni riportate di seguito.
- Stampa al termine del lavoro
- Interrompi lavoro
- Annulla ed elimina il lavoro durante la ricezione

### **Stampa automaticamente i lavori memorizzati dopo il login**

Quando la funzione di mantenimento è abilitata nel driver della stampante e i dati di stampa sono stati inviati alla macchina, è possibile stampare automaticamente i dati di stampa in spooling quando l'utente che ha abilitato tale funzione si collega.

### **Reimposta il contatore dopo aver inviato lo stato e-mail**

Il contatore viene reimpostato dopo l'invio dello stato e-mail. Viene visualizzato solo quando la funzione Stato e-mail è abilitata.

### **Disabilita visualiz./modifica di info di altri utenti nello stato processo**

Includendo la gestione dei lavori nell'autenticazione utente, è possibile configurare questa impostazione. Quando è abilitata questa impostazione, solo il lavoro dell'utente che ha effettuato l'accesso sarà visualizzato nella schermata della gestione dei lavori.

### **Applica nome accesso a nome utente della cartella di rete**

Applica nome accesso a nome utente della cartella di rete

### **Visualizzazione nome di login**

Quando l'autenticazione dell'utente è abilitata, selezionare se visualizzare il nome di accesso o gli asterischi.

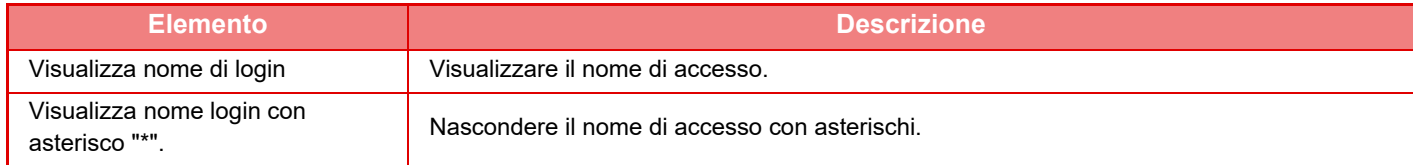

### **Visualizza Stato di Utilizzo dopo il Login**

Quando l'autenticazione dell'utente è abilitata, questa impostazione specifica se i conteggi delle pagine di un utente vengono visualizzati quando l'utente effettua l'accesso.

### **Modifica visualizzazione Guida in linea della schermata di login**

Le impostazioni definite qui vengono visualizzate nella schermata di accesso.

**1-46**

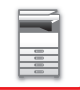

## **Imp. Lettore schede**

#### **Test scansione scheda**

Eseguire il test di scansione della scheda da utilizzare.

#### **Registraz. ID Card/modifica autorizz.**

Questa impostazione specifica se l'utente che ha effettuato l'accesso può registrare/cambiare/eliminare le informazioni ID della scheda sulla macchina.

#### **Verifica codice di sistema solo in modalità area utente FeliCa**

Consente di verificare il codice di sistema solo in modalità area utente FeliCa.

#### **Verifica codice struttura in modalità HID**

Questa impostazione specifica se controllare o meno il codice di struttura utilizzando la modalità HID. Quando questa impostazione è abilitata, registrare il codice di struttura (massimo 128 caratteri).

#### **Codice struttura**

Consente di inserire il codice struttura di una scheda HID. Quando viene toccato il tasto [Memorizzare], il codice di struttura viene memorizzato.

#### **Importazione dal file di setup**

Quando si immette il nome del file di configurazione e si tocca il tasto [Esegui]. Le impostazioni dell'area della scheda verranno lette dal file di configurazione. Se si tocca il tasto [Cancellare], tutti i file che soddisfano le attuali condizioni di ricerca vengono eliminati.

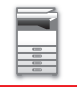

## <span id="page-50-0"></span>**Gruppo con limite pagine**

Questa sezione descrive le "Impostazioni (amministratore)" → [Impostazioni di sistema] → [Impostaz. Controllo Accessi]  $\rightarrow$  [Gruppo con limite pagine].

Questa opzione consente di registrare le impostazioni relative ai limiti di pagine per ogni gruppo.

Per specificare il limite di pagine per i singoli utenti, è necessario selezionare uno di questi gruppi registrati al momento della registrazione dell'utente.

• Tasto [Aggiungi]

Utilizzare questo tasto per aggiungere un nuovo gruppo.

• Elenco

Visualizza i gruppi attualmente memorizzati. La selezione del nome di un gruppo comporta la visualizzazione della schermata di modifica per tale gruppo.

### **Memorizzazione di gruppi con limiti di pagine**

Quando si tocca il tasto [Aggiungi], viene visualizzata la schermata di registrazione. È possibile registrare fino a 20 gruppi. Per informazioni sulle impostazioni, vedere ["Impostazioni \(pagina 1-48\)"](#page-50-1).

### **Modifica di un gruppo limite pagine**

Se si seleziona un gruppo dall'elenco, viene visualizzata la schermata di modifica per tale gruppo.

Per informazioni sulle impostazioni, vedere ["Impostazioni \(pagina 1-48\)"](#page-50-1).

Per ripristinare lo stato del gruppo predefinito in fabbrica, impostare "Selezione del Nome gruppo che sarà il modello di registrazione" su "Illimitato" nella schermata di modifica.

### <span id="page-50-1"></span>**Impostazioni**

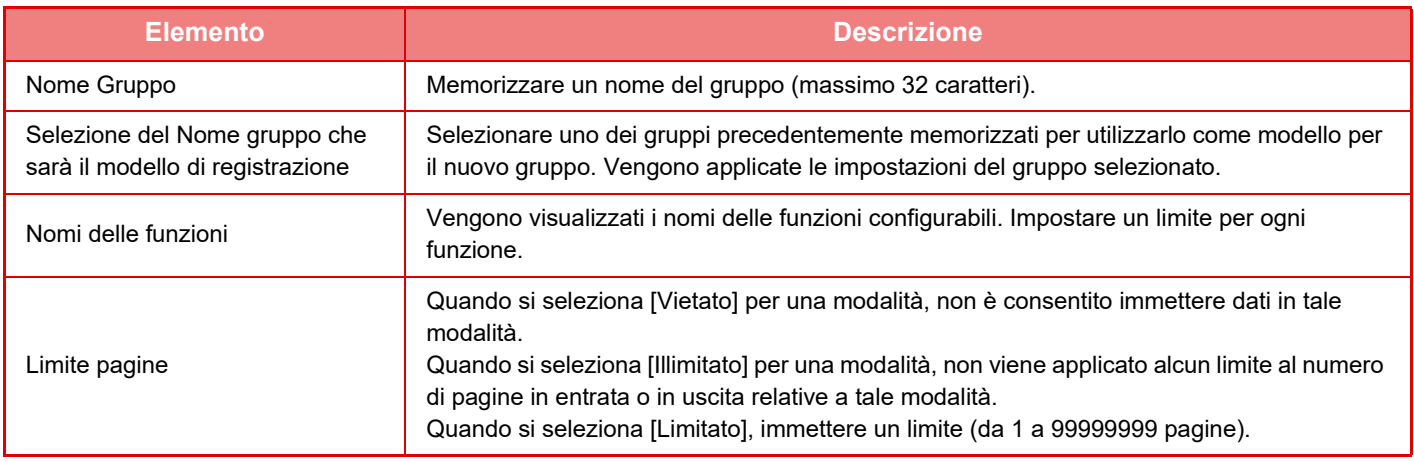

## **Impostazione automatica limite pagina**

Imposta il limite di pagina per la macchina.

### **Impostazioni**

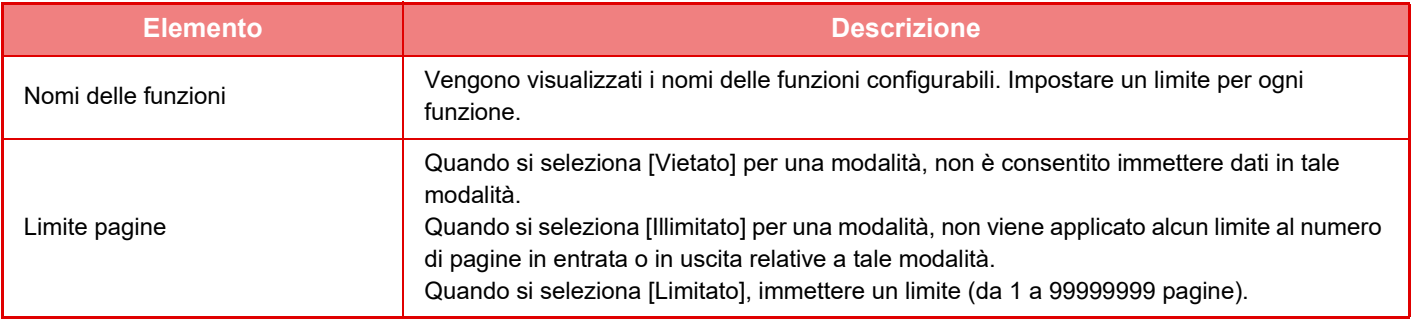

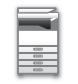

## <span id="page-51-0"></span>**Gruppo di autorizzazione**

Questa sezione descrive le "Impostazioni (amministratore)" → [Impostazioni di sistema] → [Impostaz. Controllo  $Accessi] \rightarrow [Grupp\ o\ di\ autorizzazione].$ 

Consente di memorizzare preventivamente le impostazioni relative alle autorità degli utenti per ogni gruppo. Per specificare l'autorità dei singoli utenti, è necessario selezionare uno di questi gruppi memorizzati al momento della registrazione dell'utente.

- Tasto [Aggiungi]
- Utilizzare questo tasto per aggiungere un nuovo gruppo.
- Elenco

Visualizza i gruppi attualmente memorizzati. La selezione del nome di un gruppo comporta la visualizzazione della schermata di modifica per tale gruppo.

### **Memorizzazione di gruppi di autorità**

Quando si tocca il tasto [Aggiungi], viene visualizzata la schermata di registrazione. È possibile registrare fino a 20 gruppi. Per informazioni dettagliate sulle singole impostazioni, vedere la tabella riportata di seguito.

### **Modifica di un gruppo di autorizzazione**

Se si seleziona un gruppo dall'elenco, viene visualizzata la schermata di modifica per tale gruppo. Per informazioni dettagliate sulle singole impostazioni, vedere la tabella riportata di seguito.

Per ripristinare lo stato predefinito di fabbrica del gruppo, selezionare il gruppo dall'elenco, quindi selezionare [Ritorno all'autorità dell'amministratore], [Ritornare ad Autorizzazione Amministratore di sistema.], [Ritorno all'autorità dell'utente], [Ritorno all'autorità dell'ospite], [Ritornare ad Autorizzazione colori non consentita.] oppure [Ritornare ad Autorizzazione scansione non consentita.].

Se si tocca il tasto [Esegui], viene ripristinato lo stato predefinito di fabbrica del gruppo.

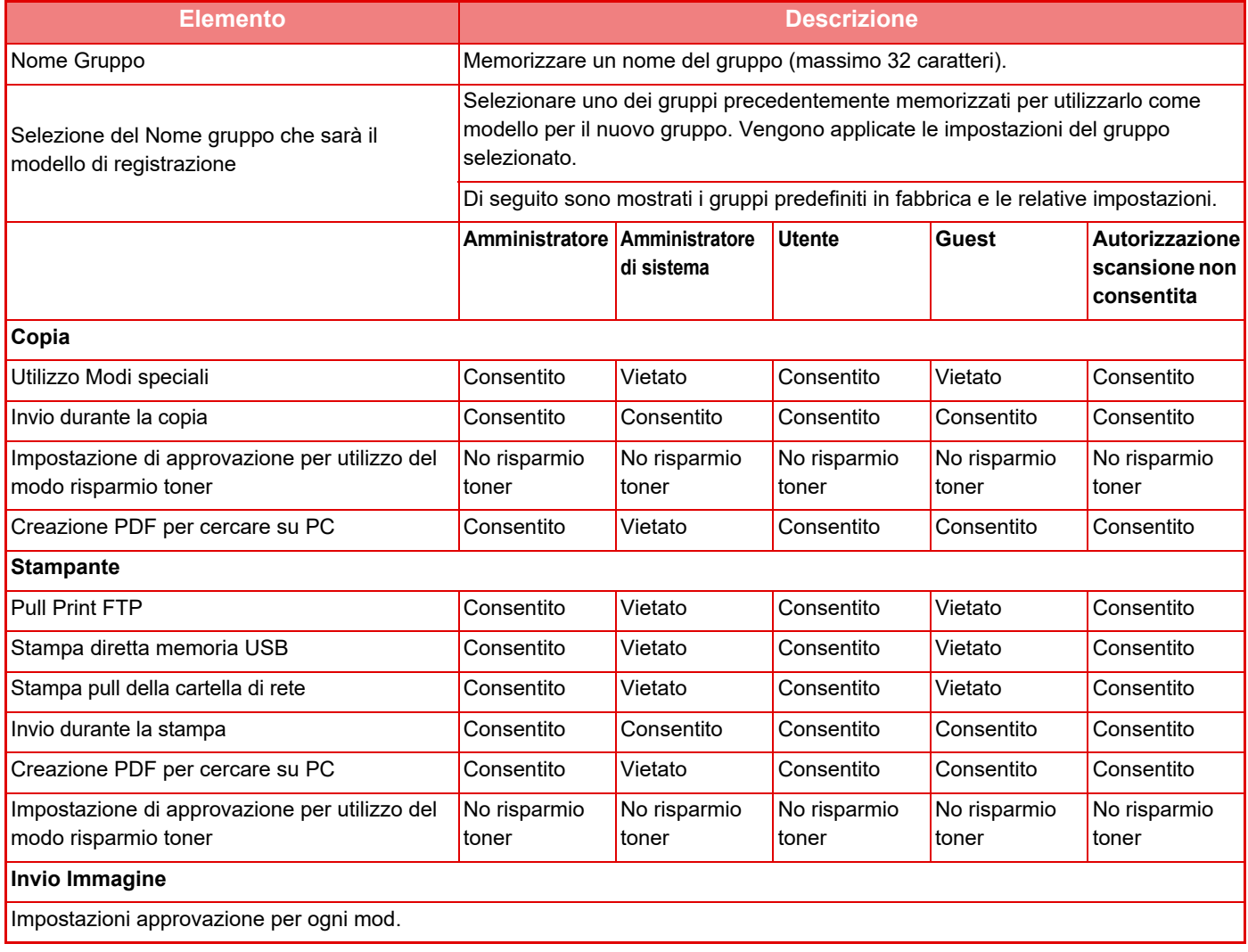

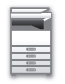

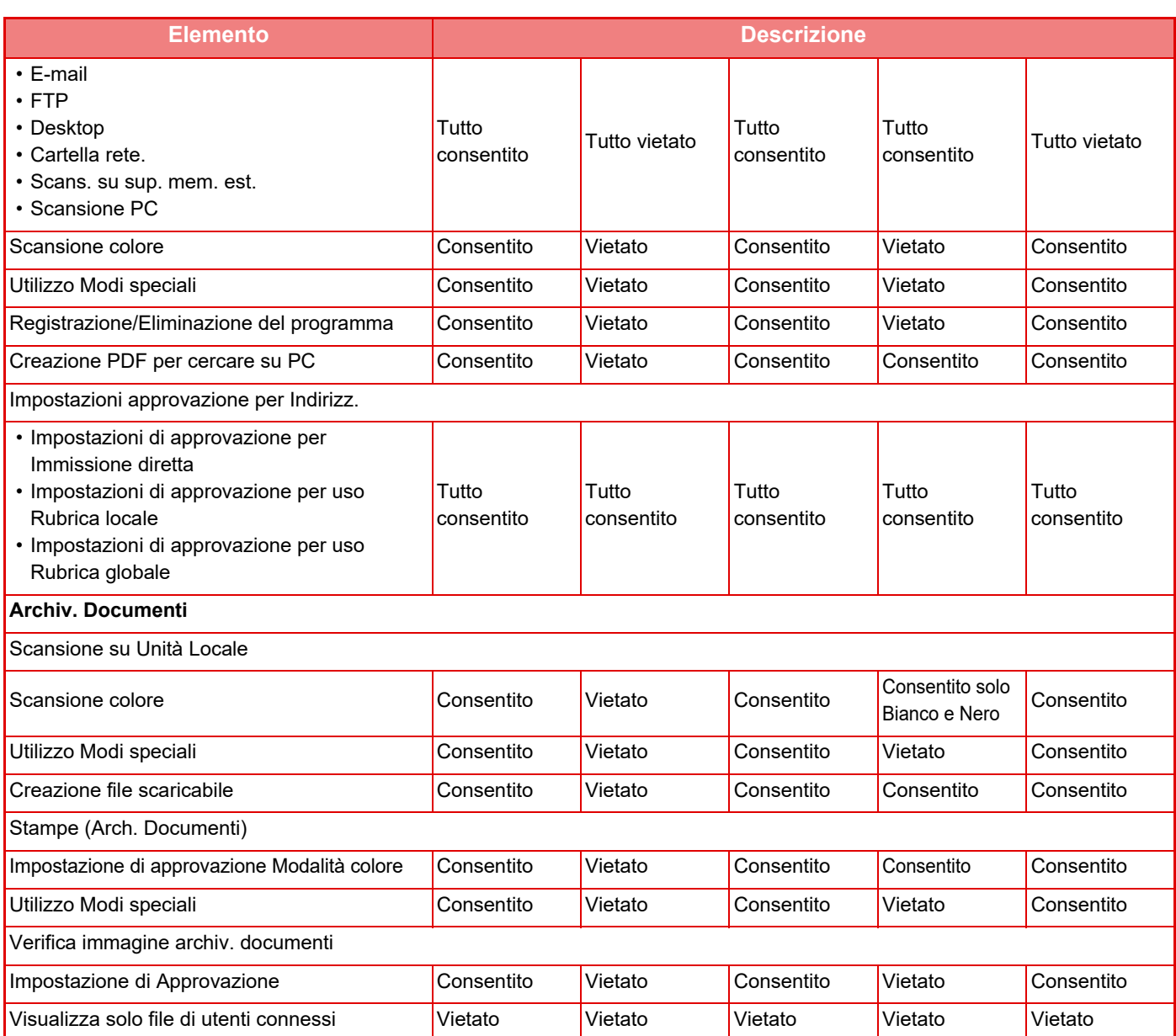

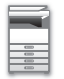

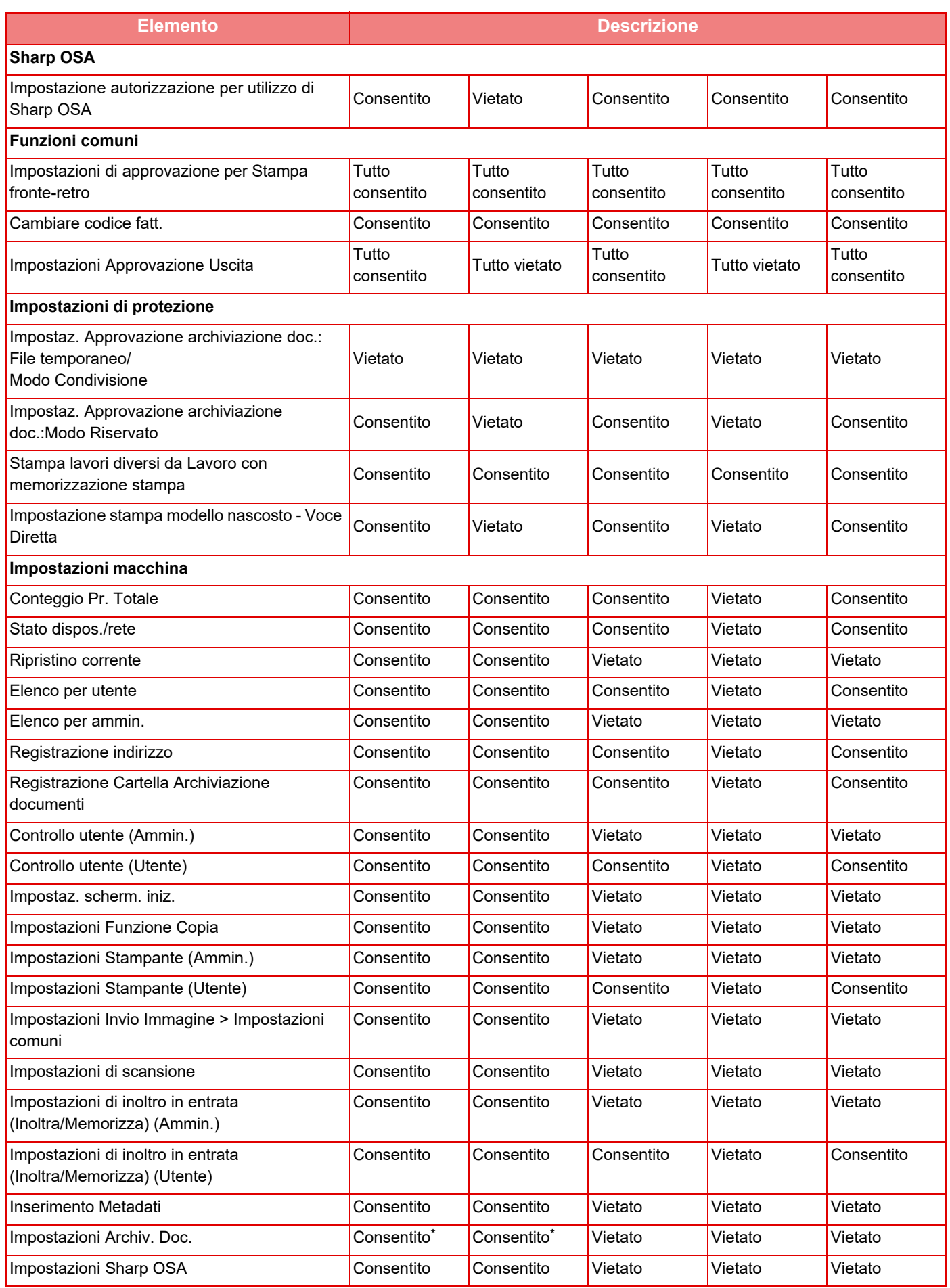

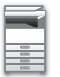

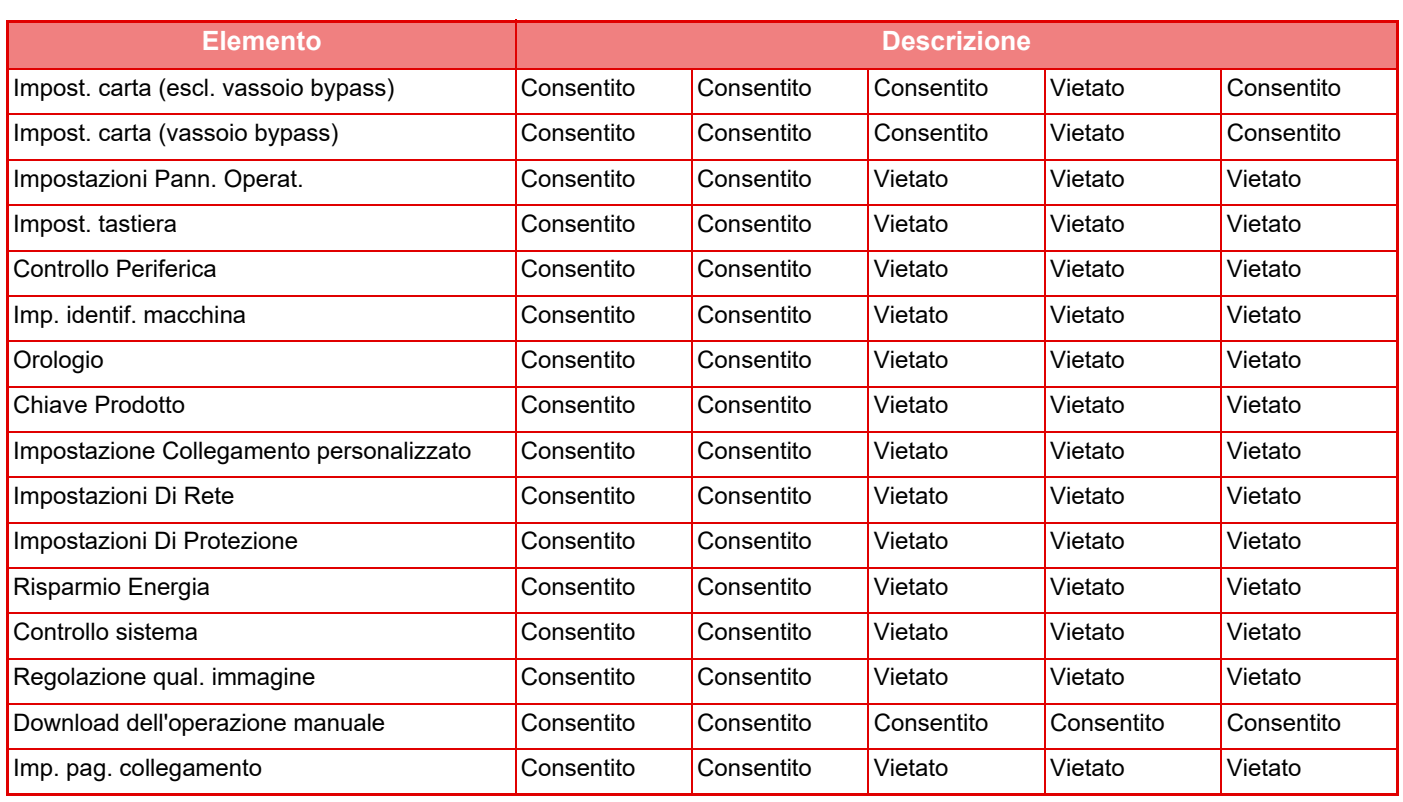

\* Per informazioni sulle singole impostazioni, vedere l'elenco della modalità di impostazione.

In base alle specifiche della macchina e alle periferiche installate, potrebbe non essere possibile configurare alcune impostazioni.

## **Gruppo operativo preferito**

### **Lista del gruppo del funzionamento preferito**

Questa sezione descrive le "Impostazioni (amministratore)" → [Impostazioni di sistema] → [Impostaz. Controllo  $Accessi] \rightarrow [Grupp\ o\ operativo\ preferito].$ 

È possibile impostare l'ambiente operativo preferito per ogni gruppo. Ad esempio, un utente che parla un'altra lingua deve in genere cambiare la lingua del display ogni volta che usa la macchina. Se tuttavia l'utente registra preventivamente la propria lingua nel gruppo operativo preferito, tale lingua viene selezionata automaticamente quando l'utente effettua l'accesso.

• In base alle specifiche della macchina e alle periferiche installate, potrebbe non essere possibile configurare alcune impostazioni.

• Questa impostazione può essere configurata solo in modalità di impostazione (versione Web). Non è configurabile nel pannello a sfioramento della macchina.

#### **Aggiunta/modifica di un gruppo**

Toccare il tasto [Aggiungi] per visualizzare la schermata Registrazione gruppo operativo preferito. Toccare il nome di un gruppo per visualizzare la schermata di registrazione relativa a tale gruppo preferito. Da questa schermata è possibile modificare il gruppo.

#### **Impostazioni**

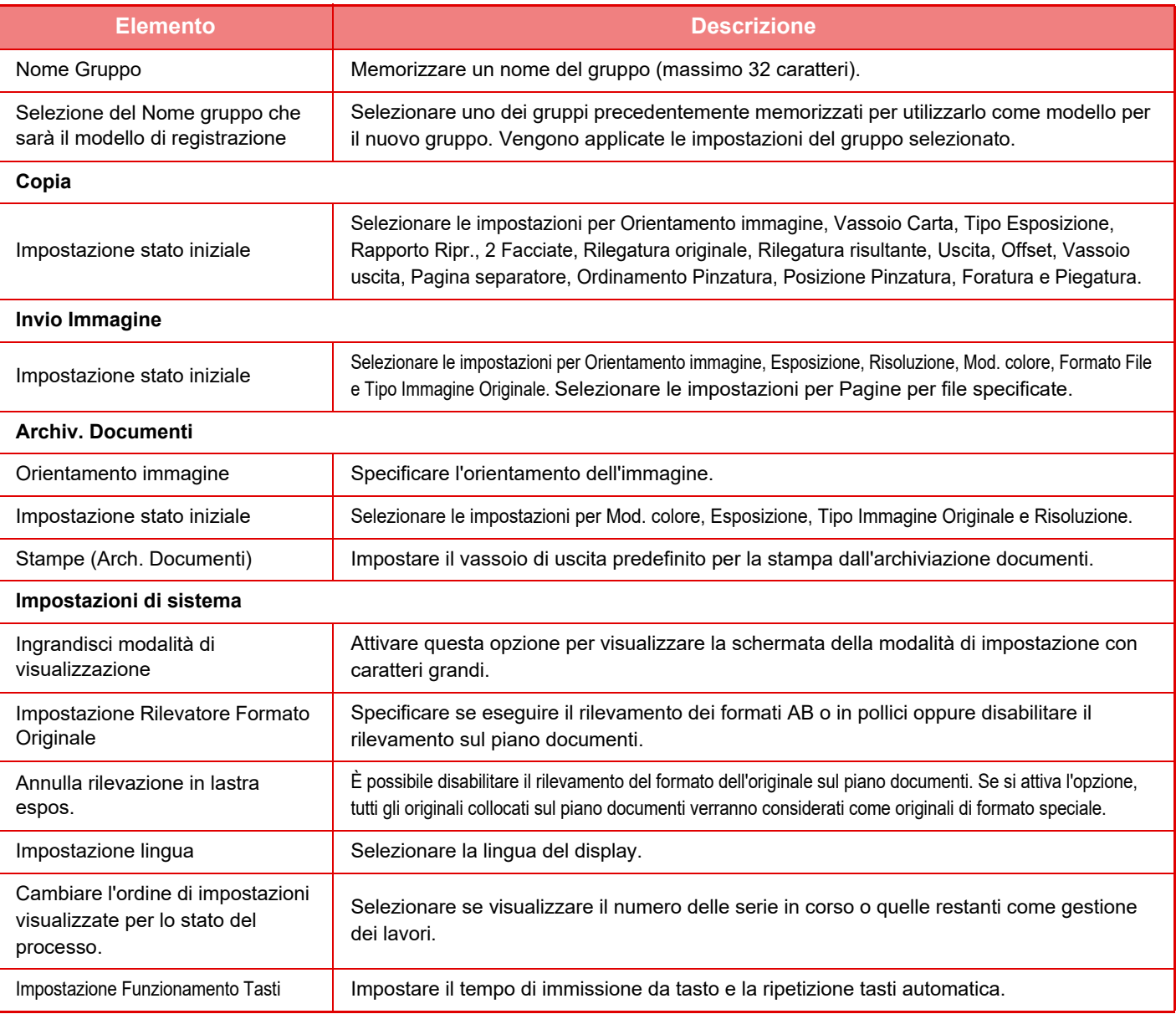

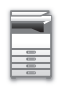

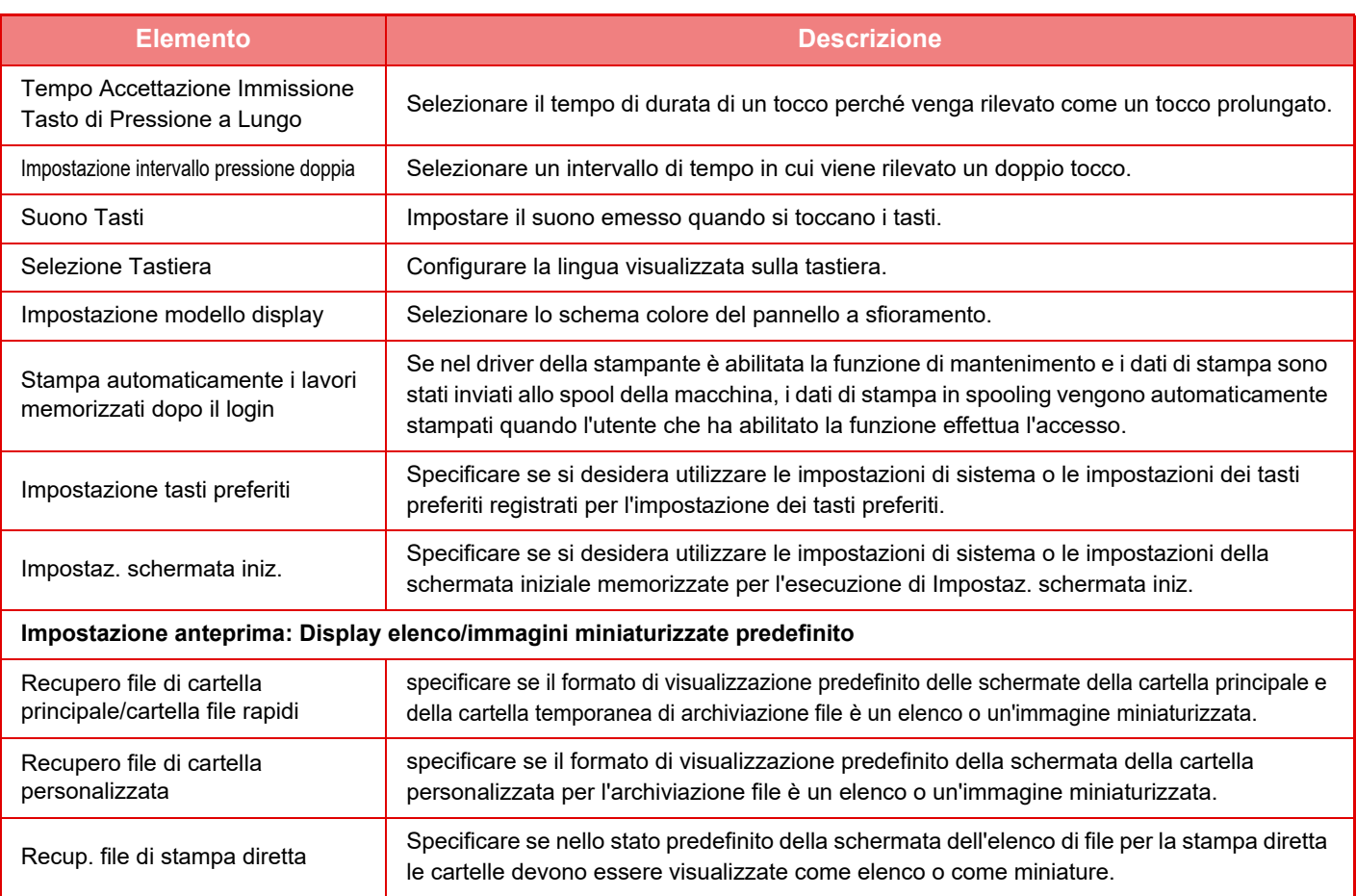

#### **Per riportare un Gruppo operativo preferito a "Illimitato"**

Per riportare un gruppo operativo preferito selezionato al relativo stato predefinito, selezionare la casella di controllo  $(\vee)$  a sinistra di "N.", quindi toccare il tasto [Ripristina predefiniti].

### **Elenco chiavi preferite**

È possibile assegnare tasti di scelta rapida alle funzioni utilizzate di frequente. Tali tasti verranno visualizzati nella schermata di base di ogni modalità.

#### **Impostazioni**

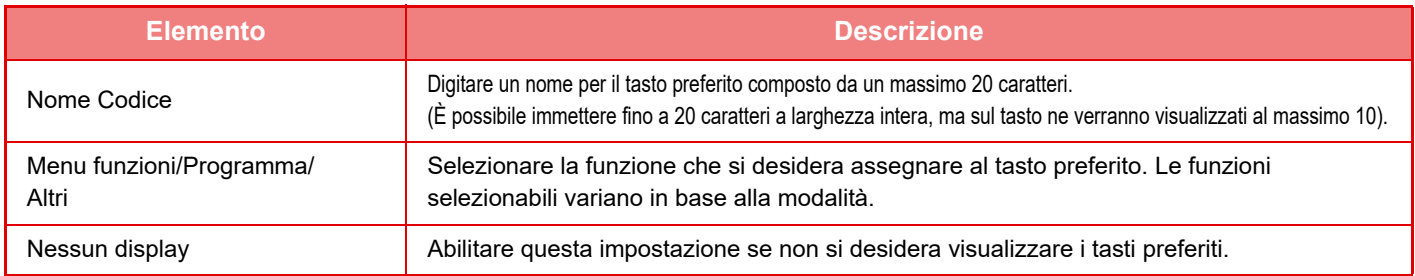

### **Elenco schermata iniziale**

Le impostazioni della schermata iniziale devono essere memorizzate in precedenza. Selezionare una schermata iniziale quando si registra l'elenco per il gruppo operativo preferito.

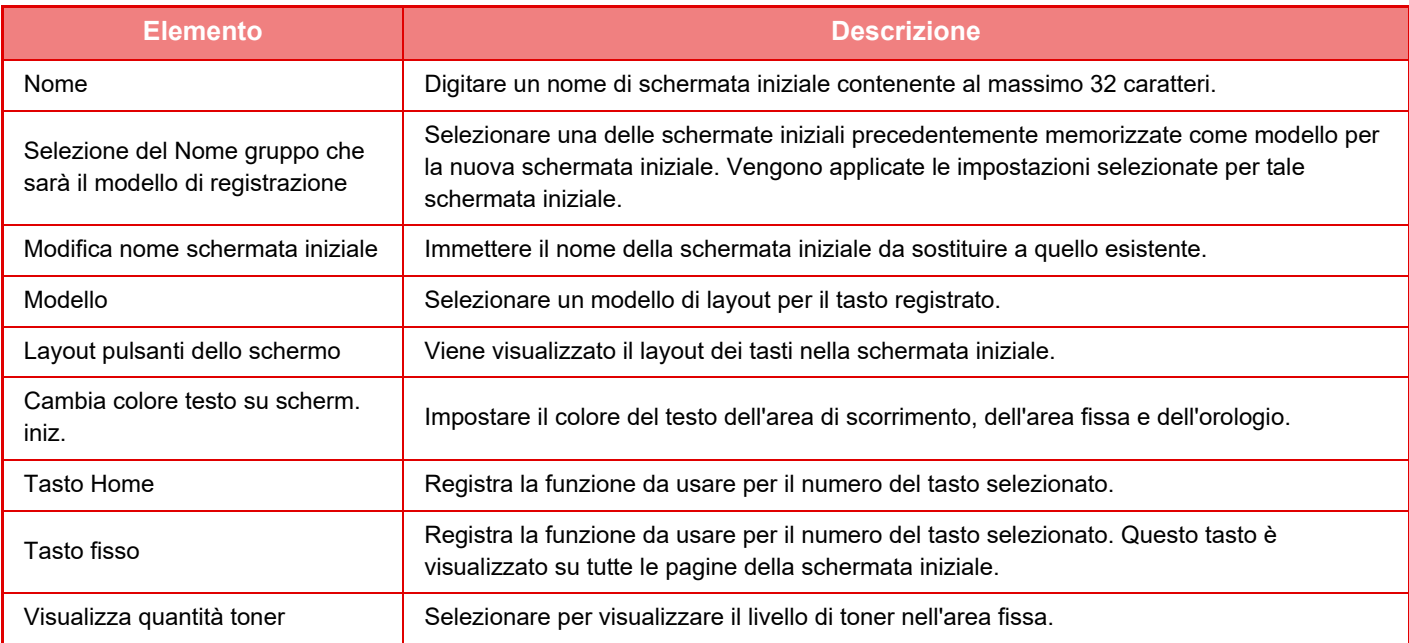

## **Conteggio utente**

Questa funzione visualizza il numero totale di pagine stampate da ogni utente.

- Tasto [Selezionare tutto] Seleziona tutti gli utenti.
- Tasto [Rimuovi Selezioni] Cancella tutti gli elementi selezionati.
- Tasto [Visualizza]
	- Visualizza i conteggi dell'utente selezionato.
- Tasto [Azzera conteggio]
	- Azzera i conteggi dell'utente selezionato.
- Lista utenti

Visualizza gli utenti memorizzati come impostazione predefinita in fabbrica e gli utenti attualmente memorizzati. Quando si seleziona un nome, viene selezionato l'utente corrispondente.

### **Visualizzare conto utente**

Se si seleziona un utente e si tocca il tasto [Visualizza], viene visualizzato il conteggio utente.

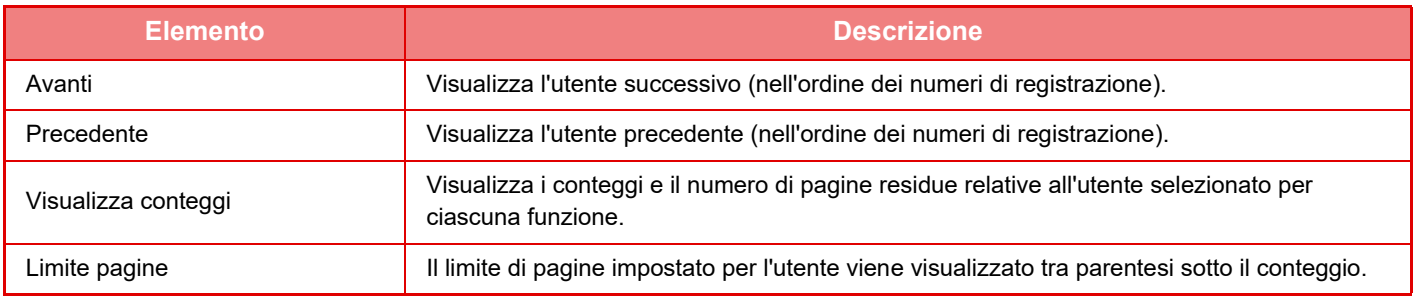

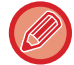

Se le periferiche non sono montate, il conteggio relativo non viene visualizzato.

### **Azzeramento conteggi utente**

Selezionare un utente nella schermata delle impostazioni e toccare il tasto [Azzera conteggio]. Verrà visualizzata la schermata di azzeramento dei conteggi relativa all'utente.

La schermata di azzeramento varia a seconda che si selezioni uno o più utenti. Gli elementi visualizzati in ciascuna schermata sono descritti nella tabella riportata sotto.

### **Quando si seleziona un utente singolo**

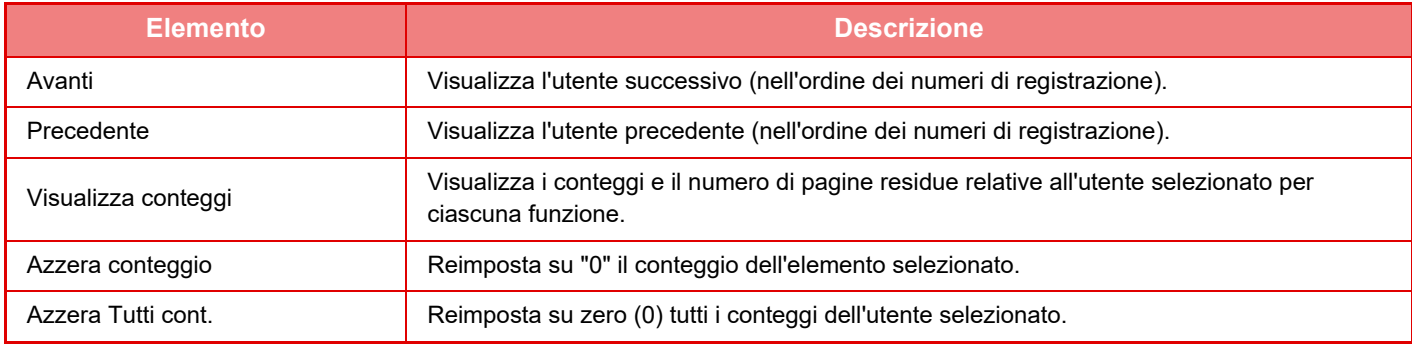

### **Quando si selezionano più utenti**

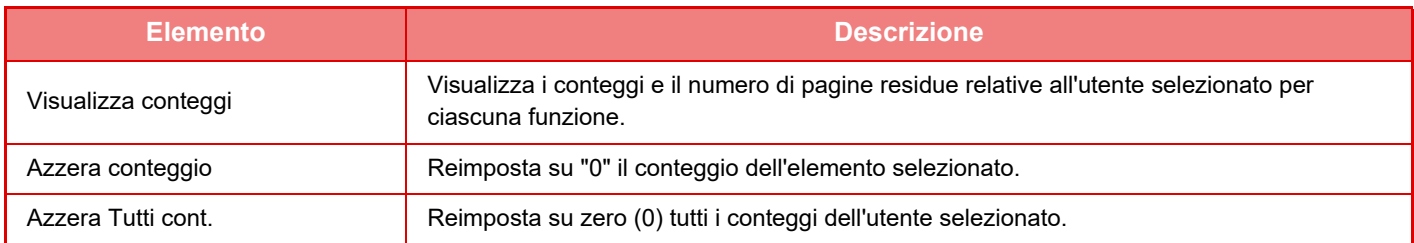

### **Salvare conto utente**

Facendo clic sul tasto [Salva] è possibile salvare i conteggi utente come file di dati. Per eliminare i dati dei conteggi utente salvati sulla macchina, fare clic sulla casella di controllo accanto a "Salva ed Elimina i Dati" per selezionare, quindi fare clic sul tasto [Salva].

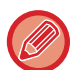

Questa impostazione può essere configurata solo in modalità di impostazione (versione Web). Non è configurabile nel pannello a sfioramento della macchina.

## **FUNZIONE DI COLLEGAMENTO AI SERVIZI DI DOMINIO ACTIVE DIRECTORY**

Aggiungendo la macchina al dominio Active Directory (dominio AD), è possibile gestire facilmente gli utenti della rete. Se i servizi Active Directory non sono abilitati sulla rete, è necessario eseguire l'autenticazione per i singoli dispositivi di rete.

Pertanto, ogni utente deve avere più nomi di dominio e password.

In seguito all'aggiunta a un dominio AD, invece, è necessario autenticarsi una sola volta. Dopo l'autenticazione, il server Active Directory esegue automaticamente l'autenticazione dei dispositivi di rete. Pertanto, è possibile accedere a più dispositivi di rete con un unico nome di dominio e un'unica password.

### **Aggiunta della macchina a un dominio AD**

Per aggiungere la macchina a un dominio AD, impostare [Active Directory] come destinazione di autenticazione in "Impostazioni (amministratore)" - [Impostazioni di sistema] → [Impostazioni Autenticazione] → [Impostazioni Di Default]  $\rightarrow$  [Imp. server autentic.].

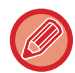

Quando è impostato Active Directory come destinazione di autenticazione, non è possibile utilizzare l'impostazione Kerberos.

### **Registrazione della macchina in un dominio AD**

Aggiungendo la macchina a un dominio AD, essa viene registrata come stampante nel dominio AD. Immettere i dati della macchina in modalità di impostazione.

#### **Nome di dispositivo della macchina**

In modalità di impostazione (amministratore), selezionare [Impostazioni di sistema] → [Impostazioni di Rete] → [Impost. nome rete]  $\rightarrow$  [Nome dispositivo].

#### **Nome di dominio della macchina**

In modalità di impostazione (amministratore), selezionare [Impostazioni di sistema] → [Impostazioni di Rete] → [Imp. Active Directory]  $\rightarrow$  [Nome dominio].

#### **Nome utente e password della macchina**

In modalità di impostazione (amministratore), selezionare [Impostazioni di sistema] → [Impostazioni di Rete] → [Imp. Active Directory] → [Account reg. disposit.].

#### **Nome di dominio DNS**

In "Impostazioni (amministratore)", selezionare [Impostazioni di sistema] → [Impostazioni di Rete] → [Impostazioni Interfaccia] → [Impostazioni DNS] → [Nome dominio].

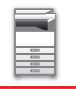

### **Autenticazione utente nel dominio AD**

Sono disponibili o seguenti metodi di autenticazione utente nel dominio AD.

#### **1. Autenticazione tramite immissione manuale sulla macchina**

L'autenticazione viene eseguita utilizzando il pannello a sfioramento della macchina. Per informazioni sul metodo di autenticazione, consultare ["AUTENTICAZIONE TRAMITE NOME DI ACCESSO E PASSWORD \(pagina 1-31\)](#page-33-0)". Configurare la seguente impostazione in modalità di impostazione (amministratore). Disabilitare "Impostazioni (amministratore)" → [Impostazioni di sistema] → [Impostazioni Autenticazione] → [Impostazioni Di Default] → [Impostazioni Card] → [Usa scheda IC per autenticazione].

#### **2. Accesso tramite scheda IC (Modalità rapida)**

L'autenticazione di dominio AD viene eseguita utilizzando l'ID registrato su una scheda IC. Durante la prima autenticazione è necessario immettere la password. Successivamente sarà possibile autenticarsi utilizzando solo la scheda IC.

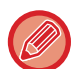

Se si cambia la password sul server Active Directory, la password immessa inizialmente viene reimpostata, pertanto sarà necessario immetterla nuovamente.

Configurare le seguenti impostazioni in modalità di impostazione (amministratore). Abilitare "Impostazioni (amministratore)" → [Impostazioni di sistema] → [Impostazioni Autenticazione] → [Impostazioni Di Default] → [Impostazioni Card] → [Usa scheda IC per autenticazione]. Abilitare "Impostazioni (amministratore)" → [Impostazioni di sistema] → [Impostazioni Autenticazione] → [Impostazioni Di Default] → [Memorizzare informazioni utente] → [Memorizzare password].

#### **3. Accesso tramite scheda IC (scheda di sicurezza)**

L'autenticazione di dominio AD viene eseguita utilizzando l'ID registrato su una scheda IC.

Quando si esegue l'autenticazione con una scheda IC, è sempre richiesta l'immissione delle password.

Abilitare "Impostazioni (amministratore)" → [Impostazioni di sistema] → [Impostazioni Autenticazione] → [Impostazioni Di Default] → [Impostazioni Card] → [Usa scheda IC per autenticazione].

Disabilitare "Impostazioni (amministratore)" → [Impostazioni di sistema] → [Impostazioni Autenticazione] → [Impostazioni Di Default] → [Memorizzare informazioni utente] → [Memorizzare password].

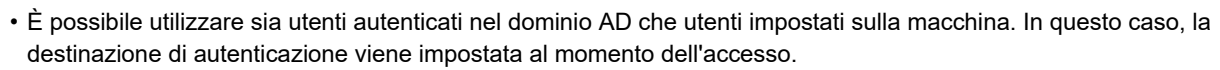

• Quando un utente autenticato nel dominio AD riserva un lavoro e si disconnette prima dell'esecuzione del lavoro, i dati dell'utente vengono salvati temporaneamente sulla macchina e il lavoro riservato viene eseguito.

### **Funzioni disponibili in seguito al collegamento ai servizi Active Directory**

#### **Cartelle di rete accessibili agli utenti**

Se un utente registrato nel dominio AD vuole accedere a una cartella di rete dalla macchina, può accedere solo a una cartella di rete per la quale ha ottenuto l'autorizzazione.

#### **Cartella condivisa**

Quando un utente registrato tocca il tasto [Sfoglia] per ricercare l'indirizzo di una cartella condivisa, vengono visualizzate solo le cartelle per le quali l'utente ha ottenuto l'autorizzazione.

#### **Archiviazione documenti**

Quando un utente registrato tocca [Selez. file da cartella di rete per stampa] sul pannello operativo in archiviazione documenti e quindi tocca [Vedi cartelle in rete], vengono visualizzate solo le cartelle per le quali l'utente ha ottenuto l'autorizzazione.

#### **Home Directory**

#### **Scansione a Home Directory**

Durante la scansione, un utente registrato può utilizzare la sua Home Directory impostata nel dominio AD per inviare il file digitalizzato in quella cartella.

Per utilizzare questa funzione, abilitare la modalità di impostazione (amministratore)→[Impostazioni di sistema]→[Impostazioni Invio Immagine]→[Impostazioni di scansione]→[Indirizzo standard]→[Impostazione Indirizzo predefinito]→[Applica come Home Directory dell'accesso dell'utente.].

#### **Cartella condivisa**

Nell'indirizzo della cartella condivisa, il percorso della Home Directory dell'utente registrato viene immesso automaticamente in [Ins. percorso a cartella]. La cartella visualizzata toccando il tasto [Sfoglia] è la Home Directory dell'utente.

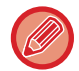

Se non è possibile accedere al server Active Directory, il campo [Ins. percorso a cartella] rimane vuoto e quando si tocca il tasto [Sfoglia] vengono visualizzati i risultati della ricerca effettuata in tutta la rete.

#### **Stampa dalla Home Directory**

La Home Directory dell'utente registrato impostata nel dominio AD può essere utilizzata durante l'impostazione della cartella di stampa. In questo modo sarà possibile stampare nella Home Directory.

#### **Cartella condivisa**

Quando l'utente tocca [Selez. file da cartella di rete per stampa] sul pannello operativo in archiviazione documenti e quindi tocca [Vedi cartelle in rete], la cartella visualizzata è la Home Directory dell'utente.

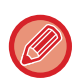

• Se i dati di autenticazione sono salvati in rubrica e l'utente invia un file specificando un indirizzo salvato in rubrica, il file viene inviato in base alle autorizzazioni dell'utente impostate nella rubrica. Se i dati di autenticazione non sono salvati in rubrica, il file viene inviato in base alle autorizzazioni di autenticazione dell'utente registrato.

• In modalità di autenticazione dominio AD, è possibile inviare un file a una cartella condivisa utilizzando le autorizzazioni di autenticazione dell'utente registrato. In tal caso, il nome utente e la password non possono essere immessi manualmente.

#### **E-mail Scansione per e-mail**

Un utente registrato può utilizzare l'e-mail personale impostata nel dominio AD per inviarsi un'immagine digitalizzata via e-mail.

Per applicare l'indirizzo e-mail dell'utente che ha effettuato l'accesso e che è stato impostato nel dominio AD, toccare [Trova mio indirizzo] visualizzato sul pannello operativo quando l'e-mail viene inviata, oppure abilitare [Applica indir. e-mail utente per login.] in "Impostazioni (amministratore)" → [Impostazioni di sistema] → [Impostazioni Invio Immagine]

 $\rightarrow$  [Impostazioni di scansione]  $\rightarrow$  [Indirizzo standard].

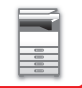

### **Imp. Active Directory**

Tra le voci che occorre impostare per usare la Active Directory sulla macchina, questa sezione descrive quelle che è possibile configurare nelle impostazioni della Active Directory delle impostazioni di sistema. In "Impostazioni (amministratore)", selezionare [Impostazioni di sistema] → [Impostazioni di Rete] → [Imp. Active Directory].

#### **Cerca attributo:**

Impostare l'attributo di tipo lookup. L'impostazione predefinita è cn.

#### **Collegamento con la funzione di controllo utente**

#### **Gruppo con limite pagine**

Immettere per impostare un gruppo con limite di pagine. L'impostazione predefinita è pagelimit.

#### **Gruppo di autorizzazione**

Immettere per impostare un gruppo di autorizzazione. L'impostazione predefinita è authority.

#### **Gruppo operativo preferito**

Immettere per impostare un gruppo operativo preferito. L'impostazione predefinita è favorite.

**Mia cartella**

Immettere per impostare una cartella personale. L'impostazione predefinita è myfolder.

#### **Account reg. disposit.**

**Nome Utente** Immettere il nome utente da utilizzare. **Password** Immettere una password.

# **CODICE DI FATTURAZIONE**

## **CODICE DI FATTURAZIONE**

Per eseguire il processo di fatturazione si utilizza un codice di fatturazione, che viene aggiunto a un registro lavori registrato quando è stato eseguito un lavoro di stampa o invio.

I codici di fatturazione sono classificati secondo due tipologie: codice principale e codice secondario. Un codice di fatturazione viene registrato nel registro lavori quando si inserisce e si esegue un lavoro di stampa o invio.

Sommando le quantità per codice di fatturazione in base ai registri lavori semplificherà le operazioni successive, ad esempio quando si eseguono fatturazioni combinate.

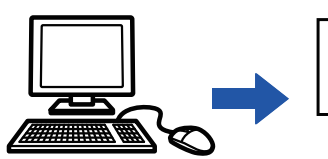

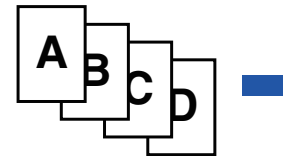

Registrazione dei codici di fatturazione

Assegnazione di un codice di fatturazione ed esecuzione del lavoro

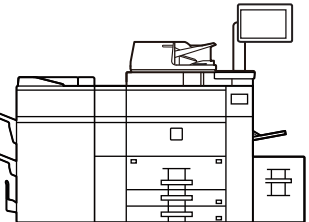

Registrazione di un codice di fatturazione nel registro lavori

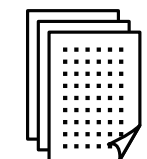

Raccolta dei registri lavori

Fatturazione per codice

### **Tipi di codici di fatturazione**

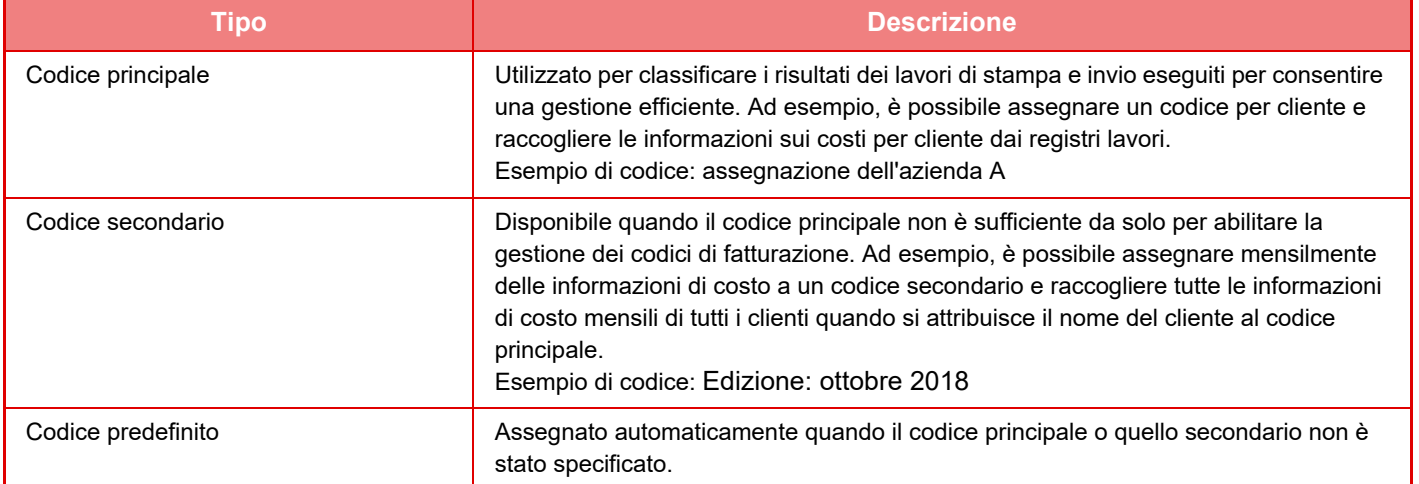

### **Attivare l'uso del codice di fatturazione**

Per attivare l'uso del codice di fatturazione, selezionare "Impostazioni (amministratore)" → [Controllo utente] → [Impostazione cod. fatt.] → [Impostazioni Amministrazione], quindi impostare [Utilizzare cod. fatt.] su [Abilita].

### **Raccolta di codici di fatturazione**

In "Impostazioni (amministratore)", selezionare [Impostazioni di sistema] → [Controllo sistema] → [Registro lavori] → [Gestione Registro lavori], quindi fare clic sul pulsante [Salva] per scaricare i registri lavori. Sommare quindi i dati classificando e organizzando i registri lavori memorizzati.

## **UTILIZZARE COD. FATT.**

Se l'uso del codice di fatturazione è abilitato in "Impostazioni (amministratore)", la finestra per l'immissione del codice di fatturazione viene visualizzata quando si cambia la modalità (nel momento della stampa/dell'invio in modalità di archiviazione documenti).

Immettere il codice principale o quello secondario laddove necessario.

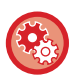

- **Per attivare l'uso del codice di fatturazione** Selezionare "Impostazioni (amministratore)" → [Controllo utente] → [Impostazione cod. fatt.] → [Impostazioni Amministrazione], quindi impostare [Utilizzare cod. fatt.] su [Abilita].
- **Per conservare il codice di fatturazione specificato al momento della transizione della modalità** Selezionare "Impostazioni (amministratore)" → [Controllo utente] → [Impostazione cod. fatt.] → [Impostazioni Amministrazione], quindi impostare la casella di controllo su [Riprendere cod. fatt. in transizione modalità] . In questo modo si elimina la necessità di immettere i codici di fatturazione a ogni cambio di modalità.

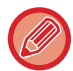

È possibile assegnare i codici di fatturazione alla ristampa/al rinvio dei file target e all'invio di lavori di stampa da "Impostazioni (amministratore)" → [Operazioni sui documenti].

### **Nuova specifica di un codice di fatturazione**

Per modificare il codice di fatturazione specificato con un altro, toccare il tasto [Cambia cod. fatt.] nel pannello operativo. Quando la finestra di immissione del codice di fatturazione viene visualizzato, selezionare un nuovo codice di fatturazione.

### **Selezionare un codice di fatturazione nell'elenco**

Selezionare il codice di fatturazione desiderato nell'elenco dei codici di fatturazione registrati.

- È necessario registrare in anticipo i codici di fatturazione.
- ► [REGISTRAZIONE DI UN NUOVO CODICE DI FATTURAZIONE \(pagina 1-65\)](#page-67-0)

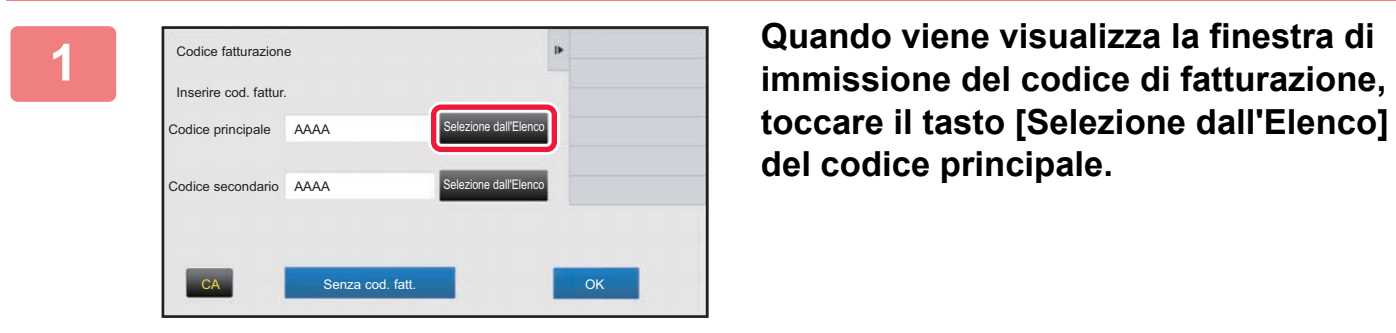

**toccare il tasto [Selezione dall'Elenco] del codice principale.**

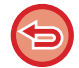

**Nel caso non si specifichi un codice di fatturazione** Toccare il tasto [Senza cod. fatt.].

**Per selezionare il codice di fatturazione utilizzato in precedenza (al momento del dell'autenticazione dell'utente)**  Toccare [Usare cod. fatt. precedente] sul pannello operativo al momento dell'autenticazione utente; visualizzerà il codice principale e il codice secondario immessi precedentemente dall'utente autenticato.

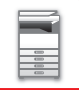

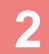

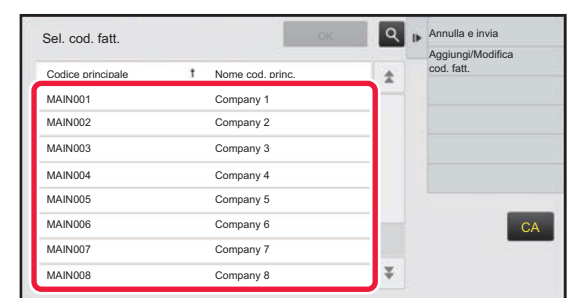

### **2 Toccare e selezionare il codice principale nell'elenco.**

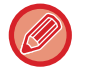

#### **Per cercare il codice principale o il nome del codice principale**

Toccare Q. Quando viene visualizzata la finestra di ricerca, immettere il codice principale e il relativo nome, toccare quindi il tasto [Avvio Ricerca]. Viene visualizzato il risultato della ricerca.

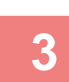

#### **3 Toccare il tasto [OK].**

Torna alla schermata di immissione del codice di fatturazione.

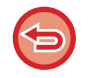

#### **Per annullare la selezione dall'elenco**

Toccare [Annulla e invia] sul pannello operativo. In questo modo si annulla il codice principale selezionate e si torna alla schermata di immissione del codice di fatturazione.

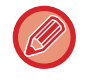

#### **Per controllare i dettagli del codice principale**

Toccare [Mostra dettagli] sul pannello operativo. Viene visualizzata la finestra dei dettagli. Verificare i dettagli, quindi toccare **ok**.

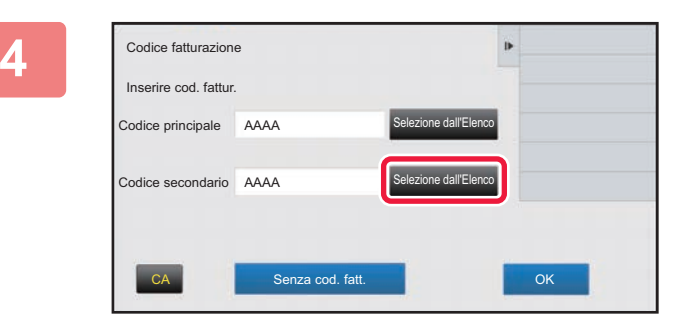

Codice fatturazione

Inserire cod. fattur.

Codice principale AAAA

Codice secondario AAAA

#### **4 Toccare il tasto [Selezione dall'Elenco] del codice secondario.**

Viene visualizzato l'elenco dei codici secondari. Eseguire la procedura illustrata nei passi 2 e 3, quindi specificare il codice secondario.

**Fig. Toccare il tasto [OK].** 

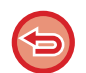

**Per annullare il valore del codice di fatturazione specificato**

CA Senza cod. fatt. **CA Senza cod.** fatt.

ezione dall'Elen

Selezione dall'Elenco

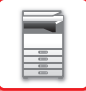

### **Immissione diretta di un codice di fatturazione**

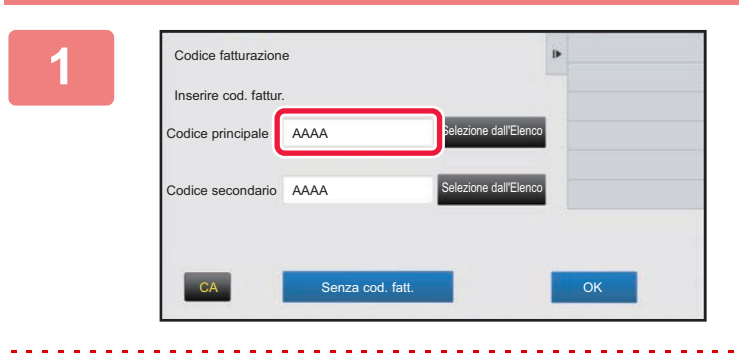

### **1 Quando viene visualizzata la finestra di immissione del codice di fatturazione, toccare la casella in [Codice principale], quindi immettere tale codice.**

Specificare il codice utilizzando massimo 32 caratteri a singolo byte.

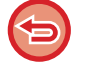

**Nel caso non si specifichi un codice di fatturazione**

Toccare il tasto [Senza cod. fatt.]. Il codice utente è impostato come codice principale.

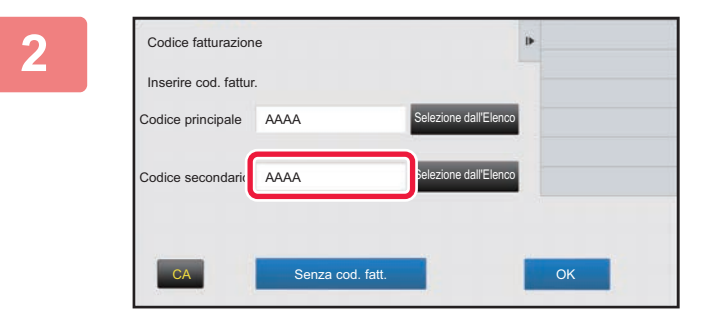

#### **2 Toccare la casella di [Codice secondario], quindi immettere tale codice.**

Specificare il codice utilizzando massimo 32 caratteri a singolo byte.

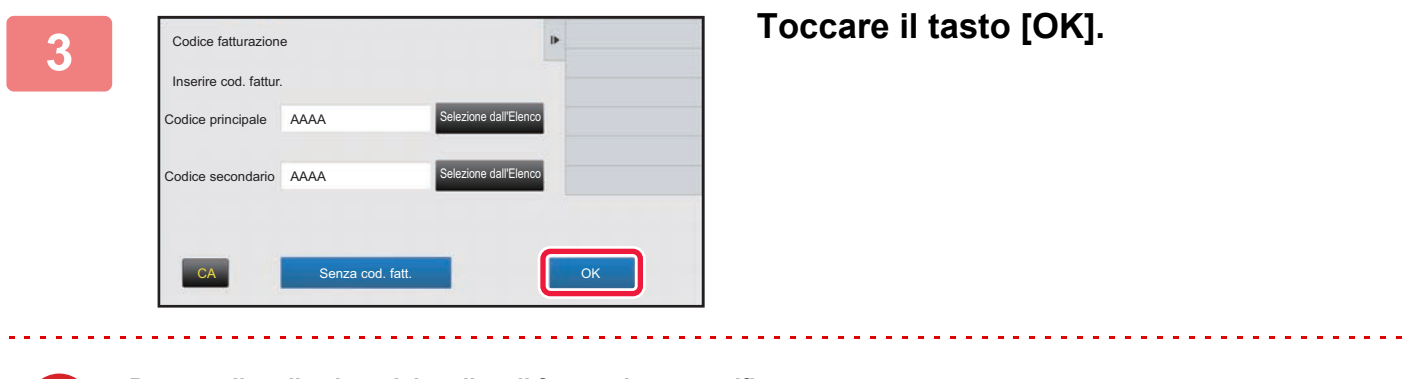

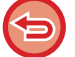

**Per annullare il valore del codice di fatturazione specificato** Toccare il tasto [CA]. Immettere di nuovo il codice di fatturazione.

## <span id="page-67-0"></span>**REGISTRAZIONE DI UN NUOVO CODICE DI FATTURAZIONE**

Registrare un nuovo codice di fatturazione.

È possibile registrare tale codice non solo tramite la finestra di immissione del codice fatturazione ma anche tramite la "Impostazioni".

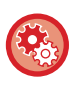

**Per registrare un codice di fatturazione dalla modalità di impostazione** Selezionare "Impostazioni" → [Controllo utente] → [Impostazione cod. fatt.] → [Elenco cod. princ.] o [Elenco cod. sec.]. Registrare un codice principale in [Elenco cod. princ.] e un codice secondario in [Elenco cod. sec.].

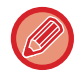

È possibile registrare massimo 2000 codici principali e secondari.

### <span id="page-67-1"></span>**Intervallo condiviso di codice di fatturazione**

I codici di fatturazione registrati possono essere condivisi solo nel gruppo specificato al momento dell'autenticazione dell'utente.

Se l'intervallo condiviso non è specificato, i codici di fatturazione registrati sono condivisi da tutti gli utenti.

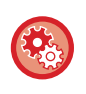

#### **Per registrare un gruppo di utenti**

In "Impostazioni (amministratore)", selezionare [Controllo utente] → [Impostazioni utente] → [Elenco Organizzazione /gruppo].

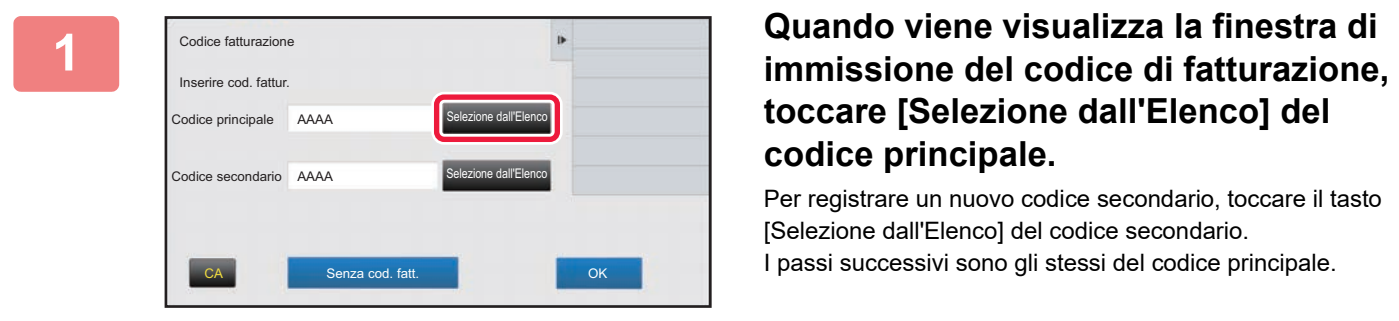

# **toccare [Selezione dall'Elenco] del codice principale.**

Per registrare un nuovo codice secondario, toccare il tasto [Selezione dall'Elenco] del codice secondario. I passi successivi sono gli stessi del codice principale.

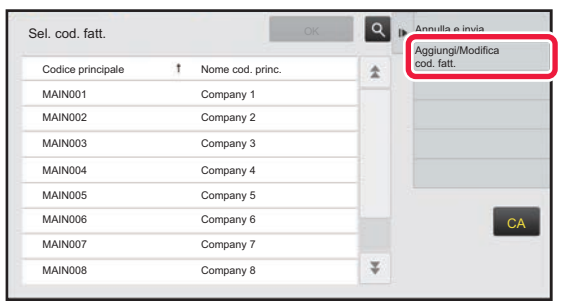

#### **2 Toccare [Aggiungi/Modifica cod. fatt.] sul pannello operativo**

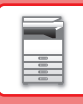

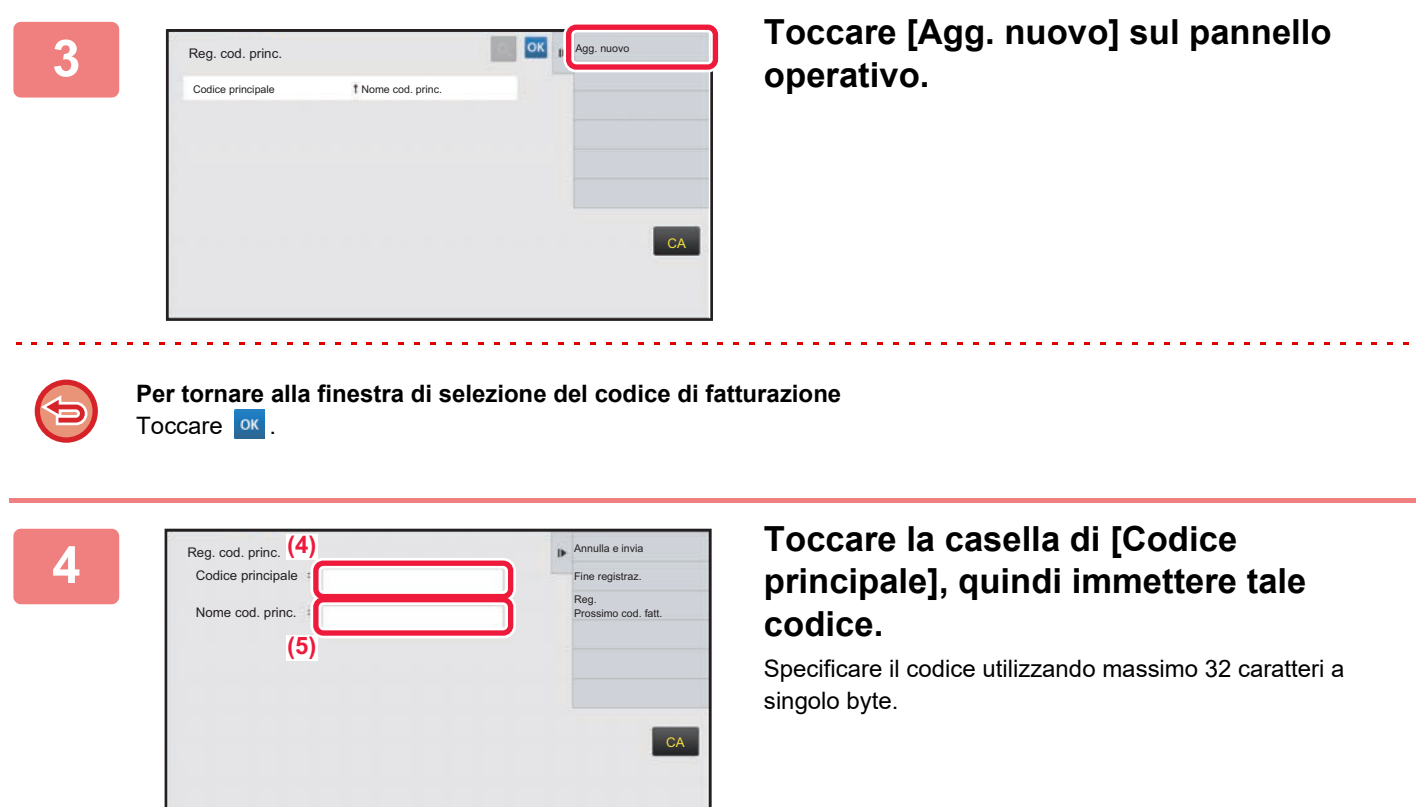

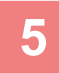

#### **5 Toccare la casella di [Nome cod. princ.], quindi immettere il nome di tale codice.**

Specificare il codice del nome utilizzando 32 caratteri a doppio o singolo byte.

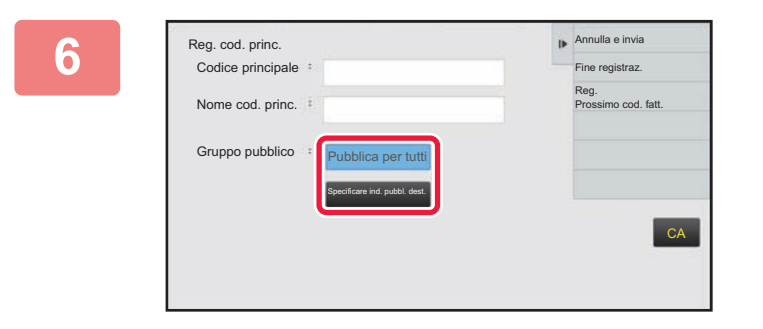

#### **6 Se necessario, selezionare l'intervallo condiviso di codici fatturazione.**

Pubblica per tutti: Registra il codice di fatturazione come codice pubblico per tutti gli utenti che utilizzano la macchina. Specificare ind. pubbl. dest.: Limita l'intervallo condiviso dei codici fatturazione da registrare solo per il gruppo specificato. È possibile specificare massimo otto gruppi come destinazione pubblica.

Per informazioni dettagliate su come specificare una destinazione pubblica, fare riferimento a "Intervallo [condiviso di codice di fatturazione \(pagina 1-65\)](#page-67-1)".

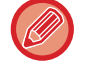

La destinazione pubblica di un codice di fatturazione non viene visualizzato se non si esegue l'autenticazione dell'utente. La modalità viene impostata automaticamente come [Pubblica per tutti].

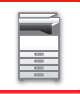

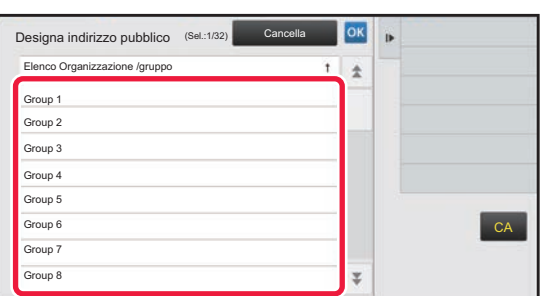

#### **7 Toccare e selezionare un gruppo come destinazione pubblica**

È possibile specificare fino a otto gruppi. Al termine della procedura di impostazione, toccare **ox**.

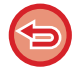

#### **Per annullare l'impostazione**

Toccare [Cancella] sul pannello operativo. In questo modo si annulla la destinazione pubblica registrata e viene visualizzata nuovamente la finestra precedente.

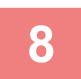

#### **8 Per registrare continuamente altri codici di fatturazione, toccare [Reg. Prossimo cod. fatt.].**

Eseguire i passaggi da 4 a 7 per registrare il codice principale.

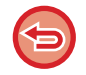

#### **Per annullare la registrazione**

Toccare [Annulla e invia] sul pannello operativo. In questo modo si annullano tutti i codici di fatturazione registrati e viene visualizzata nuovamente la finestra precedente.

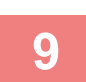

#### **9 Toccare [Fine registraz.] sul pannello operativo.**

In questo modo si finalizza la registrazione e viene visualizzata nuovamente la finestra precedente. Toccare <sup>ok</sup> per terminare la procedura di registrazione.

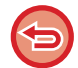

**Per tornare alla finestra di immissione del codice di fatturazione** Toccare il tasto [CA].

## **MODIFICA O ELIMINAZIONE DEL CODICE DI FATTURAZIONE REGISTRATO**

È possibile modificare o eliminare il codice di fatturazione registrato. Il codice di fatturazione può essere modificato o eliminato anche dalla "Impostazioni".

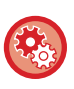

**Per modificare o registrare un codice di fatturazione dalla modalità di impostazione**

Selezionare "Impostazioni" → [Controllo utente] → [Impostazione cod. fatt.] → [Elenco cod. princ.] o [Elenco cod. sec.]. Modificare o registrare un codice principale in [Elenco cod. princ.] e un codice secondario in [Elenco cod. sec.].

### **Modifica di un codice di fatturazione**

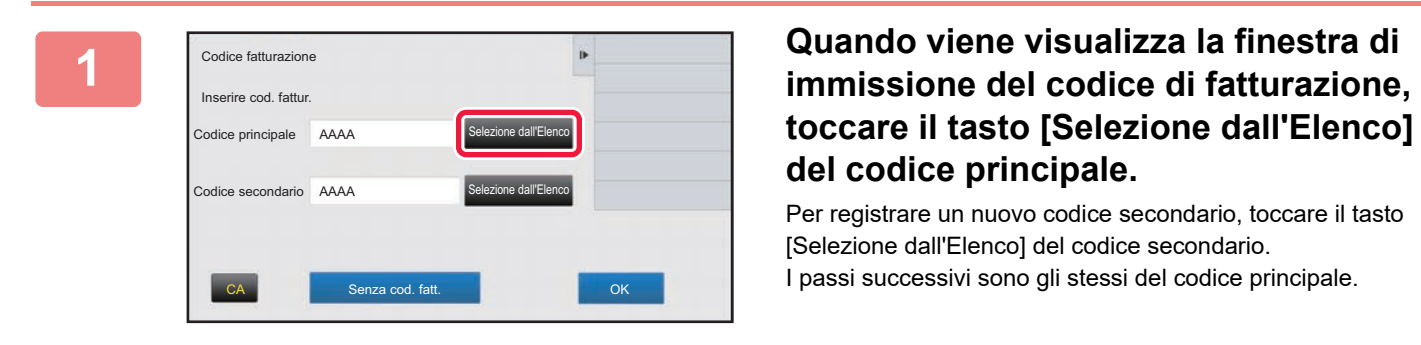

# **toccare il tasto [Selezione dall'Elenco] del codice principale.**

Per registrare un nuovo codice secondario, toccare il tasto [Selezione dall'Elenco] del codice secondario. I passi successivi sono gli stessi del codice principale.

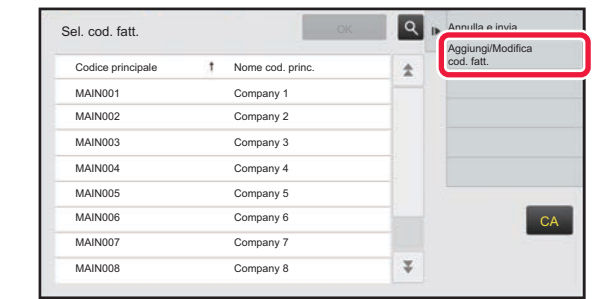

t Nome cod. princ mpany 1 Company 2

 $2.2.2.2.2$ 

MAIN003 Company 3 MAIN004 Company 4 MAIN005 Company 5 MAIN006 Company 6 MAIN007 Company 7 MAIN008 Company 8

Reg. cod. princ.

### **2 Toccare [Aggiungi/Modifica cod. fatt.] sul pannello operativo.**

**3 Toccare e selezionare il codice 1 Toccare e selezionare il codice 1 Toccare e selezionare il codice principale 1 principale 1 principale da modificare**, quind **principale da modificare, quindi toccare [Modifica] nel pannello operativo.**

**Per tornare alla finestra di selezione del codice di fatturazione** Toccare **OK**.

 $\overline{\psi}$ 

 $CA$ 

Agg. nuovo

Modifica Elimina

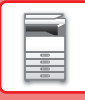

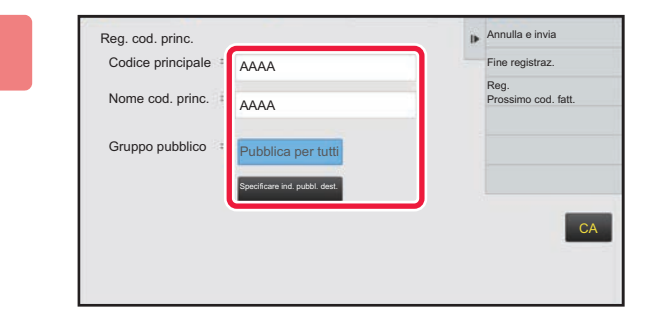

### **Annula e invia CODIFICARE IL CODICE PRINCIPALE SE necessario.**

Per informazioni su come correggere il codice, fare riferimento ai passaggi da 4 a 7 in "REGISTRAZIONE DI UN [NUOVO CODICE DI FATTURAZIONE \(pagina 1-65\)](#page-67-0)".

<u>. . . . . . . . . . . .</u>

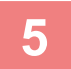

## **5 Toccare [Fine registraz.] sul pannello operativo.**

In questo modo si finalizza la registrazione e viene visualizzata nuovamente la finestra precedente. Toccare <sup>ok</sup> per terminare la procedura di registrazione.

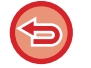

**Per tornare alla finestra di immissione del codice di fatturazione** Toccare il tasto [CA].
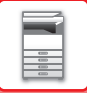

# **Eliminazione di un codice di fatturazione**

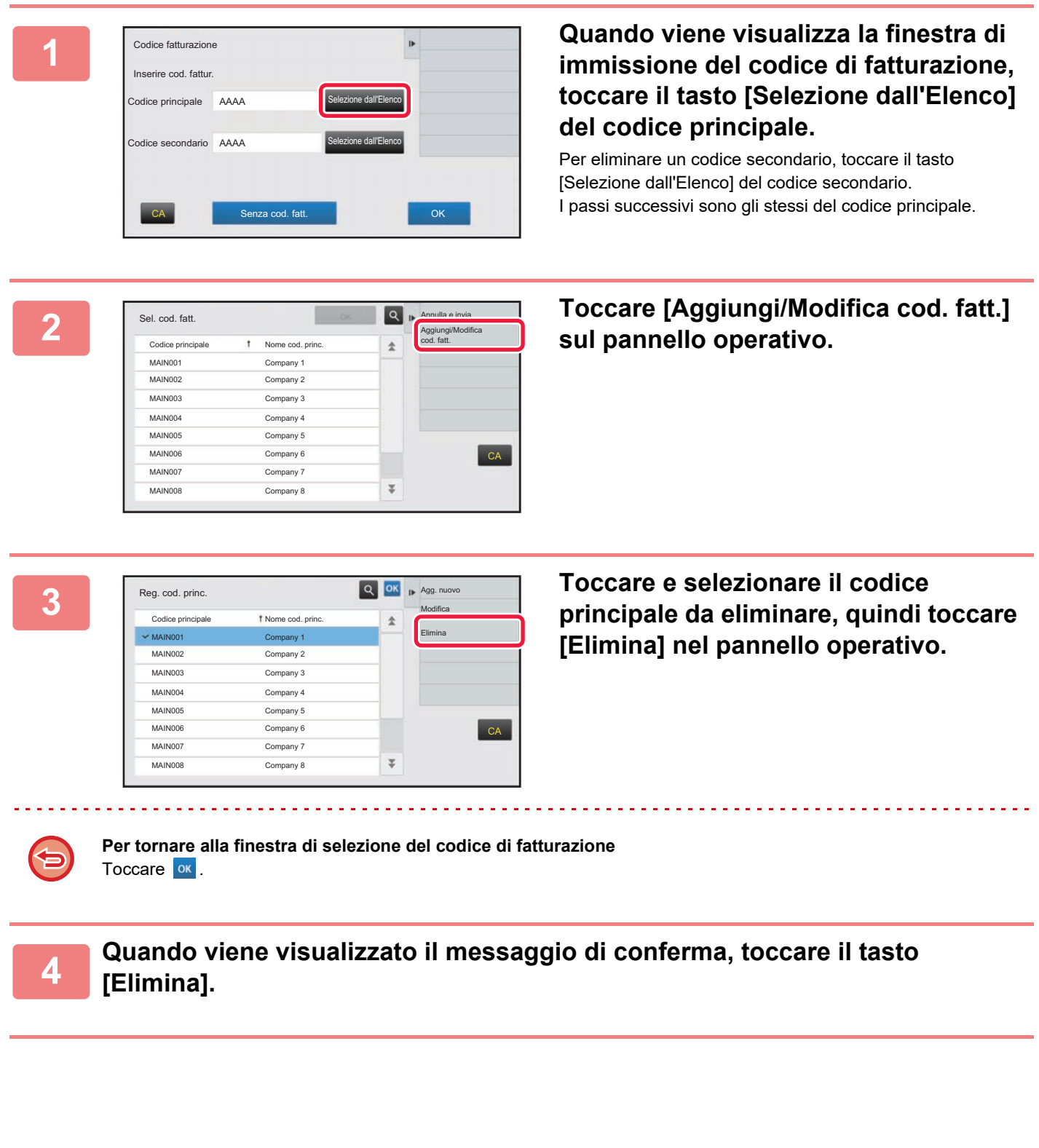

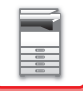

# **Impostazione cod. fatt.**

Configurare le impostazioni per l'impostazione del codice di fatturazione. In "Impostazioni (amministratore)" → [Controllo utente] → [Impostazione cod. fatt.].

# **Impostazioni Amministrazione**

Modificare l'impostazione del codice di fatturazione.

### **Utilizzare cod. fatt.**

Consente di impostare se abilitare o disabilitare un codice fatturazione.

### **Usare imp. cod.**

Un codice d'uso viene automaticamente assegnato quando non si immette un codice di fatturazione. Specificare il codice utilizzando massimo 32 caratteri a singolo byte.

### **Riprendere cod. fatt. in transizione modalità**

Se questa funzione è abilitata, la finestra di immissione del codice di fatturazione non sarà visualizzata al momento del cambio di modalità.

### **Disabilitazione cambiamento cod. fatt.**

se questa funzione è abilitata, non è possibile registrare, modificare o eliminare un codice fatturazione. Inoltre, non è possibile inserire direttamente un codice fatturazione nella relativa finestra di immissione.

### **Applicare Utilizza codice durante accesso con account dispositivo**

Se questa funzione è abilitata, un codice d'uso è sempre impostato quando si accede con l'account del dispositivo.

### **Eccezione relativa a impostazione per funzione cod. fatt.**

Viene visualizza la finestra di immissione del codice fatturazione quando si avvia l'applicazione esterna impostata per essere abilitata.

È possibile configurare le impostazioni riportate di seguito.

• Application Name registered as Standard Application

### **Impostazione nome visualizzato cod. fatt.**

È possibile modificare il nome del codice principale o del codice secondario visualizzato nella finestra di immissione del codice fatturazione o nella finestra di selezione del codice.

# **Elenco cod. princ.**

È possibile visualizzare un elenco dei codici principali per cercare, registrare, correggere o eliminare un codice principale.

- Tasto [Trova]
	- Cerca un codice principale.
- Tasto [Aggiungi]

Aggiunge un nuovo codice principale.

• Elenco

Visualizza un elenco di codici principali registrati. Quando si seleziona un codice principale si visualizza la finestra per correggerlo. • Tasto [Cancella]

Impostare l'opzione  $\vee$  per la casella di controllo a sinistra di ciascun codice principale, quindi premere il tasto [Cancella] eliminando il codice principale selezionato.

### **Registrare un codice principale**

Quando si tocca il tasto [Aggiungi], viene visualizzata la schermata di registrazione. È possibile registrare massimo 2.000 codici principali e secondari.

Per informazioni sulle impostazioni, vedere ["Impostazioni \(pagina 1-72\)"](#page-74-0).

Dopo aver completato l'impostazione, toccare il tasto [Inviare e registrare il successivo]; è possibile registrare continuamente del successivo codice principale. Per terminare il processo di registrazione, toccare il tasto [Invia].

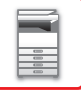

### **Correggere un codice principale**

Quando si seleziona un codice principale nell'elenco si visualizza la finestra per correggerlo. Per informazioni sulle impostazioni, vedere ["Impostazioni \(pagina 1-72\)"](#page-74-0). Dopo aver completato l'impostazione, toccare il tasto [Invia]; è possibile applicare i contenuti corretti e completare il processo.

#### **Cercare un codice principale**

Immettere il codice principale e il relativo nome, toccare quindi il tasto [Trova], viene visualizzato il risultato della ricerca.

#### <span id="page-74-0"></span>**Impostazioni**

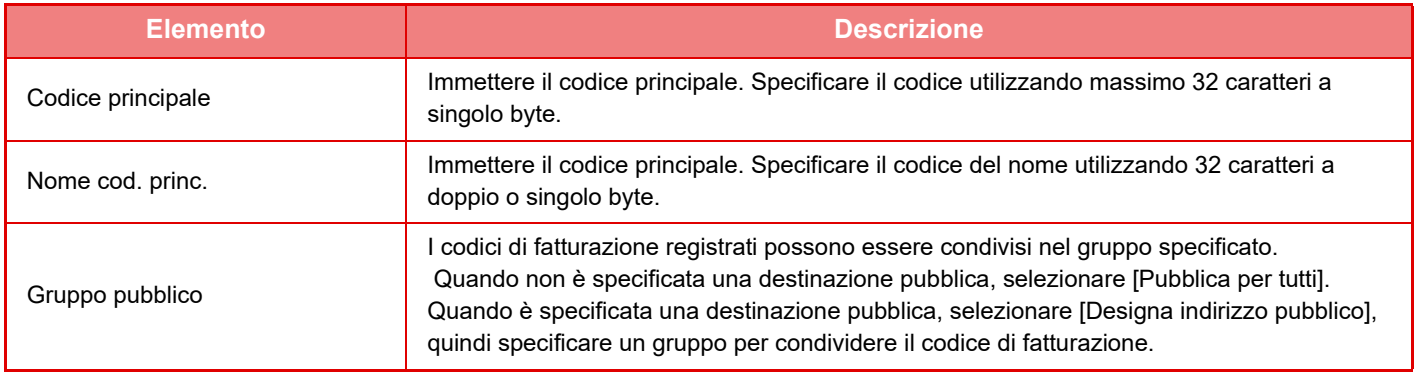

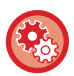

**Per registrare un gruppo per specificare una destinazione pubblica**

In "Impostazioni (amministratore)", selezionare [Controllo utente] → [Impostazioni utente] → [Elenco Organizzazione /gruppo].

# **Elenco cod. sec.**

È possibile visualizzare un elenco dei codici secondari per cercare, registrare, correggere o eliminare un codice secondario.

- Tasto [Trova]
- Cerca un codice secondario.
- Tasto [Aggiungi]

Aggiunge un nuovo codice secondario.

• Elenco

Visualizza un elenco di codici principali secondari. Quando si seleziona un codice secondario si visualizza la finestra per correggerlo.

• Tasto [Cancella]

Impostare l'opzione  $\vee$  per la casella di controllo a sinistra di ciascun codice secondario, quindi premere il tasto [Cancella] eliminando il codice secondario selezionato.

### **Registrare un codice secondario**

Quando si tocca il tasto [Aggiungi], viene visualizzata la schermata di registrazione. È possibile registrare massimo 2.000 codici principali e secondari.

Per informazioni sulle impostazioni, vedere ["Impostazioni \(pagina 1-73\)"](#page-75-0).

Dopo aver completato l'impostazione, toccare il tasto [Success.]; è possibile registrare continuamente del successivo codice secondario. Per terminare il processo di registrazione, toccare il tasto [Invia].

### **Correggere un codice secondario**

Quando si seleziona un codice secondario nell'elenco si visualizza la finestra per correggerlo.

Per informazioni sulle impostazioni, vedere ["Impostazioni \(pagina 1-73\)"](#page-75-0).

Dopo aver completato l'impostazione, toccare il tasto [Invia]; è possibile applicare i contenuti corretti e completare il processo.

#### **Cercare un codice secondario**

Immettere il codice secondario e il relativo nome, toccare quindi il tasto [Trova]; viene visualizzato il risultato della ricerca.

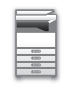

## <span id="page-75-0"></span>**Impostazioni**

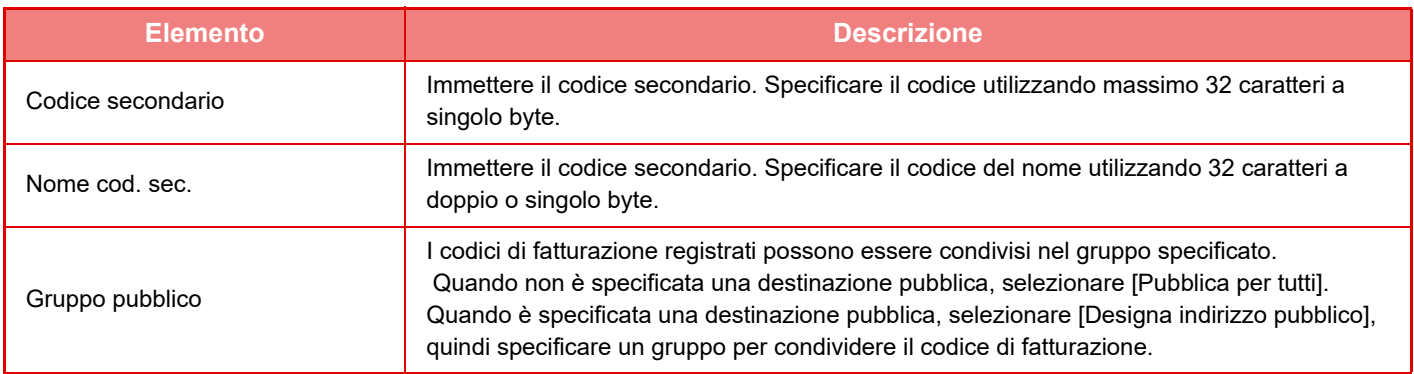

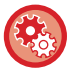

#### **Per registrare un gruppo per specificare una destinazione pubblica**

In "Impostazioni (amministratore)", selezionare [Controllo utente] → [Impostazioni utente] → [Elenco Organizzazione /gruppo].

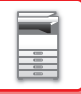

# **NAS**

Il NAS (Network Attached Storage) è un dispositivo di archiviazione collegato in rete.

È possibile impiegare parte dell'area del unità locale della macchina come un normale file server, per salvare i file e sfogliare quelli salvati.

# **Struttura di cartelle**

La struttura di cartelle è la seguente.

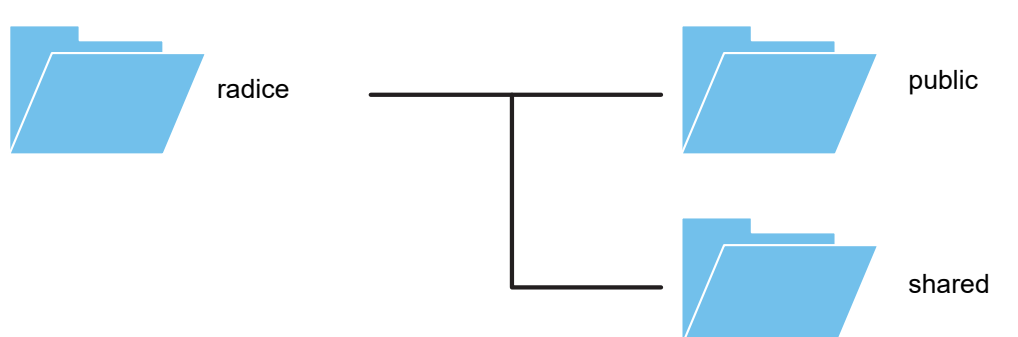

#### • radice

- public: area di salvataggio dei file PDF da sfogliare nel PC, creati utilizzando la funzione di archiviazione documenti.
- shared: area in cui è possibile creare liberamente le cartelle.

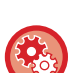

#### **Utilizzo di NAS**

- Impostare la cartella che si desidera utilizzare [Allow] in "Impostazioni (amministratore)" [Impostazioni di sistema] → [Impostazioni Rete] → [Cartella pubblica/Impostaz. NAS]. (L'impostazione predefinita di fabbrica è "Allow".)
- Configurare l'impostazione SMB della porta server su [Valido] in "Impostazioni (amministratore)" [Impostazioni di sistema] → [Impostazioni Di Sicurezza] → [Controllo porta]. (L'impostazione predefinita di fabbrica è "Non valido".)

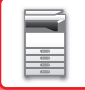

# **Salvataggio dei file in NAS / esplorazione dei file NAS**

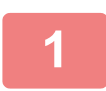

## **1 È possibile salvare i dati di cui si necessita nel unità locale della macchina e visualizzarli sul proprio computer.**

**Documento scansionato sulla macchina**

In archiviazione documenti, toccare la casella di controllo [Crea PDF per cercare su PC] in modo da spuntarla  $\blacktriangledown$ . quindi copiare nella cartella pubblica per salvare i dati. ►[Creazione di PDF per la ricerca su PC \(pagina 5-14\)](#page-532-0)

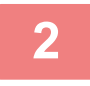

### **2 Uso coma file server / esplorazione dei file salvati.**

Per utilizzare questa funzione, aprire una schermata cartella sul computer e inserire l'indirizzo IP della macchina dopo le due "\\" nella barra dell'indirizzo (esempio: \\192.168.1.28).

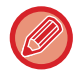

• Per ciascuna cartella sono impostate delle restrizioni di accesso pertanto occorre inserire il nome di accesso e la password dell'account amministratore o di un account utente registrato nella macchina.

• La dimensione massima per file è 2 GB.

# **Cartella pubblica/Impostaz. NAS**

In modalità di impostazione (amministratore), selezionare [Impostazioni di sistema] → [Impostazioni di Rete] → [Cartella pubblica/Impostaz. NAS].

È possibile accedere alle cartelle "public" e "shared" della MFP come cartelle di rete da un computer in rete.

### **Impostazioni**

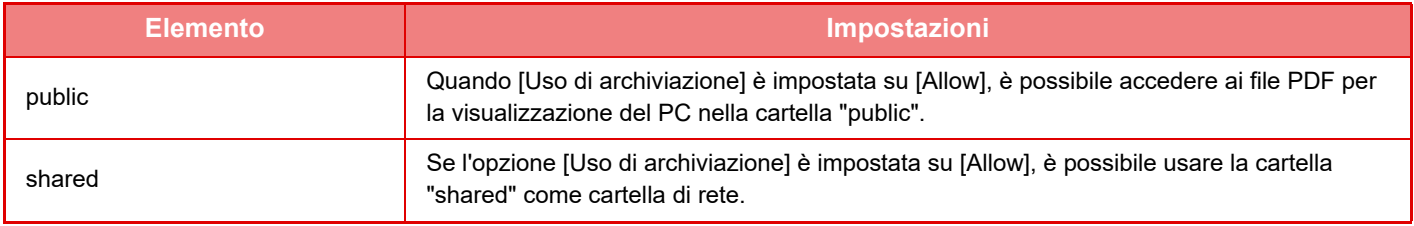

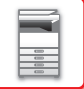

# <span id="page-78-0"></span>**FUNZIONAMENTO REMOTO DELLA MACCHINA**

È possibile utilizzare la macchina in remoto tramite il computer.

È possibile utilizzare la macchina in remoto visualizzandone il pannello di controllo sul PC, esattamente come se si stesse lavorando davanti alla macchina.

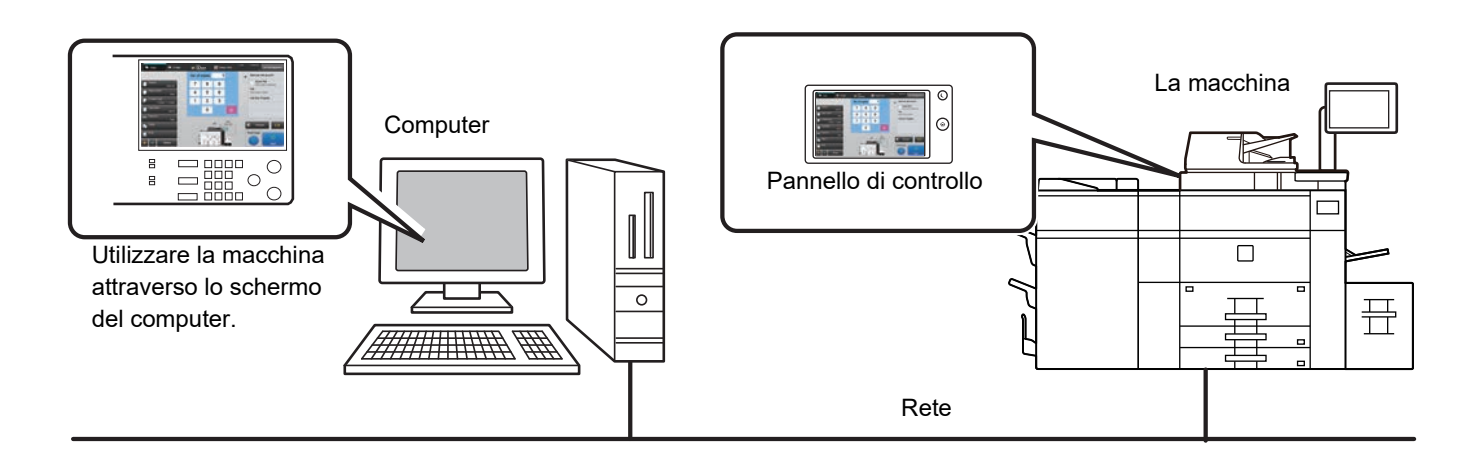

La funzione di funzionamento remoto è utilizzabile solo su un computer per volta.

- Per poter utilizzare la macchina in remoto, è necessario prepararla nel modo seguente.
- In "Impostazioni (amministratore)", selezionare [Impostazioni di sistema] → [Impostazioni comuni] → [Impostazioni Pann. Operat.] → [Impostazioni Condizioni] → [Impostazioni funzionamento remoto] → [Funzionamento software remoto] e infine [Allow] per [Autorizzazione operativa].
- Connettere la macchina alla rete.
- Installare un software applicativo VNC (si consiglia il software VNC: RealIVNC) sul computer.

Completata la preparazione, seguire la procedura operativa descritta di seguito per configurare la funzione.

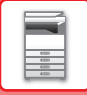

# **Esempio: RealVNC**

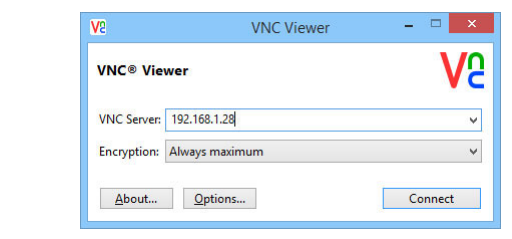

**1 Avviare il visualizzatore VNC, immettere l'indirizzo IP della macchina nell'apposita casella "VNC Server", quindi fare clic sul pulsante [Connect].**

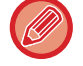

Se non si conosce l'indirizzo IP della macchina, contattare l'amministratore della macchina.

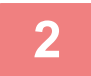

#### **2 Seguire il messaggio visualizzato sul pannello di controllo della macchina per consentire la connessione.**

Quando la macchina è connessa a un'applicazione VNC, appare sulla barra di sistema del pannello a sfioramento della macchina.

Per disconnettersi, uscire dall'applicazione VNC o toccare  $\frac{\Box g}{\Box g}$ .

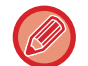

Utilizzare il pannello di controllo nello stesso modo in cui si utilizzerebbe la macchina. Non è tuttavia possibile immettere valori in serie toccando continuamente il tasto.

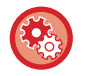

#### **Impostazioni funzionamento remoto**

Configurare le impostazioni necessarie per il funzionamento remoto della macchina da un PC connesso alla stessa rete.

In "Impostazioni (amministratore)", selezionare [Impostazioni di sistema] → [Impostazioni comuni] → [Impostazioni Pann. Operat.] → [Impostazioni Condizioni] → [Impostazioni funzionamento remoto].

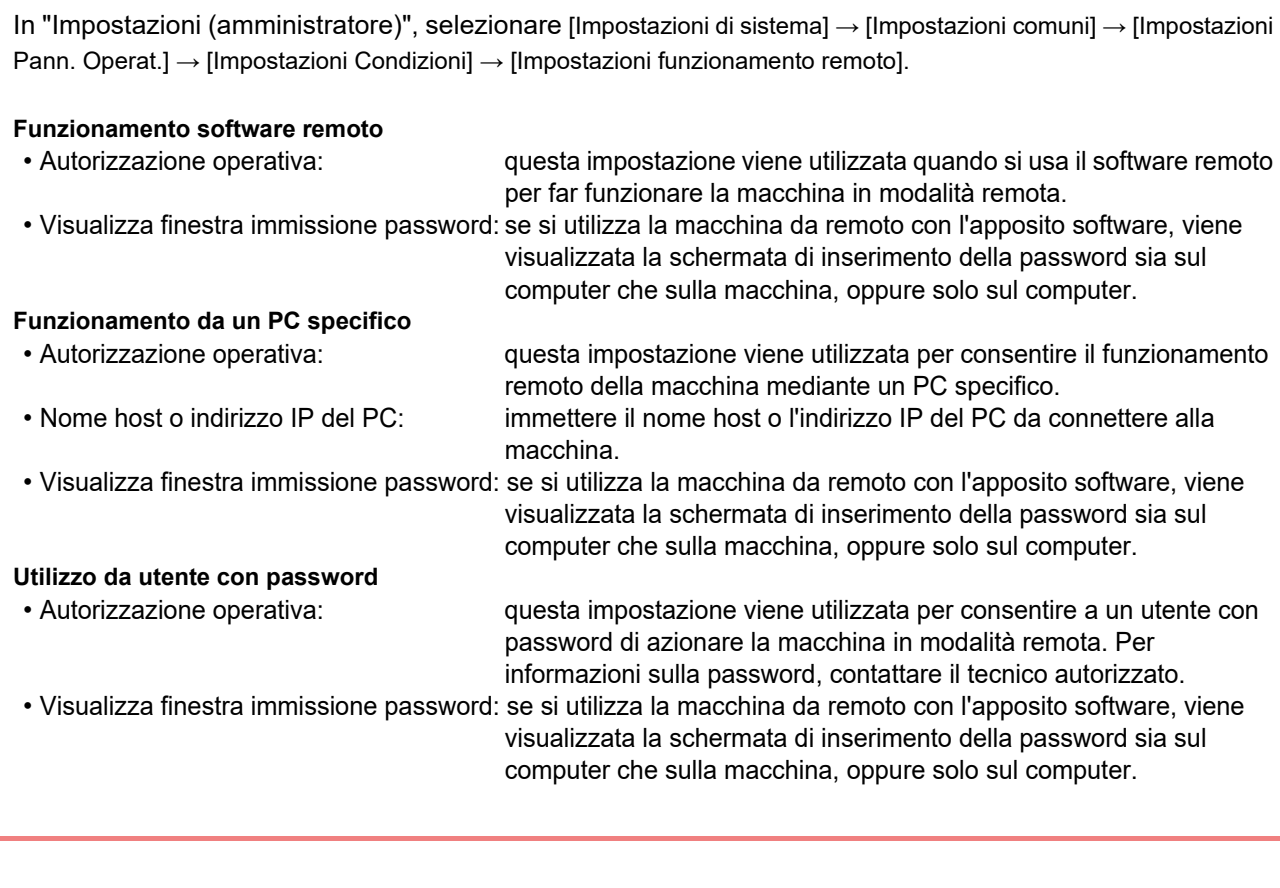

# **DISEGNO UNIVERSALE NELLA MACCHINA**

La struttura della macchina e il software sono disegnati per consentire a tutti un agevole impiego dalla macchina.

# **DISEGNO UNIVERSALE RELATIVO AL FUNZIONAMENTO**

# **Maniglia da impugnare sui vassoi della carta**

Le maniglie del tipo da impugnare agevolano l'uso da sopra o da sotto. Posizionando semplicemente la mano sulla maniglia e tirandola delicatamente in avanti, il blocco si sgancia. I vassoi possono essere manipolati con naturalezza.

# **Cambio del tempo di risposta dei tasti**

Il tempo di risposta dei tasti può essere cambiato secondo necessità.

In "Impostazioni (amministratore)", selezionare [Impostazioni di sistema] → [Impostazioni comuni] → [Impostazioni Pann. Operat.] → [Impostazioni Condizioni] → [Impostazione Funzion. Tasti].

• **Tempo di accettazione introduzione da tastiera**

Questa impostazione determina per quanto tempo deve essere toccato un tasto nel pannello a sfioramento affinché l'input sia registrato. È possibile impostare valori compresi tra 0 e 2 secondi con incrementi di 0,5 secondi. Più alto è il valore di questa impostazione, maggiore è la possibilità di evitare che sia registrato l'input di un tasto toccato per errore. Si consideri tuttavia che più questo valore è alto, maggiore è l'attenzione richiesta affinché sia registrato l'input del tasto quando viene toccato.

• **Disabilita Ripetizione Tasti Automatici** Consente di disabilitare la ripetizione dei tasti. La ripetizione dei tasti provoca il cambiamento continuo dell'impostazione mentre si sfiora in modo continuo un tasto, non solo ogni volta che lo si sfiora.

- **Ora rilevamento tocco prolungato** Selezionare il tempo di durata di un tocco perché venga rilevato come un tocco prolungato.
- **Intervallo di velocità doppio tocco**

Selezionare un intervallo di tempo in cui viene rilevato un doppio tocco.

# **Conferma del posizionamento dell'originale nell'alimentatore dei documenti**

È possibile utilizzare l'indicatore impostazione originale per controllare se un originale è stato posizionato correttamente nell'alimentatore automatico degli originali.

Selezionare "Impostazioni (amministratore)" → [Impostazioni di sistema] → [Impostazioni comuni] → [Controllo Periferica] → [Impost. Indicatore Stato] → [Utilizzare il sensore originale di rilevamento per l'alimentatore di documenti].

# **DISEGNO UNIVERSALE RELATIVO ALLA VISIONE**

# **Cambio del formato del testo**

È possibile cambiare il formato del testo sul pannello a sfioramento. Quando il testo sul pannello a sfioramento è piccolo e difficile da leggere, è possibile ingrandirlo.

In "Impostazioni (amministratore)", selezionare [Impostazioni di sistema] → [Impostazioni comuni] → [Impostazioni Pann. Operat.] → [Impostazioni Condizioni] → [Ingrandisci modalità di visualizzazione].

#### • **Ingrandisci modalità di visualizzazione**

Visualizza caratteri grandi sullo schermo.

appare nell'area di sistema quando è abilitata l'opzione Ingrandisci modalità di visualizzazione.

# **DISEGNO UNIVERSALE RELATIVO ALL'UDITO**

# **Segnalazioni acustiche attive cambiando le impostazioni**

Spostandosi tra i vari rapporti di riproduzione o le varie impostazioni dell'esposizione, al raggiungimento dell'impostazione predefinita (rapporto di riproduzione 100%, esposizione 3), l'utente ne viene informato tramite una segnalazione acustica.

In "Impostazioni (amministratore)", selezionare [Impostazioni di sistema] → [Impostazioni audio] → [Impostazioni segnale acustico (comune)] → [Suono Tasti] e [Tono di riferimento].

#### • **Suono Tasti**

Consente di controllare il livello del suono emesso quando viene toccato un tasto oppure di disattivare il suono. Inoltre, è possibile impostare 2 suoni con valori iniziali quando viene configurato il rapporto in modalità di copia o quando viene regolata l'esposizione in una qualsiasi delle modalità.

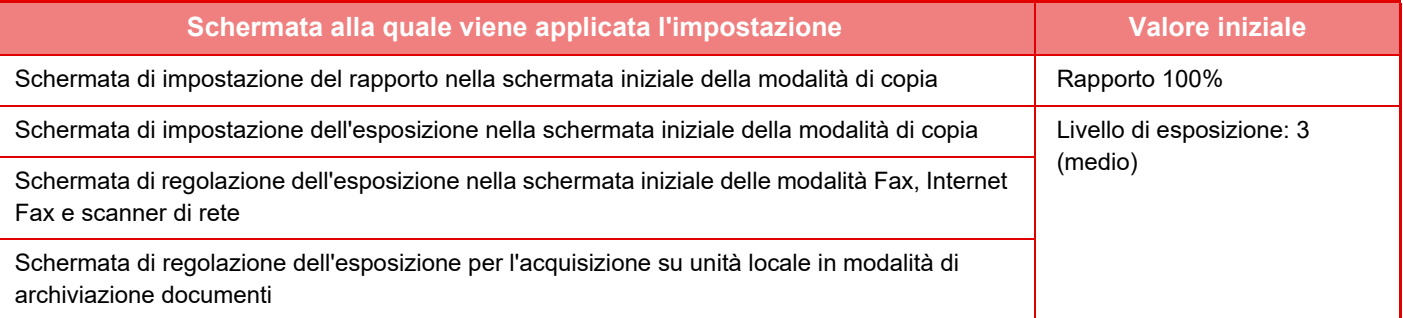

#### • **Emetti suono tast. con imp. predef.**

Quando si specifica l'esposizione nella schermata della relativa regolazione di ciascuna modalità, viene emesso un suono 2 volte quando si raggiunge il valore di riferimento.

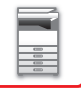

# **CARATTERISTICHE DI PROGETTAZIONE UNIVERSALE**

La macchina presenta caratteristiche e funzionalità in linea con i concetti della Progettazione Universale ("Universal design").

# **Interfaccia utente intuitiva**

#### • **Modalità semplice**

In questa modalità vengono visualizzati sono gli elementi operativi di uso frequente. I pulsanti e i testi sono ingranditi per semplificare l'utilizzo. Dalla schermata della modalità semplice è possibile eseguire quasi tutte le operazioni normali.

- ► [MODALITÀ DI COPIA \(pagina 2-3\)](#page-166-0)
- ► [MODALITÀ DI SCANNER DI RETE \(pagina 4-7\)](#page-404-0)
- **Personalizzazione della schermata iniziale e aggiunta di icone**

È possibile aggiungere delle icone alla schermata iniziale. Inoltre, è possibile cambiare le icone utilizzando immagini personalizzate.

Aggiungere un'icona in modalità di impostazione (amministratore) - [Impostazioni di sistema] →[Impostaz. schermata iniz.] →[Icona].

Per aggiungere un'icona alla schermata iniziale, aggiungere un tasto in modalità impostazione (amministratore) - [Impostazioni di sistema] →[Impostaz. schermata iniz.] →[Impostazioni Condizioni] →[Tasto Home]/[Tasto fisso].

#### • **Personalizzazione della schermata iniziale - modifica dell'ordine di visualizzazione**

È possibile cambiare l'ordine degli elementi della schermata iniziale, in modo da visualizzare per primi gli elementi di uso frequente.

Per cambiare l'ordine degli elementi della schermata iniziale, passare in modalità di impostazione (amministratore) - [Impostazioni di sistema] →[Impostaz. schermata iniz.] →[Impostazioni Condizioni] →[Tasto Home].

• **Personalizzazione della schermata iniziale - progettazione grafica intuitiva e di facile utilizzo** Nella schermata vengono utilizzate icone piatte per una maggiore intuitività e facilità di visione. Il livello del toner è sempre indicato: in questo modo non è più necessario eseguire un'azione per controllarne il livello.

Per le procedure di modifica della schermata iniziale, vedere la "Manuale Utente (Funzionamento del pannello a sfioramento)".

#### • **Display ad alto contrasto (modello UD)**

È possibile selezionare un'impostazione ad alto contrasto per la visualizzazione del pannello a sfioramento. Selezionare [Modello 5] in modalità di impostazione (amministratore) - [Impostazioni di sistema] →[Impostazioni comuni] →[Impostazioni Pann. Operat.] →[Impostazioni Condizioni] →[Impostazione modello display].

• **Visualizzazione multilingue**

È possibile cambiare la lingua di visualizzazione del pannello a sfioramento, selezionando ad esempio l'inglese o il francese.

Selezionare la lingua desiderata in modalità di impostazione (amministratore) - [Impostazioni di sistema] →[Impostazioni comuni] →[Impostazioni Pann. Operat.] →[Impostazioni Condizioni] →[Impostazione Lingua].

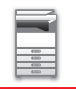

# **Funzionamento intuitivo**

#### • **Visualizzazione rapida del manuale di istruzioni**

Toccando il tasto [Guida Operativa] nella schermata iniziale nel pannello a sfioramento è possibile visualizzare il manuale di istruzioni, contenente descrizioni semplici delle procedure di utilizzo della macchina.

#### • **Memorizzazione dei programmi per semplificare l'utilizzo**

La funzione di programmazione consente di salvare gruppi di impostazioni per la copia e altre funzioni. Salvando dei gruppi di impostazioni di uso frequente, è possibile selezionarli più rapidamente.

- ► [PROGRAMMI \(pagina 2-133\)](#page-296-0)
- ► [MEMORIZZAZIONE DELLE OPERAZIONI DI SCANSIONE \(PROGRAMMA\) \(pagina 4-59\)](#page-456-0)
- **Funzionamento in remoto**

È possibile visualizzare il pannello a sfioramento della macchina su un PC collegato alla stessa rete per comandare la macchina dal computer. In questo modo sarà possibile illustrare il funzionamento della macchina da un computer, e gli utenti che hanno difficoltà a utilizzare il pannello a sfioramento potranno comandare la macchina da un computer.

► [FUNZIONAMENTO REMOTO DELLA MACCHINA \(pagina 1-76\)](#page-78-0)

# **Utilizzo più semplice dalla macchina**

• **Vassoi di uscita di colore più scuro**

I vassoi di uscita sono indicati con colori più scuri per permettere di distinguere facilmente il vassoio a cui viene inviato un lavoro.

• **Sul lato destro del pannello di controllo**

Situato sul lato destro del pannello di controllo, consente di rimuovere agevolmente la carta senza interferire con il vassoio di uscita.

# **Procedura semplificata di sostituzione del toner**

#### • **Prevenzione degli errori di installazione della cartuccia di toner**

Per impedire che una cartuccia di toner venga installata in posizione errata, le cartucce di toner dei singoli colori possono essere installate ciascuna in una sola posizione.

► [SOSTITUZIONE DELLA CARTUCCIA DEL TONER \(pagina 1-156\)](#page-158-0)

#### • **Alloggiamento del toner apribile una sola mano**

L'alloggiamento di ciascuna cartuccia di toner può essere aperto facilmente con una sola mano.

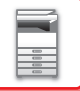

# **ELEMENTI REGISTRATI NEL LOG LAVORI**

La macchina registra in forma di log i lavori eseguiti.

Le informazioni principali registrate nel Job Log sono descritte di seguito.

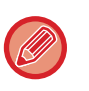

• Per facilitare il conteggio totale degli utilizzi di macchine con configurazioni diverse, gli elementi registrati nel Job Log sono fissi, indipendentemente dalle periferiche installate o dall'obiettivo della registrazione.

• In alcuni casi potrebbe non essere possibile registrare correttamente le informazioni sui lavori, ad esempio nel caso in cui si verifichi un'interruzione dell'alimentazione durante un lavoro.

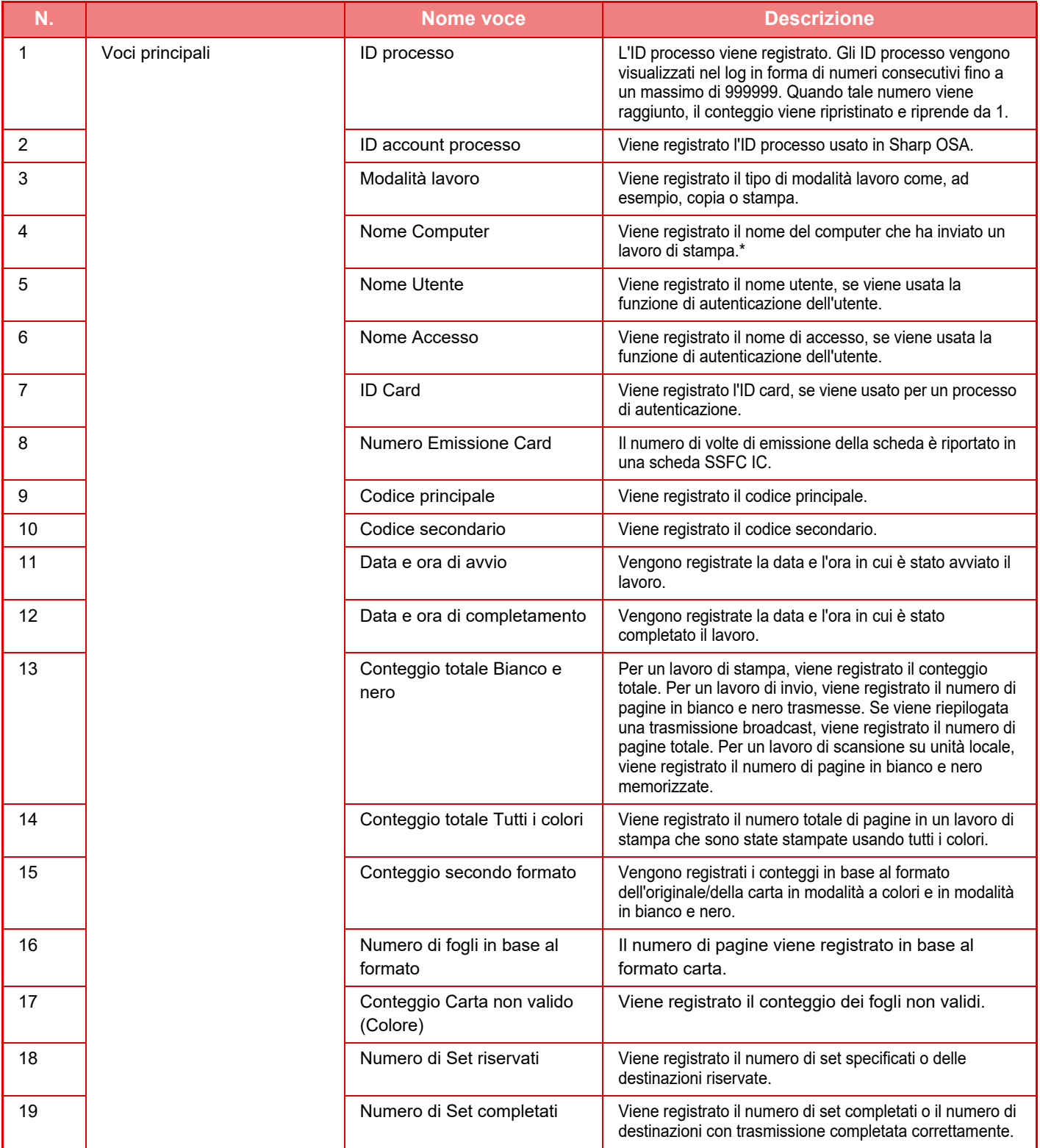

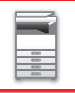

# **[PRIMA DI USARE LA MACCHINA](#page-3-0)►[PRIMA DI USARE LA MACCHINA](#page-5-0)**

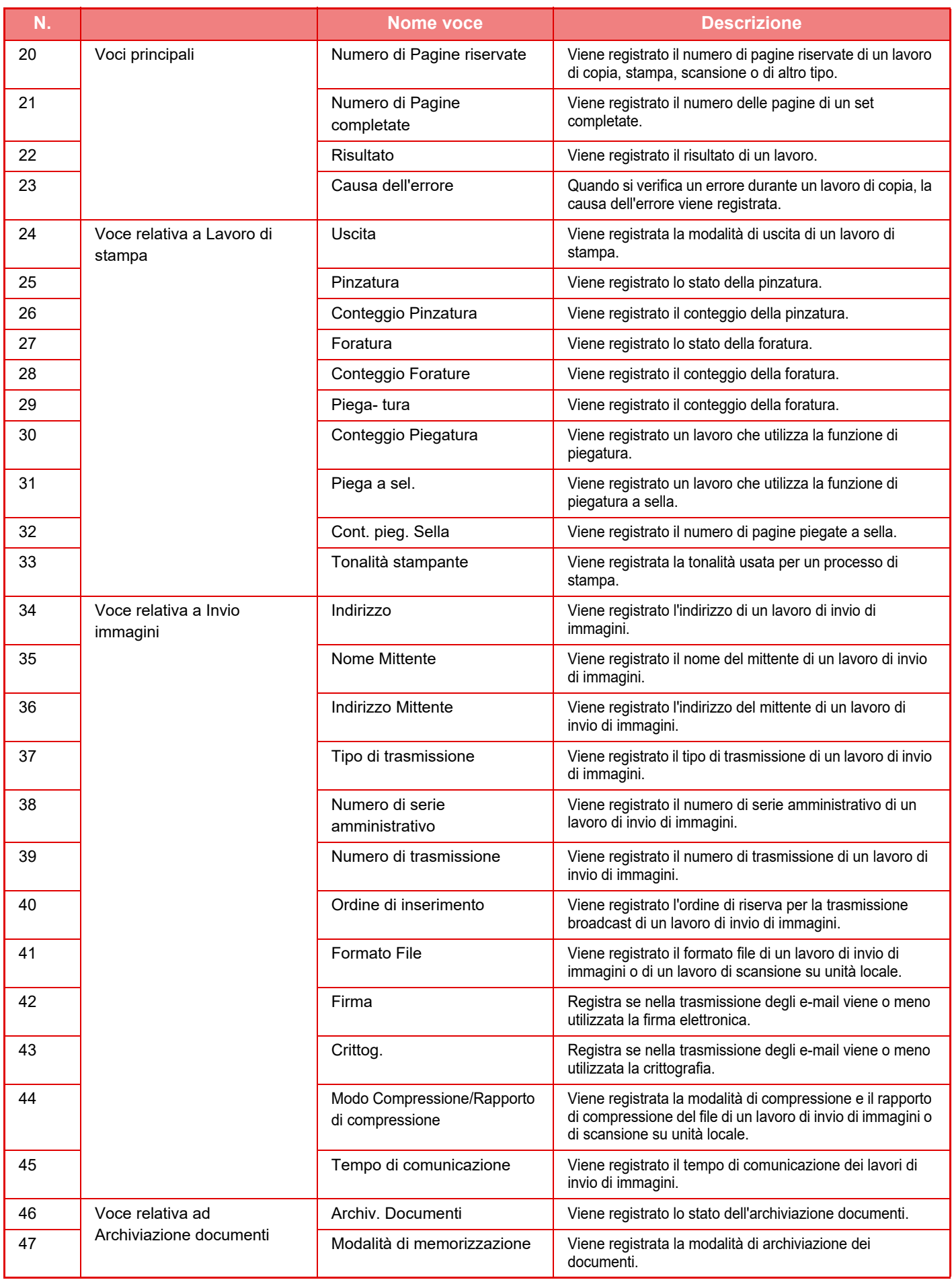

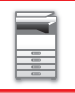

# **[PRIMA DI USARE LA MACCHINA](#page-3-0)►[PRIMA DI USARE LA MACCHINA](#page-5-0)**

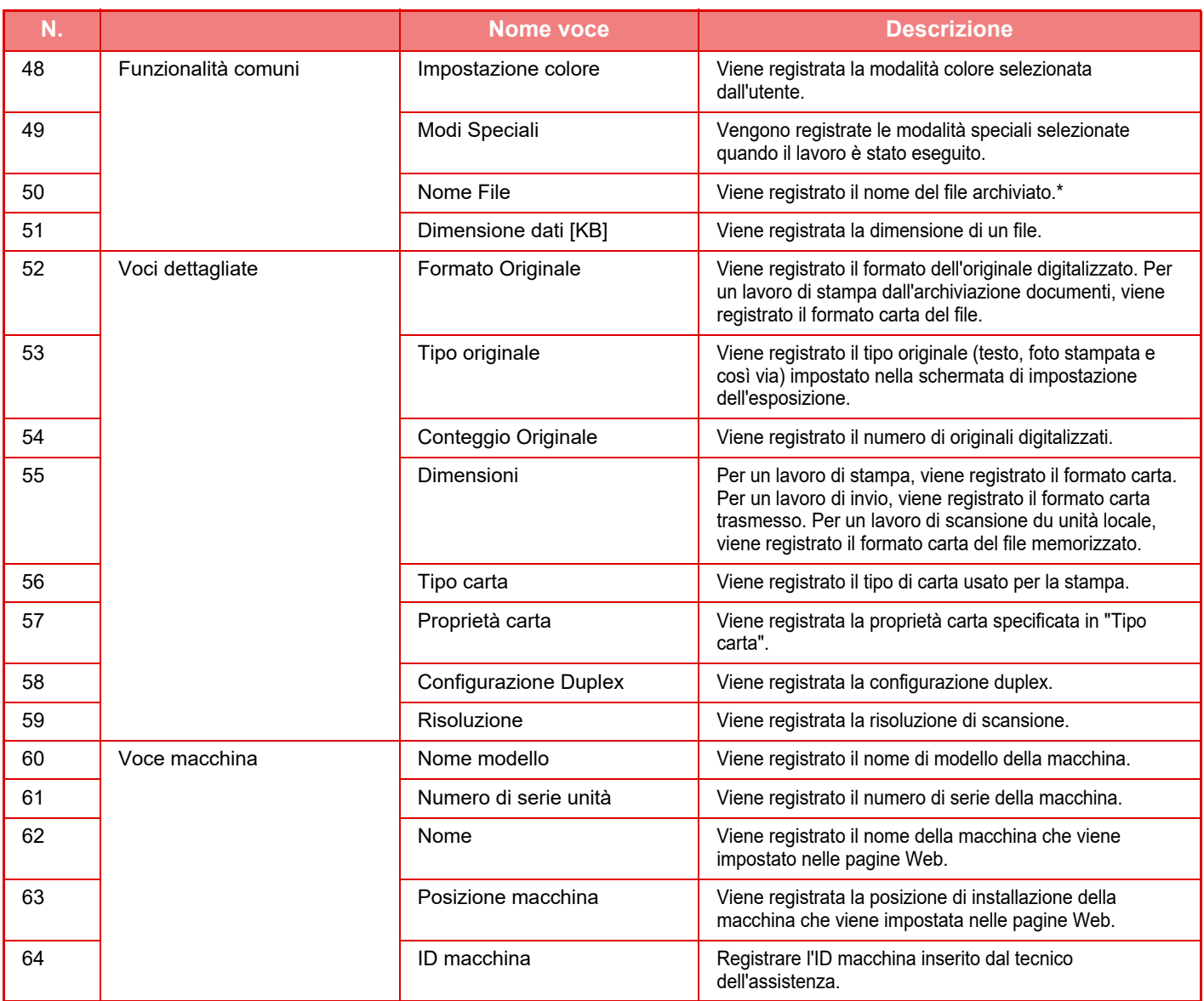

\* In alcuni ambienti, non viene registrato/a.

# **STAMPA DI UN MANUALE DAL PANNELLO DI CONTROLLO**

La stampa dei manuali avviene dal manuale di istruzioni integrato nella macchina. Per stampare un manuale, vedere il Manuale di apprendimento rapido.

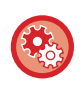

#### **Proibizione della stampa dei manuali dal pannello di controllo**

In "Impostazioni (amministratore)" - [Impostazioni di sistema] → [Impostazioni comuni] → [Impostazioni Pann. Operat.] → [Impostazioni Condizioni] → [Disabilitare la stampa del manuale operativo dal pannello operativo].

# <span id="page-87-0"></span>**CARICAMENTO DELLA CARTA**

# **INFORMAZIONI IMPORTANTI RIGUARDO LA CARTA**

# **Quando è installato un vassoio ad alta capacità**

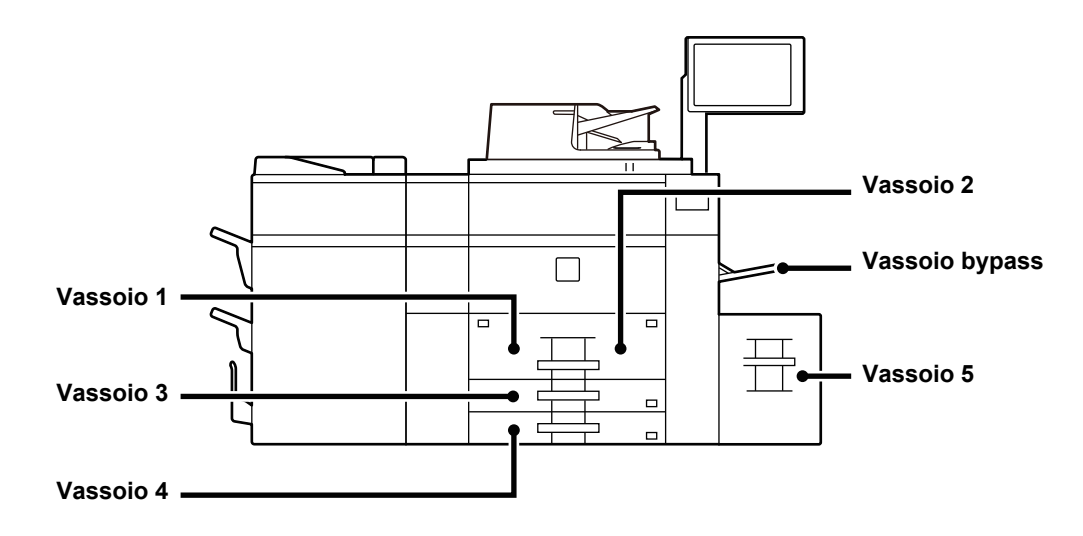

# **Quando sono installati vassoi ad alta capacità**

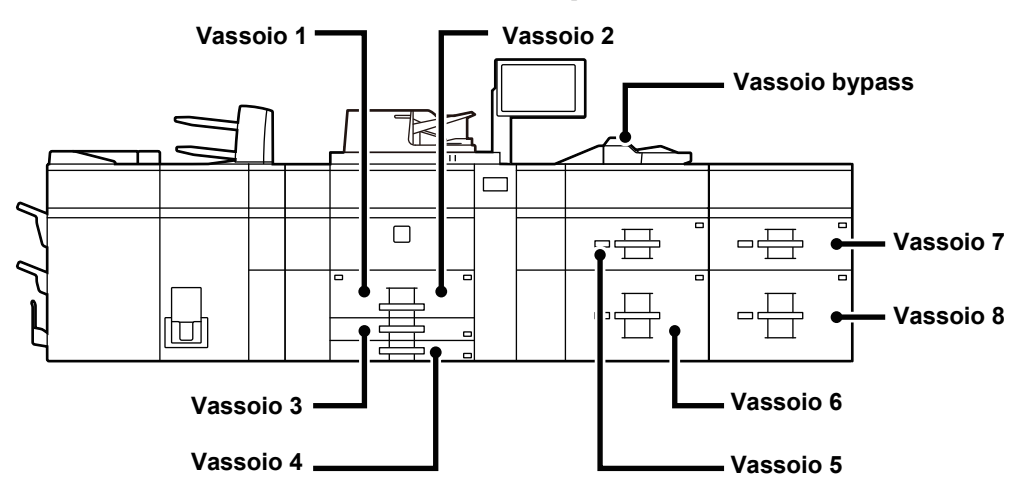

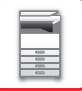

# **DEFINIZIONE DI "R" NEI FORMATI CARTA**

Per indicare l'impostazione orizzontale, viene aggiunta la lettera "R" alla fine del nome di un formato carta che supporta sia l'orientamento orizzontale che quello verticale.

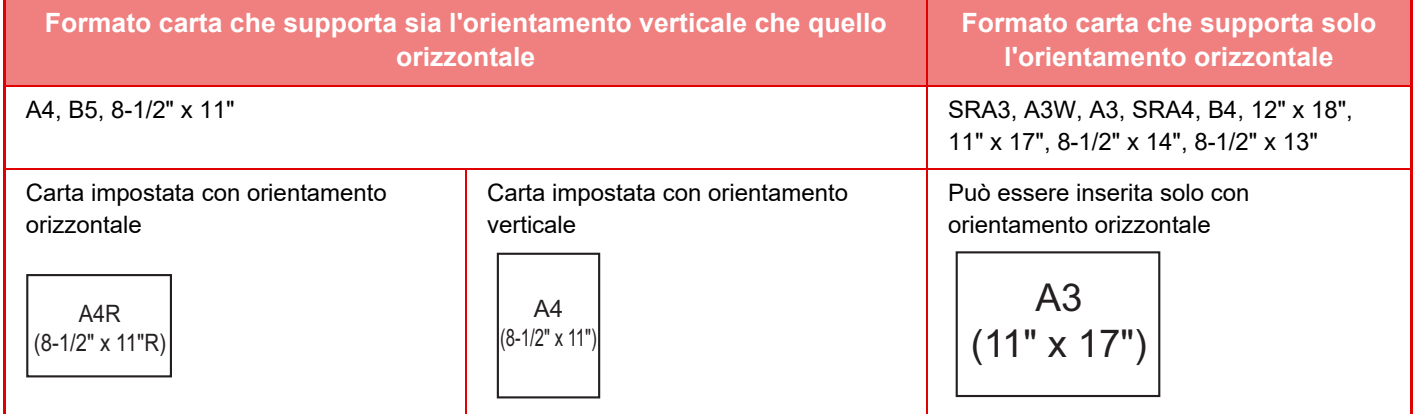

# **TIPI DI CARTA APPLICABILI**

In questa sezione vengono descritti i tipi di carta utilizzabili e quelli che non è possibile utilizzare. Tutti i tipi di carta diversi dalla carta comune vengono definiti supporti speciali.

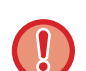

• In commercio sono disponibili vari tipi di carta, alcuni dei quali non possono essere utilizzati con questa macchina. Prima di utilizzare qualsiasi tipo di carta, contattare il rivenditore o il centro di assistenza autorizzato più vicino.

• La qualità dell'immagine e la capacità di fusione della carta da parte del toner può variare a causa delle condizioni ambientali, operative e per le caratteristiche della carta, determinando una qualità di immagine inferiore rispetto a quella della carta Sharp standard.

Prima di utilizzare qualsiasi tipo di carta, contattare il rivenditore o il centro di assistenza autorizzato più vicino.

- L'uso di carta non consigliata o non utilizzabile può determinare alimentazione obliqua, inceppamenti, scarsa fusione del toner (il toner non aderisce bene alla carta e può rovinarsi) o guasti alla macchina.
- L'uso di carta non consigliata può determinare errata alimentazione o scarsa qualità d'immagine. Prima di utilizzare carta non consigliata, verificare se sia possibile eseguire la stampa correttamente.

# **Carta utilizzabile**

#### **Specifiche relative a carta comune, pesante e sottile**

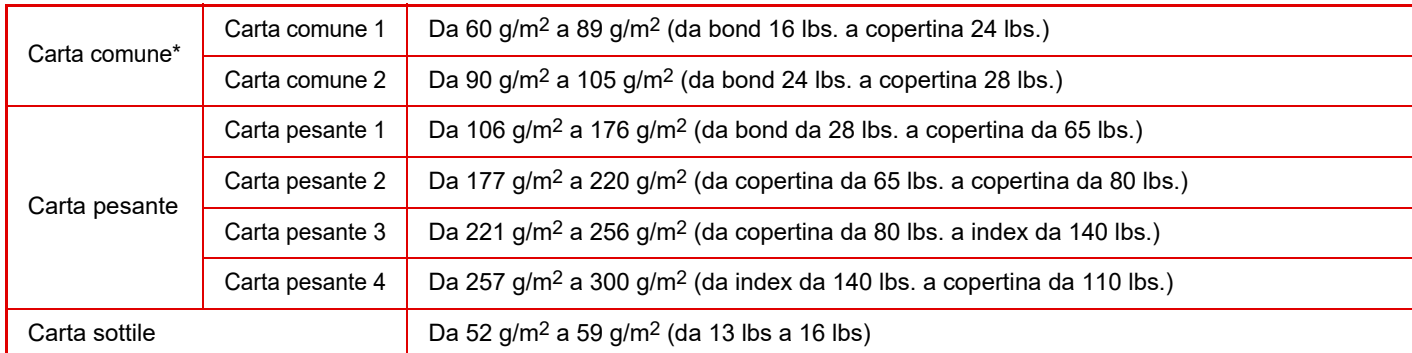

Se la carta solitamente utilizzata è Riciclata, Preforata, Prestampata, Intestata, Colorata o Tipo Utente da 1 a 11, impostare una grammatura appropriata in "Impostazioni" – [Impostazioni di sistema] → [Impostazioni comuni] → [Impost. carta] → [Impostazioni vassoio carta] → [Peso carta].

• La categoria di "Carta utilizzabile" si basa sulla carta standard Sharp.

- Se si impiega carta del tipo non consigliato, la qualità di stampa potrebbe risentirne anche avendo selezionato un'impostazione di tipo carta in accordo con le suddivisioni indicate sopra. In questo caso, tentare di impostare il tipo di carta su un tipo leggermente più pesante o leggero del normale. Per dettagli, consultare il proprio rivenditore o il centro assistenza autorizzato più vicino.
- Per le specifiche della carta, vedere "[SPECIFICHE \(pagina 8-2\)"](#page-691-0).
- I tipi di carta riciclata, colorata e perforata devono soddisfare le stesse specifiche della carta comune. Prima di utilizzare qualsiasi tipo di carta, contattare il rivenditore o il centro di assistenza autorizzato più vicino.
- Se la carta espulsa è significativamente arricciata, rimuovere la carta dal cassetto, girarla a faccia in giù e ricominciare.

# **Tipi di carta utilizzabili in ogni vassoio**

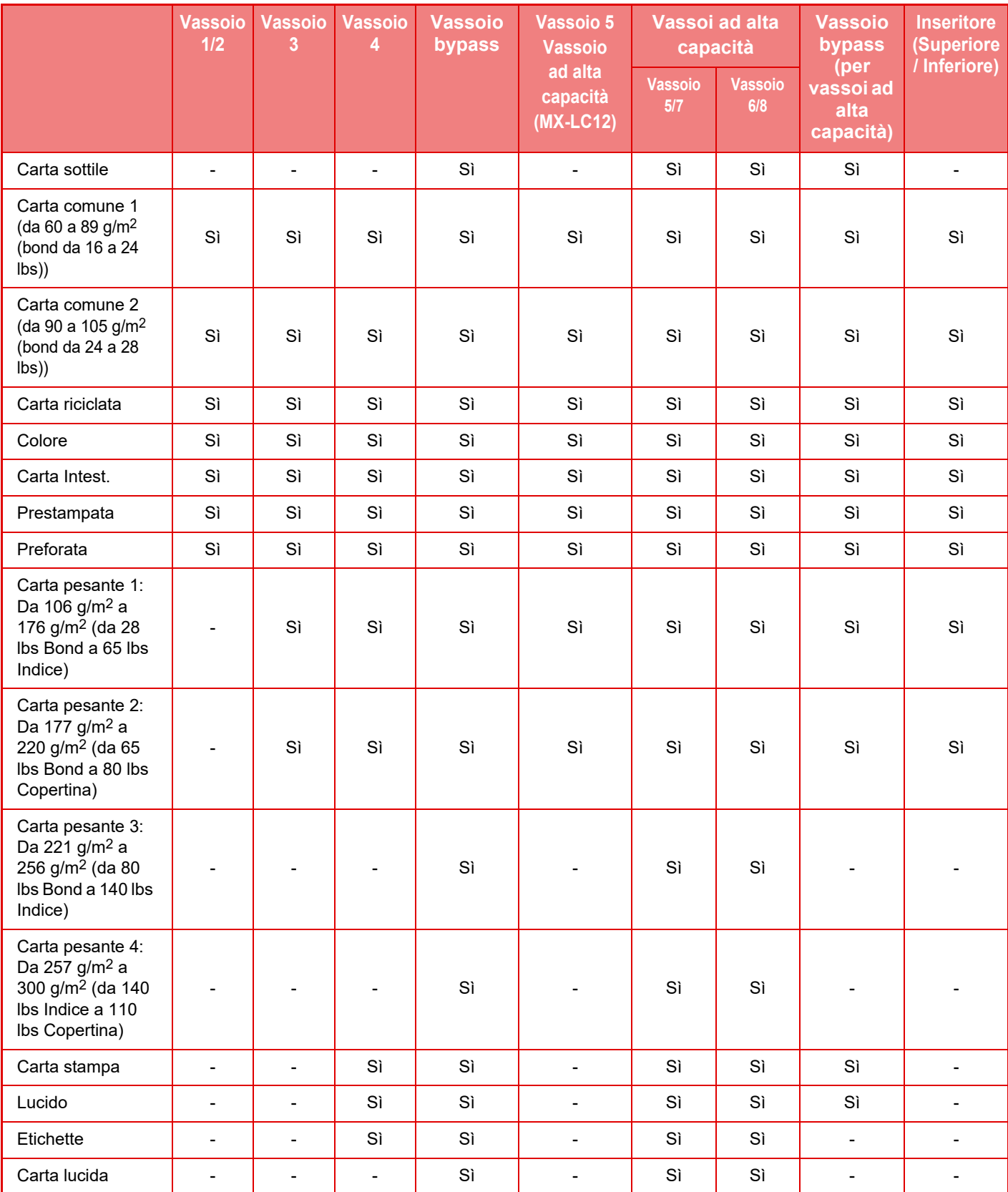

Sì: Utilizzabile

-: Non utilizzabile

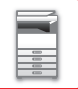

### **Impostazione dell'orientamento del lato di stampa**

L'impostazione dell'orientamento varia in base al lato di stampa della carta, a seconda del vassoio utilizzato. Posizionare con il lato di stampa rivolto nel senso indicato sotto.

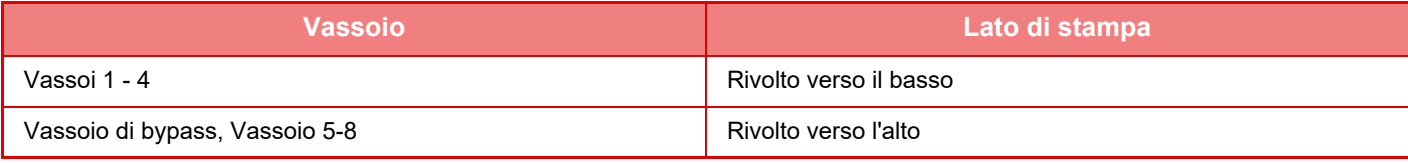

# **Carta non utilizzabile**

- In rilievo
- Busta
- Supporti speciali per stampanti a getto d'inchiostro (carta fine, lucida, lucidi e così via).
- Carta carbone o carta termica
- Carta incollata
- Carta con graffette
- Carta con segni di piegatura
- Carta strappata
- Lucidi per inchiostro ad olio
- Carta sottile con peso inferiore a 52 g/m2 (13 lbs)
- Carta pesante con spessore di 300 g/m2 (copertina da 110 lbs) o superiore
- Carta con forme irregolari
- Carta con punti metallici
- Carta umida
- Carta arrotolata
- Carta il cui lato di stampa o posteriore è già stato stampato da stampante o dispositivo multifunzione.
- Carta ondulata a causa dell'assorbimento di umidità
- Carta stropicciata
- Carta impolverata

# **Carta non consigliata**

- Carta per decalcomanie
- Carta perforata

# **CARICAMENTO DELLA CARTA NEL VASSOIO 1/2**

Nel vassoio 1 è possibile caricare massimo 1200 fogli in formato A4 (8-1/2" × 11"). Nel vassoio 2 è possibile caricare fino a 800 fogli di carta in formato A4 (8-1/2"×11").

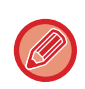

Se è stato caricato un tipo o un formato di carta diverso da quello caricato in precedenza, verificare le impostazioni in "Impostazioni (amministratore)". Un'impostazione non corretta può causare errori di stampa, stampa su carta di formato errato o inceppamento della carta.

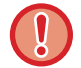

Non collocare oggetti pesanti sul vassoio né spingere il vassoio verso il basso.

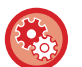

#### **Per verificare il tipo e il formato della carta:**

Da [Impostazioni Del Vassoio] nella schermata iniziale o in "Impostazioni", selezionare [Stato] → [Identificazione macchina] → [Stato vassoio di entrata] → [Impostazioni Vassoio Carta].

#### **Per impostare il tipo e il formato della carta:**

Impostare questa opzione in [Impostazioni Vassoi] nella schermata iniziale o in "Impostazioni" selezionando [Impostazioni di sistema] → [Impostazioni comuni] → [Impost. carta] → [Impostazioni vassoio carta].

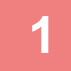

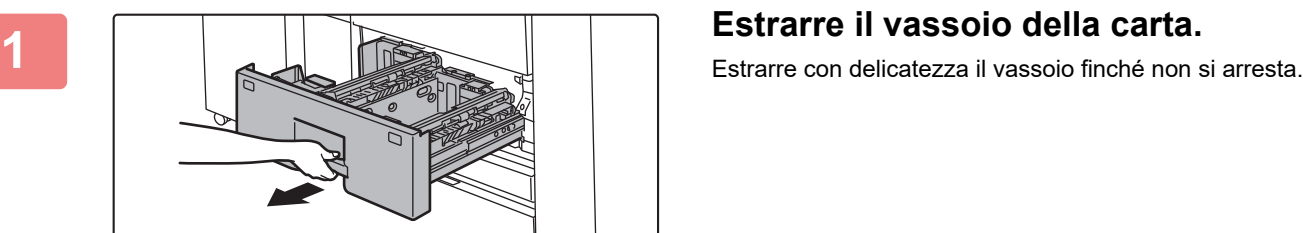

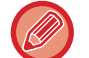

Continuare a tenere la maniglia finché non viene rilasciato il blocco.

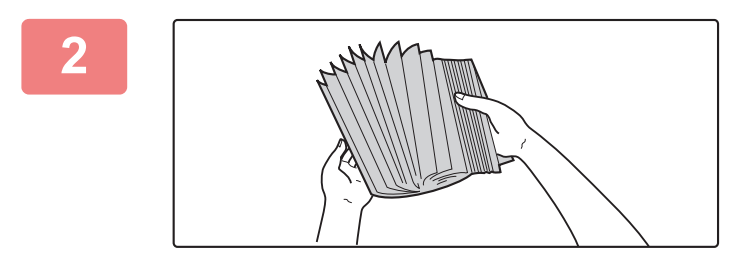

### **2 Smazzare la carta.**

Smazzare la carta prima di caricarla. Se non si esegue questa operazione, nella macchina potrebbero entrare più fogli contemporaneamente e causare un inceppamento.

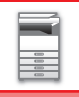

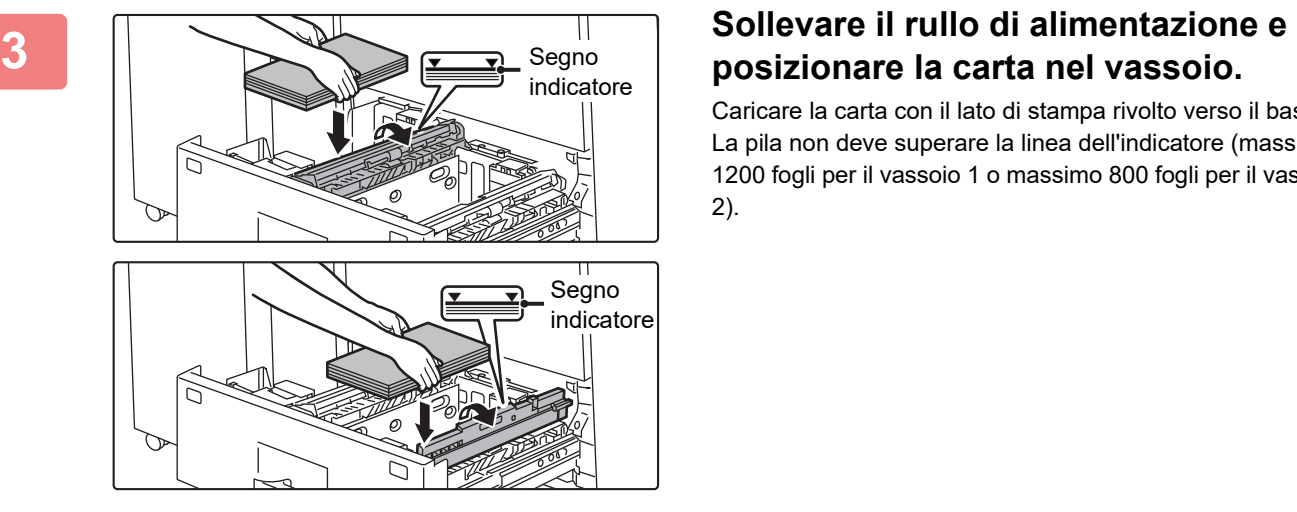

Caricare la carta con il lato di stampa rivolto verso il basso. La pila non deve superare la linea dell'indicatore (massimo 1200 fogli per il vassoio 1 o massimo 800 fogli per il vassoio 2).

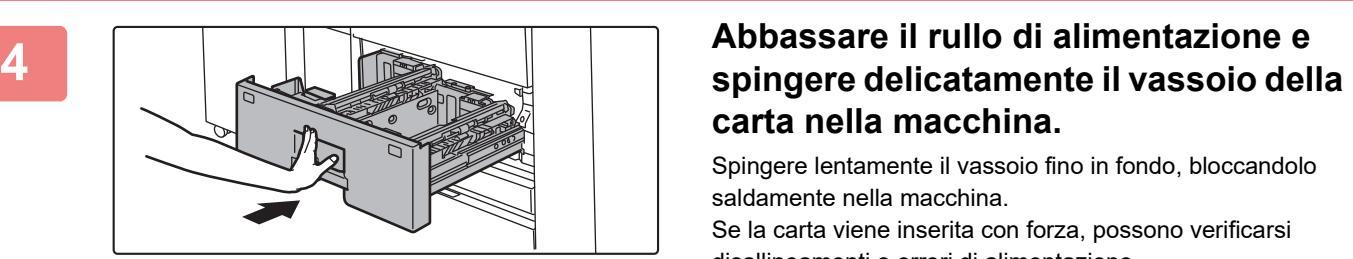

# **carta nella macchina.**

Spingere lentamente il vassoio fino in fondo, bloccandolo saldamente nella macchina.

Se la carta viene inserita con forza, possono verificarsi disallineamenti o errori di alimentazione.

# **Modifica del formato carta**

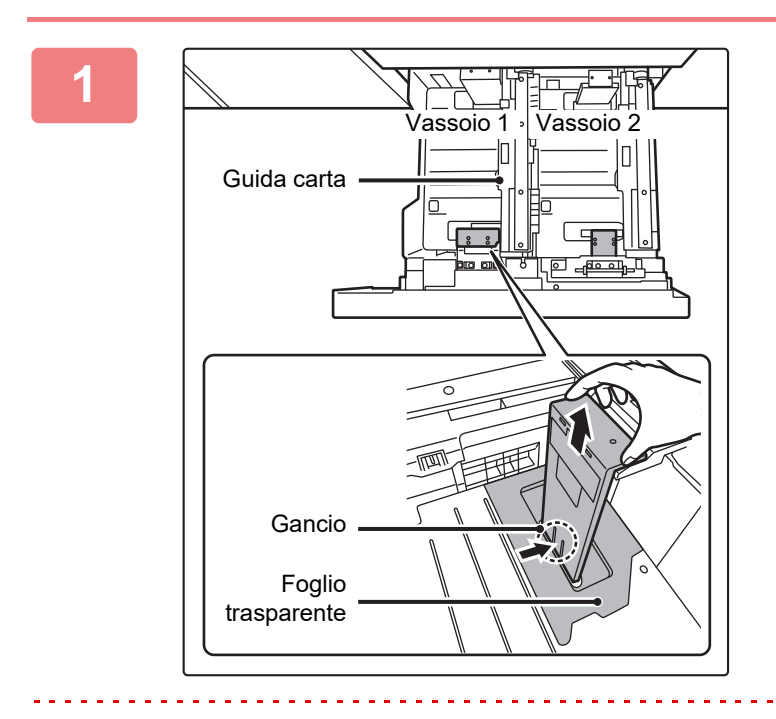

# **1 Rimuovere la guida del formato carta.**

Tenendo premuta la base del vassoio fino in fondo, abbassare il gancio nella parte inferiore della guida del formato carta e sollevarla leggermente.

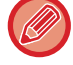

Prima di modificare il formato carta del vassoio 2, sollevare la guida della carta.

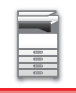

 $(0 \triangleleft AA)$  $\frac{1}{\sqrt{2}}$  LT  $\triangleright$  0 LT<sub>D</sub>  $AA$ (1) (2)

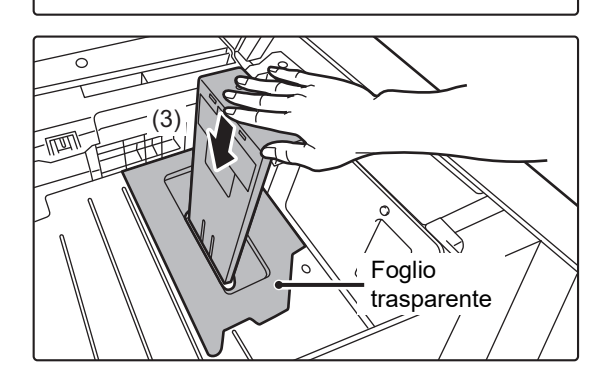

# **2 Applicare la guida del formato carta e**<br> **il foglio trasparente adeguati in base al al** <br> **il foglio trasparente adeguati in base al formato della carta da utilizzare.**

**(1) Allineare la parte inferiore della guida del formato carta con l'apposita fessura sulla base del vassoio.**

Allineare la guida del formato carta con la fessura per il formato carta da utilizzare (indicato dal relativo contrassegno).

**(2) Allineare i fori sulla parte superiore della guida del formato carta con le relative sporgenze di blocco.** 

Allineare con i fori per il formato carta da utilizzare (indicato dal relativo contrassegno).

**(3) Spingere la guida della carta verso l'interno per farla scattare in posizione.**

Spingere la guida del formato carta verso l'interno fino a far scattare in posizione il gancio nella parte inferiore. Quando il gancio sarà bloccato, si sentirà un "clic". Spostare leggermente la guida del formato carta per verificare che sia scattata in posizione.

- Durante l'applicazione della guida del formato carta, posizionare il foglio trasparente direttamente a contatto con la base del vassoio, secondo il corretto orientamento mostrato in figura.
- La fessura o il foro con il contrassegno "LT" si riferisce al formato 8-1/2" x 11".

Durante l'applicazione della guida del formato carta, assicurarsi che la parte superiore e inferiore siano allineate allo stesso formato carta. In caso contrario, possono verificarsi inceppamenti o alimentazione obliqua.

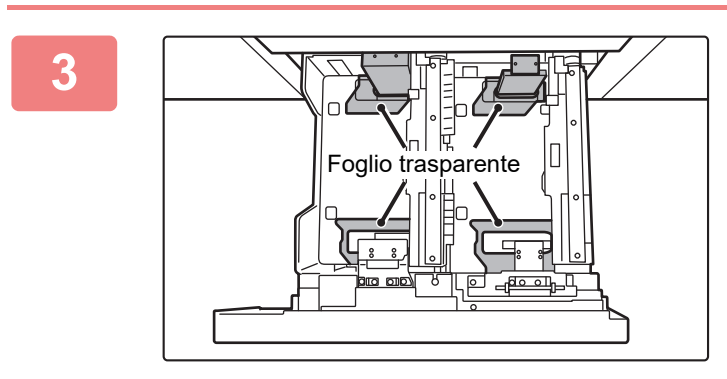

# **3 Ripetere i punti 1 e 2 per regolare la guida della carta più lontana in base al formato carta da utilizzare.**

Assicurarsi di aver regolato la guida della carta più lontana allo stesso formato della guida più vicina.

Durante la rimozione e l'applicazione della guida del formato carta più lontana, fare attenzione a non urtare il coperchio anteriore della macchina.

La regolazione di una sola guida può determinare alimentazione obliqua o inceppamenti.

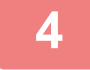

#### **4 Impostare il formato e il tipo di carta.**

Assicurarsi di impostare il formato e il tipo di carta selezionando [Impostazioni Vassoi] nella schermata iniziale o in "Impostazioni", quindi selezionare [Impostazioni di sistema] → [Impostazioni comuni] → [Impost. carta] → [Impostazioni vassoio carta].

Se l'impostazione del formato carta non è configurata correttamente, la selezione automatica della carta non funzionerà in modo corretto, causando la stampa su carta di formato o di tipo errato o inceppamenti.

# **CARICAMENTO DELLA CARTA NEL VASSOIO 3/4**

Nel vassoio 3 è possibile caricare fino a 500 fogli di carta in formato compreso tra A3W e B5R (tra 12" × 18" e 7-1/4" × 10-1/2"R). Nel vassoio 4 è possibile caricare fino a 500 fogli di carta in formato compreso tra A3W e A5R (tra 12" × 18" e 5-1/2" × 8-1/2"R).

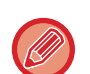

• Oltre alla carta normale, nel vassoio 4 è possibile caricare supporti speciali come lucidi e carta a rubrica. Per caricare carta a rubrica, è necessario installare la guida dedicata.

• Se è stato caricato un tipo o un formato di carta diverso da quello caricato in precedenza, verificare le impostazioni in "Impostazioni (amministratore)". Un'impostazione non corretta può causare errori di stampa, stampa su carta di formato errato o inceppamento della carta.

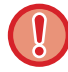

Non collocare oggetti pesanti sul vassoio né spingere il vassoio verso il basso.

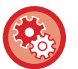

**Per verificare il tipo e il formato della carta:**

Da [Impostazioni Del Vassoio] nella schermata iniziale o in "Impostazioni", selezionare [Stato] → [Identificazione macchina] → [Stato vassoio di entrata] → [Impostazioni Vassoio Carta].

#### **Per impostare il tipo e il formato della carta:**

Impostare questa opzione in [Impostazioni Vassoi] nella schermata iniziale o in "Impostazioni" selezionando [Impostazioni di sistema] → [Impostazioni comuni] → [Impost. carta] → [Impostazioni vassoio carta].

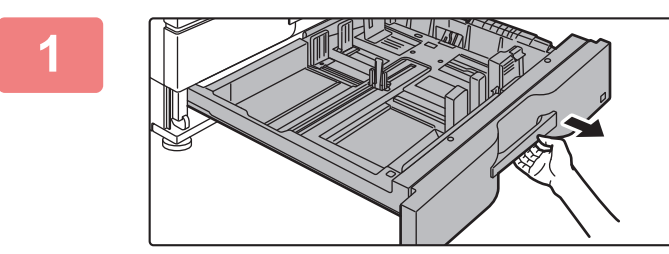

## **1 Estrarre il vassoio della carta.**

Estrarre con delicatezza il vassoio finché non si arresta. Per caricare la carta, passare al punto 3. Per caricare un formato diverso di carta, passare al punto successivo.

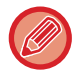

Continuare a tenere la maniglia finché non viene rilasciato il blocco.

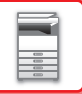

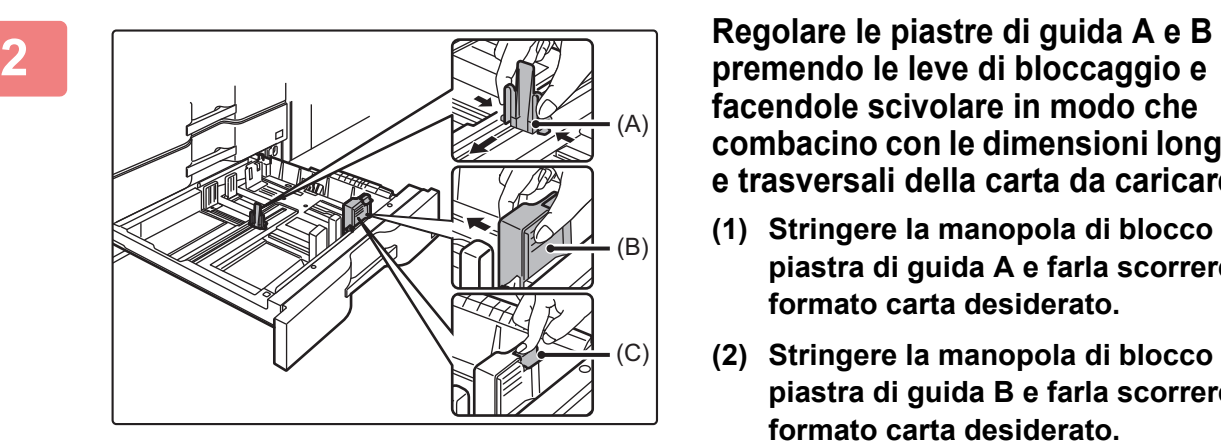

**facendole scivolare in modo che combacino con le dimensioni longitudinali e trasversali della carta da caricare.**

- **(1) Stringere la manopola di blocco sulla piastra di guida A e farla scorrere fino al formato carta desiderato.**
- **(2) Stringere la manopola di blocco sulla piastra di guida B e farla scorrere fino al formato carta desiderato.**

Nel caso di un formato carta standard, la piastra di guida B verrà automaticamente bloccata.

**(3) Per un formato carta non standard, dopo aver passato la piastra di guida B al formato desiderato, premere il pulsante di blocco (C).**

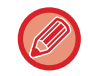

Un formato carta non standard può essere caricato solo nel vassoio 4. Non è possibile caricare un formato carta non standard nel vassoio 3.

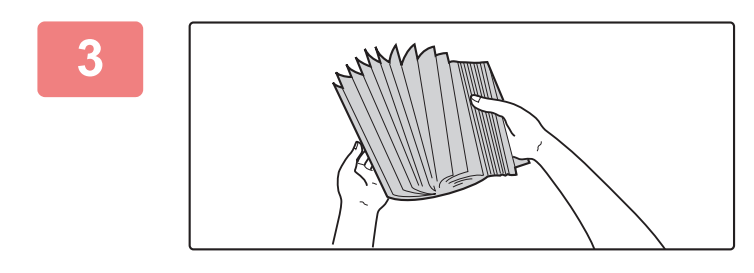

### **3 Smazzare la carta.**

Smazzare la carta prima di caricarla. Se non si esegue questa operazione, nella macchina potrebbero entrare più fogli contemporaneamente e causare un inceppamento.

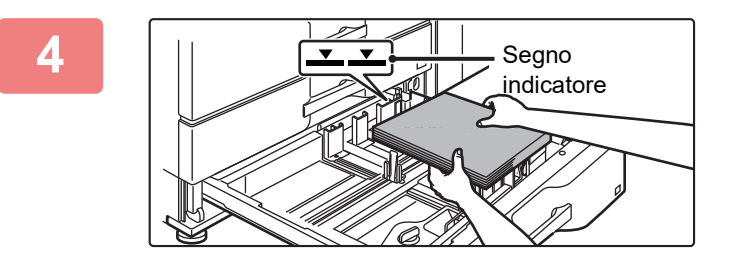

### **4 Inserire la carta nel vassoio.**

Caricare la carta con il lato di stampa rivolto verso il basso. La pila non deve superare la linea dell'indicatore (massimo 500 fogli).

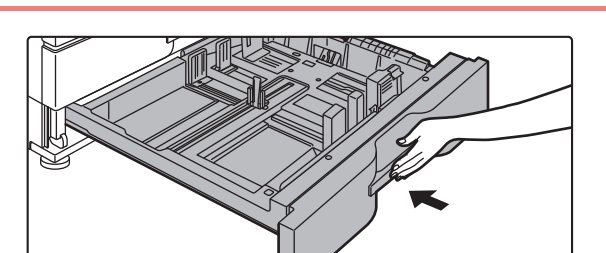

# **5 Inserire con delicatezza il vassoio della carta nella macchina.**

Spingere lentamente il vassoio fino in fondo, bloccandolo saldamente nella macchina.

Se la carta viene inserita con forza, possono verificarsi disallineamenti o errori di alimentazione.

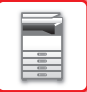

# **Caricamento di carta a rubrica nel vassoio 4**

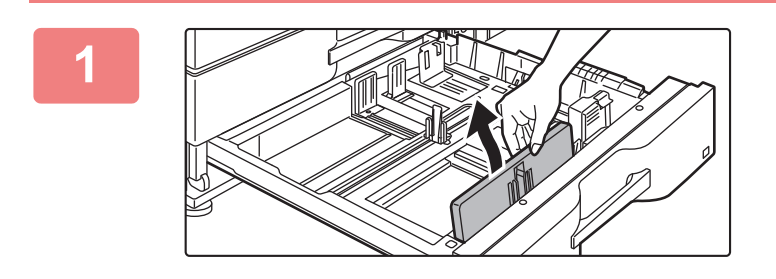

### **1 Rimuovere la guida della carta a rubrica.**

La guida si trova all'interno del vassoio 4.

## **2 Estrarre il vassoio e installare la guida.**

Regolare le piastre della guida in base alla posizione del triangolo di rifermento.

Installare la guida in modo che possa coprire le piastre. Reagolare le piastre della guida nel vassoio in odo che corrispondano alle dimensioni longitudinale e trasversale della carta da caricare.

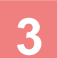

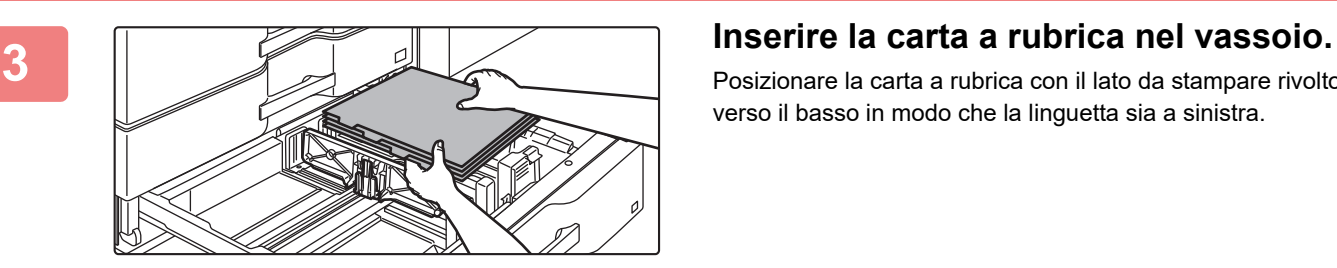

Posizionare la carta a rubrica con il lato da stampare rivolto verso il basso in modo che la linguetta sia a sinistra.

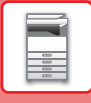

vedere la figura seguente e regolare la posizione della linguetta della carta a rubrica. Francoise a composition of the size of the size of the size of the size of the size of the size of the size of the size of the size of the size of the size of the size of the size of the size of the size of the size of the **Originali** 1a pagina **Carta stampa** 2a pagina 3a pagina 4a pagina 4a pagina 3a pagina 2a pagina 1a pagina Bordo superiore Bordo inferiore Facciata 2

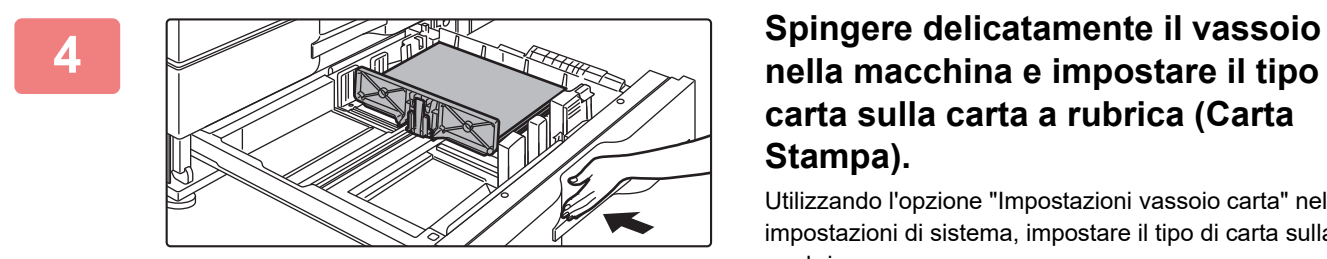

# **nella macchina e impostare il tipo di carta sulla carta a rubrica (Carta Stampa).**

Utilizzando l'opzione "Impostazioni vassoio carta" nelle impostazioni di sistema, impostare il tipo di carta sulla carta a rubrica.

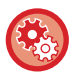

#### **Per impostare il tipo di carta su carta a rubrica:**

Impostare questa opzione in [Impostazioni Vassoi] nella schermata iniziale o in "Impostazioni" selezionando

# **CARICAMENTO DELLA CARTA NEL VASSOIO AD ALTA CAPACITÀ**

Utilizzare il vassoio ad alta capacità per generare volumi di stampa elevati che non possono essere gestiti utilizzando il vassoio standard.

• Il vassoio ad alta capacità (MX-LC12) contiene fino a 3500 fogli in formato A4, B5 e 8-1/2" × 11".

Per cambiare il formato carta, contattare il rivenditore o il centro di assistenza autorizzato SHARP più vicino.

Non collocare oggetti pesanti sul vassoio né spingere il vassoio verso il basso.

#### **Per verificare il tipo e il formato della carta:**

Da [Impostazioni Del Vassoio] nella schermata iniziale o in "Impostazioni", selezionare [Stato] → [Identificazione macchina]  $\rightarrow$  [Stato vassoio di entrata]  $\rightarrow$  [Impostazioni Vassoio Carta].

**Per impostare il tipo e il formato della carta:**

Impostare questa opzione in [Impostazioni Vassoi] nella schermata iniziale o in "Impostazioni" selezionando [Impostazioni di sistema] → [Impostazioni comuni] → [Impost. carta] → [Impostazioni vassoio carta].

# **Vassoio ad alta capacità (MX-LC12)**

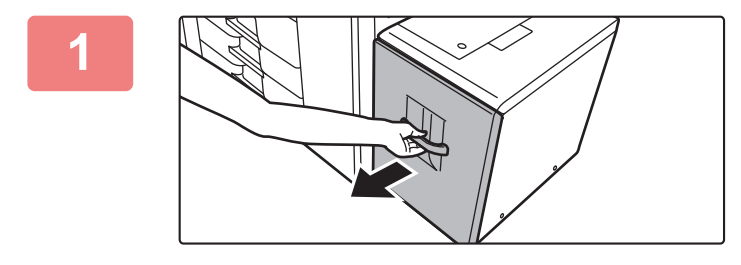

### **1 Estrarre il vassoio della carta.**

Estrarre con delicatezza il vassoio finché non si arresta.

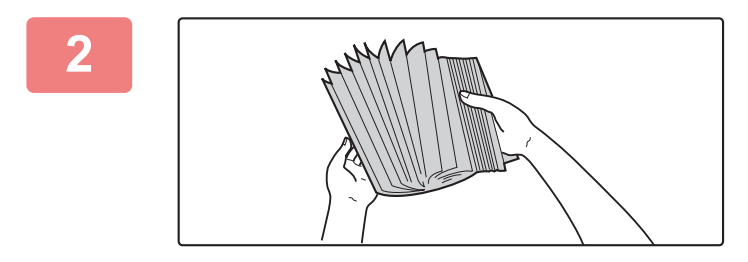

#### **2 Smazzare la carta.**

Smazzare la carta prima di caricarla. Se non si esegue questa operazione, nella macchina potrebbero entrare più fogli contemporaneamente e causare un inceppamento.

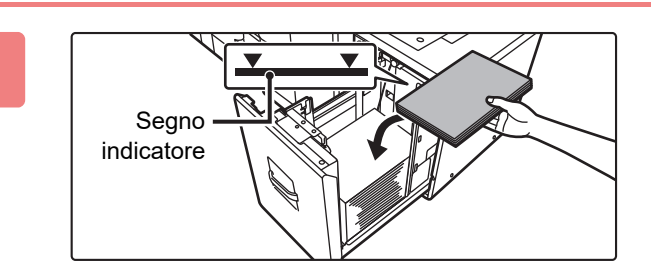

### **3 Posizionare la carta al centro del piano.**

Caricare la carta con il lato di stampa rivolto verso l'alto. La pila non deve superare la linea dell'indicatore (massimo 3500 fogli).

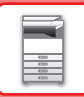

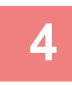

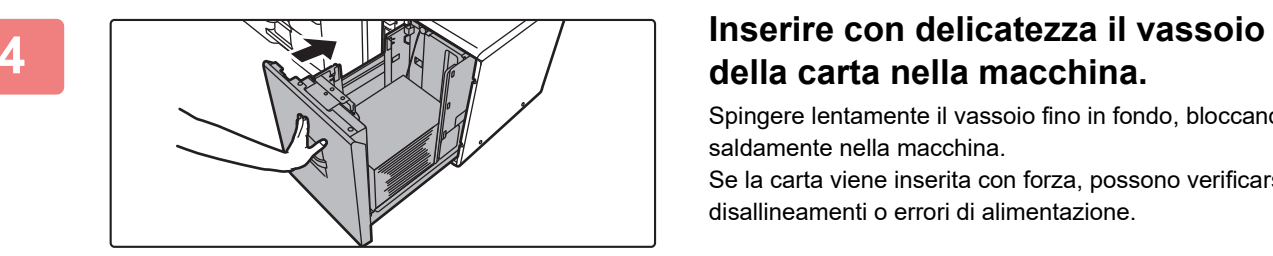

# **della carta nella macchina.**

Spingere lentamente il vassoio fino in fondo, bloccandolo saldamente nella macchina.

Se la carta viene inserita con forza, possono verificarsi disallineamenti o errori di alimentazione.

# **CARICAMENTO DELLA CARTA NEI VASSOI AD ALTA CAPACITÀ**

Utilizzare i vassoi ad alta capacità per generare volumi di stampa elevati che non possono essere gestiti utilizzando il vassoio standard.

I vassoi ad alta capacità possono contenere fino a 5000 fogli di carta (2500 fogli nel vassoio 5 e 2500 fogli nel vassoio 6) di formato compreso tra A3W (12" × 18") e B5R (7-1/4" × 10-1/2"R).

Oltre alla carta normale, nei vassoi ad alta capacità è possibile caricare supporti speciali come lucidi e carta a rubrica. Per caricare carta a rubrica, è necessario installare la guida dedicata.

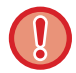

Non collocare oggetti pesanti sul vassoio né spingere il vassoio verso il basso.

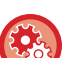

**Per verificare il tipo e il formato della carta:**

Da [Impostazioni Del Vassoio] nella schermata iniziale o in "Impostazioni", selezionare [Stato] → [Identificazione macchina] → [Stato vassoio di entrata] → [Impostazioni Vassoio Carta].

#### **Per impostare il tipo e il formato della carta:**

Impostare questa opzione in [Impostazioni Vassoi] nella schermata iniziale o in "Impostazioni" selezionando [Impostazioni di sistema] → [Impostazioni comuni] → [Impost. carta] → [Impostazioni vassoio carta].

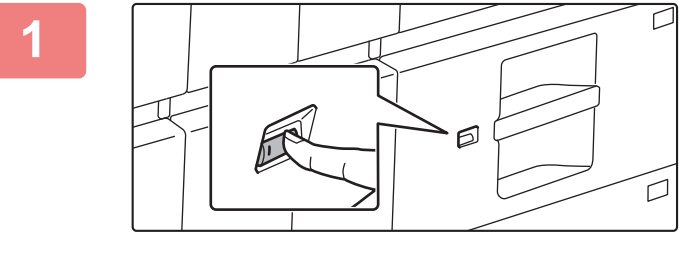

### **1 Premere il pulsante di funzionamento.**

Il pulsante di funzionamento lampeggia e il piano carta si abbassa in posizione di caricamento. Attendere fino a quando il pulsante di funzionamento non si spegne.

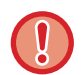

Non estrarre il vassoio fino a quando la luce non si spegne. Se si estrae forzatamente il vassoio mentre il pulsante di funzionamento è illuminato o lampeggia, potrebbe verificarsi un guasto della macchina.

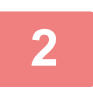

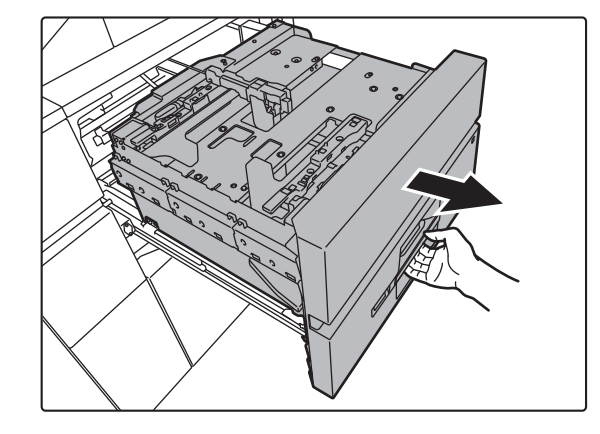

### **2 Estrarre il vassoio della carta.**

Estrarre con delicatezza il vassoio finché non si arresta.

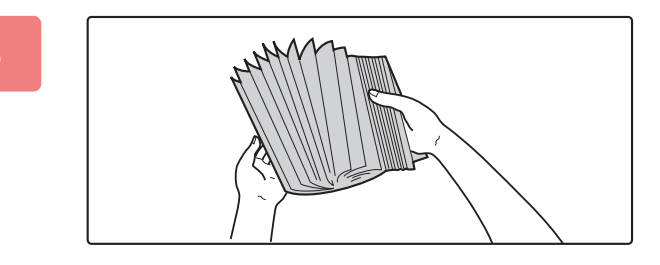

## **3 Smazzare la carta.**

Smazzare la carta prima di caricarla. Se non si esegue questa operazione, nella macchina potrebbero entrare più fogli contemporaneamente e causare un inceppamento.

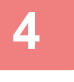

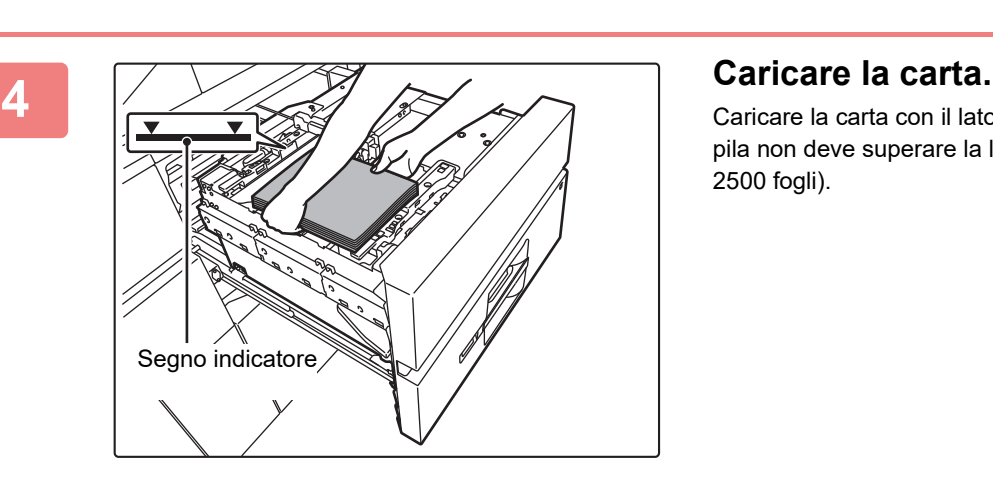

Caricare la carta con il lato di stampa rivolto verso l'alto. La pila non deve superare la linea dell'indicatore (massimo 2500 fogli).

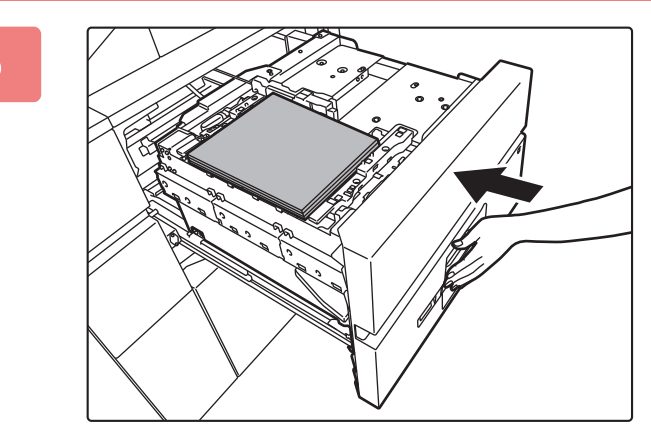

# **5 Inserire con delicatezza il vassoio della carta nella macchina.**

Spingere lentamente il vassoio fino in fondo, bloccandolo saldamente nella macchina.

Se la carta viene inserita con forza, possono verificarsi disallineamenti o errori di alimentazione.

Dopo che il vassoio è stato inserito con una leggera spinta, il piano carta si solleva.

Mentre il piano carta si solleva, il pulsante di funzionamento lampeggia. Il pulsante si illumina quando il piano carta è stato sollevato.

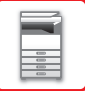

# **Caricamento della carta a rubrica.**

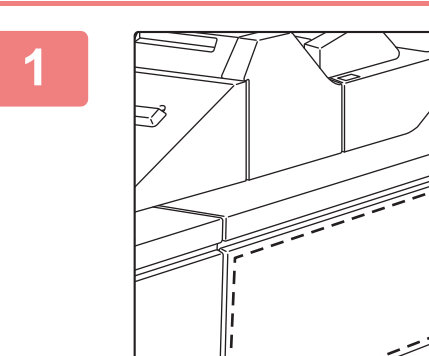

**1 Rimuovere la guida della carta a rubrica.**

La guida si trova nel vassoio superiore.

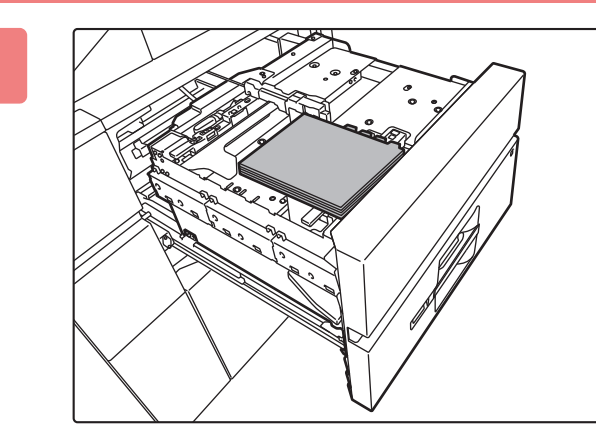

## **2 Inserire la carta a rubrica nel vassoio.**

Posizionare la carta a rubrica con il lato da stampare rivolto verso l'alto in modo che la linguetta sia a destra.

vedere la figura seguente e regolare la posizione della linguetta della carta a rubrica.

### **Originali**

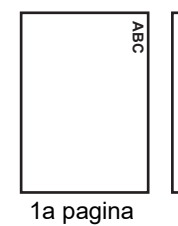

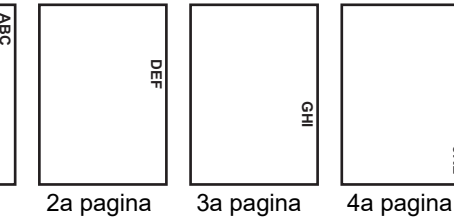

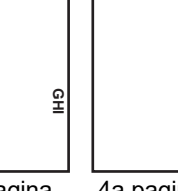

**JKL**

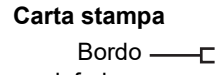

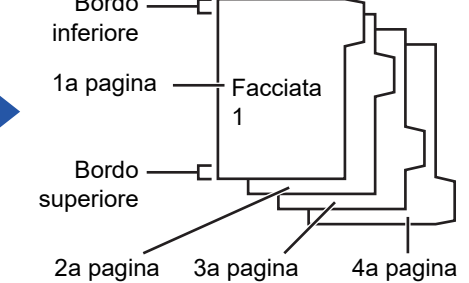

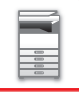

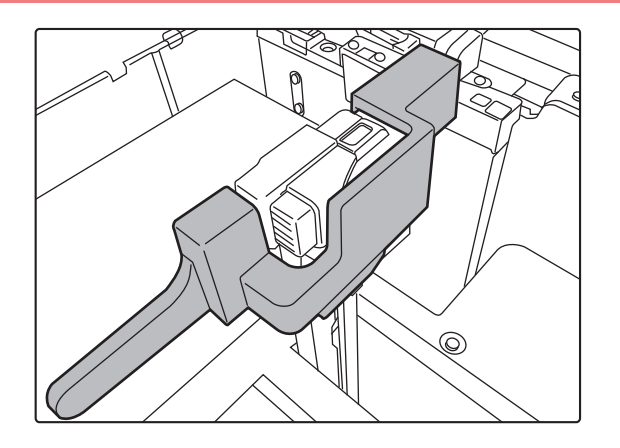

## **3 Posizionare la guida della carta a rubrica.**

Posizionare la guida sulla parte superiore della carta a rubrica.

## **4 Spingere delicatamente il vassoio nella macchina e impostare il tipo di carta sulla carta a rubrica (Carta Stampa).**

Utilizzando l'opzione "Impostazioni vassoio carta" nelle impostazioni di sistema, impostare il tipo di carta sulla carta a rubrica.

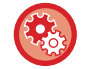

#### **Per impostare il tipo di carta su carta a rubrica:**

Impostare questa opzione in [Impostazioni Vassoi] nella schermata iniziale o in "Impostazioni" selezionando [Impostazioni di sistema] → [Impostazioni comuni] → [Impost. carta] → [Impostazioni vassoio carta].

# **Modifica del formato carta**

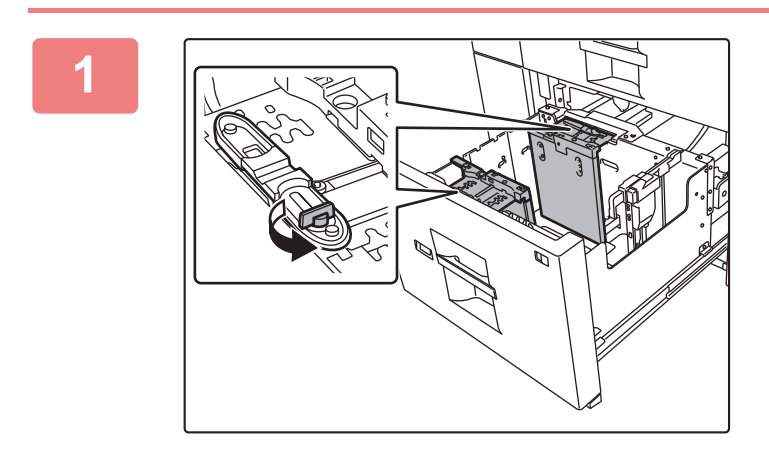

# **1 Allentare la vite della guida della carta.**

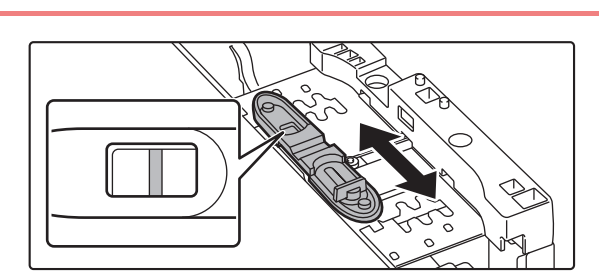

# **2 Far scorrere la piastra della guida della carta.**

Far scorrere la piastra fino a visualizzare la linea rossa al centro della finestra di ridimensionamento della piastra. Se si fa scorrere la piastra più vicina o più lontana, lo scorrimento avviene per entrambe le piastre.

(1)

(2)

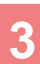

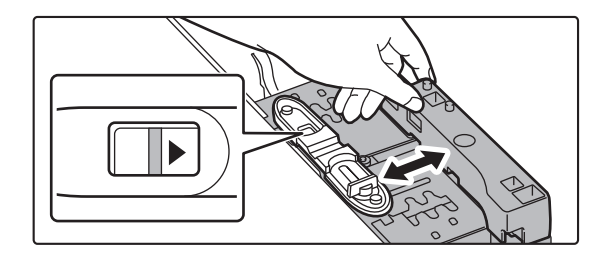

## **3 Regolare la guida della carta in base al formato carta che verrà utilizzato.**

Far scorrere avanti o indietro la guida della carta fino a visualizzare il contrassegno di formato della carta da utilizzare ( $\blacklozenge$ o  $\blacktriangleright$ ) nella finestra di ridimensionamento della piastra.

Se si fa scorrere la piastra più vicina o più lontana, lo scorrimento avviene per entrambe le piastre.

## **4 Assicurare la guida della carta.**

**(1) Far scorrere la piastra della guida della carta.**

Far scorrere la piastra fino a visualizzare il formato carta da utilizzare nella finestra di ridimensionamento della piastra.

Se si fa scorrere la piastra più vicina o più lontana, lo scorrimento avviene per entrambe le piastre.

**(2) Avvitare la vite della guida della carta.** Avvitare le viti della guida della carta più lontana e di quella più vicina.

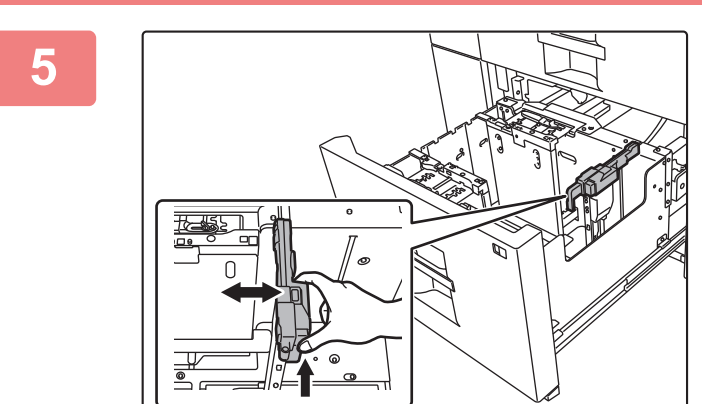

**11** 

## **5 Modificare la guida della carta di destra in base al formato carta che verrà utilizzato.**

- **(1) Tenendo premuta la leva di bloccaggio della guida della carta, far scorrere la guida fino al formato carta da utilizzare.**
- **(2) Rilasciare la leva di bloccaggio della guida della carta.**
- **(3) Spostare leggermente a destra e a sinistra la guida della carta per farla scattare in posizione.**

Quando la guida della carta sarà bloccata, si sentirà un "clic".

# **6 Impostare il formato e il tipo di carta.**

Assicurarsi di impostare il formato e il tipo di carta selezionando [Impostazioni Vassoi] nella schermata iniziale o in "Impostazioni", quindi selezionare [Impostazioni di sistema] → [Impostazioni comuni] → [Impost. carta] → [Impostazioni vassoio carta].

Se l'impostazione del formato carta non è configurata correttamente, la selezione automatica della carta non funzionerà in modo corretto, causando la stampa su carta di formato o di tipo errato o inceppamenti.

# **CARICAMENTO DELLA CARTA NEL VASSOIO DI BYPASS**

Utilizzare il vassoio bypass per stampare su carta comune, fogli di etichette, carta a rubrica e altri supporti speciali. È possibile caricare fino a 100 fogli di carta nel vassoio bypass (sulla macchina) oppure fino a 500 fogli nel vassoio bypass (sui vassoi ad alta capacità) ed è possibile seguire la stampa continua come con gli altri vassoi. Per informazioni dettagliate sui formati e sui tipi di carta che possono essere caricati nel vassoio bypass, consultare "[SPECIFICHE \(pagina 8-2\)](#page-691-0)" e ["Impostazioni vassoio carta \(pagina 1-110\)"](#page-112-0).

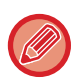

• Quando si utilizza carta comune diversa dalla carta standard Sharp o supporti speciali diversi dai lucidi consigliati da SHARP oppure quando si stampa sul retro di un foglio con un lato già stampato, caricare un foglio per volta. Il caricamento di più di un foglio per volta causerà inceppamenti.

- Prima del caricamento della carta, appianare qualsiasi piega presente sui fogli.
- Quando si aggiunge la carta, prelevare i fogli rimasti nel bypass, mischiarli con la carta da aggiungere e ricaricare con un'unica pila. Se si aggiunge la carta senza prelevare quella rimanente, potrebbero verificarsi inceppamenti.

# **Posizionamento dell'originale**

Caricare carta di formato massimo A5 (7-1/4" × 10-1/2") con orientamento orizzontale.

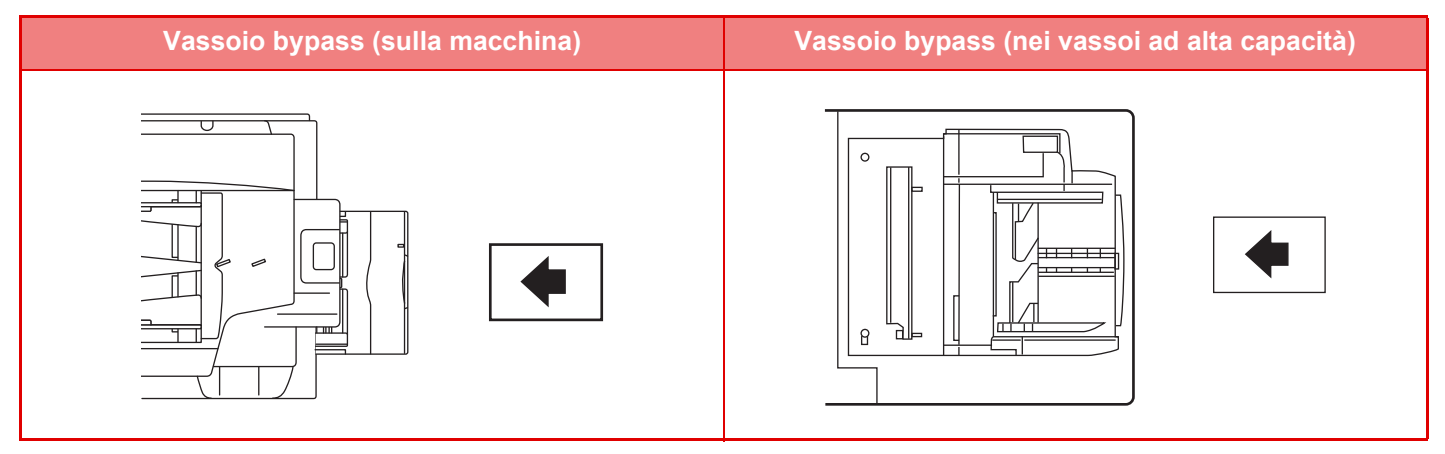

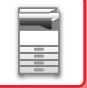

# **Caricamento di carta a rubrica**

Se si stampa su carta a rubrica, assicurarsi di posizionare la carta con il lato da stampare rivolto verso l'alto. Per il vassoio bypass (sui vassoi ad alta capacità), la guida dedicata deve essere installata nelle guide del vassoio bypass all'estremità posteriore. La guida dedicata si trova sul lato superiore dei vassoi ad alta capacità.

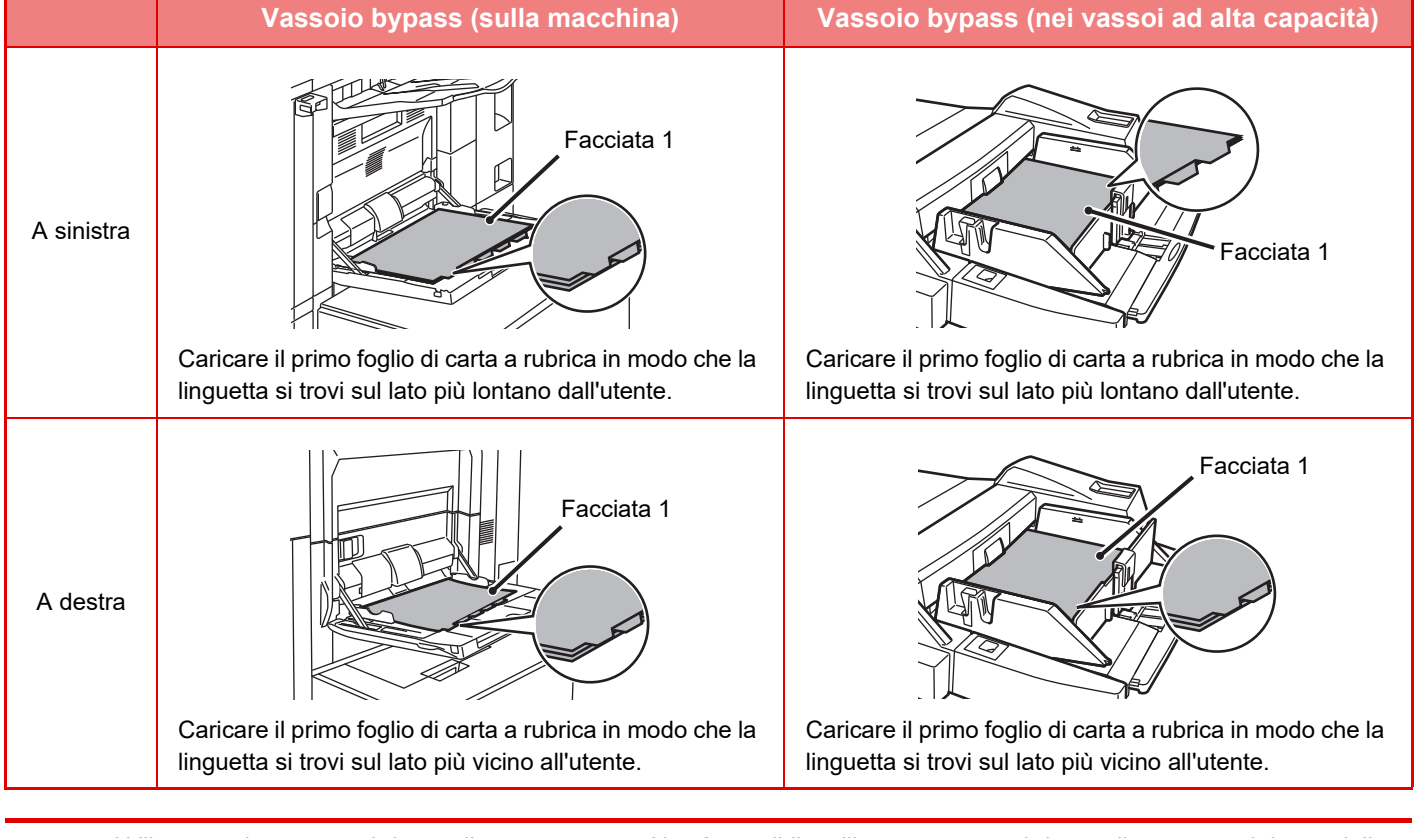

• Utilizzare solo carta a rubrica realizzata con carta. Non è possibile utilizzare carta a rubrica realizzata con altri materiali diversi (lucidi o altro).

• Per copiare sulle linguette della carta a rubrica, è utile la funzione [Copia Stampa] in "Altri".

# **Inserimento di lucidi**

- 
- Utilizzare lucidi consigliati da SHARP.
- Quando si caricano più fogli di lucidi nel vassoio di bypass, smazzare i fogli diverse volte prima del caricamento.
- Quando si stampa su un lucido, rimuovere ciascun foglio non appena stampato e uscito dalla macchina. Lasciar impilare i fogli nel vassoio di uscita potrebbe determinare il loro arrotolamento.
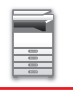

#### **Informazioni importanti per l'utilizzo di fogli di etichette**

• È possibile che alcune etichette debbano essere caricate nel vassoio bypass con l'orientamento corretto. Attenersi alla procedura descritta.

Se un modulo è già stato stampato sulle etichette e le immagini stampate e il modulo prestampato non sono allineati, regolare le impostazioni dell'applicazione o del driver di stampa per ruotare le immagini di stampa.

- Non utilizzare i seguenti fogli di etichette.
	- Fogli di etichette privi della parte adesiva
- Fogli di etichette con adesivo esposto
- Fogli con una direzione di alimentazione specifica non supportata dalla macchina
- Fogli di etichette già alimentati in precedenza o privi di alcune etichette
- Fogli di etichette composti da più fogli
- Fogli di etichette che non supportano la stampa laser
- Fogli di etichette non resistenti al calore
- Fogli di etichette con perforazioni sulla carta di supporto
- Fogli di etichette con intagli sulla carta di supporto
- Fogli di etichette non standard
- Fogli di etichette con adesivo deteriorato per un inutilizzo prolungato o altri motivi
- Fogli di etichette con tagli che potrebbero esporre la carta di supporto
- Fogli di etichette arricciati o con altre deformazioni
- Fogli di etichette strappati o stropicciati

#### **Caricamento della carta nel vassoio bypass (sulla macchina)**

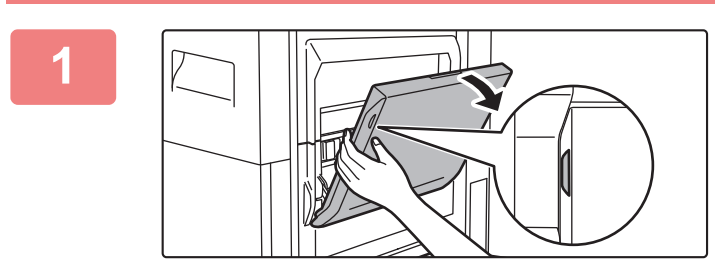

**1 Aprire il vassoio bypass.**

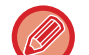

Quando si carica carta di formato superiore a A4R o 8-1/2" × 11"R, estrarre la guida dell'estensione. L'estensione del vassoio bypass deve essere estratta completamente.

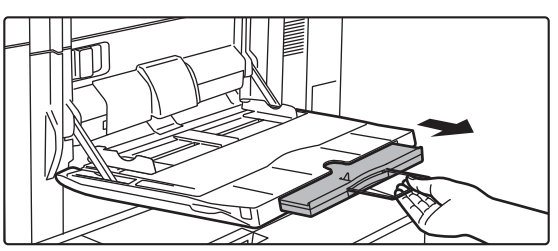

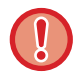

Non collocare oggetti pesanti sul vassoio bypass né spingere verso il basso il vassoio.

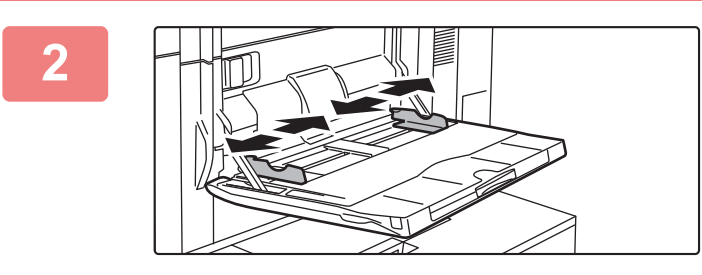

**2 Regolare le guide del vassoio bypass in base al formato della carta da caricare.**

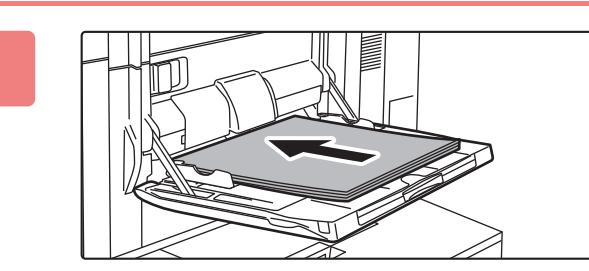

**3 Inserire completamente la carta lungo le guide del vassoio bypass in tale vassoio finché non si arresta.**

Caricare la carta con il lato di stampa rivolto verso l'alto.

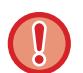

• Non forzare la carta verso l'interno.

• Se le guide del vassoio bypass presentano una larghezza più ampia rispetto alla carta, spostare le guide finché non si adattano correttamente alla larghezza della carta. Se le guide sono troppo ampie, la carta potrebbe torcersi o arrotolarsi.

#### **Caricamento della carta nel vassoio bypass (nei vassoi ad alta capacità)**

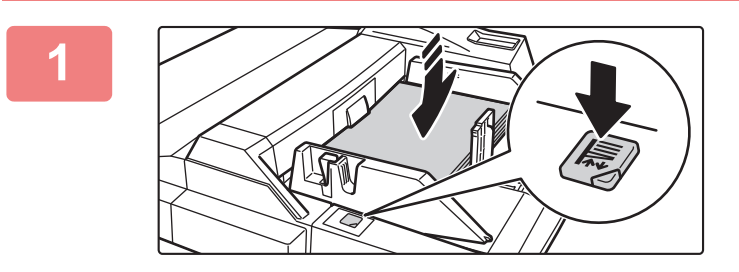

#### **1 Per sostituire la carta nel vassoio bypass, premere il pulsante di funzionamento e rimuovere la carta.**

Il piano carta si abbassa. Mentre il piano carta si abbassa, il pulsante di funzionamento lampeggia. Il pulsante si illumina quando il piano carta è stato abbassato. Non rimuovere la carta fino a quando il pulsante non smette di lampeggiare.

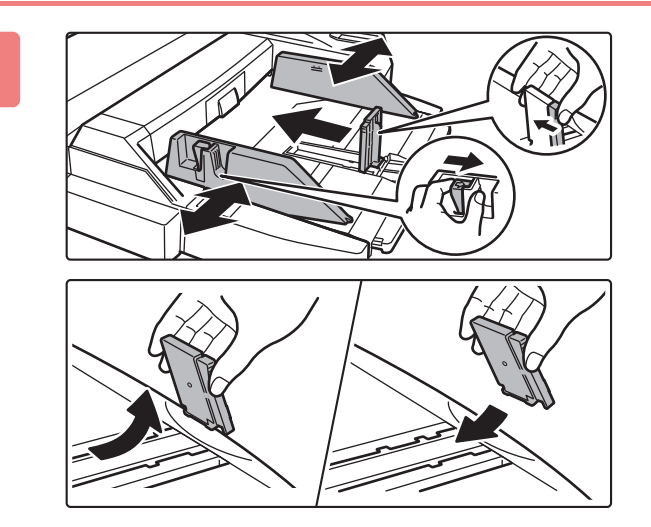

#### **2 Regolare le guide del vassoio bypass in base al formato della carta da caricare.**

Afferrare la leva di bloccaggio della guida per regolare le guide del vassoio bypass in base al formato della carta. Assicurarsi di regolare le guide del vassoio bypass all'estremità posteriore.

Quando si carica carta di formato superiore ad A4R o 8-1/2" × 11"R, estrarre sempre l'estensione del vassoio bypass. Rimuovere le guide del vassoio bypass dall'estremità posteriore e applicarle al vassoio dell'inseritore.

- L'estensione del vassoio bypass deve essere estratta completamente.
- Quando si carica carta di formato superiore ad A3W o 8-1/2" × 14", rimuovere le guide del vassoio bypass all'estremità posteriore.

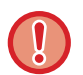

Non collocare oggetti pesanti sul vassoio bypass né spingere verso il basso il vassoio.

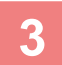

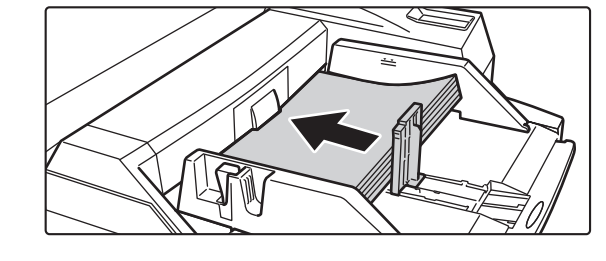

#### **3 Inserire completamente la carta lungo le guide del vassoio bypass in tale vassoio finché non si arresta, quindi regolare la guida sul lato destro.**

Caricare la carta con il lato di stampa rivolto verso l'alto. La pila non deve superare la linea dell'indicatore. Nel vassoio è possibile caricare fino a 500 fogli.

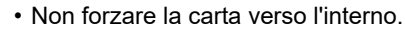

• Se le guide del vassoio bypass presentano una larghezza più ampia rispetto alla carta, spostare le guide finché non si adattano correttamente alla larghezza della carta. Se le guide sono troppo ampie, la carta potrebbe torcersi o arrotolarsi.

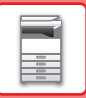

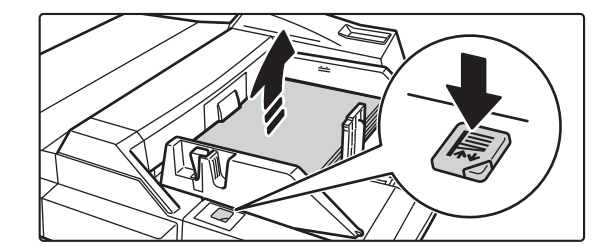

#### **4 Premere il pulsante di funzionamento.**

Il piano carta si solleva. Mentre il piano carta si solleva, il pulsante di funzionamento lampeggia. Il pulsante si illumina quando il piano carta è stato sollevato.

### **IMPOSTAZIONI DELLA CARTA NELLE IMPOSTAZIONI DI SISTEMA**

È possibile configurare informazioni dettagliate quali il formato e il tipo di carta presente in un vassoio. In "Impostazioni", selezionare [Impostazioni di sistema] → [Impostazioni comuni] → [Impost. carta].

#### **Impost. carta**

#### **Impostazioni vassoio carta**

In questa sezione vengono descritti il vassoio carta e le impostazioni relative al tipo di carta.

Queste impostazioni consentono di specificare il tipo e il formato di carta e le funzioni consentite per ogni vassoio. Selezionando [Impostazioni vassoio carta] viene visualizzato un elenco con i vassoi e le impostazioni correnti.

#### **Commutazione vassoio automatica**

L'esaurimento della carta in un vassoio durante la stampa determina la selezione automatica di un altro vassoio contenente carta con lo stesso tipo e formato, evitando l'interruzione delle operazioni di stampa.

#### **Mostra impost. vassoio carta quando il vassoio bypass rileva carta.**

È possibile far sì che le impostazioni del vassoio della carta vengono visualizzati automaticamente in seguito al rilevamento della carta nel vassoio di bypass.

#### **Impostazioni relative ai singoli vassoi**

Quando si tocca il tasto [Cambiare], viene visualizzata la schermata di impostazioni corrispondente. È possibile configurare le impostazioni riportate di seguito.

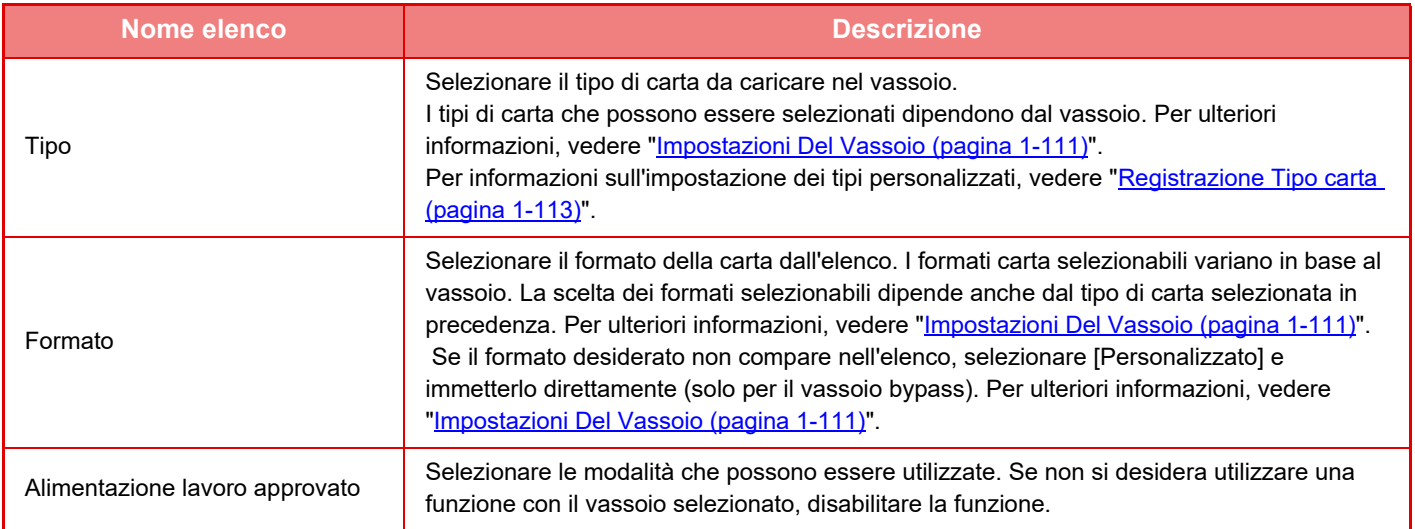

• Se il formato carta specificato è diverso dal formato della carta caricata in un vassoio, durante la stampa potrebbero verificarsi problemi o inceppamenti.

- Per cambiare il formato della carta caricata in un vassoio, vedere "[CARICAMENTO DELLA CARTA \(pagina 1-85\)"](#page-87-0).
- Le proprietà della carta, ad esempio "Lato Carta Fisso", vengono impostate automaticamente quando si seleziona il tipo di carta. Le proprietà del vassoio carta non possono essere modificate in questa schermata.
- Se è selezionata l'opzione [Impostazioni di sistema] in "Impostazioni" → [Impostazioni comuni] → [Controllo Periferica] → [Impostazioni Condizioni] → [Disattivazione Impostazione del vassoio], [Disattivare vassoio grande capacità], [Disabilitaz. cassetto carta opzionale], le impostazioni del vassoio (ad eccezione del vassoio bypass) non possono essere configurate.

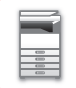

#### <span id="page-113-0"></span>**Impostazioni Del Vassoio**

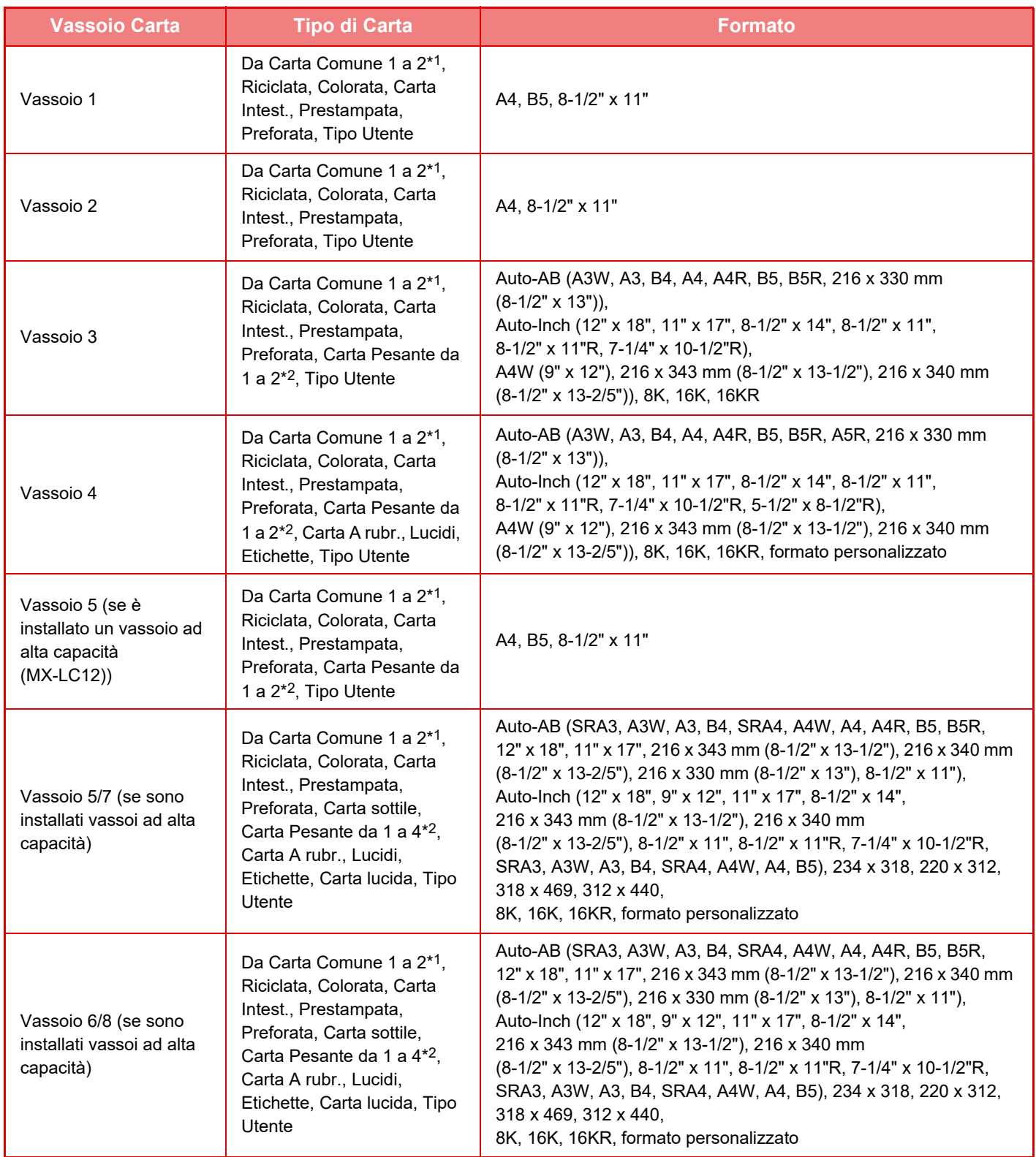

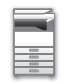

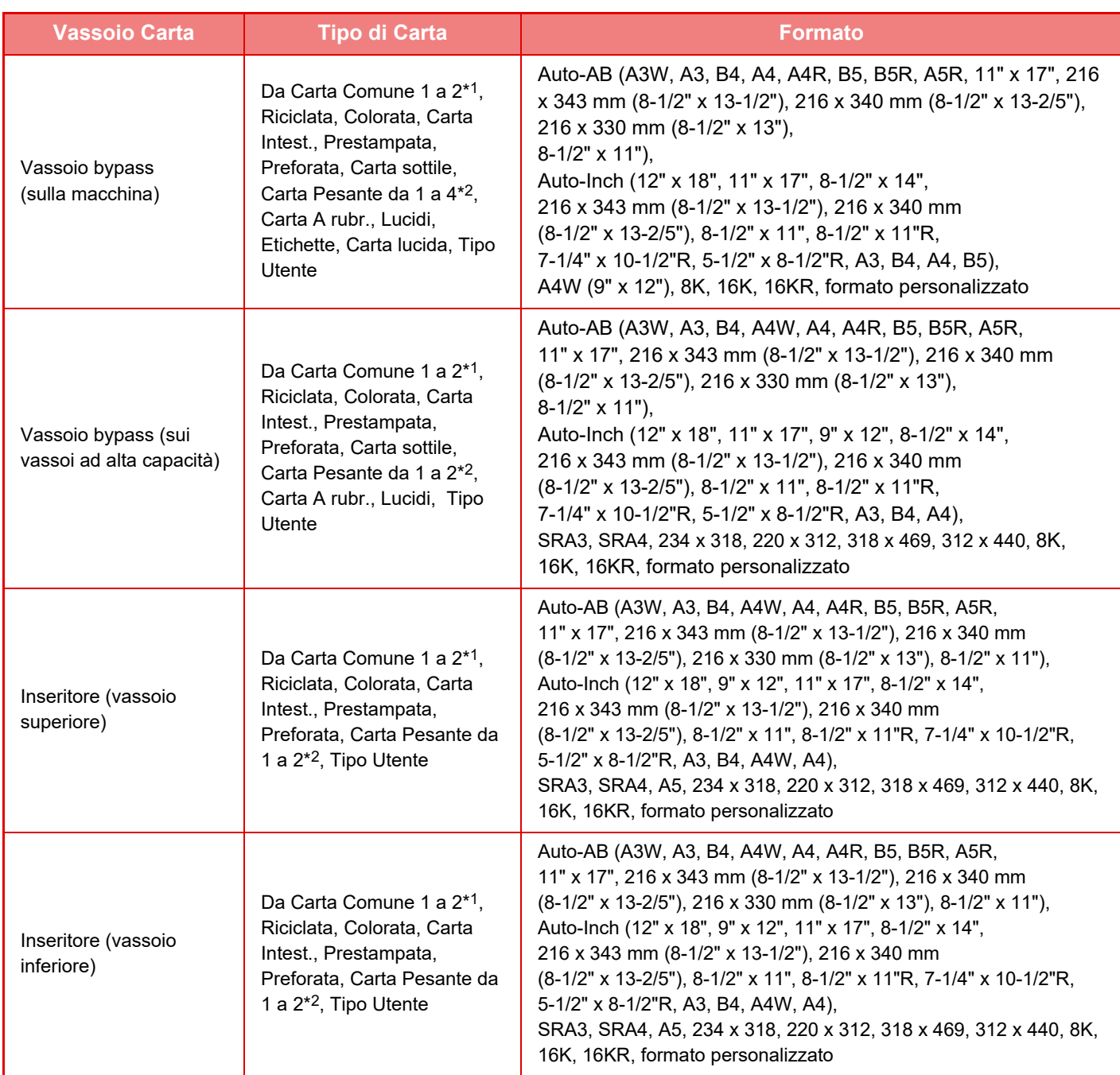

\*1 Carta Comune 1: Da 60 a 89  $g/m^2$  (bond da 16 a 24 lbs) Carta Comune 2: Da 90 a 105 g/m2 (bond da 24 a 28 lbs)

\*2 Carta Pesante1: Da 106 g/m<sup>2</sup> a 176 g/m<sup>2</sup> (da bond 28 lbs a copertina 65 lbs) Carta Pesante2: Da 177 g/m<sup>2</sup> a 220 g/m<sup>2</sup> (copertina da 65 lbs a 80 lbs) Carta Pesante3: Da 221 g/m<sup>2</sup> a 256 g/m<sup>2</sup> (da copertina 80 lbs a indice 140 lbs) Carta Pesante4: Da 257 g/m<sup>2</sup> a 300 g/m<sup>2</sup> (da indice 140 lbs a copertina 110 lbs)

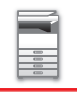

#### **Selez. formati carta per Auto Rilev.**

L'opzione "Selez. formati carta per Auto Rilev." nella schermata delle impostazioni del vassoio bypass viene utilizzata per selezionare il formato della carta rilevato automaticamente tra quelli simili individuati durante il rilevamento automatico del formato. Selezionare uno dei due formati quando è impostato "Auto-Inch". Selezionare uno dei cinque formati quando è impostato "Auto-AB".

Se nel vassoio bypass viene inserita carta con uno dei formati specificati nelle impostazioni, il formato selezionato nelle impostazioni verrà automaticamente rilevato.

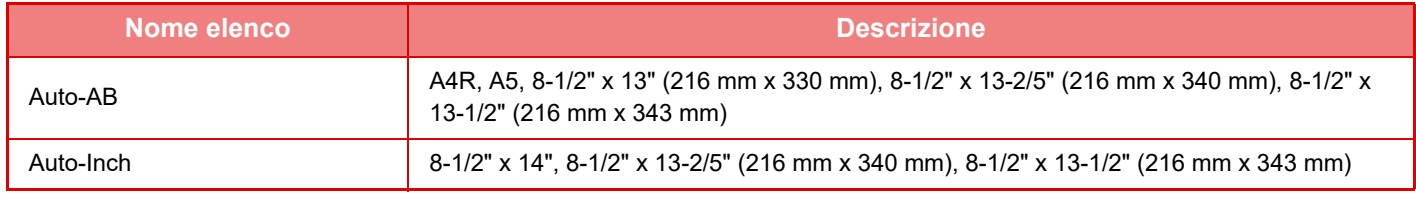

#### **Registrazione formato personalizzato (Bypass)**

Se si utilizza spesso carta con formato non standard nel vassoio bypass, registrare il formato carta in anticipo. Registrando il formato carta si evita di impostarlo a ogni utilizzo.

È possibile registrare fino a sette formati carta.

Toccare il tasto (da [Personalizz.1] a [Personalizz.7]) in cui si desidera registrare o modificare un formato carta e la schermata di registrazione apparirà.

Specificare se si desidera inserire il formato in pollici ("Inserimento formato-Inch") o in millimetri ("Inserimento formato-AB), quindi impostare le dimensioni X e Y della carta.

#### **"Inserimento formato-AB"**

È possibile impostare una dimensione X compresa tra 140 mm e 470 mm. L'impostazione predefinita è 420 mm. È possibile impostare una dimensione Y compresa tra 100 mm e 320 mm. L'impostazione predefinita è 297mm.

#### **"Inserimento formato-Inch"**

È possibile impostare una dimensione X compresa tra 5-1/2" e 18-1/2". L'impostazione predefinita in fabbrica è 17". È possibile impostare una dimensione Y da 4" a 12-1/2". L'impostazione predefinita in fabbrica è 11".

#### <span id="page-115-0"></span>**Registrazione Tipo carta**

Quando il tipo di carta desiderato non viene visualizzato come opzione o quando si desidera creare una nuova serie di proprietà della carta, è possibile memorizzare un tipo di carta.

È possibile registrare fino a 7 tipi di carta.

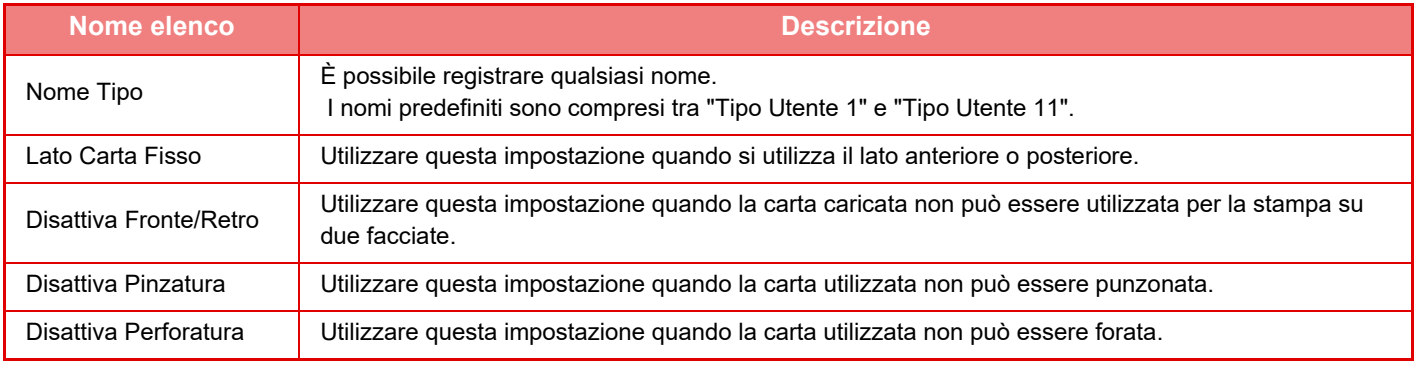

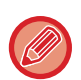

Le impostazioni selezionabili variano a seconda delle periferiche installate.

# <span id="page-116-0"></span>**POSIZIONAMENTO DELL'ORIGINALE**

## **SCELTA DI UNA PROCEDURA DI INSERIMENTO DELL'ORIGINALE A SECONDA DEL TIPO E DELLO STATO DI QUEST'ULTIMO**

Inserire l'originale nell'alimentatore automatico dei documenti. A seconda del tipo e dello stato dell'originale, utilizzare il piano documenti. Seguire le istruzioni per selezionare il metodo di inserimento dell'originale. Per inserirlo nell'alimentatore automatico dei documenti, vedere "ALIMENTATORE AUTOMATICO DEI DOCUMENTI [\(pagina 1-116\)"](#page-118-0).

### **Formati originali rilevabili**

In "Impostazioni (amministratore)", selezionare [Impostazioni di sistema] → [Impostazioni comuni] → [Controllo Periferica] → [Impostazioni Condizioni] → [Impostazione Rilevatore Formato Originale].

#### **Impostazione Rilevatore Formato Originale**

È possibile selezionare uno degli otto gruppi di formati standard dell'originale mostrati di seguito per il rilevamento da parte della funzione di rilevamento del formato dell'originale.

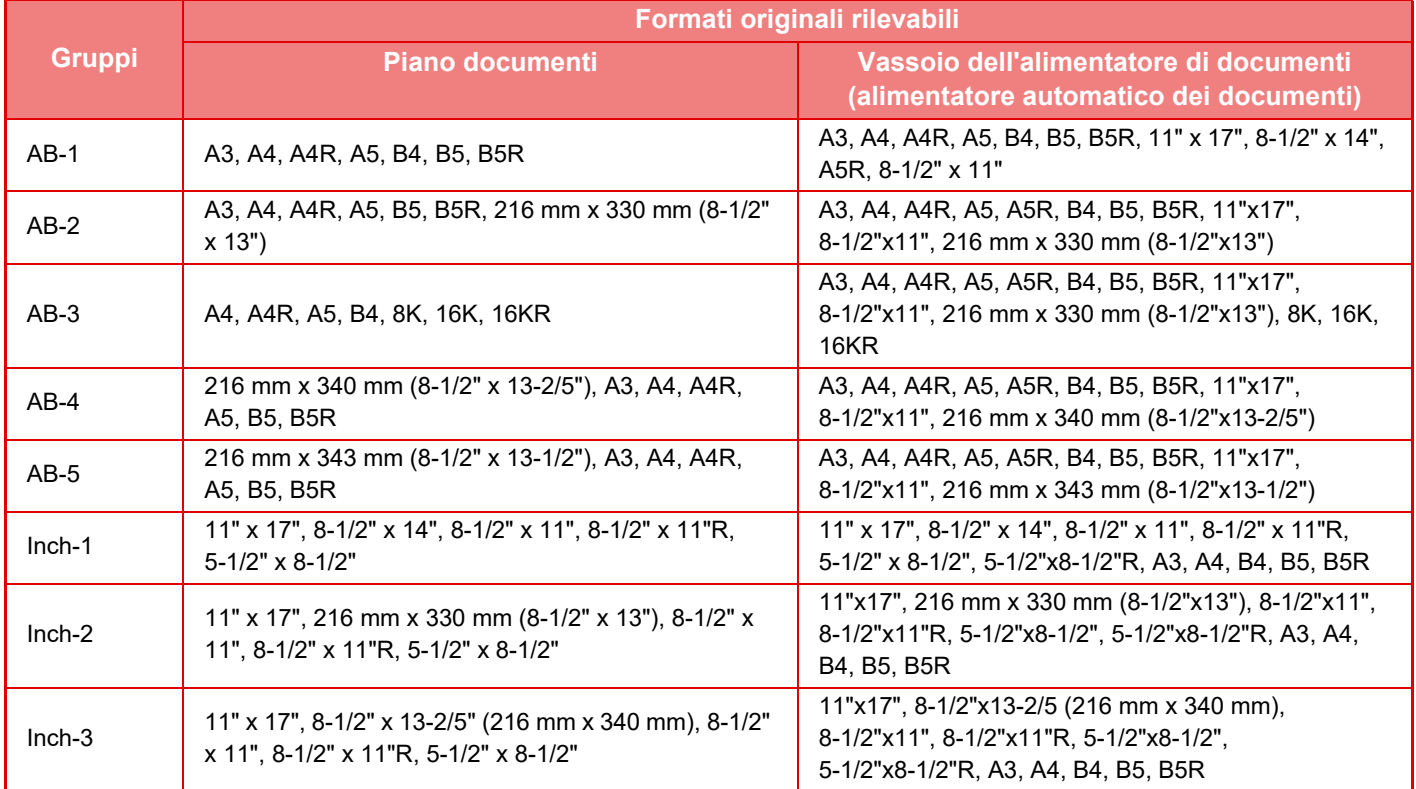

#### **Annulla rilevazione in lastra espos.**

È possibile disabilitare il rilevamento del formato dell'originale sul piano documenti. Se si attiva l'opzione, tutti gli originali collocati sul piano documenti verranno considerati come originali di formato speciale.

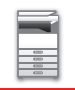

#### **Modalità di alimentazione dell'originale**

È possibile impostare le seguenti modalità di alimentazione degli originali come modalità predefinite per le modalità di copia, invio di immagini e scansione su unità locale. Se si utilizza frequentemente una modalità, questa impostazione evita di doverla selezionare in un'altra modalità ogni volta che è necessario utilizzarla.

- Formati misti doc. varia largh.
- Mod.scan.lenta
- Pagina vuota Ignora\*

#### **Impostazione Iniziale Conteggio Originale**

Consente di specificare se "Conteggio Originale" in Altri deve essere abilitato per ciascuna funzione. In "Impostazioni (amministratore)", selezionare [Impostazioni di sistema] → [Impostazioni comuni] → [Impostazioni Pann. Operat.] → [Impostazioni Condizioni] → [Impostazione Iniziale Conteggio Originale]. È possibile configurare le impostazioni riportate di seguito.

Copia

- Copia
- Invio Immagine
- Scans. su
- Inserim. Dati
- Archiviazione Documenti
- Scansione su Unità Locale

## <span id="page-118-0"></span>**ALIMENTATORE AUTOMATICO DEI DOCUMENTI**

In questa sezione vengono illustrate le modalità di posizionamento degli originali nell'alimentatore automatico dei documenti.

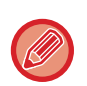

• Posizionare gli originali di formati diversi insieme, se necessario, nell'alimentatore automatico dei documenti. In tal caso, utilizzare la funzione "Altri" in ogni modalità per impostare [Form.misti Originale]. Non sarà possibile rilevare un originale le cui pagine sono tutte dello stesso formato, ma con alcune inserite con un orientamento diverso.

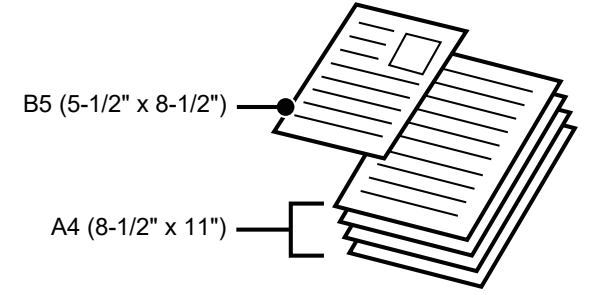

- Prima di inserire gli originali nel vassoio di alimentazione documenti, ricordare di rimuovere tutti i punti metallici o le graffette.
- Se gli originali presentano parti umide dovute a liquidi di correzione, inchiostro o colla per stampone, attendere che si siano asciugati prima di eseguire delle copie, per evitare di sporcare l'interno della macchina o il piano documenti.
- Non utilizzare gli originali elencati di seguito. in quanto potrebbero provacare il rilevamento non corretto del formato dell'originale, inceppamenti e sbavature.

Lucidi o altri materiali trasparenti per copie di backup, carta semitrasparente, carta carbone, carta termica o originali stampati con nastro per inchiostro a trasferimento termico non devono essere inseriti nell'alimentatore di documenti. Gli originali da inserire nell'alimentatore non devono essere danneggiati, sgualciti, piegati, incollati tra loro in modo approssimativo o con fori ritagliati. Gli originali con più fori diversi dalla carta con due o tre fori potrebbero non essere inseriti correttamente.

- La condizione, il materiale, la forma o il metodo di fabbricazione di alcuni biglietti da visita potrebbe impedire la corretta alimentazione o digitalizzazione.
- Quando si utilizzano originali con due o tre fori, posizionarli in modo che il bordo perforato sia in una posizione distante dalla fessura di alimentazione del vassoio di alimentazione documenti. Specificare l'orientamento dell'originale tramite [Originale].

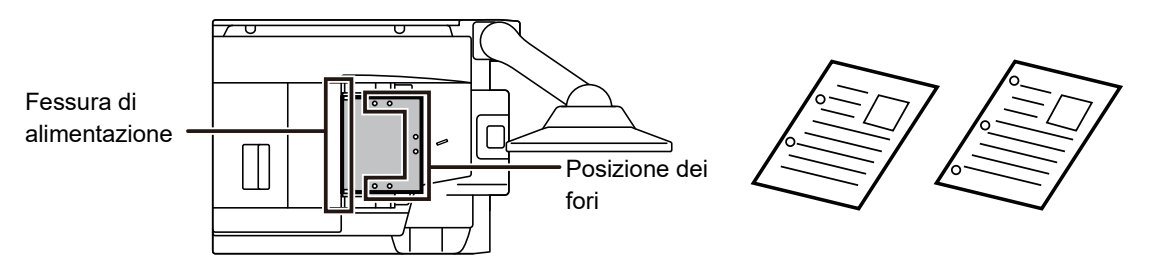

• Se il documento si arrotola nel vassoio di uscita dell'originale dell'alimentatore automatico dei documenti, bloccare in alto il braccetto di fissaggio della carta posto al centro.

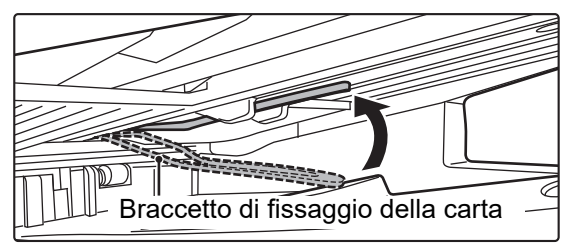

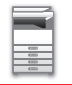

#### **Formati consentiti per gli originali**

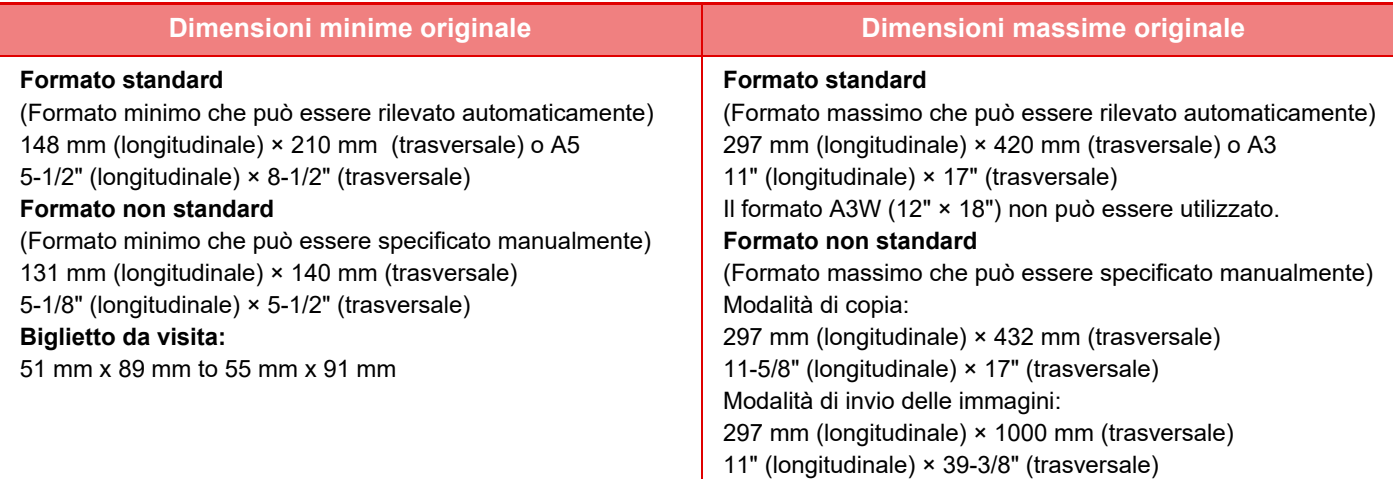

Se l'originale non ha un formato standard, vedere di seguito le spiegazioni appropriate per informazioni sulla modalità da utilizzare.

- ► FOTOCOPIATRICE: "[SELEZIONE DELL'ORIENTAMENTO E DEL FORMATO DELL'ORIGINALE \(pagina 2-29\)"](#page-192-0)
- ► INVIO IMMAGINE: "[IMPOSTAZIONE DEL FORMATO DI SCANSIONE DELL'ORIGINALE TRAMITE VALORI](#page-439-0)  [NUMERICI \(pagina 4-42\)"](#page-439-0)

### **Grammature degli originali consentite**

Scansione su 1 facciata: Da 35 g/m2 a 220 g/m2 (da bond 9 lbs. a indice 120 lbs.) Scansione su 2 facciate: Da 50 g/m<sup>2</sup> a 220 g/m<sup>2</sup> (da bond 13 lbs. a indice 120 lbs.) Per digitalizzare gli originali da 35 a 49 g/m2 (da 9 a 13 lbs.bond), utilizzare "Mod.scan.lenta" nella funzione "Altri". La scansione senza l'utilizzo della funzione "Mod.scan.lenta" può determinare inceppamenti degli originali. Quando si seleziona "Mod.scan.lenta", non è possibile eseguire la scansione automatica su 2 facciate. Per eseguire la scansione degli originali da 158 g/m² a 220 g/m² (da bond 40 lbs. a indice 120 lbs.), utilizzare "Scansione carta pesante" nella funzione "Altri". La scansione senza l'utilizzo della funzione "Scansione carta pesante" potrebbe determinare inceppamenti degli originali.

#### **Rilevamento doppia alimentazione**

Questo alimentatore automatico dei documenti è dotato di una funzione di rilevamento doppia alimentazione. Se si tenta di effettuare la scansione di più originali allo stesso tempo, la scansione si interrompe come un

inceppamento dei documenti.

Impostare in [Impostazioni di sistema] → [Impostazioni comuni] → [Controllo Periferica] → [Impostazioni Condizioni] → [Impost. rilev. doppia aliment.] in "Impostazioni (Amministratore)".

#### **Prevenzione dell'alimentazione obliqua**

Questo alimentatore automatico dei documenti è dotato di una funzione di alimentazione anti-obliquità. Quando si effettua la scansione di un documento a un'angolazione, la scansione si interrompe come un inceppamento dei documenti.

### **Rilevamento del formato originale**

Se il pannello di controllo viene posto sopra l'alimentatore automatico dei documenti, il formato dell'originale nel vassoio dell'alimentatore di documenti (alimentatore automatico dei documenti) potrebbe non essere riconosciuto correttamente.

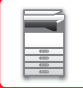

**1 Verificare che sul piano documenti non sia posizionato un originale.**

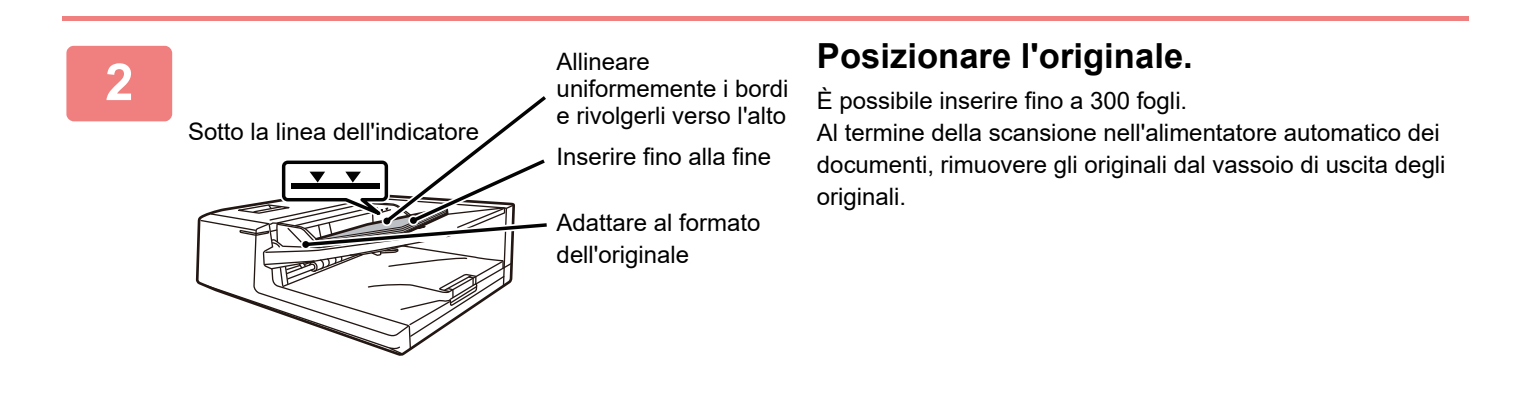

### **Indicatore impostazione originale**

L'indicatore di impostazione originale si accende quando il documento è stato caricato correttamente sul vassoio alimentatore degli originali.

Se l'indicatore di impostazione originale è acceso, è possibile per un utente, che ha difficoltà nel confermare che un documento è stato caricato sul vassoio alimentatore degli originali, confermare che il documento è stato caricato.

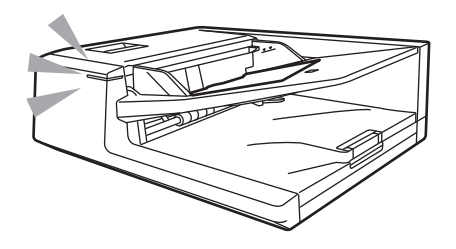

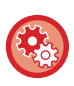

#### **Impostazioni ON/OFF indicatore impostazione originale**

In "Impostazioni (amministratore)", selezionare [Impostazioni di sistema] → [Impostazioni comuni] → [Controllo Periferica] → [Impost. Indicatore Stato] → [Utilizzare il sensore originale di rilevamento per l'alimentatore di documenti].

## **SPIA PREVENTIVA PER PRESENZA ORIGINALE**

Per evitare di dimenticare gli originali all'interno, l'alimentatore automatico di documenti integra una spia sulla parte superiore del vassoio di uscita dell'originale.

Questa spia rileva la presenza del documento nell'alimentatore automatico e inizia a lampeggiare non appena viene espulso l'ultimo originale nel vassoio di uscita.

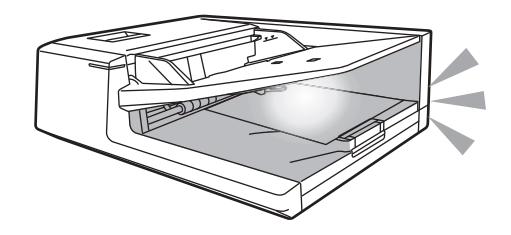

### **Spegnimento della spia**

La spia preventiva che segnala la presenza dell'originale si spegne nei seguenti casi.

- Dopo aver rimosso l'originale digitalizzato
- Dopo che la spia preventiva che segnala la presenza dell'originale ha lampeggiato per tre volte, ripete tre lampeggi
- Quando un originale nuovo viene collocato nell'alimentatore automatico di documenti e si avvia un lavoro
- Quando la macchina entra in modalità di sospensione
- Quando non è consentito l'uso dell'alimentatore automatico di documenti

• Quando la spia preventiva che segnala la presenza dell'originale lampeggia, collocando l'originale sul piano documenti, questa non si spegnerà.

- La spia preventiva che segnala la presenza dell'originale non si spegnerà collocando soltanto un originale nell'alimentatore automatico di documenti.
- La spia preventiva che segnala la presenza dell'originale non si spegnerà neanche quando il pannello di controllo è spento.
- Se la spia preventiva che segnala la presenza dell'originale si spegne, non lampeggerà neanche lasciando un originale nell'alimentatore automatico di documenti.

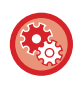

**Impostazioni accensione/spegnimento della spia preventiva per presenza originale**

In "Impostazioni (amministratore)", selezionare [Impostazioni di sistema] → [Impostazioni comuni] → [Controllo Periferica] → [Impost. Indicatore Stato] → [Utilizzare la spia di prevenzione per indicare l'originale dimenticato].

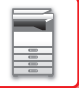

## **LASTRA DI ESPOSIZIONE**

In questa sezione viene illustrata la procedura per il posizionamento dell'originale sul piano documenti.

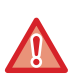

• Chiudere lentamente l'alimentatore automatico dei documenti. Una brusca chiusura potrebbe danneggiare l'alimentatore. • Prestare attenzione alle dita durante la chiusura dell'alimentatore automatico dei documenti.

### **Formati consentiti per gli originali**

**Dimensioni massime originale**

**Formato standard**

297 mm (longitudinale) x 420 mm (trasversale) o A3 11" (longitudinale) x 17" (trasversale)

**Formato non standard**

297 mm (longitudinale) x 432 mm (trasversale)

11-5/8" (longitudinale) x 17" (trasversale)

Se l'originale non ha un formato standard, vedere di seguito le spiegazioni appropriate per informazioni sulla modalità da utilizzare.

- ► FOTOCOPIATRICE: "[SELEZIONE DELL'ORIENTAMENTO E DEL FORMATO DELL'ORIGINALE \(pagina 2-29\)"](#page-192-0)
- ► INVIO IMMAGINE: "[IMPOSTAZIONE DEL FORMATO DI SCANSIONE DELL'ORIGINALE TRAMITE VALORI](#page-439-0)  [NUMERICI \(pagina 4-42\)"](#page-439-0)

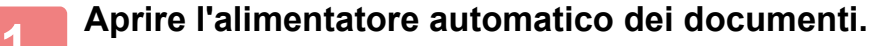

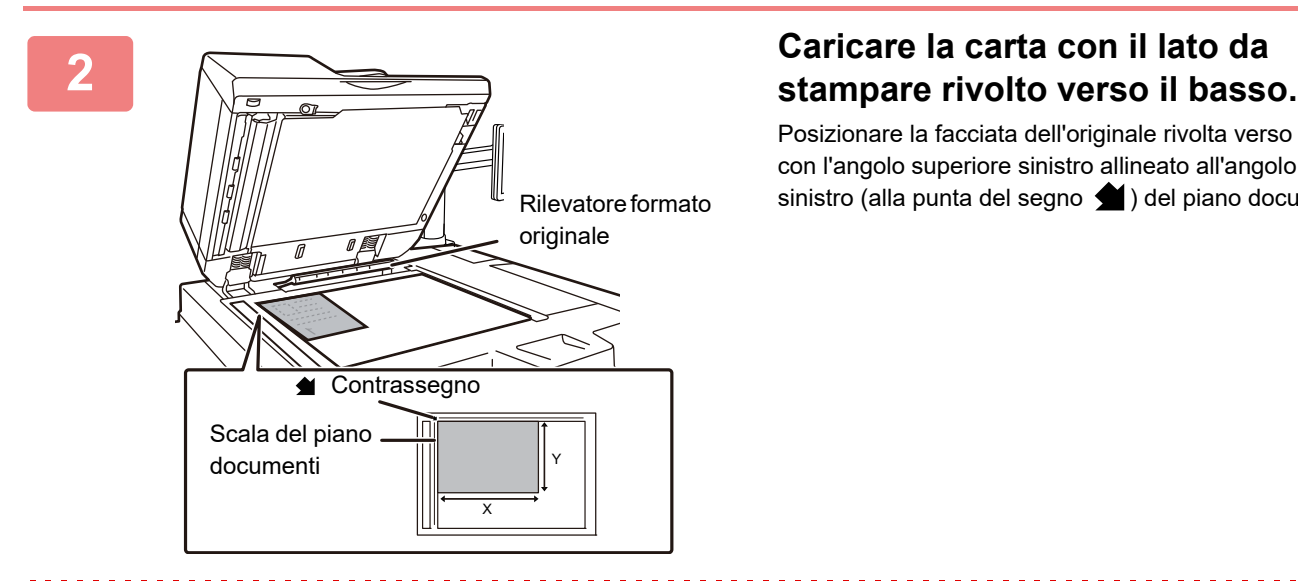

Posizionare la facciata dell'originale rivolta verso il basso con l'angolo superiore sinistro allineato all'angolo posteriore sinistro (alla punta del segno (e) del piano documenti.

Non collocare alcun oggetto sotto il rilevatore di formato dell'originale. La chiusura dell'alimentatore automatico dei documenti quando è presente un oggetto sottostante può danneggiare il rilevatore del formato dell'originale e impedire il corretto rilevamento di quest'ultimo.

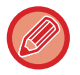

Quando si posiziona un originale in formato non standard sul piano documenti, il formato potrà essere rilevato facilmente se si posiziona un foglio bianco A4 (8-1/2" x 11" ), B5 (5-1/2" x 8-1/2") o in un altro formato standard sopra l'originale.

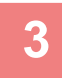

Ø

#### **3 Chiudere l'alimentatore automatico dei documenti.**

Dopo aver inserito l'originale, chiudere l'alimentatore automatico dei documenti. Se dovesse restare aperto, le parti esterne all'originale verrebbero copiate in nero, con conseguente eccesso di consumo di toner.

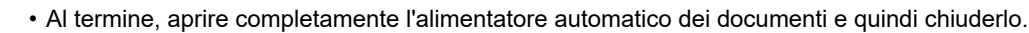

• Se gli originali presentano parti umide dovute a liquidi di correzione, inchiostro o colla per stampone, attendere che si siano asciugati prima di eseguire delle copie, per evitare di sporcare l'interno della macchina o il piano documenti.

. . . . . . . . . . . . . . . . . .

# <span id="page-124-0"></span>**DISPOSITIVI PERIFERICI**

# **DISPOSITIVI PERIFERICI**

È possibile installare dispositivi periferici sulla macchina per aumentare la varietà di funzionalità. Le periferiche sono generalmente moduli opzionali; alcuni modelli, tuttavia, comprendono alcune periferiche nell'apparecchiatura standard.

(Aggiornato a dicembre 2020)

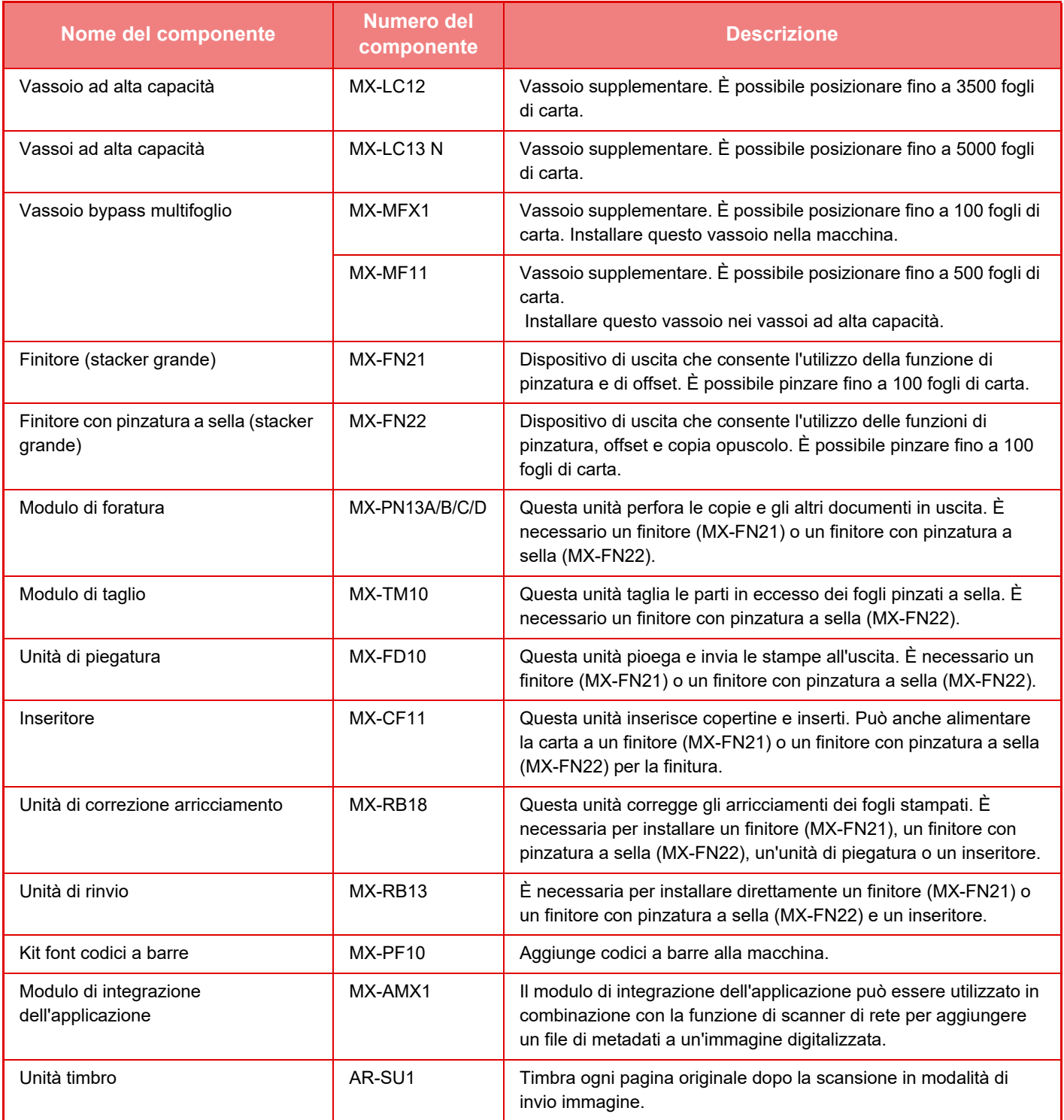

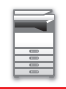

### **[PRIMA DI USARE LA MACCHINA](#page-3-0)►[DISPOSITIVI PERIFERICI](#page-124-0)**

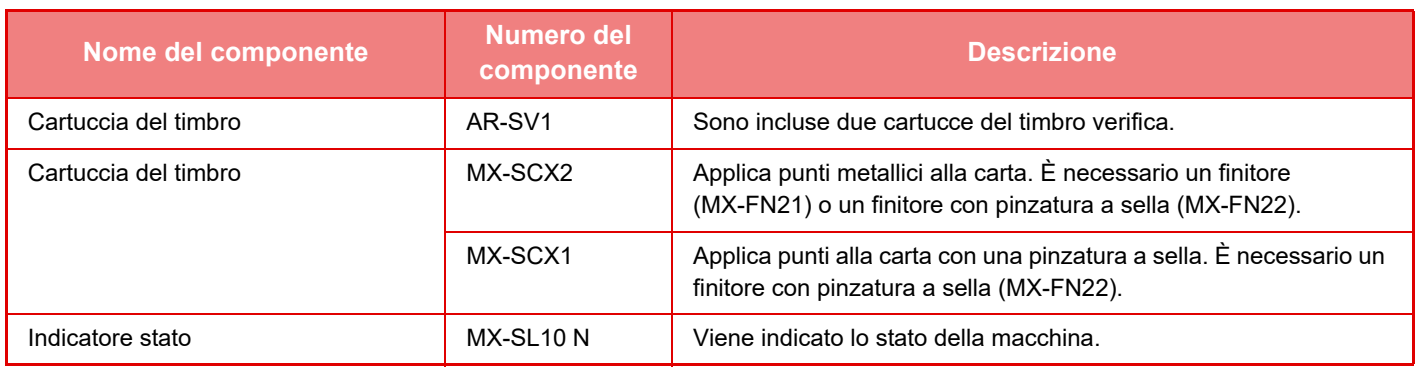

Alcune opzioni potrebbero non essere disponibili in determinati paesi e regioni.

## **FINITORE (STACKER GRANDE)**

Include la funzione offset, che restituisce fogli ordinati suddivisi in gruppi distinti, e la funzione di fascicolazione con pinzatura, che pinza ogni gruppo di fogli stampati.

L'installazione di un modulo di foratura opzionale consente di perforare i fogli stampati.

## **NOMENCLATURA DELLE PARTI**

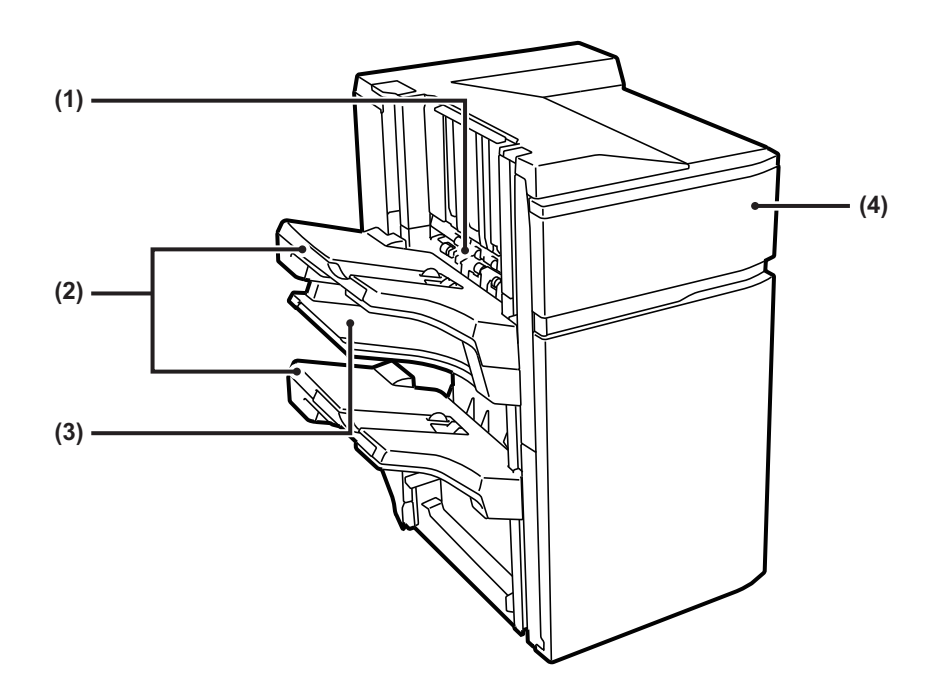

#### **(1) Compilatore per pinzatrice**

Impila temporaneamente i fogli da pinzare.

#### **(2) Vassoio uscita**

Vassoio in cui vengono riposte le stampe in offset e con punti metallici.

Il vassoio è scorrevole. È possibile estenderlo per stampare su carta di grande formato (superiore ad A4  $(8-1/2" \times 11")$ ).

#### **(3) Vassoio di uscita intermedio**

La carta non sfalsata viene espulsa in questo vassoio. Il vassoio è scorrevole. Allungare il vassoio per stampare su carta di grande formato (superiore ad A4 (8-1/2" × 11")).

#### **(4) Copertina anteriore**

Aprire questo sportello per sostituire la cartuccia dei punti o rimuovere dei punti incastrati.

- Non collocare oggetti pesanti sul finitore né spingerlo verso il basso (stacker grande).
- Prestare attenzione quando si attiva l'alimentazione e durante la stampa poiché il vassoio può spostarsi verso l'alto e verso il basso.
- Non è possibile installare un finitore (stacker grande) insieme a un finitore con pinzatura a sella (stacker grande).

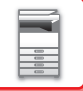

### **MATERIALI DI CONSUMO**

Per il finitore (Stacker grande) è necessaria la cartuccia pinzatrice seguente: Cartuccia pinzatrice (circa 5000 punti per cartuccia × tre cartucce) MX-SCX2

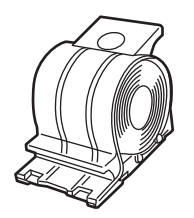

### **SOSTITUZIONE DELLA CARTUCCIA**

Quando terminano i punti nella cartuccia, viene visualizzato un messaggio sul pannello di controllo. Per sostituire la cartuccia di punti metallici, attenersi alla procedura operativa.

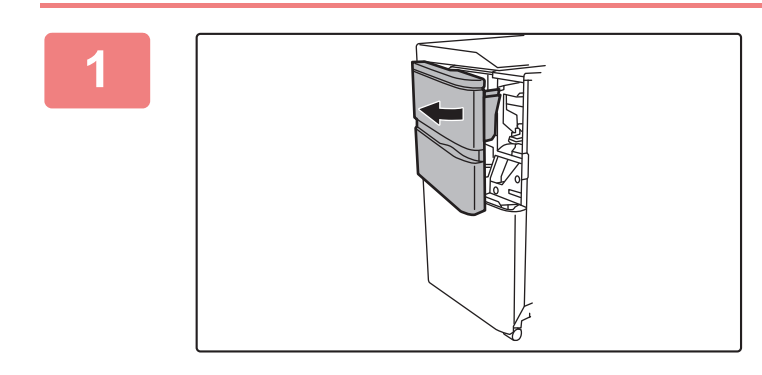

**1 Aprire il coperchio frontale.**

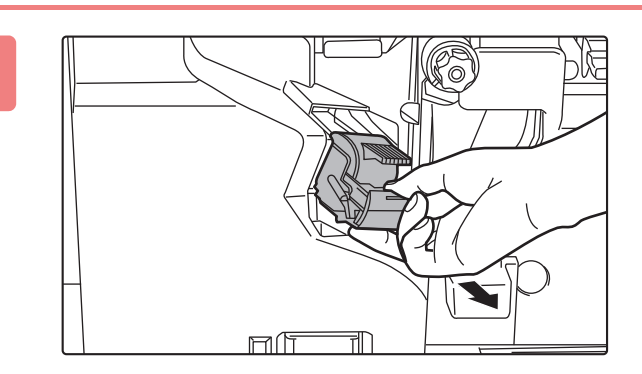

**2 Comprimere le parti verdi del contenitore dei punti metallici, quindi sollevare ed estrarre il contenitore.**

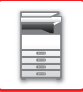

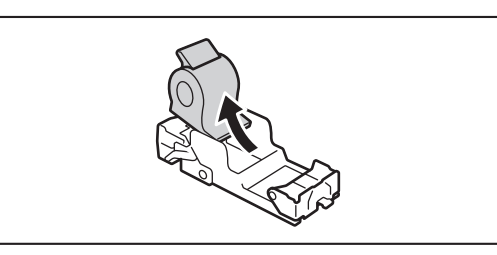

#### **3 Rimuovere la cartuccia vuota.**

Se restano dei punti, non è possibile rimuovere la cartuccia pinzatrice.

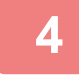

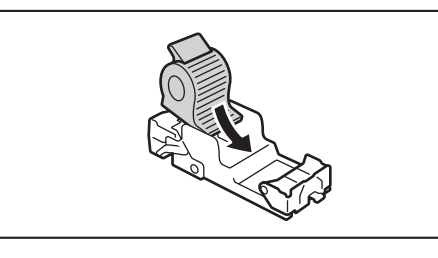

#### **4 Inserire una nuova cartuccia nel contenitore dei punti metallici.**

Spingere verso l'interno il contenitore dei punti metallici finché non scatta in posizione.

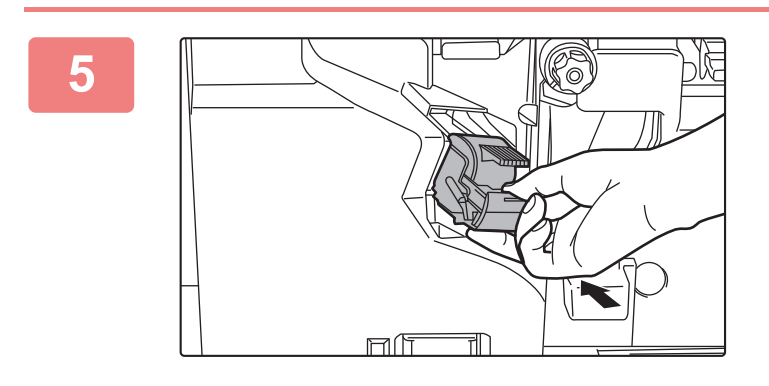

#### **5 Installare un contenitore dei punti metallici.**

Spingere verso l'interno il contenitore dei punti metallici finché non scatta in posizione.

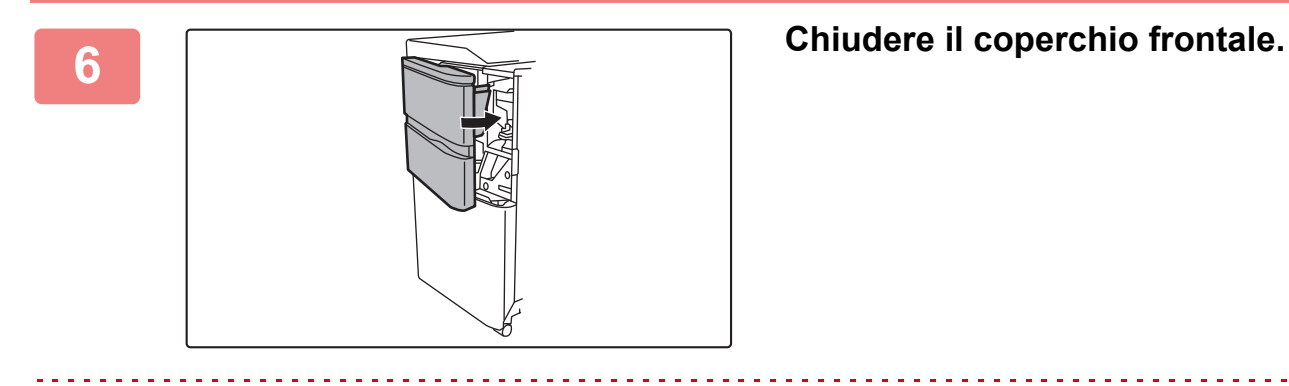

Effettuare una copia di prova con la funzione di fascicolazione con pinzatura, per verificare che la pinzatura venga eseguita correttamente.

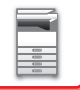

## **COME GETTARE GLI SCARTI DI PINZATURA**

Quando un finitore viene usato per operazioni di pinzatura, vengono prodotti scarti. Gli scarti di pinzatura vengono raccolti nel contenitore degli scarti di pinzatura. Per gettare gli scarti di pinzatura, procedere come descritto di seguito.

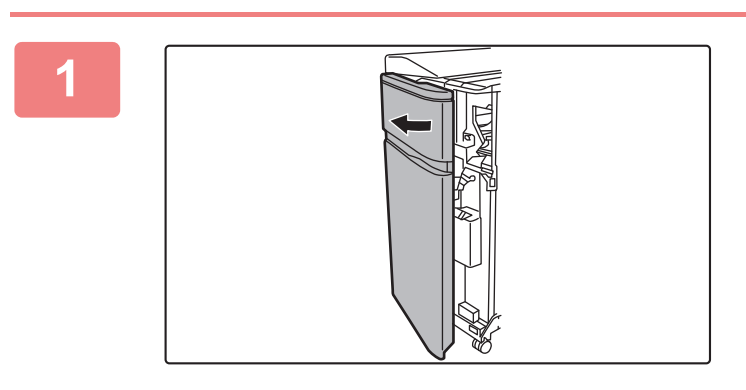

#### **1 Aprire il coperchio frontale.**

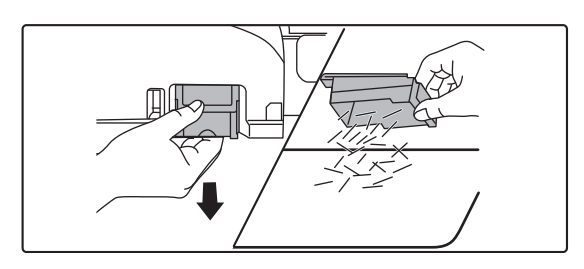

**2 Afferrare la linguetta del contenitore degli scarti di pinzatura, estrarre delicatamente il contenitore e gettare gli scarti.**

• Non inserire le dita nel contenitore degli scarti di pinzatura. I punti potrebbero pungere e ferire le dita.

• Non gettare gli scarti di pinzatura in un sacchetto di plastica. I punti potrebbero forare il sacchetto.

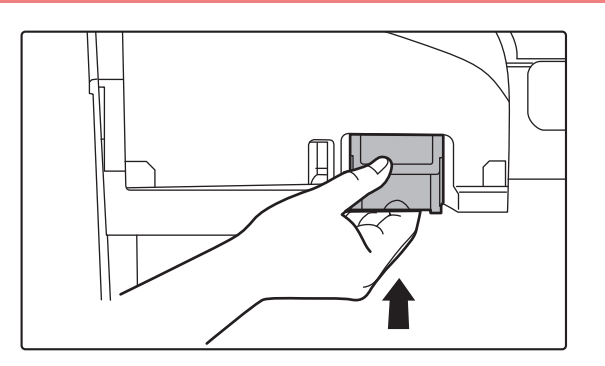

#### **3 Riposizionare il contenitore degli scarti di pinzatura.**

Assicurarsi che il contenitore degli scarti di pinzatura sia riposizionato in modo corretto.

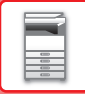

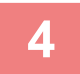

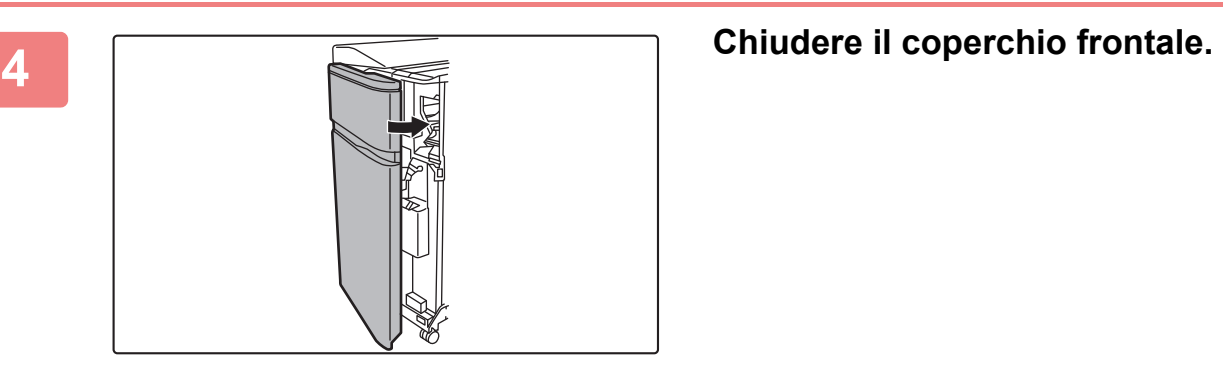

## **FINITORE CON PINZATURA A SELLA (STACKER GRANDE)**

Include la funzione offset, che restituisce fogli ordinati suddivisi in gruppi distinti, la funzione di fascicolazione con pinzatura, che pinza ogni gruppo di fogli stampati, la funzione di cucitrice a sella, che pinza il centro dei fogli piegandoli a metà, e la funzione di piegatura della carta, che piega i fogli a metà.

L'installazione di un modulo di foratura opzionale consente di perforare i fogli stampati.

## **NOMENCLATURA DELLE PARTI**

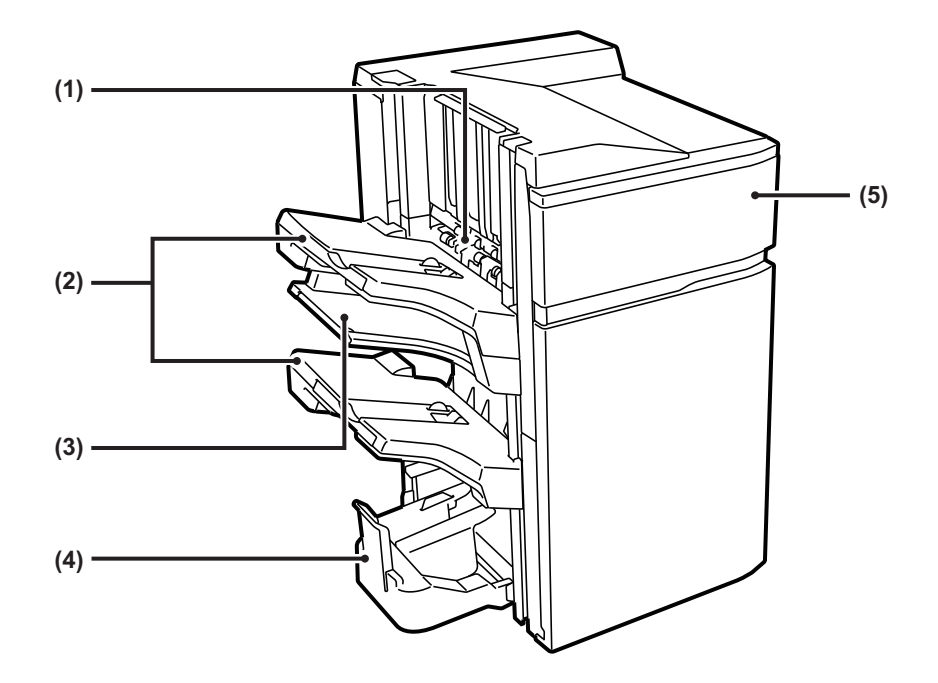

#### **(1) Compilatore per pinzatrice**

Impila temporaneamente i fogli da pinzare.

#### **(2) Vassoio uscita**

Vassoio in cui vengono riposte le stampe in offset e con punti metallici.

Il vassoio è scorrevole. È possibile estenderlo per stampare su carta di grande formato (superiore ad A4  $(8-1/2" \times 11")$ ).

#### **(3) Vassoio di uscita intermedio**

La carta non sfalsata viene espulsa in questo vassoio. Il vassoio è scorrevole. Allungare il vassoio per stampare su carta di grande formato (superiore ad A4 (8-1/2" × 11")).

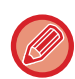

• Per installare un finitore con cucitrice (stacker grande), occorrono un'unità passaggio carta.

- Non collocare oggetti pesanti sul finitore con cucitrice (stacker grande) e non spingerlo verso il basso.
- Prestare attenzione quando si attiva l'alimentazione e durante la stampa poiché il vassoio può spostarsi verso l'alto e verso il basso.

**(4) Vassoio della cucitrice a sella**

o rimuovere dei punti incastrati.

**(5) Copertina anteriore**

È il vassoio di uscita dei fogli con pinzatura a sella.

Aprire questo sportello per sostituire la cartuccia dei punti

### **1-129**

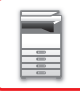

### **MATERIALI DI CONSUMO**

Per il finitore con pinzatura a sella (Stacker grande) è necessaria la cartuccia pinzatrice seguente:

#### **Finitore**

Cartuccia pinzatrice (circa 5000 punti per cartuccia × tre cartucce) MX-SCX2

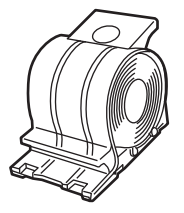

#### **Cucitrice a sella**

Cartuccia pinzatrice (circa 5000 punti per cartuccia × quattro cartucce) MX-SCX1

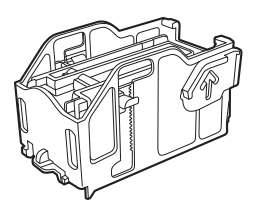

## **SOSTITUZIONE DELLA CARTUCCIA**

### **Finitore**

Quando terminano i punti nella cartuccia, viene visualizzato un messaggio sul pannello di controllo. Per sostituire la cartuccia di punti metallici, attenersi alla procedura operativa.

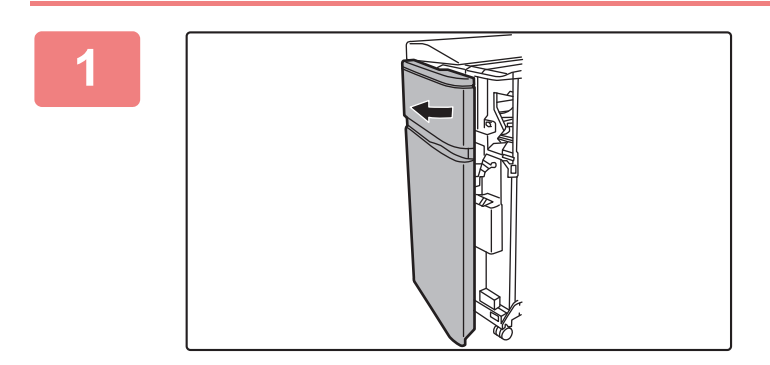

**1 Aprire il coperchio frontale.**

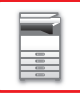

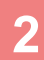

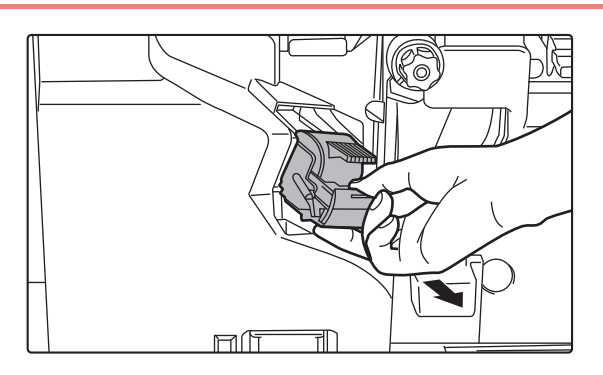

**2 Comprimere le parti verdi del**<br> **2 Comprimere le parti verdi del contenitore dei punti metallici, quindi sollevare ed estrarre il contenitore.**

**3 Rimuovere la cartuccia vuota.**

Se restano dei punti, non è possibile rimuovere la cartuccia pinzatrice.

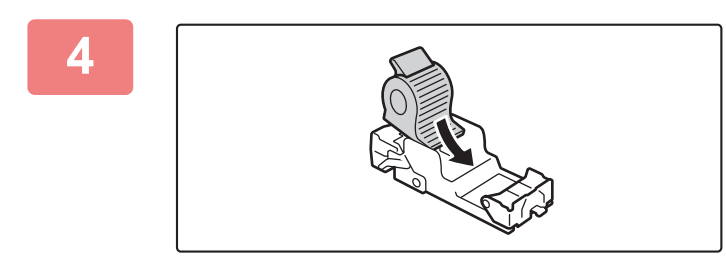

#### **4 Inserire una nuova cartuccia nel contenitore dei punti metallici.**

Spingere verso l'interno il contenitore dei punti metallici finché non scatta in posizione.

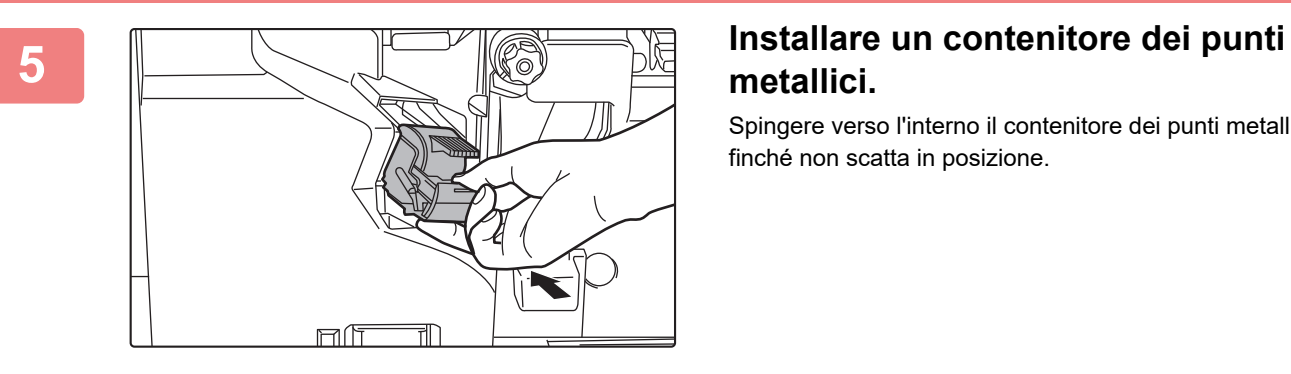

# **metallici.**

Spingere verso l'interno il contenitore dei punti metallici finché non scatta in posizione.

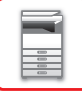

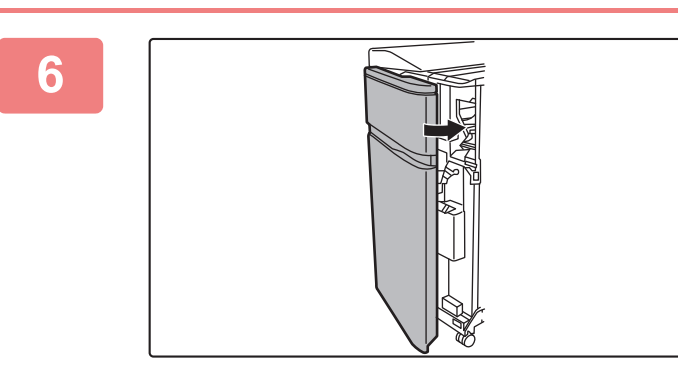

**6 Chiudere il coperchio frontale.**

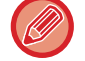

Effettuare una copia di prova con la funzione di fascicolazione con pinzatura, per verificare che la pinzatura venga eseguita correttamente.

### **Cucitrice a sella**

Quando terminano i punti nella cartuccia, viene visualizzato un messaggio sul pannello di controllo. Per sostituire la cartuccia di punti metallici, attenersi alla procedura operativa.

Prima di iniziare questa procedura, svuotare il vassoio di uscita del finitore con pinzatura a sella (Stacker grande). Non reinserire i fogli rimossi nel vassoio di uscita.

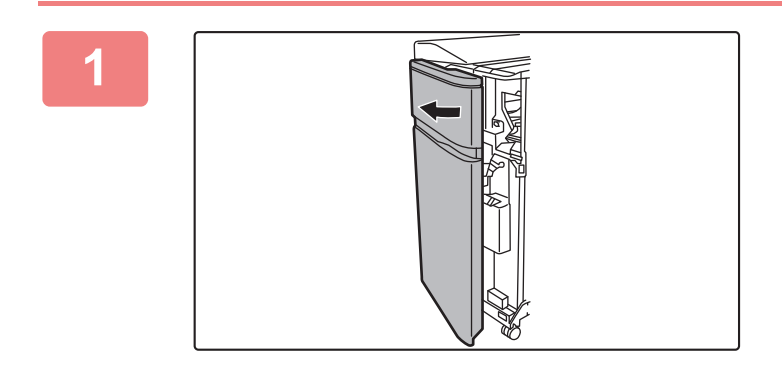

#### **1 Aprire il coperchio frontale.**

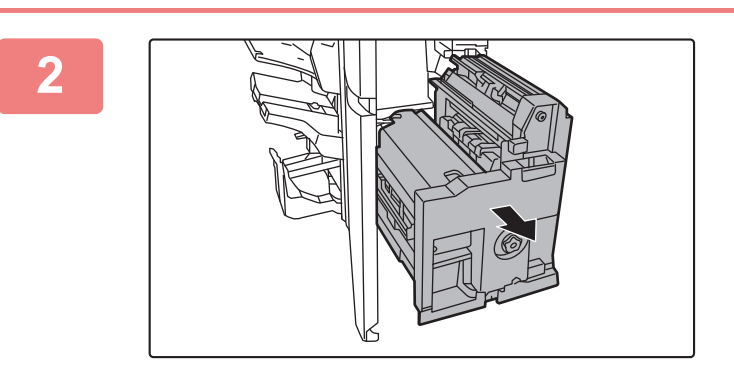

**2 Afferrare la maniglia sulla cucitrice a sella ed estrarre quest'ultima lentamente fino a quando non si arresta.**

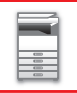

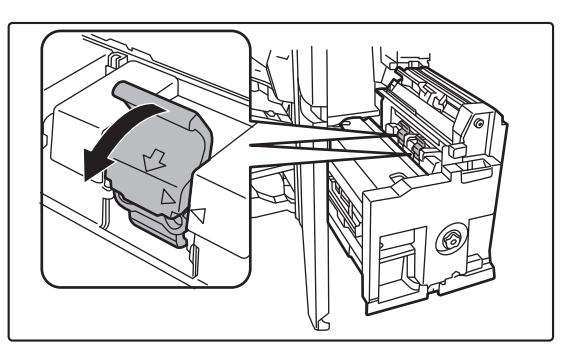

## **3 Abbassare la leva di sblocco del**<br> **del contenitore dei punti metallici, quindi**  $\sim$ **estrarre il contenitore.**

Estrarre il contenitore tirandolo verso sinistra. Riposizionare entrambe le cartucce di punti metallici

**4 Premere il pulsante di blocco per aprire la leva di sblocco.**

**5 Rimuovere la cartuccia vuota.**

Premere il pulsante di blocco per aprire la leva di sblocco.

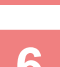

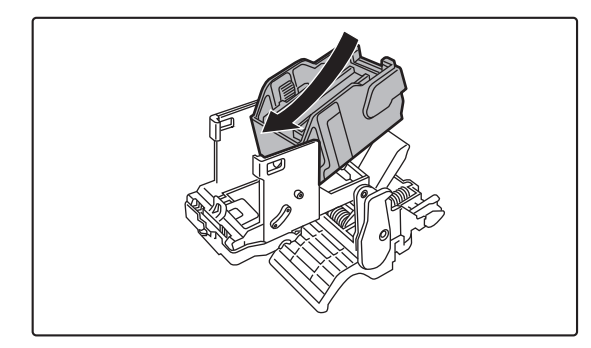

#### **6 Inserire una cartuccia pinzatrice nuova.**

Spingere verso l'interno il contenitore dei punti metallici finché non scatta in posizione.

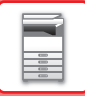

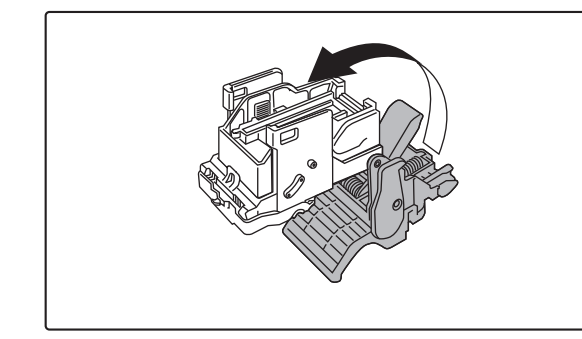

#### **7 Premere il pulsante di blocco per aprire la leva di sblocco.**

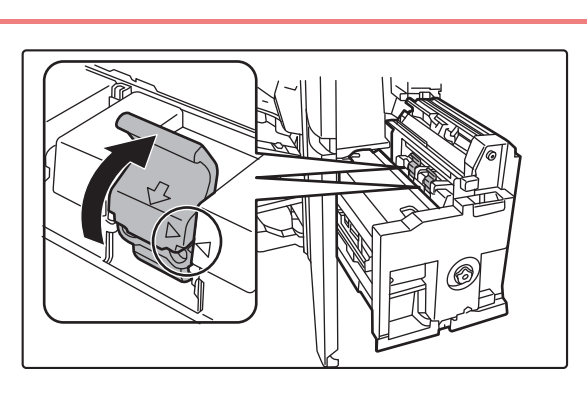

#### **8 Riposizionare il contenitore dei punti 8 Riposizionare il contenitore dei punti metallici spingendolo saldamente.**

Allineare la freccia  $\blacktriangleright$  del contenitore dei punti metallici alla freccia < dell'unità. Spingere verso l'interno il contenitore dei punti metallici finché non scatta in posizione.

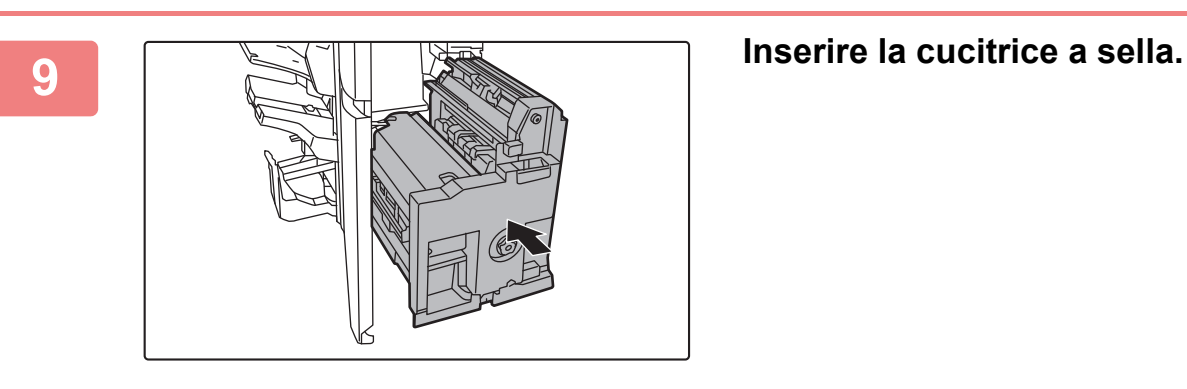

**10 Chiudere il coperchio frontale.** 

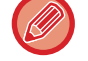

Effettuare una stampa o una copia di prova con la funzione Cucitrice, per verificare che la pinzatura venga eseguita correttamente.

### **COME GETTARE GLI SCARTI DI PINZATURA**

Quando un finitore viene usato per operazioni di pinzatura, vengono prodotti scarti. Gli scarti di pinzatura vengono raccolti nel contenitore degli scarti di pinzatura. Per gettare gli scarti di pinzatura, procedere come descritto di seguito.

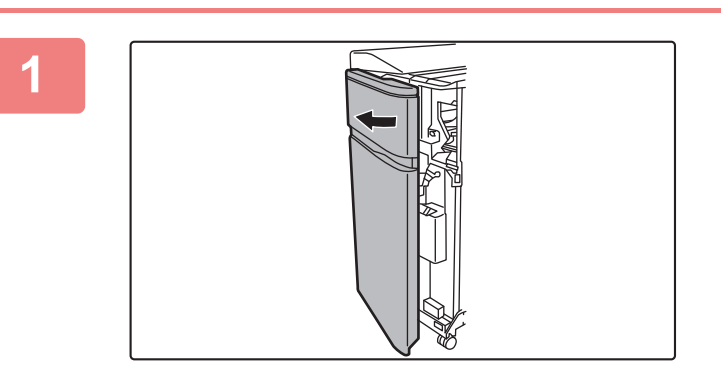

#### **1 Aprire il coperchio frontale.**

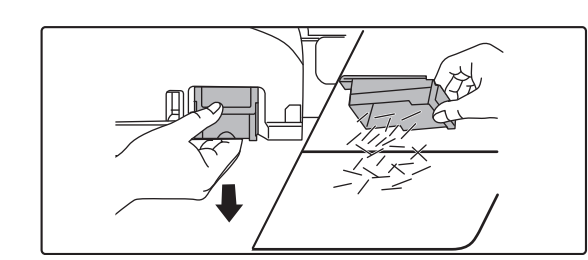

**2 Afferrare la linguetta del contenitore degli scarti di pinzatura, estrarre delicatamente il contenitore e gettare gli scarti.**

• Non inserire le dita nel contenitore degli scarti di pinzatura. I punti potrebbero pungere e ferire le dita.

• Non gettare gli scarti di pinzatura in un sacchetto di plastica. I punti potrebbero forare il sacchetto.

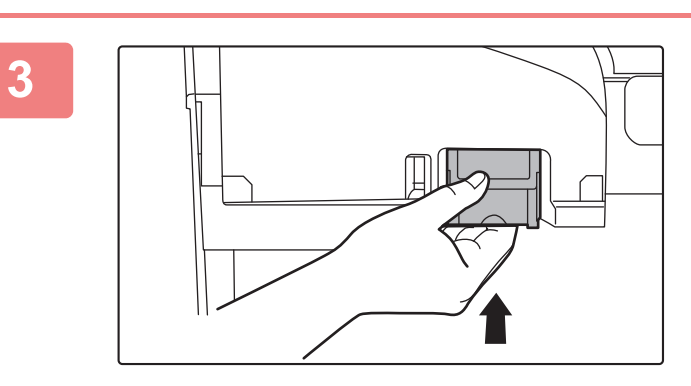

#### **3 Riposizionare il contenitore degli scarti di pinzatura.**

Assicurarsi che il contenitore degli scarti di pinzatura sia riposizionato in modo corretto.

**4 Chiudere il coperchio frontale.**

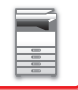

### **COME GETTARE GLI SCARTI DI CARTA**

Quando la carta piegata viene tagliata in seguito alle impostazioni di taglio, vengono generati scarti. Gli scarti di carta vengono raccolti nel relativo contenitore. Seguire la procedura operativa per gettare gli scarti di carta.

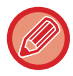

L'utilizzo della funzione di taglio determina il taglio di una porzione laterale al momento della piegatura, per ottenere una finitura precisa.

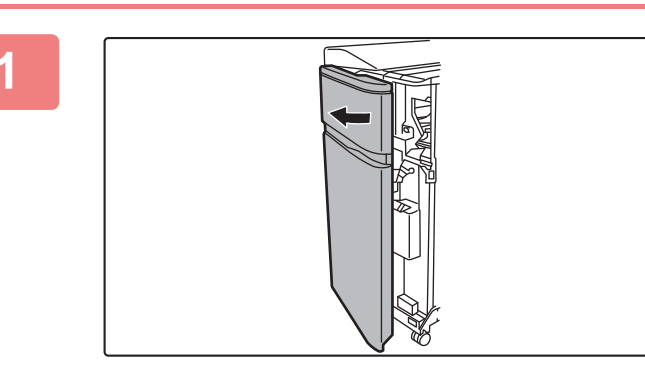

#### **1 Aprire il coperchio frontale.**

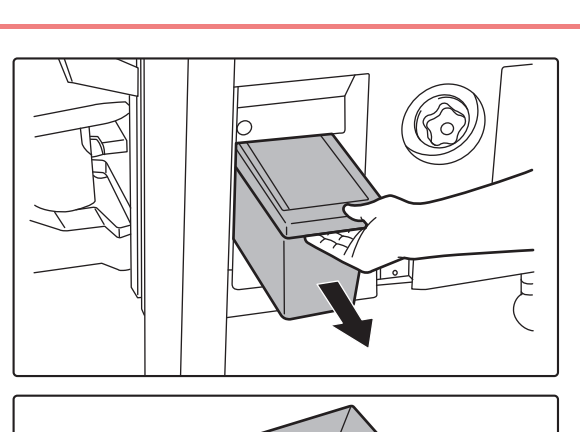

#### **2 Afferrare il contenitore degli scarti di carta per la maniglia, estrarlo con delicatezza e gettare gli scarti.**

Gettare gli scarti di carta in un sacchetto di plastica o altro contenitore, facendo attenzione a non sparpagliarli.

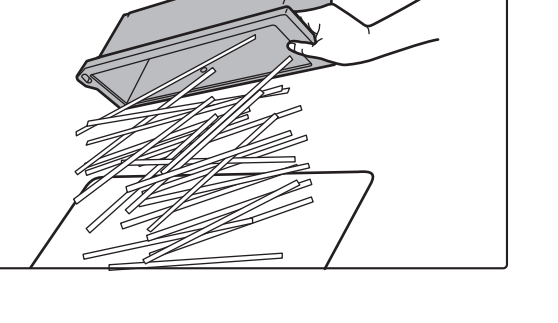

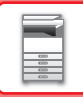

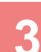

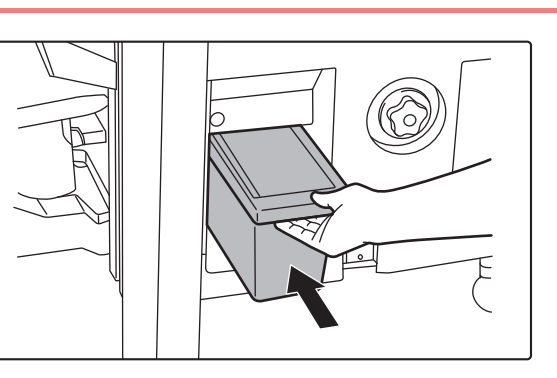

**3 Spingere lentamente il contenitore all'interno.**

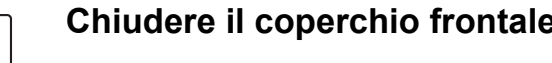

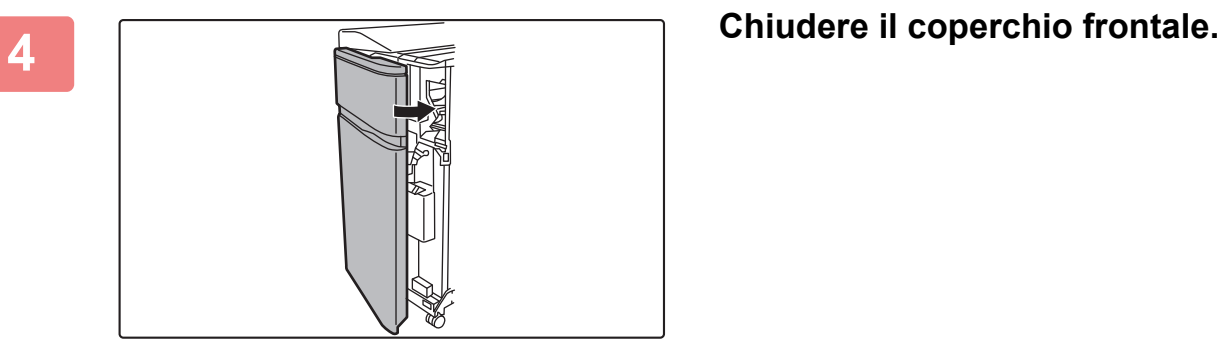

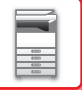

# **MODULO DI FORATURA (MX-PN13A/B/C/D)**

È possibile installare il modulo di foratura su un finitore (stacker grande) o un finitore pinzatura a sella (stacker grande) per consentire la foratura della carta in uscita.

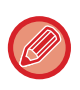

Per installare il modulo di foratura (stacker grande), è necessario un finitore (stacker grande) o un finitore con pinzatura a sella (stacker grande).

## **COME GETTARE GLI SCARTI DI FORATURA**

Gli scarti di foratura vengono raccolti nell'apposito contenitore. Seguire la procedura operativa per gettare gli scarti di foratura.

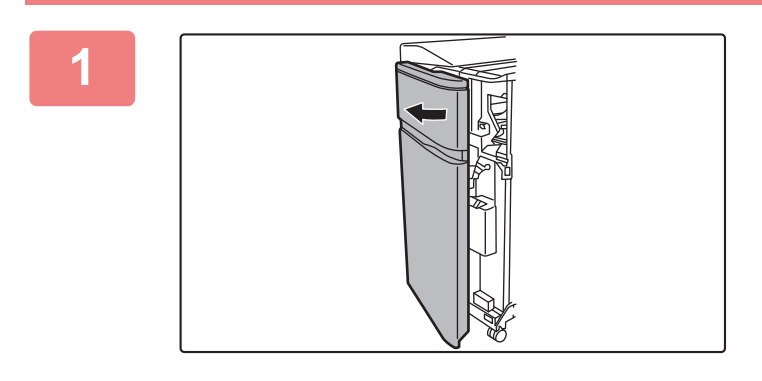

#### **1 Aprire il coperchio frontale.**

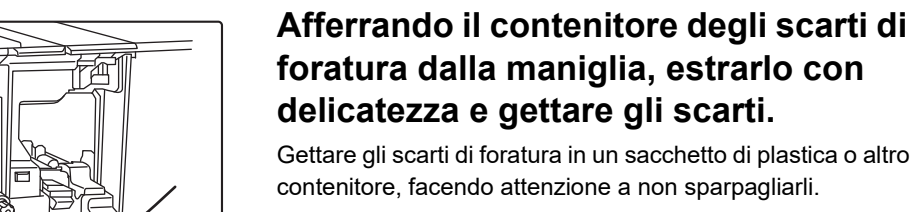

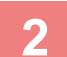

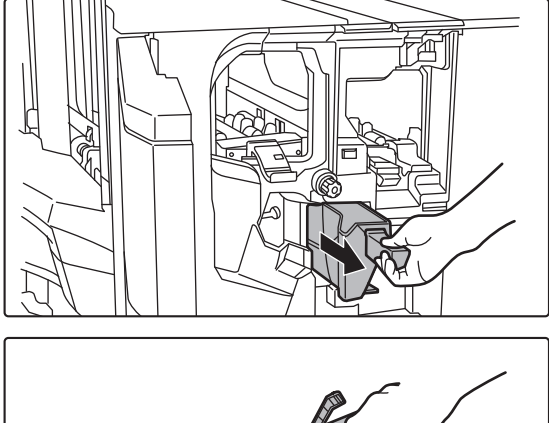

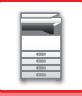

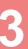

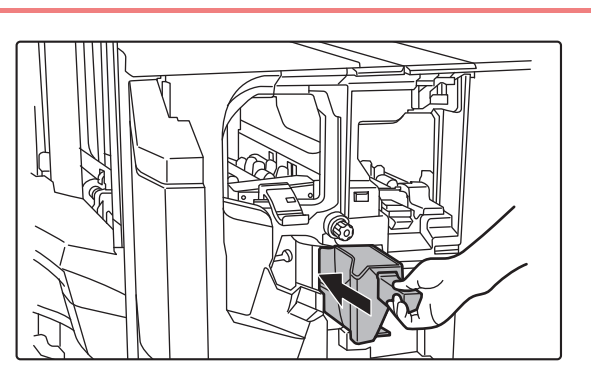

**3 Spingere lentamente il contenitore**<br> **1 all'interno**. **all'interno.**

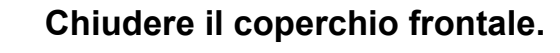

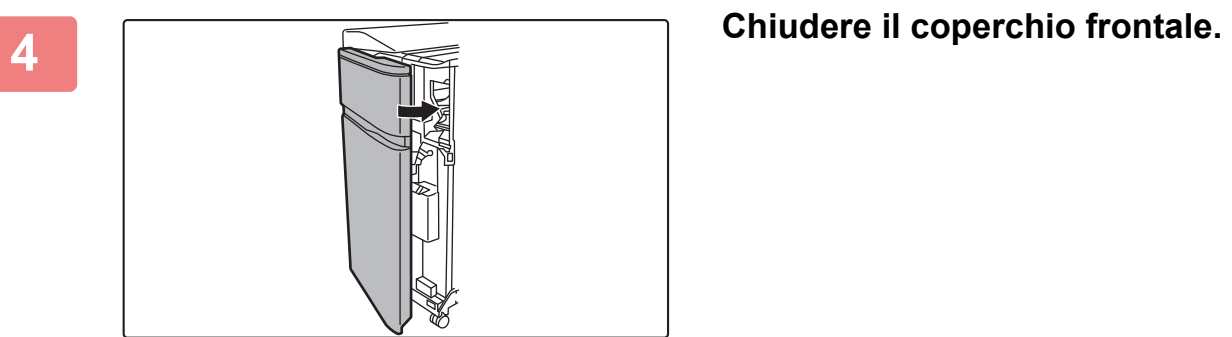

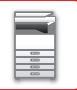

## **UNITÀ DI PIEGATURA**

È possibile usare un'unità di piegatura per eseguire piegature a Z, a C, a fisarmonica, doppie e singole.

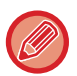

Per installare l'unità di piegatura è necessario un finitore (Stacker grande) o un finitore con pinzatura a sella (Stacker grande).

### **NOMENCLATURA DELLE PARTI**

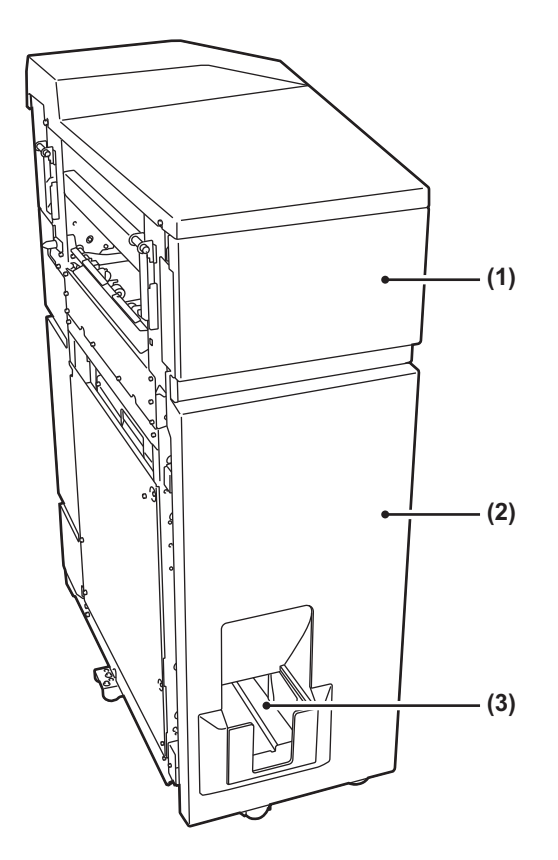

#### **(1) Coperchio superiore**

Aprire questo sportello per rimuovere la carta inceppata.

#### **(2) Coperchio inferiore**

Aprire questo coperchio per eliminare la carta inceppata.

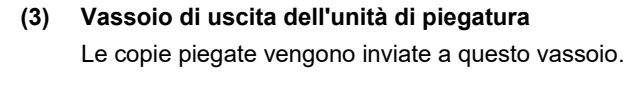

Non collocare oggetti pesanti sull'unità di piegatura né spingerla verso il basso.

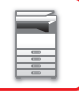

# **UNITÀ DI INSERIMENTO**

È possibile caricare copertine e inserti da inserire tra i fogli stampati.

Mediante la funzione di finitura manuale è possibile alimentare carta direttamente nel finitore (Stacker grande) o nel finitore con pinzatura a sella (Stacker grande) per pinzare, forare o piegare la carta.

Per informazioni dettagliate sui tipi di carta che è possibile caricare nell'inseritore, vedere "[SPECIFICHE \(pagina 8-2\)"](#page-691-0).

## **NOMENCLATURA DELLE PARTI**

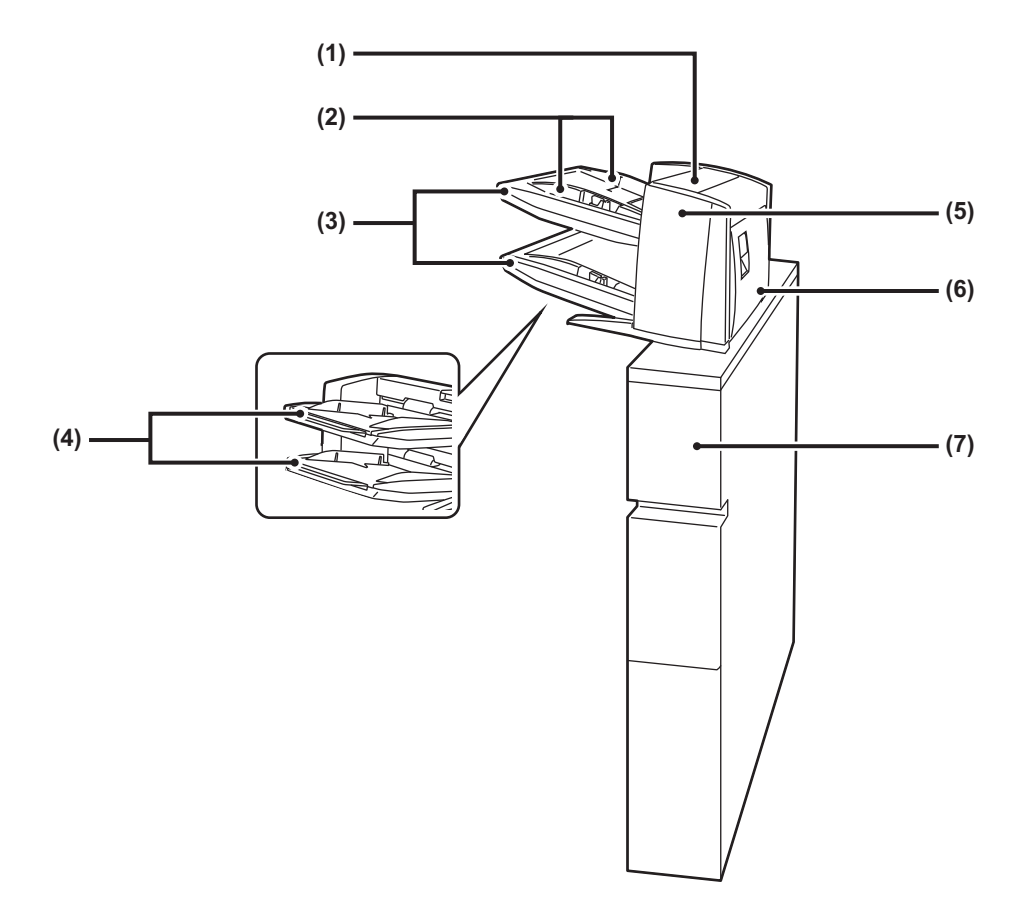

- **(1) Coperchio dell'unità di inserimento carta** Aprire questo coperchio per rimuovere la carta inceppata.
- **(2) Guida carta**

Spingere la leva di blocco per regolare il formato carta.

#### **(3) Vassoio carta (superiore/inferiore)**

Inserire carta o carta stampata. In ogni vassoio è possibile caricare fino a 200 fogli.

#### **(4) Estensione del vassoio bypass**

Estenderlo quando si carica carta di dimensioni superiori ad 8-1/2"×11"R o A4R.

- **(5) Coperchio frontale dell'unità di trasferimento carta** Aprire questo coperchio per eliminare la carta inceppata.
- **(6) Coperchio posteriore dell'unità di trasferimento carta** Aprire questo sportello per eliminare la carta inceppata.
- **(7) Sportello** Aprire questo sportello per eliminare la carta inceppata.
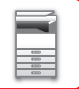

## **INDICATORI STATO**

Tali indicatori indicano lo stato della macchina. L'indicatore verde si illumina o lampeggia in base allo stato lavori della macchina. L'indicatore rosso si illumina o lampeggia in caso di errore. si illumina se, in caso di errore, la macchina può ancora essere utilizzata; lampeggia se l'utilizzo della macchina non è più possibile a causa di un errore. In Modalità Impostazioni è possibile modificare le impostazioni del pannello operativo per gli indicatori stato.

## **NOMENCLATURA DELLE PARTI**

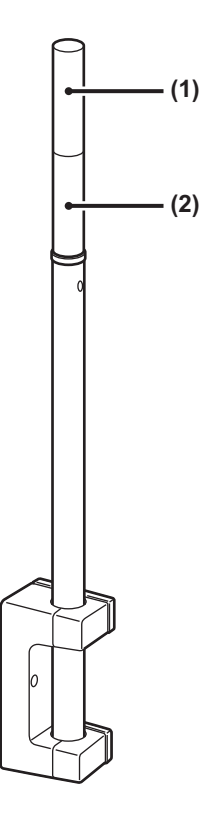

- **(1) Indicatore (Rosso)** L'indicatore rosso si illumina o lampeggia in caso di errore:
- **(2) Indicatore (Verde)**

L'indicatore verde si illumina o lampeggia in base allo stato lavori della macchina.

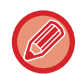

In modalità Spegnimento automatico, gli indicatori stato sono disattivati.

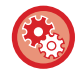

**Per modificare le condizioni associate all'illuminazione o al lampeggiamento degli indicatori stato:** In "Impostazioni (amministratore)", selezionare [Impostazioni di sistema] → [Impostazioni comuni] → [Controllo Periferica] → [Impost. Indicatore Stato].

## **Sharp OSA**

Sharp OSA (Open Systems Architecture) è un'architettura che collega direttamente la macchina alle applicazioni software necessarie per effettuare lavori (applicazioni esterne) in rete.

Quando si utilizza una macchina che supporta il sistema Sharp OSA, è possibile collegare i comandi del pannello di controllo e le funzioni del dispositivo quali l'invio di scansioni ad applicazioni esterne.

## **COMUNICAZIONE APPLICAZIONE**

Questo modulo consente di collegare la macchina a uno scanner e ad altre applicazioni standard. Impostare un'applicazione standard in "Impostazioni (amministratore)" e in "Sharp OSA".

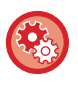

**Per impostare un'applicazione standard in "Impostazioni (amministratore)":**

In "Modalità Impostazione (amministratore)", selezionare [Impostazioni di sistema] → [Impostazioni Sharp OSA] → [Impostazioni Applicazioni standard].

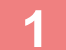

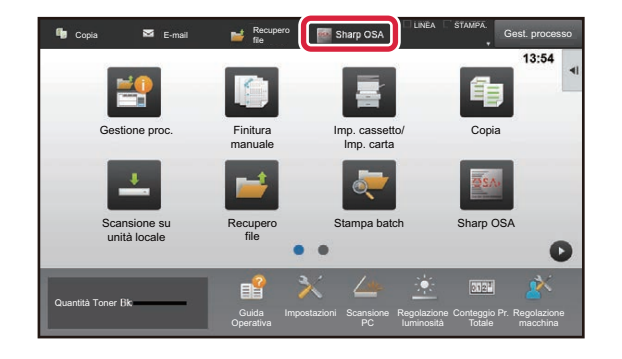

### **1 Toccare il tasto [Sharp OSA] nella schermata iniziale.**

Se non sono state archiviate applicazioni standard, questo tasto non è disponibile.

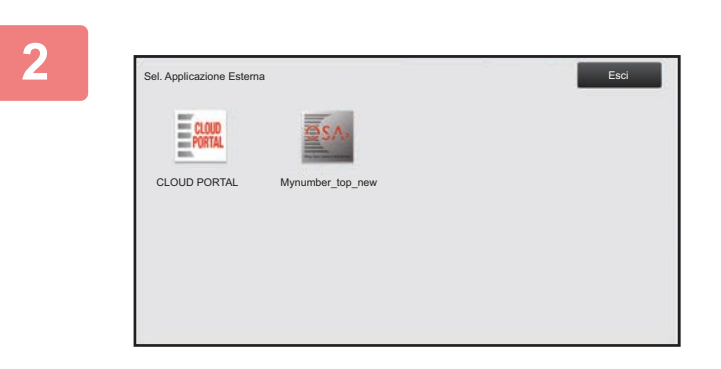

### **2 Selezionare un'applicazione standard.**

Se sono state archiviate due o più applicazioni standard, verrà visualizzata la schermata di selezione di un'applicazione standard. Toccare l'applicazione standard desiderata.

Se è stata archiviata solo un'applicazione standard, avrà inizio la connessione all'applicazione standard.

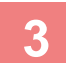

### **3 Connettere la macchina all'applicazione standard.**

Verrà visualizzato il messaggio "Connessione al server applicazione esterna." mentre la macchina comunica con l'applicazione standard.

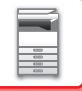

## **APPLICAZIONE ACCOUNT ESTERNO**

Il modulo account esterno consente di utilizzare una "applicazione account esterno" per la gestione centralizzata degli account di una MFP in rete.

È possibile utilizzare un'applicazione account esterno in modalità di autenticazione esterna o di conteggio esterno. Se si utilizza la modalità di autenticazione esterna, viene richiamata la schermata di accesso dall'applicazione all'avvio della macchina. Al termine di un lavoro, viene inviata una schermata di notifica all'applicazione in modo da consentire i conteggi per tutti gli utenti autenticati. Se si utilizza la modalità di conteggio esterno, la schermata di accesso non viene visualizzata all'avvio della macchina. Viene inviata all'applicazione solo la notifica del risultato del lavoro. L'applicazione account esterno non può utilizzare l'autenticazione utente. Tuttavia, l'applicazione account esterno può essere utilizzata insieme alla funzione di account interno.

### **Installazione dell'applicazione account esterno**

Dopo avere impostato un'applicazione esterno in "Impostazioni (amministratore)", riavviare la macchina per abilitare l'impostazione.

Per riavviare la macchina, vedere "[ACCENSIONE \(pagina 1-10\)"](#page-12-0).

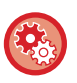

**Per configurare l'applicazione account esterno:**

In "Modalità Impostazione (amministratore)", selezionare [Impostazioni di sistema] → [Impostazioni Sharp OSA] → [Impostazioni applicazioni account esterni].

### **Funzionamento in modalità account esterno**

Di seguito sono descritte le due modalità di utilizzo di un'applicazione account esterno.

### **Modalità di autenticazione esterna**

Quando la macchina è alimentata in modalità di autenticazione esterna, la macchina accede all'applicazione account esterno e visualizza la schermata di accesso. La schermata di accesso appare anche quando si tocca il tasto [Chiama] per eseguire un lavoro nella schermata di gestione dei lavori completata. (La schermata di accesso non appare se l'utente si è già collegato tramite il normale metodo.)

Toccare il display della gestione dei lavori mentre è visualizzata la schermata di accesso. Verrà visualizzata la schermata di gestione dei lavori. Per tornare alla schermata precedente, toccare un tasto di selezione delle modalità.

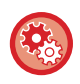

### **Per abilitare la modalità di autenticazione esterna:**

In "Impostazioni (amministratore)", selezionare [Impostazioni di sistema] → [Impostazioni Autenticazione], quindi abilitare l'impostazione [Autenticazione Utente]. Successivamente, in "Impostazioni (amministratore)", selezionare [Impostazioni di sistema] → [Impostazioni Sharp OSA] → [Impostazioni applicazioni account esterni] e abilitare l'impostazione [Controllo Account esterni].

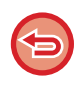

- In modalità di autenticazione esterna non è possibile utilizzare la funzione di controllo utente della macchina. Tuttavia, è possibile utilizzare "Registrazione utente", "Visualizzazione conteggio utente", "Azzeramento conteggio utente", "Stampa informazioni utente" e "Impost. numero nomi utente visualizzati".
- Il tasto di selezione delle modalità non può essere utilizzato se è visualizzata la schermata di accesso.

### **In caso di accesso non riuscito:**

Se la schermata di accesso non viene visualizzata o l'applicazione non funziona correttamente, la macchina può anche smettere di funzionare correttamente. In tal caso, terminare forzatamente la modalità account esterno.

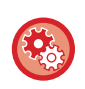

### **Per terminare forzatamente la modalità account esterno:**

In "Impostazioni (amministratore)", selezionare [Impostazioni di sistema] → [Impostazioni Autenticazione], quindi abilitare l'impostazione [Autenticazione Utente].

### **Modalità di conteggio esterno**

A differenza della modalità di autenticazione esterna, quando si avvia la macchina in modalità di conteggio esterno, la schermata di accesso dell'applicazione account esterno non viene visualizzata dopo l'avvio della macchina. Viene inviato solo il risultato del lavoro all'applicazione account esterno.

È possibile utilizzare la modalità di conteggio esterno insieme alla funzione di controllo utente normalmente disponibile nella macchina. La modalità di conteggio esterno può essere utilizzata anche quando è disabilitata la funzione di controllo utente.

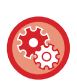

### **Per abilitare la modalità di conteggio esterno:**

In "Impostazioni (amministratore)", selezionare [Impostazioni di sistema] → [Impostazioni Sharp OSA] → [Impostazioni applicazioni account esterni] e abilitare l'impostazione [Controllo Account esterni].

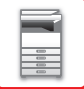

## **Impostazioni Sharp OSA**

In "Impostazioni (amministratore)", selezionare [Impostazioni di sistema] → [Impostazioni Sharp OSA].

## **Impostazioni Condizioni**

### **Versione Sharp OSA**

Visualizza la versione di Sharp OSA supportata dalla macchina.

### **Impostazione cookie**

Specificare la modalità di gestione dei cookie quando si utilizza un'applicazione in Sharp OSA. Se "Mantieni cookie" è selezionato, la macchina mantiene i cookie utilizzati in un'applicazione. Se si seleziona "Non mantenere Cookie", i cookie non vengono conservati quando si utilizza un'applicazione.

### **Cancella cookie**

Elimina i cookie conservati dalla macchina.

### **Consentire richieste di accesso remoto dall'applicazione**

Selezionare se utilizzare un'applicazione Sharp OSA di un tipo che impiega l'accesso remoto dall'esterno della macchina.

### **Accesso applicazione consentito**

Registrare l'URL dell'applicazione di Sharp OSA per la quale consentire l'accesso remoto alla macchina.

### **Approvare la richiesta di accesso remoto sul pannello di controllo**

Quando si inizia a utilizzare la funzione di accesso remoto, sul pannello di controllo della stampante, visualizza una finestra di dialogo relativa all'autorizzazione.

### **Consentire richiesta di operazioni UI dall'applicazione**

Selezionare quando utilizzare le applicazioni che controllano la UI della macchina multifunzione.

### **Visualizzare finestra di dialogo di connessione in modalità Sharp OSA**

Durante l'accesso remoto, sul pannello di controllo della stampante, visualizza una finestra di dialogo relativa alla connessione.

### **Consentire richiesta di trasmissione secondaria dall'applicazione Sharp OSA**

Selezionare questa opzione quando si inviano i dati di elaborazione elaborati da un'applicazione a una destinazione arbitraria, tramite la macchina.

### **Impostazioni Applicazioni standard**

È possibile aggiungere e controllare le impostazioni delle applicazioni standard.

- Tasto [Aggiungi]
	- Aggiunge una nuova applicazione standard.
- Elenco
	- Elenca le applicazioni standard attualmente memorizzate.

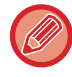

È richiesto il modulo di comunicazione dell'applicazione.

### **Memorizzazione di applicazioni standard**

Quando si tocca il tasto [Aggiungi], viene visualizzata la schermata di registrazione. È possibile memorizzare fino a 16 voci. Per informazioni sulle impostazioni, vedere la tabella riportata di seguito.

### **Modifica o cancellazione di un'applicazione standard**

Quando si tocca un nome di applicazione nell'elenco, viene visualizzata la schermata di modifica per tale applicazione standard. Toccare il tasto [Cancella] per l'applicazione standard.

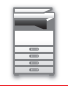

### **Impostazioni**

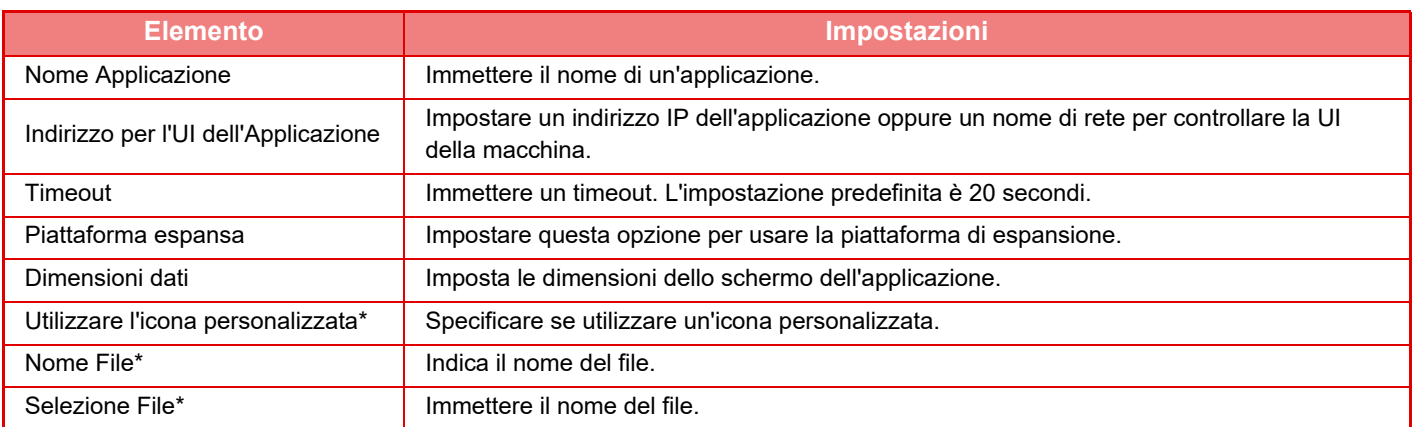

\* Queste funzioni possono essere impostate solo dalla pagina Web.

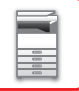

### **Impostazioni applicazioni account esterni**

È possibile aggiungere e controllare le impostazioni delle applicazioni di un account esterno. Impostare il nome del server in cui è stata installata l'applicazione di account esterno.

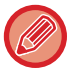

È richiesto il modulo account esterno.

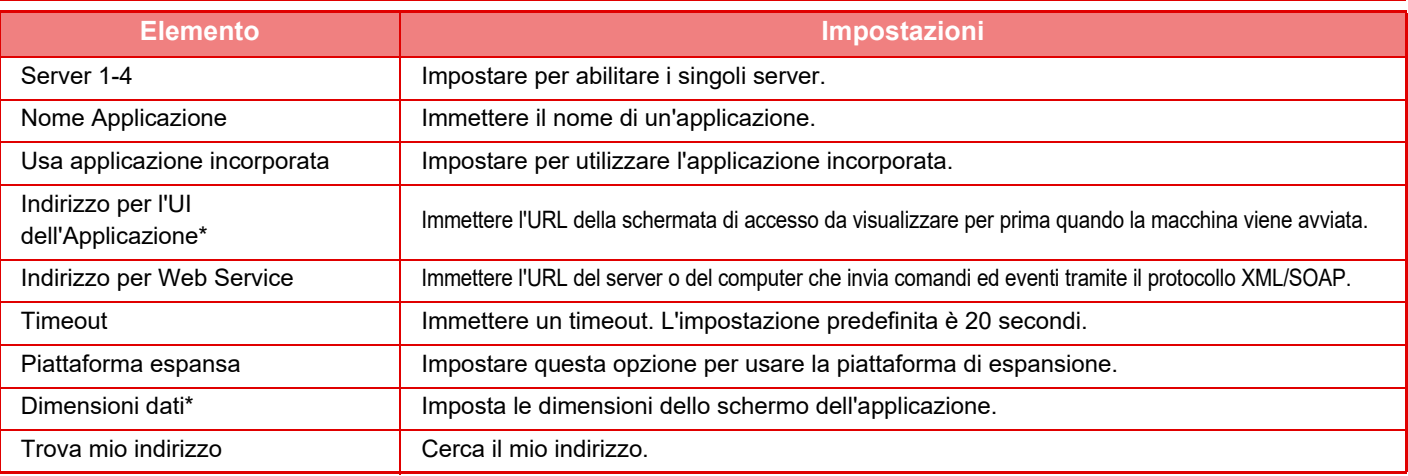

Questa impostazione può essere configurata in Server 1.

## **Impostazioni applic. incorporate**

Salvare e gestire le "applicazioni incorporate" installate sulla macchina.

- Tasto [Aggiungi]
- Aggiunge una nuova applicazione incorporata.
- Elenco
	- Elenca le applicazioni incorporate attualmente salvate.

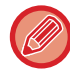

È richiesto il modulo di comunicazione dell'applicazione.

### **Installazione di un'applicazione incorporata**

Quando si tocca il tasto [Aggiungi], viene visualizzata la schermata di registrazione. È possibile installare fino a 64 elementi.

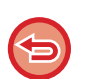

- Utilizzando il pannello operatore, è possibile installare i file da un dispositivo di memoria USB inserito nella macchina. Se si esegue l'installazione dalla pagina Web, invece, è possibile utilizzare i file di installazione salvati sul computer.
- Le applicazioni possono occupare un'area di dimensioni massime di 4 GB sul unità locale. Se sono presenti applicazioni precedenti che occupano 4 GB di spazio, non è possibile installare altre applicazioni.

### **Salvataggio di un'applicazione incorporata**

Per utilizzare un'applicazione incorporata già installata, è necessario salvarla come "applicazione standard". Selezionare la casella di controllo corrispondente al nome dell'applicazione e toccare il tasto [Aggiungere Applicazioni standard].

### **Eliminazione di un'applicazione incorporata**

Toccare il nome di un'applicazione standard nell'elenco per visualizzare le relative informazioni. Dopo aver verificato le informazioni, eliminare l'applicazione standard con il tasto [Cancella].

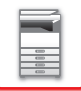

## **Impostazione polling**

Eseguendo il collegamento a un'applicazione esterna, è possibile salvare e gestire gli indirizzi per poter utilizzare un servizio con funzione di polling.

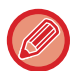

È richiesto il modulo di comunicazione dell'applicazione.

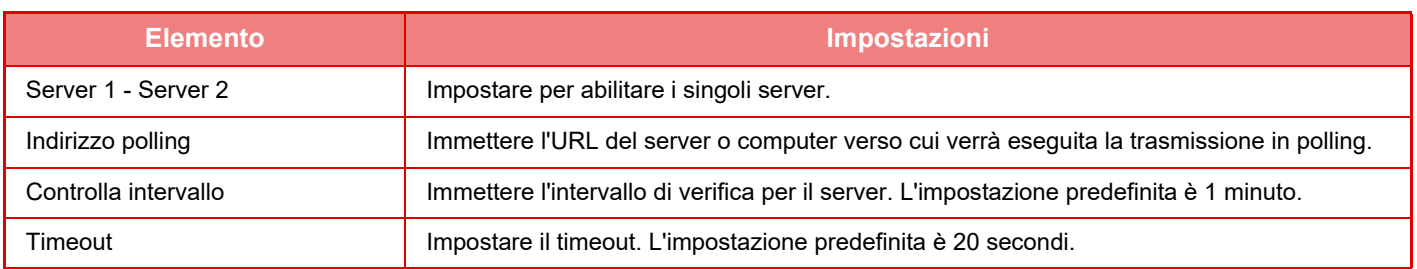

# <span id="page-152-0"></span>**RIMOZIONE DEGLI INCEPPAMENTI**

# **RIMOZIONE DEGLI INCEPPAMENTI**

In caso di inceppamento, nel pannello a sfioramento viene visualizzato il messaggio "Carta inceppata" e le operazioni di stampa e di scansione si interromperanno.

In tal caso toccare il tasto [Come rimuov. aliment. err.] nel pannello a sfioramento.

Verranno visualizzate le istruzioni per la rimozione della carta inceppata. Attenersi alla procedura descritta. Dopo aver rimosso la carta inceppata, il messaggio scompare automaticamente.

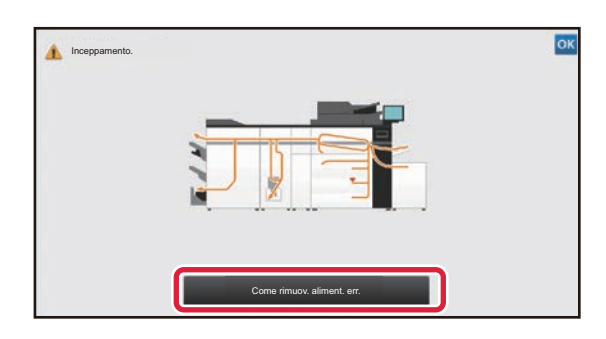

• L'unità fusore e l'area di uscita della carta sono calde.

• Durante la rimozione di carta inceppata, non toccare l'unità fusore poiché potrebbe causare ustioni.

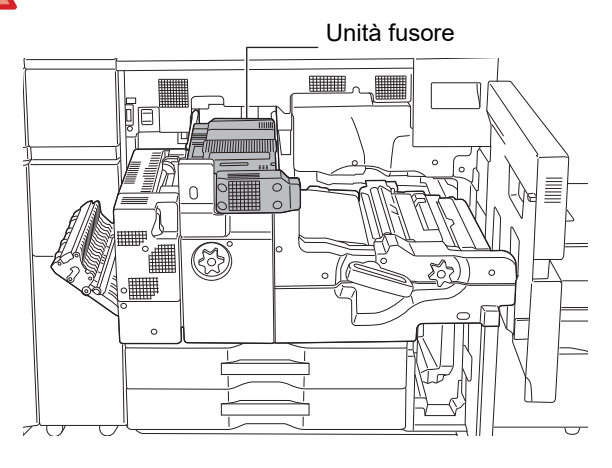

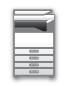

161

# <span id="page-153-0"></span>**MANUTENZIONE**

Questa sezione spiega come pulire la macchina, sostituire la cartuccia del toner, la contenitore del toner residuo e la cartuccia timbro.

# **MANUTENZIONE ORDINARIA**

Pulire periodicamente la macchina, al fine di garantire costanti prestazioni di elevata qualità.

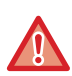

Non utilizzare spray infiammabili per pulire la macchina. Se il gas proveniente dalla bomboletta spray entra in contatto con i componenti elettrici caldi o con l'unità fusore all'interno della macchina, potrebbero verificarsi incendi o scosse elettriche.

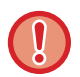

Non utilizzare solventi, benzene o sostanze volatili simili per pulire la macchina. Potrebbero rovinare o scolorire l'alloggiamento.

## **PULIZIA DEL PIANO DOCUMENTI E DELL'ALIMENTATORE AUTOMATICO DEI DOCUMENTI**

Se il piano documenti o la lastra posteriore dei documenti si sporcano, la sporcizia assumerà la forma di macchie o righe colorate o bianche nell'immagine digitalizzata. È necessario tenerli sempre puliti. Strofinare le parti con un panno morbido e pulito.

Se necessario, inumidire il panno con acqua o una piccola quantità di detergente neutro. Al termine strofinare delicatamente con un panno asciutto e pulito.

### **Esempi di righe nell'immagine**

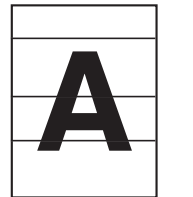

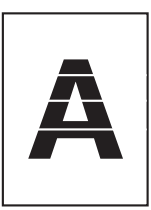

**Linee colorate Righe bianche**

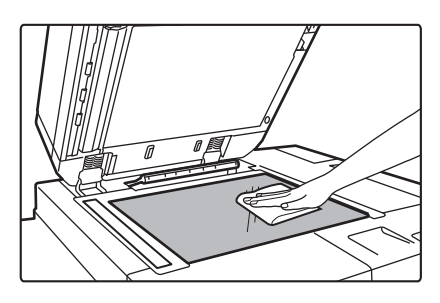

### **Piano documenti Lastra posteriore dei documenti**

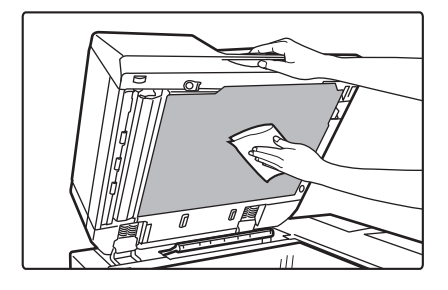

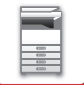

### **AREA DI SCANSIONE**

Se, utilizzando l'alimentatore automatico dei documenti, appaiono delle righe nere o bianche sulle immagini digitalizzate, pulire l'area di scansione (la lastra lunga e sottile accanto al piano documenti). Per pulire questa parte, utilizzare il pulitore per vetri disponibile nell'alimentatore automatico dei documenti. Al termine, riporre il pulitore al suo posto.

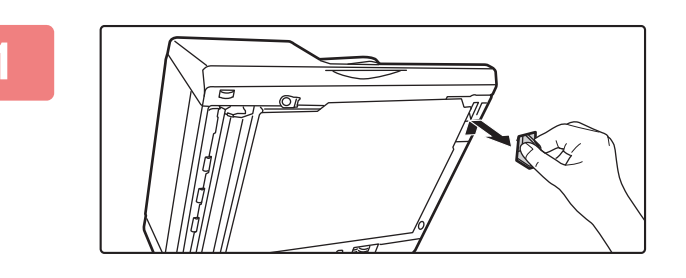

**1 Aprire l'alimentatore automatico dei documenti e rimuovere il pulitore per vetri.**

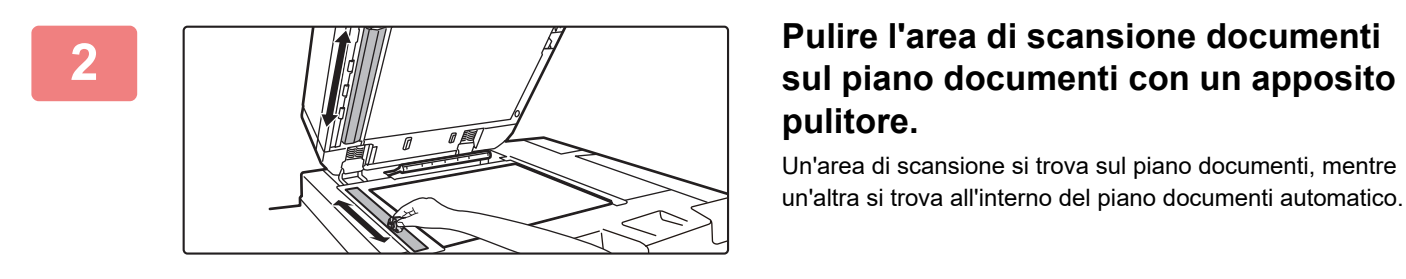

# **pulitore.**

Un'area di scansione si trova sul piano documenti, mentre un'altra si trova all'interno del piano documenti automatico.

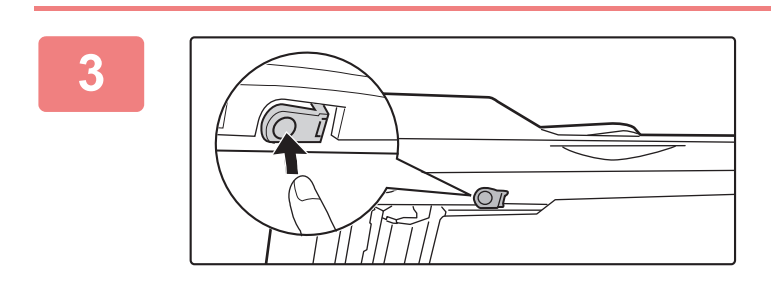

### **3 Aprire il coperchio dell'area di scansione sull'alimentatore documenti automatico.**

Spingere l'interruttore di sblocco per sbloccare il coperchio.

**4 Pulire l'area di scansione nell'alimentatore documenti automatico.**

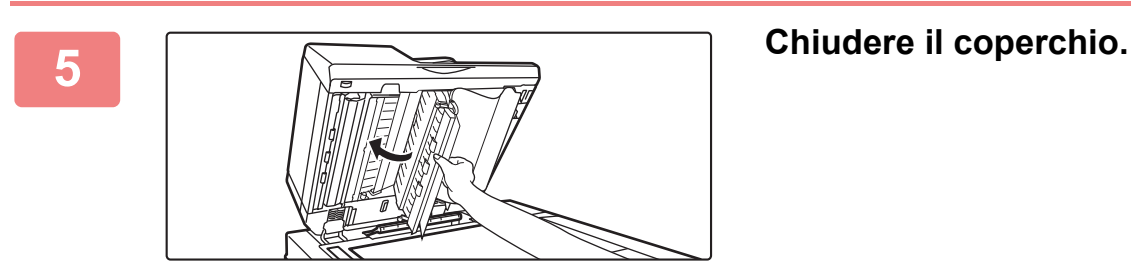

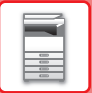

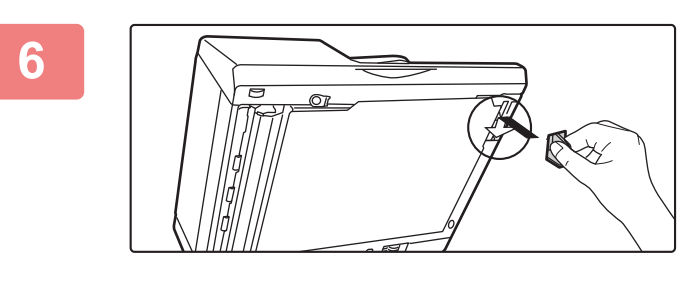

**6 Riporre il pulitore per vetri.** 

## **PULIZIA DEL RULLO DI ALIMENTAZIONE DEL VASSOIO DI BYPASS**

Se si verificano spesso inceppamenti nel vassoio bypass, pulire il rullo di alimentazione del vassoio bypass. Strofinare la superficie del rullo di alimentazione con un panno pulito e morbido inumidito con acqua o un detergente neutro.

### **Vassoio bypass (sulla macchina)**

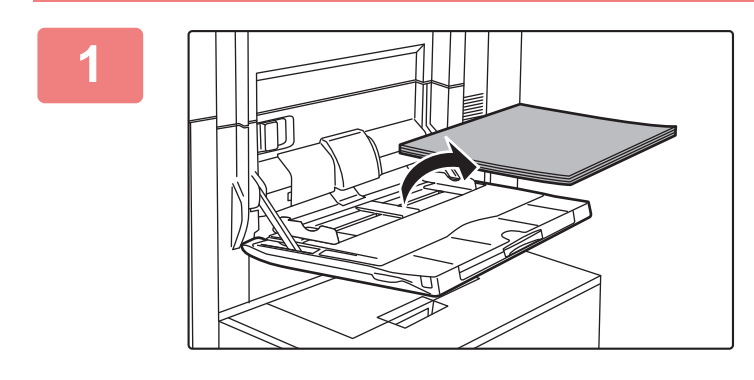

**1 Rimuovere la carta.**

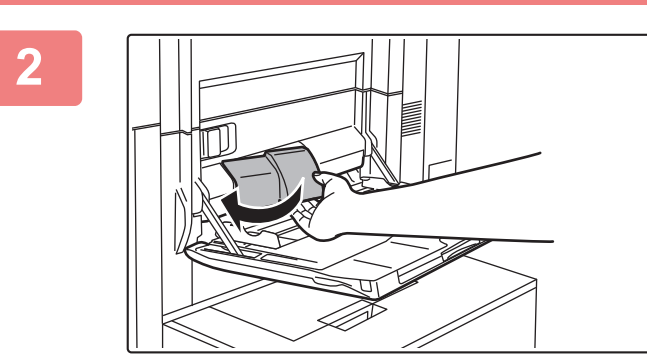

**2 Rimuovere il coperchio di manutenzione.**

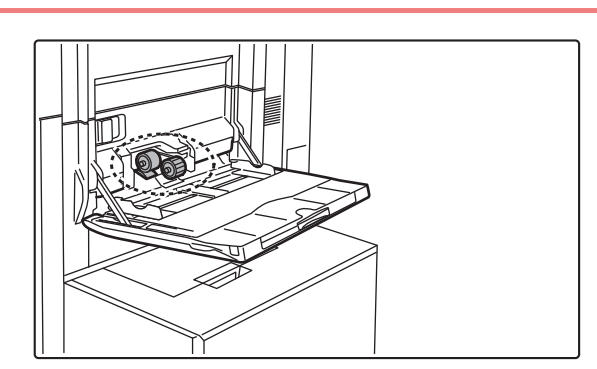

### **3 Cpulire il rullo di alimentazione del vassoio bypass.**

Al termine della pulizia installare nuovamente il coperchio di manutenzione.

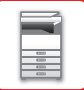

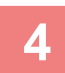

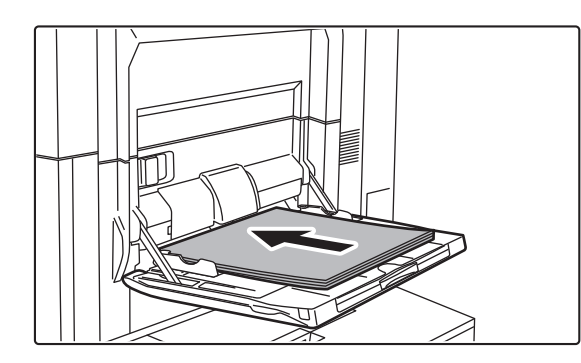

**4 Caricare la carta.**

### **Vassoio bypass (vassoi ad alta capacità)**

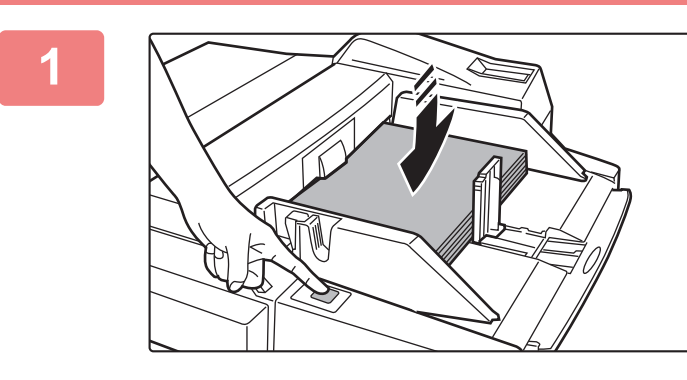

### **1 Premere il pulsante di funzionamento e rimuovere la carta.**

Il piano carta si abbassa. Mentre il piano carta si abbassa, il pulsante di funzionamento lampeggia. Il pulsante si illumina quando il piano carta è stato abbassato. Non rimuovere la carta fino a quando il pulsante non smette di lampeggiare.

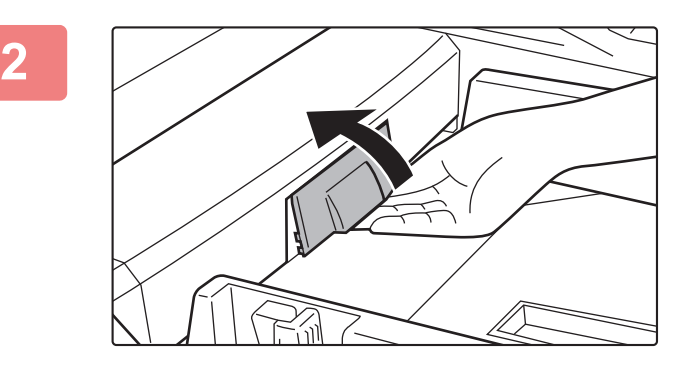

### **2 Rimuovere il coperchio di manutenzione.**

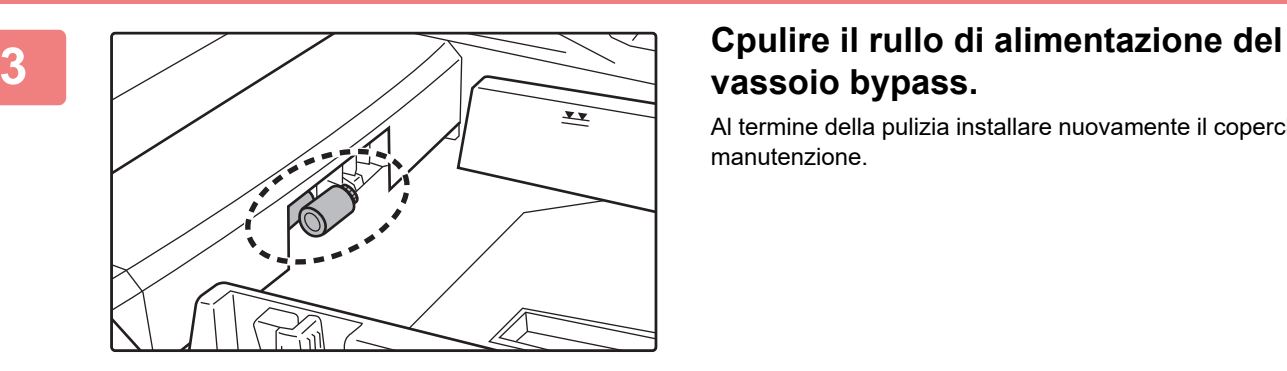

# **vassoio bypass.**

Al termine della pulizia installare nuovamente il coperchio di manutenzione.

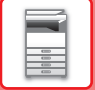

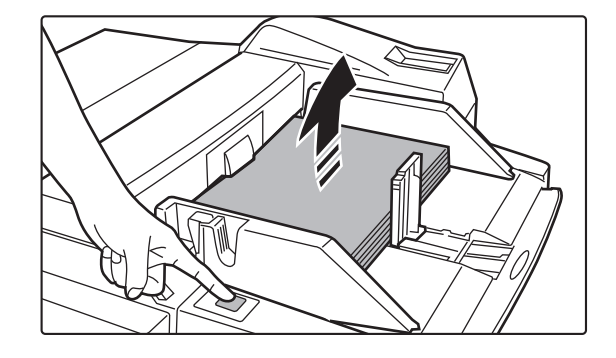

### **4 Caricare la carta e premere il pulsante di funzionamento.**

Quando il pulsante di funzionamento viene premuto, il piano carta si solleva.

## **PULIZIA DEL RULLO DI ALIMENTAZIONE DELLA CARTA**

Se sull'originale digitalizzato appaiono righe o macchie quando si utilizza l'alimentatore automatico dei documenti, strofinare la superficie del rullo con un panno morbido inumidito con acqua o un detergente neutro.

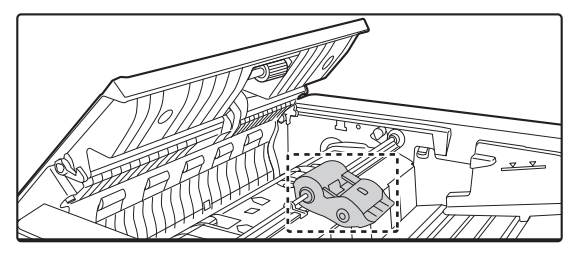

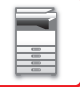

# **SOSTITUZIONE DELLA CARTUCCIA DEL TONER**

Di norma, le cartucce del toner devono essere sostituite quando viene visualizzato il messaggio "Cambiare cartuccia di toner.".

È necessario avere a disposizione un set di cartucce del toner di scorta in modo da poter sostituire una cartuccia appena il toner si esaurisce.

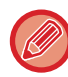

Le cartucce del toner esaurite possono essere sostituite senza interrompere un lavoro di copia/stampa.

## **Messaggio di sostituzione**

Se si continua a stampare, viene visualizzato il seguente messaggio.

Alla visualizzazione del messaggio, preparare una cartuccia del toner e sostituirla. In questo stato, la stampa è consentita.

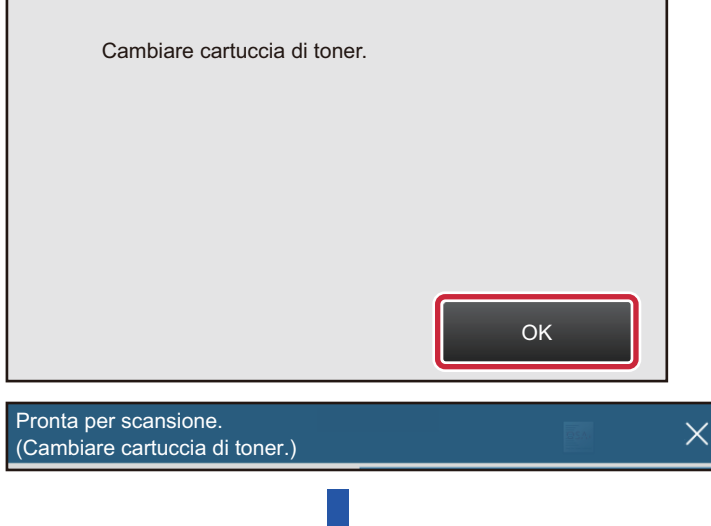

Se si continua ad utilizzare la macchina senza sostituire la cartuccia, la stampa si interrompe e viene visualizzato il seguente messaggio.

Se la macchina si trova in questo stato, non sarà possibile stampare fino alla sostituzione della cartuccia del toner.

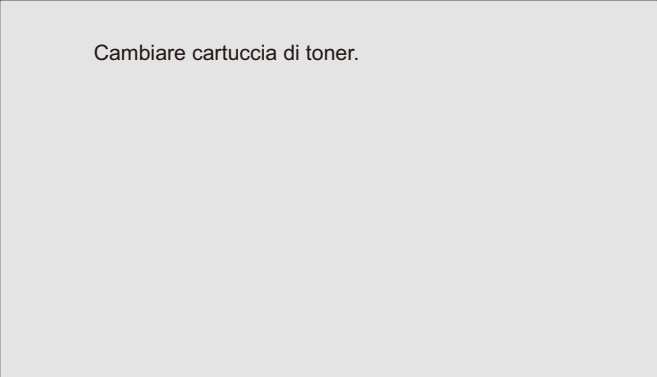

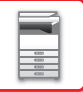

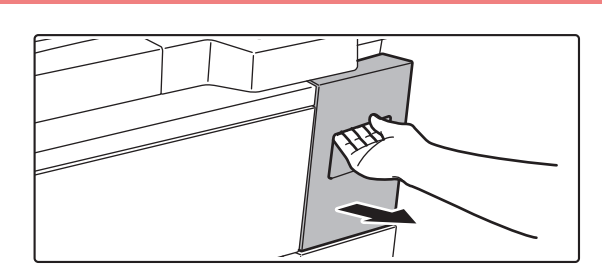

### **1 Estrarre il vassoio del toner.**

Estrarre lentamente il vassoio del toner fino al suo arresto.

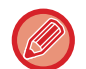

Se la tastiera è stata estratta dal pannello di controllo, assicurarsi di riporla nel pannello stesso. Se la tastiera è estratta, il vassoio del toner può venirvi a contatto e causare dei danni.

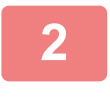

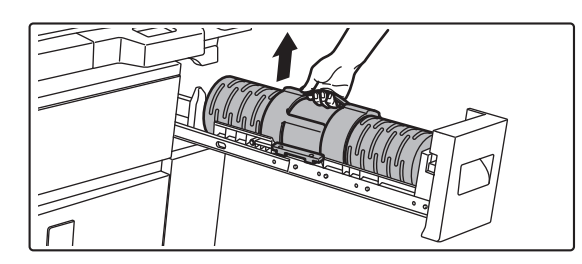

### **2 Rimuovere la cartuccia del toner.**

Sollevare leggermente la cartuccia del toner verso l'esterno in posizione verticale. Nel caso venisse estratta in modo repentino, il toner potrebbe versarsi.

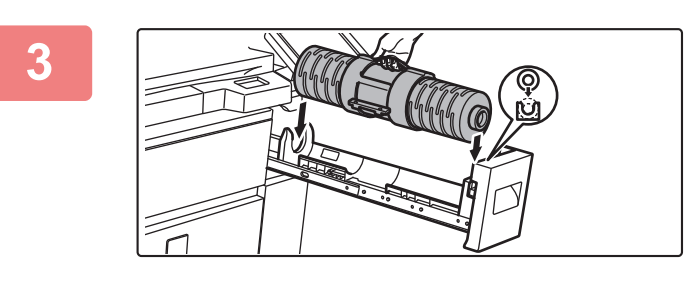

### **3 Inserire la nuova cartuccia del toner in posizione verticale.**

I bordi della cartuccia devono essere orientati correttamente per poterla inserire.

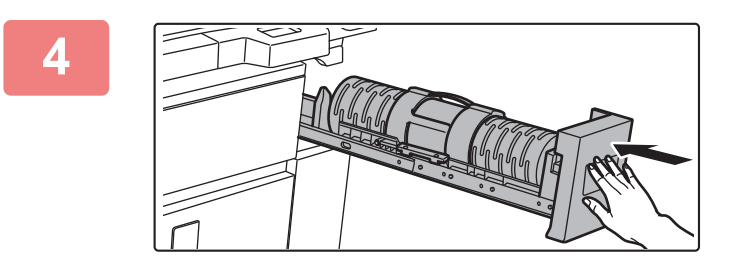

### **4 Chiudere il vassoio del toner.**

Dopo aver sostituito la cartuccia del toner, quest'ultimo viene automaticamente riempito.

Se non viene visualizzato un messaggio relativo alla sostituzione del toner, non aprire il vassoio del toner.

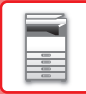

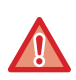

• Non toccare il foro di riempimento del toner.

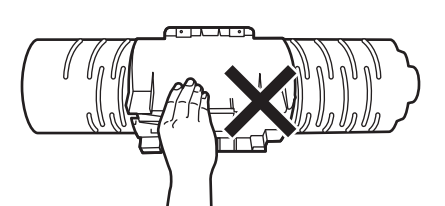

- Non agitare o scuotere la cartuccia del toner.
- Non gettare la cartuccia del toner nel fuoco. Il toner è volatile e può causare ustioni.
- Conservare le cartucce del toner lontano dalla portata dei bambini.
- Se la cartuccia del toner viene conservata in verticale, il toner può solidificarsi e divenire inutilizzabile. Conservare sempre le cartucce di toner sul lato.
- L'utilizzo di cartucce del toner diverse da quelle raccomandate da SHARP potrebbe impedire il raggiungimento della qualità e delle prestazioni ottimali e danneggiare la macchina. Utilizzare sempre le cartucce di toner raccomandate da SHARP.
- A seconda del tipo di utilizzo, i colori potrebbero risultare sbiaditi o l'immagine sfocata.
- Il tecnico dell'assistenza ritirerà le cartucce di toner usate.
- Per visualizzare la quantità approssimativa di toner residuo (indicata in %), tenere premuto il pulsante [Schermata iniziale] durante la stampa o in modalità stand-by. Se la percentuale è compresa nell'intervallo "25-0%", tenere a disposizione una nuova cartuccia del toner per la sostituzione prima che il toner si esaurisca.
- Se il toner si esaurisce mentre è visualizzata la schermata iniziale, verrà visualizzato il messaggio "Toner Es." nell'angolo superiore destro della schermata.

## **SOSTITUZIONE DEL CONTENITORE DEL DI SCARTO**

Il contenitore del toner di scarto raccoglie il toner in eccesso prodotto durante le operazioni di stampa. Quando il contenitore del toner di scarto è pieno, viene visualizzato il messaggio "Sostituire bott. toner di scarto.".

Quando appare questo messaggio, toccare il tasto della guida che appare sul pannello a sfioramento per visualizzare la procedura di sostituzione del contenitore del toner di scarto.

Premendo il tasto, saranno visualizzate le istruzioni per la sostituzione del contenitore del toner di scarto. Attenersi alla procedura descritta. Dopo aver sostituito il contenitore del toner di scarto, il messaggio scompare automaticamente.

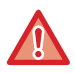

• Non gettare il contenitore del toner di scarto nel fuoco. Il toner è volatile e può causare ustioni.

• Conservare il contenitore del toner di scarto lontano dalla portata dei bambini.

## **SOSTITUZIONE DELLA CARTUCCIA DEL TIMBRO**

Se un'unità timbro (AR-SU1) è installata nell'alimentatore automatico dei documenti e il timbro risulta sbiadito, è necessario sostituire la cartuccia del timbro (AR-SV1).

### **Materiali di consumo**

Cartuccia del timbro (confezione da 2) AR-SV1

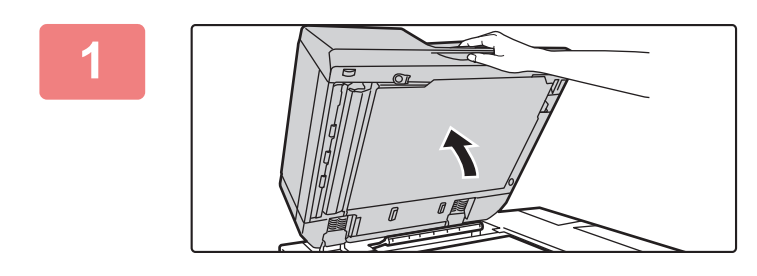

**1 Aprire l'alimentatore automatico dei documenti.**

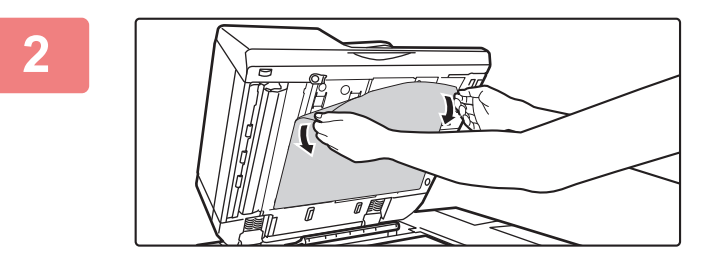

### **2 Rimuovere la lastra posteriore dei documenti dall'alimentatore documenti automatico.**

Rimuovere la lastra lentamente. Posizionare la lastra rimossa con il lato anteriore rivolto verso il piano documenti.

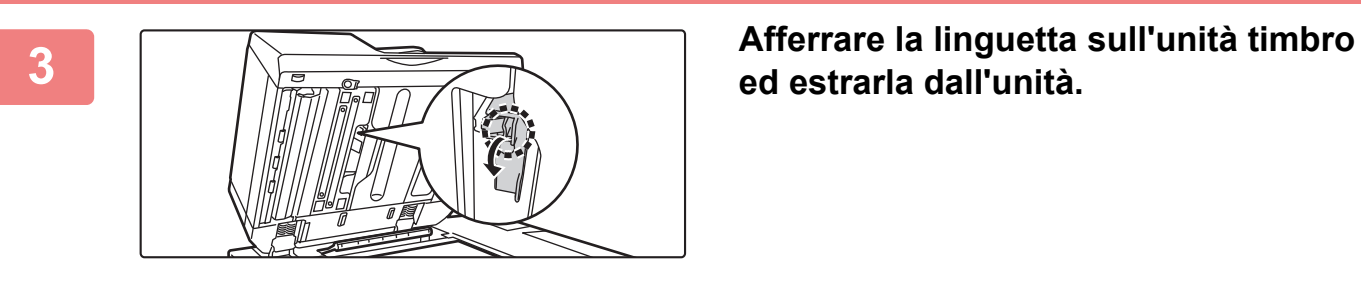

**ed estrarla dall'unità.**

**4 Rimuovere la cartuccia del timbro (A).**

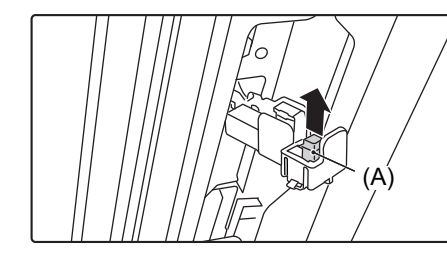

**5 Inserire una cartuccia nuova.**

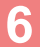

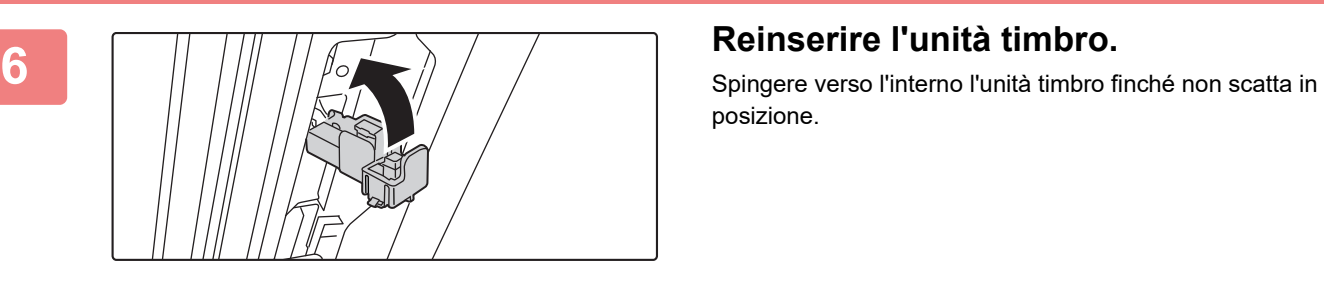

posizione.

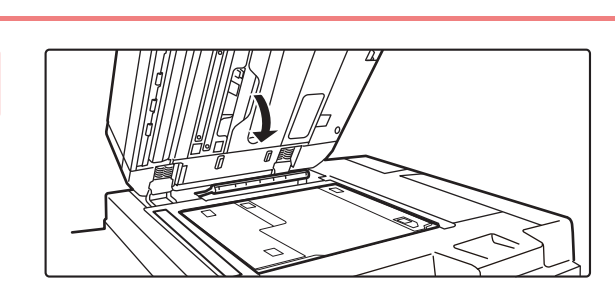

### **7 Chiudere l'alimentatore automatico dei documenti per fissare la lastra posteriore dei documenti.**

Quando l'alimentatore automatico dei documenti è chiuso, la lastra posteriore sul piano documenti si fissa all'alimentatore automatico dei documenti.

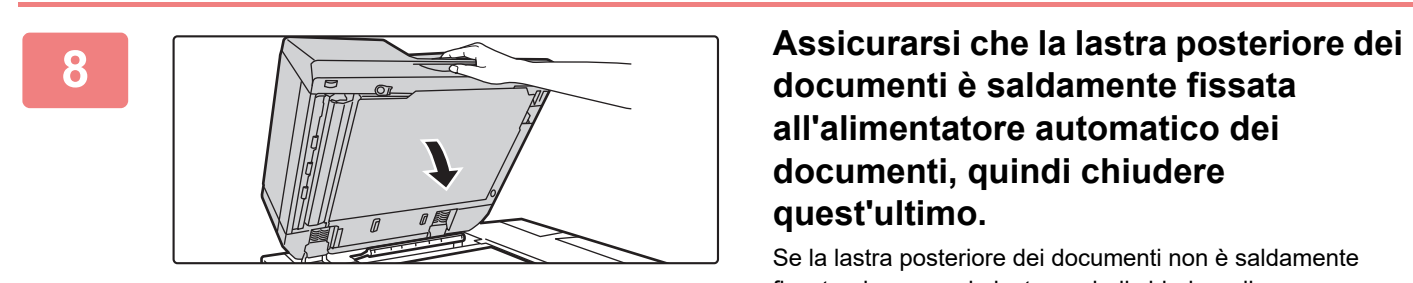

## **documenti è saldamente fissata all'alimentatore automatico dei documenti, quindi chiudere quest'ultimo.**

Se la lastra posteriore dei documenti non è saldamente fissata, rimuovere la lastra, quindi chiudere di nuovo l'alimentatore automatico dei documenti per fissare saldamente la lastra.

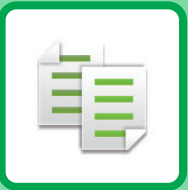

# <span id="page-164-1"></span><span id="page-164-0"></span>**COPIATRICE**

### **Icone**

- **印** Funzioni utilizzabili nella modalità Copia semplice Eco Funzioni ecologiche
- **C** Funzioni per la copia su
	- supporti speciali

### **[OPERAZIONI PRELIMINARI ALL'USO](#page-166-0)  [DELLA MACCHINA COME COPIATRICE](#page-166-0)**

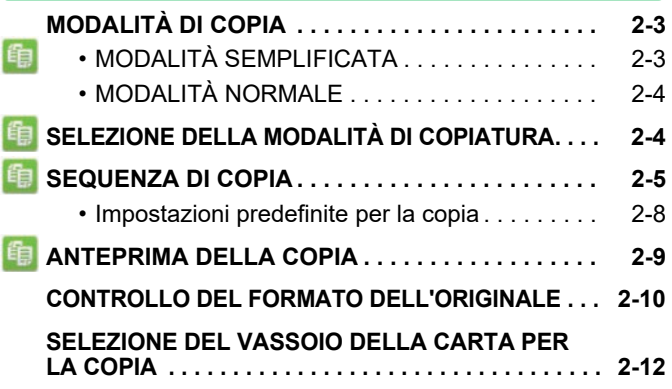

### **[PROCEDURA DI BASE PER](#page-176-0)  [L'ESECUZIONE DELLE COPIE](#page-176-0)**

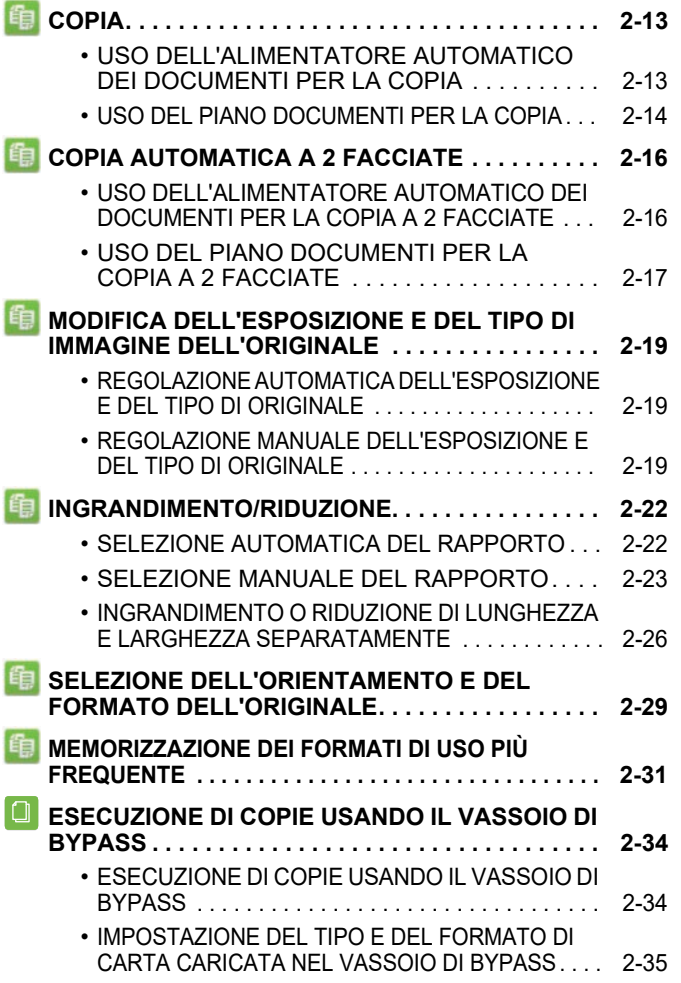

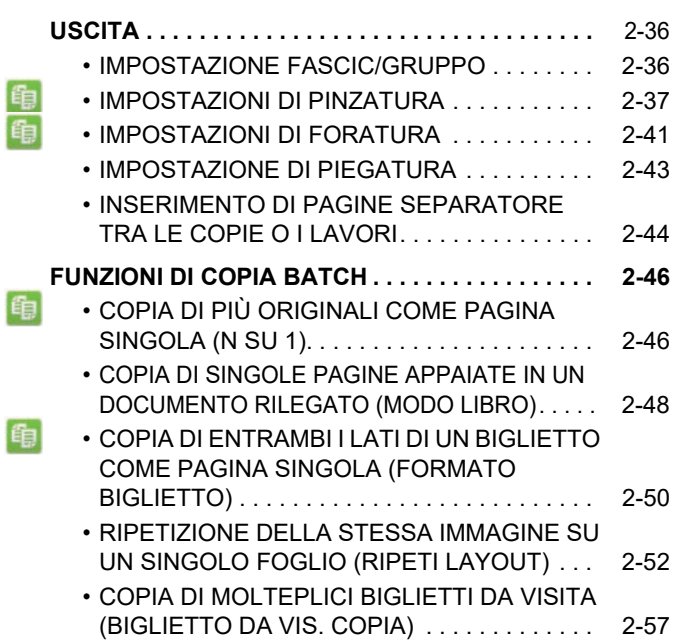

### **[ALTRE FUNZIONI](#page-222-0)**

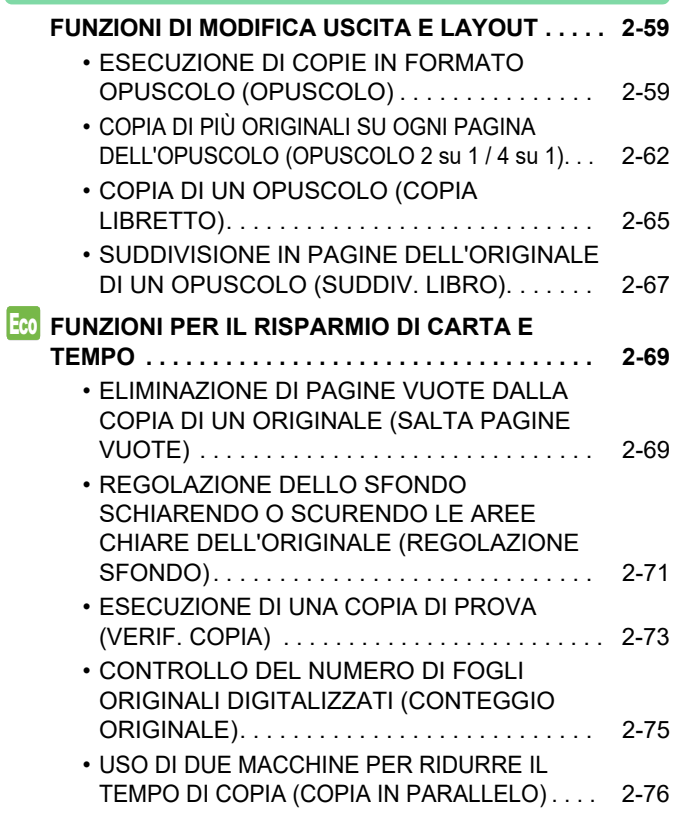

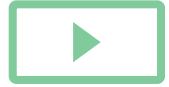

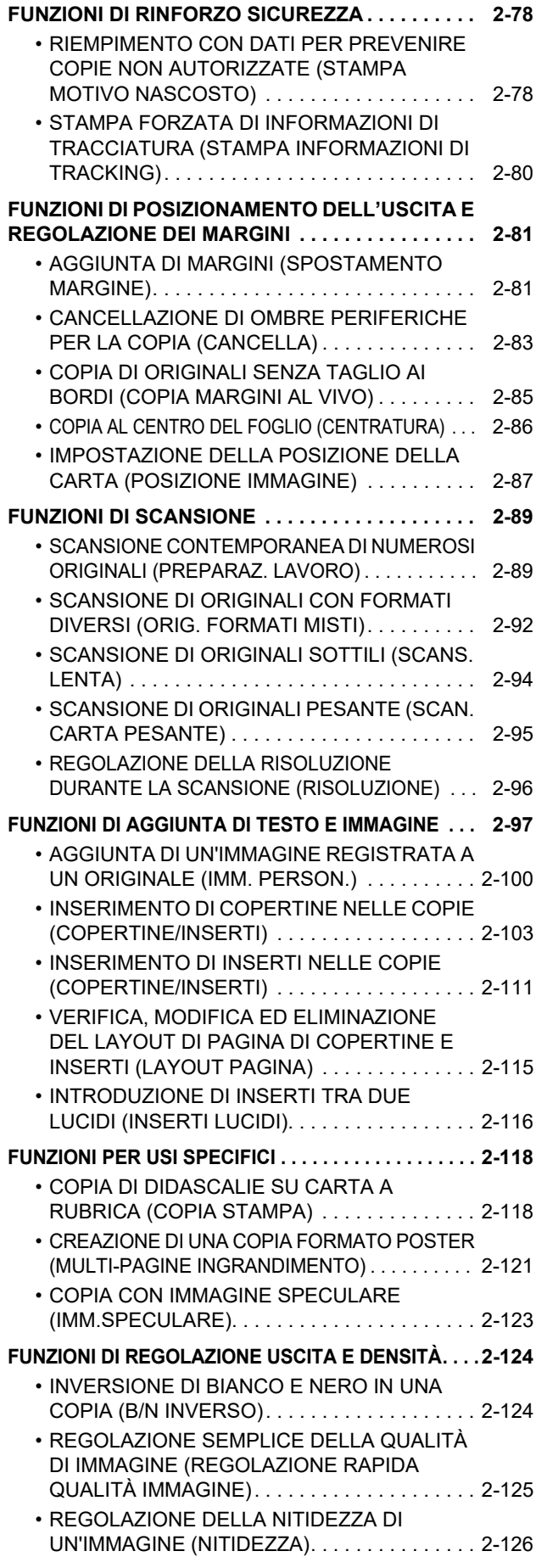

## **[COMODE FUNZIONI DI COPIA](#page-291-0)**

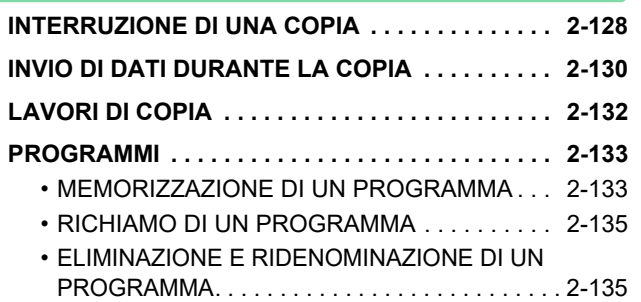

# <span id="page-166-3"></span><span id="page-166-0"></span>**OPERAZIONI PRELIMINARI ALL'USO DELLA MACCHINA COME COPIATRICE**

# <span id="page-166-1"></span>**MODALITÀ DI COPIA**

Sono disponibili due modalità di copia: modalità semplificata e modalità normale. La modalità semplificata è limitata alle funzioni utilizzate con maggior frequenza e consente di eseguire agevolmente la maggior parte dei lavori di copia. Se occorre selezionare impostazioni dettagliate o funzioni speciali, utilizzare la modalità normale. In modalità normale è possibile utilizzare tutte le funzioni.

## <span id="page-166-2"></span>**MODALITÀ SEMPLIFICATA**

La modalità semplificata consente di selezionare le impostazioni di base per la copia.

### **1a schermata**

黽

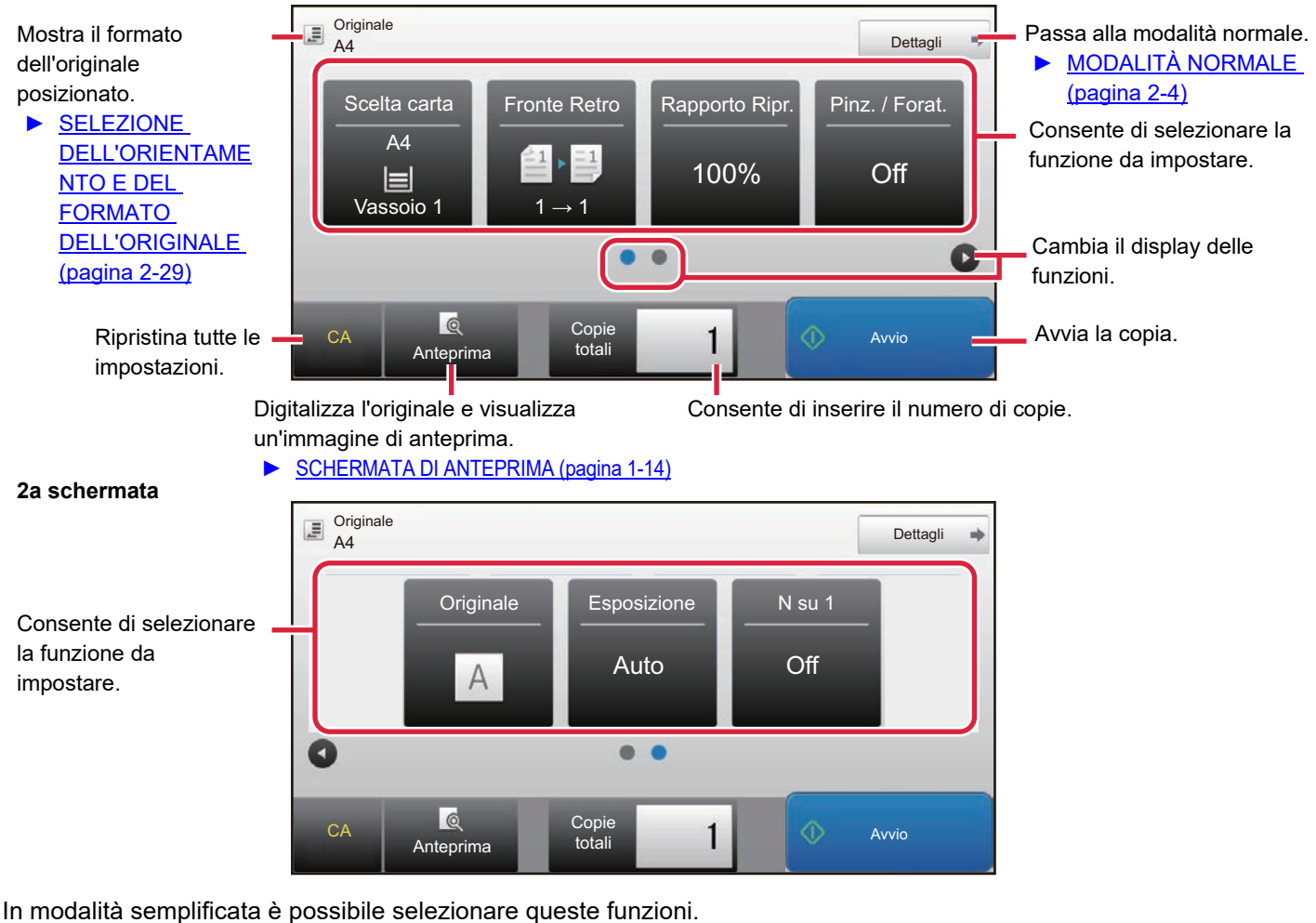

- Scelta carta ▶ [pagina 2-12](#page-175-1)
- Fronte Retro ► [pagina 2-16](#page-179-0)
- Rapporto Ripr. ▶ [pagina 2-22](#page-185-0)
- Pinz. / Forat. ► [pagina 2-37](#page-200-0), ► [pagina 2-41](#page-204-0)
- Originale ►[pagina 2-29](#page-192-0)
- Esposizione ▶ [pagina 2-19](#page-182-0)
- $\cdot$  N su 1  $\blacktriangleright$  [pagina 2-46](#page-209-1)
- Formato Biglietto ▶ [pagina 2-50](#page-213-0)

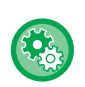

- **Per selezionare una funzione in modalità semplificata.**
- In "Impostazioni (amministratore)", selezionare [Impostazioni di sistema] → [Impostazioni comuni] → [Impostazioni Pann. Operat.] → [Impost. modalità facile] → [Copia semplice].
- **Annullamento del messaggio di avvertenza visualizzato passando dalla modalità semplice a quella normale** In "Impostazioni (amministratore)", selezionare [Impostazioni di sistema] → [Impostazioni comuni] → [Impostazioni Pann. Operat.] → [Impost. modalità facile] → [Mostra un messaggio di conferma selezionando "Dettagli" in Mod. Facile] per disabilitare questa impostazione.

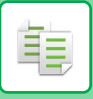

## <span id="page-167-2"></span><span id="page-167-0"></span>**MODALITÀ NORMALE**

La modalità normale consente di selezionare qualsiasi impostazione delle funzioni da utilizzare per la copia.

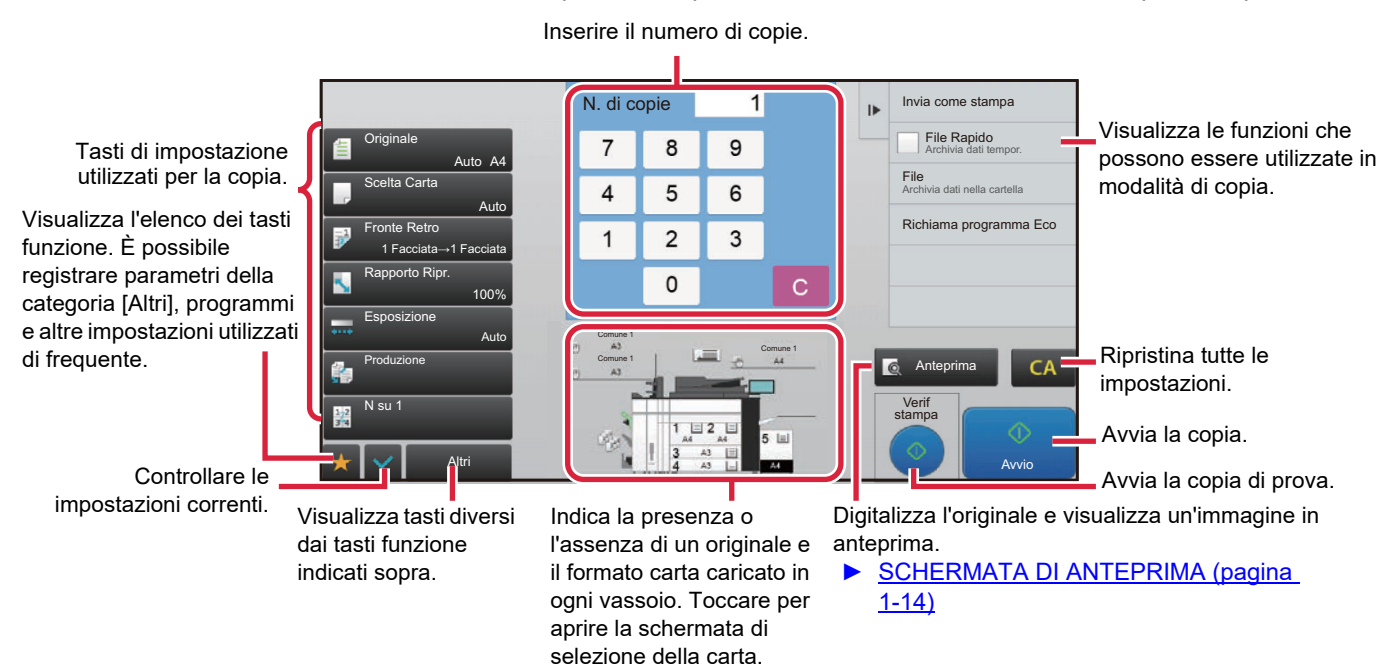

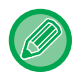

Il contenuto della schermata può variare a seconda dei dispositivi installati.

## <span id="page-167-3"></span><span id="page-167-1"></span>**SELEZIONE DELLA MODALITÀ DI COPIATURA**

Cambiare la modalità di copia in modalità semplicemente o modalità normale come spiegato in "CAMBIO DI MODALITÀ [\(pagina 1-13\)](#page-15-0).

## <span id="page-168-1"></span><span id="page-168-0"></span>**SEQUENZA DI COPIA**

Questa sezione spiega la procedura di base per la copia. Selezionare le impostazioni nell'ordine illustrato per fare in modo che le operazioni di copia si svolgano agevolmente.

Per le procedure dettagliate di selezione delle impostazioni, vedere la spiegazione di ciascuna impostazione in questo capitolo.

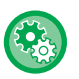

### **È anche possibile ripristinare le impostazioni di copia predefinite prima di eseguire la copia.**

In "Impostazioni (amministratore)", selezionare [Impostazioni di sistema] → [Impostazioni copia] → [Impostazioni Condizioni]→ [Autocancellaz. anche prima della copia].

Abilita la funzione Cancellazione Automatica durante la copia, anche se un lavoro di copia non è stato completato. In tal modo si impedisce che la macchina resti trattenuta a causa del lavoro di copia incompleto.

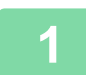

### **1 Passare alla modalità di copia.**

► [SELEZIONE DELLA MODALITÀ DI COPIATURA \(pagina 2-4\)](#page-167-3)

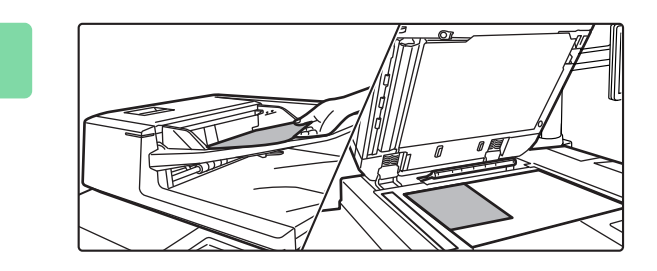

### **2 Posizionare l'originale.**

Posizionare l'originale nel vassoio dell'alimentatore automatico dei documenti oppure sul piano documenti.

- ► [ALIMENTATORE AUTOMATICO DEI DOCUMENTI](#page-118-0)  [\(pagina 1-116\)](#page-118-0)
- ► [LASTRA DI ESPOSIZIONE \(pagina 1-120\)](#page-122-0)

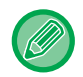

### **Visualizzazione del messaggio di avviso se originale non è rilevato**

In "Impostazioni (amministratore)", selezionare [Impostazioni di sistema] → [Impostazioni copia] → [Impostazioni Condizioni] → [Visualizzare messaggio di avviso se originale non è rilevato].

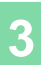

### **3 Selezionare le funzioni.**

Per l'originale specificare il formato di scansione, l'esposizione, la risoluzione e altro ancora.

Toccare il tasto [Originale] e specificare l'orientamento dell'originale in modo che sia riconosciuto correttamente.

- ► [Impostazione dell'orientamento dell'originale \(pagina 2-29\)](#page-192-1)
- Se necessario, è possibile fare riferimento alle seguenti funzioni per l'impostazione.

### In modalità semplificata **In modalità normale**

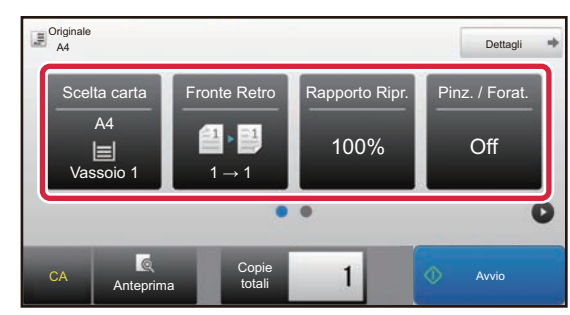

- Scelta carta ► [pagina 2-12](#page-175-1)
- Fronte Retro <u>► [pagina 2-16](#page-179-0)</u>
- Rapporto Ripr. **▶ [pagina 2-22](#page-185-0)**
- Pinz. / Forat. <u>► [pagina 2-37,](#page-200-0) ► [pagina 2-41](#page-204-0)</u>
- Originale <u>► [pagina 2-29](#page-192-0)</u>
- Esposizione <u>► [pagina 2-19](#page-182-0)</u>
- N su 1 <u>► [pagina 2-46](#page-209-1)</u>
- Formato Biglietto <u>► [pagina 2-50](#page-213-0)</u>

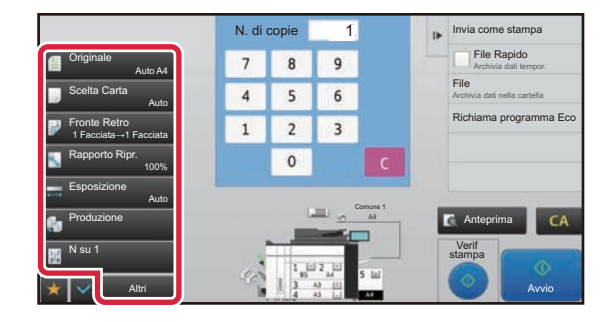

- Originale <u>► [pagina 2-29](#page-192-0)</u>
- Scelta Carta > [pagina 2-12](#page-175-1)
- Fronte Retro ▶[pagina 2-16](#page-179-0)
- Rapporto Ripr. **▶ [pagina 2-22](#page-185-0)**
- Esposizione <u>► [pagina 2-19](#page-182-0)</u>
- Ordina/Gruppo <u>► [pagina 2-36](#page-199-1)</u>
- Altri <u>► [pagina 2-59](#page-222-0)</u>

## **4 Digitalizzare l'originale.**

Toccare il tasto [Anteprima] per digitalizzare l'originale.

### In modalità semplificata **In modalità normale**

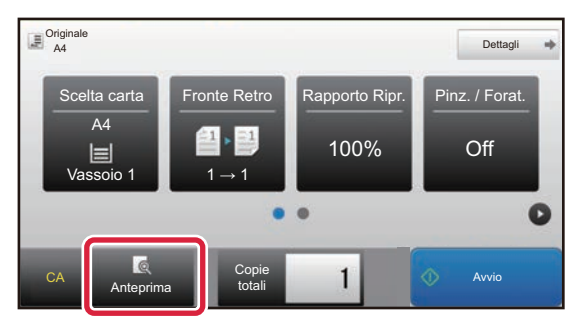

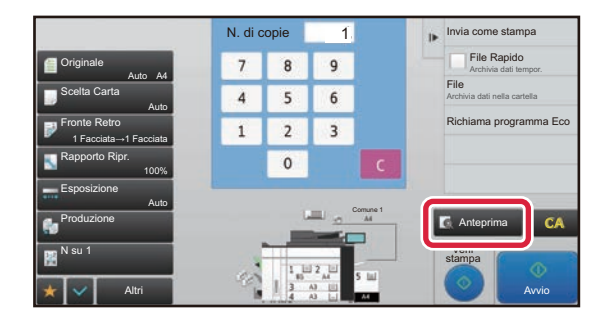

• Per creare copie a 2 facciate, configurare le impostazioni per la copia a 2 facciate prima di eseguire la scansione dell'originale.

- ► [COPIA AUTOMATICA A 2 FACCIATE \(pagina 2-16\)](#page-179-0)
- Se non si controlla l'immagine di anteprima, toccare il tasto [Avvio] per avviare la copia.

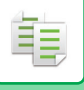

## **5 Controllare l'immagine di anteprima.**

Visualizzare l'immagine di anteprima dell'originale digitalizzato.

Nella schermata di anteprima, controllare le impostazioni relative, per esempio, alla copia a 2 facciate.

► [ANTEPRIMA DELLA COPIA \(pagina 2-9\)](#page-172-1)

### **In modalità semplificata In modalità normale** A4 OK Anteprima  $A<sub>4</sub>$ Image  $1/1$ CA Nuova Avvio  $0C$ scansione

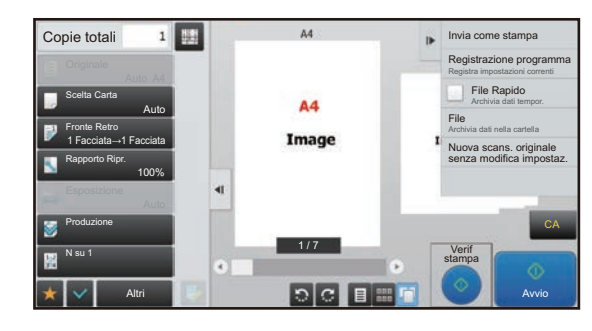

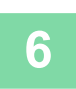

## **6 Toccare il tasto [Avvio] per avviare la copia.**

Quando si esegue una sola serie di copie non è necessario specificare il numero di copie.

- Per annullare tutte le impostazioni, toccare il tasto [CA]. Quando si tocca il tasto [CA], tutte le impostazioni selezionate fino a quel momento vengono annullate e viene visualizzata nuovamente la schermata di base.
	- Per annullare la copia, toccare il tasto [Annulla copia].

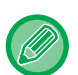

### • **Per eseguire più serie di copie:**

Toccare il tasto del display di copia che specifica il numero di copie.

### **In modalità semplificata In modalità normale**

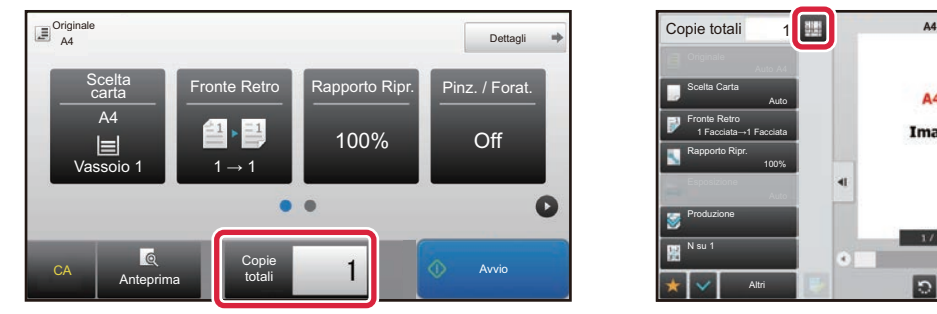

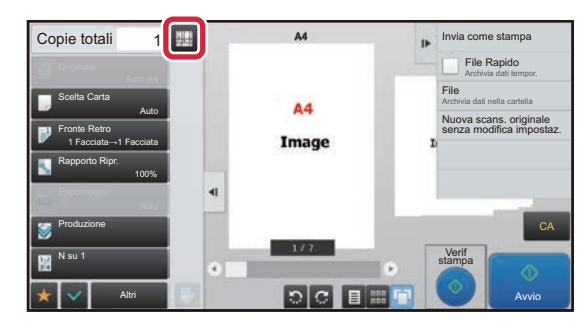

- In modalità normale, è possibile toccare [File] o [File Rapido] sul pannello operativo prima di avviare il lavoro di copia, in modo da salvare l'originale in un file.
	- ► [FILE RAPIDO \(pagina 5-9\)](#page-527-0)
	- ► [FILE \(pagina 5-10\)](#page-528-0)

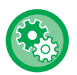

### **Assegnazione di un numero massimo di copie**

In "Impostazioni (amministratore)", selezionare [Impostazioni di sistema] → [Impostazioni copia] → [Impostazioni Condizioni]→ [Assegnazione di un numero massimo di copie].

Questa funzione è utilizzata per configurare il numero massimo di copie che è possibile immettere (numero di copie continue). È possibile specificare qualsiasi numero compreso tra 1 e 9999.

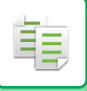

## <span id="page-171-0"></span>**Impostazioni predefinite per la copia**

Effettuare l'impostazione in "Impostazioni di default" di "Impostazioni copia" nelle Impostazioni di sistema. È possibile impostare un valore predefinito per ciascuna impostazione di copia. Le impostazioni Stato Iniziale configurate in questo modo si applicano a tutte le funzioni della macchina (non solo alla funzione di copia).

La copiatrice viene riportata allo stato iniziale quando si attiva il tasto [Accensione], quando si tocca il tasto [CA], oppure alla scadenza dell'intervallo di cancellazione automatica. Queste impostazioni vengono utilizzate per modificare le impostazioni predefinite della modalità di copia.

È possibile modificare le seguenti impostazioni:

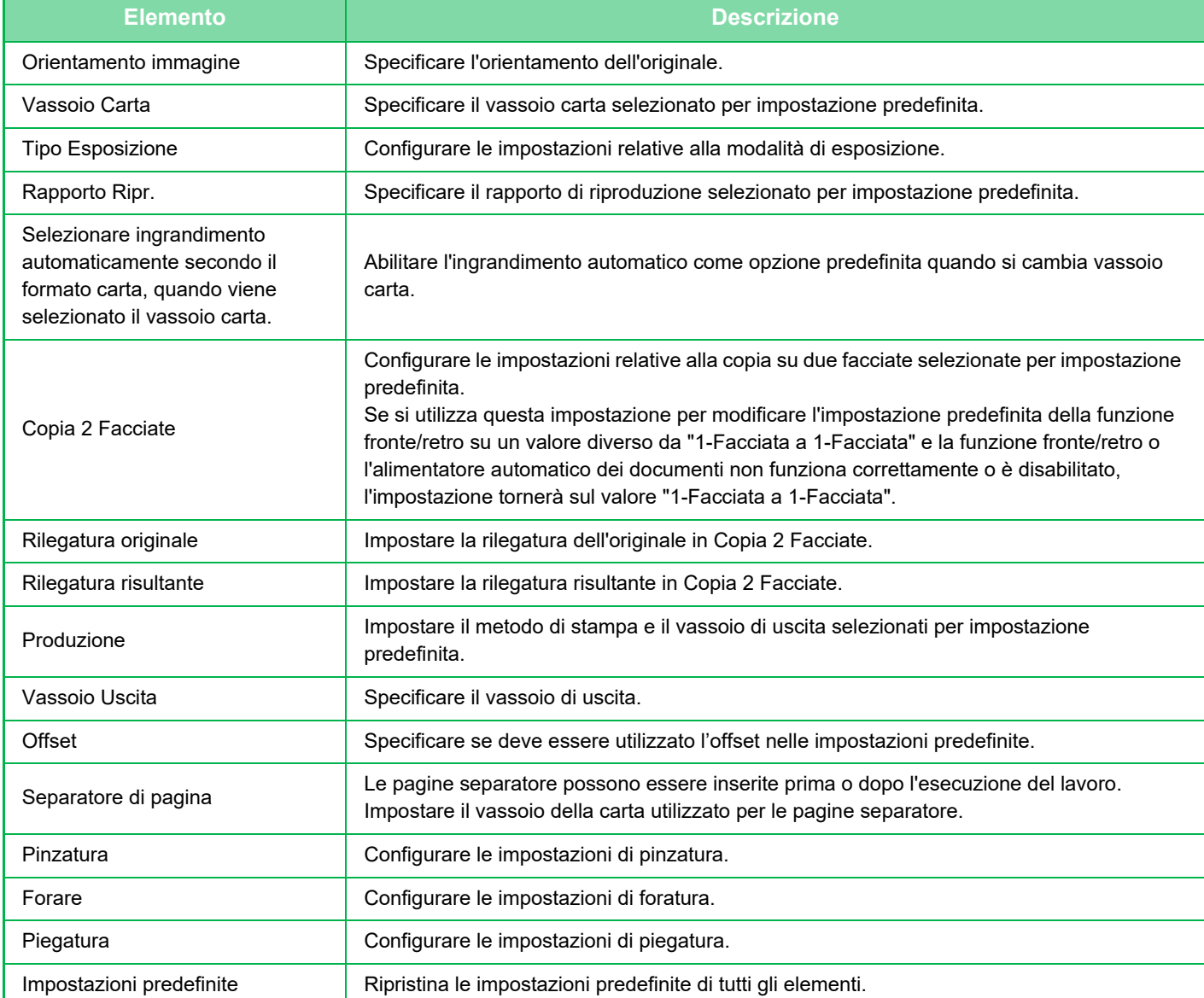

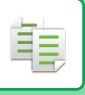

## <span id="page-172-1"></span><span id="page-172-0"></span>**ANTEPRIMA DELLA COPIA**

È possibile toccare il tasto [Anteprima] prima di digitalizzare l'originale per controllare un'anteprima dell'immagine digitalizzata. ► [SCHERMATA DI ANTEPRIMA \(pagina 1-14\)](#page-16-0)

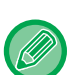

### **In modalità normale**

Durante la visualizzazione della schermata di anteprima, è possibile regolare l'esposizione e configurare l'anteprima nell'immagine.

È inoltre possibile trascinare l'immagine di anteprima per modificarla, ad esempio cambiando, ruotando o eliminando una pagina dell'originale.

► [REGOLAZIONE MANUALE DELL'ESPOSIZIONE E DEL TIPO DI ORIGINALE \(pagina 2-19\)](#page-182-2)

### **In modalità semplificata In modalità normale**

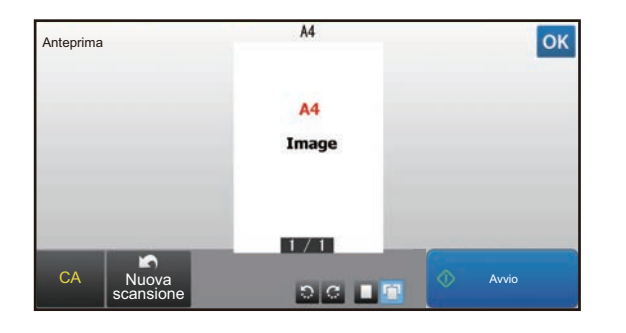

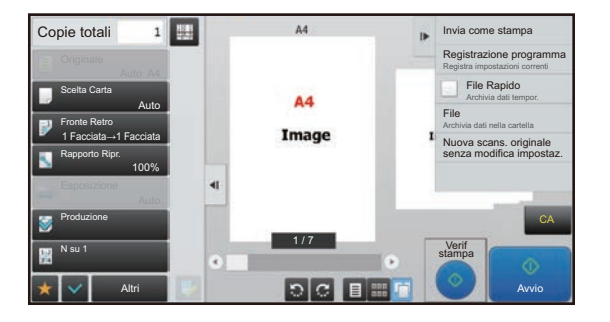

## <span id="page-173-0"></span>**CONTROLLO DEL FORMATO DELL'ORIGINALE**

### **Modalità semplificata**

Il formato dell'originale posizionato è visualizzato nell'angolo superiore sinistro della schermata. Quando si posiziona l'originale dell'alimentatore automatico dei documenti, l'icona dell'originale viene visualizzata accanto al formato dell'originale.

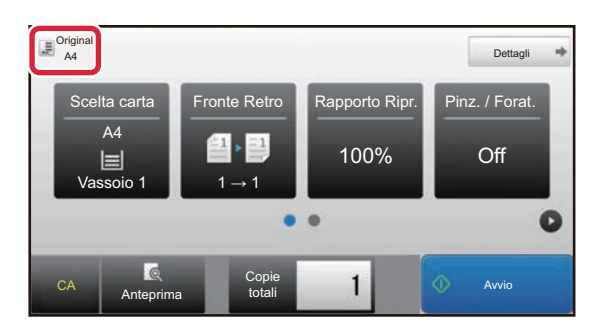

### **Modalità normale**

Controllare il formato dell'originale posizionato sul display del tasto [Originale].

Se il formato dell'originale è impostato su [Auto], viene visualizzato il formato rilevato automaticamente (formato standard). Se il formato dell'originale è specificato manualmente, viene visualizzato il formato dell'originale specificato. Quando si posiziona l'originale nell'alimentatore automatico dei documenti, l'icona dell'originale viene visualizzata sopra l'alimentatore automatico dei documenti.

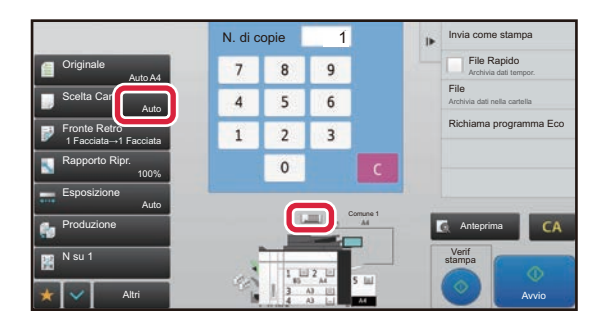

### **Formati standard**

I formati standard sono formati che possono essere rilevati automaticamente dalla macchina. Per specificare il formato standard, selezionare [Impostazioni di sistema] in "Impostazioni (amministratore)"→ [Impostazioni comuni] → [Controllo Periferica] → [Impostazioni Condizioni] → [Impostazione Rilevatore Formato Originalel.

Per i formati standard rilevabili, vedere "[Impostazione Rilevatore Formato Originale \(pagina 1-114\).](#page-116-0)

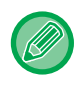

• Anche quando [Originale] è impostato su [Auto], è possibile che alcuni formati degli originali vengano rilevati come altri formati simili al formato standard.

In questo caso, impostare manualmente il formato dell'originale.

► [SELEZIONE DELL'ORIENTAMENTO E DEL FORMATO DELL'ORIGINALE \(pagina 2-29\)](#page-192-0)

• Quando si posiziona un originale in formato non standard sul piano documenti, il formato potrà essere rilevato più facilmente se si posiziona un foglio bianco A4 (8-1/2" x 11"), B5 (5-1/2" x 8-1/2") o in un altro formato standard sopra l'originale.

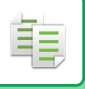

### **Orientamento dell'originale posizionato**

Posizionare l'originale come illustrato di seguito.

Se si posiziona l'originale con un orientamento non corretto, la foratura o la pinzatura potrebbe essere praticata in una posizione non corretta. Nella "schermata di anteprima" visualizzare l'orientamento della pagina o l'immagine di anteprima.

### ► [ANTEPRIMA DELLA COPIA \(pagina 2-9\)](#page-172-1)

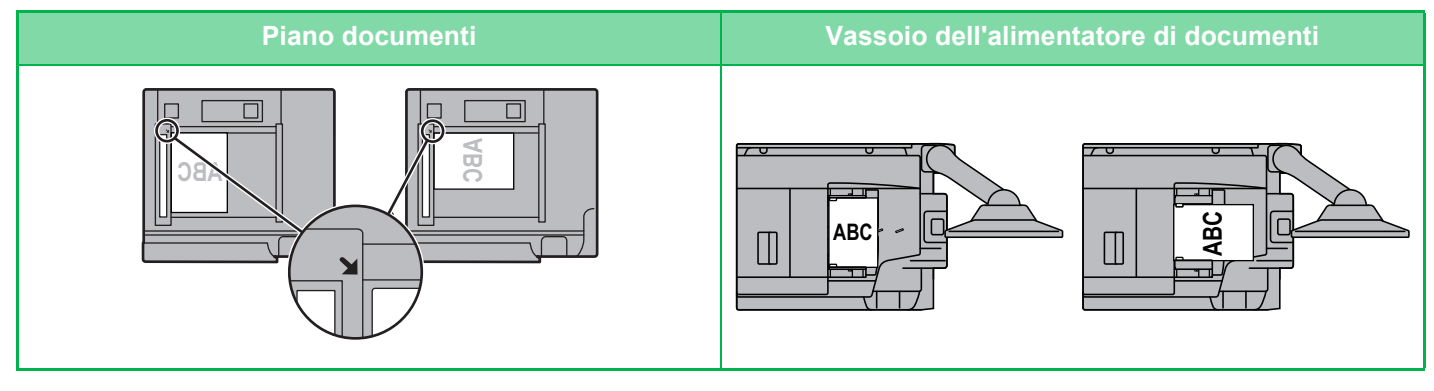

Impostare l'orientamento dell'immagine in modo che l'orientamento dell'originale posizionato sia riconosciuto correttamente. Per informazioni sull'orientamento dell'originale, consultare "[Impostazione dell'orientamento dell'originale \(pagina 2-29\)"](#page-192-1).

Orientamento della carta L'immagine viene ruotata di 90 gradi

Carta vista da dietro

## **Rotazione automatica dell'immagine da copiare (Rotazione copia)**

Se l'orientamento dell'originale è diverso da quello della carta, l'immagine originale verrà ruotata automaticamente di 90 gradi in modo da corrispondere all'orientamento della carta.

Orientamento dell'originale posizionato

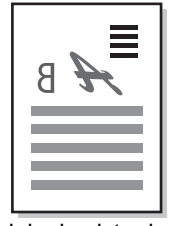

Originale visto da dietro

### **Per impostare Rotazione copia:**

In "Impostazioni (amministratore)", selezionare [Impostazioni di sistema] → [Impostazioni copia] → [Impostazioni Condizioni]  $\rightarrow$  [Impostazione Rotazione Copia].

Quando si seleziona [Rotazione copia], è possibile utilizzare la funzione Rotazione copia se la selezione automatica della carta o la selezione automatica del rapporto sono abilitati, oppure quando i formati dell'originale e della carta corrispondono, ma non l'orientamento.

Quando si seleziona [Rotazione pagina effettuata solo in Seleziona auto pagina o Seleziona auto rotazione], è possibile utilizzare la funzione Rotazione copia solo se la selezione automatica della carta o la selezione automatica del rapporto sono abilitati.

## <span id="page-175-1"></span><span id="page-175-0"></span>**SELEZIONE DEL VASSOIO DELLA CARTA PER LA COPIA**

La macchina è impostata per selezionare automaticamente un vassoio dello stesso formato della carta corrispondente al formato dell'originale posizionato (Selezione automatica della carta).

Se non è possibile rilevare correttamente il formato dell'originale perché non è un formato standard o se si desidera modificare il formato della carta per la copia, è possibile selezionare manualmente il vassoio della carta.

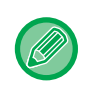

• Se il vassoio selezionato esaurisce la carta durante un lavoro di copia ed è presente un altro vassoio dotato dello stesso formato e tipo di carta, quest'ultimo verrà automaticamente selezionato e il lavoro di copia continuerà.

• Se non viene caricato un formato idoneo di carta da fotocopia, la copia potrebbe fermarsi.

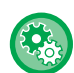

• **Per cambiare il vassoio selezionato inizialmente:**

In "Impostazioni (amministratore)", selezionare [Impostazioni di sistema] → [Impostazioni copia] → [Impostazione stato iniziale] → [Vassoio Carta].

• **Interruzione della selezione automatica della carta**

In "Impostazioni (amministratore)", selezionare [Impostazioni di sistema] → [Impostazioni copia] → [Impostazioni comuni]  $\rightarrow$  [Disabilit. selez. automatica carta].

Quando un originale viene posizionato sul piano documenti o nel vassoio documenti dall'alimentatore a passata singola, non sarà selezionato automaticamente lo stesso formato di carta.

• **Selezionare automaticamente il vassoio usato per l'alimentazione della carta:**

In "Impostazioni (amministratore)", selezionare [Impostazioni di sistema] → [Impostazioni copia] → [Impostazioni comuni]  $\rightarrow$  [Impostazione selezione automatica del vassoio provvisto di carta].

Se questa impostazione è abilitata e viene caricata carta in un vassoio mentre la macchina è in standby in modalità di copia, quel vassoio viene selezionato automaticamente.

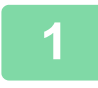

### **1 Toccare il tasto [Scelta carta].**

► [SEQUENZA DI COPIA \(pagina 2-5\)](#page-168-1)

### **2 Toccare il tasto del vassoio desiderato.**

Al termine della procedura di impostazione toccare  $\boxed{\alpha}$ .

### **In modalità semplificata In modalità normale**

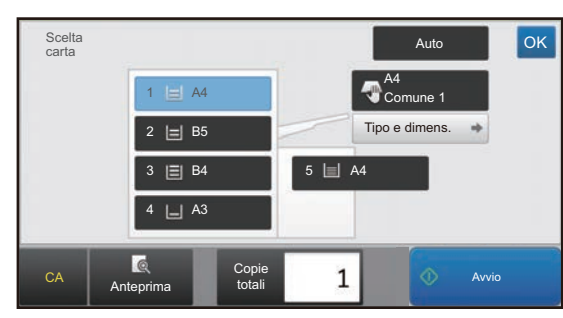

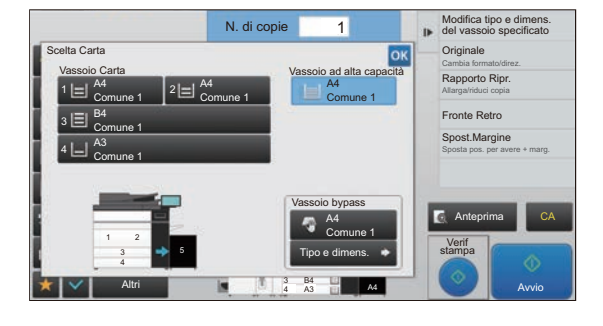

• Se è selezionato il vassoio di bypass, specificare il tipo e il formato della carta caricata nel vassoio.

► [IMPOSTAZIONE DEL TIPO E DEL FORMATO DI CARTA CARICATA NEL VASSOIO DI BYPASS \(pagina 2-35\)](#page-198-0) • In modalità normale, è inoltre possibile aprire la schermata [Scelta Carta] toccando l'immagine della macchina nella schermata iniziale.

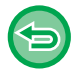

Per selezionare automaticamente il vassoio, toccare il tasto [Auto].

# <span id="page-176-3"></span><span id="page-176-0"></span>**PROCEDURA DI BASE PER L'ESECUZIONE DELLE COPIE**

Questa sezione spiega come selezionare le impostazioni dalla schermata iniziale della modalità semplificata. ► [SELEZIONE DELLA MODALITÀ DI COPIATURA \(pagina 2-4\)](#page-167-1)

# <span id="page-176-1"></span>**COPIA**

靠

## <span id="page-176-2"></span>**USO DELL'ALIMENTATORE AUTOMATICO DEI DOCUMENTI PER LA COPIA**

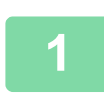

**1 Collocare gli originali nel vassoio dell'alimentatore automatico dei documenti.**

► [ALIMENTATORE AUTOMATICO DEI DOCUMENTI \(pagina 1-116\)](#page-118-0)

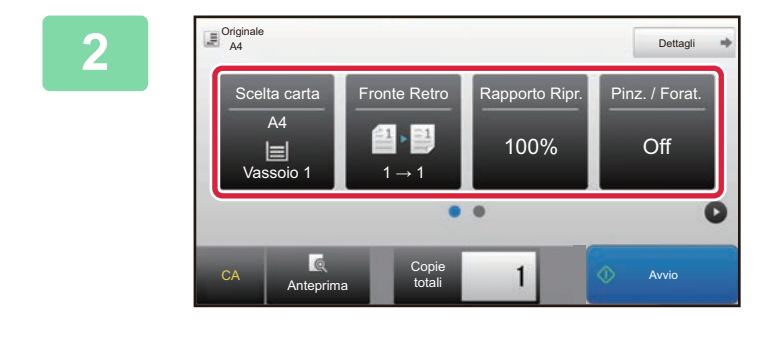

**2 Controllare la carta (vassoio) da utilizzare per la copia, quindi toccare i tasti delle altre impostazioni che si desidera selezionare.**

- Scelta carta ► [pagina 2-12](#page-175-0)
- Fronte Retro <u>▶ [pagina 2-16](#page-179-2)</u>
- Rapporto Ripr. **▶ [pagina 2-22](#page-185-2)**
- Pinz. / Forat. ► [pagina 2-37,](#page-200-1) ► [pagina 2-41](#page-204-1)

dia a dia a dia

- Originale <u>► [pagina 2-29](#page-192-2)</u>
- Esposizione <u>► [pagina 2-19](#page-182-3)</u>
- N su 1 <u>► [pagina 2-46](#page-209-2)</u>
- Formato Biglietto <u>► [pagina 2-50](#page-213-1)</u>

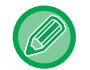

A seconda del formato dell'originale inserito, è possibile che non venga selezionato automaticamente lo stesso formato dell'originale. In tal caso, cambiare il vassoio carta manualmente.

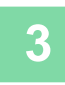

**3 Toccare il tasto [Anteprima].** ► [SCHERMATA DI ANTEPRIMA \(pagina 1-14\)](#page-16-0)

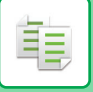

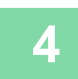

## **4 Toccare il tasto [Avvio] per avviare la copia.**

Quando si esegue una sola serie di copie non è necessario specificare il numero di copie.

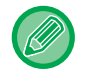

### **Per eseguire più serie di copie:**

Toccare il tasto del numero di copie per specificarne il numero.

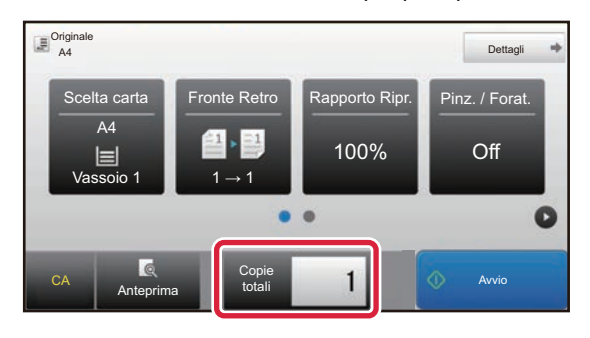

## <span id="page-177-0"></span>**USO DEL PIANO DOCUMENTI PER LA COPIA**

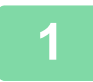

**1 Posizionare l'originale sul piano documenti.**

► [LASTRA DI ESPOSIZIONE \(pagina 1-120\)](#page-122-0)

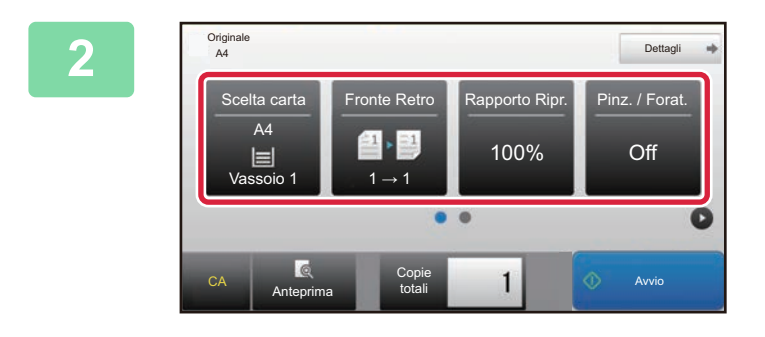

### **2 Controllare la carta (vassoio) da utilizzare per la copia, quindi toccare i tasti delle altre impostazioni che si desidera selezionare.**

- Scelta carta <u>► [pagina 2-12](#page-175-0)</u>
- Fronte Retro <u>► [pagina 2-16](#page-179-2)</u>
- Rapporto Ripr. <u>► [pagina 2-22](#page-185-2)</u>
- Pinz. / Forat. <u>► [pagina 2-37,](#page-200-1) ► [pagina 2-41](#page-204-1)</u>
- Originale ►[pagina 2-29](#page-192-2)
- Esposizione <u>► [pagina 2-19](#page-182-3)</u>
- $\cdot$  N su 1  $\triangleright$  [pagina 2-46](#page-209-2)
- Formato Biglietto <u>► [pagina 2-50](#page-213-1)</u>

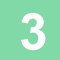

**3 Toccare il tasto [Anteprima].**

► [SCHERMATA DI ANTEPRIMA \(pagina 1-14\)](#page-16-0)

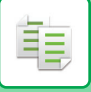

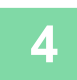

## **4 Toccare il tasto [Avvio] per avviare la copia.**

Quando si esegue una sola serie di copie non è necessario specificare il numero di copie.

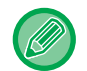

### **Per eseguire più serie di copie:**

Toccare il tasto del numero di copie per specificarne il numero.

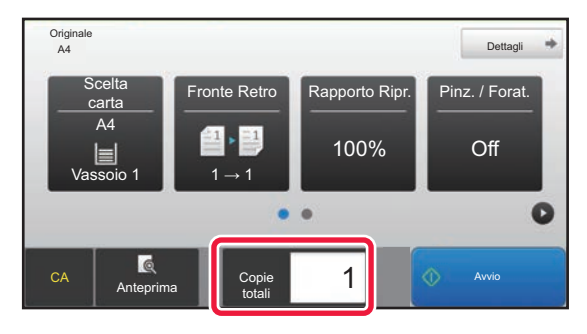

## <span id="page-179-2"></span><span id="page-179-0"></span>**COPIA AUTOMATICA A 2 FACCIATE**

## <span id="page-179-1"></span>**USO DELL'ALIMENTATORE AUTOMATICO DEI DOCUMENTI PER LA COPIA A 2 FACCIATE**

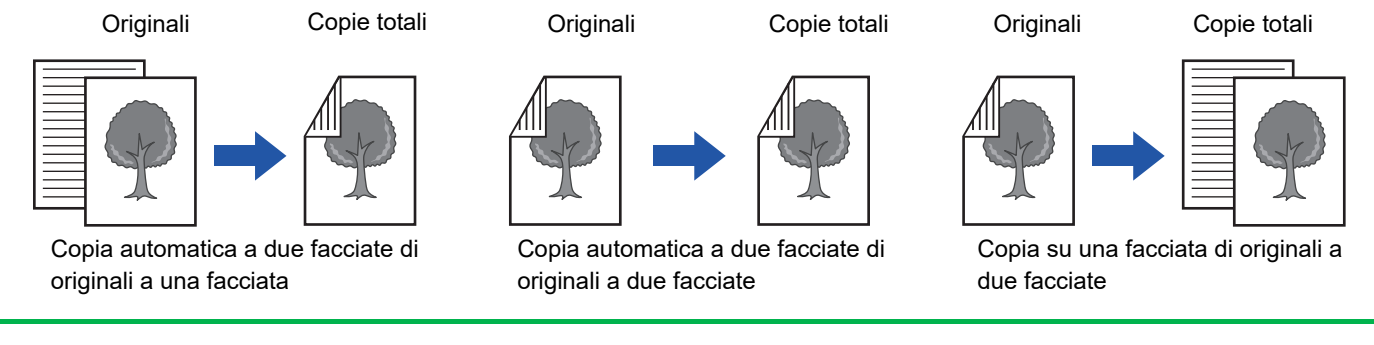

• Per creare copie a 2 facciate, configurare le impostazioni per la copia a 2 facciate prima di eseguire la scansione dell'originale. • La copia su entrambi i lati consente di risparmiare carta.

**1 Collocare gli originali nel vassoio dell'alimentatore automatico dei documenti.**

► [ALIMENTATORE AUTOMATICO DEI DOCUMENTI \(pagina 1-116\)](#page-118-0)

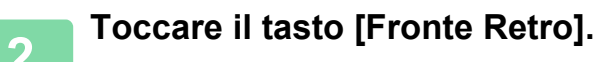

► [SEQUENZA DI COPIA \(pagina 2-5\)](#page-168-0)

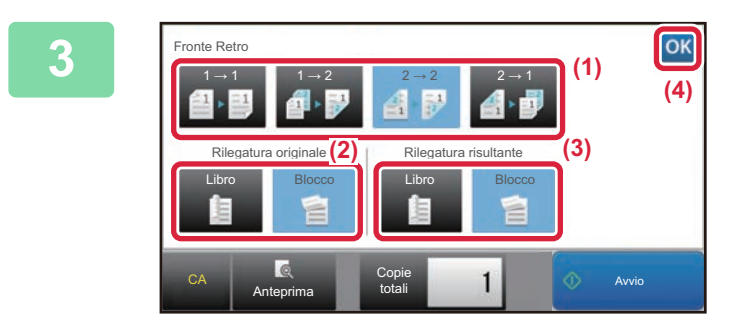

**3 Selezionare la modalità di copia a due facciate** 

- **(1) Selezionare il tipo di copia a due facciate.**
- **(2) Se l'originale è impostato su "2 Facciate", selezionare "Blocco" o "Libro" in "Rilegatura originale".**
- **(3) Se l'uscita è impostata su "2 Facciate", selezionare "Blocco" o "Libro" in "Rilegatura risultante".**
- **(4) Al termine della procedura di impostazione toccare ox**.

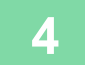

鶾

**4 Controllare la carta (vassoio) da utilizzare per la copia, quindi toccare i tasti delle altre impostazioni che si desidera selezionare.**

Toccare il tasto [Originale] e specificare l'orientamento dell'originale in modo che sia riconosciuto correttamente. ► [Impostazione dell'orientamento dell'originale \(pagina 2-29\)](#page-192-3)

- Scelta carta <u>► [pagina 2-12](#page-175-0)</u>
- Rapporto Ripr. **▶ [pagina 2-22](#page-185-2)**
- Pinz. / Forat. <u>► [pagina 2-37,](#page-200-1) ► pagina</u> 2-41
- Originale <u>► [pagina 2-29](#page-192-2)</u>
- Esposizione ▶[pagina 2-19](#page-182-3)
- $\cdot$  N su 1  $\triangleright$  [pagina 2-46](#page-209-2)
- Formato Biglietto <u>► [pagina 2-50](#page-213-1)</u>
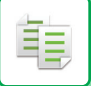

**5 Toccare il tasto [Anteprima].**

**6 Toccare il tasto [Avvio] per avviare la copia.**

### **USO DEL PIANO DOCUMENTI PER LA COPIA A 2 FACCIATE**

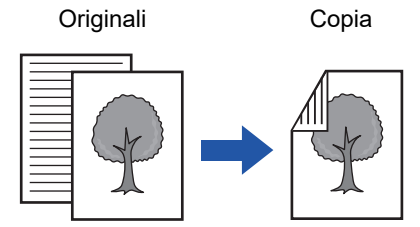

Copia automatica a due facciate di originali a una facciata

La copia su entrambi i lati consente di risparmiare carta.

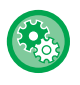

**Per cambiare la modalità predefinita di copia a due facciate:**

In "Impostazioni (amministratore)", selezionare [Impostazioni di sistema] → [Impostazioni copia] → [Impostazione stato  $inizable] \rightarrow$  [Fronte Retro].

#### **1 Posizionare l'originale sul piano documenti.**

► [LASTRA DI ESPOSIZIONE \(pagina 1-120\)](#page-122-0)

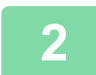

**2 Toccare il tasto [Fronte Retro].**

► [SEQUENZA DI COPIA \(pagina 2-5\)](#page-168-0)

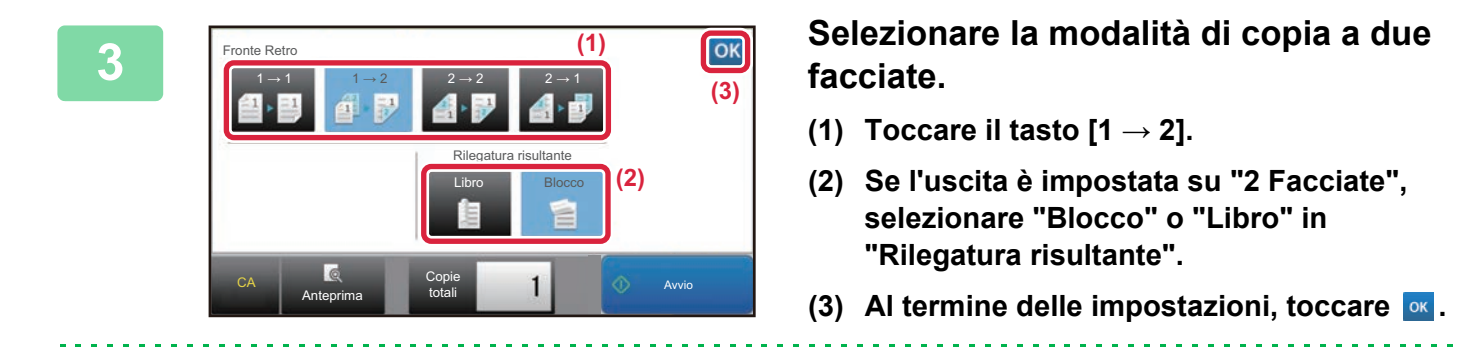

I tasti  $[2 \rightarrow 2]$  e  $[1 \rightarrow 2]$  non possono essere utilizzati in caso di copia dal piano documenti.

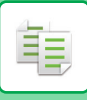

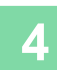

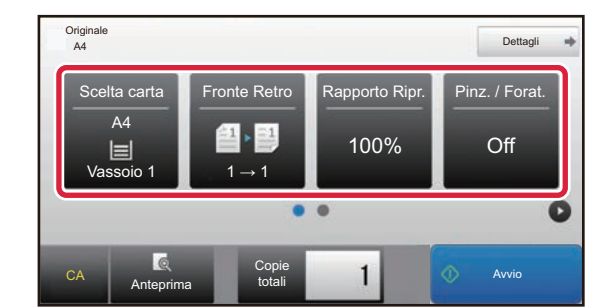

#### **4 Controllare la carta (vassoio) da utilizzare per la copia, quindi toccare i tasti delle altre impostazioni che si desidera selezionare.**

Toccare il tasto [Originale] e specificare l'orientamento dell'originale in modo che sia riconosciuto correttamente.

- ► [Impostazione dell'orientamento dell'originale \(pagina 2-29\)](#page-192-0)
- Scelta carta <u>► [pagina 2-12](#page-175-0)</u>
- Rapporto Ripr. **▶ [pagina 2-22](#page-185-0)**
- Pinz. / Forat. <u>► [pagina 2-37,](#page-200-0) ► [pagina 2-41](#page-204-0)</u>
- Originale ►[pagina 2-29](#page-192-1)
- Esposizione <u>► [pagina 2-19](#page-182-0)</u>
- N su 1 <u>► [pagina 2-46](#page-209-0)</u>
- Formato Biglietto ► [pagina 2-50](#page-213-0)

A seconda del formato dell'originale inserito, è possibile che non venga selezionato automaticamente lo stesso formato dell'originale. In tal caso, cambiare il vassoio carta manualmente.

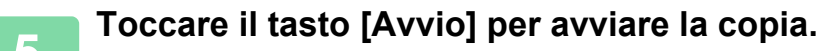

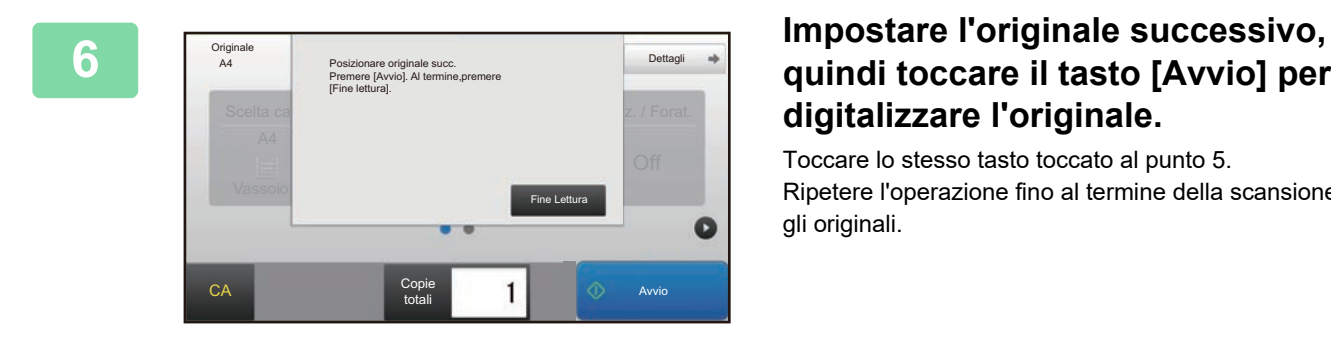

### **quindi toccare il tasto [Avvio] per digitalizzare l'originale.**

Toccare lo stesso tasto toccato al punto 5. Ripetere l'operazione fino al termine della scansione di tutti gli originali.

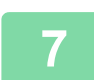

**7 Toccare il tasto [Fine Lettura] per avviare la copia.**

## <span id="page-182-0"></span>**MODIFICA DELL'ESPOSIZIONE E DEL TIPO DI IMMAGINE DELL'ORIGINALE**

### **REGOLAZIONE AUTOMATICA DELL'ESPOSIZIONE E DEL TIPO DI ORIGINALE**

Per impostazione predefinita, la regolazione dell'esposizione automatica consente di regolare il livello di esposizione e il tipo di originale appropriati per l'originale da copiare. (Viene visualizzato [Auto].)

Questa funzione regola automaticamente l'immagine durante la copia in modo da eseguire la copia più adatta.

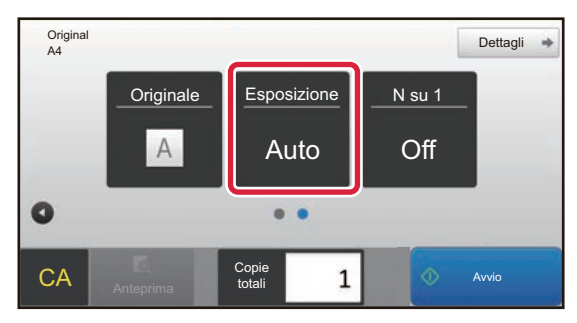

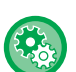

靠

• **Per modificare l'esposizione predefinita:**

In "Impostazioni (amministratore)", selezionare [Impostazioni di sistema] → [Impostazioni copia] → [Impostazione stato  $inizable$ ]  $\rightarrow$  [Tipo Esposizione].

• **Per regolare il livello di esposizione quando per l'esposizione della copia è selezionata l'impostazione [Auto]:** In "Impostazioni (amministratore)", selezionare [Impostazioni di sistema] → [Regolazione qualità immagine] → [Copia qualità immag.] → [Regol. intensità quando si selezione [Auto] per l'esposizione].

### **REGOLAZIONE MANUALE DELL'ESPOSIZIONE E DEL TIPO DI ORIGINALE**

Questa sezione illustra come selezionare il tipo di originale a seconda dell'originale da copiare o come regolare manualmente l'esposizione.

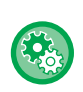

#### **Per modificare l'esposizione predefinita:**

In "Impostazioni (amministratore)", selezionare [Impostazioni di sistema] → [Impostazioni copia] → [Impostazione stato  $inizable$ ]  $\rightarrow$  [Tipo Esposizione].

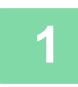

#### **1 Toccare il tasto [Esposizione].**

► [MODALITÀ DI COPIA \(pagina 2-3\)](#page-166-0)

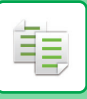

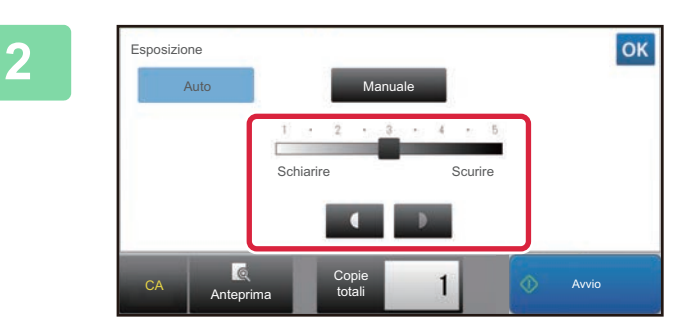

#### **2 Toccare 1 D o** spostare il cursore **per regolare l'esposizione di copia.**

Dopo la regolazione, toccare ox. La procedura in modalità semplificata è conclusa.

**3 Per selezionare impostazioni più dettagliate, toccare il tasto [Dettagli] per passare alla modalità normale.**

► [CAMBIO DI MODALITÀ \(pagina 1-13\)](#page-15-0)

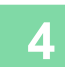

**4 Toccare il tasto [Esposizione].**

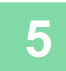

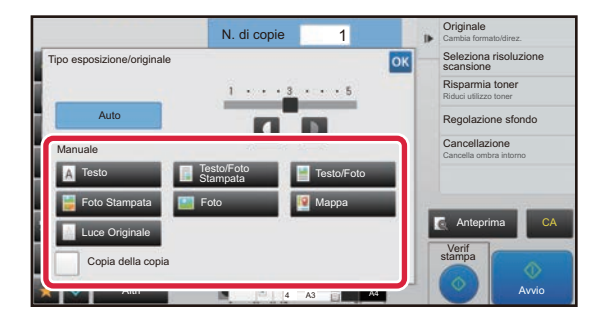

#### **5 Toccare il tasto corrispondente al tipo di immagine originale appropriato per specificare il tipo di originale.**

Toccare il tasto che corrisponde all'originale.

#### **Tasti di selezione del tipo di immagine originale**

- Testo ............................ Utilizzare questa modalità per i documenti con testo normale.
- Testo/Foto Stampata.... Questa modalità costituisce la soluzione più equilibrata per la copia di originali contenenti sia testo che foto stampate, come nel caso di riviste o cataloghi.
- Testo/Foto.................... Questa modalità costituisce la soluzione più equilibrata per la copia di originali contenenti sia testo che foto, come nel caso di documenti di testo con foto incollate.
- Foto Stampata.............. Questa modalità rappresenta la soluzione ideale per la copia di foto stampate, ad esempio in riviste o cataloghi.
- Foto.............................. Utilizzare questa modalità per la copia di foto.
- Mappa .......................... Questa modalità è la più adatta per copiare le delicate sfumature di colore e il testo in piccolo presenti nella maggior parte delle mappe.
- Luce Originale.............. Utilizzare questa modalità per originali contenenti annotazioni a matita.

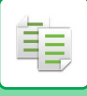

• Se si utilizza una copia o una pagina stampata dalla macchina come originale: Se si utilizza una copia o una pagina stampata dalla macchina come originale, toccare la casella di controllo [Copia della copia] in modo da visualizzare  $\blacktriangleright$ . [Copia della copia] è disponibile quando si seleziona [Auto], [Testo], [Foto Stampata] o [Testo/Foto Stampata] come tipo di immagine originale. • Se si desidera rendere più visibili le parti dell'evidenziatore: Se si utilizza una pagina con righe evidenziate come originale, toccare la casella di controllo [Copia orig. con linee evidenziate] in modo da visualizzare  $\blacktriangleright$ . • [Copia della copia] non può essere specificato insieme a [Intensità] in "Altri".

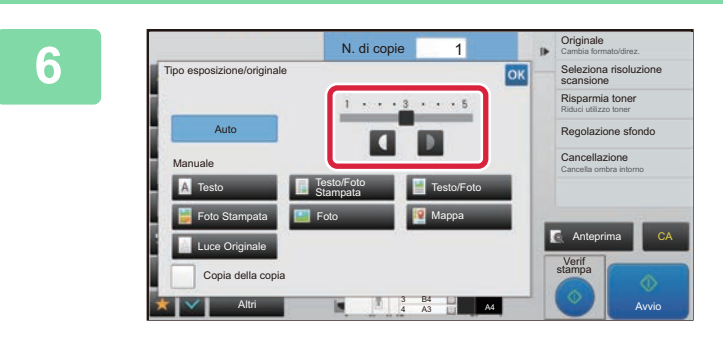

#### **foccare <b>d b** o spostare il cursore per **regolare l'esposizione di copia.**

Se viene regolata l'esposizione con il tipo di originale impostato su [Auto], il tipo di immagine originale viene automaticamente impostato su [Testo/Foto Stampata]. Dopo la regolazione, toccare ok.

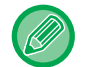

Linee guida per il livello di esposizione quando si seleziona [Testo] per "Tipo esposizione/originale" Da 1 a 2: originali scuri, per esempio quotidiani 3: originali con densità di inchiostro normale

Da 4 a 5: originali con testo scritto a matita o molto chiaro

## <span id="page-185-0"></span>**INGRANDIMENTO/RIDUZIONE SELEZIONE AUTOMATICA DEL RAPPORTO**

In questa sezione viene illustrato come selezionare automaticamente il rapporto più adatto al formato di carta quando il vassoio viene modificato manualmente per eseguire una copia su un foglio il cui formato è diverso da quello dell'originale.

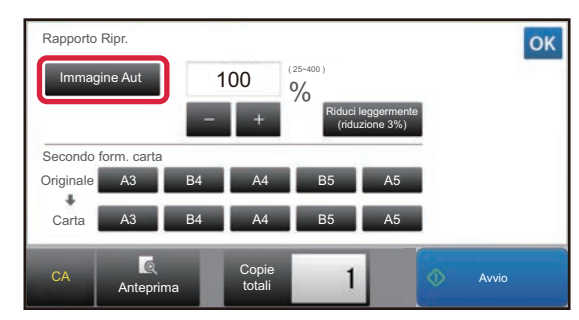

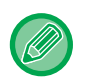

黽

#### Per poter utilizzare la funzione Immagine Aut con originali di formato non standard, è necessario immettere il formato.

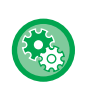

#### **Per modificare il rapporto predefinito:**

In "Impostazioni (amministratore)", selezionare [Impostazioni di sistema] → [Impostazioni copia] → [Impostazione stato iniziale]  $\rightarrow$  [Rapporto Ripr.].

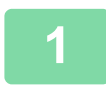

#### **1 Selezionare manualmente il vassoio della carta e posizionare l'originale.**

Posizionare l'originale nel vassoio dell'alimentatore automatico dei documenti oppure sul piano documenti. ► [SELEZIONE DEL VASSOIO DELLA CARTA PER LA COPIA \(pagina 2-12\)](#page-175-0)

- ► [ALIMENTATORE AUTOMATICO DEI DOCUMENTI \(pagina 1-116\)](#page-118-0)
- ► [LASTRA DI ESPOSIZIONE \(pagina 1-120\)](#page-122-0)

► [MODALITÀ DI COPIA \(pagina 2-3\)](#page-166-0)

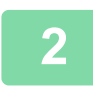

#### **2 Toccare il tasto [Rapporto Ripr.].**

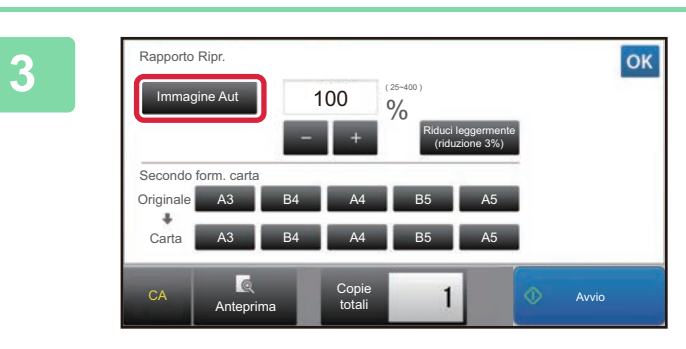

#### **3 Toccare il tasto [Immag. Aut].**

Il rapporto di riduzione o di ingrandimento viene selezionato automaticamente in base al formato dell'originale e al formato selezionato.

Il rapporto selezionato verrà automaticamente visualizzato nel display dei rapporti.

- **Per annullare l'impostazione di selezione automatica del rapporto:** Toccare [Immag. Aut] per deselezionarlo.
- **Per ripristinare il rapporto del 100%:** Toccare il tasto [100%].

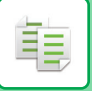

## **SELEZIONE MANUALE DEL RAPPORTO**

In questa sezione viene illustrato come specificare un rapporto quando si esegue una copia su un foglio il cui formato è diverso da quello dell'originale o quando si modifica il formato dell'immagine per la copia.

Per specificare il rapporto è possibile utilizzare i tre metodi descritti di seguito.

#### **Utilizzo del tasto del rapporto preselezionato**

È possibile specificare un rapporto combinando il tasto del rapporto preselezionato, i cui rapporti di riduzione e ingrandimento sono preregistrati con i formati standard utilizzati di frequente, e il tasto di zoom **e di che**, che consente di regolare il rapporto in unità pari a 1%.

È possibile aggiungere fino a due valori di rapporto ai tasti dei rapporti preselezionati, rispettivamente per l'ingrandimento e la riduzione.

#### **Impostazione del formato carta**

Consente di impostare i formati dell'originale e dell'output per ottenere automaticamente il rapporto appropriato.

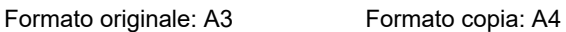

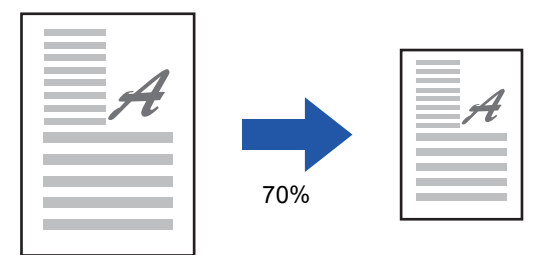

#### **Impostazione delle dimensioni delle immagini**

Consente di impostare le dimensioni delle immagini dell'originale e dell'output per ottenere automaticamente il rapporto appropriato.

Per eseguire una copia con lo stesso rapporto tra il formato verticale e quello orizzontale, immettere uno dei due formati.

Dimensione immagine: 90mm Dimensione output: 135mm

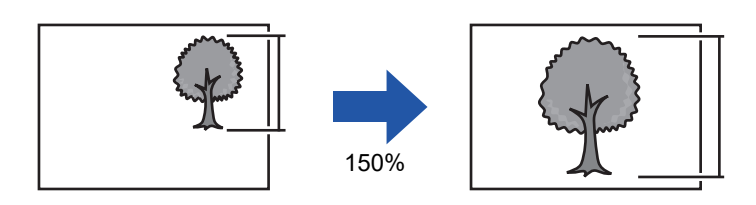

Quando si usa l'alimentatore automatico dei documenti, è possibile scegliere rapporti dal 25% al 200%, sia in orizzontale che in verticale.

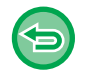

#### **Per ripristinare il rapporto del 100%:**

Toccare il tasto [100%].

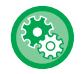

#### **Per aggiungere un rapporto come rapporto preselezionato:**

In "Impostazioni (amministratore)", selezionare [Impostazioni di sistema] → [Impostazioni copia] → [Impostazioni Condizioni] → [Aggiungi o cambia i rapporti preselezionati aggiuntivi]. È possibile impostare due rapporti preselezionati aggiuntivi sia per l'ingrandimento (da 101% a 400%) che per la riduzione (da 25% a 99%). I rapporti preselezionati diversi da quelli aggiuntivi con "Aggiungi o cambia i rapporti preselezionati aggiuntivi" non possono essere modificati. Per selezionare il rapporto preselezionato aggiunto, toccare il tasto [Altro parametro].

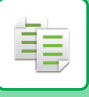

#### <span id="page-187-0"></span>**Utilizzo del tasto del rapporto preselezionato**

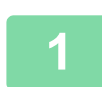

## **1 Toccare il tasto [Rapporto Ripr.].**

► [MODALITÀ DI COPIA \(pagina 2-3\)](#page-166-0)

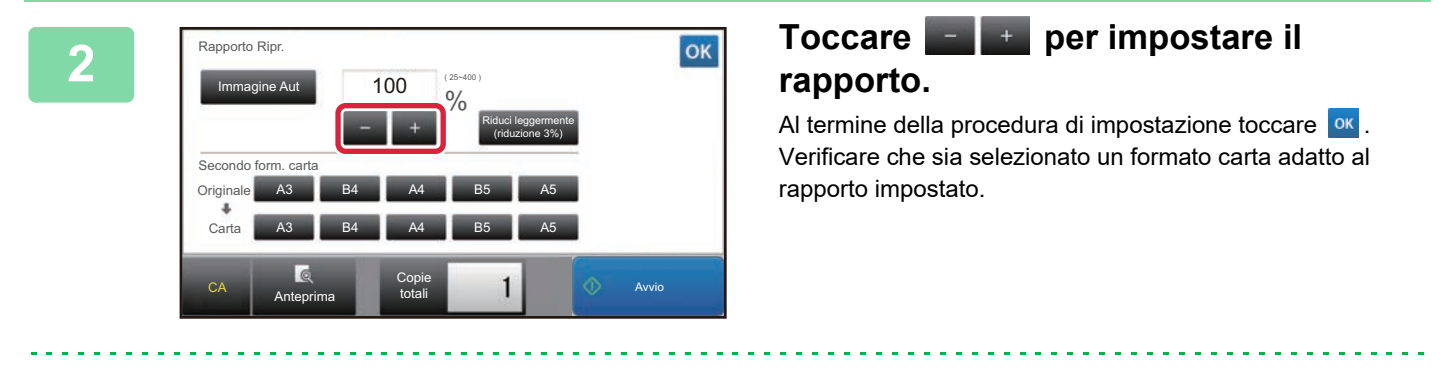

• Se si tocca il tasto [Riduci leggermente (riduzione 3%)], il rapporto verrà impostato su un valore inferiore del 3% rispetto a quello specificato.

#### **In modalità normale**

- Sono disponibili due schermate di impostazioni. Utilizzare il tasto [Altro parametro] per spostarsi tra le schermate.
- Per impostare rapidamente l'area, specificare innanzitutto un valore che si avvicina a quello desiderato utilizzando i tasti numerici, quindi regolarlo con **...** ...
- È possibile aggiungere due valori di rapporto utilizzati di frequente al tasto del rapporto preselezionato, rispettivamente per l'ingrandimento e la riduzione.

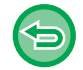

**Per annullare tutte le impostazioni:** Toccare il tasto [CA].

#### **Impostazione del formato carta**

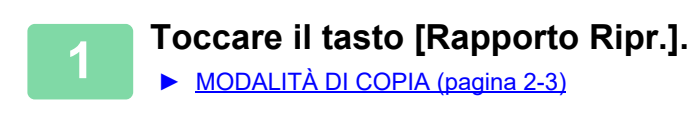

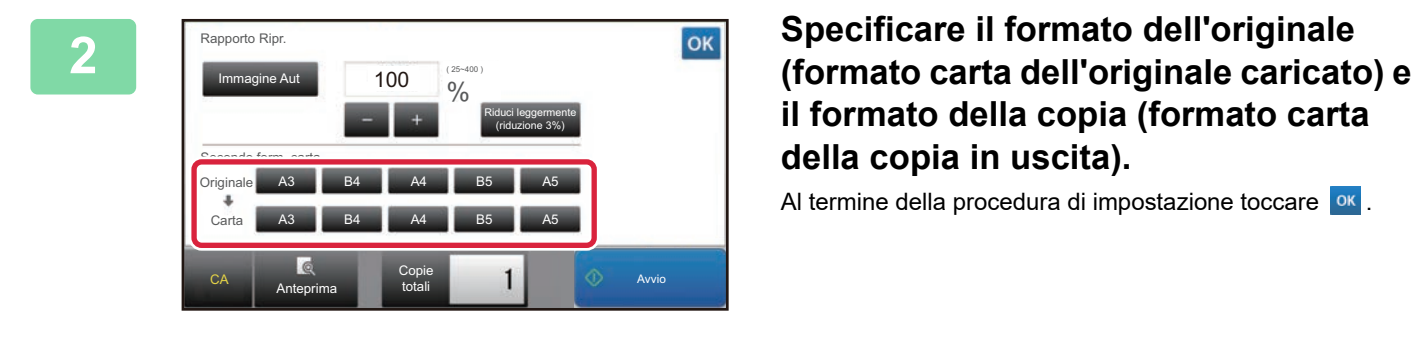

**il formato della copia (formato carta della copia in uscita).** 

Al termine della procedura di impostazione toccare <sup>ok</sup>.

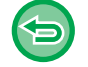

**Per annullare tutte le impostazioni:** Toccare il tasto [CA].

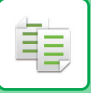

#### **Impostazione delle dimensioni delle immagini**

**1 Toccare il tasto [Dettagli] per passare alla modalità normale.**

► [CAMBIO DI MODALITÀ \(pagina 1-13\)](#page-15-0)

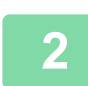

**2 Toccare il tasto [Rapporto Ripr.].**

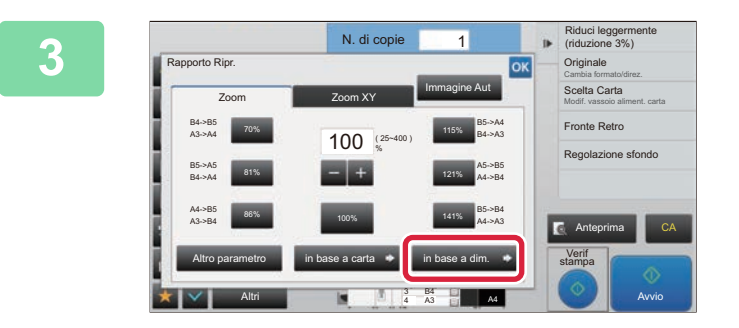

**3 Toccare il tasto [in base a dim.] della** <br> **3 Toccare** il **tasto** [in base a dim.] della **scheda [Zoom].**

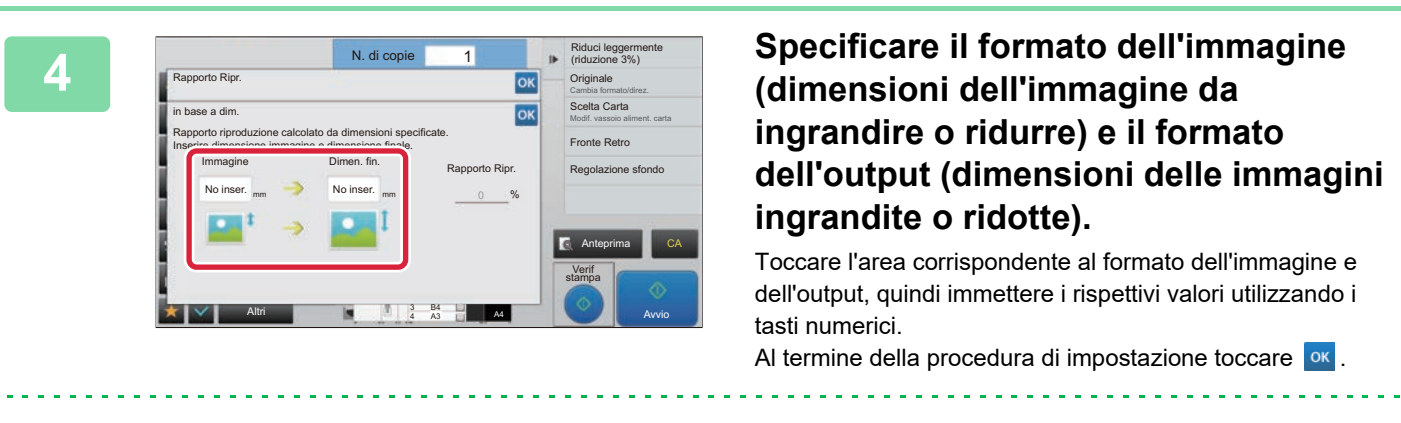

• **Se è stata immessa una dimensione non corretta:** Toccare il tasto numerico [C] che appare quando si tocca l'area di immissione e impostare la dimensione corretta. • **Per annullare tutte le impostazioni:**

Toccare il tasto [CA].

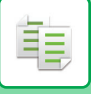

### **INGRANDIMENTO O RIDUZIONE DI LUNGHEZZA E LARGHEZZA SEPARATAMENTE**

Questa sezione illustra come specificare separatamente i rapporti di riproduzione orizzontale e verticale.

#### **Quando si seleziona il 50% per il rapporto orizzontale e il 70% per quello verticale**

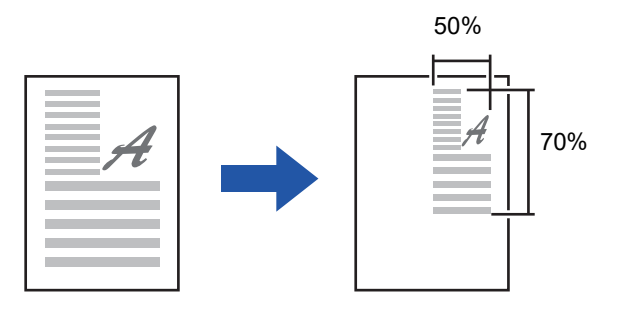

Per specificare il rapporto è possibile utilizzare i due metodi descritti di seguito.

#### **Utilizzo del tasto del rapporto preselezionato**

È possibile specificare un rapporto combinando il tasto del rapporto preselezionato (preregistrato) e il tasto  $\blacksquare$ ., che consente di regolare il rapporto in unità pari a 1%.

#### **Impostazione delle dimensioni delle immagini**

Consente di impostare le dimensioni delle immagini dell'originale e dell'output per ottenere automaticamente il rapporto appropriato.

Immettere il valore verticale e quello orizzontale.

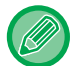

Quando si usa l'alimentatore automatico dei documenti, è possibile scegliere rapporti dal 25% al 200%, sia in orizzontale che in verticale.

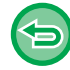

**Per annullare l'impostazione relativa allo zoom XY:**

Toccare la scheda [Zoom] o il tasto [CA].

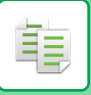

#### **Utilizzo del tasto del rapporto preselezionato**

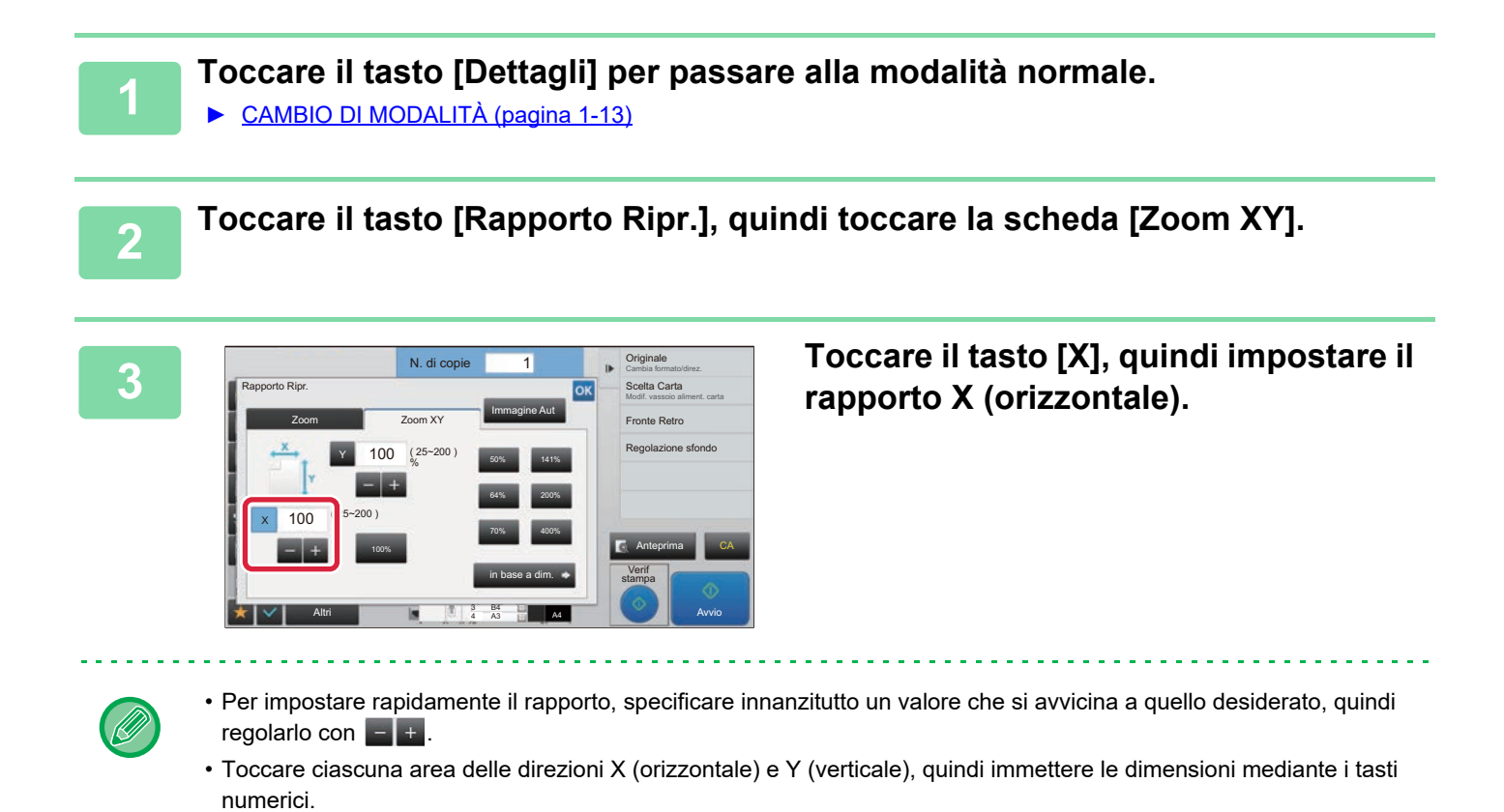

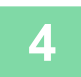

#### **4 Toccare il tasto [Y] e impostare il rapporto Y (verticale) seguendo la stessa procedura utilizzata per il tasto [X].**

Al termine della procedura di impostazione toccare <sup>ok</sup>. Verificare che sia selezionato un formato carta adatto al rapporto impostato.

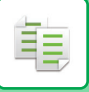

#### **Impostazione delle dimensioni delle immagini**

**1 Eseguire i punti da 1 a 2 in [Utilizzo del tasto del rapporto preselezionato](#page-187-0)  [\(pagina 2-24\).](#page-187-0)**

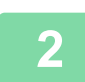

#### **2 Toccare il tasto [in base a dim.].**

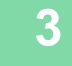

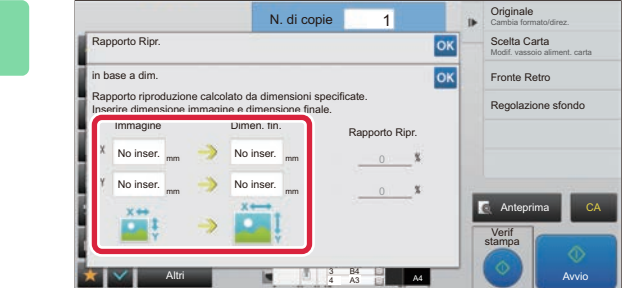

#### **3 Specificare le dimensioni X e Y del formato dell'immagine e di quello dell'output.**

Verificare che sia selezionato un formato carta adatto al rapporto impostato. Al termine della procedura di impostazione toccare ox.

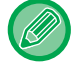

Toccare le aree corrispondenti al formato dell'immagine e dell'output, quindi immettere i rispettivi valori utilizzando i tasti numerici.

- **Se è stata immessa una dimensione non corretta:** Toccare il tasto numerico [C] che appare quando si tocca l'area di immissione e impostare la dimensione corretta. • **Per annullare tutte le impostazioni:**
	- Toccare il tasto [CA].

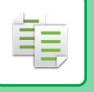

# <span id="page-192-1"></span>**SELEZIONE DELL'ORIENTAMENTO E DEL FORMATO DELL'ORIGINALE**

Se il formato dell'originale non è standard o non viene rilevato correttamente, specificarlo manualmente. Impostare l'orientamento dell'immagine in modo che l'orientamento dell'originale posizionato sia riconosciuto correttamente.

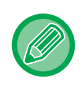

- Impostare l'orientamento e il formato dell'originale prima di digitalizzarlo.
- Il formato dell'originale viene impostato in modalità normale.

### <span id="page-192-0"></span>**Impostazione dell'orientamento dell'originale**

Specificando il lato di partenza (lato superiore o sinistro) dell'originale posizionato, l'orientamento dell'originale verrà riconosciuto correttamente.

Le impostazioni della posizione di finitura e del layout N su 1 vengono specificate utilizzando l'orientamento riconosciuto.

#### **In modalità semplificata In modalità normale**

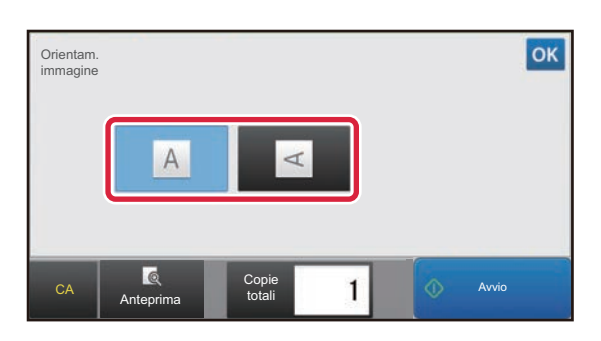

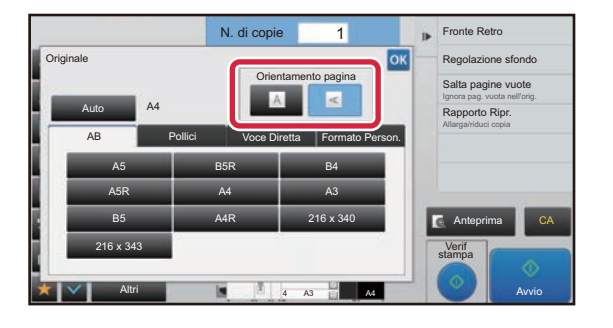

#### **Impostazione dell'orientamento e del formato dell'originale**

**1 Toccare il tasto [Originale] per impostare l'orientamento dell'originale.** ► [MODALITÀ DI COPIA \(pagina 2-3\)](#page-166-0) **2 Se si desidera specificare il formato, toccare il tasto [Dettagli] per passare alla modalità normale.** ► [CAMBIO DI MODALITÀ \(pagina 1-13\)](#page-15-0) **3 Toccare il tasto [Originale]. 4 Toccare la scheda [AB] o la scheda [Pollici].**

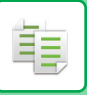

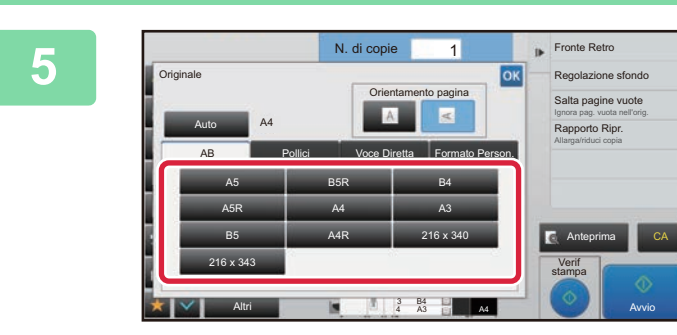

#### **5 Toccare il tasto corrispondente al formato dell'originale.**

Al termine della procedura di impostazione toccare **OK**.

#### **Impostazione dell'orientamento e del formato di originali in formato non standard**

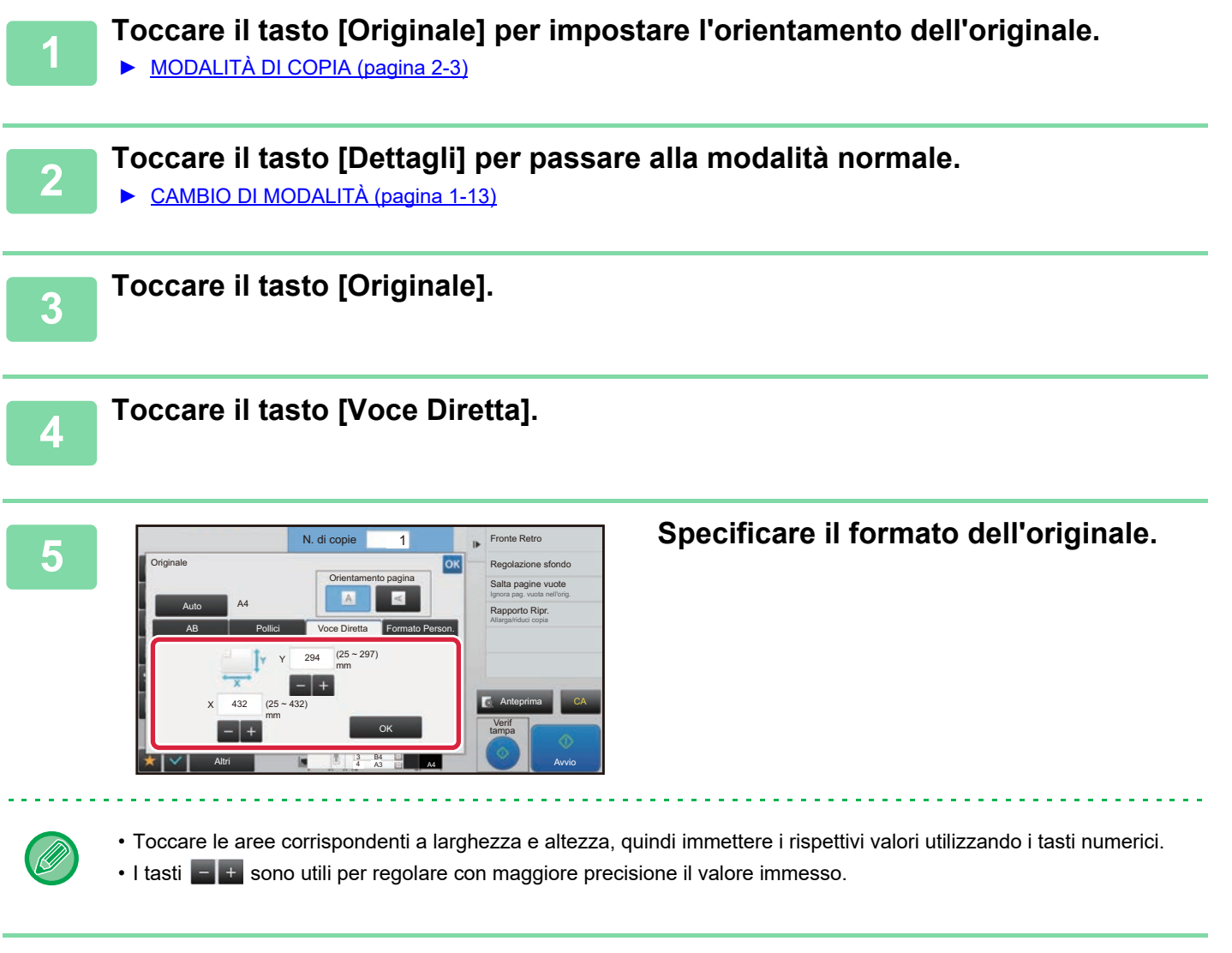

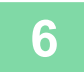

### **6 Toccare il tasto [OK].**

Nella schermata di base verificare che sul tasto [Originale] sia visualizzato il formato specificato. Al termine della procedura di impostazione toccare <sup>ok</sup>

## **MEMORIZZAZIONE DEI FORMATI DI USO PIÙ FREQUENTE**

È possibile memorizzare i formati non standard degli originali utilizzati di frequente. Questa sezione spiega come memorizzare, richiamare, modificare ed eliminare i formati non standard degli originali.

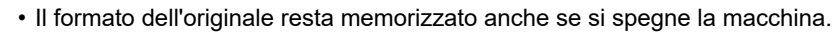

• È possibile registrare per la copia e l'invio delle immagini fino ad un massimo di 12 formati originali non standard.

• I formati dell'originale aggiunti vengono visualizzati anche in altre modalità.

#### <span id="page-194-0"></span>**Memorizzazione dei formati degli originali (Modificare/Cancellare)**

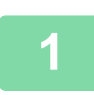

فأ

**1 Toccare il tasto [Dettagli] per passare alla modalità normale.**

► [CAMBIO DI MODALITÀ \(pagina 1-13\)](#page-15-0)

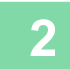

**2 Toccare il tasto [Originale].**

**3 Toccare il tasto [Formato Person.].**

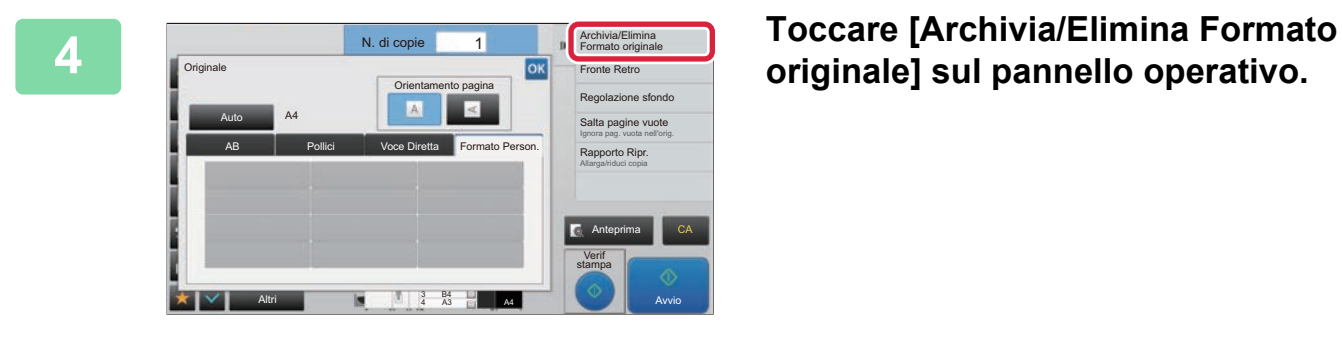

**originale] sul pannello operativo.**

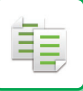

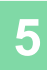

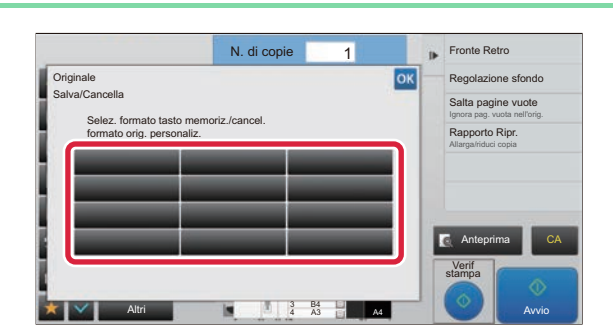

#### **5 Toccare un tasto ( ) per memorizzare un formato originale personalizzato.**

Toccare un tasto che non riporta alcun formato.

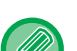

#### **Per modificare o cancellare un tasto memorizzato in precedenza:**

I tasti  $s_{\text{max}}$  sono utili per regolare con maggiore precisione il valore immesso.

- Toccare il tasto che si desidera modificare o cancellare. Verrà visualizzata la schermata seguente. • Per modificare il tasto, toccare il tasto [Modificare] e passare al punto successivo.
- Per cancellare il tasto, toccare il tasto [Cancellare]. Assicurarsi che il formato dell'originale sia stato cancellato e toccare il tasto **0K**.

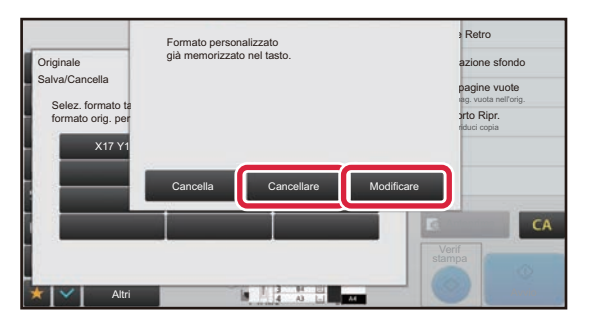

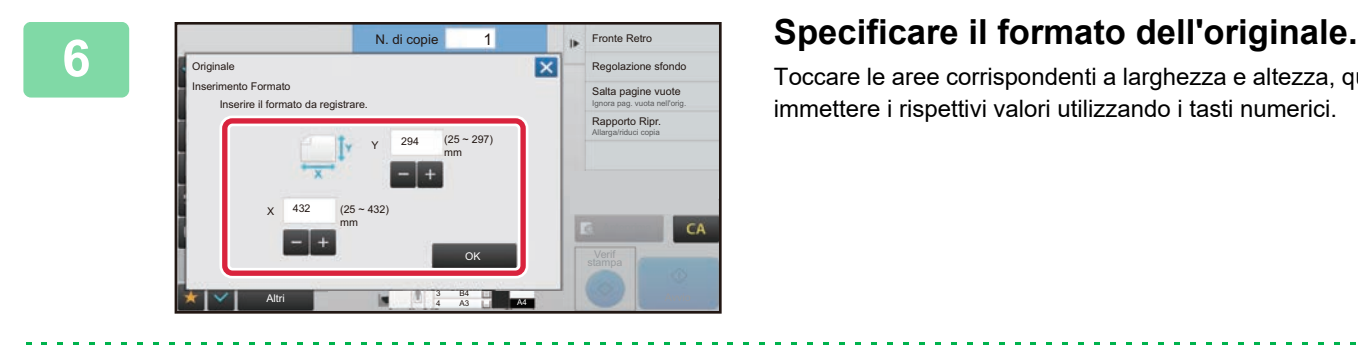

Toccare le aree corrispondenti a larghezza e altezza, quindi immettere i rispettivi valori utilizzando i tasti numerici.

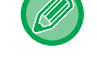

#### **7 Toccare il tasto [OK].**

Terminata la configurazione delle impostazioni, toccare il tasto  $\vert \mathsf{X} \vert$  e verificare che il tasto del formato memorizzato nella schermata dell'originale sia stato aggiunto correttamente. Dopo avere eseguito la verifica, toccare <sup>ox</sup>.

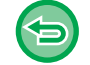

**Per annullare l'operazione:** Toccare il tasto [CA].

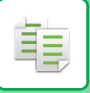

#### **Recupero di un formato di originale memorizzato**

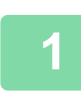

**1 Eseguire i punti da 1 a 3 in [Memorizzazione dei formati degli originali](#page-194-0)  [\(Modificare/Cancellare\) \(pagina 2-31\)](#page-194-0).**

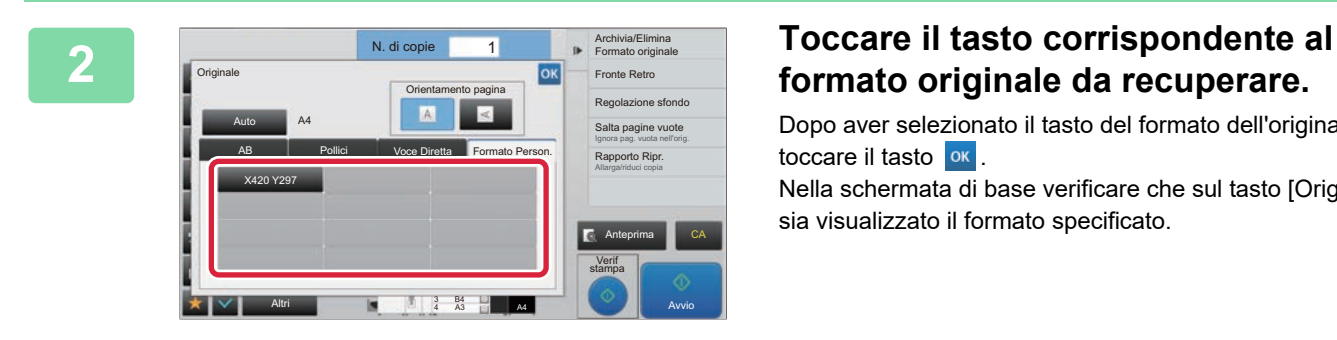

# **formato originale da recuperare.**

Dopo aver selezionato il tasto del formato dell'originale, toccare il tasto **ok**. Nella schermata di base verificare che sul tasto [Originale] sia visualizzato il formato specificato.

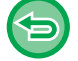

**Per annullare l'operazione** Toccare il tasto [CA].

## **ESECUZIONE DI COPIE USANDO IL VASSOIO DI BYPASS**

### **ESECUZIONE DI COPIE USANDO IL VASSOIO DI BYPASS**

Oltre alla carta comune, il vassoio di bypass consente di eseguire copie su lucidi, carta a rubrica e altri supporti speciali.

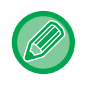

فأ

Per informazioni dettagliate sui tipi di carta che è possibile caricare nel vassoio di bypass, vedere "TIPI DI CARTA [APPLICABILI \(pagina 1-87\)](#page-89-0)". Per le precauzioni per il caricamento della carta nel vassoio di bypass, vedere "[CARICAMENTO DELLA CARTA NEL VASSOIO DI BYPASS \(pagina 1-104\)"](#page-106-0).

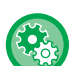

**Quando si effettua la copia in modo fronte/retro, vietare l'alimentazione di carta dal vassoio bypass.**

In "Impostazioni (amministratore)", selezionare [Impostazioni di sistema] → [Impostazioni copia] → [Impostazioni Condizioni]  $\rightarrow$  [Disattivazione bypass in modo fronte/retro].

Disabilita l'utilizzo del vassoio bypass durante la copia su 2 facciate.

Il vassoio bypass viene usato spesso per alimentare etichette, lucidi e altri supporti speciali per i quali è vietata la copia su 2 facciate. Se un foglio di uno di questi supporti speciali entra nel modulo invertitore, è possibile che l'unità venga danneggiata o che si verifichi un inceppamento. Se si usano spesso supporti speciali sui quali è vietata la copia su 2 facciate, è consigliabile abilitare questa impostazione.

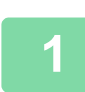

#### **1 Caricare la carta nel vassoio di bypass.**

► [CARICAMENTO DELLA CARTA NEL VASSOIO DI BYPASS \(pagina 1-104\)](#page-106-0)

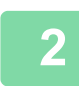

#### **2 Toccare il tasto [Scelta carta], quindi toccare il tasto del vassoio di bypass.**

Ogni tasto di vassoio visualizza il formato e il tipo della carta caricata.

► [SELEZIONE DEL VASSOIO DELLA CARTA PER LA COPIA \(pagina 2-12\)](#page-175-0)

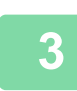

#### **3 Per selezionare impostazioni più dettagliate, toccare il tasto [Dettagli] per passare alla modalità normale.**

► [CAMBIO DI MODALITÀ \(pagina 1-13\)](#page-15-0)

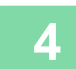

### **4 Toccare il tasto [Scelta carta].**

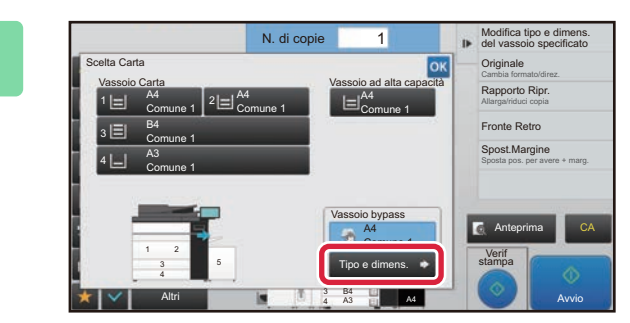

#### **5 Toccare il tasto [Tipo e dimens.] e selezionare il tipo e il formato della carta.**

► [IMPOSTAZIONE DEL TIPO E DEL FORMATO DI](#page-198-0)  [CARTA CARICATA NEL VASSOIO DI BYPASS \(pagina](#page-198-0)  [2-35\)](#page-198-0)

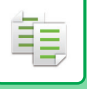

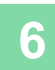

### **6 Posizionare l'originale.**

Posizionare l'originale nel vassoio dell'alimentatore automatico dei documenti oppure sul piano documenti.

- ► [ALIMENTATORE AUTOMATICO DEI DOCUMENTI \(pagina 1-116\)](#page-118-0)
- ► [LASTRA DI ESPOSIZIONE \(pagina 1-120\)](#page-122-0)

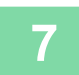

**7 Toccare il tasto [Avvio] per avviare la copia.**

### <span id="page-198-0"></span>**IMPOSTAZIONE DEL TIPO E DEL FORMATO DI CARTA CARICATA NEL VASSOIO DI BYPASS**

**1 Toccare il tasto [Scelta carta], quindi toccare il tasto del vassoio di bypass.**

► [SELEZIONE DEL VASSOIO DELLA CARTA PER LA COPIA \(pagina 2-12\)](#page-175-0)

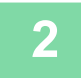

#### **2 Toccare il tasto [Tipo e dimens.] e quindi il tasto corrispondente al tipo della carta caricata.**

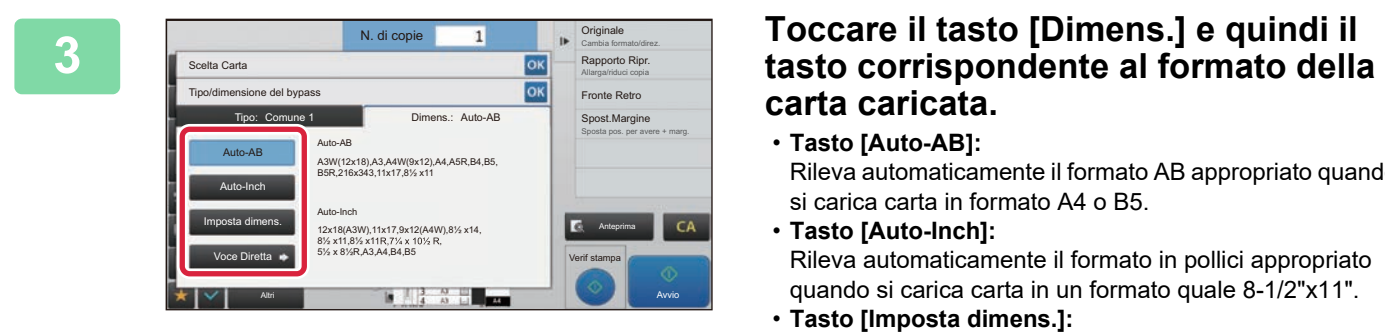

# **carta caricata.**

- **Tasto [Auto-AB]:** Rileva automaticamente il formato AB appropriato quando si carica carta in formato A4 o B5.
- **Tasto [Auto-Inch]:** Rileva automaticamente il formato in pollici appropriato quando si carica carta in un formato quale 8-1/2"x11".
- **Tasto [Imposta dimens.]:** Toccare questo tasto per specificare manualmente un formato della carta che non viene rilevato automaticamente.
- **Tasto [Voce Diretta]:**

. . . . . . . . . . . . . .

Toccare questo tasto per immettere un valore numerico per il formato della carta caricata.

Al termine della procedura di impostazione toccare **.** OK

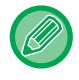

#### **Per immettere direttamente un formato della carta**

Toccare il tasto [inch] per impostare un formato carta in pollici, oppure toccare il tasto [AB] per impostarlo in millimetri. Terminata l'immissione del formato della carta con il tasto  $\begin{bmatrix} -1 \\ -1 \end{bmatrix}$ , toccare il tasto [OK].

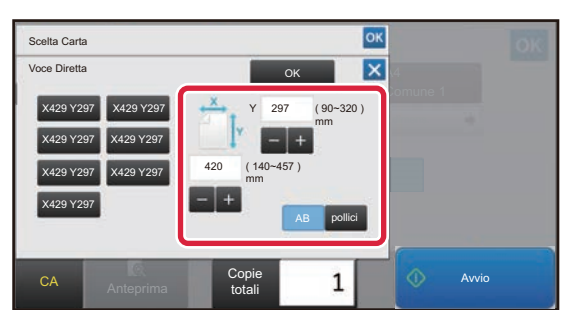

# **USCITA**

## **IMPOSTAZIONE FASCIC/GRUPPO**

In questa sezione viene illustrato come selezionare il metodo di fascicolazione quando si invia l'originale digitalizzato al vassoio di uscita.

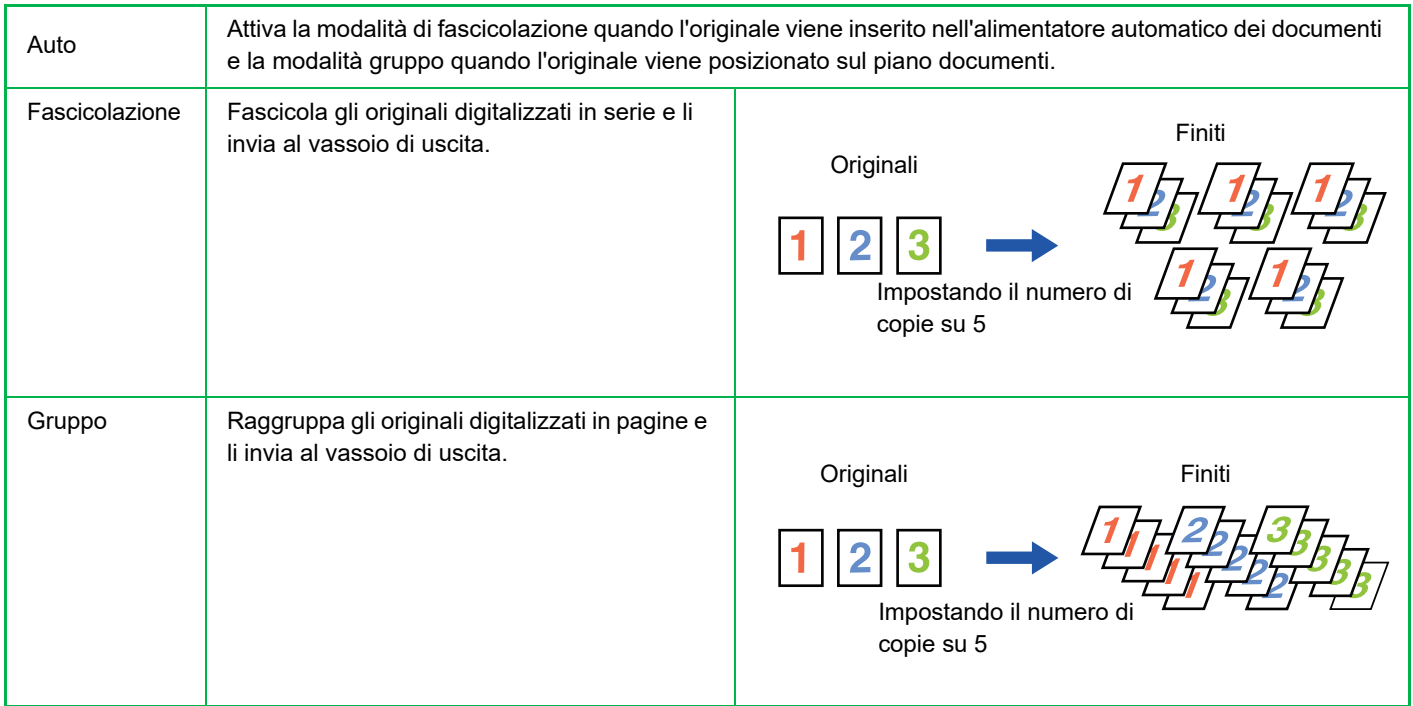

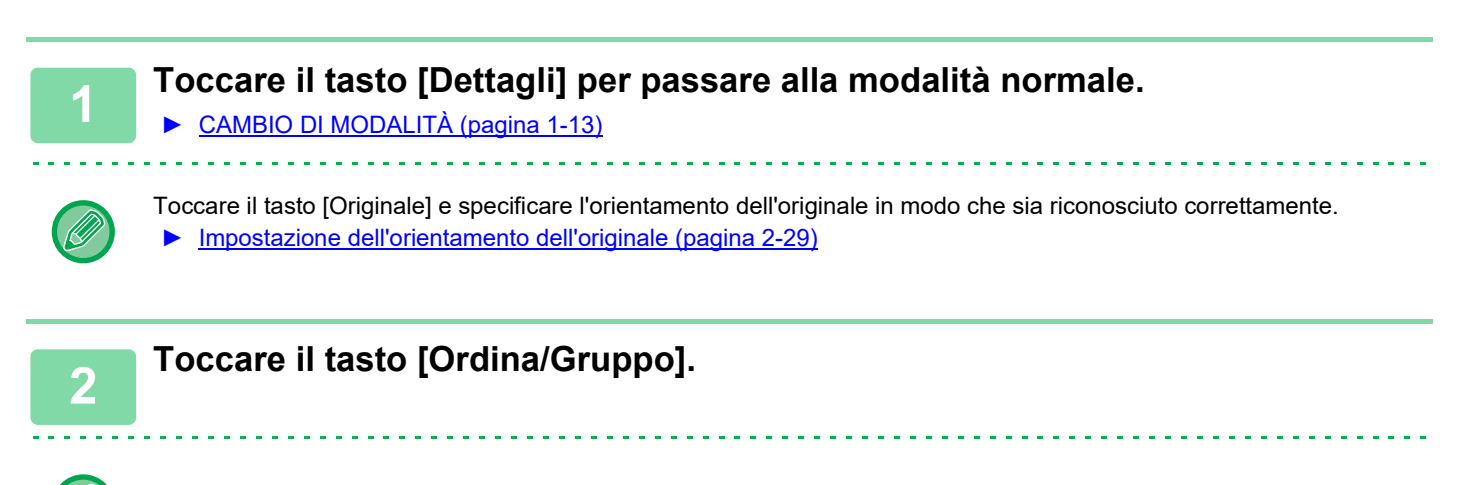

Se è installato un finitore o un finitore con cucitrice, toccare il tasto [Ordina/ Gruppo] in [Altri].

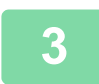

**3 Selezionare il metodo di fascicolazione.**

Al termine della procedura di impostazione toccare ox.

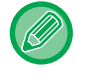

 $\cdot$  È possibile selezionare la casella di controllo di offset in uscita  $\vee$  per fare in modo che ciascuna serie consegnata sia sfalsata rispetto a quella precedente, agevolandone la rimozione dal vassoio di uscita.

• Per cambiare il vassoio di uscita, toccare il tasto [Vassoio Uscita] e selezionare la destinazione.

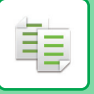

## <span id="page-200-0"></span>**IMPOSTAZIONI DI PINZATURA**

Specificare se pinzare o meno le serie in uscita.

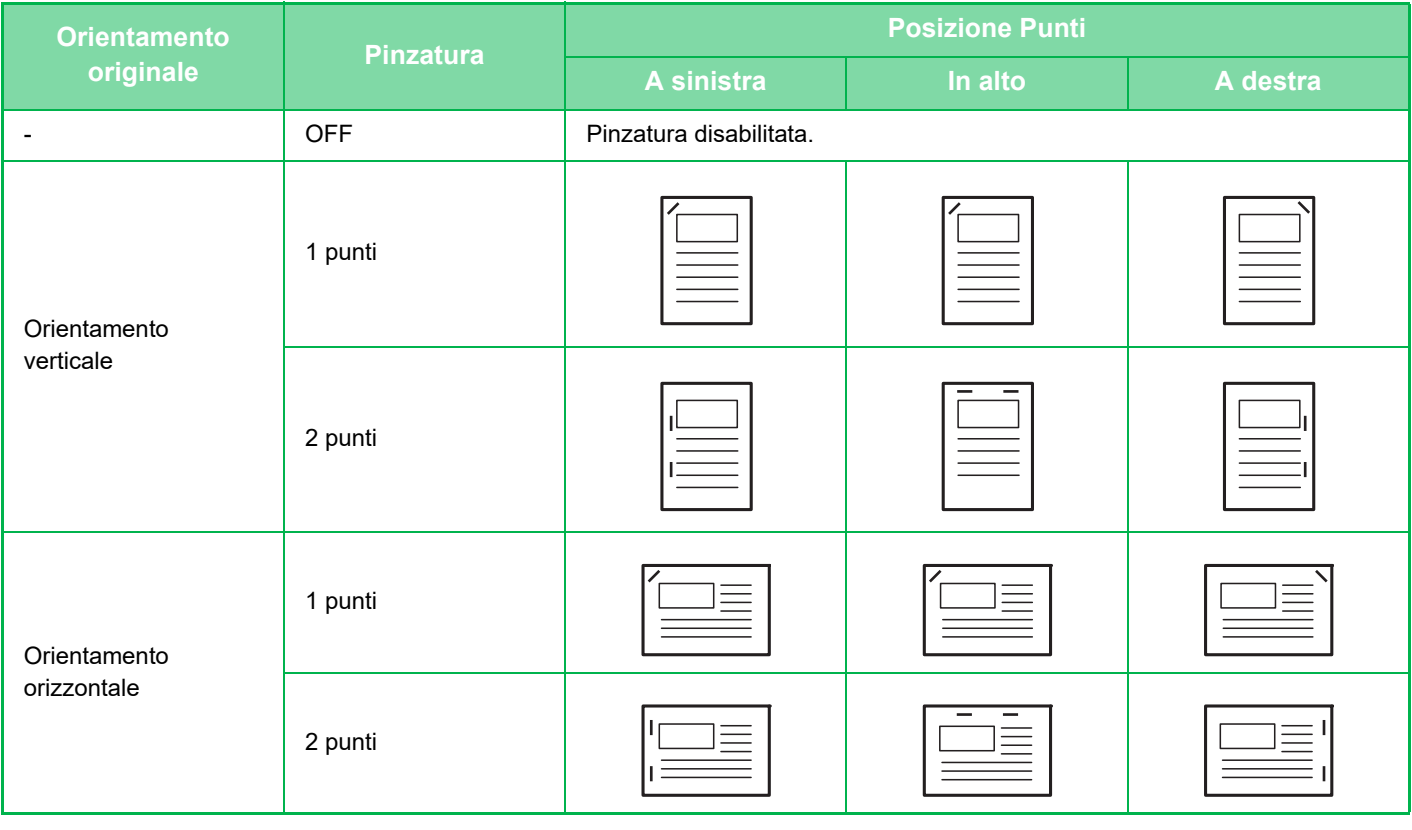

- Le posizioni dei punti metallici possono essere visualizzate nella "[SCHERMATA DI ANTEPRIMA \(pagina 1-14\)](#page-16-0)". Il testo verrà stampato nel formato preimpostato indipendentemente dal rapporto di riproduzione o dal formato della carta.
	- Per cambiare la posizione di pinzatura predefinita: In "Impostazioni (amministratore)", selezionare [Impostazioni di sistema] → [Impostazioni copia] → [Impostazione stato  $inizable] \rightarrow [Posizione Punti].$
- Per utilizzare la funzione di pinzatura, è necessario un finitore, un finitore (stacker grande) o un finitore con pinzatura a sella (stacker grande).
	- Per l'utilizzo della funzione di pinzatura a sella è necessario il finitore con pinzatura a sella (stacker grande).

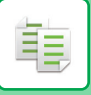

### **Pinzatura ON (ad eccezione di Opuscolo)**

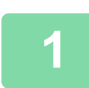

### **1 Toccare il tasto [Pinz. / Forat.].**

► [MODALITÀ DI COPIA \(pagina 2-3\)](#page-166-0)

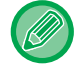

Toccare il tasto [Originale] e specificare l'orientamento dell'originale in modo che sia riconosciuto correttamente. ► [Impostazione dell'orientamento dell'originale \(pagina 2-29\)](#page-192-0)

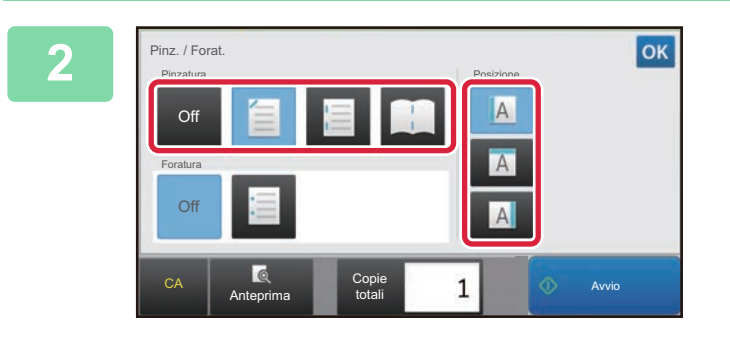

#### **2 Selezionare il numero di punti e la posizione di pinzatura.**

Al termine della procedura di impostazione toccare <sup>ok</sup>.

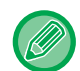

#### **In modalità normale**

• Toccare il tasto [Ordinamento Pinzatura].

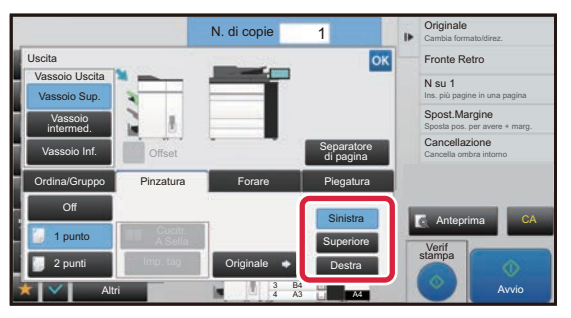

• Se occorre cambiare il vassoio di uscita, toccare il tasto [Vassoio Uscita] e selezionare la destinazione di output prima di selezionare la pinzatura.

• Se il numero di originali digitalizzati supera il limite di fogli che possono essere pinzati verrà visualizzato un messaggio. Toccare [Continua] o [Cancella]. [Continua]: consente di proseguire senza effettuare la pinzatura. [Cancella]: consente di annullare l'impostazione di ordinamento pinzatura.

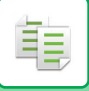

#### **Cucitrice a sella**

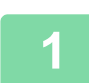

#### **1 Toccare il tasto [Pinz. / Forat.].**

► [MODALITÀ DI COPIA \(pagina 2-3\)](#page-166-0)

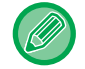

Toccare il tasto [Originale] e specificare l'orientamento dell'originale in modo che sia riconosciuto correttamente. ► [Impostazione dell'orientamento dell'originale \(pagina 2-29\)](#page-192-0)

#### **2 Selezionare .**

Al termine della procedura di impostazione toccare ox.

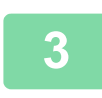

#### **3 Selezionare le impostazioni relative al lato di rilegatura e all'originale.**

► [ESECUZIONE DI COPIE IN FORMATO OPUSCOLO \(OPUSCOLO\) \(pagina 2-59\)](#page-222-0) Al termine della procedura di impostazione toccare ex

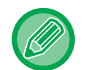

#### **In modalità normale**

- Se occorre cambiare il vassoio di uscita, toccare il tasto [Vassoio Uscita] e selezionare la destinazione di output prima di selezionare la pinzatura.
- Se la funzione [Opuscolo] è già stata specificata in [Altri], non sarà necessario configurare le impostazioni relative al lato di rilegatura e alla copertina.
- Se in [Opuscolo] è specificata la funzione [Altri], verrà visualizzata la schermata della cucitrice a sella. Confermare il messaggio visualizzato, quindi toccare il tasto [On]. (Se si seleziona "Impostazioni (amministratore)" → [Impostazioni di sistema] → [Impostazioni copia] → [Impostazioni Condizioni] o "Impostazioni (amministratore)" → [Controllo Periferica] → [Impostazioni Condizioni], quindi impostare la casella di controllo su [Pinzatura A Sella Automatica]  $\blacktriangledown$  .)

• Se il numero di originali digitalizzati supera il limite di fogli che possono essere pinzati verrà visualizzato un messaggio. Toccare [Dividi], [Continua] o [Cancella]. [Dividi]: suddivide e fascicola le pagine in serie che possono essere pinzate. [Continua]: consente di proseguire senza effettuare la pinzatura.

[Cancella]: consente di annullare l'impostazione di ordinamento pinzatura.

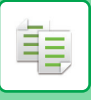

### **Impostazioni di taglio**

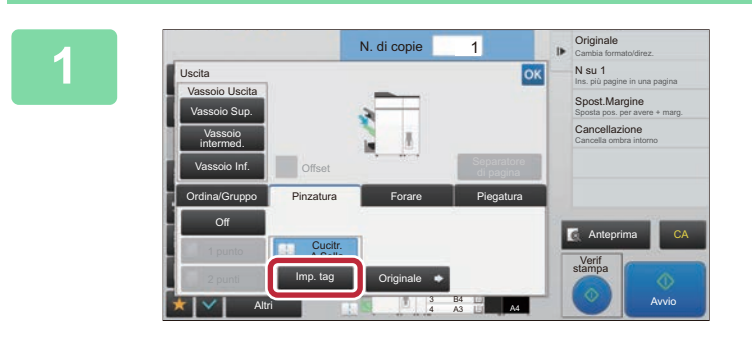

**1 Se è selezionata l'opzione Pinzatura a sella, toccare il tasto [Imp. tag].**

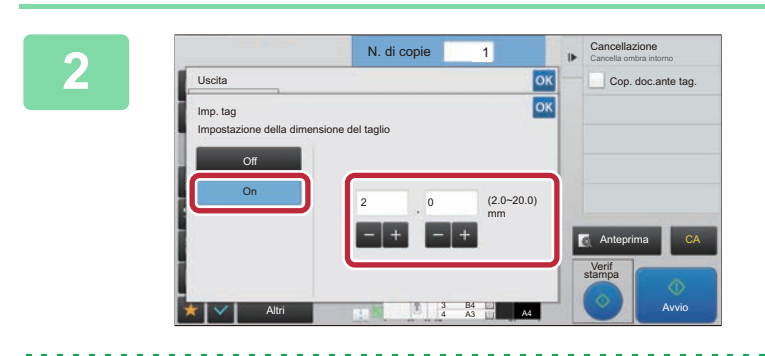

#### **2 Toccare il tasto [On] e specificare la 2 EXCREM 221 <b>EXCREM 221 <b>ELECTRE** la **221 <b>ELECTRE 221 di taglio larghezza di taglio.**

Toccare il campo del display con valori numerici della larghezza di taglio e immettere l'intervallo consentito utilizzando i tasti numerici. Altrimenti, toccare . Al termine della procedura di impostazione toccare ox.

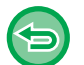

**Per annullare l'impostazione di taglio:** Toccare il tasto [Off].

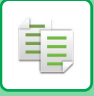

## <span id="page-204-0"></span>**IMPOSTAZIONI DI FORATURA**

Questa funzione consente di forare le copie e inoltrarle al vassoio.

#### **Esempio**

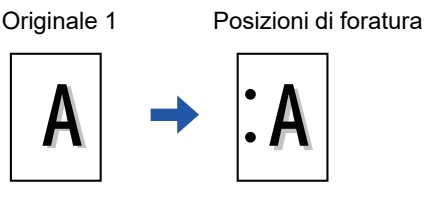

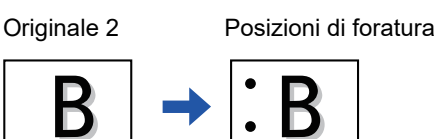

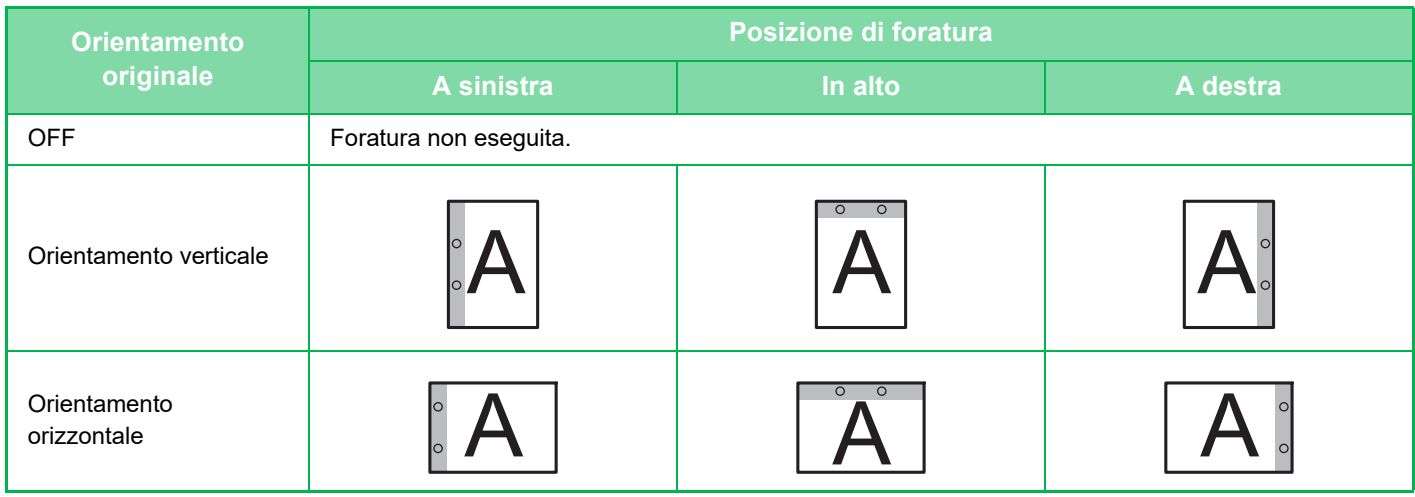

• Per cambiare le impostazioni di foratura predefinite:

In "Impostazioni (amministratore)", selezionare [Impostazioni di sistema] → [Impostazioni copia] → [Impostazione stato  $inizable] \rightarrow [Forare].$ 

- Le posizioni di foratura sono collegate alle posizioni di pinzatura.
- Le posizioni di foratura possono essere visualizzate nella ["SCHERMATA DI ANTEPRIMA \(pagina 1-14\)"](#page-16-0).
- Per forare i fogli è necessario un modulo di foratura.
- Non è possibile utilizzare carta con formato A3W (12" x 18") o supporti speciali, come lucidi e carta a rubrica.
- Non è possibile utilizzare la funzione di foratura insieme alle funzioni di pinzatura e piegatura della carta.

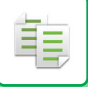

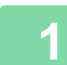

#### **1 Toccare il tasto [Pinz. / Forat.].**

#### ► [MODALITÀ DI COPIA \(pagina 2-3\)](#page-166-0)

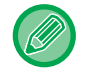

Toccare il tasto [Originale] e specificare l'orientamento dell'originale in modo che sia riconosciuto correttamente. ► [Impostazione dell'orientamento dell'originale \(pagina 2-29\)](#page-192-0)

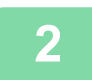

#### **2 Selezionare la foratura e impostare la posizione.**

Al termine della procedura di impostazione toccare  $\boxed{\circ\kappa}$ .

#### **In modalità normale**

- È possibile selezionare la casella di controllo di offset in uscita v per fare in modo che ciascuna serie consegnata sia sfalsata rispetto a quella precedente, agevolandone la rimozione dal vassoio di uscita.
- Per cambiare il vassoio di uscita, toccare il tasto [Vassoio Uscita] e selezionare la destinazione.

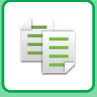

## **IMPOSTAZIONE DI PIEGATURA**

Questa funzione è utilizzata per piegare le copie prima di consegnarle nel vassoio di uscita.

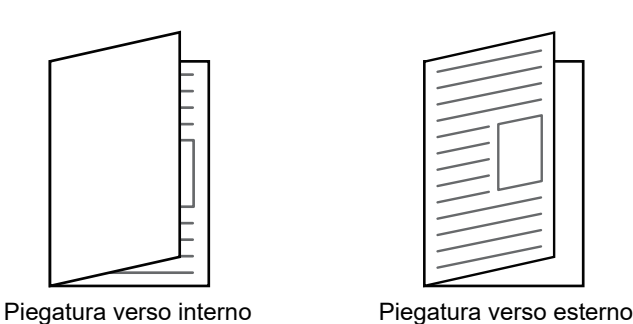

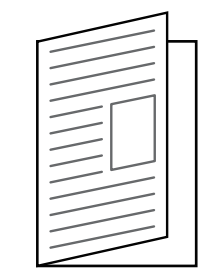

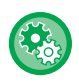

• Per cambiare l'impostazione di piegatura predefinita:

- In "Impostazioni (amministratore)", selezionare [Impostazioni di sistema] → [Impostazioni copia] → [Impostazione stato iniziale] → [Piega- tura].
- Per l'utilizzo della funzione di piegatura è necessario disporre di un finitore con pinzatura a sella (stacker grande).
- La funzione di piegatura non può essere utilizzata in combinazione con le funzioni di pinzatura e foratura.
- La funzione di piegatura non può essere combinata con le funzioni di pinzatura e foratura.
- È possibile controllare il metodo di piegatura selezionato nella ["SCHERMATA DI ANTEPRIMA \(pagina 1-14\)"](#page-16-0).
- Quando è installato un finitore con pinzatura a sella (stacker grande), in funzione dello stato del tipo di carta o dell'impostazione di stampa, la funzione di piegatura a sella durante la stampa potrebbe non essere disponibile.

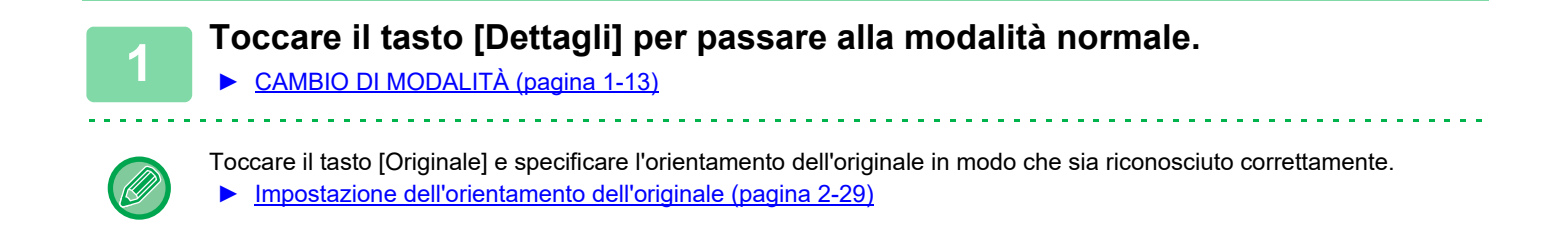

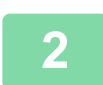

**2 Toccare il tasto [Altri], quindi il tasto [Piegatura].**

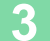

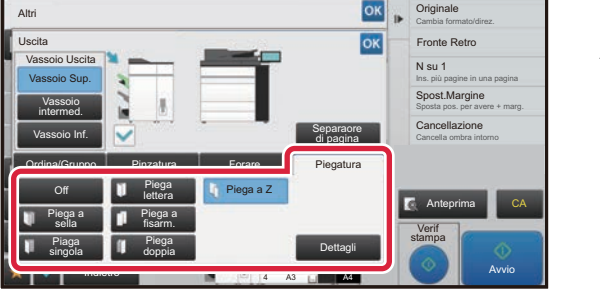

#### **3 Selezionare il metodo di piegatura.**

Al termine della procedura di impostazione toccare **OK**.

### **INSERIMENTO DI PAGINE SEPARATORE TRA LE COPIE O I LAVORI**

Questa funzione inserisce pagine separatore tra ciascuna serie di copie o ciascun lavoro.

Quando si inseriscono pagine separatore tra le serie di copie, è possibile specificare se inserire la pagina prima o dopo ciascuna serie. È anche possibile specificare il numero di copie che compone una serie.

Quando si inseriscono pagine separatore tra i lavori, è possibile specificare se inserire una pagina prima o dopo ciascun lavoro.

### **Esempi di inserimento della pagina separatore**

黽

Nei seguenti esempi, vengono eseguite quattro copie di un originale da due pagine. **Inserimento di una pagina separatore prima di ciascuna serie di due copie**

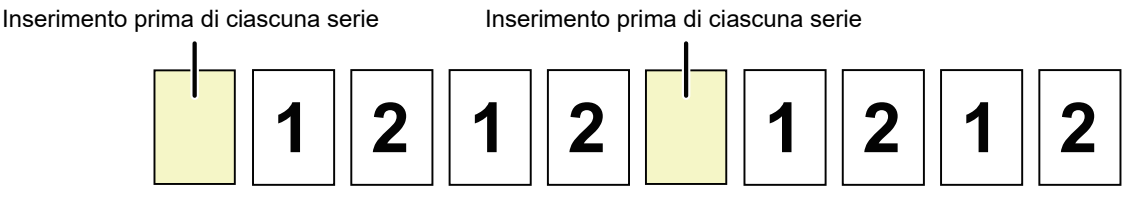

#### **Inserimento di una pagina separatore dopo ciascuna serie di due copie**

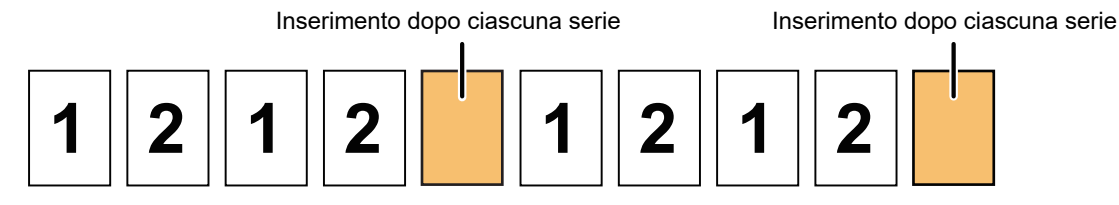

#### **Inserimento di pagine separatore prima e dopo un lavoro**

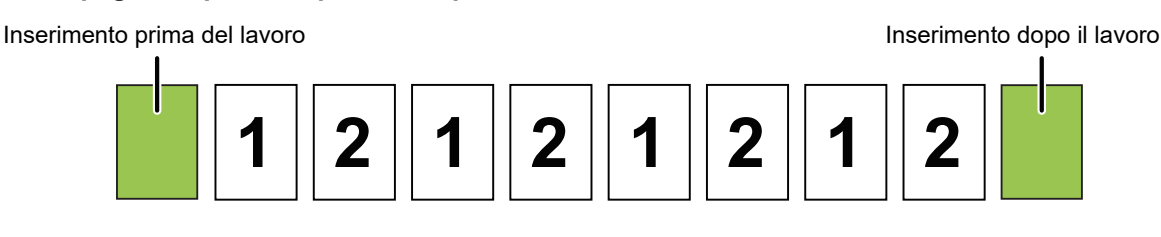

- Anche se tale funzione è abilitata, le funzioni Ordina/Gruppo, Pinzatura, Foratura e Piega singola non vengono applicate ai separatori di pagina.
- Non è possibile utilizzare combinazioni delle funzioni Cucitrice a sella, Piega a sella, Piega lettera, A fisarmonica, Piega doppia e Unità di taglio.
- La funzione Offset, se abilitata, è applicata anche ai separatori di pagina.

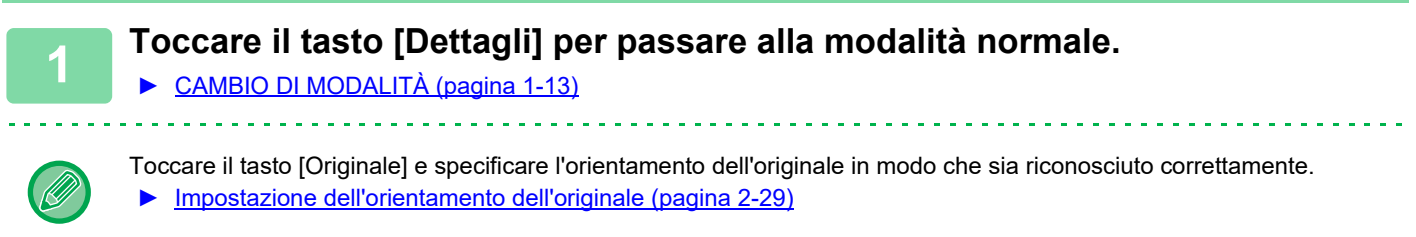

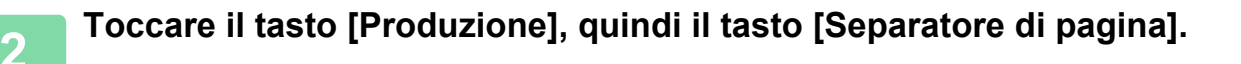

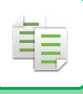

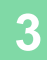

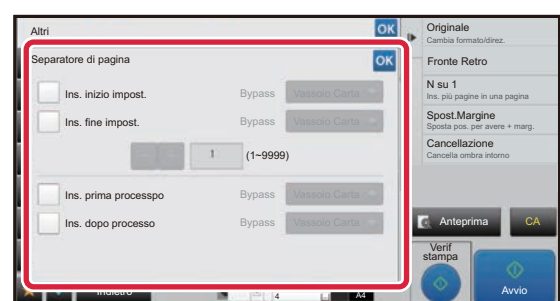

#### **3 Specificare la modalità di inserimento della pagina separatore.**

- Per inserire pagine separatore tra le serie di copie, impostare la casella di controllo [Ins. inizio impost.] o [Ins. fine impost.] su  $\vee$  . Quindi, toccare **per specificare** il numero di copie di ciascuna serie.
- Per inserire pagine separatore tra i lavori, impostare la casella di controllo [Ins. prima processpo] o [Ins. dopo processo] su  $\overline{\mathbf{v}}$ .

• Al termine della procedura di impostazione toccare <sup>ok</sup>.

 $\sim$   $\sim$ 

<u>a a a a a a a a a a a</u>

**Per cambiare il vassoio delle pagine separatore:**

Toccare il tasto [Vassoio Carta] per visualizzare la schermata di selezione del vassoio. Toccare il vassoio delle pagine separatore nella schermata di selezione del vassoio. Per ulteriori informazioni, vedere "SELEZIONE DEL VASSOIO [DELLA CARTA PER LA COPIA \(pagina 2-12\)"](#page-175-0) e ["IMPOSTAZIONE DEL TIPO E DEL FORMATO DI CARTA CARICATA](#page-198-0)  [NEL VASSOIO DI BYPASS \(pagina 2-35\)"](#page-198-0).

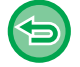

**Per annullare l'impostazione di inserimento delle pagine separatore:** Rimuovere il segno di spunta della modalità di inserimento delle pagine separatore.

## **FUNZIONI DI COPIA BATCH**

## <span id="page-209-0"></span>**COPIA DI PIÙ ORIGINALI COME PAGINA SINGOLA (N SU 1)**

Questa funzione consente di copiare le pagine di più originali in un unico foglio con un layout uniforme.

Selezionare 2 su 1 per copiare due pagine originali su un unico foglio, 4 su 1 per copiare quattro pagine originali su un unico foglio o 8 su 1 per copiare otto pagine originali su un unico foglio.

Questa funzione risulta utile quando si desidera presentare più pagine in un formato compatto oppure mostrare una visualizzazione di tutte le pagine di un documento.

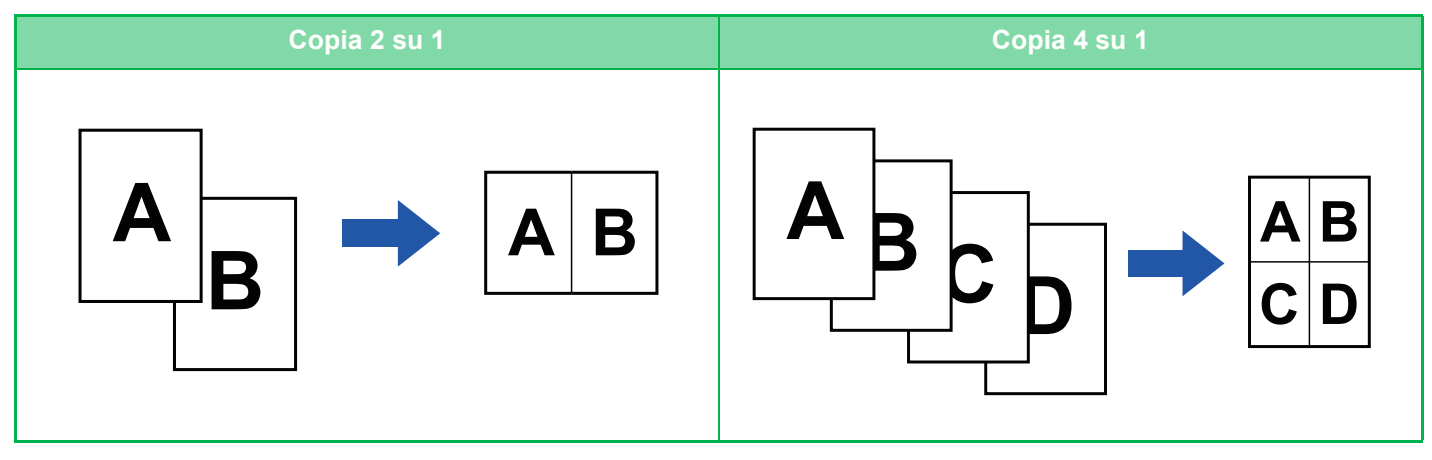

Se si inserisce una copertina, selezionare Impostazioni Copertina per copiare solo una copertina anteriore su una pagina e per copiare contemporaneamente la seconda pagina e le successive.

- **Configurazione delle impostazioni predefinite per N su 1** In "Impostazioni (amministratore)", selezionare [Impostazioni di sistema] → [Impostazioni copia] → [Impostazioni Condizioni]  $\rightarrow$  [Imp. iniz. N su 1]. Impostare l'ordine e i margini di N su 1 con "Form. pagina" o "Bordo".
	- **Per utilizzare N su 1 in modalità semplificata** In "Impostazioni (amministratore)", selezionare [Impostazioni di sistema] → [Impostazioni comuni] → [Impostazioni Pann. Operat.] → [Impost. modalità facile] → [Copia semplice].

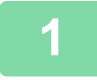

#### **1 Posizionare l'originale.**

Posizionare l'originale nel vassoio dell'alimentatore automatico dei documenti oppure sul piano documenti.

- ► [ALIMENTATORE AUTOMATICO DEI DOCUMENTI \(pagina 1-116\)](#page-118-0)
- ► [LASTRA DI ESPOSIZIONE \(pagina 1-120\)](#page-122-0)

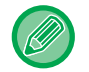

#### • Se si utilizza il piano documenti per digitalizzare più pagine originali, cambiare l'originale e toccare il tasto [Avvio].

• In modalità normale, passare al punto 4.

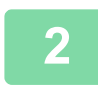

#### **2 Toccare il tasto [N su 1].**

► [MODALITÀ DI COPIA \(pagina 2-3\)](#page-166-0)

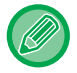

Toccare il tasto [Originale] e specificare l'orientamento dell'originale in modo che sia riconosciuto correttamente. ► [Impostazione dell'orientamento dell'originale \(pagina 2-29\)](#page-192-0)

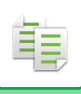

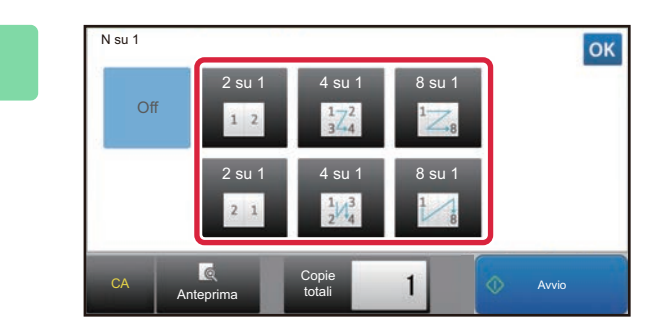

#### **3 Toccare il numero di originali che si desidera copiare collettivamente e selezionare il tasto di layout.**

Se necessario, le immagini verranno ruotate. Se le impostazioni sono terminate, passare al punto 7.

#### **4 Per selezionare impostazioni più dettagliate, toccare il tasto [Dettagli] per passare alla modalità normale.**

► [CAMBIO DI MODALITÀ \(pagina 1-13\)](#page-15-0)

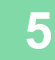

**5 Toccare il tasto [Altri], quindi il tasto [N su 1].**

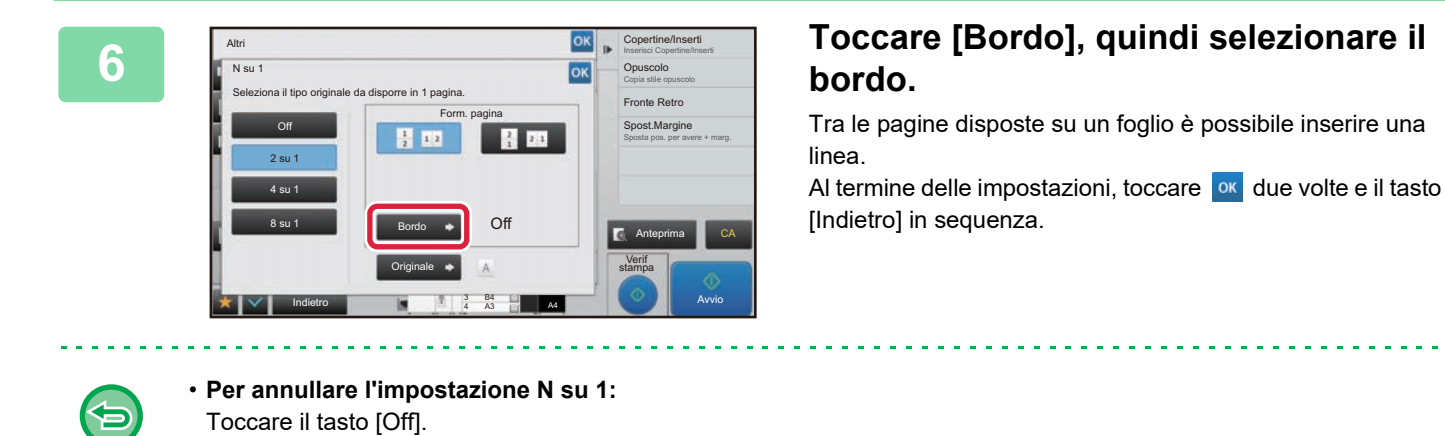

• **Per annullare tutte le impostazioni:** Toccare il tasto [CA].

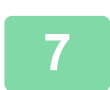

**7 Toccare il tasto [Avvio] per avviare la copia.**

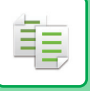

### **COPIA DI SINGOLE PAGINE APPAIATE IN UN DOCUMENTO RILEGATO (MODO LIBRO)**

Questa funzione copia in sequenza le metà sinistra e destra di un originale. È utile quando si copiano pagine appaiate in un libro o in un altro documento rilegato.

**Copia delle pagine appaiate di un libro o di un documento rilegato**

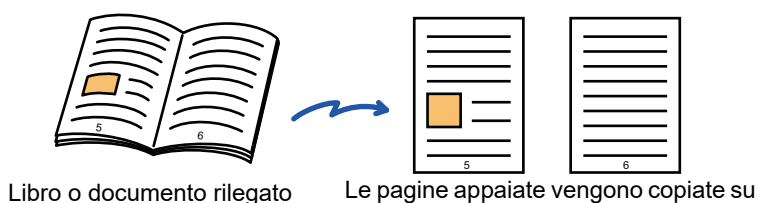

2 pagine separate.

- 
- Specifica del modo Libro prima della scansione dell'originale.
	- Per cancellare le ombre causate dalla rilegatura di un libro o di un altro documento, utilizzare la funzione di cancellazione. Questa funzione non può essere utilizzata insieme alla funzione Cancella Centro.
	- Questa funzione non può essere utilizzata insieme a Originale 2 facc e Orientamento pagina: Orizzontale.

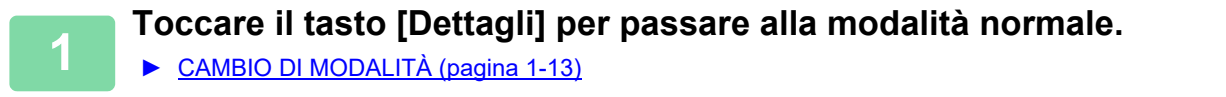

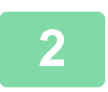

#### **2 Toccare il tasto [Altri], quindi il tasto [Modo Libro].**

Sull'icona verrà visualizzato un segno di spunta. Al termine della procedura di impostazione toccare il tasto [Indietro].

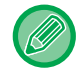

Se si seleziona la copia nel modo libro, viene automaticamente selezionato il formato A4. Se si desidera utilizzare carta di un altro vassoio, toccare il tasto [Scelta carta] e selezionare il vassoio contenente la carta desiderata nella schermata di selezione del vassoio visualizzata. ► [SELEZIONE DEL VASSOIO DELLA CARTA PER LA COPIA \(pagina 2-12\)](#page-175-0)

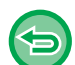

**Per annullare l'impostazione di Modo Libro:** Toccare il tasto [Modo Libro] per deselezionarlo.

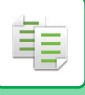

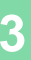

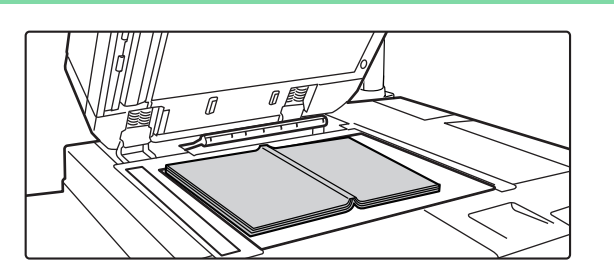

#### **Posizionare l'originale sul piano documenti.**<br> **3 a documenti**. **documenti.**

► [LASTRA DI ESPOSIZIONE \(pagina 1-120\)](#page-122-0)

Allineare il centro dell'originale con il contrassegno di formato appropriato  $\blacktriangledown$  .

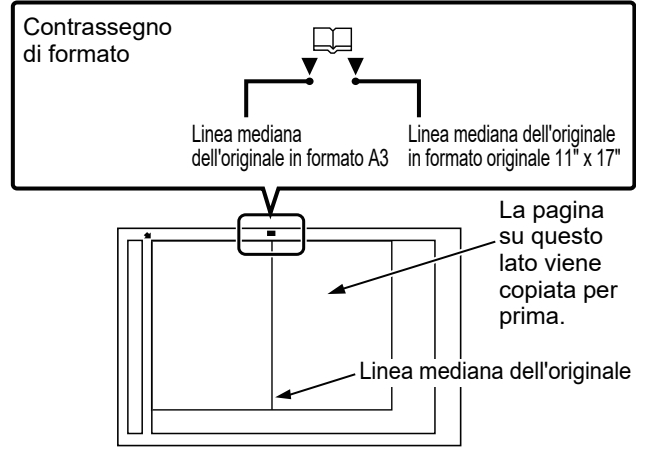

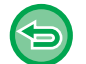

**Per annullare tutte le impostazioni:** Toccare il tasto [CA].

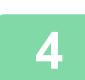

**4 Toccare il tasto [Avvio] per avviare la copia.**

### <span id="page-213-0"></span>**COPIA DI ENTRAMBI I LATI DI UN BIGLIETTO COME PAGINA SINGOLA (FORMATO BIGLIETTO)**

Questa funzione consente di copiare i lati anteriore e posteriore di un biglietto su un unico foglio, anziché su fogli separati.

Questa funzione è utile per eseguire copie a scopo di identificazione e permette di risparmiare carta.

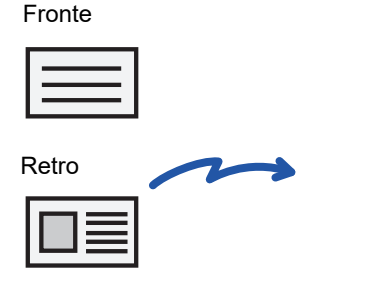

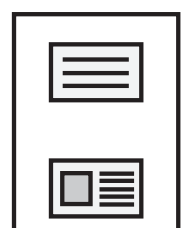

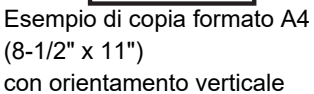

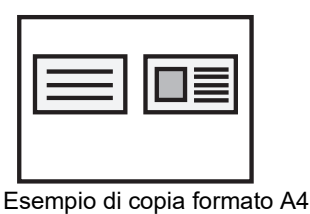

(8-1/2" x 11") con orientamento orizzontale

**Per modificare il formato predefinito dell'originale durante l'utilizzo della funzione Formato Biglietto:** In "Impostazioni (amministratore)", selezionare [Impostazioni di sistema] → [Impostazioni copia] → [Impostazioni Condizioni]

 $\rightarrow$  [Impostazioni Formato Biglietto].

Specificare un valore compreso tra 25 mm (1") e 210 mm (8-1/2") in incrementi di 1 mm (1/8") per impostare le dimensioni X (orizzontale) e Y (verticale) dell'originale.

**1 Selezionare il tipo di carta da usare per il formato biglietto.** Impostare la carta consultando la sezione "[SELEZIONE DEL VASSOIO DELLA CARTA PER LA COPIA \(pagina 2-12\)"](#page-175-0).

**2 Toccare il tasto [Dettagli] per passare alla modalità normale.**

- ► [CAMBIO DI MODALITÀ \(pagina 1-13\)](#page-15-0)
- **3 Toccare il tasto [Altri], quindi il tasto [Formato Biglietto].**

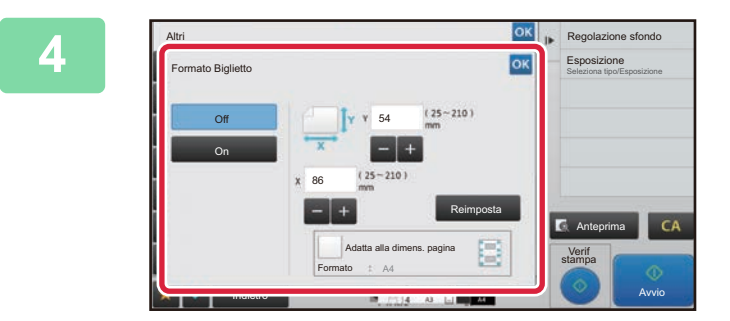

#### **4 Toccare il tasto [On] e specificare il formato originale.**

Al termine della procedura di impostazione toccare prima il tasto  $\overline{\circ}$ , quindi il tasto [Indietro].

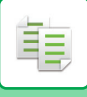

#### **[COPIATRICE](#page-164-0)►[PROCEDURA DI BASE PER L'ESECUZIONE DELLE COPIE](#page-176-0)**

- 
- Toccare le aree corrispondenti a larghezza e altezza, quindi immettere i rispettivi valori utilizzando i tasti numerici.
- Se mancano una o più parti dell'immagine, inserire un formato leggermente più grande.
- Per impostare rapidamente il formato, specificare innanzitutto un valore di rapporto che si avvicina a quello desiderato utilizzando i tasti numerici, quindi regolarlo toccando i tasti .........
- Se si imposta la casella di controllo [Adatta alla dimens. pagina] su  $\blacktriangledown$ , l'originale viene ingrandito o ridotto applicando il rapporto più adatto al formato dell'originale.

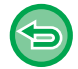

**Per annullare le impostazioni di Formato Biglietto:** Toccare il tasto [Off].

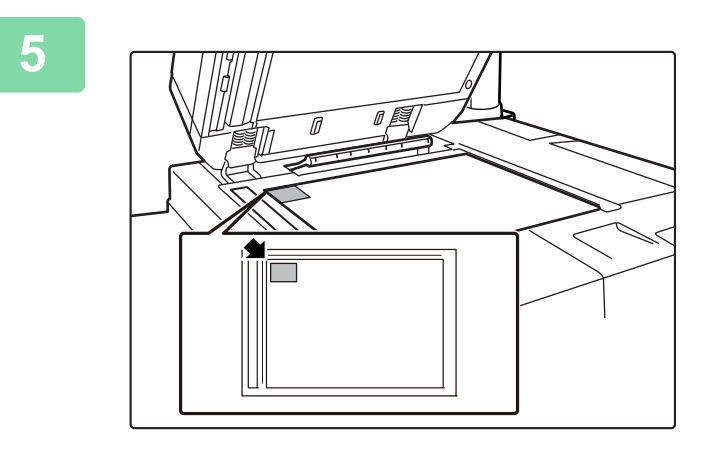

#### **5 Posizionare un biglietto con il lato da copiare rivolto verso il basso sul piano documenti, quindi toccare il tasto [Avvio].**

► [LASTRA DI ESPOSIZIONE \(pagina 1-120\)](#page-122-0)

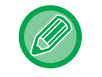

**6 Posizionare un biglietto rivolto verso l'alto sul piano documenti, quindi toccare il tasto [Avvio] per eseguire la scansione del lato posteriore.**

• Durante la scansione delle pagine supplementari non è possibile modificare le impostazioni di copia.

• Se mancano una o più parti dell'immagine, spostare leggermente l'originale verso l'interno.

• **Per annullare tutte le impostazioni:** Toccare il tasto [CA].

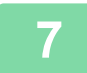

**7 Toccare il tasto [Fine Lettura] per avviare la copia.**

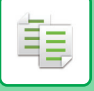

### **RIPETIZIONE DELLA STESSA IMMAGINE SU UN SINGOLO FOGLIO (RIPETI LAYOUT)**

Questa funzione crea più copie delle stesse immagini originali su un singolo foglio. È possibile impostare i tre tipi di ripetizione della copia riportati di seguito.

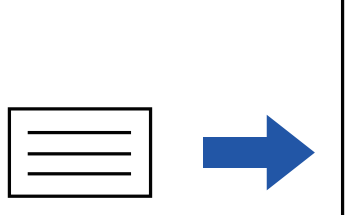

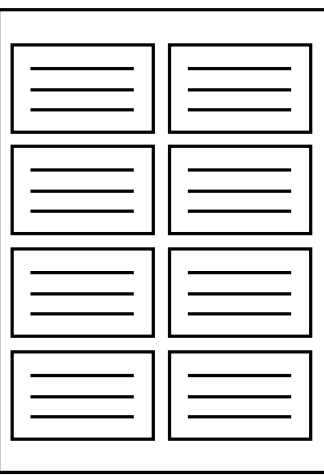

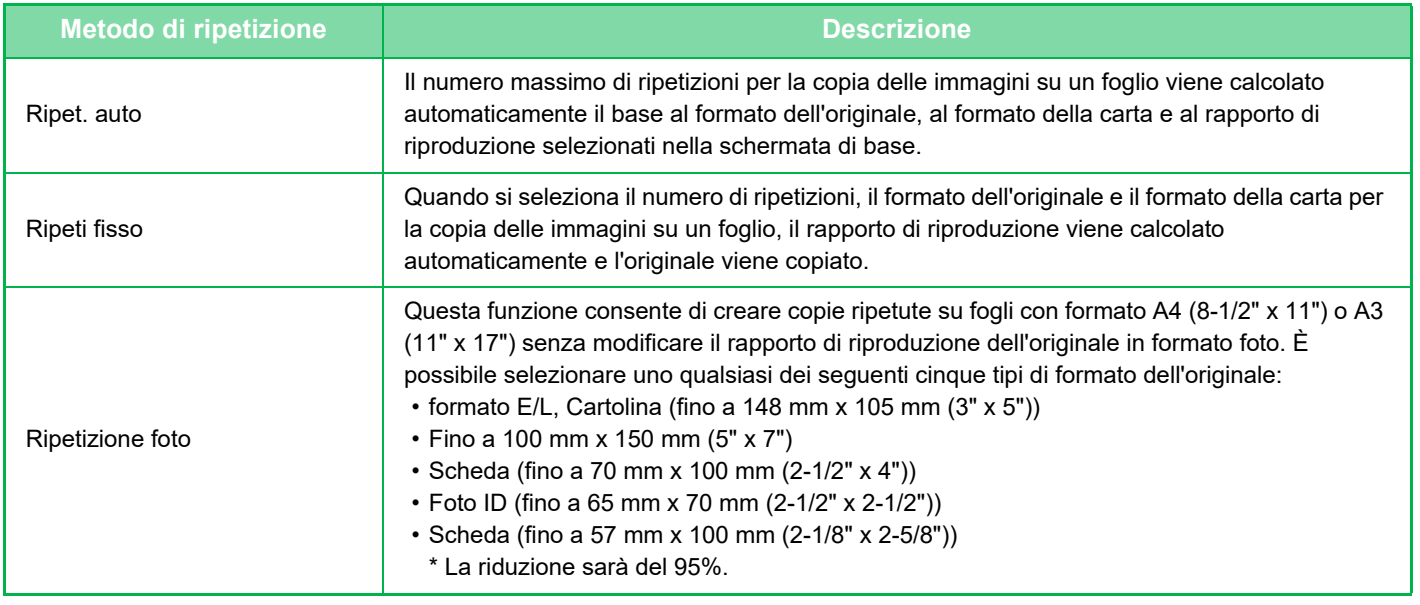

• La funzione Ripeti layout deve essere specificata prima della scansione dell'originale.

• Se il rapporto di riproduzione ottenuto automaticamente con l'impostazione [Ripeti fisso] è superiore all'intervallo 25-400% (utilizzando il piano documenti) o 25-200% (utilizzando l'alimentatore automatico dei documenti), si verifica un errore. Selezionare il numero di ripetizioni.

- Posizionare sempre l'originale sul piano documenti per la ripetizione delle foto.
- La funzione Ripeti layout può essere combinata con la funzione Graff./ Foratura o Cucitura In Piega.

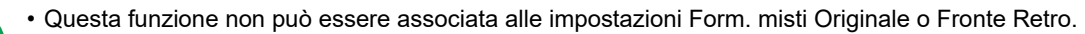

• La Funzione Ripetizione foto non può essere combinata con la funzione Orientamento pagina.
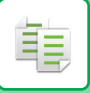

### <span id="page-216-0"></span>**Copia mediante calcolo automatico del numero di ripetizioni (Ripet. auto)**

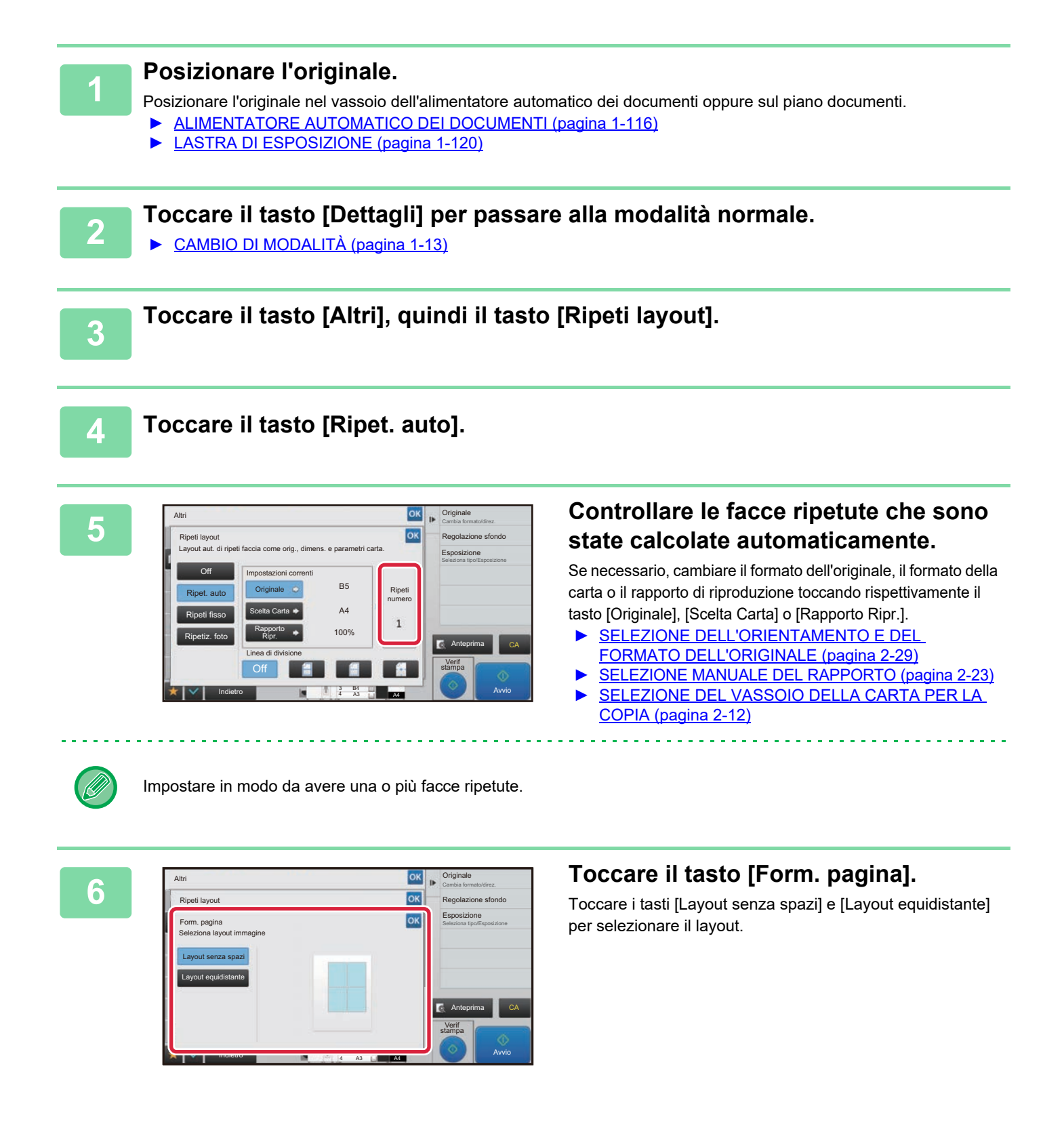

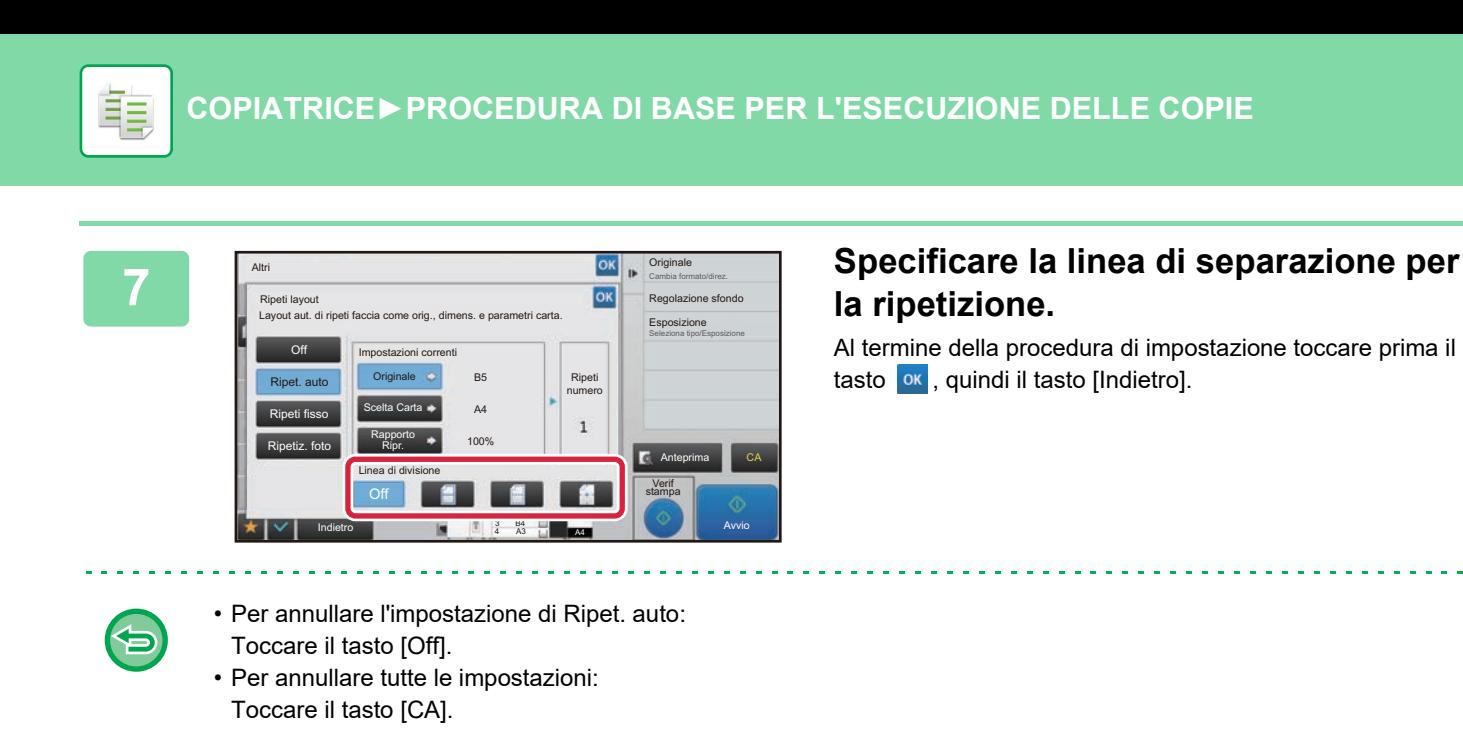

**8 Toccare il tasto [Avvio] per avviare la copia.**

### **Copia mediante specificazione del numero di ripetizioni (Ripeti fisso)**

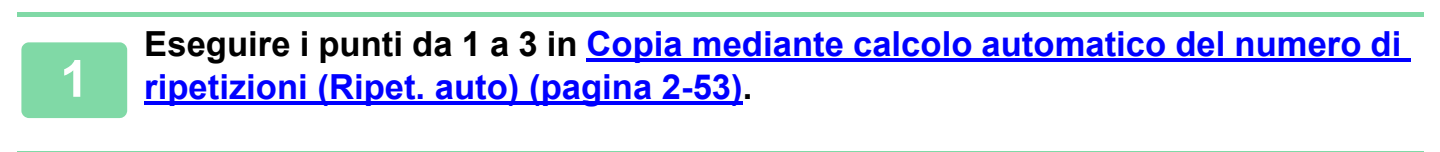

**<sup>2</sup> Toccare il tasto [Ripeti fisso].**

**1 Toccare i tasti [Originale] e [Scelta Carta] per selezionare rispettivamente un**<br>3 **Internato originale e un formato carta formato originale e un formato carta.**

- ► [SELEZIONE DELL'ORIENTAMENTO E DEL FORMATO DELL'ORIGINALE \(pagina 2-29\)](#page-192-0)
- [SELEZIONE DEL VASSOIO DELLA CARTA PER LA COPIA \(pagina 2-12\)](#page-175-0)

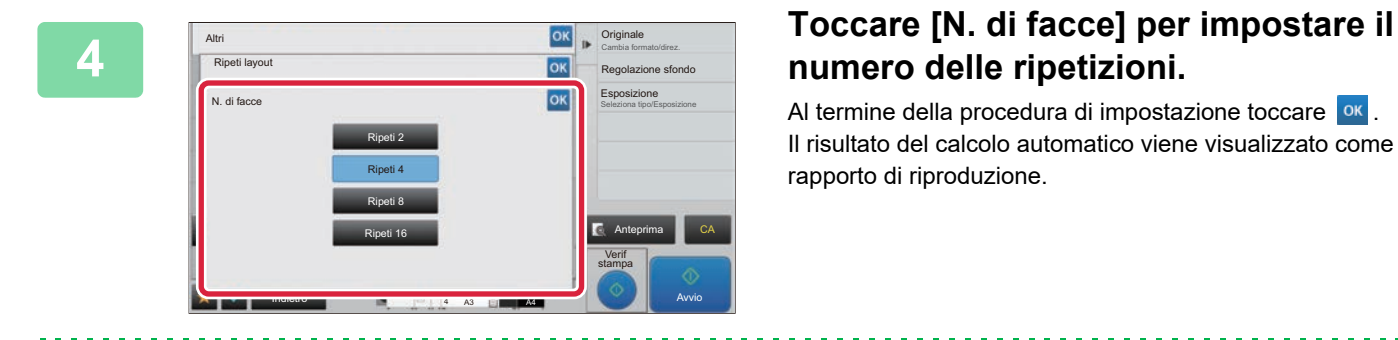

# **numero delle ripetizioni.**

Al termine della procedura di impostazione toccare <sup>ok</sup>. Il risultato del calcolo automatico viene visualizzato come rapporto di riproduzione.

Se il rapporto di riproduzione calcolato è superiore all'intervallo 25-400% (utilizzando il piano documenti) o 25-200% (utilizzando l'alimentatore automatico dei documenti), si verifica un errore.

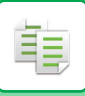

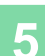

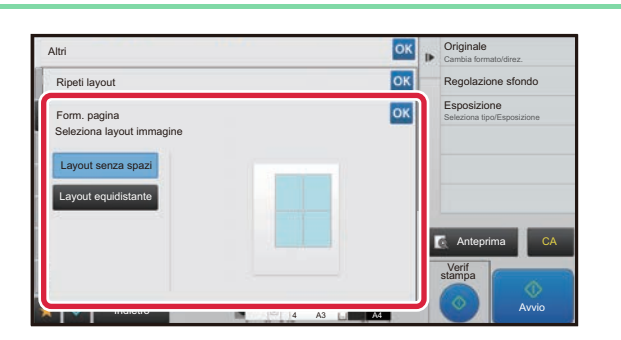

### **Toccare il tasto [Form. pagina].**

Toccare i tasti [Layout senza spazi] e [Layout equidistante] per selezionare il layout.

# **6 6 Specificare la linea di separazione per la ripetizione.**<br>Al termine della procedura di impostazione toccare prima il tasto **ox**, quindi il tasto [Indietro].

- **Per annullare l'impostazione di Ripeti fisso:** Toccare il tasto [Off].
- **Per annullare tutte le impostazioni:** Toccare il tasto [CA].

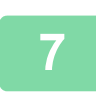

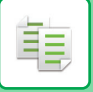

### **Ripetizione di un originale in formato foto nelle dimensioni attuali (Ripetiz. foto)**

**1 Eseguire i punti da 1 a 3 in [Copia mediante calcolo automatico del numero di](#page-216-0)  [ripetizioni \(Ripet. auto\) \(pagina 2-53\).](#page-216-0)**

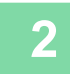

**2 Toccare il tasto [Ripetiz. foto].**

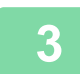

**3 Posizionare l'originale sul piano documenti.**

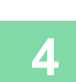

### **4 Toccare il tasto [Originale] e selezionare un formato di originale.**

Quando si tocca il tasto del formato dell'originale, in "Come impostare" viene indicata la direzione dell'originale. Posizionare l'originale in modo che corrisponda all'orientamento visualizzato. Al termine della procedura di impostazione toccare <sup>ok</sup>.

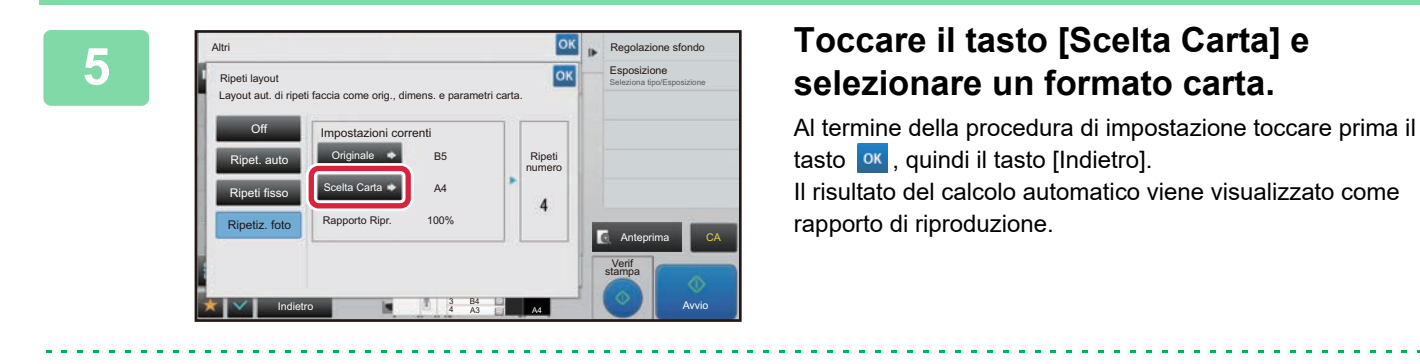

Quando si tocca il tasto [\*Fino a 57x100mm(Cartolina) \*~ 2 1/8 x 2 5/8"] nella schermata [Originale], è possibile selezionare solo il formato A4.

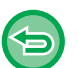

- **Per annullare l'impostazione di Ripetizione foto:** Toccare il tasto [Off].
- **Per annullare tutte le impostazioni:** Toccare il tasto [CA].

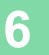

### **COPIA DI MOLTEPLICI BIGLIETTI DA VISITA (BIGLIETTO DA VIS. COPIA)**

La funzione Biglietto da vis. copia può essere impiegata per copiare fino a 8 biglietti da visita su un foglio di carta. Questa funzione è utilizzabile quando si desidera creare l'elenco dei biglietti da visita e archiviarli.

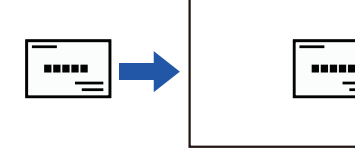

菲

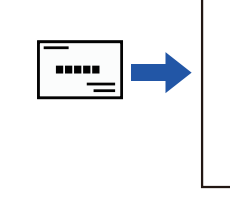

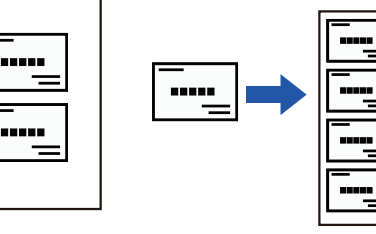

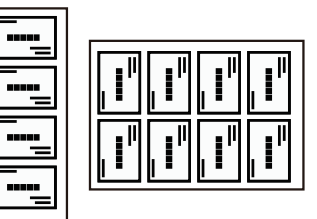

Layout 1fogl. Layout 2fogli Layout 8fogli

**1 Toccare il tasto [Dettagli] per passare alla modalità normale.**

► [CAMBIO DI MODALITÀ \(pagina 1-13\)](#page-15-0)

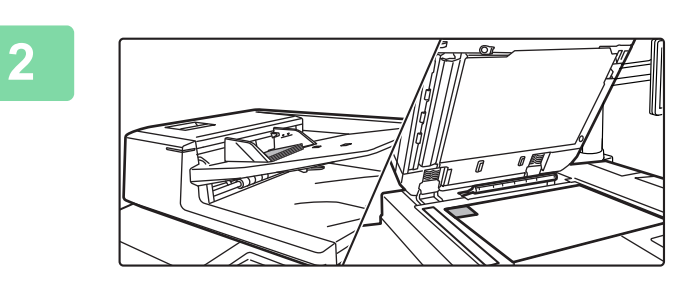

### **2 Posizionare un biglietto da visita, quindi selezionare la carta da utilizzare per effettuarne la copia.**

• Per la selezione della carta, fare riferimento a "**SELEZIONE** [DEL VASSOIO DELLA CARTA PER LA COPIA \(pagina](#page-175-0)   $2 - 12$ 

Per i tipi di orientamento della posizione dell'originale e la copia dei risultati, vedere "Risultati copia di layout a 8 fogli (pagina [2-58\)"](#page-221-0)

**3 Toccare il tasto [Altri], quindi toccare il tasto [Biglietto da vis. copia].**

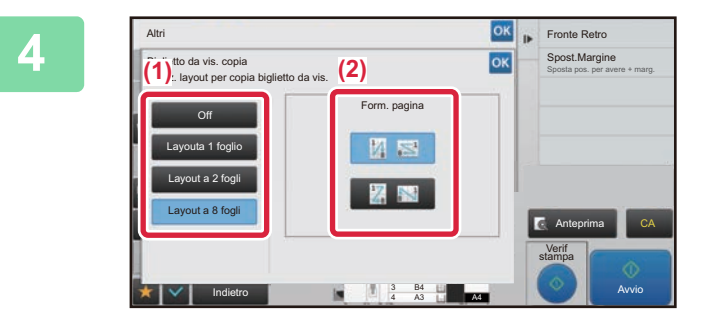

**4 A A CONCRECTED 5008. Allegence and <b>Specificare** le impostazioni di Biglietto **di Biglietto di Biglietto da vis. copia.**

- **(1) Specificare il numero di biglietti da visita da copiare, quindi toccare il tasto [Layout a 1 foglio] oppure il tasto [Layout a 2 fogli] o [Layout a 8 fogli].**
- **(2) Selezionando [Layout a 8 fogli], scegliere il layout desiderato da "Form. pagina".** Al termine della procedura di impostazione toccare prima il tasto **0K**, quindi il tasto [Indietro].

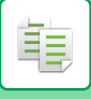

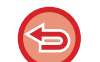

- **Per impostare Biglietto da vis. copia:** Toccare il tasto [Off].
- **Per annullare tutte le impostazioni:** Toccare il tasto [CA].

**5 Toccare il tasto [Avvio] per avviare la copia.**

Lo zoom è fissato al 100%.

### <span id="page-221-0"></span>**Risultati copia di layout a 8 fogli**

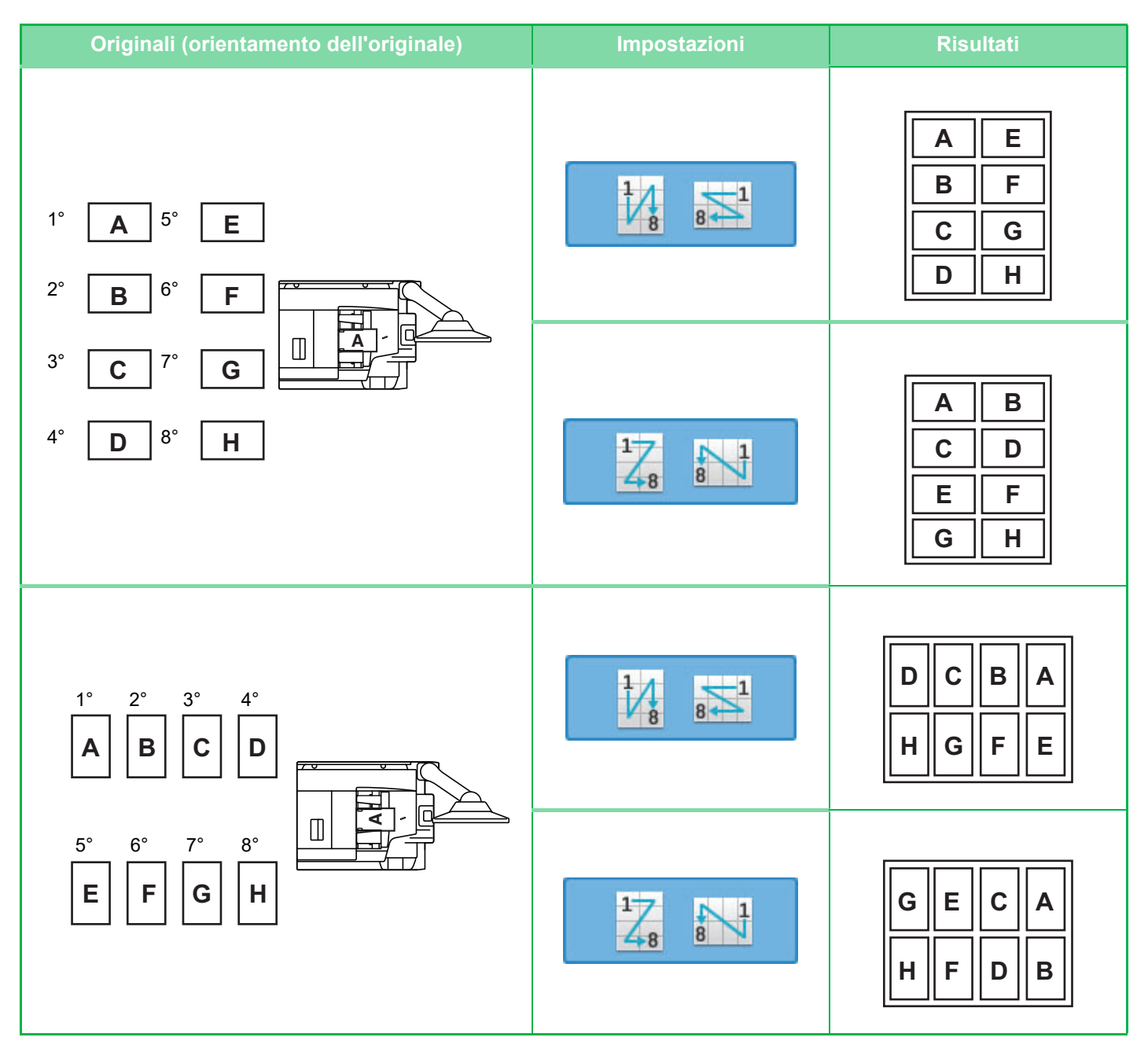

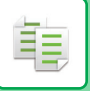

# <span id="page-222-0"></span>**ALTRE FUNZIONI**

Le altre funzioni vengono configurate dalla schermata iniziale della modalità normale. ► [SELEZIONE DELLA MODALITÀ DI COPIATURA \(pagina 2-4\)](#page-167-0)

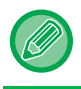

Le altre funzioni non possono essere selezionate in modalità semplificata.

# **FUNZIONI DI MODIFICA USCITA E LAYOUT**

### **ESECUZIONE DI COPIE IN FORMATO OPUSCOLO (OPUSCOLO)**

Le copie eseguite con la funzione "Opuscolo" possono essere piegate al centro per creare un opuscolo. Questa funzione è utile per impaginare le copie in un opuscolo o libretto.

#### **Copia opuscolo con 8 pagine originali**

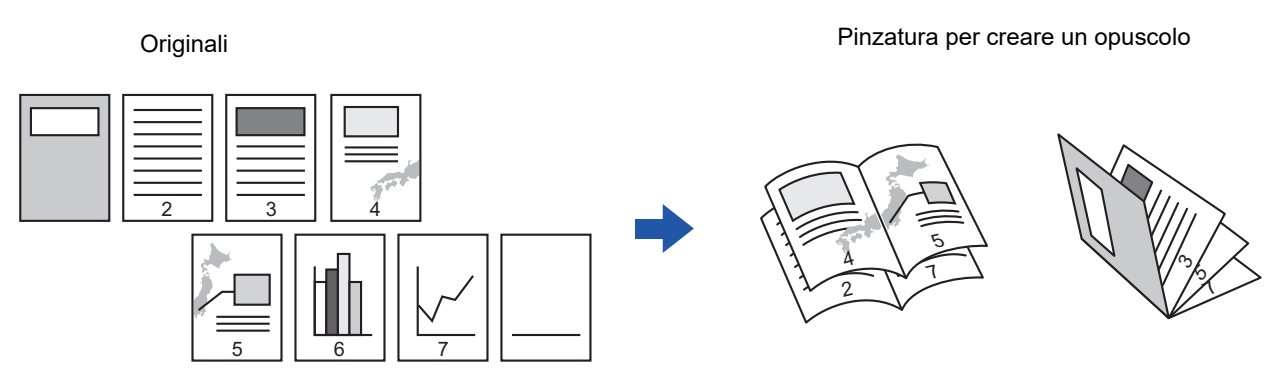

**Lato della rilegatura**

Rilegatura a sinistra e controllado e a controllado e a Rilegatura a destra

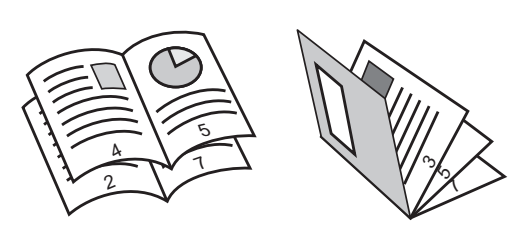

7 2 7 ى, دى 4 5

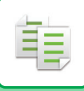

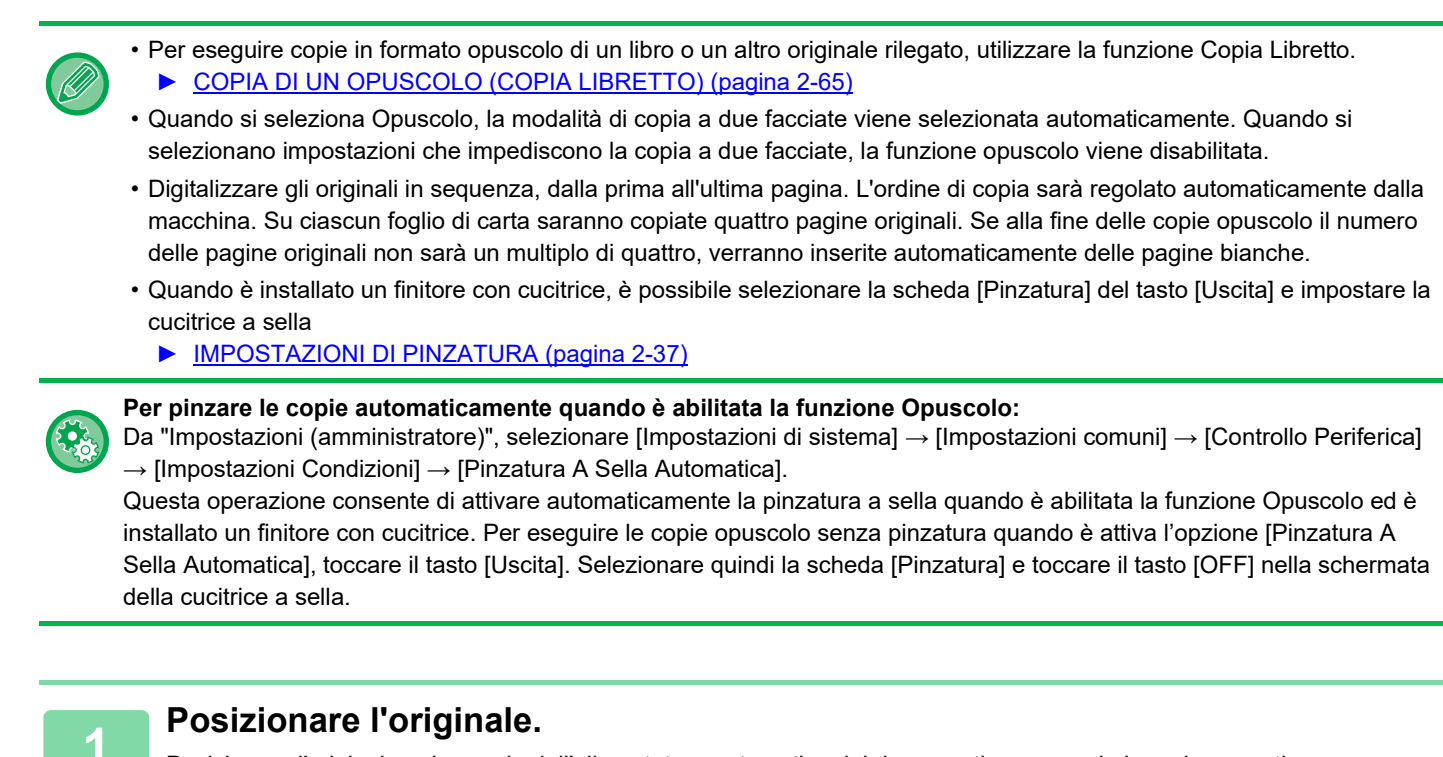

Posizionare l'originale nel vassoio dell'alimentatore automatico dei documenti oppure sul piano documenti.

- ► [ALIMENTATORE AUTOMATICO DEI DOCUMENTI \(pagina 1-116\)](#page-118-0)
- ► [LASTRA DI ESPOSIZIONE \(pagina 1-120\)](#page-122-0)

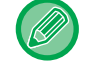

Se gli originali sono a due facciate, inserirli nel vassoio dell'alimentatore di documenti.

**2 Toccare il tasto [Altri] e quindi il tasto [Opuscolo], oppure toccare la scheda [Pinzatura] del tasto [Uscita] e quindi il tasto [Cucitrice a sella].**

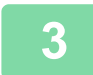

**3 Selezionare il lato di rilegatura.**

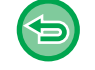

**Per annullare l'impostazione Opuscolo:** Toccare il tasto [Off].

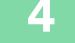

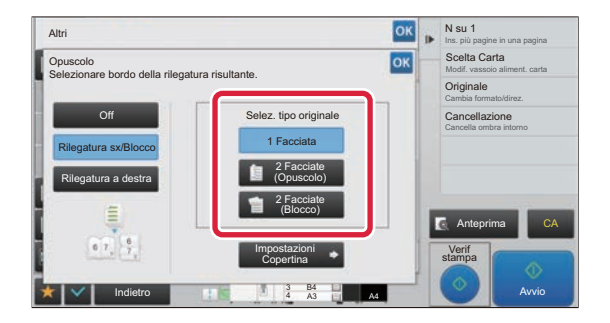

### **A seconda dell'originale, toccare il<br>
<b>A** seconda dell'originale, toccare il <br> **A** seconda dell'Originale, toccare il **tasto [1 Facciata], [2 Facciate (Opuscolo)] o [2 Facciate (Blocco)].**

Se non si intende aggiungere una copertina, passare al punto 6.

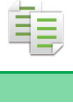

### **5 Per aggiungere una copertina, toccare il tasto [Impostazioni Copertina], quindi il tasto [On].**

Al termine della procedura di impostazione toccare prima il tasto <sup>ok</sup>, quindi il tasto [Indietro].

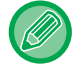

#### **Per cambiare il vassoio di entrata della copertina:**

Toccare il tasto [Vassoio Carta] per visualizzare la schermata di selezione del vassoio. Toccare il vassoio di entrata della copertina sulla schermata di selezione del vassoio. Per ulteriori informazioni, vedere "[SELEZIONE DEL VASSOIO DELLA CARTA PER LA COPIA \(pagina 2-12\)"](#page-175-0).

• Se si intende copiare anche la copertina, non è possibile utilizzare fogli di etichette, lucidi e carta a rubrica.

• **Per annullare tutte le impostazioni:** Toccare il tasto [CA].

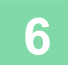

### **COPIA DI PIÙ ORIGINALI SU OGNI PAGINA DELL'OPUSCOLO (OPUSCOLO 2 su 1 / 4 su 1)**

Questa funzione copia due o quattro pagine dell'originale in parti uguali su una pagina della copia opuscolo. Questa funzione è utile per impaginare un numero minimo di copie in un opuscolo o libretto.

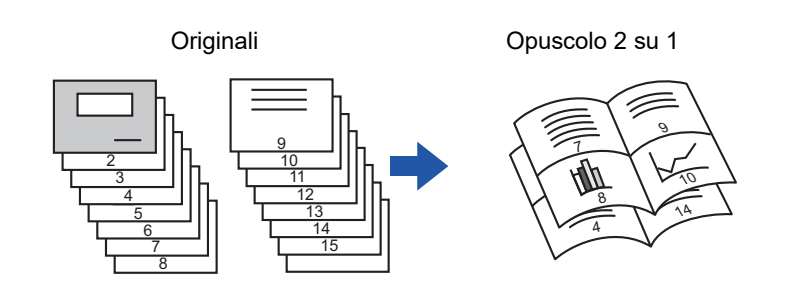

• Per la copia opuscolo 2 su 1 o 4 su 1 sono disponibili i formati carta e le quantità di fogli seguenti. Formato carta: A3W, A3, B4, A4R, B5R, 12"x 18", 11"x 17", 8-1/2"x 14", 8-1/2"x 11"R

Numero di fogli pinzati: massimo 15 fogli

• Digitalizzare gli originali in sequenza, dalla prima all'ultima pagina. L'ordine di copia sarà regolato automaticamente dalla macchina.

Su ciascun foglio di carta verranno copiate 8 o 16 pagine originali. Se, alla fine, il numero delle pagine originali non sarà un multiplo di otto o 16, verranno inserite automaticamente delle pagine bianche.

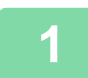

#### **1 Posizionare l'originale.**

Posizionare l'originale nel vassoio dell'alimentatore automatico dei documenti oppure sul piano documenti.

- ► [ALIMENTATORE AUTOMATICO DEI DOCUMENTI \(pagina 1-116\)](#page-118-0)
- ► [LASTRA DI ESPOSIZIONE \(pagina 1-120\)](#page-122-0)

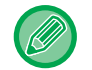

Se gli originali sono a due facciate, inserirli nel vassoio dell'alimentatore di documenti.

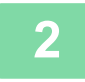

**2 Toccare il tasto [Altri] e quindi il tasto [Opuscolo], oppure toccare la scheda [Pinzatura] del tasto [Uscita] e quindi il tasto [Cucitrice a sella].**

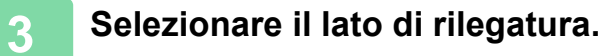

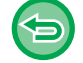

**Per annullare l'impostazione Opuscolo:** Toccare il tasto [Off].

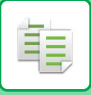

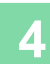

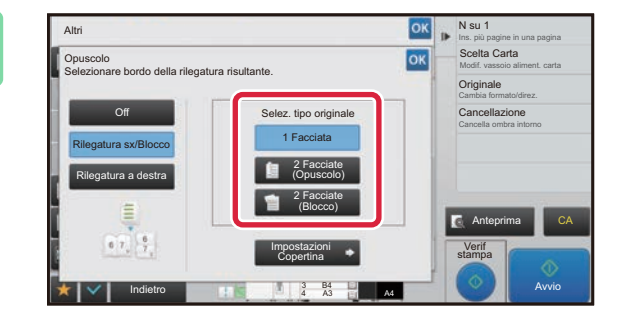

### **A seconda dell'originale, toccare il<br>
<b>14 increase dell'Europe dell'I** de l'Astonia dell'Internationale dell'Internationale dell'Internationale dell' **tasto [1 Facciata], [2 Facciate (Opuscolo)] o [2 Facciate (Blocco)].**

Se non si intende aggiungere una copertina, passare al punto 6.

### **5 Per aggiungere una copertina, toccare il tasto [Impostazioni Copertina], quindi il tasto [On].**

- 
- Per cambiare il vassoio di entrata della copertina: Toccare il tasto [Vassoio Carta] per visualizzare la schermata di selezione del vassoio. Toccare il vassoio di entrata della copertina sulla schermata di selezione del vassoio. Per ulteriori informazioni, vedere "[SELEZIONE DEL VASSOIO DELLA CARTA PER LA COPIA \(pagina 2-12\)](#page-175-0)".
- Per eseguire una copia su una copertina, selezionare la casella di controllo [Crea copia sulla copertina (Duplex)] in modo da visualizzare il segno di spunta  $\blacktriangledown$ .
- Se si intende copiare anche la copertina, non è possibile utilizzare fogli di etichette, lucidi e carta a rubrica.
- Per annullare tutte le impostazioni: Toccare il tasto [CA].

**6 Toccare [N su 1] sul pannello operativo.**

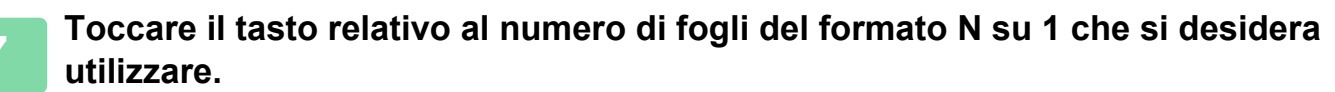

Se necessario, le immagini verranno ruotate.

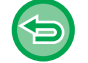

**Per annullare l'impostazione N su 1:** Toccare il tasto [Off].

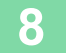

**8 Selezionare il layout.**

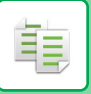

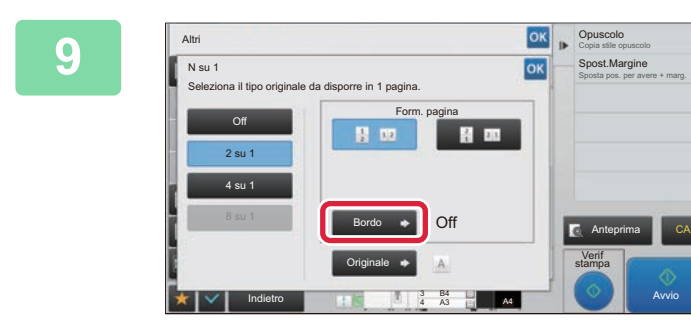

### **9 PERSON CONSULS CONSULS CONSULS CONSULS CONSULS CONSULS CONSULS CONSULS CONSULS CONSULS CONSULS CONSULS CONSULS CONSULS CONSULS CONSULS CONSULS CONSULS CONSULS CONSULS CONSULS CONSULS CONSULS CONSULS CONSULS CONSULS CO bordo.**

Tra le pagine disposte su un foglio è possibile inserire una linea.

Al termine delle impostazioni, toccare due volte **DK** e il tasto [Indietro] in sequenza.

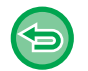

**Per annullare tutte le impostazioni:** Toccare il tasto [CA].

**10 Toccare il tasto [Avvio] per avviare la copia.**

Avvio

黽

## <span id="page-228-0"></span>**COPIA DI UN OPUSCOLO (COPIA LIBRETTO)**

Questa funzione consente di copiare le pagine appaiate di un libro aperto o di un altro documento rilegato. Le copie ottenute con questa funzione possono essere piegate al centro per creare un opuscolo. Questa funzione è utile per impaginare le copie in un opuscolo o libretto.

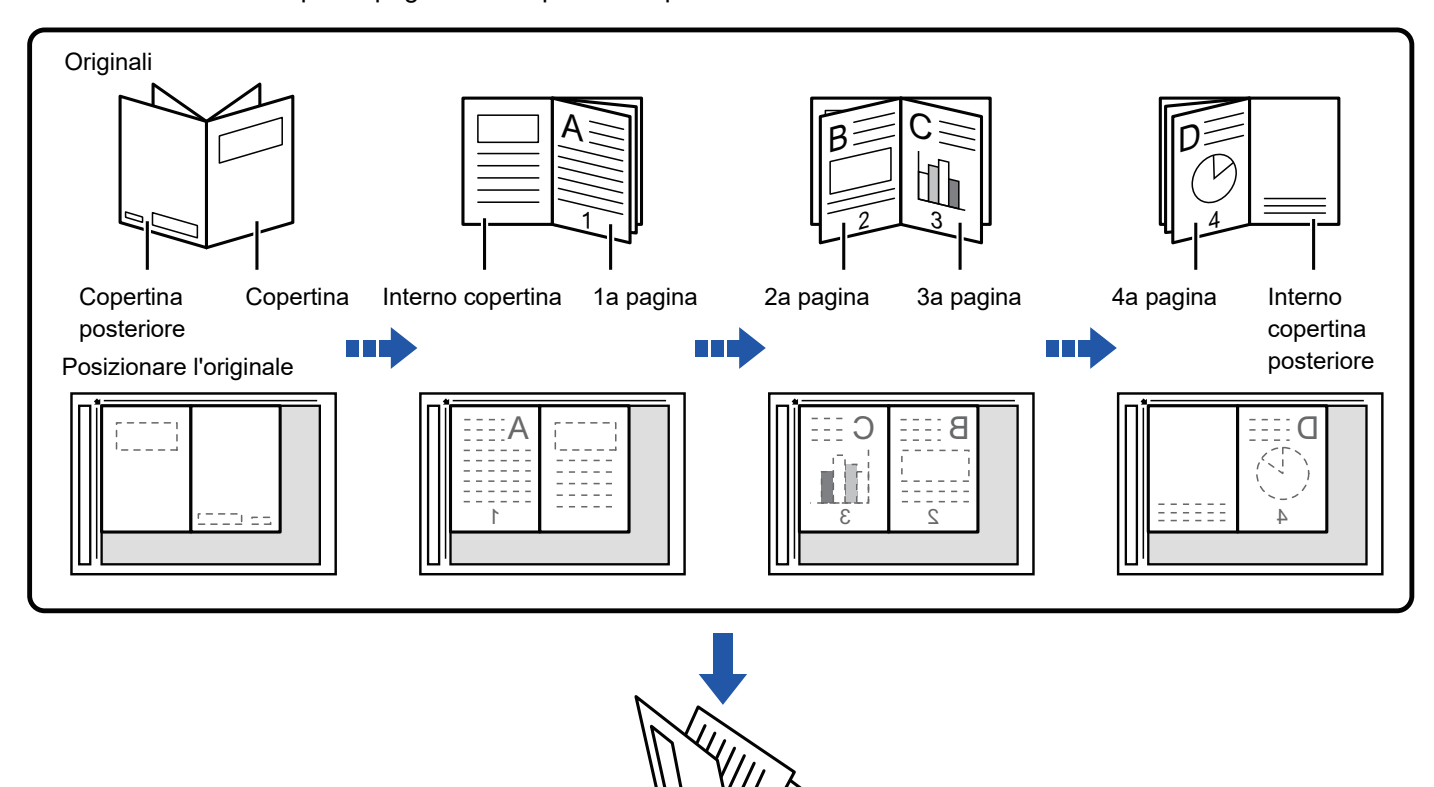

- La funzione Copia Libretto deve essere specificata prima della scansione dell'originale.
- Su ciascun foglio di carta saranno copiate quattro pagine originali. Se alla fine il numero totale delle pagine originali non sarà un multiplo di quattro, verranno inserite automaticamente delle pagine bianche.

r,  $\overline{\phantom{0}}$ 

- Se è installato un finitore con cucitrice, questa funzione può essere utilizzata in combinazione con la pinzatura o la piegatura a sella.
- Quando si seleziona la funzione copia libretto, la modalità di copia su due facciate viene selezionata automaticamente. Quando si selezionano impostazioni che impediscono la copia a 2 facciate, la funzione di copia libretto viene disabilitata.

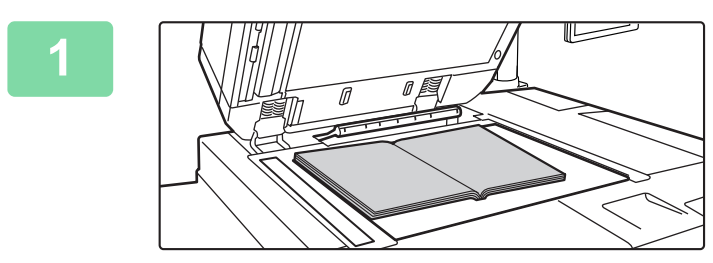

### **1 Posizionare l'originale sul piano documenti.**

Posizionare le pagine aperte del primo e dell'ultimo foglio.

► [LASTRA DI ESPOSIZIONE \(pagina 1-120\)](#page-122-0)

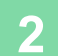

**2 Toccare il tasto [Altri], quindi il tasto [Copia Da Libretto].**

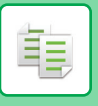

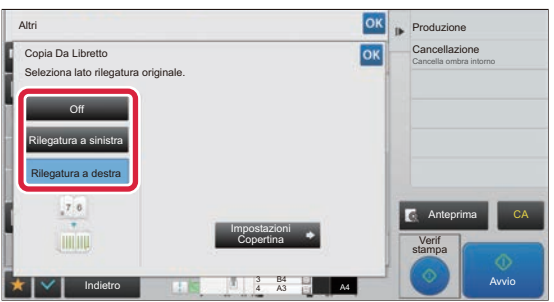

### **3 Selezionare una posizione di rilegatura.**

Se non si inserisce una copertina, toccare in sequenza i tasti **OK** e [Indietro]. Passare quindi al punto 5.

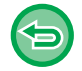

#### **Per annullare l'impostazione di Copia libretto:** Toccare il tasto [Off].

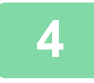

### **4 Per aggiungere una copertina, toccare il tasto [Impostazioni Copertina], quindi il tasto [On].**

Per creare una copia sulla copertina inserita, selezionare la casella di controllo [Crea copia sulla copertina (Duplex)], in modo da visualizzare  $\vee$ .

Al termine della procedura di impostazione toccare prima il tasto  $\alpha$ , quindi il tasto [Indietro].

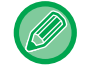

#### **Per cambiare il vassoio di entrata della copertina:**

Toccare il tasto [Vassoio Carta] per visualizzare la schermata di selezione del vassoio. Toccare il vassoio di entrata della copertina sulla schermata di selezione del vassoio. Per ulteriori informazioni, vedere "[SELEZIONE DEL VASSOIO](#page-175-0)  [DELLA CARTA PER LA COPIA \(pagina 2-12\)"](#page-175-0).

- Se si intende copiare anche la copertina, non è possibile utilizzare fogli di etichette, lucidi e carta a rubrica.
- Se la funzione Copertine/Inserti è disabilitata nella modalità di impostazione, questa impostazione non è disponibile.

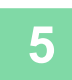

### **5 Toccare il tasto [Avvio] per eseguire la scansione della prima pagina dell'originale.**

Viene avviata la scansione dell'originale.

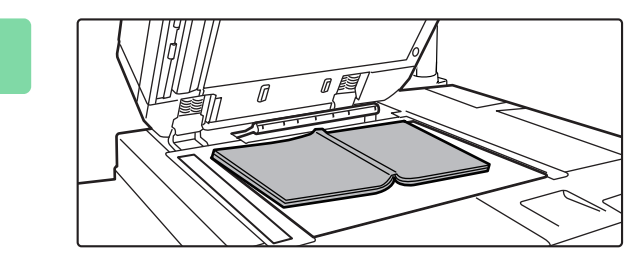

### **6 Posizionare le pagine aperte successive e toccare il tasto [Avvio].**

Toccare lo stesso tasto toccato al punto 5. Ripetere l'operazione fino al termine della scansione di tutte le pagine originali. Eseguire la scansione delle pagine originali rimanenti nell'ordine seguente: Interno della copertina anteriore e prima pagina (pagine appaiate) Seconda e terza pagina (pagine appaiate)

Ultima pagina e interno della copertina posteriore (pagine appaiate)

- Durante la scansione delle pagine supplementari non è possibile modificare le impostazioni di copia.
- **Per annullare tutte le impostazioni:** Toccare il tasto [CA].

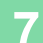

**7 Toccare il tasto [Fine Lettura] per avviare la copia.**

鶾

### **SUDDIVISIONE IN PAGINE DELL'ORIGINALE DI UN OPUSCOLO (SUDDIV. LIBRO)**

Questa funzione suddivide in pagine un originale con pinzatura a sella, come un catalogo o un opuscolo, quindi copia le pagine in sequenza.

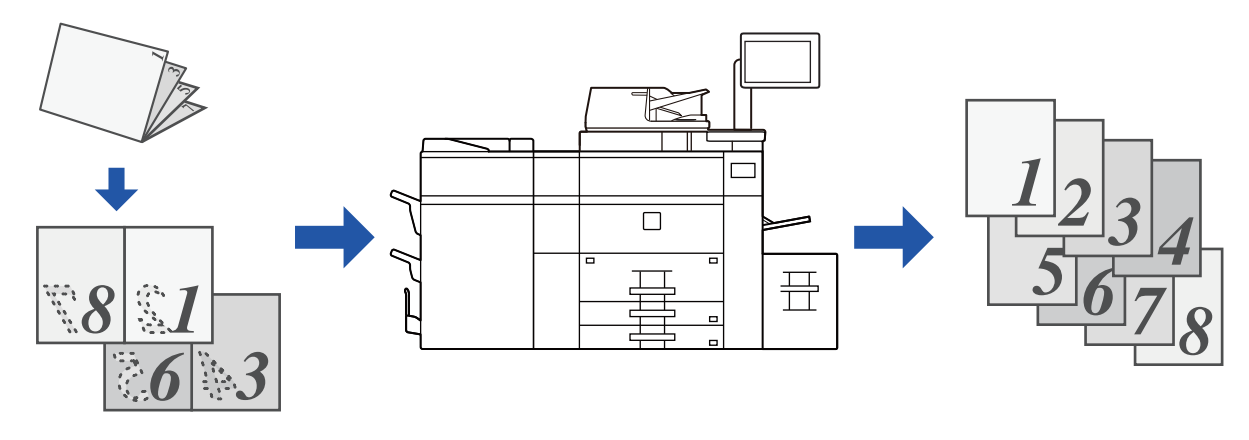

- La funzione Suddividi libro deve essere specificata prima della scansione dell'originale.
- Questa funzione supporta tre lati di rilegatura dell'originale: rilegatura a sinistra, rilegatura a destra e apertura in alto.
- L'originale digitalizzato viene suddiviso al centro.

Il piano documenti non è disponibile per questa funzione.

**1 Toccare il tasto [Altri], quindi il tasto [Suddividi libro].**

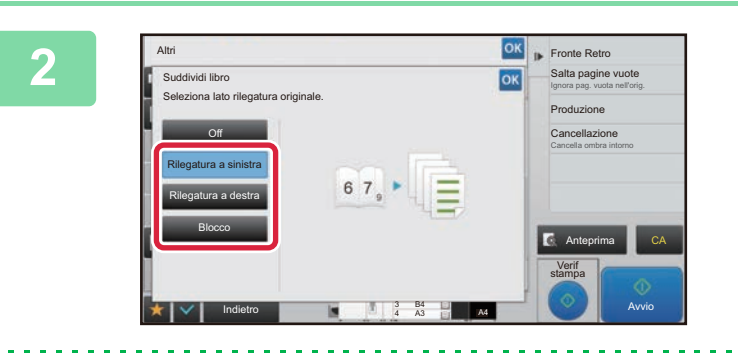

**2 Selezionare il lato di rilegatura dell'originale dell'opuscolo.**

Controllare l'immagine di anteprima nella relativa schermata e verificare che il lato di rilegatura sia corretto.

- **Per annullare l'impostazione di Suddividi libro:** Toccare il tasto [Off].
- **Per annullare tutte le impostazioni:** Toccare il tasto [CA].

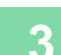

### **COPIA DI UN ORIGINALE IN ORDINE INVERSO DI PAGINE (ORDINE INVERSO)**

Nelle normali operazioni di copia, l'uscita dei fogli stampati avviene seguendo un ordine dall'alto in basso con il lato stampato rivolto verso il basso, producendo un gruppo di copie fascicolate nello stesso ordine dell'originale. Mediante la funzione Ordine Inverso, l'uscita dei fogli stampati avviene seguendo un ordine dall'alto in basso con il lato stampato rivolto verso l'alto, producendo un gruppo di copie fascicolate in ordine inverso rispetto all'originale.

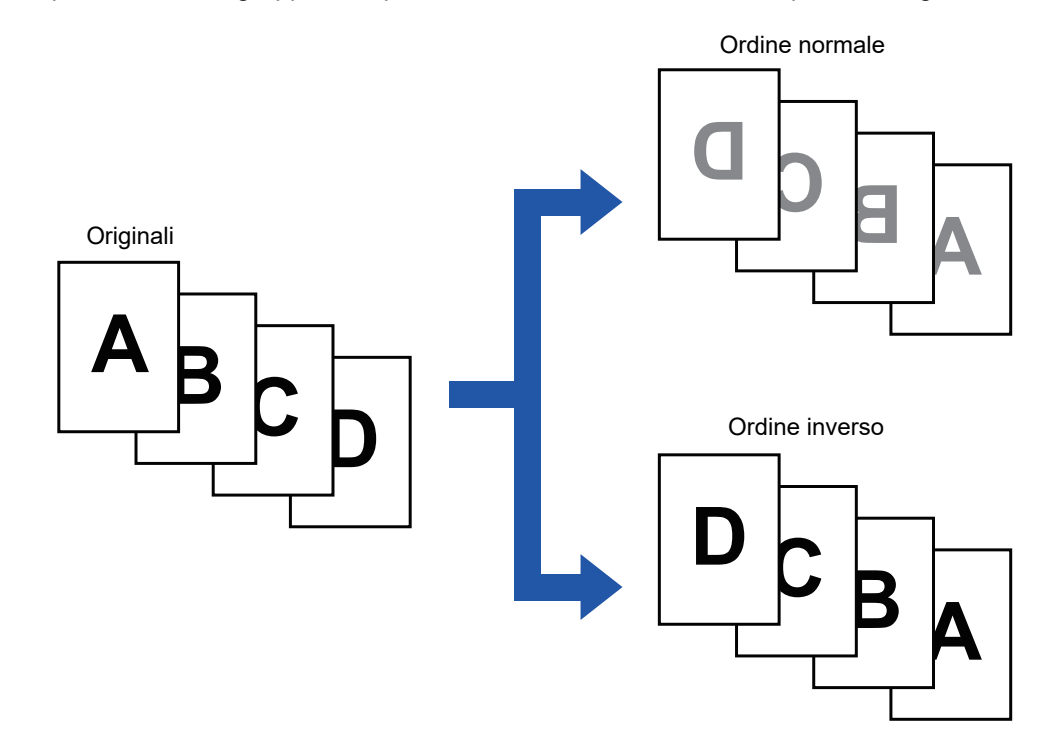

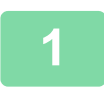

### **1 Toccare il tasto [Altri], quindi il tasto [Ordine Inverso].**

Sull'icona verrà visualizzato un segno di spunta. Al termine della procedura di impostazione, toccare il tasto [Indietro].

**Per annullare l'impostazione di ordine inverso:** Toccare il tasto [Ordine Inverso] per rimuovere il segno di spunta.

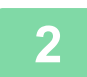

### **2 Posizionare l'originale.**

Posizionare l'originale nel vassoio dell'alimentatore automatico dei documenti oppure sul piano documenti.

- ► [ALIMENTATORE AUTOMATICO DEI DOCUMENTI \(pagina 1-116\)](#page-118-0)
- ► [LASTRA DI ESPOSIZIONE \(pagina 1-120\)](#page-122-0)

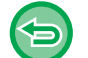

**Per annullare tutte le impostazioni:** Toccare il tasto [CA].

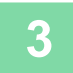

**3 Toccare il tasto [Start] per avviare la copia.**

# **FUNZIONI PER IL RISPARMIO DI CARTA E TEMPO**

### **ELIMINAZIONE DI PAGINE VUOTE DALLA COPIA DI UN ORIGINALE (SALTA PAGINE VUOTE)**

Se l'originale digitalizzato contiene pagine vuote, questa funzione le rimuove dalla copia, includendo solo le pagine non vuote.

Grazie al rilevamento delle pagine vuote, questa funzione consente di saltare le copie inutili senza bisogno di controllare l'originale.

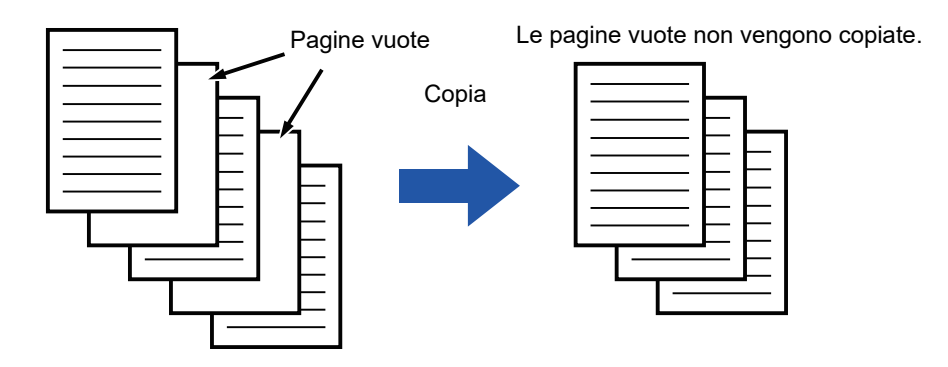

- Nel caso in cui sia stato digitalizzato un originale con fogli stampati su una sola facciata, le pagine vuote verranno saltate durante la copia su due facciate.
- A seconda dell'originale, alcune pagine potrebbero essere rilevate come vuote anche se non lo sono e non essere pertanto copiate, mentre altre effettivamente vuote potrebbero non essere rilevate come tali ed essere copiate.

#### **1 Posizionare l'originale.**

Posizionare l'originale nel vassoio dell'alimentatore automatico dei documenti oppure sul piano documenti.

- ► [ALIMENTATORE AUTOMATICO DEI DOCUMENTI \(pagina 1-116\)](#page-118-0)
- ► [LASTRA DI ESPOSIZIONE \(pagina 1-120\)](#page-122-0)

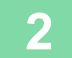

**2 Toccare il tasto [Altri], quindi il tasto [Pagina vuota Ignora].**

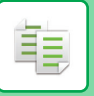

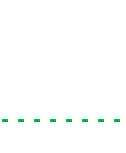

#### 4 A3  $\frac{3}{4}$   $\frac{B4}{A3}$   $\frac{1}{4}$   $\frac{B4}{A4}$ Off Ignora pagina vuota Ignora p. vuota e retro ombr. Anteprima Indietro CA Verif stampa Avvio Cancella ombra intorno Cancellazione

Originale and Cambia formato/direz.<br>
■ Cambia formato/direz.<br>
■ Cambia formato/direz.

Fronte Retro Ins. più pagine in una pagina N su 1

### **38 <b>TOCCARE IL TOCCARE IL TOCCARE IL TOCCARE IL TORIGICALE DE L'ANNE DE L'ANNE DE L'ANNE DE L'ANNE DE L'ANNE DE L'ANNE DE L'ANNE DE L'ANNE DE L'ANNE DE L'ANNE DE L'ANNE DE L'ANNE DE L'ANNE DE L'ANNE DE L'ANNE DE L'ANNE DE o [Ignora p. vuota e retro ombr.].**

Al termine della procedura di impostazione toccare prima il  $t$ asto  $\overline{\circ}$  , quindi il tasto [Indietro].

**Per annullare tutte le impostazioni:** Toccare il tasto [CA].

e<br>**Pagina vuota l**anor

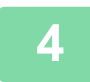

### **4 Toccare il tasto [Avvio].**

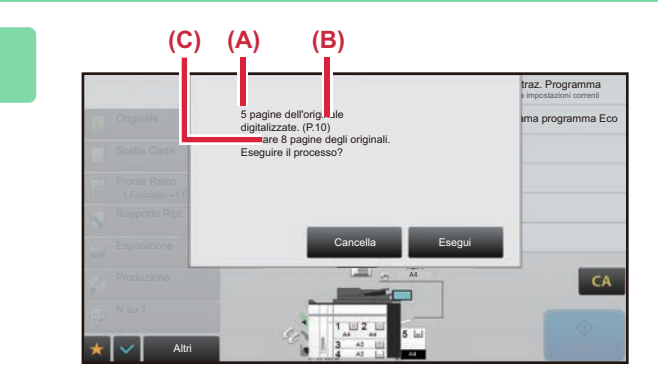

### **5 Controllare il messaggio di conferma e toccare il tasto [Esegui] per iniziare la copia.**

Nella schermata di conferma, il numero dei fogli originali digitalizzati è indicato in (A), il numero dei lati digitalizzati è indicato in (B) e il numero di copie, escludendo le pagine vuote, è indicato in (C).

Ad esempio, se durante una scansione fronte-retro vengono digitalizzati cinque fogli originali che includono due pagine vuote, in (A) verrà indicato "5", in (B) "10" e in (C) "8".

ف

### **REGOLAZIONE DELLO SFONDO SCHIARENDO O SCURENDO LE AREE CHIARE DELL'ORIGINALE (REGOLAZIONE SFONDO)**

È possibile regolare lo sfondo schiarendo o scurendo le aree chiare dell'originale.

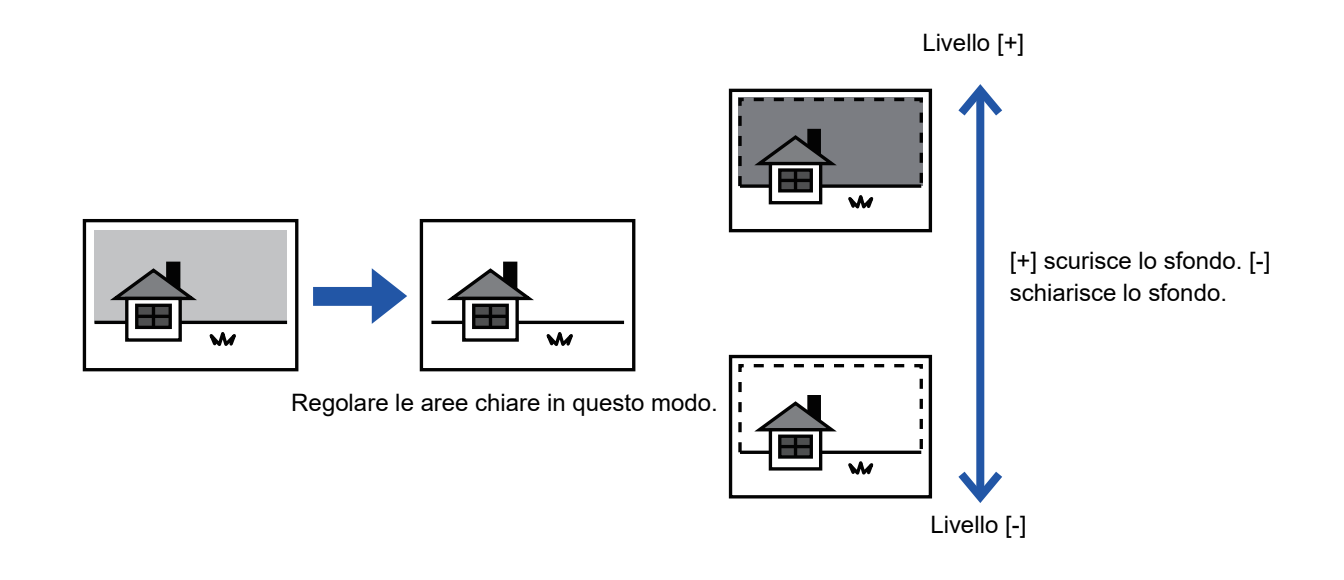

È necessario selezionare Regolazione sfondo prima di eseguire la scansione dell'originale.

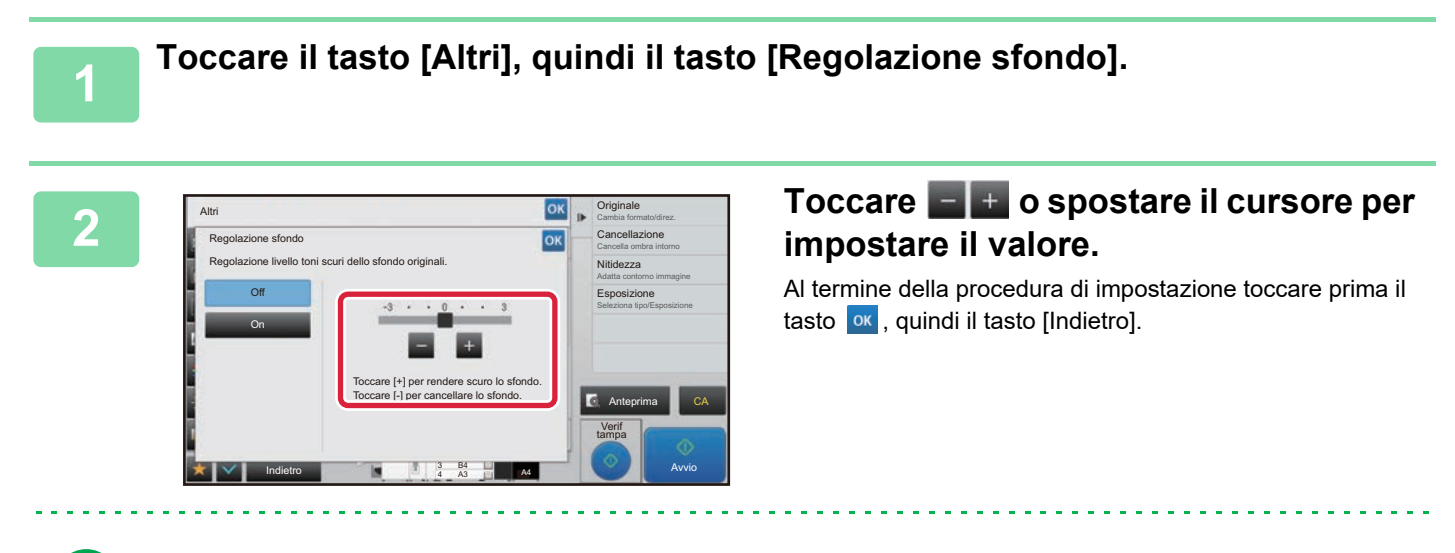

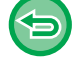

**Per annullare l'impostazione di Regolazionesfondo:** Toccare il tasto [Off].

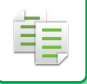

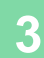

#### **3 Posizionare l'originale.**

Posizionare l'originale nel vassoio dell'alimentatore automatico dei documenti oppure sul piano documenti.

► [ALIMENTATORE AUTOMATICO DEI DOCUMENTI \(pagina 1-116\)](#page-118-0)

► [LASTRA DI ESPOSIZIONE \(pagina 1-120\)](#page-122-0)

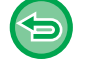

**Per annullare tutte le impostazioni:** Toccare il tasto [CA].

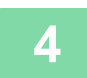

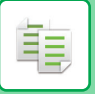

### **ESECUZIONE DI UNA COPIA DI PROVA (VERIF. COPIA)**

Questa funzione consente di creare una copia di prova prima di stampare tutte le copie specificate. Verificare l'immagine di anteprima con una copia di prova. Se necessario, modificare l'impostazione. Poiché l'originale digitalizzato viene memorizzato nella macchina, non sarà più necessario eseguire una nuova scansione dopo aver modificato le impostazioni.

#### **Procedura di funzionamento della funzione Verif stampa**

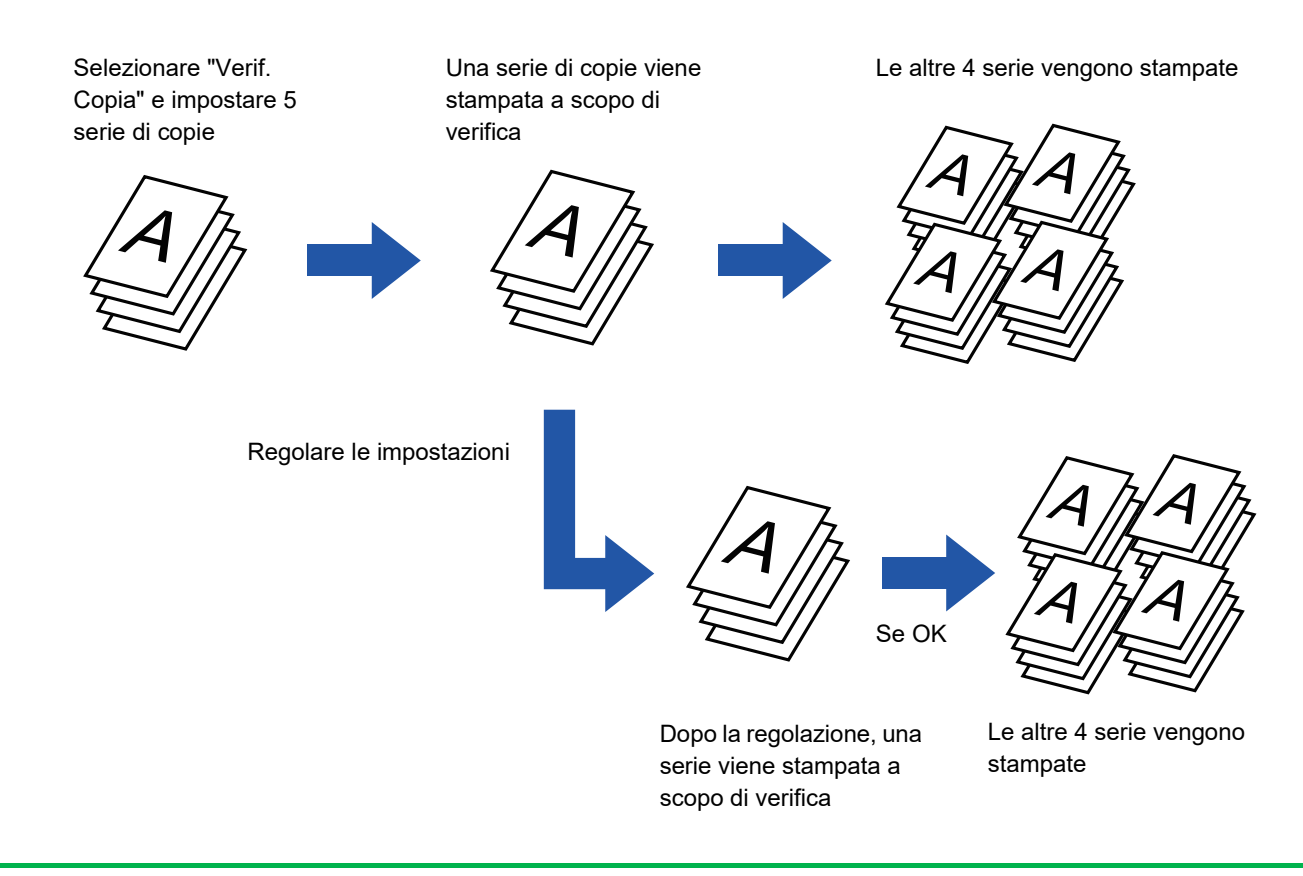

- La funzione Verif stampa deve essere specificata prima della scansione dell'originale.
- Se la copia di prova viene eseguita mentre è in corso la stampa di un altro lavoro, quest'ultimo viene interrotto e viene stampata la copia di prova. Il lavoro di stampa interrotto ripartirà al completamento della copia di prova. Tuttavia, se la copia di prova viene eseguita durante la realizzazione di un lavoro per cui sono abilitate la stampa su due facciate e la pinzatura, la copia di prova verrà stampata al termine del lavoro in corso. Se si tocca il tasto [Start Stampa] per eseguire la stampa delle serie rimanenti mentre è in corso la stampa di un altro lavoro, le serie rimanenti verranno stampate al termine di tutti i lavori in coda.

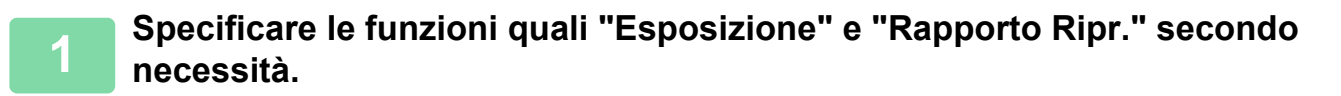

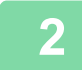

#### **2 Posizionare l'originale.**

Posizionare l'originale nel vassoio dell'alimentatore automatico dei documenti oppure sul piano documenti.

- ► [ALIMENTATORE AUTOMATICO DEI DOCUMENTI \(pagina 1-116\)](#page-118-0)
- ► [LASTRA DI ESPOSIZIONE \(pagina 1-120\)](#page-122-0)

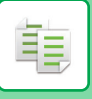

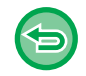

**Per annullare tutte le impostazioni:** Toccare il tasto [CA].

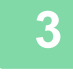

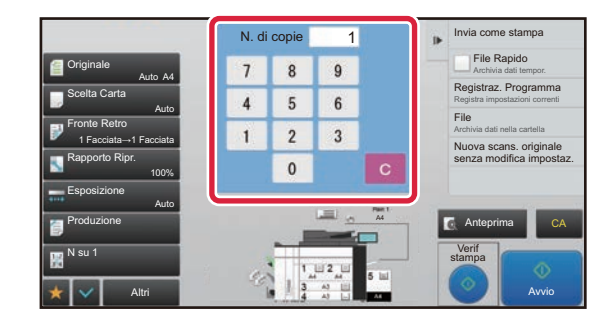

**IMPOSTARE IL NUMERO DI COPIE (NUMERO 1999)**<br> **3 8 9 IMPOSTARE (NUMERO 2009) di serie)** con i tasti numerici. **di serie) con i tasti numerici.**

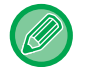

È possibile impostare fino a 9999 copie (serie).

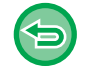

**Se si imposta un numero di copie errato** Toccare il tasto [C], quindi immettere il numero corretto.

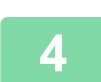

### **4 Toccare .**

Eseguire solo un gruppo di copie.

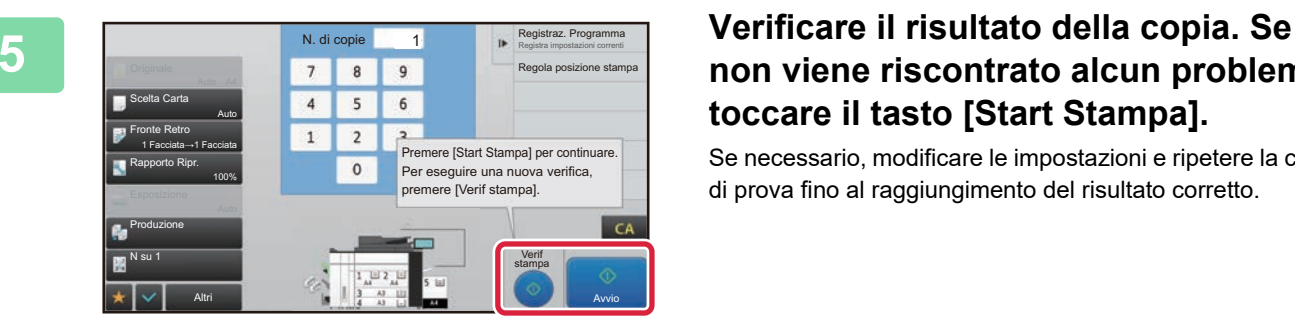

### **non viene riscontrato alcun problema, toccare il tasto [Start Stampa].**

Se necessario, modificare le impostazioni e ripetere la copia di prova fino al raggiungimento del risultato corretto.

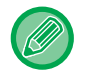

È inoltre possibile modificare il numero di copie. Per farlo, utilizzare i tasti numerici.

- I tasti relativi a funzioni non disponibili per l'esecuzione della copia di prova non verranno visualizzati.
- L'utilizzo di alcune funzioni disponibili potrebbe essere limitato.
- **Per annullare tutte le impostazioni:** Toccare il tasto [CA].

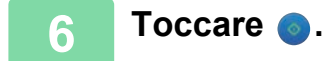

### **CONTROLLO DEL NUMERO DI FOGLI ORIGINALI DIGITALIZZATI (CONTEGGIO ORIGINALE)**

Questa funzione consente di contare il numero di fogli originali digitalizzati e visualizzare il risultato prima di eseguire la copia. Avendo la possibilità di controllare il numero di fogli originali digitalizzati, si riducono le possibilità di errore durante la copia.

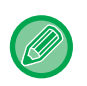

• Il risultato del conteggio viene visualizzato con il numero di fogli originali digitalizzati, anziché il numero di pagine originali digitalizzate. Se ad esempio si esegue una copia a due facciate utilizzando un originale, verrà visualizzato il numero "1", per indicare che è stato digitalizzato un foglio originale, e non il numero "2", per indicare la facciata anteriore e quella posteriore.

• La funzione Conteggio Originale deve essere specificata prima della scansione dell'originale.

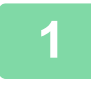

### **1 Toccare il tasto [Altri], quindi il tasto [Conteggio Originale].**

Sull'icona verrà visualizzato un segno di spunta. Al termine della procedura di impostazione toccare il tasto [Indietro].

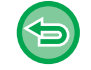

**Per annullare l'impostazione di Conteggio originale:**

Toccare il tasto [Conteggio Originale] per deselezionarlo.

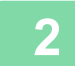

### **2 Collocare gli originali nel vassoio dell'alimentatore automatico dei documenti.**

► [ALIMENTATORE AUTOMATICO DEI DOCUMENTI \(pagina 1-116\)](#page-118-0)

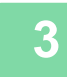

### **3 Toccare il tasto [Avvio].**

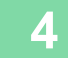

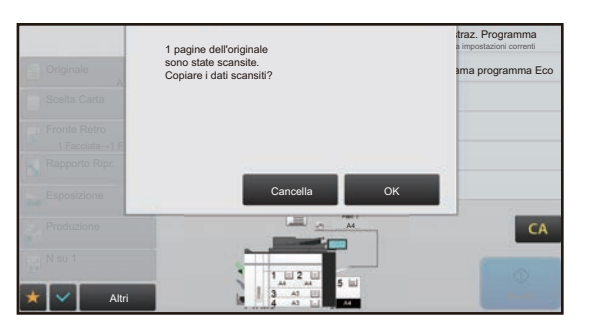

### **4 Verificare il numero di fogli originali.**

Il numero visualizzato corrisponde al numero di fogli originali digitalizzati e non al numero di pagine originali digitalizzate. Se ad esempio si esegue una copia a due facciate utilizzando un originale, verrà visualizzato il numero "1", per indicare che è stato digitalizzato un foglio originale, e non il numero "2", per indicare la facciata anteriore e quella posteriore.

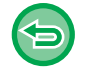

**Se il numero visualizzato non corrisponde al numero effettivo di fogli** Toccare il tasto [Cancella] per interrompere il lavoro.

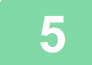

**5 Toccare il tasto [OK] per avviare la copia.**

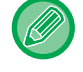

Se questa funzione viene associata alla funzione [Prepar.lavoro], il risultato del conteggio verrà visualizzato solo dopo aver toccato il tasto [Fine Lettura].

### **USO DI DUE MACCHINE PER RIDURRE IL TEMPO DI COPIA (COPIA IN PARALLELO)**

Questa funzione suddivide un lavoro di copia in parti uguali su due macchine connesse in rete, per consentire la riduzione del tempo di copia.

#### **Macchina principale e macchina client**

La macchina principale esegue solo la scansione, mentre una macchina client registrata nella macchina principale esegue solo la stampa senza digitalizzare l'originale.

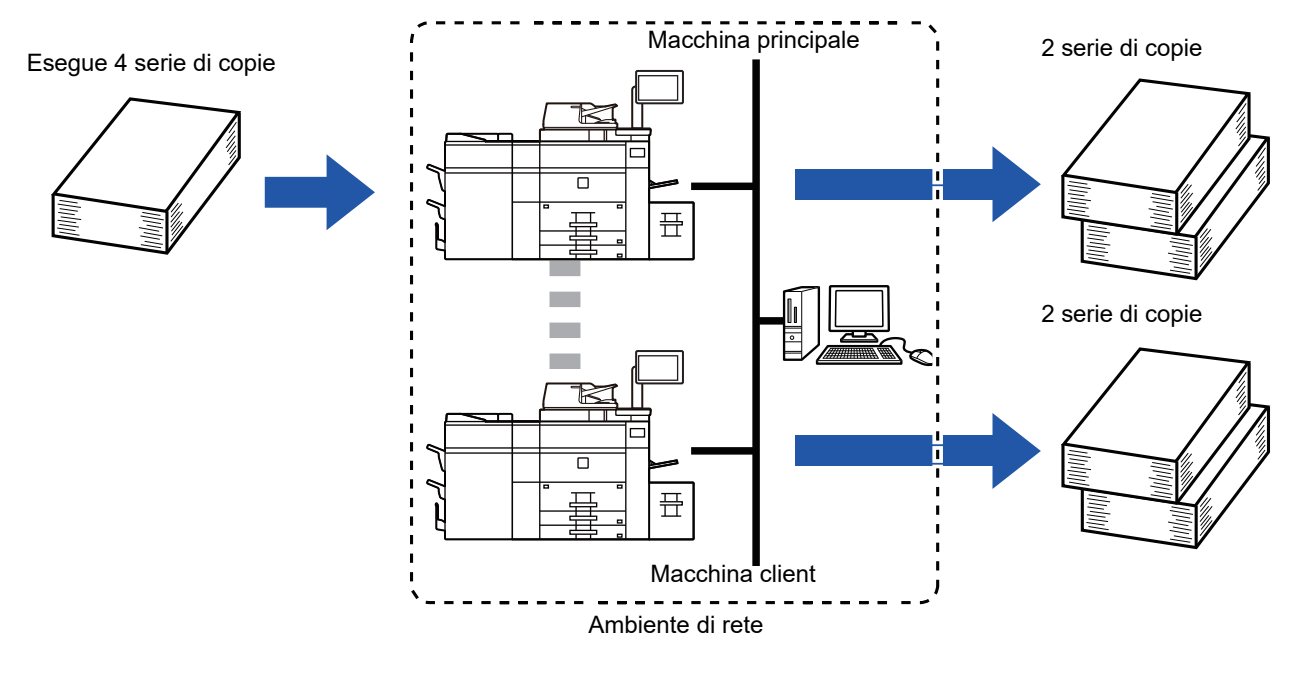

- Per utilizzare questa funzione è necessario connettere due macchine in rete.
- Anche se alla rete sono connesse più macchine, questa funzione può essere utilizzata solo per condividere un lavoro tra due macchine.
- Per configurare l'impostazione di connessione parallela, registrare le informazioni sull'indirizzo IP della macchina client nella macchina principale. Per il numero di porta è consigliabile utilizzare l'impostazione iniziale (50001). Non modificare il numero di porta, a meno che non si verifichi un problema con questa impostazione. L'impostazione della connessione parallela deve essere configurata dall'amministratore di rete. Per scambiare i ruoli tra la macchina principale e la macchina client, configurare l'indirizzo IP della macchina principale nella macchina client. Per entrambe le macchine è possibile utilizzare lo stesso numero di porta.
- In questa situazione:

Un finitore con cucitrice è installato nella macchina principale ma non in una macchina client.

• La copia in parallelo viene abilitata quando si specificano copie senza pinzatura.

• La copia in parallelo viene disabilitata quando si specificano copie con pinzatura. Come illustrato qui, se la copia in parallelo viene abilitata mediante una funzione disponibile nella macchina principale ma non in una macchina client, verrà visualizzato un messaggio.

• Se una macchina esaurisce la carta

Se la macchina principale o la macchina client esaurisce la carta, terrà in sospeso il lavoro, che verrà invece continuato dalla macchina che dispone ancora di carta. Una volta aggiunta la carta, il lavoro verrà ripreso.

- Se è specificata l'autenticazione dell'utente
	- La copia in parallelo viene abilitata quando l'autenticazione dell'utente è specificata nella macchina principale.

• La copia in parallelo viene disabilitata quando l'autenticazione dell'utente è specificata nella macchina client ma non nella macchina principale.

• Se si esegue la copia di un numero dispari di serie, la serie in più viene consegnata nella macchina principale.

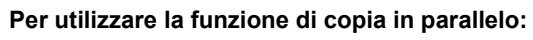

In "Impostazioni (amministratore)", selezionare [Impostazioni di sistema] → [Impostazioni comuni] → [Impostazioni Pann. Operat.] → [Impostazioni Condizioni] → [Impostazione della connessione parallela].

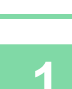

菲

#### **1 Posizionare l'originale.**

Posizionare l'originale nel vassoio dell'alimentatore automatico dei documenti oppure sul piano documenti. Se si utilizza il piano documenti per digitalizzare più pagine originali, cambiare l'originale e toccare il tasto [Avvio].

- ► [ALIMENTATORE AUTOMATICO DEI DOCUMENTI \(pagina 1-116\)](#page-118-0)
- ► [LASTRA DI ESPOSIZIONE \(pagina 1-120\)](#page-122-0)

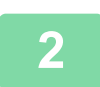

### **2 Toccare il tasto [Altri], quindi il tasto [Copia in par.].**

Sull'icona verrà visualizzato un segno di spunta. Al termine della procedura di impostazione toccare il tasto [Indietro].

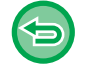

**Per annullare l'impostazione di Copia in parallelo:** Toccare il tasto [Copia in par.] per deselezionarlo.

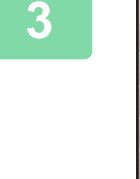

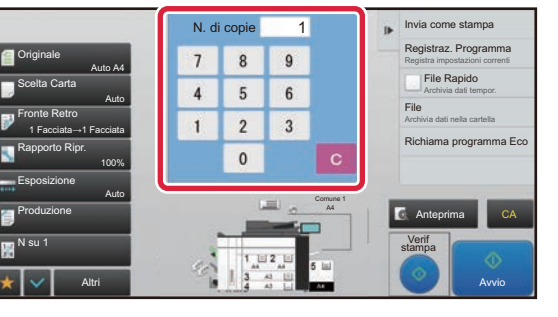

### **Toccare il tasto del numero di copie alla proprieta del seguente del proprieta del proprieta del proprieta del proprieta del proprieta del proprieta del proprieta del proprieta del proprieta del proprieta del proprieta de per specificarne il numero.**

. . . . . . .

È possibile impostare fino a 9999 copie (serie). Le copie specificate vengono condivise tra la macchina principale e la macchina client. Se il numero di copie è dispari, la macchina principale eseguirà più copie della macchina client.

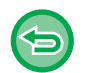

• **Se si imposta un numero di copie errato:** Toccare il tasto [C], quindi immettere il numero corretto.

• **Per annullare tutte le impostazioni:** Toccare il tasto [CA].

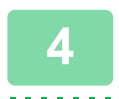

### **4 Toccare il tasto [Avvio] per avviare la copia.**

• Per annullare Copia in par.:

Toccare il tasto [Annulla copia] sia sulla macchina principale che sulla macchina client.

# **FUNZIONI DI RINFORZO SICUREZZA**

### **RIEMPIMENTO CON DATI PER PREVENIRE COPIE NON AUTORIZZATE (STAMPA MOTIVO NASCOSTO)**

Nel motivo di sfondo vengono inseriti caratteri invisibili, come testo preimpostato o personalizzato, per impedire la copia non autorizzata.

Quando si copia un foglio con un motivo stampato, i caratteri nascosti vengono visualizzati.

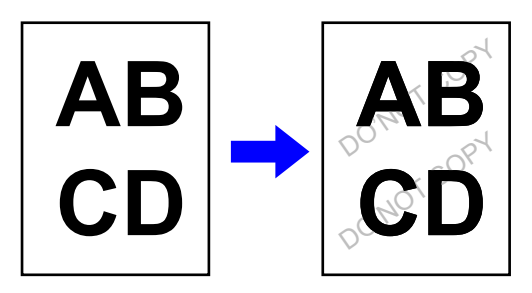

• "Stampa motivo nascosto" è una funzione disponibile per impedire la copia non autorizzata. Non implica una garanzia totale contro perdite di dati.

- A seconda delle condizioni della macchina, il testo stampato del motivo nascosto potrebbe non essere completamente nascosto. In tal caso, regolare il contrasto selezionando [Impostazione stampa modello nascosto] da "Impostazioni (amministratore)".
- Quando si copia un foglio con un motivo nascosto, i caratteri nascosti potrebbero non essere stampati se sono specificate impostazioni diverse da "Stampa motivo nascosto".
- Il motivo nascosto potrebbe non emergere sulle copie con alcuni tipi di dispositivi o in alcune condizioni di impostazione usate per copiare un foglio in uscita con un motivo nascosto.

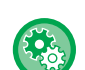

#### **Per impostare la funzione Stampa motivo nascosto:**

In "Modalità Impostazione (amministratore)", selezionare [Impostazioni di sistema] → [Impostazioni Di Sicurezza] → [Impostazione stampa modello nascosto].

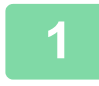

#### **1 Posizionare l'originale.**

Posizionare l'originale nel vassoio dell'alimentatore automatico dei documenti oppure sul piano documenti.

- ► [ALIMENTATORE AUTOMATICO DEI DOCUMENTI \(pagina 1-116\)](#page-118-0)
- ► [LASTRA DI ESPOSIZIONE \(pagina 1-120\)](#page-122-0)

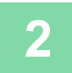

**2 Toccare il tasto [Altri], quindi il tasto [Stampa motivo nascosto].**

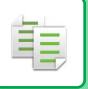

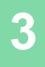

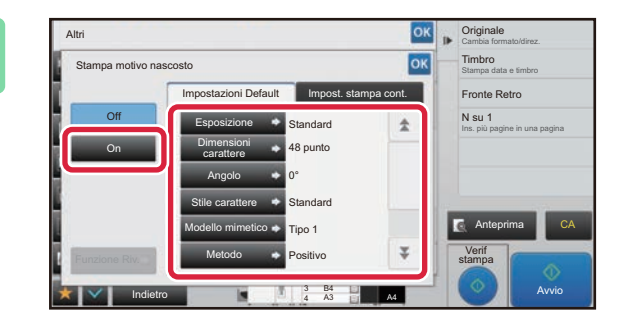

**38 <b>TOCCARE ILLEGARE I** TOCCARE ILLEGARE **TODAY AND TOCCARE ILLEGARE ISLACE AND A ciascun elemento nella scheda [Impostazioni Default] secondo necessità.**

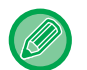

Si consiglia di selezionare l'opzione [Positivo] per "Metodo".

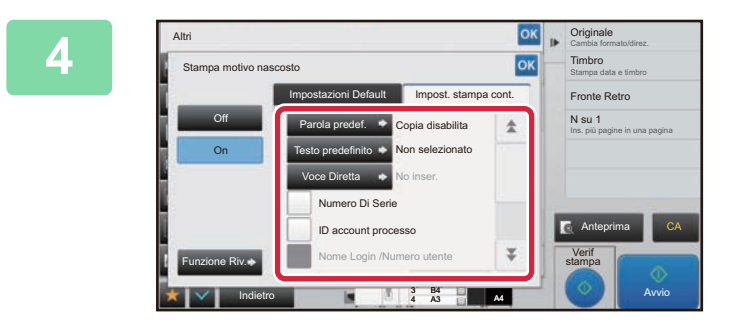

### **A <b>A** Criginale Condense **Specificare ciascun elemento nella CON EXPLANAGE CONDENS School a CONDENS School a EXPLANAGE CONDENS SCHOOL A EXPLANAGE CONDENS scheda [Impost. stampa cont.] secondo necessità.**

È possibile specificare le impostazioni di stampa utilizzando un testo preimpostato o la tastiera virtuale. È inoltre possibile stampare il numero di serie e l'ID del lavoro account.

Al termine della procedura di impostazione toccare prima il tasto  $\alpha$ , quindi il tasto [Indietro].

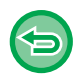

• **Per annullare l'impostazione Stampa motivo nascosto:** Toccare il tasto [Off].

- Il tasto [Funzione Riv.] consente di visualizzare le impostazioni della scheda [Impost. stampa cont.].
- L'anteprima di stampa del motivo nascosto potrebbe risultare lievemente diversa dal motivo effettivo; per la verifica del motivo viene utilizzata l'esposizione dell'anteprima.
- **Per annullare tutte le impostazioni:** Toccare il tasto [CA].

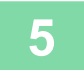

### **STAMPA FORZATA DI INFORMAZIONI DI TRACCIATURA (STAMPA INFORMAZIONI DI TRACKING)**

Questa funzione impone la stampa delle informazioni di tracciatura preimpostate, al fine di impedire la copia non autorizzata.

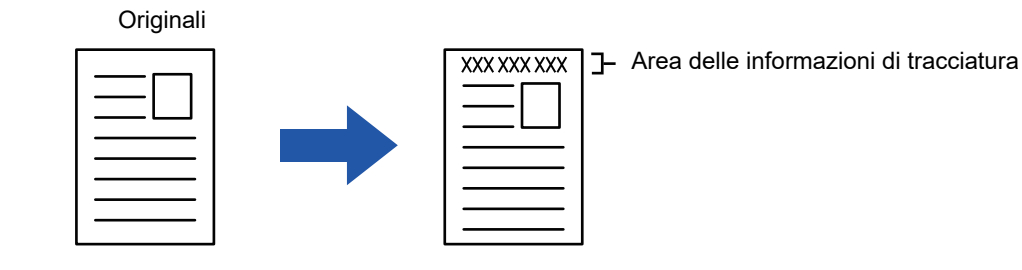

- Se questa funzione viene specificata insieme a un'altra funzione di immagine composita, le informazioni di tracciatura verranno stampate nella parte superiore.
- Le informazioni di tracciatura vengono stampate nella parte superiore o inferiore, al di fuori della cornice dell'immagine.
- Le informazioni aggiunte in fase di stampa o l'immagine di anteprima dell'ID del lavoro account e della data/ora vengono visualizzate come illustrato di seguito.

ID lavoro account: 00000

Data/ora: GG/MM/AAAA hh:mm

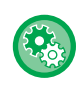

#### **Per configurare le impostazioni di stampa:**

In "Impostazioni (amministratore)", selezionare [Impostazioni di sistema] → [Impostazioni Di Sicurezza] → [Stampa informazioni di tracking] → [Impostazione stampa informazioni di tracking].

# **FUNZIONI DI POSIZIONAMENTO DELL'USCITA E REGOLAZIONE DEI MARGINI**

## **AGGIUNTA DI MARGINI (SPOSTAMENTO MARGINE)**

Questa funzione sposta l'immagine da copiare verso destra, verso sinistra o verso il basso per regolare il margine. È utile quando le copie devono essere rilegate con uno spago o in un raccoglitore.

**Spostamento dell'immagine verso destra per rilegare le copie sul lato sinistro**

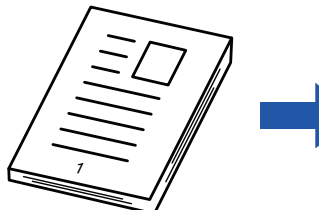

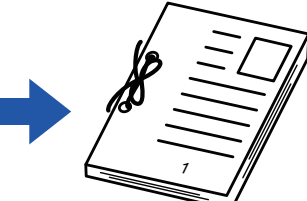

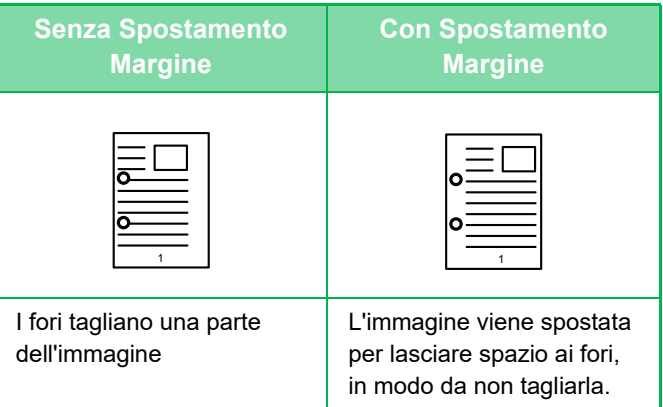

#### **Posizioni dei punti**

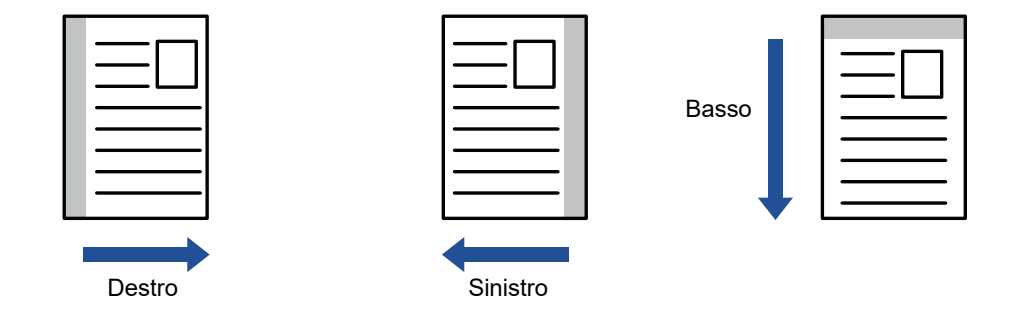

Non è possibile utilizzare la funzione di rotazione copia insieme alla funzione di spostamento margine.

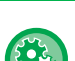

#### **Per modificare l'impostazione di spostamento margine predefinita:**

In "Impostazioni (amministratore)", selezionare [Impostazioni di sistema] → [Impostazioni copia] → [Impostazioni Condizioni]  $\rightarrow$  [Spostamento Margine Iniziale].

Specificare un valore compreso tra 0 mm (0") e 50 mm (2") in incrementi di 1 mm (1/8") per le facciate fronte e retro.

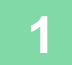

#### **1 Posizionare l'originale.**

Posizionare l'originale nel vassoio dell'alimentatore automatico dei documenti oppure sul piano documenti.

- ► [ALIMENTATORE AUTOMATICO DEI DOCUMENTI \(pagina 1-116\)](#page-118-0)
- ► [LASTRA DI ESPOSIZIONE \(pagina 1-120\)](#page-122-0)

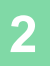

**2 Toccare il tasto [Altri], quindi il tasto [Spostamento Margine].**

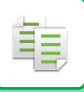

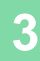

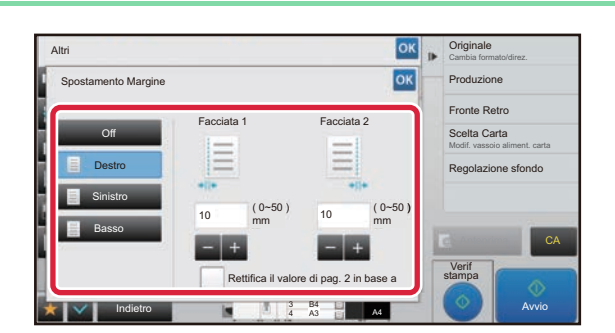

### **38 <b>A Cristing Control Control Control Control Control Control Control Control Control Control Control Control Control Control Control Control Control Control Control Control Control Control Control Control Control Cont spostamento del margine.**

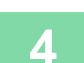

### **4 Impostare la larghezza di spostamento del margine.**

Toccare il tasto del display con valori numerici per l'area di spostamento del margine sul lato anteriore o posteriore, quindi immettere il valore utilizzando i tasti numerici. Al termine della procedura di impostazione toccare prima il tasto  $\alpha$ , quindi il tasto [Indietro].

Se si imposta la casella di controllo [Rettifica il valore di pag. 2 in base a pag. 1] su  $\Box$ , compare e i lati 1 e 2 possono essere impostati separatamente.

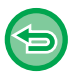

- **Per annullare l'impostazione di uno spostamento margine:** Toccare il tasto [Off].
- **Per annullare tutte le impostazioni:** Toccare il tasto [CA].

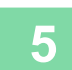

### **CANCELLAZIONE DI OMBRE PERIFERICHE PER LA COPIA (CANCELLA)**

La funzione di cancellazione consente di eliminare le ombre sui bordi delle immagini durante la copia di originali voluminosi o di libri.

**Copia di un libro voluminoso**

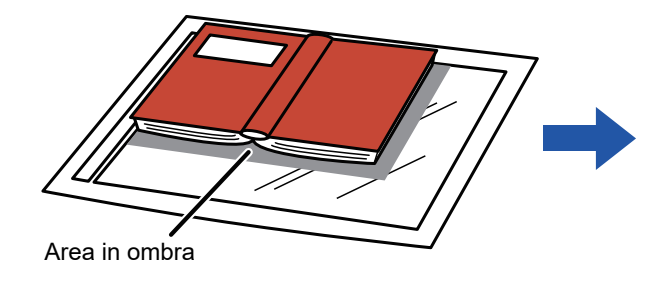

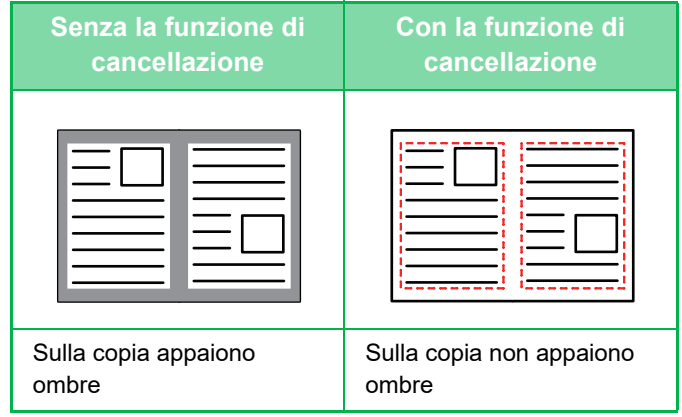

#### **Modalità di cancellazione**

Cancellazione

cornice esterna Cancellazione centrale Cancellazione bordi + centro Cancellazione laterale

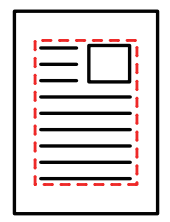

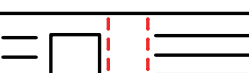

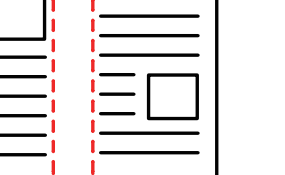

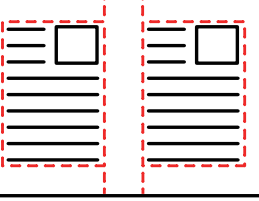

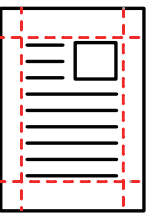

- Se un'impostazione di rapporto viene utilizzata insieme a un'impostazione di cancellazione, la larghezza di quest'ultima cambierà in base al rapporto selezionato. Se l'impostazione dell'area di cancellazione è pari a 20 mm (1") e l'immagine viene ridotta del 50%, l'area di cancellazione sarà pari a 10 mm (1/2").
- Questa funzione cancella le parti dell'immagine su cui tendono a formarsi le ombre, ma non rileva le ombre prima della trasmissione.
- Quando si seleziona Cancella, viene automaticamente impostato l'orientamento orizzontale dell'originale.

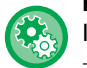

#### **Per modificare la larghezza dell'area di cancellazione predefinita:**

In "Impostazioni (amministratore)", selezionare [Impostazioni di sistema] → [Impostazioni copia] → [Impostazioni Condizioni]  $\rightarrow$  [Regolazione Dell'area Di Cancellazione].

Specificare un valore compreso tra 0 mm (0") e 20 mm (1") in incrementi di 1 mm (1/8") per la cancellazione dei bordi e del centro. L'impostazione modificata viene applicata anche alla selezione della modalità di impostazione in [Impostazioni di sistema] → [Impostazioni Invio Immagine] → [Impostazioni comuni] → [Impostazioni Condizioni] → [Regolazione Dell'area Di Cancellazione].

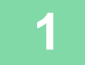

### **1 Posizionare l'originale.**

Posizionare l'originale nel vassoio dell'alimentatore automatico dei documenti oppure sul piano documenti.

- ► [ALIMENTATORE AUTOMATICO DEI DOCUMENTI \(pagina 1-116\)](#page-118-0)
- ► [LASTRA DI ESPOSIZIONE \(pagina 1-120\)](#page-122-0)

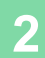

**2 Toccare il tasto [Altri], quindi il tasto [Cancellazione].**

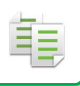

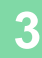

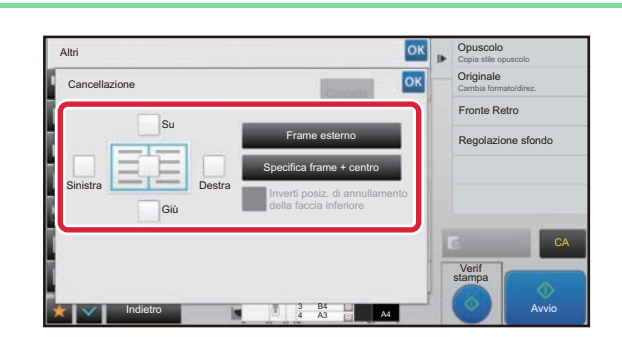

### **3 al bordo che si desidera cancellare e al bordo che si desidera cancellare e al bordo che si desidera cancellare e specificare la posizione di cancellazione.**

Verificare che tale casella di controllo sia impostata su  $\overline{\vee}$ . Se si tocca il tasto [Frame esterno], le caselle di controllo [Su], [Giù], [Sinistra] e [Destra] vengono impostate su  $\blacktriangledown$ . Se si tocca il tasto [Specifica frame + centro], tutte le caselle di controllo vengono impostate su  $\blacktriangledown$ .

Specificare il bordo da cancellare sulla facciata posteriore quando si cancellano i bordi di una, due o tre delle opzioni Su, Giù, Sinistra e Destra sulla facciata anteriore per eseguire la scansione di un originale a 2 facciate.

- Se la casella di controllo [Inverti posiz. di annullamento della faccia inferiore] è impostata su v, verrà cancellato il bordo nella posizione opposta al bordo cancellato sulla facciata anteriore.
- Se la casella di controllo [Inverti posiz. di annullamento della faccia inferiore] è impostata su  $\Box$ , verrà cancellato il bordo nella stessa posizione del bordo cancellato sulla facciata anteriore.

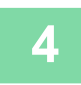

#### **4 Specificare la larghezza dell'area di cancellazione.**

Toccare il tasto del display con valori numerici per l'area della larghezza da cancellare sul lato anteriore o posteriore, quindi immettere il valore utilizzando i tasti numerici.

Al termine della procedura di impostazione toccare prima il tasto  $\alpha$ , quindi il tasto [Indietro].

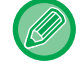

Per impostare rapidamente l'area, specificare innanzitutto un valore che si avvicina a quello desiderato utilizzando i tasti numerici, quindi regolarlo con  $\blacksquare$  .

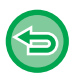

- **Per annullare l'impostazione di cancellazione:** Toccare il tasto [Cancella].
- **Per annullare tutte le impostazioni:** Toccare il tasto [CA].

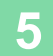

黽

### **COPIA DI ORIGINALI SENZA TAGLIO AI BORDI (COPIA MARGINI AL VIVO)**

Questa funzione consente di copiare un intero originale su carta più grande del suo formato senza tagliare le immagini ai bordi.

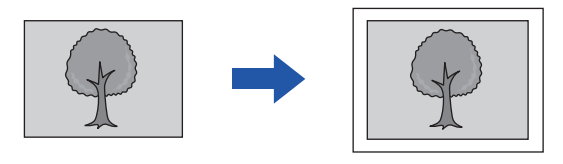

La funzione di foratura non può essere utilizzata. **1 Toccare il tasto [Altri], quindi il tasto [Cop. doc.ante tag.].** Sulla pagina viene visualizzato "Selezionare un vassoio per un formato carta più grande del formato originale.". Toccare [OK]. Terminata la configurazione delle altre impostazioni, toccare il tasto [Indietro]. **Per annullare l'impostazione di Copia margini al vivo:** Toccare il tasto [Cop. doc.ante tag.] per deselezionarlo. **2 Posizionare l'originale.** ► [ALIMENTATORE AUTOMATICO DEI DOCUMENTI \(pagina 1-116\)](#page-118-0) ► [LASTRA DI ESPOSIZIONE \(pagina 1-120\)](#page-122-0) **3 Selezionare una carta di formato superiore all'immagine in uscita** ► [SELEZIONE DEL VASSOIO DELLA CARTA PER LA COPIA \(pagina 2-12\)](#page-175-0) ► [IMPOSTAZIONE DEL TIPO E DEL FORMATO DI CARTA CARICATA NEL VASSOIO DI BYPASS \(pagina 2-35\)](#page-198-0) **Per annullare tutte le impostazioni:** Toccare il tasto [CA].

## **COPIA AL CENTRO DEL FOGLIO (CENTRATURA)**

Questa funzione consente di collocare l'immagine copiata al centro del foglio.

In questo modo è possibile posizionare l'immagine al centro del foglio quando il formato originale è inferiore o l'immagine è ridotta.

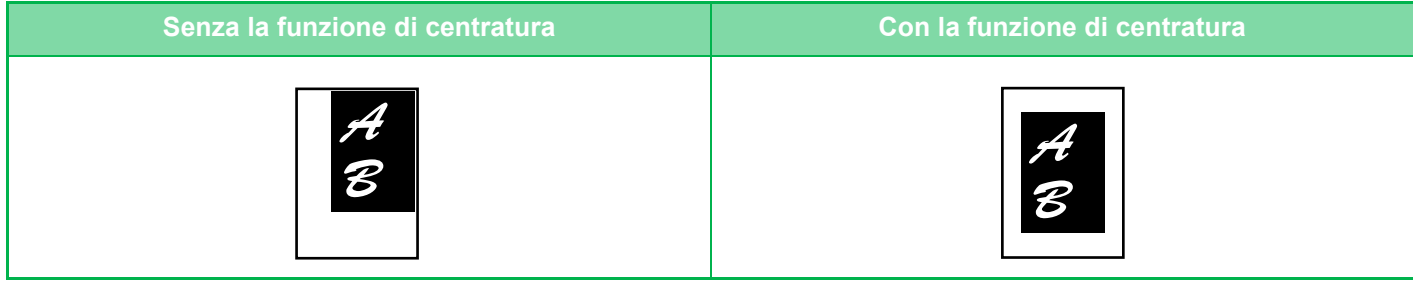

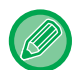

黽

La centratura deve essere specificata prima della scansione dell'originale.

• Quando il formato dell'originale o della carta viene visualizzato come formato speciale, la funzione è disabilitata.

• Questa funzione non può essere utilizzata insieme a una funzione di ingrandimento. Se si seleziona un ingrandimento del 101% o superiore, l'ingrandimento viene riportato automaticamente al 100%.

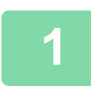

### **1 Toccare il tasto [Altri], quindi il tasto [Centratura].**

Sull'icona verrà visualizzato un segno di spunta. Al termine della procedura di impostazione toccare il tasto [Indietro].

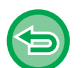

- **Per annullare l'impostazione di centratura:**
- Toccare il tasto [Centratura] per rimuovere il segno di spunta.
- **Per annullare tutte le impostazioni:** Toccare il tasto [CA].

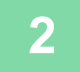

### **IMPOSTAZIONE DELLA POSIZIONE DELLA CARTA (POSIZIONE IMMAGINE)**

Questa funzione sposta in una posizione specificata l'originale digitalizzato per effettuarne una copia. Poiché la posizione può essere regolata in modo preciso, è possibile creare una copia in qualsiasi posizione si desideri. Si consiglia di specificare il lato superiore come lato di partenza dell'originale.

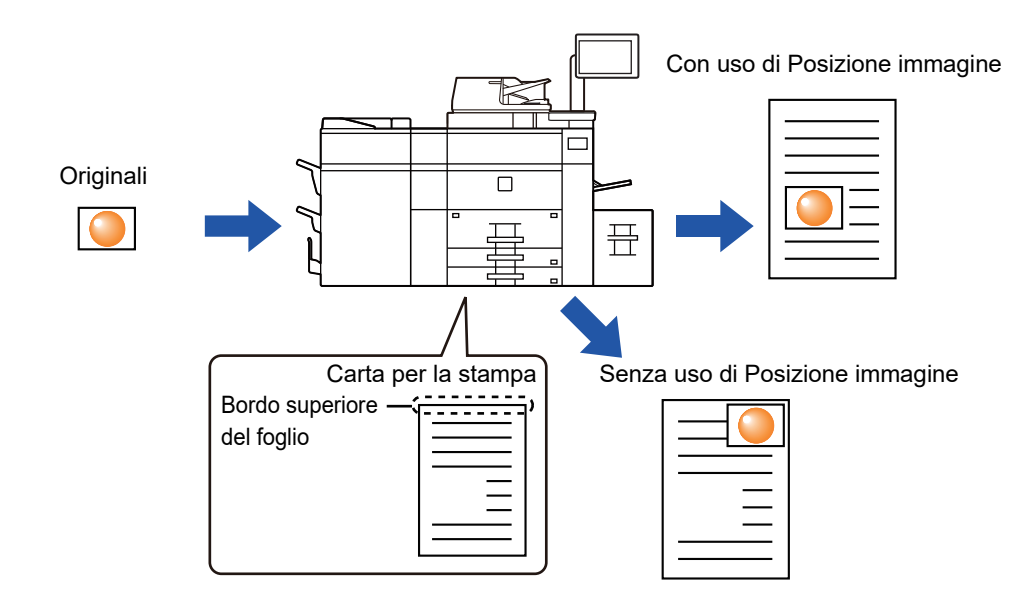

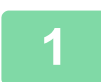

菲

**1 Copiare l'originale che si desidera utilizzare per lo spostamento della copia.**

La copia viene eseguita senza utilizzare lo spostamento della copia.

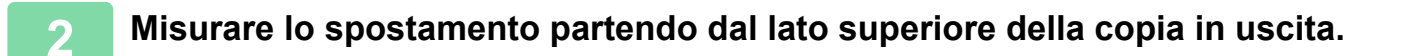

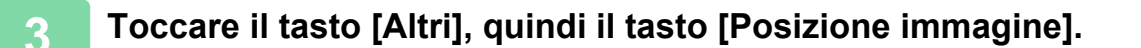

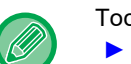

Toccare il tasto [Originale] e specificare l'orientamento dell'originale in modo che sia riconosciuto correttamente. ► [Impostazione dell'orientamento dell'originale \(pagina 2-29\)](#page-192-1)

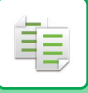

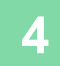

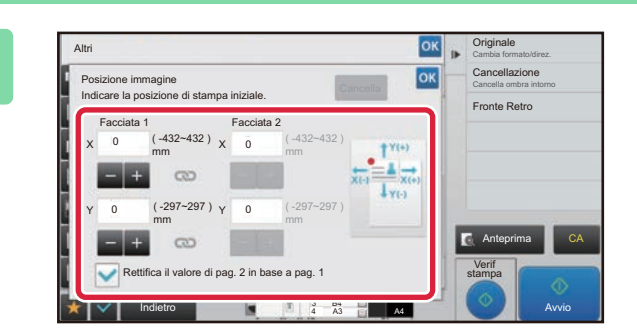

### **4 Impostare una distanza di Almonte di Cancelazione spostamento.**

Toccare l'area che indica la distanza di spostamento sul lato anteriore o posteriore, quindi immettere la distanza utilizzando i tasti numerici.

Al termine della procedura di impostazione toccare prima il tasto <sup>ok</sup>, quindi il tasto [Indietro].

- Per impostare rapidamente l'area, specificare innanzitutto un valore che si avvicina a quello desiderato utilizzando i tasti numerici, quindi regolarlo con **.**
- Se si imposta la casella di controllo [Rettifica il valore di pag. 2 in base a pag. 1] su  $\Box$ , scompare e i lati 1 e 2 possono essere impostati separatamente.
- Se si desidera eseguire una copia con orientamento orizzontale, specificare "Sinistra" come lato di partenza dell'originale.

Anche se si esegue una copia con orientamento orizzontale, impostando il lato di partenza dell'originale sul lato superiore è possibile misurare la distanza di spostamento come se l'orientamento fosse verticale.

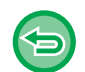

**Per annullare l'impostazione relativa alla posizione dell'immagine:** Toccare il tasto [Cancella].

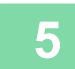

### **5 Posizionare l'originale.**

Posizionare l'originale nel vassoio dell'alimentatore automatico dei documenti oppure sul piano documenti.

- ► [ALIMENTATORE AUTOMATICO DEI DOCUMENTI \(pagina 1-116\)](#page-118-0)
	- ► [LASTRA DI ESPOSIZIONE \(pagina 1-120\)](#page-122-0)

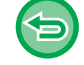

### **Per annullare tutte le impostazioni:**

Toccare il tasto [CA].

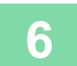
# **FUNZIONI DI SCANSIONE**

### **SCANSIONE CONTEMPORANEA DI NUMEROSI ORIGINALI (PREPARAZ. LAVORO)**

Quando si devono copiare numerosi originali, questa funzione consente di dividerli in serie e di inoltrare una serie alla volta all'alimentatore automatico dei documenti. In questo modo, si risparmierà tempo perché non occorrerà ordinare le copie.

Quando si esegue la scansione di originali separati in gruppi, eseguire innanzitutto la scansione del gruppo che contiene la prima pagina.

È possibile configurare le impostazioni di copia individuali per ogni serie di originali da digitalizzare separatamente. È possibile eseguire la scansione di 100 serie di originali per un singolo lavoro.

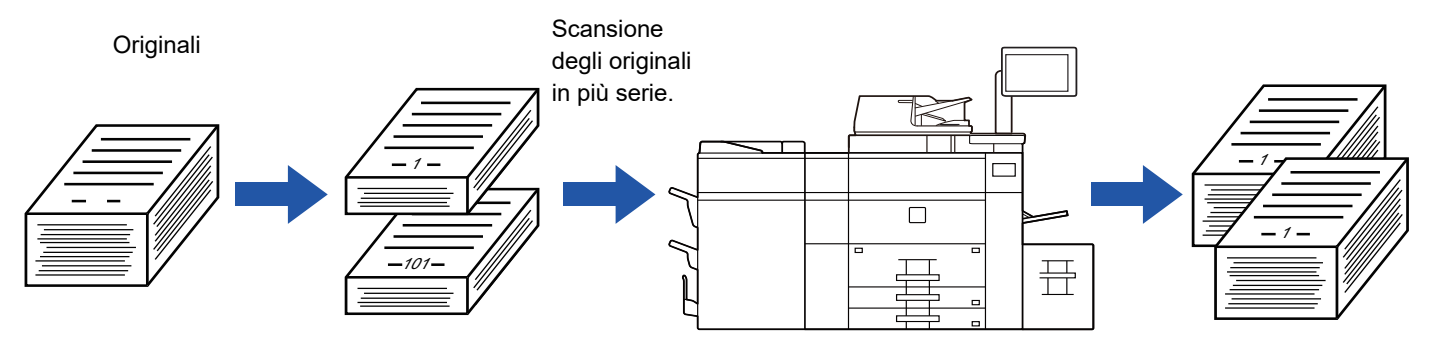

- È necessario selezionare Preparaz. Lavoro prima di eseguire la scansione dell'originale.
- Se occorre cambiare tutte le impostazioni dell'originale, modificarle prima di eseguire la scansione dell'originale.
- Se la cartella Selezione Rapida File della modalità di archiviazione dei documenti è piena, non sarà possibile eseguire la copia in modalità di preparazione lavoro. Eliminare i file superflui dalla cartella Selezione Rapida File. La funzione Preparaz.
- Lavoro non può essere utilizzata insieme ad altre funzioni.
- Modo Libro
	- Copia Libretto
	- Formato Biglietto
	- Multi-Pagine Ingrandimento
	- Copia margini al vivo
	- Ripeti layout

### <span id="page-252-0"></span>**Copia in modalità di preparazione ai lavori**

#### **1 Toccare il tasto [Altri], quindi il tasto [Prepar.lavoro].** Sull'icona verrà visualizzato un segno di spunta. Al termine della procedura di impostazione toccare il tasto [Indietro].

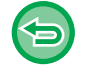

**Per annullare l'impostazione di Preparazione lavoro:** Toccare il tasto [Prepar.lavoro] per deselezionarlo.

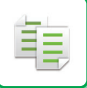

#### **2 Modificare le impostazioni secondo necessità.**

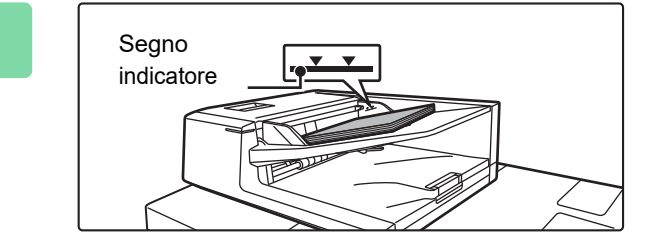

#### **3 Posizionare l'originale nel vassoio dell'alimentatore automatico dei documenti, quindi toccare il tasto [Avvio] per eseguire la scansione del primo originale.**

Inserire completamente gli originali nel vassoio dell'alimentatore di documenti. La pila degli originali non deve superare la linea dell'indicatore.

► [ALIMENTATORE AUTOMATICO DEI DOCUMENTI](#page-118-0)  [\(pagina 1-116\)](#page-118-0)

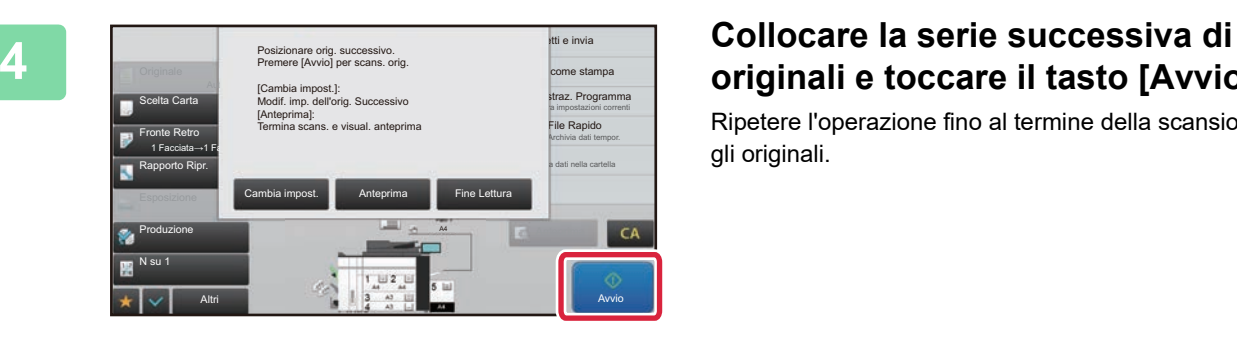

# **originali e toccare il tasto [Avvio].**

Ripetere l'operazione fino al termine della scansione di tutti gli originali.

- Per modificare le impostazioni di copia per ciascuna serie di originali, toccare il tasto [Cambia impost.]. Per ulteriori informazioni, vedere "[Modifica delle impostazioni di copia per ogni serie di originali \(pagina 2-91\).](#page-254-0)
- Se si tocca il tasto [Anteprima], non è possibile digitalizzare ulteriori pagine.

**5 Ripetere fino alla scansione di tutte le pagine e controllare l'immagine di anteprima nella schermata di anteprima.**

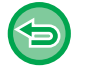

**Per annullare tutte le impostazioni:** Toccare il tasto [CA].

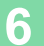

**6 Toccare il tasto [Fine Lettura] per avviare la copia.**

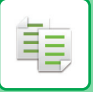

### <span id="page-254-0"></span>**Modifica delle impostazioni di copia per ogni serie di originali**

Se necessario, è possibile modificare le impostazioni di copia per ogni serie di originali. Eseguire la procedura riportata di seguito prima di digitalizzare la serie di originali successiva al punto 4 di "Copia in [modalità di preparazione ai lavori \(pagina 2-89\)"](#page-252-0).

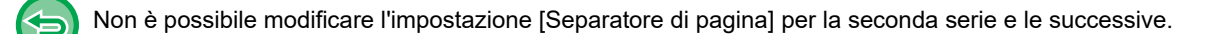

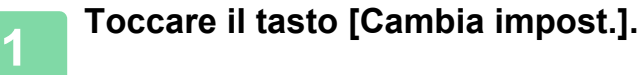

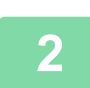

**2 Modificare le impostazioni di copia.**

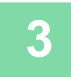

**3 Collocare la serie successiva di originali e toccare il tasto [Avvio].**

Ripetere l'operazione fino al termine della scansione di tutti gli originali.

### **SCANSIONE DI ORIGINALI CON FORMATI DIVERSI (ORIG. FORMATI MISTI)**

Questa funzionalità consente di copiare contemporaneamente originali con formati diversi, anche quando la combinazione include sia originali in formato B4 (8-1/2" x 14") che originali in formato A3 (11" x 17"). Durante la scansione, la macchina rileva automaticamente il formato di ciascun originale e utilizza la carta adatta a tale formato.

Se si utilizza questa funzione insieme alla selezione automatica del rapporto, quest'ultimo viene regolato singolarmente per ciascun originale in base al formato di carta selezionato, consentendo la stampa su un formato uniforme.

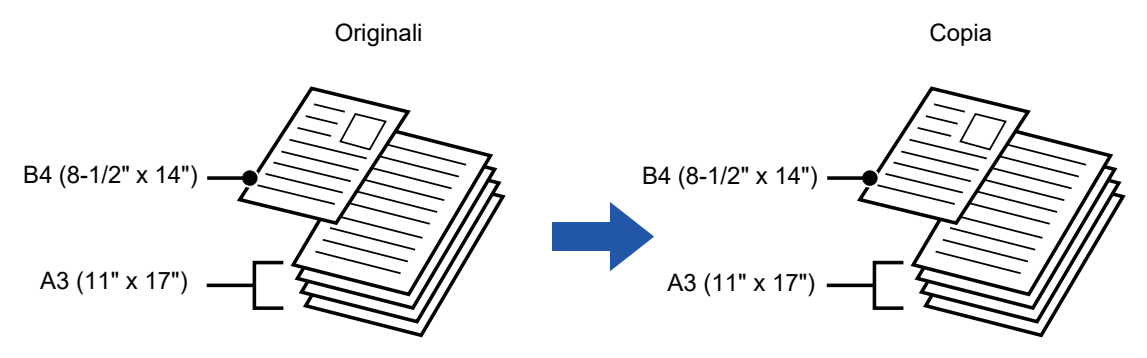

#### **Se si utilizza questa funzione insieme alla selezione automatica del rapporto**

(vengono scelti la selezione automatica del rapporto e il formato A3 (11" x 17"))

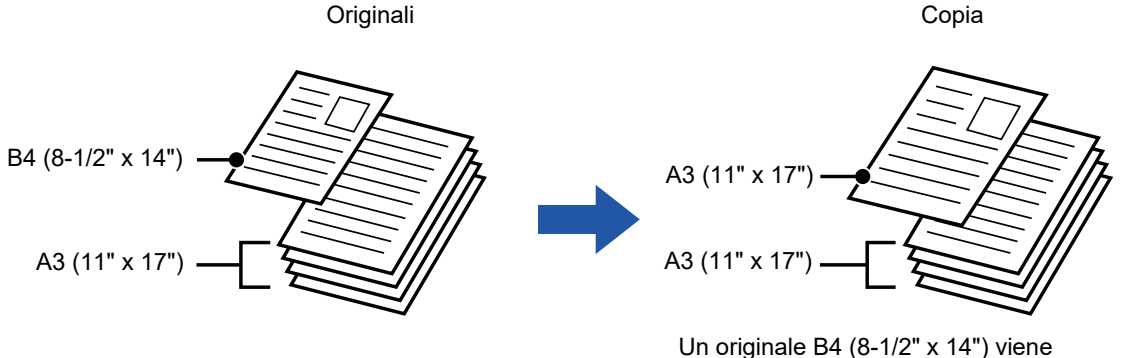

ingrandito al formato A3 (11" x 17") per la stampa.

La funzione Originali di formati vari dispone di due tipi di impostazione:

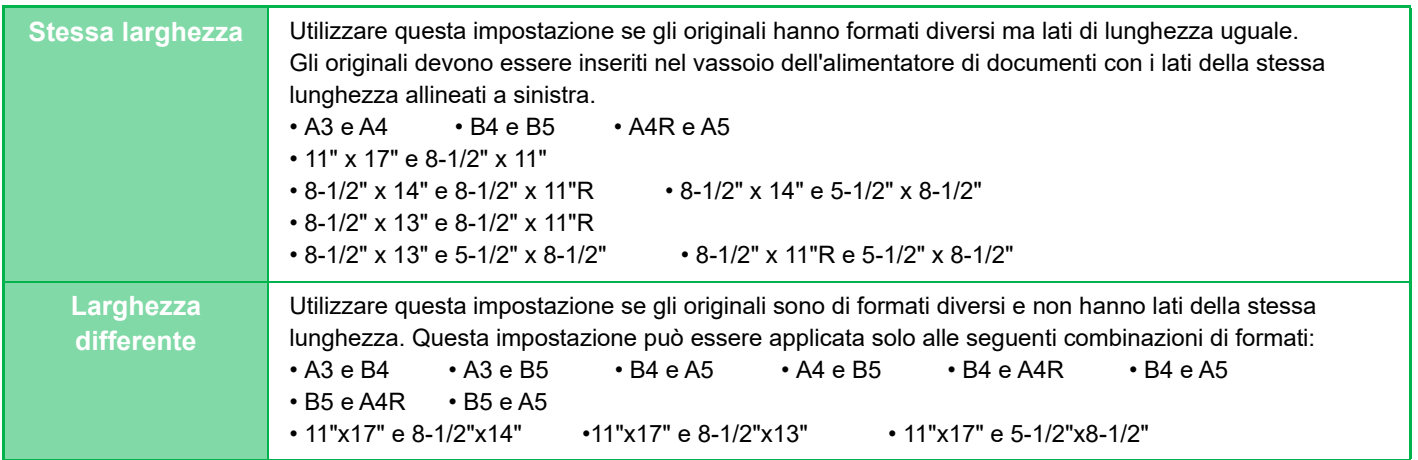

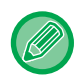

La funzione Originali di formati diversi deve essere specificata prima della scansione dell'originale.

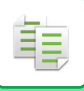

- Se è selezionata l'opzione [Larghezza differente] su, non è possibile utilizzare la scansione automatica su due facciate.
	- La funzione di pinzatura non è abilitata per l'impostazione [Larghezza differente].
	- Non è possibile utilizzare la scansione di originali con formati diversi per copiare originali con lo stesso formato ma posizionati con orientamenti diversi, ad esempio A4 e A4R (8-1/2" x 11" e 8-1/2" x 11"R) e così via.

**Per impostare la macchina in modo da eseguire sempre la scansione di originali di formato diverso**

- In "Impostazioni (amministratore)", selezionare [Impostazioni di sistema] → [Impostazioni comuni] → [Controllo Periferica] → [Impostazioni Condizioni] → [Modalità di alimentazione dell'originale].
- Uscita, N su 1 e altre funzioni avranno le stesse impostazioni della prima pagina.

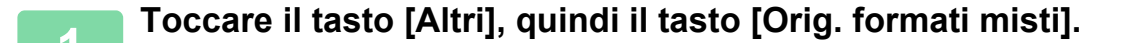

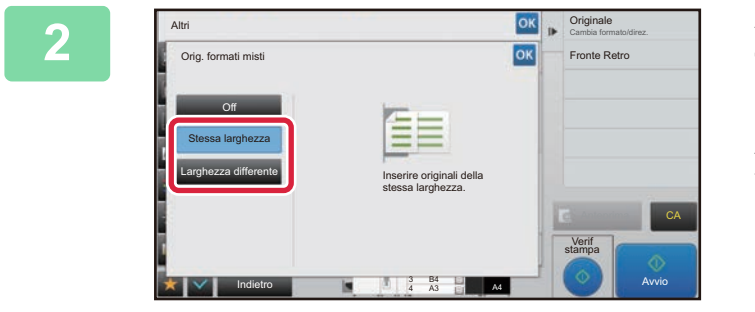

#### **2 A seconda degli originali, toccare il tasto [Stessa larghezza] o [Larghezza differente].**

Al termine della procedura di impostazione toccare prima il tasto  $\alpha$ , quindi il tasto [Indietro].

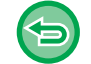

**Per annullare l'impostazione relativa agli originali con formati diversi** Toccare il tasto [Off].

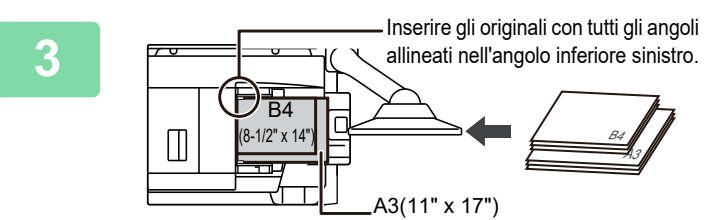

#### **3 Posizionare l'originale verso l'alto sul piano documenti.**

Posizionare l'originale come illustrato nella schermata Originali di formati vari.

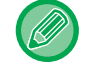

In caso di originali di diversi formati, impostare "Originale" su "Auto".

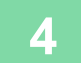

# **SCANSIONE DI ORIGINALI SOTTILI (SCANS. LENTA)**

Quando si desidera eseguire la scansione di originali sottili usando l'alimentatore automatico dei documenti, è possibile usare questa funzione, che previene l'inceppamento degli originali sottili.

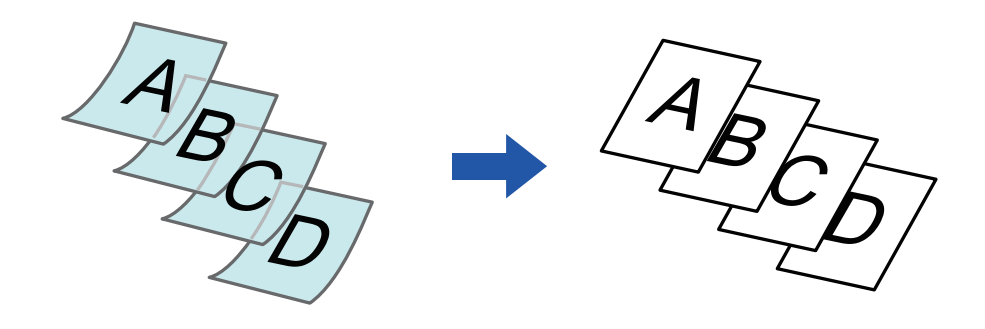

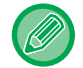

La funzione Scans. Lenta deve essere specificata prima della scansione dell'originale.

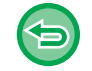

Le modalità "2 Facciate→2 Facciate" e "2 Facciate→1 Facciata" di copia automatica a due facciate non possono essere utilizzate.

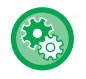

**Per impostare la modalità di scansione lenta come predefinita:** In "Impostazioni (amministratore)", selezionare [Impostazioni di sistema] → [Impostazioni comuni] → [Controllo Periferica] → [Impostazioni Condizioni] → [Modalità di alimentazione dell'originale].

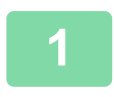

#### **1 Toccare il tasto [Altri], quindi il tasto [Mod.scan.lenta].**

Sull'icona verrà visualizzato un segno di spunta. Al termine della procedura di impostazione toccare il tasto [Indietro].

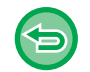

**Per annullare la modalità di scansione lenta:**

Toccare il tasto [Mod.scan.lenta] per rimuovere il segno di spunta.

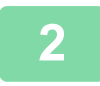

**2 Collocare gli originali nel vassoio dell'alimentatore automatico dei documenti.**

► [ALIMENTATORE AUTOMATICO DEI DOCUMENTI \(pagina 1-116\)](#page-118-0) 

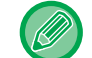

Se gli originali vengono inseriti con troppa forza, possono spiegazzarsi e incepparsi.

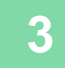

### **SCANSIONE DI ORIGINALI PESANTE (SCAN. CARTA PESANTE)**

Quando si desidera eseguire la scansione di originali pesante usando l'alimentatore automatico dei documenti, è possibile usare questa funzione, che previene l'inceppamento degli originali pesante.

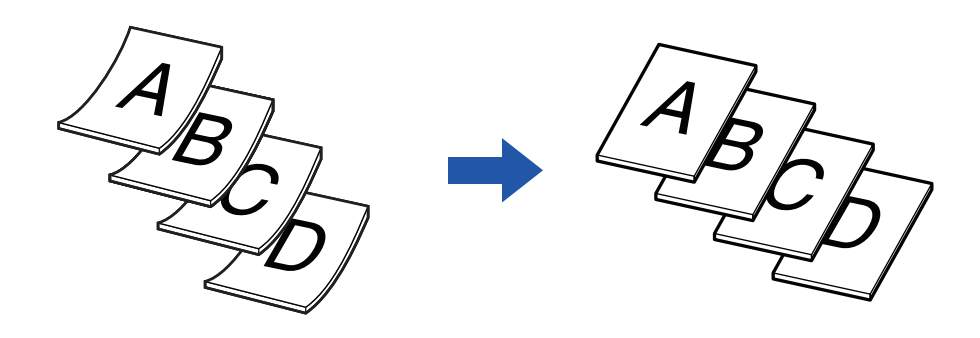

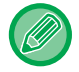

La funzione Scan. carta pesante essere specificata prima della scansione dell'originale.

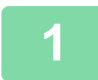

#### **1 Toccare il tasto [Altri], quindi il tasto [Scan. carta pesante].**

Sull'icona verrà visualizzato un segno di spunta. Al termine della procedura di impostazione toccare il tasto [Indietro].

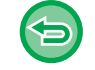

#### **Per annullare la modalità di scansione lenta:**

Toccare il tasto [Scan. carta pesante] per rimuovere il segno di spunta.

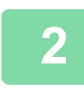

#### **2 Collocare gli originali nel vassoio dell'alimentatore automatico dei documenti.**

► [ALIMENTATORE AUTOMATICO DEI DOCUMENTI \(pagina 1-116\)](#page-118-0) 

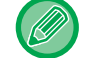

Se gli originali vengono inseriti con troppa forza, possono spiegazzarsi e incepparsi.

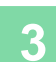

### **REGOLAZIONE DELLA RISOLUZIONE DURANTE LA SCANSIONE (RISOLUZIONE)**

Questa funzione regola la risoluzione durante la scansione dell'originale, consentendo stampe più rapide o di qualità elevata, in base all'applicazione.

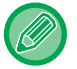

• La risoluzione deve essere specificata prima della scansione dell'originale.

• L'impostazione di risoluzione viene applicata quando si esegue una copia nel formato reale.

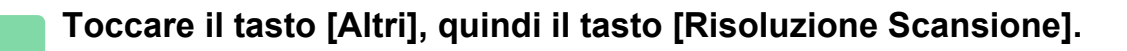

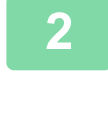

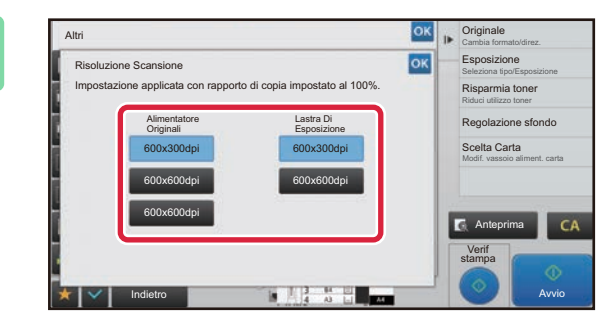

## **2008 | Propinsional Computer Selezionare la risoluzione.**<br> **2 CESPOSIZIONE**

La risoluzione può essere impostata sia sull'alimentatore dei documenti che sul piano documenti.

Al termine della procedura di impostazione toccare prima il tasto <sup>ok</sup>, quindi il tasto [Indietro].

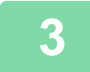

### **3 Posizionare l'originale.**

Posizionare l'originale nel vassoio dell'alimentatore automatico dei documenti oppure sul piano documenti. ► [ALIMENTATORE AUTOMATICO DEI DOCUMENTI \(pagina 1-116\)](#page-118-0)

► [LASTRA DI ESPOSIZIONE \(pagina 1-120\)](#page-122-0)

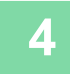

### **4 Toccare il tasto [Avvio] per avviare la copia.**

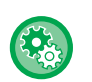

#### • **Scansione di alta qualità da alimentatore documenti (B/N)**

In "Impostazioni (amministratore)", selezionare [Impostazioni di sistema] → [Impostazioni copia] → [Impostazioni Condizioni] → [Scansione di alta qualità da alimentatore doc.]. La risoluzione per la copia con l'alimentatore automatico dei documenti può essere modificata da 600 x 300 dpi a 600 x 600 dpi (modalità alta qualità). Quando si sceglie la modalità alta qualità, i caratteri piccoli e le linee sottili vengono riprodotti con maggiore chiarezza, tuttavia, la velocità di scansione è minore. Quando non è selezionata la modalità di qualità elevata, è necessario soddisfare i seguenti requisiti per poter effettuare scansioni a 600 x 300 dpi e ottenere la massima velocità.

- Il rapporto di riproduzione deve essere impostato su 100%.
- Non selezionare una modalità speciale che modificherà il rapporto.
- L'opzione [Copia della copia] non deve essere abilitata.
- **Scansione rapida dal vetro di esposizione (B/N)**

In "Impostazioni (amministratore)", selezionare [Impostazioni di sistema] → [Impostazioni copia] → [Impostazioni Condizioni] → [Scansione rapida dal vetro di esposizione (disabilitata per impostazione predefinita) ]. La risoluzione per la copia con il piano documenti può essere modificata da 600 x 600 dpi a 600 x 400 dpi (modalità alta velocità). Quando è selezionata la modalità alta velocità, la prima copia è più rapida, tuttavia l'immagine copiata non è altrettanto chiara. Quando non è selezionata la modalità di qualità elevata, è necessario soddisfare i seguenti requisiti per poter effettuare scansioni a 600 x 400 dpi e ottenere la massima velocità.

- Il rapporto di riproduzione deve essere impostato su 100%.
- Non selezionare una modalità speciale che modificherà il rapporto.
- L'opzione [Copia della copia] non deve essere abilitata.

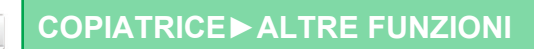

# **FUNZIONI DI AGGIUNTA DI TESTO E IMMAGINE**

## **STAMPA DI DATE, NUMERI DI PAGINA E FILIGRANE (TIMBRO)**

Questa funzione consente di stampare sulle copie informazioni che non vengono visualizzate nell'originale, come "Data" o "Timbro". È possibile stampare uno dei sei tipi di informazioni seguenti.

- Data
- N. pagina
- Timbro
- Copie
- Testo
- Filigrana

Per il timbro o la filigrana è ad esempio possibile stampare "RISERVATO" o "PRIORITÀ". È possibile stampare testo preimpostato o qualsiasi carattere.

Ciascuna informazione può essere stampata nell'intestazione o nel piè di pagina di ogni foglio.

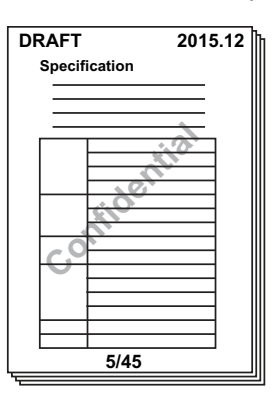

• Se il contenuto del timbro di una posizione selezionata si sovrappone al contenuto del timbro di un'altra posizione, la priorità verrà assegnata nell'ordine seguente: filigrana, lato destro, lato sinistro, centro. Il contenuto nascosto a causa della sovrapposizione non verrà stampato.

- Il testo verrà stampato nel formato preimpostato indipendentemente dal rapporto di riproduzione o dal formato della carta.
- Il testo verrà stampato con l'esposizione preimpostata indipendentemente dal valore impostato per l'esposizione.
- A seconda del formato della carta, parte del contenuto stampato potrebbe essere tagliato o spostato di posizione.

#### **Impostazioni di testo (timbro) nel menu Stampa**

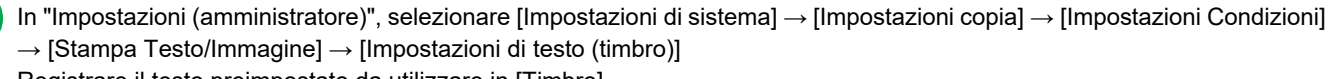

Registrare il testo preimpostato da utilizzare in [Timbro].

### **Quando la funzione [Timbro] viene utilizzata insieme ad altre funzioni:**

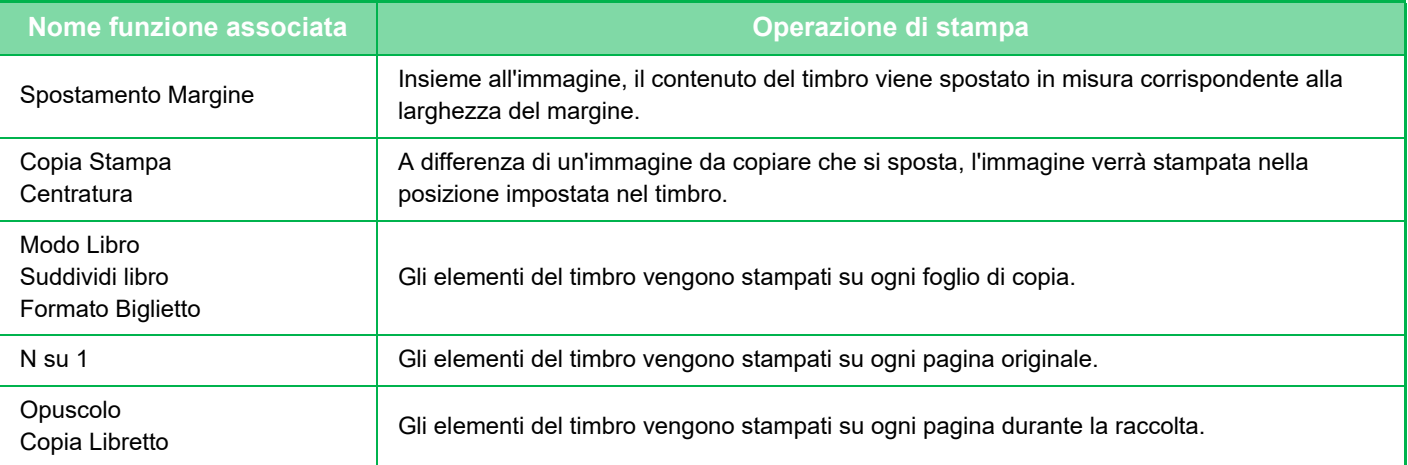

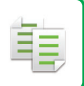

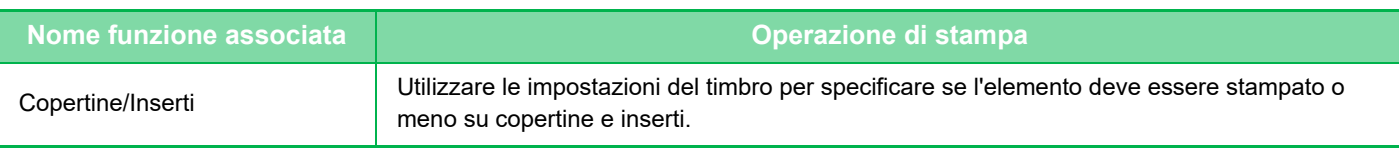

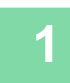

### **1 Posizionare l'originale.**

Posizionare l'originale nel vassoio dell'alimentatore automatico dei documenti oppure sul piano documenti. ► [ALIMENTATORE AUTOMATICO DEI DOCUMENTI \(pagina 1-116\)](#page-118-0)

► [LASTRA DI ESPOSIZIONE \(pagina 1-120\)](#page-122-0)

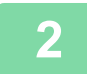

### **2 Toccare il tasto [Altri], quindi il tasto [Timbro].**

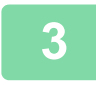

#### **3 Toccare una scheda da stampare, quindi toccare il formato.**

Per immettere il formato della scheda [Testo] è possibile utilizzare testo preimpostato o la tastiera virtuale. ► [Impostazione mediante la scheda \[Testo\] \(pagina 2-99\)](#page-262-0)

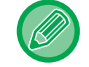

Toccando la scheda  $\ket{\mathbf{r}}$  si cambia la scheda visualizzata.

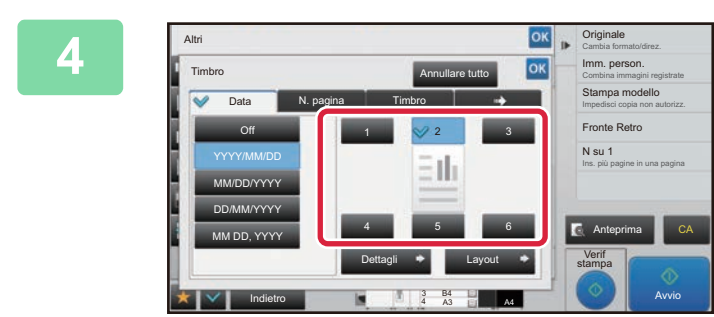

#### **A <b>TOCCAR EXAMPLE CONSISTENT TOCCARE il tasto della posizione di stampa desiderata.**

Toccare un tasto da [1] a [6].

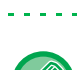

• Il tasto [Dettagli] consente di configurare le impostazioni di ciascuna posizione di impostazione.

• Il tasto [Layout] consente di verificare la posizione di stampa o le impostazioni dettagliate.

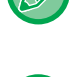

- Per annullare le impostazioni relative al testo: Toccare il tasto [Annullare tutto].
- Per annullare tutte le impostazioni: Toccare il tasto [CA].

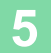

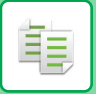

### <span id="page-262-0"></span>**Impostazione mediante la scheda [Testo]**

Toccare il tasto [Voce Diretta] nella scheda [Testo] per visualizzare la tastiera virtuale. Con la tastiera virtuale è possibile immettere qualsiasi carattere.

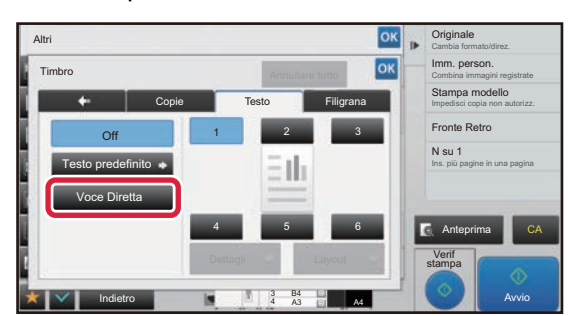

#### **Selezione del formato da testo preimpostato**

Il tasto [Testo predefinito] consente di selezionare il formato di stampa desiderato tra quelli registrati. Il tasto [Salva/Cancella] consente di modificare, eliminare o memorizzare del testo preimpostato.

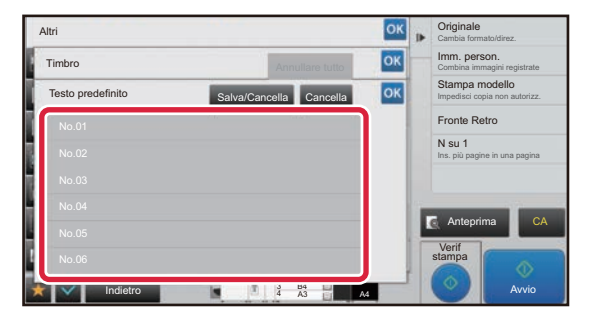

### **AGGIUNTA DI UN'IMMAGINE REGISTRATA A UN ORIGINALE (IMM. PERSON.)**

Questa funzione consente di aggiungere a un originale un'immagine registrata nella macchina per effettuarne una copia. Esistono due tipi di immagini personalizzate.

• Timbro personalizzato (immagine timbro)

菲

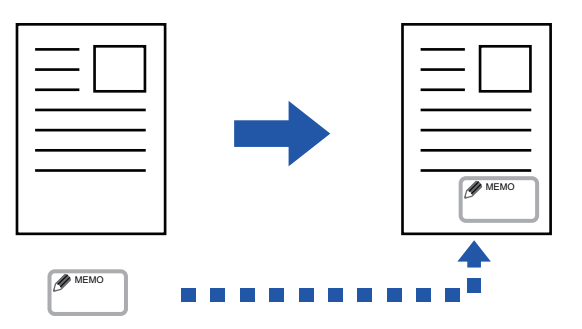

• Filigrana personalizzata (immagine del timbro con filigrana in scala di grigi)

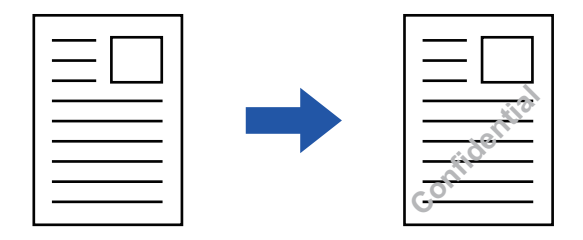

Nella tabella riportata di seguito è descritto l'utilizzo insieme ad altre funzioni.

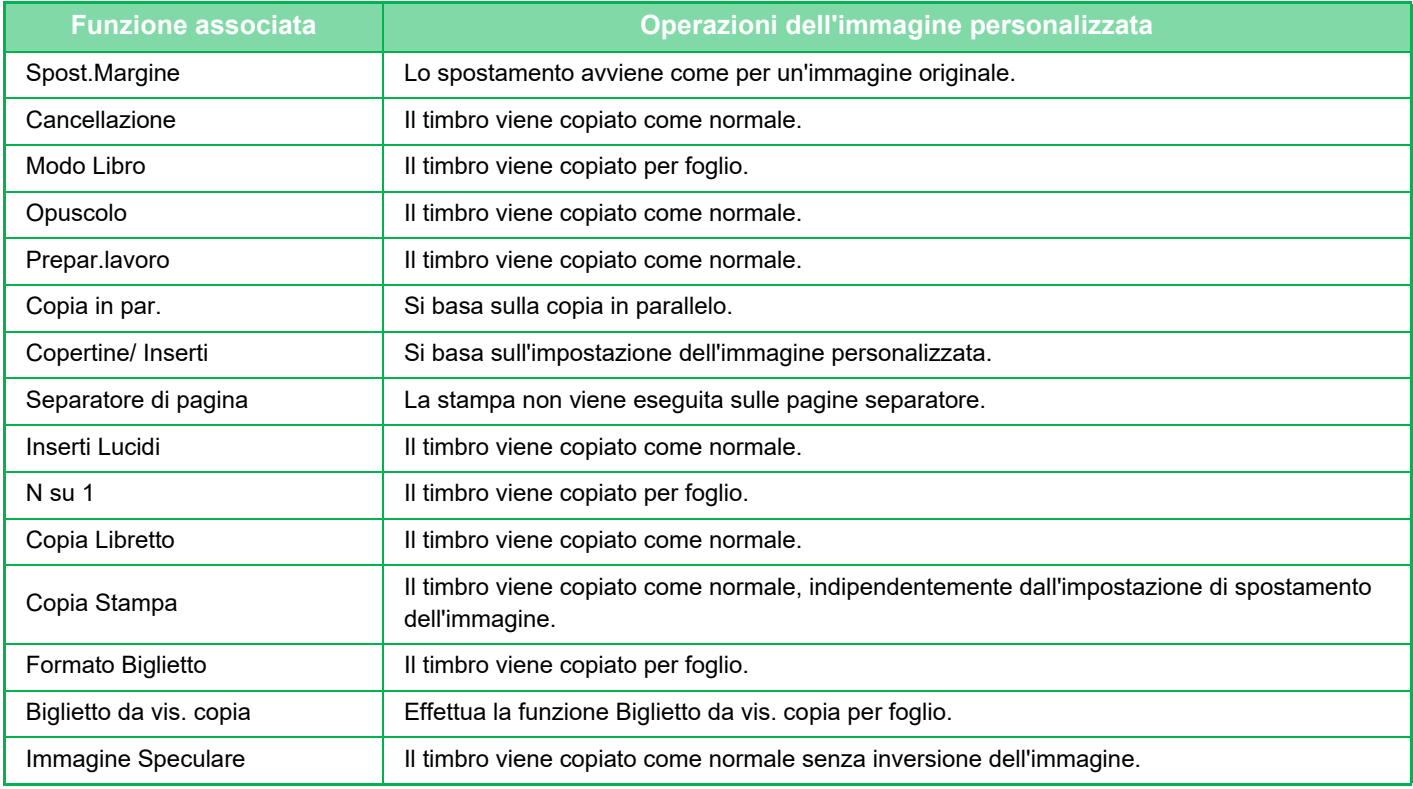

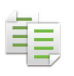

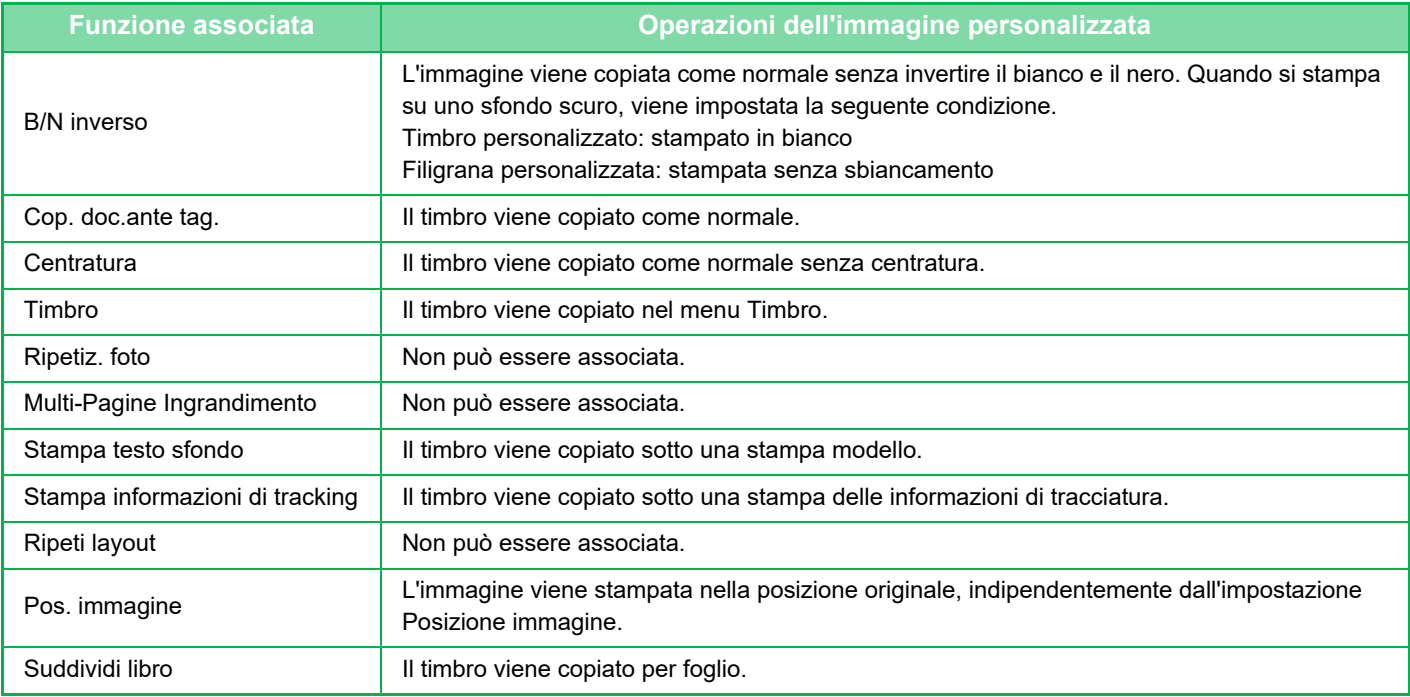

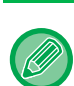

- L'immagine deve essere preventivamente registrata dal driver della stampante alla macchina. ► [REGISTRAZIONE DI UN'IMMAGINE PERSONALIZZATA \(pagina 3-47\)](#page-346-0)
- L'immagine personalizzata del timbro viene copiata per foglio e non per originale. Se l'impostazione N su 1 è abilitata, i timbri dell'utente vengono copiati per ciascuna serie di pagine.
- L'immagine personalizzata del timbro viene copiata con il formato registrato. Tale formato resta invariato anche se il rapporto di riproduzione viene aumentato o diminuito.
- Non è possibile specificare una diversa immagine personalizzata per ciascuna pagina.
- Se, a seconda della posizione o del formato registrato, un'immagine esce dai margini del foglio specificato, la parte eccedente non verrà copiata.
- Le funzioni Immagine personalizzata e Copia in par. possono essere utilizzate congiuntamente. La copia del timbro viene eseguita quando sulla macchina principale e sulla macchina client è registrata un'immagine personalizzata con lo stesso nome di file.

Se l'immagine non è registrata, la copia verrà eseguita senza immagine personalizzata.

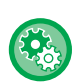

• **Registrazione di un'immagine personalizzata**

In "Impostazioni (amministratore)", selezionare [Impostazioni di sistema] → [Impostazioni copia] → [Impostazioni Condizioni] → [Stampa Testo/Immagine] → [Timbro personal.] o [Filigrana personalizzata].

• **Disabilita registrazione di immagine personalizzata** In "Impostazioni (amministratore)", selezionare [Impostazioni di sistema] → [Impostazioni comuni] → [Abilita/disabilita impostazioni] → [Disabilita registrazione di immagine personalizzata], quindi configurare l'impostazione.

#### **1 Posizionare l'originale.**

Posizionare l'originale nel vassoio dell'alimentatore automatico dei documenti oppure sul piano documenti.

► [ALIMENTATORE AUTOMATICO DEI DOCUMENTI \(pagina 1-116\)](#page-118-0)

► [LASTRA DI ESPOSIZIONE \(pagina 1-120\)](#page-122-0)

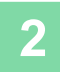

**2 Toccare il tasto [Altri], quindi il tasto [Immagine personalizzata].**

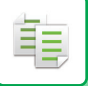

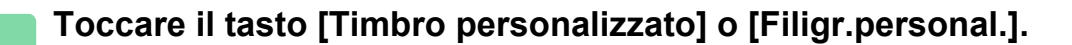

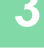

### **4 Toccare il tasto [Immagine] per selezionare un'immagine.**

Selezionare le immagini miniaturizzate desiderate tra quelle disponibili.

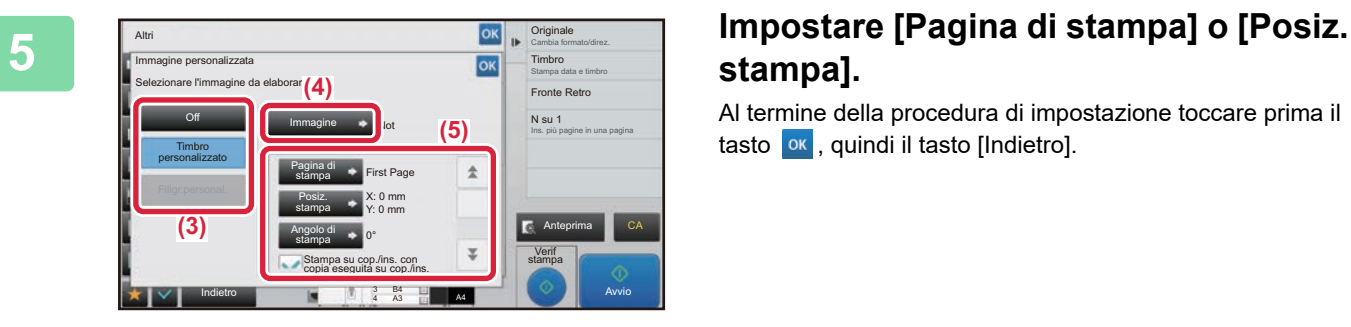

# **stampa].**

Al termine della procedura di impostazione toccare prima il tasto  $\alpha$ , quindi il tasto [Indietro].

- **Per annullare l'impostazione relativa all'immagine personalizzata:** Toccare il tasto [Off].
- **Per annullare tutte le impostazioni:** Toccare il tasto [CA].

**6 Toccare il tasto [Colore Avvio] o [B/N Avvio] per avviare la copia.**

Per le impostazioni relative al timbro personalizzato e alla filigrana personalizzata, vedere la seguente tabella. **Per il timbro personalizzato**

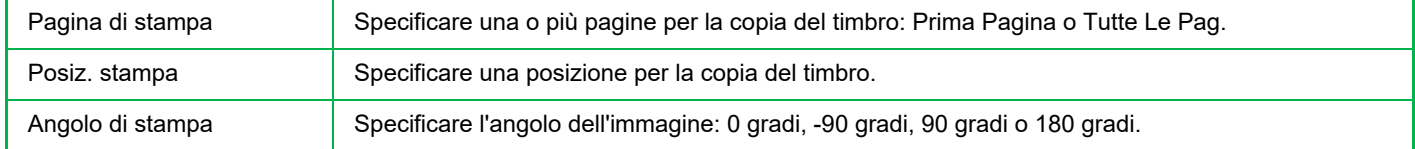

#### **Per la filigrana personalizzata**

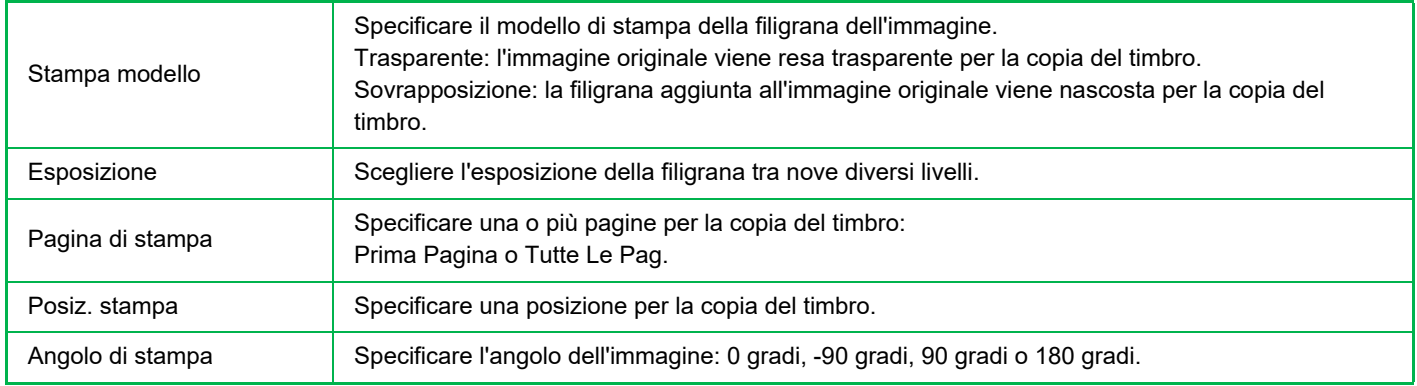

鶾

### <span id="page-266-0"></span>**INSERIMENTO DI COPERTINE NELLE COPIE (COPERTINE/INSERTI)**

Questa funzione utilizza un tipo di carta diverso per le pagine corrispondenti alle copertine anteriore e posteriore di un lavoro di copia. È utile quando si desidera cambiare la carta della copertina per migliorare l'aspetto della copia. Configurare le impostazioni dell'inserto in base alle necessità.

• Per introdurre inserti, vedere ["INSERIMENTO DI INSERTI NELLE COPIE \(COPERTINE/INSERTI\) \(pagina 2-111\)](#page-274-0)".

• Per N su 1, il layout si basa sulla prima pagina ed esclude le copertine.

#### **Copia su una copertina anteriore e inserimento insieme a una copertina posteriore**

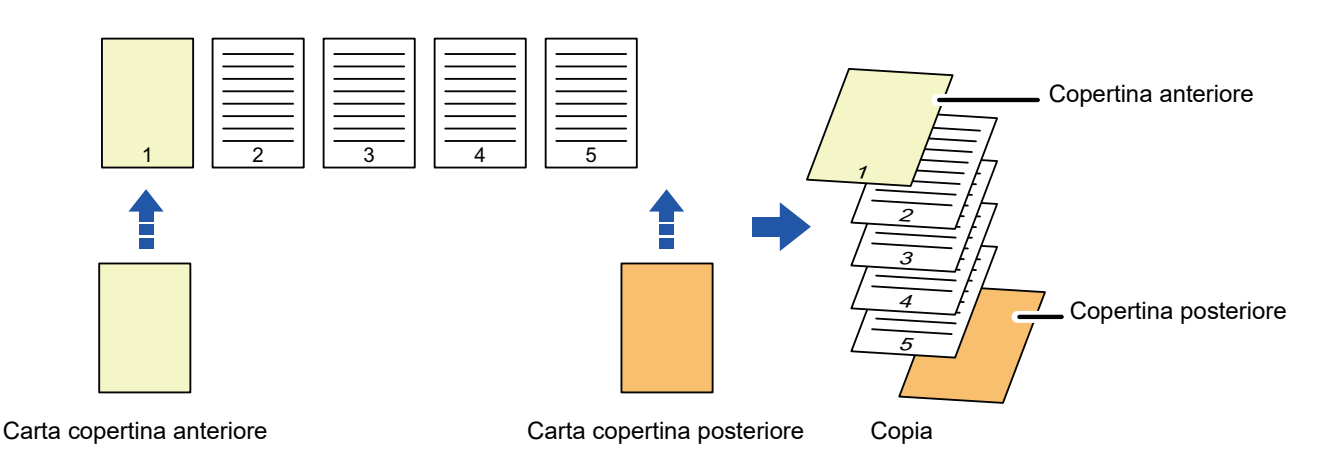

#### **Esempi di inserimento di copertine**

Di seguito sono illustrati i risultati dell'inserimento delle copertine anteriore e posteriore in sei pagine di originali a una facciata o in tre pagine di originali a due facciate nelle quattro modalità di copia seguenti.

#### **Copia su una facciata di originali a una facciata**

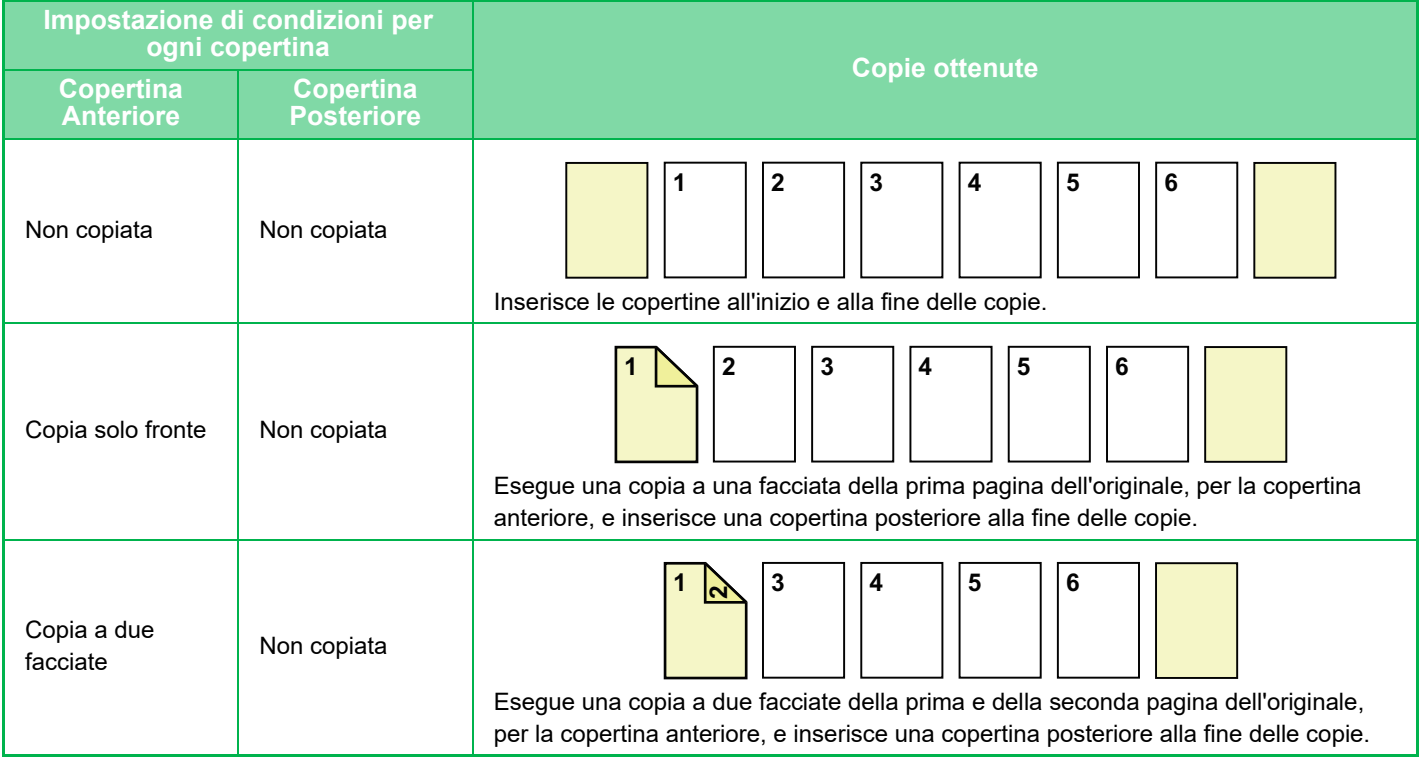

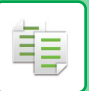

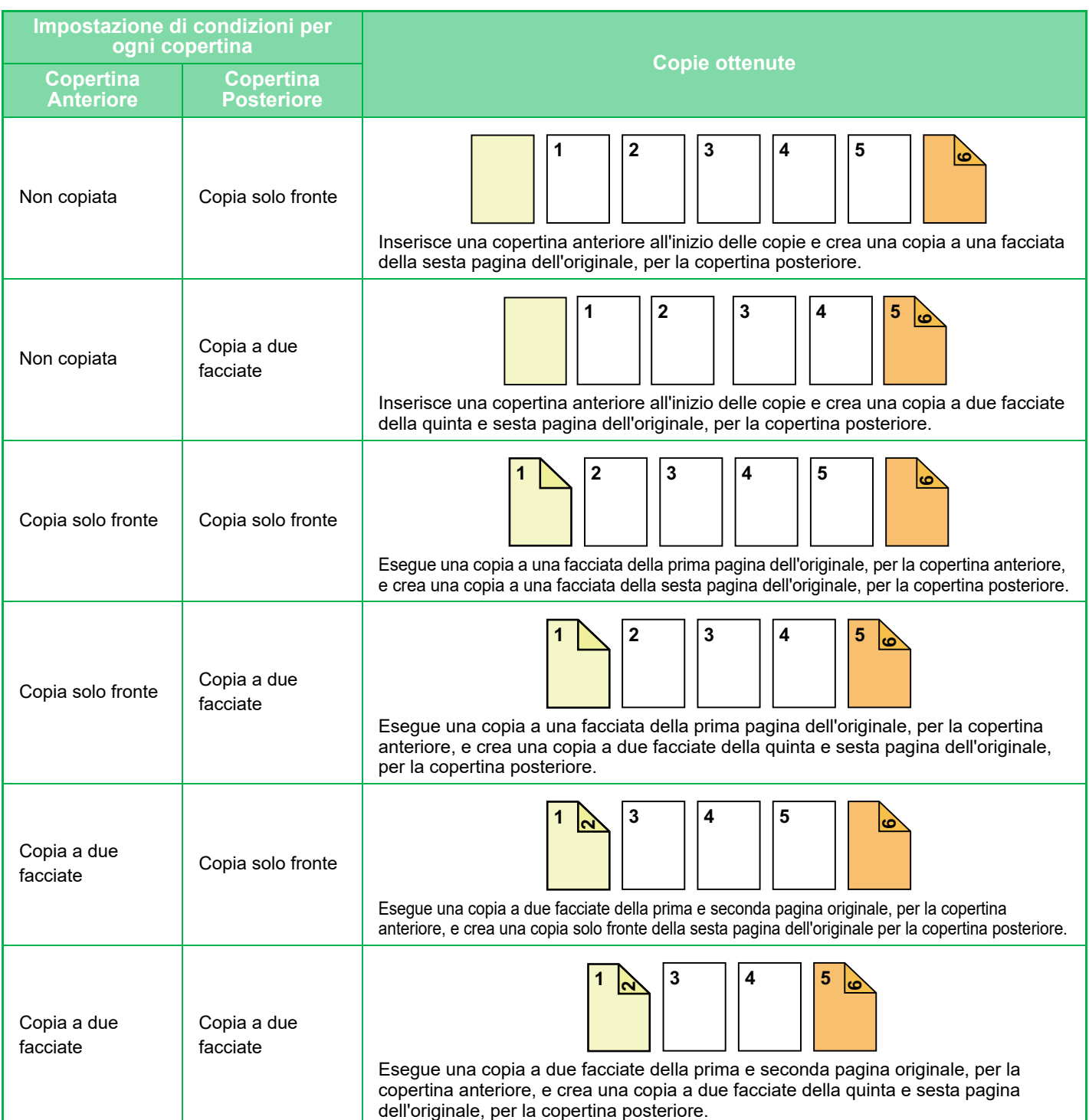

#### **Copia su due facciate di originali a una facciata**

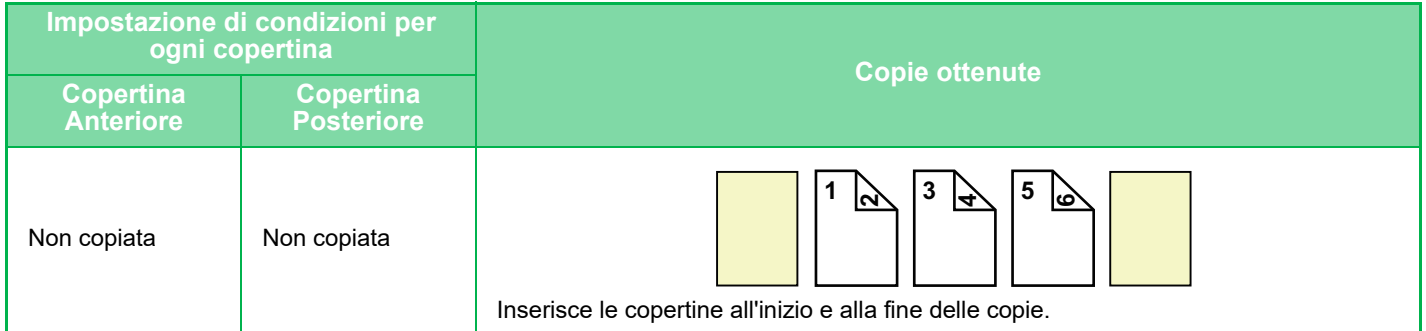

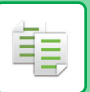

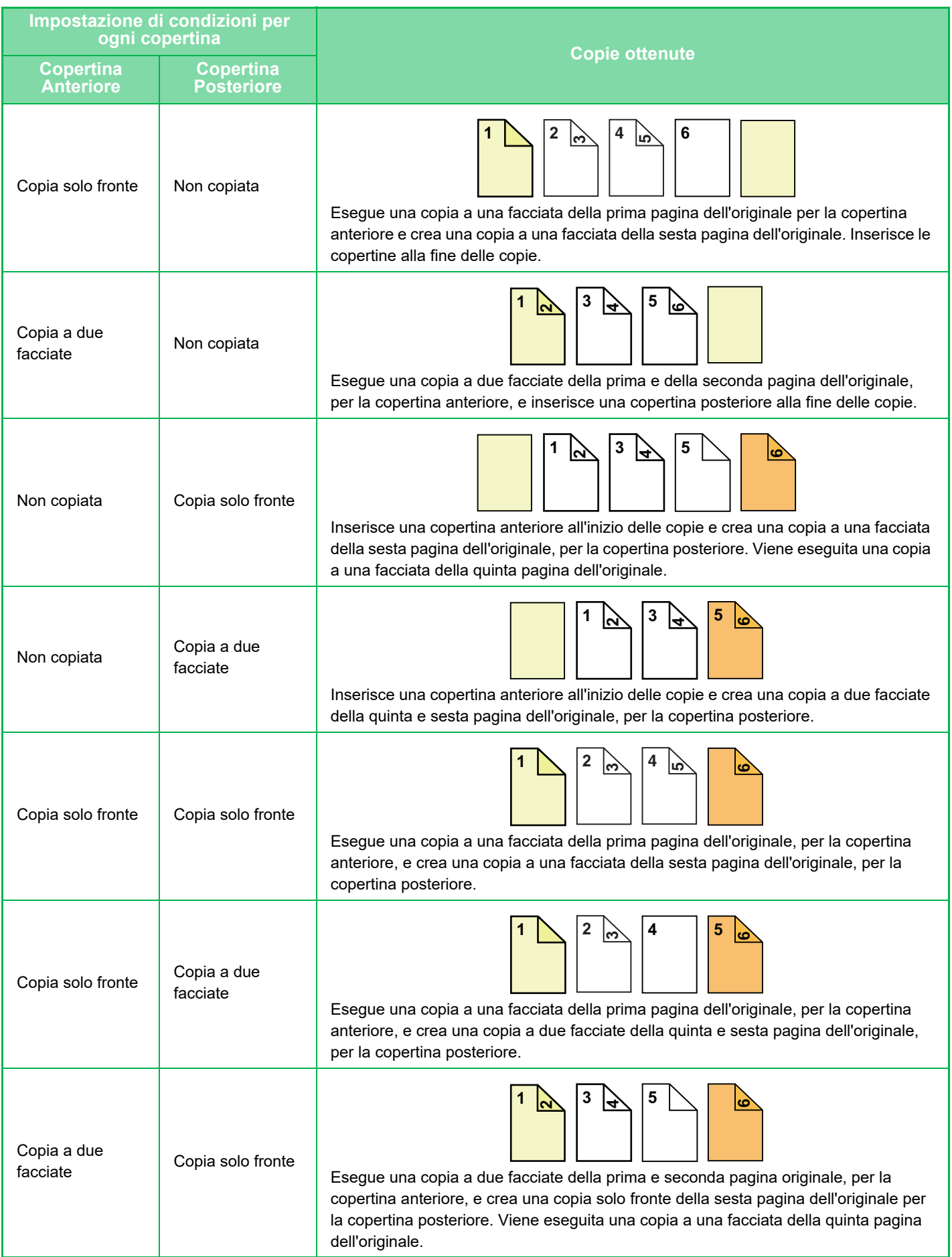

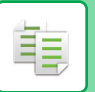

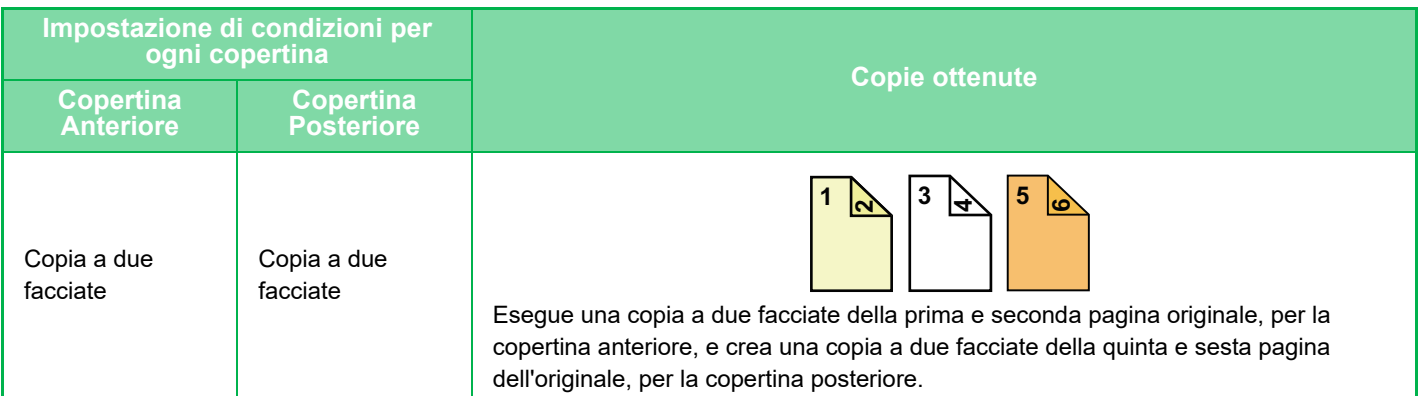

#### **Copia su una facciata di originali a due facciate**

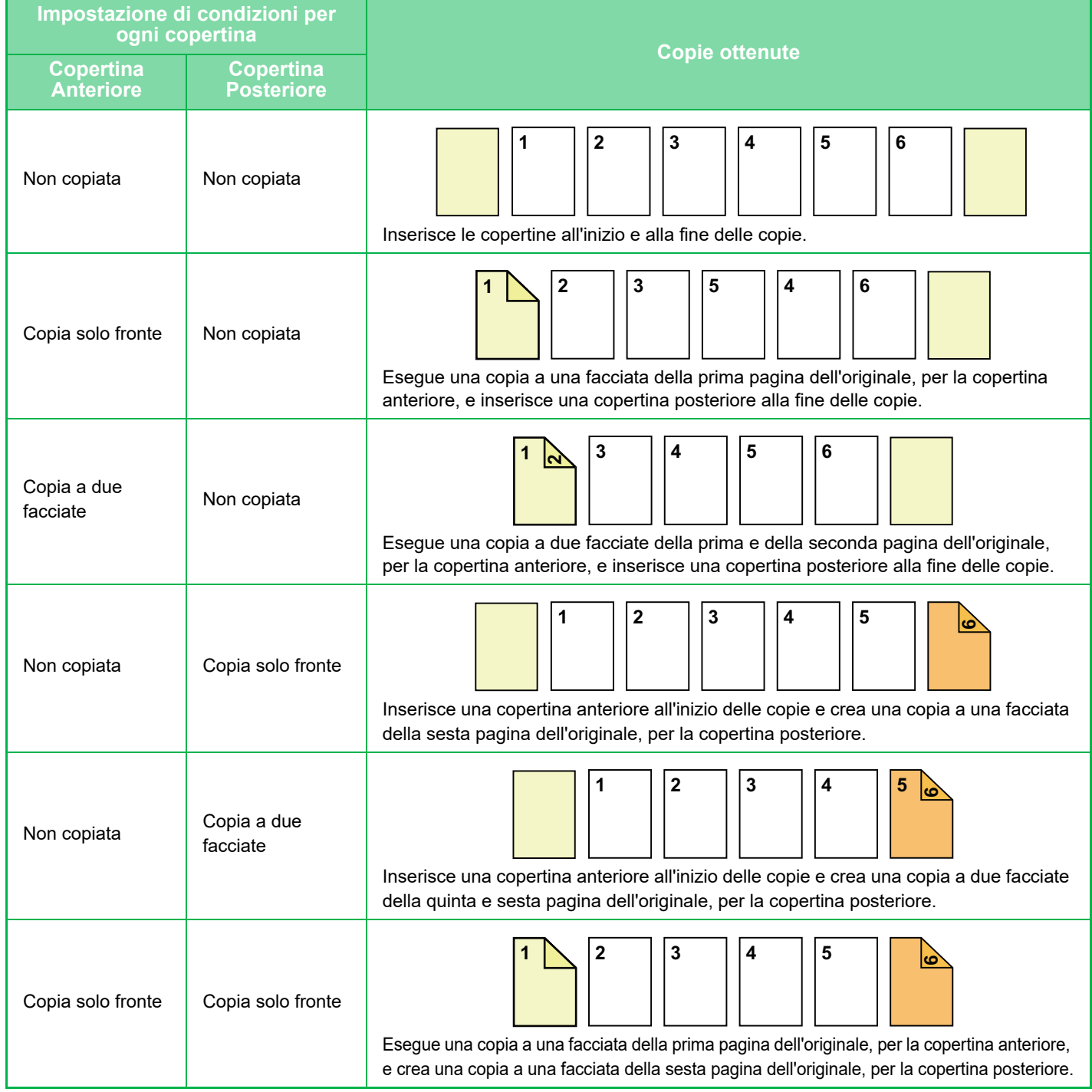

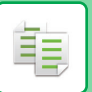

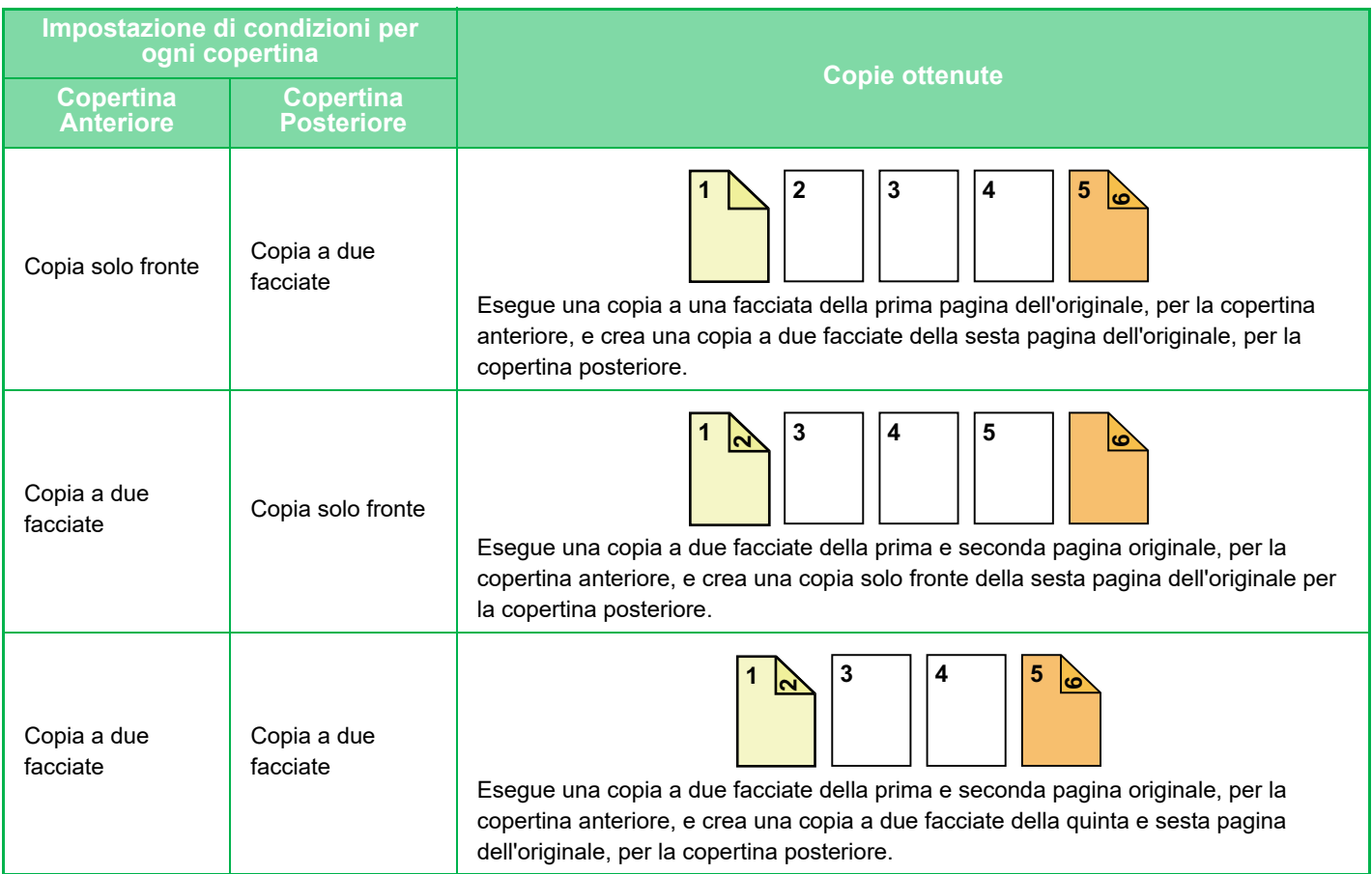

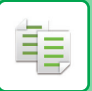

#### **Copia su due facciate di originali a due facciate**

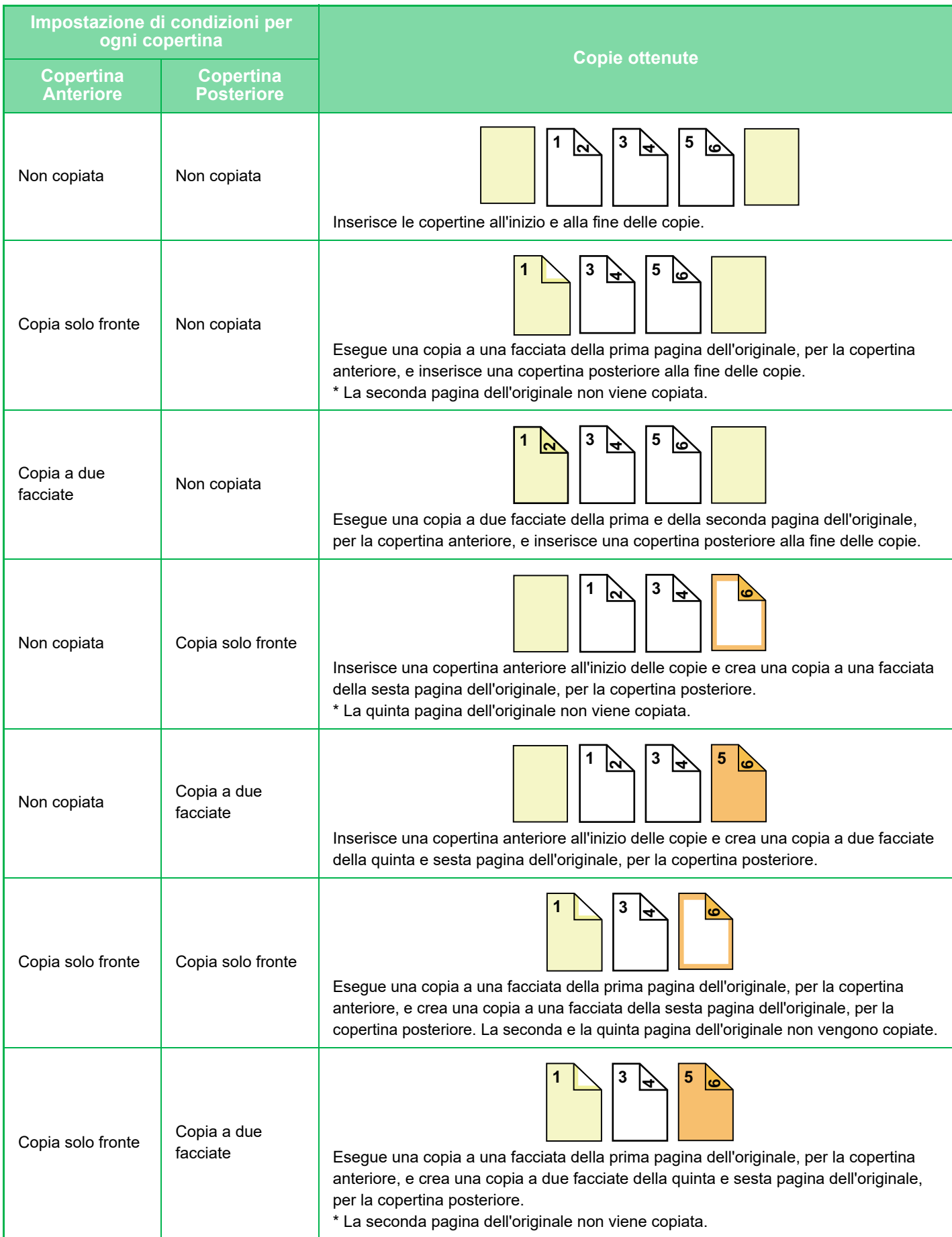

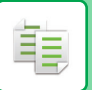

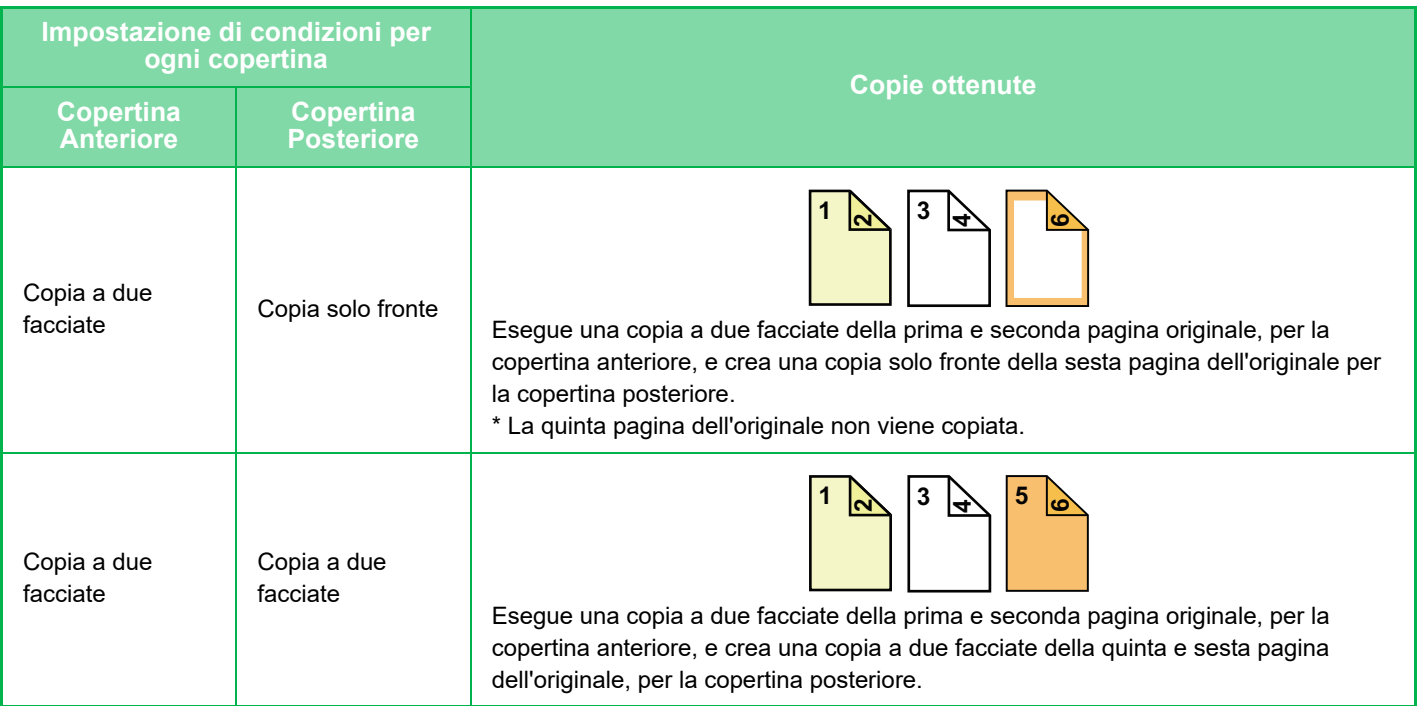

- Prima di utilizzare la funzione Copertine/Inserti, caricare nel vassoio i fogli da inserire.
- Se si seleziona la funzione Copertine/Inserti, inserire gli originali nel vassoio dell'alimentatore di documenti, selezionare la copia a una facciata o a due facciate, quindi selezionare il numero di copie e tutte le altre impostazioni di copia desiderate. Terminata la configurazione delle impostazioni, eseguire la procedura per la selezione di copertine o inserti.
- È possibile inserire un solo foglio rispettivamente per la copertina anteriore e per quella posteriore.
- Se si esegue la copia a due facciate di originali a due facciate, non è possibile introdurre un inserto tra la prima e la seconda facciata dell'originale.
- Questa funzione non può essere utilizzata in combinazione con la funzione di cucitrice a sella.
- Questa impostazione non è disponibile se la funzione "Copertine/Inserti" è disabilitata in "Impostazioni".

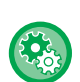

#### **Disattivare modo copertina/inserti**

Disabilita l'uso delle funzioni relative a copertine e inserti.

In "Impostazioni (amministratore)", selezionare [Impostazioni di sistema] → [Impostazioni comuni] → [Impostazioni Pann. Operat.] → [Impostazioni Condizioni] → [Disattivare modo copertina/inserti].

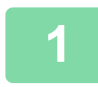

#### **1 Collocare gli originali nel vassoio dell'alimentatore automatico dei documenti.**

► [ALIMENTATORE AUTOMATICO DEI DOCUMENTI \(pagina 1-116\)](#page-118-0)

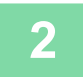

**2 Toccare il tasto [Altri], quindi il tasto [Copertine/Inserti].**

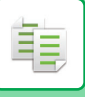

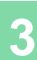

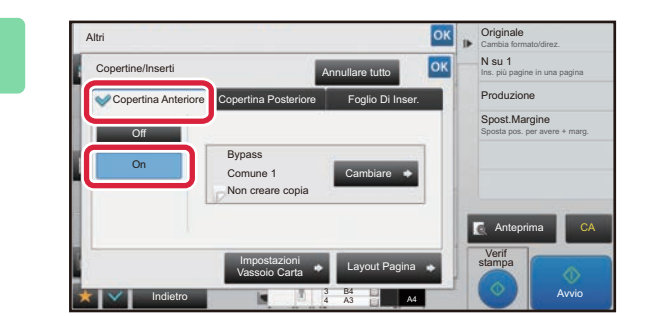

#### **3 Toccare il tasto [Copertina ant.], quindi il tasto [On].**

Per aggiungere una copertina posteriore, toccare la scheda [Copert. post.], quindi toccare il tasto [On].

**4 A Example 2018 Toccare il tasto [Modifica].** 

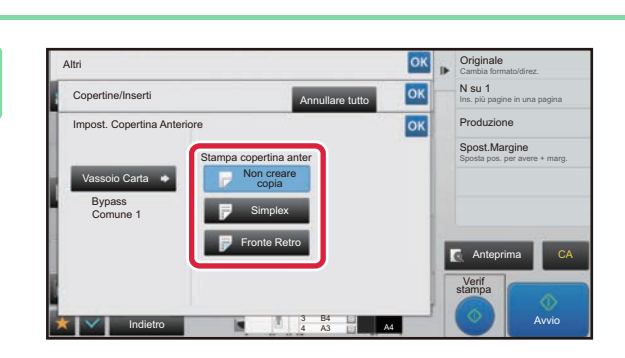

4 A3 3 B4

Cambiare

Foglio Di Inser.

Annullare tutto

Impostazioni Layout Pagina

Vassoio Carta

Bypass Non creare copia

Comune 1

Copertina Anterio

Copertine/Inserti

Altri

On Off

Indietro

A4

Produzione

Sposta pos. per avere + marg. Spost.Margine

**Originale** Cambia formato/direz. Ins. più pagine in una pagina N su 1

Verif stampa Anteprima CA

Avvio

#### **68 <b>p Configurare l'impostazione di copia di** <br> **112 <b>Configurare** l'impostazione di copia di **un foglio di copertina anteriore.**

Per inserire solo una copertina, toccare il tasto [Non creare copia].

Se è stato selezionato il tasto [Copia fr.-retro], toccare il tasto [Libro] o [Blocco] per la rilegatura della copertina anteriore.

Al termine della procedura di impostazione toccare prima il tasto <sup>ok</sup>, quindi il tasto [Indietro].

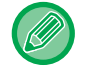

#### **Per cambiare il vassoio di entrata della copertina:**

Toccare il tasto [Impostazioni Vassoio Carta] per visualizzare la schermata di impostazione del vassoio di entrata. Nella schermata di impostazione del vassoio di entrata, toccare il tasto [Vassoio Carta] di [Copertina ant.] o [Copert. post.]. Per ulteriori informazioni, vedere "[SELEZIONE DEL VASSOIO DELLA CARTA PER LA COPIA \(pagina 2-12\)"](#page-175-0).

- Se si intende copiare anche la copertina, non è possibile utilizzare fogli di etichette, lucidi e carta a rubrica. Se non viene copiata, è possibile inserire carta a rubrica.
- **Per annullare l'inserimento di copertine:** Toccare il tasto [Off].
- **Per annullare contemporaneamente le impostazioni del coperchio anteriore, coperchio posteriore e inserimento fogli:**

Toccare il tasto [Annullare tutto].

• **Per annullare tutte le impostazioni:** Toccare il tasto [CA].

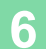

軭

<span id="page-274-0"></span>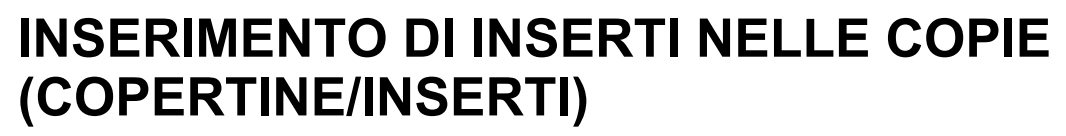

Questa funzione inserisce un foglio di carta in una pagina specifica come inserto. Sono disponibili due tipi di inserti. È possibile specificare le posizioni di inserimento. Inserire copertine in base alle necessità.

Per inserire le copertine, vedere "[INSERIMENTO DI COPERTINE NELLE COPIE \(COPERTINE/INSERTI\) \(pagina 2-103\)"](#page-266-0).

**Esempio: inserire A dopo la pagina 3 e B dopo la pagina 5.**

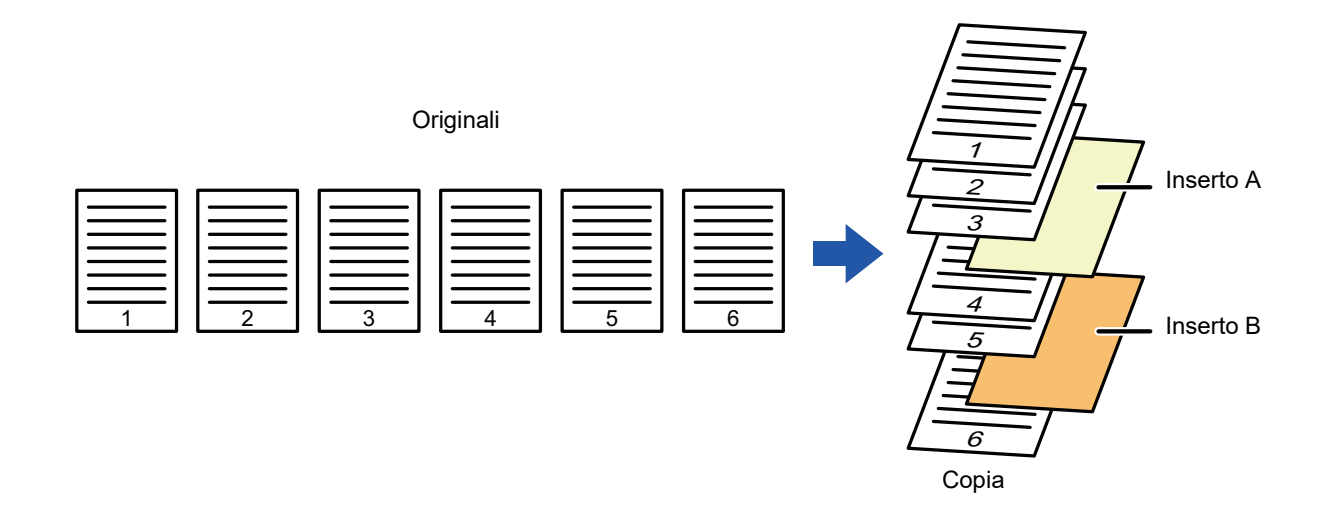

#### **Esempi di inserimento di fogli**

Di seguito sono illustrati i risultati dell'inserimento di inserti in sei originali a una facciata o tre originali a due facciate mediante due modalità di copia.

#### **Copia di originali a una facciata**

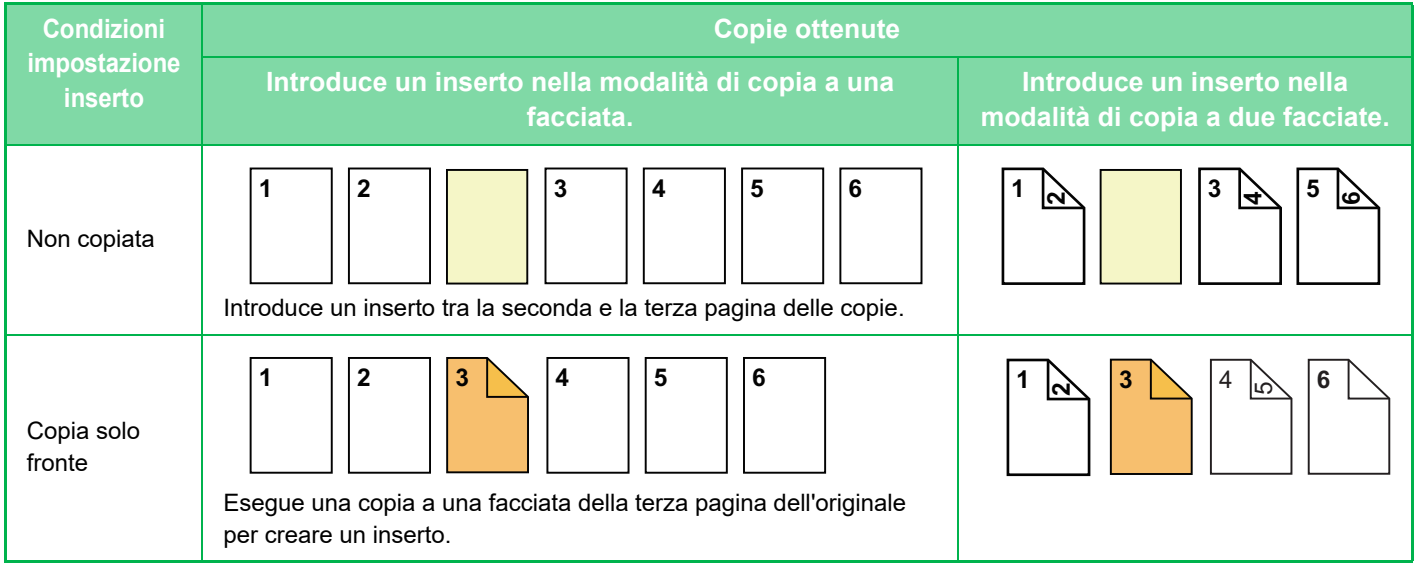

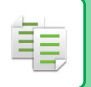

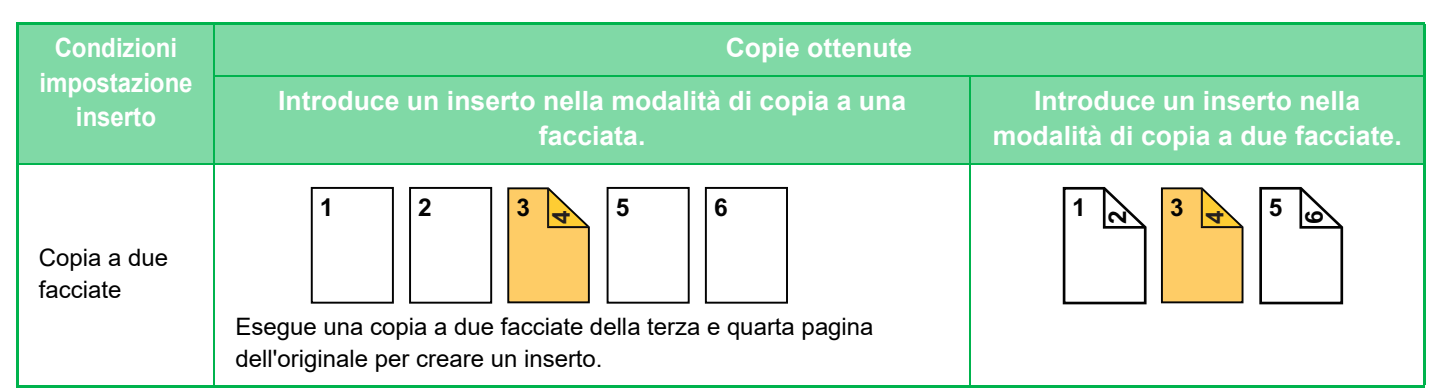

#### **Copia di originali a due facciate**

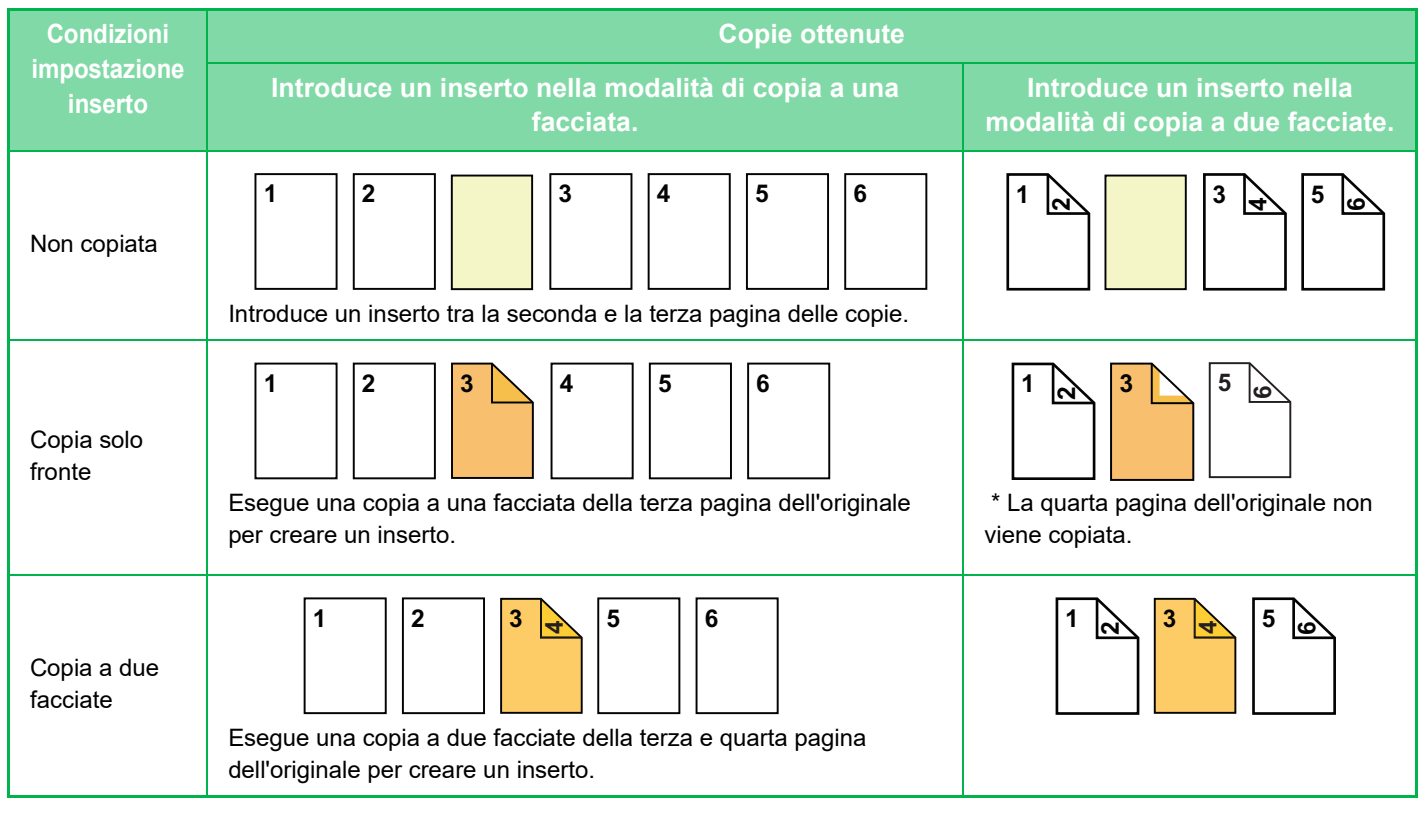

- Prima di utilizzare la funzione Copertine/Inserti, caricare nel vassoio i fogli da inserire.
- Se si seleziona la funzione Copertine/Inserti, inserire gli originali nel vassoio dell'alimentatore di documenti, selezionare la copia a una facciata o a due facciate, quindi selezionare il numero di copie e tutte le altre impostazioni di copia desiderate. Terminata la configurazione delle impostazioni, eseguire la procedura per la selezione di copertine o inserti.
- Il formato dell'inserto deve corrispondere a quello della copia.
- È possibile introdurre fino a 100 inserti.
- Il piano documenti non è disponibile per questa funzione.
- Non è possibile introdurre due inserti nella stessa pagina.
- Se si esegue la copia a due facciate di originali a due facciate, non è possibile introdurre un inserto tra la prima e la seconda facciata dell'originale.
- Questa funzione non può essere utilizzata in combinazione con la funzione di cucitrice a sella.
- Questa impostazione non è disponibile se la funzione Copertine/Inserti è disabilitata in "Impostazioni (amministratore)".

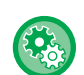

#### **Disattivare modo copertina/inserti**

Disabilita l'uso delle funzioni relative a copertine e inserti.

In "Impostazioni (amministratore)", selezionare [Impostazioni di sistema] → [Impostazioni comuni] → [Impostazioni Pann. Operat.] → [Impostazioni Condizioni] → [Disattivare modo copertina/inserti].

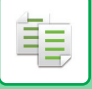

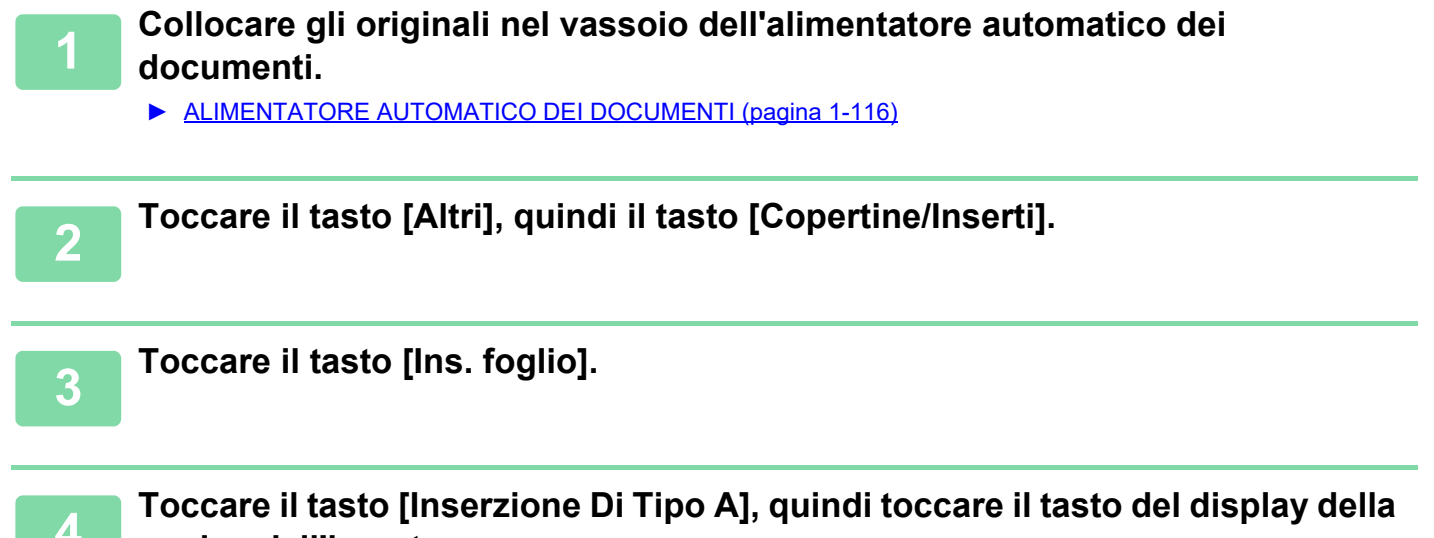

#### **pagina dell'inserto.**

Le impostazioni di inserimento di tipo da B a H sono identiche alle impostazioni di inserimento di tipo A.

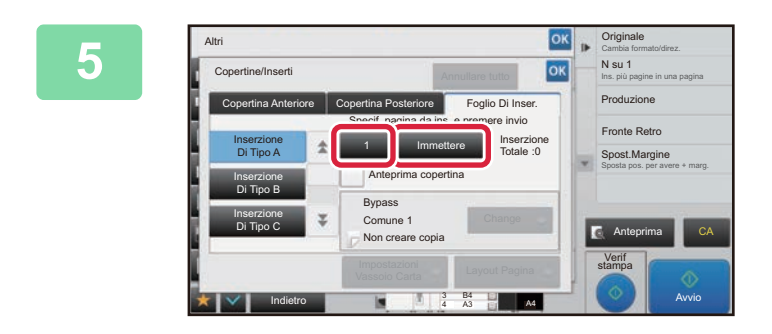

#### **1968 • Cristing Comparison in Cui in the Immettere il numero della pagina in cui anticare in terminal cui decident in exercise. si desidera inserire un foglio utilizzando i tasti numerici, quindi toccare il tasto [Immettere].**

Il numero totale di inserti viene visualizzato accanto al tasto [Immettere]. Ripetere questi passaggi per ciascun inserto. Al termine della procedura di impostazione toccare prima il tasto  $\alpha$ , quindi il tasto [Indietro].

- **Se è stato immesso un numero di pagina errato per l'inserto:** Toccare il tasto [Layout Di Pagina] e cambiare la pagina.
	- ► [VERIFICA, MODIFICA ED ELIMINAZIONE DEL LAYOUT DI PAGINA DI COPERTINE E INSERTI \(LAYOUT](#page-278-0)  [PAGINA\) \(pagina 2-115\)](#page-278-0)
- **Per annullare l'inserimento di fogli:** Toccare il tasto [Annullare tutto].

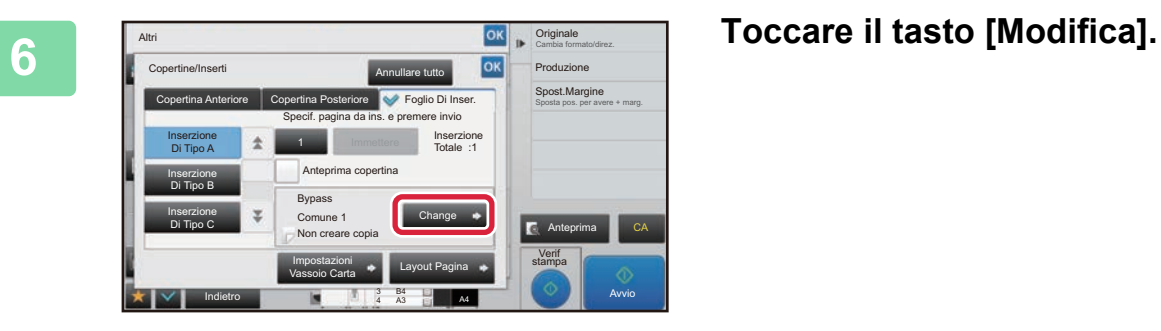

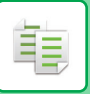

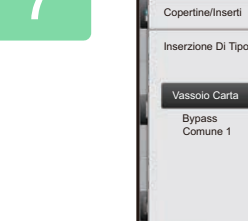

Altri

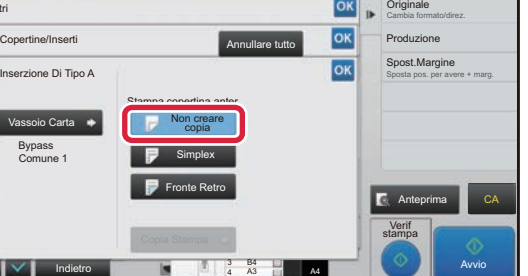

#### **7 Per introdurre solo un inserto di tipo A, toccare il tasto [Non creare copia].**

Per eseguire una copia sull'inserto di tipo A, toccare il tasto [Simplex] o [Fronte Retro]. Se è stato selezionato [Fronte Retro], toccare il tasto [Libro] o [Blocco] per la rilegatura dell'inserto. Al termine della procedura di impostazione toccare <sup>ok</sup>.

• **Per cambiare un inserto:**

- Toccare il tasto [Vassoio Carta] e selezionare il vassoio in cui sono caricati gli inserti.
- Per eseguire la copia su carta a rubrica, toccare il tasto [Copia Stampa]. ► [COPIA DI DIDASCALIE SU CARTA A RUBRICA \(COPIA STAMPA\) \(pagina 2-118\)](#page-281-0)

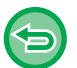

- Quando si esegue la copia su entrambe le facciate di un inserto non è possibile utilizzare etichette, lucidi o carta a rubrica. Se non viene copiata, è possibile inserire carta a rubrica.
- **Per annullare tutte le impostazioni:** Toccare il tasto [CA].

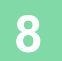

### <span id="page-278-0"></span>**VERIFICA, MODIFICA ED ELIMINAZIONE DEL LAYOUT DI PAGINA DI COPERTINE E INSERTI (LAYOUT PAGINA)**

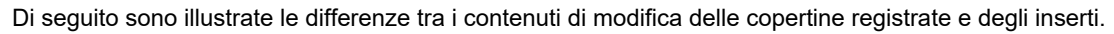

- Per "Copertina" è possibile modificare impostazioni quali il tipo di carta, la copia su una o due facciate e l'esecuzione o meno della copia.
- Per "Ins. foglio" è possibile modificare solo il numero della pagina in cui introdurre un inserto.

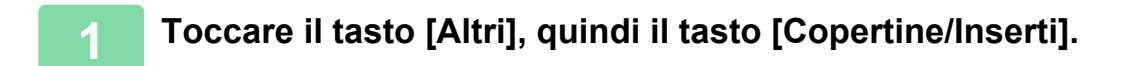

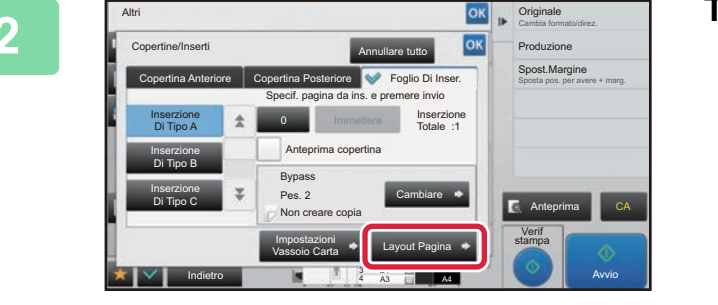

**<u><b>28 <b>Torginals**</u> Toccare il tasto [Layout Di Pagina].</u>

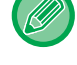

菲

Se le impostazioni delle copertine o degli inserti non sono configurate, il tasto [Layout Di Pagina] è disabilitato.

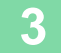

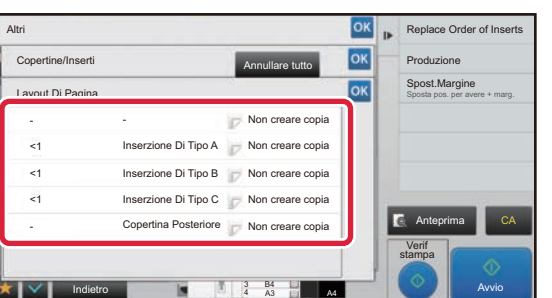

#### **3 Controllare il layout di pagina.**

Per terminare il lavoro dopo il controllo del layout di pagina, toccare il tasto **ok**.

Per modificare o eliminare, toccare il tasto corrispondente. Per eliminare, toccare il tasto [Cancellare]. Per modificare, toccare il tasto [Modificare].

Quando si imposta l'inserimento consecutivo di diversi tipi di inserti nella stessa pagina, è possibile toccare [Cambiare ordine inserti] sul pannello operativo per cambiare l'ordine.

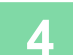

### **4 Modificare le impostazioni delle copertine o degli inserti.**

Per le copertine è possibile cambiare la modalità di copia. Per gli inserti è possibile modificare il numero della pagina in cui si desidera introdurre un inserto. Al termine della procedura di impostazione, toccare più volte <sup>ok</sup> per tornare alla schermata [Altri]. Toccare infine il tasto [Indietro].

### **INTRODUZIONE DI INSERTI TRA DUE LUCIDI (INSERTI LUCIDI)**

In caso di copia su lucidi, i fogli potrebbero attaccarsi fra loro a causa delle cariche elettrostatiche.

La funzione Inserti Lucidi può essere utilizzata per inserire automaticamente un foglio di carta fra un foglio e l'altro di lucido, agevolando il maneggiamento degli stessi.

È inoltre possibile copiare sugli inserti.

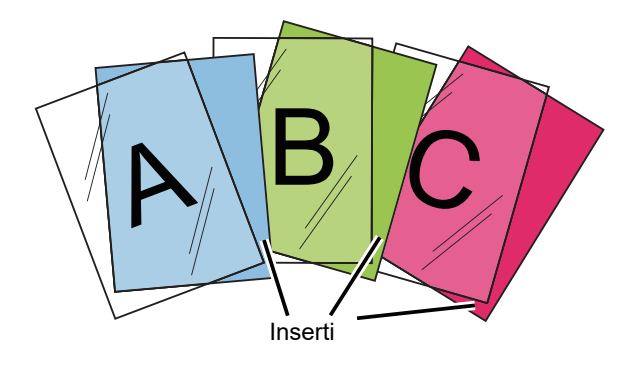

Quando si esegue una copia a due facciate, è possibile utilizzare solo la modalità "2 Facciate→1 Facciata".

- In questa modalità non è possibile selezionare il numero di copie.
- I lucidi possono essere caricati nel vassoio bypass, nel vassoio 4 e nei vassoi ad alta capacità.

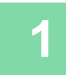

#### **1 Caricare i lucidi nel vassoio bypass, nel vassoio 4 o nei vassoi ad alta capacità.**

Quando si carica la carta nel vassoio bypass o nei vassoio ad alta capacità, caricarla con il lato da stampare rivolto verso l'alto. Nel vassoio 4, caricarla con il lato da stampare rivolto verso il basso.

► [ESECUZIONE DI COPIE USANDO IL VASSOIO DI BYPASS \(pagina 2-34\)](#page-197-0)

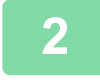

#### **2 Posizionare l'originale.**

Posizionare l'originale nel vassoio dell'alimentatore automatico dei documenti oppure sul piano documenti.

- ► [ALIMENTATORE AUTOMATICO DEI DOCUMENTI \(pagina 1-116\)](#page-118-0)
- ► [LASTRA DI ESPOSIZIONE \(pagina 1-120\)](#page-122-0)

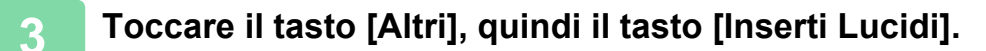

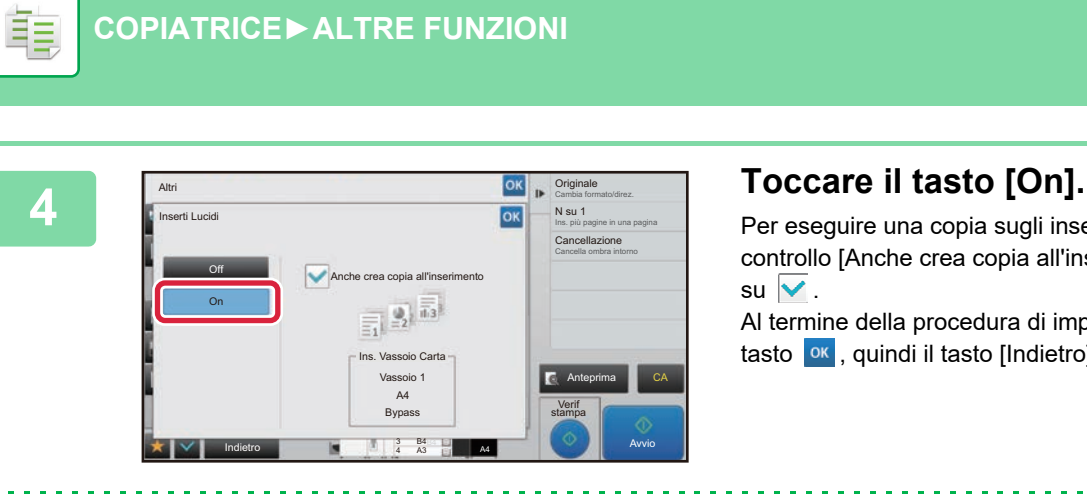

Per eseguire una copia sugli inserti, toccare la casella di controllo [Anche crea copia all'inserimento] per impostarla

Al termine della procedura di impostazione toccare prima il tasto  $\overline{\phantom{a}}$ , quindi il tasto [Indietro].

- **Per annullare l'impostazione relativa agli inserti tra i lucidi:** Toccare il tasto [Off].
- **Per annullare tutte le impostazioni:** Toccare il tasto [CA].

∖€

# **FUNZIONI PER USI SPECIFICI**

## <span id="page-281-0"></span>**COPIA DI DIDASCALIE SU CARTA A RUBRICA (COPIA STAMPA)**

Questa funzione consente di caricare un foglio di carta a rubrica nel vassoio di bypass ed eseguire una copia su una scheda.

Preparare gli originali appropriati per la copia di didascalie su carta a rubrica.

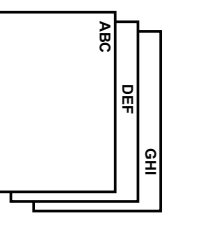

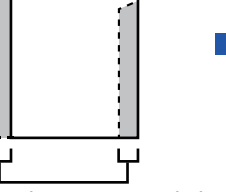

**ABC**

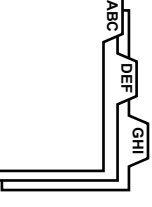

Preparare gli originali corrispondenti alle posizioni delle schede.

L'immagine viene spostata in base alla larghezza della scheda

### **Relazione tra gli originali e la carta a rubrica**

#### **Copia su carta a rubrica con rilegatura a sinistra**

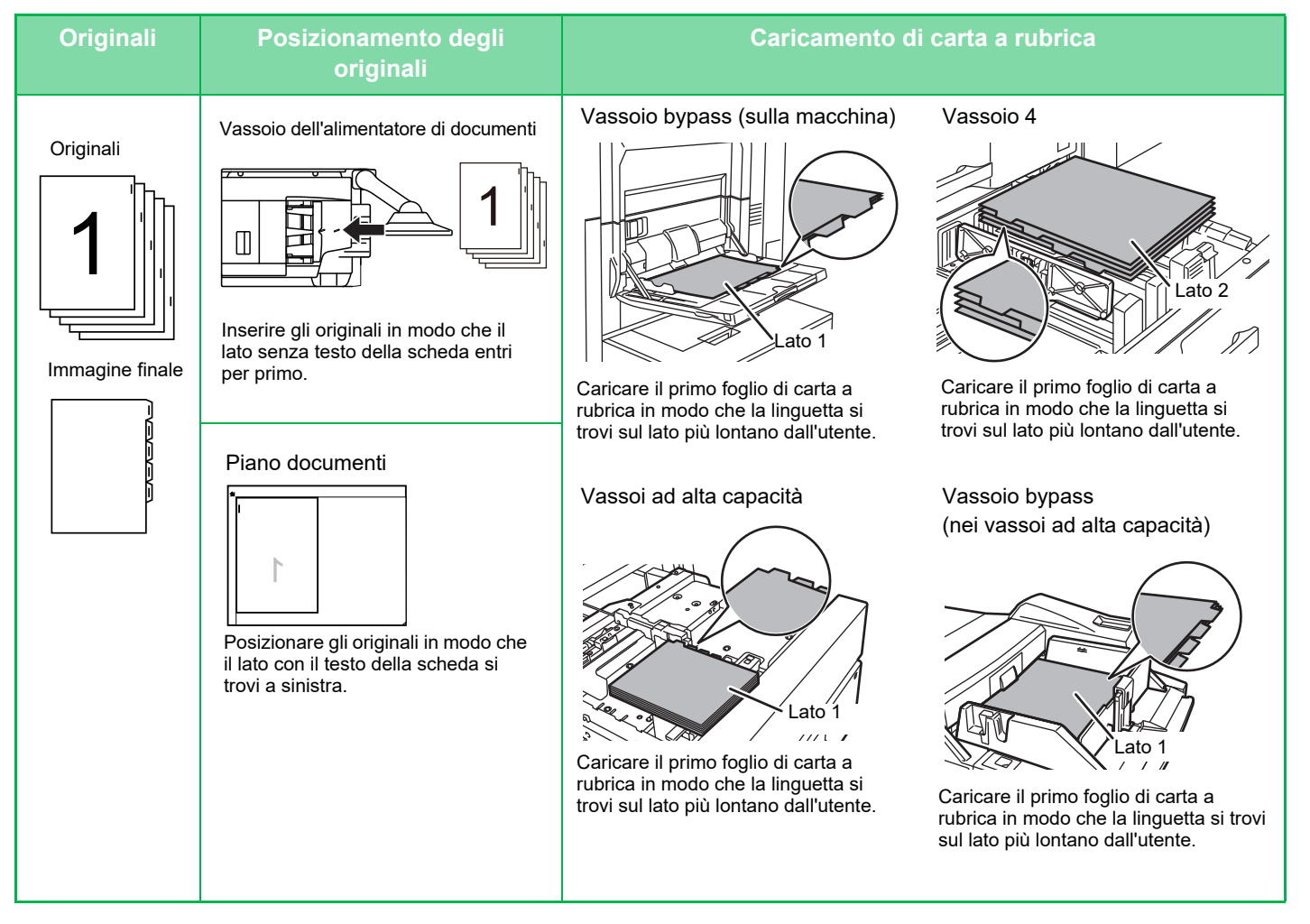

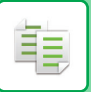

#### **Copia su carta a rubrica con rilegatura a destra**

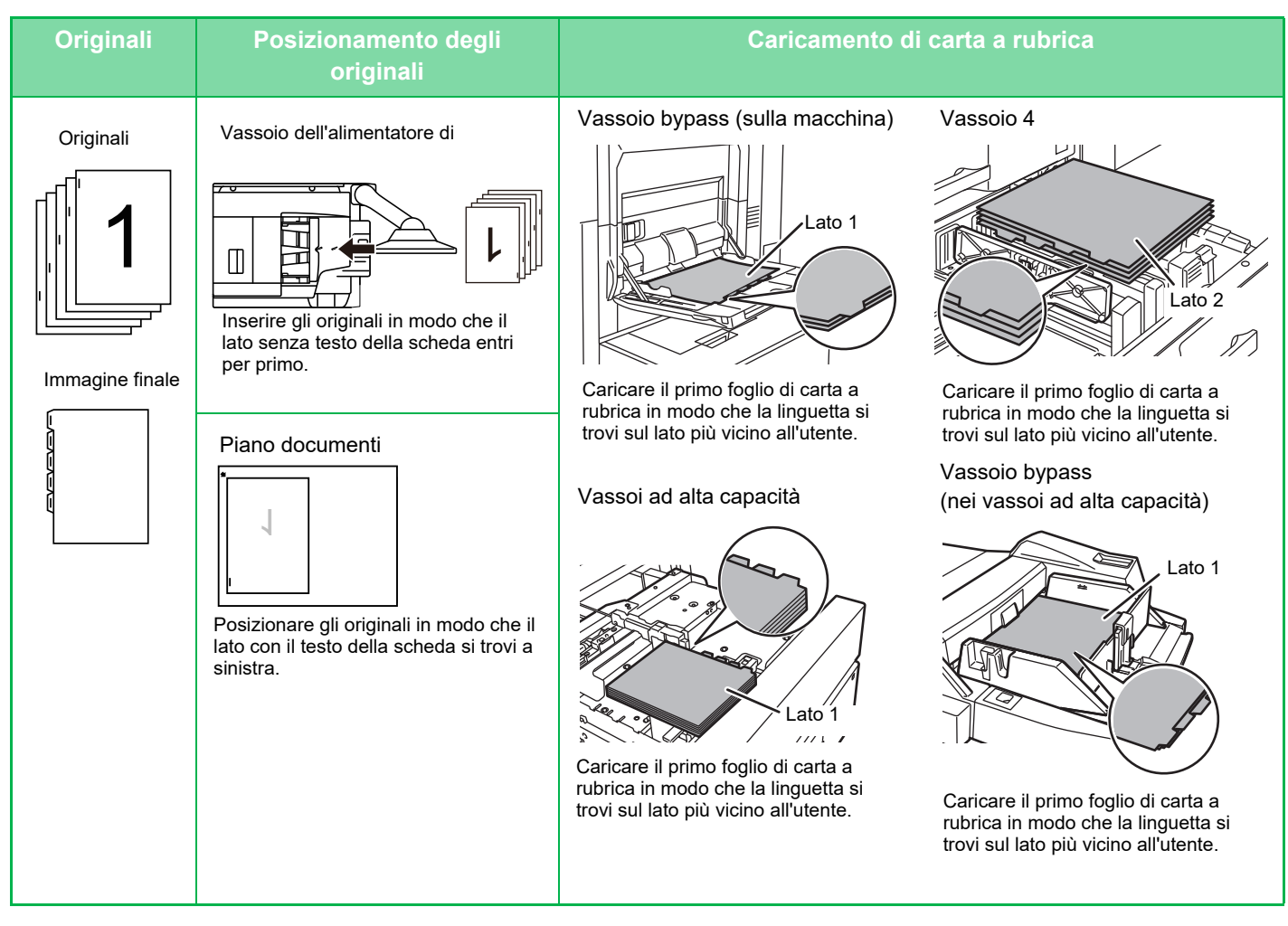

La funzione Copia Stampa deve essere specificata prima della scansione dell'originale.

**Per modificare la larghezza predefinita dello spostamento immagine per la copia su carta a rubrica:** In "Impostazioni (amministratore)", selezionare [Impostazioni di sistema] → [Impostazioni copia] → [Impostazioni Condizioni]  $\rightarrow$  [Impostazione Copia Stampa Iniziale].

L'impostazione predefinita è 10 mm (1/2").

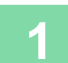

**1 Toccare il tasto [Altri], quindi il tasto [Copia Stampa].**

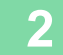

**2 Toccare il tasto [On].**

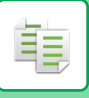

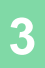

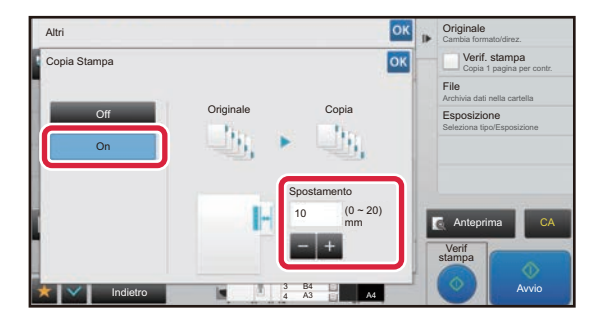

#### **38 a Consente di impostare la larghezza dello spostamento dell'immagine (larghezza rubrica).**

- Toccare il tasto del display con valori numerici che indica la larghezza dello spostamento immagine, quindi immettere la larghezza dello spostamento immagine utilizzando i tasti numerici.
- Al termine della procedura di impostazione, toccare <sup>ok</sup> due volte.

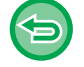

**Per annullare l'impostazione di Copia stampa:** Toccare il tasto [Off].

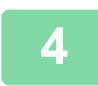

### **4 Caricare la carta a rubrica.**

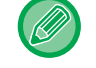

La larghezza della carta a rubrica è la larghezza del formato A4 (210 mm) aumentata di 20 mm (o foglio da 8-1/2" x 11" (8-1/2") più 5/8").

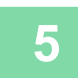

#### **5 Posizionare l'originale e toccare il tasto [Anteprima].**

Posizionare l'originale nel vassoio dell'alimentatore automatico dei documenti oppure sul piano documenti. ► [ALIMENTATORE AUTOMATICO DEI DOCUMENTI \(pagina 1-116\)](#page-118-0)

► [LASTRA DI ESPOSIZIONE \(pagina 1-120\)](#page-122-0)

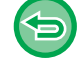

#### **Per annullare tutte le impostazioni:** Toccare il tasto [CA].

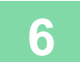

## **CREAZIONE DI UNA COPIA FORMATO POSTER (MULTI-PAGINE INGRANDIMENTO)**

Questa funzione consente di copiare un'immagine originale ingrandita su più fogli separati.

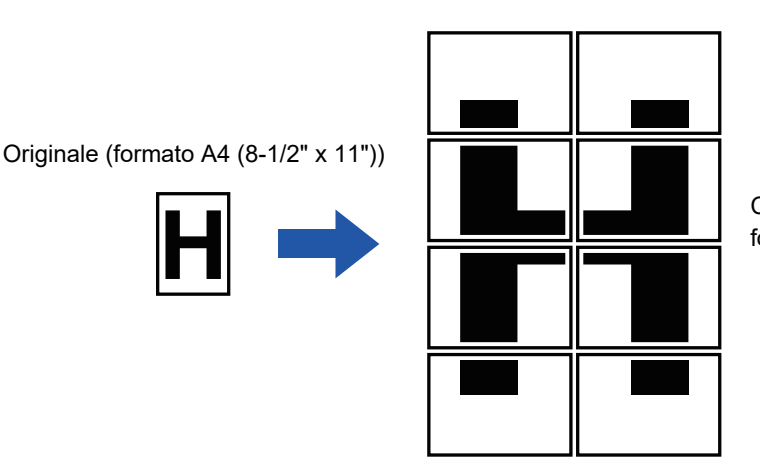

Copia (immagine ingrandita su otto fogli in formato A3 (11" x 17"))

- È necessario selezionare Multi-Pagine Ingrandimento prima di eseguire la scansione dell'originale.
- Posizionare l'originale sul piano documenti.
- Se si seleziona Multi-Pagine Ingrandimento, l'orientamento della pagina viene impostato su Verticale.
- Sovrapposizione di sezioni dell'immagine
- Sarà presente un margine lungo i bordi di ciascuna copia.
- Verranno create delle aree per la sovrapposizione delle copie nei bordi di entrata e di uscita di ciascuna copia.
- Il formato della carta, il numero di fogli necessari per l'immagine ingrandita e il rapporto di riproduzione vengono selezionati automaticamente sulla base del formato originale e di ingrandimento. Il formato della carta e il rapporto di riproduzione non possono essere selezionati manualmente.

#### **1 Toccare il tasto [Altri], quindi il tasto [Multi-Pagine Ingrandimento].**

#### **2 A seconda del formato dell'originale per la copia in dimensione poster, selezionare la scheda [AB] o [Pollici], quindi toccare il tasto che corrisponde al formato dell'originale.**

Toccando il tasto relativo al formato dell'originale vengono visualizzati il formato di ingrandimento, il formato della carta e il numero di fogli a disposizione.

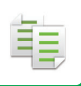

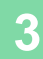

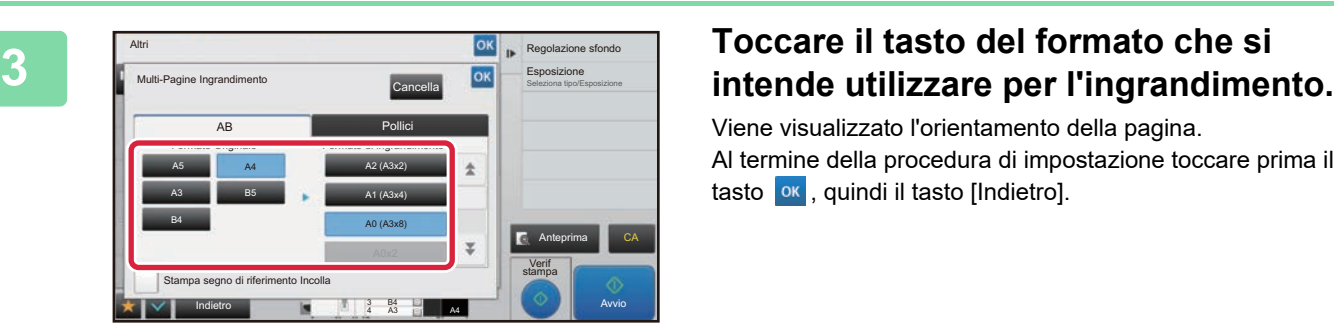

Viene visualizzato l'orientamento della pagina. Al termine della procedura di impostazione toccare prima il tasto **ok**, quindi il tasto [Indietro].

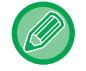

In fase di stampa dell'immagine da copiare e del bordo, impostare la casella di controllo [Stampa segno di riferimento Incolla] su  $\overline{\mathbf{v}}$ .

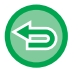

• **Per annullare l'impostazione Multi-Pagine Ingrandimento:** Toccare il tasto [Cancella].

Anche se l'impostazione di ingrandimento su più pagine viene annullata, il rapporto di riproduzione selezionato automaticamente viene mantenuto.

• **Per ripristinare il rapporto del 100%:**

Nella schermata di base toccare il tasto [Rapporto Ripr.] per visualizzare il menu relativo al rapporto, quindi toccare il tasto [100%].

**4 Posizionare l'originale sul piano documenti, basandosi sull'orientamento visualizzato nella schermata.**

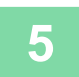

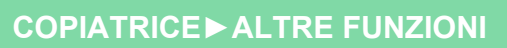

### **COPIA CON IMMAGINE SPECULARE (IMM.SPECULARE)**

Questa funzione crea copie costituite da un'immagine speculare dell'originale.

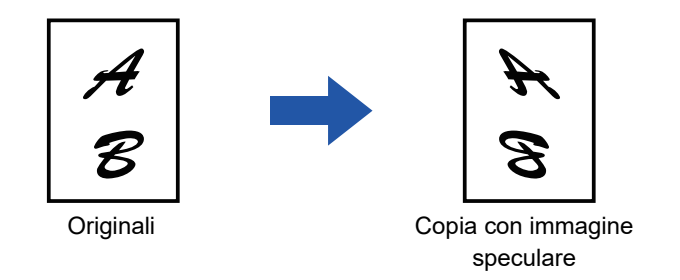

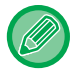

菲

Specificare un'immagine speculare prima della scansione di un originale.

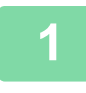

#### **1 Toccare il tasto [Altri], quindi il tasto [Immagine Speculare].**

Sull'icona verrà visualizzato un segno di spunta. Al termine della procedura di impostazione toccare il tasto [Indietro].

. . . . . . . . . . . . . . . .

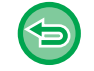

**Per annullare l'impostazione relativa all'immagine speculare:** Toccare il tasto [Immagine Speculare] per deselezionarlo.

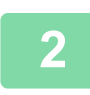

#### **2 Posizionare l'originale.**

Posizionare l'originale nel vassoio dell'alimentatore automatico dei documenti oppure sul piano documenti.

- ► [ALIMENTATORE AUTOMATICO DEI DOCUMENTI \(pagina 1-116\)](#page-118-0)
- ► [LASTRA DI ESPOSIZIONE \(pagina 1-120\)](#page-122-0)

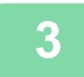

# **FUNZIONI DI REGOLAZIONE USCITA E DENSITÀ**

## **INVERSIONE DI BIANCO E NERO IN UNA COPIA (B/N INVERSO)**

Questa funzione inverte il bianco e il nero in una copia per creare un'immagine in negativo. Può essere utilizzata solo per la copia in bianco e nero.

Gli originali con ampie aree nere (che utilizzano una grande quantità di toner) possono essere copiati utilizzando questa funzione in modo da ridurre il consumo di toner.

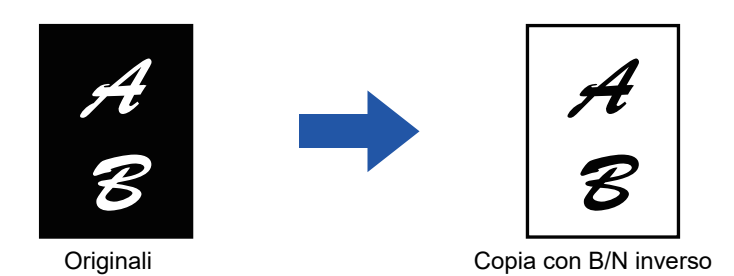

• La funzione Negativo Bian./Nero deve essere specificata prima della scansione dell'originale.

- Quando si seleziona questa funzione, l'opzione "Tipo esposizione/originale" per la regolazione dell'esposizione viene automaticamente impostata su "Testo".
- Questa funzione non è disponibile in alcuni paesi e regioni.

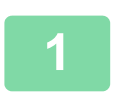

#### **<sup>1</sup> Toccare il tasto [Altri], quindi il tasto [B/N inverso].**

Sull'icona verrà visualizzato un segno di spunta. Al termine della procedura di impostazione toccare il tasto [Indietro].

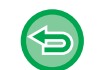

#### **Per annullare l'impostazione B/N inverso:**

Toccare il tasto [B/N inverso] per deselezionarlo.

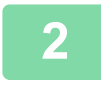

#### **<sup>2</sup> Posizionare l'originale.**

Posizionare l'originale nel vassoio dell'alimentatore automatico dei documenti oppure sul piano documenti.

► [ALIMENTATORE AUTOMATICO DEI DOCUMENTI \(pagina 1-116\)](#page-118-0)

```
► LASTRA DI ESPOSIZIONE (pagina 1-120)
. . . . . . . . . . . . . . . .
```
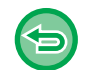

#### **Per annullare tutte le impostazioni:**

Toccare il tasto [CA].

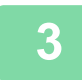
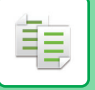

# **REGOLAZIONE SEMPLICE DELLA QUALITÀ DI IMMAGINE (REGOLAZIONE RAPIDA QUALITÀ IMMAGINE)**

È possibile regolare semplicemente i contorni di immagini e testi.

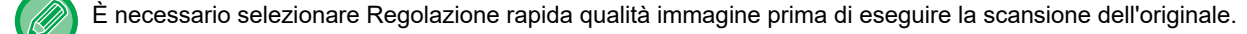

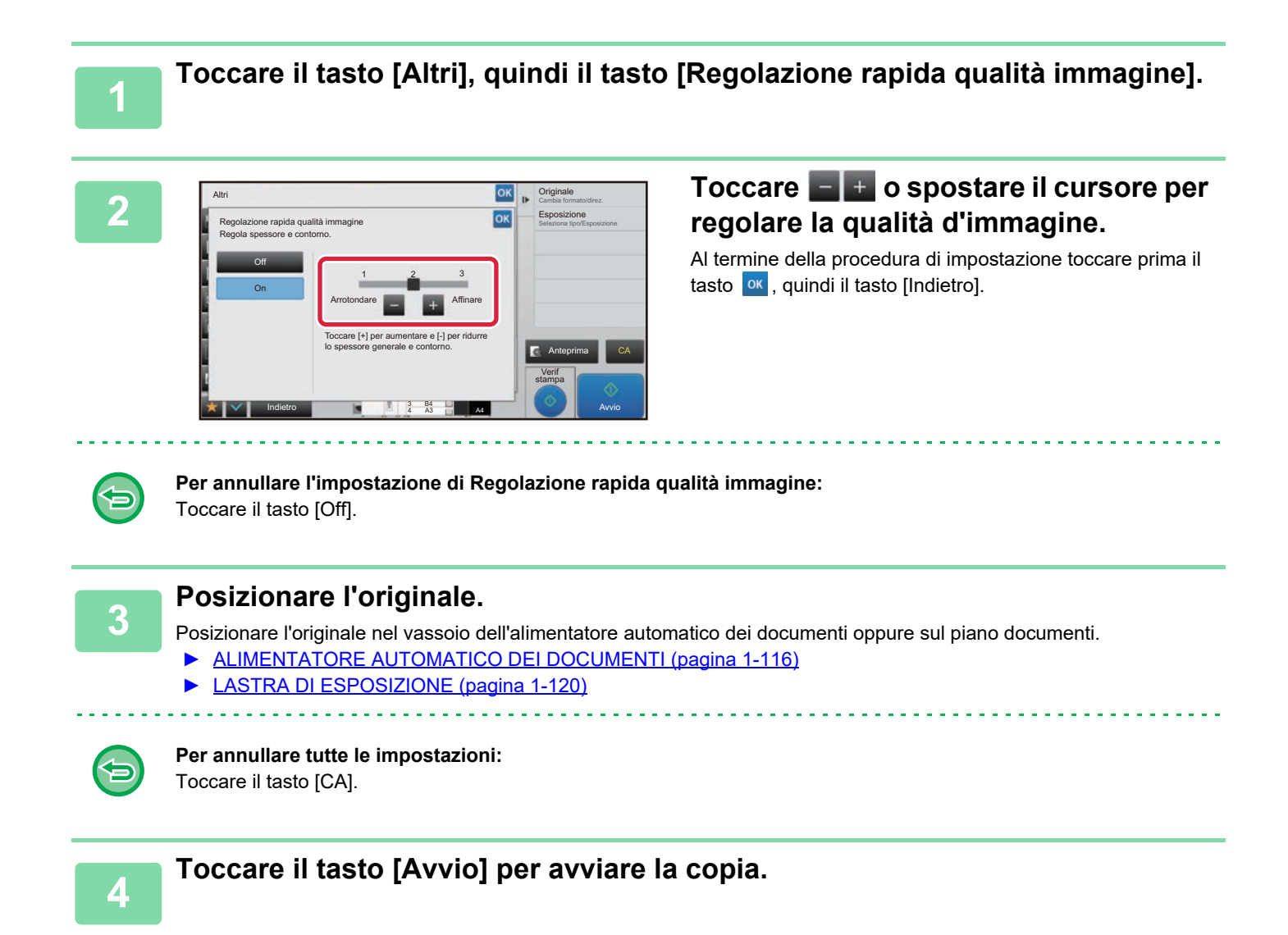

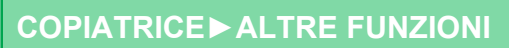

# **REGOLAZIONE DELLA NITIDEZZA DI UN'IMMAGINE (NITIDEZZA)**

Questa funzione consente di aumentare o diminuire la nitidezza di un'immagine.

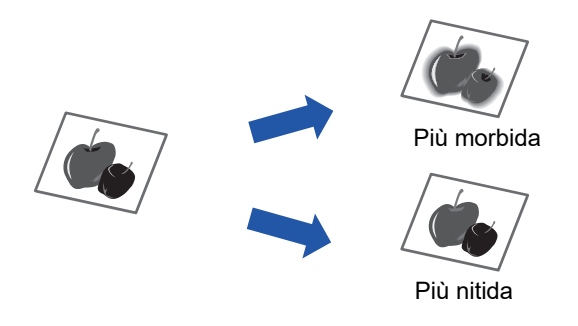

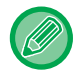

軭

La nitidezza deve essere specificata prima della scansione dell'originale.

### **1 Toccare il tasto [Altri], quindi il tasto [Nitidezza].**

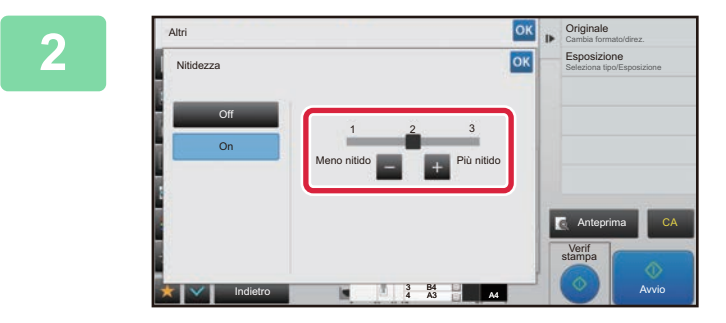

#### **2 Per regolare la nitidezza, toccare o spostare il cursore.**

Selezionare [Più nitido] per contorni più nitidi o [Meno nitido] per contorni più morbidi.

Al termine della procedura di impostazione toccare prima il tasto <sup>ok</sup>, quindi il tasto [Indietro].

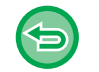

#### **Per annullare l'impostazione relativa alla nitidezza:** Toccare il tasto [Off].

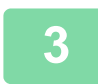

#### **3 Posizionare l'originale.**

Posizionare l'originale nel vassoio dell'alimentatore automatico dei documenti oppure sul piano documenti.

- ► [ALIMENTATORE AUTOMATICO DEI DOCUMENTI \(pagina 1-116\)](#page-118-0)
- ► [LASTRA DI ESPOSIZIONE \(pagina 1-120\)](#page-122-0)

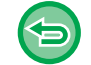

**Per annullare tutte le impostazioni:** Toccare il tasto [CA].

. . . . . . . . . . . . . . . . . .

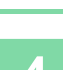

**4 Toccare il tasto [Avvio] per avviare la copia.**

# **AREA DI REGOLAZIONE DELLA DENSITÀ PER LA COPIA (BILANCIAMENTO DEL GRIGIO)**

È possibile regolare il tono e la densità delle copie.

La densità di ciascun colore è suddivisa in tre intervalli ed è possibile regolare la densità di ciascuno. Se necessario, è anche possibile regolare simultaneamente tutti e tre gli intervalli di densità.

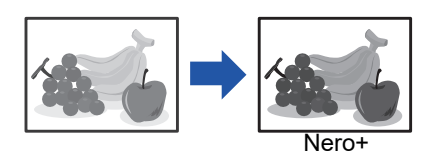

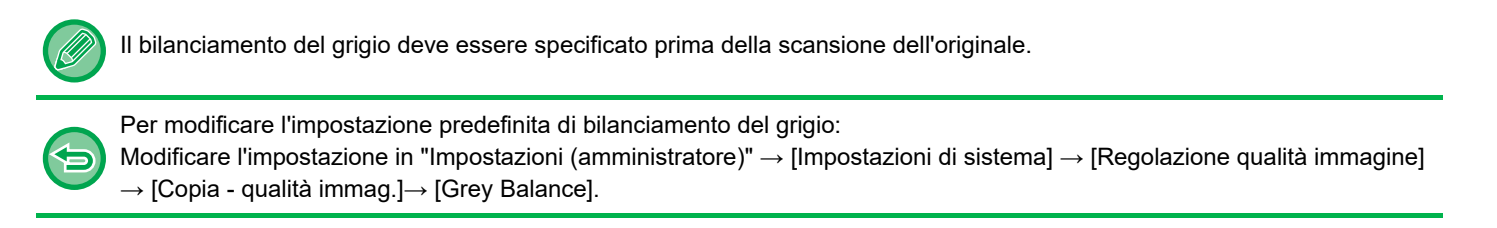

#### **1 Toccare il tasto [Altri], quindi il tasto [Grey Balance].**

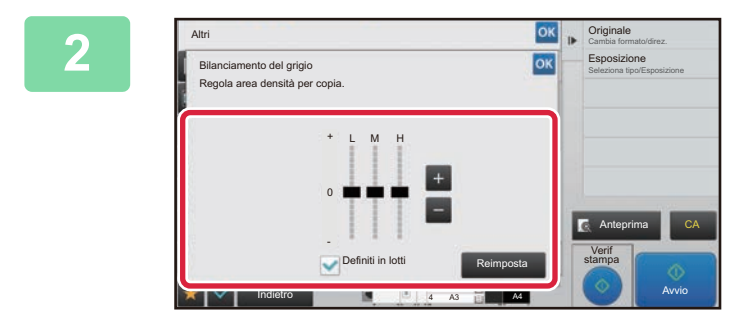

#### **2 Toccare il tasto <b>o spostare** il **cursore per regolare il bilanciamento del grigio.**

- Per regolare ciascun intervallo, impostare la casella di controllo [Definiti in lotti] su
- Per regolare individualmente un cursore con i tasti  $\Box$ . toccare il cursore da regolare e toccare i tasti  $\begin{array}{c|c} \hline \end{array}$ .

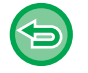

黽

#### **Per riportare il bilanciamento del grigio della scheda corrente al valore predefinito:** Toccare il tasto [Reimposta].

Verranno così ripristinati i valori predefiniti di bilanciamento del grigio di tutte le gradazioni attualmente regolate. Le impostazioni predefinite sono i valori impostati in "Impostazioni (amministratore)" → [Impostazioni di sistema] → [Regolazione qualità immagine] → [Copia - qualità immag.]→ [Grey Balance].

# **3 Posizionare l'originale.**

Posizionare l'originale nel vassoio dell'alimentatore automatico dei documenti oppure sul piano documenti.

- ► [ALIMENTATORE AUTOMATICO DEI DOCUMENTI \(pagina 1-116\)](#page-118-0)
	- ► [LASTRA DI ESPOSIZIONE \(pagina 1-120\)](#page-122-0)

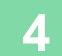

**4 Toccare il tasto [Avvio] per avviare la copia.**

# <span id="page-291-0"></span>**COMODE FUNZIONI DI COPIA**

# **INTERRUZIONE DI UNA COPIA**

Questa funzione consente di sospendere un lavoro in corso e di dare priorità alla stampa dell'originale specificato con la funzione di interruzione della copia.

Quando è necessario eseguire una copia urgente, ma la macchina è occupata da un processo di copia lungo o da un altro lavoro, ricorrere a questa funzione.

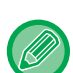

- Il tasto [Interruzione] non viene visualizzato durante la scansione di un originale.
- A seconda delle impostazioni del lavoro in corso, il tasto [Interruzione] potrebbe non essere disponibile.
- L'interruzione della copia non può essere utilizzata insieme alle seguenti funzioni: Lavoro, Copia in par., Copia Libretto, Formato Biglietto, Multi-Pagine Ingrandimento, Conteggio Originale, Verif. stampa, Impostazione anteprima e Suddividi libro.
- Se si utilizza il piano documenti per la funzione di interruzione della copia, non è possibile selezionare le funzioni opuscolo e copertine/inserti o l'impostazione N su 1.

Se è necessario ricorrere a una di queste funzioni, usare l'alimentatore di documenti automatico.

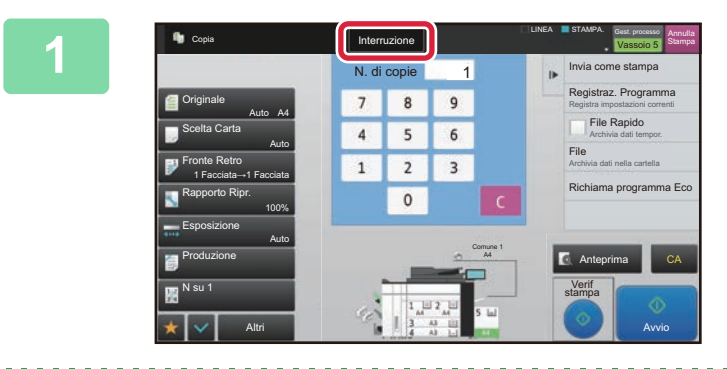

#### **1 Toccare il tasto [Interruzione].**

Verrà visualizzata la schermata relativa alla modalità di interruzione.

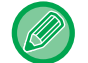

#### **Se è specificata l'autenticazione dell'utente:**

Toccare il tasto [Interruzione] per visualizzare la schermata di autenticazione dell'utente. Immettere il nome utente e la password di accesso per eseguire l'autenticazione.

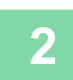

#### **2 Posizionare l'originale.**

Posizionare l'originale nel vassoio dell'alimentatore automatico dei documenti oppure sul piano documenti.

- ► [ALIMENTATORE AUTOMATICO DEI DOCUMENTI \(pagina 1-116\)](#page-118-0)
- ► [LASTRA DI ESPOSIZIONE \(pagina 1-120\)](#page-122-0)

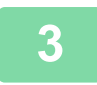

#### **3 Configurare le impostazioni di copia.**

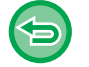

Per annullare l'interruzione della copia, toccare il tasto [Cancella].

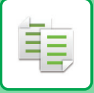

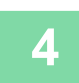

# **4 Toccare il tasto [Avvio] per interrompere la copia.**

<u>. . . . . . .</u>

Il lavoro interrotto verrà ripreso al termine del lavoro a cui è stata data priorità.

La funzione di interruzione della copia non consente di visualizzare l'anteprima dell'originale digitalizzato.

 $\omega_{\rm{eff}}$ l,  $\mathbf{r}$  $\mathbf{r}$ 

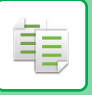

# **INVIO DI DATI DURANTE LA COPIA**

Questa funzione consente di inviare una e-mail con un'immagine allegata o di salvare dati in una cartella di rete durante l'esecuzione di una copia.

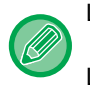

La destinazione deve essere prima memorizzata nella rubrica.

► Manuale Utente (Registrazione della rubrica)

La trasmissione dell'immagine inizia dopo la copia e utilizza le stesse impostazioni della copia. Alcune funzioni potrebbero tuttavia non fornire gli stessi risultati della copia.

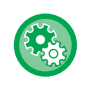

**Disabilita Invio durante la copia**

In "Impostazioni (amministratore)", selezionare [Impostazioni di sistema] → [Impostazioni copia] → [Impostazioni Condizioni]  $\rightarrow$  [Disabilita Invio durante la copia].

#### **1 Toccare il tasto [Dettagli] per passare alla modalità normale.**

► [CAMBIO DI MODALITÀ \(pagina 1-13\)](#page-15-0)

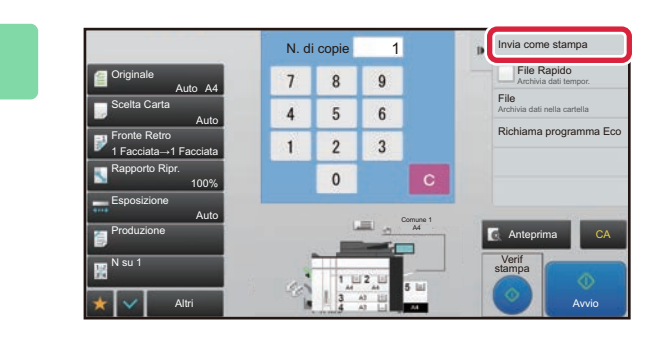

**2 Toccare [Invia come stampa] sul 2 Toccare [Invia come stampa] sul pannello operativo**. **pannello operativo.**

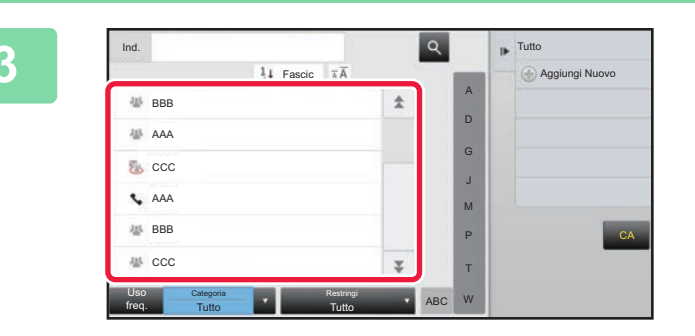

### **3 Selezionare un destinatario dalla rubrica.**

► Manuale Utente (Registrazione della rubrica) Dopo aver selezionato il destinatario, toccare il tasto [Inserisci indirizzo].

• Non è possibile usare la tastiera virtuale per immettere un indirizzo. Se l'indirizzo del destinatario non è disponibile nella rubrica, è necessario immetterlo nella rubrica.

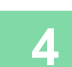

#### **4 Posizionare l'originale.**

Posizionare l'originale nel vassoio dell'alimentatore automatico dei documenti oppure sul piano documenti.

- ► [ALIMENTATORE AUTOMATICO DEI DOCUMENTI \(pagina 1-116\)](#page-118-0)
- ► [LASTRA DI ESPOSIZIONE \(pagina 1-120\)](#page-122-0)

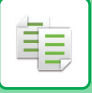

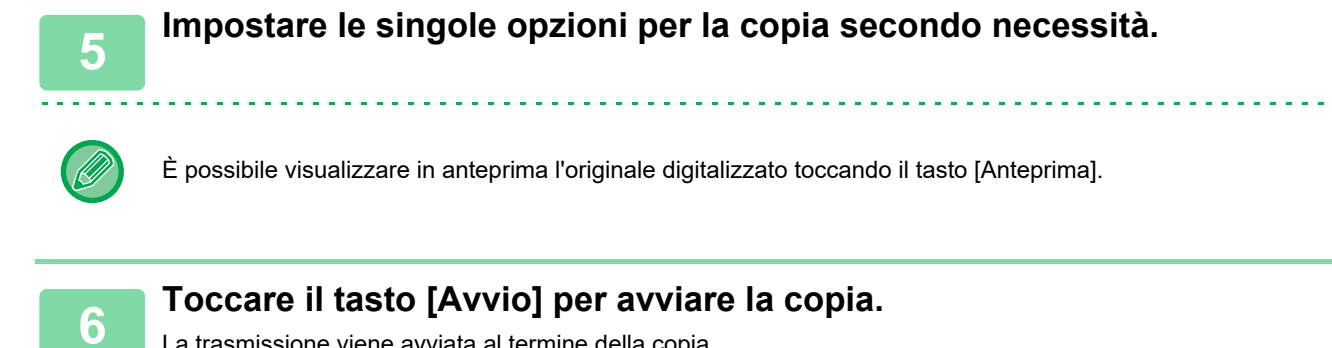

La trasmissione viene avviata al termine della copia.

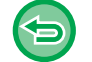

Dopo la copia, non è possibile visualizzare in anteprima le impostazioni prima della trasmissione.

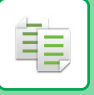

# **LAVORI DI COPIA**

Quando si tocca il display della gestione dei lavori, viene visualizzato un elenco dei lavori. Per verificare lo stato di un lavoro di copia, toccare la scheda [Stampa].

Per interrompere o eliminare lavori al fine di eseguire elaborazioni con priorità superiore, leggere quanto riportato nel "Manuale Utente (funzionamento del pannello a sfioramento)".

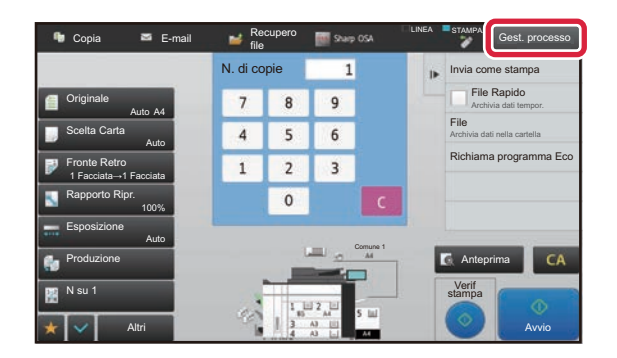

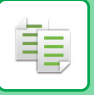

# **PROGRAMMI**

I programmi vengono configurati dalla schermata iniziale della modalità di base. ► [SELEZIONE DELLA MODALITÀ DI COPIATURA \(pagina 2-4\)](#page-167-0)

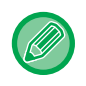

Non è possibile memorizzare programmi in modalità semplificata.

#### **Disabilita registrazione/cancellazione del programma**

In "Impostazioni (amministratore)", selezionare [Impostazioni di sistema] → [Impostazioni copia] → [Impostazioni Condizioni]  $\rightarrow$  [Disabilita registrazione/cancellazione del programma].

Questa funzione è utilizzata per vietare la cancellazione e la modifica delle impostazioni di copia memorizzate nei programmi di lavori.

# **MEMORIZZAZIONE DI UN PROGRAMMA**

Questa funzione consente di memorizzare le impostazioni di copia, raggruppandole in modo da formare un programma. Il programma memorizzato può essere recuperato in modo semplice. Per informazioni sulla modalità di recupero di un programma, vedere "[RICHIAMO DI UN PROGRAMMA \(pagina 2-135\)](#page-298-0)".

Si supponga, ad esempio, che alcuni disegni CAD in formato A3 (11" x 17") vengano copiati una volta al mese a scopo di archiviazione utilizzando le seguenti impostazioni:

- I disegni CAD in formato A3 (11" x 17") vengono ridotti al formato A4 (8-1/2" x 11").
- Per dimezzare il consumo di carta, la copia viene eseguita su due facciate.
- Viene adottato lo spostamento margine per consentire uno spazio per la foratura della carta per l'archiviazione.

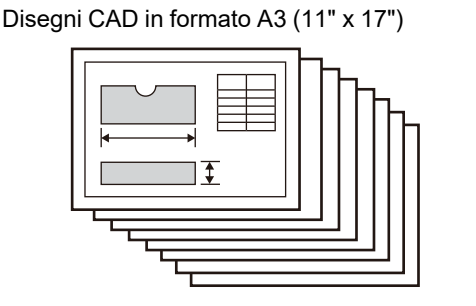

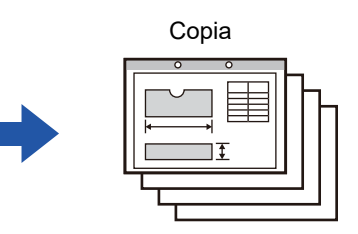

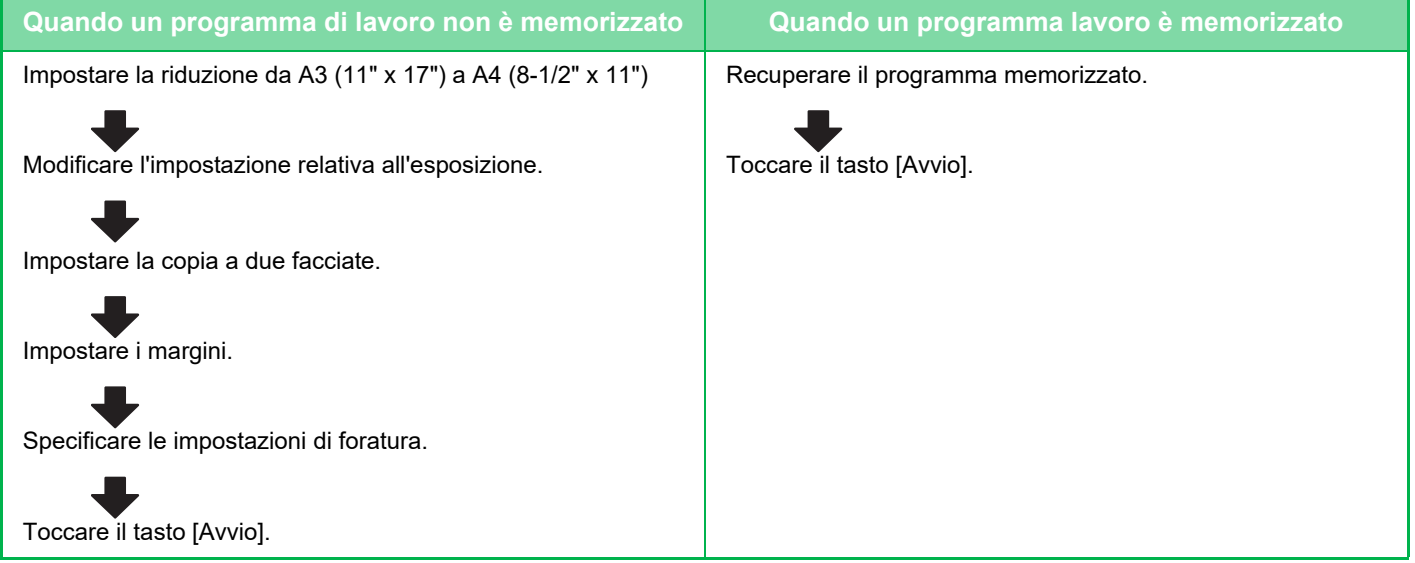

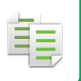

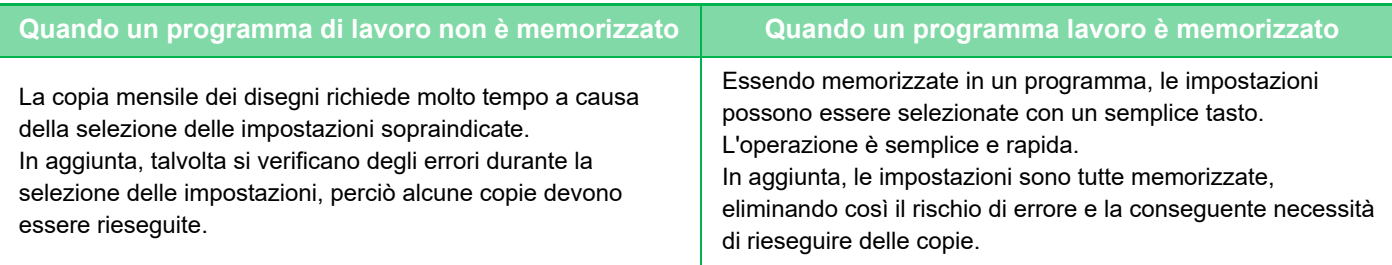

• È possibile memorizzare fino a 48 programmi.

- La disattivazione dell'alimentazione non implica la perdita delle impostazioni memorizzate nel programma.
- Il programma può anche essere memorizzato come collegamento rapido nella schermata iniziale o tra i preferiti per facilitarne il recupero.

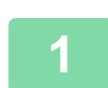

#### **1 Specificare la funzione di copia da memorizzare.**

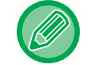

Nella schermata iniziale, visualizzare [Registraz. Programma] sul pannello operativo.

**2 Toccare [Registrazione Programma] sul pannello operativo.**

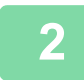

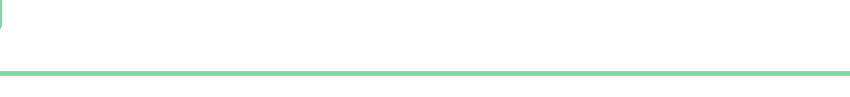

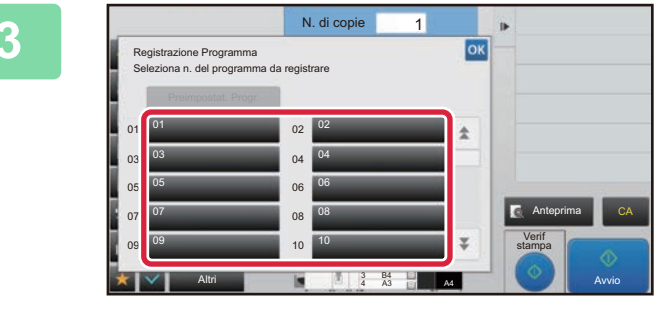

# **3 Toccare un tasto inutilizzato.**<br> **38 Toccare** un tasto inutilizzato.

Verrà visualizzato un tasto a colori con un programma memorizzato. Toccare un tasto senza programma memorizzato.

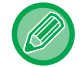

Se non si imposta un nome per il programma, verrà assegnato automaticamente un nome corrispondente un numero progressivo.

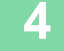

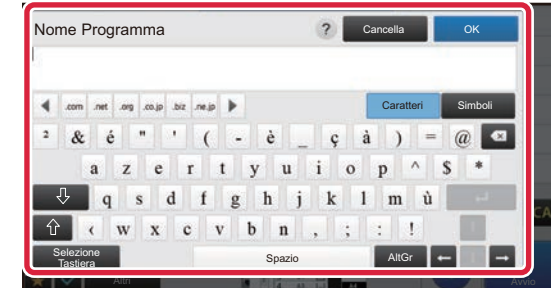

#### **4 Impostare un nome per il programma e toccare il tasto [OK].**

Verrà visualizzato un messaggio di conferma del completamento dell'operazione.

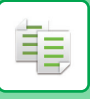

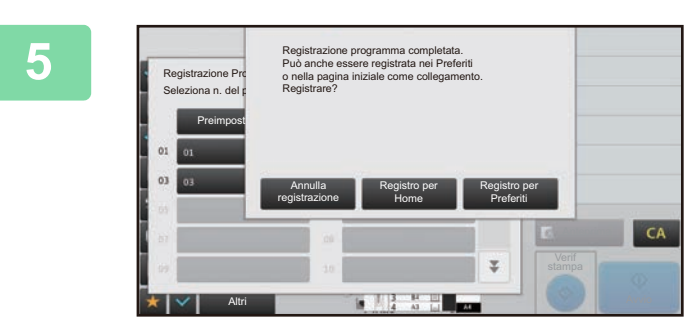

### **5 Selezionare se aggiungere o meno il programma alla schermata iniziale o ai preferiti.**

È possibile specificare le impostazioni di stampa utilizzando un testo preimpostato o la tastiera virtuale. È inoltre possibile stampare il numero di serie e l'ID del lavoro account. Al termine delle impostazioni, toccare i tasti **ex** e [Indietro] in sequenza.

- Se l'autenticazione dell'utente è abilitata, il tasto di collegamento rapido al programma viene registrato nella schermata iniziale o nei preferiti dell'utente.
- Se l'autenticazione dell'utente è disabilitata, verrà richiesto di inserire la password dell'amministratore. Una volta inserita la password, la registrazione sarà completa.

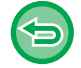

Non è possibile memorizzare il numero di copie.

# <span id="page-298-0"></span>**RICHIAMO DI UN PROGRAMMA**

**1 Toccare [Richiamo programma] sul pannello operativo.** 

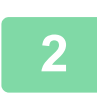

**2 Toccare il tasto corrispondente al programma da richiamare.** 

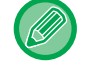

È possibile selezionare il tasto di un programma e toccare [Registra tra i pref.] o [Registra per Home] sul pannello operativo per registrare un tasto di collegamento rapido al programma nei preferiti o nella schermata iniziale.

# **ELIMINAZIONE E RIDENOMINAZIONE DI UN PROGRAMMA**

In questa sezione viene illustrato come eliminare le impostazioni di copia in un programma e rinominarlo.

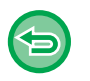

• Non è possibile eliminare i programmi già memorizzati.

• Se l'opzione "Impostazioni (amministratore)" - [Impostazioni di sistema] → [Impostazioni comuni] → [Abilita/disabilita impostazioni] → [Disabilita registrazione/cancellazione del programma] è selezionata, non è possibile eliminare o rinominare i programma registrati.

### **Eliminazione di un programma**

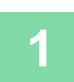

**1 Toccare [Richiamo programma] sul pannello operativo.**

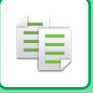

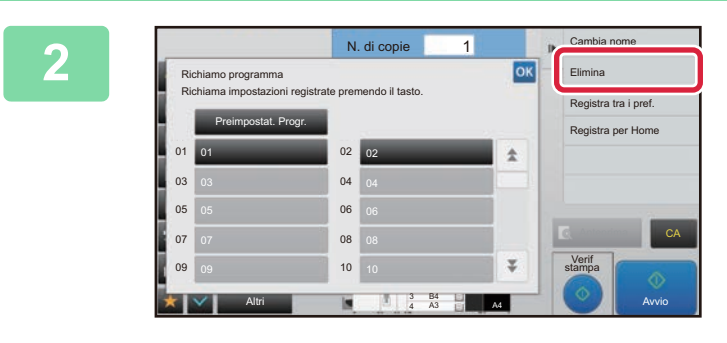

**2 Z 2 Toccare [Elimina] sul pannello operativo.** 

**3 Toccare il tasto relativo al programma che si desidera eliminare, quindi il tasto [Elimina].** 

### **Ridenominazione di un programma**

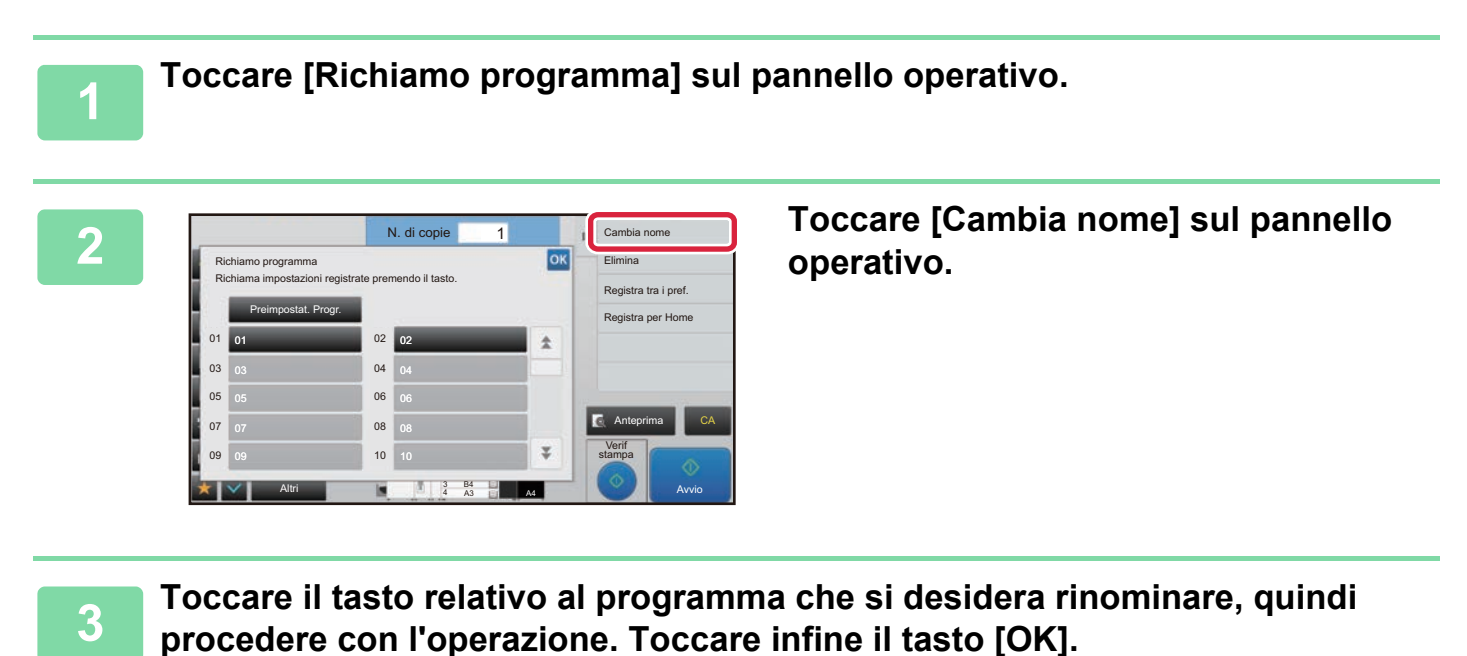

Al termine della procedura di impostazione toccare <sup>ok</sup>.

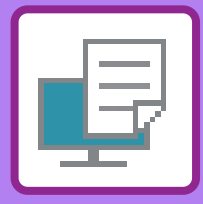

# <span id="page-300-1"></span><span id="page-300-0"></span>STAMPANTE

**Icone**

E<sup>co</sup> Funzione ecologiche

**Q** Funzioni per la stampa su

supporti speciali

### **[FUNZIONI DI STAMPA DELLA MACCHINA](#page-302-0)**

#### **[STAMPA IN AMBIENTE WINDOWS](#page-303-0)**

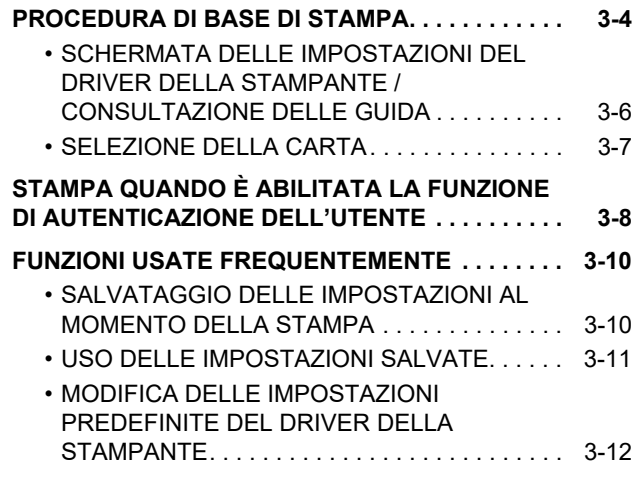

### **[STAMPA IN AMBIENTE macOS](#page-312-0)**

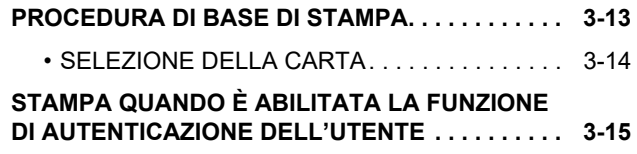

### **[FUNZIONI USATE FREQUENTEMENTE](#page-316-0)**

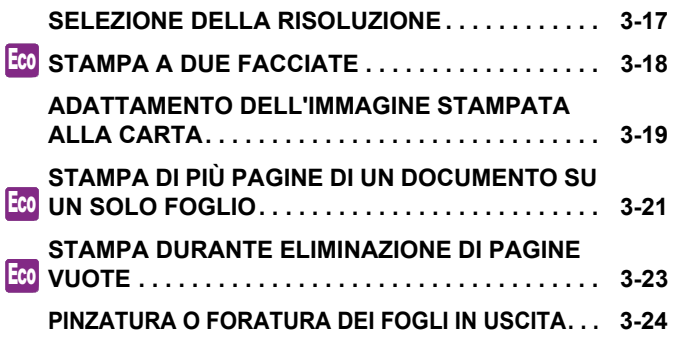

#### **[COMODE FUNZIONI DI STAMPA](#page-325-0)**

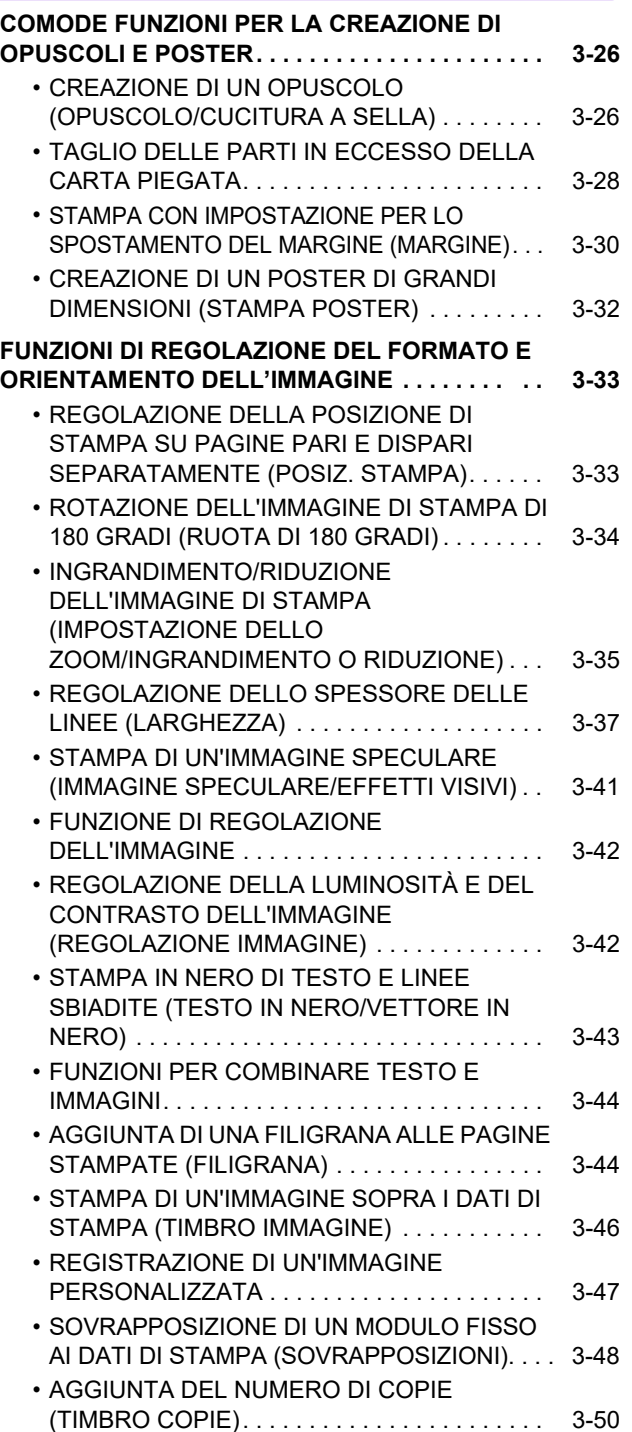

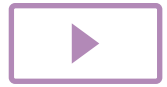

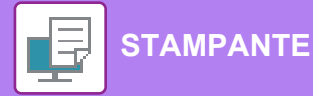

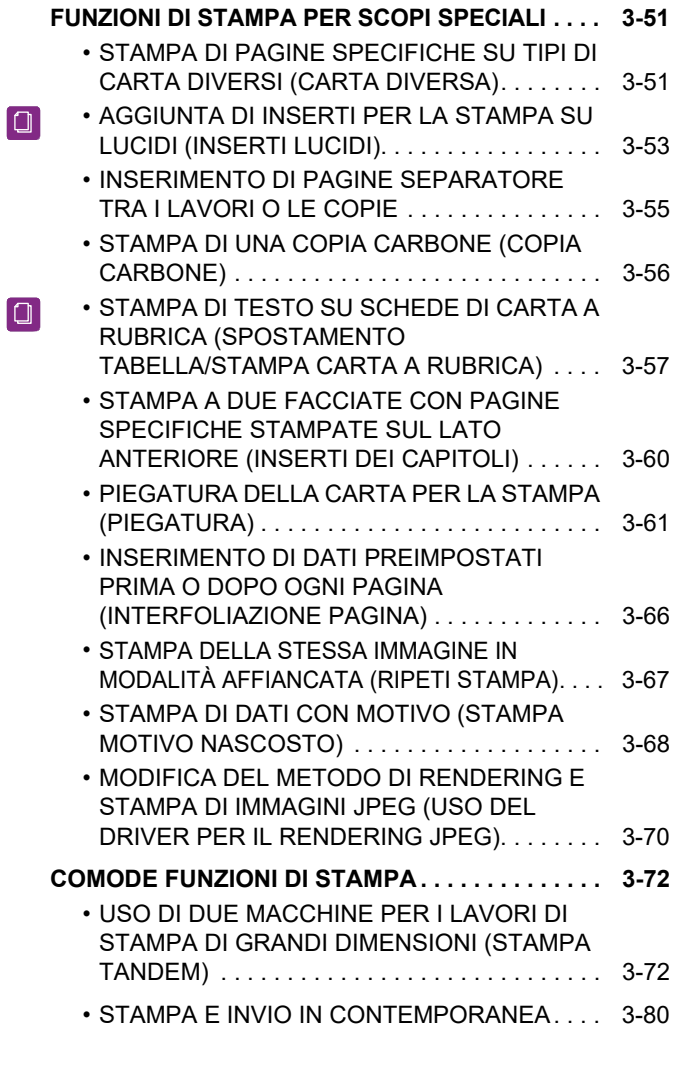

# **[STAMPA SENZA IL DRIVER DI STAMPA](#page-380-0)**

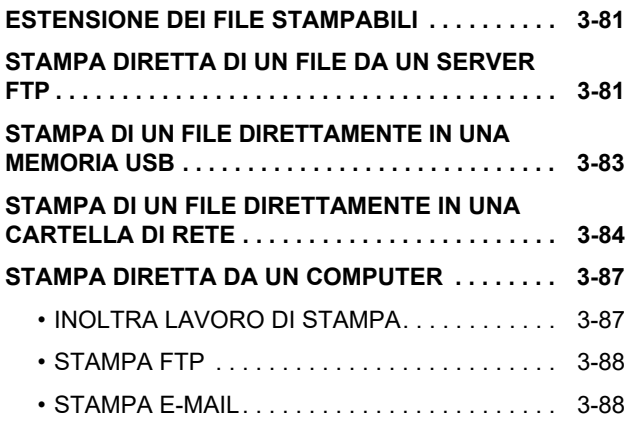

# **[LAVORI DI STAMPA](#page-389-0)**

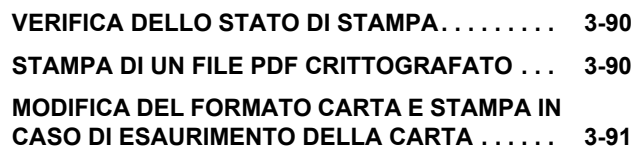

# **[APPENDICE](#page-391-0)**

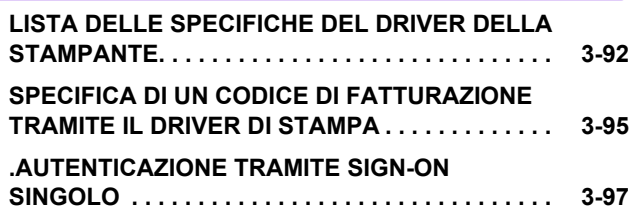

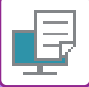

# <span id="page-302-1"></span><span id="page-302-0"></span>**FUNZIONI DI STAMPA DELLA MACCHINA**

La macchina è dotata della funzione di stampa. Per consentire la stampa da computer, è necessario installare il relativo driver.

Consultare la tabella sottostante per scegliere il driver appropriato per l'ambiente in uso.

# **Ambiente Windows**

**Tipo di driver della stampante**

#### **PCL6**

La macchina supporta i linguaggi di controllo della stampante PCL6 di Hewlett-Packard.

#### **PS**

- Questo driver supporta il linguaggio PostScript® 3<sup>TM</sup> per la descrizione del contenuto della pagina sviluppato da Adobe.
- Se si preferisce utilizzare il driver della stampante PS standard di Windows, installare il file PPD.

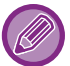

• Per installare il driver della stampante e configurare le impostazioni in ambiente Windows, consultare la Guida all'installazione del software.

- Il Manuale di istruzioni utilizza prevalentemente schermate relative al driver di stampa PCL6 per illustrare le modalità di stampa in ambiente Windows. Tali schermate possono variare leggermente a seconda del driver in uso.
- Area di stampa massima: 319 mm x 1292 mm (12-9/16" x 50-7/8")

### **Ambiente macOS**

#### **Tipo di driver della stampante**

#### **PS**

Questo driver di stampa supporta il linguaggio PostScript<sup>®</sup> 3<sup>™</sup> per la descrizione del contenuto della pagina sviluppato da Adobe e utilizza un file PPD.

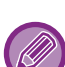

• Per installare il driver della stampante e configurare le impostazioni in ambiente macOS, consultare la Guida all'installazione del software.

- Le spiegazioni delle schermate e delle procedure d'uso in ambiente macOS presuppongono generalmente l'impiego di macOS 10.12 e dell'installazione di un'unità PPD. Le schermate possono variare a seconda della versione del sistema operativo o dell'applicazione software in uso.
- Area di stampa massima: 319 mm x 1292 mm (12-9/16" x 50-7/8")

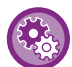

**Se viene stampata la pagina di avviso**

Quando "Impostazioni (amministratore)" – [Impostazioni di sistema] → [Impostazione Stampante] → [Impostazioni Condizioni] → [Impedisci Stampa Pagina Avvisi] è abilitato, alcune condizioni possono causare la stampa di una pagina di avviso.

Se non è possibile realizzare un lavoro di stampa come specificato e il motivo non appare nel pannello di controllo questo sarà stampato in una pagina di avviso. Leggere il messaggio e agire di conseguenza. Ad esempio, una pagina di avviso verrà stampata nelle seguenti situazioni:

- Sono numerosi i dati di stampa che possono essere trattenuti in memoria.
- È stata selezionata una funzione non consentita dall'amministratore.

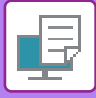

# <span id="page-303-2"></span><span id="page-303-0"></span>**STAMPA IN AMBIENTE WINDOWS**

# <span id="page-303-1"></span>**PROCEDURA DI BASE DI STAMPA**

Nell'esempio seguente viene illustrato come stampare un documento da "WordPad", un'applicazione inclusa nella dotazione standard degli accessori di Windows.

- Il menu utilizzato per eseguire la stampa varia a seconda dell'applicazione.
- Il pulsante utilizzato per aprire la finestra delle proprietà del driver della stampante (in genere [Proprietà] o [Preferenze]) può variare a seconda dell'applicazione in uso.
- Il nome della macchina che di solito è visualizzato nel menu [Stampante] è [MX-xxxx]. ("xxxx" è una sequenza di caratteri che varia a seconda del modello della macchina.)

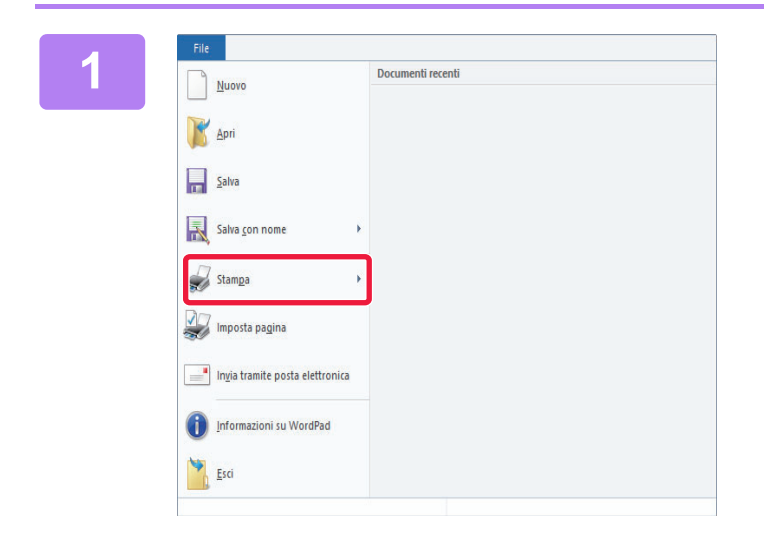

#### **116 <b>114 Selezionare [Stampa] dal menu [File]**<br> **11 WordPad di WordPad.**

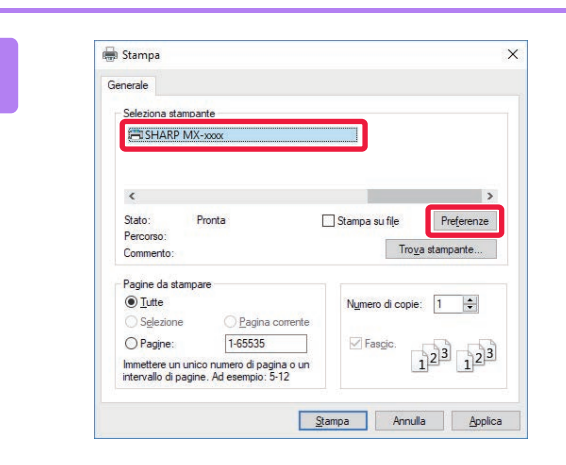

### **2 Selezionare il driver della stampante per la macchina, quindi fare clic sul pulsante [Preferenze].**

Il pulsante utilizzato per aprire la finestra delle proprietà del driver della stampante (in genere [Proprietà] o [Preferenze]) può variare a seconda dell'applicazione in uso.

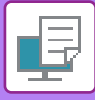

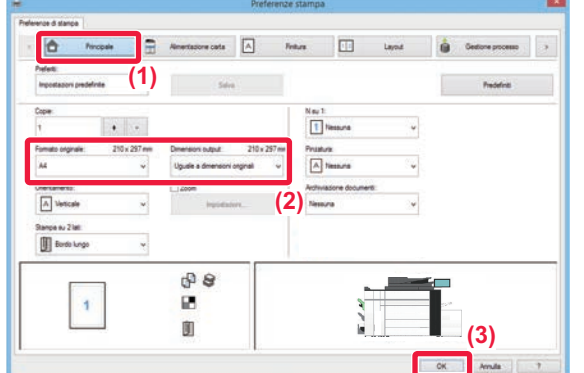

#### **3 Selezionare le impostazioni di stampa.**

**(1) Fare clic sulla scheda [Principale].**

#### **(2) Selezionare il formato dell'originale.**

- Nel menu è possibile registrare fino a sette formati definiti dall'utente. Per memorizzare un formato originale, selezionare [Carta personalizzata] o una delle opzioni da [Utente1] a [Utente7] nel menu, quindi fare clic sul pulsante [OK].
- Per accedere alle impostazioni di un'altra scheda, selezionarla, quindi modificare i parametri desiderati.
- ► [SCHERMATA DELLE IMPOSTAZIONI DEL](#page-305-1)  [DRIVER DELLA STAMPANTE /](#page-305-1)  [CONSULTAZIONE DELLE GUIDA \(pagina 3-6\)](#page-305-1)
- Se si carica un originale di formato superiore al formato massimo supportato dalla macchina, selezionare il formato carta per la stampa in "Dimensioni output".
- Se si seleziona un "Dimensioni output" diverso da "Formato originale", l'immagine di stampa viene regolata per adattarsi al formato carta selezionato.
- **(3) Fare clic sul pulsante [OK].**

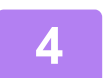

#### **4 Fare clic sul pulsante [Stampa].**

La stampa ha inizio.

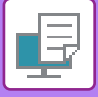

# <span id="page-305-1"></span><span id="page-305-0"></span>**SCHERMATA DELLE IMPOSTAZIONI DEL DRIVER DELLA STAMPANTE / CONSULTAZIONE DELLE GUIDA**

La schermata delle impostazioni del driver della stampante è formata da 9 schede. Fare clic su una scheda per selezionare le relative impostazioni.

È possibile controllare le informazioni su ciascuna impostazione nella schermata Guida. Fare clic sul pulsante [Guida] sul lato inferiore destro della schermata.

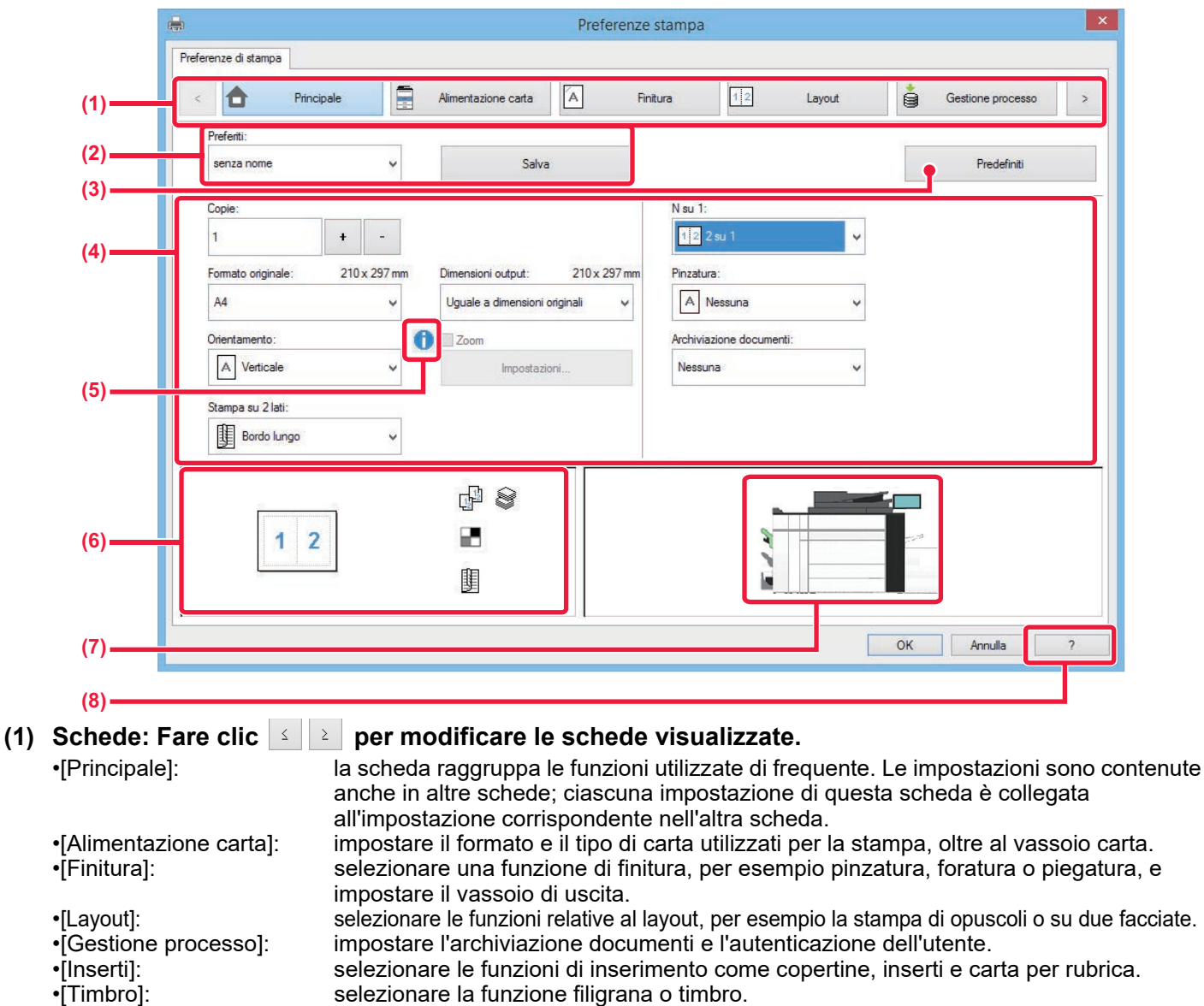

•[Impostazioni dettagliate]: selezionare la stampa tandem e altre impostazioni di stampa dettagliate.

#### **(2) Preferiti**

Le impostazioni configurate in ciascuna scheda al momento della stampa possono essere salvate nei Preferiti. ►[FUNZIONI USATE FREQUENTEMENTE \(pagina 3-10\)](#page-309-2)

#### **(3) Predefiniti**

Riporta le impostazioni della scheda correntemente selezionata ai valori predefiniti.

•[Qualità immagine]: selezionare varie impostazioni di qualità dell'immagine.

#### **(4) Elementi di impostazione**

Visualizza le impostazioni di ciascuna scheda.

#### **(5) Simbolo delle informazioni ( )**

Sono previste restrizioni alle impostazioni selezionabili congiuntamente nella finestra delle proprietà del driver della stampante. Quando è attiva una restrizione, accanto all'impostazione appare il simbolo delle informazioni ( $\bullet$ ). Fare clic sul simbolo per visualizzare una spiegazione della restrizione.

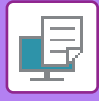

#### **(6) Immagine di stampa**

Consente di controllare visivamente gli effetti delle impostazioni correnti sull'immagine di stampa. Le impostazioni di finitura sono indicate da icone.

#### **(7) Immagine della macchina**

Visualizza gli accessori opzionali installati sulla macchina e i vassoi della carta e di uscita in uso.

#### **(8) Pulsante [Guida]**

Visualizza la finestra Guida del driver della stampante.

- Per visualizzare la guida relativa a un'impostazione, è sufficiente fare clic sull'impostazione e premere il tasto [F1].
- È possibile fare clic sul pulsante <sup>1</sup> nell'angolo superiore destro della schermata delle impostazioni e quindi fare clic su un'impostazione per visualizzare in una sottofinestra la Guida per tale impostazione.

# <span id="page-306-0"></span>**SELEZIONE DELLA CARTA**

Prima di stampare, controllare i formati, i tipi e la quantità di carta all'interno dei vassoi. Per verificare le informazioni più recenti sul vassoio, fare clic sul pulsante [Stato vassoio] nella scheda [Alimentazione carta]. L'impostazione "Dimensioni output" e l'impostazione "Vassoio carta" sono correlate come descritto di seguito:

#### • **Se "Vassoio carta" è impostato su [Selezione automatica]**

Viene selezionato automaticamente il vassoio contenente il formato e il tipo di carta impostati in "Dimensioni output" e "Tipo carta".

- **Se "Vassoio carta" è impostato su un'opzione diversa da [Selezione automatica]** Il vassoio specificato viene utilizzato per la stampa, indipendentemente dall'impostazione "Dimensioni output". Quando si imposta "Tipo carta" su [Vassoio bypass], è necessario selezionare l'opzione "Tipo carta". Controllare quale tipo di carta sia stato impostato per il vassoio di bypass della macchina. Verificare che nel vassoio sia effettivamente presente questo tipo di carta, quindi selezionarlo.
- **Se "Tipo carta" è impostato su [Selezione automatica]** Viene selezionato automaticamente un vassoio con carta comune o carta riciclata del formato specificato in "Dimensioni output". (L'impostazione predefinita è solo carta comune 1.)
- **Se "Tipo carta" è impostato su un'opzione diversa da [Selezione automatica]**

Per la stampa viene utilizzato il vassoio contenente il tipo e il formato di carta specificati in "Dimensioni output".

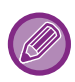

Nel vassoio bypass è possibile inserire anche supporti speciali. Per la procedura di caricamento della carta nel vassoio di bypass, vedere "CARICAMENTO DELLA CARTA NEL VASSOIO [DI BYPASS \(pagina 1-104\)"](#page-106-0).

Se l'opzione [Abilita rivelazione formato carta nel vassoio bypass] (disattivata per impostazione predefinita dal produttore) o [Abilita tipo di carta selezionata nel vassoio bypass] (disattivata per impostazione predefinita dal produttore), disponibile selezionando [Impostazioni di sistema] in "Impostazioni (amministratore)" → [Impostazione Stampante] → [Impostazioni Condizioni] → [Impostazioni vassoio bypass], è abilitata, la stampa non sarà eseguita se il formato o il tipo di carta specificato nel driver della stampante è diverso dal formato o tipo di carta specificato nelle impostazioni relative al vassoio di bypass.

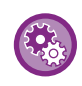

• **Per escludere il vassoio di bypass dai vassoi disponibili quando si seleziona l'opzione [Selezione automatica]:** In "Impostazioni (amministratore)", selezionare [Impostazioni di sistema] → [Impostazione Stampante] → [Impostazioni Condizioni] → [Impostazioni vassoio bypass] → [Escludere vassoio bypass dalla seleizone carta automatica]. Si consiglia di abilitare questa impostazione se nel vassoio di bypass vengono inseriti di frequente supporti speciali. • **Quando è abilitata la "commutazione automatica A4/Letter"**

Se si stampa un documento di formato 8-1/2" x 11" (letter) e non c'è carta di formato 8-1/2" x 11", la stampa avverrà automaticamente sul foglio A4.

In "Impostazioni (amministratore)", selezionare [Impostazioni di sistema] → [Impostazione Stampante] → [Impostazioni Condizioni] → [Cambio Auto A4/Lettera].

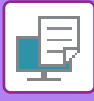

# <span id="page-307-0"></span>**STAMPA QUANDO È ABILITATA LA FUNZIONE DI AUTENTICAZIONE DELL'UTENTE**

Le informazioni sull'utente (come nome di accesso e password) da inserire variano a seconda del metodo di autenticazione utilizzato. Prima di effettuare la stampa è pertanto necessario consultare l'amministratore della macchina.

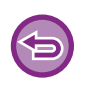

- Se l'opzione "Criterio stampa" della scheda [Configurazione] è stata configurata in modo che l'autenticazione utente venga sempre eseguita, sarà necessario autenticare gli utenti per ciascun lavoro di stampa. Questa operazione viene eseguita immettendo le informazioni di autenticazione in una finestra di dialogo visualizzata ogni volta che si esegue la stampa.
- La funzione di autenticazione utente della macchina non può essere utilizzata se è installato il driver PPD\* e si utilizza il driver di stampa PS standard di Windows.

Per questo motivo, la macchina può essere configurata in modo da vietare agli utenti di eseguire la stampa se le rispettive informazioni utente non sono memorizzate nella macchina.

\* Il driver PPD consente alla macchina di stampare utilizzando il driver di stampa PS standard del sistema operativo.

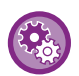

**Per impedire la stampa da parte di utenti le cui informazioni non sono memorizzate nella macchina:** In "Impostazioni (amministratore)", selezionare [Impostazioni di sistema] → [Impostazioni Autenticazione] → [Impostazioni Di Default]  $\rightarrow$  [Disabilita stampa di utente non valido].

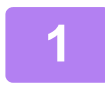

**1 Nella finestra dell'applicazione relativa alle proprietà del driver della stampante, selezionare il driver della macchina e fare clic sul pulsante [Preferenze].**

Il pulsante utilizzato per aprire la finestra delle proprietà del driver della stampante (in genere [Proprietà] o [Preferenze]) può variare a seconda dell'applicazione in uso.

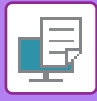

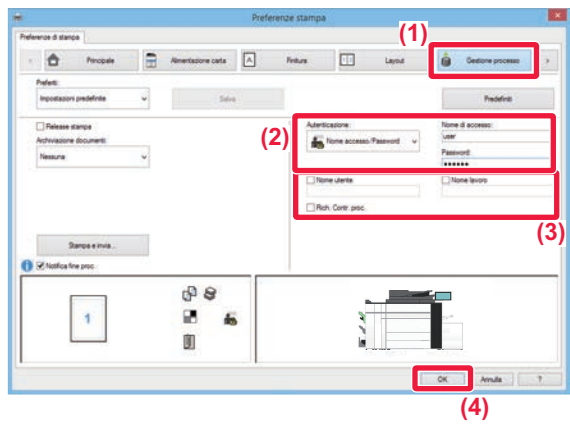

- **2 Inserire le proprie informazioni personali.**
- **(1) Fare clic sulla scheda [Gestione processo].**
- **(2) Inserire le proprie informazioni personali.**

- Se l'autenticazione viene eseguita con un nome d'accesso/password, fare clic su [Nome accesso/Password] e immettere il nome di accesso e la password. Immettere una password contenente da 1 a 32 caratteri.
- Quando la destinazione dell'autenticazione della macchina è Active Directory, è possibile selezionare [Sign-on singolo]. Per informazioni sull'accesso Sign-on singolo, fare riferimento a [".AUTENTICAZIONE TRAMITE SIGN-ON SINGOLO \(pagina](#page-396-0)  [3-97\)](#page-396-0)".
- Se l'autenticazione viene eseguita con un numero di utente, selezionare [Numero utente] e immettere il numero utente utilizzando da 5 a 8 cifre.

#### **(3) Se necessario, immettere il nome utente e il nome del lavoro.**

- Selezionare la casella di controllo [Nome utente], quindi immettere il nome utente utilizzando al massimo 32 caratteri. Il nome utente immesso verrà visualizzato sul pannello a sfioramento della macchina. Se non si immette un nome utente, verrà visualizzato il nome di accesso al PC.
- Selezionare la casella di controllo [Nome lavoro], quindi immettere un nome per il lavoro utilizzando al massimo 30 caratteri. Il nome di lavoro immesso verrà visualizzato come nome di file sul pannello a sfioramento della macchina. Se non si immette alcun nome per il lavoro, verrà visualizzato il nome del file impostato nell'applicazione.
- Per impostare una finestra di conferma prima dell'avvio delle operazioni di stampa, selezionare la casella di controllo [Rich. Contr. proc.].
- **(4) Per eseguire la stampa, fare clic sul pulsante [OK].**

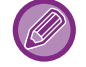

L'autenticazione tramite Sign-on singolo richiede l'esecuzione dell'autenticazione Active Directory sulla macchina e sul computer. Può essere usata soltanto se sul computer è installato Windows.

<sup>•</sup> Se l'autenticazione viene eseguita con un nome d'accesso, selezionare [Nome di accesso] e immettere il nome di accesso.

# <span id="page-309-2"></span><span id="page-309-0"></span>**FUNZIONI USATE FREQUENTEMENTE**

# <span id="page-309-1"></span>**SALVATAGGIO DELLE IMPOSTAZIONI AL MOMENTO DELLA STAMPA**

Le impostazioni configurate in ciascuna scheda al momento della stampa possono essere salvate nei Preferiti. Salvando le impostazioni di uso frequente e assegnando loro un nome, è possibile richiamarle facilmente al successivo utilizzo.

Le impostazioni possono essere salvate da una qualsiasi scheda della finestra delle proprietà del driver della stampante. Al momento del salvataggio viene visualizzato un elenco dei parametri configurati in ciascuna scheda, in modo da poterli ricontrollare.

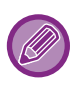

**Eliminazione delle impostazioni salvate**

Al punto 2 di ["USO DELLE IMPOSTAZIONI SALVATE \(pagina 3-11\)](#page-310-1)", selezionare le impostazioni utente che si intende eliminare, quindi fare clic sul pulsante [Cancell.].

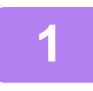

### **1 Selezionare il driver della stampante della macchina nella finestra di stampa dell'applicazione, quindi fare clic sul pulsante [Preferenze].**

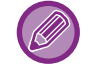

Il pulsante utilizzato per aprire la finestra delle proprietà del driver della stampante (in genere [Proprietà] o [Preferenze]) può variare a seconda dell'applicazione in uso.

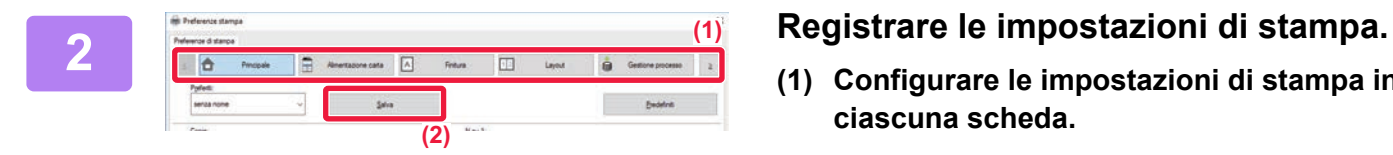

- **(1) Configurare le impostazioni di stampa in ciascuna scheda.**
- **(2) Fare clic sul pulsante [Salva].**

#### **3 Verificare e salvare le impostazioni.**

- **(1) Verificare le impostazioni visualizzate.**
- **(2) Immettere un nome per le impostazioni, utilizzando al massimo 20 caratteri.**
- **(3) Fare clic sul pulsante [OK].**

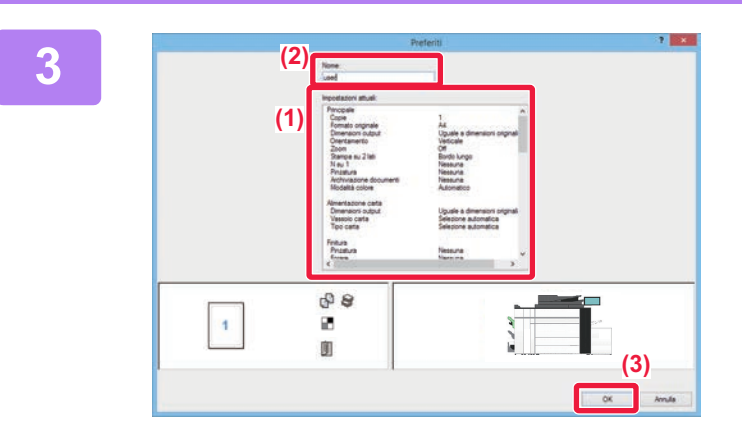

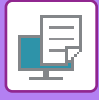

# <span id="page-310-1"></span><span id="page-310-0"></span>**USO DELLE IMPOSTAZIONI SALVATE**

Le impostazioni preferite salvate possono essere specificate con un semplice clic e applicate alla stampa.

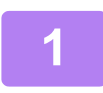

**1 Selezionare il driver della stampante della macchina nella finestra di stampa dell'applicazione, quindi fare clic sul pulsante [Preferenze].**

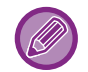

Il pulsante utilizzato per aprire la finestra delle proprietà del driver della stampante (in genere [Proprietà] o [Preferenze]) può variare a seconda dell'applicazione in uso.

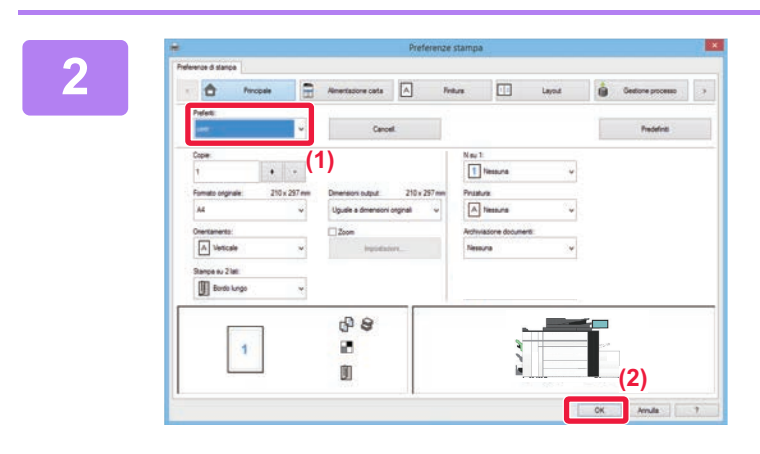

#### **2 Selezionare le impostazioni preferite.**

- **(1) Selezionare le impostazioni preferite che si desidera utilizzare.**
- **(2) Fare clic sul pulsante [OK].**

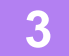

**3 Avviare il processo di stampa.**

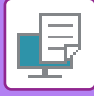

# <span id="page-311-0"></span>**MODIFICA DELLE IMPOSTAZIONI PREDEFINITE DEL DRIVER DELLA STAMPANTE**

È possibile modificare le impostazioni predefinite del driver della stampante.

Le modifiche apportate nella finestra delle proprietà del driver quando si esegue la stampa dall'applicazione vengono annullate una volta chiusa l'applicazione e le impostazioni predefinite qui specificate vengono rispristinate.

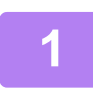

#### **1 Fare clic sul pulsante [Opzioni] e successivamente selezionare [Opzioni] <sup>→</sup> [Dispositivo] → [Dispositivi e stampanti].**

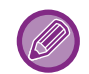

In Windows 8.1/Windows Server 2012, fare clic con il pulsante destro del mouse sul pulsante [Opzioni], selezionare [Pannello di controllo] → [Visualizza dispositivi e stampanti] (oppure [Dispositivi e stampanti]).

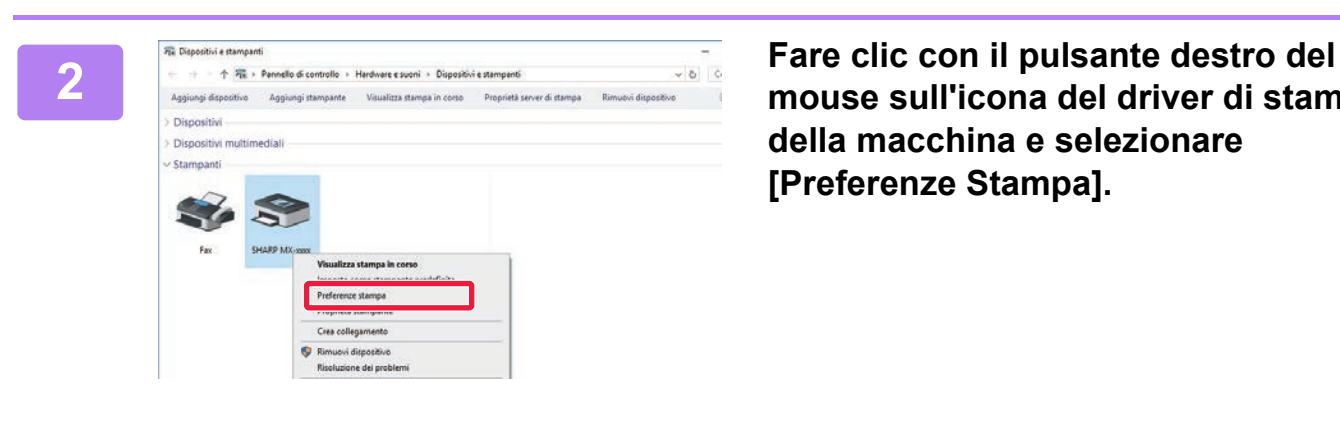

**mouse sull'icona del driver di stampa della macchina e selezionare [Preferenze Stampa].**

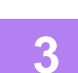

### **3 Configurare le impostazioni, quindi fare clic sul pulsante [OK].**

Per ulteriori informazioni sulle impostazioni, consultare la guida in linea del driver della stampante.

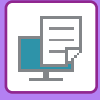

# <span id="page-312-2"></span><span id="page-312-0"></span>**STAMPA IN AMBIENTE macOS**

# <span id="page-312-1"></span>**PROCEDURA DI BASE DI STAMPA**

Nell'esempio seguente viene illustrato come stampare un documento da "TextEdit", un'applicazione inclusa nella dotazione standard degli accessori di macOS.

- Per installare il driver della stampante e configurare le impostazioni in ambiente macOS, consultare la Guida all'installazione del software.
- Le spiegazioni delle schermate e delle procedure d'uso in ambiente macOS presuppongono generalmente l'impiego di macOS 10.12 e dell'installazione di un'unità PPD. Le schermate possono variare a seconda della versione del sistema operativo o dell'applicazione software in uso.
	- Il menu utilizzato per eseguire la stampa varia a seconda dell'applicazione.

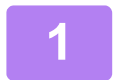

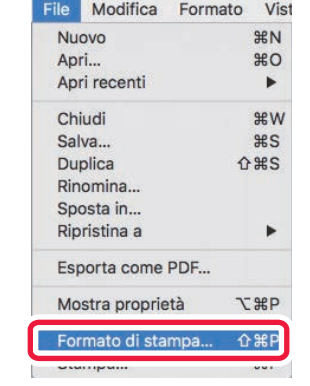

#### **1 Selezionare [Formato di stampa] dal menu [File] e selezionare la stampante.**

Se i driver della stampante sono sotto forma di elenco, selezionare il driver che si desidera utilizzare in base al nome.

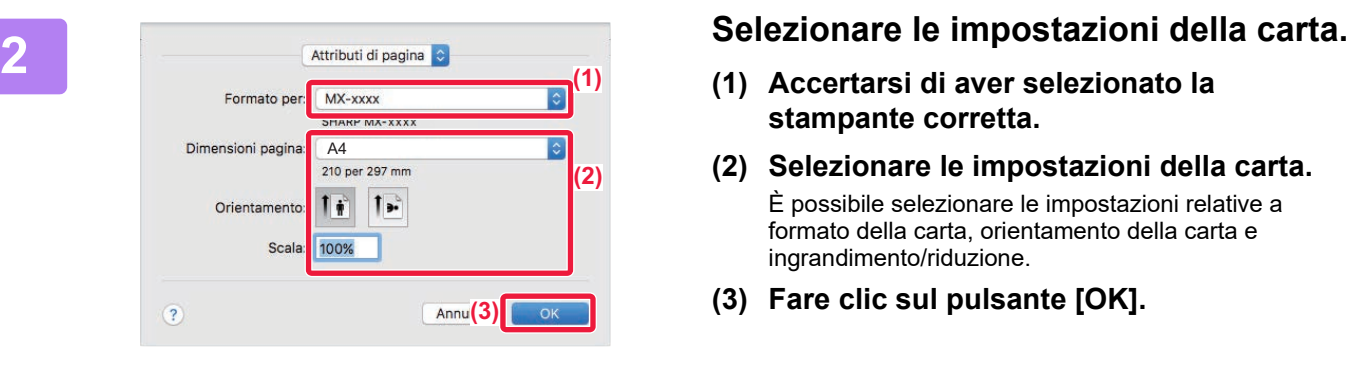

Apri recenti Chiudi

Salva.

**Duplica** 

Rinomina.. Sposta in Ripristina a

Esporta come PDF... Mostra proprietà

**第W** 

 $\frac{1}{2}$ 

Ŕ

**T** #P

 $0.985$ 

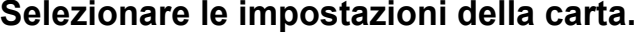

- **(1) Accertarsi di aver selezionato la stampante corretta.**
- **(2) Selezionare le impostazioni della carta.** È possibile selezionare le impostazioni relative a formato della carta, orientamento della carta e ingrandimento/riduzione.
- **(3) Fare clic sul pulsante [OK].**

# **ISPERENT ANOTE CONTROL SELEZIONARE [Stampa] dal menu [File].**<br>
Apri<sub>n</sub> aprince and the second that the second the second that the second the second the second the second the second the second the second the second the sec

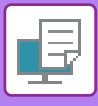

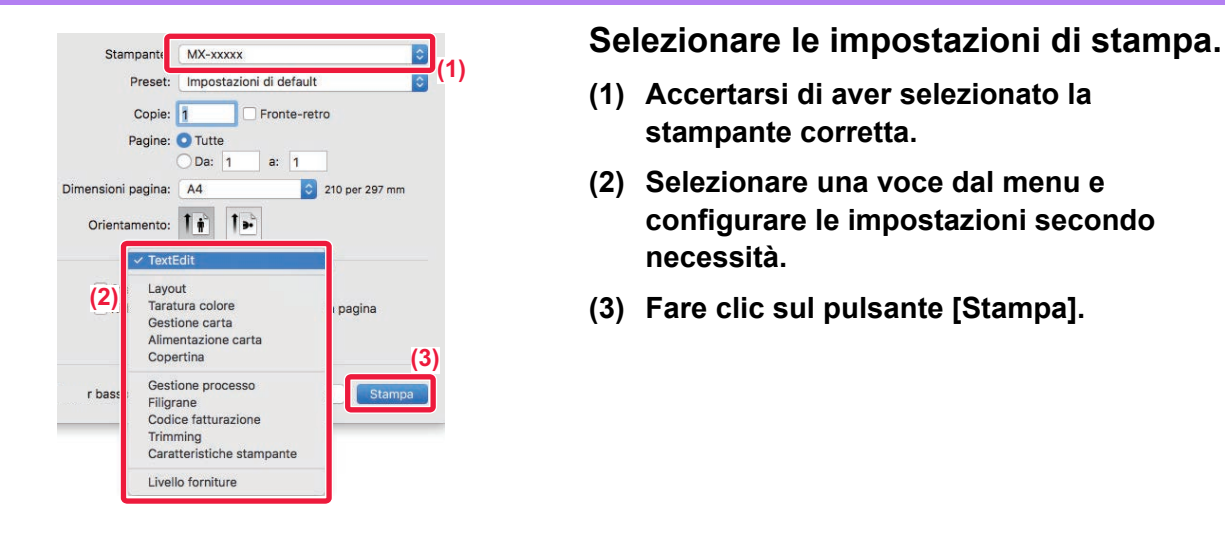

- **(1) Accertarsi di aver selezionato la stampante corretta.**
- **(2) Selezionare una voce dal menu e configurare le impostazioni secondo necessità.**
- **(3) Fare clic sul pulsante [Stampa].**

# <span id="page-313-0"></span>**SELEZIONE DELLA CARTA**

Questa sezione descrive le impostazioni [Alimentazione] presenti nella finestra delle impostazioni di stampa.

• **Se è selezionata l'opzione [Selezione automatica]:**

Viene selezionato automaticamente il vassoio impostato per la carta comune 1 o riciclata (l'impostazione predefinita dal produttore è la carta comune) con il formato specificato in "Dimensioni" nella schermata di configurazione della pagina.

• **Se si specifica un vassoio della carta:**

Il vassoio specificato viene utilizzato per la stampa indipendentemente da quanto impostato in "Formato carta" nella schermata di configurazione della pagina.

Se si seleziona il vassoio di bypass, sarà necessario specificare anche il tipo di carta. Controllare quale tipo di carta sia stato impostato per il vassoio di bypass della macchina. Verificare che nel vassoio sia effettivamente presente questo tipo di carta, quindi selezionare il vassoio di bypass (tipo di carta) appropriato.

#### • **Se si specifica un tipo di carta:**

Per la stampa viene utilizzato il vassoio contenente il tipo e il formato di carta specificati in "Formato carta" nella schermata di configurazione della pagina.

Nel vassoio bypass è possibile inserire anche supporti speciali. Per la procedura di caricamento della carta nel vassoio di bypass, vedere "CARICAMENTO DELLA CARTA NEL VASSOIO [DI BYPASS \(pagina 1-104\)"](#page-106-0).

Se l'opzione [Abilita rivelazione formato carta nel vassoio bypass] (disattivata per impostazione predefinita dal produttore) o [Abilita tipo di carta selezionata nel vassoio bypass] (disattivata per impostazione predefinita dal produttore), disponibile selezionando [Impostazioni di sistema] in "Impostazioni (amministratore)" → [Impostazione Stampante] → [Impostazioni Condizioni] → [Impostazioni vassoio bypass], è abilitata, la stampa non sarà eseguita se il formato o il tipo di carta specificato nel driver della stampante è diverso dal formato o tipo di carta specificato nelle impostazioni relative al vassoio di bypass.

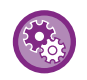

• **Per escludere il vassoio di bypass dai vassoi disponibili quando si seleziona l'opzione [Selezione automatica]:** In "Impostazioni (amministratore)", selezionare [Impostazioni di sistema] → [Impostazione Stampante] → [Impostazioni Condizioni] → [Impostazioni vassoio bypass] → [Escludere vassoio bypass dalla seleizone carta automatica].

• **Quando è abilitata la "commutazione automatica A4/Letter"** Se si stampa un documento di formato 8-1/2" x 11" (letter) e non c'è carta di formato 8-1/2" x 11", la stampa avverrà automaticamente sul foglio A4.

In "Impostazioni (amministratore)", selezionare [Impostazioni di sistema] → [Impostazione Stampante] → [Impostazioni Condizioni] → [Cambio Auto A4/Lettera].

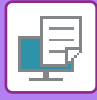

# <span id="page-314-0"></span>**STAMPA QUANDO È ABILITATA LA FUNZIONE DI AUTENTICAZIONE DELL'UTENTE**

Le informazioni sull'utente (come nome di accesso e password) da inserire variano a seconda del metodo di autenticazione utilizzato. Prima di effettuare la stampa è pertanto necessario consultare l'amministratore della macchina.

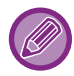

Il menu utilizzato per eseguire la stampa varia a seconda dell'applicazione.

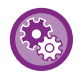

**Per impedire la stampa da parte di utenti le cui informazioni non sono memorizzate nella macchina:** In "Impostazioni (amministratore)", selezionare [Impostazioni di sistema] → [Impostazioni Autenticazione] → [Disabilita stampa di utente non valido].

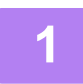

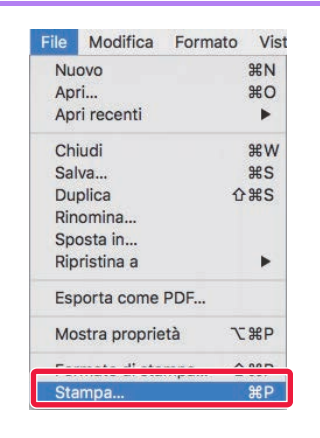

**1 IFile Modifica Formato Vist**<br> **1 Nell'applicazione, selezionare 1 Constant Constant Constant (Stampa)** dal menu [File]. **[Stampa] dal menu [File].** 

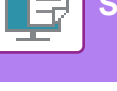

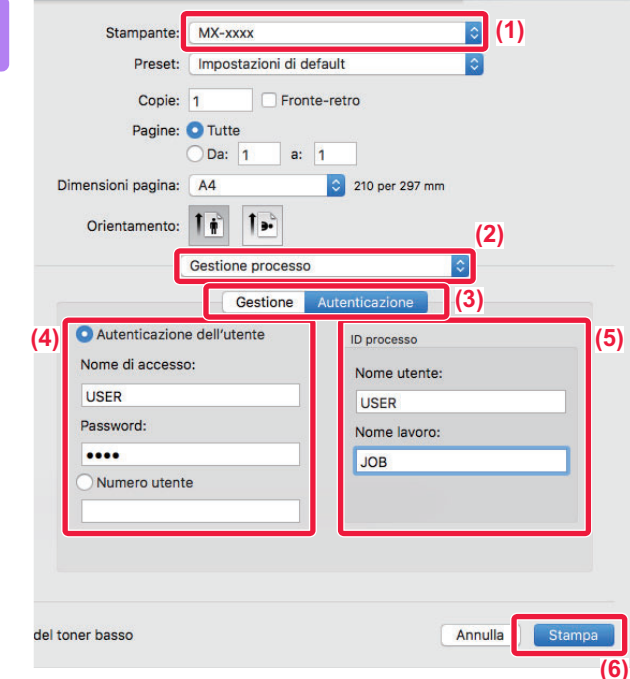

#### **2 Inserire le proprie informazioni personali.**

- **(1) Accertarsi di aver selezionato il nome della stampante in uso.**
- **(2) Selezionare [Gestione processo].**
- **(3) Fare clic sulla scheda [Autenticazione].**

#### **(4) Inserire le proprie informazioni personali.**

- Se l'autenticazione viene eseguita mediante il nome di accesso e la password, immettere tali dati nei relativi campi "Nome di accesso" e "Password" (massimo 32 caratteri).
- Se l'autenticazione viene eseguita mediante il numero utente, immettere tale informazione nel campo "Numero utente" (da 5 a 8 cifre).

#### **(5) Se necessario, immettere il nome utente e il nome del lavoro.**

• Nome utente

Immettere il proprio nome utente con un massimo di 32 caratteri. Il nome utente immesso verrà visualizzato sul pannello a sfioramento della macchina. Se non si immette un nome utente, verrà visualizzato il nome di accesso al PC.

• Nome lavoro

Immettere il nome di un lavoro con un massimo di 32 caratteri. Il nome di lavoro immesso verrà visualizzato come nome di file sul pannello a sfioramento della macchina. Se non si immette alcun nome per il lavoro, verrà visualizzato il nome del file impostato nell'applicazione.

#### **(6) Fare clic sul pulsante [Stampa].**

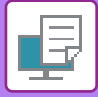

# <span id="page-316-2"></span><span id="page-316-0"></span>**FUNZIONI USATE FREQUENTEMENTE**

# <span id="page-316-1"></span>**SELEZIONE DELLA RISOLUZIONE**

In "Modalità di stampa" (risoluzione) sono disponibili le tre opzioni descritte di seguito:

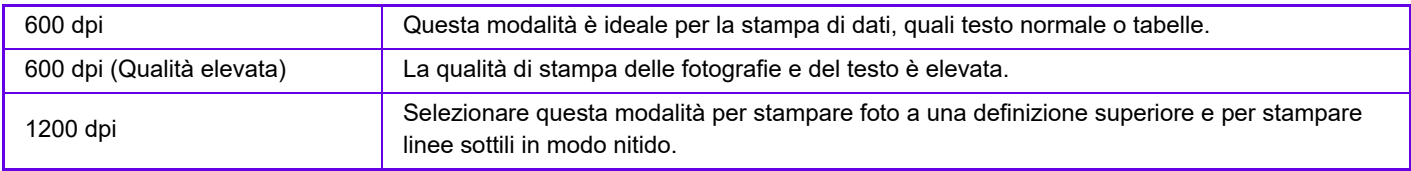

### **Windows**

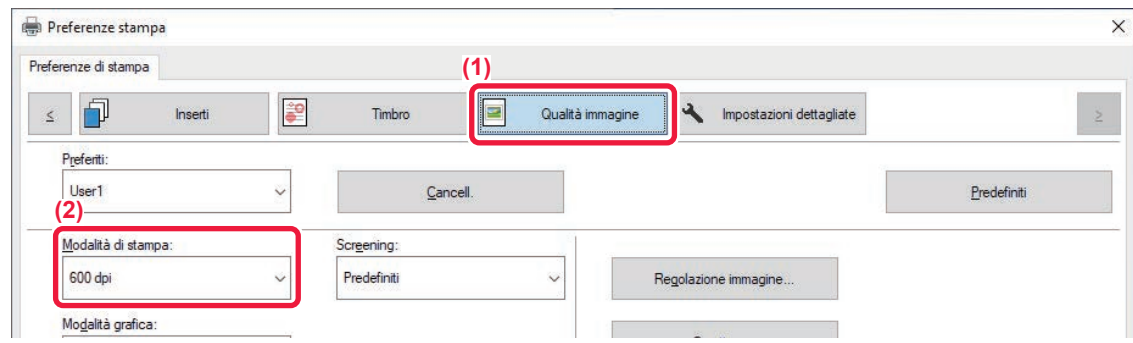

- **(1) Fare clic sulla scheda [Qualità immagine].**
- **(2) Selezionare "Modalità di stampa".**

### **macOS**

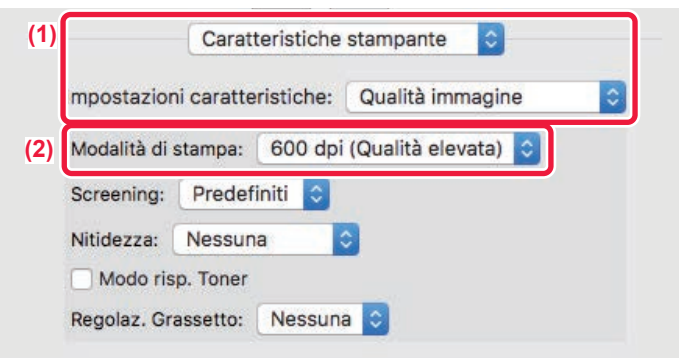

- **(1) Selezionare [Qualità immagine].**
- **(2) Selezionare "Modalità di stampa".**

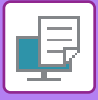

# <span id="page-317-0"></span>**STAMPA A DUE FACCIATE**

La macchina può stampare su entrambi i lati del foglio. Questa funzione è utile sotto molti aspetti e soprattutto per la creazione di semplici opuscoli. La stampa a due facciate permette inoltre di risparmiare carta.

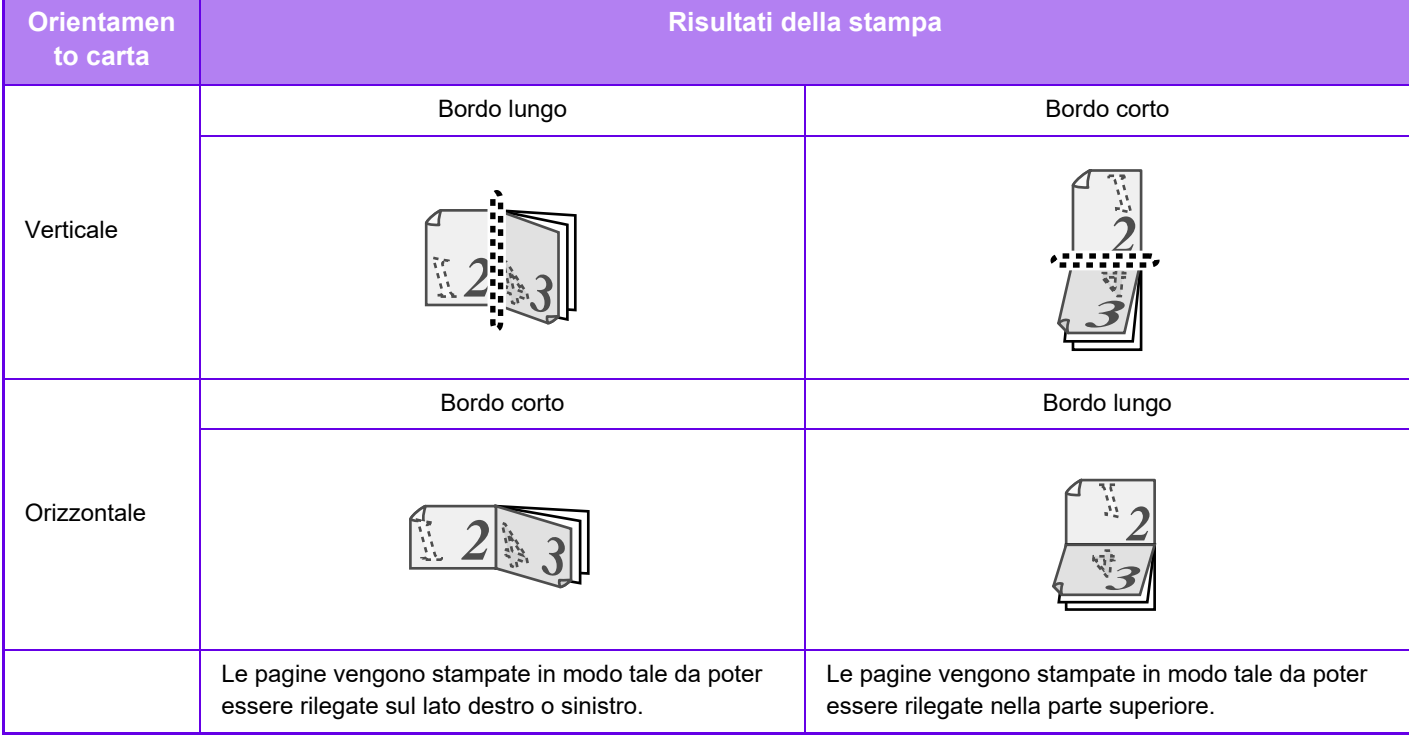

### **Windows**

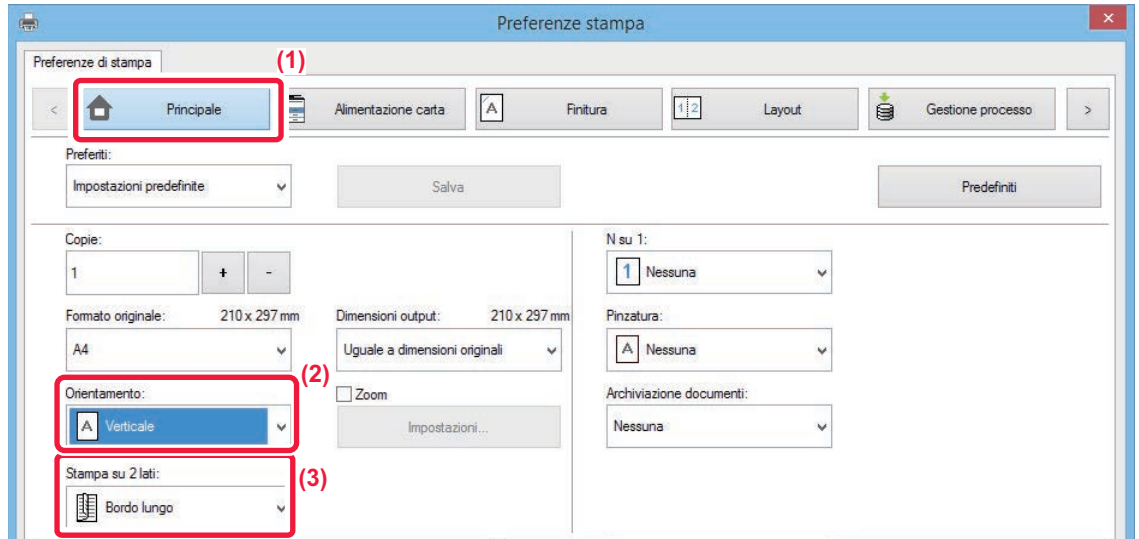

- **(1) Fare clic sulla scheda [Principale].**
- **(2) Selezionare l'orientamento della carta.**
- **(3) Selezionare [Bordo lungo] o [Bordo corto].**

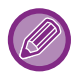

Se necessario, è possibile selezionare il metodo di implementazione della stampa su due facciate. Fare clic sul pulsante [Altre impostazioni] nella scheda [Impostazioni dettagliate], quindi selezionare la modalità da "Stile Duplex".

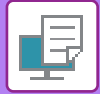

### **macOS**

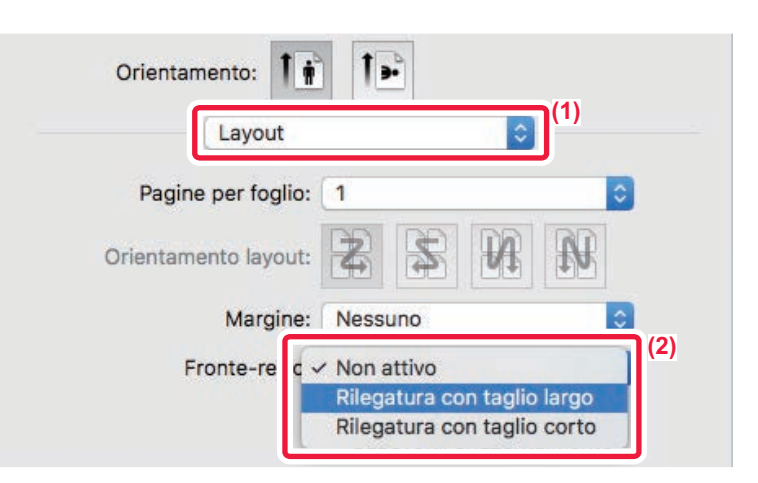

- **(1) Selezionare [Layout].**
- <span id="page-318-0"></span>**(2) Selezionare [Rilegatura con taglio largo] o [Rilegatura con taglio corto].**

# **ADATTAMENTO DELL'IMMAGINE STAMPATA ALLA CARTA**

Questa funzione consente di ingrandire o ridurre automaticamente l'immagine stampata in modo che corrisponda alle dimensioni del foglio di stampa.

Questa funzione è utile per migliorare la consultazione di un documento ingrandendo il formato da lettera o A4 a ledger o A3, oppure per stampare un documento su un formato di carta diverso dall'originale.

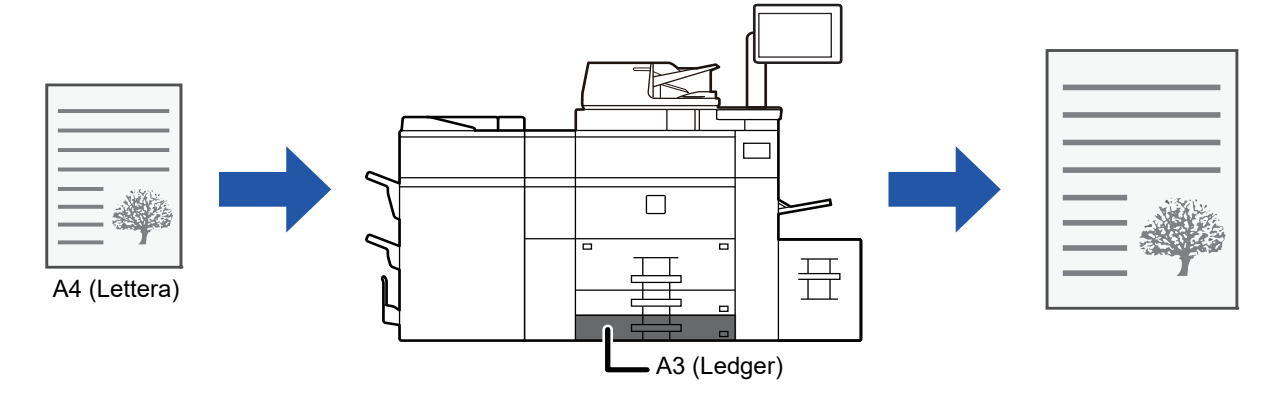

Se in "Formato originale" è selezionato il formato A0, A1, o A2, in "Dimensioni output" viene selezionato automaticamente A4 (o Lettera).

Nell'esempio seguente viene illustrato come stampare un documento in formato A4 (o lettera) su un foglio in formato ledger (o A3).

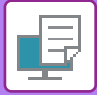

### **Windows**

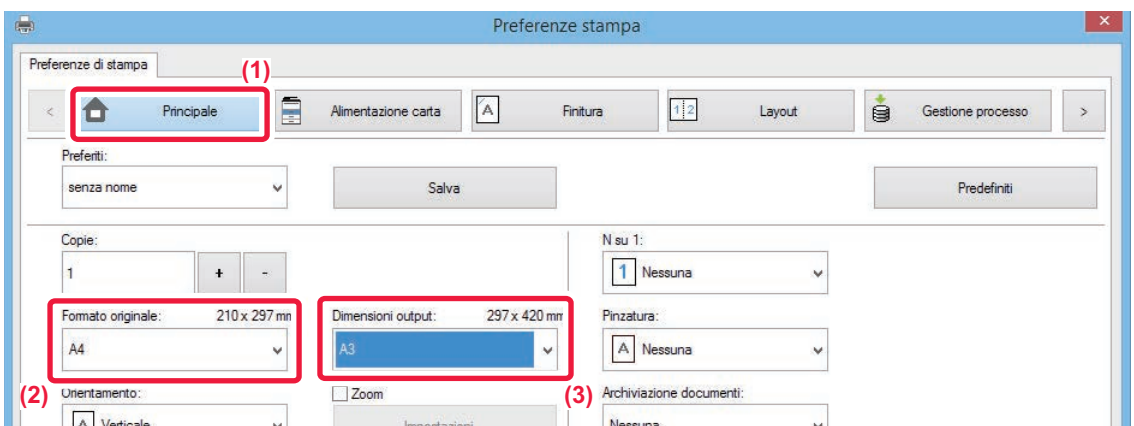

- **(1) Fare clic sulla scheda [Principale].**
- **(2) Selezionare il formato originale da [Formato originale] (per esempio: A4).**
- **(3) Selezionare il formato effettivo della carta da utilizzare per la stampa da [Dimensioni output] (per esempio: A3).**

Se il formato di output ha dimensioni superiori a quelle del formato originale, l'immagine stampata verrà ingrandita automaticamente.

**macOS**

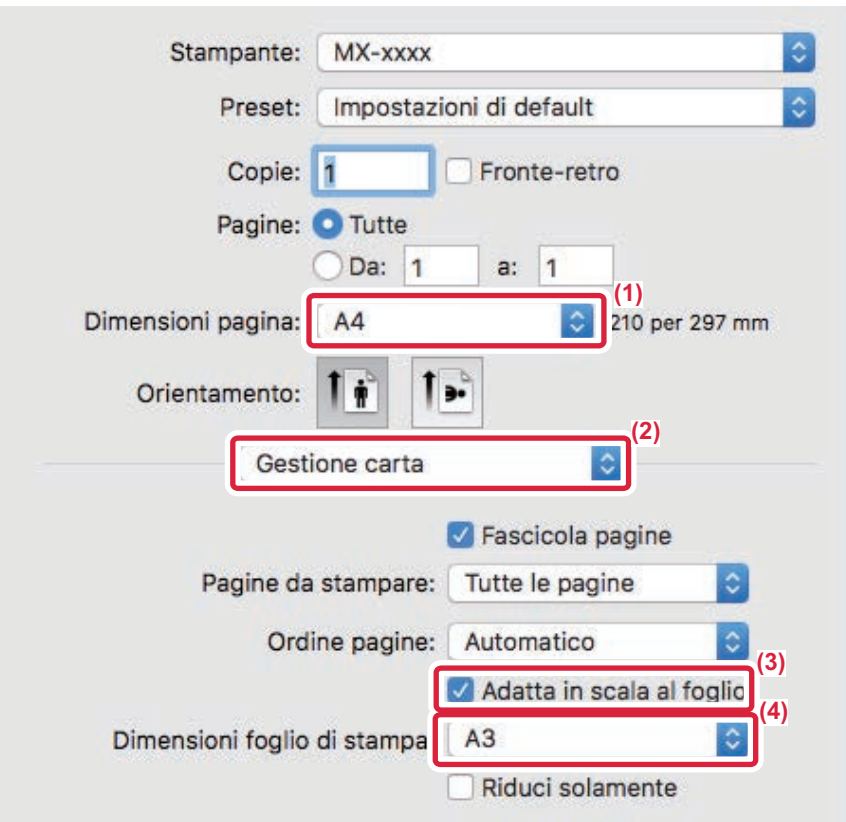

- **(1) Selezionare il formato carta dell'immagine di stampa (per esempio: A4).**
- **(2) Selezionare [Gestione carta].**
- **(3) Selezionare [Adatta in scala al foglio].**
- **(4) Selezionare il formato effettivo della carta da utilizzare per la stampa (per esempio: A3).**

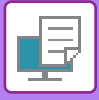

# <span id="page-320-0"></span>**STAMPA DI PIÙ PAGINE DI UN DOCUMENTO SU UN SOLO FOGLIO**

Questa funzione riduce l'immagine di stampa e stampa più pagine su un singolo foglio di carta. È possibile stampare solo la prima pagina nel formato originale e stampare più pagine di dimensioni ridotte sui fogli successivi.

Ad esempio, se si seleziona l'opzione [2 su 1] (2 pagine per foglio) o [4 su 1] (4 pagine per foglio), a seconda dell'ordine delle pagine selezionato, si otterranno i seguenti risultati di stampa.

Tale funzione può risultare utile se si desidera stampare più immagini, quali foto, su un unico foglio e risparmiare carta. Se associata alla stampa a due facciate, questa funzione consente di risparmiare una quantità maggiore di carta.

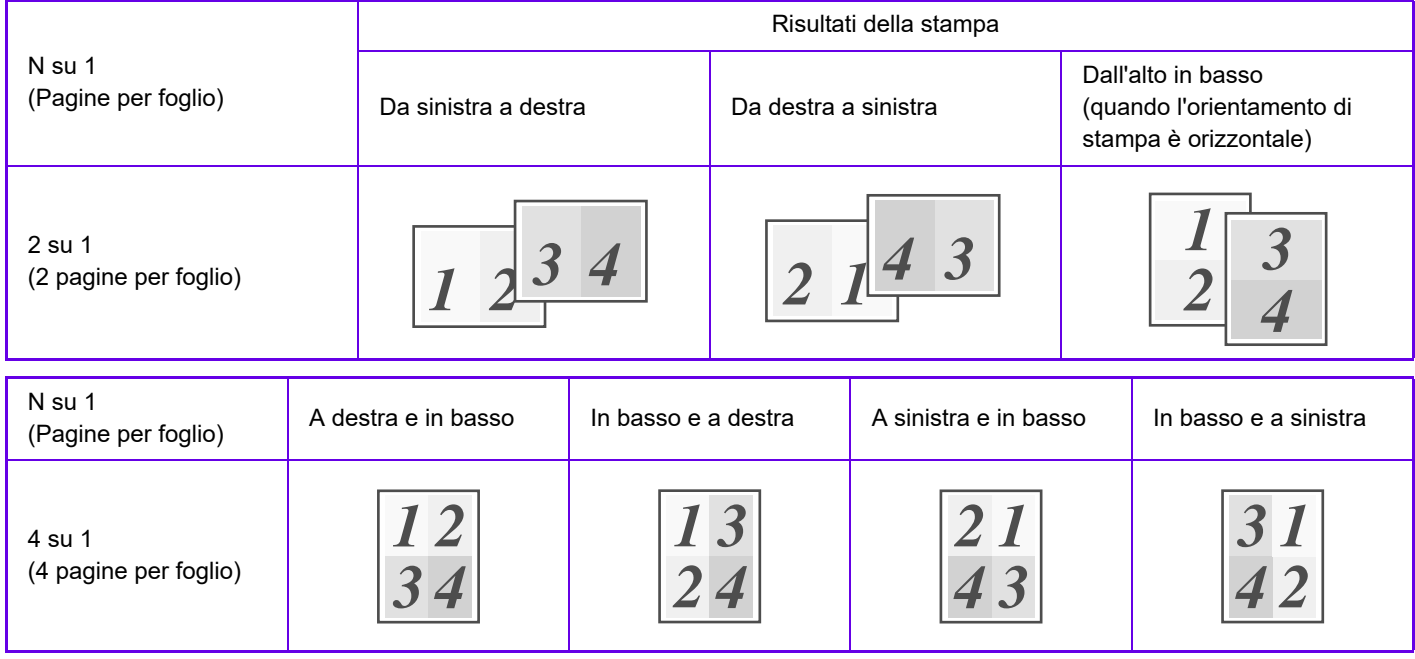

- Oltre che nella scheda [N su 1], l'opzione [Layout] può essere impostata anche nella scheda [Principale]. ("Ordina" può essere impostato solo nella scheda [Layout].)
- Quando si stampano più pagine su un foglio, valgono le seguenti indicazioni:
	- L'ordine delle pagine delle impostazioni 6 su 1, 8 su 1, 9 su 1 e 16 su 1 è identico a quello per 4 su 1.
	- In ambiente Windows l'ordine delle pagine è visualizzabile nell'immagine di stampa della finestra delle proprietà del driver della stampante.
	- In ambiente macOS, l'ordine delle pagine viene visualizzato come selezione.
	- In ambiente macOS, il numero delle pagine stampabili su un singolo foglio è 2, 4, 6, 9 o 16. La stampa di 8 pagine su un foglio non è supportata.
- Per informazioni sulla funzione "Ripeti", vedere "[STAMPA DELLA STESSA IMMAGINE IN MODALITÀ AFFIANCATA](#page-366-0)  [\(RIPETI STAMPA\) \(pagina 3-67\)](#page-366-0)".

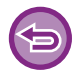

La funzione che consente di stampare normalmente solo la prima pagina non può essere utilizzata nel driver di stampa PCL<sub>6</sub>

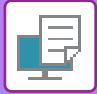

#### **Windows**

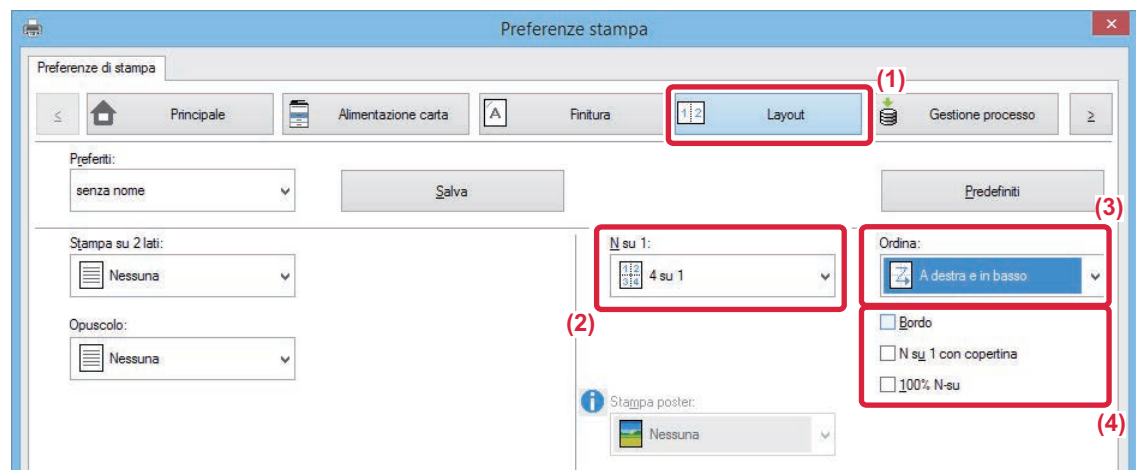

- **(1) Fare clic sulla scheda [Layout].**
- **(2) Selezionare il numero di pagine per foglio.**
- **(3) Selezionare l'ordine delle pagine.**
- **(4) Se si desidera stampare i bordi, selezionare la casella di controllo [Bordo] facendo comparire il**  simbolo corrispondente  $\overline{\mathbf{v}}$ 
	- Per stampare la prima pagina normalmente (come copertina), selezionare la casella di controllo [N su 1 con copertina] ( $\blacktriangledown$ ). (Solo PCL6)
	- Se si seleziona [100% N-su] ( $\blacktriangledown$ ) per lavori come la copia N su 1 di due pagine A4 su un foglio A3, le pagine vengono stampate nel formato reale dell'originale. Se in questa fase si seleziona [Bordo], viene stampato solo il bordo.

### **macOS**

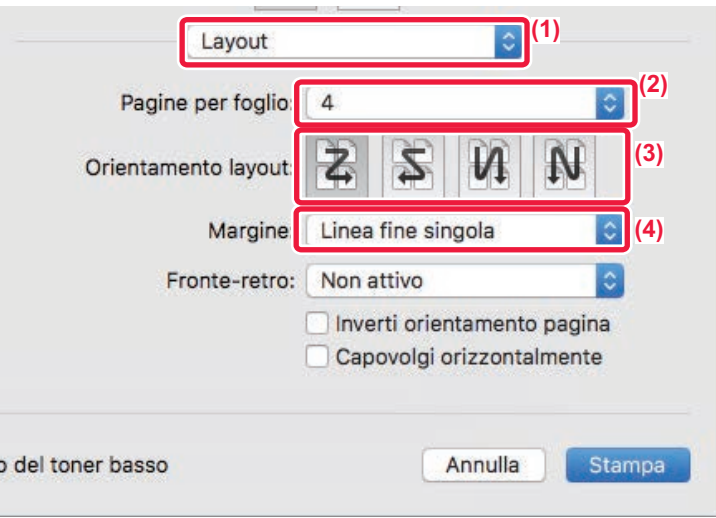

- **(1) Selezionare [Layout].**
- **(2) Selezionare il numero di pagine per foglio.**
- **(3) Selezionare l'ordine delle pagine.**
- **(4) Se si intende stampare i bordi, selezionare il tipo desiderato.**

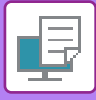

# <span id="page-322-0"></span>**STAMPA DURANTE ELIMINAZIONE DI PAGINE VUOTE**

Se l'originale digitalizzato contiene pagine bianche, queste vengono saltate durante la stampa. La macchina rileva le pagine bianche e non le stampa. Elimina le stampe non necessarie senza dover verificare le pagine bianche prima della stampa.

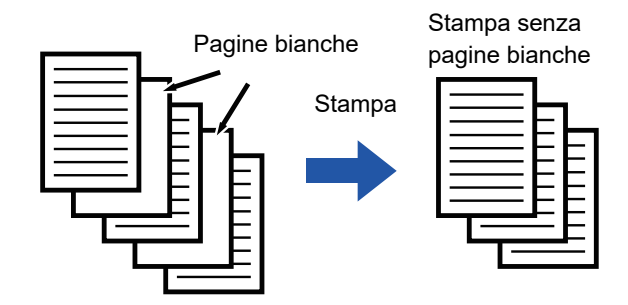

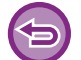

Questa funzione è disponibile in ambiente Windows.

- A seconda dello stato dell'originale, alcune pagine potrebbero essere rilevate come banche anche se non lo sono e pertanto non stampate, mentre alcune che sono effettivamente bianche potrebbero non essere rilevate come tali e quindi stampate.
- In Stampa N-sù, le pagine bianche non vengono escluse e vengono stampate.

### **Windows**

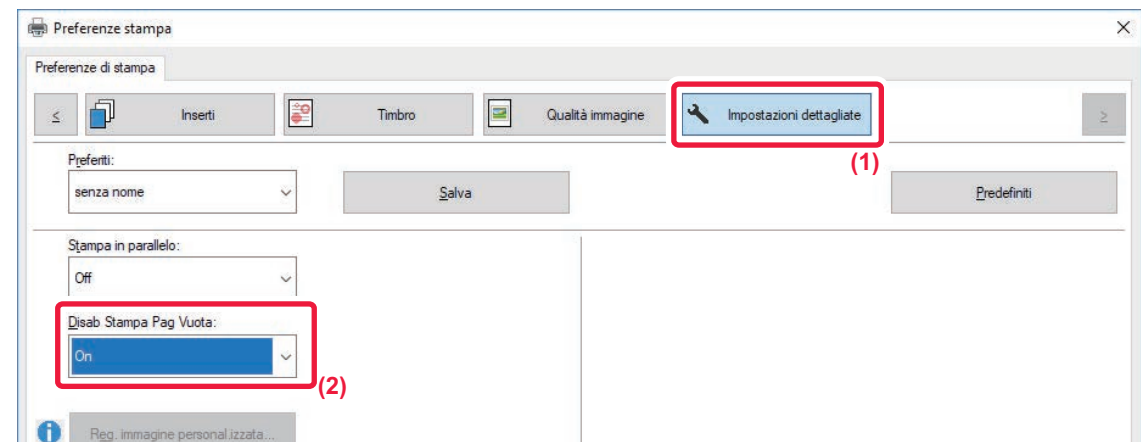

- **(1) Fare clic sulla scheda [Impostazioni dettagliate].**
- **(2) Selezionare [On] in [Disab Stampa Pag Vuota].**

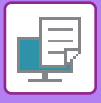

# <span id="page-323-0"></span>**PINZATURA O FORATURA DEI FOGLI IN USCITA**

### **Funzione di pinzatura**

Questa funzione consente di pinzare i fogli in uscita. Per creare materiali con aspetto più sofisticato, questa funzione può essere associata alla stampa a due facciate.

Questa funzione permette di risparmiare molto tempo nella preparazione di opuscoli da distribuire durante le riunioni o di altro materiale pinzato.

In base alle posizioni e al numero dei punti è possibile ottenere i seguenti risultati.

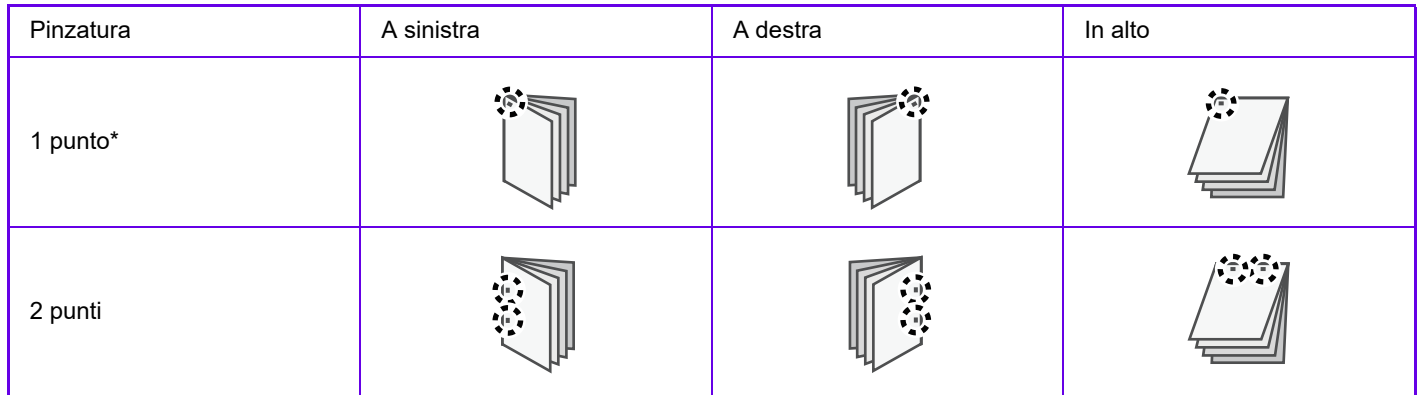

\* L'orientamento della pinzatura (" " o "-") varia a seconda del formato e dell'orientamento della carta.

### **Funzione di foratura**

Questa funzione consente di forare i fogli in uscita. Le posizioni di foratura vengono stabilite selezionando il lato di rilegatura.

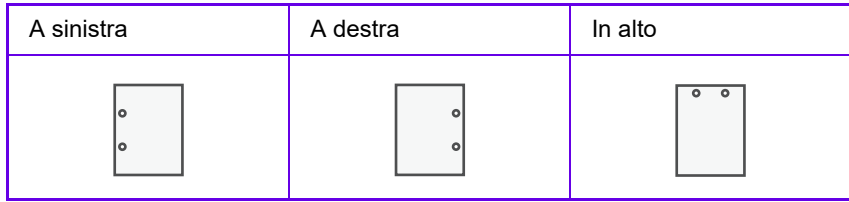

- Per utilizzare la funzione di pinzatura, è necessario un finitore (stacker grande) o un finitore con pinzatura a sella (stacker grande).
	- Per utilizzare la funzione di foratura, installare un modulo di foratura nel finitore (stacker grande) o nel finitore con pinzatura a sella (stacker grande).
	- Per il numero massimo di fogli da pinzare, vedere "[SPECIFICHE \(pagina 8-2\)"](#page-691-0).
	- Il numero massimo di fogli che è possibile pinzare contemporaneamente comprende eventuali copertine e/o inserti.
	- Per informazioni sulla funzione di cucitura a sella, vedere "[CREAZIONE DI UN OPUSCOLO \(OPUSCOLO/CUCITURA A](#page-325-2)  [SELLA\) \(pagina 3-26\)"](#page-325-2).
- Le funzioni di foratura e di offset (sfalsamento della carta in uscita per ciascun lavoro) non possono essere usate contemporaneamente.
- Se il finitore è disabilitato nelle impostazioni della macchina, le funzioni di pinzatura e foratura non possono essere utilizzate.
- Se la funzione di pinzatura o foratura è disabilitata nelle impostazioni della macchina, non sarà possibile pinzare o forare i fogli.
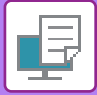

### **Windows**

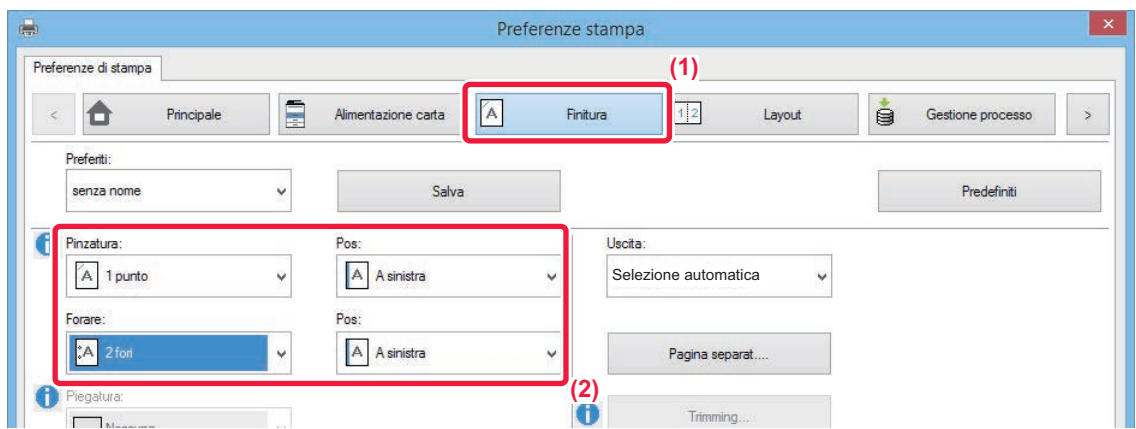

#### **(1) Fare clic sulla scheda [Finitura].**

#### **(2) Selezionare la funzione di pinzatura o foratura.**

- Per la funzione di pinzatura, selezionare il numero di punti nel menu "Pinzatura" e la posizione di pinzatura nel menu "Pos".
- Per la funzione di foratura, selezionare il tipo di foratura nel menu "Forare" e la posizione di foratura nel menu "Pos".

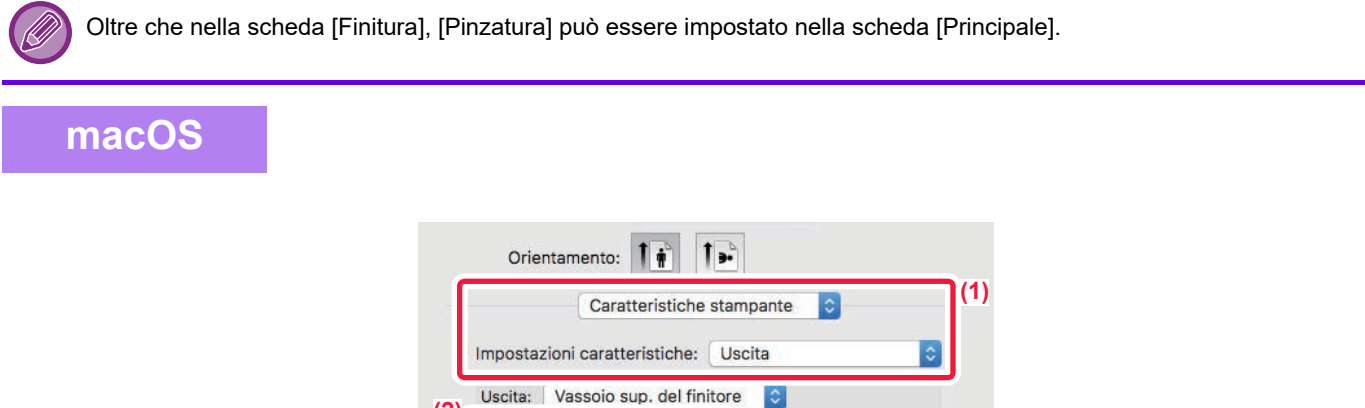

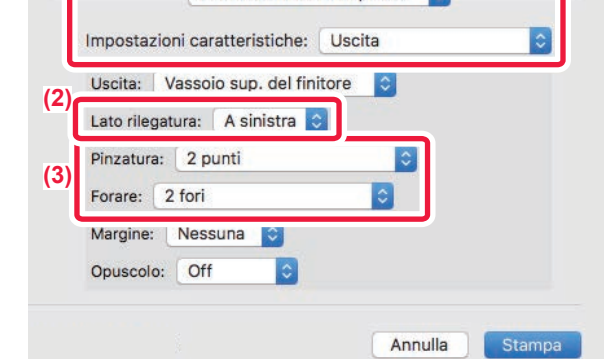

- **(1) Selezionare [Caratteristiche stampante] e successivamente selezionare [Uscita].**
- **(2) Selezionare "Lato rilegatura".**

#### **(3) Selezionare la funzione di pinzatura o foratura.**

- Per la funzione di pinzatura selezionare il numero di punti dal menu "Pinzatura".
- Per la funzione di foratura, selezionare il tipo di foratura nel menu "Forare".

# <span id="page-325-0"></span>**COMODE FUNZIONI DI STAMPA**

# **COMODE FUNZIONI PER LA CREAZIONE DI OPUSCOLI E POSTER**

# **CREAZIONE DI UN OPUSCOLO (OPUSCOLO/CUCITURA A SELLA)**

La funzione Copia Opuscolo consente di stampare su entrambe le facciate del foglio, così da poterlo piegare e rilegare per la creazione di un opuscolo.

Se è installato un finitore a sella e le opzioni "Opuscolo" e "Pinzatura" sono state selezionate, le copie vengono piegate e stampate automaticamente. Questa funzione è utile quando si desidera raccogliere i fogli in uscita in un opuscolo.

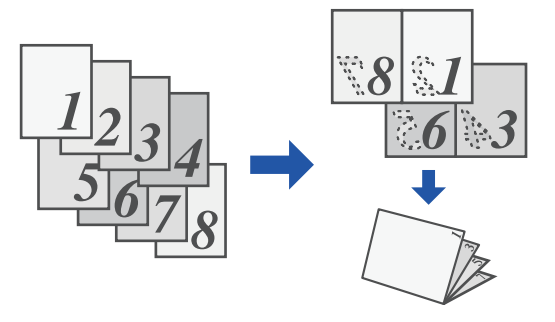

## **Windows**

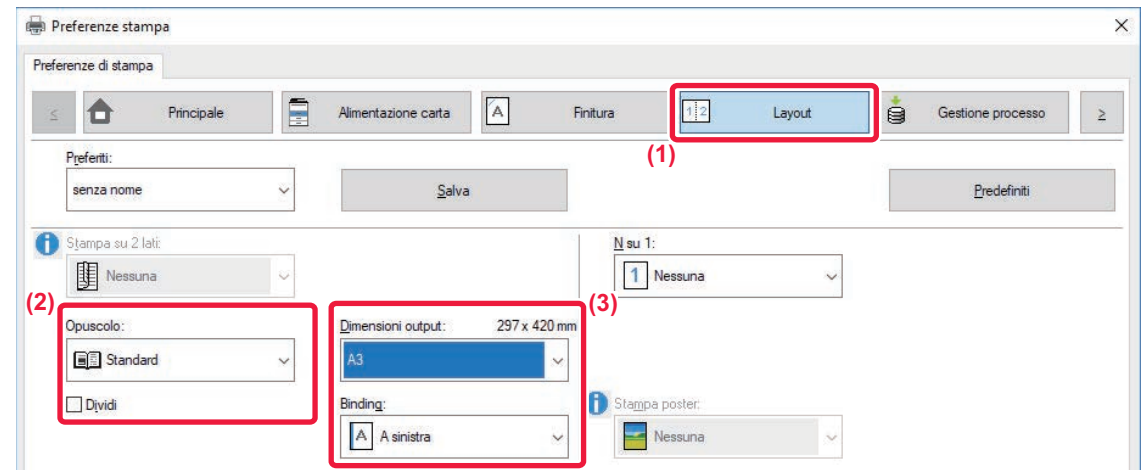

#### **(1) Fare clic sulla scheda [Layout].**

#### **(2) Selezionare [Standard] o [Immagine intera] in "Opuscolo".**

- Selezionando [Standard], l'immagine stampata viene ingrandita o ridotta per adattarsi alla carta selezionata in "Dimensioni output". • Selezionando [Immagine intera], l'immagine stampata viene ingrandita o ridotta per adattarsi al formato selezionato in "Adatta alla pagina". Selezionando un formato carta superiore a quello dell'immagine di stampa, è possibile tagliare i bordi della carta
- dopo aver creato l'opuscolo, in modo da creare un opuscolo senza margini. • Se il numero di pagine in uscita supera il numero di fogli che è possibile pinzare, è possibile selezionare la casella di controllo [Dividi] ( $\blacktriangledown$ ) per
- dividere le pagine in più sotto-opuscoli, da pinzare separatamente. I sotto-opuscoli vengono fascicolati con lo stesso ordine di pagina dell'originale.

#### **(3) Selezionare il formato di output e il lato di rilegatura specificati.**

- Se si seleziona [Standard], selezionare il formato carta di uscita.
- Se si seleziona [Immagine intera], selezionare il formato al quale ingrandire o ridurre l'immagine da stampare in [Adatta alla pagina], quindi selezionare il formato carta da utilizzare per la stampa in "Dimensioni output".

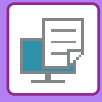

#### **Se è installato un finitore con cucitrice**

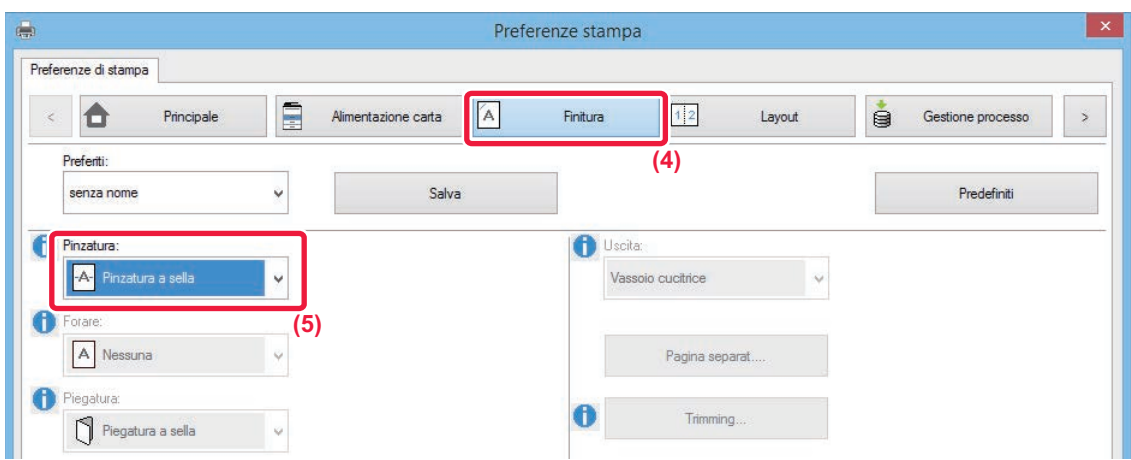

#### **(4) Fare clic sulla scheda [Finitura].**

#### **(5) Selezionare [Pinzatura a sella] da "Pinzatura".**

Se è installato un finitore con cucitrice (ad alta capacità) e il lavoro non viene realizzato correttamente con [Pinzatura a sella], selezionare [Pinzatura a sella (Inversa)].

### **macOS**

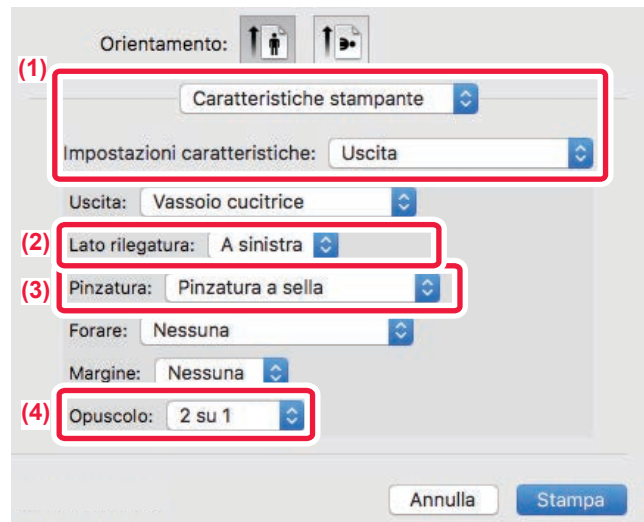

- **(1) Selezionare [Caratteristiche stampante] e successivamente selezionare [Uscita].**
- **(2) Selezionare "Lato rilegatura".**
- **(3) Selezionare [Graffetta sella].**
- **(4) Selezionare [Off] o [2 su 1].**

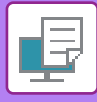

## **TAGLIO DELLE PARTI IN ECCESSO DELLA CARTA PIEGATA**

Se è installata un'unità di taglio, è possibile tagliare i bordi di carta in eccesso per una finitura migliore.

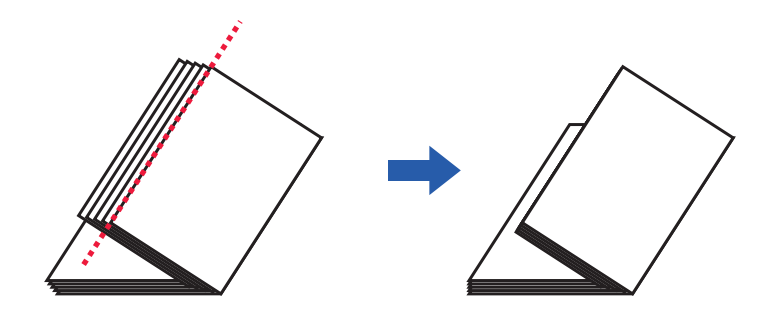

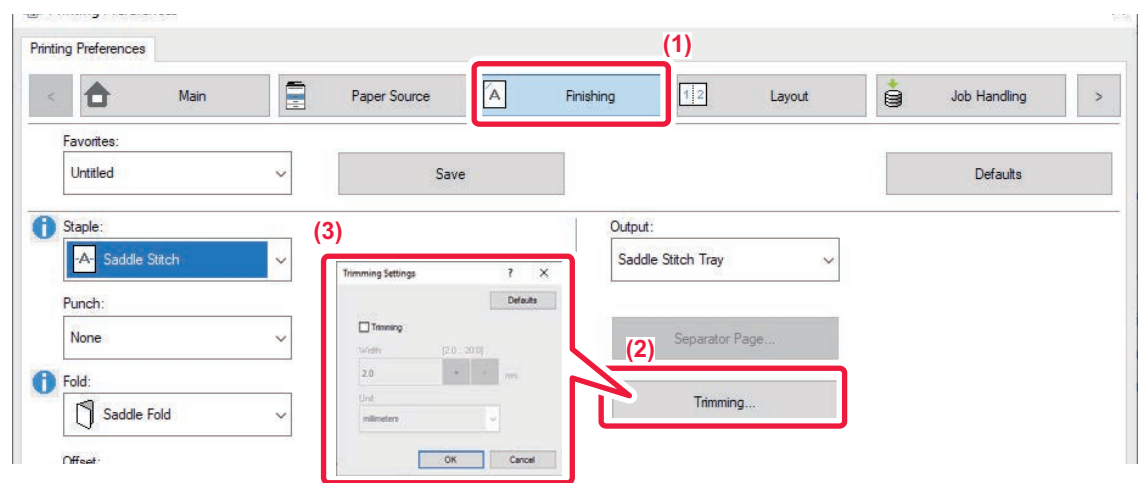

- **(1) Fare clic sulla scheda [Finitura].**
- **(2) Fare clic sul tasto [Trimming].**
- **(3) Impostare la casella di controllo [Trimming] su e specificare "Quantità di taglio.".**

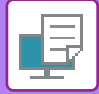

## **Mac OS**

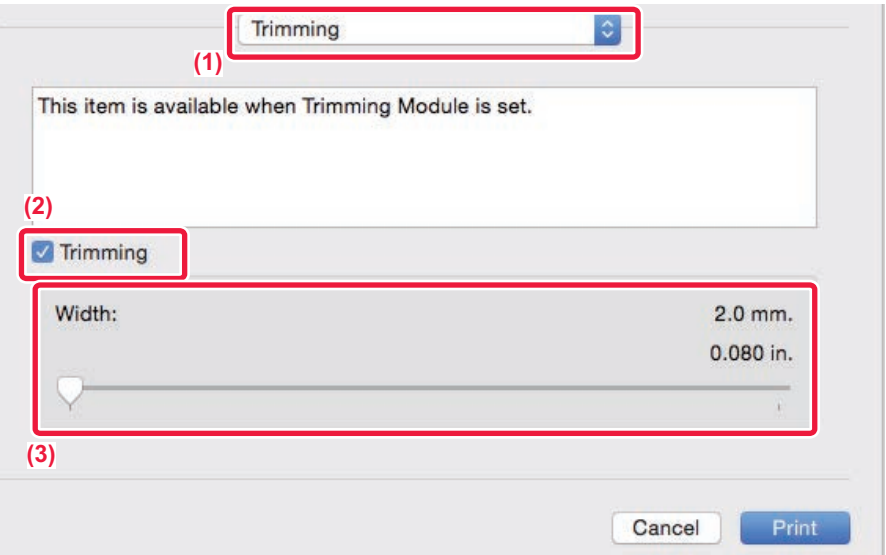

- **(1) Selezionare [Trimming].**
- **(2) Impostare la casella di controllo [Trimming] su .**
- **(3) Specificare la larghezza di taglio.**

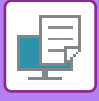

# **STAMPA CON IMPOSTAZIONE PER LO SPOSTAMENTO DEL MARGINE (MARGINE)**

Questa funzione consente di spostare l'immagine da stampare, al fine di aumentare il margine sinistro, destro o superiore del foglio.

Se è installato un finitore o un finitore a sella, le funzioni di pinzatura e foratura della macchina possono essere usate insieme.

Può risultare utile se si desidera pinzare o forare i fogli in uscita quando l'area di rilegatura si sovrappone al testo.

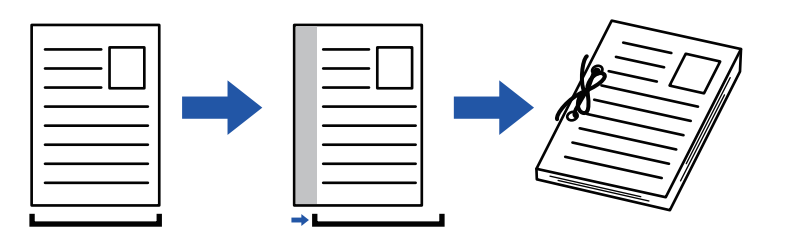

Spostando l'immagine, la parte esterna all'area di stampa non viene stampata.

### **Windows**

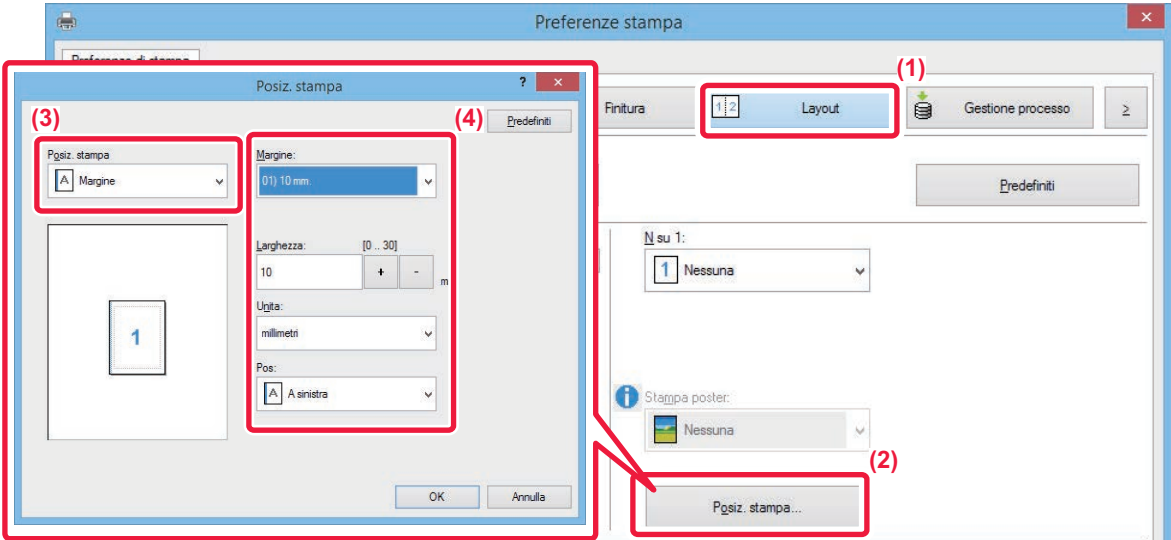

- **(1) Fare clic sulla scheda [Layout].**
- **(2) Fare clic sul pulsante [Posiz. stampa].**
- **(3) Selezionare [Margine].**
- **(4) Selezionare la larghezza di spostamento.**

Selezionare dal menu "Margine". Se si desidera configurare un'altra impostazione numerica, selezionare l'impostazione e fare clic su  $\vert \cdot \vert$  -  $\vert$ , oppure immettere direttamente il numero.

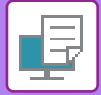

## **macOS**

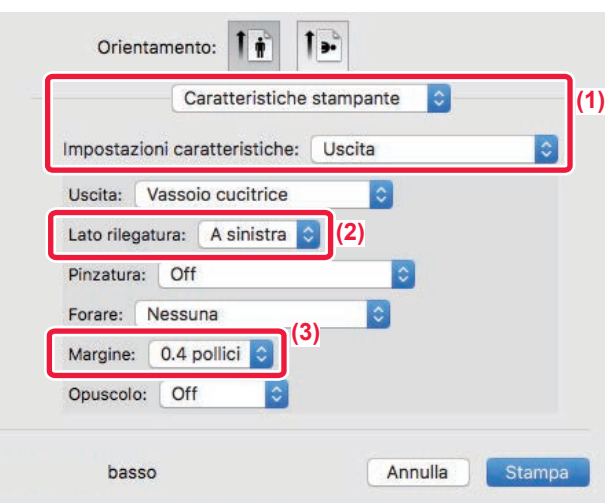

- **(1) Selezionare [Caratteristiche stampante] e successivamente selezionare [Uscita].**
- **(2) Selezionare "Lato rilegatura".**
- **(3) Selezionare "Margine".**

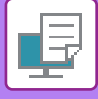

# **CREAZIONE DI UN POSTER DI GRANDI DIMENSIONI (STAMPA POSTER)**

Questa funzione consente di allargare e stampare su più fogli una pagina di dati di stampa. Ad esempio, su 4 fogli (2x2), su 9 fogli (3x3) o su 16 fogli (4x4). Tali fogli possono quindi essere uniti e creare un grande poster. È possibile stampare dei bordi o creare dei margini per la sovrapposizione (funzione di sovrapposizione) che

consentano di allineare con precisione i margini dei fogli quando vengono uniti insieme.

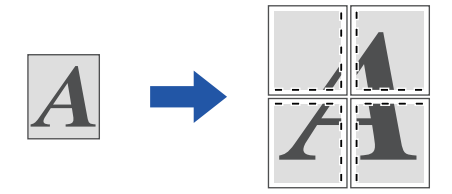

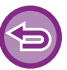

Questa funzione è disponibile in ambiente Windows.

## **Windows**

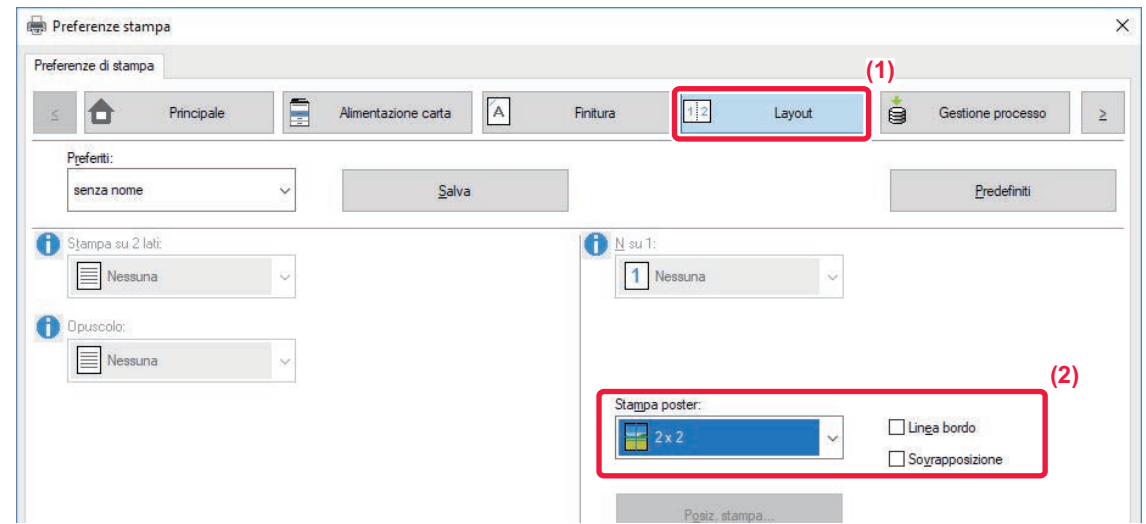

**(1) Fare clic sulla scheda [Layout].**

#### **(2) Selezionare il numero di fogli da utilizzare in "Stampa poster".**

Se si desidera stampare i margini e/o usare la funzione di sovrapposizione, selezionare le caselle di controllo corrispondenti, facendo comparire il segno di spunta .

# **FUNZIONI DI REGOLAZIONE DEL FORMATO E ORIENTAMENTO DELL'IMMAGINE**

# **REGOLAZIONE DELLA POSIZIONE DI STAMPA SU PAGINE PARI E DISPARI SEPARATAMENTE (POSIZ. STAMPA)**

Questa funzione consente di impostare separatamente posizioni di stampa diverse (margini) per le pagine pari e dispari, quindi di stampare tali pagine.

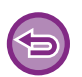

Questa funzione è disponibile in ambiente Windows.

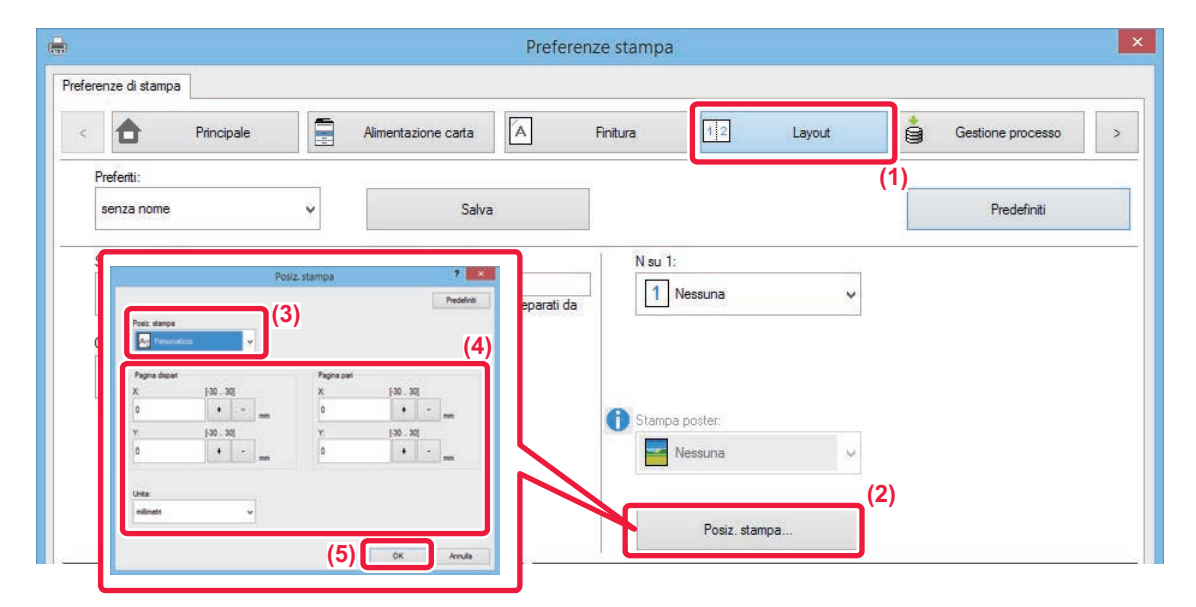

- **(1) Fare clic sulla scheda [Layout].**
- **(2) Fare clic sul pulsante [Posiz. stampa].**
- **(3) Selezionare [Personalizza].**
- **(4) Impostare lo spostamento della posizione di stampa per le pagine dispari e pari.**
- **(5) Fare clic sul pulsante [OK].**

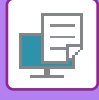

# **ROTAZIONE DELL'IMMAGINE DI STAMPA DI 180 GRADI (RUOTA DI 180 GRADI)**

Questa funzione consente di ruotare l'immagine di 180 gradi per consentire una stampa corretta su tipologie di carta che possono essere caricate in un solo verso (ad esempio, carta perforata).

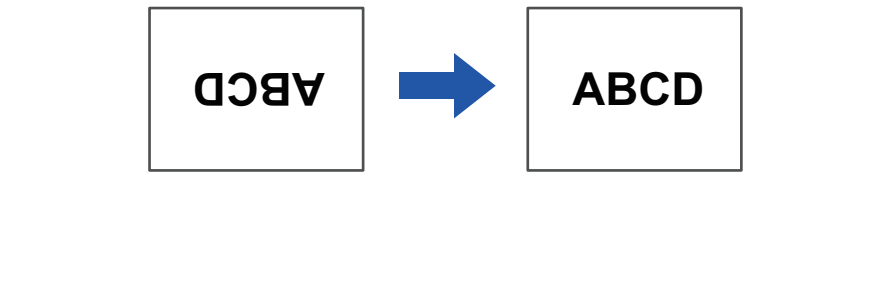

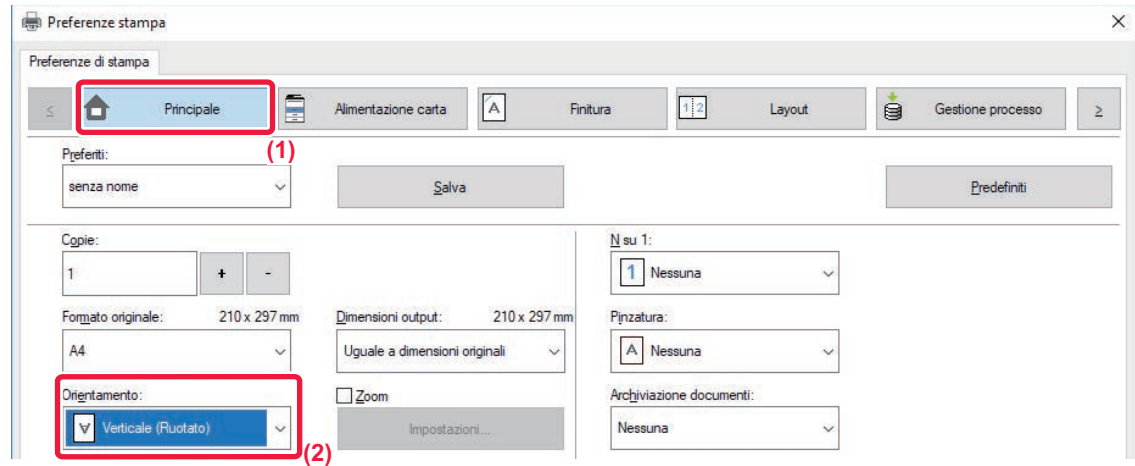

- **(1) Fare clic sulla scheda [Principale].**
- **(2) Selezionare [Verticale (Ruotato)] o [Orizzontale (Ruotato)] in "Orientamento".**

**macOS**

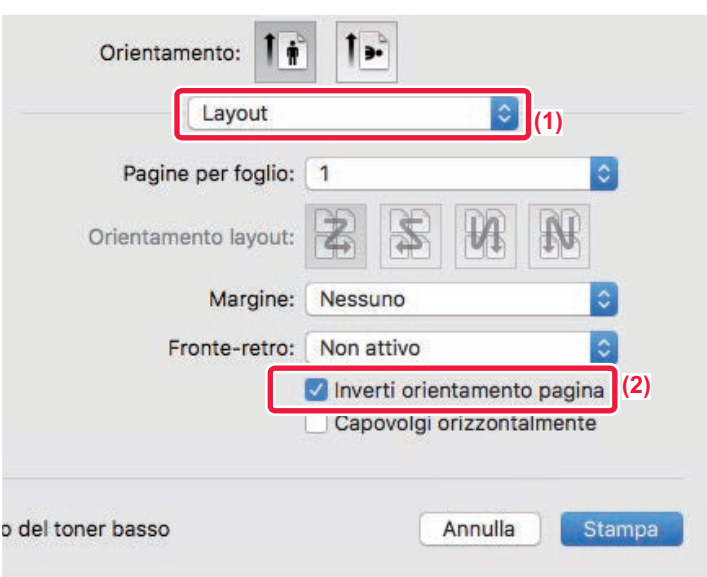

- **(1) Selezionare [Layout].**
- **(2) Selezionare la casella di controllo [Inverti orientamento pagina] in modo da visualizzare .**

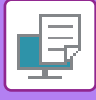

# **INGRANDIMENTO/RIDUZIONE DELL'IMMAGINE DI STAMPA (IMPOSTAZIONE DELLO ZOOM/INGRANDIMENTO O RIDUZIONE)**

Questa funzione consente di ingrandire o ridurre l'immagine in base a un valore percentuale selezionato. Ciò consente di ingrandire un'immagine di piccole dimensioni o di aggiungere dei margini al foglio riducendo leggermente l'immagine.

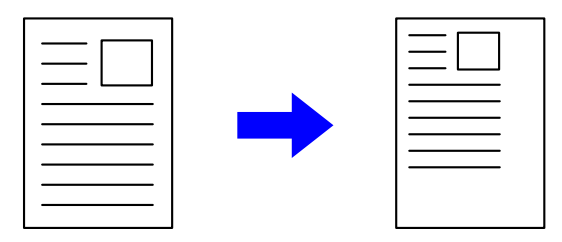

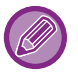

Se si utilizza il driver di stampa PS (Windows), è possibile impostare separatamente le percentuali di larghezza e lunghezza per modificare le proporzioni dell'immagine.

## **Windows**

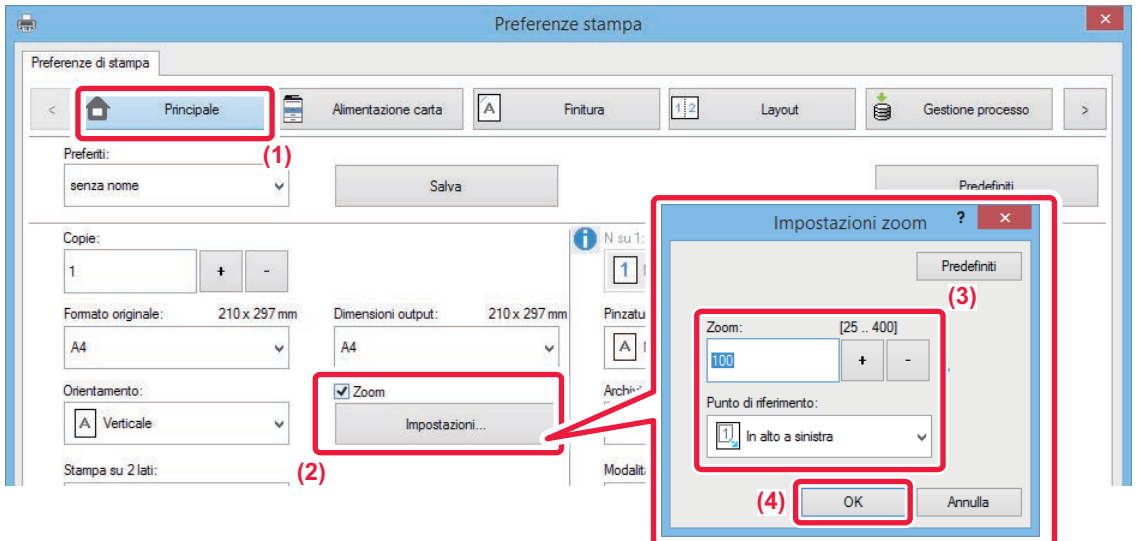

- **(1) Fare clic sulla scheda [Principale].**
- (2) Fare clic sulla casella di controllo [Zoom] in modo da visualizzare **|v**, quindi fare clic sul **pulsante [Impostazioni].**
- **(3) Immettere il valore percentuale.**

Facendo clic sul pulsante  $\rightarrow$   $\rightarrow$  è possibile specificare il valore in incrementi dell'1%. È inoltre possibile selezionare le opzioni [In alto a sinistra] o [Centratura] per il punto di riferimento sul foglio.

**(4) Fare clic sul pulsante [OK].**

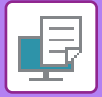

## **macOS**

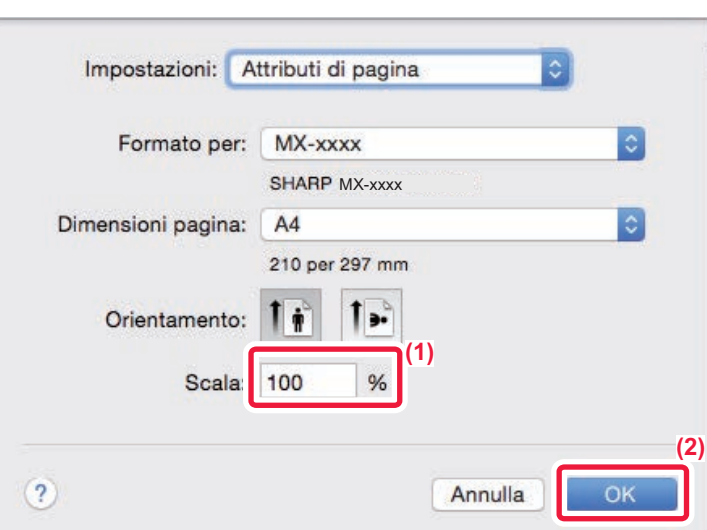

- **(1) Selezionare [Formato di stampa] dal menu [File] e immettere il rapporto di zoom (%).**
- **(2) Fare clic sul pulsante [OK].**

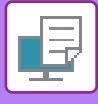

# **REGOLAZIONE DELLO SPESSORE DELLE LINEE (LARGHEZZA)**

## **Regolazione dello spessore delle linee in dati quali disegni CAD**

Questa funzione consente di aumentare lo spessore delle righe stampate nel caso in cui non siano evidenti in CAD o in altre applicazioni speciali.

Se nei dati sono presenti righe con larghezze variabili, è possibile stamparle tutte in base alla larghezza minima, se necessario.

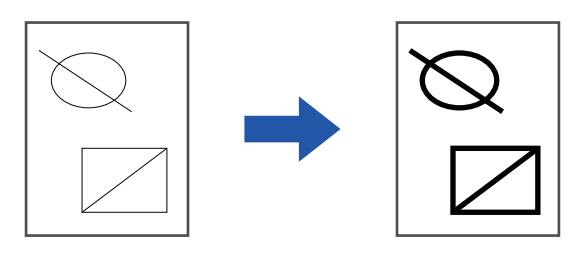

- Questa funzione è disponibile in ambiente Windows.
- Questa funzione è disponibile se si utilizza il driver della stampante PCL6.
- Quando si stampa da un'applicazione che elabora le linee con una grafica rasterizzata, non è possibile regolare lo spessore delle linee.

## **Windows**

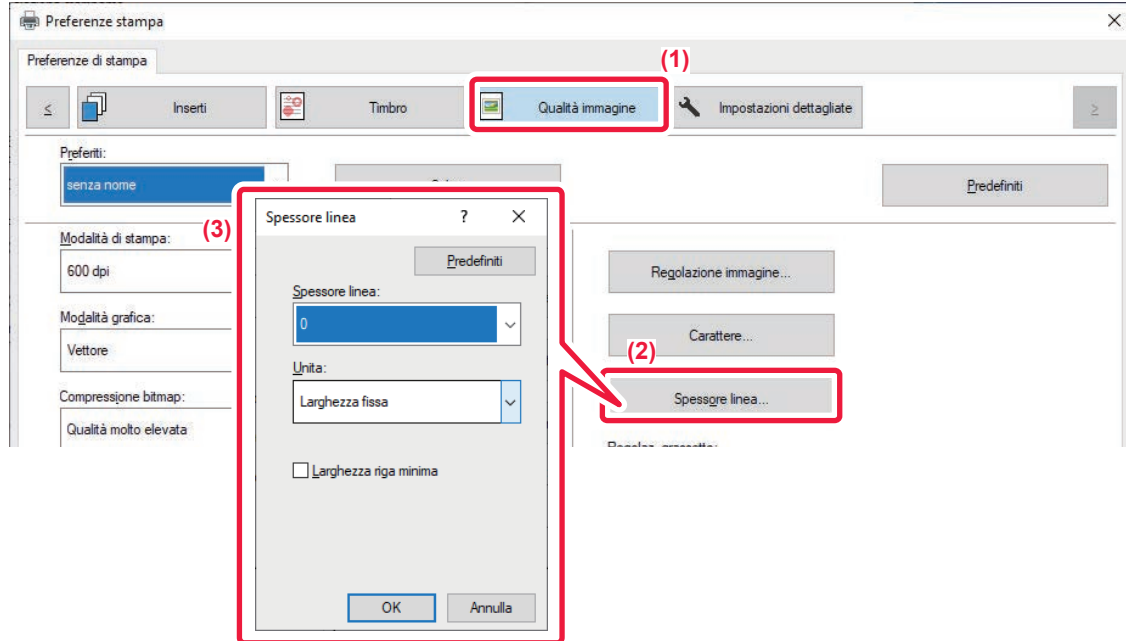

- **(1) Fare clic sulla scheda [Qualità immagine].**
- **(2) Fare clic sul pulsante [Spessore linea].**
- **(3) Impostare lo spessore della linea e fare clic sul pulsante [OK].**

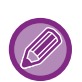

• Le unità per la regolazione della larghezza delle linee possono essere impostate su "Larghezza fissa" o "Rapporto". Selezionare dal menu "Unita".

• Per stampare tutte le linee con lo spessore minimo, fare clic sulla casella di controllo [Larghezza riga minima].

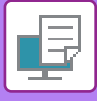

## **Ispessimento delle linee sottili in Excel**

Se i bordi sottili in Excel non vengono stampati correttamente, è possibile ispessire le linee.

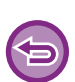

- Questa funzione è disponibile in ambiente Windows.
- Questa funzione è disponibile se si utilizza il driver della stampante PCL6.
- Normalmente questa impostazione non è necessaria.

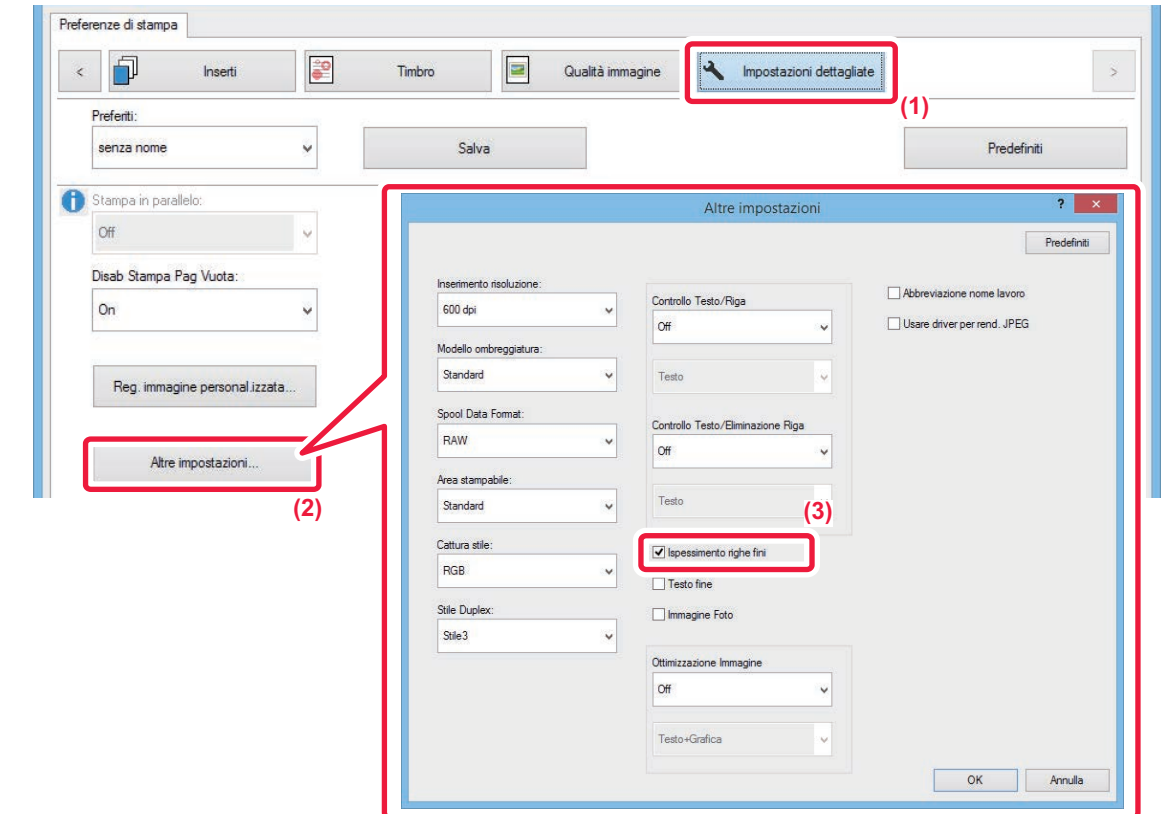

- **(1) Fare clic sulla scheda [Impostazioni dettagliate].**
- **(2) Fare clic sul pulsante [Altre impostazioni].**
- **(3) Selezionare la casella di controllo [Ispessimento righe fini] ( ).**

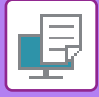

## **Regolazione dello spessore del testo e delle righe**

È possibile aumentare lo spessore di testi e linee. I bordi, invece, possono essere smussati o affilati.

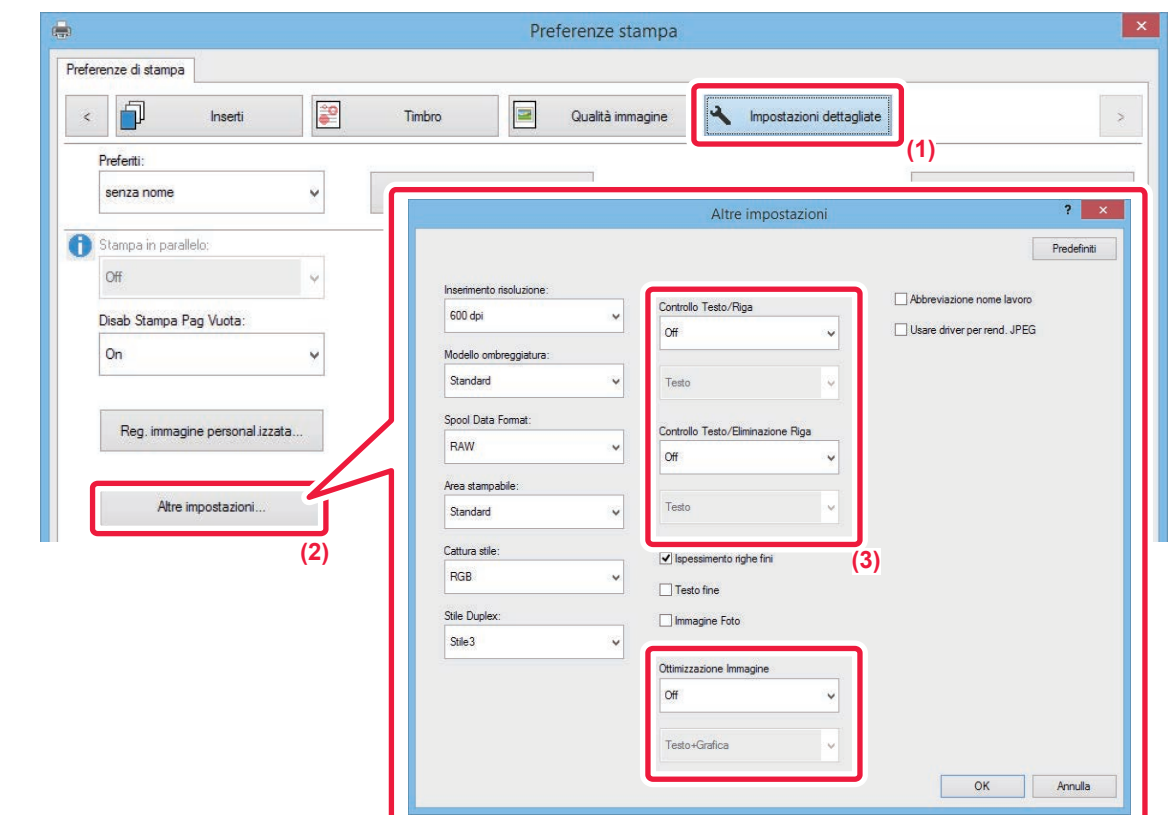

- **(1) Fare clic sulla scheda [Impostazioni dettagliate].**
- **(2) Fare clic sul tasto [Altre impostazioni].**
- **(3) Specificare le impostazioni.**

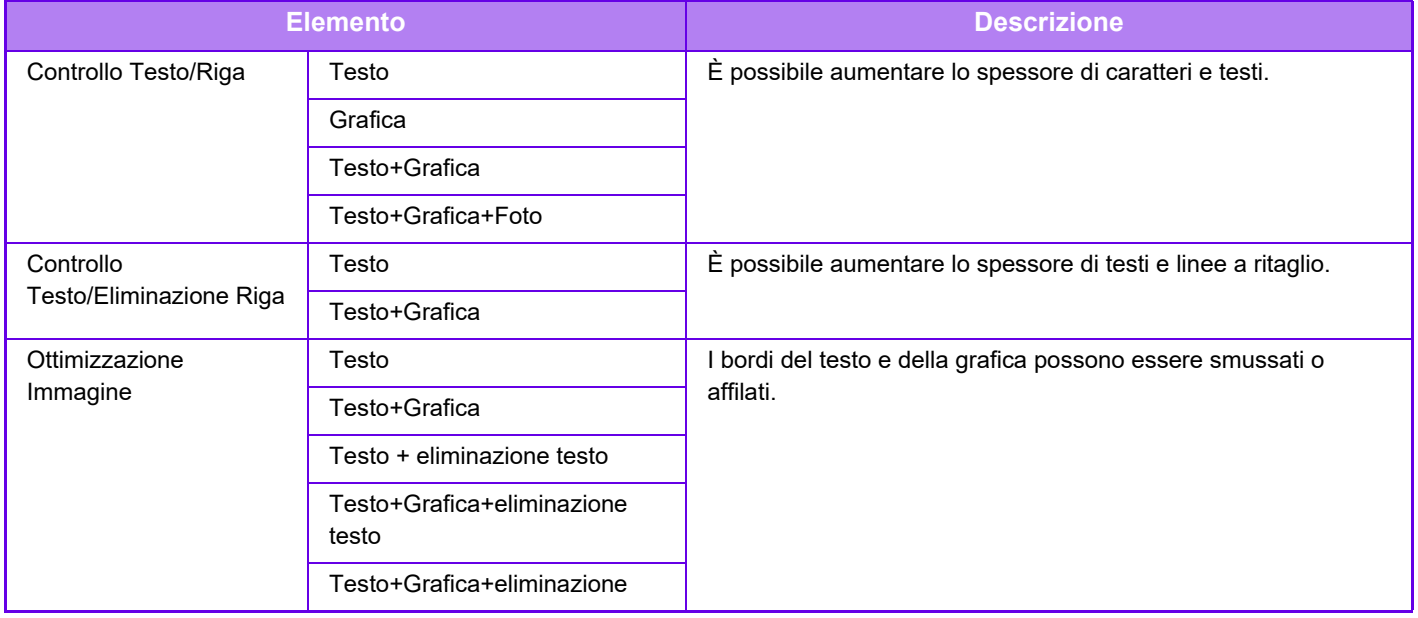

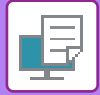

## **macOS**

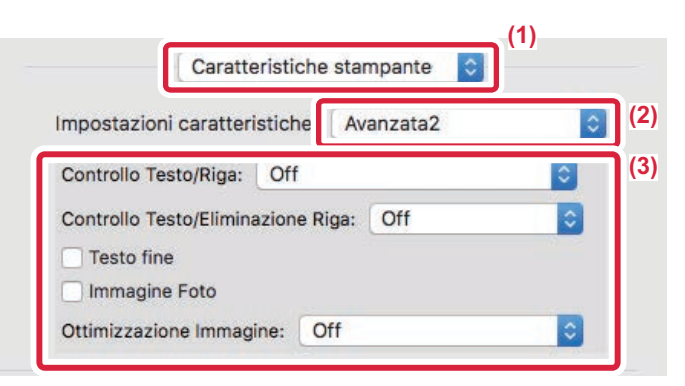

- **(1) Selezionare [Caratteristiche stampante].**
- **(2) Selezionare [Avanzata2].**
- **(3) Specificare le impostazioni.**

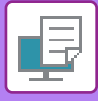

## **STAMPA DI UN'IMMAGINE SPECULARE (IMMAGINE SPECULARE/EFFETTI VISIVI)**

L'immagine viene capovolta per creare una copia speculare. Questa funzione è utile per stampare un disegno per una stampa a matrice o per un altro tipo di stampa.

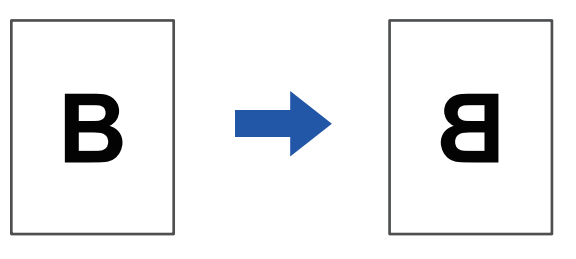

In ambiente Windows questa funzione è disponibile solo se si utilizza il driver della stampante PS.

## **Windows**

**macOS**

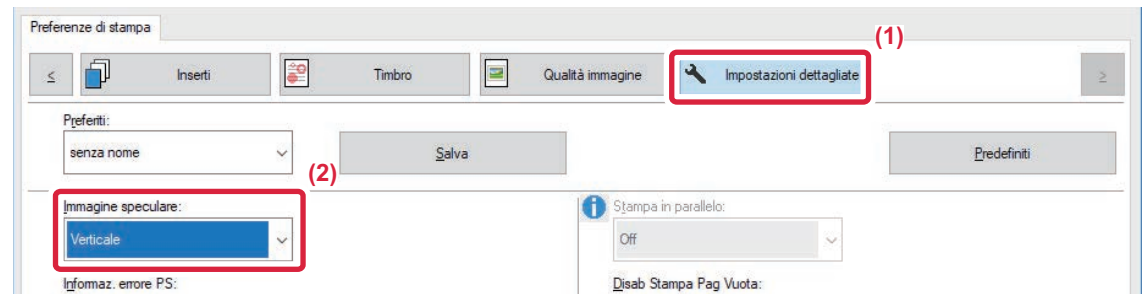

- **(1) Fare clic sulla scheda [Impostazioni dettagliate].**
- **(2) Se si desidera capovolgere l'immagine orizzontalmente, selezionare [Orizzontale]. Se si desidera capovolgere l'immagine verticalmente, selezionare [Verticale].**

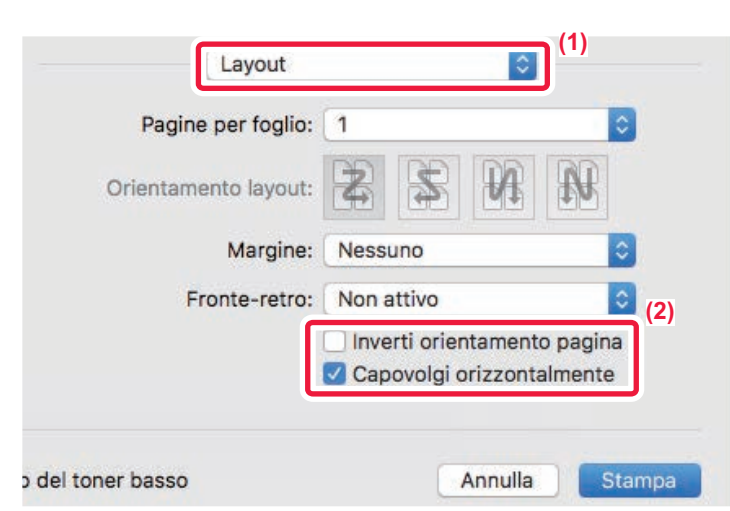

- **(1) Selezionare [Layout].**
- **(2) Selezionare la casella di controllo [Capovolgi orizzontalmente] ( ).**

# **FUNZIONE DI REGOLAZIONE DELL'IMMAGINE**

# **REGOLAZIONE DELLA LUMINOSITÀ E DEL CONTRASTO DELL'IMMAGINE (REGOLAZIONE IMMAGINE)**

Questa funzione consente di regolare la luminosità e il contrasto nelle impostazioni di stampa, quando una foto o un'immagine di altro tipo viene stampata.

Permette di apportare semplici correzioni, anche se nel computer in uso non è installato alcun programma di ritocco delle immagini.

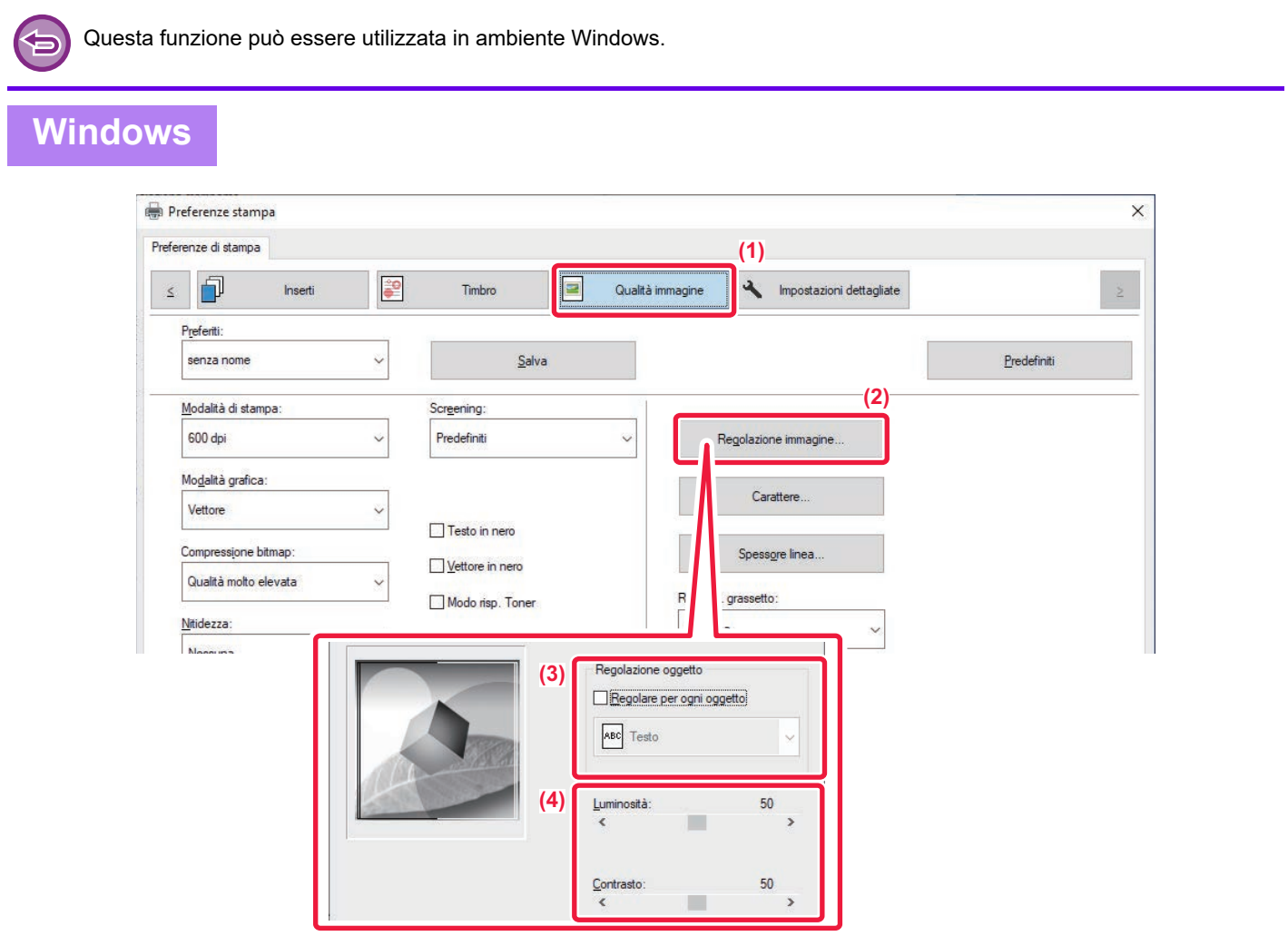

- **(1) Fare clic sulla scheda [Qualità immagine].**
- **(2) Fare clic sul pulsante [Regolazione Immagine].**
- **(3) Per regolare individualmente gli oggetti (testi, grafici, foto), selezionare la casella di controllo [Regolare per ogni oggetto] ( ) e selezionare l'oggetto.**
- (4) Per regolare l'immagine, trascinare la barra di scorrimento  $\Box$  o fare clic sui pulsanti  $\Box$ .

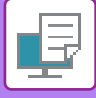

# **STAMPA IN NERO DI TESTO E LINEE SBIADITE (TESTO IN NERO/VETTORE IN NERO)**

Quando si stampa un'immagine a colori in scala di grigi, il testo e le linee in colori sbiaditi possono essere stampati in nero. Questa funzione permette di evidenziare il testo a colori e le linee che risultano sbiaditi e poco leggibili in scala di grigi.

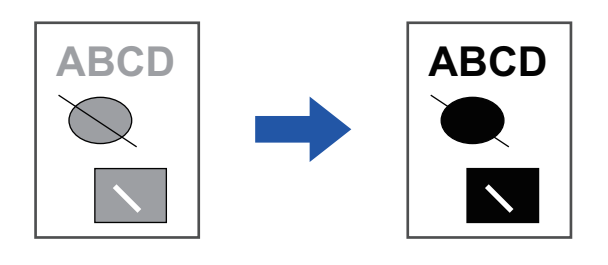

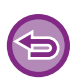

• I dati rasterizzati, quali le immagini bitmap, non possono essere regolati.

• Questa funzione è disponibile in ambiente Windows.

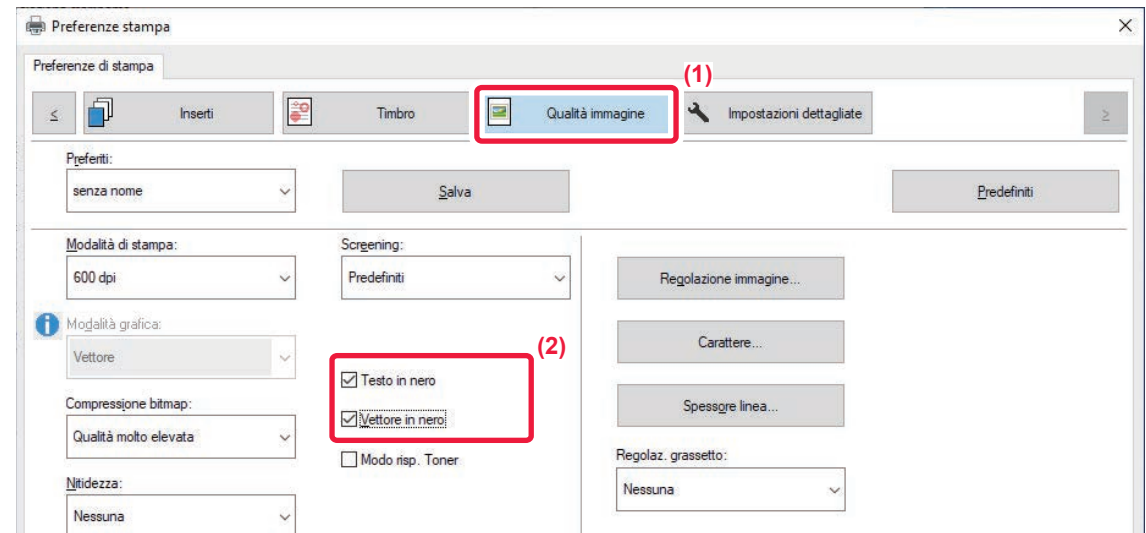

- **(1) Fare clic sulla scheda [Qualità immagine].**
- **(2) Selezionare la casella di controllo [Testo in nero] e/o la casella di controllo [Vettore in nero] in**  modo da visualizzare  $\blacktriangledown$ .
	- Se si seleziona la casella di controllo [Testo in nero], tutto il testo verrà stampato in nero, ad eccezione del testo in bianco.
	- Se si seleziona la casella di controllo [Vettore in nero], tutte le immagini vettoriali verranno stampate in nero, ad eccezione delle righe e aree bianche.

# **FUNZIONI PER COMBINARE TESTO E IMMAGINI**

# **AGGIUNTA DI UNA FILIGRANA ALLE PAGINE STAMPATE (FILIGRANA)**

Questa funzione consente di aggiungere del testo ombreggiato di colore tenue allo sfondo dell'immagine stampata per ottenere l'effetto filigrana. Le dimensioni e l'angolo della filigrana possono essere regolati. Il testo della filigrana può essere selezionato tra quelli precedentemente registrati nell'elenco. Se necessario, immettere

del testo per creare una filigrana originale.

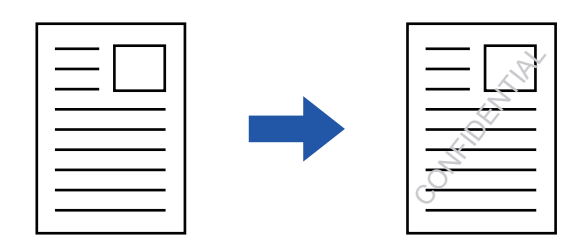

## **Windows**

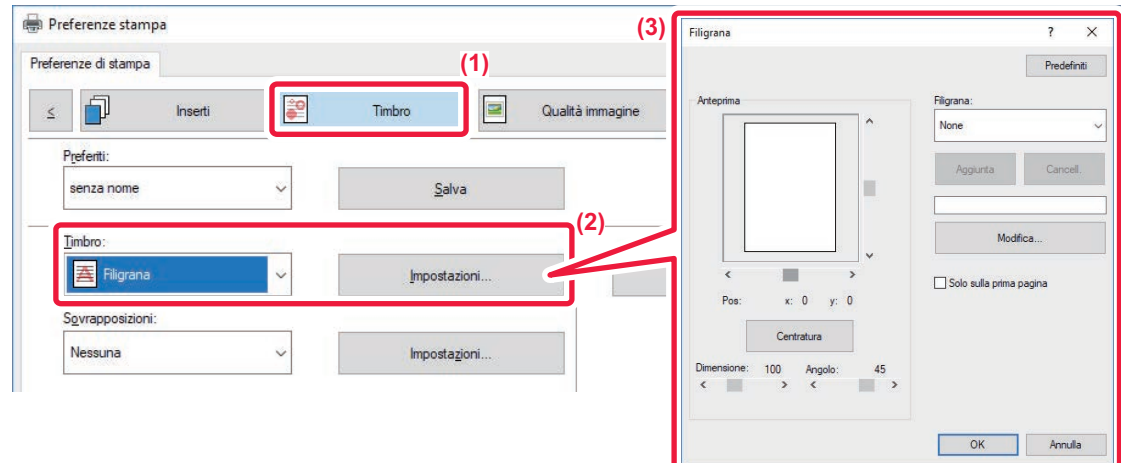

- **(1) Fare clic sulla scheda [Timbro].**
- **(2) Selezionare [Filigrana] da "Timbro", quindi fare clic sul pulsante [Impostazioni].**
- **(3) Selezionare la filigrana da utilizzare e fare clic sul pulsante [OK].**

Per creare una nuova filigrana, immettere il testo nella casella di testo e fare clic sul pulsante [Aggiunta].

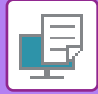

## **macOS**

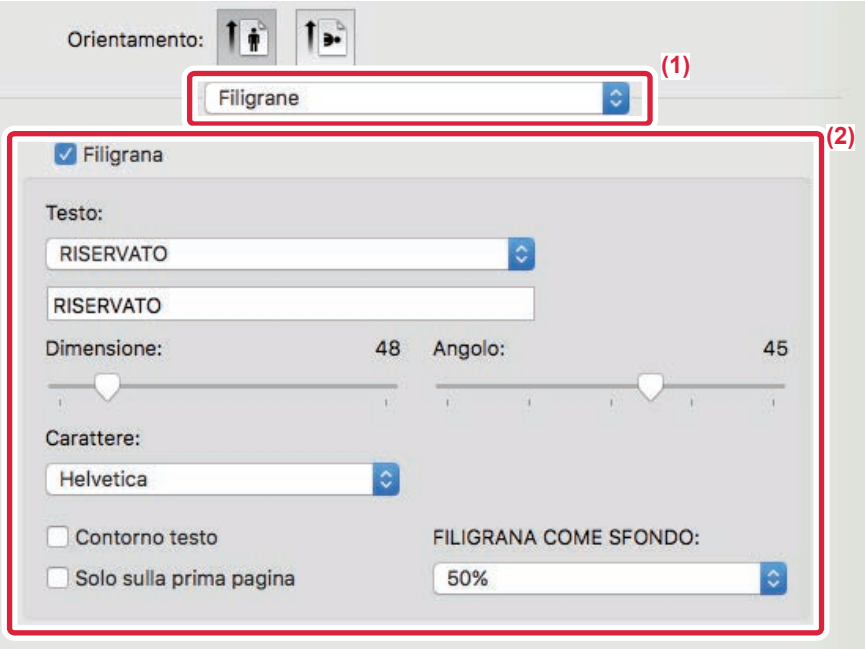

#### **(1) Selezionare [Filigrane].**

- **(2) Fare clic sulla casella di controllo [Filigrana] e configurare le relative impostazioni.**
	- Configurare le impostazioni dettagliate della filigrana, come la selezione del testo.
	- Regolare le dimensioni e l'angolazione del testo trascinando la barra di scorrimento  $\bigtriangledown$ .

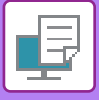

# **STAMPA DI UN'IMMAGINE SOPRA I DATI DI STAMPA (TIMBRO IMMAGINE)**

Questa funzione consente di stampare sopra i dati di stampa un'immagine in formato bitmap o JPEG memorizzata nel PC in uso.

Viene utilizzata per stampare un'immagine di uso frequente o un'icona personale così come è sui dati di stampa. Le dimensioni, la posizione e l'angolo dell'immagine possono essere regolati.

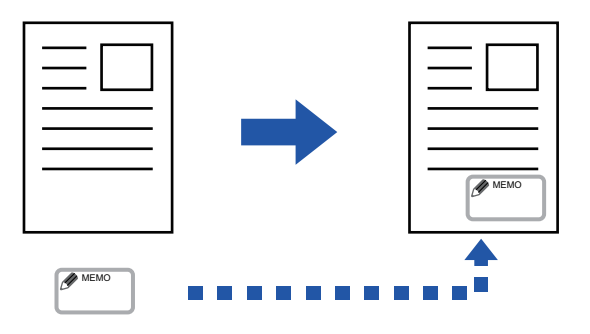

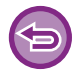

Questa funzione è disponibile in ambiente Windows.

## **Windows**

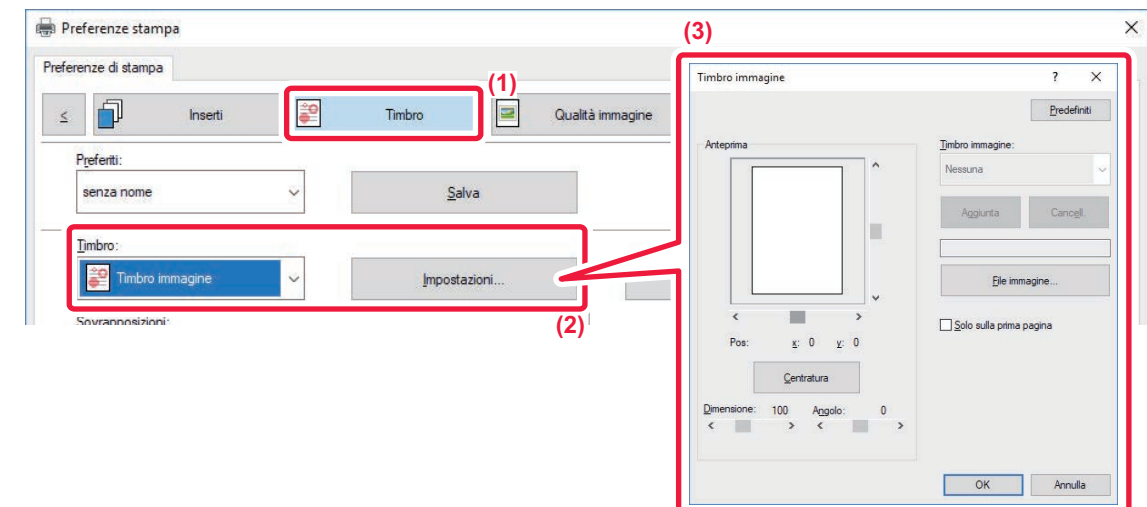

- **(1) Fare clic sulla scheda [Timbro].**
- **(2) Selezionare [Timbro immagine] da "Timbro", quindi fare clic sul pulsante [Impostazioni].**

#### **(3) Selezionare il timbro immagine da utilizzare e fare clic sul pulsante [OK].**

• Se il timbro immagine è già memorizzato, è possibile selezionarlo dal menu.

• Se non è memorizzato, fare clic su [File immagine], selezionare il file da utilizzare per il timbro immagine, quindi fare clic sul pulsante [Aggiunta].

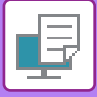

# **REGISTRAZIONE DI UN'IMMAGINE PERSONALIZZATA**

Questa funzione consente di registrare immagini utilizzate come immagini personalizzate dal driver della stampante alla macchina.

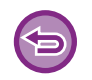

- Questa funzione è disponibile in ambiente Windows.
- Questa funzione è disponibile se si utilizza il driver della stampante PCL6.

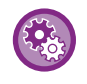

#### **Per impedire la registrazione di immagini personalizzate:**

In "Impostazioni (amministratore)", selezionare [Impostazioni di sistema] → [Controllo Periferica] → [Impostazioni comuni] → [Abilita/disabilita impostazioni] → [Disabilita registrazione di immagine personalizzata], quindi configurare l'impostazione.

## **Windows**

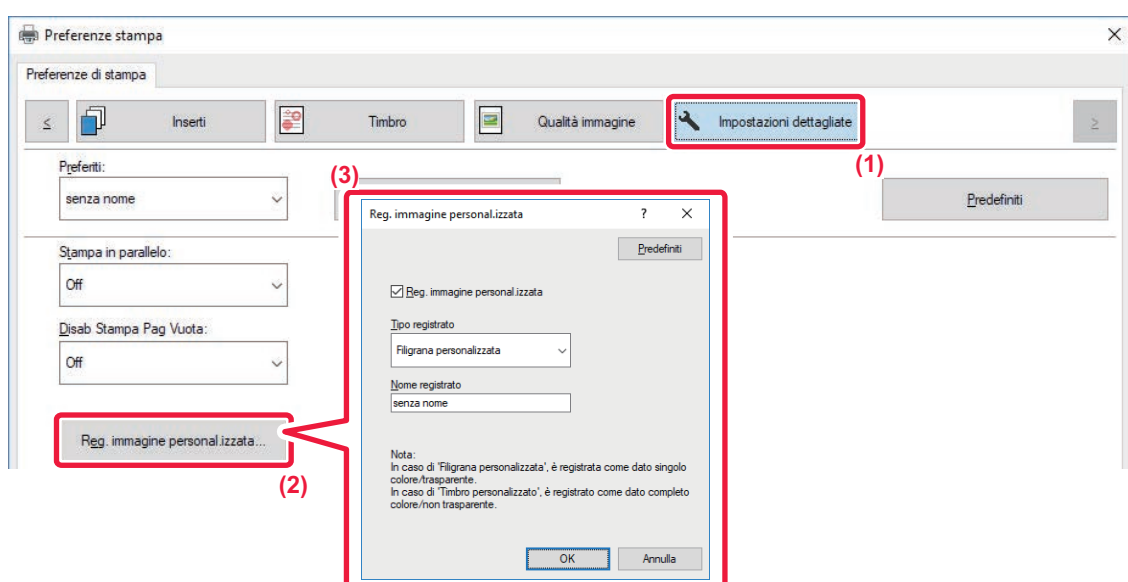

- **(1) Fare clic sulla scheda [Impostazioni dettagliate].**
- **(2) Fare clic sul pulsante [Reg. immagine personal.izzata].**
- **(3) Selezionare il tipo di registrazione e il nome dell'immagine personalizzata.**

Se si seleziona [Timbro personalizzato] in "Tipo registrato", viene registrata un'immagine del timbro non trasparente. Se se seleziona [Filigrana personalizzata], verrà registrata un'immagine della filigrana monocromatica e trasparente.

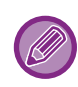

La memorizzazione di più pagine di dati non è consentita. Solo la prima pagina verrà memorizzata.

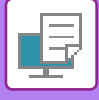

# **SOVRAPPOSIZIONE DI UN MODULO FISSO AI DATI DI STAMPA (SOVRAPPOSIZIONI)**

Questa funzione consente di sovrapporre ai dati di stampa un modulo fisso che è stato preparato. È possibile ottenere un ottimo risultato di stampa, senza l'uso di tecniche complicate, creando bordi per tabelle o cornici decorative in un'applicazione che non sia quella usata per i testi e registrando i dati creati come file di sovrapposizione.

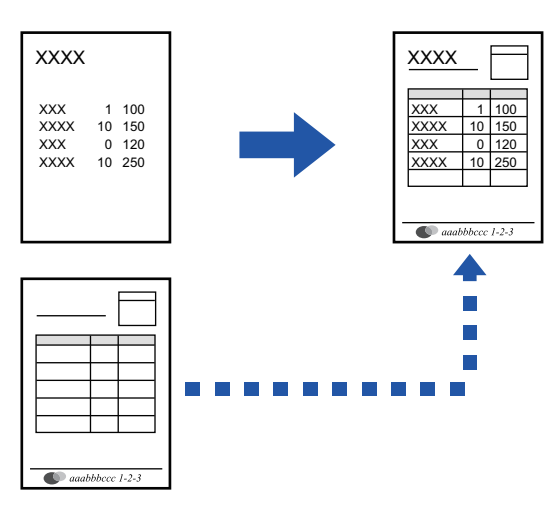

Questa funzione è disponibile in ambiente Windows.

## **Windows**

## **Creazione di un file di sovrapposizione**

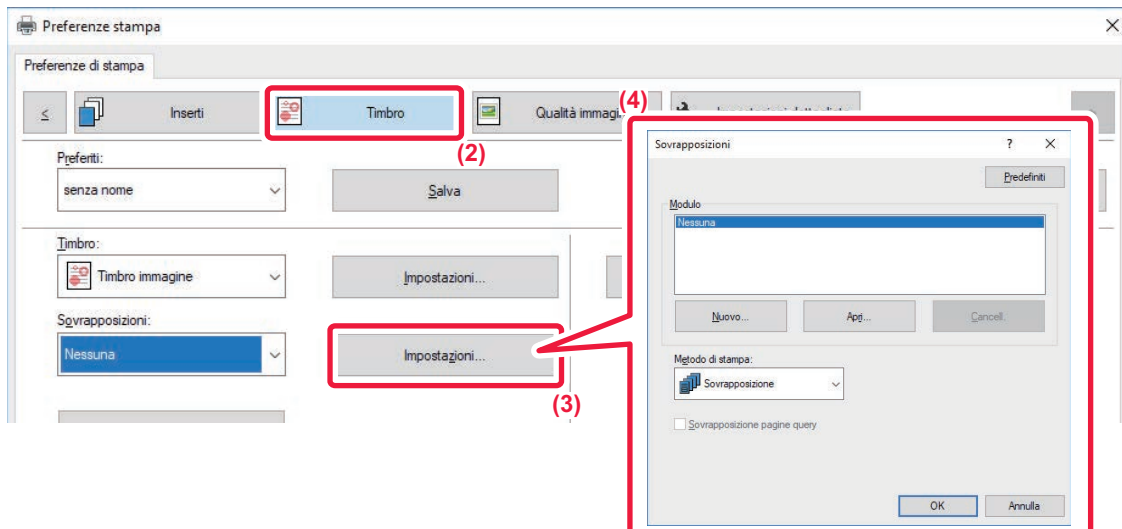

- **(1) Nell'applicazione utilizzata per creare i dati di sovrapposizione, aprire la finestra delle proprietà del driver.**
- **(2) Fare clic sulla scheda [Timbro].**
- **(3) Fare clic sul pulsante [Impostazioni].**
- **(4) Fare clic sul pulsante [Nuovo] e specificare il nome e la cartella da utilizzare per il file di sovrapposizione che si desidera creare.**

Il file verrà creato quando i parametri sono impostati e la stampa ha inizio.

## **3-48**

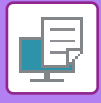

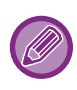

- Un messaggio di conferma apparirà quando viene avviato il processo di stampa. Il file di sovrapposizione verrà creato solo dopo avere premuto il pulsante [Sì].
- Per registrare il file di sovrapposizione esistente, è sufficiente fare clic sul pulsante di [Apri].

## **Stampa con un file di sovrapposizione**

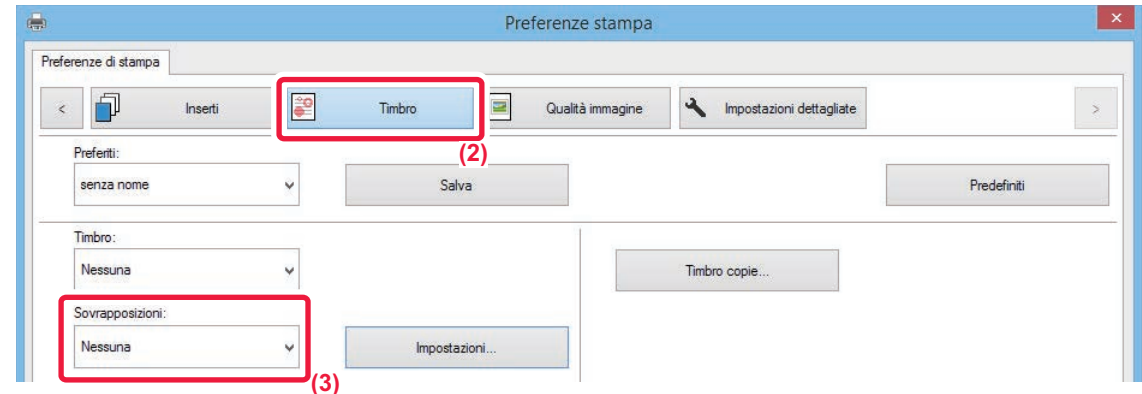

- **(1) Nell'applicazione utilizzata per stampare con il file di sovrapposizione, aprire la finestra delle proprietà del driver.**
- **(2) Fare clic sulla scheda [Timbro].**
- **(3) Selezionare un file di sovrapposizione.** Il file di sovrapposizione creato o memorizzato in precedenza può essere selezionato dal menu.

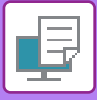

# **AGGIUNTA DEL NUMERO DI COPIE (TIMBRO COPIE)**

È possibile aggiungere il numero di copie nell'intestazione o nel piè di pagina dei dati di stampa. È anche possibile impostare un numero di copie e la posizione di stampa.

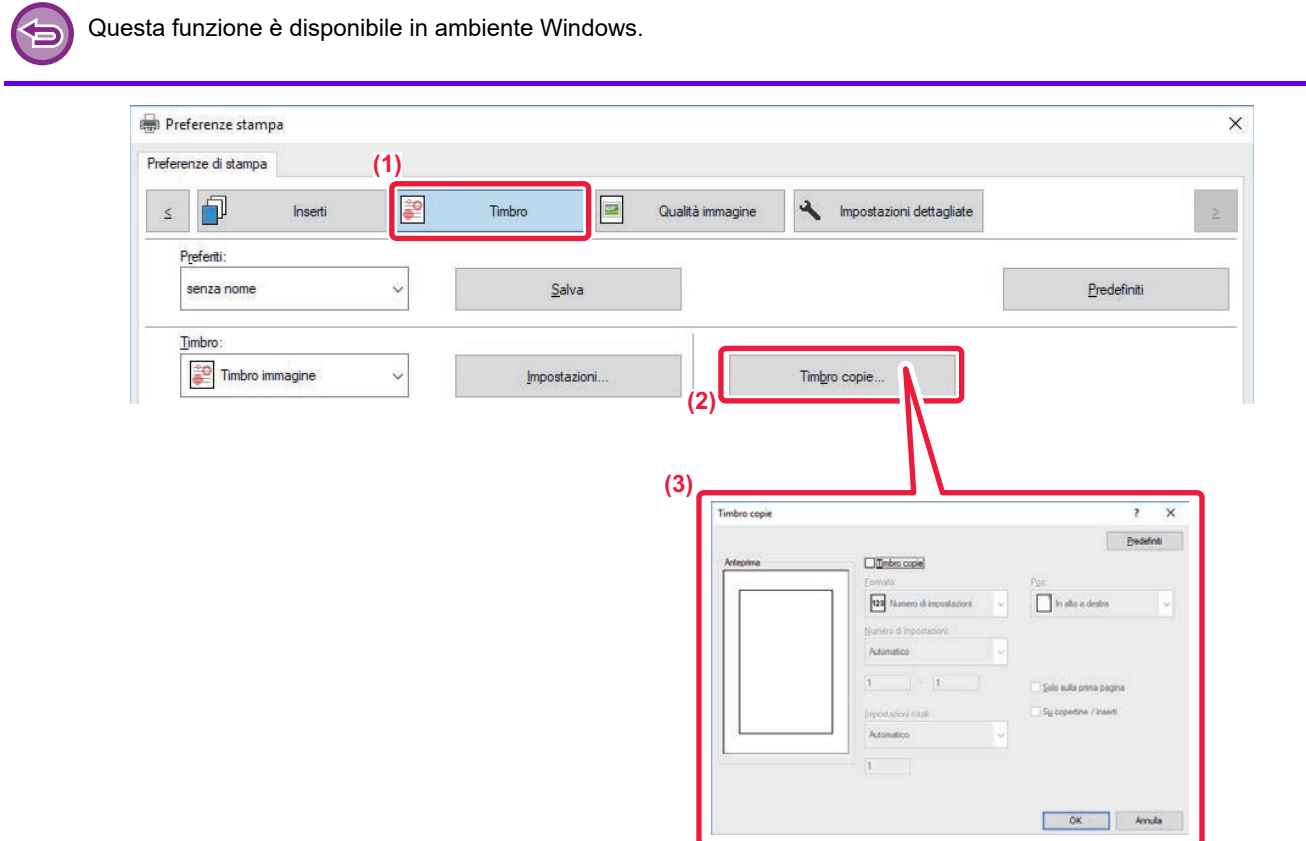

- **(1) Fare clic sulla scheda [Timbro].**
- **(2) Fare clic sul pulsante [Timbro copie].**
- **(3) Selezionare le impostazioni, quindi fare clic sul pulsante [OK].**

# **FUNZIONI DI STAMPA PER SCOPI SPECIALI STAMPA DI PAGINE SPECIFICHE SU TIPI DI CARTA DIVERSI (CARTA DIVERSA)**

## **In ambiente Windows**

Le copertine anteriore e posteriore, nonché pagine specifiche di un documento possono essere stampate su un tipo di carta diverso da quello utilizzato per il resto del documento.

È possibile usare questa funzione per stampare le copertine anteriore e posteriore su carta spessa, oppure per inserire carta colorata o di tipo diverso per pagine specifiche.

A seconda delle esigenze è possibile aggiungere al documento degli inserti su cui non è stampato nulla.

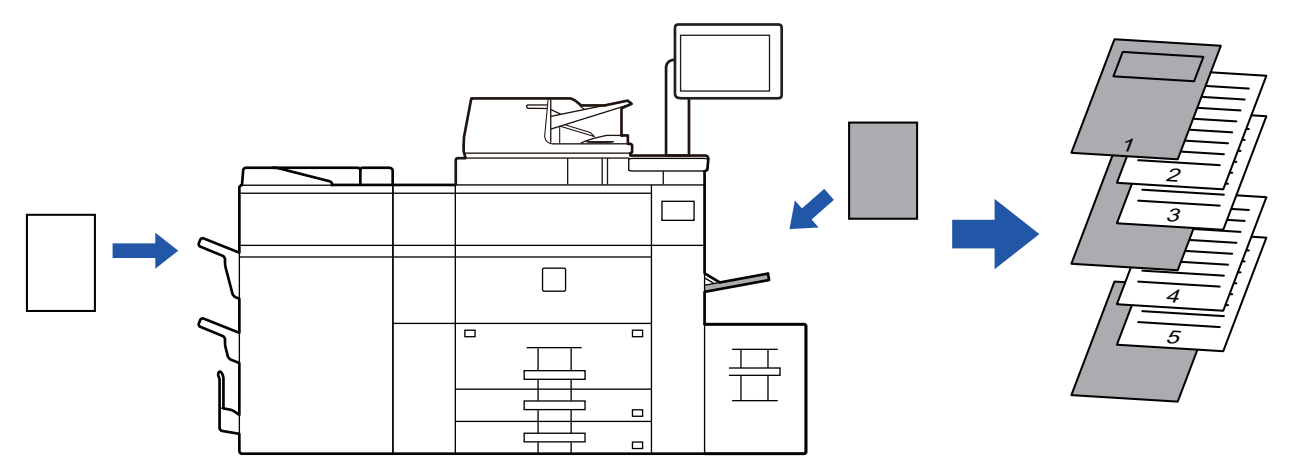

## **In ambiente macOS**

Le copertine anteriore e posteriore vengono stampate su un tipo di carta diverso da quello utilizzato per il resto del documento. Questa funzione può essere usata, ad esempio, se si desidera stampare solo la copertina anteriore e l'ultima pagina su cartoncino.

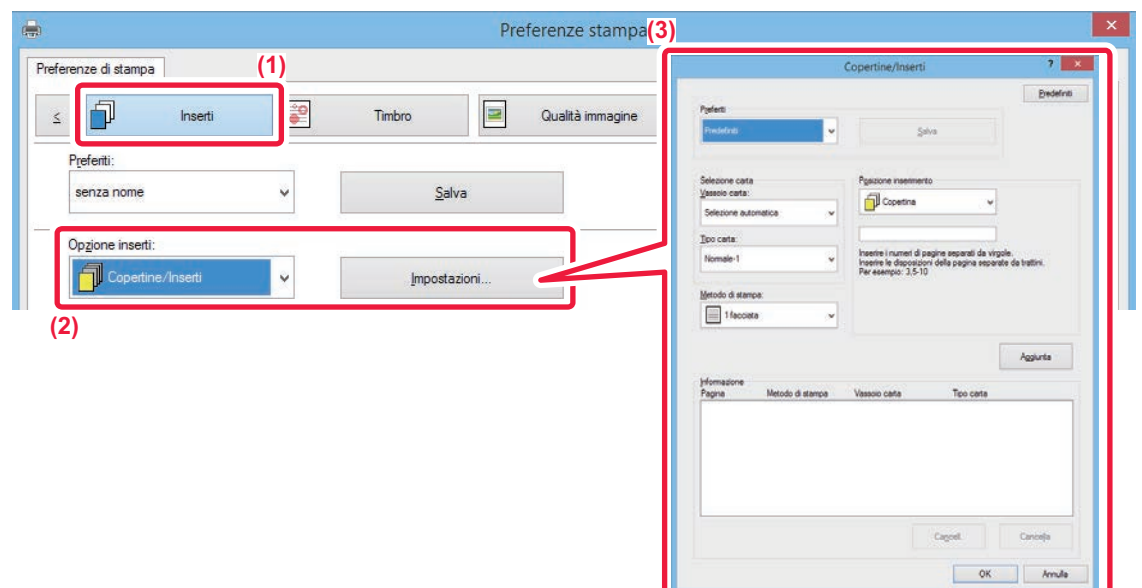

- **(1) Fare clic sulla scheda [Inserti].**
- **(2) Selezionare [Copertine/Inserti] da [Opzioni inserti], quindi fare clic sul pulsante [Impostazioni].**

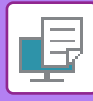

#### **(3) Selezionare le impostazioni di inserimento della carta.**

- Selezionare la posizione di inserimento, l'alimentazione della carta e il metodo di stampa dai rispettivi menu.
- Fare clic sul pulsante [Aggiunta] per visualizzare le impostazioni selezionate in "Informazione".
- Completata la selezione delle impostazioni, fare clic sul pulsante [Salva] in "Preferiti" per salvare le impostazioni.

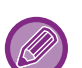

• Se si seleziona [Vassoio bypass] in "Vassoio carta", accertarsi di impostare l'opzione "Tipo carta" e di caricare tale carta nel vassoio di bypass.

• Se si seleziona [Altra pagina] per "Posizione inserimento", specificare la posizione di inserimento digitando direttamente un numero di pagina. Se l'opzione "Metodo di stampa" è impostata su [Stampa su 2 lati], la pagina specificata e quella successiva verranno stampate sul lato anteriore e posteriore del foglio. Ne consegue che l'impostazione di inserimento in una pagina stampata sul retro non avrà alcun effetto.

### **macOS**

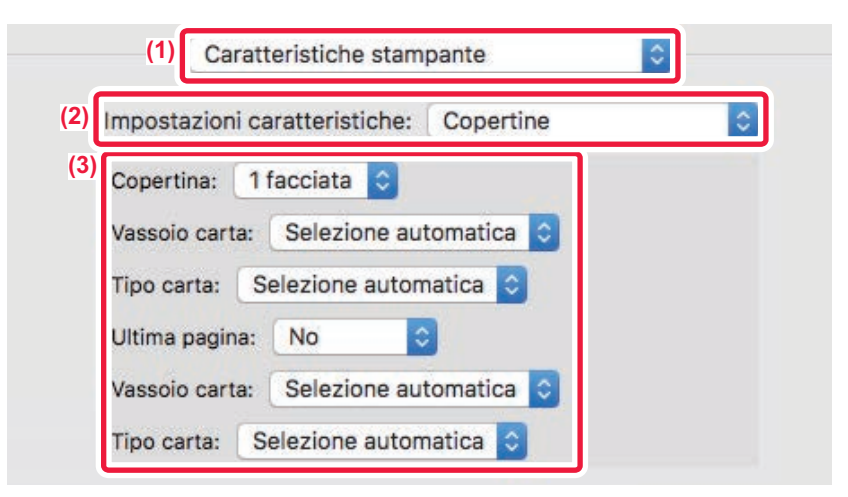

- **(1) Selezionare [Caratteristiche stampante].**
- **(2) Selezionare [Copertine].**
- **(3) Selezionare le impostazioni di inserimento della copertina.**

Selezionare l'impostazione di stampa, il vassoio della carta e il tipo di carta per le copertine anteriore e posteriore.

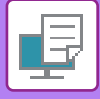

# **AGGIUNTA DI INSERTI PER LA STAMPA SU LUCIDI (INSERTI LUCIDI)**

Quando si utilizzano i lucidi per la stampa, questa funzione consente di inserire un foglio di carta tra un lucido e l'altro per evitare che i lucidi si attacchino fra di loro durante la stampa. Si può inoltre decidere che il contenuto stampato su ciascun lucido venga riportato anche sul corrispondente foglio inserito.

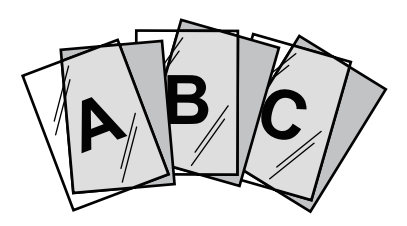

## **Windows**

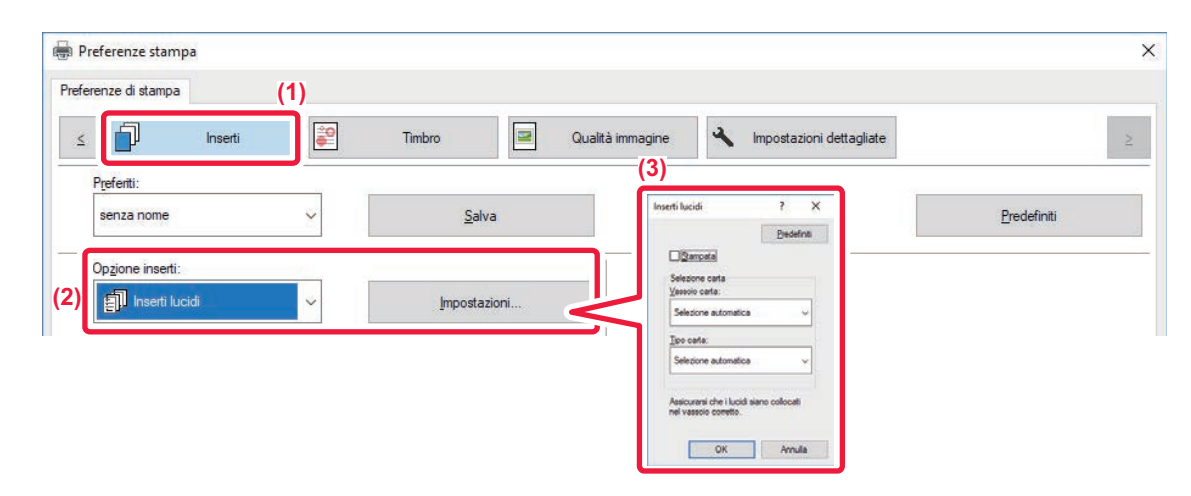

**(1) Fare clic sulla scheda [Inserti].**

#### **(2) Selezionare [Inserti lucidi], quindi fare clic sul pulsante [Impostazioni].**

Selezionare l'impostazione di stampa, il vassoio della carta e il tipo di carta per le copertine anteriore e posteriore.

#### **(3) Selezionare le impostazioni relative agli inserti lucidi.**

Se la casella di controllo [Stampata] è selezionata in modo da visualizzare il segno di spunta v, il contenuto stampato sul lucido viene stampato anche sull'inserto. Selezionare l'alimentazione e il tipo di carta se necessario.

Impostare il tipo di carta del vassoio di bypass su [Lucido], quindi caricare i lucidi nel vassoio di bypass.

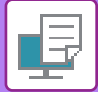

## **macOS**

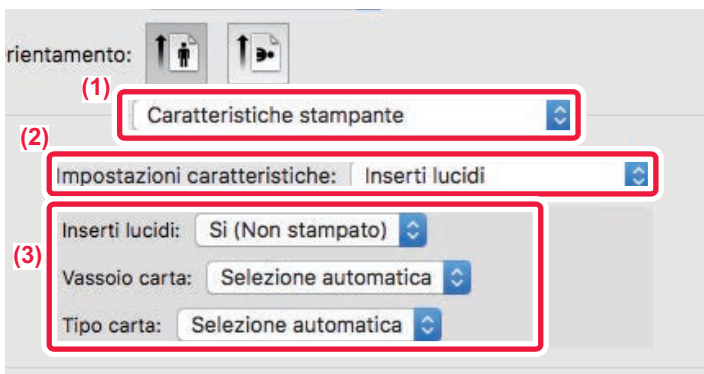

- **(1) Selezionare [Caratteristiche stampante].**
- **(2) Selezionare [Inserti lucidi] in "Impostazioni caratteristiche".**

#### **(3) Selezionare le impostazioni relative agli inserti lucidi.**

Se si seleziona [Si (Stampato)] da "Inserti Lucidi", il contenuto stampato sul lucido viene stampato anche sull'inserto. Selezionare l'alimentazione e il tipo di carta se necessario.

Impostare il tipo di carta del vassoio di bypass su [Lucido], quindi caricare i lucidi nel vassoio di bypass.

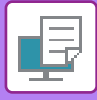

## **INSERIMENTO DI PAGINE SEPARATORE TRA I LAVORI O LE COPIE**

È possibile inserire le pagine separatore tra i lavori o il numero specificato di copie.

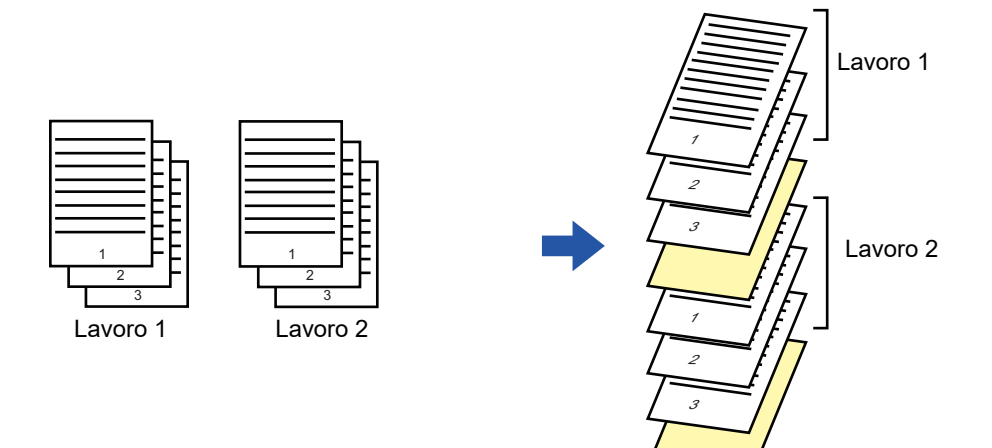

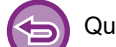

Questa funzione è disponibile in ambiente Windows.

## **Windows**

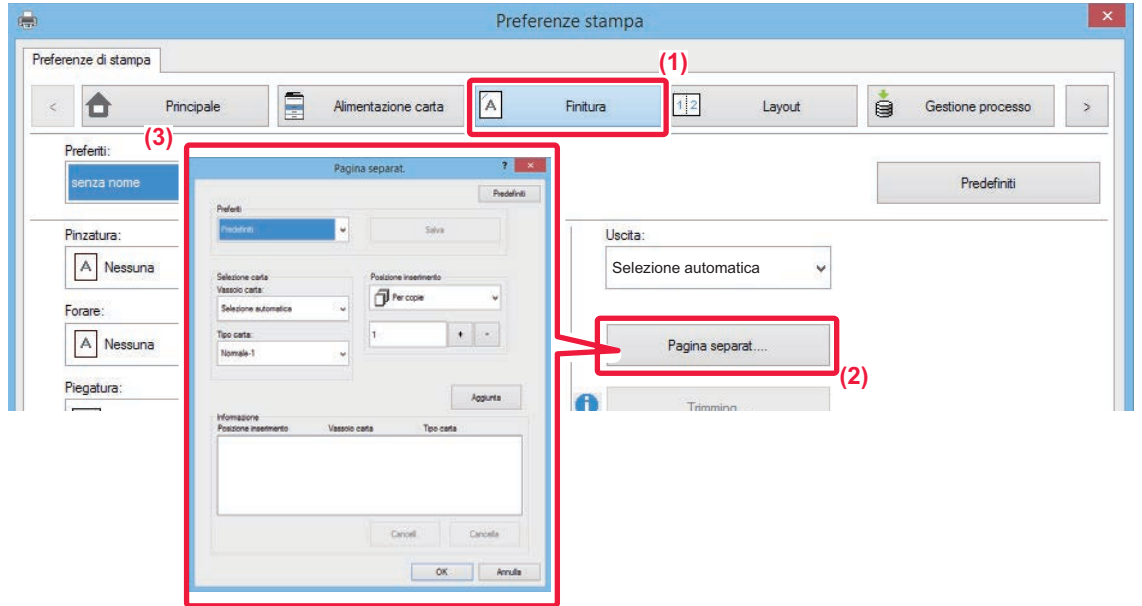

- **(1) Fare clic sulla scheda [Finitura].**
- **(2) Fare clic sul pulsante [Pagina separat.].**

#### **(3) Modifica delle impostazioni**

- Selezionare il vassoio e il tipo di carta da "Selezione carta", quindi specificare la posizione del separatore di pagina in "Posizione inserimento".
- Per aggiungere un separatore di pagina al termine di ogni stampa del numero di copie impostato, selezionare [Per copie] in "Posizione inserimento".
- Per esempio, se si stampano 10 copie e si seleziona "5", il separatore di pagina viene aggiunto dopo la 5a e la 10a copia.

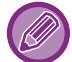

Se si seleziona il vassoio di bypass, è necessario specificare l'impostazione "Tipo carta".

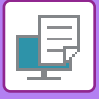

# **STAMPA DI UNA COPIA CARBONE (COPIA CARBONE)**

Questa funzione consente di stampare una copia aggiuntiva dell'immagine di stampa su un foglio dello stesso formato, ma proveniente da un vassoio diverso.

Se, ad esempio, viene usata la funzione di stampa in copia carbone quando nel vassoio 1 è presente carta comune e nel vassoio 2 carta colorata, è possibile ottenere un risultato simile a una copia in carta carbone, specificando una sola volta il comando di stampa. Se nel vassoio 1 è presente della carta comune e nel vassoio 2 della carta riciclata, la selezione di questa funzione consente di stampare contemporaneamente una copia per la presentazione e una copia come duplicato.

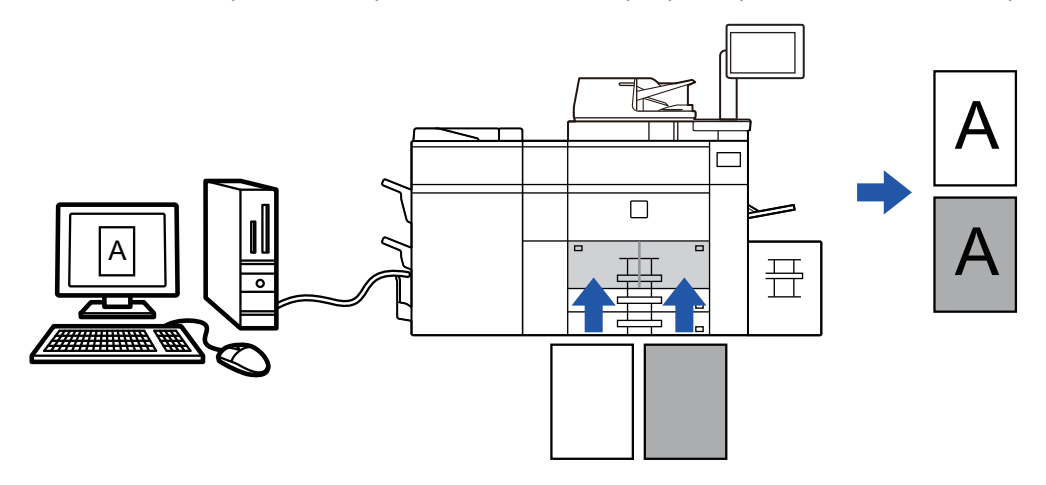

Questa funzione è disponibile in ambiente Windows.

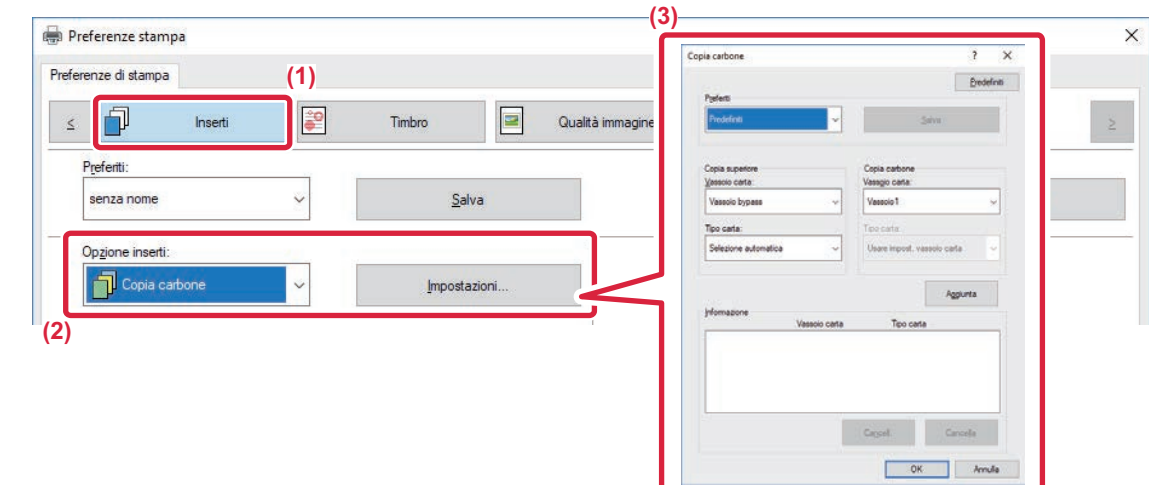

- **(1) Fare clic sulla scheda [Inserti].**
- **(2) Selezionare [Copia carbone] da "Opzioni inserti", quindi fare clic sul pulsante [Impostazioni].**
- **(3) In "Copia superiore", selezionare il vassoio per la prima copia, mentre in "Copia carbone" selezionare quello per la copia carbone.**

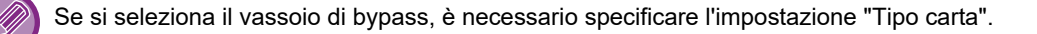

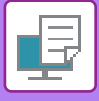

# **STAMPA DI TESTO SU SCHEDE DI CARTA A RUBRICA (SPOSTAMENTO TABELLA/STAMPA CARTA A RUBRICA)**

Sono disponibili due metodi di stampa sulle schede della carta a rubrica: "Spostamento tabella" e "Stampa carta a rubrica".

## **Spostamento tabella**

Mediante un'applicazione, creare il testo da stampare su carta a rubrica, quindi impostare la distanza di spostamento in [Posiz. stampa] nella scheda [Layout] della finestra delle proprietà del driver della stampante. Il testo viene stampato sulle schede.

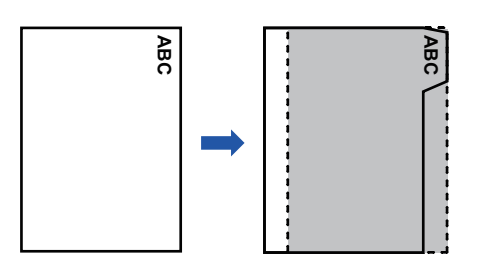

## **Stampa carta a rubrica (solo per PCL6)**

È possibile stampare sui fogli di carta a rubrica man mano che vengono inseriti tra le pagine desiderate. Selezionare [Carta a rubrica] in [Opzioni inserti] nella scheda [Inserti] della finestra delle proprietà del driver della stampante, quindi immettere il testo da stampare sulle schede. Specificare quindi le impostazioni dettagliate, quali dimensioni, punto di inizio, distanza tra le schede e numero delle pagine in cui verranno inseriti i fogli di carta a rubrica. **Example 2**<br> **Example 2**<br> **Example 2**<br> **Example:** Stampare sui fogli di carta a rubrica man mano che ve<br>
Inte, quindi immettere il testo da stampare sulle schede. S<br>
oni, punto di inizio, distanza tra le schede e numero de

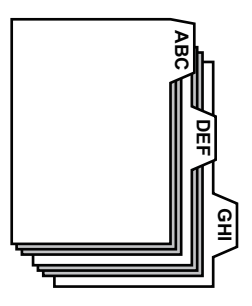

• Queste funzioni sono disponibili in ambiente Windows.

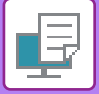

## **Windows**

## **Spostamento tabella**

Una volta terminata la preparazione dei dati da stampare sulla carta a rubrica nell'applicazione, procedere come descritto di seguito:

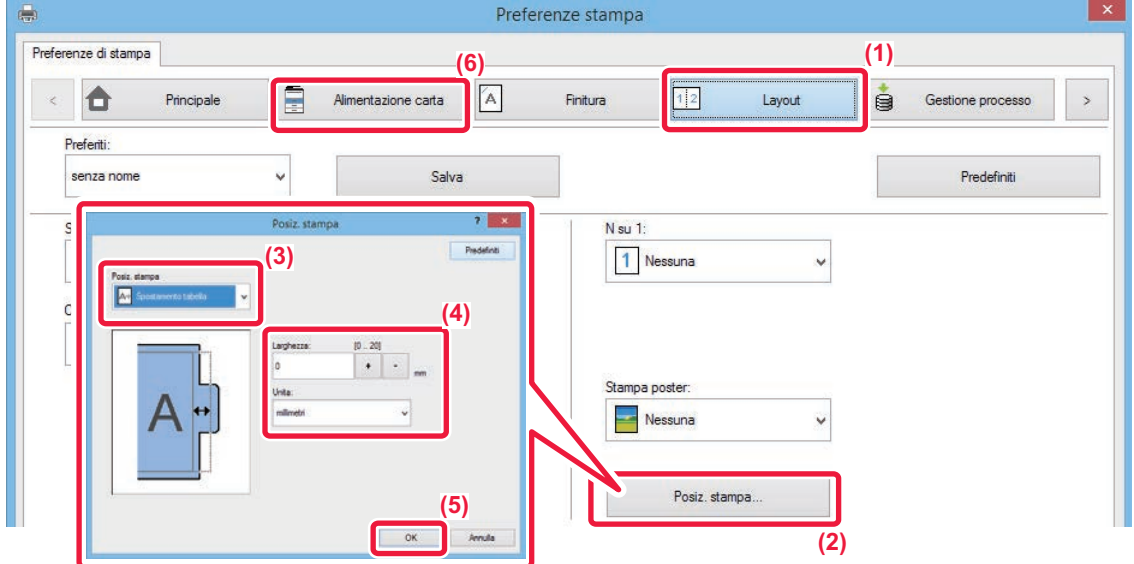

- **(1) Fare clic sulla scheda [Layout].**
- **(2) Fare clic sul pulsante [Posiz. stampa].**
- **(3) Selezionare [Spostamento tabella].**
- **(4) Specificare la distanza di spostamento dell'immagine immettendo direttamente un valore o**  facendo clic sul pulsante  $+$   $-$ .
- **(5) Fare clic sul pulsante [OK].**
- **(6) Selezionare l'alimentazione e il tipo di carta.**

Fare clic sulla scheda [Alimentazione carta], quindi selezionare [Vassoio bypass] in "Vassoio carta" e [Carta a rubrica] in "Tipo carta".

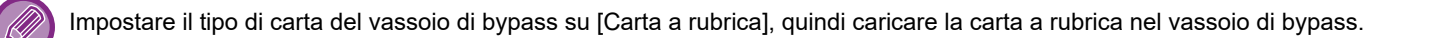

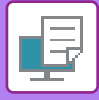

## **Stampa carta a rubrica (solo per PCL6)**

Aprire i dati da stampare sulla carta a rubrica, quindi configurare le relative impostazioni.

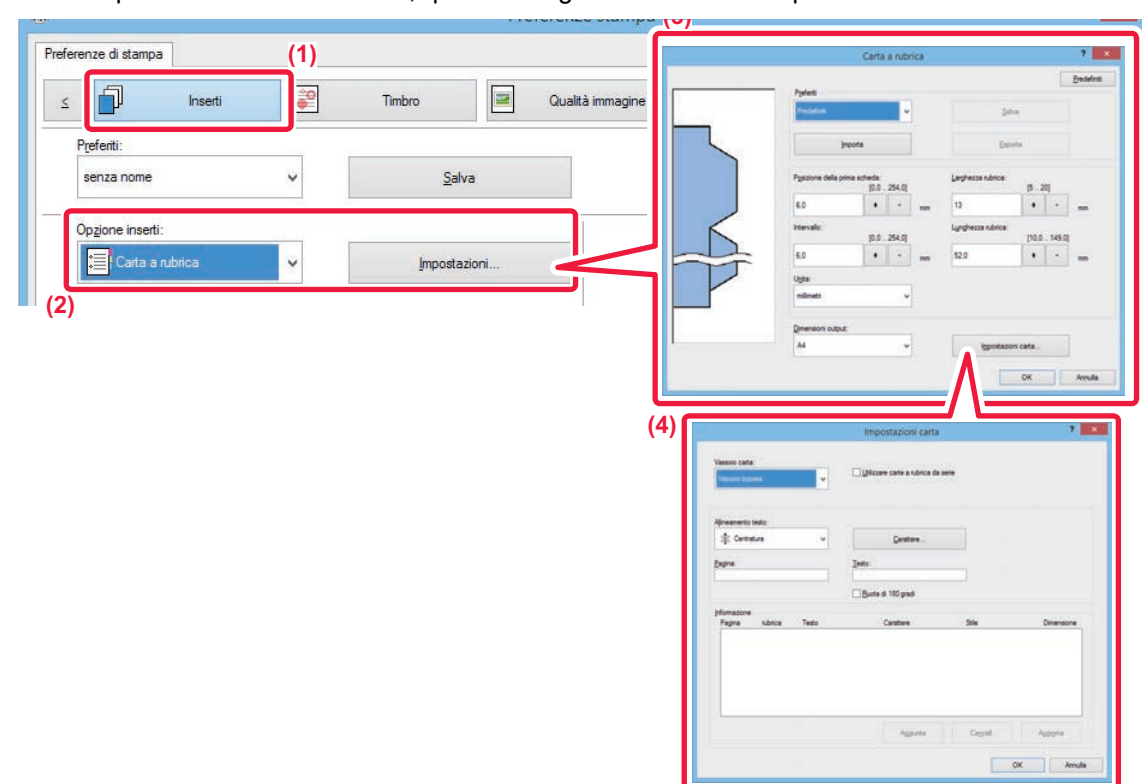

#### **(1) Fare clic sulla scheda [Inserti].**

**(2) Selezionare [Carta a rubrica] da "Opzioni inserti", quindi fare clic sul pulsante [Impostazioni].**

#### **(3) Selezionare le impostazioni relative alla posizione delle schede.**

Per quanto riguarda la carta a rubrica disponibile in commercio, utilizzare le impostazioni esistenti, quali [A4-5tab-D], in "Preferiti". Impostazioni quali la posizione della prima scheda, la distanza tra le schede e le dimensioni verticale e orizzontale della scheda degli altri tipi di carta a rubrica possono essere invece immesse direttamente o modificate mediante il pulsante  $\overline{a}$ . Selezionare inoltre il formato della carta a rubrica dal menu "Dimensioni output".

#### **(4) Selezionare le impostazioni della pagina.**

Specificare le pagine in cui inserire la carta a rubrica, quindi immettere il testo da stampare sulle schede. Impostare infine il carattere e regolare il layout.

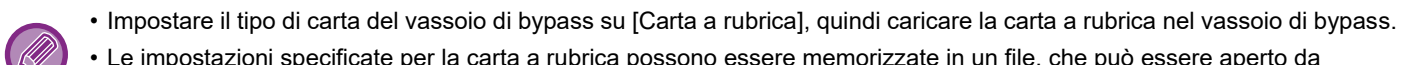

• Le impostazioni specificate per la carta a rubrica possono essere memorizzate in un file, che può essere aperto da "Preferiti".

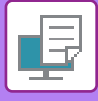

# **STAMPA A DUE FACCIATE CON PAGINE SPECIFICHE STAMPATE SUL LATO ANTERIORE (INSERTI DEI CAPITOLI)**

Questa funzione consente di stampare pagine specifiche sul lato anteriore del foglio. Se si sceglie di stampare una pagina (ad esempio, la copertina di un capitolo) sul lato anteriore del foglio, la stampa avverrà sul lato anteriore del foglio successivo anche se normalmente verrebbe stampata sul retro.

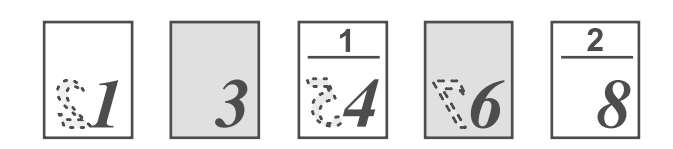

Esempio: è stato specificato di stampare le pagine 4 e 8 sul lato anteriore del foglio. Il retro è vuoto.

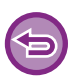

• Questa funzione è disponibile in ambiente Windows.

• Questa funzione è disponibile se si utilizza il driver della stampante PCL6.

## **Windows**

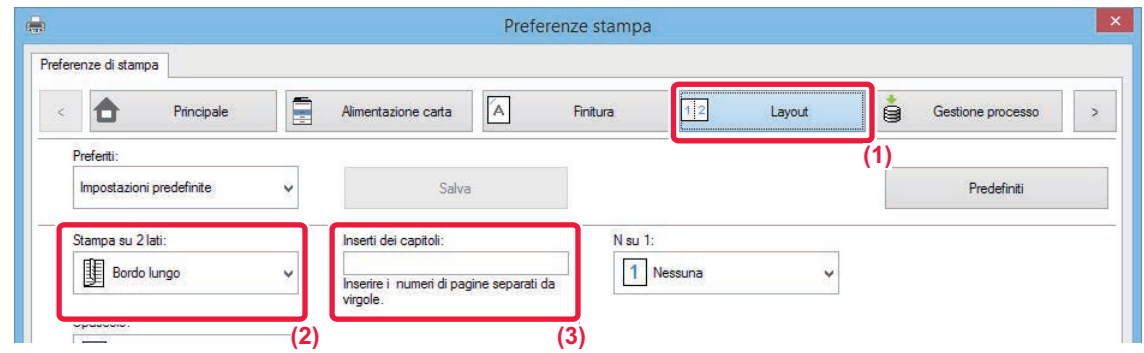

- **(1) Fare clic sulla scheda [Layout].**
- **(2) Selezionare Stampa su 2 lati.**

Per informazioni sull'impostazione "Stampa su 2 lati", vedere "[STAMPA A DUE FACCIATE \(pagina 3-18\)](#page-317-0)".

**(3) Immettere i numeri di pagina delle pagine iniziali dei capitoli separandoli con virgole.**
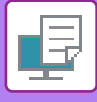

### <span id="page-360-0"></span>**PIEGATURA DELLA CARTA PER LA STAMPA (PIEGATURA)**

Se è installata un'unità di piegatura, è possibile piegare la carta da stampare.

Ad esempio, se sono presenti immagini da stampare in formato misto A4 (8-1/2" × 11") e A3 (11" × 17"), è possibile piegare la carta in formato A3 (11" × 17") in modo che si riduca al formato A4 (8-1/2" × 11") per regolare la larghezza della carta per la stampa effettiva al formato A4 (8-1/2" × 11"). Quando è necessario, è possibile pinzare i fogli piegati.

Per utilizzare le funzioni Piega singola e Piega a sella (pinzatura), è necessario montare un finitore con pinzatura a sella.

### **Funzioni relative ai tipi di piegatura della carta**

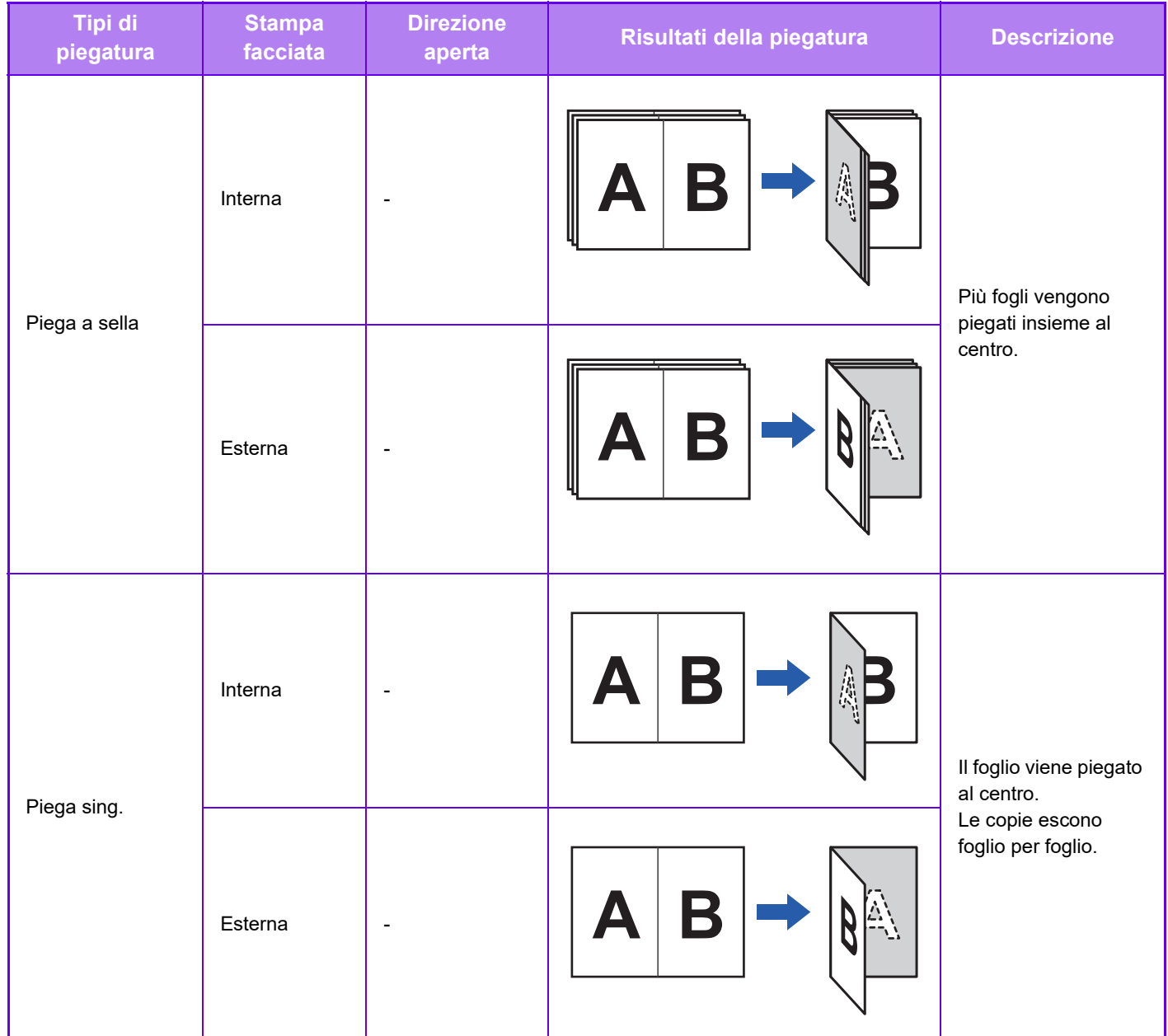

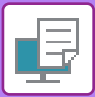

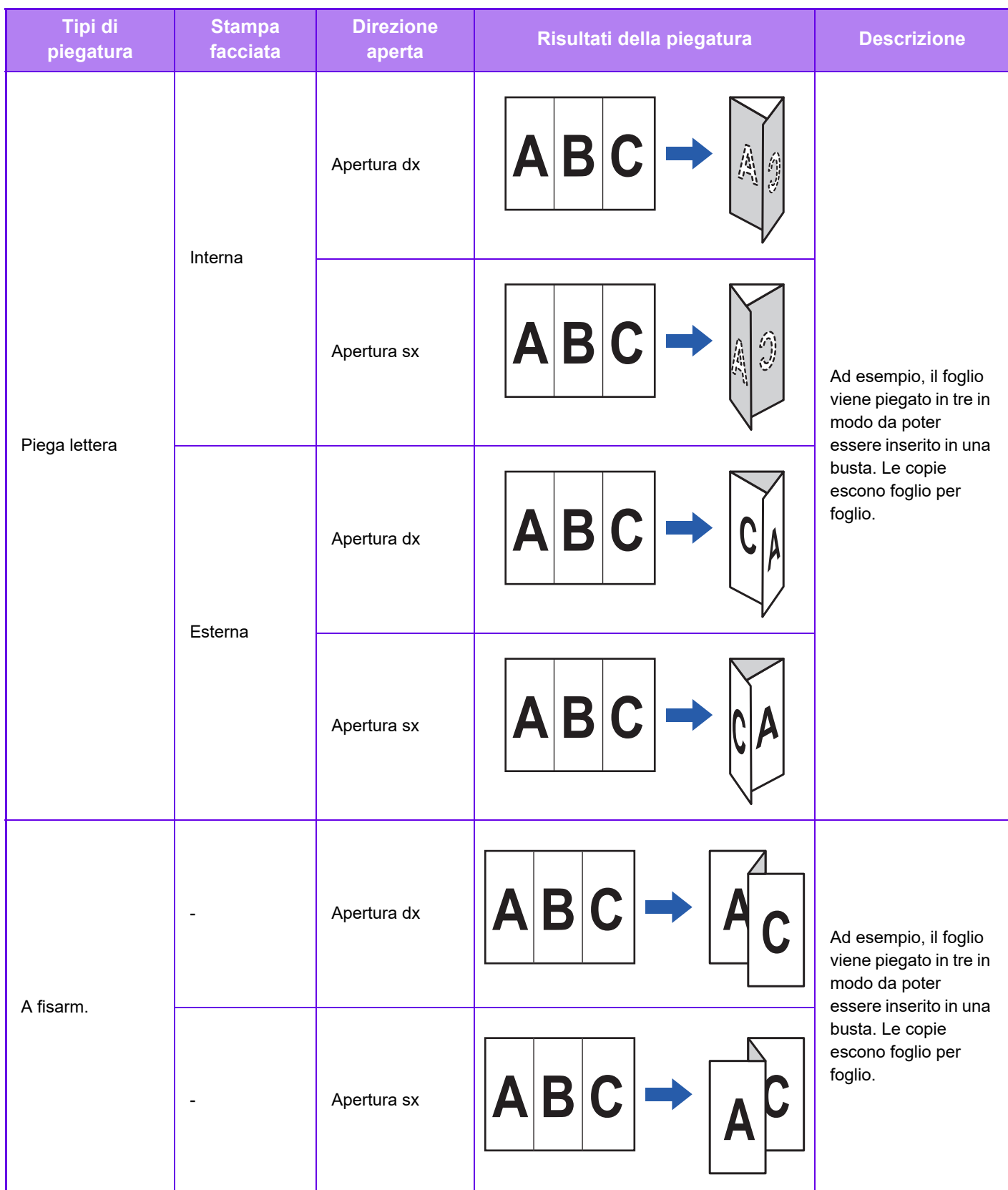

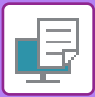

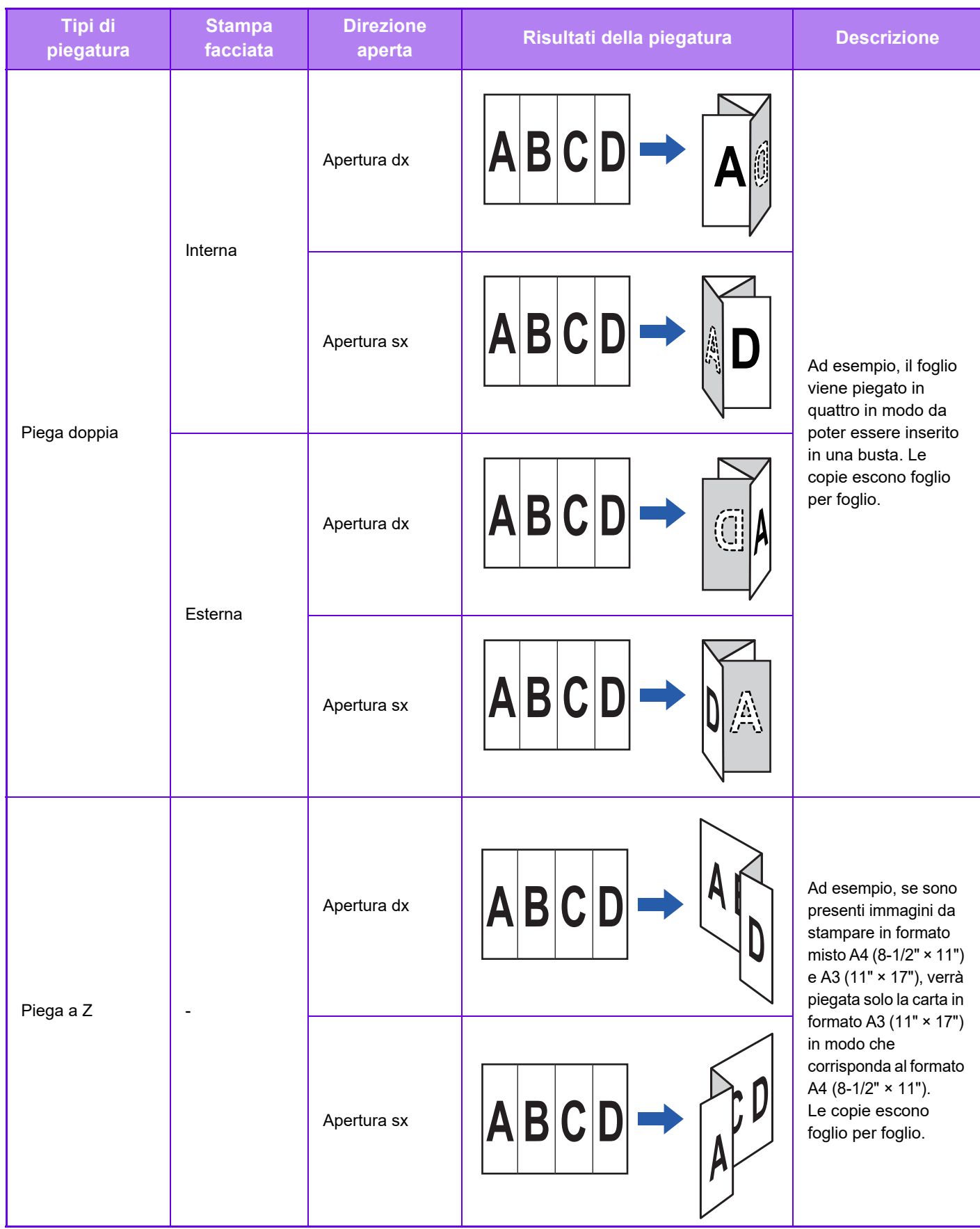

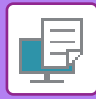

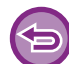

Questa funzione non può essere utilizzata se si seleziona [Impostazioni comuni] in "Impostazioni (amministratore)" → [Controllo Periferica] → [Disabilitazione fronte/retro].

- Per la stampa di dati in stile libretto, la funzione "Opuscolo" può essere utilizzata per piegare e pinzare comodamente i fogli stampati, in modo da creare un opuscolo. Vedere "[CREAZIONE DI UN OPUSCOLO \(OPUSCOLO/CUCITURA A](#page-325-1)  [SELLA\) \(pagina 3-26\)"](#page-325-1).
- La funzione di piegatura non può essere utilizzata unitamente alle funzioni di foratura e pinzatura. La funzione Piega a Z può tuttavia essere utilizzata insieme alle suddette funzioni se è specificato uno dei formati della carta seguenti. • B4, A3, Ledger (11" × 17")
- Se è stato montato un finitore con pinzatura a sella (Stacker grande), la funzione Piega a sella consente la piegatura di cinque fogli alla volta. Ad esempio, se un originale è costituito da 12 fogli di carta comune in formato A4, questi vengono piegati tre volte in totale: 5 fogli + 5 fogli + 2 fogli.

Con alcuni tipi di carta tuttavia il numero di fogli piegati in ogni set viene ridotto. Ad esempio, la carta pesante viene piegata tre fogli per volta.

• Quando è installato un finitore con pinzatura a sella (stacker grande), in funzione dello stato del tipo di carta o dell'impostazione di stampa, la funzione di piegatura a sella durante la stampa potrebbe non essere disponibile.

#### **Windows**

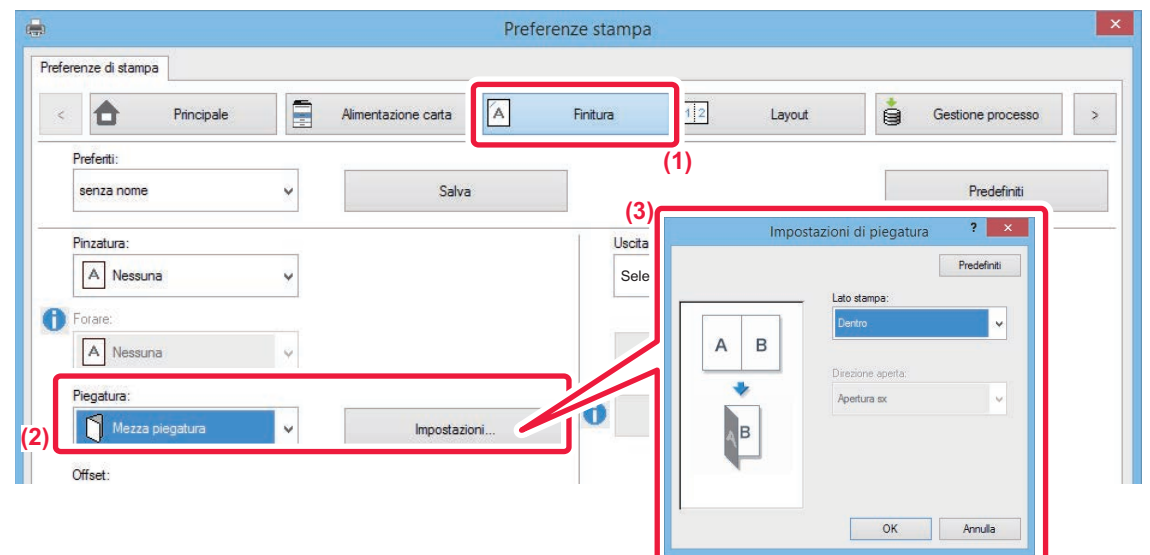

- **(1) Fare clic sulla scheda [Finitura].**
- **(2) Selezionare il metodo di piegatura in "Piegatura", quindi fare clic sul pulsante [Impostazioni].**
- **(3) Selezionare il metodo di piegatura desiderato.**

Se si seleziona "Piega a Z", impostare la casella di controllo del formato carta per la piegatura della carta su  $\blacksquare$ .

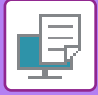

### **Mac OS**

#### **Piegatura**

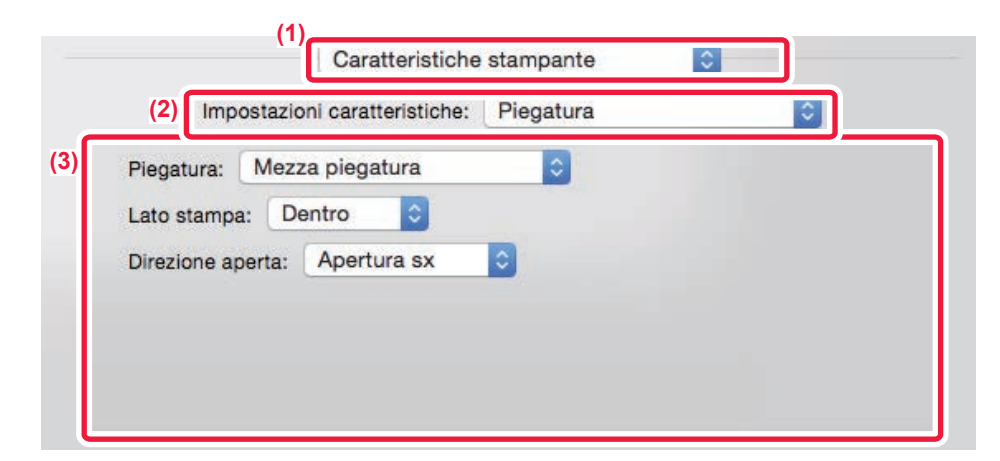

- **(1) Selezionare [Caratteristiche stampante].**
- **(2) Selezionare [Piegatura].**
- **(3) Selezionare il metodo di piegatura desiderato.**

### **Piegatura (Piegatura a Z)**

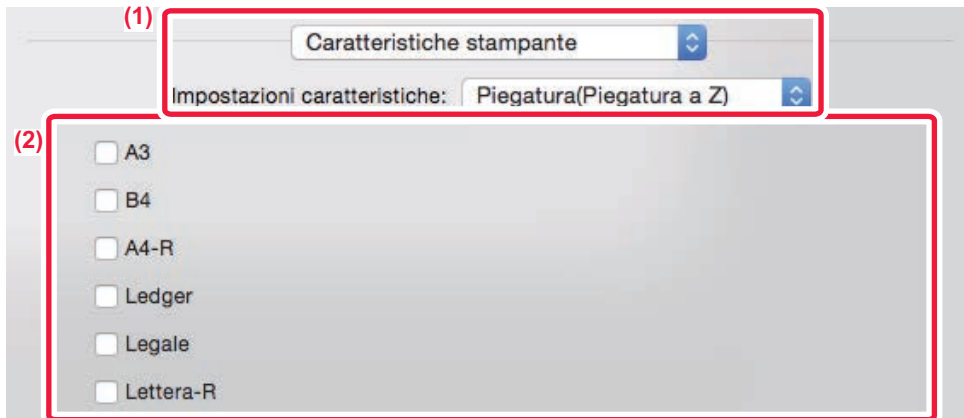

- **(1) Selezionare [Caratteristiche stampante], quindi selezionare [Piegatura(Piegatura a Z)].**
- **(2) Selezionare un formato di carta.**

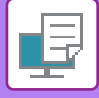

### **INSERIMENTO DI DATI PREIMPOSTATI PRIMA O DOPO OGNI PAGINA (INTERFOLIAZIONE PAGINA)**

Questa funzione consente di inserire dati preimpostati in qualsiasi pagina durante la stampa. È possibile creare facilmente documenti contenenti testo nella pagina sinistra e uno spazio per appunti nella destra.

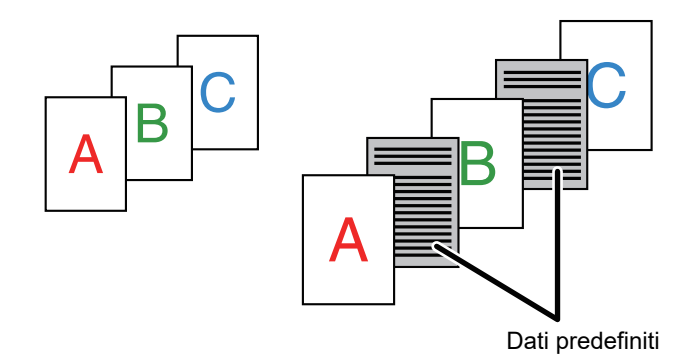

- Questa funzione è disponibile in ambiente Windows.
- Questa funzione è disponibile se si utilizza il driver della stampante PCL6.

#### **Windows**

È necessario creare precedentemente dati da inserire nella pagina. Per la procedura di creazione dei dati di pagina, vedere ["Creazione di un file di sovrapposizione \(pagina 3-48\)](#page-347-0)" in "[SOVRAPPOSIZIONE DI UN MODULO FISSO AI DATI DI STAMPA \(SOVRAPPOSIZIONI\) \(pagina 3-48\)"](#page-347-1).

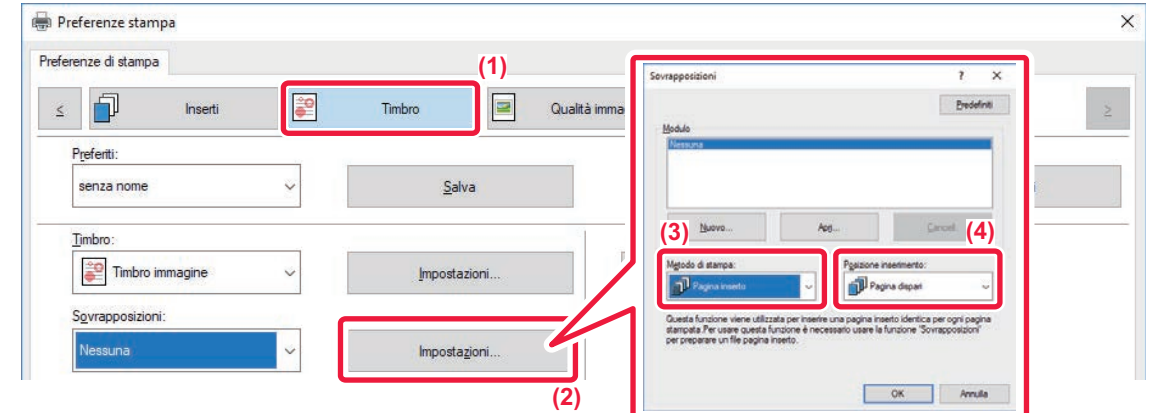

- **(1) Fare clic sulla scheda [Timbro].**
- **(2) Fare clic sul pulsante [Impostazioni].**
- **(3) Selezionare [Pagina inserto] da "Metodo di stampa".**
- **(4) Impostare i dati di sovrapposizione da inserire, quindi specificare la posizione di inserimento.**

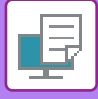

### <span id="page-366-0"></span>**STAMPA DELLA STESSA IMMAGINE IN MODALITÀ AFFIANCATA (RIPETI STAMPA)**

Questa funzione stampa la stessa immagine in modalità affiancata su un foglio. È utile per creare biglietti da visita e adesivi.

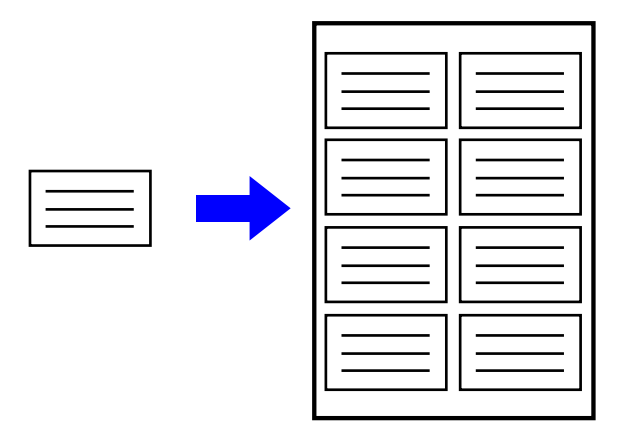

- Questa funzione è disponibile in ambiente Windows.
- Questa funzione è disponibile se si utilizza il driver della stampante PCL6.

#### **Windows**

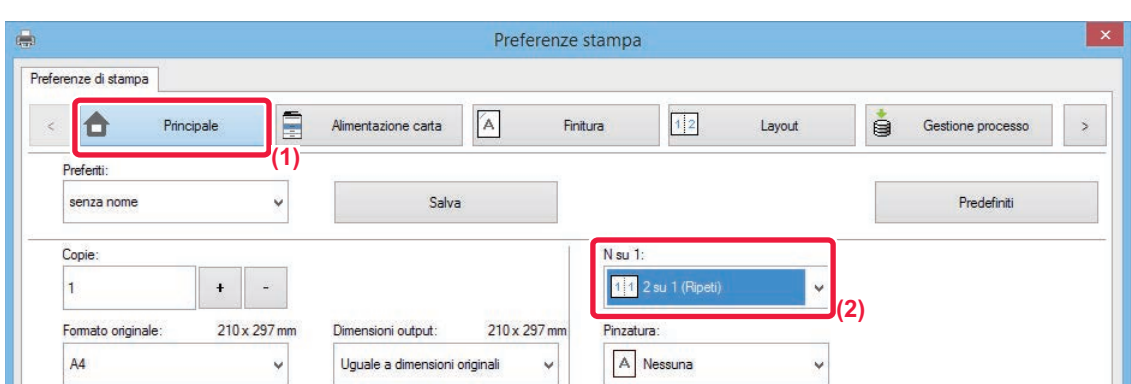

- **(1) Fare clic sulla scheda [Principale].**
- **(2) Selezionare il numero di ripetizioni in "N su 1".**

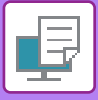

## <span id="page-367-0"></span>**STAMPA DI DATI CON MOTIVO (STAMPA MOTIVO NASCOSTO)**

Questa funzione consente di stampare un motivo, ad esempio "NON COPIARE", dietro i dati di stampa. Se la carta con il motivo viene duplicata, il motivo emerge sullo sfondo e in tal modo aiuta a impedire la diffusione di informazioni mediante una copia di documenti non autorizzata.

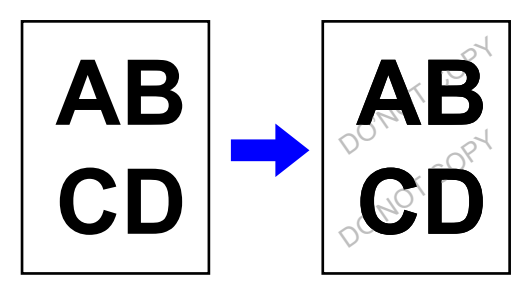

- Questa funzione è disponibile in ambiente Windows.
- Questa funzione è disponibile se si utilizza il driver della stampante PCL6.

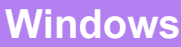

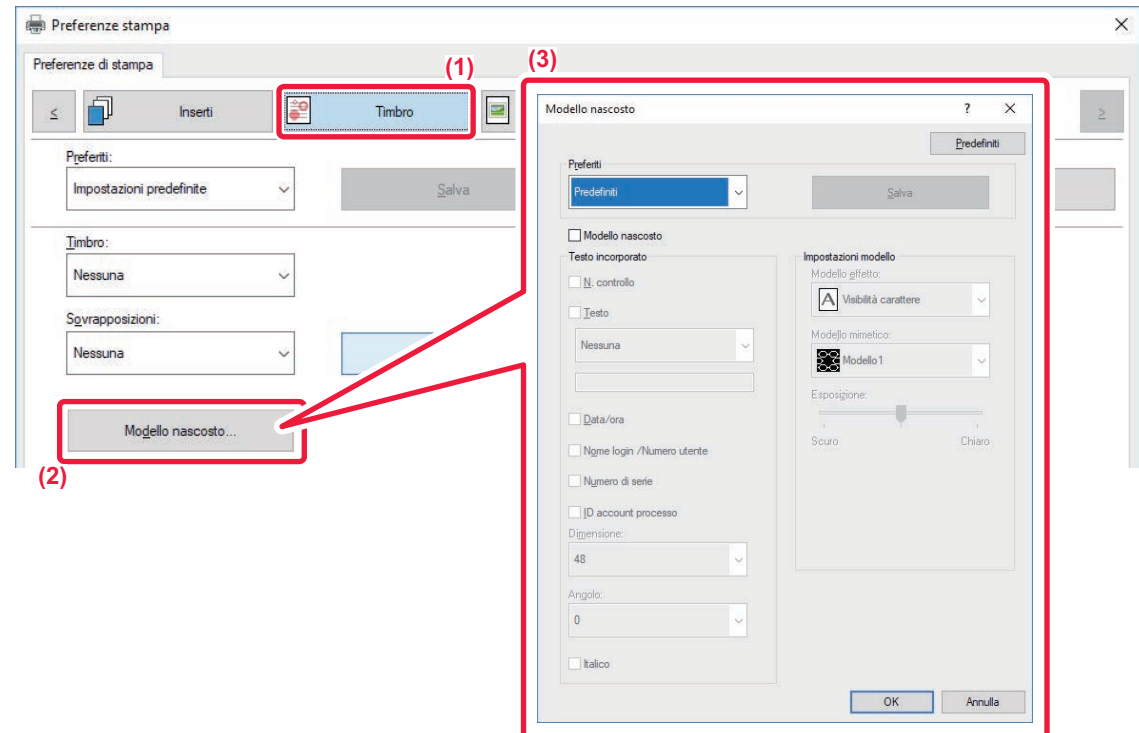

- **(1) Fare clic sulla scheda [Timbro].**
- **(2) Fare clic sul pulsante [Modello nascosto].**
- **(3) Configurare le impostazioni relative alla stampa del motivo nascosto, quindi fare clic sul pulsante [OK].**

Questa funzione non può essere utilizzata quando l'opzione "Modalità di stampa" è impostata su [1200 dpi].

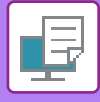

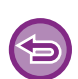

- "Modello nascosto" è una funzione disponibile per impedire la stampa non autorizzata. Non implica una garanzia totale contro perdite di dati.
- A seconda delle condizioni della macchina può accadere che il testo del foglio con la stampa modello non sia completamente nascosto. In tal caso, in "Impostazioni (amministratore)", selezionare [Impostazioni Di Sicurezza] → [Impostazione stampa modello nascosto] → [Contrasto].
- Il modello nascosto potrebbe non emergere sulle copie con alcuni tipi di dispositivi o in alcune condizioni di impostazione usate per copiare un foglio in uscita con una stampa modello.

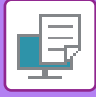

### <span id="page-369-0"></span>**MODIFICA DEL METODO DI RENDERING E STAMPA DI IMMAGINI JPEG (USO DEL DRIVER PER IL RENDERING JPEG)**

Può accadere in alcune situazioni che non sia possibile stampare correttamente documenti che contengono immagini JPEG. Per risolvere questo problema, è sufficiente modificare il metodo di rendering delle immagini JPEG. Quando si stampa un originale che contiene immagini JPEG, questa funzione consente di scegliere se eseguire il rendering nel driver della stampante o nella macchina.

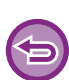

- Questa funzione è disponibile in ambiente Windows.
- Se il rendering delle immagini viene eseguito nel driver della stampante, il completamente della stampa potrebbe richiedere più tempo.

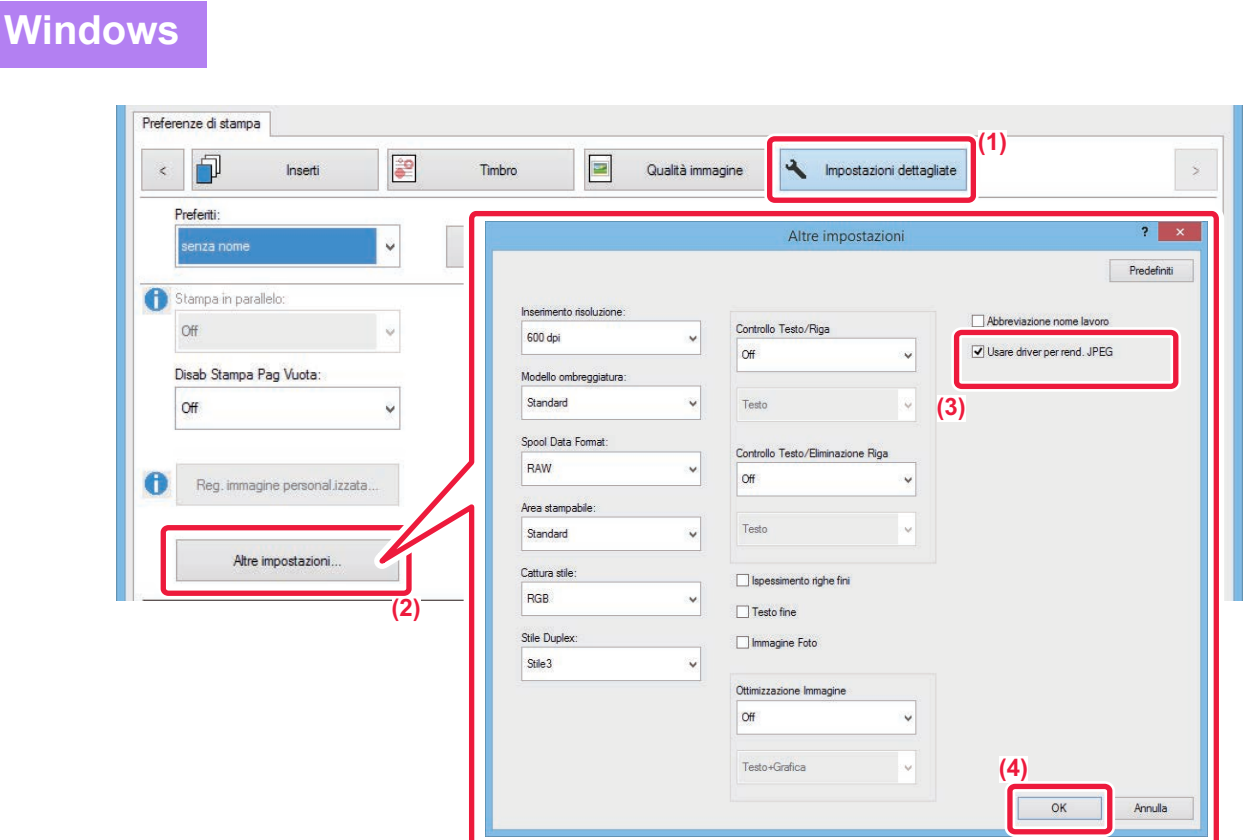

- **(1) Fare clic sulla scheda [Impostazioni dettagliate].**
- **(2) Fare clic sul pulsante [Altre impostazioni].**
- (3) Fare clic sulla casella di controllo [Usare driver per rend. JPEG] in modo da visualizzare **...**.
- **(4) Fare clic sul pulsante [OK].**

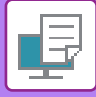

### <span id="page-370-0"></span>**IMPOSTAZIONE DELL'AREA DI STAMPA MASSIMA SULLA CARTA (AREA DI STAMPA)**

Massimizzando l'area di stampa, è possibile sfruttare l'intero formato carta disponibile.

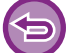

Questa funzione è disponibile in ambiente Windows.

Anche quando l'area di stampa è massimizzata, i bordi potrebbero essere tagliati.

#### **Windows**

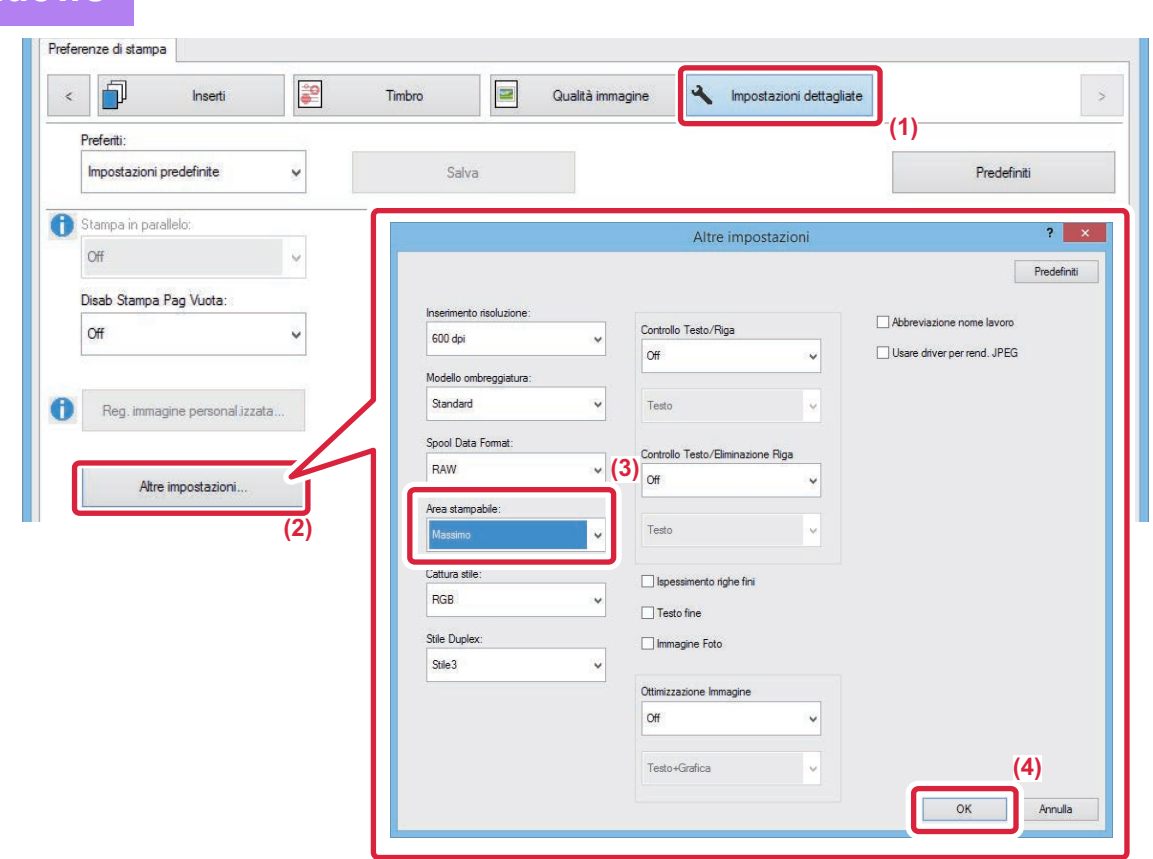

- **(1) Fare clic sulla scheda [Impostazioni dettagliate].**
- **(2) Fare clic sul pulsante [Altre impostazioni].**
- **(3) Selezionare [Massimo] da "Area stampabile".**
- **(4) Fare clic sul pulsante [OK].**

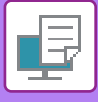

## **COMODE FUNZIONI DI STAMPA**

### <span id="page-371-0"></span>**USO DI DUE MACCHINE PER I LAVORI DI STAMPA DI GRANDI DIMENSIONI (STAMPA TANDEM)**

Per utilizzare questa funzione, è necessario disporre di due macchine in grado di eseguire la stampa in parallelo. Per eseguire un lavoro di stampa di grandi dimensioni, vengono utilizzate due macchine in parallelo connesse alla stessa rete. Questa funzione consente di ridurre il tempo di stampa quando si gestisce una grande quantità di stampe.

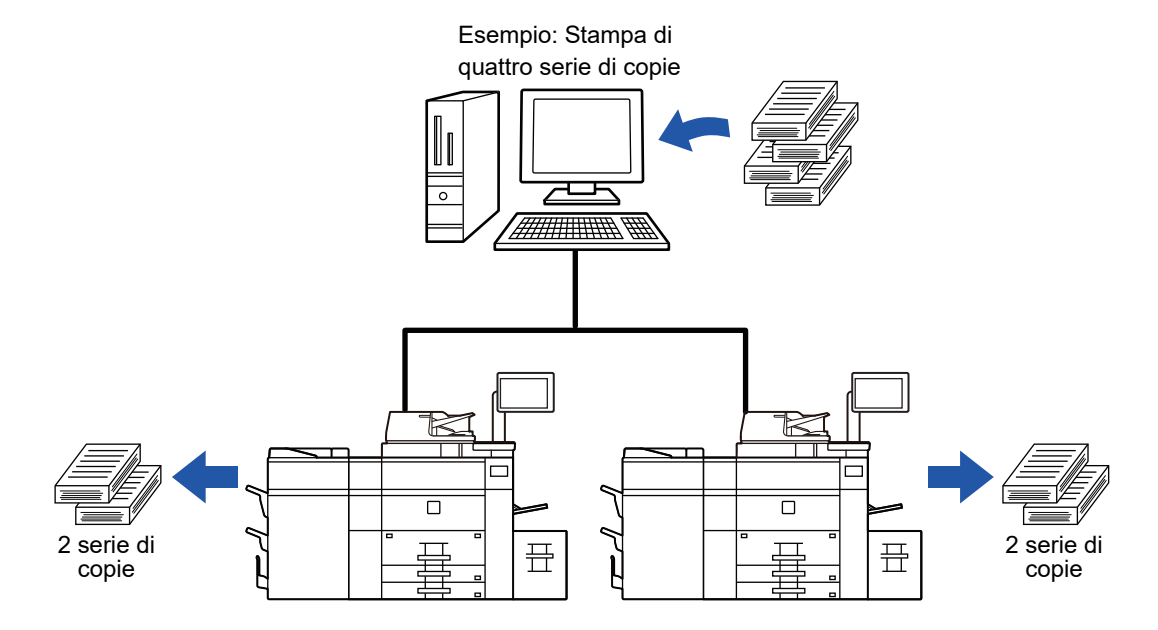

Per utilizzare la funzione Stampa Tandem, è necessario registrare l'indirizzo IP della macchina client nel driver della stampante.

- In ambiente Windows questa operazione viene eseguita automaticamente facendo clic sul pulsante [Configurazione automatica] della scheda [Configurazione] del driver della stampante.
- In macOS 10.9, immettere l'indirizzo IP della macchina client.

Questa funzione non può essere utilizzata in macOS 10.10 o versioni successive.

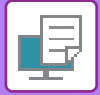

#### **Windows**

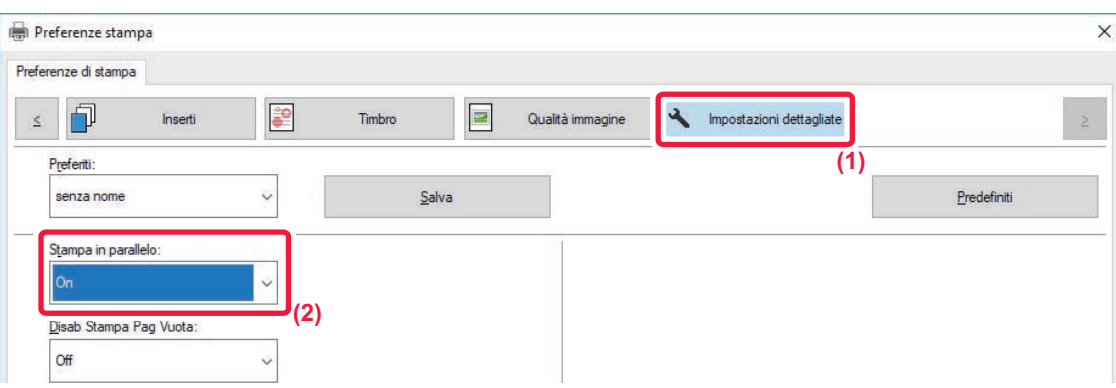

**(1) Fare clic sulla scheda [Impostazioni dettagliate].**

#### **(2) Selezionare [On] in "Stampa in parallelo".**

Questa funzione può essere utilizzata solo se il driver di stampa è stato installato utilizzando "Installazione personalizzata", avendo selezionato l'opzione [Stampa LPR diretta (Specificare l'indirizzo/Ricerca automatica)] e impostato la casella di controllo "Si desidera usare la funzione di Stampa in parallelo?" su [Sì].

#### **macOS**

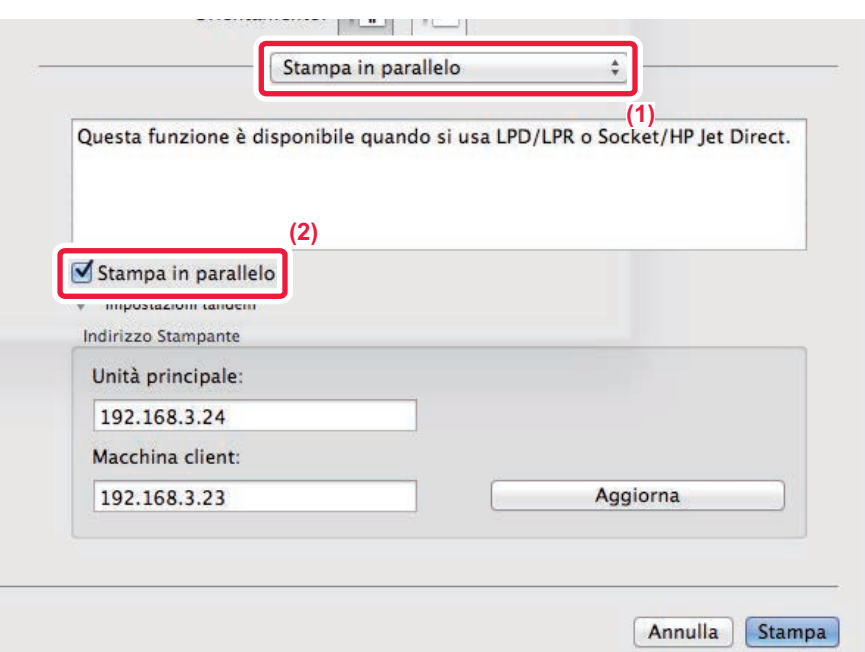

#### **(1) Selezionare [Stampa in parallelo].**

**(2) Fare clic sulla casella di controllo [Stampa in parallelo] in modo da visualizzare .**

Per utilizzare questa funzione, è necessario selezionare il protocollo da utilizzare in base al messaggio visualizzato a schermo quando si aggiunge il driver della stampante in "Utility Configurazione Stampante".

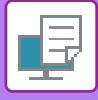

### **STAMPA DI UN ORIGINALE IN ORDINE INVERSO DI PAGINE (ORDINE INVERSO)**

Nelle normali operazioni di stampa, l'uscita dei fogli stampati avviene seguendo un ordine dall'alto in basso con il lato stampato rivolto verso il basso, producendo un gruppo di copie fascicolate nello stesso ordine dell'originale. Mediante la funzione Ordine Inverso, l'uscita dei fogli stampati avviene seguendo un ordine dall'alto in basso con il lato stampato rivolto verso l'alto, producendo un gruppo di stampe fascicolate in ordine inverso rispetto all'originale.

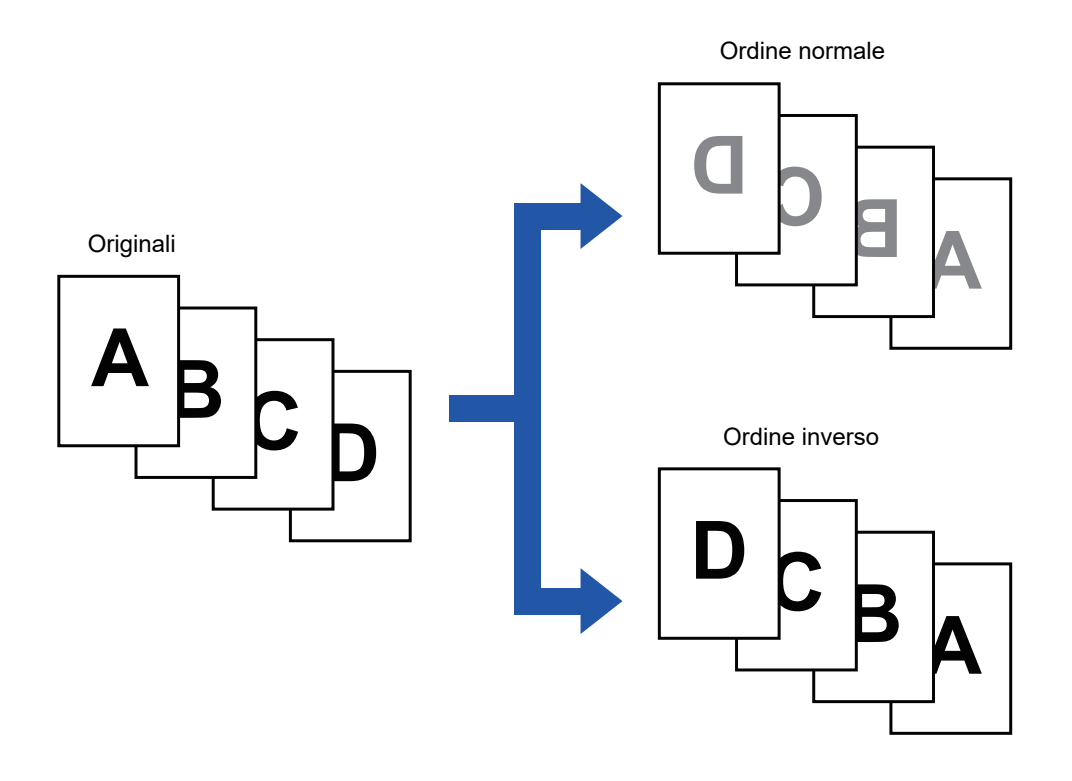

#### **Windows**

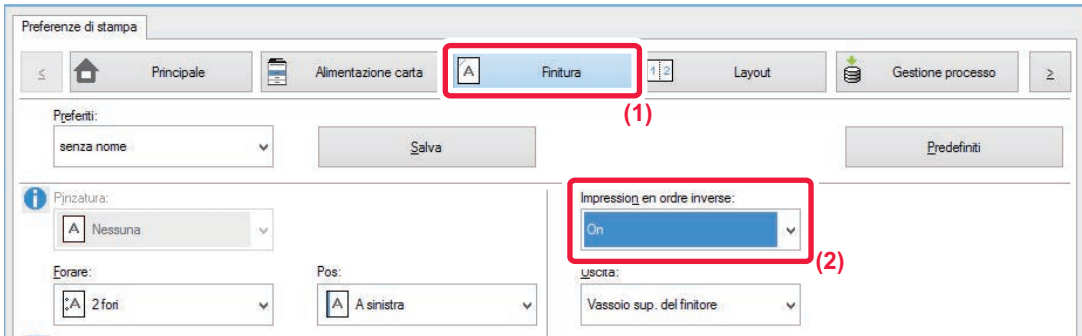

- **(1) Fare clic sulla scheda [Finitura].**
- **(2) Selezionare [On] in "Stampa in ordine inverso".**

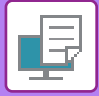

### **Mac OS**

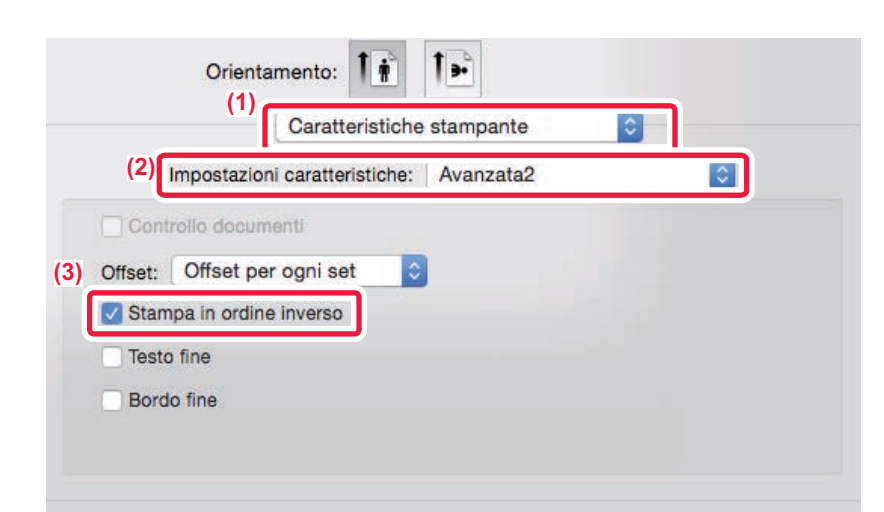

- **(1) Selezionare [Caratteristiche stampante].**
- **(2) Selezionare [Avanzata2].**
- (3) Fare clic sulla casella di controllo [Stampa in ordine inverso] in modo da visualizzare v.

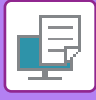

### <span id="page-375-0"></span>**SALVATAGGIO E USO DEI FILE DI STAMPA (ARCHIVIAZIONE DOCUMENTI)**

Questa funzione consente di memorizzare un lavoro di stampa come file sul unità locale della macchina e, se necessario, di stamparlo dal pannello a sfioramento. È possibile selezionare un percorso personale di archiviazione del file per impedire che si confonda con i file di altri utenti.

#### • **Solo in attesa**

Questa impostazione consente di memorizzare un lavoro di stampa sul unità locale della macchina senza stamparlo.

• **Memor. dopo stampa**

Questa impostazione consente di memorizzare un lavoro di stampa sul unità locale della macchina dopo averlo stampato.

• **Stampa di prova**

Quando un lavoro viene inviato alla macchina, viene stampata solo la prima serie di copie. Dopo avere controllato il contenuto di questa prima serie, è possibile stampare le successive dal pannello di controllo della macchina. Questo permette di ridurre il numero di stampe errate.

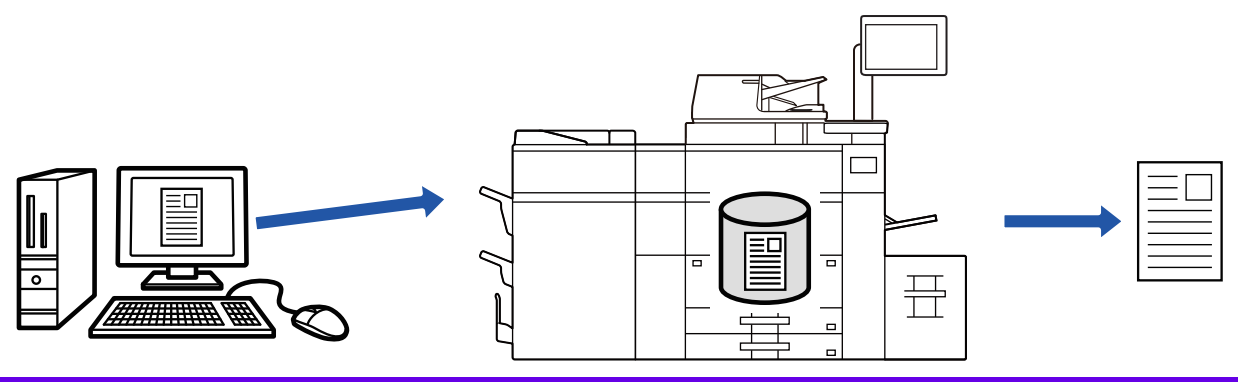

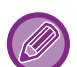

• Per informazioni in merito alla procedura di stampa dei file memorizzati sul unità locale della macchina, vedere "[STAMPA DI FILE](#page-543-0)  [\(pagina 5-25\)](#page-543-0)" in "Archiviazione documenti".

• Quando si esegue la stampa da un PC, è possibile impostare una password (da 4 a 8 cifre) per garantire la riservatezza delle informazioni contenute nel file memorizzato.

Una volta impostata, la password dovrà essere immessa prima di poter stampare i dati.

• Oltre che nella scheda [Archiviazione documenti], l'opzione [Gestione processo] può essere impostata anche nella scheda [Principale].

#### **Windows**

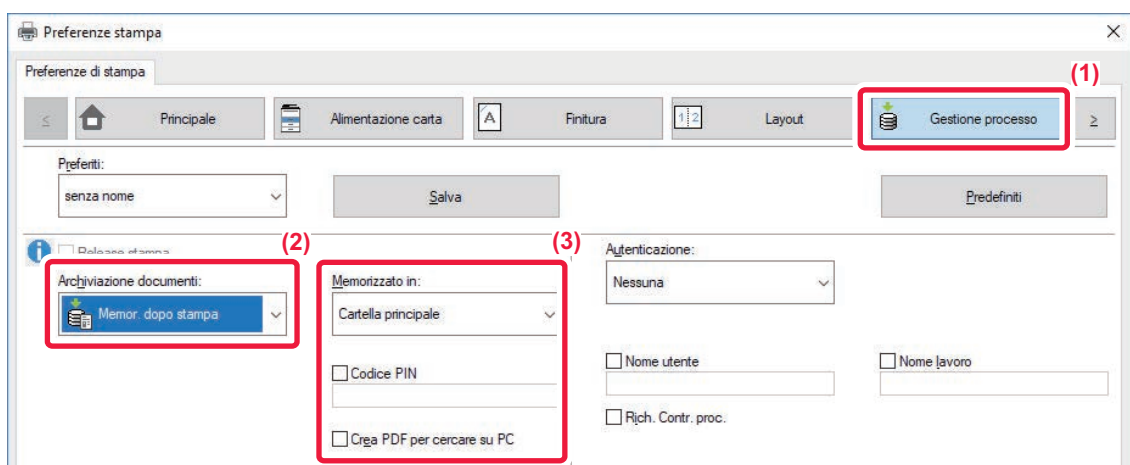

- **(1) Fare clic sulla scheda [Gestione processo].**
- **(2) Selezionare la funzione da "Archiviazione documenti".**
- **(3) Selezionare la cartella per la memorizzazione del file in "Memorizzato in".**

Per inserire la password (da 4 a 8 cifre), selezionare la casella di controllo [Codice PIN] in modo da visualizzare il segno di spunta  $\blacksquare$ Per creare un PDF pubblico per browser PC, selezionare la casella di controllo [Crea PDF per cercare su PC] ( $\vee$ ).

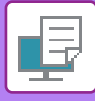

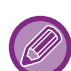

- Se si seleziona [File temporaneo], "Archiviazione documenti" viene impostato su [Memor. dopo stampa].
- Se si seleziona [File temporaneo], la password immessa in "Archiviazione documenti" viene cancellata.
- Se necessario, il formato dei dati da memorizzare nella macchina può essere selezionato da CMYK e RGB. Fare clic sul pulsante [Altre impostazioni] nella scheda [Impostazioni dettagliate] e selezionare il formato da "Cattura stile".
- Per memorizzare un file in una cartella personalizzata, è innanzitutto necessario creare tale cartella utilizzando [Operazioni sui documenti] in "Impostazioni (amministratore)" → [Archiviazione Documenti]. Se per la cartella personalizzata è impostata una password, immettere la password (da 4 a 8 cifre) in "Codice PIN" nella schermata Memorizzato in.

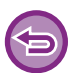

Se in "Criterio stampa" della scheda [Configurazione] è stato impostato di utilizzare sempre la funzione di archiviazione forzata dei documenti, non è possibile deselezionare la casella di controllo [Archiviazione documenti].

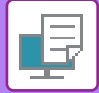

#### **macOS**

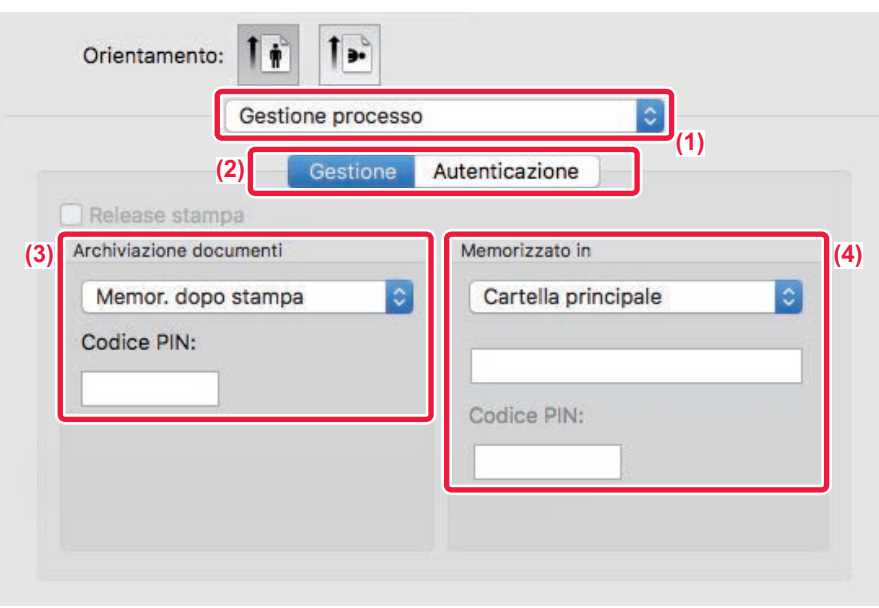

- **(1) Selezionare [Gestione processo].**
- **(2) Selezionare [Gestione].**
- **(3) Selezionare la modalità di salvataggio dei dati stampati in "Archiviazione documenti".** Una volta inserita la password (da 4 a 8 cifre), fare clic sul pulsante per bloccarla. Questa operazione consente di impostare immediatamente la stessa password al successivo utilizzo.

#### **(4) Selezionare la cartella per la memorizzazione del file in "Memorizzato in".**

Se si seleziona [Cartella Personalizzata], immettere il nome della cartella personalizzata in cui salvare il file.

- Se è selezionata l'opzione [File Rapido], l'opzione "Archiviazione documenti" è impostata su [Memor. dopo stampa].
- Se è selezionata l'opzione [File Rapido], la password immessa in "Archiviazione documenti" viene cancellata.
- Se necessario, il formato dei dati da memorizzare nella macchina può essere selezionato da CMYK e RGB. Selezionare [Avanzata1] in [Caratteristiche stampante] quindi selezionare il formato da "Cattura stile".
- Per memorizzare un file in una cartella personalizzata, è innanzitutto necessario creare tale cartella utilizzando [Operazioni sui documenti] in "Impostazioni (amministratore)" → [Archiviazione Documenti]. Se per la cartella personalizzata è impostata una password, immettere la password (da 4 a 8 cifre) in "Codice PIN" nella schermata di selezione della cartella.

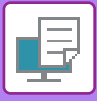

## **STAMPA AUTOMATICA DI TUTTI I DATI MEMORIZZATI**

Se l'autenticazione dell'utente è abilitata nella macchina, tutti i lavori di stampa con archiviazione documenti (memorizzati) dell'utente che esegue l'accesso vengono stampati automaticamente. Una volta stampati tutti i lavori, i file memorizzati vengono eliminati.

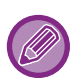

- Per utilizzare la funzione che consente di stampare tutti i file, è necessario eseguire le seguenti operazioni:
- In "Impostazioni (amministratore)", selezionare [Impostazioni di sistema] → [Impostazioni Autenticazione] → [Impostazioni Di Default] e abilitare [Stampa automaticamente i lavori memorizzati dopo il login].
- Quando si esegue la stampa archiviazione documenti, oltre alle informazioni di autenticazione dell'utente, immettere il nome dell'utente memorizzato nella macchina alla voce "Nome utente" di "ID lavoro predefinito" nel driver della stampante.
	- ► Per maggiori informazioni sull'utilizzo di questa funzione in ambiente Windows: **STAMPA IN AMBIENTE WINDOWS** [\(pagina 3-4\)](#page-303-0)
	- ► Per maggiori informazioni sull'utilizzo di questa funzione in ambiente macOS: STAMPA IN AMBIENTE macOS [\(pagina 3-13\)](#page-312-0)

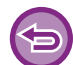

 I file con password e i file protetti dalla funzione di archiviazione documenti della macchina non saranno stampati. I file contenuti in una cartella (ad eccezione della cartella personale) con password non saranno stampati.

#### **(1) Selezionare [Gestione processo].**

In fase di stampa archiviazione documenti, oltre alle informazioni di autenticazione dell'utente, immettere il nome dell'utente memorizzato nella macchina in "Nome utente" nel driver della stampante.

#### **(2) Verrà visualizzata una richiesta di conferma. Toccare il tasto [OK].**

I file di stampa memorizzati nella cartella dei file rapidi, in quella principale e in quella personalizzata verranno stampati automaticamente, quindi eliminati.

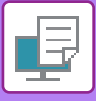

## <span id="page-379-0"></span>**STAMPA E INVIO IN CONTEMPORANEA**

Questa funzione stampa i dati creati in un'applicazione e li invia simultaneamente agli indirizzi memorizzati nella macchina. La funzione consente di completare due attività, ovvero l'invio e la stampa, mediante una sola operazione eseguita dal driver della stampante.

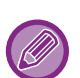

• È necessario memorizzare precedentemente gli indirizzi nella macchina. Per ulteriori informazioni, vedere "Manuale Utente (Registrazione della rubrica)".

- È necessario completare i passaggi preparatori per l'uso di ogni funzione di invio della macchina. Per ulteriori informazioni, vedere la descrizione di ogni funzione di invio.
- Questa funzione è disponibile in ambiente Windows.
- Questa funzione è disponibile se si utilizza il driver della stampante PCL6.

Non è possibile stampare e inviare dati simultaneamente se si seleziona [Impostazioni di sistema] in "Impostazioni (amministratore)" → [Impostazione Stampante] → [Impostazioni Condizioni] → [Disabilita Invio durante la stampa].

#### **Windows**

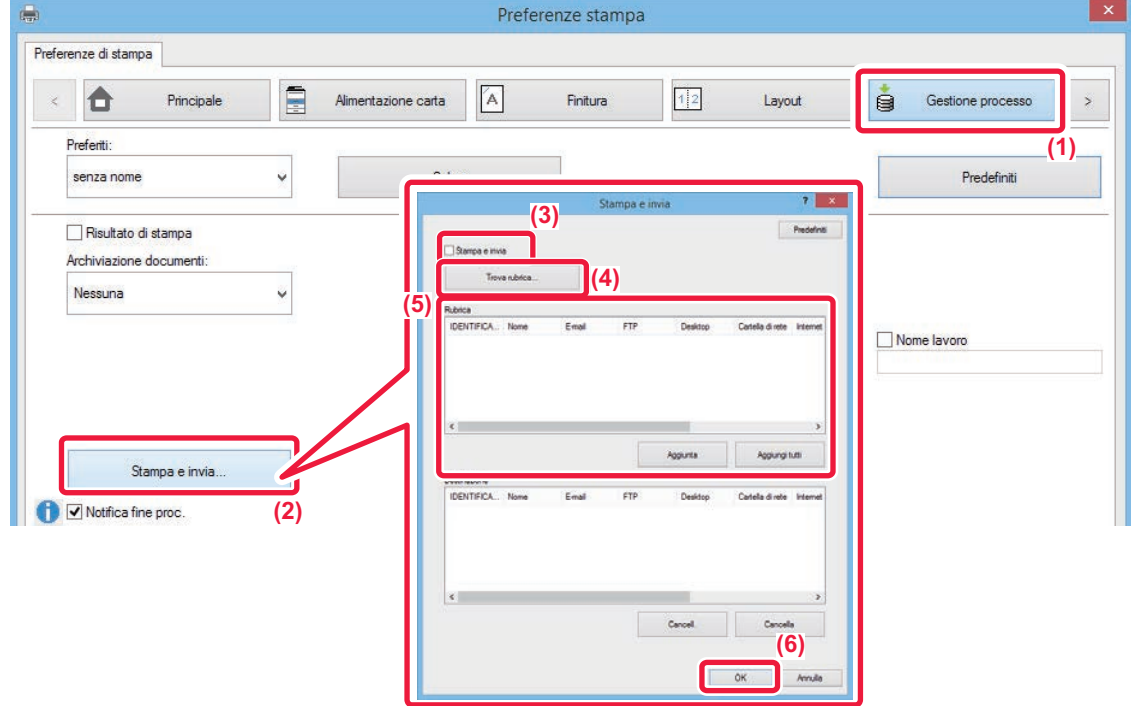

- **(1) Fare clic sulla scheda [Gestione processo].**
- **(2) Fare clic sul pulsante [Stampa e invia].**
- **(3) Selezionare la casella di controllo [Stampa e invia] in modo da visualizzare .**
- **(4) Fare clic sul pulsante [Trova rubrica].**
- **(5) Dall'elenco "Rubrica", selezionare l'indirizzo al quale si desidera inviare i dati, quindi fare clic sul pulsante [Aggiunta] per aggiungere l'indirizzo all'elenco "Destinazione".**
	- Se si desidera inviare i dati a tutti gli indirizzi, fare clic sul pulsante [Aggiungi tutti].
	- Per eliminare un indirizzo dall'elenco "Destinazione", selezionare l'indirizzo e fare clic sul pulsante [Cancell.]. Se si desidera eliminare tutti gli indirizzi, fare lcic sul pulsante [Elimina tutto].

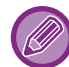

È possibile specificare fino a 50 destinazioni.

#### **(6) Fare clic sul pulsante [OK].**

Le impostazioni del driver di stampa vengono applicate alle impostazioni di invio.

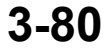

## <span id="page-380-1"></span><span id="page-380-0"></span>**STAMPA SENZA IL DRIVER DI STAMPA**

## **ESTENSIONE DEI FILE STAMPABILI**

Se il driver della stampante non è installato nel PC o l'applicazione utilizzata per aprire un file da stampare non è disponibile, è possibile eseguire la stampa direttamente sulla macchina senza usare il driver della stampante. Di seguito sono illustrati i tipi di file (e le estensioni corrispondenti) stampabili direttamente.

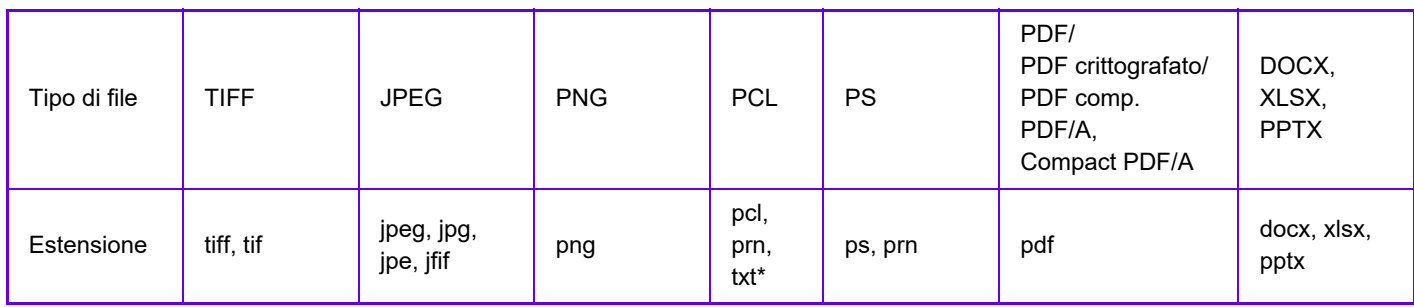

\* Non disponibile per Stampa E-mail.

Alcuni file potrebbero non essere stampati correttamente, anche se indicati nella tabella sopra.

## **STAMPA DIRETTA DI UN FILE DA UN SERVER FTP**

Se è stato configurato un server FTP, i file possono essere selezionati e stampati direttamente da tale server utilizzando il pannello a sfioramento della macchina. Questa funzione consente di eliminare il passaggio di download dei file dal server FTP al PC e di invio dei lavori di stampa dal PC alla macchina.

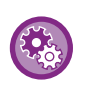

**Per configurare un server FTP:**

In "Modalità Impostazione (amministratore)", selezionare [Impostazioni di sistema] → [Impostazione Stampante] → [Impost. stampa diretta (FTP)]. (Sono necessari i diritti di amministratore). È possibile configurare massimo 20 server FTP.

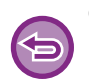

Quando si seleziona un file PDF che prevede una password, per avviare la stampa è necessario immettere tale password nella schermata della gestione dei lavori.

► [STAMPA DI UN FILE PDF CRITTOGRAFATO \(pagina 3-90\)](#page-389-0)

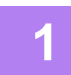

**1 Toccare il tasto [Recupero file].**

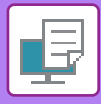

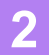

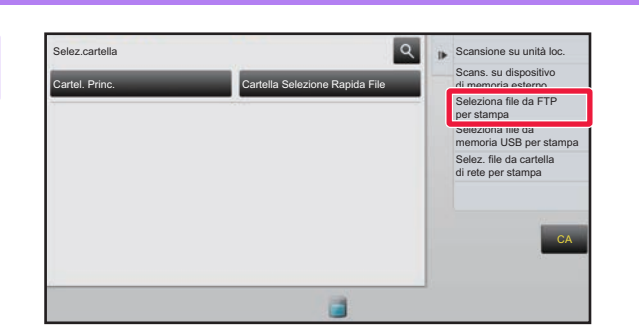

#### **2 Toccare il tasto [Seleziona file da FTP per stampa] nel pannello operativo.**

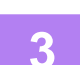

#### **3 Toccare il tasto corrispondente al server FTP a cui si desidera accedere.**

Quando si seleziona un server, potrebbe essere necessario immettere un nome utente e una password. Immettere il nome utente e la password, quindi toccare il tasto [Immettere].

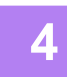

#### **4 Toccare il tasto del file che si desidera stampare, quindi toccare il tasto [Modifica impostazioni di stampa] sul pannello operativo.**

- Quando si stampano più file, toccare i tasti dei file che si desidera stampare, quindi toccare il tasto [Stampa] sul pannello operativo.
- L'icona il viene visualizzata a sinistra delle opzioni corrispondenti ai file che è possibile stampare.
- L'icona appare sulla sinistra delle opzioni corrispondenti alle cartelle del server FTP. Per visualizzare una cartella o un file in una cartella, toccare questo tasto.
- 
- È possibile visualizzare un massimo di 100 tasti di file o cartelle.
- Toccare **c** per tornare alla cartella superiore.
- Quando si passa a una sottocartella toccando il tasto di una cartella, viene visualizzato il tasto **6**. Toccare questo tasto per tornare alla schermata di selezione del nome del file o della cartella.
- Toccare per passare alle miniature.
- Toccare il tasto [Nome file o cartella] per cambiare l'ordine dei file e delle cartelle visualizzati sullo schermo. Ogni volta che si tocca questo tasto, si passa dall'ordinamento crescente all'ordinamento decrescente e viceversa.

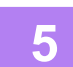

#### **5 Selezionare le condizioni di stampa.**

- Se al punto 4 sono stati selezionati più file, è possibile selezionare solo il numero di stampe.
- Se al punto 4 si seleziona un file PS o PCL che include condizioni di stampa, viene data priorità alle condizioni di stampa del file.

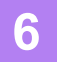

#### **6 Toccare il tasto [Avvio].**

La stampa avrà inizio dopo il download del file selezionato.

Qualcomm<sup>®</sup> DirectOffice™ è un prodotto di Qualcomm Technologies,Inc. e/o delle sue consociate. Qualcomm<sup>®</sup> è un marchio di Qualcomm Incorporated, registrato negli Stati Uniti e in altri paesi. DirectOffice™ è un marchio di CSR Imaging US, LP, registrato negli Stati Uniti e in altri paesi.

**3-82**

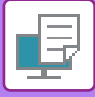

## **STAMPA DI UN FILE DIRETTAMENTE IN UNA MEMORIA USB**

I file memorizzati in un dispositivo di archiviazione USB collegato alla macchina vengono stampati dal pannello di controllo senza utilizzare il driver della stampante.

Quando il driver della stampante non è installato nel PC, è possibile copiare i file su un dispositivo di archiviazione USB di uso comune e collegarlo direttamente alla macchina per la stampa.

Se si seleziona [Impostazioni di sistema] in "Impostazioni (amministratore)" → [Impostazione Stampante] → [Impostazioni Condizioni] → [Disattivazione della stampa diretta da memoria USB], la stampa da un dispositivo di archiviazione USB non sarà disponibile.

- Per il dispositivo di archiviazione USB, utilizzare il formato FAT32 o NTFS.
- Se il formato è FAT32, la capacità massima del dispositivo di archiviazione USB deve essere di 32 GB.
- Quando si seleziona un file PDF con password, per avviare la stampa è necessario immettere tale password nella schermata della gestione dei lavori.
- [STAMPA DI UN FILE PDF CRITTOGRAFATO \(pagina 3-90\)](#page-389-0)

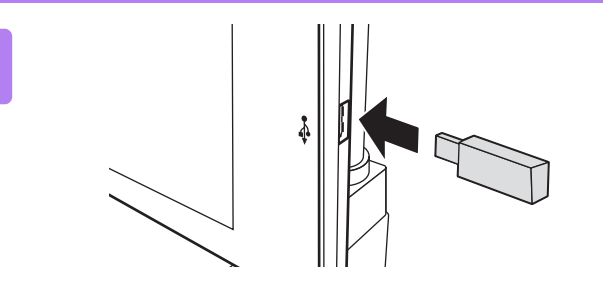

#### **1 Collegare il dispositivo di archiviazione USB alla macchina.**

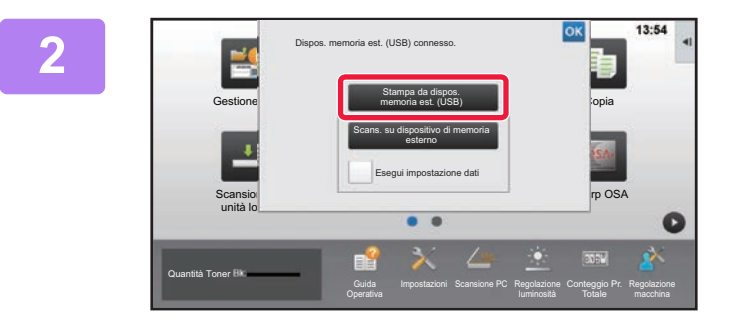

**2 Quando viene visualizzata la schermata di selezione dell'operazione, toccare [Stampa da dispos. memoria est. (USB)].**

Se la schermata non viene visualizzata, procedere come segue.

- **(1) Toccare il tasto [Recupero file] (o il tasto [Stampa diretta]).**
- **(2) Toccare il tasto [Seleziona file da memoria USB per stampa] nel pannello operativo.**

#### **3 Toccare il tasto del file che si desidera stampare, quindi toccare il tasto [Modifica impostazioni di stampa] sul pannello operativo.**

- Quando si stampano più file, toccare i tasti dei file che si desidera stampare, quindi toccare il tasto [Stampa] sul pannello operativo.
- L'icona  $\equiv$  viene visualizzata a sinistra dei tasti dei file che è possibile stampare.
- L'icona viene visualizzata a sinistra dei tasti delle cartelle nel dispositivo di archiviazione USB. Per visualizzare una cartella o un file in una cartella, toccare questo tasto.

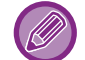

- È possibile visualizzare un massimo di 500 tasti di file o cartelle.
- $\cdot$  Toccare  $\begin{array}{|c|c|} \hline \textbf{t} & \text{per torn} \end{array}$  alla cartella superiore.
- Quando si passa a una sottocartella toccando il tasto di una cartella, viene visualizzato il tasto  $\lceil \cdot \rceil$ . Toccare questo tasto per tornare alla schermata di selezione del nome del file o della cartella.
- $\cdot$  Toccare  $\pm$  per passare alle miniature.
- Toccare il tasto [Nome file o cartella] per cambiare l'ordine dei file e delle cartelle visualizzati sullo schermo. Ogni volta che si tocca questo tasto, si passa dall'ordinamento crescente all'ordinamento decrescente e viceversa.

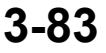

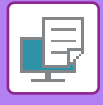

#### **4 Selezionare le condizioni di stampa.**

- Se nel passo 3 sono stati selezionati più file, è possibile selezionare solo il numero di stampe.
- Se al punto 3 si seleziona un file PS o PCL che include condizioni di stampa, viene data priorità alle condizioni di stampa del file.

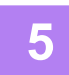

#### **5 Toccare il tasto [Avvio].**

La stampa ha inizio dopo il trasferimento del file selezionato.

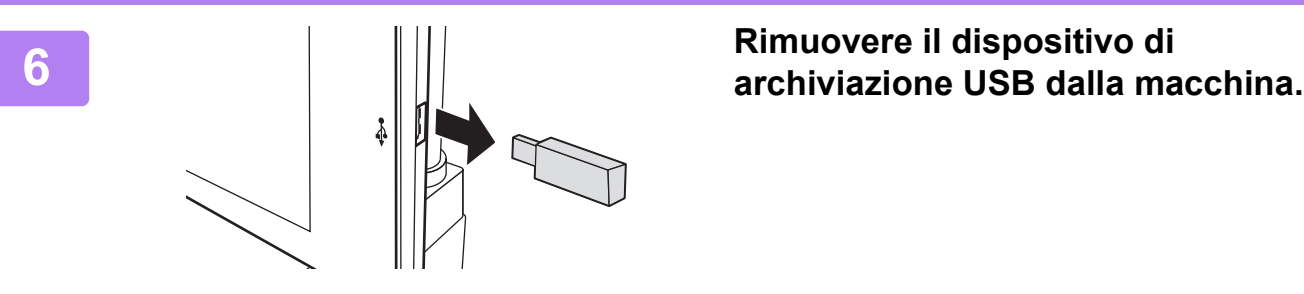

Per proibire la stampa diretta da un dispositivo di memoria USB, abilitare "Impostazioni (amministratore)" – [Impostazioni di sistema] → [Impostazione Stampante] → [Impostazioni Condizioni] → [Disattivazione della stampa diretta da memoria USB].

## **STAMPA DI UN FILE DIRETTAMENTE IN UNA CARTELLA DI RETE**

È possibile utilizzare il pannello a sfioramento della macchina per specificare e stampare un file in una cartella di rete. Anche se tale cartella non è registrata, è possibile accedervi immettendo direttamente il percorso della cartella nel gruppo di lavoro o facendovi riferimento.

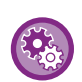

#### **Per registrare una cartella di rete:**

In "Impostazioni (amministratore)", selezionare [Impostazioni di sistema] → [Impostazione Stampante] → [Impost. stampa diretta (cartella rete)]. (Sono necessari i diritti di amministratore). È possibile creare fino a 20 cartelle di rete. Per proibire la stampa diretta da una cartella di rete, abilitare "Impostazioni (amministratore)" – [Impostazioni di sistema] → [Impostazione Stampante] → [Impostazioni Condizioni] → [Disattivazione cartella di rete Stampa diretta].

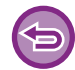

Se si seleziona [Impostazioni di sistema] in "Impostazioni (amministratore)" → [Impostazione Stampante] → [Impostazioni Condizioni] → [Disattivazione cartella di rete Stampa diretta], la stampa da una cartella di rete non sarà disponibile.

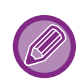

Quando si seleziona un file PDF che prevede una password, per avviare la stampa è necessario immettere tale password nella schermata della gestione dei lavori.

► [STAMPA DI UN FILE PDF CRITTOGRAFATO \(pagina 3-90\)](#page-389-0)

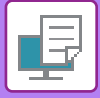

#### <span id="page-384-0"></span>**Stampa di un file nella cartella di rete configurata nelle impostazioni della macchina**

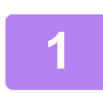

**1 Toccare il tasto [Recupero file].**

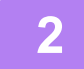

**2 Toccare il tasto [Selez. file da cartella di rete per stampa] nel pannello operativo.**

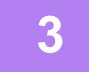

#### **3 Toccare il tasto [Apri cartella di rete registrata.] sul pannello operativo, quindi la cartella di rete alla quale si intende accedere.**

Se viene visualizzata una schermata che richiede l'inserimento di nome utente e password, consultare l'amministratore del server e inserire il nome utente e la password corretti.

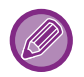

• Toccando il tasto [Immissione diretta del percorso cartella], viene visualizzata una schermata in cui è possibile immettere direttamente il percorso della cartella di rete. Per ulteriori informazioni, vedere "Immissione diretta del [percorso della cartella di rete \(pagina 3-86\)](#page-385-0)".

• Una volta selezionati nell'ordine il gruppo di lavoro, il server e la cartella di rete, sarà possibile accedere a quest'ultima. Per ulteriori informazioni, vedere "[Riferimento al percorso della cartella di rete \(pagina 3-86\)"](#page-385-1).

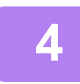

**4 Toccare il tasto del file che si desidera stampare, quindi toccare il tasto [Modifica impostazioni di stampa] sul pannello operativo.**

- Quando si stampano più file, toccare i tasti dei file che si desidera stampare, quindi toccare [Stampa] sul pannello operativo.
- L'icona  $\equiv$  viene visualizzata a sinistra delle opzioni corrispondenti ai file che è possibile stampare.
- L'icona appare sulla sinistra delle opzioni corrispondenti alla cartella di rete. Per visualizzare una cartella o un file in una cartella, toccare questo tasto.
- 
- È possibile visualizzare un massimo di 100 tasti di file o cartelle. • Toccare **c** per tornare alla cartella superiore.

- Per tornare alla schermata di selezione della cartella di rete, toccare il tasto  $\overline{\mathbf{t}}$ .
- $\cdot$  Toccare  $\Box$  per passare alle miniature.
- Toccare il tasto [Nome file o cartella] per cambiare l'ordine dei file e delle cartelle visualizzati sullo schermo. Ogni volta che si tocca questo tasto, si passa dall'ordinamento crescente all'ordinamento decrescente e viceversa.

#### **5 Selezionare le condizioni di stampa.**

- Se nel passo 4 sono stati selezionati più file, è possibile selezionare solo il numero di stampe.
- Se al punto 4 si seleziona un file PS o PCL che include condizioni di stampa, viene data priorità alle condizioni di stampa del file.

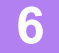

#### **6 Toccare il tasto [Avvio].**

La stampa ha inizio dopo il trasferimento del file selezionato.

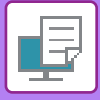

#### <span id="page-385-0"></span>**Immissione diretta del percorso della cartella di rete**

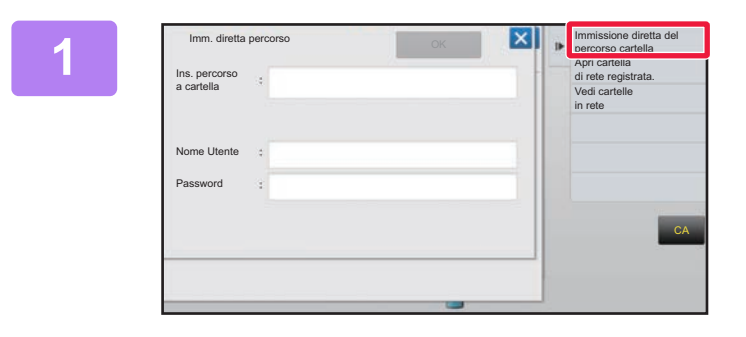

**1 Toccare [Immissione diretta del percorso cartella] al punto 3 di "[Stampa di un file nella cartella di rete](#page-384-0)  [configurata nelle impostazioni della](#page-384-0)  [macchina \(pagina 3-85\)](#page-384-0) ".**

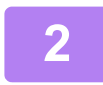

#### **2 Immettere il percorso della cartella, il nome utente e la password.**

Accedere alla cartella di rete.

Per la procedura di stampa, vedere i passi da 4 a 6 nella sezione "Stampa di un file nella cartella di rete configurata nelle impostazioni della macchina".

#### <span id="page-385-1"></span>**Riferimento al percorso della cartella di rete**

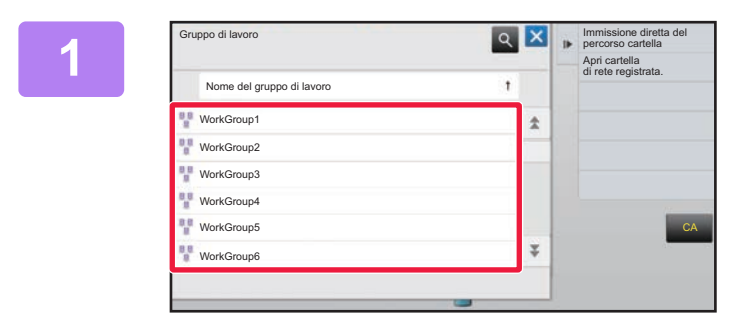

**1 x F Formsissione directa del <b>1 Toccare il tasto relativo al gruppo di lavoro a cui si desidera accedere al punto 3 di "[Stampa di un file nella](#page-384-0)  cartella di rete configurata nelle [impostazioni della macchina \(pagina](#page-384-0)  [3-85\)](#page-384-0)".**

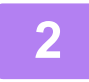

#### **2 Toccare l'opzione corrispondente al server o al computer a cui si desidera accedere.**

Se viene visualizzata una schermata che richiede l'inserimento di nome utente e password, consultare l'amministratore del server e inserire il nome utente e la password corretti.

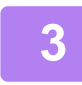

**3 Toccare il tasto corrispondente alla cartella di rete alla quale si desidera accedere.**

Accedere alla cartella di rete. Per la procedura di stampa, vedere i punti da 4 a 6 di "Stampa di un file nella cartella di rete configurata nelle [impostazioni della macchina \(pagina 3-85\)"](#page-384-0).

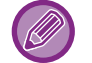

- Toccare l'icona  $|Q|$  e immettere una parola chiave per cercare un gruppo di lavoro, un server o una cartella di rete. Per immettere testo, vedere "Manuale Utente (Funzionamento del pannello a sfioramento)".
- Vengono visualizzati fino a 100 gruppi di lavoro, 100 server e 100 cartelle di rete.
- Toccare **c** per tornare alla cartella superiore.
- Per tornare alla schermata di selezione del gruppo di lavoro, toccare il tasto  $\overline{R}$ .

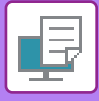

## **STAMPA DIRETTA DA UN COMPUTER**

### **INOLTRA LAVORO DI STAMPA**

Selezionando [Operazioni sui documenti] → [Inoltra lavoro di stampa] da "Impostazioni (versione Web)" e specificando un file, è possibile stampare il file senza utilizzare il driver della stampante.

Oltre a un file sul proprio PC, è possibile usare questa procedura per stampare qualunque file accessibile dal proprio PC come, ad esempio, un file su un altro PC connesso alla stessa rete.

È possibile stampare file in formato PDF, TIFF, JPEG, PCL, PS, XPS, DOCX, PPTX e XLSX con le seguenti estensioni: pdf, tif, tiff, jpeg, jpg, jpe, jfif, pcl, ps, xps, docx, pptx e xlsx. Disponibile solo se la MFP supporta PostScript. Immettere la password per i dati PDF crittografati nella schermata della coda di spooling della gestione lavori.

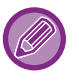

• Se si seleziona un file PS o PCL che include condizioni di stampa, viene data priorità alle condizioni di stampa del file. • Se nelle impostazioni della macchina è abilitata l'autenticazione dell'utente, la funzione di stampa può essere soggetta a

restrizioni. Per ulteriori informazioni, contattare l'amministratore.

#### **Impostazioni di Stampa**

Selezionare le impostazioni di stam1pa. Selezionare il file che si desidera stampare in "Selezione File", selezionare le impostazioni, quindi fare clic su [Stampa].

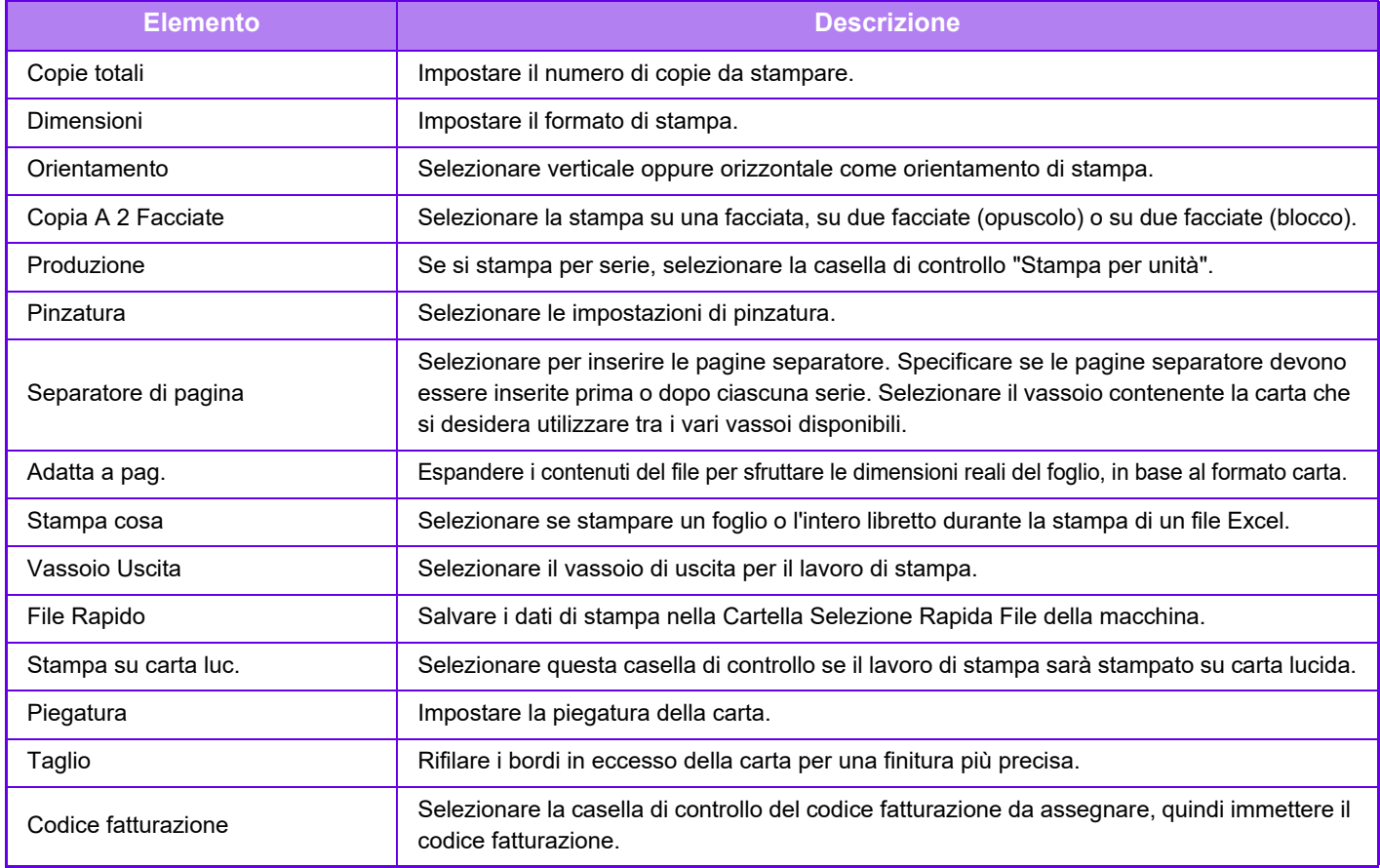

Qualcomm<sup>®</sup> DirectOffice™ è un prodotto di Qualcomm Technologies,Inc. e/o delle sue consociate. Qualcomm<sup>®</sup> è un marchio di Qualcomm Incorporated, registrato negli Stati Uniti e in altri paesi.

DirectOffice™ è un marchio di CSR Imaging US, LP, registrato negli Stati Uniti e in altri paesi.

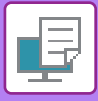

### **STAMPA FTP**

È possibile stampare un file dal PC semplicemente caricandolo sul server FTP della macchina.

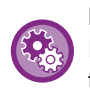

#### Per eseguire la stampa FTP:

In "Impostazioni (amministratore)", selezionare [Impostazioni di sistema] → [Impostazione Stampante] → [Impost. stampa da terminale PC/cellulare], impostare [Stampa FTP] su [Abilita] e configurare il numero di porta. (Sono necessari i diritti di amministratore).

#### **Esecuzione della stampa FTP**

Digitare l'indirizzo IP della macchina nella casella di immissione del nome del server visualizzata dall'applicazione FTP client in uso ed eseguire il collegamento alla macchina.

Quando si carica il file che si desidera stampare nella cartella "Ip" nel server FTP della macchina, la stampa del file si avvierà automaticamente.

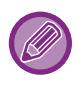

• Se si seleziona un file PS o PCL che include condizioni di stampa, viene data priorità alle condizioni di stampa del file.

• Se nelle impostazioni della macchina è abilitata l'autenticazione dell'utente, la funzione di stampa può essere soggetta a restrizioni. Per ulteriori informazioni, contattare l'amministratore.

### **STAMPA E-MAIL**

Se si configura l'account di posta elettronica nella macchina, quest'ultima controllerà periodicamente il server di posta e stamperà automaticamente gli allegati senza usare il driver della stampante.

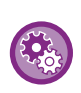

Per eseguire la stampa e-mail:

In "Impostazioni (amministratore)", selezionare [Impostazioni di sistema] → [Impostazione Stampante] → [Impostazioni Stampa E-mail] e registrare l'account di posta elettronica. (Sono necessari i diritti di amministratore).

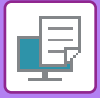

#### **Esecuzione della stampa e-mail**

Utilizzando il software di posta elettronica del PC in uso, specificare l'indirizzo e-mail della macchina in "Indirizzo" e inviare a tale indirizzo i messaggi con un file allegato.

È possibile immettere dei comandi di controllo nel messaggio dell'e-mail, per specificare il numero di copie e il formato di stampa. Tali comandi devono essere immessi nel formato "nome comando = valore", come illustrato nell'esempio a destra.

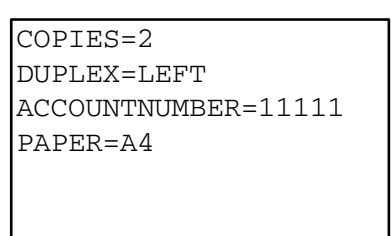

#### Vengono di seguito riportati alcuni esempi di comandi di controllo:

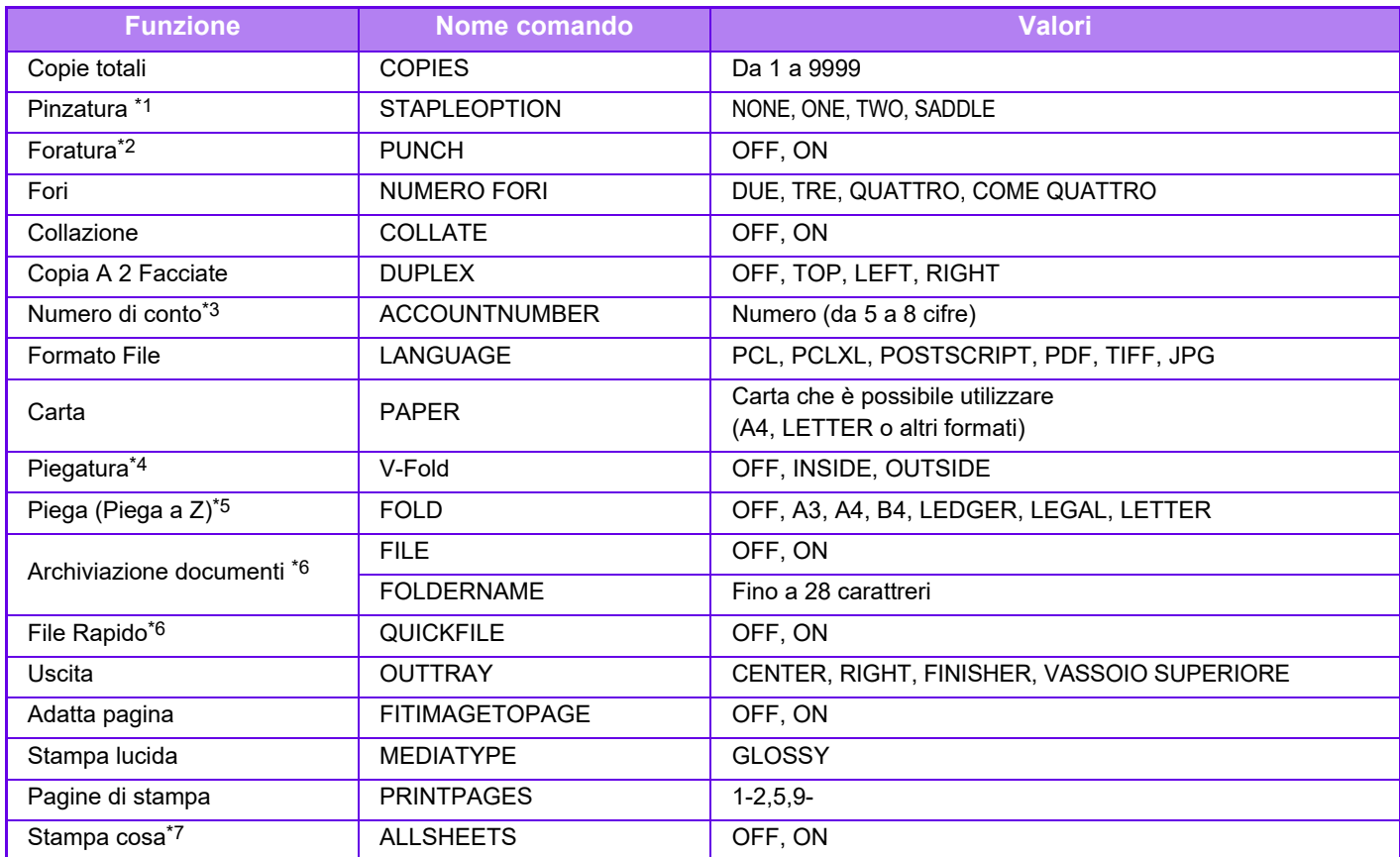

\*1 Abilitato solo quando è installato un finitore (stacker grande), finitore con pinzatura a sella (stacker grande).

\*2 Funzione consentita solo se un modulo di foratura è collegato al finitore (stacker grande) o al finitore con pinzatura a sella (stacker grande).

\*3 Funzione che può essere omessa a eccezione dell'autenticazione tramite numero utente.

\*4Quando è installato il finitore con pinzatura a sella (stacker grande).

\*5 Quando è installata l'unità di piegatura.

\*6 Funziona consentita solo se una tra le opzioni "Archiviazione documenti" o "File Rapido" è impostata su "ON". Se entrambe sono impostate su "ON", la funzione non è consentita.

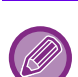

• Il messaggio di posta deve essere in formato testo. Se immessi in formato Rich Text (HTML), i comandi non avranno effetto. • Se si digita "Config" nel testo del messaggio di posta, verrà visualizzato un elenco di comandi di controllo.

• Se non viene digitato niente nel corpo del testo (messaggio) dell'e-mail, la stampa verrà eseguita in base alle impostazioni configurate in "Modalità di impostazione (amministratore)" → [Impostazioni di sistema] → [Impostazione Stampante] → [Impostazione stato iniziale]. Se si seleziona un file PS o PCL che include condizioni di stampa, viene data priorità alle condizioni di stampa del file.

• In alcuni casi, è possibile che vengano stampate le immagini presenti nella mail ricevuta, ad esempio i loghi del messaggio e della firma.

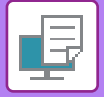

# <span id="page-389-1"></span>**LAVORI DI STAMPA**

## **VERIFICA DELLO STATO DI STAMPA**

Quando si tocca il display della gestione dei lavori, viene visualizzato un elenco dei lavori. Per verificare lo stato di un lavoro di stampa, toccare la scheda [Stampa].

Per interrompere o eliminare lavori al fine di eseguire elaborazioni con priorità superiore, leggere quanto riportato nel "Manuale Utente (funzionamento del pannello a sfioramento)".

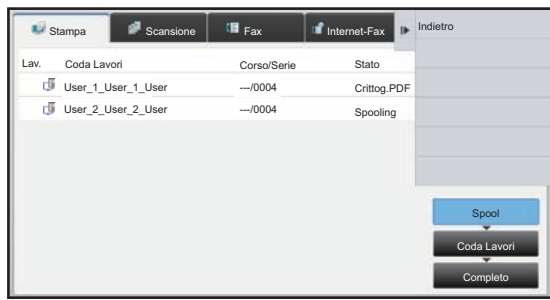

## <span id="page-389-0"></span>**STAMPA DI UN FILE PDF CRITTOGRAFATO**

I file PDF vengono crittografati al fine di proteggerli. Per stamparli o modificarli è infatti necessario immettere una password. Per stampare direttamente un file PDF crittografato su un server FTP, un dispositivo di archiviazione USB o altro dispositivo collegato alla macchina, reimpostare la password e avviare la stampa.

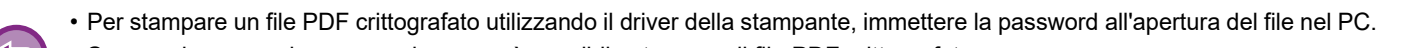

- Se non si conosce la password, non sarà possibile stampare il file PDF crittografato.
- Le versioni PDF crittografate direttamente stampabili sono 1.6 (Adobe<sup>®</sup> Acrobat<sup>®</sup> 7.0) e precedenti.
- **(1) Toccare il display della gestione lavori, quindi la scheda [Stampa].**
- **(2) Toccare il tasto [Spool].**

Se l'elenco contiene un file PDF crittografato, viene visualizzato un messaggio per indicare l'esistenza di un file PDF crittografato.

**(3) Toccare il tasto relativo al lavoro di stampa del file PDF crittografato.**

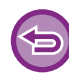

Non è possibile selezionare più file PDF crittografati.

**(4) Toccare il tasto [Inserisci password per codifica PDF.] nel pannello operativo.**

**(5) Immettere la password (massimo 32 caratteri), quindi toccare il tasto [Sì].**

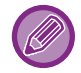

Se sono state impostate sia una password principale che una password personale (necessaria per aprire il file), inserire la password principale.

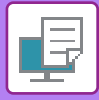

## **MODIFICA DEL FORMATO CARTA E STAMPA IN CASO DI ESAURIMENTO DELLA CARTA**

Se la stampa si interrompe perché la macchina finisce la carta o perché il formato della carta specificato nel driver della stampante non è stato caricato, sul pannello a sfioramento della macchina comparirà un messaggio. La stampa inizierà automaticamente non appena la carta verrà caricata nella macchina. Se il formato della carta desiderato non è a portata di mano, è possibile utilizzare la carta impostata in un altro vassoio.

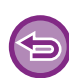

Se si cambia il formato della carta, il risultato di stampa potrebbe non essere corretto (alcune parti del testo o delle immagini, ad esempio, potrebbero uscire dai margini del foglio).

- **(1) Toccare il display della gestione dei lavori.**
- **(2) Toccare il tasto corrispondente al lavoro contrassegnato dal messaggio "Carta esaurita".**
- **(3) Toccare il tasto [Riseleziona carta] nel pannello operativo.**
- (4) Toccare il tasto corrispondente al vassoio che contiene la carta da utilizzare, quindi toccare <sup>ok</sup>.

# <span id="page-391-0"></span>**APPENDICE**

## **LISTA DELLE SPECIFICHE DEL DRIVER DELLA STAMPANTE**

Per informazioni sugli elementi di impostazione, vedere la Guida del driver della stampante. [SCHERMATA DELLE IMPOSTAZIONI DEL DRIVER DELLA STAMPANTE / CONSULTAZIONE DELLE GUIDA](#page-305-0)  [\(pagina 3-6\)](#page-305-0)

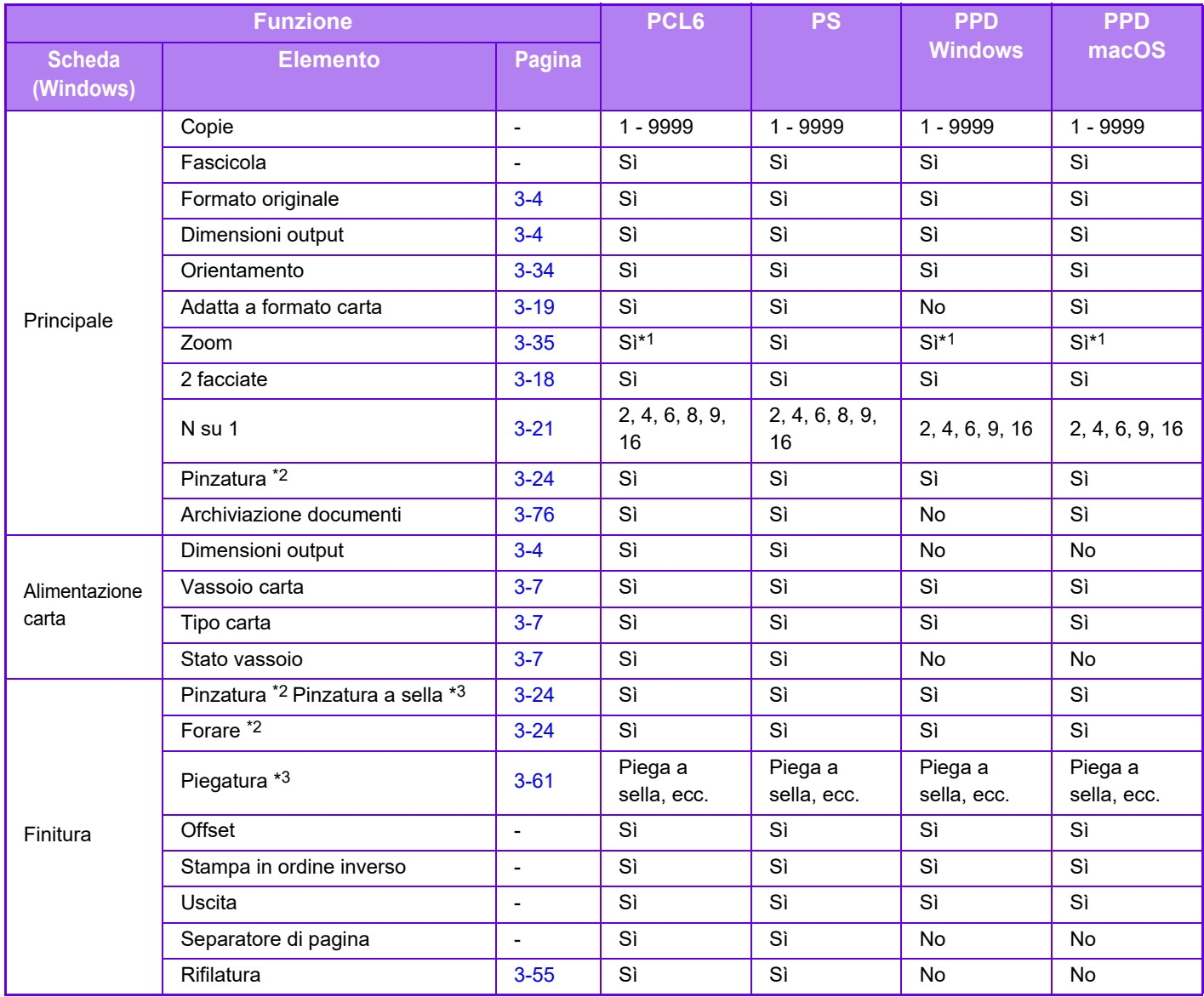

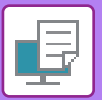

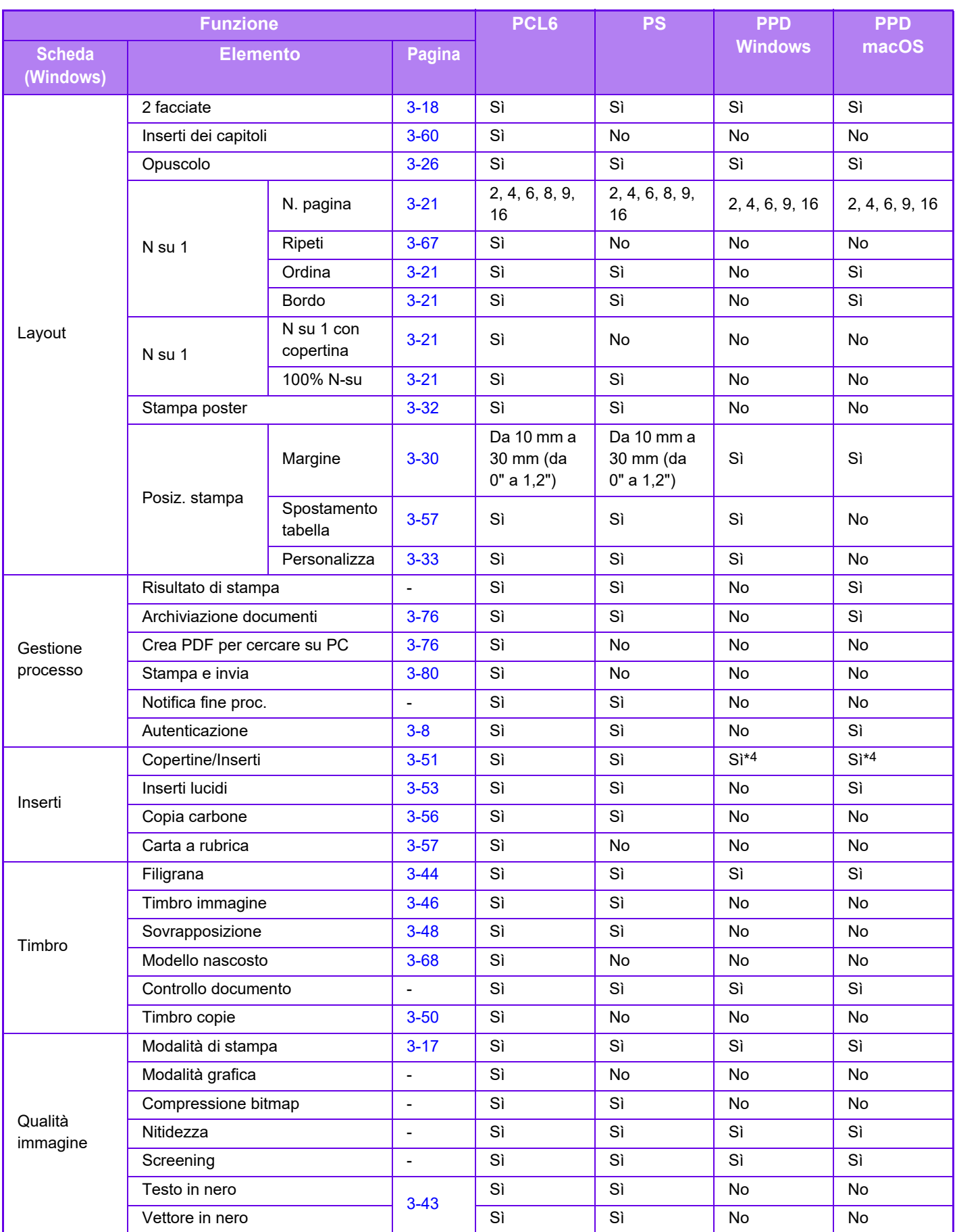

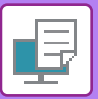

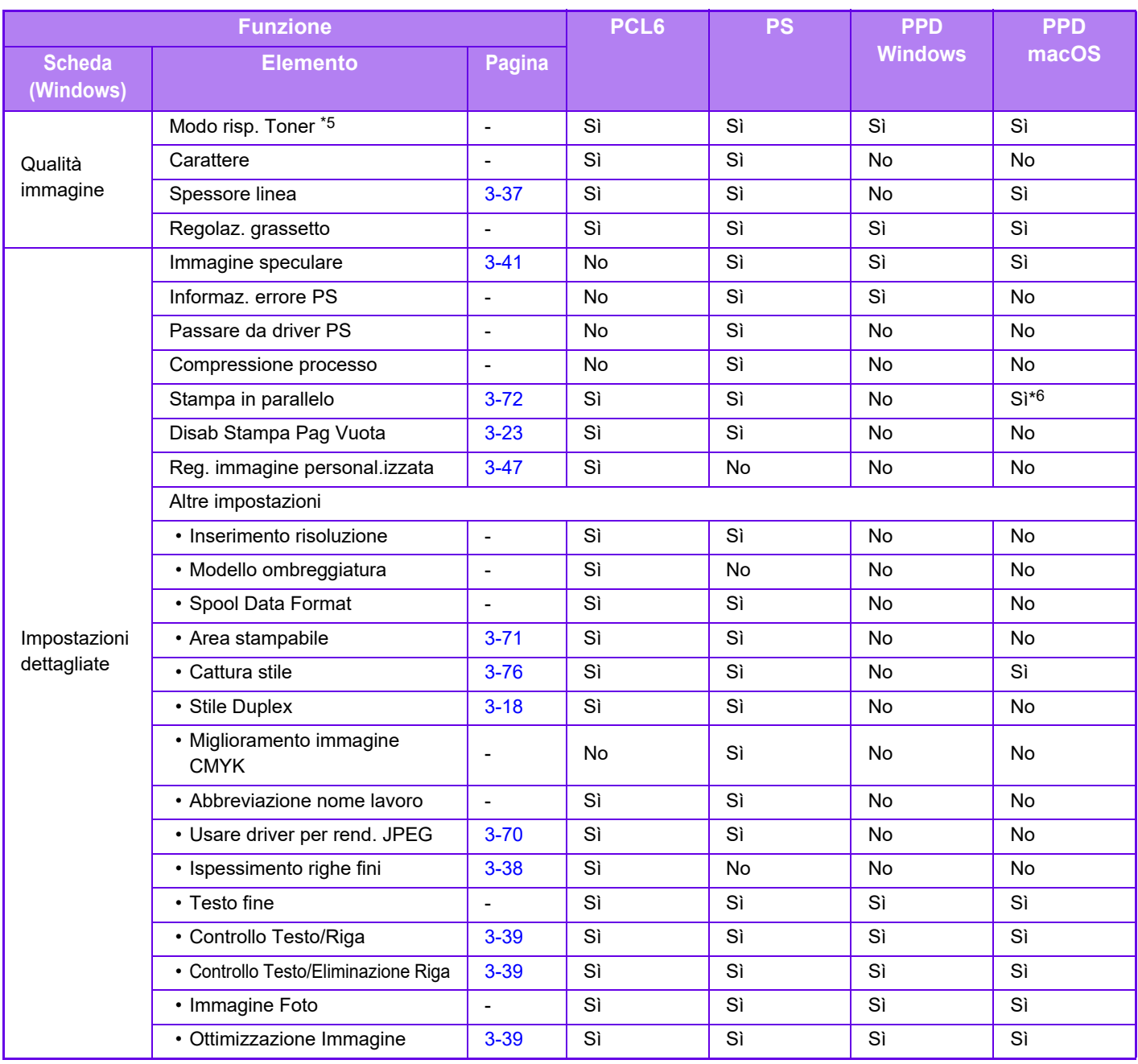

\*1 Le proporzioni verticali e orizzontali non possono essere impostate separatamente.

\*2 Se è installato un finitore o un finitore con cucitrice (anche il modulo di foratura è necessario per utilizzare la relativa funzione).

\*3 Se è installato un finitore con cucitrice

\*4 È possibile inserire solo le copertine.

\*5 Questa impostazione potrebbe essere disabilitata in alcune applicazioni e sistemi operativi.

\*6 Questa funzione non può essere utilizzata in macOS 10.10 o versioni successive.

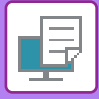

## **SPECIFICA DI UN CODICE DI FATTURAZIONE TRAMITE IL DRIVER DI STAMPA**

È possibile inserire un codice di fatturazione tramite la stampante della macchina. Per una descrizione dei codici di fatturazione, vedere "[CODICE DI FATTURAZIONE \(pagina 1-61\)](#page-63-0)".

#### **Enable billing code**

Questa impostazione è necessaria solo in ambiente Windows. (Sempre utilizzabile in ambiente macOS)

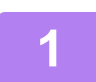

**1 Fare clic sul pulsante [Opzioni] e successivamente selezionare [Opzioni] <sup>→</sup> [Dispositivo] → [Dispositivi e stampanti].** 

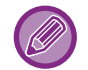

In Windows 8.1/Windows Server 2012, fare clic con il pulsante destro del mouse sul pulsante [Opzioni], selezionare [Pannello di controllo] → [Visualizza dispositivi e stampanti] (oppure [Dispositivi e stampanti]).

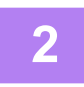

**2 Fare clic con il pulsante destro del mouse sull'icona del driver di stampa della macchina e selezionare [Proprietà stampante].**

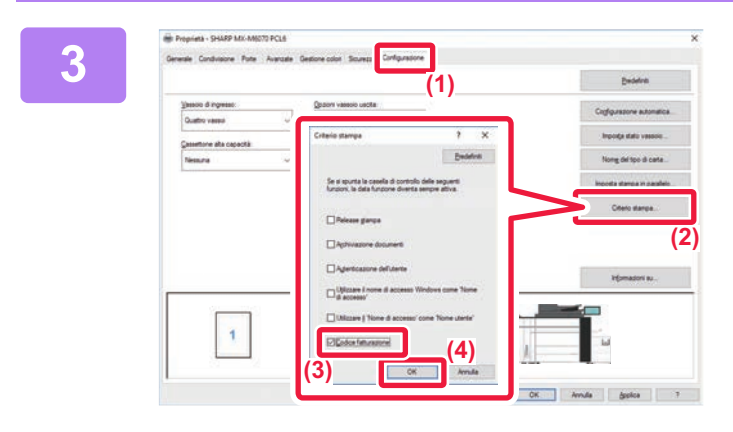

#### **3 Specificare un codice di fatturazione**

- **(1) Fare clic sulla scheda [Configurazione].**
- **(2) Fare clic sul pulsante [Criterio stampa].**
- **(3) Impostare la casella di controllo [Codice**  fatturazione] su  $\blacktriangledown$
- **(4) Fare clic sul pulsante [OK].**

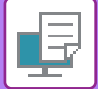

#### **Windows**

Quando la stampa ha inizio, viene visualizzata la schermata di impostazione del codice di fatturazione. Inserire il codice principale e il codice secondario, quindi fare clic sul pulsante [OK].

Per mantenere il codice di fatturazione specificato, impostare per [Usa sempre questo codice fatturazione].

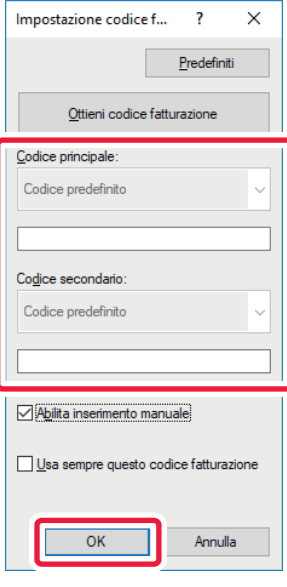

- È possibile fare clic su [Ottieni codice fatturazione] per visualizzare l'elenco dei codici di fatturazione della macchina e selezionare il codice desiderato.
- Se [Utilizzare cod. fatt.] è impostato su "Disabilita" in "Impostazioni (amministratore)" → [Controllo utente] → [Impostazione cod. fatt.] → [Impostazioni Amministrazione], il codice di fatturazione specificato viene disabilitato e non memorizzato nel registro lavori.
- Se si avvia la stampa senza specificare un codice di fatturazione, un codice d'uso viene registrato nel registro lavori.

#### **macOS**

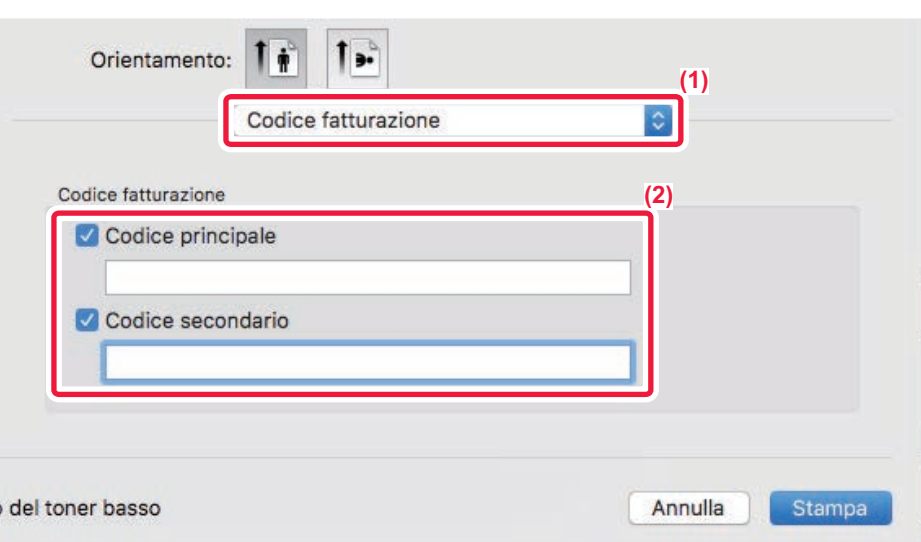

- **(1) Selezionare [Codice fatturazione].**
- **(2) Inserire il codice principale e il codice secondario.**
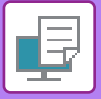

**[STAMPANTE](#page-300-0)►[APPENDICE](#page-391-0)**

## .**AUTENTICAZIONE TRAMITE SIGN-ON SINGOLO**

Quando si impiega l'autenticazione utente, per poter effettuare la stampa da un driver, è necessario inserire il nome utente e la password.

La funzione Sign-on singolo può essere utilizzata quando l'autenticazione Active Directory viene impiegata sia sulla macchina che sul computer.

Quando si sceglie questa funzione e si effettua la stampa dal driver della stampante, il lavoro viene inviato alla macchina usando le informazioni sull'autenticazione impiegate per accedere al computer. In questo modo, quando l'autenticazione utente è abilitata, è possibile stampare i lavori dal driver in tutta semplicità, senza dover inserire il nome utente o la password ogni volta che si stampa.

L'autenticazione tramite Sign-on singolo richiede l'esecuzione dell'autenticazione Active Directory sulla macchina e sul computer. Può essere usata soltanto se sul computer è installato Windows.

### **Impostazioni**

Active Directory deve essere abilitato preventivamente sulla macchina. Per informazioni sull'Active Directory, fare riferimento a "[FUNZIONE DI COLLEGAMENTO AI SERVIZI DI DOMINIO ACTIVE DIRECTORY \(pagina 1-57\)"](#page-59-0). Dopo aver abilitato l'Active Directory, configurare le impostazioni che seguono nel driver della stampante.

**(1) Fare clic sul pulsante [Opzioni] e successivamente selezionare [Opzioni] → [Dispositivo] <sup>→</sup> [Dispositivi e stampanti].** 

In Windows 8.1/Windows Server 2012, fare clic con il pulsante destro del mouse sul pulsante [Opzioni], selezionare [Pannello di controllo] → [Visualizza dispositivi e stampanti] (oppure [Dispositivi e stampanti]).

**(2) Fare clic con il tasto destro del mouse sull'icona del driver della stampante della macchina e selezionare [Proprietà stampante].**

Appaiono le proprietà della stampante.

- **(3) Fare clic sulla scheda [Configurazione].**
- **(4) Impostare la casella di controllo [Sign-on singolo] su .**

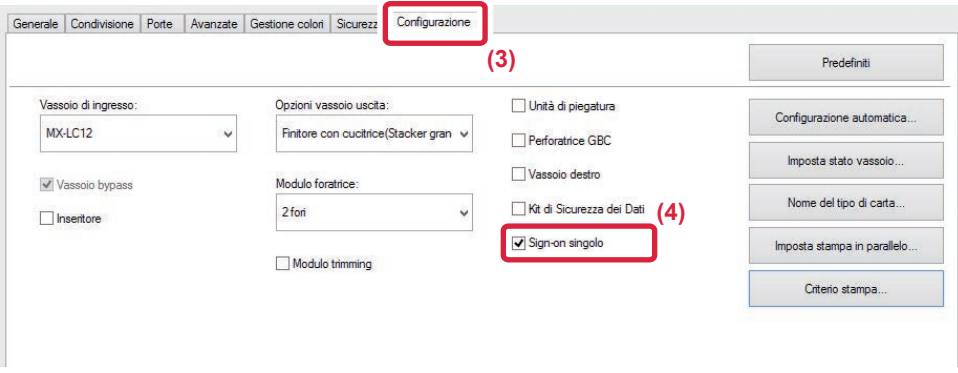

### **Opzione dell'autenticazione**

Per informazioni sul metodo di autenticazione, consultare "[STAMPA QUANDO È ABILITATA LA FUNZIONE DI](#page-307-0)  [AUTENTICAZIONE DELL'UTENTE \(pagina 3-8\)"](#page-307-0).

- **(1) Fare clic sulla scheda [Gestione processo].**
- **(2) In [Autenticazione], selezionare [Sign-on singolo].**

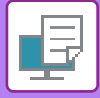

- 
- L'autenticazione Sign-on singolo può anche essere svolta dalla finestra Gestione processo e dalla finestra Autenticazione dell'utente.
- Quando Sign-on singolo è abilitato, non è possibile utilizzare [Stampa e invia].

• Se l'accesso alla macchina è stato effettuato preventivamente, prima di utilizzare la modalità Sign-on singolo, si disporrà delle autorizzazioni dell'account utente utilizzato per l'accesso. Se la modalità Sign-on singolo viene utilizzata senza effettuare l'accesso alla macchina, le autorizzazioni dell'utente saranno quelle di "Utente". Ciò potrebbe limitare le funzioni a disposizione.

• Se la modalità Sign-on singolo è usata senza effettuare l'accesso alla macchina, il nome utente nel registro lavori sarà il nome impostato dal driver della stampante. Se il nome utente non viene impostato dal driver della stampante, il nome utente nel registro lavori sarà il nome di accesso al computer.

<span id="page-398-1"></span><span id="page-398-0"></span>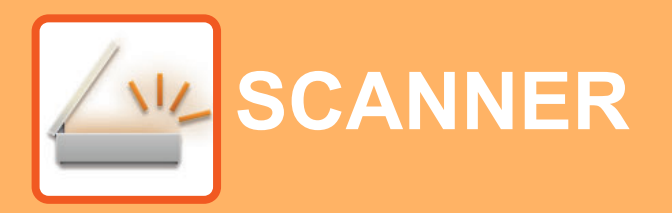

 $\angle$ Funzioni disponibili in modalità Easy Scan

#### **[OPERAZIONI PRELIMINARI ALL'USO DELLA](#page-400-0)  [MACCHINA COME SCANNER DI RETE](#page-400-0)**

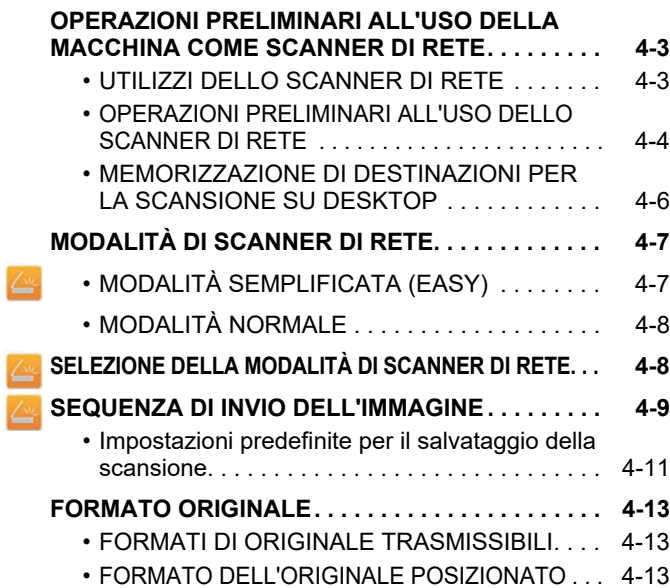

#### **[IMMISSIONE DELLE DESTINAZIONI](#page-411-0)**

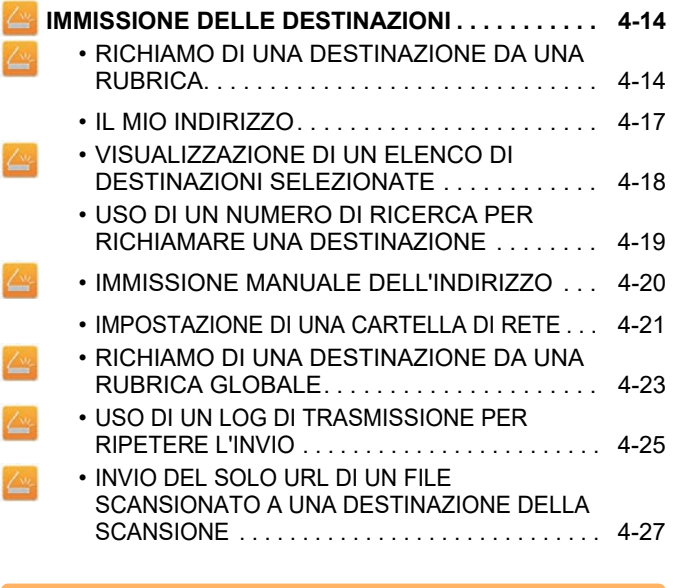

#### **[TRASMISSIONE DI UN'IMMAGINE](#page-427-0)**

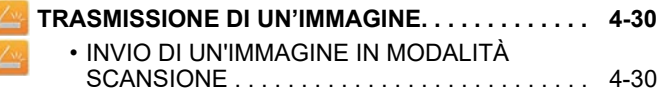

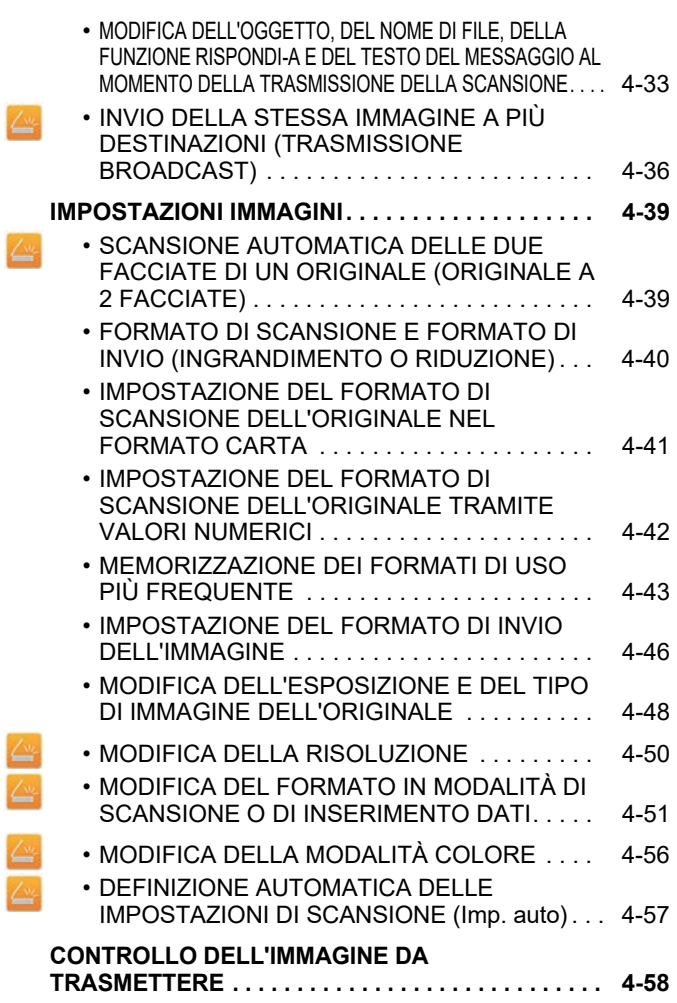

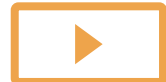

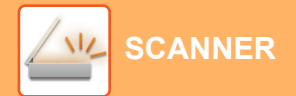

#### **[ALTRE FUNZIONI](#page-456-0)**

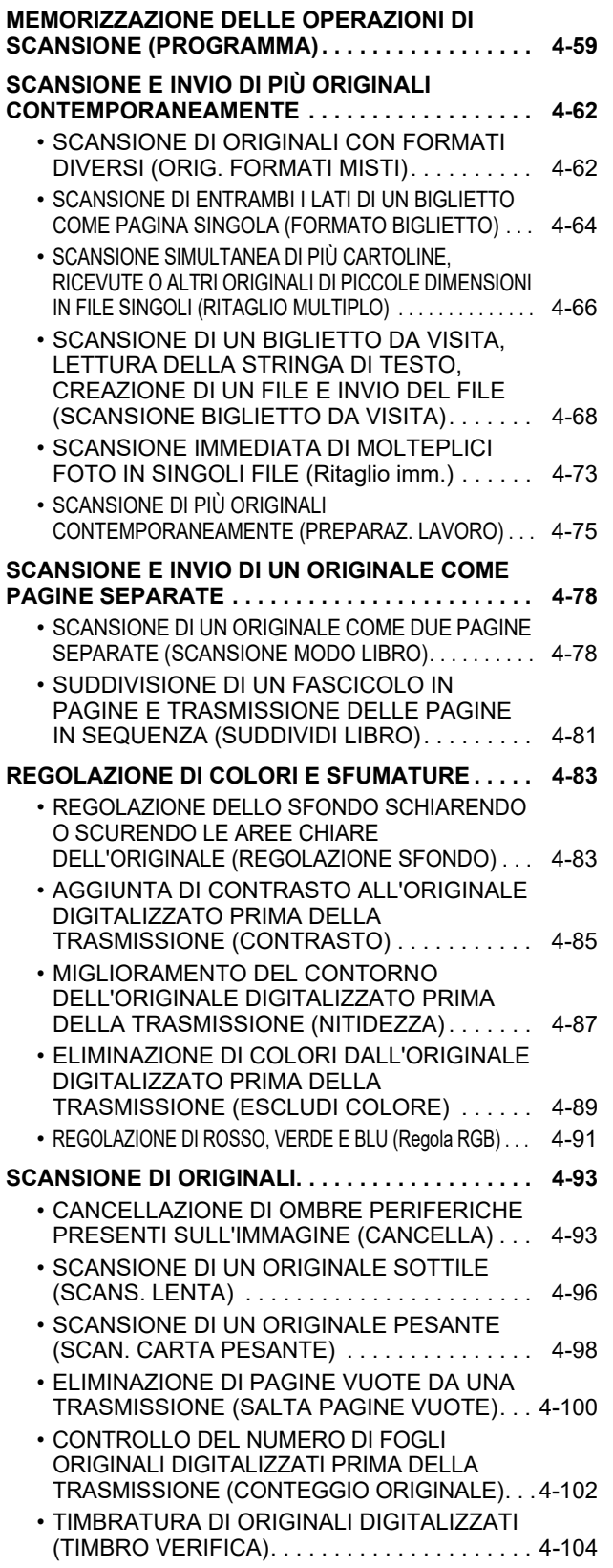

#### **CORREZIONE AUTOMATICA DEI DATI DIGITALIZZATI DISTORTI DEL PDF [\(REGOLAZIONE DELLA DISTORSIONE DEL](#page-503-0)  [PDF\). . . . . . . . . . . . . . . . . . . . . . . . . . . . . . . . . . . . . 4-106](#page-503-0)**

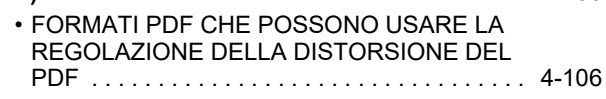

#### **[FUNZIONI SPECIFICHE . . . . . . . . . . . . . . . . . . . . . 4-108](#page-505-1)**

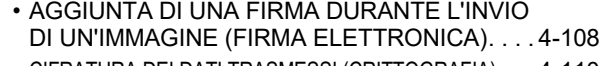

• [CIFRATURA DEI DATI TRASMESSI \(CRITTOGRAFIA\) . . . 4-110](#page-507-0)

#### **[SCANSIONE DA UN COMPUTER](#page-509-0)  [\(modalità scansione PC\)](#page-509-0)**

**[PROCEDURA DI SCANSIONE BASE . . . . . . . . . . 4-112](#page-509-1)**

#### **[INVIO DI METADATI](#page-514-0)**

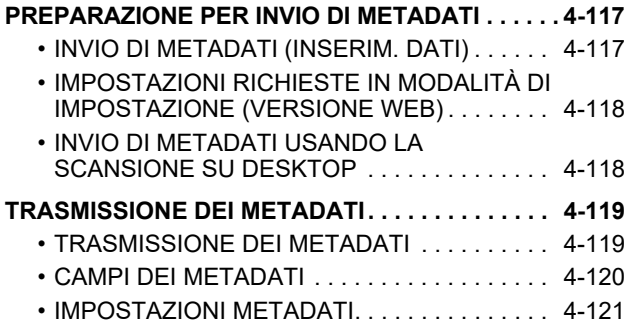

# <span id="page-400-3"></span><span id="page-400-0"></span>**OPERAZIONI PRELIMINARI ALL'USO DELLA MACCHINA COME SCANNER DI RETE**

## <span id="page-400-1"></span>**OPERAZIONI PRELIMINARI ALL'USO DELLA MACCHINA COME SCANNER DI RETE**

## <span id="page-400-2"></span>**UTILIZZI DELLO SCANNER DI RETE**

Lo scanner di rete consente di creare un file di immagine dai dati originali sottoposti a scansione dalla macchina e di inviare il tale tramite la rete a un PC, un server FTP o ad altre destinazioni. Se necessario, la scansione dell'originale viene eseguita tramite un'applicazione compatibile con TWAIN nel proprio PC.

La funzione di scanner di rete fornisce le modalità di scansione descritte di seguito.

### **Modalità scanner**

La funzionalità scanner della macchina invia un originale sottoposto a scansione, come illustrato di seguito, in base alle specifiche della destinazione.

#### **Scansione per e-mail**

Un file digitalizzato viene allegato a un messaggio e-mail e inviato. Un file scansionato può essere inviato come allegato e-mail. Inoltre, il file può essere salvato nel unità locale della macchina ed è possibile inviare soltanto un collegamento URL (senza allegare il file) che consente al destinatario di scaricare il file.

#### • **Scansione su FTP**

Il file digitalizzato viene inviato a una cartella specifica di un server FTP.

Dopo l'invio del file, è inoltre possibile inviare un messaggio e-mail a un indirizzo di posta elettronica archiviato in precedenza per comunicare al destinatario la collocazione del file.

• **Scansione su desktop**

Il file digitalizzato viene inviato a una cartella specifica del computer.

Per informazioni sulla Scansione su desktop, contattare il rivenditore.

• **Scansione su Cartella di rete**

Il file digitalizzato viene inviato a una cartella di rete su un computer Windows appartenente alla stessa rete della macchina.

Dopo l'invio del file, è inoltre possibile inviare un messaggio e-mail a un indirizzo di posta elettronica archiviato in precedenza per comunicare al destinatario la collocazione del file.

Per la procedura specifica, vedere "[INVIO DI UN'IMMAGINE IN MODALITÀ SCANSIONE \(pagina 4-30\)](#page-427-2)".

### **Modalità Inserim. Dati**

In modalità di inserimento dati le informazioni immesse per mezzo del pannello a sfioramento o generate automaticamente dalla macchina vengono inviate a una directory di un server FTP o a un'applicazione di un computer sotto forma di file di metadati in formato XML.

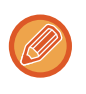

Per utilizzare la funzione di trasmissione metadati è necessario aver installato il modulo integrazione applicazione. Il modulo di integrazione dell'applicazione può essere utilizzato in combinazione con lo scanner di rete per allegare un file di metadati a un'immagine digitalizzata.

I metadati sono informazioni che descrivono un file, le relative modalità di elaborazione e le relazioni con altri oggetti.

<span id="page-401-0"></span>Per la procedura specifica, vedere "[TRASMISSIONE DEI METADATI \(pagina 4-119\)](#page-516-1)".

## **OPERAZIONI PRELIMINARI ALL'USO DELLO SCANNER DI RETE**

Per usare la macchina come scanner di rete, è necessario memorizzare le informazioni sul mittente, configurare le impostazioni del server, memorizzare le destinazioni nella rubrica ed eseguire altre operazioni necessarie.

**1 Verificare che l'interruttore di alimentazione principale si trovi nella posizione " ".**

Quando la spia dell'alimentazione principale è accesa, l'interruttore di alimentazione principale si trova in posizione " ". Se la spia dell'alimentazione principale non è accesa, spostare l'interruttore dell'alimentazione principale sulla posizione " ", quindi premere il pulsante [ACCENSIONE] sul pannello di controllo. ► [ACCENSIONE \(pagina 1-10\)](#page-12-0)

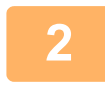

#### **2 Controllare la data e l'ora.**

Verificare che sulla macchina siano impostate la data e l'ora corrette.

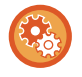

#### **Per impostare la data e l'ora della macchina:**

In "Impostazioni", selezionare [Impostazioni di sistema] → [Impostazioni comuni] → [Controllo<br />Periferica] → [Regolazione Orologio].

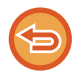

Se l'opzione [Disabilita regolazione orologio] è stata abilitata, non sarà possibile modificare la data e l'ora. Selezionare [Impostazioni di sistema] in "Impostazioni (amministratore)" → [Impostazioni comuni] → [Controllo Periferica] → [Abilita/disabilita impostazioni] → [Impostazioni Pann. Operat.] per disabilitare l'impostazione [Disabilita regolazione orologio].

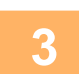

## **3 Memorizzare le informazioni sul mittente.**

#### **Prima di usare la Scansione per e-mail:**

Memorizzare il nome predefinito del mittente in "Nome Mittente" e l'indirizzo e-mail per risposte in "Indirizzo e-mail per risposte".

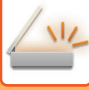

- **Per memorizzare il nome e l'indirizzo e-mail di un mittente da utilizzare quando non viene selezionato alcun mittente:** In modalità di impostazione (amministratore) selezionare [Impostazioni di sistema] → [Impostazioni Invio Immagine] → [Impostazioni di scansione] → [Impostazioni Condizioni] → [Imp. indir. risposta predef.]. • **Per memorizzare il nome e l'indirizzo del mittente:** In modalità di impostazione (amministratore) selezionare [Impostazioni di sistema] → [Impostazioni Invio Immagine] → [Impostazioni comuni] → [Proprio numero e nome] → [Registrazione dati mittente]. • **Nome Mittente** Immettere il nome del mittente. È possibile digitare fino a 20 caratteri per il nome del mittente. • **Selezione registrazione proprio nome** Memorizza il nome del mittente usato nell'opzione "Selez. Proprio nome" di un'altra funzione. È possibile memorizzare
	- fino a 18 nomi mittente.
	- **Nome Mittente** Immettere il nome del mittente. È possibile digitare fino a 20 caratteri per il nome del mittente.

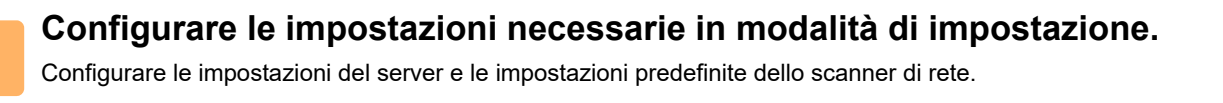

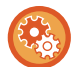

- **Per configurare le impostazioni del server:**
- In modalità di impostazione (amministratore), selezionare [Impostazioni di sistema] → [Impostazioni di Rete] → [Setup Servizi]. (Sono necessari i diritti di amministratore).
- **Per configurare le impostazioni di base per lo scanner di rete:** In modalità di impostazione (amministratore), selezionare [Impostazioni di sistema] → [Impostazioni Invio Immagine]  $\rightarrow$  [Impostazioni di scansione]. (Sono necessari i diritti di amministratore).

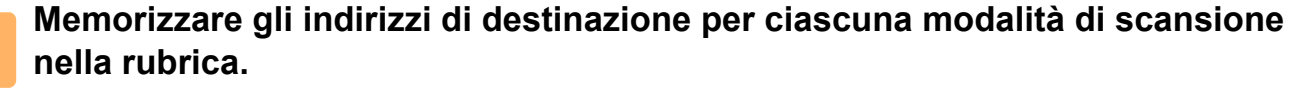

È possibile inviare un'immagine immettendo direttamente un indirizzo quando si usa la scansione per immagine. È utile memorizzare precedentemente gli indirizzi nella rubrica.

È possibile memorizzare nella rubrica fino a 6000 indirizzi. Per informazioni sulla rubrica, vedere "Manuale Utente (Registrazione della rubrica)".

Per sapere come utilizzare le rubriche e come memorizzare gli indirizzi, vedere l'argomento seguente.

- ► [RICHIAMO DI UNA DESTINAZIONE DA UNA RUBRICA \(pagina 4-14\)](#page-411-2)
- ► [VISUALIZZAZIONE DI UN ELENCO DI DESTINAZIONI SELEZIONATE \(pagina 4-18\)](#page-415-0)
- ► [USO DI UN NUMERO DI RICERCA PER RICHIAMARE UNA DESTINAZIONE \(pagina 4-19\)](#page-416-0)
- ► [IMMISSIONE MANUALE DELL'INDIRIZZO \(pagina 4-20\)](#page-417-0)
- ► [IMPOSTAZIONE DI UNA CARTELLA DI RETE \(pagina 4-21\)](#page-418-0)
- ► [RICHIAMO DI UNA DESTINAZIONE DA UNA RUBRICA GLOBALE \(pagina 4-23\)](#page-420-0)
- ► [USO DI UN LOG DI TRASMISSIONE PER RIPETERE L'INVIO \(pagina 4-25\)](#page-422-0)

## <span id="page-403-0"></span>**MEMORIZZAZIONE DI DESTINAZIONI PER LA SCANSIONE SU DESKTOP**

Per salvare il computer come destinazione della Scansione su desktop nella macchina, è necessario installare il Network Scanner Tool.

Per digitalizzare un'immagine nel computer, il Network Scanner Tool deve essere in esecuzione nel computer in uso.

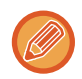

Per le istruzioni di installazione del Network Scanner Tool, consultare la guida all'installazione di Sharpdesk. Quando si esegue un'installazione standard, il Network Scanner Tool viene installato con Sharpdesk.

#### • **Proibizione di salvataggio degli indirizzi da Network Scanner Tool Lite**

In "Impostazioni (amministratore)", selezionare [Impostazioni di sistema] → [Impostazioni Invio Immagine] → [Impostazioni comuni] → [Abilita/disabilita impostazioni] → [Impostaz. x disabil. registrazione] → [Disabilitare registrazione tramite Network Scanner Tool].

Disabilita il controllo degli indirizzi da parte di Network Scanner Tool.

Utilizzare questa opzione per impedire la memorizzazione dei dati di un'altra macchina tramite il routing in entrata della rubrica.

#### • **Proibizione dell'inoltro tramite rete**

In "Impostazioni (amministratore)", selezionare [Impostazioni di sistema] → [Impostazioni Invio Immagine] →[Impostazioni comuni] → [Abilita/disabilita impostazioni] → [Impostazioni x disabilitare trasmissione] → [Disabilita Inoltro attraverso la rete].

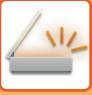

# <span id="page-404-0"></span>**MODALITÀ DI SCANNER DI RETE**

La modalità di scanner di rete a sua volta comprende due modalità: modalità semplificata (Easy) e modalità normale. La modalità semplificata (Easy) comprende funzioni di uso frequente, che permettono di eseguire con facilità la maggior parte dei lavori di invio immagine.

Se occorre selezionare impostazioni dettagliate o funzioni speciali, utilizzare la modalità normale. In modalità normale è possibile utilizzare tutte le funzioni.

## <span id="page-404-1"></span>**MODALITÀ SEMPLIFICATA (EASY)**

In modalità semplificata (Easy) è possibile selezionare con facilità le impostazioni di base della modalità scanner di rete.

#### **Prima schermata**

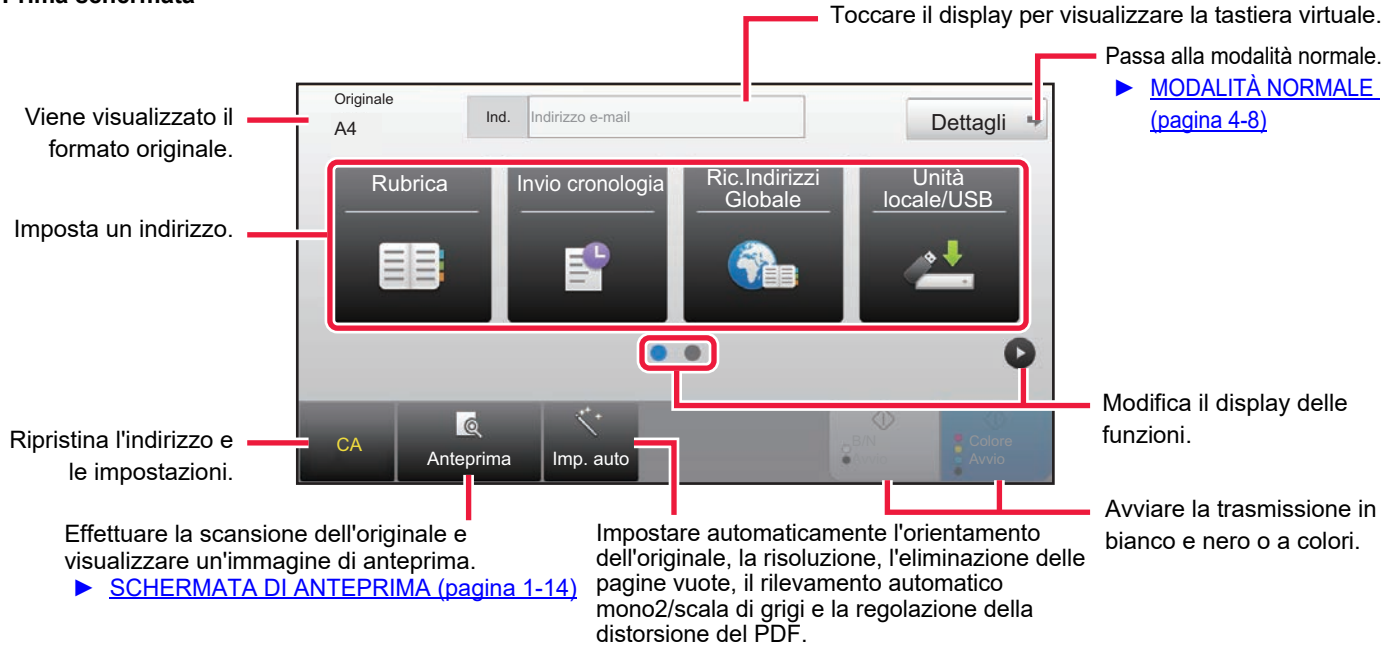

#### **Seconda schermata**

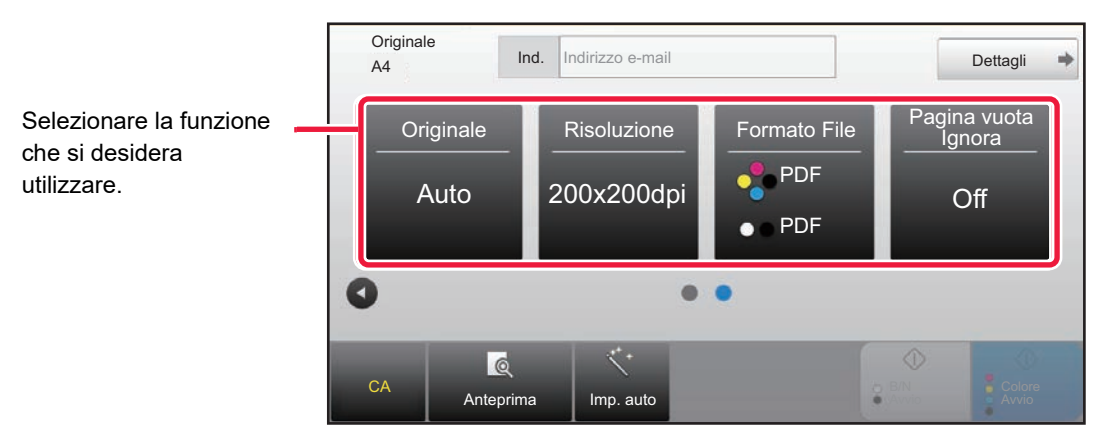

In modalità semplificata (Easy), è possibile selezionare le seguenti funzioni.

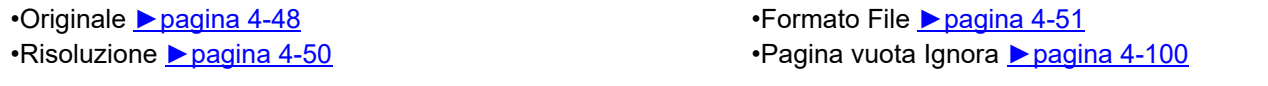

Se è possibile effettuare la ricerca di Il mio indirizzo, apparirà un [Trova mio indirizzo] tasto accanto alla voce dell'indirizzo.

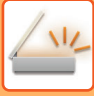

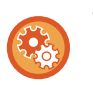

#### • **Per selezionare una funzione in modalità semplificata (Easy)**

In modalità di impostazione (amministratore) selezionare [Impostazioni di sistema] → [Impostazioni comuni] → [Impostazioni Pann. Operat.] → [Impost. modalità facile] → [Easy Scan].

• **Annullamento del messaggio di avvertenza visualizzato passando dalla modalità semplice a quella normale** In "Impostazioni (amministratore)", selezionare [Impostazioni di sistema] → [Impostazioni comuni] → [Impostazioni Pann. Operat.] → [Impost. modalità facile] → [Mostra un messaggio di conferma selezionando "Dettagli" in Mod. Facile] per disabilitare questa impostazione.

## <span id="page-405-2"></span><span id="page-405-0"></span>**MODALITÀ NORMALE**

In modalità normale è possibile selezionare tutte le opzioni relative alle funzioni disponibili per lo scanner di rete. Questa sezione descrive gli elementi chiavi di una schermata di base, prendendo come esempio la schermata di base E-mail. Nella modalità Invio Immagine sono disponibili diversi metodi, inclusi Scansione a e-mail e Scansione su FTP. Il layout della schermata di base presenta alcune differenze a seconda del modo in cui viene inviata l'immagine.

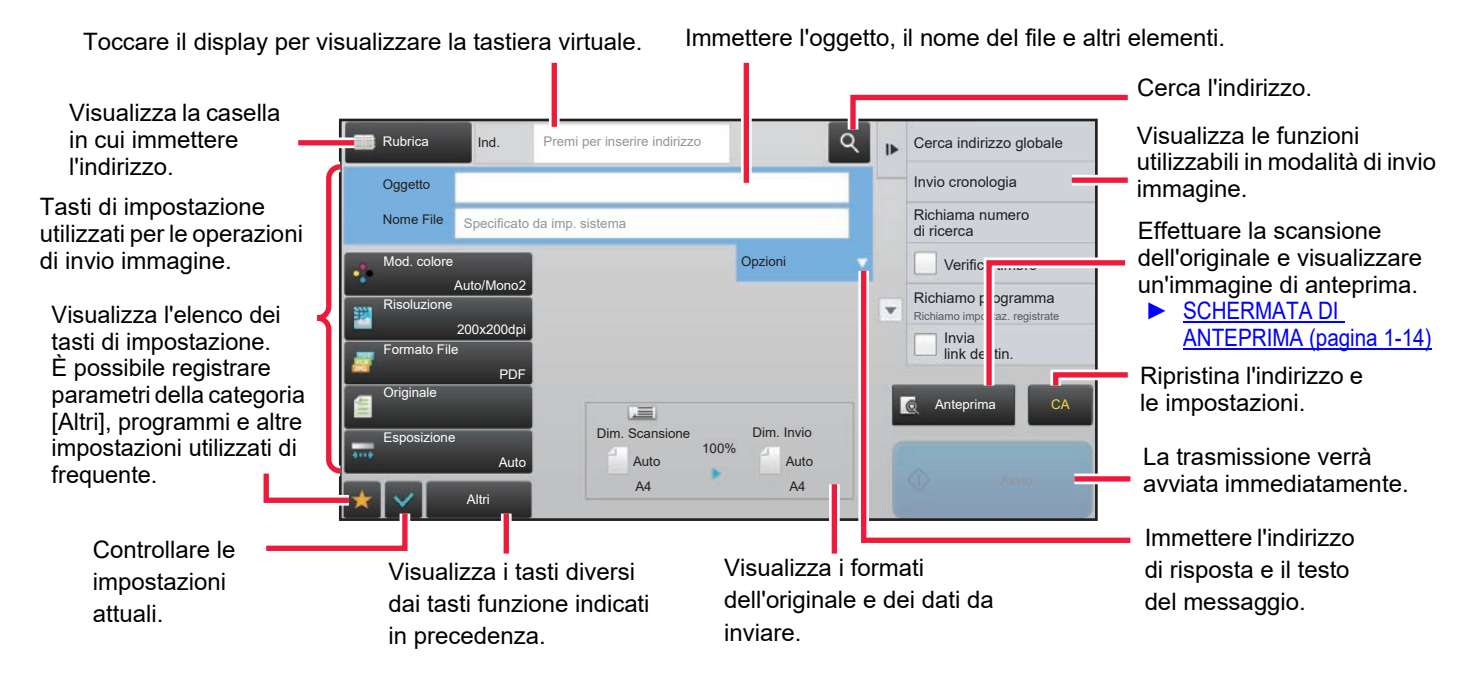

## <span id="page-405-1"></span>**SELEZIONE DELLA MODALITÀ DI SCANNER DI RETE**

Cambiare la modalità scanner di rete in modalità semplice o modalità normale come spiegato in [CAMBIO DI MODALITÀ](#page-15-0)  [\(pagina 1-13\)](#page-15-0).

## <span id="page-406-0"></span>**SEQUENZA DI INVIO DELL'IMMAGINE**

Per attivare la modalità di invio immagine desiderata nella macchina, toccare innanzitutto l'icona appropriata nella Schermata iniziale.

► [CAMBIO DI MODALITÀ \(pagina 1-13\)](#page-15-0)

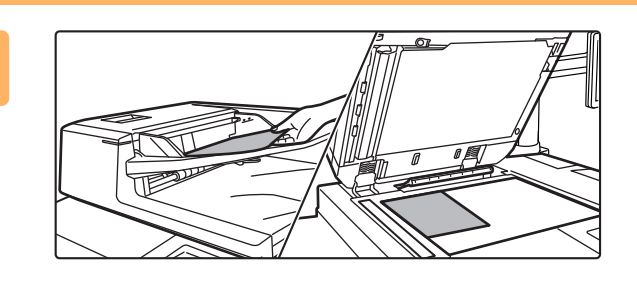

#### **Posizionare l'originale.**

Posizionare l'originale nel vassoio dell'alimentatore automatico dei documenti oppure sul piano documenti.

- ► [ALIMENTATORE AUTOMATICO DEI DOCUMENTI](#page-118-0)  [\(pagina 1-116\)](#page-118-0)
- ► [LASTRA DI ESPOSIZIONE \(pagina 1-120\)](#page-122-0)

## **2**

**1**

#### **Immettere la destinazione.**

Toccare il tasto dell'indirizzo per immettere direttamente il numero di destinazione oppure eseguire una ricerca tramite rubrica o destinazione.

#### **In modalità semplificata (Easy) In modalità normale**

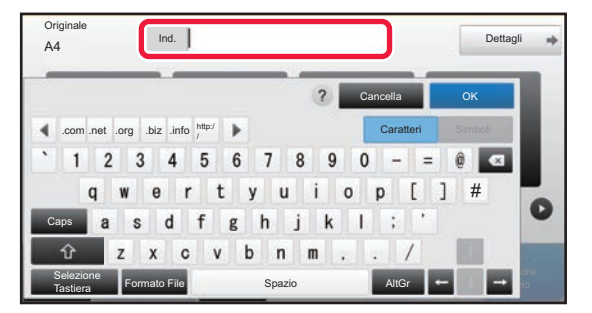

- ► [IMMISSIONE MANUALE DELL'INDIRIZZO \(pagina](#page-417-0)  [4-20\)](#page-417-0)
- ► [RICHIAMO DI UNA DESTINAZIONE DA UNA](#page-411-2)  [RUBRICA \(pagina 4-14\)](#page-411-2)
- ► [USO DI UN LOG DI TRASMISSIONE PER](#page-422-0)  [RIPETERE L'INVIO \(pagina 4-25\)](#page-422-0)
- RICHIAMO DI UNA DESTINAZIONE DA UNA [RUBRICA GLOBALE \(pagina 4-23\)](#page-420-0)

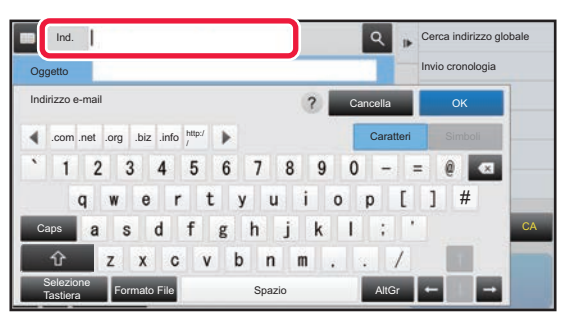

- ► [IMMISSIONE MANUALE DELL'INDIRIZZO \(pagina](#page-417-0)  [4-20\)](#page-417-0)
- RICHIAMO DI UNA DESTINAZIONE DA UNA [RUBRICA \(pagina 4-14\)](#page-411-2)
- ► [USO DI UN NUMERO DI RICERCA PER RICHIAMARE](#page-416-0)  [UNA DESTINAZIONE \(pagina 4-19\)](#page-416-0)
- ► [RICHIAMO DI UNA DESTINAZIONE DA UNA](#page-420-0)  [RUBRICA GLOBALE \(pagina 4-23\)](#page-420-0)
- ► [USO DI UN LOG DI TRASMISSIONE PER RIPETERE](#page-422-0)  [L'INVIO \(pagina 4-25\)](#page-422-0)
- ► [VISUALIZZAZIONE DI UN ELENCO DI DESTINAZIONI](#page-415-0)  [SELEZIONATE \(pagina 4-18\)](#page-415-0)
- ► [IMPOSTAZIONE DI UNA CARTELLA DI RETE \(pagina](#page-418-0)  [4-21\)](#page-418-0)

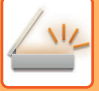

**3**

#### **Selezionare le funzioni.**

Specificare il formato di scansione originale, l'esposizione, il formato file e altri elementi. Se necessario, è possibile fare riferimento alle seguenti funzioni per l'impostazione.

#### **In modalità semplificata (Easy) In modalità normale**

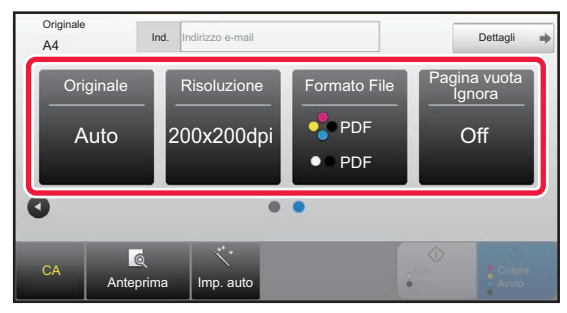

- **SCANSIONE AUTOMATICA DELLE DUE** [FACCIATE DI UN ORIGINALE \(ORIGINALE A 2](#page-436-1)  [FACCIATE\) \(pagina 4-39\)](#page-436-1)
- ► [MODIFICA DELLA RISOLUZIONE \(pagina 4-50\)](#page-447-0)
- ► [MODIFICA DEL FORMATO IN MODALITÀ DI](#page-448-0)  [SCANSIONE O DI INSERIMENTO DATI \(pagina](#page-448-0)  [4-51\)](#page-448-0)
- ELIMINAZIONE DI PAGINE VUOTE DA UNA [TRASMISSIONE \(SALTA PAGINE VUOTE\) \(pagina](#page-497-0)  [4-100\)](#page-497-0)

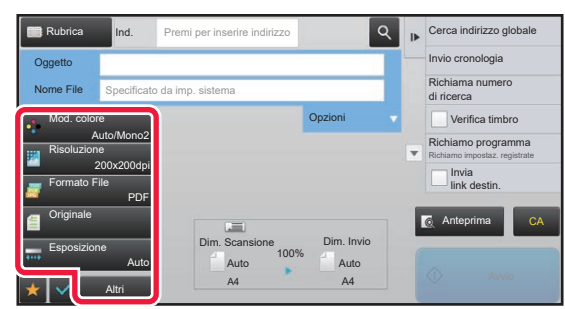

- ► [REGOLAZIONE DI COLORI E SFUMATURE \(pagina 4-83\)](#page-480-0)
- ► [SCANSIONE DI ORIGINALI \(pagina 4-93\)](#page-490-0)
- SCANSIONE AUTOMATICA DELLE DUE FACCIATE [DI UN ORIGINALE \(ORIGINALE A 2 FACCIATE\)](#page-436-1)  [\(pagina 4-39\)](#page-436-1)
- ► [FORMATO DI SCANSIONE E FORMATO DI INVIO](#page-437-0)  [\(INGRANDIMENTO O RIDUZIONE\) \(pagina 4-40\)](#page-437-0)
- IMPOSTAZIONE DEL FORMATO DI SCANSIONE [DELL'ORIGINALE NEL FORMATO CARTA \(pagina 4-41\)](#page-438-0)
- ► [IMPOSTAZIONE DEL FORMATO DI SCANSIONE](#page-439-0)  DELL'ORIGINALE TRAMITE VALORI NUMERICI [\(pagina 4-42\)](#page-439-0)
- ► [IMPOSTAZIONE DEL FORMATO DI INVIO](#page-443-0)  [DELL'IMMAGINE \(pagina 4-46\)](#page-443-0)
- ► [MODIFICA DELL'ESPOSIZIONE E DEL TIPO DI](#page-445-0)  [IMMAGINE DELL'ORIGINALE \(pagina 4-48\)](#page-445-0)
- ► [MODIFICA DELLA RISOLUZIONE \(pagina 4-50\)](#page-447-0)
- ► [MODIFICA DEL FORMATO IN MODALITÀ DI](#page-448-0)  [SCANSIONE O DI INSERIMENTO DATI \(pagina 4-51\)](#page-448-0)
- ► [MODIFICA DELLA MODALITÀ COLORE \(pagina 4-56\)](#page-453-0)

## **4**

#### **Inviare l'originale.**

Toccare il tasto [B/N Avvio] o [Colore Avvio] (tasto [Avvio] in modalità normale). • È possibile toccare il tasto [Anteprima] prima del tasto [B/N Avvio] o del tasto [Colore Avvio] (tasto [Avvio] in modalità normale) per controllare un'anteprima dell'immagine. • Se l'originale si trova sul piano documenti, ripetere le procedure di posizionamento e trasmissione dell'originale fino al completamento dell'invio di tutti gli originali. Al termine della scansione di tutti gli originali, toccare il tasto [Fine Lettura]. • In modalità normale, se si tocca il tasto [File] oppure [File Rapido] sul pannello operativo prima di inviare l'immagine, è possibile salvare l'originale digitalizzato come dati. ► [UTILIZZO DI ARCHIVIAZIONE DEI DOCUMENTI IN TUTTE LE MODALITÀ \(pagina 5-7\)](#page-525-0) • **Timbratura sempre attiva degli originali scansionati** In "Impostazioni (amministratore)", selezionare [Impostazioni di sistema] → [Impostazioni Invio Immagine] → [Impostazioni comuni] → [Impostazioni Condizioni] → [Timbro Verifica Default]. Quando questa opzione è abilitata, gli originali vengono sempre timbrati, senza necessità di selezionare "Timbro verifica". • **Se il formato di invio è il PDF, questa funzione regola automaticamente la distorsione al momento della digitalizzazione dell'originale storto.** La funzione di regolazione della distorsione automatica è abilitata quando viene abilita la configurazione automatica nella modalità semplice. Nella modalità normale, toccare il tasto [Altri], quindi il tasto [Regolaz.] per commutare. [CORREZIONE AUTOMATICA DEI DATI DIGITALIZZATI DISTORTI DEL PDF \(REGOLAZIONE DELLA](#page-503-0) 

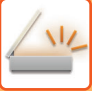

### **Se la carta si inceppa nell'alimentatore automatico dei documenti**

È possibile impostare 2 schemi.

In "Impostazioni (amministratore)", selezionare [Impostazioni di sistema] → [Impostazioni Invio Immagine] → [Impostazioni di scansione] → [Impostazioni Condizioni] → [Invio Rapido].

• Se abilitato

Quando un originale si inceppa, la digitalizzazione si arresta e vengono inviati i dati digitalizzati fino a quel momento. • Se disabilitato

Anche se un originale si inceppa, la digitalizzazione non si arresta, l'originale inceppato viene reimpostato e la digitalizzazione ricomincia. Dopo aver digitalizzato tutti gli originali, i dati digitalizzati vengono inviati.

## <span id="page-408-0"></span>**Impostazioni predefinite per il salvataggio della scansione**

In "Impostazioni (amministratore)", selezionare [Impostazioni di sistema] → [Impostazioni Invio Immagine] →  $[Impostazioni di scansione] \rightarrow [Impostazioni Di Default].$ 

#### **Impostazioni modalità colore predefinita**

Selezionare una modalità colore predefinita sia per il colore che per il bianco e nero per indirizzo e-mail, cartella di rete, FTP e desktop. Specificare "Scanner comune" se non è specificato "E-mail".

#### **Impostazioni**

Auto (Mono2, Scala di grigi\*), Tutti i colori, Scala di grigi, Mono2

\* Durante la scansione di un originale in bianco e nero con la modalità colore impostata su [Auto]

**Disabilita modifica imp. B/N nel modo Auto**: Disabilita le impostazioni del bianco e nero dalla schermata iniziale quando la modalità colore è impostata su Auto.

#### **Impostazione Formato File Iniziale**

Specificare il formato di file iniziale per l'invio di un file in modalità E-mail, Cartella rete, FTP o Desktop. Specificare "Scanner comune" se non è specificato "E-mail".

#### **Tipo File**

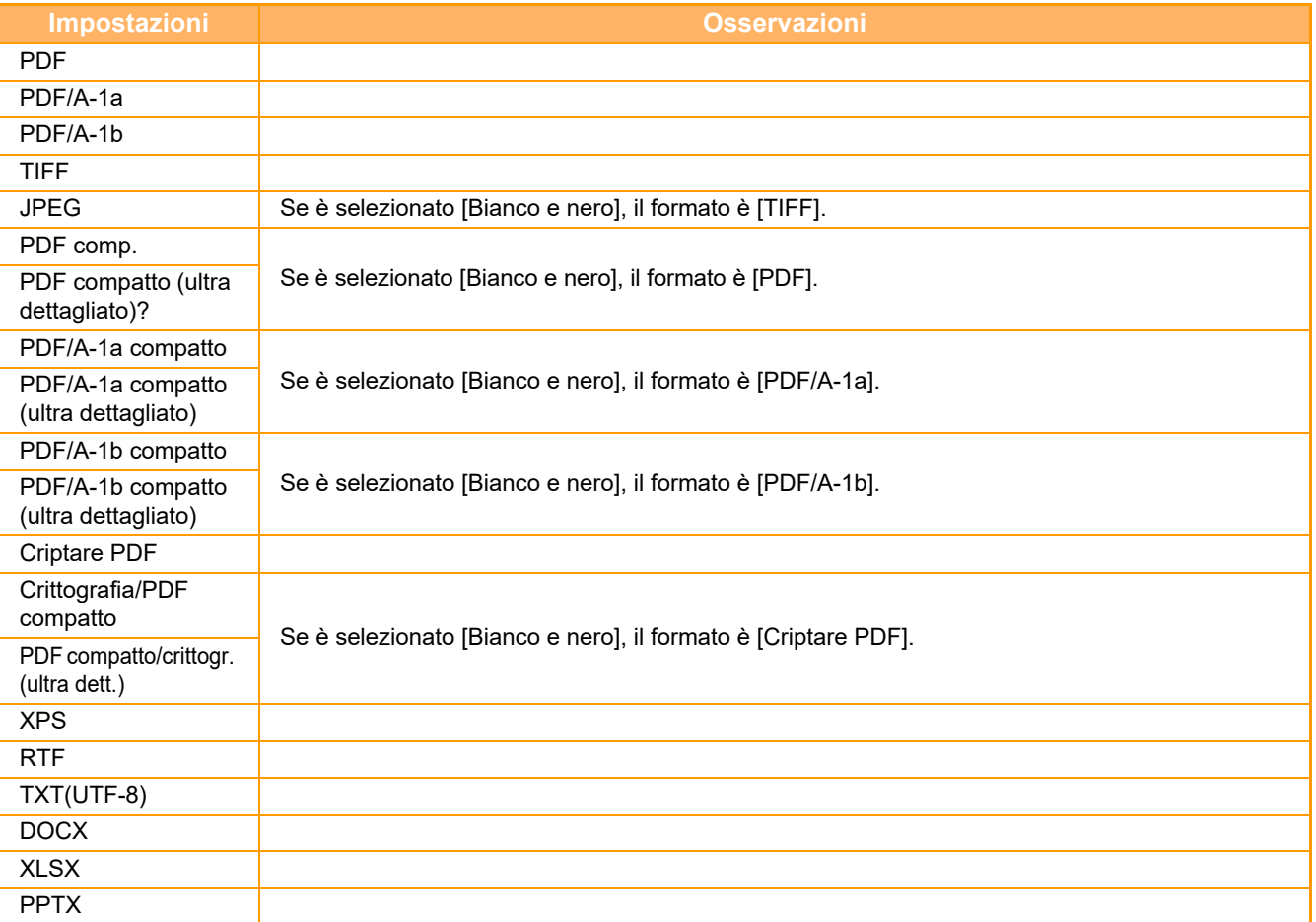

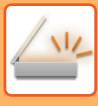

#### **OCR**

Nel caso di un file in formato PDF, questa funzione permette di riconoscere i caratteri dell'immagine digitalizzata e di inserire tali dati nel PDF sotto forma di testo.

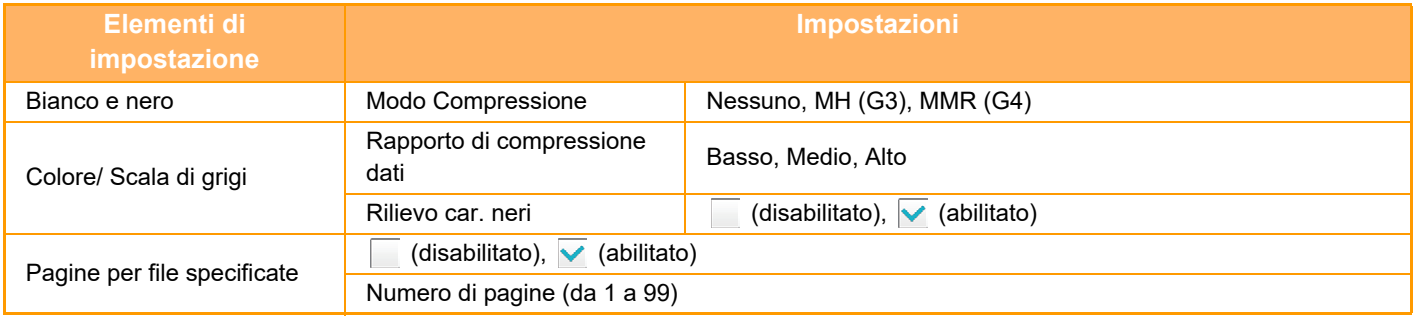

Quando è selezionata l'opzione [JPEG] per il tipo di file, non è possibile impostare [Pagine per file specificate].

#### **Impostazione OCR**

Configurare le impostazioni richieste per l'OCR.

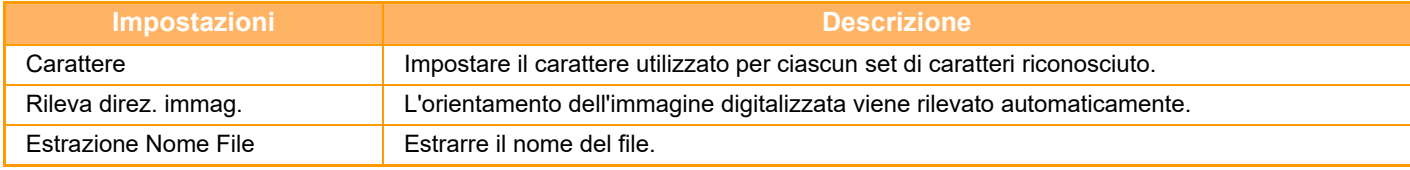

#### **Impost. Easy Scan**

Impostare la modalità colore predefinita per Easy Scan.

Impostare [Colore] se si preme il tasto Avvio a colori e [Bianco e nero] se si preme il tasto Avvio in B/N.

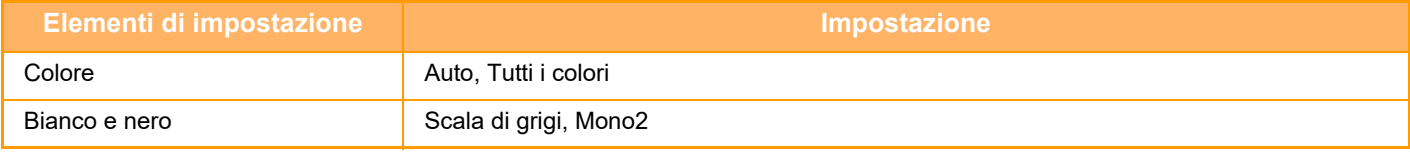

#### **Impostazioni di risoluz.**

Le seguenti impostazioni sono disponibili come risoluzioni predefinite della modalità di scansione comune.

#### **Scanner comune**

100 X 100 dpi, 150 X 150 dpi, 200 X 200 dpi, 300 X 300 dpi, 400 X 400 dpi, 600 X 600 dpi **E-mail**

100 X 100 dpi, 150 X 150 dpi, 200 X 200 dpi, 300 X 300 dpi, 400 X 400 dpi, 600 X 600 dpi

#### **Regolaz. inclinazione PDF**

Questa impostazione può essere abilitata per l'uso della funzione Regolaz. inclinazione PDF.

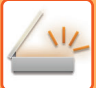

## <span id="page-410-0"></span>**FORMATO ORIGINALE**

## <span id="page-410-1"></span>**FORMATI DI ORIGINALE TRASMISSIBILI**

È possibile trasmettere originali con i formati seguenti

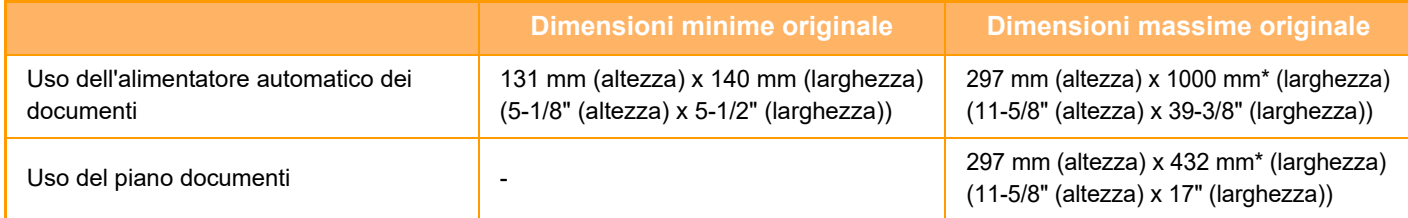

<span id="page-410-2"></span>\*È possibile trasmettere un originale lungo.

## **FORMATO DELL'ORIGINALE POSIZIONATO**

Quando si posiziona un originale in formato standard, il formato originale viene rilevato automaticamente e visualizzato in "Dim. Scansione" nella schermata di base.

► [FORMATO DI SCANSIONE E FORMATO DI INVIO \(INGRANDIMENTO O RIDUZIONE\) \(pagina 4-40\)](#page-437-0)

I formati standard sono formati che possono essere rilevati automaticamente dalla macchina. I formati standard vengono impostati in "Impostazione Rilevatore Formato Originale" in modalità di impostazione.

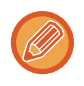

Quando la funzione di rilevamento automatico dell'originale è attiva e l'originale (con formato in pollici o non standard) viene posizionato, è possibile che venga visualizzato il formato standard più simile o che non venga visualizzato il formato originale. In questo caso, impostare manualmente il formato corretto dell'originale.

- ► [IMPOSTAZIONE DEL FORMATO DI SCANSIONE DELL'ORIGINALE NEL FORMATO CARTA \(pagina 4-41\)](#page-438-0)
- ► [IMPOSTAZIONE DEL FORMATO DI SCANSIONE DELL'ORIGINALE TRAMITE VALORI NUMERICI \(pagina](#page-439-0)  [4-42\)](#page-439-0)

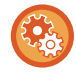

#### **Per specificare il formato rilevabile automaticamente dalla macchina:**

Selezionare il gruppo di formati originali rilevati selezionando [Impostazioni di sistema] in "Impostazioni (amministratore)" → [Impostazioni comuni] → [Controllo Periferica] → [Impostazioni Condizioni] → [Impostazione Rilevatore Formato Originale].

### **Elenco delle impostazioni del rilevatore di formato dell'originale**

► [Formati originali rilevabili \(pagina 1-114\)](#page-116-0)

# <span id="page-411-3"></span><span id="page-411-0"></span>**IMMISSIONE DELLE DESTINAZIONI**

# <span id="page-411-1"></span>**IMMISSIONE DELLE DESTINAZIONI**

## <span id="page-411-2"></span>**RICHIAMO DI UNA DESTINAZIONE DA UNA RUBRICA**

Nella schermata delle rubrica è sufficiente toccare il tasto a sfioramento di una destinazione registrata per recuperare la destinazione.

Se necessario, memorizzare più destinazioni in un tasto a sfioramento. Se si tocca il tasto, verranno recuperate tutte le destinazioni memorizzate.

La schermata della rubrica mostra tutte le destinazioni usate in ogni modalità. Ciascun tasto a sfioramento riporta il nome della destinazione e un'icona indicante la modalità usata per la destinazione.

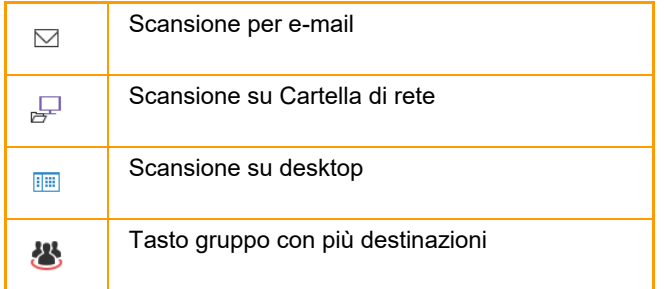

Per la rubrica, vedere il "Manuale Utente (registrazione della rubrica)".

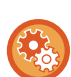

#### **Disabilita selezione dalla rubrica**

Disabilita la selezione delle destinazioni dalla rubrica.

Configurare l'impostazione per ognuno dei seguenti elementi:

- E-mail
- FTP
- Desktop
- Cartella rete.

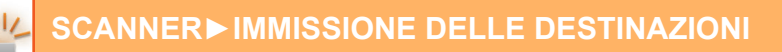

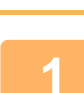

## **<sup>1</sup> Toccare il tasto [Rubrica].**

#### **In modalità semplificata (Easy) In modalità normale**

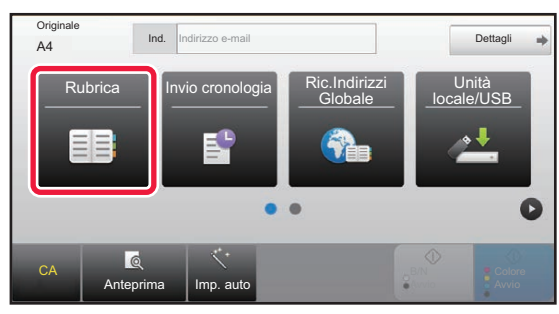

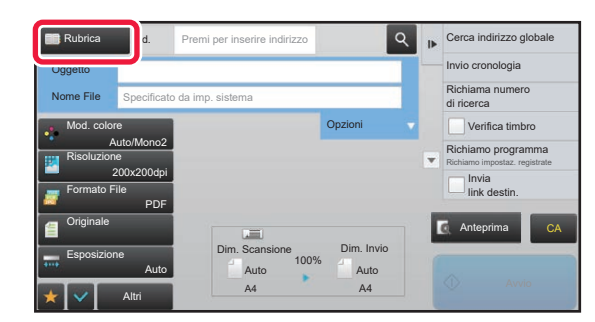

## **2**

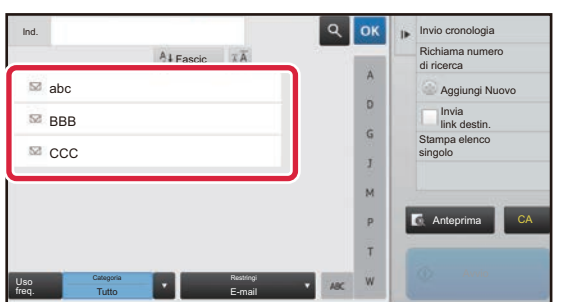

#### **Toccare il tasto a sfioramento di un contatto o gruppo a cui è associata una destinazione.**

- L'elenco di destinazioni visualizzate può essere circoscritto applicando parametri come categorie, uso frequente, indici e parole chiave. (In modalità normale è possibile ridurre l'elenco specificando il tipo di lavoro.)
- Toccare il tasto [Fascic] per consentire la modifica dell'ordine delle destinazioni visualizzate nell'elenco.
- Quando si aggiunge una destinazione, toccare un altro tasto a sfioramento.
- Se vengono selezionate o specificate due o più destinazioni, il numero totale di indirizzi viene visualizzato accanto all'indirizzo.
- Anche se è selezionata una singola destinazione, quando la destinazione è un contatto o un gruppo per cui sono

memorizzati più indirizzi viene visualizzato il numero di indirizzi. Per la rubrica, vedere il "Manuale Utente (registrazione della rubrica)".

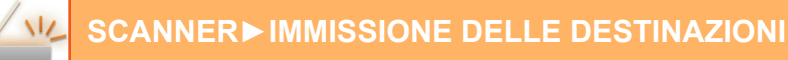

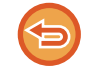

#### **Se si seleziona una destinazione non corretta:**

Toccare di nuovo il tasto per annullare la selezione.

- Per selezionare una destinazione dal log di trasmissione, toccare il tasto [Invio cronologia]. ► [USO DI UN LOG DI TRASMISSIONE PER RIPETERE L'INVIO \(pagina 4-25\)](#page-422-1)
- Per controllare le destinazioni inserite, toccare il tasto [Controllo Indirizzi].
- ► [VISUALIZZAZIONE DI UN ELENCO DI DESTINAZIONI SELEZIONATE \(pagina 4-18\)](#page-415-1)
- La destinazione per la trasmissione può essere selezionata toccando una destinazione memorizzata.
- Se gli indirizzi comprendono un indirizzo che non si è autorizzati a utilizzare, alla pressione del tasto [Avvio] viene visualizzato un messaggio. Per inviare solo agli indirizzi consentiti, premere il tasto [OK] e quindi il tasto [Inv. per invio].
- **In modalità normale**
- Toccare il tasto a sfioramento, quindi toccare [Visualizza informazioni registrate] sul pannello operativo per visualizzare la schermata di informazioni dettagliate.
- Per recuperare una destinazione mediante un numero di ricerca, toccare [Richiama numero di ricerca] sul pannello operativo. ► [USO DI UN NUMERO DI RICERCA PER RICHIAMARE UNA DESTINAZIONE \(pagina 4-19\)](#page-416-1)
- Per recuperare una destinazione da una rubrica globale, toccare [Cerca indirizzo globale] sul pannello operativo. ► [RICHIAMO DI UNA DESTINAZIONE DA UNA RUBRICA GLOBALE \(pagina 4-23\)](#page-420-1)
- Toccando [Selezionare una sottocartella] sul pannello operatore è possibile inviare a una cartella desiderata nei seguenti casi:
- Quando è stata applicata una sola cartella di rete alla casella indirizzi Quando è impostato un hyperlink per una destinazione di cartella di rete, il documento viene inviato alla destinazione cartella di rete, tuttavia l'hyperlink non viene inviato.
- Quando è stato selezionato un solo contatto desiderato nella rubrica

#### **Per cancellare una destinazione specificata:**

Selezionare l'indirizzo da cancellare nella schermata dell'elenco degli indirizzi, quindi toccare il tasto [Cancellare].

#### **Per abilitare la trasmissione agli indirizzi di modalità diverse da quella attuale:**

Rimuovere il segno di spunta da [Impostazioni di sistema] → [Impostazioni Invio Immagine] → [Impostazioni comuni] → [Impostazioni Condizioni] → [Selezione Rubrica Predefinita] → [Applica indirizzi solo modalità invio] in modalità di impostazione (amministratore).

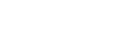

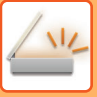

## <span id="page-414-0"></span>**IL MIO INDIRIZZO**

Il mio indirizzo è l'indirizzo e-mail dell'utente che è stato registrato nell'elenco degli utenti.

Il mio indirizzo può essere utilizzato quando è abilitato l'accesso tramite nome utente/password nell'autenticazione utente.

Utilizzare questo indirizzo se si desidera inviare un'immagine digitalizzata al proprio indirizzo email.

In modalità E-mail, sul pannello operativo viene visualizzato [Trova mio indirizzo], consentendo di cercare e utilizzare immediatamente Il mio indirizzo.

Quando si utilizza la rubrica nella schermata Easy Scan o in modalità E-mail, il pulsante [Trova mio indirizzo] viene visualizzato anche all'inizio dell'elenco degli utenti, per un facile accesso dalla rubrica.

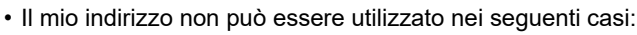

- Quando la ricerca degli indirizzi dall'elenco degli utenti è proibita nelle impostazioni di sistema
- Quando l'autenticazione utente è disabilitata o viene eseguita solo con il numero dell'utente
- Quando [Applica indir. e-mail utente per login.] è abilitato in [Indirizzo standard]
- Quando l'indirizzo e-mail dell'utente che ha eseguito l'accesso non è stato registrato
- Dopo aver premuto il tasto [Indir. Succ.] quando [Assicurarsi di aver premuto il tasto Indirizzo successivo ([+]) prima di selezionare l'indirizzo successivo.] è abilitato in Impostazioni di sistema - [Impostazioni Invio Immagine] → [Impostazioni comuni] → [Impostazioni Condizioni]
- Quando [Impostazioni S/MIME] → [Disabilitare invio a indirizzi non crittografabili.] è abilitato nelle impostazioni di sicurezza
- È possibile registrare [Trova mio indirizzo] nella schermata iniziale. L'operazione è comoda se si utilizza frequentemente Il mio indirizzo.

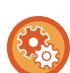

#### **Proibizione individuazione del mio indirizzo**

Proibisce la funzione Trova il mio indirizzo.

In "Impostazioni (amministratore)", selezionare [Impostazioni di sistema] → [Impostazioni Invio Immagine] → [Impostazioni Condizioni] → [Abilita/disabilita impostazioni] → [Disabilitazione di Trova mio indirizzo].

## <span id="page-415-1"></span><span id="page-415-0"></span>**VISUALIZZAZIONE DI UN ELENCO DI DESTINAZIONI SELEZIONATE**

Se sono selezionate più destinazioni, è possibile visualizzare e controllare le destinazioni. È inoltre possibile eliminare una destinazione dall'elenco (annullando la selezione della destinazione).

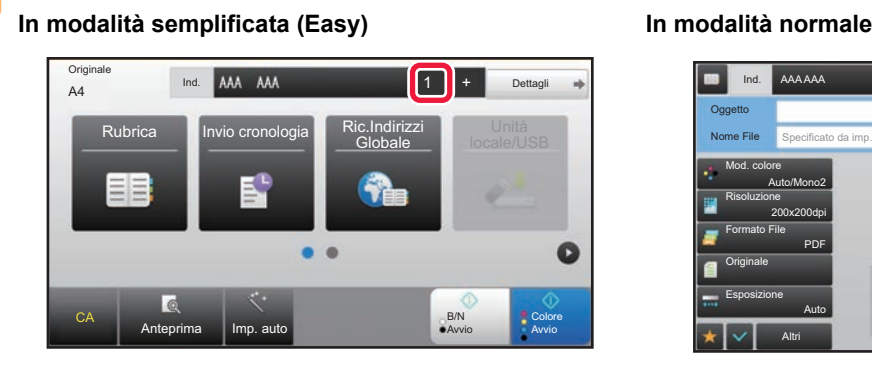

**1 Toccare il tasto [Controllo Indirizzi].**

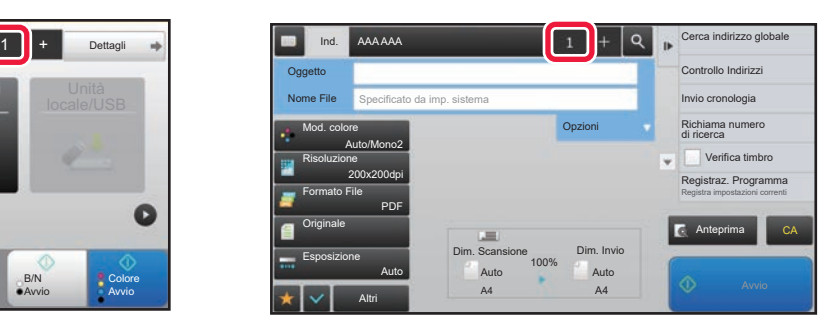

### A Cc Tutte Le Destin. AAA as jccc 123 test@test.□□□ CA

## **2 2 Confermare la destinazione.**

Al termine della procedura di conferma, toccare **.** ok

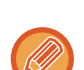

Per confermare le informazioni dettagliate come, ad esempio, il tipo o il nome della destinazione specificata, toccare il tasto a sfioramento della destinazione, quindi toccare il tasto [Info.]. In modalità normale, è possibile cambiare il tipo di invio (A/Cc/Bcc). Toccare l'indirizzo quindi toccare [Cambia in To], [Cambia in Cc] o [Cambia in Bcc] sul pannello operativo.

### **Eliminazione di destinazioni specifiche**

Al punto 2 della sezione "VISUALIZZAZIONE DI UN ELENCO DI DESTINAZIONI SELEZIONATE", selezionare la destinazione e toccare il tasto [Cancella].

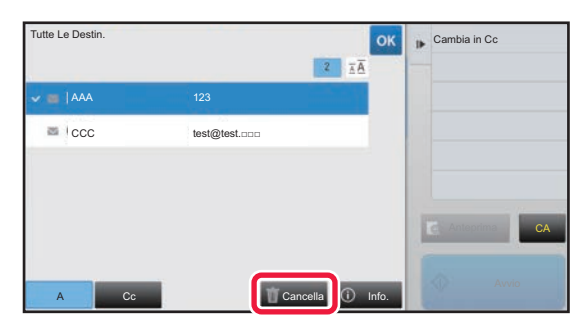

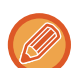

Se l'originale è stato posizionato sul piano documenti ed è stato toccato il tasto [Avvio], non è possibile eliminare un indirizzo mentre si modificano le impostazioni.

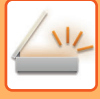

## <span id="page-416-1"></span><span id="page-416-0"></span>**USO DI UN NUMERO DI RICERCA PER RICHIAMARE UNA DESTINAZIONE**

È possibile utilizzare il numero di ricerca per specificare una destinazione memorizzata in una rubrica.

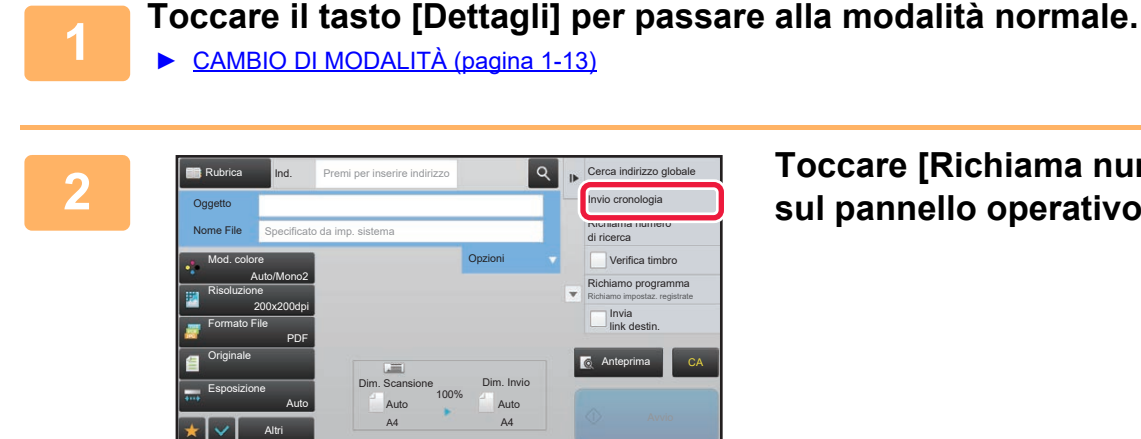

#### **2 Toccare [Richiama numero di ricerca] sul pannello operativo.**

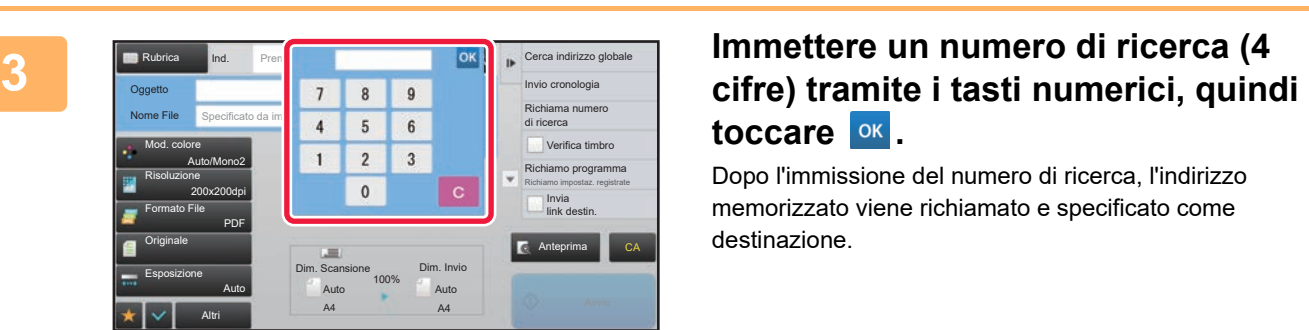

# toccare **ok**

Dopo l'immissione del numero di ricerca, l'indirizzo memorizzato viene richiamato e specificato come destinazione.

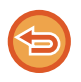

#### **In caso di immissione di un numero di ricerca errato:**

Toccare il tasto [C] per cancellare il numero, quindi immettere quello corretto.

• Il numero di ricerca viene programmato quando la destinazione viene memorizzata nella rubrica.

CA

- Se non si conosce il numero di ricerca, toccare [Stampa elenco singolo] sul pannello operativo per stampare e controllare l'elenco degli indirizzi.
- Quando si immettono numeri come "0001" e "0011", è possibile omettere la cifra "0". Per immettere "0001", ad esempio, digitare "1" e toccare il tasto [OK].

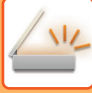

## <span id="page-417-0"></span>**IMMISSIONE MANUALE DELL'INDIRIZZO**

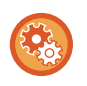

#### • **Proibizione invio quando l'indirizzo è immesso manualmente**

In "Impostazioni (amministratore)", selezionare [Impostazioni di sistema] → [Impostazioni Invio Immagine] → [Impostazioni comuni] → [Abilita/disabilita impostazioni] → [Impostazioni x disabilitare trasmissione] → [Disabilita Immissione diretta]. Vietare l'inserimento manuale degli indirizzi.

Configurare l'impostazione per ognuno dei seguenti elementi:

- E-mail
- Cartella rete.

#### • **Specificazione dei domini ai quali è ammesso l'invio**

In "Impostazioni (amministratore)", selezionare [Impostazioni di sistema] → [Impostazioni Invio Immagine] → [Impostazioni di scansione]  $\rightarrow$  [Imp. predef.]  $\rightarrow$  [Limite prestabilito di email per input diretto].

Impostare il dominio che può essere inviato come destinazione per e-mail. Quando si inserisce direttamente l'indirizzo e-mail, il file sarà inviato soltanto al dominio specificato.

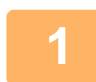

#### **1 Nella schermata di base di una modalità toccare [Casella di testo].**

In modalità semplificata (Easy) è possibile immettere solo gli indirizzi e-mail.

#### In modalità semplificata (Easy) **In modalità normale**

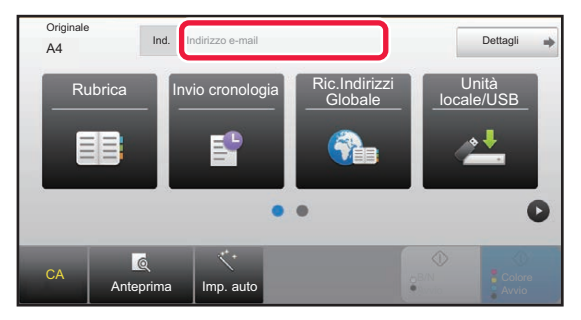

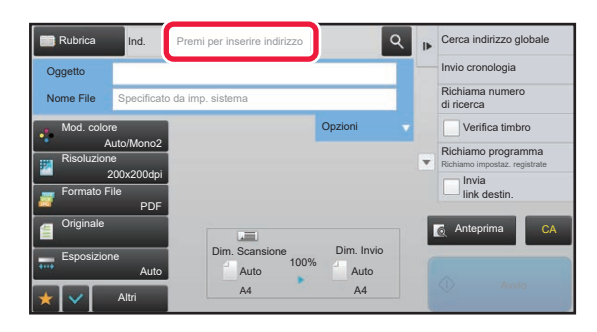

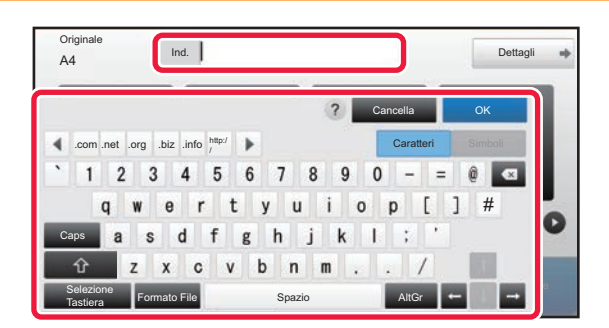

## **2 Immettere l'indirizzo di destinazione alla differente della tastiera virtuale visualizzata.**<br> **usando la tastiera virtuale visualizzata.**

- In modalità di immissione dati selezionare la modalità della destinazione, quindi immettere l'indirizzo di destinazione.
- Per la modalità Scansione su Cartella di rete, verrà visualizzata la schermata di immissione della cartella di rete. Vedere ["IMPOSTAZIONE DI UNA CARTELLA DI](#page-418-1)  [RETE \(pagina 4-21\)](#page-418-1)".
- Dopo aver immesso l'indirizzo di destinazione, toccare il tasto [OK] per chiudere la tastiera virtuale.

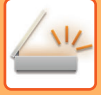

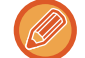

Per l'immissione del testo, vedere "Manuale Utente (Funzionamento del pannello a sfioramento)" nella sezione "OPERAZIONI PRELIMINARI ALL'USO DELLA MACCHINA".

- È possibile selezionare [Bcc] se [Impostazioni Invio Immagine] [Impostazioni di scansione] → [Imp. predef.] → [Impostazione Bcc] → [Abilita Bcc] è abilitato in [Impostazioni di sistema].
- Quando si desidera visualizzare l'indirizzo Bcc nella schermata di gestione dei lavori o nella scheda relativa all'elenco degli indirizzi, [Impostazioni Invio Immagine] → [Impostazioni di scansione] → [Imp. predef.] → [Impostazione Bcc] → [Visualizza indirizzi Bcc nella pagina stato lavori] è abilitato in [Impostazioni di sistema].

## <span id="page-418-1"></span><span id="page-418-0"></span>**IMPOSTAZIONE DI UNA CARTELLA DI RETE**

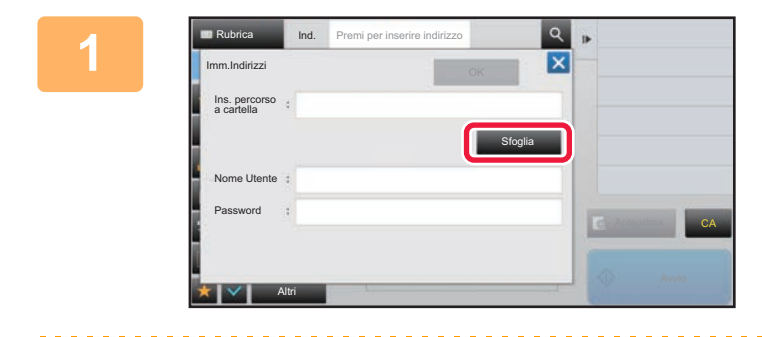

#### **1 Toccare il tasto [Sfoglia] nella schermata di immissione della cartella di rete.**

- Per inserire direttamente una cartella, toccare la casella [Percorso cart.]. Viene visualizzata la tastiera virtuale.
- Se sono necessari un nome utente e una password, richiederli all'amministratore del server e immetterli.

- 
- Per l'immissione del testo, vedere "Manuale Utente (Funzionamento del pannello a sfioramento)" nella sezione "OPERAZIONI PRELIMINARI ALL'USO DELLA MACCHINA".
- Se è abilitata una funzione di autenticazione utente diversa dall'autenticazione per nome utente, il nome di accesso dell'utente attuale viene automaticamente inserito nel campo del nome utente.
- Immettere una password che non superi i 255 caratteri a singolo byte.

#### **2 Toccare il tasto relativo al gruppo di lavoro a cui si desidera accedere.**

- Toccare l'icona [Trova] e immettere una parola chiave per cercare un gruppo di lavoro, un server o una cartella di rete.
- Vengono visualizzati fino a 100 gruppi di lavoro, 100 server e 100 cartelle di rete.
- Toccare il tasto [Cancella] per tornare alla schermata del passaggio 1.

**3 Toccare l'opzione corrispondente al server o al computer a cui si desidera accedere.**

Se viene visualizzata una schermata che richiede l'inserimento di nome utente e password, consultare l'amministratore del server e inserire il nome utente e la password corretti.

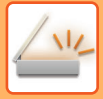

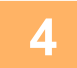

#### Cartella rete.  $\mathsf{ver3}$ Carte **Folder1**  $\frac{1}{2}$ Folder<sub>2</sub> Folder3 Folder4 Folder5 CAFolder6

### **4 Candilla rete.**<br> **1 C 1 C 1 C 1 C C 1 C C C 1 C C 1 C C C 1 C 1 C 1 C 1 C 1 C 1 C 1 C 1 C 1 C 1 C 1 C 1 C 1 C 1 C 1 C cartella di rete.**

Al termine della procedura di impostazione toccare il tasto [OK]. Verrà nuovamente visualizzata la schermata del punto 1. Toccare di nuovo il tasto [OK] per accettare la destinazione.

## <span id="page-420-1"></span><span id="page-420-0"></span>**RICHIAMO DI UNA DESTINAZIONE DA UNA RUBRICA GLOBALE**

Quando si configura un server LDAP in "Impostazioni (versione Web)", è possibile cercare un indirizzo in una rubrica globale e richiamare tale indirizzo di destinazione per la Scansione per e-mail.

In modalità normale è possibile aggiungere alla rubrica un indirizzo trovato mediante una ricerca. La macchina non è tuttavia in grado di memorizzare indirizzi per la trasmissione su FTP o desktop.

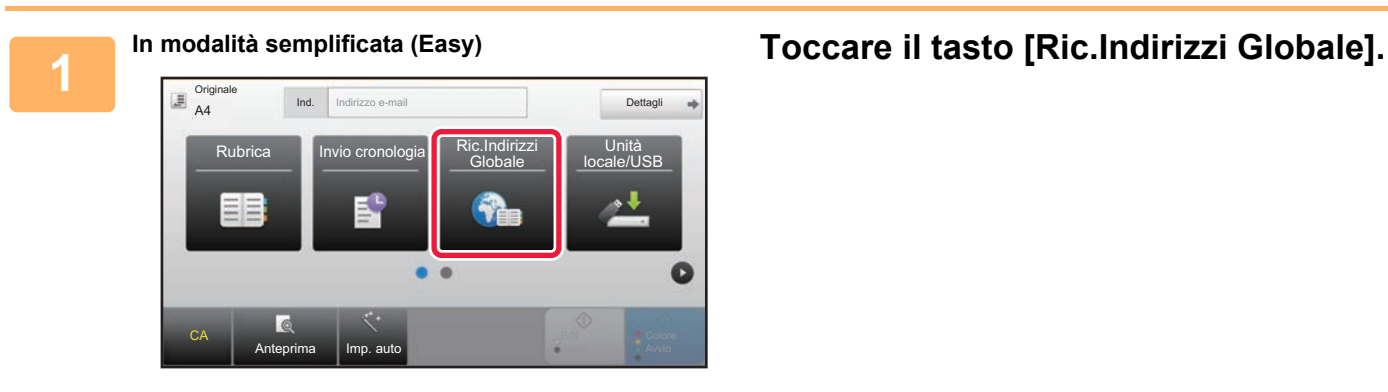

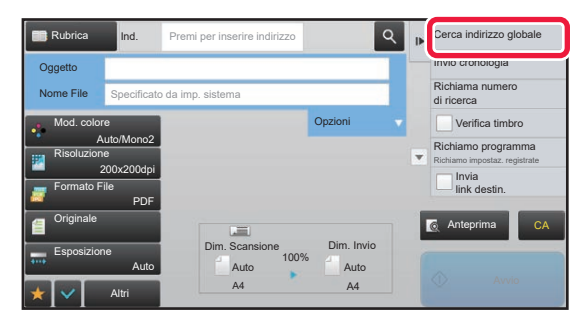

**In modalità normale Nella schermata di base o della rubrica, toccare [Cerca indirizzo globale] sul pannello operativo.**

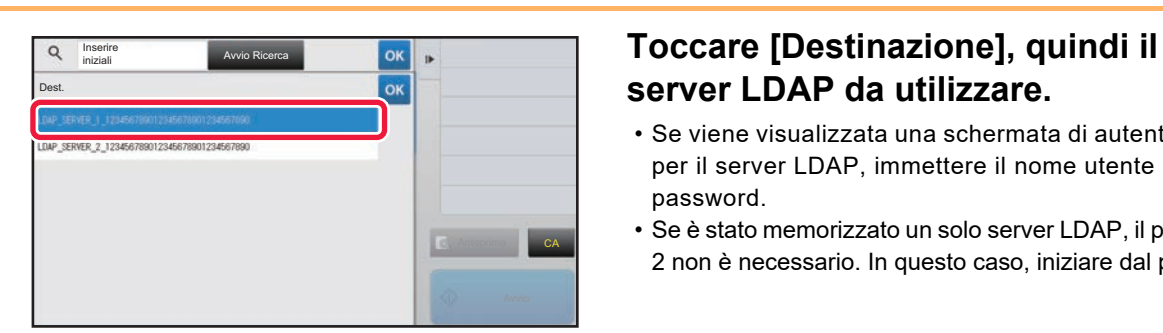

# **server LDAP da utilizzare.**

- Se viene visualizzata una schermata di autenticazione per il server LDAP, immettere il nome utente e la password.
- Se è stato memorizzato un solo server LDAP, il passaggio 2 non è necessario. In questo caso, iniziare dal punto 3.

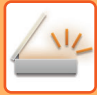

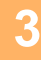

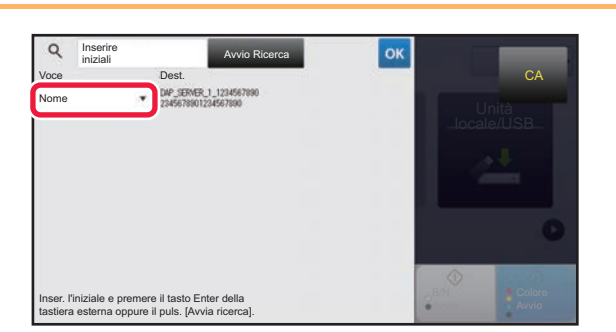

**3 Toccare** di [Voce] e selezionare un **algorithmento di functionare di function** di  $\begin{bmatrix} 0 & 1 \\ 0 & 1 \end{bmatrix}$  e selezionare un **elemento da cercare in [Nome]** o **elemento da cercare in [Nome] o [Indirizzo].**

#### **Come effettuare la ricerca**

Immettere i caratteri di ricerca (massimo 64 caratteri). Il sistema cerca i nomi che iniziano con le lettere indicate. Un asterisco  $*$  viene usato come segue:

- $XXX \star$  : Nomi che iniziano per "XXX" **\*** XXX : Nomi che terminano con "XXX" **\***XXX\* : Nomi che contengono "XXX"
- AA **\*** XX : Nomi che iniziano per "AA" e terminano con "XX".

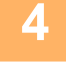

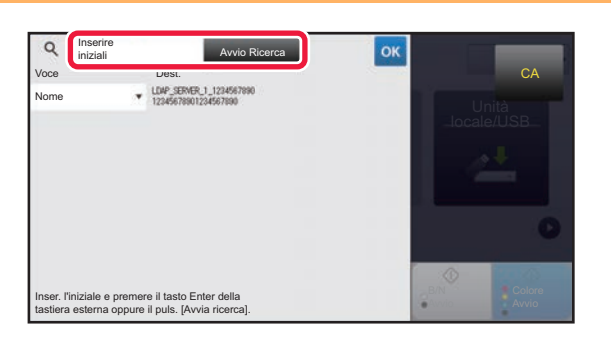

### **4 Inserire una parola chiave e toccare il**<br> **Inserire una parola chiave e toccare il**<br> **Inserie de la lasto [Avvio Ricerca]. tasto [Avvio Ricerca].**

Quando si tocca la casella di inserimento della parola chiave, viene visualizzata la tastiera virtuale. I risultati di ricerca verranno visualizzati dopo una breve attesa.

• **Se non viene trovata una destinazione:**

Toccare il tasto [Cerca Ancora] per aggiungere altre lettere di ricerca.

• **Per continuare ad aggiungere altre destinazioni:** Toccare la destinazione.

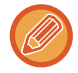

#### **Per controllare le informazioni di destinazione:**

Toccare il tasto a sfioramento della destinazione, quindi toccare il tasto [Info.]. Toccare **e executore la schermata di** informazioni sull'indirizzo.

In modalità normale è possibile selezionare un indirizzo e toccare [Nuova registrazione con rubrica] sul pannello operativo per aggiungere tale indirizzo alla rubrica. Questa operazione è utile se è stata inserita una destinazione direttamente.

## <span id="page-422-1"></span><span id="page-422-0"></span>**USO DI UN LOG DI TRASMISSIONE PER RIPETERE L'INVIO**

Selezionare una destinazione da un log di trasmissione, quindi inviare di nuovo i dati.

Sono memorizzate le destinazioni delle 50 trasmissioni più recenti via Scansione per e-mail. Selezionare la

destinazione per cui ripetere l'invio. Nel log di trasmissione vengono mostrate anche le destinazioni delle trasmissioni su FTP o desktop e Scansione su Cartella di rete.

In modalità normale gli indirizzi riportati nel log di trasmissione possono essere memorizzati anche in una rubrica. Ciò consente di memorizzare con facilità un indirizzo immesso manualmente.

- Quando si seleziona una destinazione per la ritrasmissione nella schermata del log di trasmissione, viene automaticamente selezionata la modalità della destinazione selezionata.
- I tipi di indirizzi riportati di seguito non vengono memorizzati per la ripetizione dell'invio.
- Tasto a sfioramento relativo a un contatto o un gruppo in cui sono memorizzate più destinazioni.
- Destinazioni di gruppo
- Destinazioni di trasmissione broadcast.
- Nome utente e password non vengono memorizzati per motivi di sicurezza. Se viene visualizzata una schermata che richiede l'immissione di tali informazioni, immetterle di nuovo.

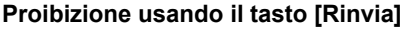

Proibisce la funzione Trova il mio indirizzo.

In "Impostazioni (amministratore)", selezionare [Impostazioni di sistema] → [Impostazioni Invio Immagine] → [Impostazioni Condizioni] → [Abilita/disabilita impostazioni] → [Disabilitato [Ritrasmettere] nel modo trasmetti immagine]. Questa impostazione disabilita il tasto [Rinvia] nella schermata iniziale della modalità di invio immagini.

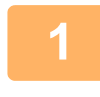

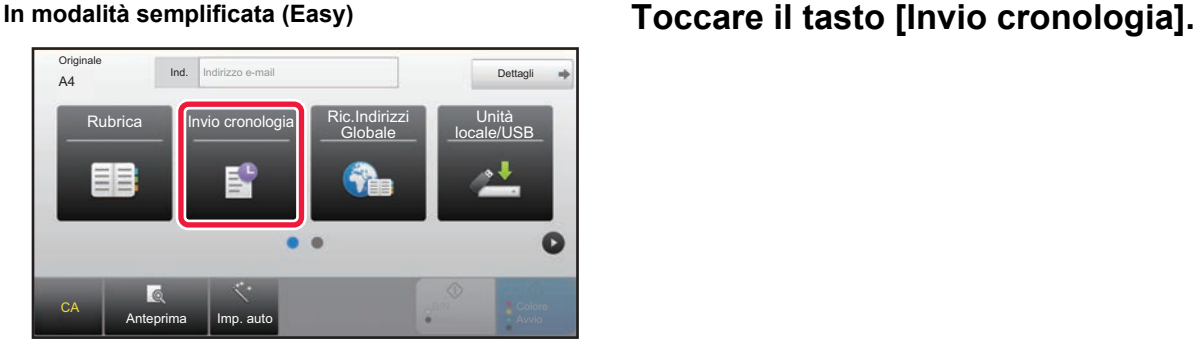

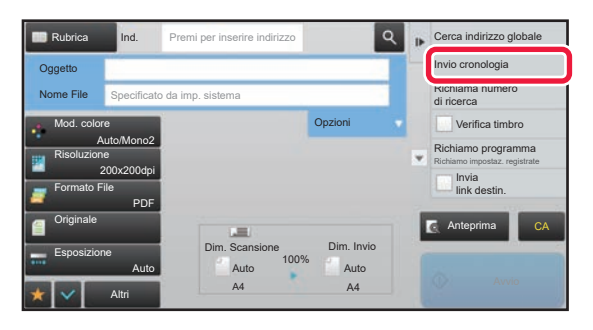

**In modalità normale Nella schermata di base o della rubrica, toccare [Invio cronologia] sul pannello operativo.**

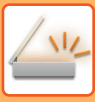

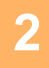

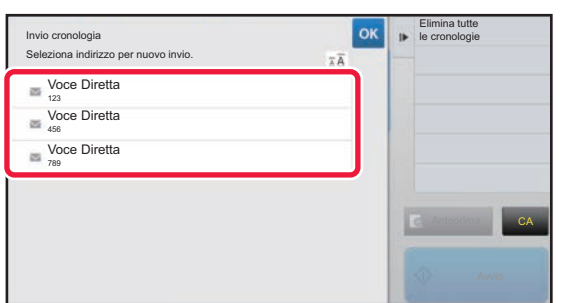

### **2 Toccare il tasto corrispondente alla destinazione per cui si desidera ripetere l'invio.**

Vengono visualizzati gli ultimi 50 indirizzi usati per la trasmissione.

Se viene visualizzata una schermata che richiede l'inserimento di nome utente e password, immettere tali informazioni.

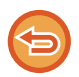

#### **Per annullare l'impostazione per il reinvio:** Toccare il tasto evidenziato.

In modalità normale è possibile selezionare un indirizzo e toccare [Nuova registrazione con rubrica] sul pannello operativo per aggiungere tale indirizzo alla rubrica. Questa operazione è utile se è stata inserita una destinazione direttamente.

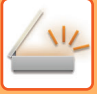

## <span id="page-424-0"></span>**INVIO DEL SOLO URL DI UN FILE SCANSIONATO A UNA DESTINAZIONE DELLA SCANSIONE**

Quando si utilizza Scansione per e-mail, alcuni originali e/o impostazioni di scansione possono dare origine a un file di grandi dimensioni.

Se il file è grande, esiste il rischio che il server della posta elettronica lo rifiuti, con conseguente mancato invio.

Questa funzione salva il file scansionato nel unità locale della macchina e al destinatario invia un e-mail che fornisce esclusivamente le informazioni sull'URL del file.

Questa funzione consente di ridurre il carico sul server di posta elettronica ed evita che i file scansionati non vengano consegnati per limitazioni del server stesso.

Dopo aver ricevuto l'e-mail, il destinatario può utilizzare l'URL in esso contenuto per scaricare il file scansionato.

#### **Quando il file scansionato è troppo grande**

#### **Scansione per e-mail**

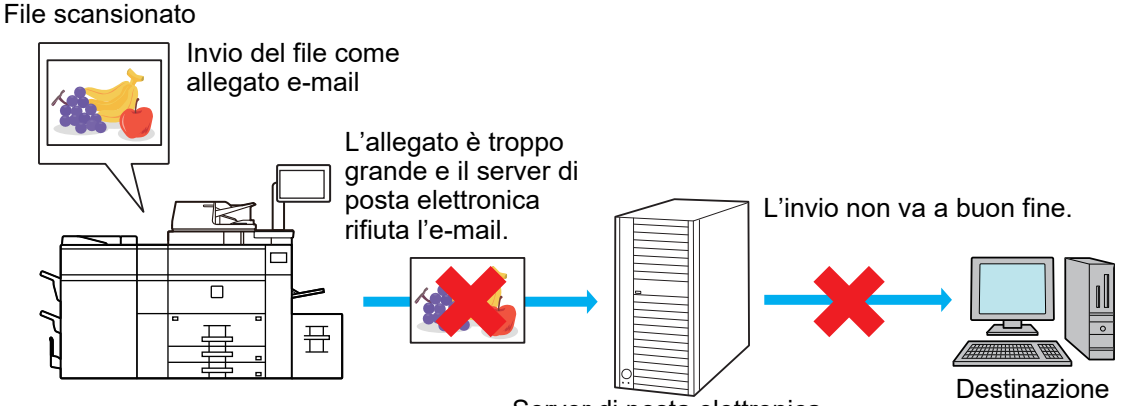

Server di posta elettronica

#### **Invio del solo URL al destinatario**

File scansionato

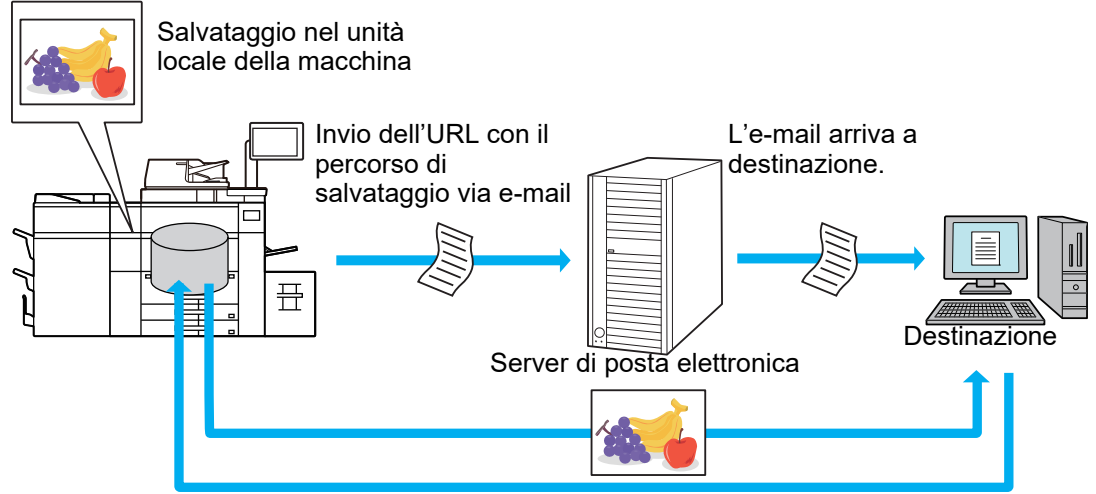

Il destinatario utilizza l'URL contenuto nell'e-mail per scaricare il file scansionato.

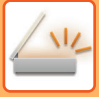

### **Invio del solo URL al destinatario**

#### **Utilizzando la modalità semplice**

Quando [Abilita invio link dest. come predef.] è abilitato nelle impostazioni (amministratore), i dati scansionati vengono salvati nel unità locale della macchina e le informazioni sull'URL vengono inviate alla destinazione dell'e-mail. Quando è disabilitato, i dati scansionati vengono inviati dalla normale opzione Scansione per e-mail. Questa funzione di abilitazione/disabilitazione non può essere modificata nella schermata della modalità semplice.

#### **Utilizzando la modalità normale**

[Invia link destin.] appare nel pannello azioni della schermata iniziale di Scansione per e-mail. Spuntando questa casella  $\blacktriangleright$ , è possibile utilizzare la funzione.

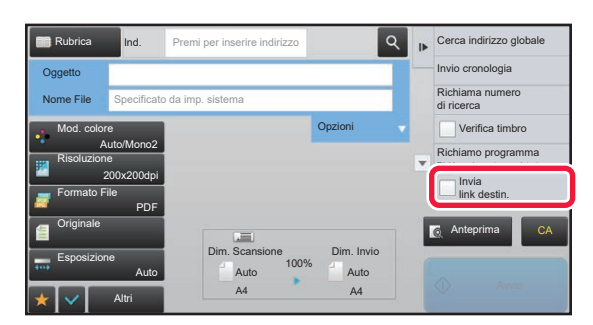

#### **Numero di URL creati**

Viene creato un URL per ciascun file da scaricare.

#### **Utilizzando [Una pagina per file]**

Saranno creati e salvati in un'unica volta numerosi file scansionati e per ciascuno di essi sarà creato e inviato un URL al destinatario.

#### **Utilizzando [Programma]**

I file saranno creati e salvati in un formato che varia a seconda del destinatario e per ciascuno di essi sarà generato un URL. L'URL sarà inviato a ciascun destinatario del file nel formato ad esso idoneo.

- Per utilizzare questa funzione, occorre abilitare [Invia link destin. (Impost.)] nelle Impostazioni di sistema (amministratore).
- Questa funzione non può essere utilizzata insieme alla trasmissione dei metadati o al reinvio dall'archiviazione dei documenti.
- I file scansionati sono salvati nell'area della cartella standard.
- I file scansionati possono essere visualizzati soltanto tramite il metodo del download.
- I file scansionati non possono essere eliminati manualmente e vengono conservati per il periodo di salvataggio definito nelle Impostazioni di sistema. Tuttavia, eseguendo Cancellazione Completa Della Memoria o Inizializ dati privati/nella mac oppure spostandosi su Impost. sicurezza avanzata, i file scansionati saranno eliminati.
- Quanto tutte le destinazioni presenti in una trasmissione broadcast sono indirizzi e-mail, le informazioni sull'URL vengono inviate a tutte loro.

Se il formato file dei dati di scansione salvati è il medesimo per tutte le destinazioni, sarà inviato il medesimo URL. Se il formato file varia per destinazione, saranno inviati URL separati.

- Se la trasmissione include destinatari di lavori diversi (Scansione su FTP, Scansione su desktop, ecc.), avverrà inviando soltanto un URL al destinatario di qualsiasi indirizzo e-mail, mentre il file scansionato sarà inviato direttamente, nel modo consueto, ai destinatari degli altri lavori.
- Quando [Funzione di Amministrazione documenti] è abilitato nelle Impostazioni di sistema (amministratore), all'amministratore sarà inviato direttamente il file scansionato e tramite l'URL.
- Anche quando [Invia link destin. (Impost.)] è disabilitato nelle Impostazioni di sistema (amministratore), è possibile accedere all'URL e scaricare il file scansionato durante il periodo di salvataggio del file.
- Il file scansionato sarà salvato anche se viene impostato un limite per i dati da inviare nelle Impostazioni di sistema (amministratore) e il file lo supera. Il file scansionato sarà salvato come file singolo anche se [Se l'allegato(i) supera(no) le dim. max., sarà inviato in più file.] è abilitato nelle Impostazioni di sistema (amministratore) e il file supera il limite. Se è presente un lavoro diverso da Scans. e-mail in una trasmissione broadcast e il file scansionato supera l'impostazione [Dimensione max allegati dati (FTP/Desktop/Rete)], la trasmissione non sarà possibile.

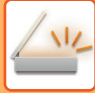

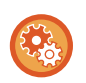

• **Per utilizzare questa funzione**

In "Impostazioni (amministratore)", configurare → [Impostazioni di sistema] → [Impostazioni Invio Immagine] → [Impostazioni di scansione] → [Impostazioni Condizioni] → [Invia link destin. (Impost.)].

- **Per utilizzare sempre questa funzione in modalità semplice** In "Impostazioni (amministratore)", configurare → [Impostazioni di sistema] → [Impostazioni Invio Immagine] → [Impostazioni di scansione] → [Impostazioni Condizioni] → [Abilita invio link dest. come predef.]. Quando questa funzione è abilitata e l'e-mail viene inviata in modalità normale, la casella [Invia link destin.] nel pannello azioni è sempre  $\boxed{\blacktriangleleft}$ .
- **Periodo di salvataggio per i file scansionati salvati utilizzando questa funzione** In "Impostazioni (amministratore)", configurare → [Impostazioni di sistema] → [Impostazioni Invio Immagine] → [Impostazioni di scansione] → [Impostazioni Condizioni] → [Periodo ritenz. File].
- **Protezione dell'URL tramite SSL** In "Impostazioni (amministratore)", configurare → [Impostazioni di sistema] → [Impostazioni Invio Immagine] → [Impostazioni di scansione] → [Impostazioni Condizioni] → [Abilitare SSL].

### **Impostazione di un limite per i dati da inviare**

Talvolta, non è possibile inviare una quantità di dati illimitata a causa delle condizioni di rete oppure dello spazio di archiviazione libero nel server di posta elettronica o nel file server. Impostare un limite per i dati da inviare e la modalità con cui questi saranno inviati in caso di superamento del limite.

In "Impostazioni (amministratore)" - [Impostazioni di sistema] - [Impostazioni Invio Immagine] - [Impostazioni di scansione] - [Impostazioni Condizioni] - [Impostazione di un no. max. di dati di trasm.(E-Mail)], [Dimensione max allegati dati (FTP/Desktop/Rete)].

#### **Impostazione di un no. max. di dati di trasm.(E-Mail)**

Per impedire la trasmissione di file eccessivamente grandi mediante la funzione Scansione per e-mail, è possibile impostare un limite per le dimensioni dei file compreso tra 1 MB e 99 MB, con incrementi di 1 MB. Se la dimensione totale dei file di immagini creati mediante scansione dell'originale supera il limite, i file di immagini vengono scartati. Se non si desidera impostare un limite, selezionare [Illimitata].

#### **Se l'allegato(i) supera(no) le dim. max., sarà inviato in più file.**

Se un allegato e-mail è di dimensioni superiori al massimo consentito, verrà suddiviso e inviato in più file. Se uno dei file divisi supera le dimensioni massime, viene inviato diminuendo automaticamente la risoluzione. Se si inviano file in formato JPEG, viene allegato un solo file a un'e-mail, indipendentemente dalle dimensioni del file. Se un file digitalizzato in formato TXT(UTF-8), RTF, DOCX, XLSX o PPTX supera i limiti di dimensioni dei file, il file verrà ignorato senza essere salvato, anche se è selezionata questa impostazione.

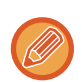

- Se un file digitalizzato in un formato diverso da TXT(UTF-8), RTF, DOCX, XLSX o PPTX supera i limiti di dimensioni dei file, questa funzione riduce le dimensioni dei dati diminuendo la risoluzione o altri parametri, consentendo l'invio senza eliminare i dati.
- Quando si utilizzano Multicrop, Ritaglio imm., Invia link destin. e Formato Biglietto, i dati scansionati non vengono divisi.
- Se l'e-mail supera i limiti di dimensione impostati, si verifica un errore di invio.

#### **Dimensione max allegati dati (FTP/Desktop/Rete)**

È possibile fissare un limite alle dimensioni dei file inviabili per mezzo della funzione Scansione su FTP, Scansione su desktop e Scansione su cartella di rete. I limiti selezionabili sono 50 MB, 150 MB e 300 MB. Se la dimensione totale dei file di immagini creati mediante scansione dell'originale supera il limite, i file di immagini vengono scartati. Se non si desidera impostare un limite, selezionare [Illimitata].

# <span id="page-427-3"></span><span id="page-427-0"></span>**TRASMISSIONE DI UN'IMMAGINE**

# <span id="page-427-1"></span>**TRASMISSIONE DI UN'IMMAGINE**

## <span id="page-427-2"></span>**INVIO DI UN'IMMAGINE IN MODALITÀ SCANSIONE**

È possibile inviare un'immagine in modalità di scansione, ovvero Scansione per e-mail, Scansione su FTP, Scansione su desktop e Scansione su Cartella di rete.

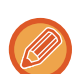

• Se la memoria si riempie durante la scansione degli originali, verrà visualizzato un messaggio e la scansione si interromperà.

• Quando si effettua una scansione per e-mail, evitare di inviare file troppo grandi. I file a più pagine, in particolare, hanno in genere dimensioni molto grandi. Quando si inviano file a più pagine o altri file di grandi dimensioni, può essere necessario ridurre il numero delle pagine digitalizzate o il formato di invio.

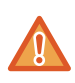

Non collocare alcun oggetto sotto il rilevatore di formato dell'originale. La chiusura dell'alimentatore automatico dei documenti quando è presente un oggetto sottostante può danneggiare la lastra del rilevatore di formato dell'originale e impedire la corretta determinazione di quest'ultimo.

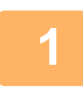

#### **<sup>1</sup> Posizionare l'originale.**

Posizionare l'originale nel vassoio dell'alimentatore automatico dei documenti oppure sul piano documenti.

- ► [ALIMENTATORE AUTOMATICO DEI DOCUMENTI \(pagina 1-116\)](#page-118-0)
	- ► [LASTRA DI ESPOSIZIONE \(pagina 1-120\)](#page-122-0)
- . . . . . . . . . . . . . . . . • Quando si posizionano gli originali, orientarli come illustrato di seguito.

Per posizionare un originale con orientamento verticale, disporlo come mostrato nella figura intitolata "Orientamento orizzontale" e specificare tale orientamento al punto 4.

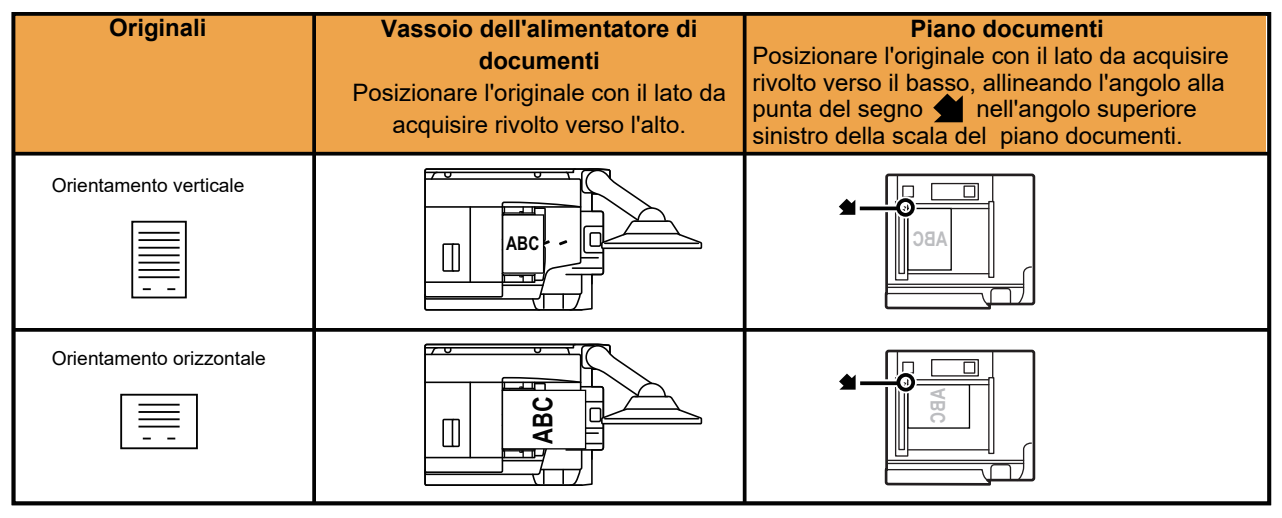

• Gli originali in formato A5 (5-1/2" x 8-1/2") devono essere posizionati con orientamento verticale ( $\equiv$ ). Se vengono posizionati con orientamento orizzontale ( $\text{m}$ ), è possibile che venga rilevato un formato non corretto. Se l'originale è in formato A5R (5-1/2" x 8-1/2"R), immettere manualmente il formato dell'originale.

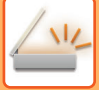

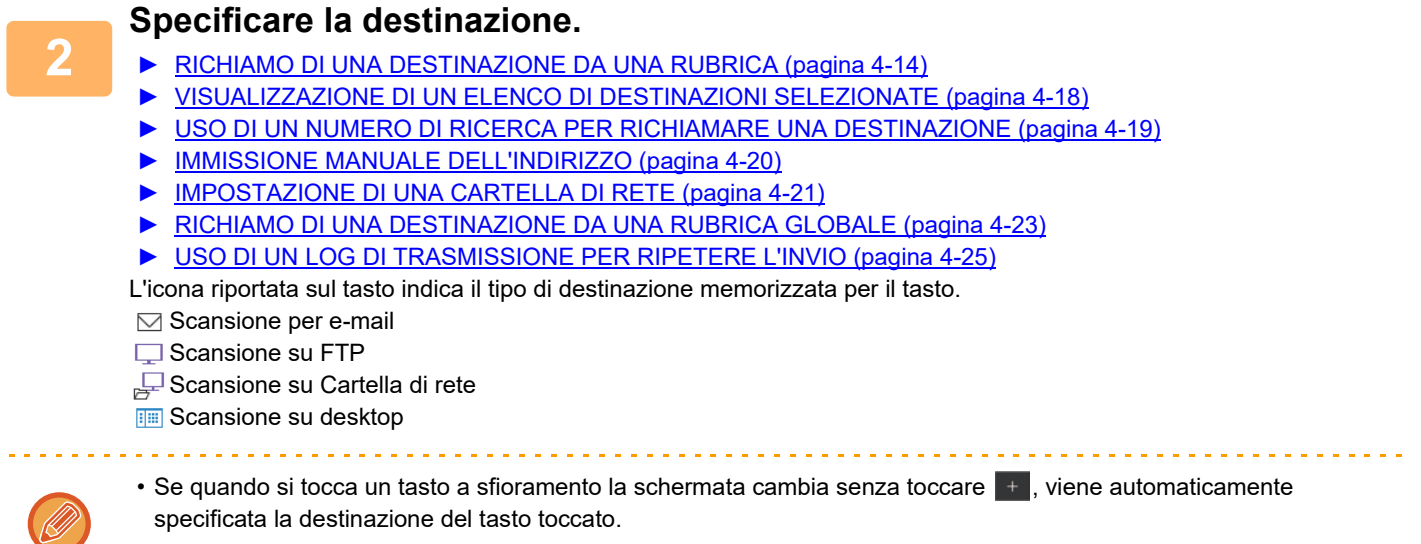

- Durante l'esecuzione di una scansione per e-mail è possibile inviare copie per conoscenza o copie per conoscenza nascoste ad altre destinazioni. Toccare il tasto [Controllo Indirizzi] per selezionare le destinazioni.
	- ► [VISUALIZZAZIONE DI UN ELENCO DI DESTINAZIONI SELEZIONATE \(pagina 4-18\)](#page-415-0)
- È possibile specificare più destinazioni.
- Per modificare [Oggetto], [Nome File], [Rispondi-A] o [Testo mess.] in modalità normale, toccare una casella di inserimento di destinazione oppure toccare [Opzioni].
	- ► [MODIFICA DELL'OGGETTO, DEL NOME DI FILE, DELLA FUNZIONE RISPONDI-A E DEL TESTO DEL](#page-430-1)  [MESSAGGIO AL MOMENTO DELLA TRASMISSIONE DELLA SCANSIONE \(pagina 4-33\)](#page-430-1)

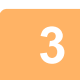

### **<sup>3</sup> Toccare il tasto [Originale].**

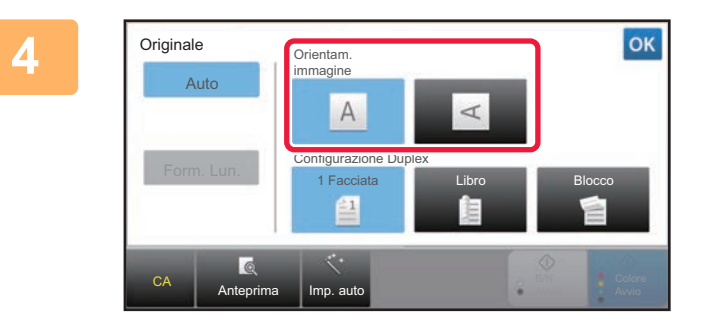

#### **Toccare il tasto corrispondente all'orientamento appropriato.**

Specificare l'orientamento dell'originale posizionato al punto 1.

Al termine della procedura di impostazione toccare .

- È possibile modificare esposizione, risoluzione, formato di file, modalità di colore e altre impostazioni
- SCANSIONE AUTOMATICA DELLE DUE FACCIATE DI UN ORIGINALE (ORIGINALE A 2 FACCIATE) (pagina [4-39\)](#page-436-2)
- ► [FORMATO DI SCANSIONE E FORMATO DI INVIO \(INGRANDIMENTO O RIDUZIONE\) \(pagina 4-40\)](#page-437-1)
- ► [MODIFICA DELL'ESPOSIZIONE E DEL TIPO DI IMMAGINE DELL'ORIGINALE \(pagina 4-48\)](#page-445-1)
- ► [MODIFICA DELLA RISOLUZIONE \(pagina 4-50\)](#page-447-1)
- ► [MODIFICA DEL FORMATO IN MODALITÀ DI SCANSIONE O DI INSERIMENTO DATI \(pagina 4-51\)](#page-448-1)
- ► [MODIFICA DELLA MODALITÀ COLORE \(pagina 4-56\)](#page-453-1)

• Il tasto [Altri] consente di configurare varie funzioni, ad esempio la trasmissione di due pagine di un originale come un unico foglio o di pagine originali di formati diversi.

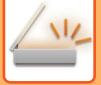

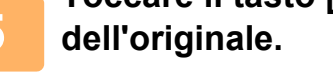

## **<sup>5</sup> Toccare il tasto [B/N Avvio] o [Colore Avvio] per avviare la scansione**

- Se l'originale è stato inserito nell'alimentatore di documenti, l'apparecchio emette un segnale acustico al termine della scansione, dopodiché ha inizio la trasmissione.
- Se l'originale viene collocato sul piano documenti, sul pannello a sfioramento viene visualizzato il tasto [Fine Lettura]. Se l'originale è composto da una sola pagina, passare al punto 7. Per eseguire la scansione di più pagine, passare al punto 6.

- È possibile toccare il tasto [Anteprima] per controllare l'anteprima di un'immagine prima di inviarla. Per ulteriori informazioni, vedere ["CONTROLLO DELL'IMMAGINE DA TRASMETTERE \(pagina 4-58\)"](#page-455-1).
- Se è impostato [PDF/Crittogr.], [PDF/Crittog./Rilievo car. neri], [PDF/Crittog./Compatto] o [PDF/Crittog./Compatto/U-Fine] come formato di file, quando si tocca il tasto [B/N Avvio] o [Colore Avvio] viene richiesto di immettere la password.

Toccare la casella di immissione della password per aprire la schermata della tastiera, immettere la password (massimo 32 caratteri), quindi toccare il tasto [OK] e il tasto [Invia] in sequenza. Per aprire il file PDF criptato, il destinatario dovrà utilizzare la password immessa in questa schermata.

Per annullare Criptare PDF, toccare il tasto [Annulla]. Verrà visualizzata la schermata delle impostazioni di formato, in cui è possibile modificare il tipo di file.

Selezionare un nuovo tipo di file e toccare il tasto [B/N Avvio] oppure il tasto [Colore Avvio] per iniziare la trasmissione.

### **<sup>6</sup> Se l'originale è stato collocato sul piano documenti, sostituirlo con l'originale successivo e toccare il tasto [B/N Avvio] oppure il tasto [Colore Avvio].**

Ripetere l'operazione fino al termine della scansione di tutti gli originali.

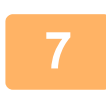

### **<sup>7</sup> Toccare il tasto [Fine Lettura].**

L'apparecchio emette un segnale acustico per indicare che l'operazione è terminata.

- Se dopo la visualizzazione della schermata di conferma non viene eseguita alcuna operazione per un minuto, la scansione termina automaticamente e la trasmissione viene prenotata.
- Toccare il tasto [Cambia impost.] per modificare l'esposizione, la risoluzione, il formato di scansione e il formato di invio per ciascuna pagina originale digitalizzata. Tuttavia, se in Altri è selezionata l'opzione "Form.biglietto", durante la scansione delle pagine con numero pari è possibile modificare solo l'esposizione.

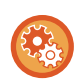

- **Per modificare il tempo che manca all'avvio automatico della trasmissione:** Selezionare la modalità di impostazione (amministratore) - [Impostazioni di sistema] → [Impostazioni Invio Immagine] → [Impostazioni comuni] → [Impostazioni Condizioni] → [Tempo inizio automatico lavoro durante la scansione].
- **Per impostare il suono da riprodurre al completamento della scansione:** In "Impostazioni (amministratore)", selezionare [Impostazioni di sistema] → [Impostazioni audio] → [Impostazioni segnale acustico (comune)] → [Suono di completamento scansione (invio immagine)].

#### • **Cambio della schermata iniziale nella rubrica**

In "Impostazioni (amministratore)", selezionare [Impostazioni di sistema] → [Impostazioni Invio Immagine] → [Impostazioni comuni] → [Impostazioni Condizioni] → [Impostazione Visual. Default].

Se la modalità di invio immagini è abilitata, la Rubrica viene visualizzata in sostituzione della schermata iniziale di questa modalità.

Quando un indirizzo predefinito è impostato in "Impostazioni (amministratore)" – [Impostazioni di sistema]  $\rightarrow$ [Impostazioni Invio Immagine] → [Impostazioni comuni] → [Impostazioni Condizioni] → [Impostazione Indirizzo predefinito], questa funzione non può essere utilizzata.

• **Conservazione impostazioni di invio per un tempo prestabilito dopo la trasmissione**

In "Impostazioni (amministratore)", selezionare [Impostazioni di sistema] → [Impostazioni Invio Immagine] → [Impostazioni comuni] → [Impostazioni Condizioni] → [Memor. impostazioni per un po' dopo che la scansione è stata completata]. Queste impostazioni saranno conservate dopo la scansione dell'originale (fino all'attivazione della modalità di cancellazione automatica).

## <span id="page-430-1"></span><span id="page-430-0"></span>**MODIFICA DELL'OGGETTO, DEL NOME DI FILE, DELLA FUNZIONE RISPONDI-A E DEL TESTO DEL MESSAGGIO AL MOMENTO DELLA TRASMISSIONE DELLA SCANSIONE**

Durante la trasmissione di una scansione, è possibile modificare l'oggetto, il nome di file, l'indirizzo di risposta e il testo del messaggio. Se necessario, immettere direttamente il testo.

- Durante l'esecuzione di una scansione su FTP, su desktop o su cartella di rete viene usato solo il nome di file.
- Se l'oggetto e il nome di file non vengono modificati, vengono utilizzate le impostazioni specificate in [Impostazioni di sistema] → [Impostazioni Invio Immagine] → [Impostazioni di scansione] → [Impostazioni Nome oggetto], [Impostazioni Nome File] e [Impostazioni Corpo del messaggio] in "Impostazioni (amministratore)".
- Se l'indirizzo di risposta non viene modificato, vengono utilizzate le impostazioni specificate in [Impostazioni di sistema]  $\rightarrow$ [Impostazioni Invio Immagine] → [Impostazioni di scansione] → [Impostazioni Condizioni] → [Imp. indir. risposta predef.] in modalità di impostazione (amministratore). Se tale impostazione non è stata configurata, viene utilizzato l'indirizzo di risposta specificato in [Impostazioni di Rete] →
- [Setup Servizi] → [SMTP] → [Indirizzo Mittente] nella modalità di impostazione. (Sono necessari i diritti di amministratore).
- Per configurare i valori predefiniti per oggetto, nome file e testo del corpo, selezionare [Impostazioni di sistema] → [Impostazioni Invio Immagine] → [Impostazioni di scansione] in modalità di impostazione (amministratore).
- Per l'immissione del testo, vedere "Manuale Utente (Funzionamento del pannello a sfioramento)".

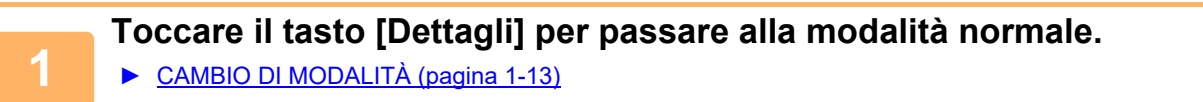

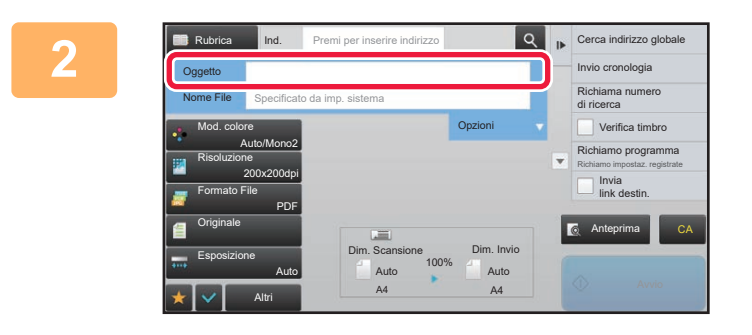

#### **<sup>2</sup> Per modificare l'oggetto, toccare la casella di inserimento [Oggetto].**

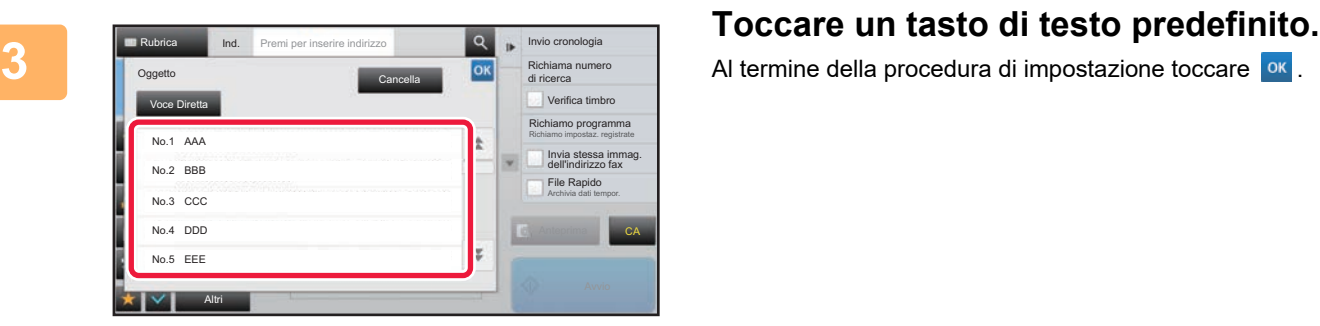

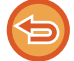

**Per annullare la selezione dell'oggetto:**  Toccare il tasto [Cancella].

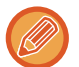

Per immettere direttamente il testo, toccare il tasto [Voce Diretta] per aprire la tastiera virtuale. Digitare il testo e toccare il tasto [OK].

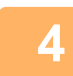

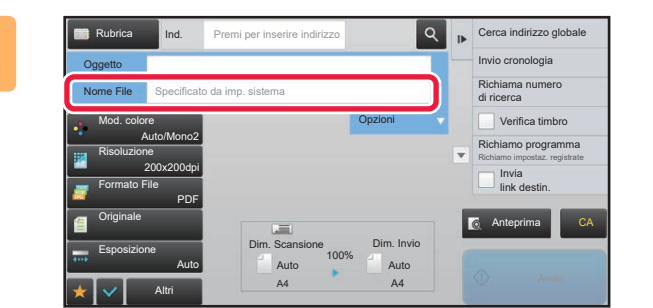

#### **Per modificare il nome del file, toccare la casella di inserimento [Nome File].**

Al termine della procedura di impostazione toccare <sup>ok</sup>.

- Toccare il tasto del nome del file nell'elenco.
- Per immettere il nome del file direttamente, toccare il tasto [Voce Diretta].
- Nell'oggetto viene visualizzato un messaggio, che varia in base alle impostazioni.

Se le impostazioni non vengono cambiate, viene visualizzato "Seguire le Impost. di sistema".

• In [Impostazione OCR], se è abilitato [Auto estraz. nome file], sarà visualizzato "Auto estraz. nome file".

Quando si esegue la scansione in una cartella condivisa, se si imposta un nome del file identico a quello di un file già presente in tale cartella, il nome verrà cambiato per evitare che il file esistente venga sovrascritto.

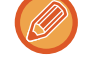

**5 Toccare [Opzioni].**

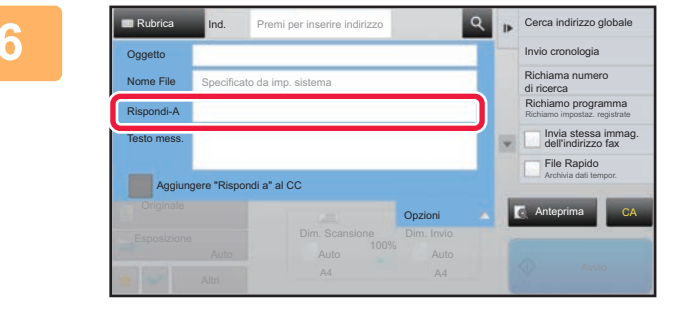

**Per modificare l'indirizzo di risposta, toccare la casella di inserimento [Rispondi-A].**

Se viene utilizzata l'autenticazione dell'utente, verranno applicate le informazioni dell'utente connesso e non sarà possibile modificare l'indirizzo di risposta.

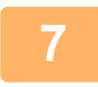

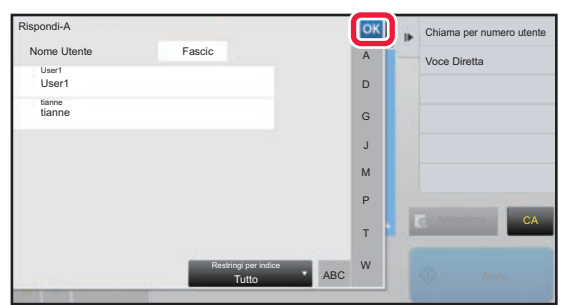

### **Toccare il tasto che si desidera utilizzare per l'indirizzo di risposta.**

Al termine della procedura di impostazione toccare **OK** 

- È possibile selezionare gli indirizzi dall'elenco degli utenti nello stesso modo in cui si seleziona l'indirizzo di risposta. È anche possibile toccare [Ricerca Indiriz. Globale] sul pannello operativo per specificare un utente memorizzato nella rubrica globale come indirizzo di risposta.
- Toccare [Voce Diretta] sul pannello operativo per immettere direttamente l'indirizzo e-mail.
- Se viene selezionata la casella di controllo [Aggiungere "Rispondi a" al CC] per visualizzare il segno di spunta  $\blacktriangleright$ , viene aggiunto un indirizzo di risposta all'indirizzo Cc.

**<sup>8</sup> Per modificare il testo del messaggio, toccare la casella di inserimento [Testo mess.].**
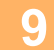

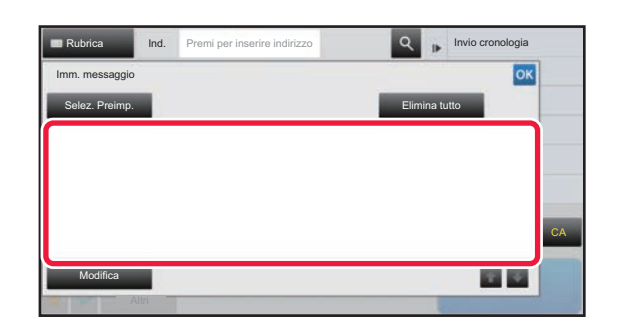

## **Immettere il testo del messaggio.**

Al termine della procedura di impostazione toccare **OK** 

- Per selezionare un testo preimpostato precedentemente memorizzato in modalità di impostazione (versione Web), toccare il tasto [Selez. Preimp.].
- Per immettere direttamente il testo del messaggio, toccare il tasto [Modifica].

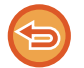

### **Per cancellare tutto il testo immesso:**

Toccare il tasto [Elimina tutto]. Quando si tocca questo tasto viene immediatamente cancellato l'intero corpo del messaggio, non solo la riga selezionata.

- Immettere fino a 1800 caratteri. Un'interruzione di riga corrisponde a un carattere.
- Per modificare la riga selezionata, toccare il tasto [Modifica]. Verrà visualizzata la tastiera virtuale con il testo selezionato già immesso.

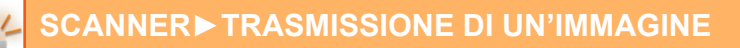

# **INVIO DELLA STESSA IMMAGINE A PIÙ DESTINAZIONI (TRASMISSIONE BROADCAST)**

È possibile inviare la stessa immagine digitalizzata a più destinazioni della modalità di scansione con una singola operazione. Una sola operazione consente di inviare i dati fino a un massimo di 500 destinazioni, compresi i lavori con invio prenotato. (Ad esempio se è stata già prenotata la trasmissione di lavori con massimo 450 destinazioni, i dati possono essere trasmessi fino a un massimo di 50 destinazioni.)

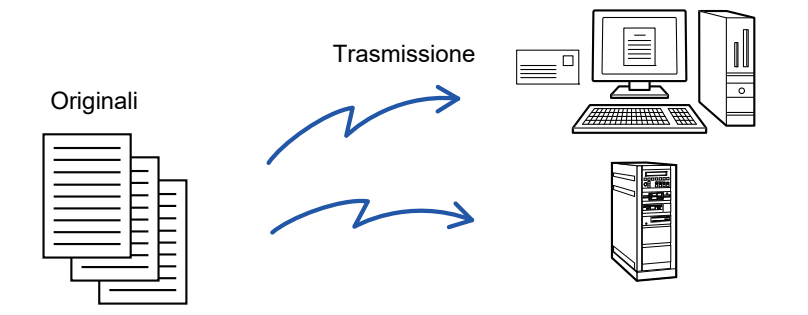

È consigliabile memorizzare come contatti o gruppi le destinazioni utilizzate di frequente per la trasmissione broadcast. In un singolo contatto è possibile memorizzare al massimo 500 destinazioni.

Per la trasmissione broadcast, è possibile toccare semplicemente il tasto relativo al contatto o al gruppo per recuperare più numeri.

È inoltre possibile inviare le immagini digitalizzate usando il tasto a sfioramento, impostando la casella di controllo [Imp. come utilizz. di default] su  $\triangledown$  quando gli indirizzi vengono registrati. Se si desidera rimuovere temporaneamente una destinazione dagli indirizzi memorizzati, aprire la schermata di conferma dei dettagli e rimuovere la destinazione nella schermata.

► [USO DI UN LOG DI TRASMISSIONE PER RIPETERE L'INVIO \(pagina 4-25\)](#page-422-0)

Se la casella di controllo della modalità di impostazione (amministratore) -[Impostazioni di sistema] → [Impostazioni Invio Immagine] → [Impostazioni comuni] → [Impostazioni Condizioni] → [Selezione Rubrica Predefinita] → [Applica indirizzi solo modalità invio] è impostata su v (impostazione predefinita di fabbrica), l'immagine viene inviata solo alle destinazioni impostate su [Imp. come utilizz. di default] per la modalità attualmente in uso. Rimuovendo il segno di spunta  $\Box$ , l'immagine può essere inviata anche alle destinazioni di altre modalità.

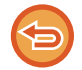

Viene eseguita una trasmissione, ignorando i collegamenti ipertestuali con indirizzi Scansione su FTP e Scansione su Cartella di rete.

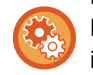

**Per registrare destinazioni in un contatto o in un gruppo:**

Nella schermata della rubrica toccare [Aggiungi Nuovo] sul pannello operativo oppure l'icona [Controllo Indirizzi] nella schermata iniziale. Per la rubrica, vedere il "Manuale Utente (registrazione della rubrica)".

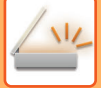

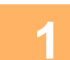

## **1 Posizionare l'originale.**

Posizionare l'originale nel vassoio dell'alimentatore automatico dei documenti oppure sul piano documenti.

- ► [ALIMENTATORE AUTOMATICO DEI DOCUMENTI \(pagina 1-116\)](#page-118-0)
- ► [LASTRA DI ESPOSIZIONE \(pagina 1-120\)](#page-122-0)

**2 Specificare tutte le destinazioni.**

- ► [RICHIAMO DI UNA DESTINAZIONE DA UNA RUBRICA \(pagina 4-14\)](#page-411-0)
- ► [VISUALIZZAZIONE DI UN ELENCO DI DESTINAZIONI SELEZIONATE \(pagina 4-18\)](#page-415-0)
- ► [USO DI UN NUMERO DI RICERCA PER RICHIAMARE UNA DESTINAZIONE \(pagina 4-19\)](#page-416-0)
- ► [IMMISSIONE MANUALE DELL'INDIRIZZO \(pagina 4-20\)](#page-417-0)
- ► [IMPOSTAZIONE DI UNA CARTELLA DI RETE \(pagina 4-21\)](#page-418-0)
- ► [RICHIAMO DI UNA DESTINAZIONE DA UNA RUBRICA GLOBALE \(pagina 4-23\)](#page-420-0)
- ► [USO DI UN LOG DI TRASMISSIONE PER RIPETERE L'INVIO \(pagina 4-25\)](#page-422-0)
- - I tasti a sfioramento che non possono essere utilizzati per la trasmissione broadcast sono visualizzati in grigio per impedirne la selezione.
	- Se per una trasmissione broadcast è specificato un indirizzo di scansione su FTP o una cartella di rete, non sarà possibile trasmettere e-mail selezionando il collegamento ipertestuale.
	- Se [Impostazioni di sistema] → [Impostazioni Invio Immagine] → [Impostazioni comuni] → [Impostazioni Condizioni] → [Assicurarsi di aver premuto il tasto Indirizzo successivo ([+]) prima di selezionare l'indirizzo successivo.] è abilitato in modalità di impostazione (amministratore), toccare  $\overline{a}$  prima di specificare la destinazione successiva.

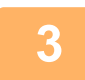

## **3 Toccare [Controllo Indirizzi] sul pannello operativo.**

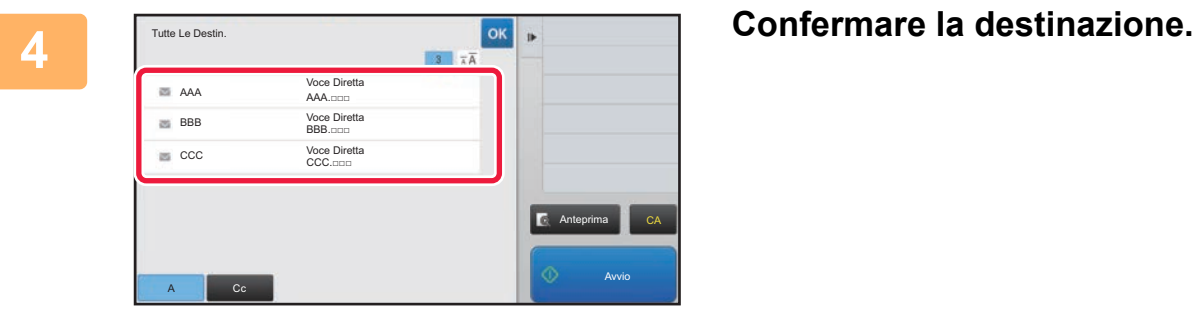

• **Per cancellare una destinazione specificata:**

Toccare il tasto della destinazione che si desidera cancellare per rilasciare la selezione.

• **Per passare da un tipo di invio a un altro (A/Cc/Bcc):**

Toccare l'indirizzo che si desidera cambiare, quindi toccare [Cambia in To], [Cambia in Cc] o [Cambia in Bcc] sul pannello operativo.

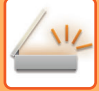

. . . . . . . . . . . . . . . . . .

## **5 Toccare il tasto [B/N Avvio] o [Colore Avvio] (tasto [Avvio] in modalità normale) per avviare la scansione dell'originale.**

• Se nel vassoio dell'alimentatore di documenti sono state inserite le pagine dell'originale, tutte le pagine saranno digitalizzate.

Verrà emesso un segnale acustico per indicare che la scansione e la trasmissione sono terminate.

• Se l'originale viene posizionato sul piano documenti, digitalizzare una pagina alla volta.

Al termine della scansione, posizionare l'originale successivo e toccare il tasto [B/N Avvio] o [Colore Avvio] (tasto [Avvio] in modalità normale). Ripetere fino al termine della scansione di tutte le pagine, quindi toccare il tasto [Fine Lettura].

Verrà emesso un segnale acustico per indicare che la trasmissione è terminata.

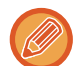

È possibile toccare il tasto [Anteprima] per controllare l'anteprima di un'immagine prima di inviarla. Per ulteriori informazioni, vedere ["CONTROLLO DELL'IMMAGINE DA TRASMETTERE \(pagina 4-58\)](#page-455-0)".

# **IMPOSTAZIONI IMMAGINI**

# **SCANSIONE AUTOMATICA DELLE DUE FACCIATE DI UN ORIGINALE (ORIGINALE A 2 FACCIATE)**

Per digitalizzare automaticamente i due lati di un originale, viene utilizzato l'alimentatore automatico dei documenti.

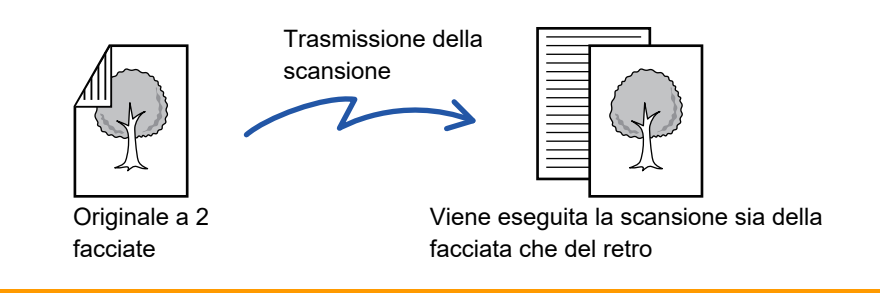

Le impostazioni relative alla scansione delle due facciate vengono cancellate al termine della trasmissione.

La scansione a 2 facciate non può essere utilizzata se come formato dell'originale è impostata l'opzione formato lungo.

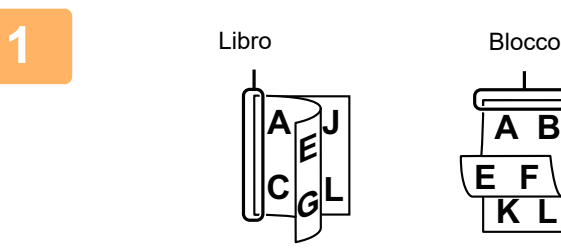

## **<sup>1</sup> Dopo aver toccato il tasto [Originale], toccare il tasto [Libro] o [Blocco].**

Vedere la figura a sinistra per verificare il lato di rilegatura dell'originale e scegliere il tasto da toccare.

In modalità normale, toccare il tasto [2 Facciate (Blocco)] o [2 FacciateLibro].

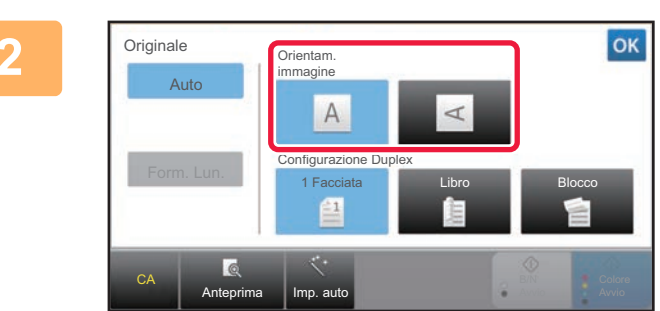

## **<sup>2</sup> Toccare il tasto [Orientam. immagine] che ha lo stesso orientamento dell'originale posizionato.**

Se l'impostazione non è corretta, non è possibile trasmettere un'immagine adeguata.

Al termine della procedura di impostazione toccare ok.

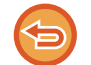

## **Per annullare la scansione su 2 facciate:**

Toccare il tasto [1 Facciata]. In modalità normale, toccare il tasto [2 Facciate (Blocco)] o il tasto [2 FacciateLibro] visualizzato automaticamente e annullare la visualizzazione.

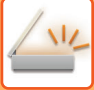

# **FORMATO DI SCANSIONE E FORMATO DI INVIO (INGRANDIMENTO O RIDUZIONE)**

Quando si posiziona l'originale, il relativo formato viene rilevato automaticamente. In modalità normale, il formato dell'originale posizionato è indicato come "Dim. Scansione", mentre il formato da trasmettere è indicato come "Dim. Invio".

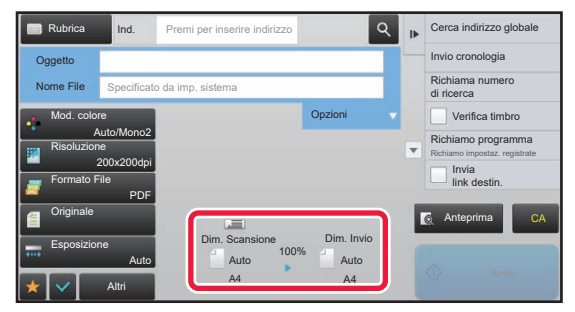

Nella schermata precedente, il formato di scansione (l'originale posizionato) è A4 (8-1/2" x 11"), mentre il formato di invio è Auto. Se ad esempio il formato di scansione è A4 (8-1/2" x 11") e il formato di invio è B5 (5-1/2" x 8-1/2"), prima della trasmissione l'immagine verrà ridotta.

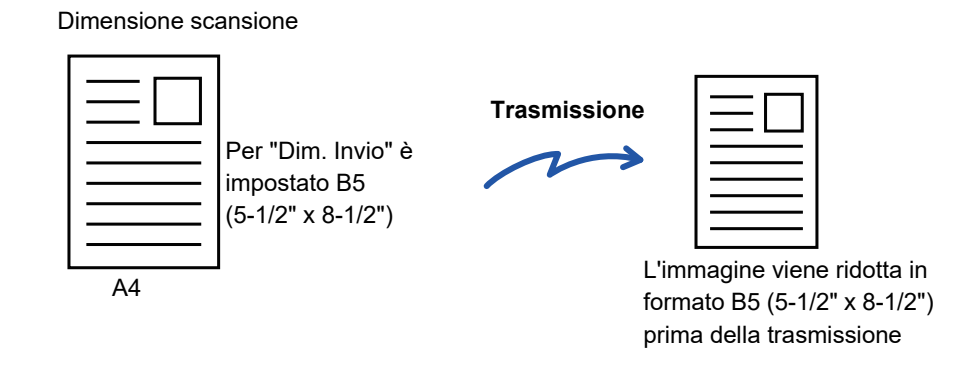

• Vengono rilevati automaticamente solo i formati originali standard. ► [FORMATO DELL'ORIGINALE POSIZIONATO \(pagina 4-13\)](#page-410-0)

- Se l'originale ha un formato in pollici o non standard, o il formato non viene rilevato correttamente, specificare manualmente il formato di scansione dell'originale.
	- ► [IMPOSTAZIONE DEL FORMATO DI SCANSIONE DELL'ORIGINALE NEL FORMATO CARTA \(pagina 4-41\)](#page-438-0)
	- ► [IMPOSTAZIONE DEL FORMATO DI SCANSIONE DELL'ORIGINALE TRAMITE VALORI NUMERICI \(pagina 4-42\)](#page-439-0)

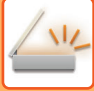

# <span id="page-438-0"></span>**IMPOSTAZIONE DEL FORMATO DI SCANSIONE DELL'ORIGINALE NEL FORMATO CARTA**

Se il formato dell'originale non è standard o non viene rilevato correttamente, specificarlo manualmente.

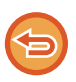

Se è selezionata l'opzione [Form. Lun.], non è possibile modificare l'impostazione della scansione su due facciate né il formato di invio.

L'immagine viene inviata solo in modalità Mono2.

## **1 Toccare il tasto [Dettagli] per passare alla modalità normale.**

► [CAMBIO DI MODALITÀ \(pagina 1-13\)](#page-15-0)

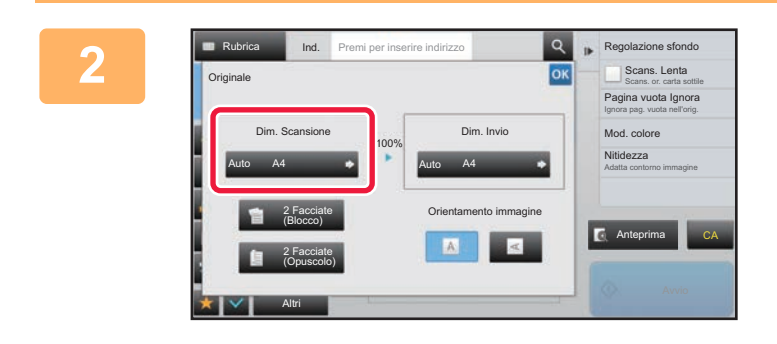

Rubrica Ind. Premi per inserire indirizzo

AB **Pollici** Voce Diretta Formato Person.

A5R A4 A3

Form. Lun.

B5R B4

Altri

B5 A4R

A4

Dim. Scansione Auto

A5

216 x 343

## **2 Dopo aver toccato il tasto [Originale], toccare il tasto [Dim. Scansione].**

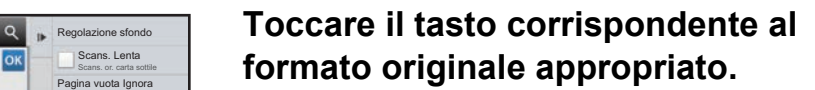

Al termine della procedura di impostazione toccare ok.

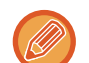

Se l'originale da inviare è lungo, toccare il tasto [Form. Lun.]. Per digitalizzare un originale lungo, utilizzare l'alimentatore automatico dei documenti. La larghezza massima digitalizzabile è 1000 mm (39-3/8"), l'altezza massima è 297 mm (11-5/8"). ► [FORMATI DI ORIGINALE TRASMISSIBILI \(pagina 4-13\)](#page-410-1)

Anteprima

216 x 340 **CALL CALL** Anteprima CA

Regolazione sfondo

Pagina vuota Ignora<br>Ignora pag. vuota nell'orig. **Scans. Lenta**<br>Scans. or. carta sottile

Adatta contorno immagine Nitidezza

Mod. colore

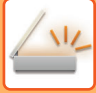

# <span id="page-439-0"></span>**IMPOSTAZIONE DEL FORMATO DI SCANSIONE DELL'ORIGINALE TRAMITE VALORI NUMERICI**

Quando si digitalizza un originale con formato non standard, ad esempio una scheda o una cartolina, posizionare l'originale e quindi specificarne il formato utilizzando valori numerici. La larghezza può essere da 25 mm a 432 mm (da 1" a 17") e l'altezza può essere da 25 mm a 297 mm (da 1" a 11-5/8").

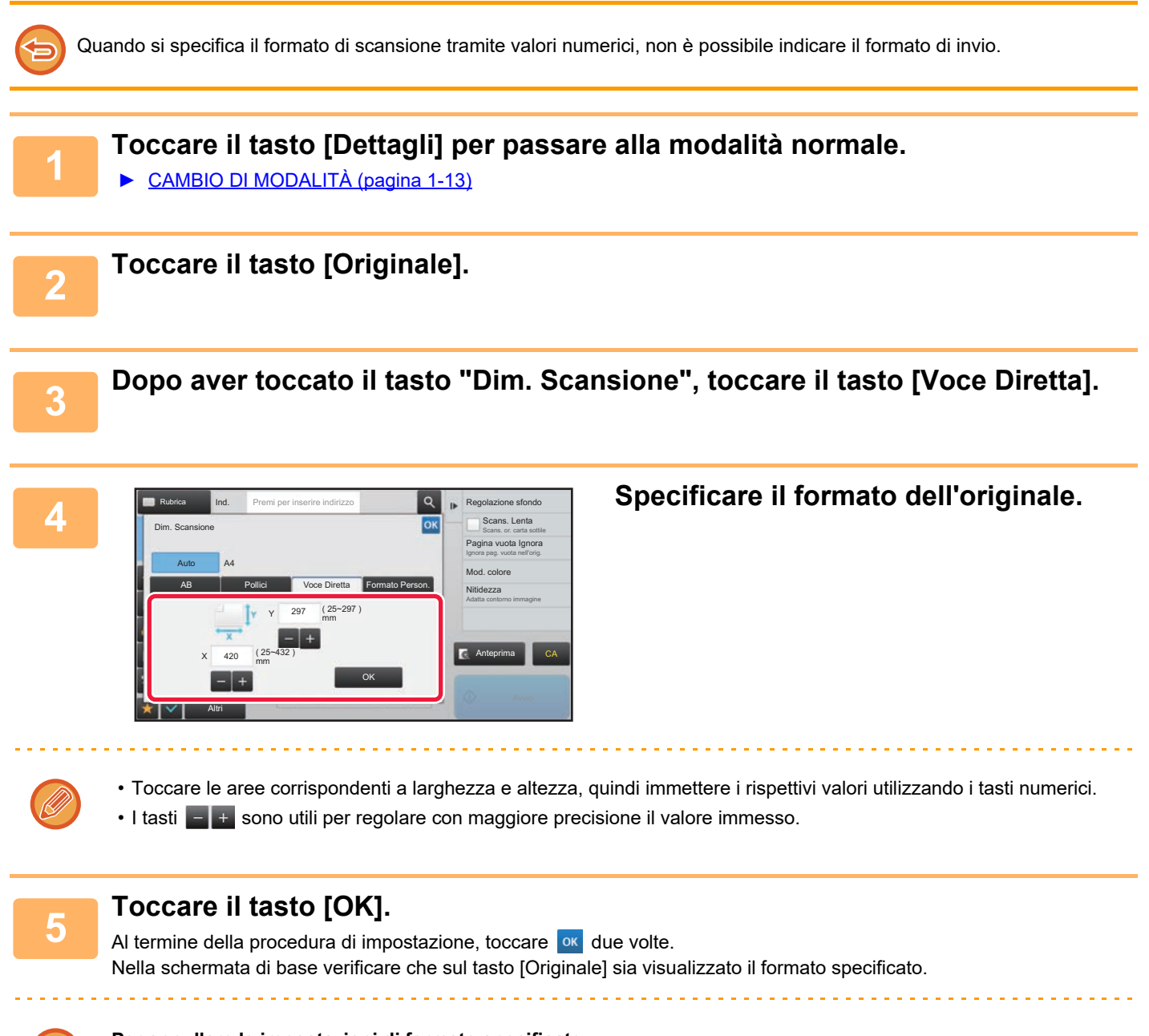

**Per annullare le impostazioni di formato specificate:**  Toccare il tasto [Auto].

## **MEMORIZZAZIONE DEI FORMATI DI USO PIÙ FREQUENTE**

È possibile memorizzare i formati non standard degli originali utilizzati di frequente. Questa sezione spiega come memorizzare, richiamare, modificare ed eliminare i formati non standard degli originali.

- Il formato dell'originale resta memorizzato anche se si spegne la macchina.
- È possibile registrare per la copia e l'invio delle immagini fino ad un massimo di 12 formati originali non standard.
- I formati degli originali aggiunti vengono visualizzati anche in altre modalità.

**Memorizzazione dei formati degli originali (Modificare/Cancellare)**

**1 Toccare il tasto [Dettagli] per passare alla modalità normale.**

► [CAMBIO DI MODALITÀ \(pagina 1-13\)](#page-15-0)

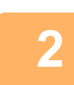

**2 Toccare il tasto [Originale].**

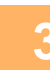

**3 Toccare il tasto [Dim. Scansione], quindi toccare la scheda [Formato Person.].**

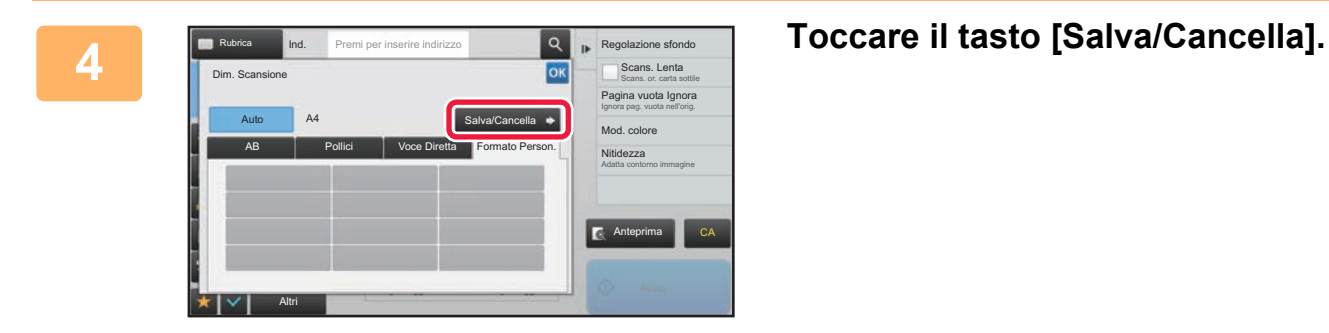

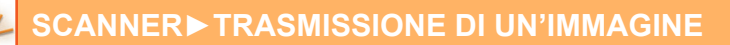

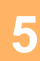

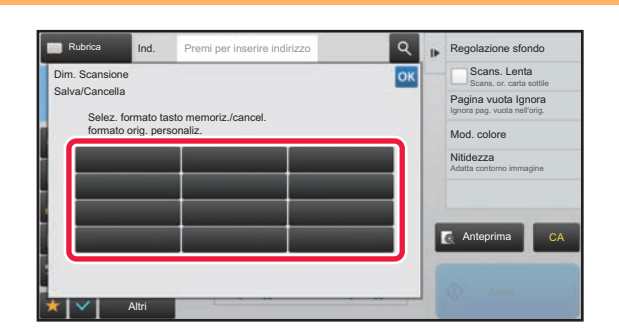

## **5 Toccare un tasto ( Carriet Conder ( )** per **netally be absoluted as a conder of <b>performance memorizzare un formato original memorizzare un formato originale personalizzato.**

Toccare un tasto che non riporta alcun formato.

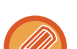

## **Per modificare o cancellare un tasto memorizzato in precedenza:**

- Toccare il tasto che si desidera modificare o cancellare. Verrà visualizzata la schermata seguente. • Per modificare il tasto, toccare il tasto [Modificare] e passare al punto successivo.
- Per cancellare il tasto, toccare il tasto [Cancellare]. Assicurarsi che il formato dell'originale sia stato cancellato e toccare il tasto **0K**.

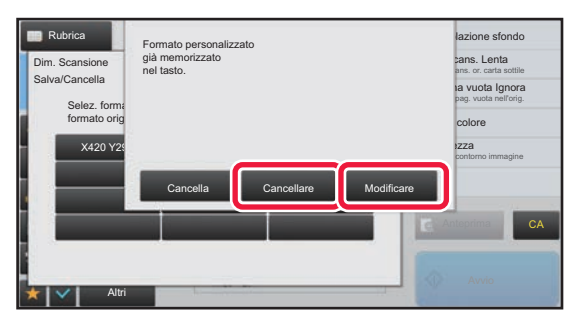

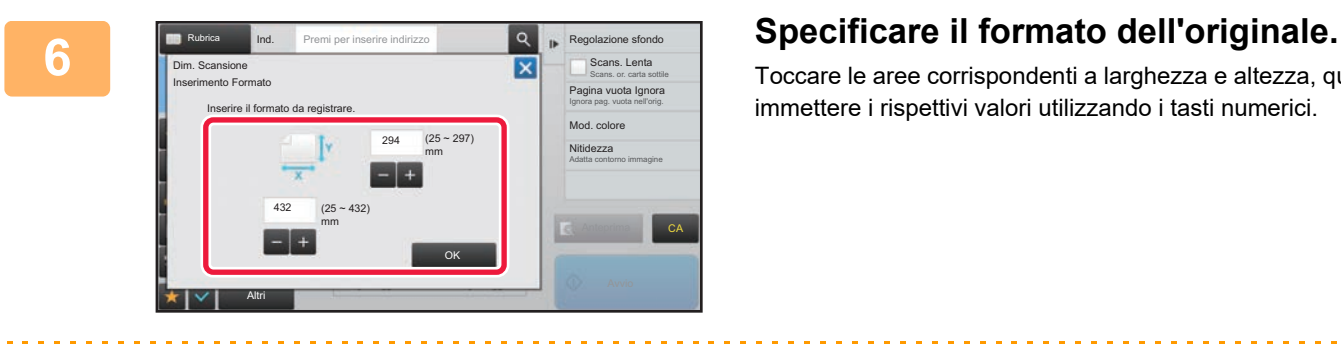

I tasti  $s_{\text{max}}$  sono utili per regolare con maggiore precisione il valore immesso.

Toccare le aree corrispondenti a larghezza e altezza, quindi immettere i rispettivi valori utilizzando i tasti numerici.

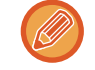

**7 Toccare il tasto [OK].**

Toccare il tasto **e verigicare che il tasto del formato memorizzato nella schermata Dimensione scansione sia stato** aggiunto correttamente. Dopo avere eseguito la verifica, toccare <sup>ok</sup>.

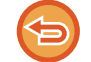

**Per annullare l'operazione:** Toccare il tasto [CA].

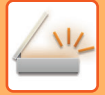

## **Recupero di un formato di originale memorizzato**

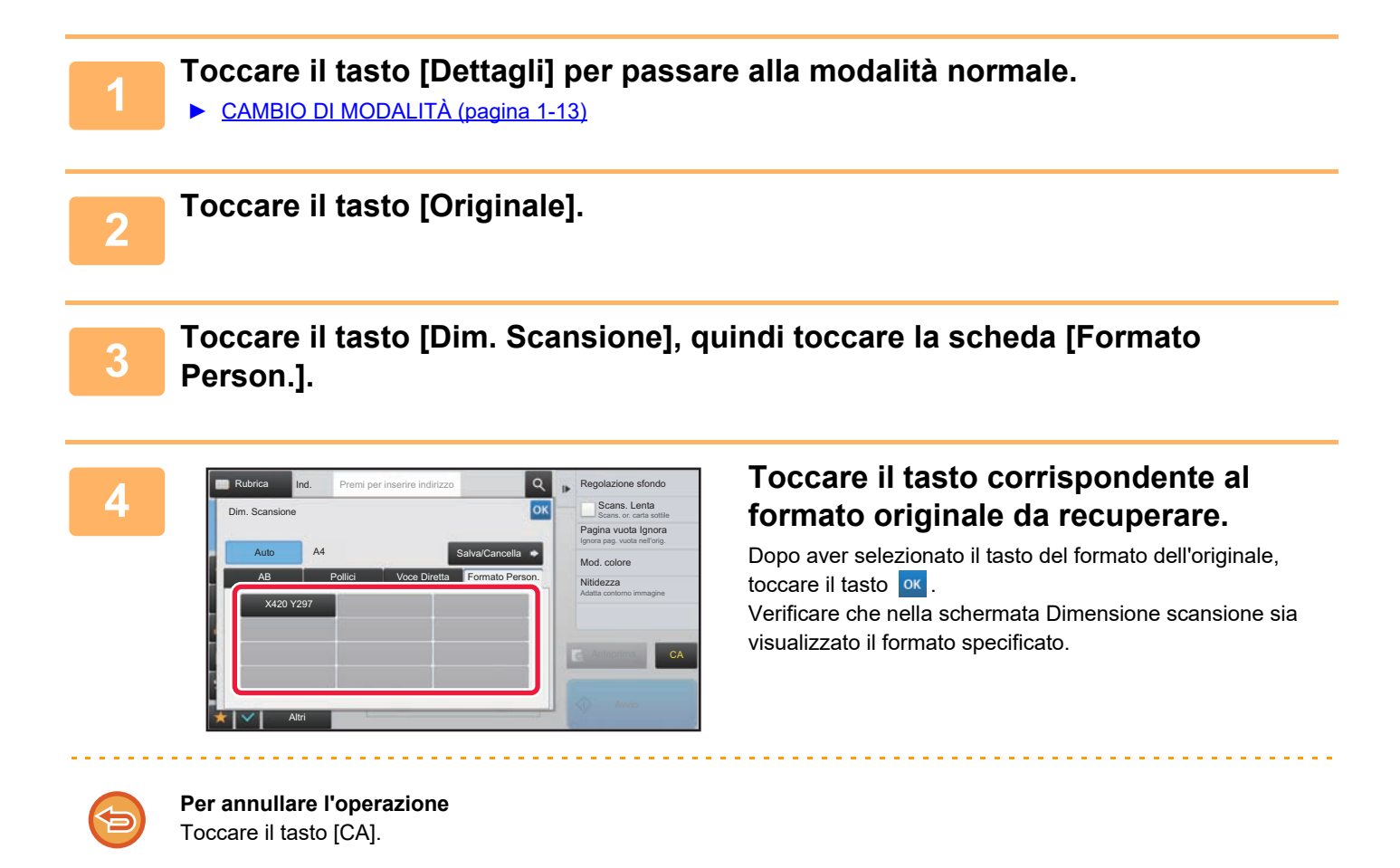

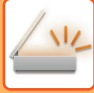

# <span id="page-443-0"></span>**IMPOSTAZIONE DEL FORMATO DI INVIO DELL'IMMAGINE**

Toccare questo tasto per specificare il formato di invio come formato carta. Se il formato di invio ha dimensioni superiori a quelle del formato di scansione, l'immagine verrà ingrandita. Se il formato di invio ha dimensioni inferiori a quelle del formato di scansione, l'immagine verrà ridotta.

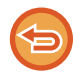

Non è possibile specificare il formato di invio quando è selezionata l'opzione [Form. Lun.] oppure quando il formato di scansione viene specificato tramite valori numerici.

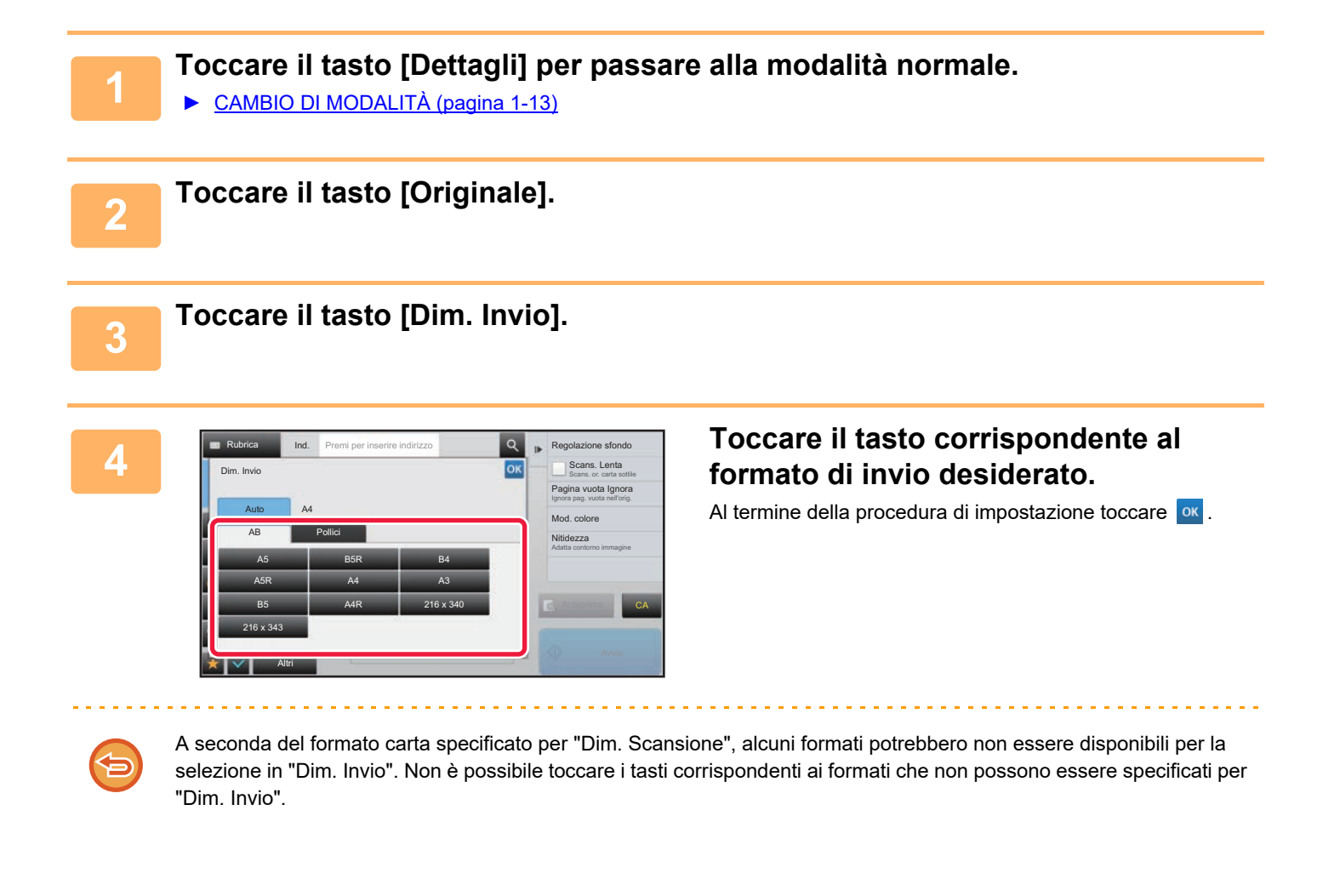

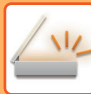

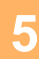

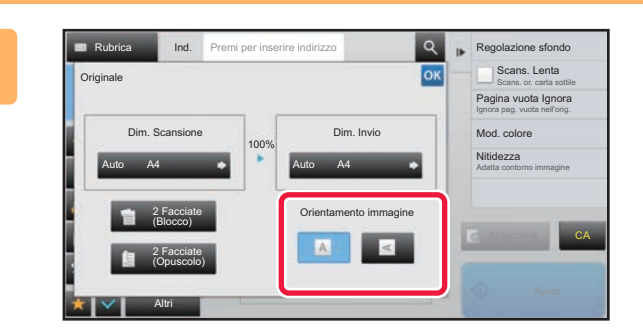

## **Example 2 Toccare il tasto [Orientamento immagine] corrispondente all'orientamento dell'immagine originale.**

Se l'impostazione non è corretta, non è possibile trasmettere un'immagine adeguata. Al termine della procedura di impostazione toccare **ox** 

Per configurare l'impostazione predefinita per l'orientamento dell'immagine, selezionare [Impostazioni di sistema] → [Impostazioni Invio Immagine] → [Impostazioni comuni] → [Impostazioni Condizioni] → [Orientamento immagine] in modalità di impostazione (amministratore).

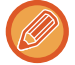

Il rapporto usato per la riduzione o l'ingrandimento dell'originale verrà visualizzato fra "Dim. Scansione" e "Dim. Invio".

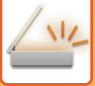

## **MODIFICA DELL'ESPOSIZIONE E DEL TIPO DI IMMAGINE DELL'ORIGINALE**

Per garantire una scansione ottimale, è necessario selezionare l'esposizione e il tipo di immagine in base all'originale.

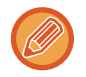

Quando si utilizza il piano documenti per la scansione di originali composti da più pagine, è possibile modificare l'impostazione dell'esposizione a ogni cambio di pagina.

## • **Impostazione del contrasto predefinito**

si inserisce una nuova serie di originali.

In "Impostazioni (amministratore)", selezionare [Impostazioni di sistema] → [Impostazioni Invio Immagine] →[Impostazioni comuni] → [Impostazioni Di Default] →[Impostazioni Esposizione Di Default].

Se si utilizza l'alimentatore automatico dei documenti, non è possibile modificare le impostazioni relative all'esposizione dopo l'inizio della scansione. Se in Altri è selezionata l'opzione "Prepar.lavoro", è possibile modificare l'esposizione ogni volta che

Selezionare [Auto] o [Manuale]. Quando [Manuale] è selezionato, impostare il contrasto su uno dei cinque livelli. Se si imposta [Auto], il contrasto non è selezionabile.

### • **Impostazione delle impostazioni predefinite per i documenti**

In "Impostazioni (amministratore)", selezionare [Impostazioni di sistema] → [Impostazioni Invio Immagine] → [Impostazioni comuni] → [Impostazioni Condizioni] → [Tipo di immagine originale predefinito].

Selezionare prima il tipo di originale per abilitare la scansione a una risoluzione adeguata (solo nella modalità di scansione e nella modalità di scansione su dispositivo di memoria USB).

- È possibile configurare le impostazioni riportate di seguito.
- Testo/Foto Stampata
- Testo/Foto
- Testo
- Foto
- Foto Stampata
- Mappa

## **Impostazioni di esposizione**

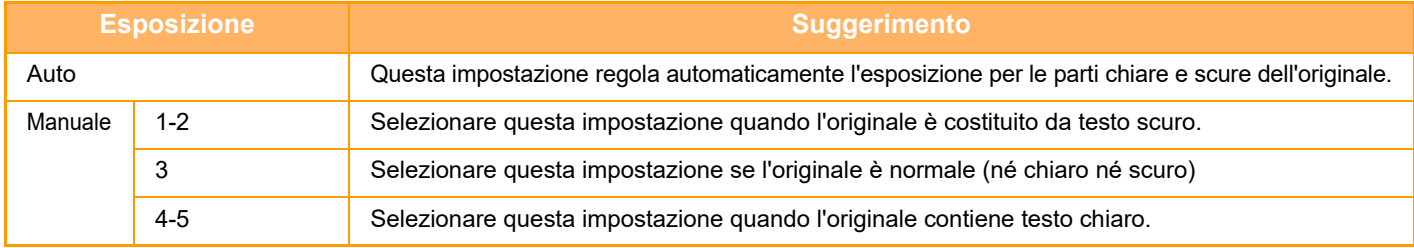

## **Come selezionare il tipo di originale (modalità di scansione, modalità di immissione dati)**

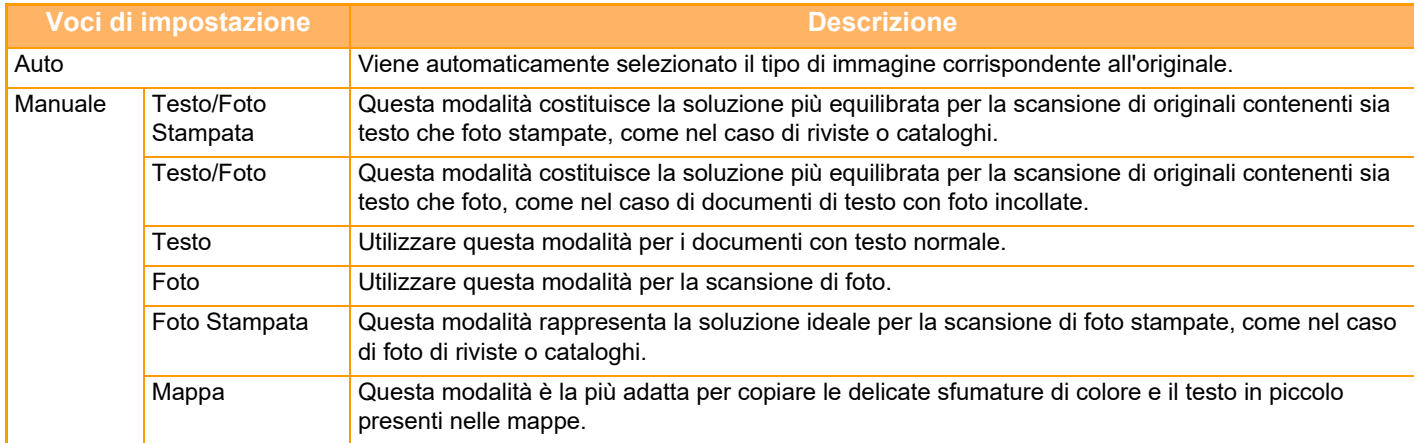

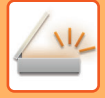

## **In modalità di scansione o modalità di inserimento dati**

**1 Toccare il tasto [Dettagli] per passare alla modalità normale.** 

► [CAMBIO DI MODALITÀ \(pagina 1-13\)](#page-15-0)

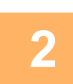

**2 Toccare il tasto [Esposizione].**

**3 Toccare il tasto associato al tipo di immagine che si desidera impostare, in base al tipo di originale.**

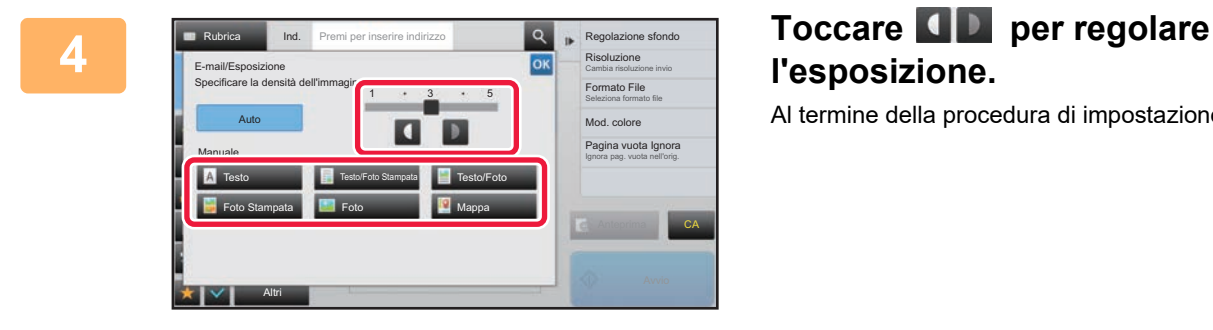

## **l'esposizione.** Al termine della procedura di impostazione toccare ox.

Se è selezionata l'opzione [Auto], quando si modifica l'esposizione il tipo di immagine dell'originale viene automaticamente impostato su [Testo/Foto Stampata].

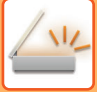

# **MODIFICA DELLA RISOLUZIONE**

Impostazione della risoluzione.

## **Come selezionare la risoluzione**

Per originali con testo normale, la risoluzione 200 x 200 dpi produce un'immagine sufficientemente leggibile. Per le fotografie e le illustrazioni, un'impostazione ad alta risoluzione (600 x 600 dpi, etc.) produrrà un'immagine nitida. Tuttavia, un'impostazione con risoluzione alta determinerà un file grande e se il file è troppo grande, la trasmissione potrebbe non essere possibile. In tale caso, ridurre il numero di pagine digitalizzate o adottare altre misure per ridurre la dimensione del file.

► [MODIFICA DEL FORMATO IN MODALITÀ DI SCANSIONE O DI INSERIMENTO DATI \(pagina 4-51\)](#page-448-0)

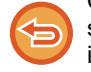

Quando si utilizza l'alimentatore automatico dei documenti, non è possibile modificare la risoluzione dopo l'avvio della scansione. Se invece in Altri è selezionata l'opzione "Prepar.lavoro", è possibile modificare la risoluzione ogni volta che si inserisce una nuova serie di originali.

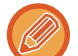

Quando si utilizza il piano documenti per la scansione di originali composti da più pagine, è possibile modificare l'impostazione della risoluzione a ogni cambio di pagina.

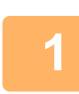

## **1 Toccare il tasto [Dettagli] per passare alla modalità normale.**

► [CAMBIO DI MODALITÀ \(pagina 1-13\)](#page-15-0)

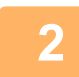

## **2 Toccare il tasto [Risoluzione].**

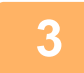

## **3 Toccare il tasto corrispondente alla risoluzione desiderata.**

Al termine della procedura di impostazione toccare <sup>ok</sup>

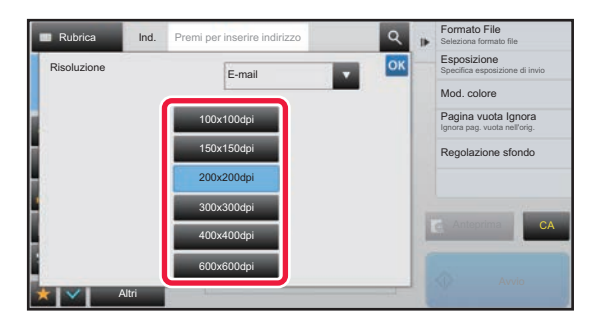

- Se si utilizza una combinazione di destinazioni con modalità diverse, toccare **per passare da una modalità all'altra** e impostare la risoluzione in ogni modalità.
- Tuttavia, FTP/Desktop e Cartella rete vengono impostate sulla stessa modalità.
- Se il rapporto di compressione è impostato su [Rilievo car. neri], la risoluzione sarà impostata su [300x300dpi].
- Se il formato file in [Formato File] è impostato su [PDF comp.], questo imposterà la risoluzione definita in "Impost. risoluzione PDF compatti" nelle impostazioni di sistema.

# <span id="page-448-1"></span><span id="page-448-0"></span>**MODIFICA DEL FORMATO IN MODALITÀ DI SCANSIONE O DI INSERIMENTO DATI**

Al momento della trasmissione è possibile cambiare il formato di file (tipo di file e modalità/rapporto di compressione) per l'invio di un'immagine digitalizzata. Inoltre, se gli originali digitalizzati sono suddivisi in più file, è possibile modificare il numero di pagine per file.

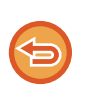

Il tipo di file della modalità [B/N] è collegato al tipo di file della modalità [Colore/Scala di grigi]. Non è possibile impostare separatamente il tipo di file per le singole modalità.

Se si seleziona [JPEG] per la modalità [Colore/Scala di grigi], per la modalità [TIFF] viene automaticamente selezionato il tipo di file [B/N].

## **Combinazioni di formati di file**

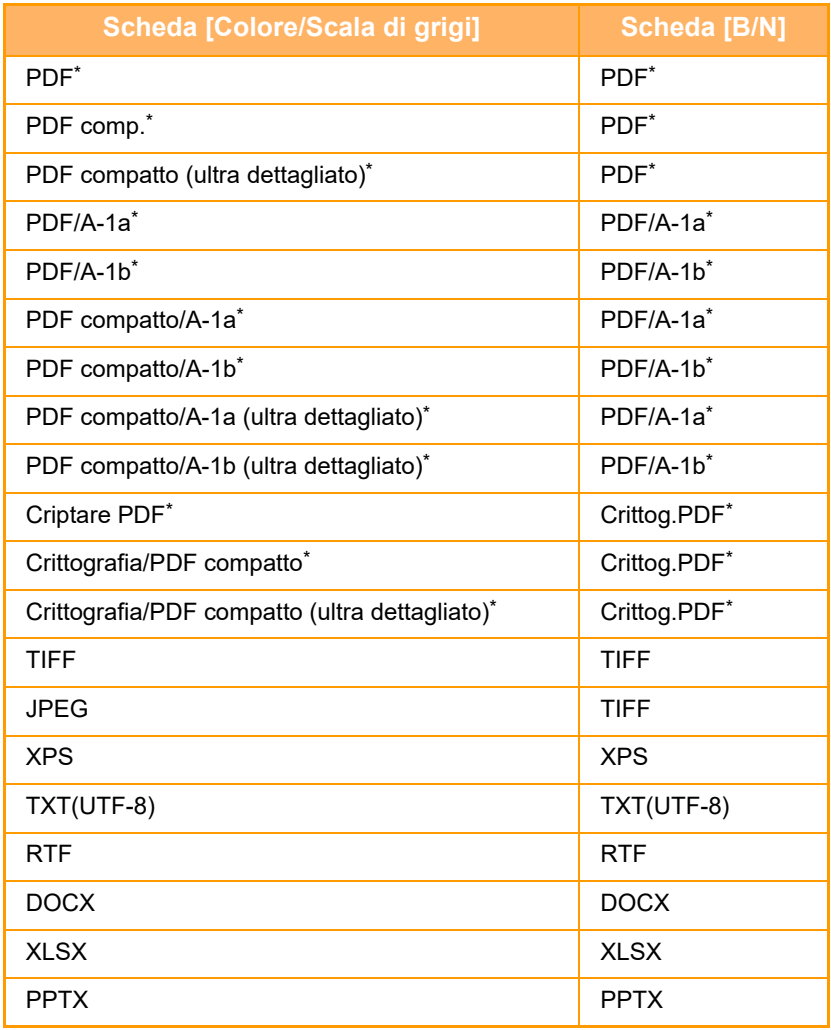

\* Se si seleziona il formato file PDF (anche crittografato o ad alta compressione), è possibile utilizzare Compressione Flate per ridurre le dimensioni del file.

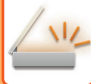

• Il formato di file per l'invio di un'immagine digitalizzata viene specificato al momento della memorizzazione della destinazione in un tasto a sfioramento, ma può essere modificato al momento della trasmissione.

- Se è impostato un formato di file [PDF/Crittogr.], durante la scansione viene visualizzata la schermata di immissione della password. Immettere una password che non superi i 32 caratteri.
- Se si specifica l'opzione [PDF/Alto Comp] nel formato di file [Colore/Scala di grigi], tenere presente quanto segue.
- Quando si esegue una trasmissione broadcast a un indirizzo in cui è specificato [PDF/Alto Comp], tutti i file per lo scanner verranno inviati come file PDF compatti.
- Quando si esegue una trasmissione broadcast a un indirizzo in cui sono specificati [PDF/Alto Comp] e [PDF/Compatto/U-Fine], tutti i file per lo scanner verranno inviati in formato PDF compatto (ultra fine).
- Se è specificato il formato [PDF/Alto Comp], la risoluzione non può essere modificata in modalità di scansione. È impostata la risoluzione definita in "Impost. risoluzione PDF compatti" nelle impostazioni di sistema.
- Se è impostata l'opzione [PDF/Alto Comp] quando è specificata un'impostazione di risoluzione in modalità di scansione (o in un'altra modalità), l'impostazione di risoluzione viene annullata. Per la trasmissione viene utilizzata la risoluzione del formato PDF compatto.
- Quando l'opzione [PDF/Alto Comp] è selezionata,, non è possibile modificare l'impostazione [Risoluzione] durante l'attesa dell'originale successivo o in [Cambia impost.], nelle impostazioni di preparazione dei lavori.
- Se è impostata l'opzione [PDF/Alto Comp] quando in modalità di scansione (o in un'altra modalità) è specificato un tipo di originale, l'impostazione [Foto] verrà modificata in [Testo/Foto] e [Mappa] verrà modificata in [Testo/Foto Stampata].
- La condizione dell'originale potrebbe impedire alla funzione OCR di riconoscere correttamente alcuni caratteri e grafici, con eventuali omissioni o caratteri riprodotti in modo errato.
- Non è garantito che la funzione OCR riproduca completamente tutti i caratteri, grafici o altri contenuti di un originale digitalizzato.

## **Compressione Flate**

Dopo aver compresso un file PDF con la compressione JPEG, questa funzione comprime il file mediante una compressione lossless per ridurne ulteriormente le dimensioni di un modico valore. Se i dati contengono una notevole quantità di colori a tinta unita, l'efficacia della compressione aumenta.

Quando si invia un file PDF, Compressione Flate comporta una maggiore riduzione delle dimensioni rispetto ai metodi convenzionali.

Se il programma di visualizzazione PDF del destinatario non supporta Compressione Flate, il destinatario potrebbe non essere in grado di visualizzare il file. In questo caso, è possibile disabilitare Compressione Flate.

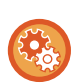

## **Per abilitare Compressione Flate**

Abilitare o disabilitare Compress. Flate in [Impostazioni di sistema] → [Impostazioni Invio Immagine] → [Impostazioni di scansione] → [Impostazioni Condizioni] → [Opzioni compr. PDF] in "Impostazioni (amministratore)".

## **<sup>1</sup> Toccare il tasto [Formato File].**

Se si è in modalità di inserimento dati, iniziare dal punto 5.

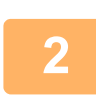

## **<sup>2</sup> Toccare il tasto [Colore/Scala di grigi] o [B/N].**

- 
- Il formato di file per la modalità [B/N] è il formato impostato nel momento in cui si tocca il tasto [B/N Avvio].
- Il formato di file per la modalità [Colore/Scala di grigi] è il formato impostato nel momento in cui si tocca il tasto [Colore Avvio].

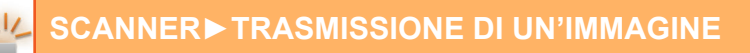

## **<sup>3</sup> Toccare il tasto corrispondente al tipo di file desiderato.**

Al termine della procedura di impostazione toccare ok

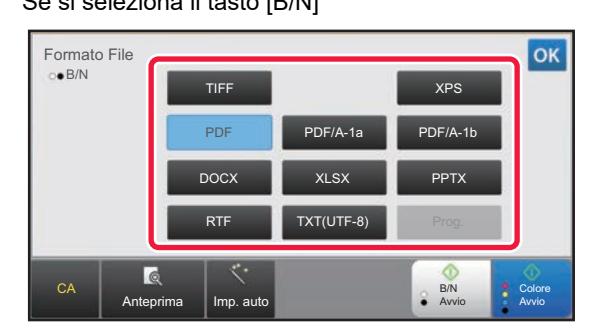

Se si seleziona il tasto [B/N] Se si seleziona il tasto [Colore/Scala di grigi]

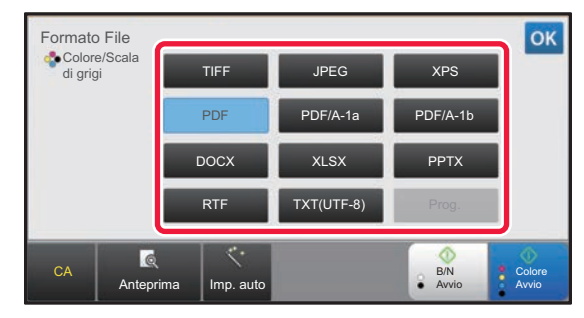

## **4 Per abilitare l'OCR, selezionare la casella di controllo [OCR] (**  $\vee$  **) quindi toccare [Impostazione OCR].**

Al termine della procedura di impostazione toccare  $(\alpha)$ .

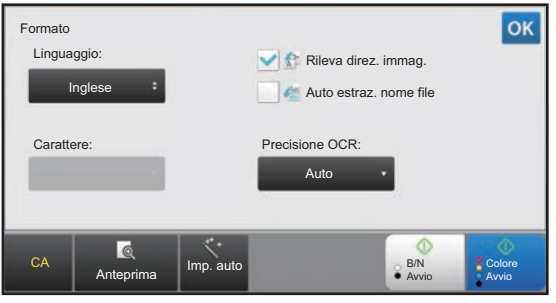

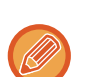

- Se si seleziona "Form. Lun." per l'originale, non è possibile utilizzare [OCR].
- Selezionare la lingua di scansione nelle impostazioni della lingua. È possibile selezionare le seguenti lingue. Giapponese, Inglese, Spagnolo, Francese, Germania, Italiano, Olandese, Svedese, Norvegese, Fillandese, Danese, Ungherese, Ceco, Polacco, Russo, Greco, Portoghese, Turco, Slovacco, Catalano, Cinese semplificato, Cinese Tradizionale, Coreano.
- Se si seleziona [RTF], [DOCX], [XLSX] o [PPTX] come formato di file, è possibile impostare il carattere del testo di output.
- Se si seleziona la casella di controllo [Rileva direz. immag.] ( $\vee$ ), viene rilevato l'orientamento dell'originale e l'immagine viene ruotata prima della trasmissione.
- Se si seleziona la casella di controllo [Auto estraz. nome file] ( $\vee$ ), nel nome del file viene inclusa una stringa di testo ricavata dal file. Se si imposta un nome del file, questo viene utilizzato per la trasmissione.
- È possibile impostare la precisione del riconoscimento OCR in [Precisione OCR:]. Selezionare [Auto] o [Enfasi testo]. Se si seleziona [Enfasi testo], la precisione di lettura dei caratteri viene aumentata prima della scansione. Se si seleziona [Enfasi testo], la precisione di lettura di grafici e tabelle potrebbe diminuire. Cambiare l'impostazione solo se si desidera aumentare la precisione in particole per le aree di testo.
- Se il formato di invio è il PDF, questa funzione corregge automaticamente la distorsione al momento della digitalizzazione dell'originale storto.
	- ► [CORREZIONE AUTOMATICA DEI DATI DIGITALIZZATI DISTORTI DEL PDF \(REGOLAZIONE DELLA](#page-503-0)  [DISTORSIONE DEL PDF\) \(pagina 4-106\)](#page-503-0)

## **<sup>5</sup> Per selezionare più impostazioni dettagliate, toccare il tasto [Dettagli] per passare in modalità normale.**

► [CAMBIO DI MODALITÀ \(pagina 1-13\)](#page-15-0)

**<sup>6</sup> Toccare il tasto [Formato File].**

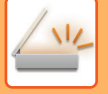

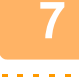

**<sup>7</sup> Toccare la scheda [Colore/Scala di grigi] o la scheda [B/N] e selezionare la modalità di formato per la scansione.**

- L'impostazione del formato per la modalità [B/N] è il formato di file con la modalità colore impostata su [Mono2].
- L'impostazione del formato per la modalità [Colore/Scala di grigi] è il formato di file con la modalità colore impostata su [Tutti i colori] o [Scala di grigi].

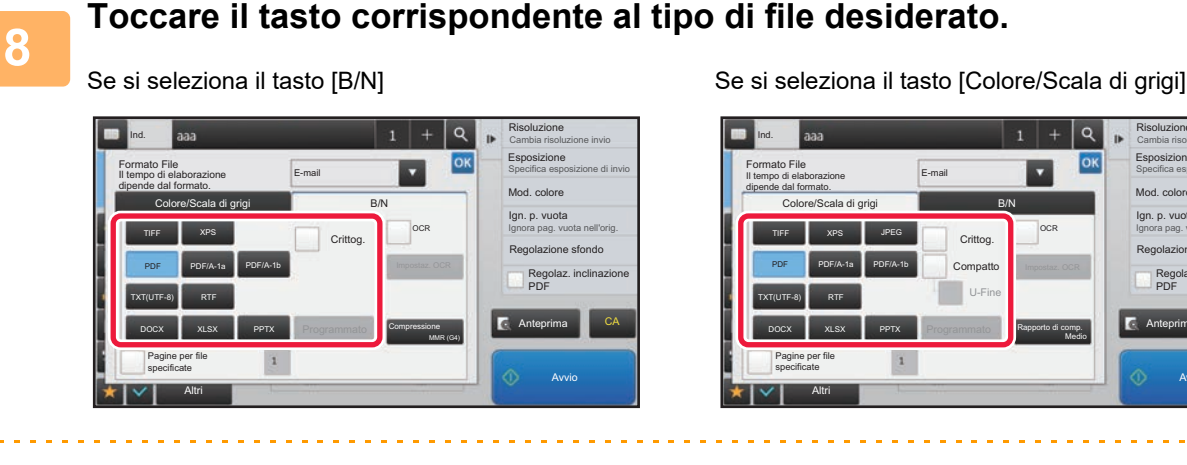

• Quando è selezionata la modalità Colore/Scala di grigi, vengono visualizzate le caselle di controllo Compatto e U-Fine. Per evitare deterioramenti della qualità delle immagini e ridurre le dimensioni del file da trasmettere, selezionare PDF compatto. Selezionare U-Fine solo se si seleziona PDF compatto.

- Se il formato di invio è il PDF, nel pannello azioni toccare [Regolaz.] per correggere automaticamente la distorsione del documento.
	- ► [CORREZIONE AUTOMATICA DEI DATI DIGITALIZZATI DISTORTI DEL PDF \(REGOLAZIONE DELLA](#page-503-0)  [DISTORSIONE DEL PDF\) \(pagina 4-106\)](#page-503-0)

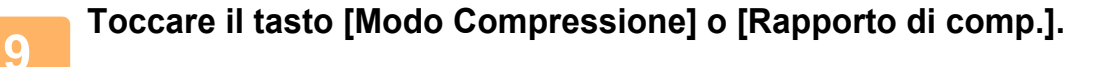

# **10 Toccare il tasto Compressione o Rapporto di compressione.<br>Se si seleziona il tasto [B/N] Se si seleziona il tasto [Colore/Scala**

Se si seleziona il tasto [Colore/Scala di grigi]

CA

Mod. colore

Esposizione Specifica esposizione di invio

Cambia risoluzione invio Risoluzione

Regolazione sfondo Ign. p. vuota Ignora pag. vuota nell'orig.

Regolaz. inclinazione PDF

Anteprima

Avvio

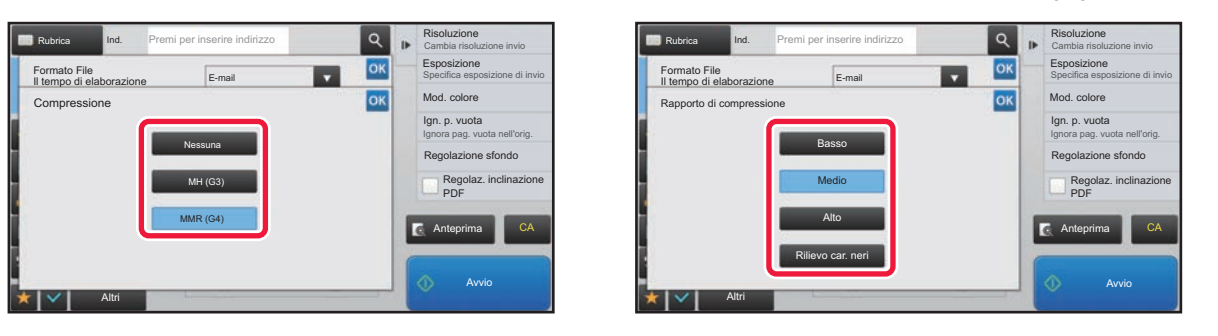

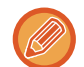

• Il formato [Rilievo car. neri] disponibile nella scheda [Colore/Scala di grigi] è un formato di file che riduce le dimensioni dei dati eliminando il deterioramento del testo in nero.

• Al termine della procedura di impostazione, toccare <sup>ok</sup>.

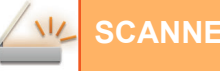

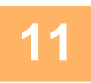

**11 Per modificare il numero di pagine per file, impostare la casella di controllo**<br>【11】 [Pagine per file specificate] su ✔, quindi utilizzare i tasti numerici per **specificare il numero di pagine per file.**

- Se la casella di controllo [Pagine per file specificate] è contrassegnata con  $\blacktriangledown$ , viene creato un file per ciascun numero di pagine sulla destra. Rimuovendo il segno di spunta, viene creato un file per tutte le pagine.
- Quando l'opzione [Pagine per file specificate] è selezionata, ai nomi dei file creati vengono aggiunti numeri consecutivi.
- Quando è selezionata l'opzione [JPEG] per il tipo di file, viene creato un file per ogni pagina. Per questo motivo, la casella [Pagine per file specificate] non viene visualizzata.

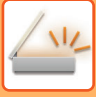

# **MODIFICA DELLA MODALITÀ COLORE**

È possibile modificare la modalità colore utilizzata per la scansione dell'originale. **In modalità semplificata (Easy)**

Toccare il tasto [B/N Avvio] o [Colore Avvio] per avviare la scansione dell'originale.

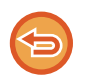

Per definire le impostazioni che devono essere utilizzate in seguito alla selezione di ciascun tasto, selezionare modalità di impostazione (amministratore) - [Impostazioni di sistema] → [Impostazioni Invio Immagine] → [Impostazioni di scansione] →  $[Impostazione stato iniziale] \rightarrow [Impost. Easy Scan].$ 

### **In modalità normale**

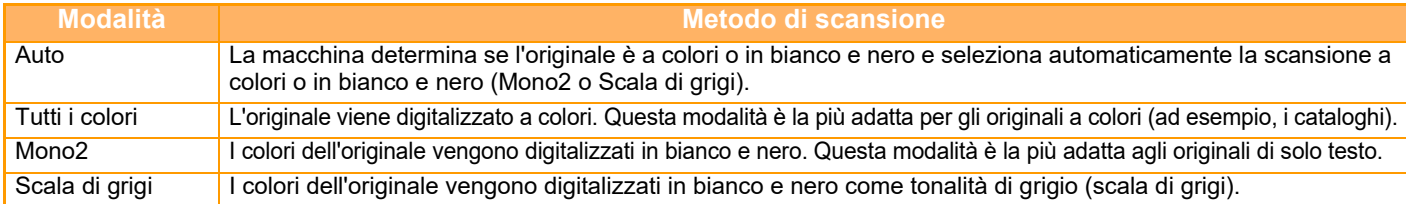

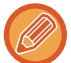

### **Per cambiare lo standard per il riconoscimento dell'originale come in bianco e nero o a colori:**

In "Impostazioni (amministratore)", selezionare [Impostazioni di sistema] → [Impostazioni comuni] → [Controllo Periferica] → [Rivelazione standard nel modo Auto Color].

Quando la modalità di colore è impostata su Auto in modalità di invio immagine, l'elemento discriminante per rilevare se gli originali sono a colori o in bianco e nero può essere impostato su uno dei 5 livelli disponibili. Se si imposta [B/N vicino], gli originali vengono riconosciuti più facilmente come bianco e nero.

Se si imposta [Colore vicino], gli originali vengono riconosciuti più facilmente come colore.

## **Toccare il tasto [Dettagli] per passare alla modalità normale.**

► [CAMBIO DI MODALITÀ \(pagina 1-13\)](#page-15-0)

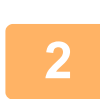

**1**

## **Toccare il tasto [Mod. colore].**

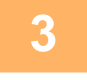

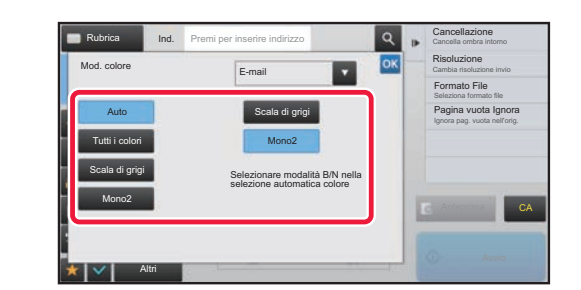

**Toccare il tasto corrispondente alla modalità di colore desiderata per l'originale.**

Se si utilizza una combinazione di destinazioni con modalità diverse, toccare per selezionare una modalità di invio (E-mail, DeskTop/FTP o Inserim. Dati) per impostare la modalità colore per ogni modalità.

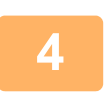

## **Toccare il tasto [Scala di grigi] o [Mono2] per impostare la modalità B/N per la selezione automatica del colore.**

Specificare se per la scansione di originali in bianco e nero si desidera utilizzare la modalità Mono2 o Scala di grigi. Se è impostato il formato di file JPEG, la scansione verrà eseguita in scala di grigi. Al termine della procedura di impostazione toccare  $\sqrt{8}$ .

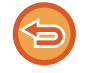

La modalità B/N può essere impostata solo se nell'impostazione della modalità colore (al punto 3) viene selezionato il tasto [Auto].

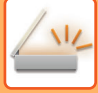

# **DEFINIZIONE AUTOMATICA DELLE IMPOSTAZIONI DI SCANSIONE (Imp. auto)**

Affinché vengano automaticamente caricate le impostazioni di scansione adatte all'originale, toccare il tasto [Imp. auto] nella schermata di base della modalità semplificata (Easy).

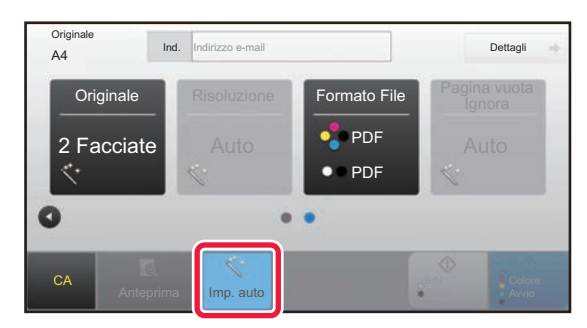

Le seguenti funzioni vengono impostate automaticamente.

- Orientamento immagine
- 1 Facciata/2 Facciate
- Risoluzione
- Salta pagine vuote
- Rilevamento automatico mono2/scala di grigi
- Correzione automatica della distorsione del PDF

Ogni valore/parametro di configurazione della funzione può essere modificato in modalità di impostazione.

Se è stato abilitato "Imp. auto", le funzioni in grigio non possono essere abilitate.

Per modificare l'impostazione "Imp. auto", utilizzare "Impostazioni (amministratore)" - [Impostazioni di sistema] → [Impostazioni Invio Immagine] → [Impostazioni di scansione] → [Impostazioni Condizioni] → [Impostazione scansione automatica].

È possibile selezionare le impostazioni elencate di seguito.

• **Imposta orientamento immagine automaticamente**

L'orientamento degli originali posizionati può essere rilevato automaticamente. Specificare se si deve eseguire la scansione di una sola facciata o fronte-retro dell'originale.

• **Imposta risoluzione automaticamente**

È possibile fare sì che la macchina imposti automaticamente la risoluzione.

• **Pagina vuota Ignora**

Specificare se la macchina deve saltare automaticamente le pagine vuote dell'originale durante la scansione.

• **Determina automaticamente l'opzione mono2/scala di grigi**

Quando si effettua la scansione di un documento in Avvio in B/N, questa funzione determina automaticamente dall'originale quale modalità colore usare per la scansione tra l'avvio mono2 o la scala di grigi.

Il criterio di distinzione per Bianco e Nero tra mono2 o scala di grigi viene impostato per mezzo di [Rilevamento standard]. Anche se si tocca il tasto [Avvio a colori], quando si rileva il documento con modalità Bianco e Nero, sarà automaticamente selezionato nel caso sia mono2 o scala di grigi.

Tuttavia, se l'impostazione di scansione con tutti colori è sempre attiva nelle impostazioni del sistema, vengono fissati tutti i colori e la rilevazione automatica non viene eseguita.

• **Regola automaticamente la distorsione del PDF** Regola automaticamente la distorsione dell'originale durante la scansione in formato PDF.

# <span id="page-455-1"></span><span id="page-455-0"></span>**CONTROLLO DELL'IMMAGINE DA TRASMETTERE**

Controllare l'immagine da inviare sul pannello a sfioramento prima della trasmissione.

È possibile toccare il tasto [Anteprima] per controllare l'anteprima di un'immagine prima di inviarla. Poiché è possibile regolare l'esposizione e la risoluzione per la scansione dell'originale durante il suo controllo nella schermata di anteprima, è possibile inviare un originale di qualità migliore alla destinazione.

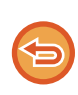

• A seconda delle dimensioni dei dati da trasmettere, parte dell'immagine di anteprima potrebbe non essere visualizzata nella schermata di anteprima sul pannello a sfioramento.

• Se per il formato dell'originale è impostato Form. Lun., la funzione di anteprima non è disponibile.

# <span id="page-456-0"></span>**ALTRE FUNZIONI**

# **MEMORIZZAZIONE DELLE OPERAZIONI DI SCANSIONE (PROGRAMMA)**

Questa funzione consente di memorizzare varie impostazioni raggruppandole in modo da formare un programma. Il programma memorizzato può essere recuperato in modo semplice.

Si supponga, ad esempio, che una volta al mese sia necessario digitalizzare e inviare alle singole filiali alcuni documenti in formato A4 (8-1/2" x 11").

- A ciascuna filiale vengono inviati gli stessi documenti.
- Vengono trasmesse le singole pagine di un documento rilegato.
- Le macchie sui bordi dei documenti vengono cancellate prima della trasmissione.

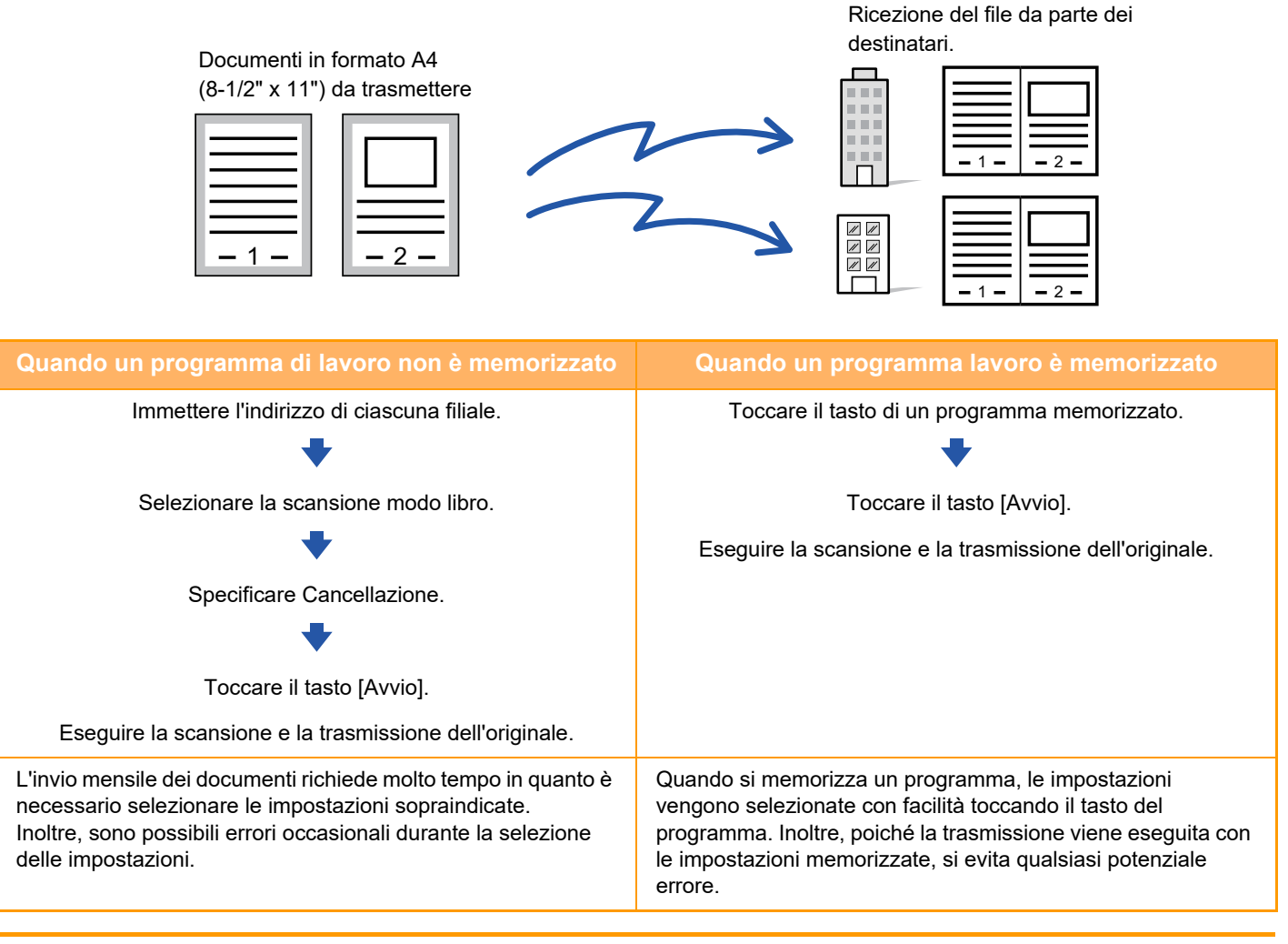

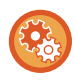

• Per configurare un programma:

Toccare [Registraz. Programma - Registra impostazioni correnti] sul pannello operativo visualizzato in tutte le schermate delle modalità.

• Proibizione della registrazione di programmi/proibizione dell'eliminazione di programmi registrati: In "Impostazioni (amministratore)", selezionare [Impostazioni di sistema] → [Impostazioni Invio Immagine] →[Impostazioni comuni] → [Abilita/disabilita impostazioni] → [Impostazioni x disabilitare trasmissione] → [Disabilita registrazione/cancellazione di tutte le voci del programma].

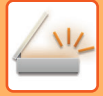

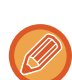

• Le impostazioni memorizzate in un programma vengono conservate anche dopo l'utilizzo del programma per la trasmissione. È possibile utilizzare più volte le stesse impostazioni per eseguire la trasmissione.

- I contenuti seguenti non possono essere memorizzati in un programma:
- Tocco del tasto [Alto- parlante]
- File Rapido
- File
- Cambi di pagina e cancellazioni non specificate durante l'anteprima
- Rispondere a/Aggiungere "Rispondi a" al CC
- Impostazioni metadati
- Nome Proprio
- Sign E-mail
- Encrypt E-mail
- È possibile memorizzare fino a 48 programmi.
- È possibile memorizzare fino a 500 destinazioni in un unico programma.
- I programmi in cui vengono specificati indirizzi secondari e codici di accesso come destinazioni F-code registrano tutti gli indirizzi secondari e i codici di accesso.
- Quando si registra un programma, se il nome del soggetto o il nome file usa il testo preimpostato nel sistema, cambiando quest'ultimo nelle impostazioni di sistema, il programma richiamerà il nome del soggetto e il nome file modificati. (Se il testo preimpostato registrato nel programma viene eliminato, il nome del soggetto e il nome file saranno vuoti.)

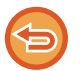

Questa funzione non può essere utilizzata in modalità di inserimento dati.

## **<sup>1</sup> Toccare il tasto [Dettagli] per passare alla modalità normale.**

► [CAMBIO DI MODALITÀ \(pagina 1-13\)](#page-15-0)

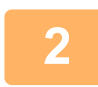

## **<sup>2</sup> Posizionare l'originale e toccare [Richiamo programma] sul pannello operativo.**

A seconda della funzione memorizzata nel programma, posizionare l'originale nel vassoio dell'alimentatore automatico dei documenti o sul piano documenti.

- ► [ALIMENTATORE AUTOMATICO DEI DOCUMENTI \(pagina 1-116\)](#page-118-0)
- ► [LASTRA DI ESPOSIZIONE \(pagina 1-120\)](#page-122-0)

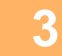

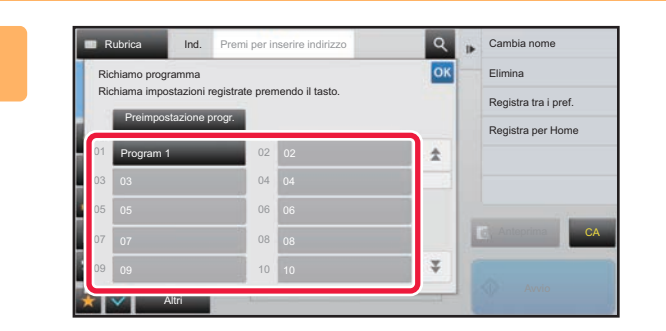

## **Toccare il tasto corrispondente al programma desiderato.**

Viene visualizzata la schermata della modalità normale al momento della registrazione del programma. Se la registrazione è avvenuta in altre modalità, cambiare lo schermo.

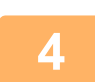

**<sup>4</sup> Se necessario, configurare altre impostazioni.**

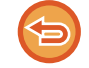

Alcune impostazioni non possono essere aggiunte, in base al contenuto del programma richiamato.

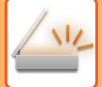

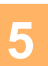

## **<sup>5</sup> Toccare il tasto [Avvio] per avviare la scansione dell'originale.**

- Verrà emesso un segnale acustico per indicare che la scansione e la trasmissione sono terminate.
- Quando l'originale è stato posizionato sul piano documenti, digitalizzare una pagina alla volta. Al termine della scansione, posizionare l'originale successivo e toccare il tasto [Avvio]. Ripetere fino al termine della scansione di tutte le pagine, quindi toccare il tasto [Fine Lettura].

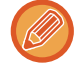

È possibile toccare il tasto [Anteprima] per controllare l'anteprima di un'immagine prima di inviarla. Per ulteriori informazioni, vedere ["CONTROLLO DELL'IMMAGINE DA TRASMETTERE \(pagina 4-58\)](#page-455-1)".

# **SCANSIONE E INVIO DI PIÙ ORIGINALI CONTEMPORANEAMENTE**

# **SCANSIONE DI ORIGINALI CON FORMATI DIVERSI (ORIG. FORMATI MISTI)**

È possibile eseguire contemporaneamente la scansione di originali di diversi formati, ad esempio quando originali in formato B4 (8-1/2" x 14") vengono mischiati a originali in formato A3 (11" x 17").

Durante la scansione, la macchina rileva automaticamente il formato di ciascun originale e utilizza la carta adatta a tale formato.

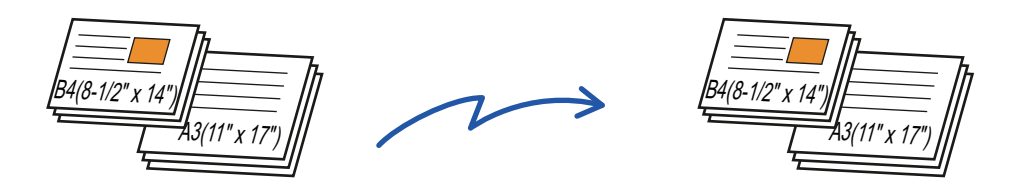

Questa funzione può essere utilizzata solo con le combinazioni di formati degli originali indicate di seguito.

- A3 e B4, A3 e B5, B4 e A4, A4 e B5
- A4R e B5, B4 e A4R, B4 e A5, B5 e A5

• 11" x 17" e 8-1/2" x 14", 11" x 17" e 8-1/2" x 13", 11" x 17" e 5-1/2" x 8-1/2"

• Se è selezionata l'opzione Originali di formati vari, non è possibile specificare un formato di scansione dell'originale.

- Dopo la selezione del formato di scansione dell'originale non è possibile specificare Originali di formati vari.
- Non è possibile usare la funzione di rotazione se è abilitata la funzione Originali di formati vari.
- Questa funzione non è disponibile se [Impostazioni di sistema] → [Impostazioni comuni] → [Controllo Periferica] → [Impostazioni Condizioni] → [Impostazione Rilevatore Formato Originale] è impostato su "AB-3" in "Impostazioni (amministratore)".

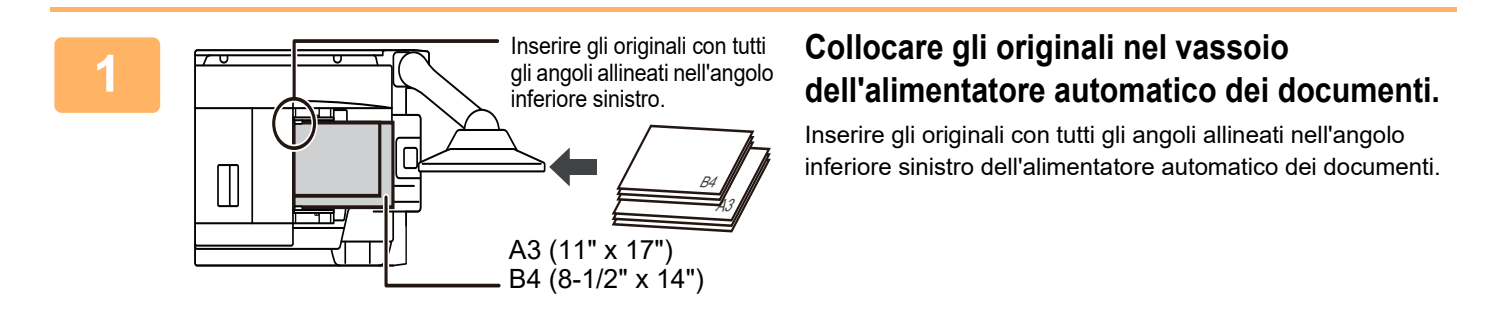

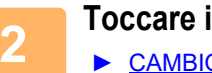

**2 Toccare il display delle modalità per passare alla schermata iniziale di ciascuna modalità.** ► [CAMBIO DI MODALITÀ \(pagina 1-13\)](#page-15-0)

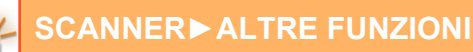

**3 Specificare la destinazione.**

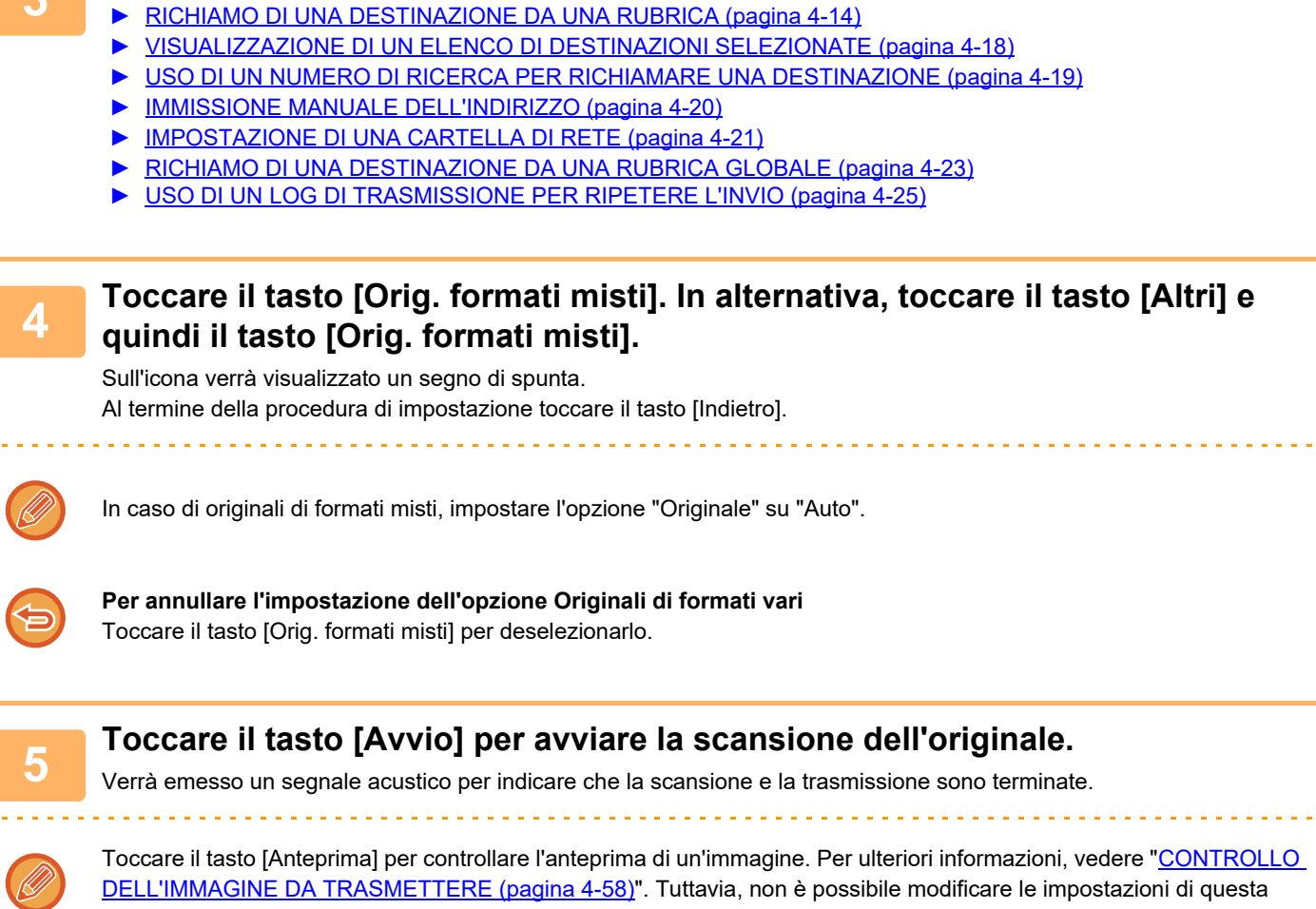

funzione nella schermata di anteprima.

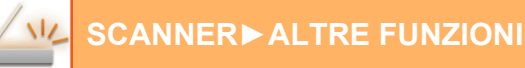

# **SCANSIONE DI ENTRAMBI I LATI DI UN BIGLIETTO COME PAGINA SINGOLA (FORMATO BIGLIETTO)**

È possibile inviare i lati anteriore e posteriore di un biglietto su un'unica pagina, senza doverli inviare separatamente.

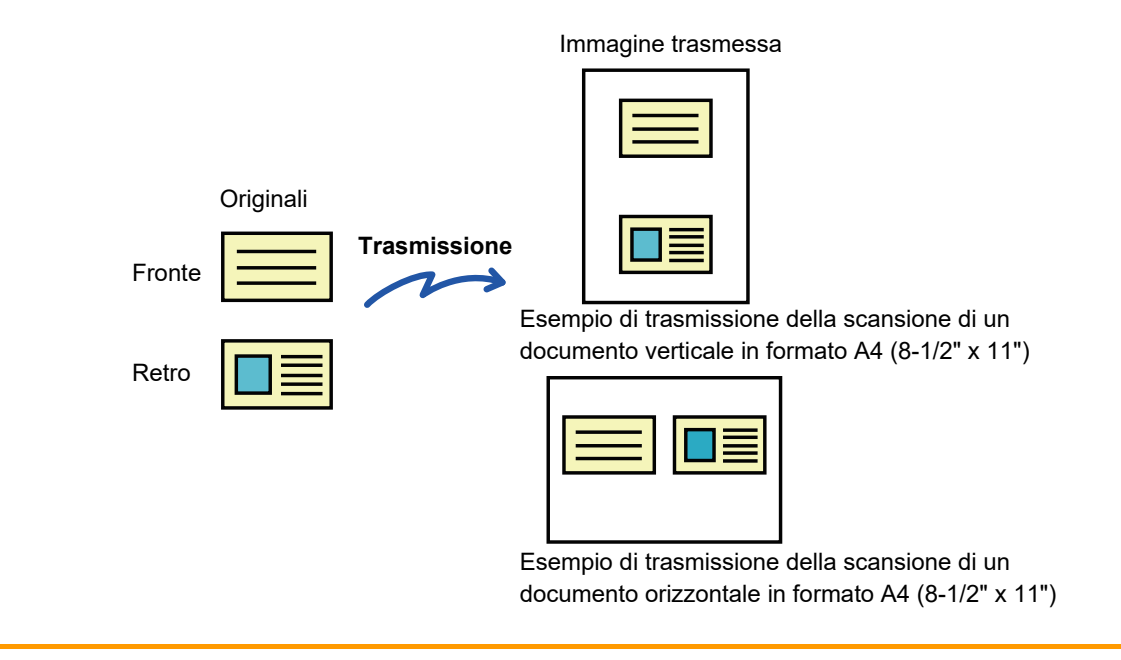

- Se il formato di scansione ha dimensioni superiori a quelle del formato di invio, si verificherà un errore di invio.
- Il rapporto non può essere specificato e non è possibile selezionare la funzione "Impostazione Invio Rotazione".

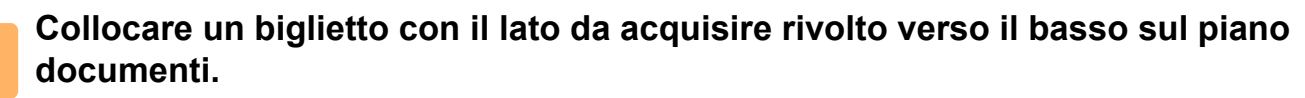

► [LASTRA DI ESPOSIZIONE \(pagina 1-120\)](#page-122-0)

## **<sup>2</sup> Toccare il display delle modalità per passare alla schermata iniziale di ciascuna modalità.**

► [CAMBIO DI MODALITÀ \(pagina 1-13\)](#page-15-0)

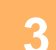

## **<sup>3</sup> Specificare la destinazione.**

- ► [RICHIAMO DI UNA DESTINAZIONE DA UNA RUBRICA \(pagina 4-14\)](#page-411-0)
- ► [VISUALIZZAZIONE DI UN ELENCO DI DESTINAZIONI SELEZIONATE \(pagina 4-18\)](#page-415-0)
- ► [USO DI UN NUMERO DI RICERCA PER RICHIAMARE UNA DESTINAZIONE \(pagina 4-19\)](#page-416-0)
- ► [IMMISSIONE MANUALE DELL'INDIRIZZO \(pagina 4-20\)](#page-417-0)
- ► [IMPOSTAZIONE DI UNA CARTELLA DI RETE \(pagina 4-21\)](#page-418-0)
- ► [RICHIAMO DI UNA DESTINAZIONE DA UNA RUBRICA GLOBALE \(pagina 4-23\)](#page-420-0)
- [USO DI UN LOG DI TRASMISSIONE PER RIPETERE L'INVIO \(pagina 4-25\)](#page-422-0)

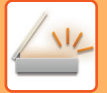

# **<sup>4</sup> Toccare il tasto [Altri], quindi il tasto [Formato Biglietto].**

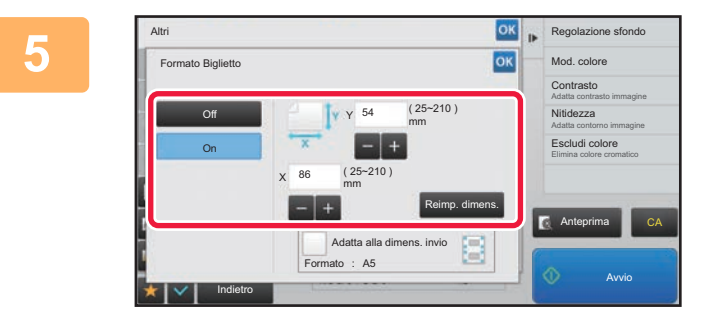

## **<u><b>6x**</u> **Toccare il tasto [On] e specificare il formato dell'originale secondo necessità.**

Al termine della procedura di impostazione toccare prima il tasto  $\alpha$ , quindi il tasto [Indietro].

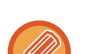

- Toccare le aree corrispondenti a larghezza e altezza, quindi immettere i rispettivi valori utilizzando i tasti numerici.
- Per impostare rapidamente il formato, specificare innanzitutto un valore di rapporto che si avvicina a quello desiderato utilizzando i tasti numerici, quindi regolarlo toccando i tasti [-] o [+].
- Per ingrandire o ridurre le immagini per adattarle alla carta sulla base del formato originale inserito, toccare il tasto [Adatta alla dimens. invio].
- Dopo aver selezionato l'impostazione Formato Biglietto, toccare il tasto [Originale] nella schermata di base per modificare il formato di scansione e di invio dell'originale. In tal caso, la schermata relativa a questo punto verrà visualizzata dopo aver toccato il tasto relativo al formato di scansione. Per informazioni sulla procedura di impostazione del formato di invio, vedere "[IMPOSTAZIONE DEL FORMATO DI INVIO DELL'IMMAGINE \(pagina](#page-443-0)  [4-46\)"](#page-443-0).

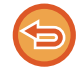

**Per annullare le impostazioni Formato Biglietto** Toccare il tasto [Off].

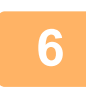

**<sup>6</sup> Toccare il tasto [Avvio] ed eseguire la scansione del lato anteriore.**

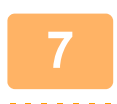

**<sup>7</sup> Posizionare un biglietto rivolto verso l'alto sul piano documenti, quindi toccare il tasto [Avvio] per eseguire la scansione del lato posteriore.**

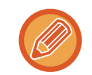

Prima di procedere alla scansione del retro del biglietto, toccare il tasto [Cambia impost.] sul pannello a sfioramento per modificare l'esposizione.

## **<sup>8</sup> Toccare il tasto [Fine Lettura].**

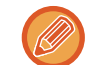

Se si continua con la scansione del lato anteriore del biglietto, è possibile toccare il tasto [Cambia impost.] per modificare esposizione, risoluzione, formato di scansione e di invio.

# **SCANSIONE SIMULTANEA DI PIÙ CARTOLINE, RICEVUTE O ALTRI ORIGINALI DI PICCOLE DIMENSIONI IN FILE SINGOLI (RITAGLIO MULTIPLO)**

Con questa funzione la macchina ritaglia e digitalizza automaticamente più cartoline, ricevute o altri originali di piccole dimensioni posizionati sul vetro di esposizione e crea dei file singoli.

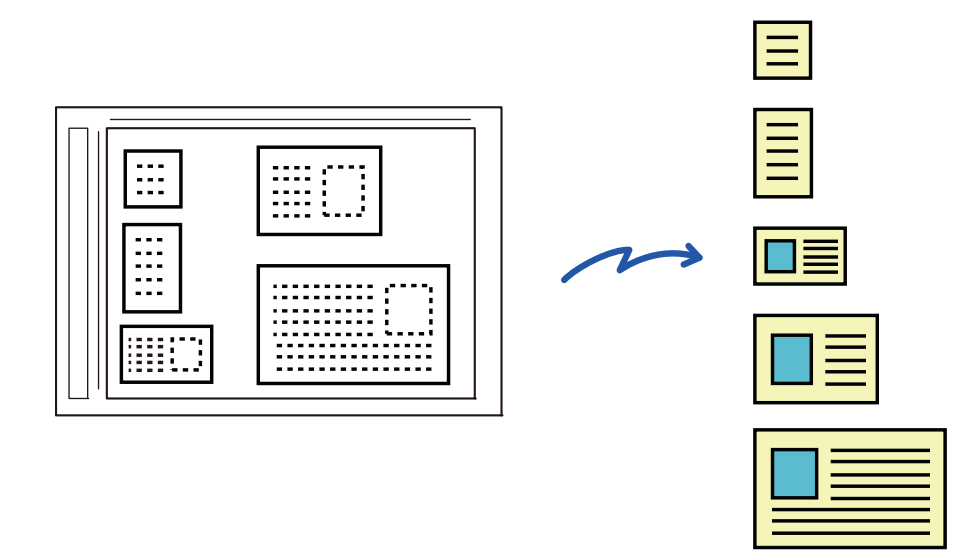

- Questa funzione può essere utilizzata insieme alle funzioni Scansione per e-mail, Scansione per FTP/desktop, Scansione su cartella di rete e Salvataggio su dispositivo di memoria esterno.
- Se Impostazioni di sistema [Impostazioni Invio Immagine] → [Impostazioni di scansione] → [Impostazioni Condizioni] → [Se l'allegato(i) supera(no) le dim. max., sarà inviato in più file.] è abilitato ed è impostato [Impostazione di un no. max. di dati di trasm.(E-Mail)], il messaggio e-mail viene inviato senza essere diviso. Se l'e-mail trasmessa supera i limiti, si verifica un errore di invio.

## **Posizionare gli originali multipli da digitalizzare sul piano documenti.**

► [LASTRA DI ESPOSIZIONE \(pagina 1-120\)](#page-122-0)

## **Precauzioni per il posizionamento degli originali**

- È possibile posizionare fino a 50 originali contemporaneamente sul piano.
- Gli originali devono essere distanziati di almeno 5 mm.
- Le dimensioni disponibili per gli originali sono da 40 a 297 mm per l'altezza e da 40 a 432 mm per la larghezza.
- Se l'originale non è di forma rettangolare o quadrata, potrebbe non essere ritagliato correttamente.

## **Mantenere l'alimentatore automatico dei documenti aperto, non chiuso.**

Se si esegue la scansione degli originali con l'alimentatore automatico dei documenti chiuso, non sarà possibile rilevare i bordi degli originali, e la scansione non verrà eseguita correttamente. Questa funzione deve essere sempre utilizzata con l'alimentatore automatico dei documenti aperto. Se una fonte di luce come una lampada illumina gli originali durante la scansione, il ritaglio potrebbe non essere eseguito correttamente. Regolare l'orientamento dell'alimentatore automatico di documenti in modo che non vi siano fonti luminose che possano interferire con l'immagine.

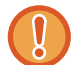

**2**

**1**

Non guardare direttamente la luce durante la scansione.

**4-66**

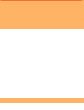

**3**

**4**

## **Toccare il display delle modalità e passare alla schermata iniziale della modalità desiderata.**

► [CAMBIO DI MODALITÀ \(pagina 1-13\)](#page-15-0)

## **Specificare la destinazione.**

- ► [RICHIAMO DI UNA DESTINAZIONE DA UNA RUBRICA \(pagina 4-14\)](#page-411-0)
- ► [VISUALIZZAZIONE DI UN ELENCO DI DESTINAZIONI SELEZIONATE \(pagina 4-18\)](#page-415-0)
- ► [USO DI UN NUMERO DI RICERCA PER RICHIAMARE UNA DESTINAZIONE \(pagina 4-19\)](#page-416-0)
- ► [IMMISSIONE MANUALE DELL'INDIRIZZO \(pagina 4-20\)](#page-417-0)
- ► [IMPOSTAZIONE DI UNA CARTELLA DI RETE \(pagina 4-21\)](#page-418-0)
- ► [RICHIAMO DI UNA DESTINAZIONE DA UNA RUBRICA GLOBALE \(pagina 4-23\)](#page-420-0)
- ► [USO DI UN LOG DI TRASMISSIONE PER RIPETERE L'INVIO \(pagina 4-25\)](#page-422-0)

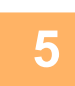

## **Toccare il tasto [Altri], quindi il tasto [Multicrop].**

Sull'icona verrà visualizzato un segno di spunta. Al termine delle impostazioni, toccare il tasto [Indietro].

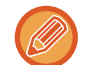

Quando la funzione Conteggio originale è attiva, durante la scansione viene visualizzato il numero di originali digitalizzati.

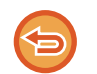

## **Per annullare l'impostazione ritaglio multiplo**

Toccare il tasto [Multicrop] per rimuovere il segno di spunta.

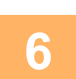

## **Toccare il tasto [Avvio] per avviare la scansione degli originali.**

Al termine della scansione, posizionare gli originali successivi e toccare il tasto [Avvio]. Ripetere l'operazione sopra descritta fino al completamento della scansione di tutti gli originali, quindi toccare il tasto [Fine Lettura]. Al termine della trasmissione viene emesso un segnale acustico.

## • **Restrizioni con ritaglio multiplo abilitato**

Quando la funzione ritaglio multiplo è abilitata, sono previste le seguenti restrizioni. In alcuni casi gli elementi con restrizioni potrebbero cambiare automaticamente.

- Risoluzione: non è possibile utilizzare la risoluzione di 600 x 600 dpi.
- Formato di scansione/formato di invio: è possibile utilizzare solo auto.
- Originale a due facciate: è possibile utilizzare solo originali a una facciata.
- Orientamento pagina: non utilizzabile (i singoli originali ritagliati vengono corretti in base all'orientamento dell'originale meno distorto).
- Formato: non è possibile utilizzare i formati ad alta compressione e ultra fine.
- Compressione/formato di compressione: non è possibile utilizzare l'evidenziazione del testo nero.
- Un file per pagina: non può essere impostato quando è presente il segno di spunta e il numero è "1".
- Le seguenti funzioni non possono essere utilizzate contemporaneamente alla funzione ritaglio multiplo. Prepar.lavoro, Mod.scan.lenta, Orig. formati misti, Cancellazione, Scan.mod.libro, Suddividi libro, Formato Biglietto, Timbro Verif., Salta pagine vuote, File, File Rapido, Anteprima, Scansione bigl. vis.

• Se l'impostazione Multicrop viene annullata, i seguenti elementi mantengono le modifiche alle impostazioni configurate quando l'opzione Multicrop era abilitata. Risoluzione, Dim. Scansione, Dim. Invio, Originale 2 facc, Tipo File, OCR, Modo Compressione/Rapporto di compressione, Pagine per file specificate

• In funzione dell'originale, è possibile che l'estrazione nel file non avvenga correttamente.

# **SCANSIONE DI UN BIGLIETTO DA VISITA, LETTURA DELLA STRINGA DI TESTO, CREAZIONE DI UN FILE E INVIO DEL FILE (SCANSIONE BIGLIETTO DA VISITA)**

È possibile eseguire la scansione di un biglietto da visita, estrarre il nome e il numero di telefono dalla stringa di testo tramite la funzione OCR e creare e inviare un file vCard o un altro file.

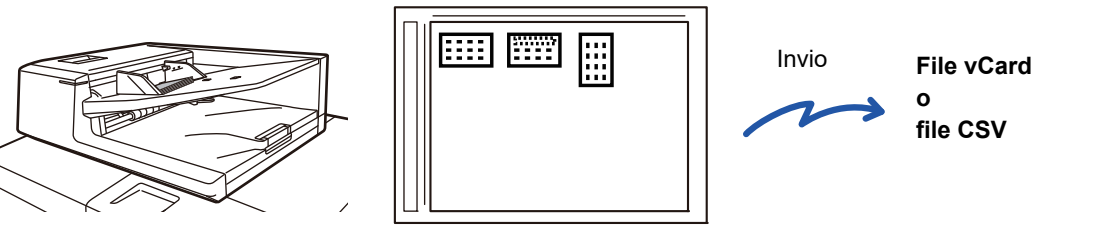

Questa funzione può essere utilizzata insieme alle funzioni Scansione per e-mail, Scansione per FTP/desktop, Scansione su cartella di rete e Salvataggio su dispositivo di memoria esterno.

Se Impostazioni di sistema - [Impostazioni Invio Immagine] → [Impostazioni di scansione] → [Impostazioni Condizioni] → [Se l'allegato(i) supera(no) le dim. max., sarà inviato in più file.] è abilitato ed è impostato [Impostazione di un no. max. di dati di trasm.(E-Mail)], il messaggio e-mail viene inviato senza essere diviso. Se l'e-mail trasmessa supera i limiti, si verifica un errore di invio.

Per saper quali informazioni si possono estrarre e inviare dalla scansione di un biglietto da visita, consultare la tabella seguente.

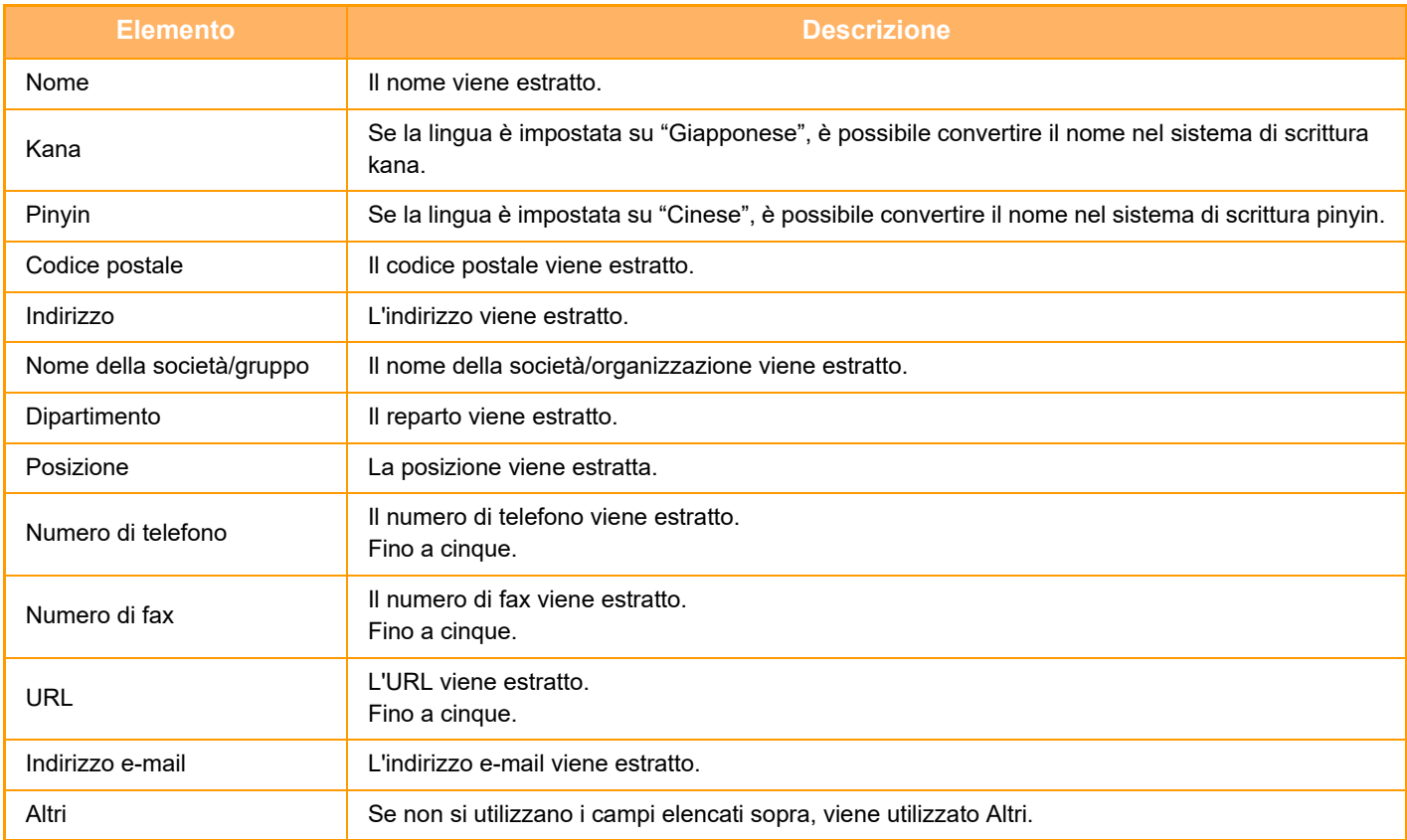

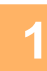

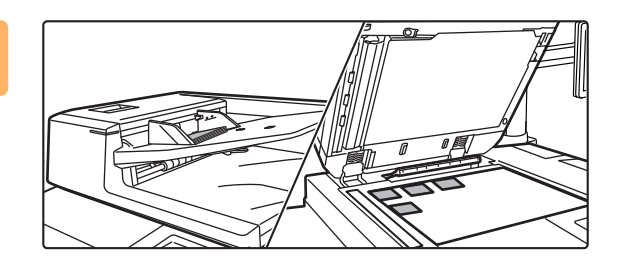

**<sup>1</sup> Posizionare i biglietti da visita multipli dei quali si desidera eseguire la scansione nel vassoio documenti dell'alimentatore automatico dei documenti oppure sulla lastra di esposizione.**

► [ALIMENTATORE AUTOMATICO DEI DOCUMENTI](#page-118-0)  [\(pagina 1-116\)](#page-118-0)

## ► [LASTRA DI ESPOSIZIONE \(pagina 1-120\)](#page-122-0)

## **Avvertenze quando si posizionano i biglietti da visita sulla lastra di esposizione**

- È possibile posizionare fino a 20 biglietti da visita contemporaneamente sul piano.
- I biglietti da visita devono essere distanziati di almeno 5 mm.
- Le dimensioni disponibili per i biglietti da visita sono da 45 x 85 mm a 110 x 110 mm.
- Se la forma di un biglietto da visita non è quadrata o rettangolare, il biglietto da visita potrebbe non essere ritagliato correttamente.
- Quando si utilizza la lastra di esposizione, posizionare i biglietti da visita con il lato superiore dei biglietti in corrispondenza del lato più lontano della lastra di esposizione, come mostrato. Se i biglietti sono posizionati con l'orientamento errato, non sarà possibile leggere i biglietti correttamente.

Lato superiore Lato più lontano

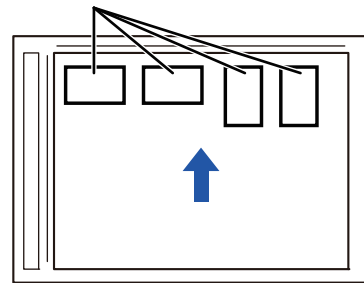

## **Avvertenze quando si posizionano i biglietti da visita sul vassoio alimentatore degli originali**

- È possibile posizionare fino a 150 biglietti da visita (o una pila con altezza massima di 1-1/2" (38 mm)) in una sola volta.
- Le dimensioni disponibili per i biglietti da visita sono da 51 x 89 mm a 55 x 91 mm.
- Se la forma di un biglietto da visita non è quadrata o rettangolare, il biglietto da visita potrebbe non essere alimentato correttamente.
- Assicurarsi di impostare la direzione del biglietto da visita.

## **<sup>2</sup> (Uso dell'alimentatore automatico dei documenti) Mantenere l'alimentatore automatico dei documenti aperto, non chiuso.**

Se si esegue la scansione dei biglietti da visita con l'alimentatore automatico dei documenti chiuso, non sarà possibile rilevare i bordi dei biglietti da visita e la scansione non verrà eseguita correttamente. Questa funzione deve essere sempre utilizzata con l'alimentatore automatico dei documenti aperto. Se una sorgente luminosa, come ad esempio una luce elettrica, illumina gli originali durante la scansione, il ritaglio potrebbe non essere eseguito correttamente. Regolare l'angolo dell'alimentatore automatico dei documenti in modo che l'immagine non venga influenzata dalla sorgente luminosa.

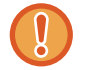

Non guardare direttamente la luce durante la scansione.

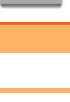

## **<sup>3</sup> Toccare il display delle modalità e passare alla schermata iniziale della modalità desiderata.**

► [CAMBIO DI MODALITÀ \(pagina 1-13\)](#page-15-0)

# **4 Specificare la destinazione.**

- ► [RICHIAMO DI UNA DESTINAZIONE DA UNA RUBRICA \(pagina 4-14\)](#page-411-0)
- ► [VISUALIZZAZIONE DI UN ELENCO DI DESTINAZIONI SELEZIONATE \(pagina 4-18\)](#page-415-0)
- ► [USO DI UN NUMERO DI RICERCA PER RICHIAMARE UNA DESTINAZIONE \(pagina 4-19\)](#page-416-0)
- ► [IMMISSIONE MANUALE DELL'INDIRIZZO \(pagina 4-20\)](#page-417-0)
- ► [IMPOSTAZIONE DI UNA CARTELLA DI RETE \(pagina 4-21\)](#page-418-0)
- ► [RICHIAMO DI UNA DESTINAZIONE DA UNA RUBRICA GLOBALE \(pagina 4-23\)](#page-420-0)
- [USO DI UN LOG DI TRASMISSIONE PER RIPETERE L'INVIO \(pagina 4-25\)](#page-422-0)

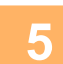

**<sup>5</sup> Toccare il tasto [Altri], quindi il tasto [Scansione bigl. vis.].**

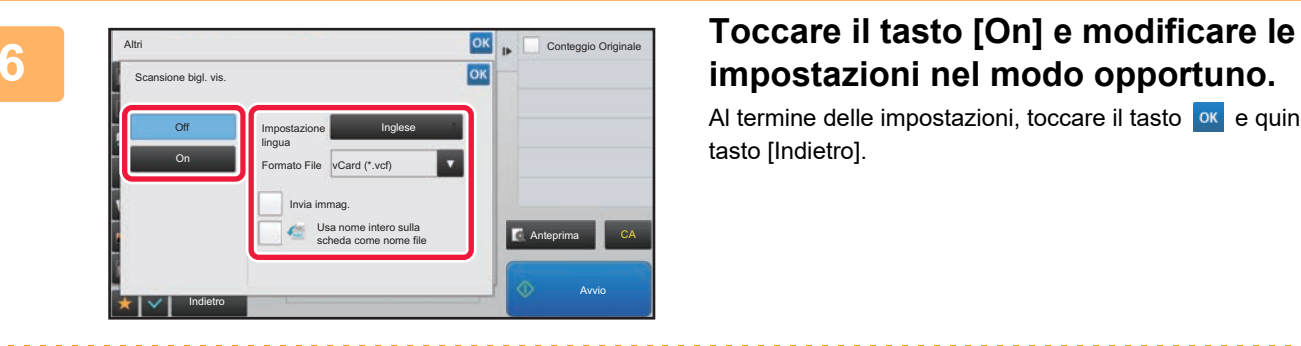

# **impostazioni nel modo opportuno.**

Al termine delle impostazioni, toccare il tasto <sup>ok</sup> e quindi il tasto [Indietro].

- Se si attiva il conteggio degli originali, il numero degli originali digitalizzati apparirà durante la scansione.
- Cambiare l'impostazione della lingua facendola corrispondere a quella utilizzata sul biglietto da visita. Per le impostazioni della lingua, consultare "[MODIFICA DEL FORMATO IN MODALITÀ DI SCANSIONE O DI](#page-448-1)  [INSERIMENTO DATI \(pagina 4-51\)](#page-448-1)".
- Per utilizzare il nome completo come nome del file, abilitare [Usa nome intero sulla scheda come nome file].
- Per inviare l'immagine digitalizzata insieme al formato file selezionato in [Formato File], abilitare [Invia immag.].
- Quando si imposta [Info bigl.] o [Immag. e info bigl.] utilizzando l'alimentatore automatico dei documenti, non effettuare contemporaneamente la scansione dei biglietti da visita verticali e orizzontali.

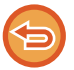

**Per annullare l'impostazione di scansione biglietto da visita** Toccare il tasto [Off].
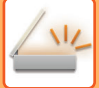

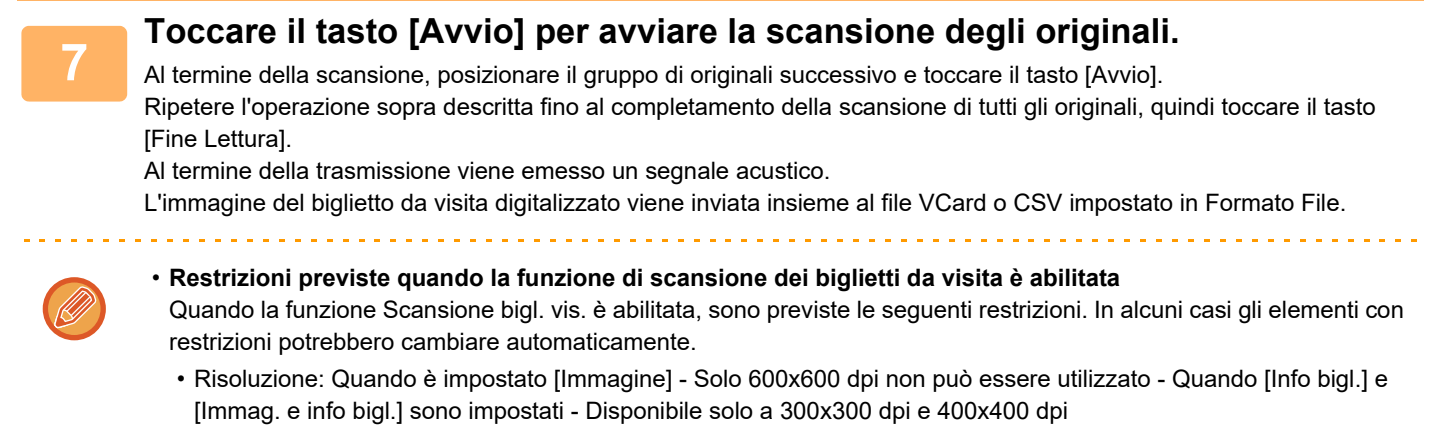

- Formato di scansione/formato di invio: è possibile utilizzare solo auto.
- Originale a due facciate: Quando si utilizza l'alimentatore automatico dei documenti quando è impostato [Immagine] o [Immag. e info bigl.], sono disponibili anche originali a 2 facciate.
- Formato: non è possibile utilizzare i formati ad alta compressione e ultra fine.
- Compressione/formato di compressione: non è possibile utilizzare l'evidenziazione del testo nero.
- Un file per pagina: A seconda dello stato di impostazione, potrebbe essere possibile modificare o meno. Sono disponibili anche "1" e "2" per la scansione 1 facciata/2 facciate
- Le seguenti funzioni non possono essere utilizzate contemporaneamente alla funzione ritaglio multiplo. Prepar.lavoro, Mod.scan.lenta, Scan. carta pesante, Orig. formati misti, Cancellazione, Scan.mod.libro, Suddividi libro, Formato Biglietto, Timbro Verif., Salta pagine vuote, File, File Rapido, Anteprima, Multicrop
- Se l'impostazione Scansione bigl. vis. viene annullata, i seguenti elementi mantengono le modifiche alle impostazioni configurate quando l'opzione di scansione dei biglietti da visita era abilitata. Risoluzione, Dim. Scansione, Dim. Invio, Originale 2 facc, Tipo File, OCR, Modo Compressione/Rapporto di compressione, Pagine per file specificate
- In funzione del biglietto da visita, è possibile che l'estrazione nel file non avvenga correttamente.

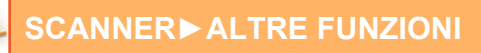

### **Nomi dei file**

L'utente può assegnare qualsiasi nome a un file.

Se è abilitato [Usa nome intero sulla scheda come nome file], il nome di un biglietto da visita digitalizzato può essere assegnato come nome del file.

Se non si imposta un nome per il file, la macchina ne assegna uno generato automaticamente.

### **Regole per i nomi dei file**

Per ciascuna impostazione, i nomi dei file vengono assegnati come segue.

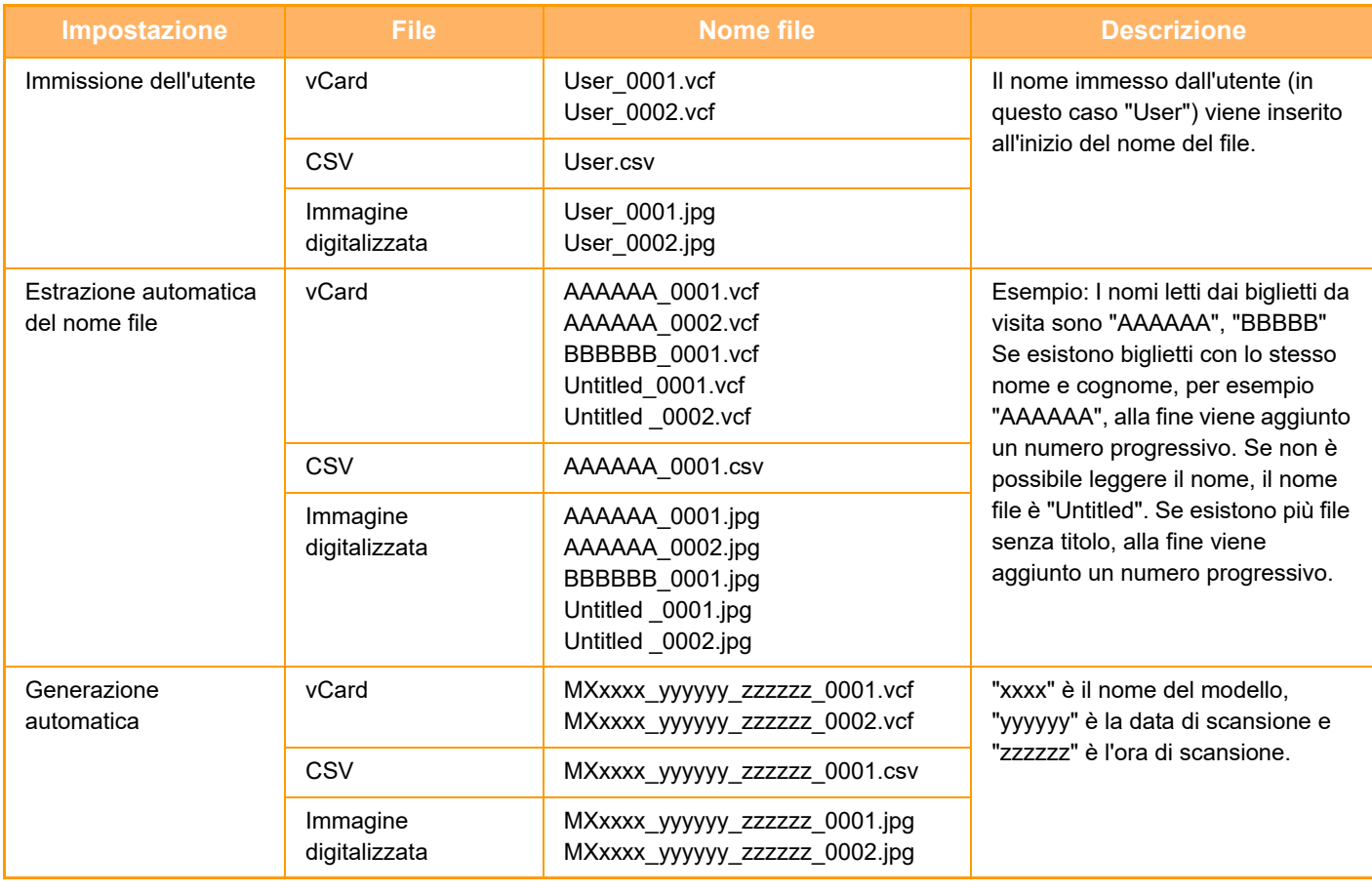

Se l'utente imposta un nome file ma è anche abilitata l'estrazione automatica, il nome impostato dall'utente ha la priorità.

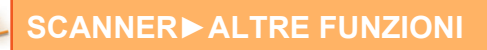

## **SCANSIONE IMMEDIATA DI MOLTEPLICI FOTO IN SINGOLI FILE (Ritaglio imm.)**

Questa funzione scansiona automaticamente le fotografie posizionate sulla lastra di esposizione in singoli file.

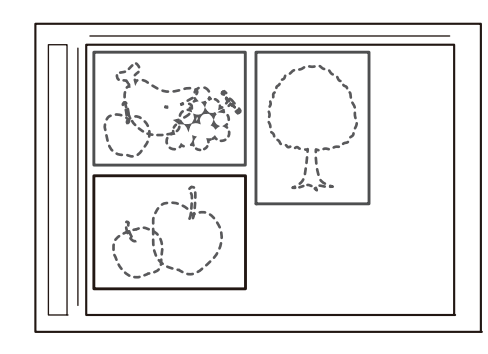

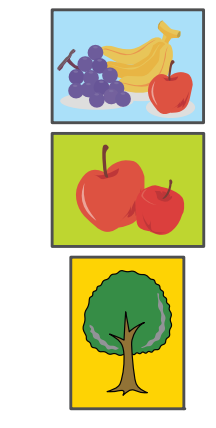

Questa funzione può essere utilizzata con Scansione per e-mail, Scansione su FTP/Scansione su desktop, Scansione su Cartella di retee Salva nel dispositivo di memoria esterna.

Impostazioni (amministratore) -"Impostazioni Invio Immagine"→"Impostazioni di scansione"→"Impostazioni Condizioni"→"Se l'allegato(i) supera(no) le dim. max., sarà inviato in più file." non è applicato. Se l'e-mail trasmessa supera i limiti, si verificherà un errore di invio.

### **1 Posizionare gli originali multipli da digitalizzare sul piano documenti.**

► [LASTRA DI ESPOSIZIONE \(pagina 1-120\)](#page-122-0)

#### **Precauzioni per il posizionamento degli originali**

- È possibile posizionare fino a 50 originali contemporaneamente sul piano.
- Gli originali devono essere distanziati di almeno 5 mm.
- Le dimensioni disponibili per gli originali sono da 40 a 297 mm per l'altezza e da 40 a 432 mm per la larghezza.
- Se la forma di un originale non è quadrata o rettangolare, l'originale potrebbe non essere ritagliato correttamente.
- Le parti superiore e inferiore di ciascun originale non sono distinguibili automaticamente, pertanto occorre prestare attenzione ad orientarli.

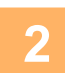

### **2 Chiudere l'alimentatore automatico dei documenti.**

Il metodo di scansione è diverso dal ritaglio multiplo. Chiudere l'alimentatore automatico dei documenti.

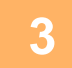

### **3 Toccare il display delle modalità e passare alla schermata iniziale della modalità desiderata.**

► [CAMBIO DI MODALITÀ \(pagina 1-13\)](#page-15-0)

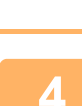

### **4 Specificare la destinazione.**

- ► [RICHIAMO DI UNA DESTINAZIONE DA UNA RUBRICA \(pagina 4-14\)](#page-411-0)
- ► [VISUALIZZAZIONE DI UN ELENCO DI DESTINAZIONI SELEZIONATE \(pagina 4-18\)](#page-415-0)
- ► [USO DI UN NUMERO DI RICERCA PER RICHIAMARE UNA DESTINAZIONE \(pagina 4-19\)](#page-416-0)
- ► [IMMISSIONE MANUALE DELL'INDIRIZZO \(pagina 4-20\)](#page-417-0)
- ► [IMPOSTAZIONE DI UNA CARTELLA DI RETE \(pagina 4-21\)](#page-418-0)
- ► [RICHIAMO DI UNA DESTINAZIONE DA UNA RUBRICA GLOBALE \(pagina 4-23\)](#page-420-0)
- [USO DI UN LOG DI TRASMISSIONE PER RIPETERE L'INVIO \(pagina 4-25\)](#page-422-0)

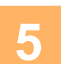

## **5 Toccare il tasto [Altri], quindi il tasto [Ritaglio imm.].**

Sull'icona verrà visualizzato un segno di spunta. Al termine della procedura di impostazione toccare il tasto [Indietro].

Quando si attiva il conteggio degli originali, il numero degli originali digitalizzati apparirà durante la scansione.

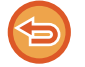

**Per annullare l'impostazione relativa al ritaglio delle immagini** Toccare il tasto [Ritaglio imm.] per rimuovere il segno di spunta.

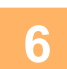

## **6 Toccare il tasto [Start] per avviare la scansione degli originali.**

Al termine della scansione, posizionare il gruppo di originali successivo e toccare il tasto [Avvio]. Ripetere l'operazione sopra descritta fino al completamento della scansione di tutti gli originali, quindi toccare il tasto [Fine Lettura].

Al termine della trasmissione viene emesso un segnale acustico.

- Limitazioni quando è abilitato il ritaglio delle immagini
- Quando la funzione ritaglio delle immagini è abilitata, sono previste le seguenti restrizioni. In alcuni casi gli elementi con restrizioni potrebbero cambiare automaticamente.
- Formato di scansione/formato di invio: è possibile utilizzare solo auto.
- Originale a due facciate: è possibile utilizzare solo originali a una facciata.
- Orientamento immagine: non utilizzabile. (i singoli originali ritagliati vengono corretti in base all'orientamento dell'originale meno distorto).
- Formato: non è possibile utilizzare i formati ad alta compressione e ultra fine.
- Compressione/formato di compressione: non è possibile utilizzare l'evidenziazione del testo nero.
- Un file per pagina: non può essere impostato quando è presente il segno di spunta e il numero è "1".
- Le seguenti funzioni non possono essere utilizzate contemporaneamente alla funzione ritaglio delle immagini. Prepar.lavoro, Mod.scan.lenta, Scan. carta pesante, Form.misti Originale, Cancellazione, Scansione Modo Libro, Suddiv. libro, Formato Biglietto, Timbro Verif., Salta pagine vuote, File, File Rapido, Anteprima, Multicrop / Scansione bigl. vis.
- Se l'impostazione del ritaglio delle immagini viene annullata, i seguenti elementi mantengono le modifiche alle impostazioni configurate quando l'opzione di ritaglio era abilitata.

Risoluzione, Dim. Scansione, Dim. Invio, Stampa Orig. Su 2 Lati, Tipo File, OCR, Modo Compressione/Rapporto di compressione,

Pagine per file specificate

• In funzione della foto, è possibile che l'estrazione nel file non avvenga correttamente.

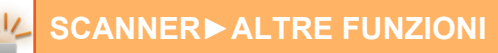

## **SCANSIONE DI PIÙ ORIGINALI CONTEMPORANEAMENTE (PREPARAZ. LAVORO)**

Questa funzione consente di suddividere in più serie un originale con un numero di pagine elevato, eseguire la scansione di ogni serie tramite l'alimentatore automatico dei documenti e inviando le pagine in una singola trasmissione. È inoltre possibile effettuare la trasmissione anche posizionando gli originali sia nell'alimentatore automatico dei documenti che sul piano documenti.

Usare questa funzione quando sono presenti più pagine originali che è possibile inserire contemporaneamente nell'alimentatore automatico dei documenti.

Quando si esegue la scansione di originali separati in gruppi, eseguire innanzitutto la scansione del gruppo che contiene la prima pagina.

Le impostazioni selezionate per la prima serie possono essere utilizzate per tutte le serie restanti.

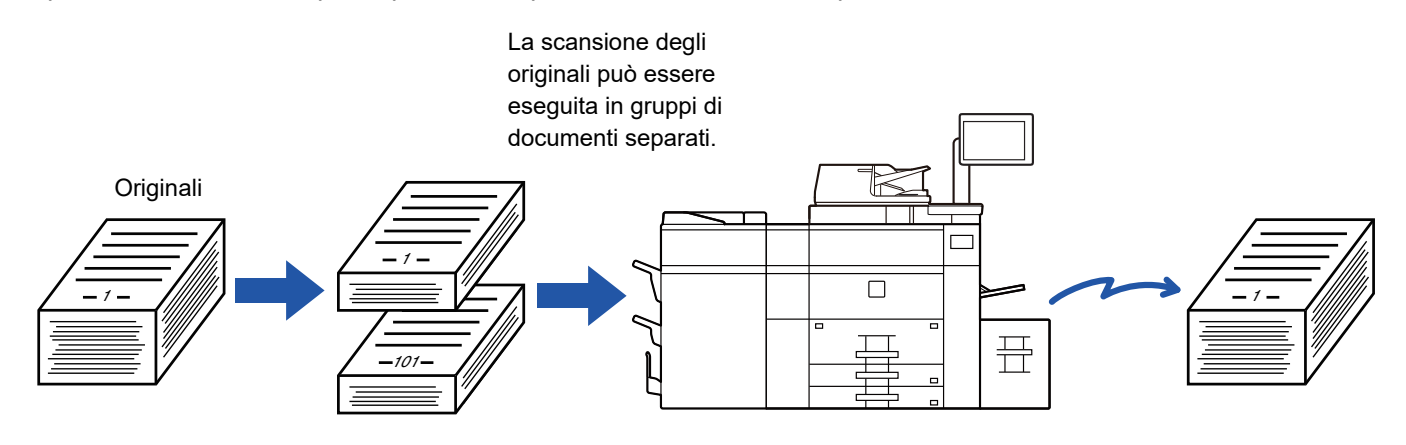

- Per cambiare tutte le impostazioni dell'originale, configurarle prima di eseguire la scansione dell'originale.
- È possibile acquisire fino a 9999 pagine.
- Si noti che quando la memoria è in uso per altri lavori, il numero delle pagine che è possibile digitalizzare risulta inferiore.
- Se la memoria si riempie durante la scansione, viene visualizzato un apposito messaggio e la trasmissione viene annullata.
- Le impostazioni di scansione possono essere modificate per ogni serie di originali.

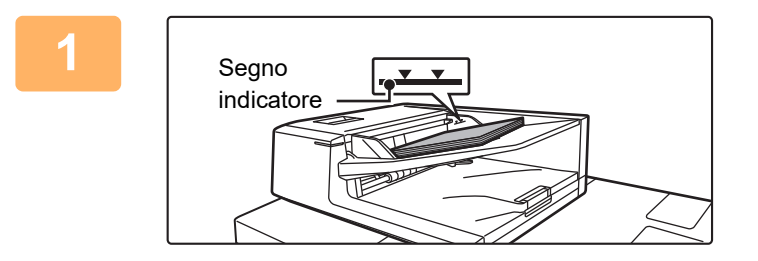

### **1 Posizionare gli originali nell'alimentatore automatico dei documenti.**

Inserire completamente gli originali nel vassoio dell'alimentatore di documenti. La pila degli originali non deve superare la linea dell'indicatore.

► [ALIMENTATORE AUTOMATICO DEI DOCUMENTI](#page-118-0)  [\(pagina 1-116\)](#page-118-0)

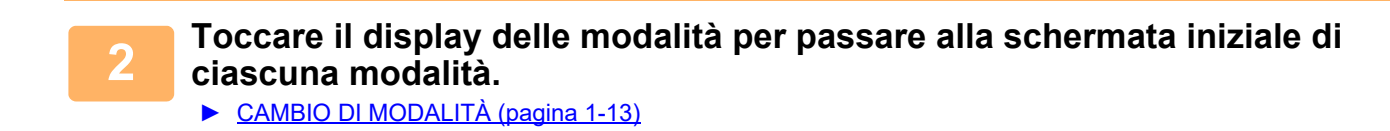

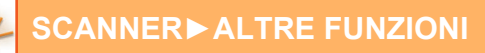

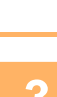

### **3 Specificare la destinazione.**

- ► [RICHIAMO DI UNA DESTINAZIONE DA UNA RUBRICA \(pagina 4-14\)](#page-411-0)
- ► [VISUALIZZAZIONE DI UN ELENCO DI DESTINAZIONI SELEZIONATE \(pagina 4-18\)](#page-415-0)
- ► [USO DI UN NUMERO DI RICERCA PER RICHIAMARE UNA DESTINAZIONE \(pagina 4-19\)](#page-416-0)
- ► [IMMISSIONE MANUALE DELL'INDIRIZZO \(pagina 4-20\)](#page-417-0)
- ► [IMPOSTAZIONE DI UNA CARTELLA DI RETE \(pagina 4-21\)](#page-418-0)
- ► [RICHIAMO DI UNA DESTINAZIONE DA UNA RUBRICA GLOBALE \(pagina 4-23\)](#page-420-0)
- [USO DI UN LOG DI TRASMISSIONE PER RIPETERE L'INVIO \(pagina 4-25\)](#page-422-0)

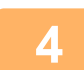

### **4 Toccare il tasto [Prepar.lavoro].**

Sull'icona verrà visualizzato un segno di spunta.

Per eseguire una Scansione per e-mail, toccare il tasto [Altri] e quindi il tasto [Prepar.lavoro].

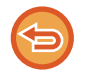

**Per annullare l'impostazione di preparazione lavoro:** Toccare il tasto [Prepar.lavoro] per deselezionarlo.

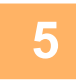

**5 Modificare le impostazioni secondo necessità.**

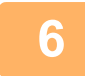

**6 Toccare il tasto [Avvio] per eseguire la scansione della prima pagina dell'originale.**

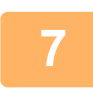

**7 Collocare la serie successiva di originali e toccare il tasto [Avvio].**

Ripetere l'operazione fino al termine della scansione di tutti gli originali.

- Se necessario, toccare [Cambia impost.] prima di toccare il tasto [Avvio] e modificare le impostazioni di scansione e di invio dell'originale successivo. Le modifiche verranno applicate al lavoro successivo.
- Se si tocca il tasto [Anteprima] non è possibile eseguire la scansione di altre pagine.

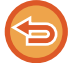

### **Per annullare la scansione:**

Toccare il tasto [CA]. Tutte le impostazioni verranno cancellate, inclusi i dati digitalizzati.

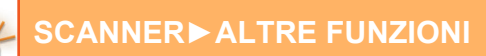

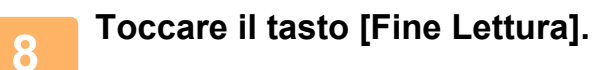

### **Per cambiare il tempo prima dell'invio automatico:**

ی دان دان دان دان دان

In "Impostazioni (amministratore)", selezionare [Impostazioni di sistema] → [Impostazioni Invio Immagine] → [Impostazioni comuni] → [Impostazioni Condizioni] → [Tempo inizio automatico lavoro durante la scansione].

 $\sim$   $\sim$  $\sim$   $\sim$ 

## **SCANSIONE E INVIO DI UN ORIGINALE COME PAGINE SEPARATE**

## **SCANSIONE DI UN ORIGINALE COME DUE PAGINE SEPARATE (SCANSIONE MODO LIBRO)**

La pagina destra e sinistra dell'originale vengono digitalizzate come due pagine separate. Questa funzione è utile quando si desidera digitalizzare le singole pagine di un libro o altro documento rilegato. Nel caso della scansione modo libro, l'originale va collocato sul piano documenti.

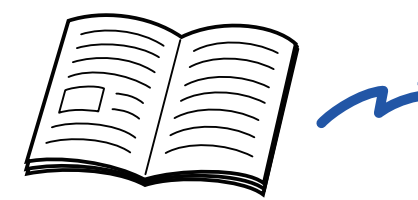

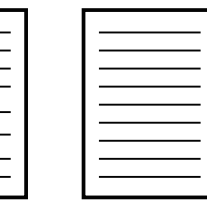

Libro o documento rilegato La pagina destra e la pagina sinistra vengono inviate separatamente.

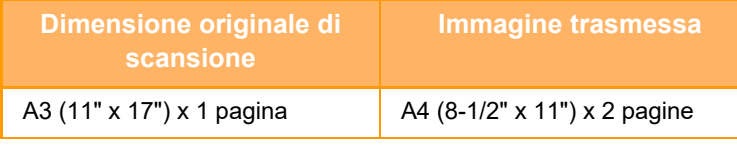

• Questa funzione è disponibile se il formato dell'originale è impostato su [Auto].

• Si noti che non è possibile utilizzare "Cancella centro" e "Cancella Bordo+Centro".

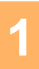

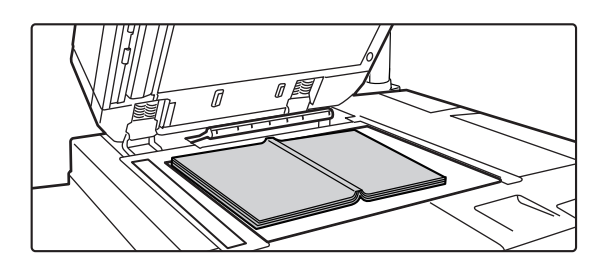

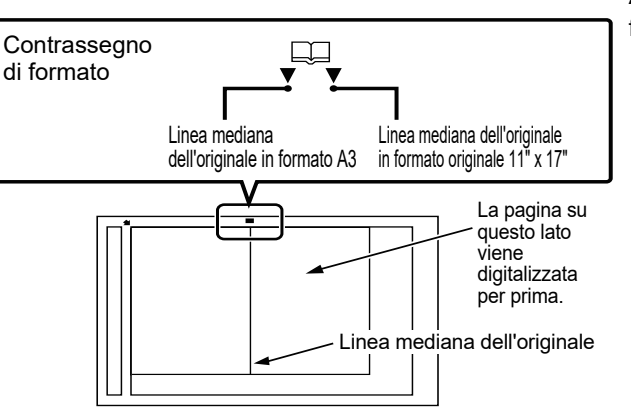

### **10 <b>Posizionare l'originale sul piano**<br>documenti. **documenti.**

► [LASTRA DI ESPOSIZIONE \(pagina 1-120\)](#page-122-0)

Allineare il centro dell'originale con il contrassegno di formato appropriato  $\blacktriangledown$ .

**2 Toccare il display delle modalità per passare alla schermata iniziale di ciascuna modalità.**

► [CAMBIO DI MODALITÀ \(pagina 1-13\)](#page-15-0)

**3 Specificare la destinazione.**<br>**3 RICHIAMO DI UNA DESTINAZIONE** 

- ► [RICHIAMO DI UNA DESTINAZIONE DA UNA RUBRICA \(pagina 4-14\)](#page-411-0)
- ► [VISUALIZZAZIONE DI UN ELENCO DI DESTINAZIONI SELEZIONATE \(pagina 4-18\)](#page-415-0)
- ► [USO DI UN NUMERO DI RICERCA PER RICHIAMARE UNA DESTINAZIONE \(pagina 4-19\)](#page-416-0)
- ► [IMMISSIONE MANUALE DELL'INDIRIZZO \(pagina 4-20\)](#page-417-0)
- ► [IMPOSTAZIONE DI UNA CARTELLA DI RETE \(pagina 4-21\)](#page-418-0)
- ► [RICHIAMO DI UNA DESTINAZIONE DA UNA RUBRICA GLOBALE \(pagina 4-23\)](#page-420-0)
- [USO DI UN LOG DI TRASMISSIONE PER RIPETERE L'INVIO \(pagina 4-25\)](#page-422-0)

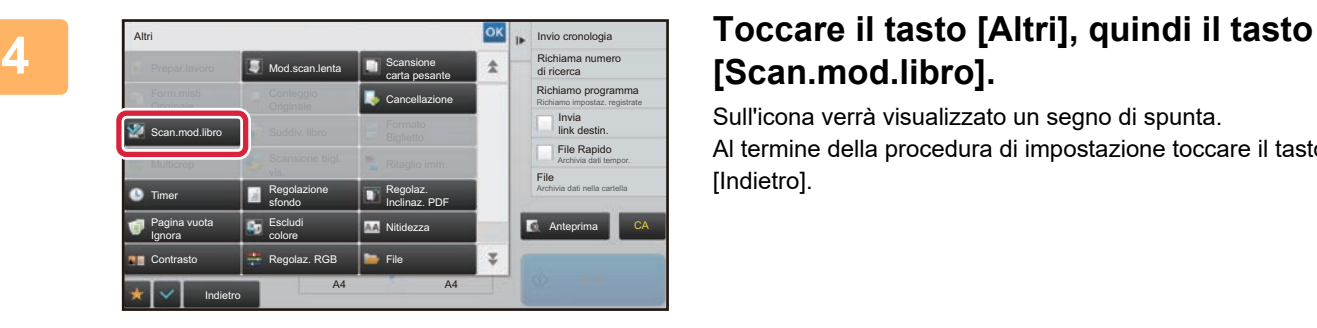

# **[Scan.mod.libro].**

Sull'icona verrà visualizzato un segno di spunta. Al termine della procedura di impostazione toccare il tasto [Indietro].

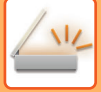

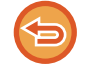

**Per annullare l'impostazione di scansione modo libro** Toccare il tasto [Scan.mod.libro] per deselezionarlo.

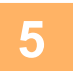

## **5 Toccare il tasto [Avvio] per avviare la scansione dell'originale.**

Al termine della scansione, posizionare l'originale successivo e toccare il tasto [Avvio]. Ripetere fino al termine della scansione di tutte le pagine, quindi toccare il tasto [Fine Lettura]. Verrà emesso un segnale acustico per indicare che la trasmissione è terminata.

## **SUDDIVISIONE DI UN FASCICOLO IN PAGINE E TRASMISSIONE DELLE PAGINE IN SEQUENZA (SUDDIVIDI LIBRO)**

Le pagine aperte di un opuscolo con pinzatura a sella vengono suddivise in base all'ordine effettivo delle pagine prima della trasmissione.

Quando si utilizza questa funzione non è necessario ordinare le pagine originali da inviare.

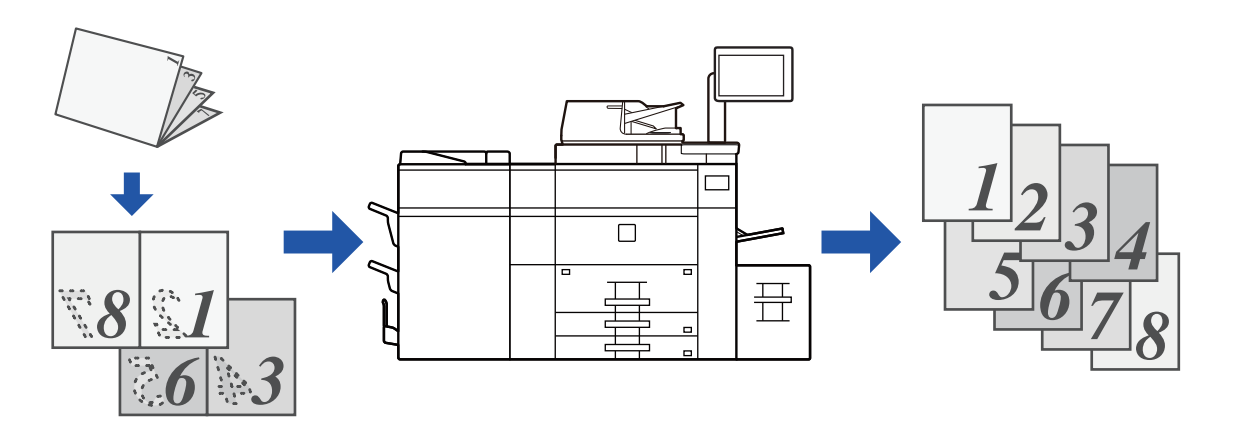

È possibile abilitare questa funzione se il formato dell'originale è impostato su [Auto].

Il piano documenti non è disponibile per questa funzione.

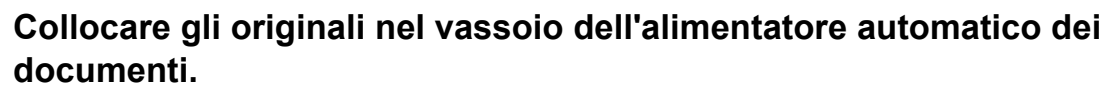

► [LASTRA DI ESPOSIZIONE \(pagina 1-120\)](#page-122-0)

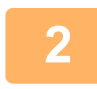

**<sup>2</sup> Toccare il display delle modalità per passare alla schermata iniziale di ciascuna modalità.**

► [CAMBIO DI MODALITÀ \(pagina 1-13\)](#page-15-0)

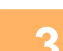

**<sup>3</sup> Specificare la destinazione.**

- ► [RICHIAMO DI UNA DESTINAZIONE DA UNA RUBRICA \(pagina 4-14\)](#page-411-0)
- ► [VISUALIZZAZIONE DI UN ELENCO DI DESTINAZIONI SELEZIONATE \(pagina 4-18\)](#page-415-0)
- ► [USO DI UN NUMERO DI RICERCA PER RICHIAMARE UNA DESTINAZIONE \(pagina 4-19\)](#page-416-0)
- ► [IMMISSIONE MANUALE DELL'INDIRIZZO \(pagina 4-20\)](#page-417-0)
- ► [IMPOSTAZIONE DI UNA CARTELLA DI RETE \(pagina 4-21\)](#page-418-0)
- ► [RICHIAMO DI UNA DESTINAZIONE DA UNA RUBRICA GLOBALE \(pagina 4-23\)](#page-420-0)
- [USO DI UN LOG DI TRASMISSIONE PER RIPETERE L'INVIO \(pagina 4-25\)](#page-422-0)

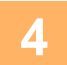

**<sup>4</sup> Toccare il tasto [Altri], quindi il tasto [Suddividi libro].**

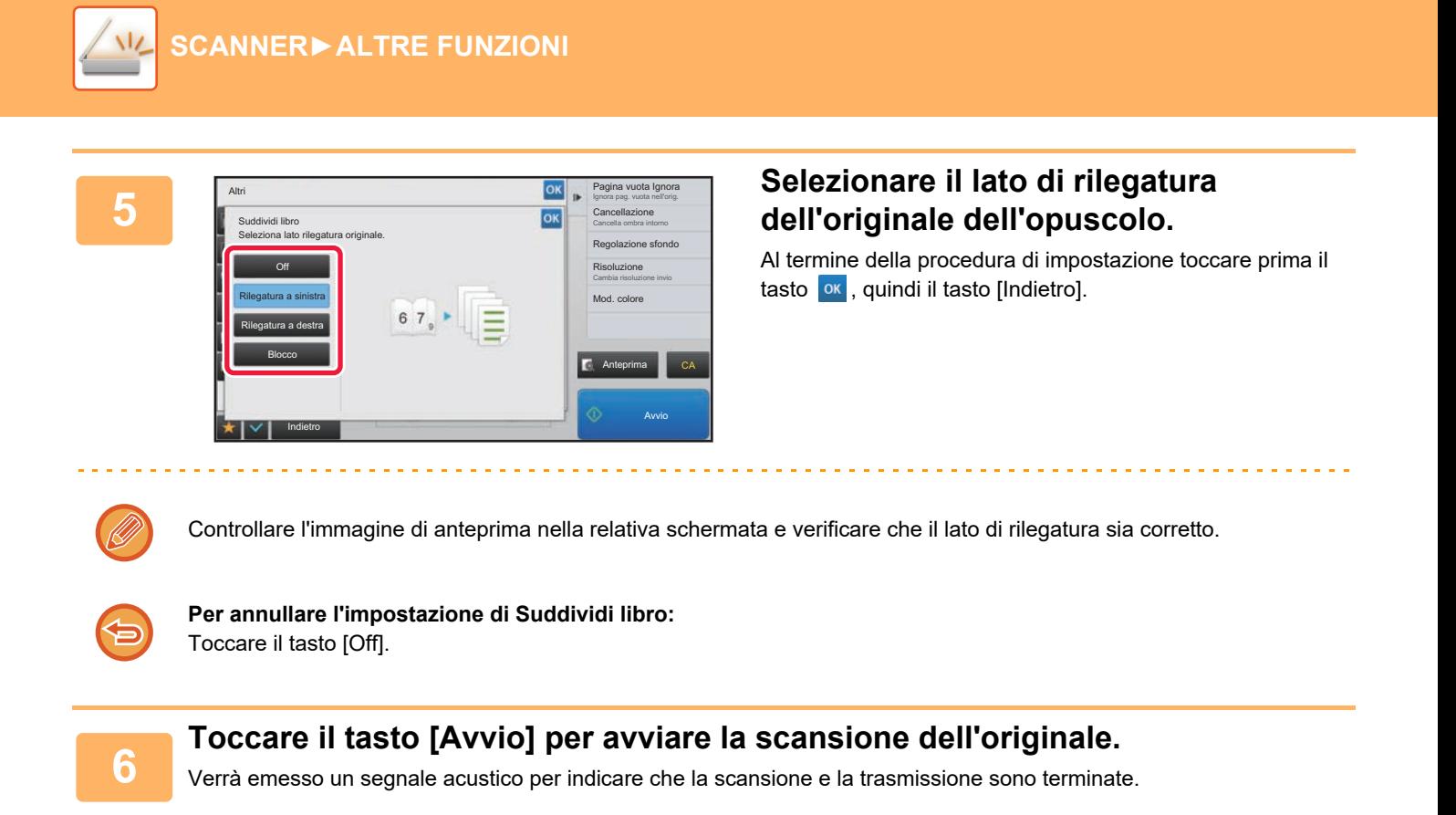

## **REGOLAZIONE DI COLORI E SFUMATURE**

## **REGOLAZIONE DELLO SFONDO SCHIARENDO O SCURENDO LE AREE CHIARE DELL'ORIGINALE (REGOLAZIONE SFONDO)**

È possibile regolare lo sfondo scurendo o schiarendo le aree chiare dell'originale.

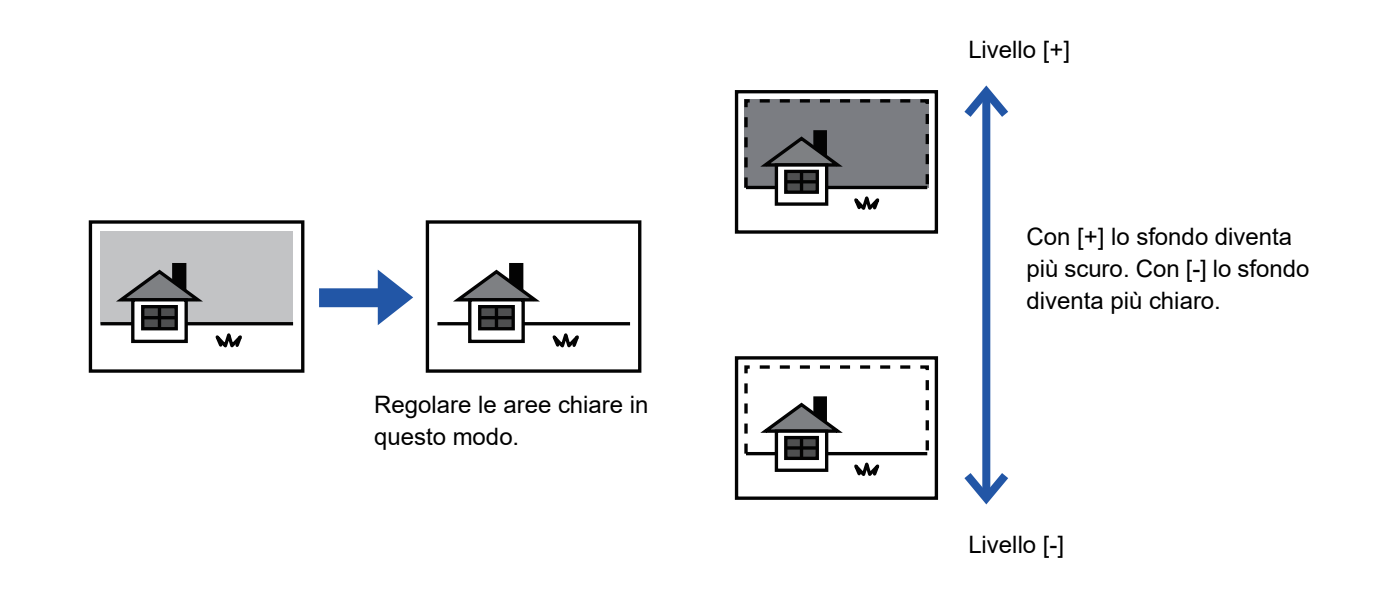

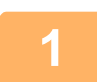

### **1 Posizionare l'originale.**

Posizionare l'originale nel vassoio dell'alimentatore automatico dei documenti oppure sul piano documenti. ► [ALIMENTATORE AUTOMATICO DEI DOCUMENTI \(pagina 1-116\)](#page-118-0)

- ► [LASTRA DI ESPOSIZIONE \(pagina 1-120\)](#page-122-0)
- **2 Toccare il display delle modalità per passare alla schermata iniziale di ciascuna modalità.**
	- ► [CAMBIO DI MODALITÀ \(pagina 1-13\)](#page-15-0)

## **3 Specificare la destinazione.**

- ► [RICHIAMO DI UNA DESTINAZIONE DA UNA RUBRICA \(pagina 4-14\)](#page-411-0)
- ► [VISUALIZZAZIONE DI UN ELENCO DI DESTINAZIONI SELEZIONATE \(pagina 4-18\)](#page-415-0)
- ► [USO DI UN NUMERO DI RICERCA PER RICHIAMARE UNA DESTINAZIONE \(pagina 4-19\)](#page-416-0)
- ► [IMMISSIONE MANUALE DELL'INDIRIZZO \(pagina 4-20\)](#page-417-0)
- ► [IMPOSTAZIONE DI UNA CARTELLA DI RETE \(pagina 4-21\)](#page-418-0)
- ► [RICHIAMO DI UNA DESTINAZIONE DA UNA RUBRICA GLOBALE \(pagina 4-23\)](#page-420-0)
- ► [USO DI UN LOG DI TRASMISSIONE PER RIPETERE L'INVIO \(pagina 4-25\)](#page-422-0)

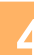

**4 Toccare il tasto [Altri], quindi il tasto [Regolazione sfondo].**

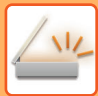

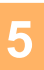

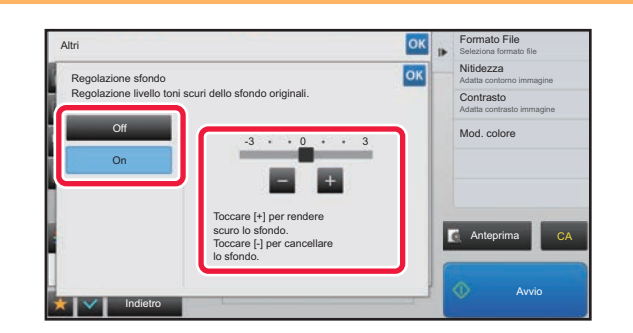

### **EDERECTE PER REGOLARE L'INTERVALLO da eliminare,** toccare **o interest in the spostare il dispositivo di scorrimento.**

Al termine della procedura di impostazione toccare prima il tasto  $\alpha$ , quindi il tasto [Indietro].

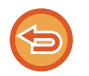

**Per annullare le impostazioni di regolazione dello sfondo:** Toccare il tasto [Off].

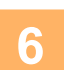

## **6 Toccare il tasto [Avvio] per avviare la scansione dell'originale.**

- Se nel vassoio dell'alimentatore di documenti sono state inserite le pagine dell'originale, tutte le pagine saranno digitalizzate.
- Verrà emesso un segnale acustico per indicare che la scansione e la trasmissione sono terminate.
- Quando l'originale è stato posizionato sul piano documenti, digitalizzare una pagina alla volta. Al termine della scansione, posizionare l'originale successivo e toccare il tasto [Avvio]. Verrà emesso un segnale acustico per indicare che la trasmissione è terminata.

- È possibile toccare il tasto [Anteprima] per controllare l'anteprima di un'immagine prima di inviarla. Per ulteriori informazioni, vedere ["CONTROLLO DELL'IMMAGINE DA TRASMETTERE \(pagina 4-58\)"](#page-455-0). Tuttavia, non è possibile modificare le impostazioni di questa funzione nella schermata di anteprima.
- Se la modalità di colore è impostata su [Mono2], la regolazione dello sfondo non verrà eseguita.

## **AGGIUNTA DI CONTRASTO ALL'ORIGINALE DIGITALIZZATO PRIMA DELLA TRASMISSIONE (CONTRASTO)**

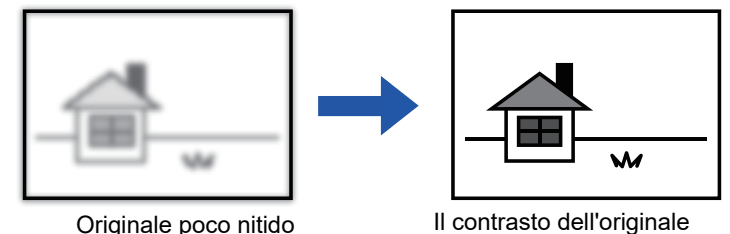

viene aumentato affinché l'immagine risulti più chiara.

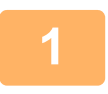

### **1 Posizionare l'originale.**

Posizionare l'originale nel vassoio dell'alimentatore automatico dei documenti oppure sul piano documenti.

- ► [ALIMENTATORE AUTOMATICO DEI DOCUMENTI \(pagina 1-116\)](#page-118-0)
- ► [LASTRA DI ESPOSIZIONE \(pagina 1-120\)](#page-122-0)

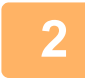

### **2 Toccare il display delle modalità per passare alla schermata iniziale di ciascuna modalità.**

► [CAMBIO DI MODALITÀ \(pagina 1-13\)](#page-15-0)

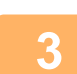

### **3 Specificare la destinazione.**

- ► [RICHIAMO DI UNA DESTINAZIONE DA UNA RUBRICA \(pagina 4-14\)](#page-411-0)
- ► [VISUALIZZAZIONE DI UN ELENCO DI DESTINAZIONI SELEZIONATE \(pagina 4-18\)](#page-415-0)
- ► [USO DI UN NUMERO DI RICERCA PER RICHIAMARE UNA DESTINAZIONE \(pagina 4-19\)](#page-416-0)
- ► [IMMISSIONE MANUALE DELL'INDIRIZZO \(pagina 4-20\)](#page-417-0)
- ► [IMPOSTAZIONE DI UNA CARTELLA DI RETE \(pagina 4-21\)](#page-418-0)
- ► [RICHIAMO DI UNA DESTINAZIONE DA UNA RUBRICA GLOBALE \(pagina 4-23\)](#page-420-0)
- ► [USO DI UN LOG DI TRASMISSIONE PER RIPETERE L'INVIO \(pagina 4-25\)](#page-422-0)

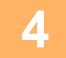

## **4 Toccare il tasto [Altri], quindi il tasto [Contrasto].**

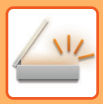

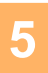

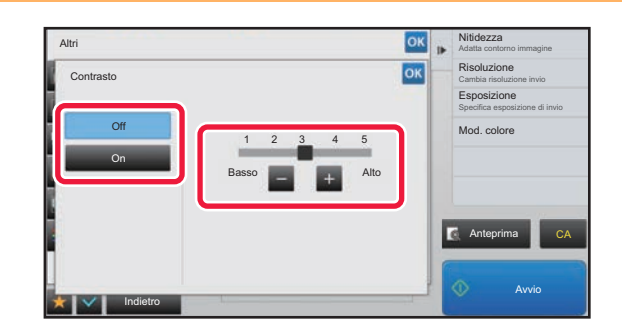

### **5 Toccare per regolare il livello di contrasto. In alternativa, spostare il dispositivo di scorrimento.**

Al termine della procedura di impostazione toccare prima il tasto  $\alpha$ , quindi il tasto [Indietro].

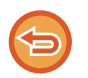

### **Per annullare le impostazioni di contrasto:** Toccare il tasto [Off].

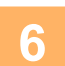

## **6 Toccare il tasto [Avvio] per avviare la scansione dell'originale.**

- Se nel vassoio dell'alimentatore di documenti sono state inserite le pagine dell'originale, tutte le pagine saranno digitalizzate.
- Verrà emesso un segnale acustico per indicare che la scansione e la trasmissione sono terminate.
- Quando l'originale è stato posizionato sul piano documenti, digitalizzare una pagina alla volta. Al termine della scansione, posizionare l'originale successivo e toccare il tasto [Avvio]. Ripetere la procedura fino al termine della scansione di tutte le pagine, quindi premere il tasto [Fine Lettura]. Verrà emesso un segnale acustico per indicare che la scansione e la trasmissione sono terminate.

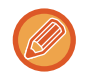

È possibile toccare il tasto [Anteprima] per controllare l'anteprima di un'immagine prima di inviarla. Per ulteriori informazioni, vedere ["CONTROLLO DELL'IMMAGINE DA TRASMETTERE \(pagina 4-58\)](#page-455-0)". Tuttavia, non è possibile modificare le impostazioni di questa funzione nella schermata di anteprima.

## **MIGLIORAMENTO DEL CONTORNO DELL'ORIGINALE DIGITALIZZATO PRIMA DELLA TRASMISSIONE (NITIDEZZA)**

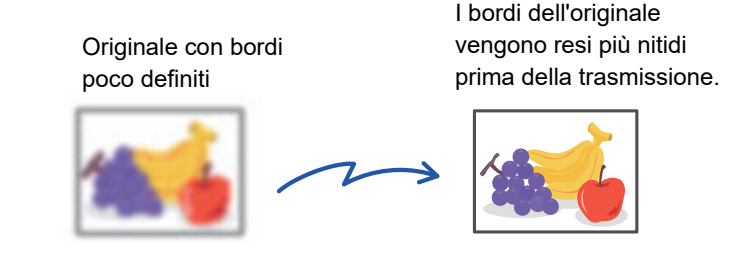

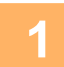

### **1 Posizionare l'originale.**

Posizionare l'originale nel vassoio dell'alimentatore automatico dei documenti oppure sul piano documenti. ► [ALIMENTATORE AUTOMATICO DEI DOCUMENTI \(pagina 1-116\)](#page-118-0)

► [LASTRA DI ESPOSIZIONE \(pagina 1-120\)](#page-122-0)

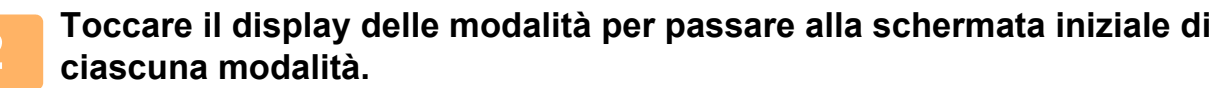

► [CAMBIO DI MODALITÀ \(pagina 1-13\)](#page-15-0)

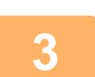

## **3 Specificare la destinazione.**

- ► [RICHIAMO DI UNA DESTINAZIONE DA UNA RUBRICA \(pagina 4-14\)](#page-411-0)
- ► [VISUALIZZAZIONE DI UN ELENCO DI DESTINAZIONI SELEZIONATE \(pagina 4-18\)](#page-415-0)
- ► [USO DI UN NUMERO DI RICERCA PER RICHIAMARE UNA DESTINAZIONE \(pagina 4-19\)](#page-416-0)
- ► [IMMISSIONE MANUALE DELL'INDIRIZZO \(pagina 4-20\)](#page-417-0)
- ► [IMPOSTAZIONE DI UNA CARTELLA DI RETE \(pagina 4-21\)](#page-418-0)
- ► [RICHIAMO DI UNA DESTINAZIONE DA UNA RUBRICA GLOBALE \(pagina 4-23\)](#page-420-0)
- ► [USO DI UN LOG DI TRASMISSIONE PER RIPETERE L'INVIO \(pagina 4-25\)](#page-422-0)

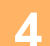

## **4 Toccare il tasto [Altri], quindi il tasto [Nitidezza].**

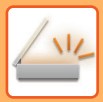

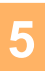

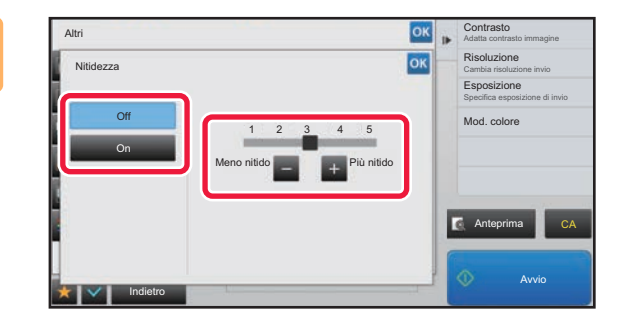

### **5 Per regolare la nitidezza, toccare o spostare il cursore.**

Al termine della procedura di impostazione toccare prima il  $t$ asto  $\overline{\circ}$  , quindi il tasto [Indietro].

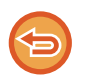

**Per annullare l'impostazione relativa alla nitidezza:** Toccare il tasto [Off].

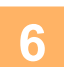

## **6 Toccare il tasto [Avvio] per avviare la scansione dell'originale.**

- Se nel vassoio dell'alimentatore di documenti sono state inserite le pagine dell'originale, tutte le pagine saranno digitalizzate.
- Verrà emesso un segnale acustico per indicare che la scansione e la trasmissione sono terminate.
- Quando l'originale è stato posizionato sul piano documenti, digitalizzare una pagina alla volta. Al termine della scansione, posizionare l'originale successivo e toccare il tasto [Avvio]. Ripetere la procedura fino al termine della scansione di tutte le pagine, quindi premere il tasto [Fine Lettura]. Verrà emesso un segnale acustico per indicare che la scansione e la trasmissione sono terminate.

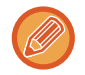

È possibile toccare il tasto [Anteprima] per controllare l'anteprima di un'immagine prima di inviarla. Per ulteriori informazioni, vedere ["CONTROLLO DELL'IMMAGINE DA TRASMETTERE \(pagina 4-58\)](#page-455-0)". Tuttavia, non è possibile modificare le impostazioni di questa funzione nella schermata di anteprima.

## **ELIMINAZIONE DI COLORI DALL'ORIGINALE DIGITALIZZATO PRIMA DELLA TRASMISSIONE (ESCLUDI COLORE)**

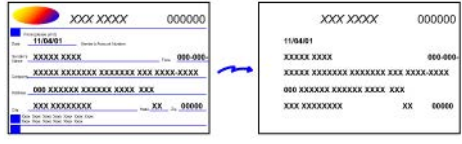

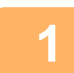

### **1 Posizionare l'originale.**

Posizionare l'originale nel vassoio dell'alimentatore automatico dei documenti oppure sul piano documenti.

- ► [ALIMENTATORE AUTOMATICO DEI DOCUMENTI \(pagina 1-116\)](#page-118-0)
- ► [LASTRA DI ESPOSIZIONE \(pagina 1-120\)](#page-122-0)

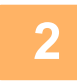

### **2 Toccare il display delle modalità per passare alla schermata iniziale di ciascuna modalità.**

► [CAMBIO DI MODALITÀ \(pagina 1-13\)](#page-15-0)

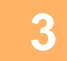

## **3 Specificare la destinazione.**

- ► [RICHIAMO DI UNA DESTINAZIONE DA UNA RUBRICA \(pagina 4-14\)](#page-411-0)
- ► [VISUALIZZAZIONE DI UN ELENCO DI DESTINAZIONI SELEZIONATE \(pagina 4-18\)](#page-415-0)
- ► [USO DI UN NUMERO DI RICERCA PER RICHIAMARE UNA DESTINAZIONE \(pagina 4-19\)](#page-416-0)
- ► [IMMISSIONE MANUALE DELL'INDIRIZZO \(pagina 4-20\)](#page-417-0)
- ► [IMPOSTAZIONE DI UNA CARTELLA DI RETE \(pagina 4-21\)](#page-418-0)
- ► [RICHIAMO DI UNA DESTINAZIONE DA UNA RUBRICA GLOBALE \(pagina 4-23\)](#page-420-0)
- [USO DI UN LOG DI TRASMISSIONE PER RIPETERE L'INVIO \(pagina 4-25\)](#page-422-0)

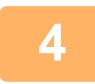

## **4 Toccare il tasto [Altri], quindi toccare il tasto [Escludi colore].**

Sull'icona verrà visualizzato un segno di spunta. Al termine della procedura di impostazione toccare il tasto [Indietro].

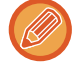

### **Per annullare l'impostazione Escludi colore**

Toccare il tasto [Escludi colore] per deselezionarlo.

. . . . . . . . . . . . . . . .

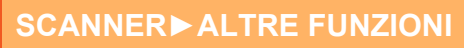

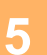

### **5 Toccare il tasto [Avvio] per avviare la scansione dell'originale.**

- Se nel vassoio dell'alimentatore di documenti sono state inserite le pagine dell'originale, tutte le pagine saranno digitalizzate.
- Verrà emesso un segnale acustico per indicare che la scansione e la trasmissione sono terminate. • Quando l'originale è stato posizionato sul piano documenti, digitalizzare una pagina alla volta.
- Al termine della scansione, posizionare l'originale successivo e toccare il tasto [Avvio]. Ripetere la procedura fino al termine della scansione di tutte le pagine, quindi premere il tasto [Fine Lettura]. Verrà emesso un segnale acustico per indicare che la scansione e la trasmissione sono terminate.

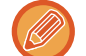

È possibile toccare il tasto [Anteprima] per controllare l'anteprima di un'immagine prima di inviarla. Per ulteriori informazioni, vedere ["CONTROLLO DELL'IMMAGINE DA TRASMETTERE \(pagina 4-58\)](#page-455-0)". Toccare il tasto [Cambia impost.] nella schermata di conferma alla fine della scansione per modificare l'esposizione, la risoluzione, il formato di scansione e di invio. Tuttavia, durante la scansione di ogni pagina pari dell'originale sarà possibile modificare solo l'esposizione.

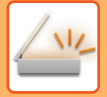

## **REGOLAZIONE DI ROSSO, VERDE E BLU (Regola RGB)**

Questa funzione consente di intensificare o attenuare uno dei tre componenti del colore: rosso (R), verde (G) e blu (B).

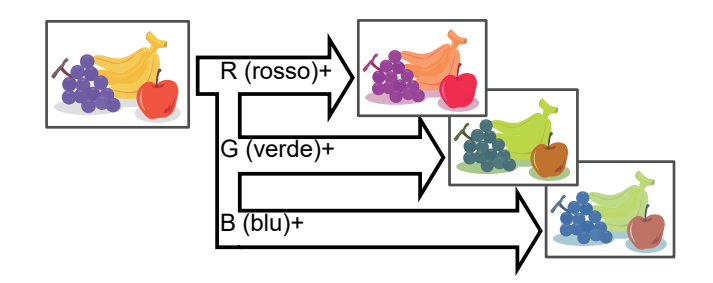

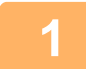

### **1 Posizionare l'originale.**

Posizionare l'originale nel vassoio dell'alimentatore automatico dei documenti oppure sul piano documenti.

- ► [ALIMENTATORE AUTOMATICO DEI DOCUMENTI \(pagina 1-116\)](#page-118-0)
- ► [LASTRA DI ESPOSIZIONE \(pagina 1-120\)](#page-122-0)

### **2 Toccare il display delle modalità per passare alla schermata iniziale di ciascuna modalità.**

► [CAMBIO DI MODALITÀ \(pagina 1-13\)](#page-15-0)

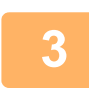

### **3 Specificare la destinazione.**

- ► [RICHIAMO DI UNA DESTINAZIONE DA UNA RUBRICA \(pagina 4-14\)](#page-411-0)
- ► [VISUALIZZAZIONE DI UN ELENCO DI DESTINAZIONI SELEZIONATE \(pagina 4-18\)](#page-415-0)
- ► [USO DI UN NUMERO DI RICERCA PER RICHIAMARE UNA DESTINAZIONE \(pagina 4-19\)](#page-416-0)
- ► [IMMISSIONE MANUALE DELL'INDIRIZZO \(pagina 4-20\)](#page-417-0)
- ► [IMPOSTAZIONE DI UNA CARTELLA DI RETE \(pagina 4-21\)](#page-418-0)
- ► [RICHIAMO DI UNA DESTINAZIONE DA UNA RUBRICA GLOBALE \(pagina 4-23\)](#page-420-0)
- [USO DI UN LOG DI TRASMISSIONE PER RIPETERE L'INVIO \(pagina 4-25\)](#page-422-0)

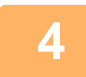

## **4 Toccare il tasto [Altri], quindi il tasto [Regolaz. RGB].**

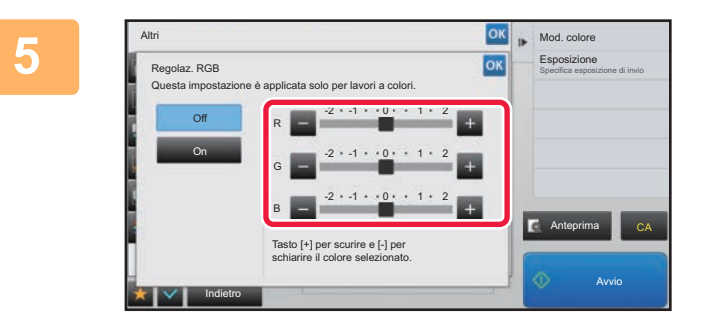

### **Per regolare il colore, toccare in all lin corrispondenza del colore da regolare. In alternativa, spostare il dispositivo di scorrimento.**

Al termine della procedura di impostazione toccare prima il tasto **R**, quindi il tasto [Indietro].

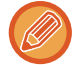

**Per annullare l'impostazione della regolazione RGB:** Toccare il tasto [Off].

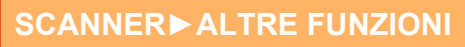

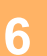

## **6 Toccare il tasto [Avvio] per avviare la scansione dell'originale.**

- Se nel vassoio dell'alimentatore di documenti sono state inserite le pagine dell'originale, tutte le pagine saranno digitalizzate.
- Verrà emesso un segnale acustico per indicare che la scansione e la trasmissione sono terminate. • Quando l'originale è stato posizionato sul piano documenti, digitalizzare una pagina alla volta.
- Al termine della scansione, posizionare l'originale successivo e toccare il tasto [Avvio]. Ripetere la procedura fino al termine della scansione di tutte le pagine, quindi premere il tasto [Fine Lettura]. Verrà emesso un segnale acustico per indicare che la scansione e la trasmissione sono terminate.

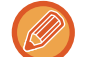

È possibile toccare il tasto [Anteprima] per controllare l'anteprima di un'immagine prima di inviarla. Per ulteriori informazioni, vedere ["CONTROLLO DELL'IMMAGINE DA TRASMETTERE \(pagina 4-58\)](#page-455-0)". Toccare il tasto [Cambia impost.] nella schermata di conferma alla fine della scansione per modificare l'esposizione, la risoluzione, il formato di scansione e di invio. Tuttavia, durante la scansione di ogni pagina pari dell'originale sarà possibile modificare solo l'esposizione.

# **SCANSIONE DI ORIGINALI**

## **CANCELLAZIONE DI OMBRE PERIFERICHE PRESENTI SULL'IMMAGINE (CANCELLA)**

Quando si digitalizzano originali molto spessi o libri, è necessario cancellare le eventuali ombre periferiche prodotte sull'immagine.

> **Senza la funzione di cancellazione**

Nell'immagine appaiono

delle ombre.

**Con la funzione di cancellazione**

Nell'immagine non appaiono ombre.

### **Scansione di un libro spesso**

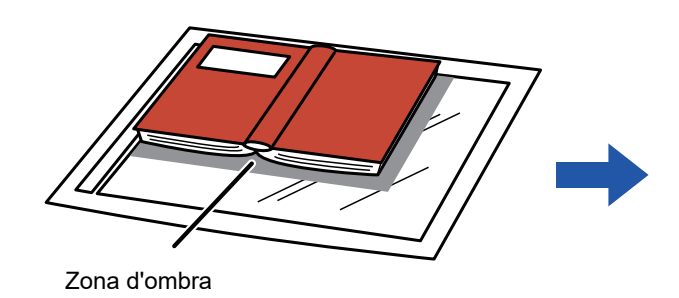

**Modalità di cancellazione**

Cancella Frame esterno Cancella Centro Cancella Bordo + Centro Cancella Lato

- Questa funzione cancella le parti dell'immagine su cui tendono a formarsi le ombre, ma non rileva le ombre prima della trasmissione.
- Se un'impostazione di rapporto viene utilizzata insieme a un'impostazione di cancellazione, la larghezza di quest'ultima cambierà in base al rapporto selezionato.

Se ad esempio si imposta un'area da cancellare con una larghezza di 10 mm (1/2") e prima della scansione si riduce l'immagine al 70%, la larghezza dell'area da cancellare verrà ridotta a 7 mm (3/8").

• Se si seleziona l'opzione di cancellazione, l'orientamento dell'immagine sarà necessariamente verticale.

### **Per modificare la larghezza dell'area di cancellazione predefinita:**

In modalità di impostazione (amministratore) selezionare [Impostazioni di sistema] → [Impostazioni Invio Immagine] → [Impostazioni comuni] → [Impostazioni Condizioni] → [Regolazione Dell'area Di Cancellazione]. La larghezza di cancellazione può essere impostata su un valore compreso fra 0 mm e 20 mm (da 0" a 1"). L'impostazione predefinita è 10 mm (1/2"). L'impostazione modificata qui viene applicata a [Impostazioni di sistema] → [Impostazioni copia] → [Impostazioni Condizioni] → [Regolazione Dell'area Di Cancellazione] in modalità di impostazione.

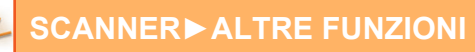

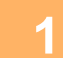

### **1 Posizionare l'originale.**

Posizionare l'originale nel vassoio dell'alimentatore automatico dei documenti oppure sul piano documenti.

- ► [ALIMENTATORE AUTOMATICO DEI DOCUMENTI \(pagina 1-116\)](#page-118-0)
- ► [LASTRA DI ESPOSIZIONE \(pagina 1-120\)](#page-122-0)

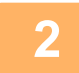

### **2 Toccare il display delle modalità per passare alla schermata iniziale di ciascuna modalità.**

► [CAMBIO DI MODALITÀ \(pagina 1-13\)](#page-15-0)

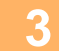

### **3 Specificare la destinazione.**

- ► [RICHIAMO DI UNA DESTINAZIONE DA UNA RUBRICA \(pagina 4-14\)](#page-411-0)
- ► [VISUALIZZAZIONE DI UN ELENCO DI DESTINAZIONI SELEZIONATE \(pagina 4-18\)](#page-415-0)
- [USO DI UN NUMERO DI RICERCA PER RICHIAMARE UNA DESTINAZIONE \(pagina 4-19\)](#page-416-0)
- ► [IMMISSIONE MANUALE DELL'INDIRIZZO \(pagina 4-20\)](#page-417-0)
- ► [IMPOSTAZIONE DI UNA CARTELLA DI RETE \(pagina 4-21\)](#page-418-0)
- ► [RICHIAMO DI UNA DESTINAZIONE DA UNA RUBRICA GLOBALE \(pagina 4-23\)](#page-420-0)
- [USO DI UN LOG DI TRASMISSIONE PER RIPETERE L'INVIO \(pagina 4-25\)](#page-422-0)

### **4 Toccare il tasto [Altri], quindi il tasto [Cancellazione].**

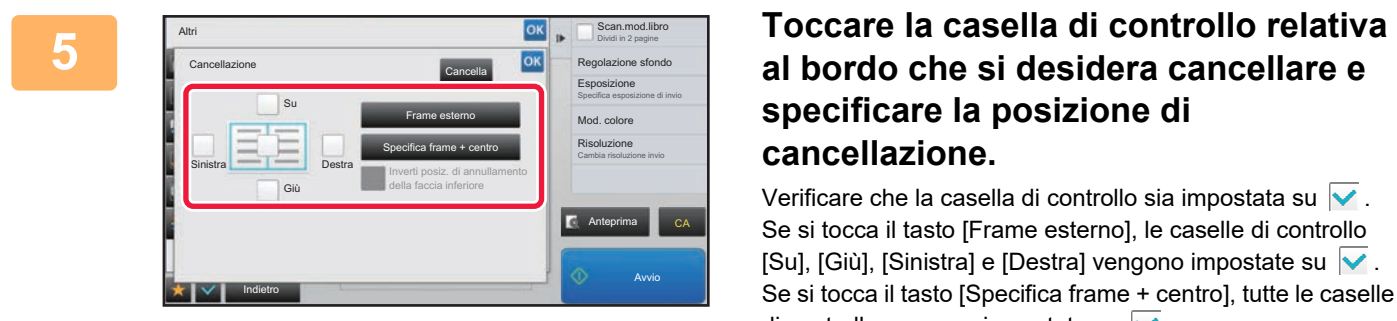

# **specificare la posizione di cancellazione.**

Verificare che la casella di controllo sia impostata su  $\overline{\vee}$ . Se si tocca il tasto [Frame esterno], le caselle di controllo [Su], [Giù], [Sinistra] e [Destra] vengono impostate su  $\vert \blacktriangledown$  . Se si tocca il tasto [Specifica frame + centro], tutte le caselle di controllo vengono impostate su  $\blacktriangledown$ .

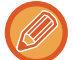

Specificare il bordo da cancellare sulla facciata posteriore quando si cancellano i bordi di una, due o tre delle opzioni Su, Giù, Sinistra e Destra sulla facciata anteriore per eseguire la scansione di un originale a 2 facciate.

- Se la casella di controllo [Inverti posiz. di annullamento della faccia inferiore] è impostata su  $\blacktriangledown$ , verrà cancellato il bordo nella posizione opposta al bordo cancellato sulla facciata anteriore.
- Se la casella di controllo [Inverti posiz. di annullamento della faccia inferiore] è impostata su  $\Box$ , verrà cancellato il bordo nella stessa posizione del bordo cancellato sulla facciata anteriore.

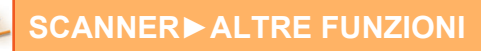

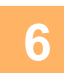

### **6 Specificare la larghezza dell'area di cancellazione.**

Al termine della procedura di impostazione toccare prima il tasto <sup>ok</sup>, quindi il tasto [Indietro].

- 
- Toccare il tasto del display con valori numerici per l'area di spostamento del margine sul lato anteriore o posteriore, quindi immettere il valore utilizzando i tasti numerici.
- Per impostare rapidamente l'area, specificare innanzitutto un valore che si avvicina a quello desiderato utilizzando i tasti numerici, quindi regolarlo con  $\Box$  .

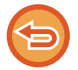

### **Per annullare l'impostazione di cancellazione:**

Toccare il tasto [Cancella].

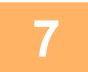

### **7 Toccare il tasto [Avvio] per avviare la scansione dell'originale.**

- Se nel vassoio dell'alimentatore di documenti sono state inserite le pagine dell'originale, tutte le pagine saranno digitalizzate.
	- Verrà emesso un segnale acustico per indicare che la scansione e la trasmissione sono terminate.
- Quando l'originale è stato posizionato sul piano documenti, digitalizzare una pagina alla volta. Al termine della scansione, posizionare l'originale successivo e toccare il tasto [Avvio]. Ripetere fino al termine della scansione di tutte le pagine, quindi toccare il tasto [Fine Lettura]. Verrà emesso un segnale acustico per indicare che la trasmissione è terminata.

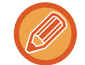

È possibile toccare il tasto [Anteprima] per controllare l'anteprima di un'immagine prima di inviarla. Per ulteriori informazioni, vedere ["CONTROLLO DELL'IMMAGINE DA TRASMETTERE \(pagina 4-58\)](#page-455-0)".

## **SCANSIONE DI UN ORIGINALE SOTTILE (SCANS. LENTA)**

Utilizzare questa funzione per digitalizzare originali sottili utilizzando l'alimentatore automatico dei documenti. Questa funzione previene l'inceppamento degli originali sottili.

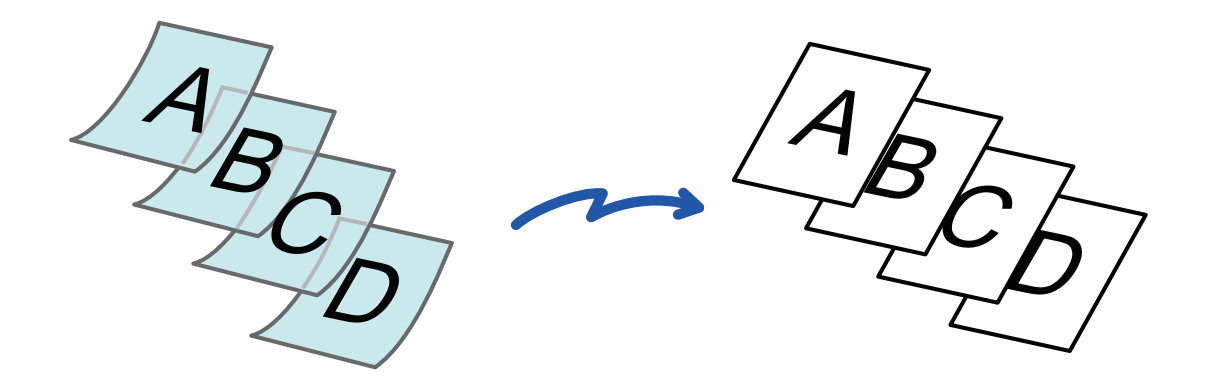

Quando si seleziona la modalità di scansione lenta non è possibile eseguire la scansione su due facciate.

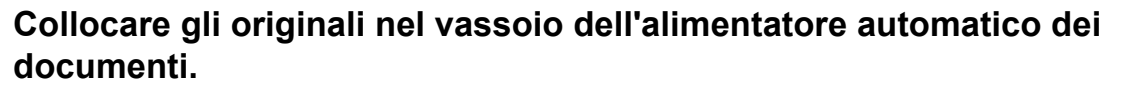

► [ALIMENTATORE AUTOMATICO DEI DOCUMENTI \(pagina 1-116\)](#page-118-0)

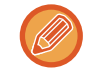

Se gli originali vengono inseriti con troppa forza, possono spiegazzarsi e incepparsi.

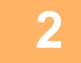

### **<sup>2</sup> Toccare il display delle modalità per passare alla schermata iniziale di ciascuna modalità.**

► [CAMBIO DI MODALITÀ \(pagina 1-13\)](#page-15-0)

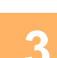

## **3 Specificare la destinazione.**<br>**3 RICHIAMO DI UNA DESTINAZIONE**

- ► [RICHIAMO DI UNA DESTINAZIONE DA UNA RUBRICA \(pagina 4-14\)](#page-411-0)
- ► [VISUALIZZAZIONE DI UN ELENCO DI DESTINAZIONI SELEZIONATE \(pagina 4-18\)](#page-415-0)
- ► [USO DI UN NUMERO DI RICERCA PER RICHIAMARE UNA DESTINAZIONE \(pagina 4-19\)](#page-416-0)
- ► [IMMISSIONE MANUALE DELL'INDIRIZZO \(pagina 4-20\)](#page-417-0)
- ► [IMPOSTAZIONE DI UNA CARTELLA DI RETE \(pagina 4-21\)](#page-418-0)
- ► [RICHIAMO DI UNA DESTINAZIONE DA UNA RUBRICA GLOBALE \(pagina 4-23\)](#page-420-0)
- ► [USO DI UN LOG DI TRASMISSIONE PER RIPETERE L'INVIO \(pagina 4-25\)](#page-422-0)

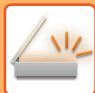

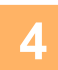

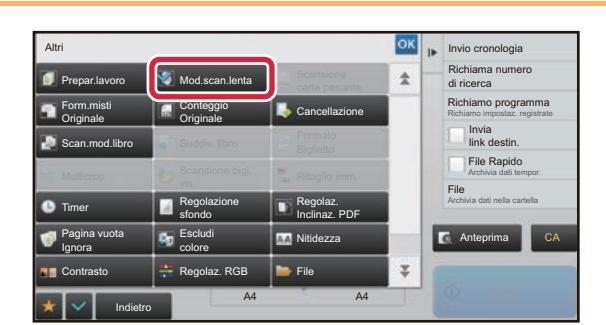

### **All <b>Expire condegia**<br> **4 Allena Altri**ng **(Altri)**, quindi il tasto **[Altri]**<br> **4 C CALSCALS (Altrigree Allendae) [Mod.scan.lenta].**

Sull'icona verrà visualizzato un segno di spunta. Al termine della procedura di impostazione toccare il tasto [Indietro].

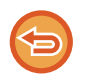

**Per annullare l'impostazione del modo di scansione lento:** Toccare il tasto [Mod.scan.lenta] per deselezionarlo.

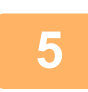

## **5 Toccare il tasto [Avvio] per avviare la scansione dell'originale.**<br>5 **leggio dell'originale acustico per indicare che la scansione e la trasmissione sono terminato**

Verrà emesso un segnale acustico per indicare che la scansione e la trasmissione sono terminate.

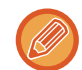

Toccare il tasto [Anteprima] per controllare l'anteprima di un'immagine. Per ulteriori informazioni, vedere "[CONTROLLO](#page-455-0)  [DELL'IMMAGINE DA TRASMETTERE \(pagina 4-58\)](#page-455-0)". Tuttavia, non è possibile modificare le impostazioni di questa funzione nella schermata di anteprima.

## **SCANSIONE DI UN ORIGINALE PESANTE (SCAN. CARTA PESANTE)**

Utilizzare questa funzione per digitalizzare originali pesante utilizzando l'alimentatore automatico dei documenti. Questa funzione previene l'inceppamento degli originali pesante.

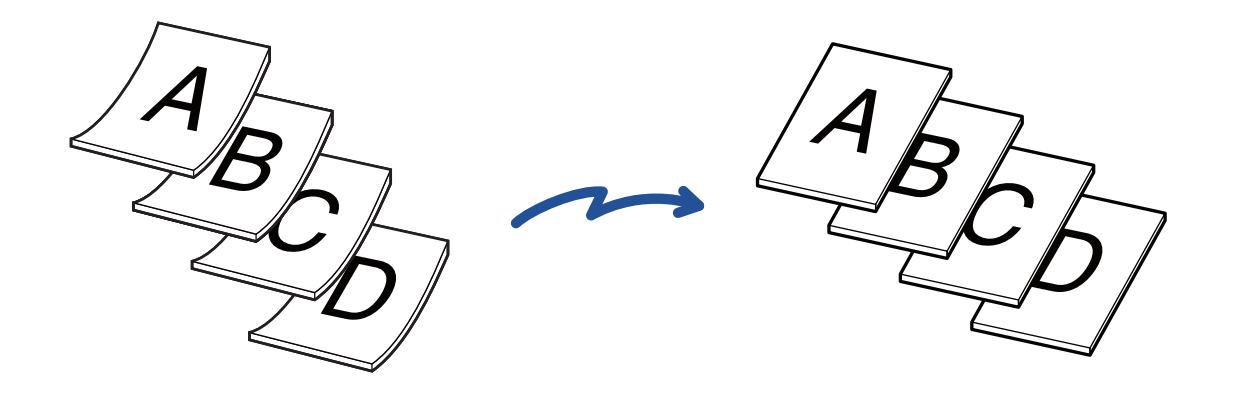

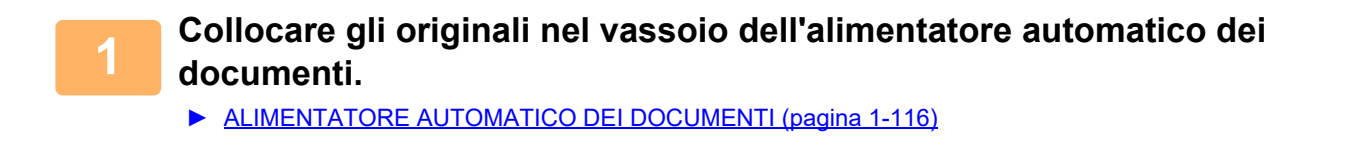

Se gli originali vengono inseriti con troppa forza, possono spiegazzarsi e incepparsi.

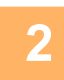

### **2 Toccare il display delle modalità per passare alla schermata iniziale di ciascuna modalità.**

► [CAMBIO DI MODALITÀ \(pagina 1-13\)](#page-15-0)

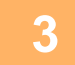

### **3 Specificare la destinazione.**

- ► [RICHIAMO DI UNA DESTINAZIONE DA UNA RUBRICA \(pagina 4-14\)](#page-411-0)
- ► [VISUALIZZAZIONE DI UN ELENCO DI DESTINAZIONI SELEZIONATE \(pagina 4-18\)](#page-415-0)
- ► [USO DI UN NUMERO DI RICERCA PER RICHIAMARE UNA DESTINAZIONE \(pagina 4-19\)](#page-416-0)
- ► [IMMISSIONE MANUALE DELL'INDIRIZZO \(pagina 4-20\)](#page-417-0)
- ► [IMPOSTAZIONE DI UNA CARTELLA DI RETE \(pagina 4-21\)](#page-418-0)
- ► [RICHIAMO DI UNA DESTINAZIONE DA UNA RUBRICA GLOBALE \(pagina 4-23\)](#page-420-0)
- ► [USO DI UN LOG DI TRASMISSIONE PER RIPETERE L'INVIO \(pagina 4-25\)](#page-422-0)

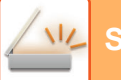

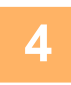

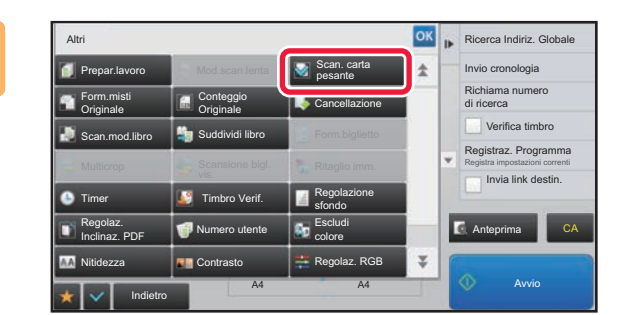

### **A <b>R A R R R A IDER ILCOCARE il tasto [Altri], quindi il tasto [Scan. carta pesante].**

Sull'icona verrà visualizzato un segno di spunta. Al termine della procedura di impostazione toccare il tasto [Indietro].

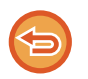

**Per annullare l'impostazione del modo di scansione lento:** Toccare il tasto [Scan. carta pesante] per deselezionarlo.

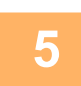

## **5 Toccare il tasto [Avvio] per avviare la scansione dell'originale.**

Verrà emesso un segnale acustico per indicare che la scansione e la trasmissione sono terminate.

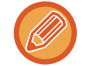

Toccare il tasto [Anteprima] per controllare l'anteprima di un'immagine. Per ulteriori informazioni, vedere "[CONTROLLO](#page-455-0)  [DELL'IMMAGINE DA TRASMETTERE \(pagina 4-58\)](#page-455-0)". Tuttavia, non è possibile modificare le impostazioni di questa funzione nella schermata di anteprima.

## **ELIMINAZIONE DI PAGINE VUOTE DA UNA TRASMISSIONE (SALTA PAGINE VUOTE)**

Se l'originale digitalizzato contiene pagine vuote, questa funzione le esclude in modo da inviare solo le pagine non vuote. Grazie al rilevamento delle pagine vuote, questa funzione consente di saltare fogli vuoti inutili senza bisogno di controllare l'originale.

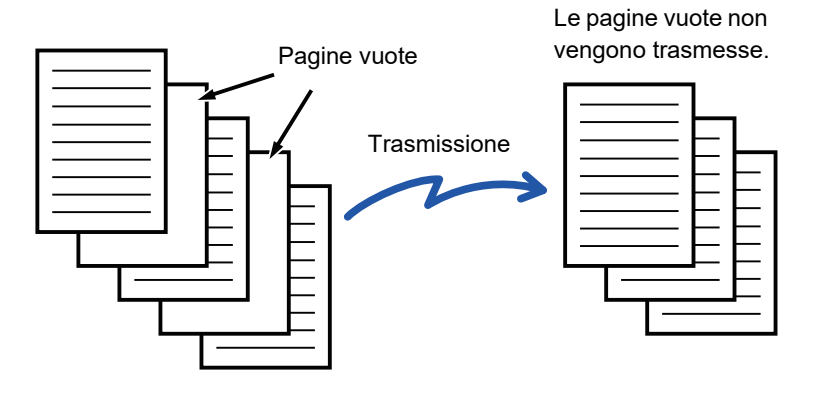

- Nel caso in cui sia stato digitalizzato un originale con fogli stampati su una sola facciata, le pagine vuote verranno saltate durante l'invio su due facciate.
- In una trasmissione broadcast alle destinazioni, questa funzione viene applicata solo alle destinazioni della modalità di scansione.
- A seconda dell'originale, alcune pagine potrebbero essere rilevate come vuote anche se non lo sono e pertanto non inviate, mentre altre effettivamente vuote potrebbero non essere rilevate come tali e quindi inviate.

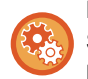

### **Per visualizzare la pagina vuota, saltare il messaggio di conferma:**

Selezionare [Impostazioni di sistema] → [Impostazioni comuni] → [Controllo<br />Periferica] → [Impostazioni Condizioni] → [Visualizzare messaggio di conferma Salta pagina vuota].

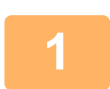

### **<sup>1</sup> Posizionare l'originale.**

Posizionare l'originale nel vassoio dell'alimentatore automatico dei documenti oppure sul piano documenti.

- ► [ALIMENTATORE AUTOMATICO DEI DOCUMENTI \(pagina 1-116\)](#page-118-0)
- ► [LASTRA DI ESPOSIZIONE \(pagina 1-120\)](#page-122-0)

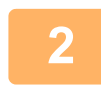

### **<sup>2</sup> Toccare il display delle modalità per passare alla schermata iniziale di ciascuna modalità.**

► [CAMBIO DI MODALITÀ \(pagina 1-13\)](#page-15-0)

### **<sup>3</sup> Specificare la destinazione.**

- ► [RICHIAMO DI UNA DESTINAZIONE DA UNA RUBRICA \(pagina 4-14\)](#page-411-0)
- ► [VISUALIZZAZIONE DI UN ELENCO DI DESTINAZIONI SELEZIONATE \(pagina 4-18\)](#page-415-0)
- ► [USO DI UN NUMERO DI RICERCA PER RICHIAMARE UNA DESTINAZIONE \(pagina 4-19\)](#page-416-0)
- ► [IMMISSIONE MANUALE DELL'INDIRIZZO \(pagina 4-20\)](#page-417-0)
- ► [IMPOSTAZIONE DI UNA CARTELLA DI RETE \(pagina 4-21\)](#page-418-0)
- ► [RICHIAMO DI UNA DESTINAZIONE DA UNA RUBRICA GLOBALE \(pagina 4-23\)](#page-420-0)
- ► [USO DI UN LOG DI TRASMISSIONE PER RIPETERE L'INVIO \(pagina 4-25\)](#page-422-0)

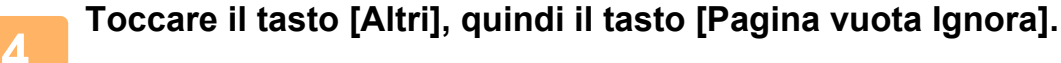

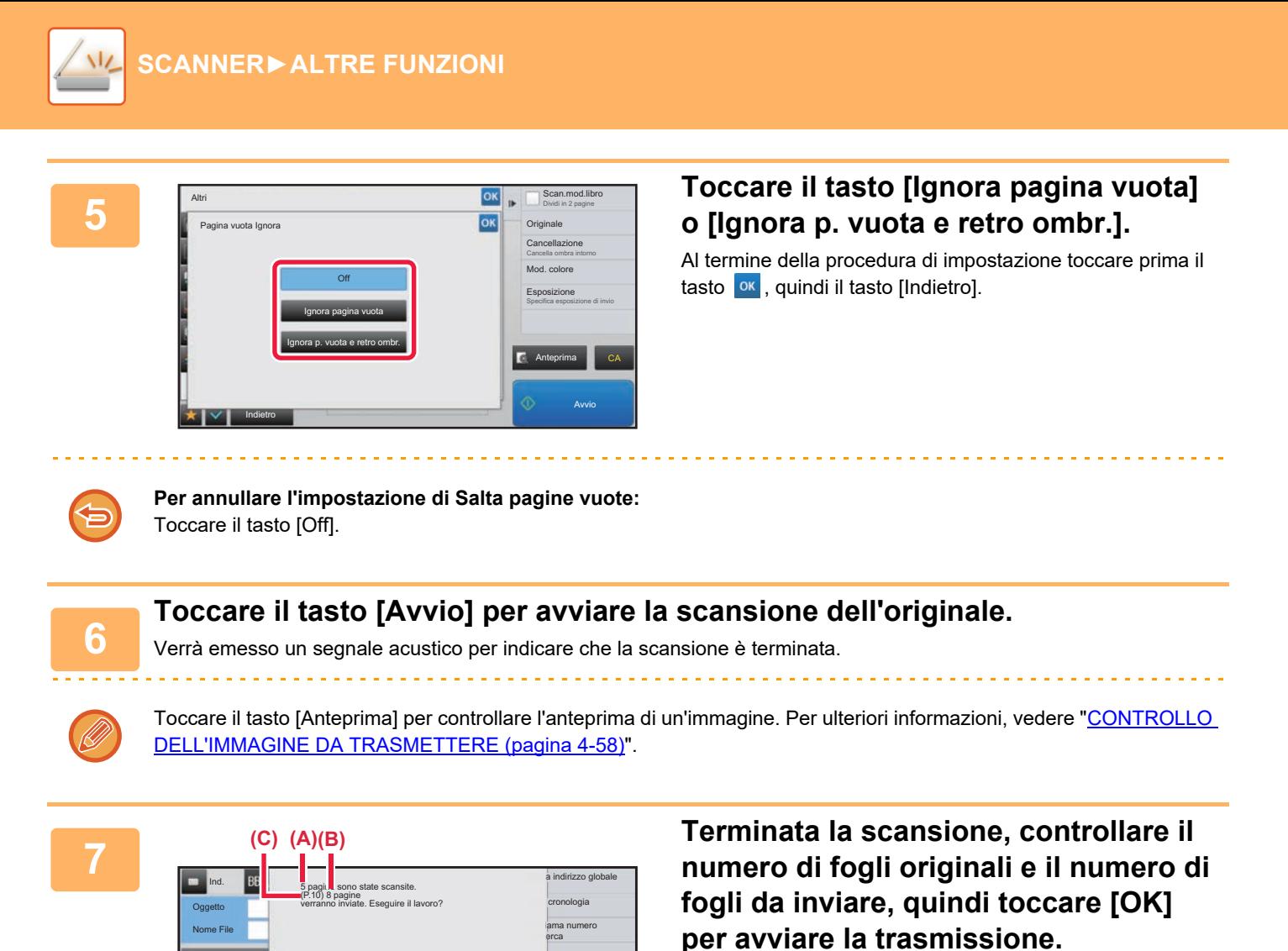

- Quando si utilizza la modalità di preparazione dei lavori, toccando il tasto [Avvio] viene visualizzato il messaggio di conferma.
- Nella schermata di conferma, il numero dei fogli originali digitalizzati è indicato in (A), il numero dei lati digitalizzati è indicato in (B) e il numero dei fogli da inviare, escludendo le pagine vuote, è indicato in (C). Ad esempio, se durante una scansione fronte-retro vengono digitalizzati cinque fogli originali che includono due pagine vuote, in (A) verrà indicato "5", in (B) "10" e in (C) "8".

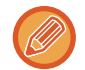

Se questa operazione non viene eseguita entro un minuto dopo la visualizzazione della schermata di conferma precedente, l'immagine digitalizzata e le impostazioni di scansione verranno cancellate e verrà nuovamente visualizzata la schermata di base.

La scansione non verrà completata automaticamente e l'immagine non verrà prenotata per la trasmissione.

Anteprima **CA** 

Verifica timbro

 $\blacksquare$  status  $i$   $/ricez$ . iamo programma mo impostaz. registrate

Verif.  $\mathbb{I}$  $\mathbf{r}$ 

Dim. Scansione

Altri A4 A4 A4

Mod. colore

Risoluzione

Formato File PDF i

**Originale** 

Esposizione

Autor: Web

200**dpi** 

Auto

Auto Auto

100% Dim. Invio

to/<br>Monocometric and Monocometric and Monocometric and Monocometric and Monocometric and Monocometric and Monocom<br>Monocometric and Monocometric and Monocometric and Monocometric and Monocometric and Monocometric and Monoco

Cancella OK

## **CONTROLLO DEL NUMERO DI FOGLI ORIGINALI DIGITALIZZATI PRIMA DELLA TRASMISSIONE (CONTEGGIO ORIGINALE)**

Prima di eseguire la trasmissione, è possibile conteggiare e visualizzare il numero di fogli originali digitalizzati. Il controllo del numero di fogli originali digitalizzati prima della trasmissione aiuta a prevenire eventuali errori di trasmissione.

- Il risultato del conteggio viene visualizzato con il numero di fogli originali digitalizzati, anziché il numero di pagine originali digitalizzate. Se ad esempio si trasmette un originale a due facciate, verrà visualizzato il numero "1" per indicare che è stato trasmesso un foglio dell'originale, e non il numero "2" per indicare la facciata anteriore e quella posteriore.
	- Quando si esegue una trasmissione broadcast, se per una delle modalità è selezionata la funzione di conteggio degli originali, tale funzione verrà applicata a tutte le destinazioni.
	- L'impostazione deve essere abilitata separatamente per ogni modalità.

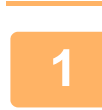

**<sup>1</sup> Posizionare gli originali nell'alimentatore automatico dei documenti.**

► [ALIMENTATORE AUTOMATICO DEI DOCUMENTI \(pagina 1-116\)](#page-118-0)

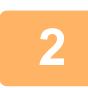

### **<sup>2</sup> Toccare il display delle modalità per passare alla schermata iniziale di ciascuna modalità.**

► [CAMBIO DI MODALITÀ \(pagina 1-13\)](#page-15-0)

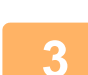

- **<sup>3</sup> Specificare la destinazione.** ► [RICHIAMO DI UNA DESTINAZIONE DA UNA RUBRICA \(pagina 4-14\)](#page-411-0)
	- ► [VISUALIZZAZIONE DI UN ELENCO DI DESTINAZIONI SELEZIONATE \(pagina 4-18\)](#page-415-0)
	- ► [USO DI UN NUMERO DI RICERCA PER RICHIAMARE UNA DESTINAZIONE \(pagina 4-19\)](#page-416-0)
	- ► [IMMISSIONE MANUALE DELL'INDIRIZZO \(pagina 4-20\)](#page-417-0)
	- ► [IMPOSTAZIONE DI UNA CARTELLA DI RETE \(pagina 4-21\)](#page-418-0)
	- ► [RICHIAMO DI UNA DESTINAZIONE DA UNA RUBRICA GLOBALE \(pagina 4-23\)](#page-420-0)
	- [USO DI UN LOG DI TRASMISSIONE PER RIPETERE L'INVIO \(pagina 4-25\)](#page-422-0)

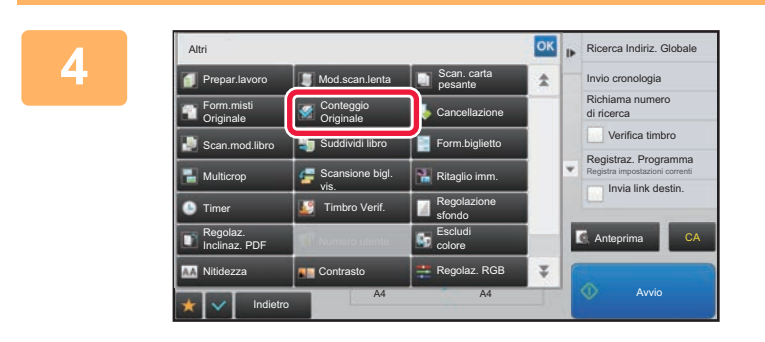

### **Altri], quindi il tasto [Altri], quindi il tasto**<br> **4 Ilinio conologia della regionale di la conteguione del conteguione del del 1 [Conteggio Originale].**

Sull'icona verrà visualizzato un segno di spunta. Al termine della procedura di impostazione toccare il tasto [Indietro].

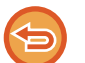

**Per annullare l'impostazione relativa al conteggio degli originali:** Toccare il tasto [Conteggio Originale] per deselezionarlo.

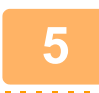

### **<sup>5</sup> Toccare il tasto [Avvio] per avviare la scansione dell'originale.**

Verrà emesso un segnale acustico per indicare che la scansione è terminata.

Toccare il tasto [Anteprima] per controllare l'anteprima di un'immagine. Per ulteriori informazioni, vedere "CONTROLLO [DELL'IMMAGINE DA TRASMETTERE \(pagina 4-58\)](#page-455-0)". Tuttavia, non è possibile modificare le impostazioni di questa funzione nella schermata di anteprima.

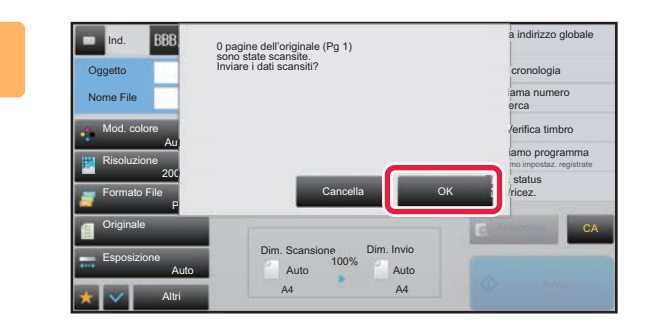

### **<sup>6</sup> Verificare il numero di fogli originali.**

Il numero visualizzato corrisponde al numero di fogli originali digitalizzati e non al numero di pagine originali digitalizzate. Se ad esempio si esegue una copia a due facciate utilizzando un originale, verrà visualizzato il numero "1", per indicare che è stato digitalizzato un foglio originale, e non il numero "2", per indicare la facciata anteriore e quella posteriore.

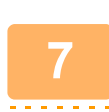

### **<sup>7</sup> Toccare il tasto [OK] per avviare la trasmissione.**

Se questa funzione viene associata alla funzione [Prepar.lavoro], il risultato del conteggio verrà visualizzato solo dopo aver toccato il tasto [Fine Lettura].

Se questa operazione non viene eseguita entro un minuto dopo la visualizzazione della schermata di conferma precedente, l'immagine digitalizzata e le impostazioni di scansione verranno cancellate e verrà nuovamente visualizzata la schermata di base. La scansione non verrà completata automaticamente e l'immagine non verrà prenotata per la trasmissione.

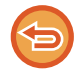

#### **Se il numero visualizzato non corrisponde al numero effettivo di fogli originali:**

Toccare il tasto [Cancella] e quindi toccare il tasto [OK] nella schermata del messaggio per cancellare tutti i dati digitalizzati. Le impostazioni di scansione e di destinazione non verranno cancellate. Inserire nuovamente i fogli originali nell'alimentatore automatico dei documenti e toccare il tasto [Avvio] per eseguire di nuovo la scansione.

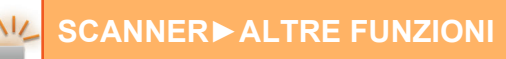

## **TIMBRATURA DI ORIGINALI DIGITALIZZATI (TIMBRO VERIFICA)**

Questa funzione timbra ogni originale digitalizzato utilizzando l'alimentatore automatico dei documenti, per consentire di verificare che tutti gli originali siano stati digitalizzati correttamente.

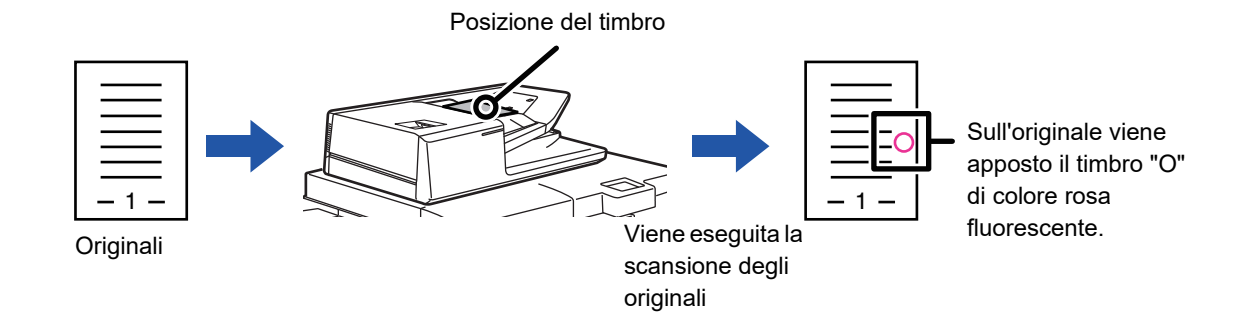

- Per usare la funzione del timbro di verifica, è necessario installare l'unità timbro opzionale.
- Quando si usano originali a due facciate, il lato anteriore di ogni originale viene timbrato due volte.
- Se si verifica un errore durante la scansione, è possibile che venga timbrato un originale che non è stato digitalizzato.
- Quando il contrassegno "O" stampato sugli originali inizia ad apparire sbiadito, sostituire la cartuccia del timbro. Per informazioni sulla procedura di sostituzione della cartuccia del timbro, vedere ["SOSTITUZIONE DELLA CARTUCCIA](#page-162-0)  [DEL TIMBRO \(pagina 1-160\)"](#page-162-0).

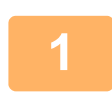

### **<sup>1</sup> Posizionare gli originali nell'alimentatore automatico dei documenti.**

► [ALIMENTATORE AUTOMATICO DEI DOCUMENTI \(pagina 1-116\)](#page-118-0)

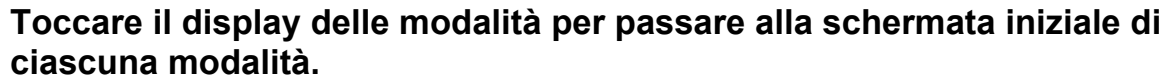

► [CAMBIO DI MODALITÀ \(pagina 1-13\)](#page-15-0)

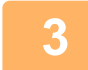

## **3 Specificare la destinazione.**<br>**3 REGERIAMO DUNA DESTINAZIONE**

- ► [RICHIAMO DI UNA DESTINAZIONE DA UNA RUBRICA \(pagina 4-14\)](#page-411-0)
- ► [VISUALIZZAZIONE DI UN ELENCO DI DESTINAZIONI SELEZIONATE \(pagina 4-18\)](#page-415-0)
- ► [USO DI UN NUMERO DI RICERCA PER RICHIAMARE UNA DESTINAZIONE \(pagina 4-19\)](#page-416-0)
- ► [IMMISSIONE MANUALE DELL'INDIRIZZO \(pagina 4-20\)](#page-417-0)
- ► [IMPOSTAZIONE DI UNA CARTELLA DI RETE \(pagina 4-21\)](#page-418-0)
- ► [RICHIAMO DI UNA DESTINAZIONE DA UNA RUBRICA GLOBALE \(pagina 4-23\)](#page-420-0)
- [USO DI UN LOG DI TRASMISSIONE PER RIPETERE L'INVIO \(pagina 4-25\)](#page-422-0)

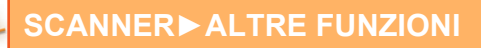

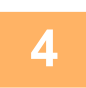

### **<sup>4</sup> Toccare [Verifica timbro] sul pannello operativo, oppure il tasto [Altri], quindi toccare il tasto [Timbro Verif.].**

Viene selezionata l´icona o la casella di controllo opportuna.

Se si tocca il tasto [Altri], toccare il tasto [Indietro] dopo che le impostazioni sono state completate.

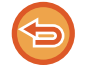

#### **Per annullare l'impostazione del timbro di verifica:**

Toccare [Verifica timbro] sul pannello operativo oppure il tasto [Altri], quindi toccare il tasto [Timbro Verif.] per rimuovere il segno di spunta.

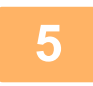

## **5 Toccare il tasto [Avvio] per avviare la scansione dell'originale.**<br>Verrà emesso un segnale acustico per indicare che la scansione e la trasmissione sono terminati

Verrà emesso un segnale acustico per indicare che la scansione e la trasmissione sono terminate.

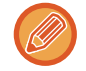

Toccare il tasto [Anteprima] per controllare l'anteprima di un'immagine. Per ulteriori informazioni, vedere "[CONTROLLO](#page-455-0)  [DELL'IMMAGINE DA TRASMETTERE \(pagina 4-58\)](#page-455-0)" . Tuttavia, non è possibile modificare le impostazioni di questa funzione nella schermata di anteprima.

## **CORREZIONE AUTOMATICA DEI DATI DIGITALIZZATI DISTORTI DEL PDF (REGOLAZIONE DELLA DISTORSIONE DEL PDF)**

Quando l'originale è storto o quando le immagini in esso contenute sono storte, questa funzione corregge automaticamente la distorsione e esegue il salvataggio sotto forma di documento in formato PDF.

## **FORMATI PDF CHE POSSONO USARE LA REGOLAZIONE DELLA DISTORSIONE DEL PDF**

Questa funzione può essere utilizzata da tutti i formati PDF.

### **Formato PDF**

PDF, Criptare PDF, PDF comp., PDF compatto (Ultra Fine), Critt./PDF comp., Crittografia/PDF compatto (Ultra Fine), PDF/A-1a, PDF/A-1b, PDF A, PDF/A-1a compatto, PDF/A-1a compatto (ultra dettagliato), PDF/A-1b compatto, PDF/A-1b compatto (ultra dettagliato), PDF/A compatto, PDF/A compatto (ultra dettagliato)

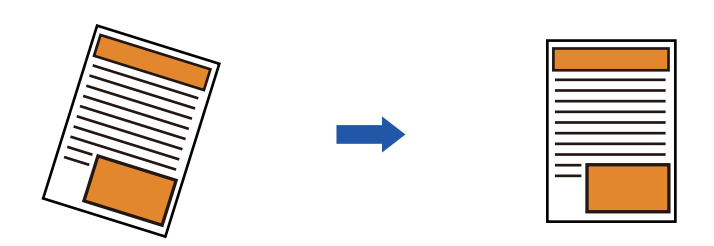

- L'immagine post-regolazione non appare nelle immagini in anteprima e viene mostrata com'era al momento della digitalizzazione.
- Se la regolazione non è necessaria e testo e immagini si trovano su un angolo per motivi di aspetto, la regolazione potrebbe comunque realizzarsi automaticamente.
- Se l'originale presenta poco testo o pochi dati immagine, potrebbe non essere regolato indipendentemente dal grado di distorsione.
- Per il formato biglietto, questa funzione non può essere usata.
- In base al grado di distorsione, la correzione potrebbe non essere possibile.

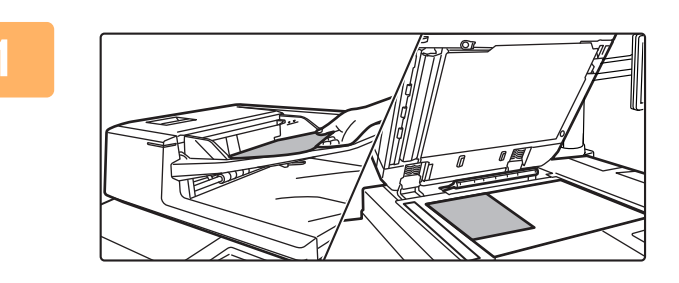

### **1 Posizionare l'originale.**

Posizionare l'originale nel vassoio dell'alimentatore automatico dei documenti oppure sul piano documenti.

- ► [ALIMENTATORE AUTOMATICO DEI DOCUMENTI](#page-118-0)  [\(pagina 1-116\)](#page-118-0)
- ► [LASTRA DI ESPOSIZIONE \(pagina 1-120\)](#page-122-0)

### **2 Toccare il display delle modalità per passare alla schermata iniziale di ciascuna modalità.**

► [CAMBIO DI MODALITÀ \(pagina 1-13\)](#page-15-0)
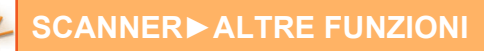

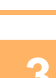

#### **3 Specificare la destinazione.**

- ► [RICHIAMO DI UNA DESTINAZIONE DA UNA RUBRICA \(pagina 4-14\)](#page-411-0)
- ► [VISUALIZZAZIONE DI UN ELENCO DI DESTINAZIONI SELEZIONATE \(pagina 4-18\)](#page-415-0)
- ► [USO DI UN NUMERO DI RICERCA PER RICHIAMARE UNA DESTINAZIONE \(pagina 4-19\)](#page-416-0)
- ► [IMMISSIONE MANUALE DELL'INDIRIZZO \(pagina 4-20\)](#page-417-0)
- ► [IMPOSTAZIONE DI UNA CARTELLA DI RETE \(pagina 4-21\)](#page-418-0)
- ► [RICHIAMO DI UNA DESTINAZIONE DA UNA RUBRICA GLOBALE \(pagina 4-23\)](#page-420-0)
- [USO DI UN LOG DI TRASMISSIONE PER RIPETERE L'INVIO \(pagina 4-25\)](#page-422-0)

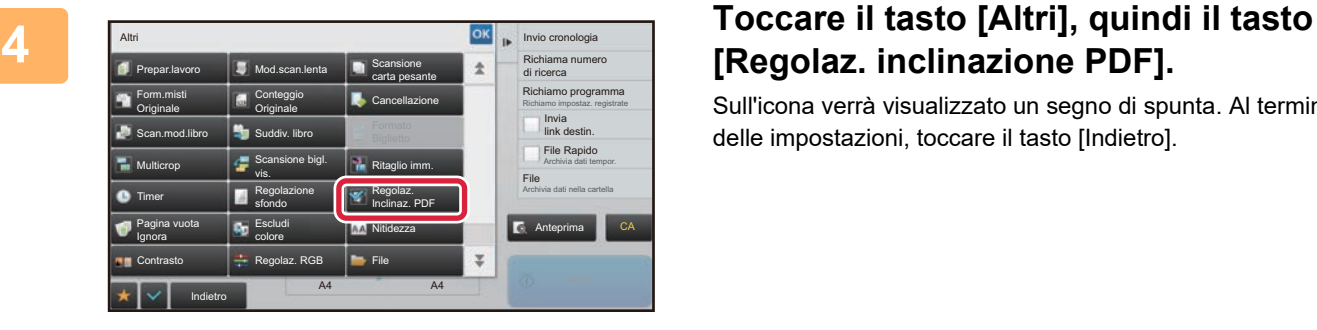

## **[Regolaz. inclinazione PDF].**

Sull'icona verrà visualizzato un segno di spunta. Al termine delle impostazioni, toccare il tasto [Indietro].

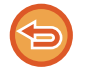

#### **Per annullare l'impostazione Regolaz. inclinazione PDF**

Toccare il tasto [Regolaz. inclinazione PDF] per rimuovere il segno di spunta.

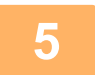

#### **5 Toccare il tasto [Avvio] per avviare la scansione dell'originale.**

Al termine della scansione, posizionare l'originale successivo e toccare il tasto [Avvio]. Ripetere fino al termine della scansione di tutte le pagine, quindi toccare il tasto [Fine Lettura]. Verrà emesso un segnale acustico per indicare che la trasmissione è terminata.

## **FUNZIONI SPECIFICHE**

## **AGGIUNTA DI UNA FIRMA DURANTE L'INVIO DI UN'IMMAGINE (FIRMA ELETTRONICA)**

È possibile aggiungere una firma durante l'invio di un'immagine digitalizzata, per permettere al destinatario di verificare i dati del mittente.

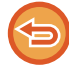

Questa funzione è disponibile per la Scansione per e-mail.

#### **Per aggiungere una firma elettronica a un'immagine digitalizzata**

- In modalità di impostazione (amministratore), selezionare [Impostazioni di sistema] → [Impostazioni Di Sicurezza] → [Impostazioni S/MIME] → [Impostazioni Condizioni].
- Se si seleziona [Selezionare durante invio] in "Firma e-mail" in modalità di impostazione (amministratore), è possibile specificare se aggiungere o meno una firma elettronica durante l'invio delle immagini. Quando è selezionato [Abilita sempre], l'impostazione non può essere modificata.

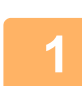

#### **1 Posizionare l'originale.**

Posizionare l'originale nel vassoio dell'alimentatore automatico dei documenti oppure sul piano documenti. ► [ALIMENTATORE AUTOMATICO DEI DOCUMENTI \(pagina 1-116\)](#page-118-0)

► [LASTRA DI ESPOSIZIONE \(pagina 1-120\)](#page-122-0)

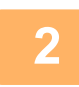

#### **2 Toccare il display delle modalità per passare alla schermata iniziale della modalità E-mail.**

► [CAMBIO DI MODALITÀ \(pagina 1-13\)](#page-15-0)

#### **3 Specificare la destinazione.**

- ► [RICHIAMO DI UNA DESTINAZIONE DA UNA RUBRICA \(pagina 4-14\)](#page-411-0)
- ► [VISUALIZZAZIONE DI UN ELENCO DI DESTINAZIONI SELEZIONATE \(pagina 4-18\)](#page-415-0)
- ► [USO DI UN NUMERO DI RICERCA PER RICHIAMARE UNA DESTINAZIONE \(pagina 4-19\)](#page-416-0)
- ► [IMMISSIONE MANUALE DELL'INDIRIZZO \(pagina 4-20\)](#page-417-0)
- ► [IMPOSTAZIONE DI UNA CARTELLA DI RETE \(pagina 4-21\)](#page-418-0)
- ► [RICHIAMO DI UNA DESTINAZIONE DA UNA RUBRICA GLOBALE \(pagina 4-23\)](#page-420-0)
- ► [USO DI UN LOG DI TRASMISSIONE PER RIPETERE L'INVIO \(pagina 4-25\)](#page-422-0)

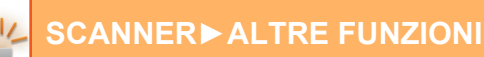

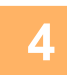

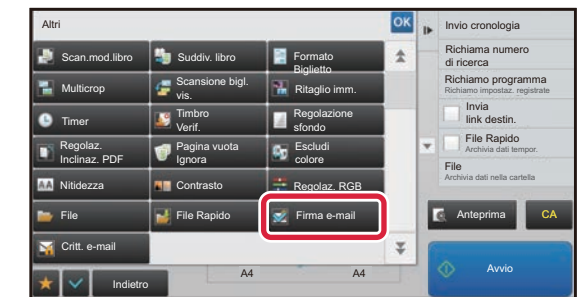

#### **4 Toccare il tasto [Altri], quindi il tasto [Firma e-mail].**

Sull'icona verrà visualizzato un segno di spunta. Al termine della procedura di impostazione toccare il tasto [Indietro].

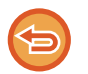

**Per annullare l'impostazione di firma per l'email** Toccare il tasto [Firma e-mail] per deselezionarlo.

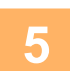

#### **5 Toccare il tasto [Avvio] per avviare la scansione dell'originale.**

- Se nel vassoio dell'alimentatore di documenti sono state inserite le pagine dell'originale, tutte le pagine saranno digitalizzate.
- Verrà emesso un segnale acustico per indicare che la scansione e la trasmissione sono terminate.
- Quando l'originale è stato posizionato sul piano documenti, digitalizzare una pagina alla volta. Al termine della scansione, posizionare l'originale successivo e toccare il tasto [Avvio]. Ripetere la procedura fino al termine della scansione di tutte le pagine, quindi premere il tasto [Fine Lettura]. Verrà emesso un segnale acustico per indicare che la scansione e la trasmissione sono terminate.

È possibile toccare il tasto [Anteprima] per controllare l'anteprima di un'immagine prima di inviarla. Per ulteriori informazioni, vedere ["CONTROLLO DELL'IMMAGINE DA TRASMETTERE \(pagina 4-58\)](#page-455-0)".

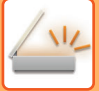

## **CIFRATURA DEI DATI TRASMESSI (CRITTOGRAFIA)**

È possibile cifrare i dati trasmessi per garantire una maggiore sicurezza.

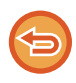

Questa funzione è disponibile per la Scansione per e-mail.

#### **Per cifrare i dati trasmessi**

- In modalità di impostazione (amministratore), selezionare [Impostazioni di sistema] → [Impostazioni Di Sicurezza] → [Impostazioni S/MIME] → [Impostazioni Condizioni].
- Se si seleziona [Selezionare durante invio] in "Critt. e-mail" in modalità di impostazione (amministratore), è possibile specificare se i dati devono essere cifrati durante l'invio delle immagini. Quando è selezionato [Abilita sempre], l'impostazione non può essere modificata.

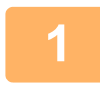

#### **1 Posizionare l'originale.**

Posizionare l'originale nel vassoio dell'alimentatore automatico dei documenti oppure sul piano documenti.

- ► [ALIMENTATORE AUTOMATICO DEI DOCUMENTI \(pagina 1-116\)](#page-118-0)
- ► [LASTRA DI ESPOSIZIONE \(pagina 1-120\)](#page-122-0)

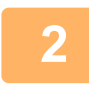

#### **2 Toccare il display delle modalità per passare alla schermata iniziale della modalità E-mail.**

► [CAMBIO DI MODALITÀ \(pagina 1-13\)](#page-15-0)

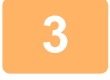

#### **3 Specificare la destinazione.**

- ► [RICHIAMO DI UNA DESTINAZIONE DA UNA RUBRICA \(pagina 4-14\)](#page-411-0)
- ► [VISUALIZZAZIONE DI UN ELENCO DI DESTINAZIONI SELEZIONATE \(pagina 4-18\)](#page-415-0)
- ► [USO DI UN NUMERO DI RICERCA PER RICHIAMARE UNA DESTINAZIONE \(pagina 4-19\)](#page-416-0)
- ► [RICHIAMO DI UNA DESTINAZIONE DA UNA RUBRICA GLOBALE \(pagina 4-23\)](#page-420-0)
- 
- La funzione di crittografia non è disponibile quando l'indirizzo viene inserito direttamente.
- I dati cifrati possono essere inviati solo agli indirizzi per i quali è stato registrato un certificato utente. Registrare un certificato utente per l'indirizzo in modalità di impostazione (versione Web) - [Rubrica] → [E-mail]  $\rightarrow$  "Certificato utente". È possibile registrare un solo indirizzo e-mail per un indirizzo dotato di certificato utente.
- Se la casella di controllo "Disabilitare invio a indirizzi non crittografabili." è ( $\blacktriangledown$ ) in modalità di impostazione (amministratore) - [Impostazioni di sistema] → [Impostazioni Di Sicurezza] → [Impostazioni S/MIME] → [Impostazioni Condizioni] → [Impost. crittogr.], non è possibile selezionare indirizzi privi di certificato utente. Se si rimuove il segno di spunta  $($ ,  $)$ , i dati vengono inviati senza crittografia.

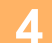

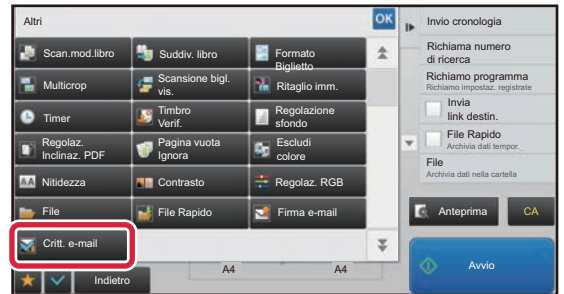

#### **4 Toccare il tasto [Altri], quindi il tasto [Critt. e-mail].**

Sull'icona verrà visualizzato un segno di spunta. Al termine della procedura di impostazione toccare il tasto [Indietro].

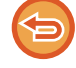

**Per annullare l'impostazione di crittografia**

Toccare il tasto [Critt. e-mail] per rimuovere il segno di spunta.

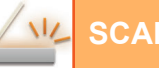

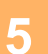

#### **5 Toccare il tasto [Avvio] per avviare la scansione dell'originale.**

- Se nel vassoio dell'alimentatore di documenti sono state inserite le pagine dell'originale, tutte le pagine saranno digitalizzate.
- Verrà emesso un segnale acustico per indicare che la scansione e la trasmissione sono terminate. • Quando l'originale è stato posizionato sul piano documenti, digitalizzare una pagina alla volta.
- Al termine della scansione, posizionare l'originale successivo e toccare il tasto [Avvio]. Ripetere la procedura fino al termine della scansione di tutte le pagine, quindi premere il tasto [Fine Lettura]. Verrà emesso un segnale acustico per indicare che la scansione e la trasmissione sono terminate.

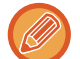

È possibile toccare il tasto [Anteprima] per controllare l'anteprima di un'immagine prima di inviarla. Per ulteriori informazioni, vedere ["CONTROLLO DELL'IMMAGINE DA TRASMETTERE \(pagina 4-58\)](#page-455-0)".

# <span id="page-509-0"></span>**SCANSIONE DA UN COMPUTER (modalità scansione PC)**

## **PROCEDURA DI SCANSIONE BASE**

È possibile installare il driver dello scanner sul computer e utilizzare un'applicazione compatibile con lo standard TWAIN\* per eseguire la scansione delle immagini da computer.

L'esecuzione della scansione da computer è particolarmente pratica nel caso di originali singoli come le foto, soprattutto se è necessario ottimizzare le impostazioni di scansione. Se invece si deve eseguire la scansione continua di più originali, è più pratico utilizzare la macchina.

\* TWAIN è uno standard in interfaccia utilizzato per gli scanner e altri dispositivi di acquisizione di immagini. Installando il driver dello scanner sul computer, è possibile utilizzare un'applicazione conforme allo standard TWAIN\* per eseguire la scansione delle immagini da computer.

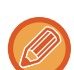

• Per le procedure di installazione del driver dello scanner e la configurazione delle impostazioni, vedere la Guida all'installazione del software.

- Le procedure di selezione del driver dello scanner e di avvio della scansione variano a seconda della dell'applicazione TWAIN. Per ulteriori informazioni, consultare il manuale o la Guida in linea dell'applicazione in uso.
- Durante la scansione di immagini di grandi dimensioni ad alta risoluzione, si generano grandi quantità di dati e la scansione richiede molto tempo. Si raccomanda di selezionare impostazioni di scansione adatte all'originale (testo, foto, ecc.).

A titolo di esempio, di seguito è illustrata la procedura di scansione con l'applicazione "Sharpdesk".

### **[Sulla macchina]**

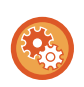

#### **Proibizione della scansione PC:**

Proibizione dell'invio inserendo manualmente un indirizzo per abilitare l'impostazione di attesa per la stampa dei dati ricevuti. In "Impostazioni (amministratore)", selezionare [Impostazioni di sistema] → [Impostazioni Invio Immagine] → [Impostazioni comuni] → [Abilita/disabilita impostazioni] → [Impostazioni x disabilitare trasmissione] → [Disabilitazione scansione PC]. Proibire la scansione PC.

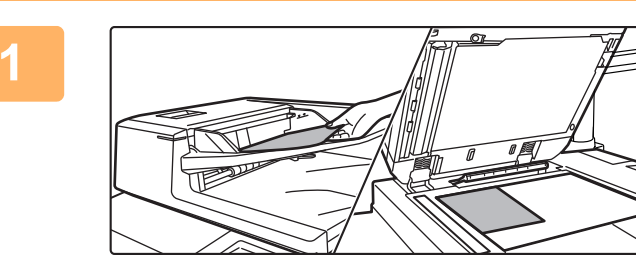

#### **<sup>1</sup> Posizionare l'originale.**

Posizionare l'originale con il lato da acquisire rivolto verso l'alto nel vassoio dell'alimentatore originali o con il lato da acquisire rivolto verso il basso sul piano documenti

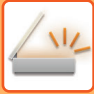

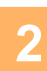

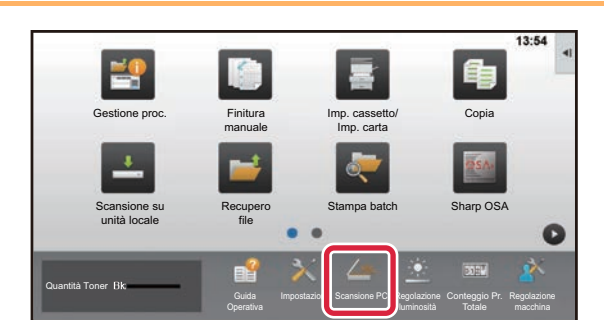

#### **Toccare l'icona della modalità [Scansione PC] per passare alla modalità Scansione PC.**

Se l'icona della modalità [Scansione PC] non viene visualizzata, toccare  $\bullet$  per spostare la schermata.

**4**

Quando è selezionata la modalità Scansione PC, è possibile utilizzare solo il tasto [Esci] visualizzato sul pannello a sfioramento della macchina; non è possibile utilizzare altri tasti.

### **[Sul computer]**

**3 Avviare l'applicazione conforme allo standard TWAIN sul computer e**<br>**3 anoiazionare ISeleziona scanneri dal menu IFilei selezionare [Seleziona scanner] dal menu [File].**

**Selezionare il driver dello scanner della macchina.**

- **(1) Selezionare [SHARP MFP TWAIN K].**
- **(2) Fare clic sul pulsante [Seleziona].**

**<sup>5</sup> Selezionare [Acquisisci immagine] dal menu [File].**

Verrà quindi visualizzata la finestra del driver dello scanner.

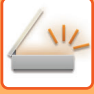

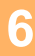

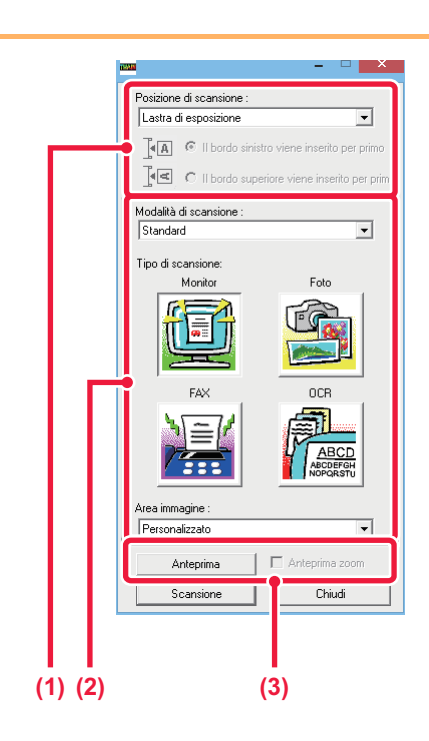

#### **Visualizzare l'immagine in anteprima.**

- **(1) Selezionare la posizione dell'originale.**
	- **Menu "Posizione di scansione":**
		- Se è stato posizionato un originale ad una facciata nel vassoio dell'alimentatore originali, selezionare [SPF (Simplex)].
		- Se è stato posizionato un originale a due facciate nel vassoio dell'alimentatore originali, selezionare [SPF (Duplex - Libro)] oppure [SPF (Duplex - Blocco)], a seconda che l'originale sia un libro o blocco. Inoltre, selezionare l'orientamento dell'originale: [Margine sinistro alimentato per primol oppure [Margine] superiore alimentato per primo].

#### **(2) Selezionare le impostazioni di scansione. Menu "Modalità di scansione":**

Selezionare la schermata "Standard" oppure la schermata "Professionale". Nella schermata "Standard", selezionare "Monitor", "Foto", "FAX" o "OCR" in base al tipo di originale e alle finalità della scansione.

Per modificare le impostazioni predefinite per questi quattro pulsanti, oppure per selezionare impostazioni avanzate come la risoluzione prima della scansione, passare alla schermata "Professionale".

#### **Menu "Area immagine"**

Selezionare l'area di scansione. Selezionando "Auto", la scansione viene effettuata in base al formato originale rilevato dalla macchina. In alternativa, selezionare l'area di scansione desiderata nell'area di anteprima utilizzando il mouse.

#### **(3) Fare clic sul pulsante [Anteprima].**

L'immagine di anteprima verrà visualizzata nella finestra del driver dello scanner.

Se non si è soddisfatti dell'immagine di anteprima, ripetere l'operazione descritta al punto (2) e (3). Selezionando la casella di controllo [Anteprima zoom] prima di fare clic sul pulsante [Anteprima] è possibile ingrandire l'area selezionata nella finestra di anteprima. Per tornare alla visualizzazione normale, deselezionare la casella di controllo. Si noti che, se è stato selezionato SPF nel menu "Posizione di scansione", la funzione [Anteprima zoom] non può essere utilizzata.

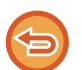

• Per ulteriori informazioni sulle impostazioni di scansione, fare clic sul pulsante <sup>?</sup> nella schermata **dell'immagine di anteprima del punto 7 per visualizzare la Guida del driver dello scanner.**

• Se si fa clic sul pulsante [Anteprima] mentre si esegue una scansione dal vassoio dell'alimentatore originali, viene eseguita la scansione di una sola pagina dell'originale per la visualizzazione dell'immagine di anteprima. Per includere l'originale in questione nella scansione, reinserirlo nel vassoio dell'alimentatore originali.

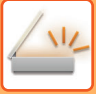

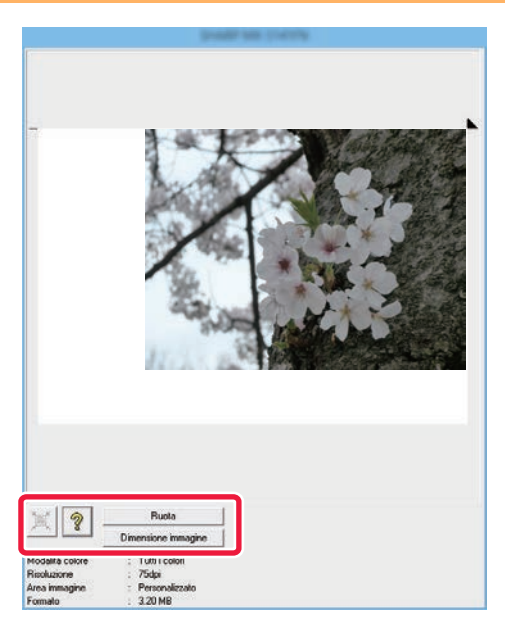

## **<sup>7</sup> Selezionare le impostazioni di scansione durante la visualizzazione dell'immagine.**

#### **Pulsante [Ruota]:**

Ogni volta che si fa clic sul pulsante, l'immagine di anteprima viene ruotata di 90 gradi. In questo modo è possibile correggere l'orientamento dell'immagine senza dover riposizionare l'originale. Il file dell'immagine viene creato in base all'orientamento visualizzato nella finestra di anteprima.

#### **Pulsante [Dimens. immagine]:**

Fare clic su questo pulsante per definire l'area di scansione mediante valori numerici. Come unità di misura per i valori numerici è possibile scegliere tra pixel, millimetri o pollici. Se l'area di scansione è già stata definita in precedenza, inserendo dei valori numerici è possibile modificarla con riferimento all'angolo superiore sinistro dell'area specificata. **Pulsante :**

Mentre è visualizzata un'immagine di anteprima, se non è ancora stata definita l'area di scansione è possibile fare clic su questo pulsante per impostare l'intera immagine di anteprima come area di scansione.

- Per ulteriori informazioni sulle impostazioni di scansione, fare clic sul pulsante <sup>?</sup> per visualizzare la Guida **del driver dello scanner.**
- Se gli originali sono caricati nel vassoio dell'alimentatore originali, l'anteprima si riferisce solo alla pagina superiore. La pagina visualizzata in anteprima viene poi fatta fuoriuscire nel vassoio di uscita. Pertanto, occorre ricordarsi di ricaricare quella pagina nel vassoio dell'alimentatore originali prima di ripetere l'anteprima o eseguire la scansione.

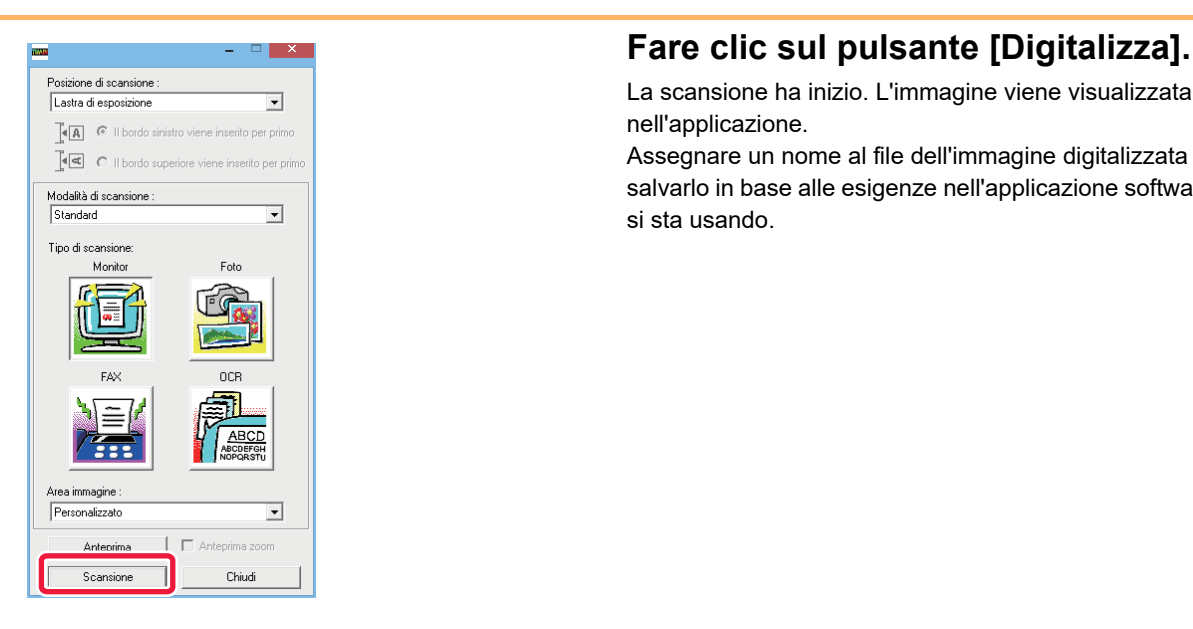

La scansione ha inizio. L'immagine viene visualizzata nell'applicazione.

Assegnare un nome al file dell'immagine digitalizzata e salvarlo in base alle esigenze nell'applicazione software che si sta usando.

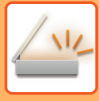

## **[Sulla macchina]**

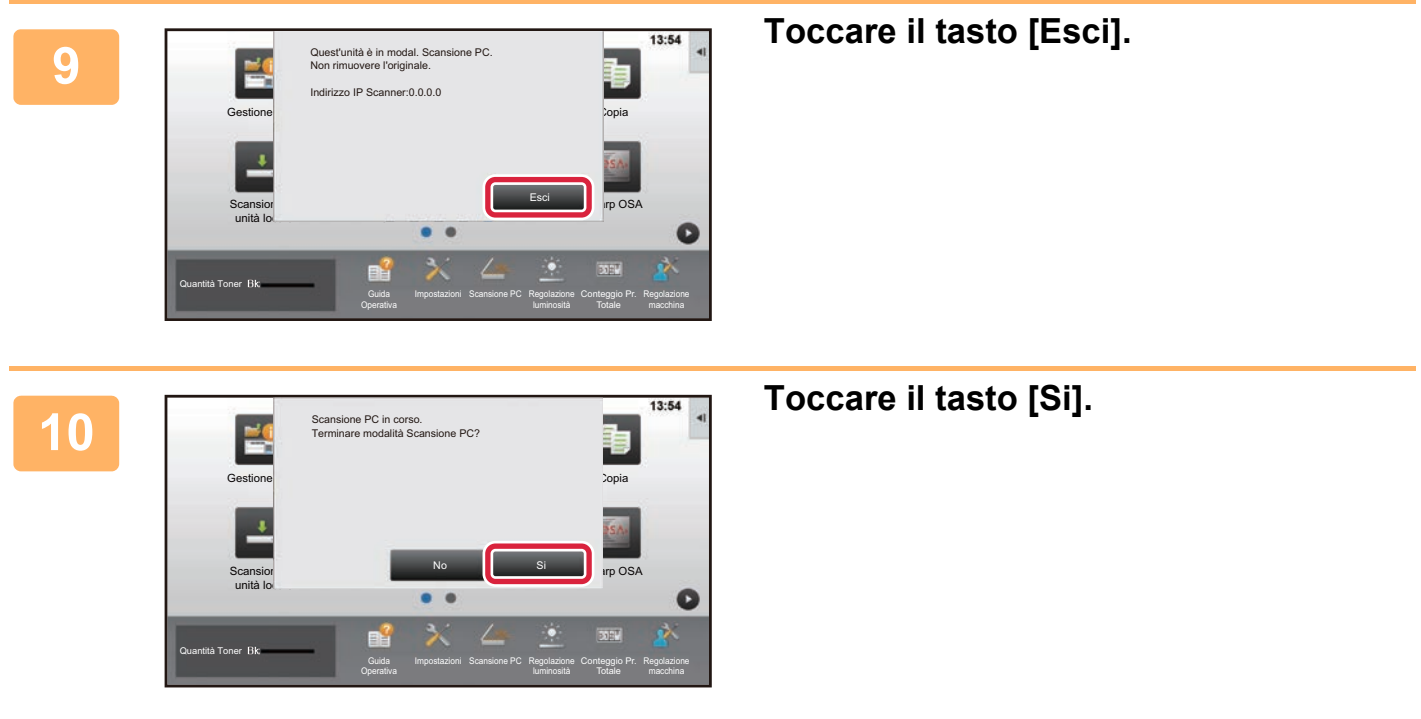

# <span id="page-514-0"></span>**INVIO DI METADATI**

# **PREPARAZIONE PER INVIO DI METADATI**

## **INVIO DI METADATI (INSERIM. DATI)**

Quando il kit del modulo integrazione applicazione è installato, i metadati (dati che indicano gli attributi del file di immagine e la modalità con cui deve essere elaborato) vengono generati in base alle informazioni memorizzate in precedenza e trasmessi separatamente da un file di immagine generato per l'invio di un'immagine digitalizzata. Il file di metadati viene creato in formato XML.

Associando i metadati ad applicazioni quali software di gestione documenti, applicazioni workflow o server di crittografia, è possibile creare un sofisticato ambiente di elaborazione dei documenti.

Utilizzando il kit del modulo integrazione applicazione, le informazioni relative a un file di immagine generato possono essere immesse tramite il pannello a sfioramento e trasmesse insieme all'immagine come file XML.

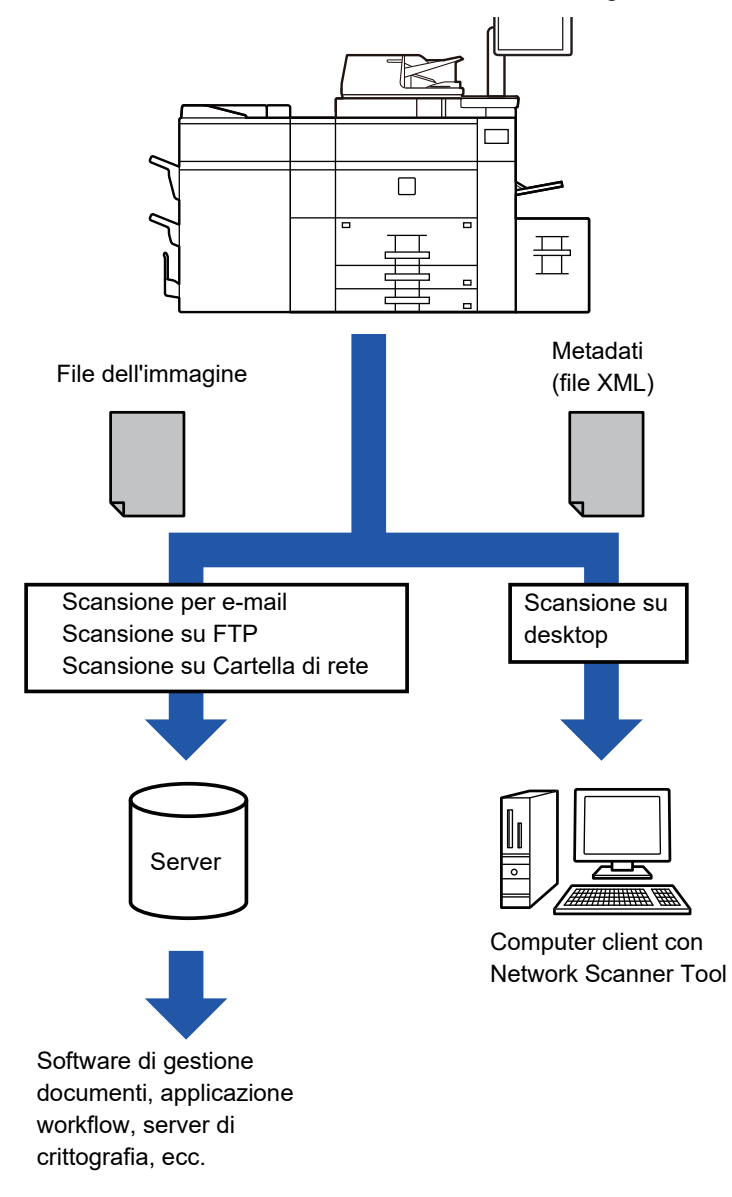

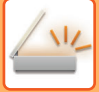

## **IMPOSTAZIONI RICHIESTE IN MODALITÀ DI IMPOSTAZIONE (VERSIONE WEB)**

Per configurare le impostazioni correlate ai metadati, selezionare [Impostazioni di sistema] → [Impostazioni Invio Immagine] → [Impostazioni metadati] → [Inserimento Metadati] in modalità di impostazione (amministratore). (Sono necessari i diritti di amministratore).

Abilitare l'invio dei metadati.

### **Memorizzazione di serie di metadati**

Memorizzare i dati (serie di metadati) da scrivere nel file XML che verrà generato durante la scansione. È possibile configurare fino a 10 metadati per serie. Al momento della trasmissione è possibile selezionare una serie di metadati memorizzata.

Gli indirizzi specificati in "Tipo di indirizzo che consente l'inserimento di Metadata" al momento della memorizzazione di una serie di metadati possono essere selezionati come destinazione al momento della trasmissione mediante i tasti di selezione rapida, l'immissione manuale o una ricerca globale nella rubrica. Gli indirizzi per cui non è consentita l'immissione di metadati non possono essere specificati come destinazioni della trasmissione.

## **INVIO DI METADATI USANDO LA SCANSIONE SU DESKTOP**

Se si utilizza Network Scanner Tool con la configurazione predefinita, sul PC verrà generato un file con un nuovo nome di file.

Se invece si utilizza Network Scanner Tool come strumento per inviare un file di metadati a un'applicazione di terzi, è necessario disabilitare tale impostazione per consentire i riferimenti incrociati tra il file di immagine e il file XML tramite il nome di file generato dal computer. Quando si imposta il nome del file in [Opzioni▼], per assicurarsi che un file esistente nel PC non venga sovrascritto da un file trasmesso con lo stesso nome, scegliere il nome di file in modo da evitare che possa risultare duplicato, ad esempio includendo un'estensione univoca (come la data) nel nome del file generato. Se si lascia vuota l'impostazione del nome, la macchina genera automaticamente un nome di file univoco.

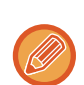

È consigliabile utilizzare il Network Scanner Tool per ricevere i metadati.

#### **Utilizzo di applicazioni di terzi**

Esistono vari tipi di applicazioni di terzi. Alcune di esse possono essere avviate automaticamente da Network Scanner Tool, altre no.

Se per un'applicazione è abilitata la funzione di esecuzione automatica, Network Scanner Tool avvia l'applicazione con il comando ".exe" utilizzando il nome del file di immagine come parametro. Ad esempio, quando Network Scanner Tool viene impostato per l'avvio dell'applicazione "APP.EXE", verrà applicato il comando "APP.EXE IMG.TIF". Se è stato specificato un file per la ricezione di metadati, non sarà possibile specificare contemporaneamente il nome del file di metadati utilizzando il comando per avviare direttamente l'applicazione. (Tuttavia, il file di metadati verrà memorizzato sul computer nella stessa cartella di IMG.TIF).

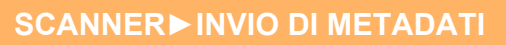

# **TRASMISSIONE DEI METADATI**

## **TRASMISSIONE DEI METADATI**

Selezionare una serie di metadati, immettere i singoli elementi, ed eseguire la trasmissione dei metadati.

L'invio di metadati viene effettuato tramite la funzione di archiviazione dei documenti. Per consentire l'invio dei metadati, nella schermata delle impostazioni di trasmissione della modalità di archiviazione documenti viene visualizzata la scheda [Inserim. Dati].

La trasmissione dei metadati può essere inoltre eseguita utilizzando l'archiviazione documenti in [Inserimento Metadati] in modalità di impostazione (versione Web).

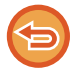

• **In modalità di inserimento dati configurare le impostazioni dei metadati in modo da eseguirne la trasmissione.** Per eseguire la trasmissione senza inviare metadati, passare dalla modalità di inserimento dati a un'altra modalità e quindi effettuare la trasmissione.

- Se le impostazioni relative ai metadati sono state configurate o è stato specificato un indirizzo in modalità di inserimento dati, non è possibile passare a un'altra modalità.
- Prima di configurare le impostazioni dei metadati, specificare gli indirizzi in tutte le modalità disponibili. Dopo avere configurato le impostazioni dei metadati, specificare solo gli indirizzi per le modalità consentite nei metadati selezionati.

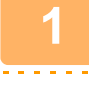

**<sup>1</sup> Toccare l'icona [Inserim. Dati] nella [Schermata iniziale], quindi toccare [Metadata].** 

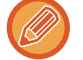

Se è presente una serie di metadati predefinita, passare al punto 3.

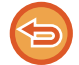

**2**

Se non sono state memorizzate serie di metadati, l'opzione Inserimento Metadati non è disponibile. Memorizzare la serie di metadati in modalità di impostazione (versione Web) prima di eseguire la trasmissione.

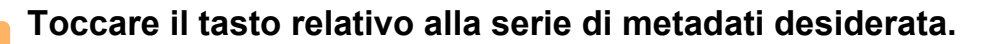

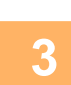

**Verranno visualizzati i tasti relativi alle voci memorizzate nella serie di metadati. Toccare il tasto corrispondente all'elemento da inserire.** 

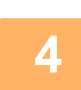

**<sup>4</sup> Toccare il tasto corrispondente al valore da inserire, quindi toccare il tasto [OK].** 

Per immettere il valore dei metadati direttamente, toccare il tasto [Voce Diretta]. Nella schermata della tastiera virtuale visualizzata toccare il tasto [OK]. Verrà visualizzata nuovamente la schermata del punto 3. Al termine della procedura di impostazione toccare ox

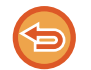

Per annullare la selezione del valore dei metadati: toccare il tasto [Cancella].

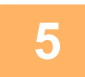

#### **<sup>5</sup> Configurare l'immagine o altre impostazioni, quindi eseguire la procedura di invio della scansione.**

- Configurare le impostazioni relative ai dettagli del lavoro e quindi avviare la trasmissione effettuando le stesse operazioni eseguite nelle altre modalità.
- Per immettere un indirizzo direttamente, toccare [Premi per inserire indirizzo] per visualizzare la schermata di selezione del tipo di indirizzo. Se si seleziona un tipo di indirizzo quale E-mail o Cartella rete, viene visualizzata la schermata di immissione del tipo di indirizzo.

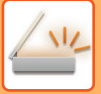

## **CAMPI DEI METADATI**

Nel file XML trasmesso sono inclusi i tre tipi di metadati elencati di seguito.

• Dati generati automaticamente dalla macchina

Questi dati vengono sempre inclusi nel file XML e vengono memorizzati automaticamente nel PC.

• Campi definiti in precedenza

Questi campi vengono riconosciuti automaticamente dalla macchina e assegnati a tag XML appropriati. Questi campi possono essere selezionati e possono essere inclusi nel file XML solo se sono abilitati in modalità di impostazione (versione Web).

• Campi definiti dall'utente

I campi personalizzati vengono aggiunti al file XML. Questi campi possono essere selezionati e sono definiti in modalità di impostazione (versione Web).

Se per i metadati viene definito uno dei campi seguenti, verrà visualizzato un messaggio per segnalare che non è possibile compilare il campo. Immettere le informazioni appropriate negli elementi correlati delle impostazioni di invio.

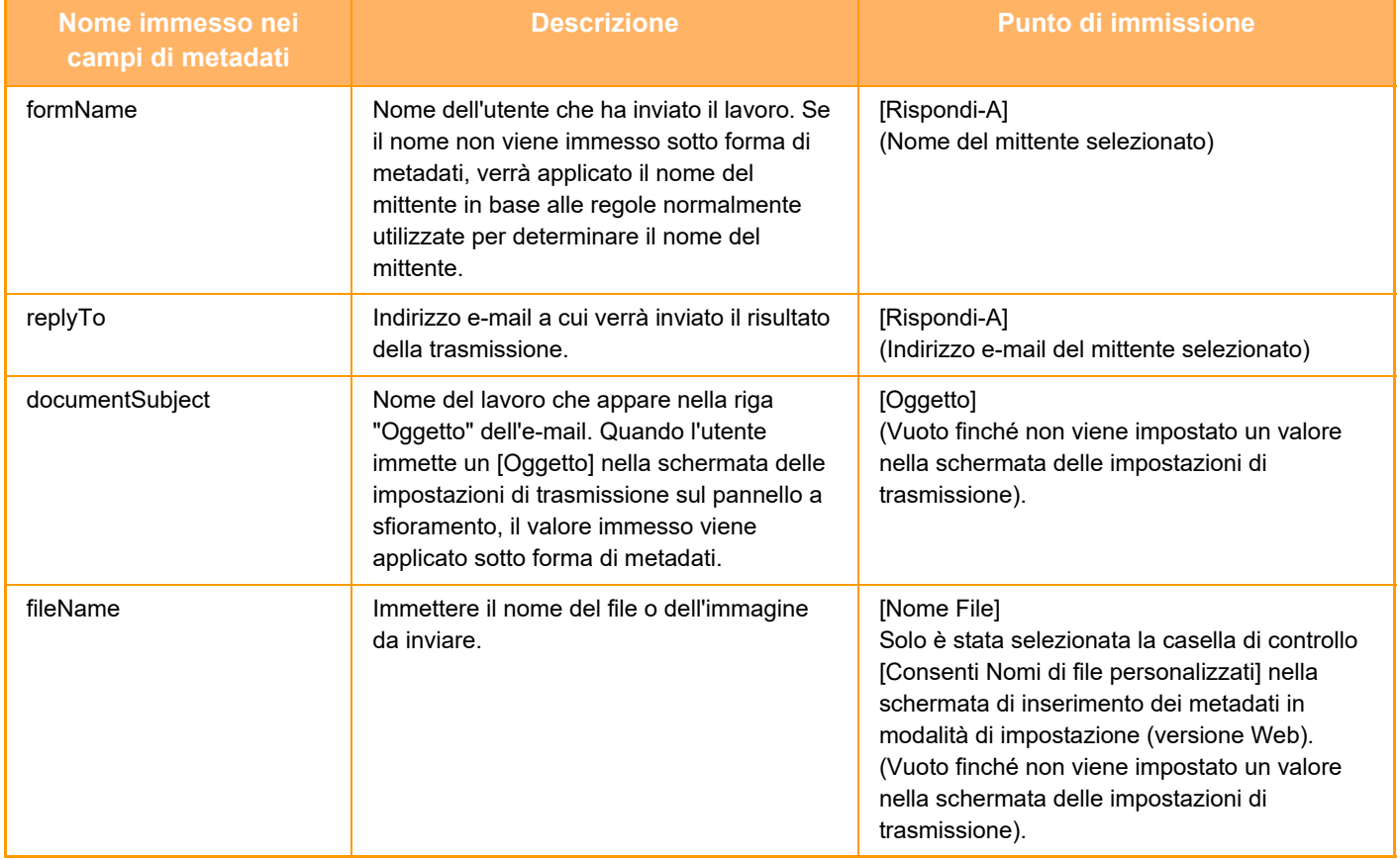

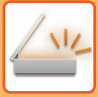

## **IMPOSTAZIONI METADATI**

Se è installato il kit di integrazione dell'applicazione, è possibile controllare i metadati da usare in altre applicazioni. I metadati memorizzati vengono visualizzati nella relativa pagina delle impostazioni. È possibile aggiungere metadati oppure modificare o eliminare metadati esistenti.

- **Tasto [Aggiungi]**
	- Aggiunge una nuova serie di metadati.
- **Elenco**

Elenca le serie di metadati attualmente memorizzate.

#### **Invio Metadata**

Abilita o disabilita la funzione di invio dei metadati.

### **Registrazione Set di Metadata**

Quando si tocca il tasto [Aggiungi], viene visualizzata la schermata di registrazione. È possibile memorizzare fino a 10 voci.

Per informazioni sulle impostazioni, vedere ["Impostazioni \(pagina 4-121\)](#page-518-0)".

### **Modifica o eliminazione di serie di metadati**

Quando si tocca un titolo nell'elenco, viene visualizzata la schermata di modifica per tale serie di metadati. Toccare il tasto [Cancella] per eliminare la serie di metadati.

### <span id="page-518-0"></span>**Impostazioni**

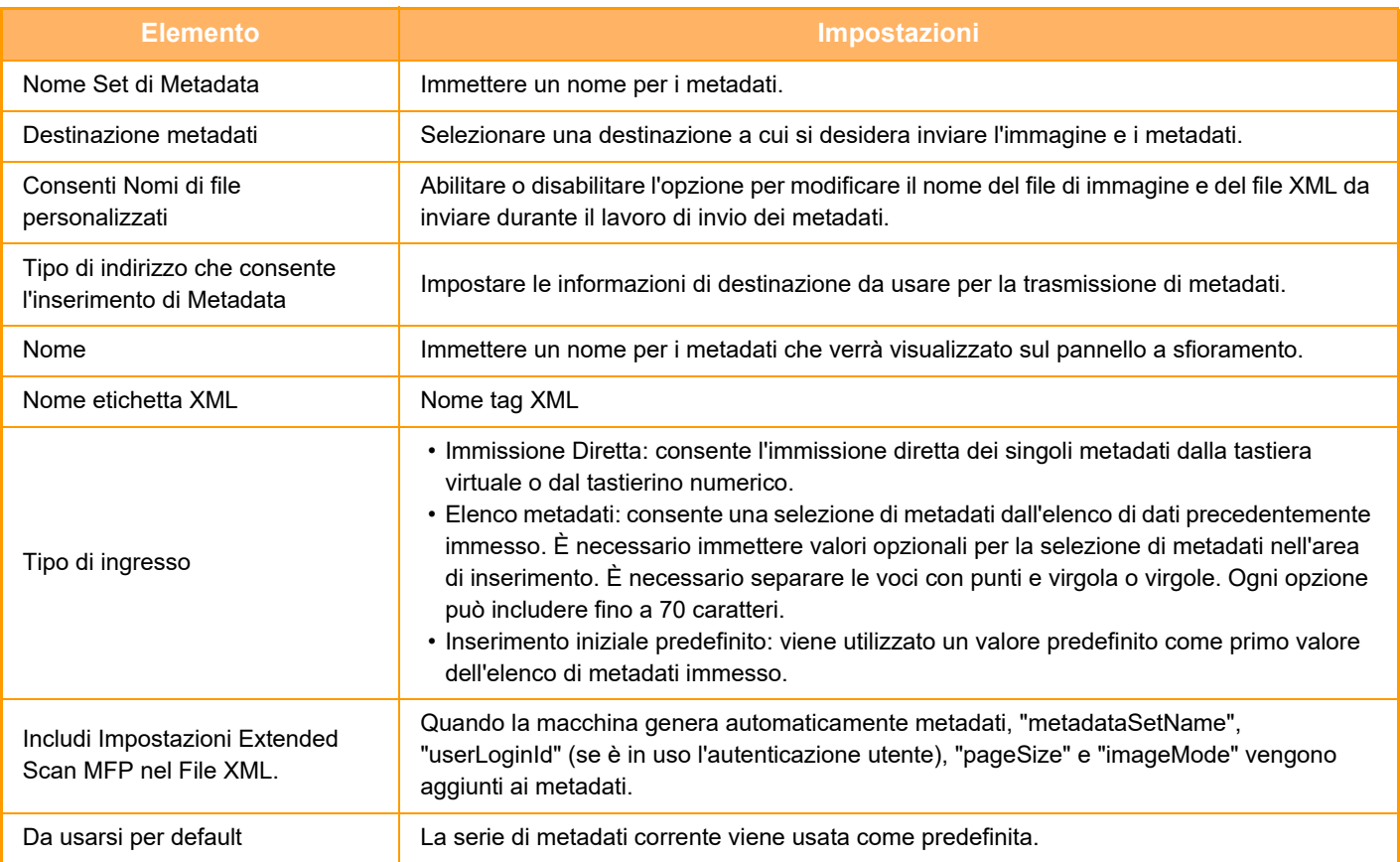

<span id="page-519-0"></span>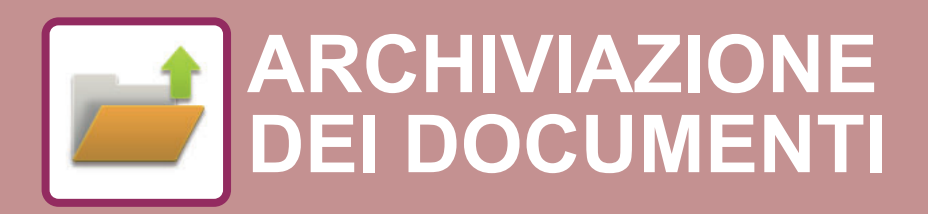

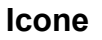

 $\angle$ val

Funzioni utilizzabili con Easy Scan

#### **[ARCHIVIAZIONE DEI DOCUMENTI](#page-520-0)**

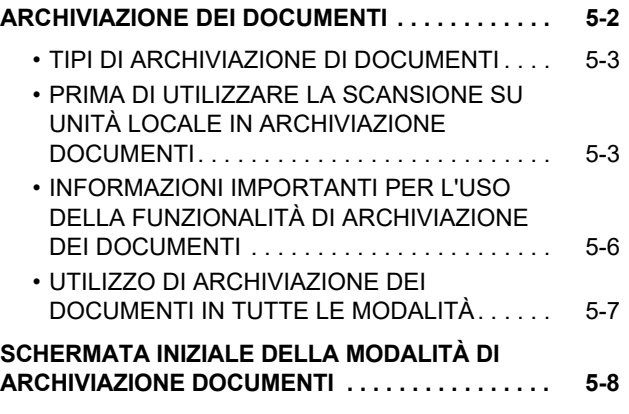

#### **[SALVATAGGIO DI FILE CON](#page-527-0)  [ARCHIVIAZIONE DOCUMENTI](#page-527-0)**

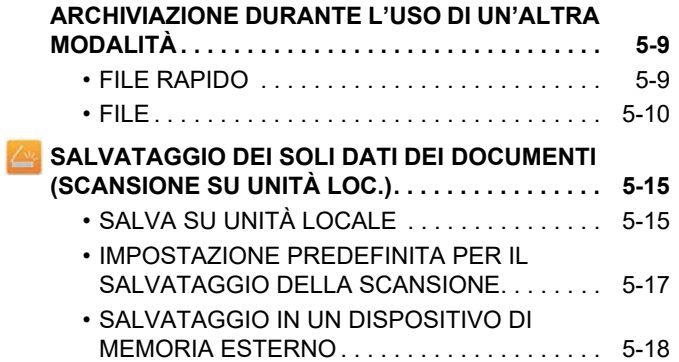

#### **[USO DEI FILE MEMORIZZATI](#page-540-0)**

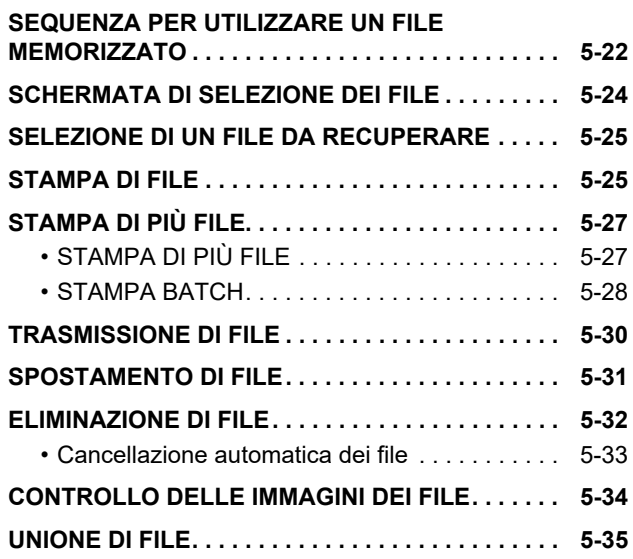

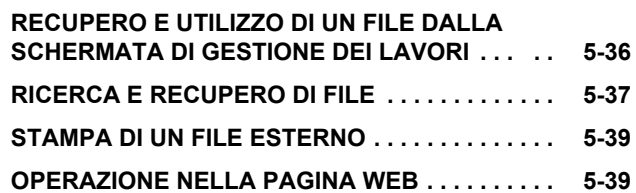

# <span id="page-520-2"></span><span id="page-520-0"></span>**ARCHIVIAZIONE DEI DOCUMENTI**

## <span id="page-520-1"></span>**ARCHIVIAZIONE DEI DOCUMENTI**

Questa funzione salva l'originale digitalizzato sulla macchina, l'immagine di un fax trasmesso o i dati di stampa inviati da un computer sul unità locale della macchina o su un dispositivo di memoria esterna.

I file memorizzati possono essere stampati o trasmessi come necessario. È inoltre possibile modificare i file memorizzati, ad esempio combinandoli.

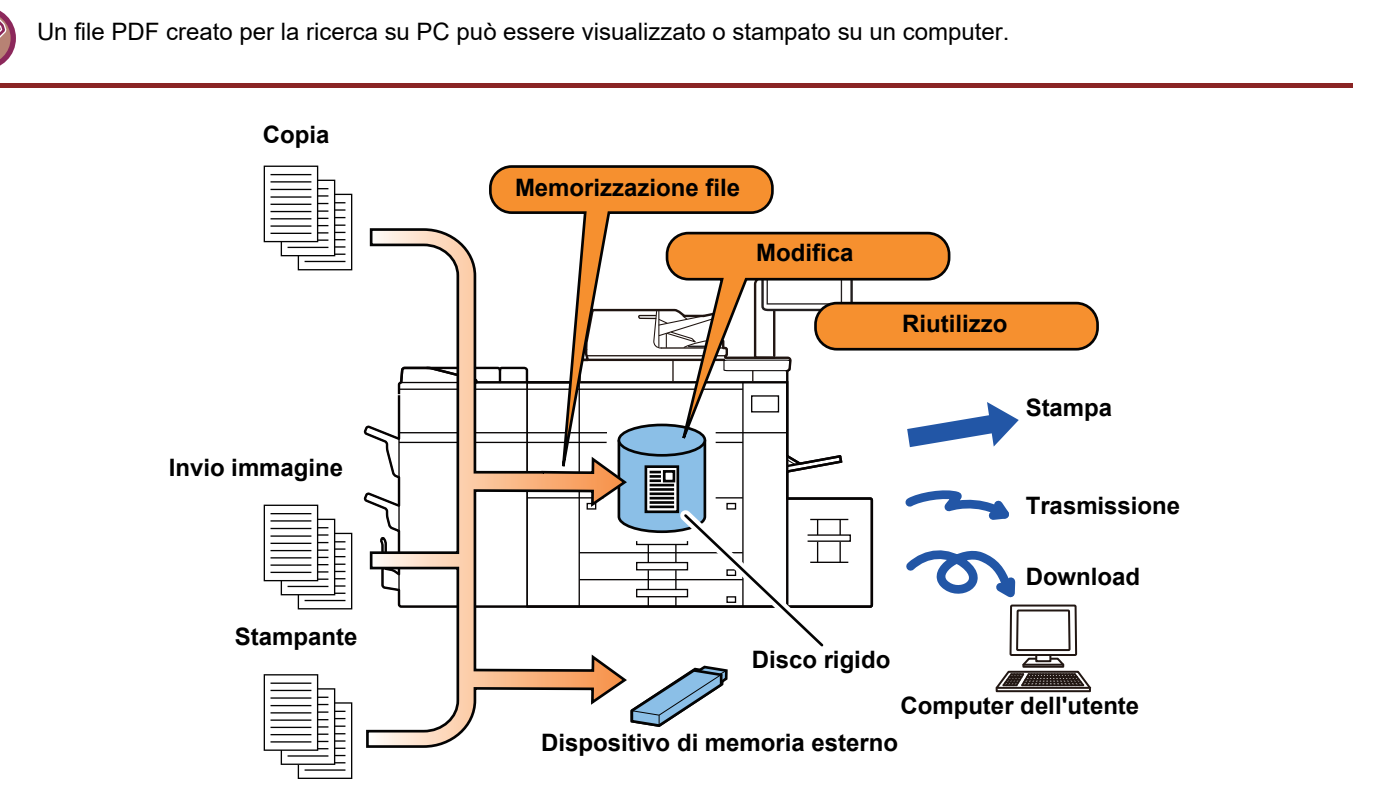

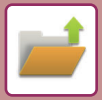

### **Utilizzi dell'archiviazione documenti**

La funzione di archiviazione documenti consente di stampare con le stesse impostazioni tutto il materiale di una conferenza oppure le pagine di un registro utilizzate per le attività di routine.

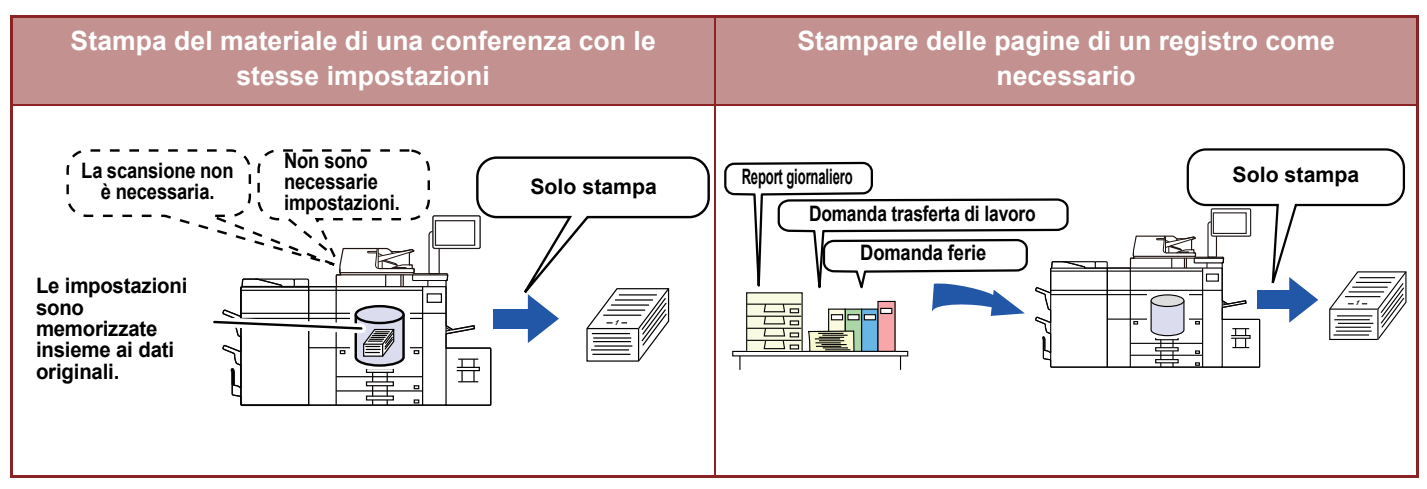

## <span id="page-521-0"></span>**TIPI DI ARCHIVIAZIONE DI DOCUMENTI**

Per salvare un file tramite la funzione di archiviazione dei documenti, è possibile utilizzare le seguenti opzioni: [File Rapido] e [File] in modalità di copia o di invio immagini, [Scansione su unità loc.] e [Scans. su dispositivo di memoria esterno] in modalità di archiviazione documenti.

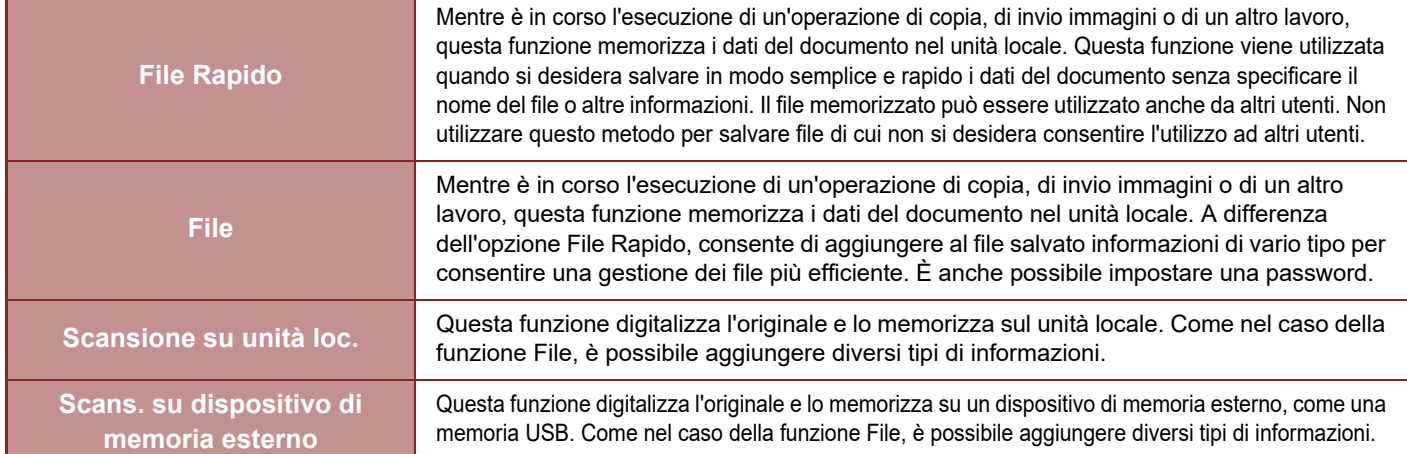

### <span id="page-521-1"></span>**PRIMA DI UTILIZZARE LA SCANSIONE SU UNITÀ LOCALE IN ARCHIVIAZIONE DOCUMENTI**

### **Tipi di cartella**

Per memorizzare i file sul unità locale tramite la funzione di archiviazione documenti, vengono utilizzati tre diversi tipi di cartelle. **Cartelle sul unità locale**

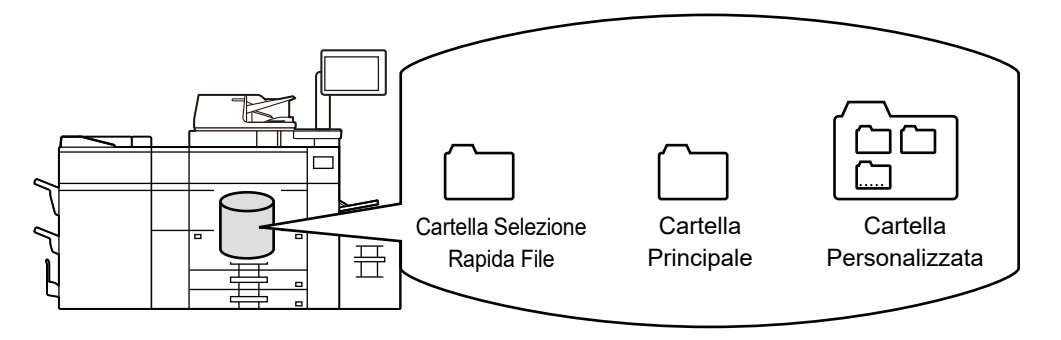

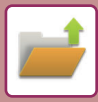

#### **Cartella Selezione Rapida File**

I documenti digitalizzati tramite il tasto [File Rapido] del pannello operativo vengono memorizzati in questa cartella. A ogni lavoro vengono automaticamente assegnati un nome utente e nome file.

#### **Cartella Principale**

I documenti digitalizzati vengono memorizzati in questa cartella.

Quando si memorizza un lavoro nella cartella principale, è possibile specificare un nome utente memorizzato in precedenza e assegnare un nome al file. Se necessario, quando si memorizza un file (salvataggio "Confidenziale") è possibile impostare anche una password (da 4 a 32 caratteri).

#### **Cartella Personalizzata**

In questa cartella vengono memorizzate le cartelle con nomi personalizzati.

I documenti digitalizzati vengono archiviati nella cartella memorizzata.

Come avviene per la cartella principale, una cartella personalizzata permette di specificare un nome utente memorizzato in precedenza e assegnare un nome al file al momento della memorizzazione di un lavoro. È possibile impostare una password (Codice PIN: da 4 a 8 cifre) per le cartelle personalizzate e per i file salvati nelle cartelle personalizzate.

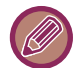

Sul unità locale possono essere create al massimo 1000 cartelle personalizzate.

#### **Elementi utili da memorizzare**

Quando si memorizza un lavoro utilizzando [File] in modalità di copia o invio immagini, oppure [Scansione su] in modalità di archiviazione documenti, è consigliabile memorizzare gli elementi riportati di seguito. Queste impostazioni non sono necessarie quando si memorizza un lavoro tramite [File Rapido].

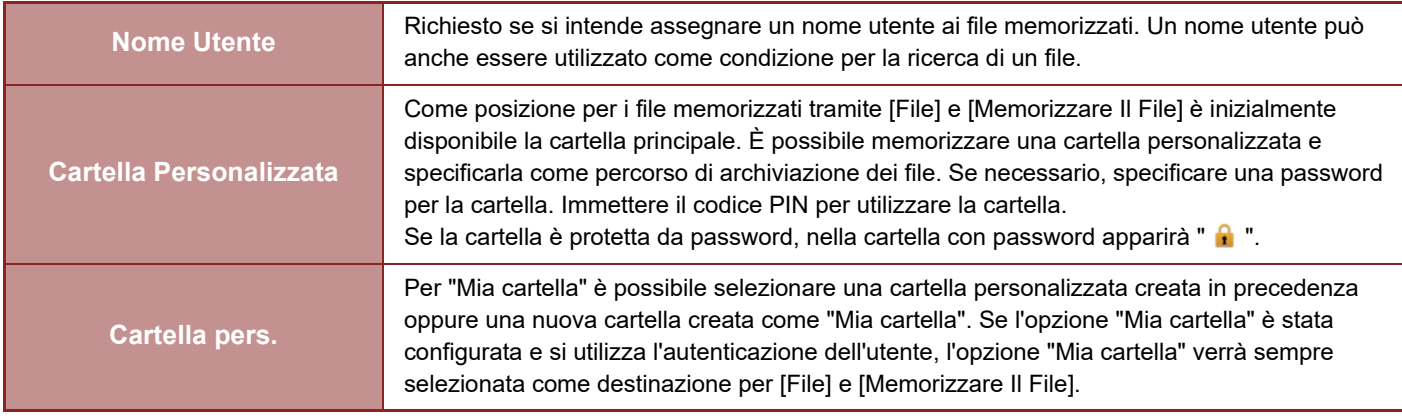

• **Per memorizzare una cartella personalizzata per l'archiviazione documenti:**

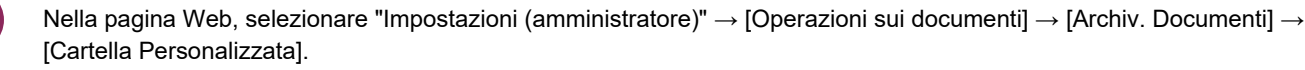

Sulla macchina, selezionare "Impostazioni (amministratore)" → [Impostazioni di sistema] → [Impostazioni Archiviazione Documento] → [Controllo Archiviazione Documenti] → [Cartella Personalizzata].

• **Per memorizzare un nome utente e specificare una cartella come "Cartella pers.":** In "Impostazioni (amministratore)", selezionare [Controllo utente] → [Impostazioni utente] → [Elenco Utenti].

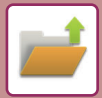

### **Numero approssimativo di pagine e file che è possibile memorizzare**

#### **Numero di pagine totale combinato e numero totale di file archiviabili nelle cartelle personalizzate e nella cartella principale**

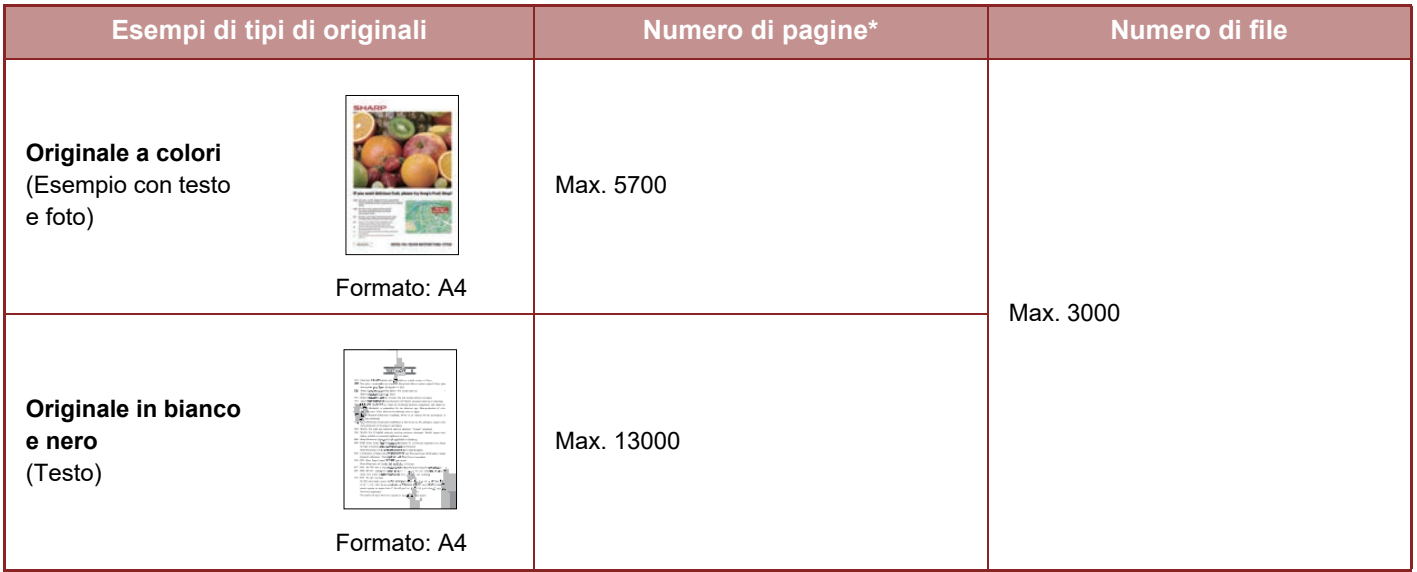

#### **Numero di pagine e numero di file archiviabili nella cartella Selezione Rapida File**

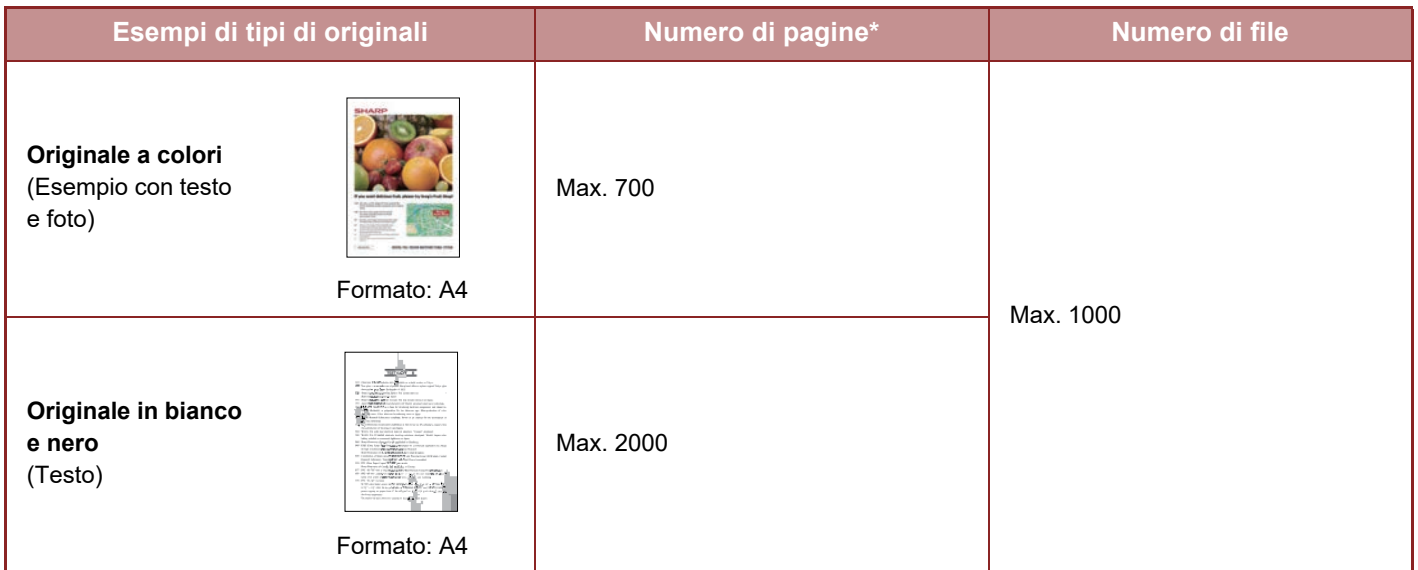

\* I numeri indicati sono linee guida per il numero di pagine archiviabili quando tutte le pagine sono a colori e quando tutte le pagine sono in bianco e nero.

La funzione di copia in modalità di fascicolazione utilizza la stessa area di memoria della cartella principale e della cartella personalizzata. Per questo motivo, se si memorizzano troppi dati nella cartella principale e nella cartella personalizzata, potrebbe essere impossibile eseguire un grande lavoro di copia utilizzando la modalità di fascicolazione. Eliminare i file non necessari dalla cartella principale e dalla cartella personalizzata.

I tipi di originali indicati sopra sono semplici esempi utilizzati per facilitare la comprensione. Il numero di pagine effettivo e il numero di file memorizzabili varia a seconda del contenuto delle immagini originali e delle impostazioni utilizzate al momento della memorizzazione dei file.

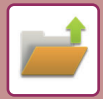

### **Informazioni aggiunte ai file**

Quando si salva un file mediante la funzione "File", aggiungere le informazioni seguenti per distinguerlo da altri file.

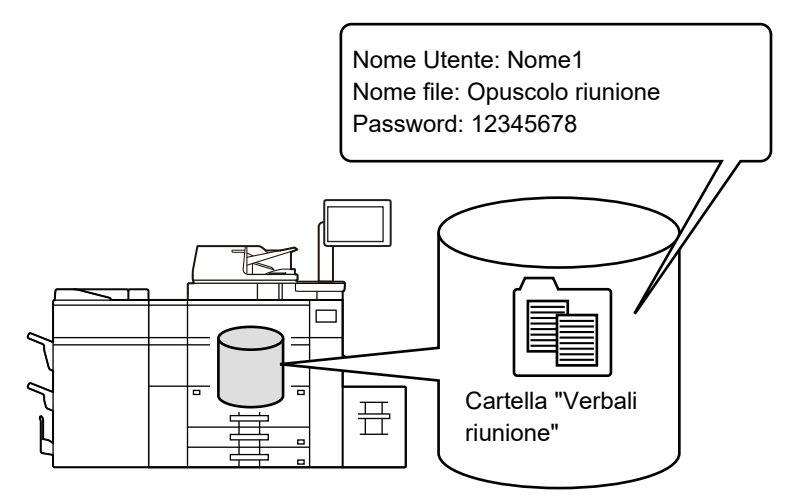

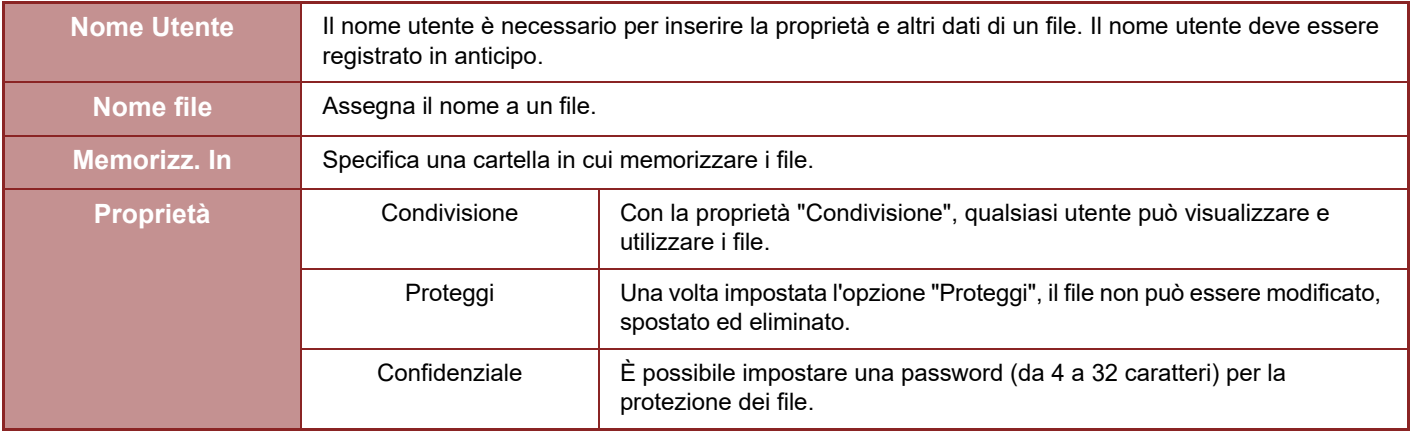

- Non è possibile specificare le informazioni precedenti se si salva il file utilizzando la funzione File Rapido.
- Se si seleziona [Crea file scaricabile] in Scans. su unità locale e si salva il file come confidenziale, non è possibile modificare le proprietà.

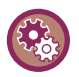

#### **Per memorizzare un nome utente:**

In "Impostazioni (amministratore)", selezionare [Controllo utente] → [Impostazioni utente] → [Elenco Utenti].

## <span id="page-524-0"></span>**INFORMAZIONI IMPORTANTI PER L'USO DELLA FUNZIONALITÀ DI ARCHIVIAZIONE DEI DOCUMENTI**

- Per i file memorizzati tramite [File Rapido] viene impostata la proprietà "Condivisione", affinché siano accessibili a tutti per le operazioni di output e di invio. Evitare pertanto di utilizzare questa funzione [File Rapido] per memorizzare documenti sensibili o documenti di cui non si desidera consentire l'utilizzo ad altri utenti.
- Quando si salva un file con il comando [File], è possibile impostare la proprietà "Confidenziale". Per impedire ad altri utenti di utilizzare un file "Confidenziale", impostare una password. Prestare attenzione affinché altri utenti non possano venire a conoscenza della password.
- Se necessario, è possibile utilizzare "Confidenziale" per cambiare la proprietà di un file memorizzato da "Modifica Proprietà" a "Condivisione". Non memorizzare documenti contenenti informazioni sensibili o documenti di cui non si desidera consentire l'utilizzo ad altri utenti.
- Ad eccezione dei casi previsti dalla legge, SHARP Corporation non potrà essere ritenuta responsabile per danni derivanti dalla divulgazione di informazioni sensibili dovuta a manipolazione da parte di terzi di dati salvati utilizzando la funzionalità File Rapido o File, o per l'uso improprio della funzionalità File Rapido o File da parte dell'operatore che esegue il salvataggio dei dati.

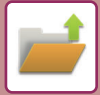

### <span id="page-525-0"></span>**UTILIZZO DI ARCHIVIAZIONE DEI DOCUMENTI IN TUTTE LE MODALITÀ**

Per utilizzare Archiviazione Documenti, selezionare il pannello operativo per ogni modalità. Per salvare i dati contemporaneamente a un'operazione di copia, toccare [File] o [File Rapido] sul pannello operativo in ogni modalità.

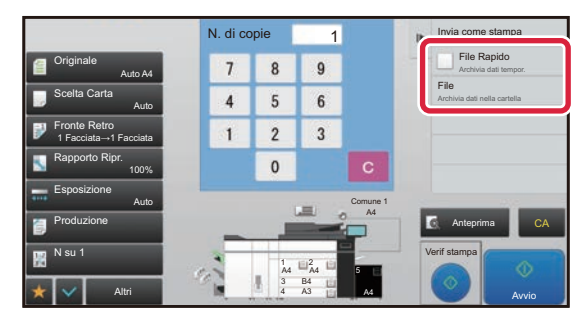

Per utilizzare Archiviazione Documenti dall'inizio, selezionare il pannello operativo nella modalità Archiviazione Documenti. Toccare uno dei tasti per digitalizzare e salvare l'originale.

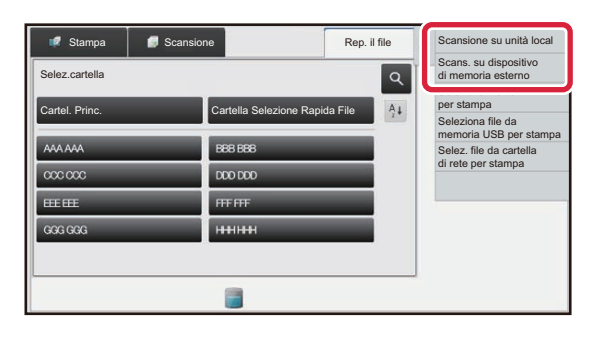

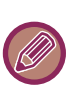

#### • **[File] e [File Rapido]**

Questi tasti potrebbero non essere disponibili nel pannello operativo, a seconda della modalità o delle impostazioni. In tale evenienza, toccare [Altri] nella schermata iniziale di ogni modalità, quindi toccare [File Rapido] o [File].

#### • **Utilizzo dell'archiviazione documenti in modalità di stampa**  Per utilizzare l'archiviazione documenti in modalità di stampa, selezionare la funzione di archiviazione documenti nel driver della stampante. Per informazioni dettagliate sull'archiviazione documenti, vedere ["SALVATAGGIO E USO DEI FILE DI](#page-375-0)  [STAMPA \(ARCHIVIAZIONE DOCUMENTI\) \(pagina 3-76\)"](#page-375-0) in "STAMPA.".

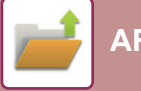

## <span id="page-526-0"></span>**SCHERMATA INIZIALE DELLA MODALITÀ DI ARCHIVIAZIONE DOCUMENTI**

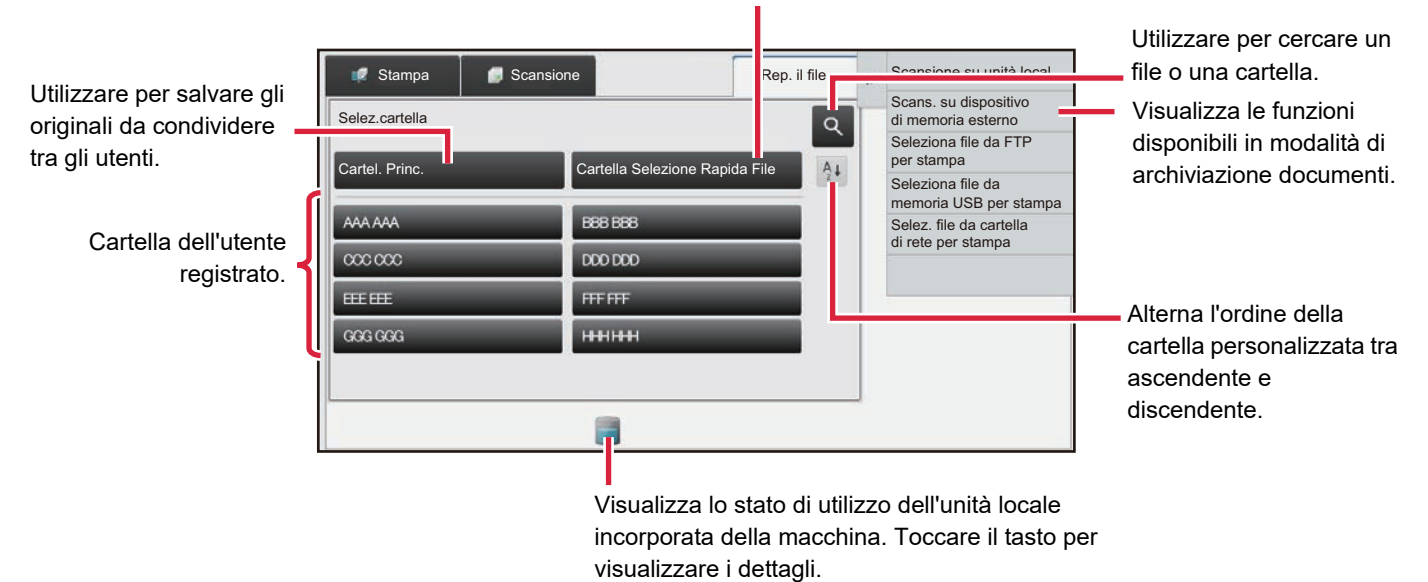

Utilizzare per salvare temporaneamente un file.

# <span id="page-527-3"></span><span id="page-527-0"></span>**SALVATAGGIO DI FILE CON ARCHIVIAZIONE DOCUMENTI**

## <span id="page-527-1"></span>**ARCHIVIAZIONE DURANTE L'USO DI UN'ALTRA MODALITÀ**

## <span id="page-527-2"></span>**FILE RAPIDO**

Questa funzione consente di memorizzare un originale in modalità di copia o di invio immagini, sotto forma di file di immagine nella cartella Selezione Rapida File della macchina.

Il file di immagine memorizzato in modalità File Rapido può essere richiamato in un momento successivo, consentendo di copiare il documento o trasmetterlo in modalità di invio immagini senza dover cercare l'originale. Di seguito è riportato un esempio di utilizzo della funzione "File Rapido" in modalità di copia.

• File Rapido può essere utilizzato in modalità normale. • Quando si memorizza un file utilizzando la funzione File Rapido, al file vengono automaticamente assegnati il nome utente e il nome di file seguenti. Nome Utente: Utente Sconosc. Nome File: Modalità\_Mese-Giorno-Anno\_Ora-Minuti-Secondi (Esempio: Copia\_10102020\_112030) Posizione di salvataggio: Cartella Selezione Rapida File Quando si utilizza l'autenticazione dell'utente, viene automaticamente selezionato il nome utente utilizzato per l'accesso. È possibile cambiare solo il nome del file e la posizione di un file memorizzato nella Cartella Selezione Rapida File. • È possibile modificare il nome del file di invio sullo scanner o reinviare la trasmissione in base alle impostazioni di sistema. **Per eliminare tutti i file nella Cartella Selezione Rapida ad eccezione dei file protetti:** In "Impostazioni (amministratore)", selezionare [Impostazioni di sistema] → [Impostazioni Archiviazione Documento] → [Impostazioni Condizioni] → [Cancella Tutti I File Veloci]. Configurare come necessario le impostazioni che consentono di

eliminare automaticamente tutti i file all'accensione della macchina.

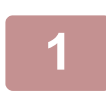

**2**

#### **<sup>1</sup> Posizionare l'originale.**

Posizionare l'originale nel vassoio dell'alimentatore automatico dei documenti oppure sul piano documenti. ► [SCELTA DI UNA PROCEDURA DI INSERIMENTO DELL'ORIGINALE A SECONDA DEL TIPO E DELLO STATO](#page-116-0)  [DI QUEST'ULTIMO \(pagina 1-114\)](#page-116-0)

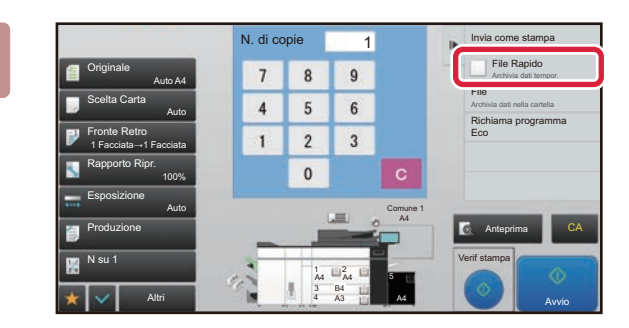

**Passare alla modalità normale e toccare [File Rapido] sul pannello operativo in modo che sia selezionato .**

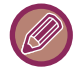

Quando viene visualizzato un messaggio relativo al salvataggio di informazioni confidenziali, toccare il tasto [OK].

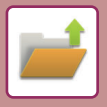

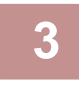

#### **<sup>3</sup> Avviare una copia o l'invio di un'immagine.**

Quando viene eseguita la funzione, i dati dell'immagine dell'originale vengono memorizzati nella cartella Selezione Rapida File.

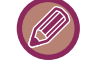

Per evitare il salvataggio accidentale del file, viene visualizzato il messaggio "I dati scansiti sono memorizzati automaticamente nella cartella file veloce." per 6 secondi (impostazione predefinita) dopo aver toccato il tasto [Avvio] ([Colore Avvio] o [B/N Avvio] in modalità di copia). Per modificare il tempo di permanenza del messaggio sullo schermo, in "Impostazioni (amministratore)" → [Impostazioni di sistema] → [Impostazioni comuni] → [Impostazioni Pann. Operat.] → [Impostazioni Condizioni] → [Impostazione Del Tempo Del Messaggio].

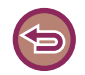

**Per annullare la modalità File Rapido:** Toccare [File Rapido] per abilitare  $\Box$ .

## <span id="page-528-0"></span>**FILE**

Se si tocca il tasto [File] della funzione di archiviazione documenti mentre si stampa o si trasmette un originale in qualsiasi modalità, durante tale operazione è possibile memorizzare l'originale nella cartella Principale o in una cartella personalizzata memorizzata. Il file memorizzato può essere richiamato in un momento successivo, consentendo di copiare o inviare di nuovo l'originale senza doverlo cercare.

Di seguito è riportato un esempio di utilizzo della funzione "File" in modalità di copia.

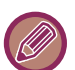

- File può essere utilizzato in modalità normale.
- Se si memorizza un file tramite il comando File senza aggiungere ulteriori informazioni, vengono automaticamente assegnati il nome utente e il nome di file riportati di seguito. Nome Utente: Utente Sconosc. Nome File: Modalità\_Mese-Giorno-Anno\_Ora-Minuti-Secondi (Esempio: Copia\_10102020\_112030) Posizione di salvataggio: Cartella Principale
- È possibile modificare il nome del file di invio sullo scanner o reinviare la trasmissione in base alle impostazioni di sistema.

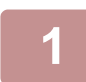

#### **1 Posizionare l'originale.**

- Posizionare l'originale nel vassoio dell'alimentatore automatico dei documenti oppure sul piano documenti. ► [SCELTA DI UNA PROCEDURA DI INSERIMENTO DELL'ORIGINALE A SECONDA DEL TIPO E DELLO STATO](#page-116-0) 
	- [DI QUEST'ULTIMO \(pagina 1-114\)](#page-116-0)

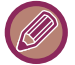

In alcuni casi può essere necessario configurare alcune impostazioni per poter generare l'anteprima.

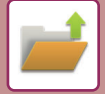

#### **2 Passare alla modalità normale e toccare [File] sul pannello operativo per specificare le informazioni sul file.**

Per selezionare il nome utente, il nome file, la cartella e l'impostazione della proprietà, vedere "[Informazioni sul file](#page-530-0)  [\(pagina 5-12\)"](#page-530-0).

#### **Per salvare il file sul unità locale:**

- ► [Modifica della proprietà \(pagina 5-12\)](#page-530-1)
- [Specifica di un nome utente \(pagina 5-13\)](#page-531-0)
- ► [Assegnazione di un nome file \(pagina 5-13\)](#page-531-1)
- ► [Specifica della cartella \(pagina 5-13\)](#page-531-2)
- ► [Creazione di PDF per la ricerca su PC \(pagina 5-14\)](#page-532-0)
- **Per salvare il file in un dispositivo di memoria esterno:**
- ► [Assegnazione di un nome file \(pagina 5-13\)](#page-531-1)
- ► [Specifica della cartella \(pagina 5-13\)](#page-531-2)
- ► [Creazione di PDF per la ricerca su PC \(pagina 5-14\)](#page-532-0)

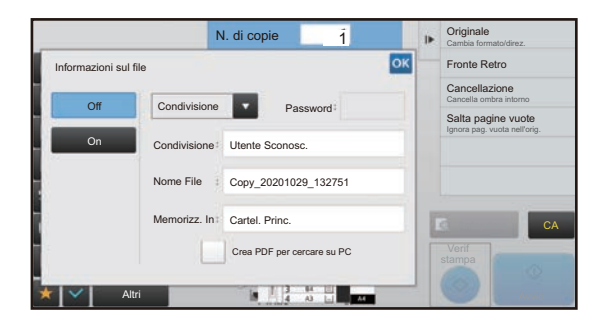

Dopo aver configurato le impostazioni indicate in precedenza, verrà nuovamente visualizzata questa schermata. Passare al punto successivo. Se non si desidera assegnare un nome utente o altre informazioni al file, passare al punto successivo.

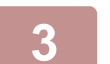

#### **Toccare OK**

Viene nuovamente visualizzata la schermata iniziale della modalità di copia.

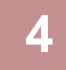

#### **4 Selezionare le impostazioni di copia, quindi toccare il tasto [Colore Avvio] o [B/N Avvio].**

- L'originale verrà automaticamente memorizzato come file all'avvio della copia. Verranno salvate anche le impostazioni di copia selezionate.
- Per la procedura di inserimento dell'originale, vedere ["SCELTA DI UNA PROCEDURA DI INSERIMENTO](#page-116-0)  [DELL'ORIGINALE A SECONDA DEL TIPO E DELLO STATO DI QUEST'ULTIMO \(pagina 1-114\)](#page-116-0)".

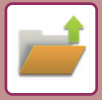

### <span id="page-530-0"></span>**Informazioni sul file**

Di seguito è illustrata la procedura per l'impostazione dei dettagli.

Specificando attributi quali proprietà, nome utente, nome file e cartella, è possibile semplificare la gestione e la ricerca di un file. Inoltre, se per Proprietà si seleziona [Confidenziale] e si imposta una password, gli altri utenti non potranno visualizzare il file senza autorizzazione.

#### <span id="page-530-1"></span>**Modifica della proprietà**

Per i file salvati tramite la funzione di archiviazione documenti è possibile selezionare l'impostazione Proteggi. In questo modo si evita che un file venga spostato oppure eliminato automaticamente o manualmente.

Sono disponibili tre proprietà per i file salvati: "Condivisione", "Proteggi" e "Confidenziale". Se è salvato con la proprietà "Condivisione", un file non è protetto. Se è salvato con la proprietà "Proteggi" o "Confidenziale", un file è protetto. I file salvati nella Cartella Selezione Rapida File sono sempre salvati con la proprietà "Condivisione". Se un file è salvato nella Cartella principale o in una cartella personalizzata, è possibile selezionare "Condivisione", "Proteggi" o "Confidenziale".

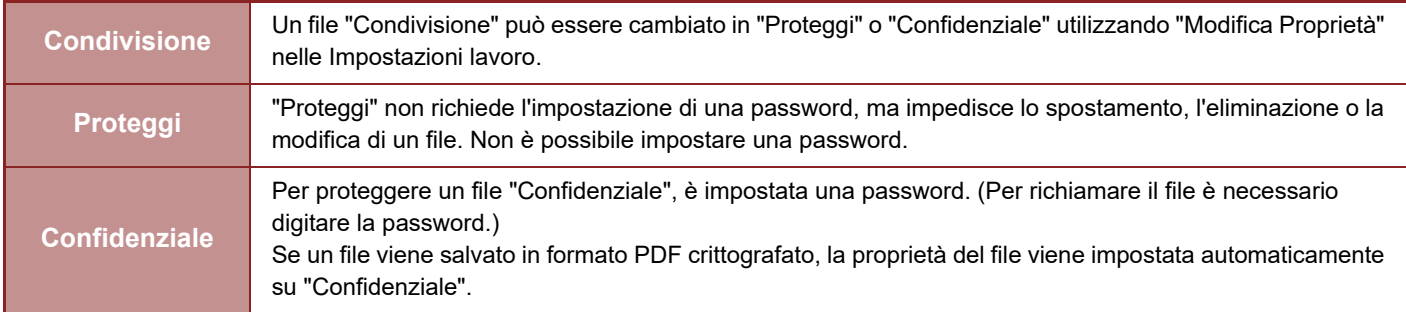

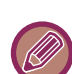

#### **Limitazioni relative alla modifica della proprietà**

- È possibile cambiare un file impostato su "Condivisione" in "Proteggi" o "Confidenziale" secondo necessità. Tuttavia, un file "Condivisione" salvato nella Cartella Selezione Rapida File può essere cambiato solo in "Proteggi".
- È possibile cambiare un file impostato su "Proteggi" in "Condivisione" o "Confidenziale" secondo necessità. Tuttavia, un file "Proteggi" salvato nella Cartella Selezione Rapida File può essere cambiato solo in "Condivisione".
- Per i file salvati nella cartella Selezione Rapida File non è possibile impostare la proprietà "Confidenziale". Se il file viene spostato nella cartella Principale o in una cartella personalizzata, la proprietà può essere modificata in "Confidenziale".
- Non è possibile selezionare due proprietà per uno stesso file.
- **Impostazioni proprietà predefinite per l'archiviazione**

Per avere "Confidenziale" abilitato per impostazione predefinita quando si utilizza la funzione di archiviazione, selezionare [Mod. Confiden-Ziale] in "Impostazioni (amministratore)" – [Impostazioni di sistema] → [Impostazioni Archiviazione Documento] → [Impostazioni Condizioni] → [Impostazioni Mod. Predefinito]. Impostazioni dell'autorizzazione di amministratore per i file riservati.

• **Impostazione Autorità amministratore**

Per file e cartelle utente con password questa impostazione consente di immettere la password dell'amministratore invece della password per l'accesso a file o cartella.

Inoltre, se necessario, è possibile modificare il rapporto preselezionato.

In "Impostazioni (amministratore)", selezionare [Impostazioni di sistema] → [Impostazioni Archiviazione Documento] → [Impostazioni Condizioni] → [Impostazione Autorità amministratore].

**1 Selezionare [Proprietà] nella schermata Informazioni File.**

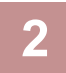

**2 Se è stato selezionato [Confidenziale], immettere una (da 4 a 32 caratteri).**

Ogni volta che si immette una cifra viene visualizzato il simbolo " $*$ ".

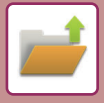

#### <span id="page-531-0"></span>**Specifica di un nome utente**

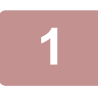

#### **1 Toccare la casella di testo [Nome Utente].**

Quando si utilizza l'autenticazione dell'utente, viene automaticamente selezionato il nome utente utilizzato per l'accesso. In tal caso, non è necessario eseguire questa operazione.

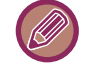

Il nome utente deve essere prima memorizzato selezionando [Controllo utente] in "Impostazioni (amministratore)" → [Impostazioni utente] →[Elenco Utenti].

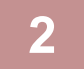

#### **2 Toccare il tasto del nome utente.**

In alternativa, per selezionare un nome utente è possibile toccare il tasto [Richiama con n. registrazione] e immettere il numero dell'utente. Il numero dell'utente deve essere prima configurato selezionando [Controllo utente] in "Impostazioni (amministratore)" → [Impostazioni utente] → [Elenco Utenti].

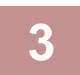

#### **Toccare OK**.

Viene nuovamente visualizzata la schermata del passaggio 1 per mostrare il nome utente selezionato.

#### <span id="page-531-1"></span>**Assegnazione di un nome file**

È possibile assegnare un nome al file.

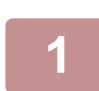

#### **1 Toccare la casella di testo [Nome File] e immettere il nome del file.**

Inserire un nome di file che non superi i 30 caratteri.

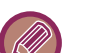

#### **Nome file**

- Se viene specificato un nome di file già esistente, alla fine del nome vengono aggiunti una tilde e un numero di serie, quindi il file viene salvato con un nome diverso. Per il nome di file non viene fatta distinzione tra maiuscole e minuscole. Se ad esempio il file "test.txt" esiste già e si specifica il nome "TEST.TXT", il file verrà salvato con il nome "TEST.TXT~1".
- Se la lunghezza del nome di file supera il massimo consentito, i caratteri in eccesso verranno omessi e alla fine del nome verrà aggiunto un numero di serie.

#### <span id="page-531-2"></span>**Specifica della cartella**

Specificare la cartella per la memorizzazione del file.

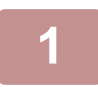

#### **1 Toccare la casella di testo [Memorizz. In].**

Se è selezionato un nome utente con impostazione "Mia cartella", viene automaticamente selezionata la "Mia cartella" di tale utente.

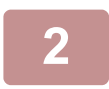

#### **2** Toccare il tasto della cartella in cui si desidera memorizzare il file, quindi toccare ...

Se per la cartella è stata configurata una password, verrà visualizzata una schermata per l'immissione della password. Digitare la password (da 5 a 8 cifre) con i tasti numerici, quindi toccare il tasto  $\alpha$ .

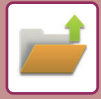

#### <span id="page-532-0"></span>**Creazione di PDF per la ricerca su PC**

Toccare la casella di controllo [Crea PDF per cercare su PC] per visualizzare v. Al salvataggio del file verrà creato un file PDF pubblico per la ricerca sul PC.

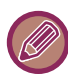

Anche se viene utilizzata la funzione scanner ["CORREZIONE AUTOMATICA DEI DATI DIGITALIZZATI DISTORTI DEL](#page-503-0)  [PDF \(REGOLAZIONE DELLA DISTORSIONE DEL PDF\) \(pagina 4-106\)"](#page-503-0), i risultati della correzione non saranno applicati.

#### **Sfoglia impostazione predefinita di formato PDF per PC**

È possibile impostare il formato di file iniziale del PDF pubblico o del file da scaricare creato durante l'esecuzione di ciascun lavoro. In "Impostazioni (amministratore)", selezionare [Impostazioni di sistema] → [Impostazioni Archiviazione Documento] → [Impostazioni comuni] → [Sfoglia impostazione predefinita di formato PDF per PC].

#### **B/N : Modo Compressione**

Nessuna, MH (G3), MMR (G4)

#### **Colore/Scala di grigi : Rapporto di compressione**

Basso, Medio, Alto

#### **Impostazioni durante l'esecuzione di ciascun lavoro**

Dopo che è stato eseguito ogni dato delle funzioni di copia, stampante, scanner o dati di scansione memorizzati, è possibile specificare di creare un PDF pubblico e impostare la risoluzione del PDF pubblico.

## <span id="page-533-0"></span>**SALVATAGGIO DEI SOLI DATI DEI DOCUMENTI (SCANSIONE SU UNITÀ LOC.)**

## <span id="page-533-1"></span>**SALVA SU UNITÀ LOCALE**

**Memorizzazione da Easy Scan**

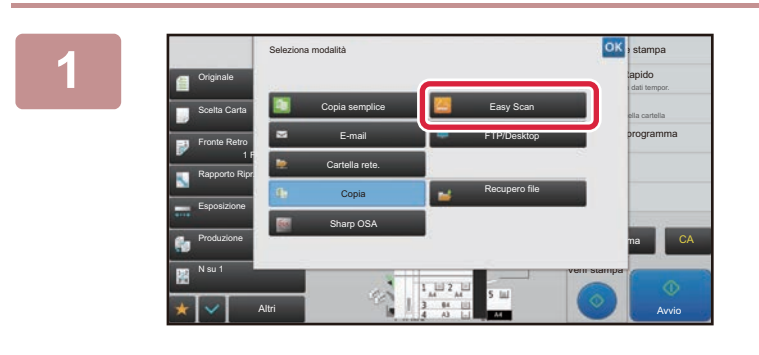

**1 Toccare il tasto [Easy Scan] nel display della modalità.**

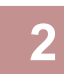

**2 Toccare [Unità locale/USB].**

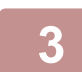

#### **3 Posizionare l'originale.**

Posizionare l'originale nel vassoio dell'alimentatore automatico dei documenti oppure sul piano documenti. ► [ALIMENTATORE AUTOMATICO DEI DOCUMENTI \(pagina 1-116\)](#page-118-0)

► [LASTRA DI ESPOSIZIONE \(pagina 1-120\)](#page-122-0)

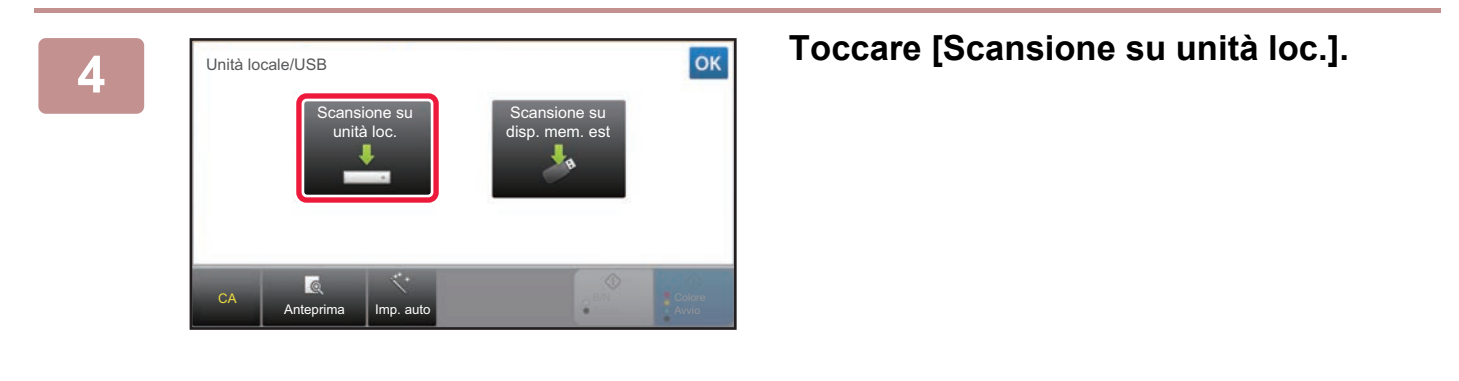

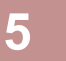

#### **5 Per selezionare le impostazioni, toccare il tasto di ciascuna impostazione desiderata.**

► [SEQUENZA DI INVIO DELL'IMMAGINE \(pagina 4-9\)](#page-406-0)

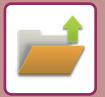

**6 Toccare il tasto [Colore Avvio] o [B/N Avvio] per avviare la scansione.**

Verrà emesso un segnale acustico per indicare che la scansione e la memorizzazione del file sono terminate.

#### **Memorizzazione da Archiviazione documenti**

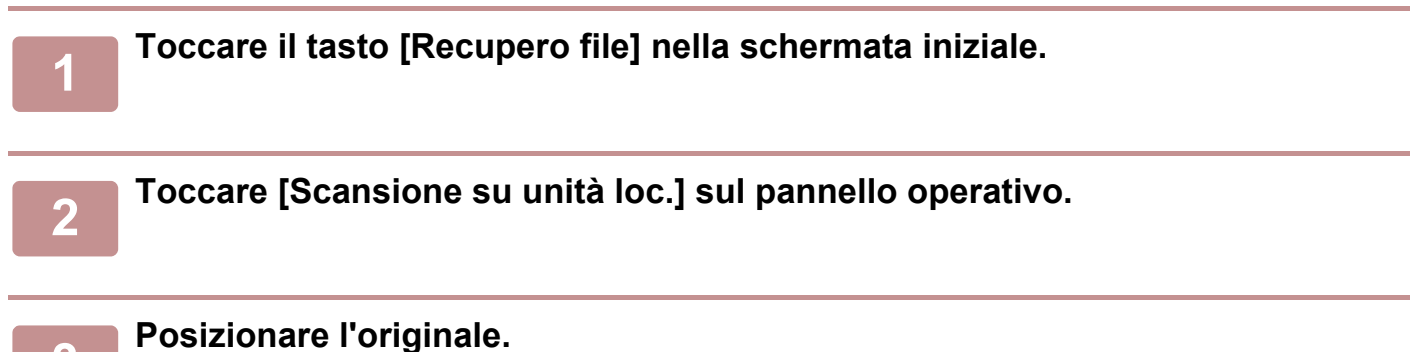

Posizionare l'originale nel vassoio dell'alimentatore automatico dei documenti oppure sul piano documenti.

- ► [ALIMENTATORE AUTOMATICO DEI DOCUMENTI \(pagina 1-116\)](#page-118-0)
- ► [LASTRA DI ESPOSIZIONE \(pagina 1-120\)](#page-122-0)

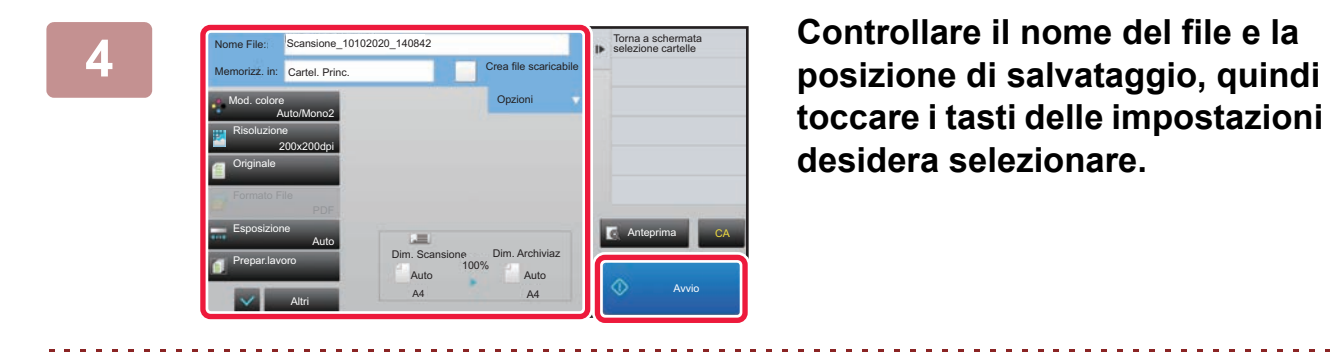

**toccare i tasti delle impostazioni che si desidera selezionare.**

- Se la casella di controllo [Crea file scaricabile] è contrassegnata con ( $\blacktriangledown$ ), il tasto [Formato File] diventa inattivo e non può essere utilizzato. Non sarà possibile scaricare i dati di scansione nel formato specifico dalla pagina Web.
- Per le impostazioni di scansione degli originali, vedere la spiegazione relativa alla modalità di copia o di invio immagini.
- Se l'originale ha due facciate, assicurarsi di toccare il tasto [Originale], quindi [2 Facciate (Blocco)] o [2 FacciateLibro] in base all'originale.
- Per impostare un nome utente, l'attributo di un file o una password, toccare [Opzioni].
- Se un file è stato creato disabilitando [Crea file scaricabile], non è possibile abilitare questa impostazione successivamente.

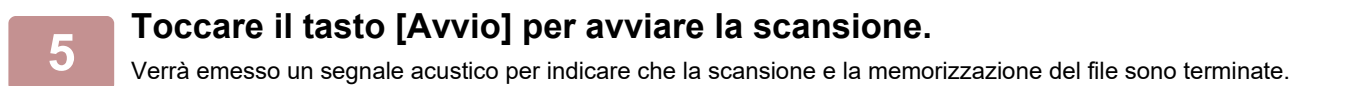

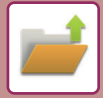

## <span id="page-535-0"></span>**IMPOSTAZIONE PREDEFINITA PER IL SALVATAGGIO DELLA SCANSIONE**

In "Impostazioni (amministratore)", selezionare [Impostazioni di sistema] → [Impostazioni Archiviazione Documento] → [Impostazioni Condizioni] → [Orientamento immagine], [Impostazioni modalità colore predefinita], [Impostazioni Esposizione Di Default], [Tipo di immagine originale predefinito], [Impostazione Risoluzione Iniziale], [Vassoio Uscita Standard], [Regolazione Dell'area Di Cancellazione] e [Impostazioni Formato Biglietto].

#### **Orientamento immagine**

Cambia l'orientamento dell'immagine.

#### **Impostazioni modalità colore predefinita**

Definisce le impostazioni predefinite per il bianco e nero e per il colore quando si utilizza la scansione su unità locale. **Disabilita modifica imp. B/N nel modo Auto**

Questa opzione disabilita la selezione del bianco e nero dalla schermata iniziale quando la modalità a colori è impostata su Auto.

#### **Impostazioni Esposizione Di Default**

È possibile configurare le impostazioni di esposizione predefinite per l'archiviazione documenti. Selezionare [Auto] o [Manuale]. Se si seleziona [Manuale], impostare l'esposizione su uno dei 5 livelli.

#### **Tipo di immagine originale predefinito**

Selezionare prima il tipo di originale per abilitare la scansione a una risoluzione adatta all'originale.

#### **Impostazione Risoluzione Iniziale**

È possibile selezionare una delle risoluzioni riportate di seguito come risoluzione predefinita per la trasmissione.

#### **Vassoio Uscita Standard**

Consente di selezionare il vassoio di uscita predefinito per la stampa di un file memorizzato da Acquisisci su unità locale.

Gli elementi visualizzati saranno diversi in base alla configurazione della macchina.

#### **Disattiva funzioni di testo/timbro per la ristampa**

Questa funzione consente di proibire l'uso delle funzioni testo/immagini per la ristampa.

#### **Impostazioni Stampa Batch**

Questa funzione consente di configurare le impostazioni per l'uso della stampa in batch.

#### **Impost. ordine stampa per Stampa Batch/Stampa Multi-File**

Questa funzione consente di configurare le impostazioni dell'ordine di stampa utilizzando la stampa in batch e la stampa di più file.

#### **Regolazione Dell'area Di Cancellazione**

Consente di impostare la larghezza predefinita dell'area da cancellare per la funzione di cancellazione. Specificare un valore compreso tra 0 mm (0") e 20 mm (1") in incrementi di 1 mm (1/8") per la cancellazione dei bordi e del centro.

#### **Impostazioni Formato Biglietto**

Consente di configurare il formato originale predefinito per la funzione formato biglietto.

Specificare un valore compreso tra 20 mm (1") e 210 mm (8-1/2") in incrementi di 1 mm (1/8") per impostare le dimensioni X (orizzontale) e Y (verticale) dell'originale.

#### **Adattare dimensione deposito**

Consente di visualizzare sempre il tasto [Adattare dimensione deposito] nella schermata relativa al formato biglietto.

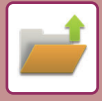

## <span id="page-536-0"></span>**SALVATAGGIO IN UN DISPOSITIVO DI MEMORIA ESTERNO**

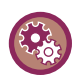

#### **Proibizione del salvataggio su un dispositivo di memoria esterno**

In "Impostazioni (amministratore)", selezionare [Impostazioni di sistema] → [Impostazioni Invio Immagine] → [Impostazioni comuni] → [Abilita/disabilita impostazioni] → [Impostazioni x disabilitare trasmissione] → [Disabilita archiviazione su dispositivo di memoria esterno].

Disabilita l'archiviazione su un dispositivo di memoria esterno.

#### **Memorizzazione da Easy Scan**

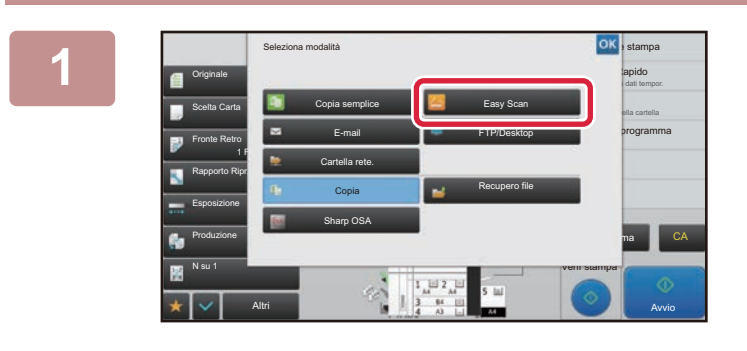

**Toccare il tasto [Easy Scan] nel display della modalità.**

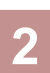

**<sup>3</sup> Posizionare l'originale.**

**<sup>2</sup> Toccare [Unità locale/USB].**

Posizionare l'originale nel vassoio dell'alimentatore automatico dei documenti oppure sul piano documenti.

- ► [ALIMENTATORE AUTOMATICO DEI DOCUMENTI \(pagina 1-116\)](#page-118-0)
- ► [LASTRA DI ESPOSIZIONE \(pagina 1-120\)](#page-122-0)

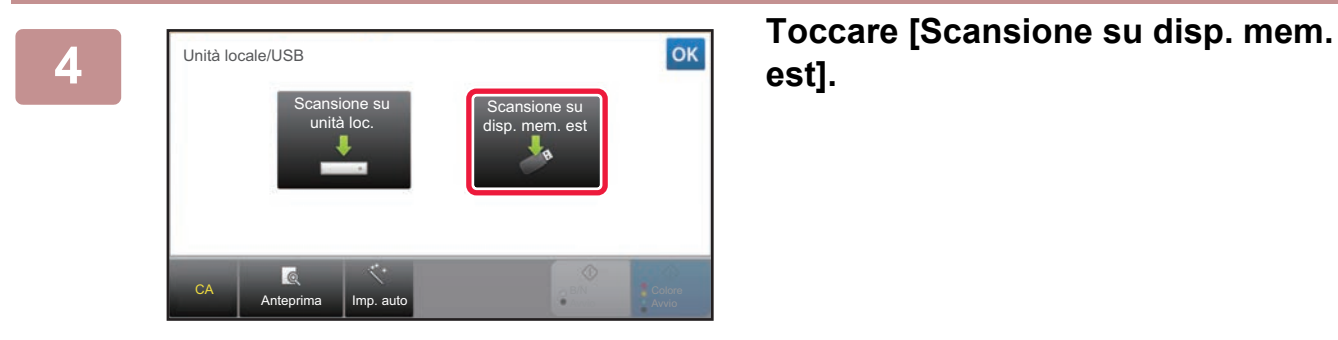

**est].**

**<sup>5</sup> Per selezionare le impostazioni, toccare il tasto di ciascuna impostazione desiderata.** ► [SEQUENZA DI INVIO DELL'IMMAGINE \(pagina 4-9\)](#page-406-0) **<sup>6</sup> Toccare il tasto [Colore Avvio] o [B/N Avvio] per avviare la scansione.** Verrà emesso un segnale acustico per indicare che la scansione e la memorizzazione del file sono terminate.

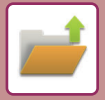

#### **Memorizzazione da Archiviazione documenti**

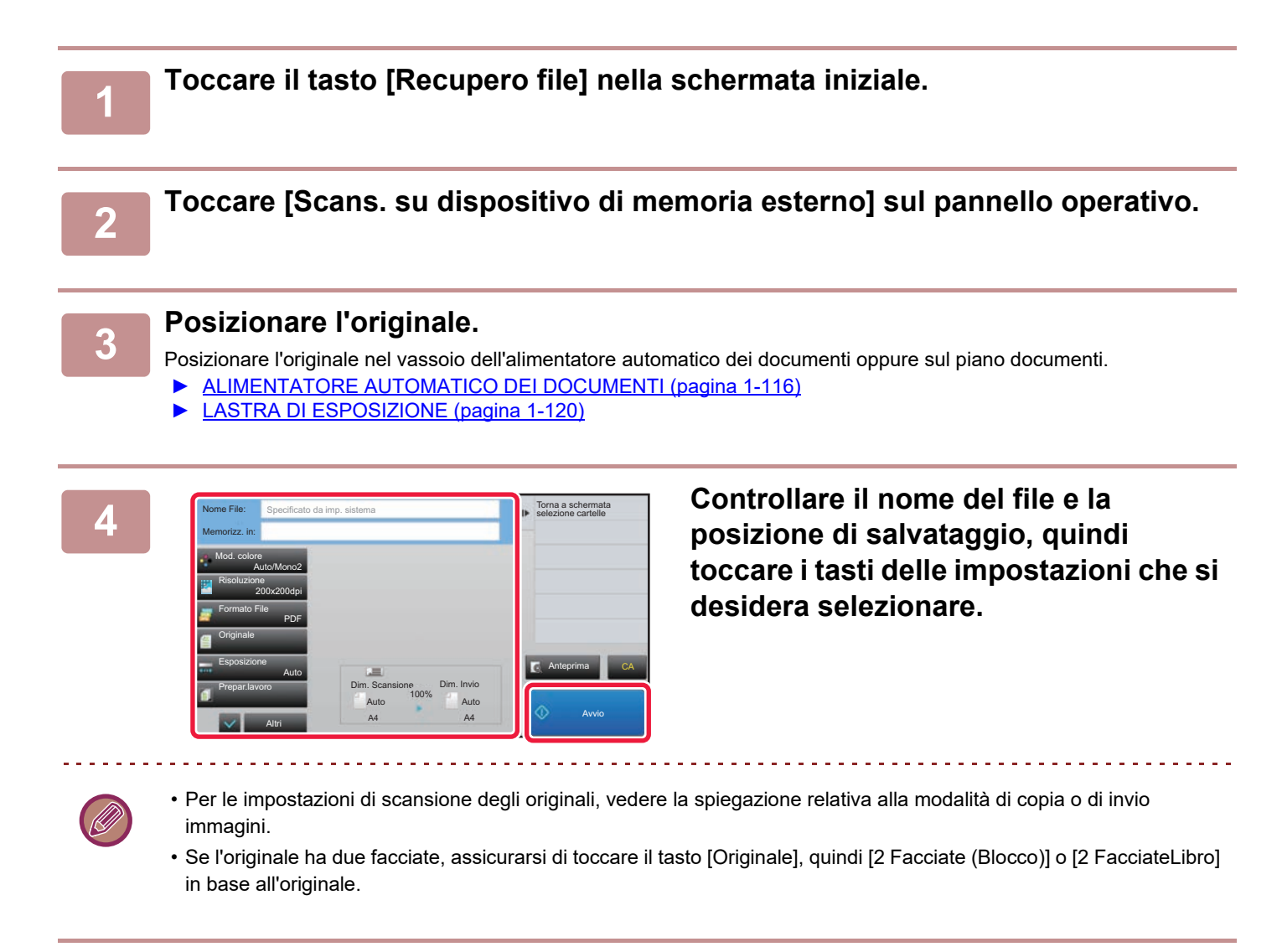

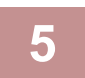

#### **5 Toccare il tasto [Avvio] per avviare la scansione.**

Verrà emesso un segnale acustico per indicare che la scansione e la memorizzazione del file sono terminate.

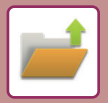

#### **Scansione su dispositivo di memoria USB**

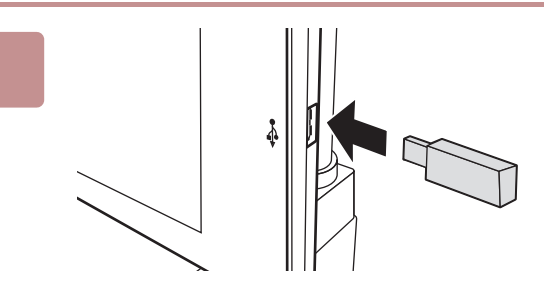

#### **1 Collegare il dispositivo di memoria USB alla macchina.**

- Per il dispositivo di archiviazione USB, utilizzare il formato FAT32 o NTFS.
- Se il formato è FAT32, la capacità massima del dispositivo di archiviazione USB deve essere di 32 GB.

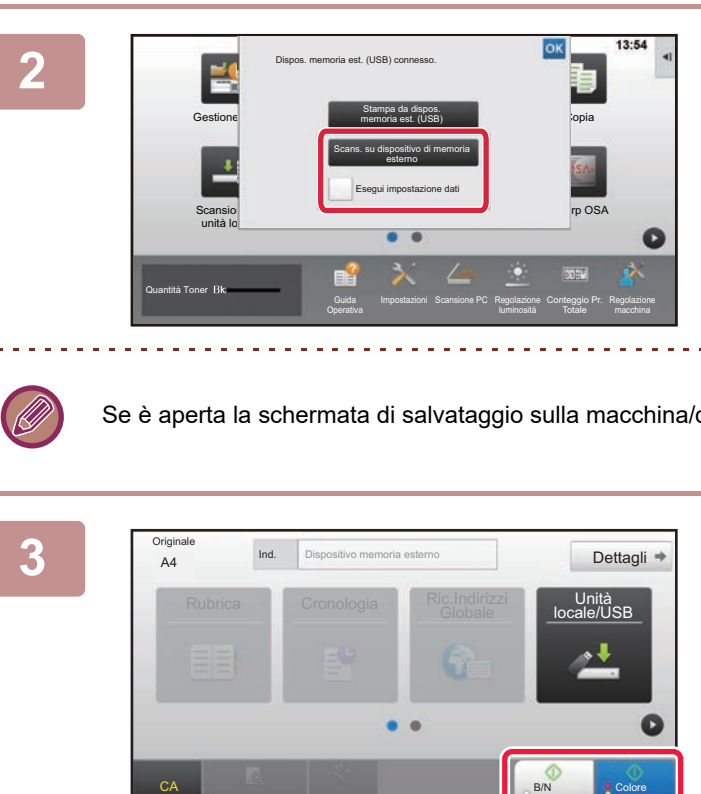

#### **2 Quando viene visualizzata la schermata di selezione dell'operazione, toccare [Scans. su dispositivo di memoria esterno].**

- Per selezionare le impostazioni dettagliate in modalità normale, selezionare la casella di controllo [Esegui impostazione dati $\vert \blacktriangledown$ .
	- ► [MODALITÀ DI SCANNER DI RETE \(pagina 4-7\)](#page-404-0)

Se è aperta la schermata di salvataggio sulla macchina/dispositivo, questa schermata non viene visualizzata.

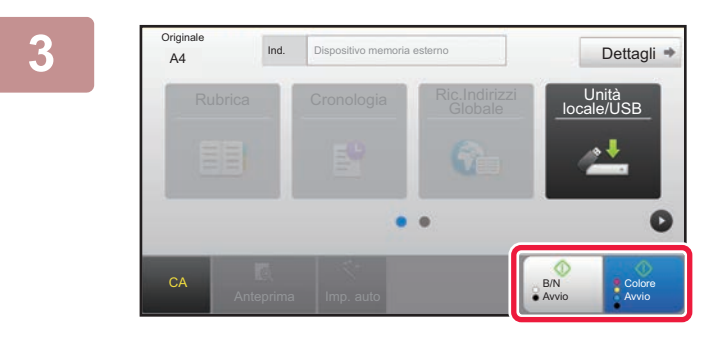

#### **3 Toccare il tasto [Colore Avvio] o [B/N Added Toccare il tasto [Colore Avvio] o [B/N Avvio].**

Per controllare l'anteprima di un documento, toccare il tasto [Anteprima].

► [SCHERMATA DI ANTEPRIMA \(pagina 1-14\)](#page-16-0)

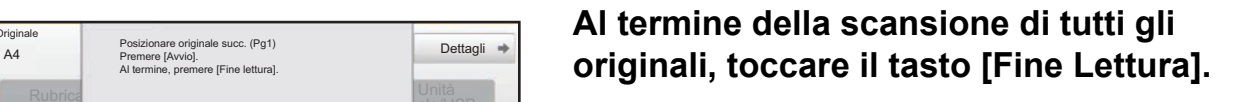

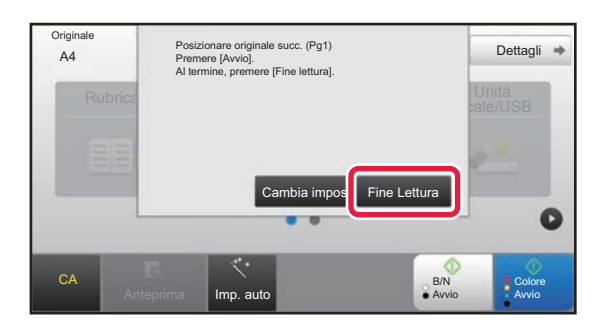

Se si acquisisce l'originale utilizzando l'alimentatore automatico dei documenti, questa schermata non viene visualizzata.

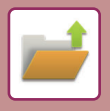

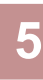

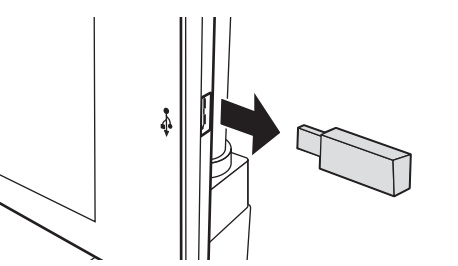

**5 Controllare il messaggio [Invio dati completato.] e rimuovere il dispositivo di memoria USB dalla macchina.**
# <span id="page-540-0"></span>**USO DEI FILE MEMORIZZATI**

# **SEQUENZA PER UTILIZZARE UN FILE MEMORIZZATO**

Le schermate e le procedure variano a seconda che l'autenticazione dell'utente sia abilitata o meno. Viene illustrata la sequenza per l'utilizzo di un file memorizzato, a seconda della situazione.

Per informazioni sulle procedure di autenticazione dell'utente, vedere "[AUTENTICAZIONE DELL'UTENTE \(pagina](#page-31-0)  [1-29\)](#page-31-0)". Per informazioni sull'abilitazione dell'autenticazione dell'utente e sulla memorizzazione dei nomi utente, vedere "[Controllo utente \(pagina 1-37\)](#page-39-0)".

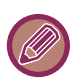

Inoltre, in modalità di impostazione (versione Web) è possibile utilizzare la funzione di archiviazione documenti. In modalità di impostazione (versione Web) fare clic su [Operazioni sui documenti] → [Archiv. Documenti], quindi fare clic sulla cartella che contiene il file che si desidera utilizzare.

In modalità di impostazione (versione Web), è anche possibile controllare l'anteprima di un file memorizzato.

#### **1 Passare alla modalità di archiviazione documenti.**

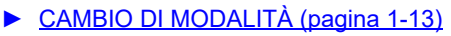

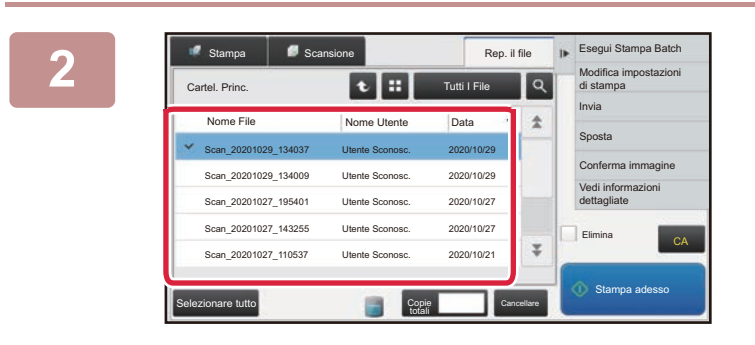

### **2 Enguishampa Balch 2 Selezionare il file che si desidera alche il stampa Balch che si desidera richiamare richiamare.**

Quando si seleziona la cartella vengono visualizzati i file contenuti. Selezionare il file che si desidera richiamare. Selezionare un file tra le immagini in miniatura dei file memorizzati.

- ► [SCHERMATA DI SELEZIONE DEI FILE \(pagina 5-24\)](#page-542-0)
- ► [SELEZIONE DI UN FILE DA RECUPERARE \(pagina](#page-543-0)  [5-25\)](#page-543-0)

Recuperare un file utilizzando la funzione di ricerca.

► [RICERCA E RECUPERO DI FILE \(pagina 5-37\)](#page-555-0)

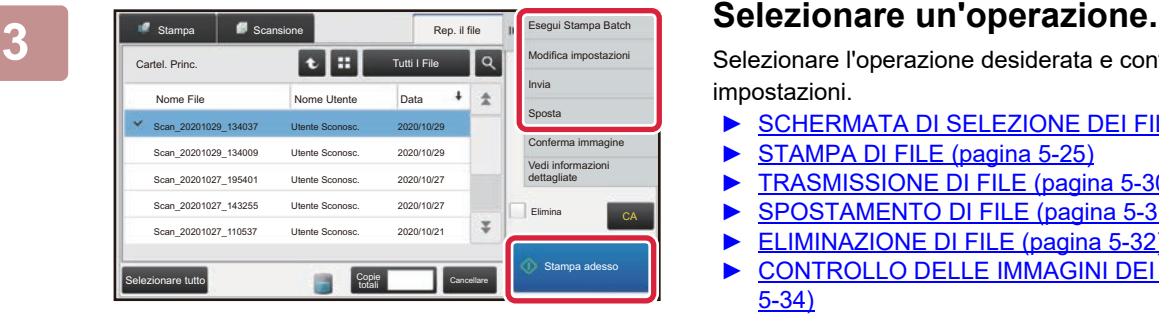

Selezionare l'operazione desiderata e configurare le impostazioni.

- ► [SCHERMATA DI SELEZIONE DEI FILE \(pagina 5-24\)](#page-542-0)
	- [STAMPA DI FILE \(pagina 5-25\)](#page-543-1)
- ► [TRASMISSIONE DI FILE \(pagina 5-30\)](#page-548-0)
- ► [SPOSTAMENTO DI FILE \(pagina 5-31\)](#page-549-0)
- ► [ELIMINAZIONE DI FILE \(pagina 5-32\)](#page-550-0)
- ► [CONTROLLO DELLE IMMAGINI DEI FILE \(pagina](#page-552-0)  [5-34\)](#page-552-0)
- ► [UNIONE DI FILE \(pagina 5-35\)](#page-553-0)

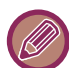

Quando si seleziona la funzione di mantenimento sulla stampante, le voci di ripristino che non possono essere impostate per il mantenimento non vengono visualizzate.

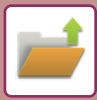

### **Lavoro Disponibile Per Le Impostazioni**

L'uso di un file memorizzato può essere consentito o vietato in base al tipo di operazione e alla modalità utilizzata per la memorizzazione del file.

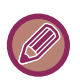

Gli elementi visualizzati varieranno in base alle funzioni aggiunte alla macchina.

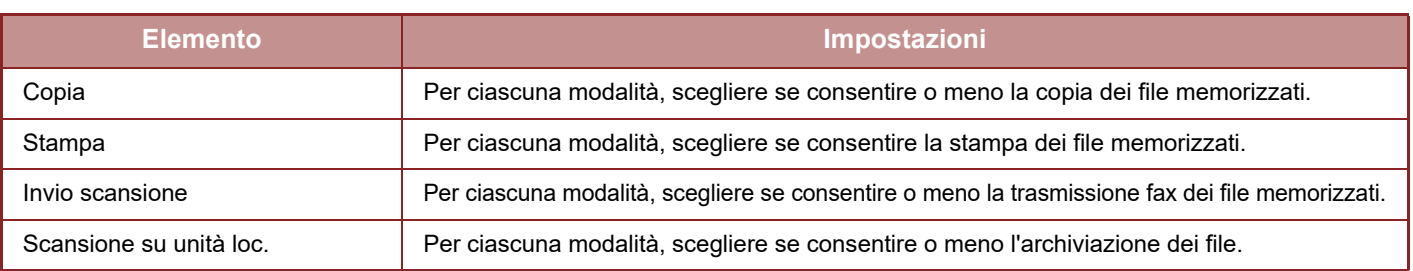

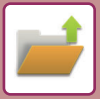

# <span id="page-542-0"></span>**SCHERMATA DI SELEZIONE DEI FILE**

La schermata di selezione dei file può essere visualizzata in modalità "Elenco" o in modalità "Immag. miniat.", che mostra le immagini in miniatura dei file.

#### **Modalità di visualizzazione elenco**

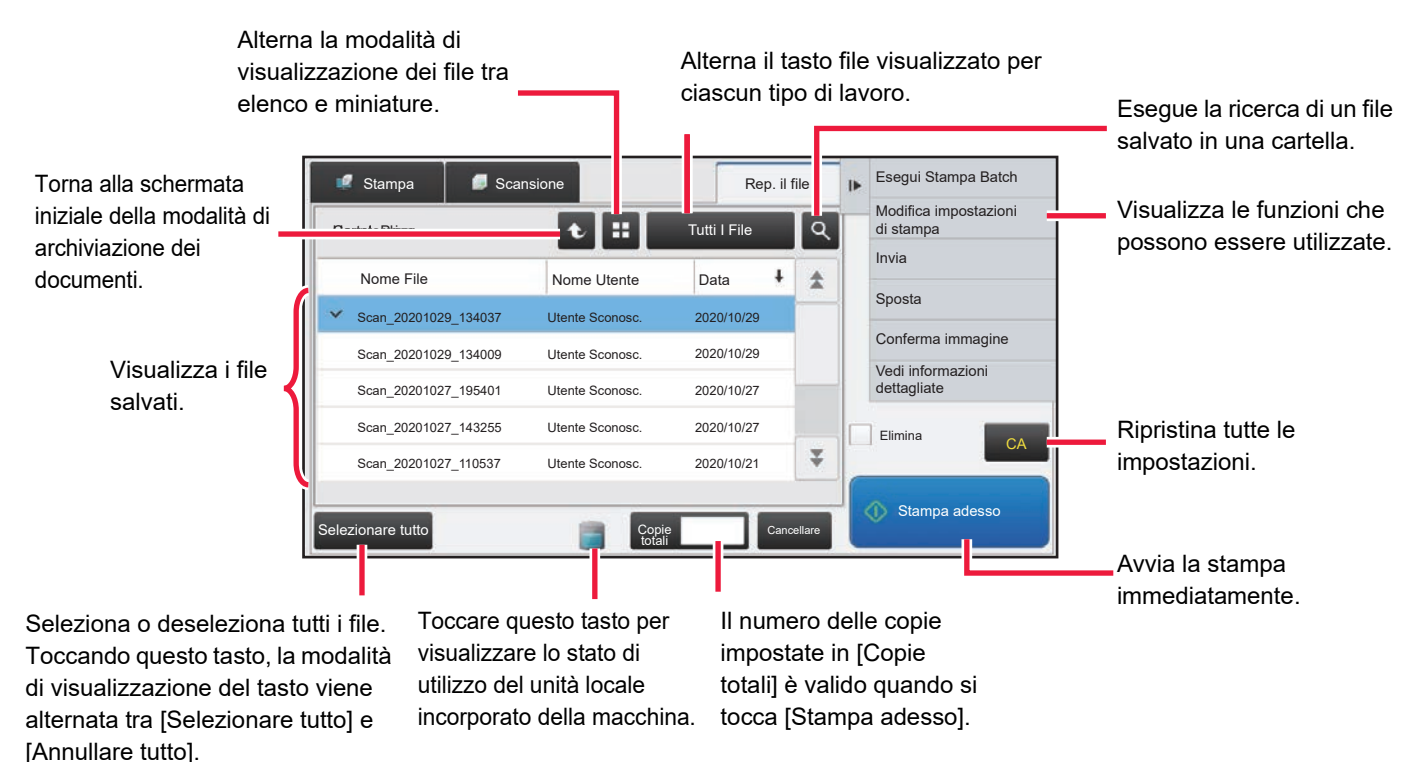

#### **Modalità di visualizzazione miniature**

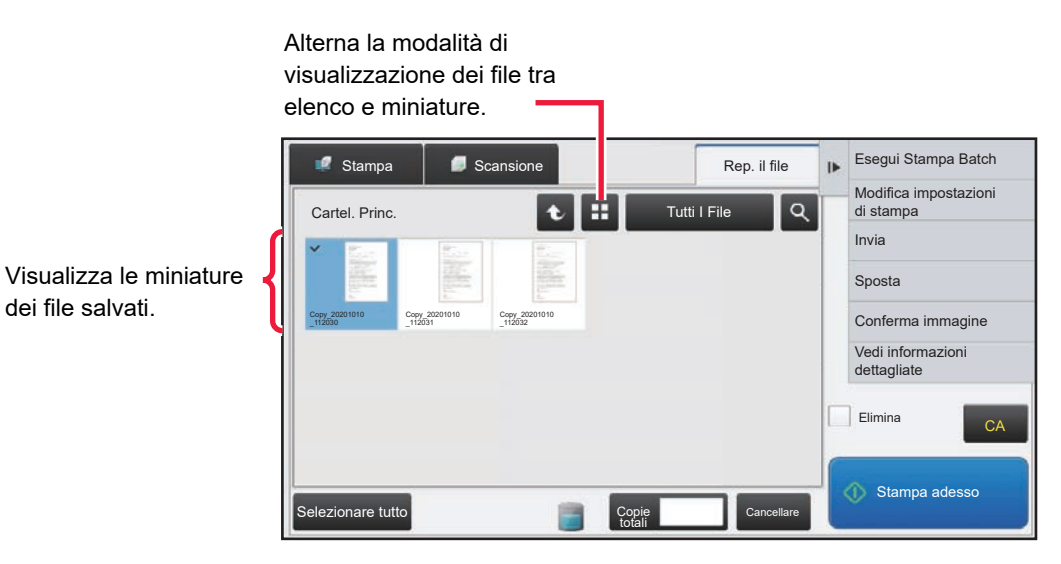

**Ordinamento**

dei file salvati.

In "Impostazioni (amministratore)", selezionare [Impostazioni di sistema] → [Impostazioni Archiviazione Documento] → [Impostazioni Condizioni] → [Impost. Metodo Ordinamento].

Consente di selezionare un ordine di visualizzazione dei file memorizzati nella Cartella Principale, nella Cartella Personalizzata e nella cartella Selezione Rapida File. Selezionare una delle seguenti impostazioni:

- Nome file
- Nome Utente
- Data

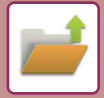

# <span id="page-543-0"></span>**SELEZIONE DI UN FILE DA RECUPERARE**

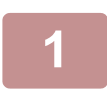

**1 1 Toccare il tasto [Recupero file].**<br>Quando è abilitata l'autenticazione dell'utente ed è configurata l'opzione "Mia cartella" selezionando [Controllo utente] in "Impostazioni (amministratore)" → [Elenco Utenti], la cartella personalizzata specificata come "Mia cartella" si apre.

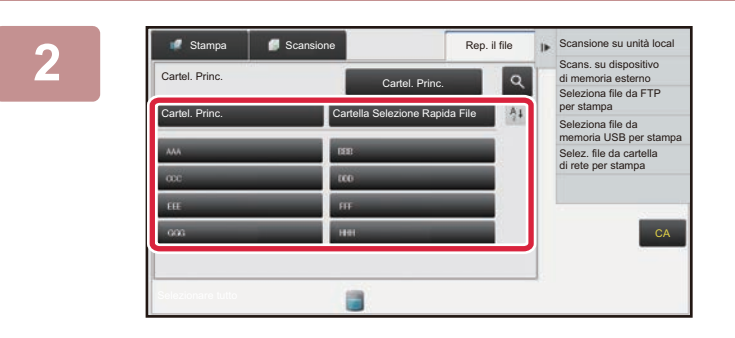

#### **2 Toccare il tasto della cartella che <br>
<b>2 Contiene il file desiderato. contiene il file desiderato.**

Toccando una cartella con codice PIN, viene visualizzata la schermata di immissione del codice PIN. Digitare il codice PIN (da 5 a 8 cifre) con i tasti numerici, quindi toccare il tasto <sup>ok</sup>.

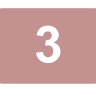

**3 Toccare il tasto corrispondente al file desiderato.**<br>Toccando una cartella con codice PIN, viene visualizzata la schermata di immissione del codice PIN. Immettere la password (da 5 a 32 caratteri), quindi toccare il tasto **ex**.

- Toccare il tasto [Stampa adesso] per stampare il file con le impostazioni utilizzate per memorizzarlo.
- Toccare il tasto [Per Lavoro] per visualizzare i tasti di una particolare modalità, ad esempio copia o scansione, abilitando la ricerca rapida dei dati.
- Toccare il tasto [Nome File], [Nome Utente] o [Data] per modificare l'ordine di visualizzazione dei file.
- Selezionare [Controllo utente] in "Impostazioni (amministratore)" → [Impostazioni utente] → [Elenco Utenti] → [Registrazione utente] → [Gruppo di autorizzazione]. Quindi, nell'impostazione del gruppo di autorizzazione degli utenti attualmente connessi, selezionare [Impostazioni lavoro] → [Archiv. Documenti] e abilitare [Visualizza solo file di utenti connessi] per visualizzare solo i file memorizzati dagli utenti attualmente connessi.

# <span id="page-543-1"></span>**STAMPA DI FILE**

I file memorizzati utilizzando la funzione di archiviazione documenti possono essere recuperati e stampati quando necessario. Poiché vengono memorizzate anche le impostazioni utilizzate al momento dell'archiviazione, il file può essere nuovamente stampato utilizzando tali impostazioni. È inoltre possibile modificare il file prima della stampa cambiando le impostazioni di stampa.

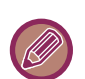

- Un file salvato in bianco e nero o in scala di grigi non può essere stampato a colori.
- Le impostazioni di stampa modificate in seguito a nuova manipolazione del file non possono essere salvate.
- La velocità di stampa può diminuire notevolmente, a seconda delle impostazioni relative a risoluzione e modalità di esposizione del file memorizzato.
- Quando si seleziona la funzione di mantenimento sulla stampante, le voci di ripristino che non possono essere impostate per il mantenimento non vengono visualizzate.

#### **Proibizione delle impostazioni del sistema di stampa per la ristampa**

In "Impostazioni (amministratore)", selezionare [Impostazioni di sistema] → [Impostazioni Archiviazione Documento] → [Impostazioni Condizioni] → [Disattiva funzioni di testo/timbro per la ristampa]. Se viene recuperato e stampato un file memorizzato, le funzioni di stampa vengono disabilitate. Questa funzione impedisce un'incoerenza della data tra i dati originali, i dati di output e altri dati.

#### **Elaborazione dati al termine della stampa del file**

In "Impostazioni (amministratore)", selezionare [Impostazioni di sistema] → [Impostazioni Archiviazione Documento] → [Impostazioni Condizioni] → [Impostaz. memor./canc. dopo stampa file].<br>Scegliere se salvare o eliminare un file dopo la stampa.

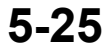

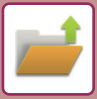

### **Stampa veloce**

Stampa un file con tutte le impostazioni specificate al momento del salvataggio. Selezionare un file e toccare il tasto [Stampa adesso].

Per eliminare i dati dopo la stampa, impostare la casella di controllo [Elimina] su  $\overline{\vee}$ .

Per cambiare il numero di fogli da stampare, toccare il tasto [Copie totali], quindi usare i tasti numerici per impostare detto numero.

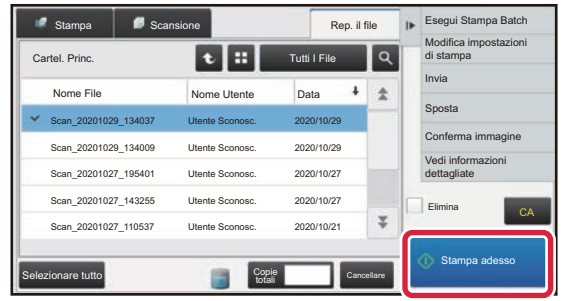

### **Modifica delle impostazioni prima della stampa**

Una volta selezionato il file desiderato, procedere come descritto di seguito.

► [SELEZIONE DI UN FILE DA RECUPERARE \(pagina 5-25\)](#page-543-0)

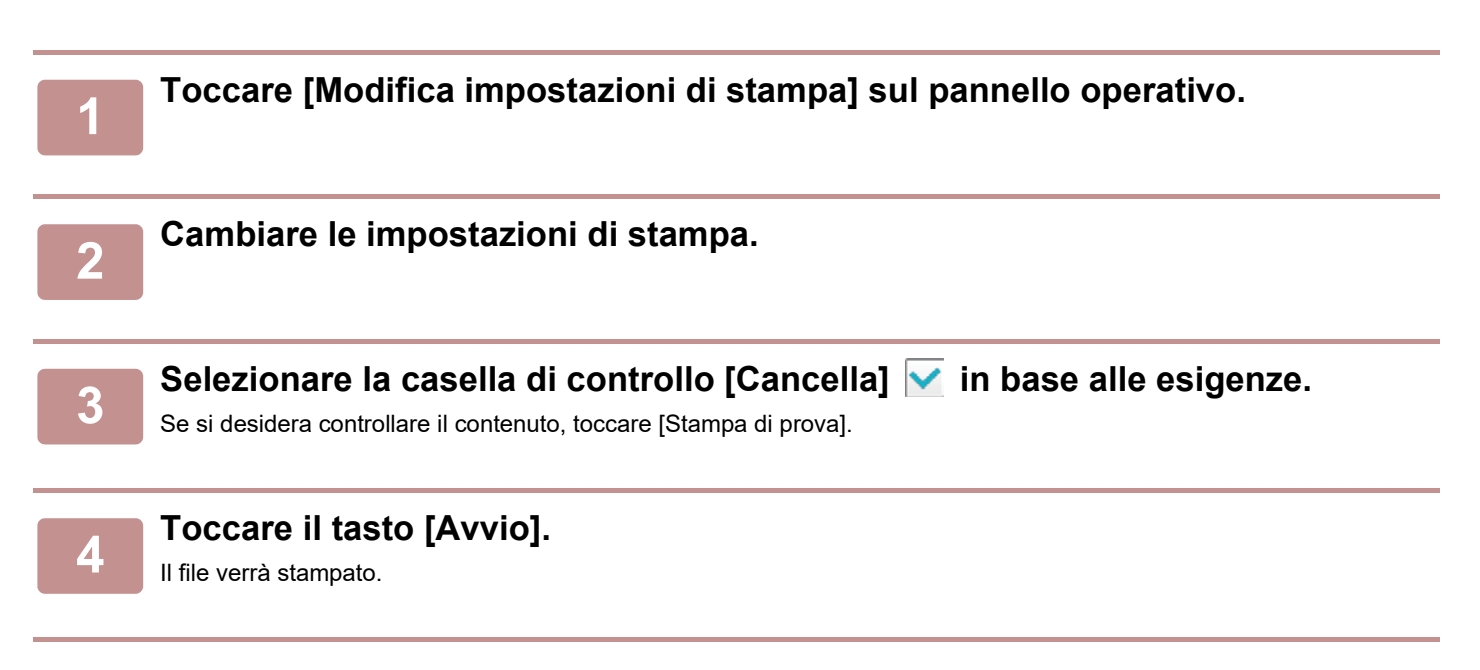

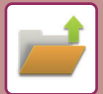

# **STAMPA DI PIÙ FILE**

# **STAMPA DI PIÙ FILE**

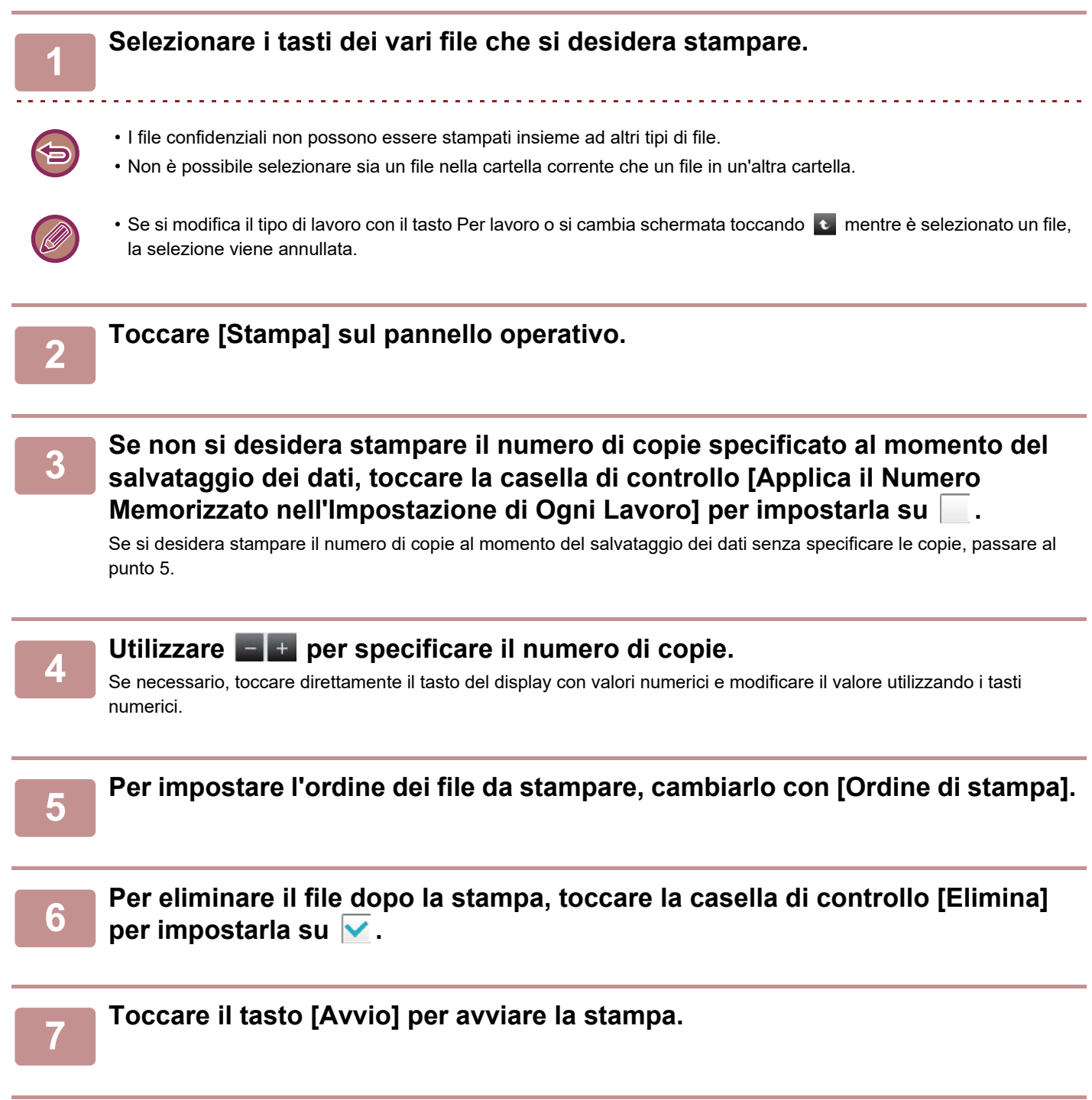

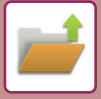

# **STAMPA BATCH**

#### **Impostazioni Stampa Batch**

In "Impostazioni (amministratore)", selezionare [Impostazioni di sistema] → [Impostazioni Archiviazione Documento] → [Impostazioni Condizioni] → [Impostazioni Stampa Batch].

Impostare se abilitare o meno i tasti [Tutti gli utenti] e [Utente Sconosc.] nella schermata di selezione del nome utente durante la stampa di tutti i file, se ordinare i file per data più recente o più vecchia e se disporre i nomi dei file in ordine ascendente o discendente.

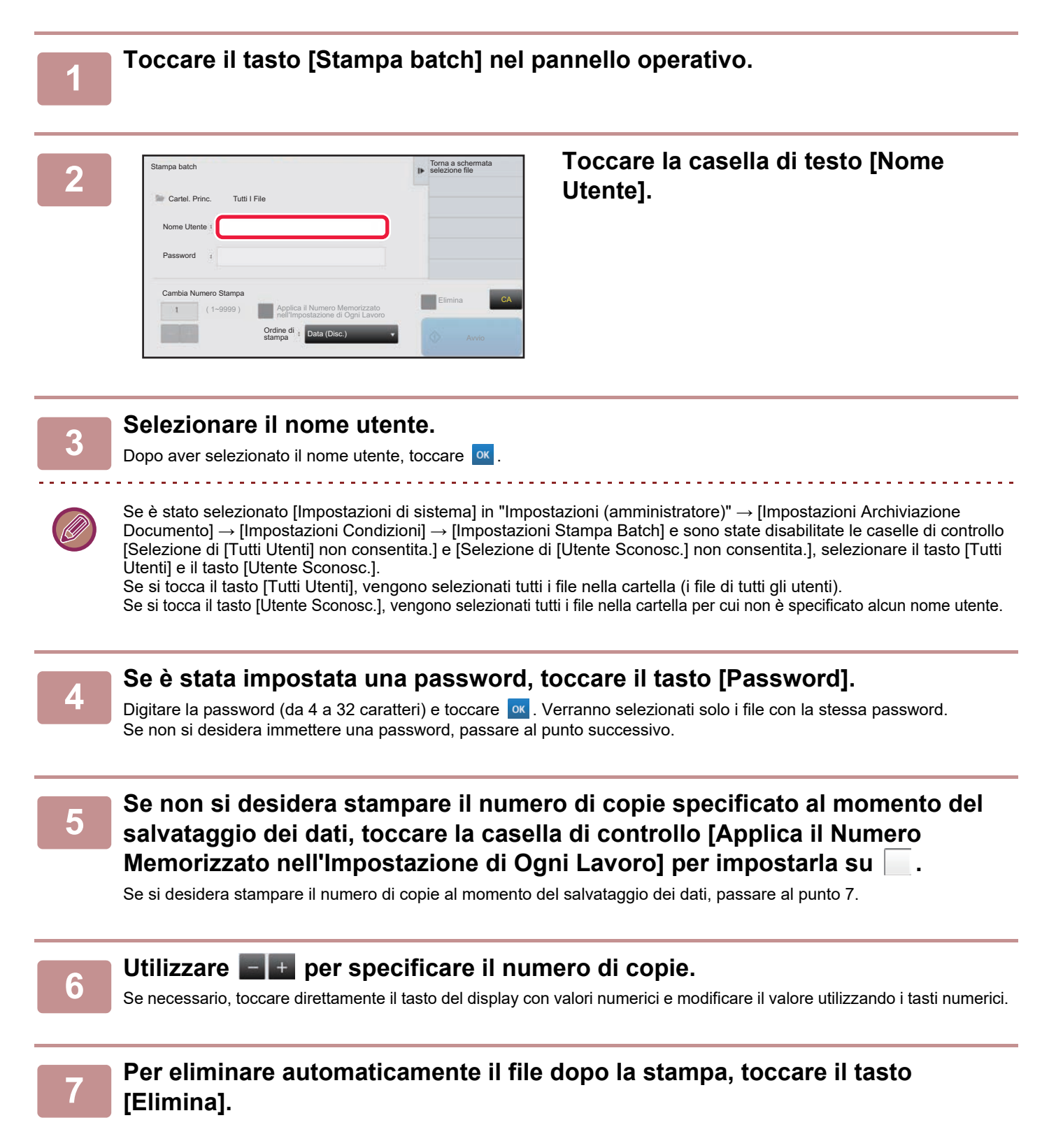

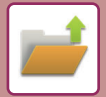

### **8 Toccare il tasto [Avvio] per avviare la stampa.**

Se non sono presenti file che soddisfino le condizioni di ricerca, verrà nuovamente visualizzata la schermata con l'elenco dei file.

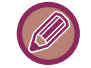

Se si tocca [Elimina i dati] sul pannello operativo, verranno eliminati tutti i file che soddisfano le condizioni di ricerca correnti.

#### **Cancella Tutti I File Veloci**

È possibile eliminare tutti i file nella cartella Salvataggio veloce fatta eccezione per i file protetti configurando

"Impostazioni (amministratore)" – [Impostazioni di sistema] → [Impostazioni Archiviazione Documento] → [Impostazioni Condizioni] → [Cancella Tutti I File Veloci].

Tuttavia, lo stato della macchina potrebbe impedire l'eliminazione di alcuni file.

#### **Cancellare**

Toccare questo tasto per avviare immediatamente l'eliminazione di tutti i file.

**Canellare tutti i file veloci all'accensione (Esclusi quelli protetti)**

Consente di eliminare automaticamente tutti i file nella cartella Selezione Rapida File (ad eccezione dei file protetti) quando il tasto [Accensione] è impostato su "On".

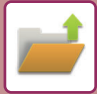

# <span id="page-548-0"></span>**TRASMISSIONE DI FILE**

Poiché le impostazioni utilizzate al momento del salvataggio tramite archiviazione documenti vengono memorizzate, il file può essere trasmesso utilizzando tali impostazioni. Se necessario, è possibile modificare le impostazioni di trasmissione per modificare il file recuperato. Una volta selezionato il file desiderato, procedere come descritto di seguito. ► [SELEZIONE DI UN FILE DA RECUPERARE \(pagina 5-25\)](#page-543-0)

- Un file salvato in bianco e nero o in scala di grigi non può essere trasmesso a colori. • Non è possibile trasmettere un lavoro di stampa memorizzato. (Tuttavia, se il lavoro è stato archiviato nel driver della
	- stampante, può essere trasmesso impostando "Cattura stile" su [RGB]. È possibile accedere a queste impostazioni selezionando il pulsante [Altre impostazioni] nella scheda [Impostazioni dettagliate].)
	- Questi metodi di trasmissione richiedono l'installazione delle opzioni corrispondenti.
	- Se nel file salvato è stata inclusa una delle modalità alternative seguenti, il file non può essere trasmesso. "Ripetizione foto", "Multi-Pagine Ingrandimento" per la copia.
	- Se nel file salvato è stata inclusa una delle modalità alternative seguenti, il file può essere trasmesso ma non è possibile eseguire le altre funzioni. "Spost.Margine", "Inserti Lucidi", "Copia Libretto", "Copia Stampa", "Timbro", tutti gli elementi del menu "Regolaz.colore", "Centratura"
	- A seconda del rapporto di riduzione o ingrandimento utilizzato durante la memorizzazione di un file, potrebbe risultare impossibile inviare il file memorizzato usando un'impostazione di risoluzione selezionata. In tale caso, provare a modificare la risoluzione.
	- Quando il lavoro originale non è un lavoro di stampa e il formato di reinvio è il PDF, questa funzione corregge automaticamente la distorsione ed effettua l'invio se l'originale è digitalizzato storto. Poiché questa funzione è uguale a quella dello scanner, vedere "[CORREZIONE AUTOMATICA DEI DATI DIGITALIZZATI DISTORTI DEL PDF](#page-503-0)  [\(REGOLAZIONE DELLA DISTORSIONE DEL PDF\) \(pagina 4-106\)](#page-503-0)".

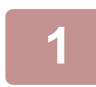

**1 Toccare [Invia] sul pannello operativo.**

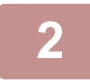

**2 Selezionare le impostazioni per l'invio.**

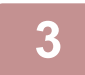

**3 Toccare il tasto [Avvio].**

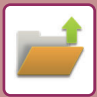

# <span id="page-549-0"></span>**SPOSTAMENTO DI FILE**

Consente di modificare il percorso di memorizzazione del file. Il file viene spostato in un'altra cartella.

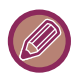

Non è possibile spostare un file con proprietà "Proteggi". Per spostare un file protetto, cambiare la proprietà in "Condivisione" o "Confidenziale".

Una volta selezionato il file desiderato, procedere come descritto di seguito. ► [SELEZIONE DI UN FILE DA RECUPERARE \(pagina 5-25\)](#page-543-0)

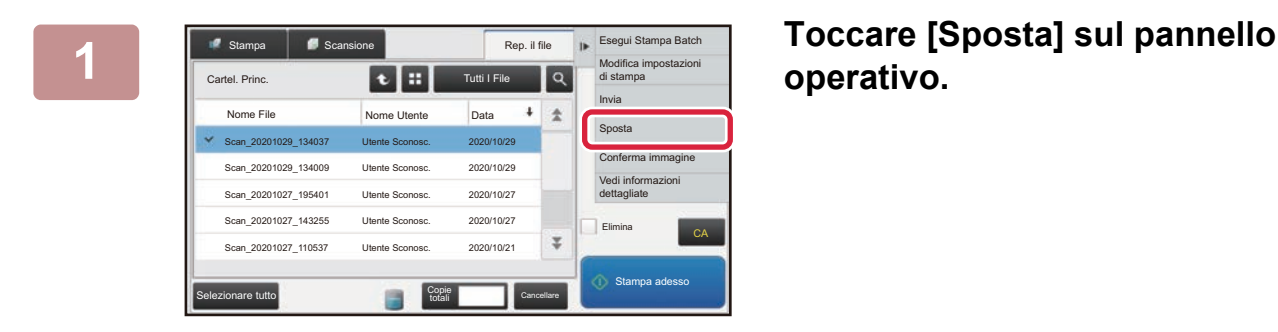

# **operativo.**

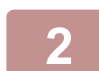

### **2 Toccare il tasto [Sposta in:].**

• Non è possibile spostare file nella cartella Selezione Rapida File.

• Per modificare il nome del file, toccare il tasto [Nome File].

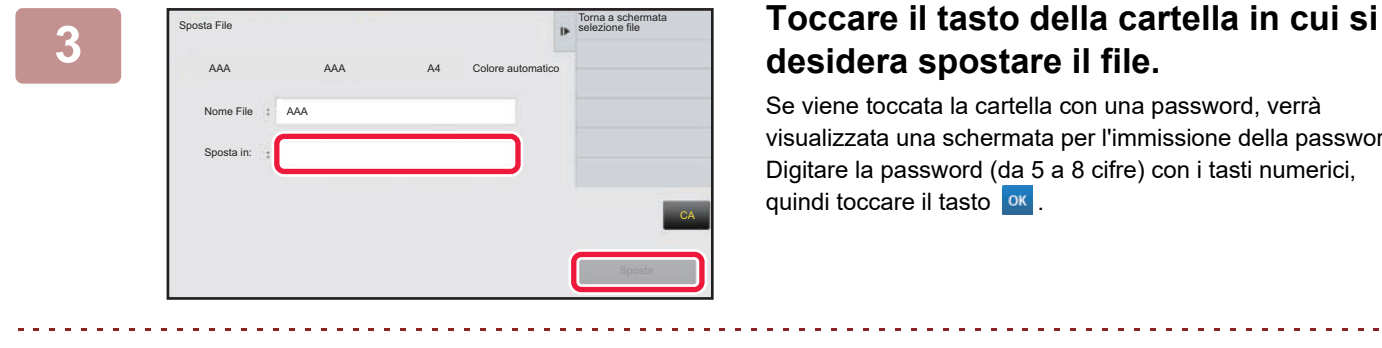

# **desidera spostare il file.**

Se viene toccata la cartella con una password, verrà visualizzata una schermata per l'immissione della password. Digitare la password (da 5 a 8 cifre) con i tasti numerici, quindi toccare il tasto <sup>ok</sup>.

Se si spostano più file, non è possibile cambiarne i nomi.

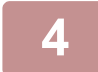

**4 Toccare il tasto [Sposta].**

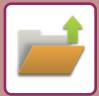

# <span id="page-550-0"></span>**ELIMINAZIONE DI FILE**

È possibile eliminare i file memorizzati che non servono più.

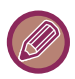

Non è possibile eliminare un file con proprietà "Proteggi". Per eliminare un file protetto, cambiare la proprietà in "Condivisione" o "Confidenziale".

Una volta selezionato il file desiderato, procedere come descritto di seguito. ► [SELEZIONE DI UN FILE DA RECUPERARE \(pagina 5-25\)](#page-543-0)

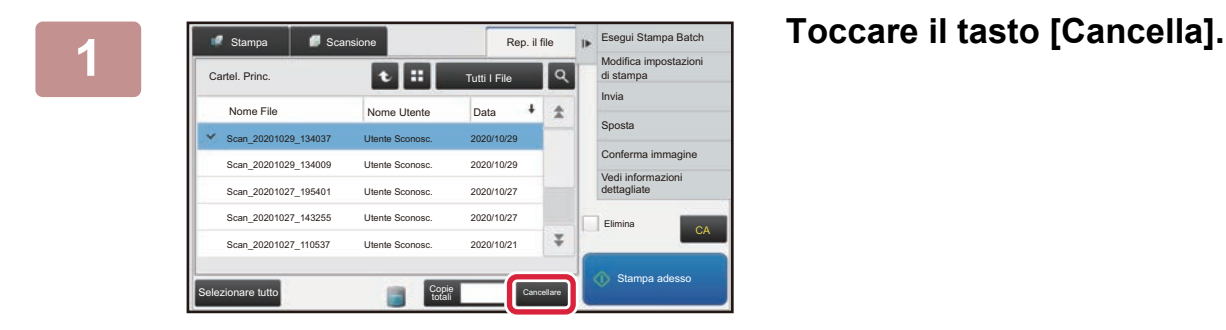

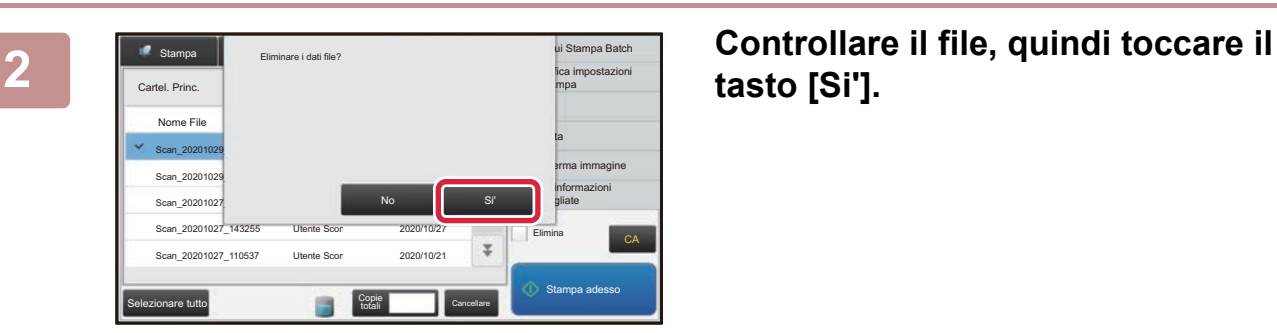

**tasto [Si'].**

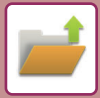

## **Cancellazione automatica dei file**

È possibile eliminare automaticamente i dati di archiviazione dei documenti contenuti nelle cartelle specificate, indicando le cartelle e la frequenza. L'eliminazione periodica dei file memorizzati nella macchina consente di evitare la divulgazione di informazioni sensibili e di liberare spazio sul unità locale.

### **Cancellazione automatica impostaz. file**

Di seguito sono descritte le impostazioni dell'archiviazione dei documenti. Toccare il tasto [Impostazioni Archiviazione Documento] per configurare le impostazioni.

È possibile configurare le impostazioni di ora e cartella per eliminare automaticamente i file da cartelle specifiche (memorizzate dalla funzione di archiviazione documenti) a un'ora specifica. È possibile memorizzare fino a 3 impostazioni per l'eliminazione automatica.

La procedura per l'utilizzo della funzione è descritta di seguito:

- (1) Selezionare [Impostazione 1], [Impostazione 2] o [Impostazione 3].
- (2) Impostare l'ora e la data per l'eliminazione automatica.
- (3) Selezionare la cartella desiderata.
- (4) Specificare se è necessario eliminare i file non protetti e quelli riservati.
- (5) Abilitare le impostazioni memorizzate.

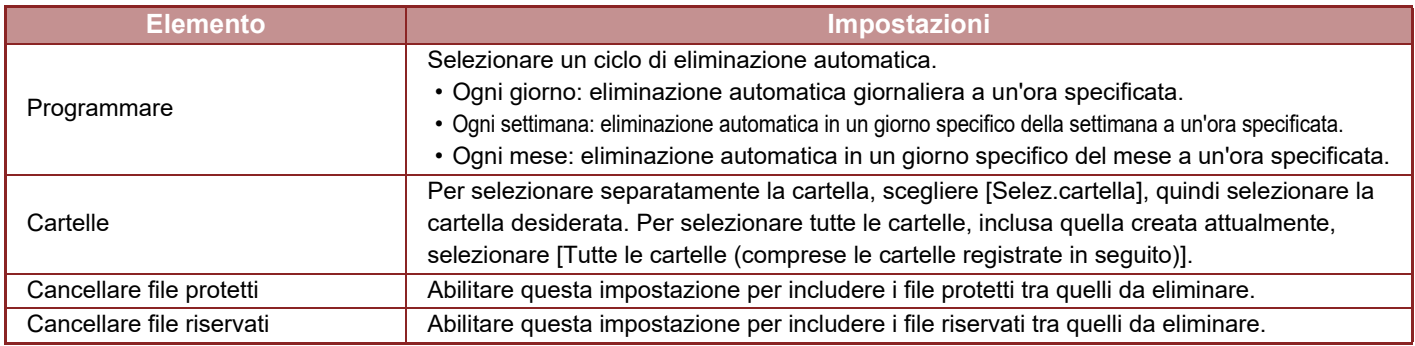

### **Eliminare**

Quando viene eseguita questa operazione su una cartella selezionata, tutti i file presenti nella cartella verranno eliminati immediatamente a prescindere dalla data e dall'ora impostate.

### **Esecuzione cancellazione automatica durante spegnimento automatico**

#### **(Se non si seleziona questa opzione, i file vengono eliminati al riavvio della macchina in seguito allo spegnimento automatico).**

Eseguire l'eliminazione automatica anche se è abilitata l'opzione Spegnimento Automatico. Quando la casella di controllo è deselezionata  $(\Box)$ , i file vengono eliminati al riavvio della macchina in seguito allo spegnimento automatico.

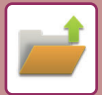

# <span id="page-552-0"></span>**CONTROLLO DELLE IMMAGINI DEI FILE**

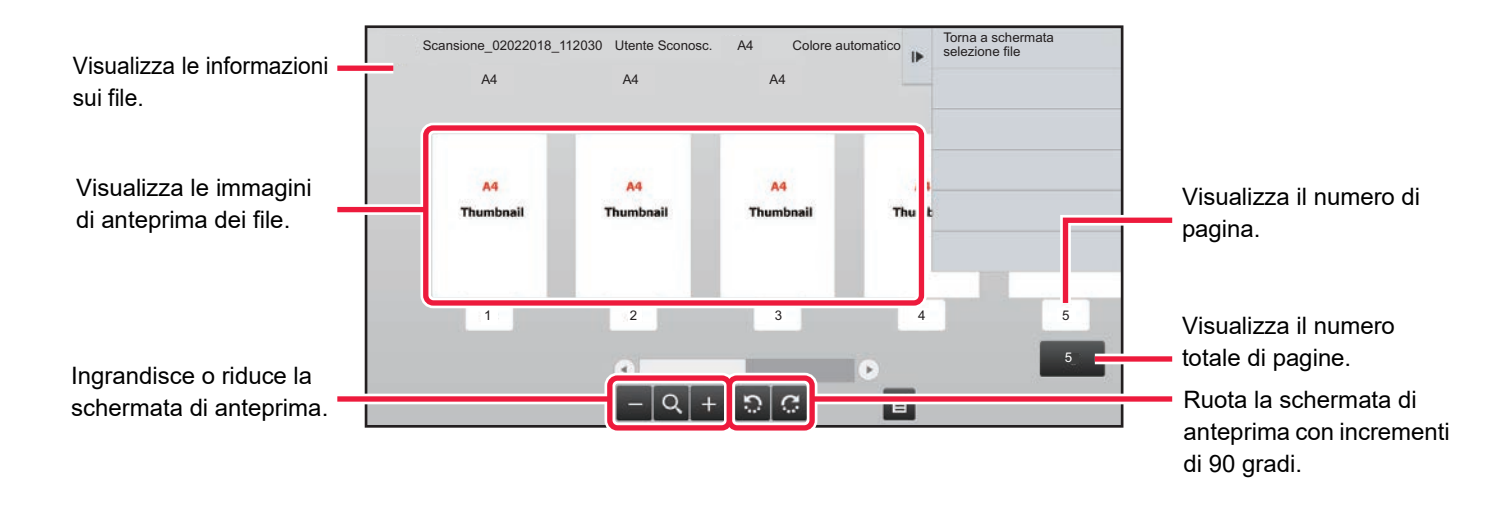

- A seconda delle dimensioni, nella schermata di verifica delle immagini sul pannello a sfioramento parte dell'immagine potrebbe essere tagliata.
- Un'immagine di anteprima è un'immagine visualizzata sul pannello a sfioramento. È diversa dal risultato di stampa effettivo.
- La schermata di controllo immagini non viene visualizzata quando sono selezionati più file.

Una volta selezionato il file desiderato, procedere come descritto di seguito.

#### ► [SELEZIONE DI UN FILE DA RECUPERARE \(pagina 5-25\)](#page-543-0)

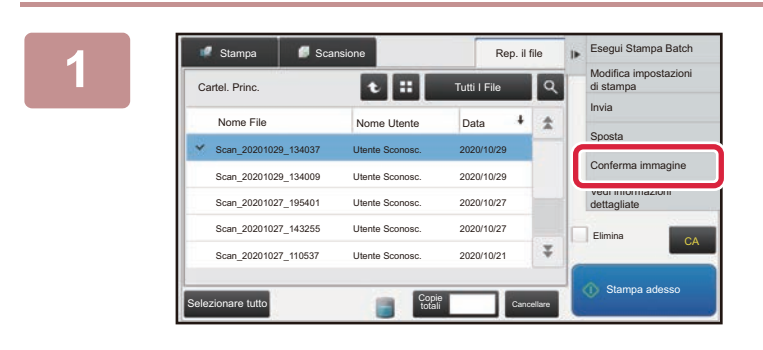

### **1 Toccare [Conferma immagine] sul pannello operativo.**

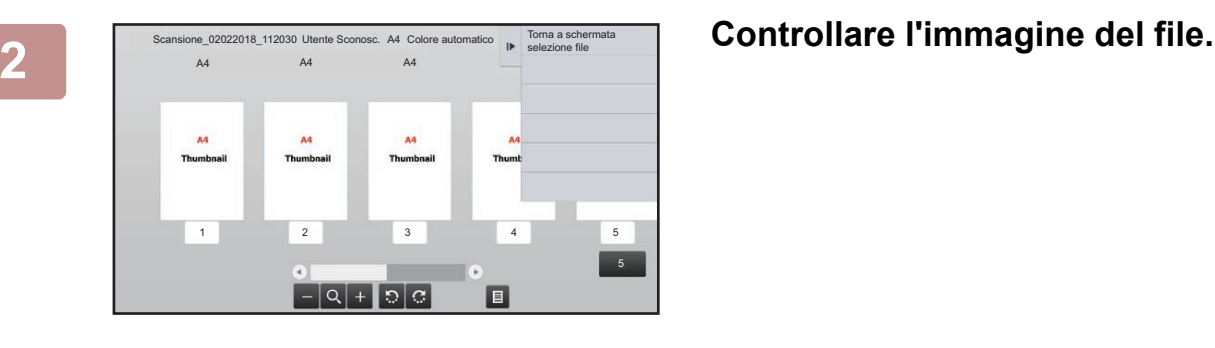

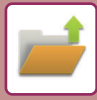

# <span id="page-553-0"></span>**UNIONE DI FILE**

È possibile combinare più file salvati tramite la funzione di archiviazione documenti.

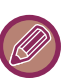

- Se è selezionato un solo file, il tasto [Unisci file] non viene visualizzato.
- Il nome del file viene ottenuto combinando il "nome del primo file", il "carattere tilde (~)" e "N°di serie". Se necessario, in seguito sarà possibile modificare il nome del file.
	- I file vengono uniti nell'ordine selezionato.

Una volta selezionati due file desiderati, procedere come descritto di seguito. ► [SELEZIONE DI UN FILE DA RECUPERARE \(pagina 5-25\)](#page-543-0)

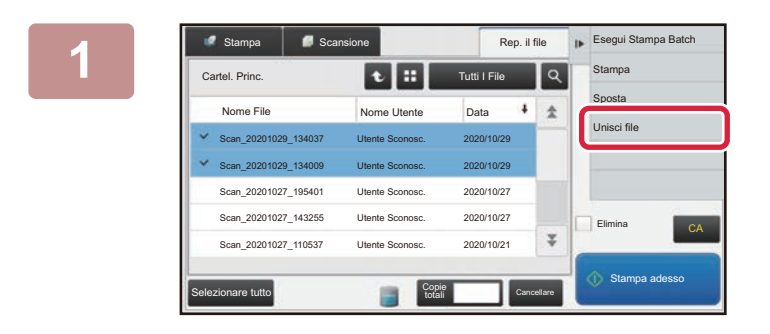

### **1 Toccare [Unisci file] sul pannello operativo.**

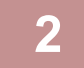

### **2 Aggiungere le informazioni sui file.**

Per selezionare il nome utente, il nome file, la cartella e l'impostazione della proprietà, vedere "Informazioni sul file [\(pagina 5-12\)"](#page-530-0).

- ► [Modifica della proprietà \(pagina 5-12\)](#page-530-1)
- [Specifica di un nome utente \(pagina 5-13\)](#page-531-0)
- ► [Assegnazione di un nome file \(pagina 5-13\)](#page-531-1)
- ► [Specifica della cartella \(pagina 5-13\)](#page-531-2)
- [Creazione di PDF per la ricerca su PC \(pagina 5-14\)](#page-532-0)

Per eliminare il file originale, selezionare la casella di controllo [Cancella file originale].

. . . . . . . . . .

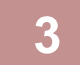

### **3 Toccare il tasto [Esegui].**

Viene avviata l'unione dei file; al termine dell'operazione viene visualizzato il messaggio "Unione completata".

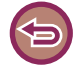

#### Per annullare l'operazione

Toccare il tasto [CA]. Se dopo l'unione dei file si elimina il file originale, l'operazione non può essere annullata.

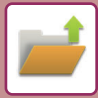

# **RECUPERO E UTILIZZO DI UN FILE DALLA SCHERMATA DI GESTIONE DEI LAVORI**

I file memorizzati mediante le funzioni File e File Rapido vengono visualizzati come tasti nella schermata di gestione dei lavori completata.

Questi tasti sono molto comodi quando è necessario stampare rapidamente i dati salvati di un lavoro di copia verso un'altra destinazione.

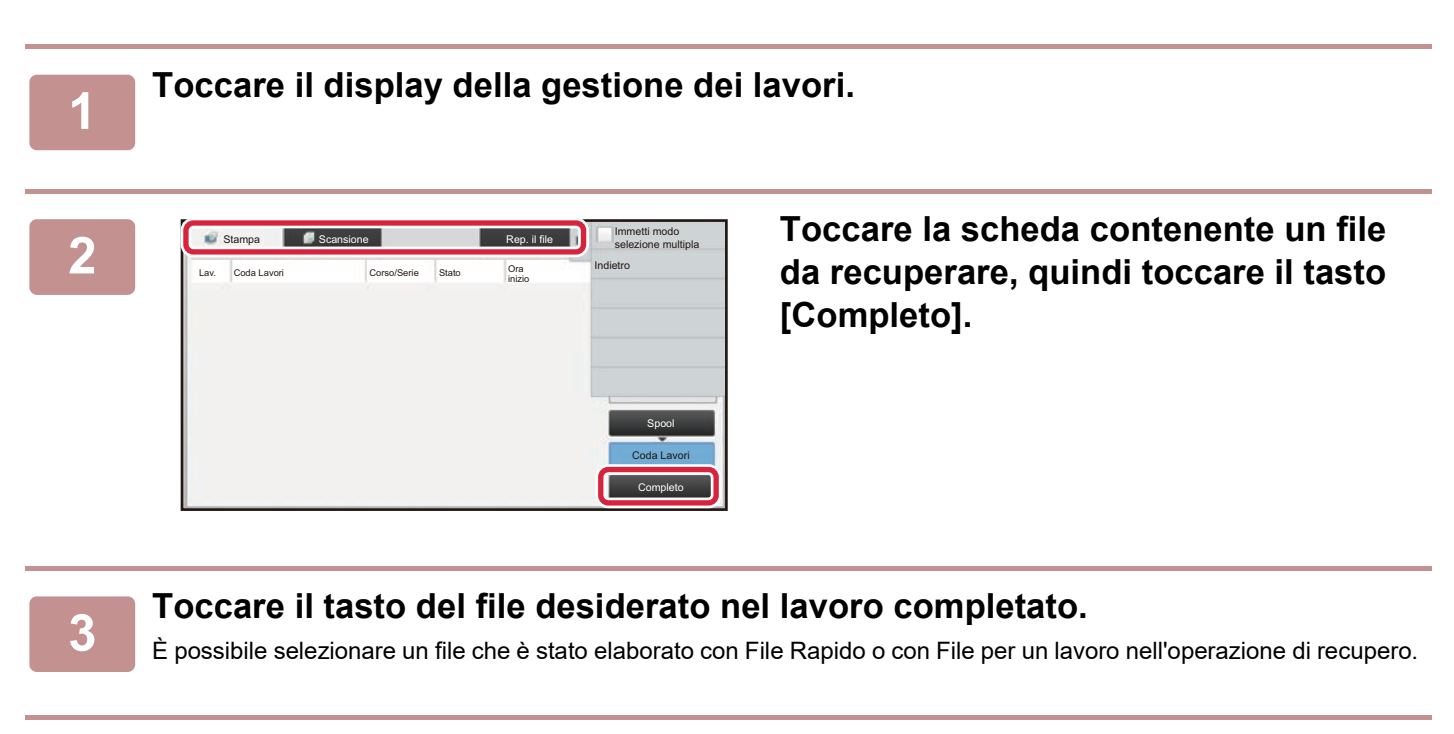

**4 Toccare [Invia] o [Modifica impostazioni di stampa] sul pannello operativo.**

- ► [TRASMISSIONE DI FILE \(pagina 5-30\)](#page-548-0)
- [STAMPA DI FILE \(pagina 5-25\)](#page-543-1)

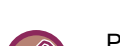

Per visualizzare informazioni dettagliate su un file, selezionare il file e toccare [Controlla dettagli del processo selezionato] sul pannello operativo.

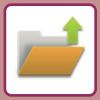

# <span id="page-555-0"></span>**RICERCA E RECUPERO DI FILE**

Quando sono presenti numerosi file memorizzati, l'individuazione di un file potrebbe richiedere molto tempo. Per trovarlo rapidamente, è possibile utilizzare la funzione di ricerca della modalità di archiviazione documenti. La ricerca può essere eseguita anche se si conosce solo una parte del nome del file o del nome della cartella. Se

necessario, è inoltre possibile specificare una cartella come ambito della ricerca.

**Esempio: si conosce solo una parte del nome di un file, ovvero "Conferenza"**

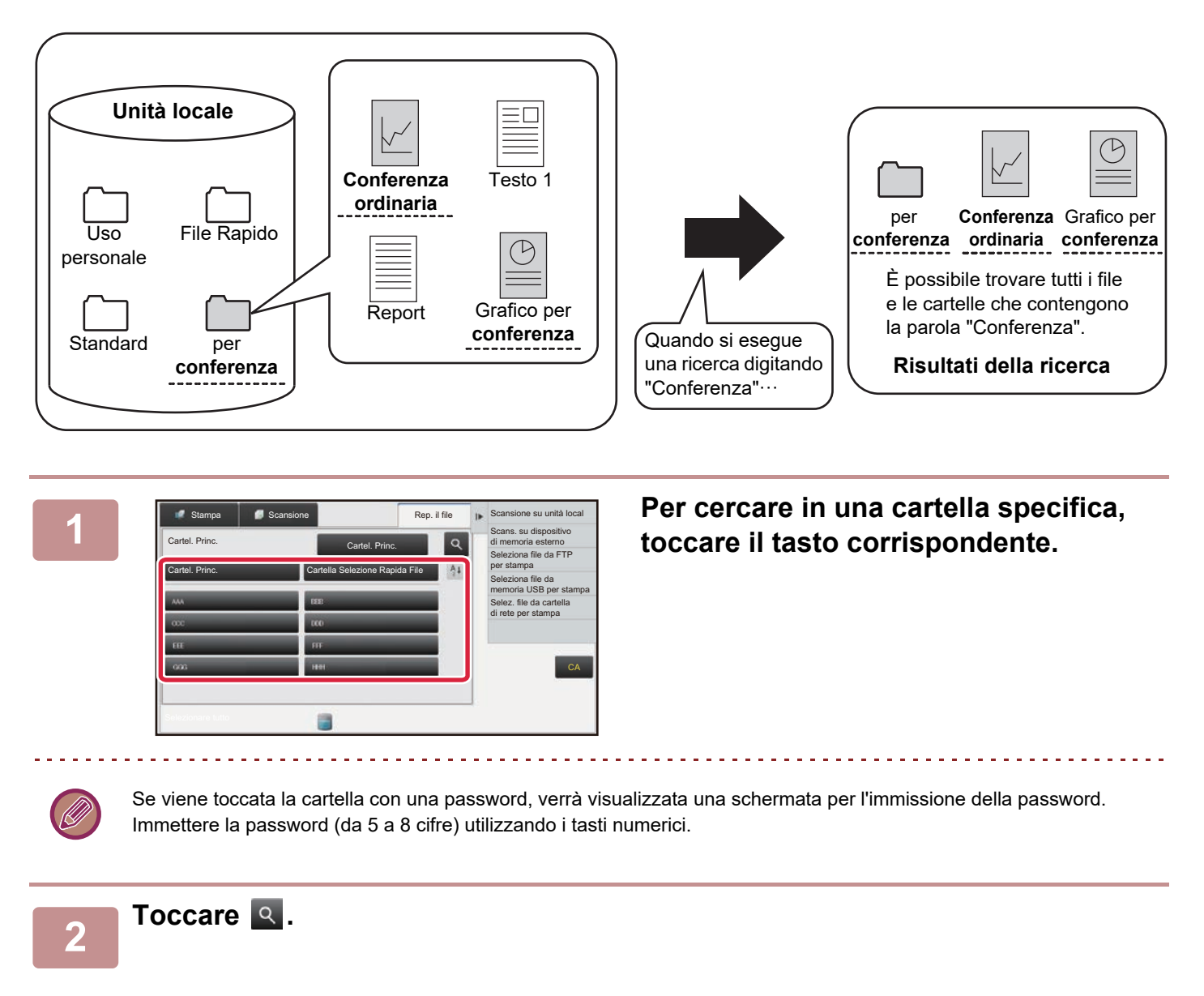

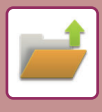

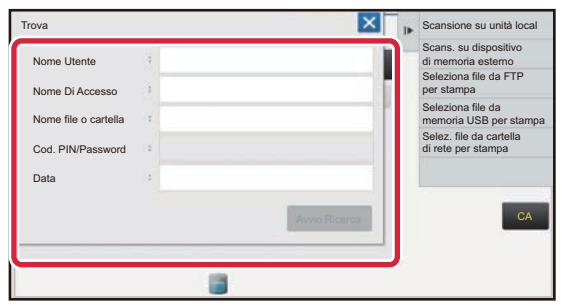

### **3 Selezionare le condizioni di ricerca.**

Toccare ogni casella di testo e impostare la condizione di ricerca.

Per cercare nella cartella corrente, impostare la casella di controllo [Cerca solo nella cartella] su  $\blacktriangledown$ .

#### **[Nome Utente]**

Ricerca usando il nome utente.

Selezionare un utente nella schermata per la selezione degli utenti visualizzata, quindi toccare **.** ok .

#### **[Nome Di Accesso]**

Ricerca usando il nome di accesso.

Immettere il nome di accesso usando la tastiera virtuale visualizzata, quindi toccare il tasto [OK].

#### **[Nome file o cartella]**

Ricerca usando il nome di file o di cartella. Immettere il nome del file o della cartella usando la tastiera virtuale visualizzata, quindi toccare il tasto [OK].

#### **[Cod. PIN/Password]**

Ricerca di file per i quali è impostata una password. Immettere la password usando la tastiera virtuale visualizzata, quindi toccare il tasto [OK].

#### **[Data]**

Ricerca usando la data di creazione del file. Se si è selezionato [Oggi] oppure [Imposta data], impostare l'ora e la data.

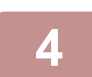

### **4 Toccare il tasto [Avvio Ricerca].**

Verrà visualizzato un elenco di file corrispondenti ai criteri di ricerca. Selezionare il file desiderato dall'elenco. Verrà visualizzata la schermata delle impostazioni dei lavori. Per tornare alla schermata iniziale della modalità di archiviazione dei documenti, toccare il tasto [CA]. Per tornare alla schermata di ricerca dei file, toccare il tasto [Cerca Ancora].

- 
- Se si esegue la ricerca utilizzando [Nome file o cartella], nell'elenco verranno incluse anche le cartelle personalizzate che soddisfano i caratteri di ricerca. Quando si tocca il tasto di una cartella, viene visualizzato l'elenco dei file contenuti. Toccare il file desiderato nell'elenco.
- La funzione di ricerca file può essere utilizzata anche in modalità di impostazione (versione Web). Fare clic su [Operazioni sui documenti] in "Impostazioni (versione Web)" → [Archiv. Documenti] → [Ricerca].

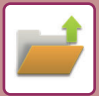

# **STAMPA DI UN FILE ESTERNO**

I file memorizzati sul server FTP, su un dispositivo di archiviazione esterno o in una cartella di rete di un PC possono essere stampati. È inoltre possibile modificare il file prima della stampa cambiando le impostazioni di stampa. Nel pannello operativo, toccare [Seleziona file da FTP per stampa], [Seleziona file da memoria USB per stampa] o [Selez. file da cartella di rete per stampa].

Per ulteriori informazioni, vedere ["STAMPA SENZA IL DRIVER DI STAMPA \(pagina 3-81\)"](#page-380-0).

# **OPERAZIONE NELLA PAGINA WEB**

Le operazioni di archiviazione dei documenti sono eseguibili dalla pagina web utilizzando "Impostazioni (web)" - [Operazioni sui documenti] → [Archiv. Documenti].

### **Cartel. Princ.**

È possibile visualizzare i file presenti nella Cartella Principale. Se si seleziona [Stampa], [Invia], [Sposta] o [Cancella] è possibile modificare un file specifico. Se il file da modificare è protetto da password, inserirla nel campo "Cod. PIN/Password del File".

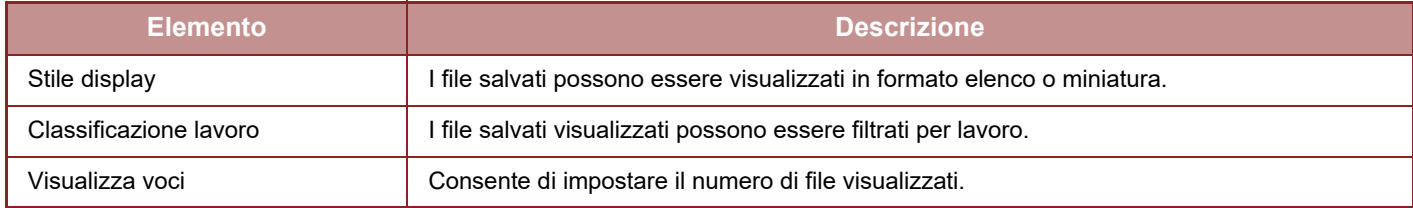

### **Cartella Selez Rapida File**

È possibile selezionare i file in Cartella Selezione Rapida File. Se si seleziona [Stampa], [Invia], [Sposta] o [Cancella] è possibile modificare un file specifico.

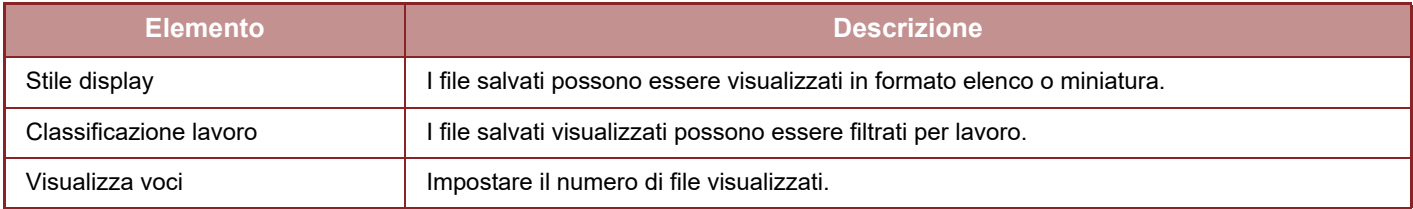

### **Cartella Personalizzata**

È possibile visualizzare i file presenti nella Cartella Personalizzata. Se si seleziona [Stampa], [Invia], [Sposta] o [Cancella] è possibile modificare un file specifico. Se il file da modificare è protetto da password, inserirla nel campo "Cod. PIN/Password del File".

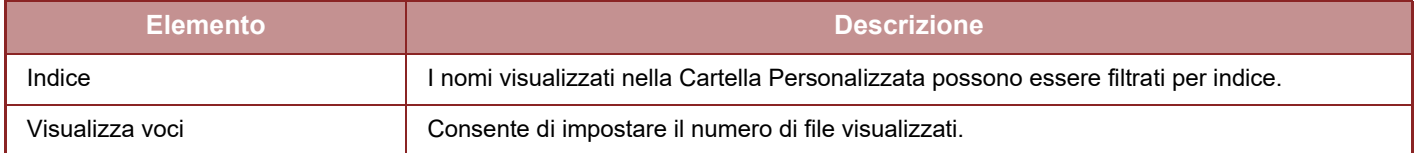

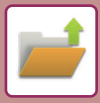

### **Ricerca**

Utilizzare queste impostazioni per immettere le condizioni di ricerca. Se si seleziona [Stampa], [Invia], [Sposta] o [Cancella] è possibile modificare un file specifico. Se il file da modificare è protetto da password, inserirla nel campo "Cod. PIN/Password del File".

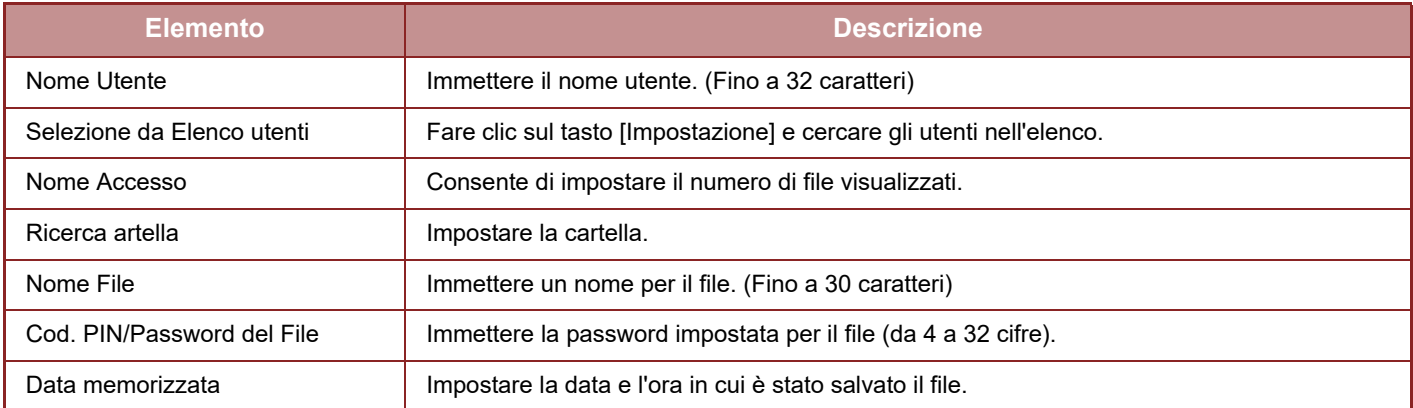

### **Risultati della ricerca**

Utilizzare queste impostazioni per immettere le condizioni di ricerca. Se si seleziona [Stampa], [Invia], [Sposta] o [Cancella] è possibile modificare un file specifico. Se il file da modificare è protetto da password, inserirla nel campo "Cod. PIN/Password del File".

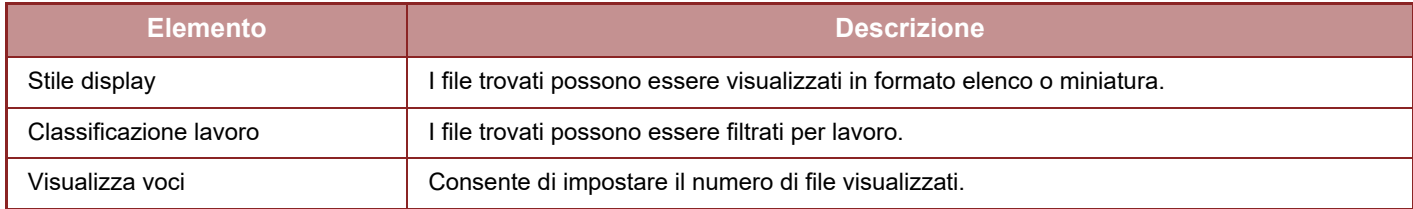

### **Stampa file in lotti**

È possibile stampare più file contemporaneamente tramite la stampa in serie. Ricercare i file con le condizioni di ricerca, quindi selezionare più file tra i risultati della ricerca visualizzati.

Per utilizzare il numero di copie impostato quando ciascun file è stato salvato da Archiviazione Documenti, selezionare "Usare il numero di copie memorizzato in ogni file". Per impostare un numero di copie diverso, immettere il numero desiderato in "Immettere il Numero". Fare clic su [Stampa] per stampare il file. Per eliminare il file dopo la stampa, selezionare la casella di controllo "Stampa ed elimina dati".

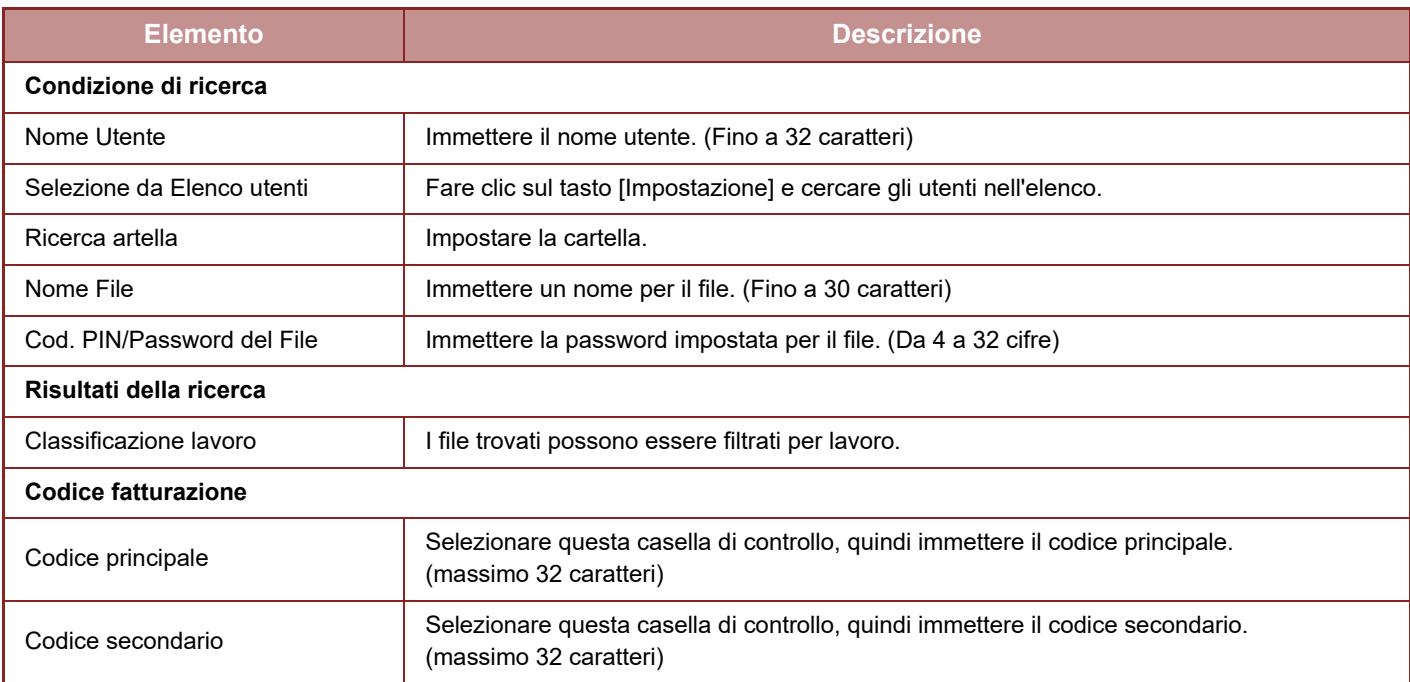

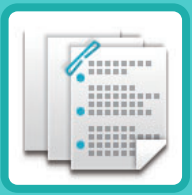

# <span id="page-559-0"></span>**FINITURA MANUALE**

### **[FINITURA MANUALE](#page-560-0)**

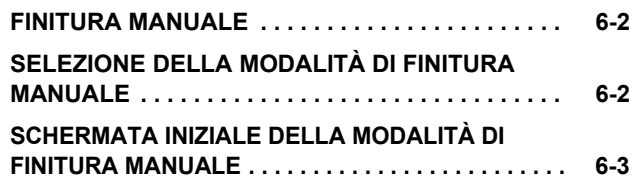

### **[TIPI DI CARTA](#page-562-0)**

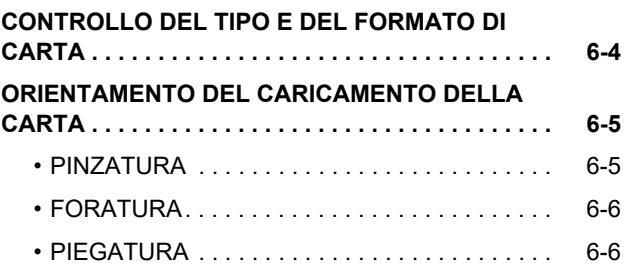

### **[OPERAZIONI DI FINITURA MANUALE](#page-566-0)**

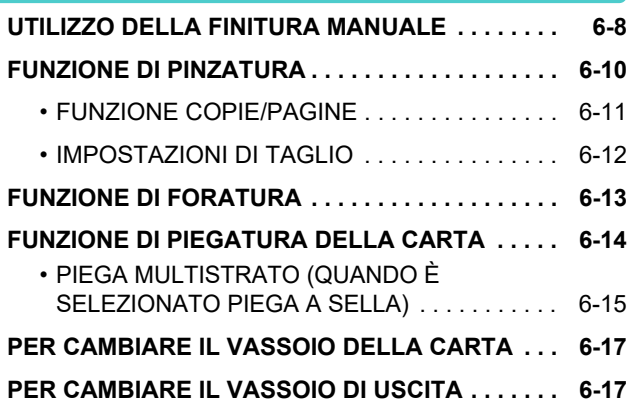

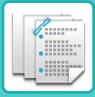

# <span id="page-560-3"></span><span id="page-560-0"></span>**FINITURA MANUALE**

# <span id="page-560-1"></span>**FINITURA MANUALE**

In modalità di finitura manuale è possibile impostare la finitura delle pagine copiate o stampate.

È possibile selezionare la modalità di finitura manuale se è installato l'inseritore. Se è installato un finitore (fascicolatore grande), un finitore con pinzatura a sella (fascicolatore grande), un modulo di foratura o un'unità di piegatura, è possibile eseguire operazioni di finitura come pinzatura, foratura o piegatura.

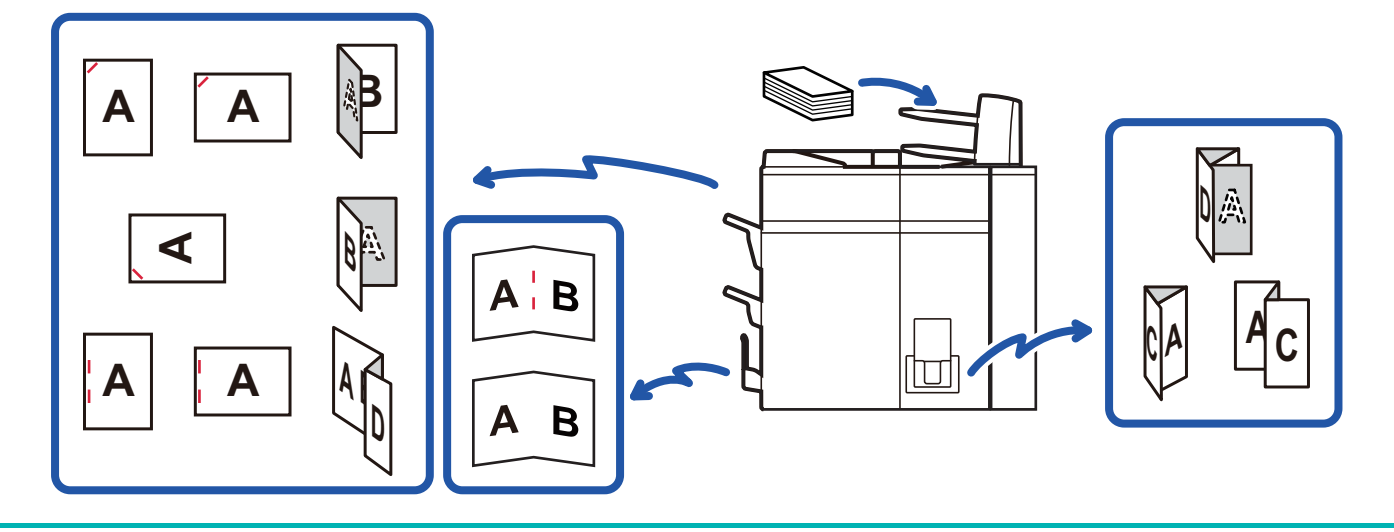

Non è possibile utilizzare la finitura manuale se il relativo utilizzo o l'uso dell'inseritore non sono consentiti in "Impostazioni".

#### **Per specificare se consentire o meno l'uso della finitura manuale o dell'inseritore:**

In "Impostazioni (amministratore)", selezionare [Impostazioni di sistema] → [Impostazioni comuni] → [Impostazioni Pannello Operativo] → [Disattiva Finitura Manuale] per impostare l'uso della finitura manuale. Selezionare [Impostazioni di sistema] → [Impostazioni comuni] → [Controllo Periferica] → [Disattivare inseritore] per impostare l'uso dell'inseritore.

# <span id="page-560-2"></span>**SELEZIONE DELLA MODALITÀ DI FINITURA MANUALE**

Cambiare la modalità di finitura manuale in modalità semplice o modalità normale come spiegato in "[CAMBIO DI](#page-15-0)  [MODALITÀ \(page 1-13\)"](#page-15-0).

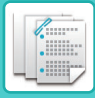

# <span id="page-561-0"></span>**SCHERMATA INIZIALE DELLA MODALITÀ DI FINITURA MANUALE**

Seleziona un vassoio della carta per la finitura.

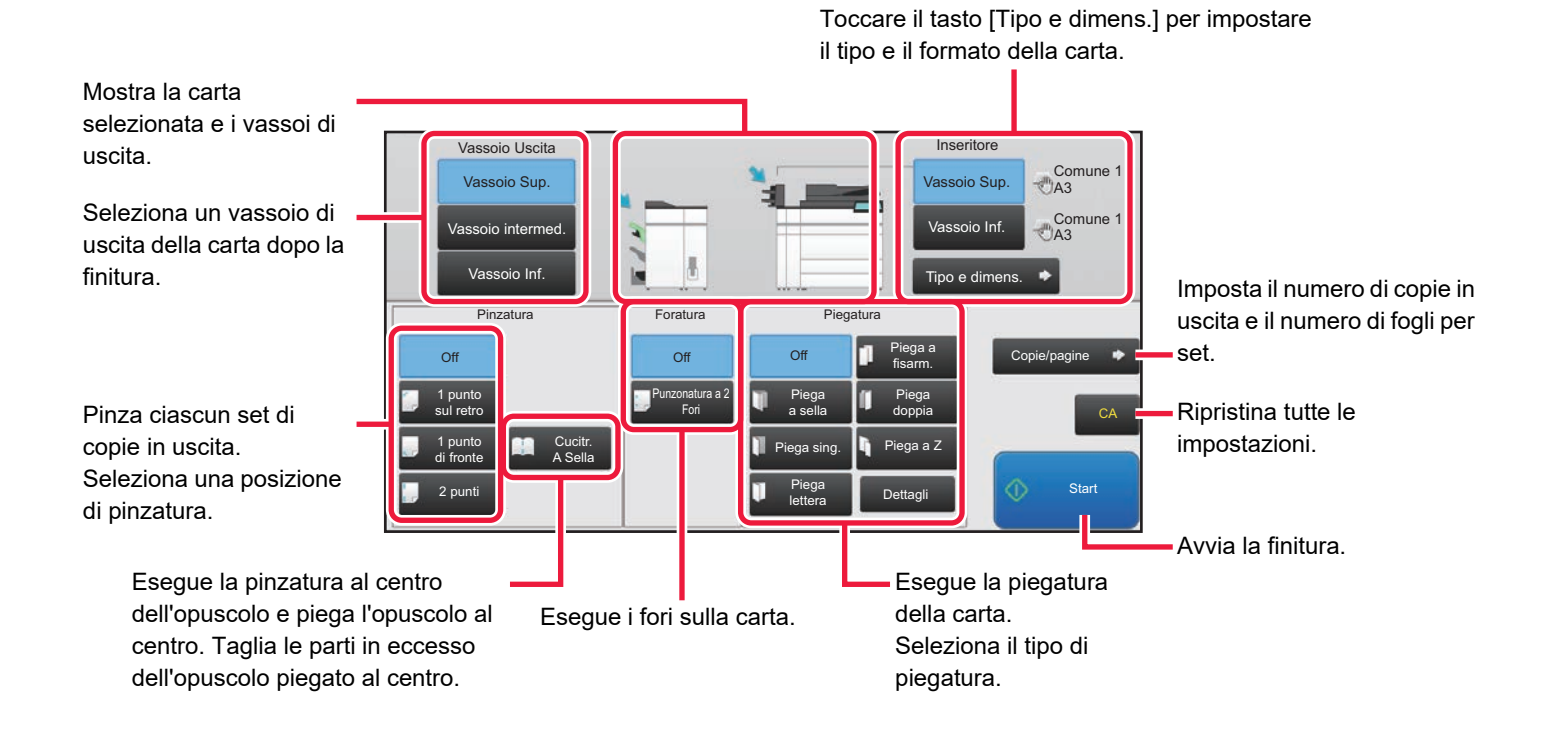

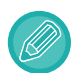

Il display varierà a seconda dei dispositivi installati.

# <span id="page-562-2"></span><span id="page-562-0"></span>**TIPI DI CARTA**

# <span id="page-562-1"></span>**CONTROLLO DEL TIPO E DEL FORMATO DI CARTA**

È possibile controllare il tipo e il formato della carta caricata nell'inseritore sul display a destra del tasto [Vassoio Sup.] o [Vassoio Inf.].

Il formato viene rilevato automaticamente quando la carta viene caricata. Per impostare il tipo e il formato della carta, toccare il tasto [Tipo e dimens.]. È possibile specificare tipi e formati di carta sia per il vassoio superiore che per quello inferiore.

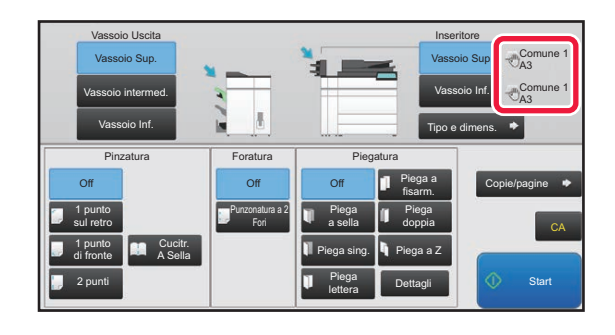

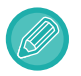

• Se la carta caricata è diversa dal tipo indicato a destra del tasto, toccare il tasto [Tipo e dimens.] o cambiare le impostazioni in "Impostazioni".

• Non è possibile utilizzare supporti speciali quali lucidi e carta a rubrica.

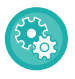

#### **Per modificare le impostazioni della carta caricata nell'inseritore:**

Toccare il tasto [Tipo e dimens.] o in "Impostazioni", quindi selezionare [Impostazioni di sistema] → [Impostazioni comuni] → [Impost. carta] → [Impostazioni vassoio carta] → [Inseritore(Sup.)] o [Inseritore(Inf.)].

Se il formato della carta non viene rilevato correttamente o viene caricato un formato di carta non standard, specificare questa impostazione.

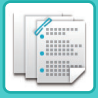

# <span id="page-563-0"></span>**ORIENTAMENTO DEL CARICAMENTO DELLA CARTA**

Quando si utilizza la funzione di pinzatura, foratura o piegatura della carta, l'originale deve essere posizionato come visualizzato di seguito per pinzare o forare il foglio nel punto desiderato.

# <span id="page-563-1"></span>**PINZATURA**

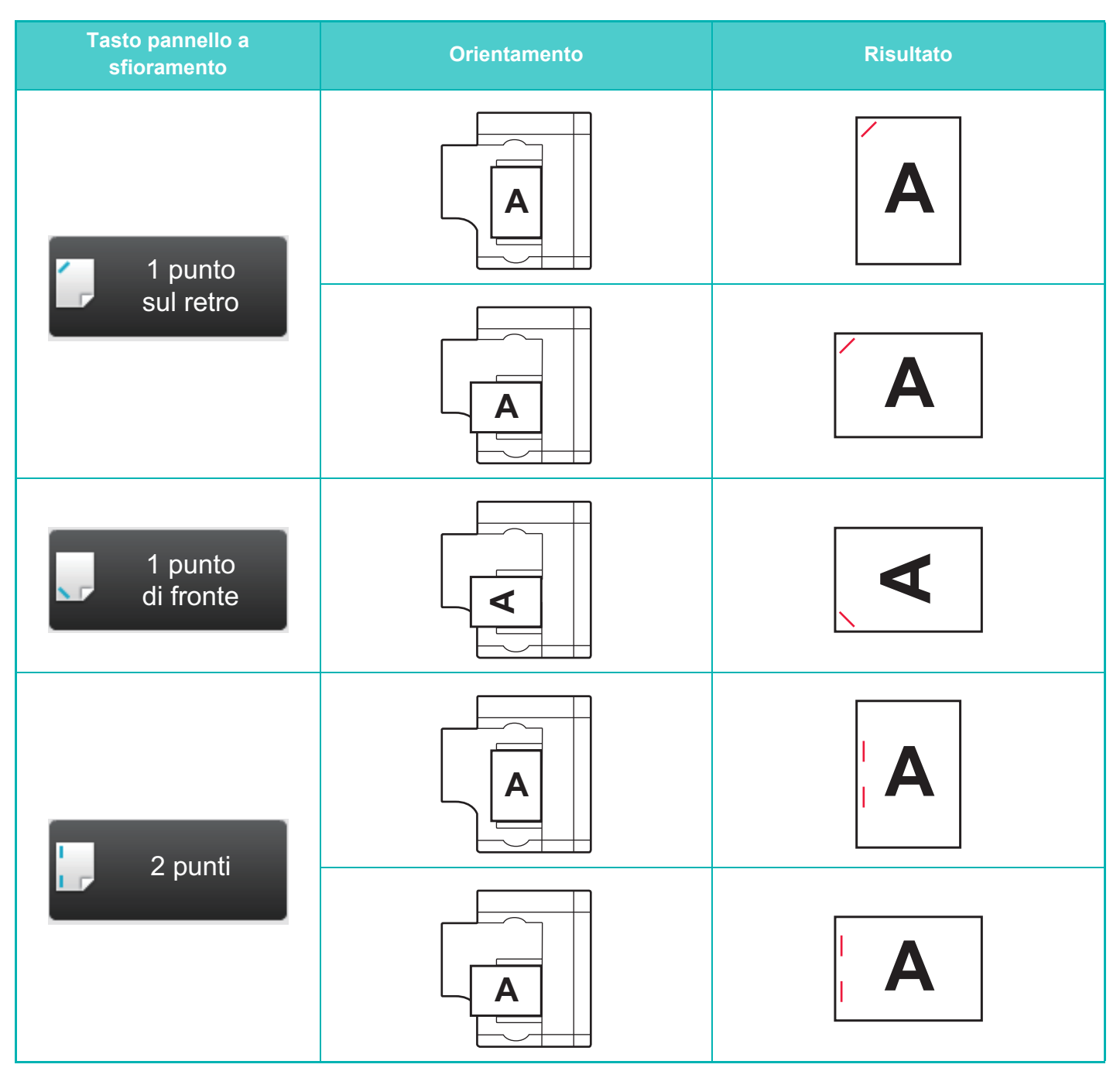

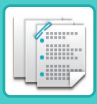

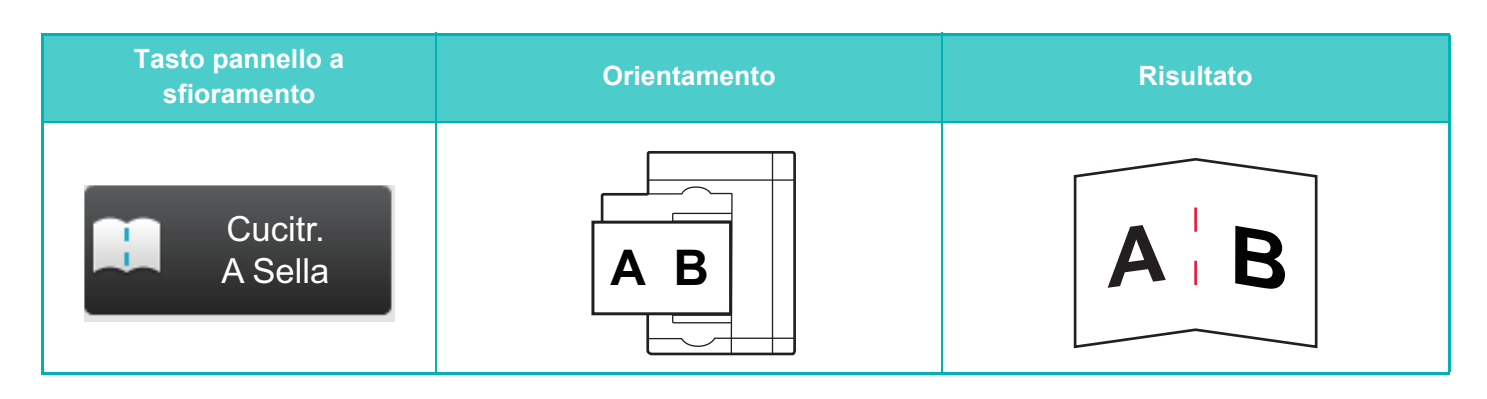

• Per utilizzare la funzione di pinzatura, è necessario montare un finitore (fascicolatore grande) o un finitore con pinzatura a sella (fascicolatore grande).

• Per utilizzare la funzione di pinzatura a sella, è necessario montare un finitore con pinzatura a sella (fascicolatore grande).

## <span id="page-564-0"></span>**FORATURA**

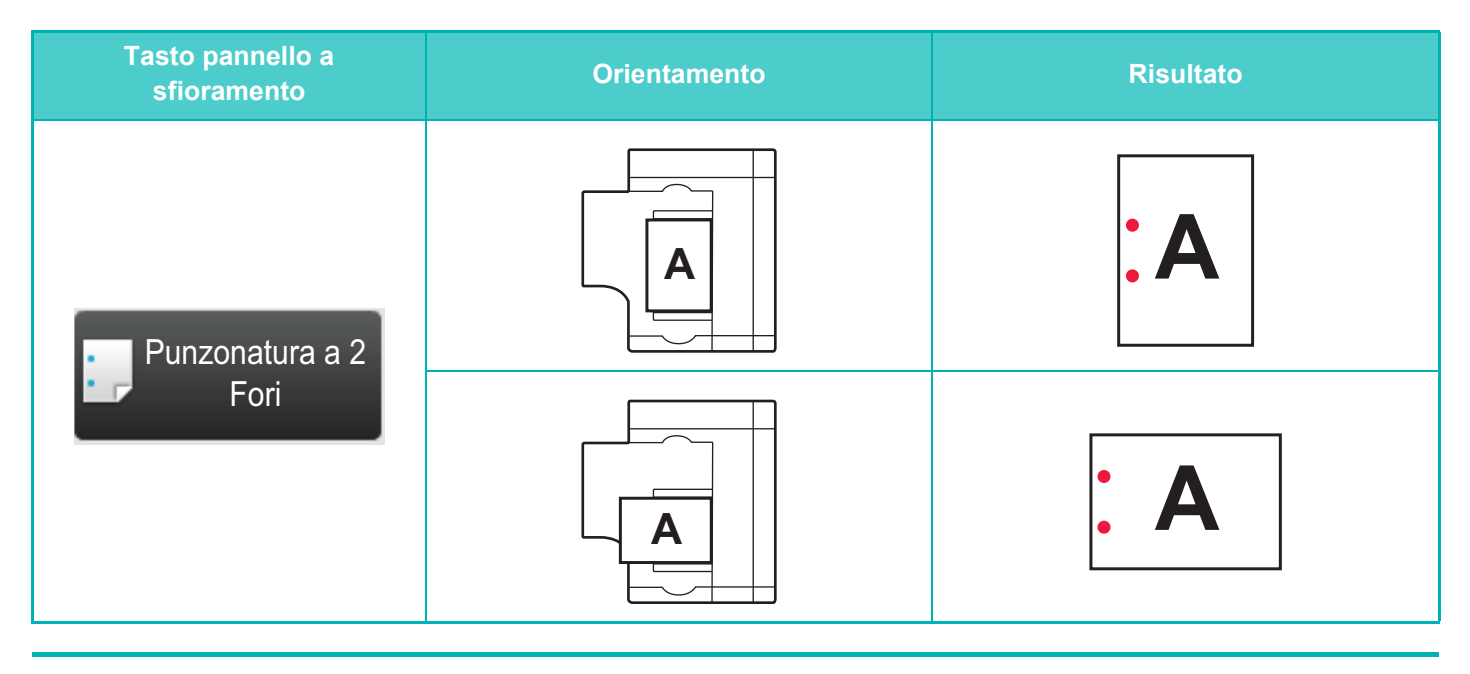

Per forare i fogli è necessario un modulo di foratura.

## <span id="page-564-1"></span>**PIEGATURA**

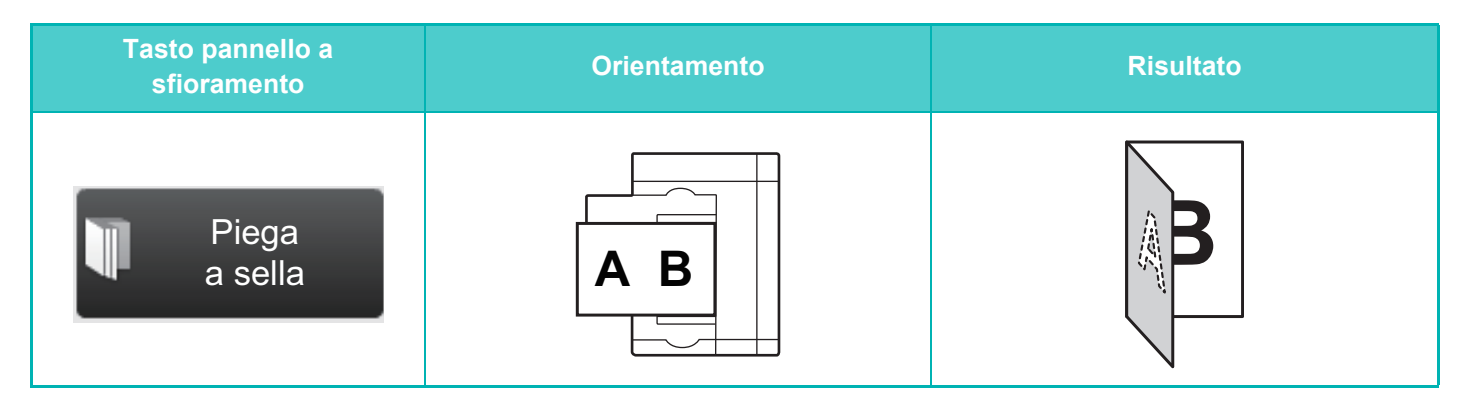

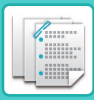

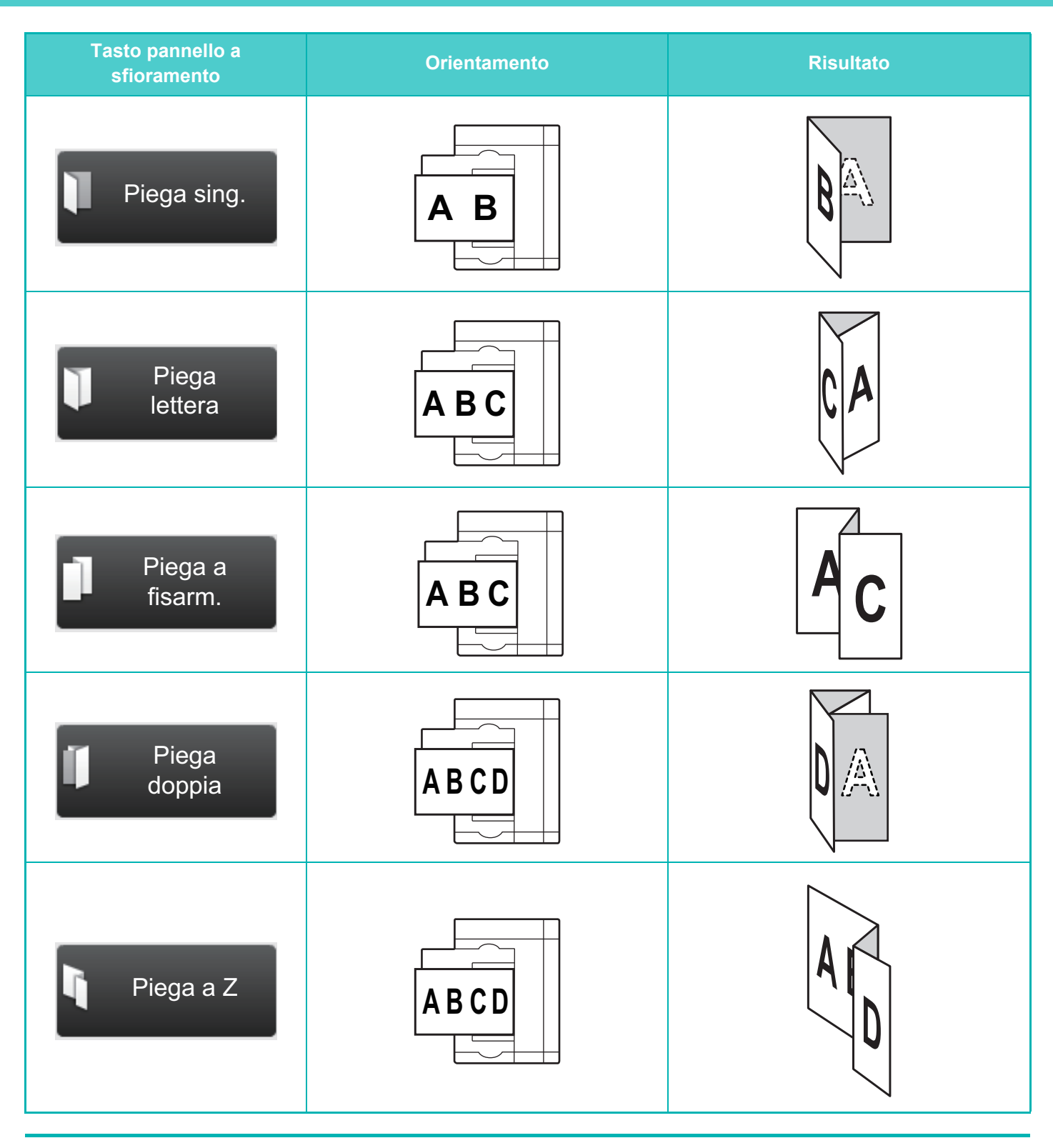

• È necessario installare un'unità di piegatura per utilizzare funzioni di piegatura della carta diverse dalle pieghe a sella. • Per utilizzare la funzione di piegatura a sella, è necessario montare un finitore con pinzatura a sella (fascicolatore grande).

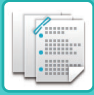

# <span id="page-566-2"></span><span id="page-566-0"></span>**OPERAZIONI DI FINITURA MANUALE**

# <span id="page-566-1"></span>**UTILIZZO DELLA FINITURA MANUALE**

Passare dalla schermata iniziale o da ogni modalità alla modalità di finitura manuale ed eseguire la procedura seguente. [SELEZIONE DELLA MODALITÀ DI FINITURA MANUALE \(pagina 6-2\)](#page-560-2)

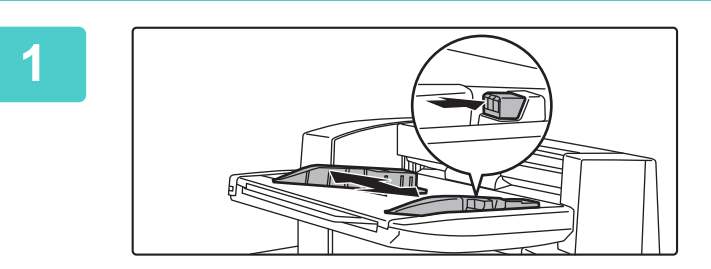

### **1 Regolare le guide in base al formato della carta.**

Afferrare la leva di bloccaggio della guida per regolare la guida.

Dopo avere completato la regolazione, rilasciare la leva di bloccaggio.

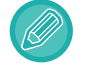

Quando si carica carta di formato superiore ad A4R o 8-1/2" × 11"R, estendere completamente il vassoio di bypass. Se non viene estratto completamente, il formato della carta caricata non verrà rilevato correttamente.

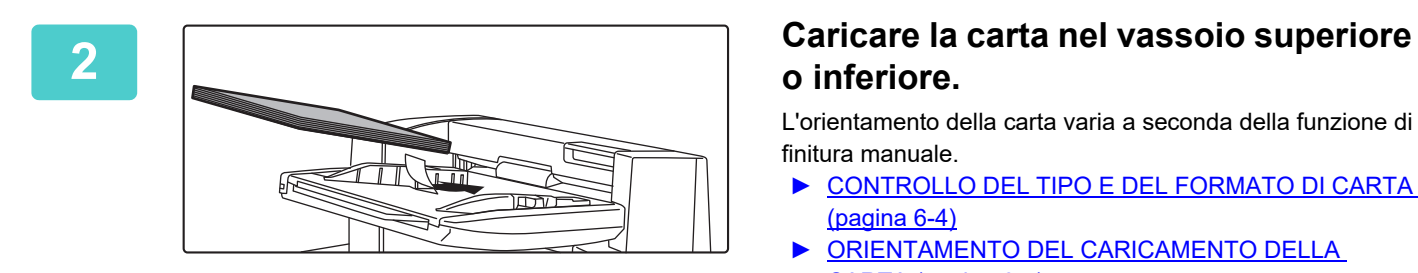

# **o inferiore.**

L'orientamento della carta varia a seconda della funzione di finitura manuale.

- ► [CONTROLLO DEL TIPO E DEL FORMATO DI CARTA](#page-562-1)  [\(pagina 6-4\)](#page-562-1)
- ► [ORIENTAMENTO DEL CARICAMENTO DELLA](#page-563-0)  [CARTA \(pagina 6-5\)](#page-563-0)
- Sia nel vassoio superiore che in quello inferiore è possibile caricare fino a 200 fogli.
- Inserire completamente la carta lungo le guide del vassoio.
- Se la larghezza della guida non è regolata correttamente in modo che corrisponda alla larghezza della carta, la carta potrebbe incastrarsi, torcersi o arrotolarsi. Regolare le guide della carta in base alla larghezza della carta.

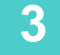

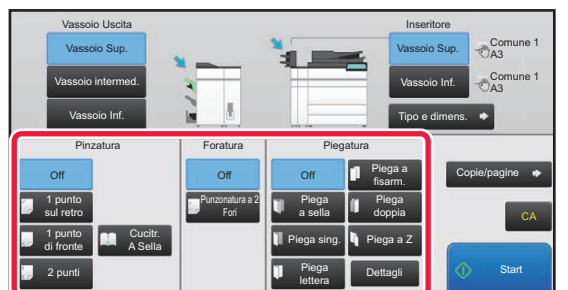

### **3 Selezionare il metodo di finitura appropriato.**

- ► [FUNZIONE DI PINZATURA \(pagina 6-10\)](#page-568-1)
- ► [FUNZIONE DI FORATURA \(pagina 6-13\)](#page-571-1)
- ► [FUNZIONE DI PIEGATURA DELLA CARTA \(pagina](#page-572-1)  [6-14\)](#page-572-1)

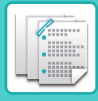

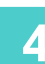

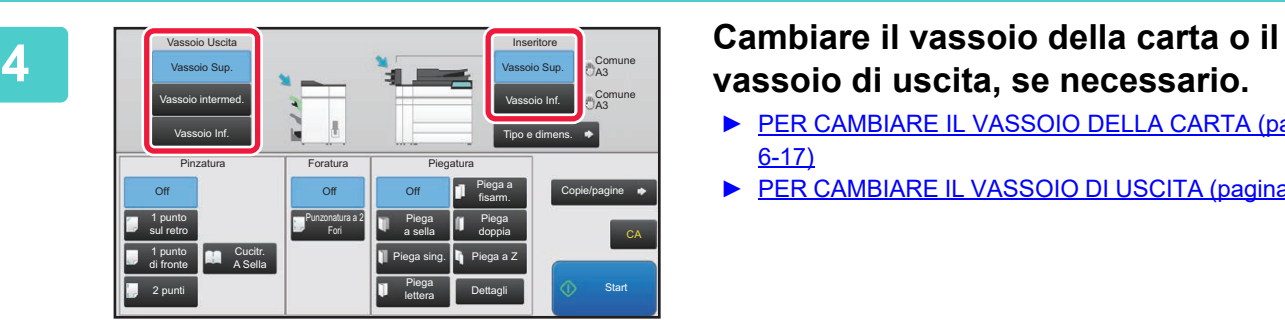

# **vassoio di uscita, se necessario.**

- ► [PER CAMBIARE IL VASSOIO DELLA CARTA \(pagina](#page-575-2)  [6-17\)](#page-575-2)
- ► [PER CAMBIARE IL VASSOIO DI USCITA \(pagina 6-17\)](#page-575-3)

**5 Toccare il tasto [Start] per iniziare la finitura manuale.**

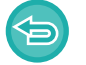

**Per interrompere la finitura manuale:** Toccare il tasto [Stop].

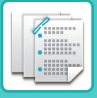

# <span id="page-568-1"></span><span id="page-568-0"></span>**FUNZIONE DI PINZATURA**

Quando è installato un finitore (fascicolatore grande), è possibile pinzare in un fascicolo i fogli caricati. (Funzione di pinzatura)

Quando è installato un finitore con pinzatura a sella (fascicolatore grande), è possibile pinzare i fogli in due punti della linea centrale e piegarli prima dell'espulsione. (Funzione di pinzatura a sella)

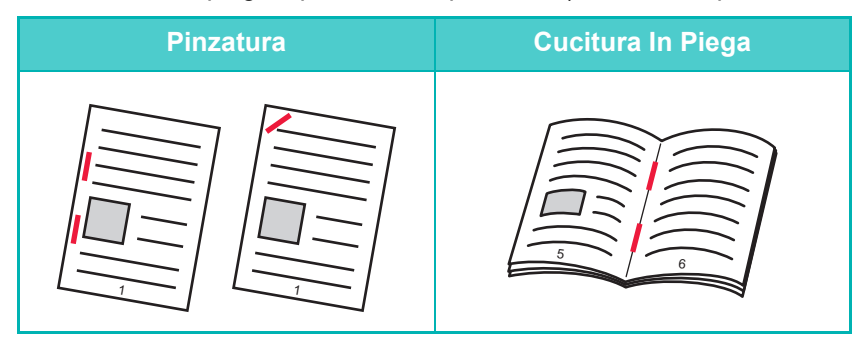

- È possibile utilizzare la funzione di pinzatura a sella per i formati da A4R a A3W (da 8-1/2" × 11"R a 12" × 18").
- La funzione di cucitrice a sella non può essere utilizzata con altre funzioni di finitura manuale.
- Se si carica solo un foglio di carta mentre è attiva la funzione di pinzatura, tale funzione viene temporaneamente disattivata e il foglio non sarà pinzato.

### **Selezione della funzione di pinzatura**

Toccare il tasto di pinzatura desiderato in [Pinzatura].

Il vassoio di uscita viene selezionato automaticamente in base al tasto di pinzatura selezionato.

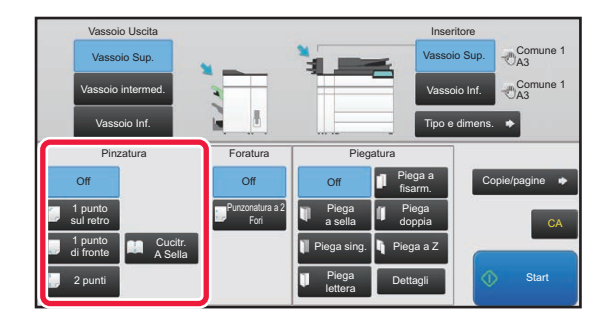

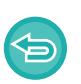

**Per annullare la funzione di pinzatura:** Toccare il tasto [Off].

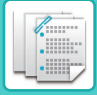

# <span id="page-569-0"></span>**FUNZIONE COPIE/PAGINE**

Se si desidera pinzare più set contemporaneamente, utilizzare la funzione Copie/pagine. Caricare i fogli ordinati e toccare il tasto [Copie/pagine] per immettere il numero di copie e il numero di pagine per set.

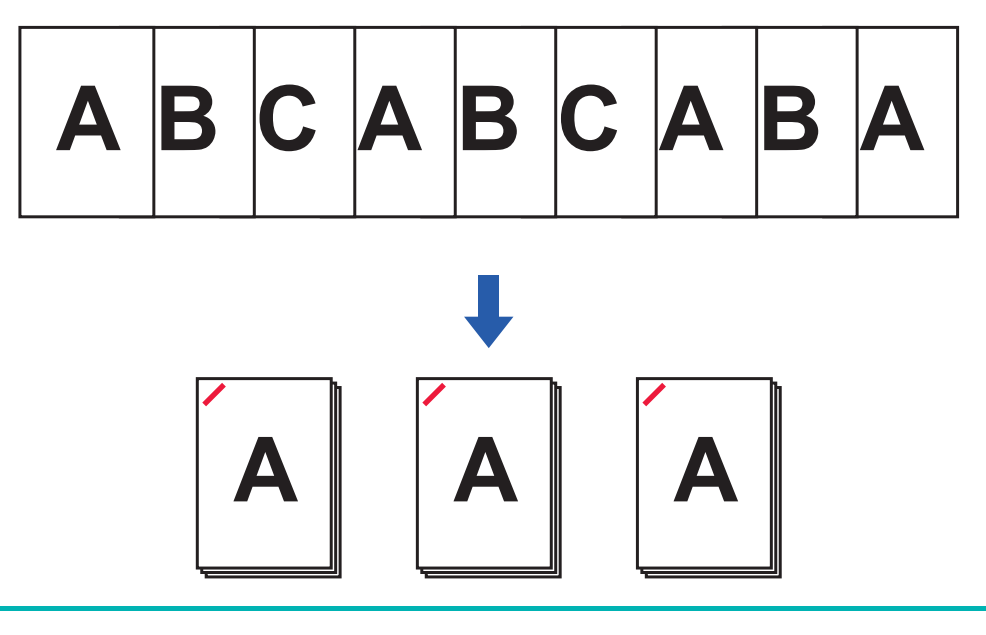

Le impostazioni in Copie/pagine non saranno valide per le funzioni di foratura e piegatura della carta.

### **Impostazioni del numero di copie (numero di pagine)**

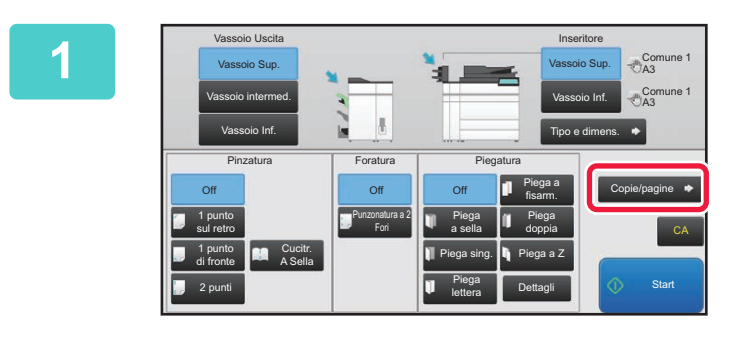

**1 Toccare il tasto [Copie/pagine].**

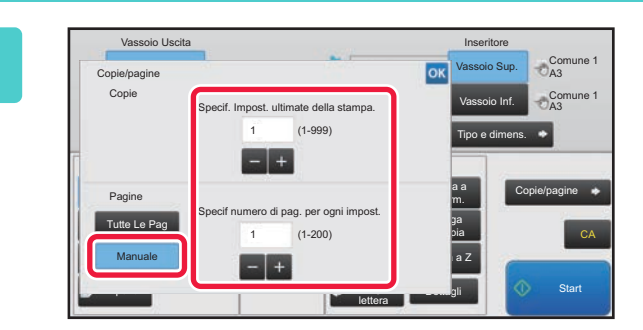

### **2 Toccare il tasto [Manuale] e specificare il numero di copie in uscita e il numero di pagine per set.**

Toccare il display Numero di copie e il display Numero di pagine per set e immettere i rispettivi valori utilizzando i tasti numerici. In alternativa, toccare il tasto per immettere i valori.

Al termine della procedura di impostazione toccare <sup>ok</sup>.

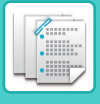

Se si seleziona [Tutte Le Pag] per il numero di copie/numero di pagine, specificare "1" per il numero di set da stampare.

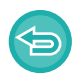

Se si imposta un numero di copie o di pagine superiore a quello che può essere pinzato, viene visualizzato un messaggio e il tasto [Start] Vedere la sezione ["SPECIFICHE \(pagina 8-2\)](#page-691-0)" e specificare il numero di copie o pagine che è possibile pinzare.

## <span id="page-570-0"></span>**IMPOSTAZIONI DI TAGLIO**

Se è installata un'unità di taglio, è possibile tagliare i bordi di carta in eccesso per una finitura migliore.

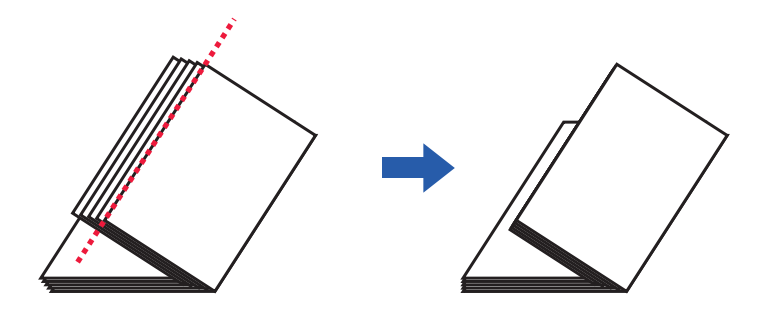

### **Impostazione taglio (quando è selezionato Cucitrice a sella)**

Per selezionare l'impostazione di taglio, deve essere installata un'unità di taglio.

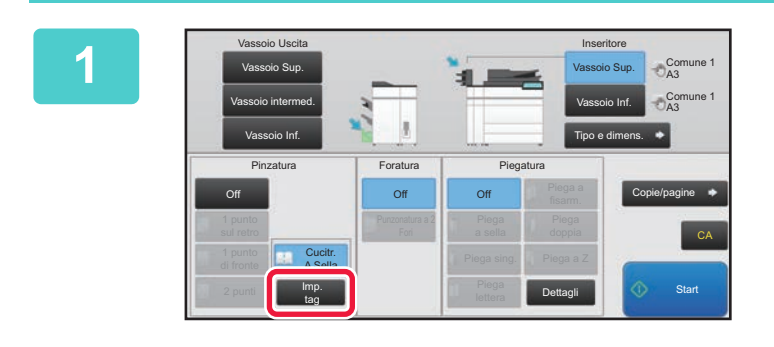

### **1 Con l'opzione Pinzatura a sella selezionata, toccare il tasto [Imp. tag].**

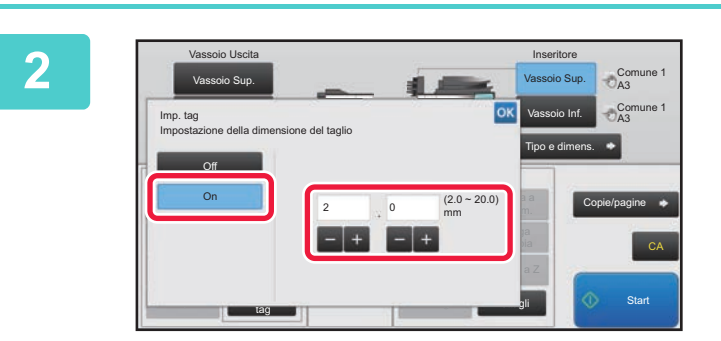

### **2 Toccare il tasto [On] e specificare la larghezza di taglio.**

Toccare il campo del display con valori numerici della larghezza di taglio e immettere l'intervallo consentito utilizzando i tasti numerici. In alternativa, toccare il tasto **Example:** per immettere i valori.

Al termine della procedura di impostazione toccare <sup>ok</sup>.

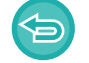

**Per annullare l'impostazione di taglio:** Toccare il tasto [Off].

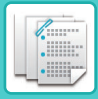

# <span id="page-571-1"></span><span id="page-571-0"></span>**FUNZIONE DI FORATURA**

Se è installato un modulo foratrice, è possibile perforare i fogli.

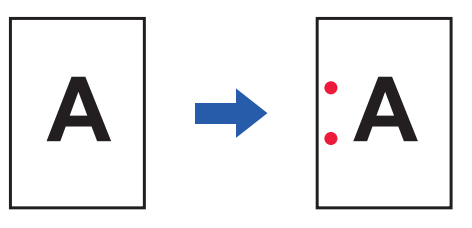

- I formati di carta disponibili per la funzione di foratura sono compresi tra B5R e A3 (tra 8-1/2" × 11"R e 11" × 17").
- Non è possibile utilizzare carta in formato A3W (12" × 18") e supporti speciali, per esempio i lucidi.
- La funzione di foratrice non può essere utilizzata con le funzione di cucitrice a sella o di piegatura della carta. Può tuttavia essere utilizzata con queste funzioni se il formato di carta utilizzato è A3, B4 o 11" × 17" per la piegatura a Z.

Toccare il tasto [Punzonatura a 2 Fori] in "Forare".

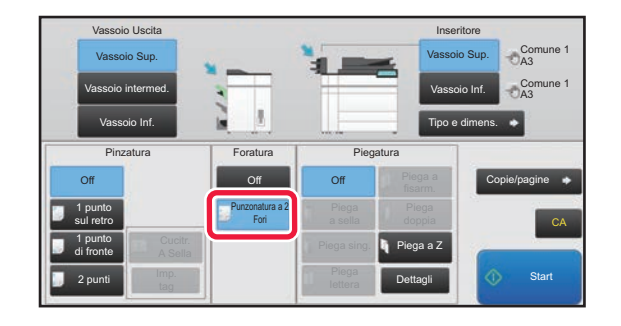

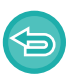

**Per annullare la funzione di foratura:**  Toccare il tasto [Off].

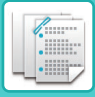

# <span id="page-572-1"></span><span id="page-572-0"></span>**FUNZIONE DI PIEGATURA DELLA CARTA**

Quando è installata un'unità di piegatura carta, è possibile piegare i fogli a Z e a lettera. Se è installato un finitore con pinzatura a sella (fascicolatore grande), è possibile utilizzare le pieghe a sella.

I formati carta che è possibile selezionare variano in base al tipo di piegatura della carta.

### **Tipi di piegature e formati disponibili**

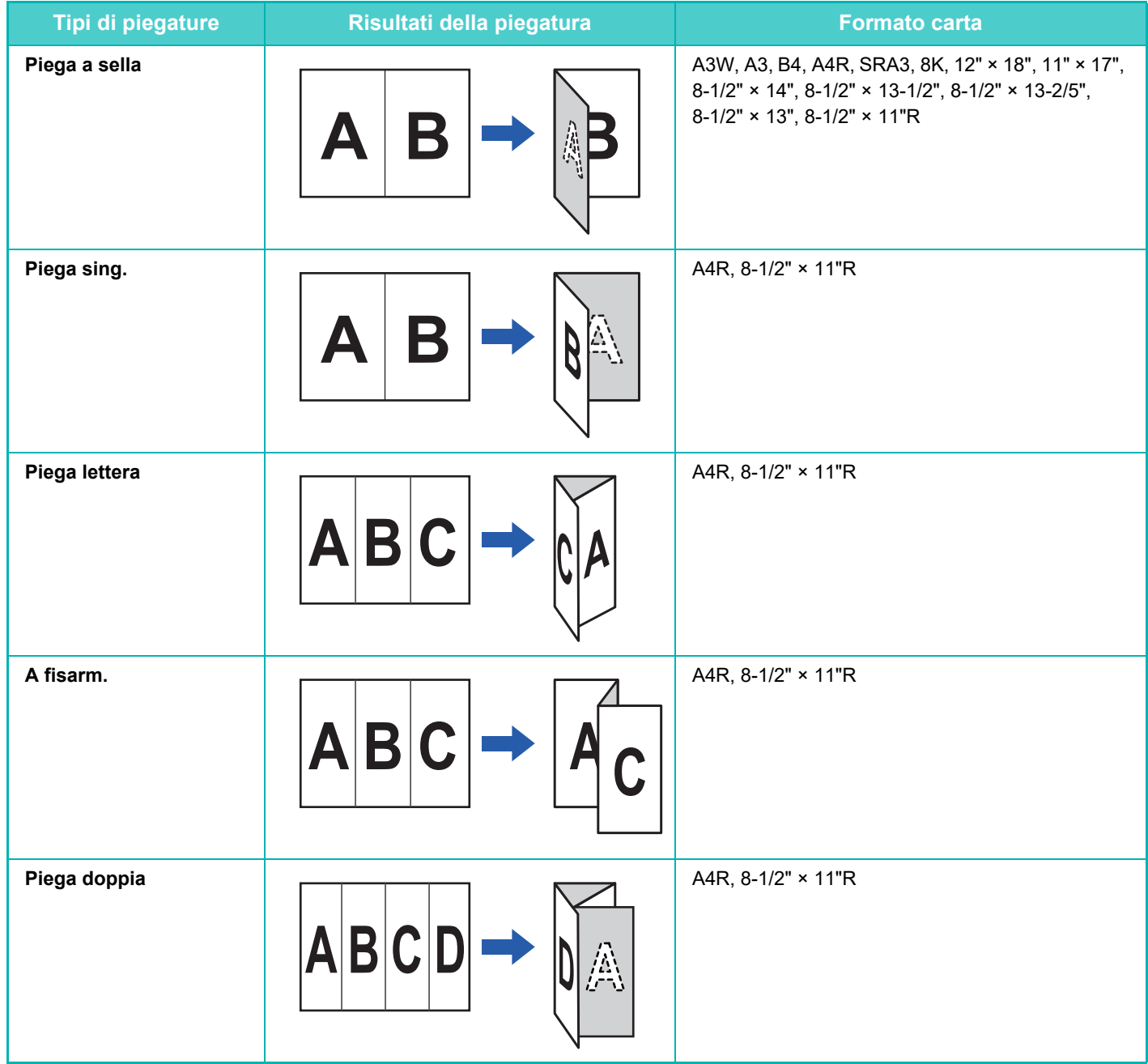

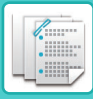

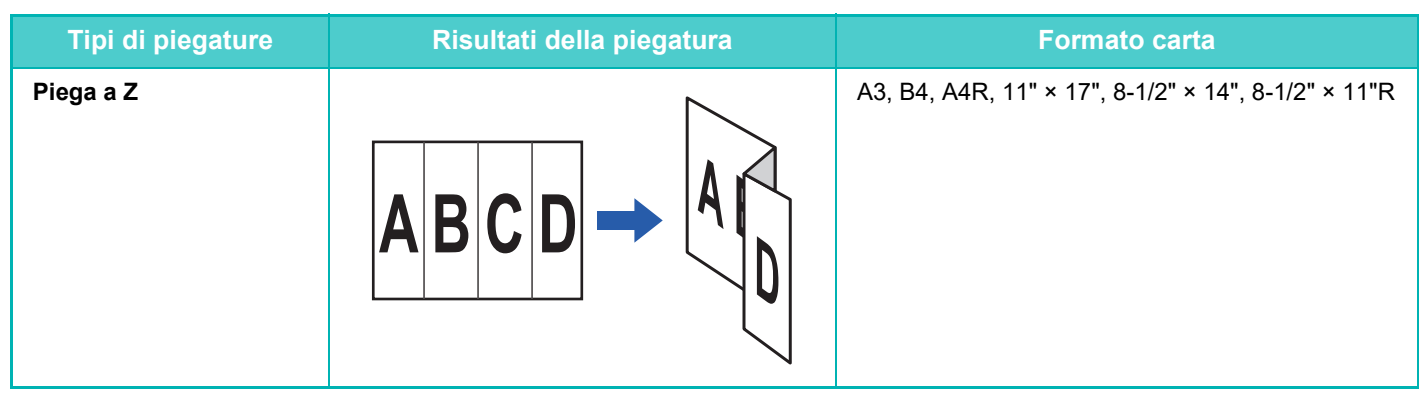

- Non è possibile utilizzare supporti speciali quali lucidi e carta a rubrica.
- La funzione di piegatura della carta non può essere utilizzata insieme alla funzione di pinzatura o foratura. Può tuttavia essere utilizzata con queste funzioni se il formato di carta per la piegatura a Z è A3, B4 o 11" × 17".

### **Selezione della funzione di piegatura della carta**

Toccare il tasto di piegatura desiderato in "Piegatura".

Il vassoio di uscita viene selezionato automaticamente in base al tasto di piegatura selezionato.

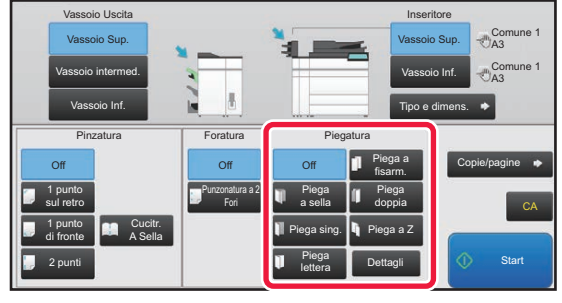

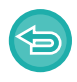

**Per annullare la funzione di piegatura della carta:** Toccare il tasto [Off].

# <span id="page-573-0"></span>**PIEGA MULTISTRATO (QUANDO È SELEZIONATO PIEGA A SELLA)**

Se è selezionato Piega a sella, è possibile piegare insieme più fogli. Cinque fogli di carta vengono piegati contemporaneamente.

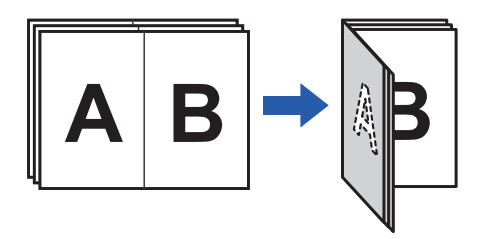

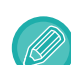

- Quando vengono impostati quattro fogli o meno, vengono piegati contemporaneamente quattro fogli o meno.
- Se vengono impostati cinque o più fogli e ne restano quattro o meno, i fogli rimanenti vengono piegati contemporaneamente.
- Con alcuni tipi di carta il numero di fogli piegati in ogni set viene ridotto. In caso di carta pesante, ad esempio, vengono piegati contemporaneamente tre fogli.

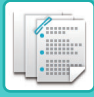

### **Impostazione della piega multistrato (quando è selezionato Piega a sella)**

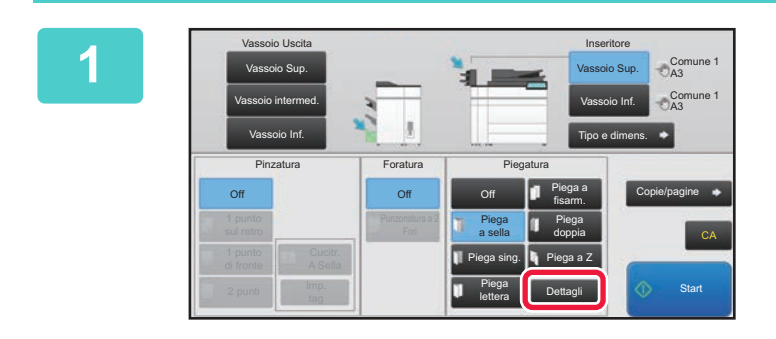

**1 Con l'opzione Piega a sella selezionata, toccare il tasto [Dettagli].**

#### **2 Impostare la casella di controllo [Piega Piega | Impostare la casella di controllo [Piega** Vassoio Uscita **Inseritore** Comune 1 più fogli assieme.] su  $\blacktriangledown$ . Vassoio Sup. Vassoio Sup. A3 Comune 1 Vassoio Inf. Dettagli (Piega a sel.) A3 Al termine della procedura di impostazione toccare <sup>ok</sup>. Tipo e dimens. Piega multistrato Piega più fogli assieme. **Piega fin.** Copie/pagine Piega Immagine originale Rendimento immag.do pia CA Ē Piega a Z **Dettagli in the CO** Start

**Per annullare la funzione di piega multistrato:** Impostare la casella di controllo [Piega più fogli assieme.] su  $\Box$ .

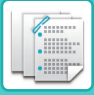

# <span id="page-575-2"></span><span id="page-575-0"></span>**PER CAMBIARE IL VASSOIO DELLA CARTA**

Il vassoio della carta viene rilevato automaticamente quando la carta viene caricata nell'inseritore.

Se è necessario specificare un vassoio della carta, ad esempio quando la carta viene caricata sia nel vassoio superiore che in quello inferiore nell'inseritore, toccare il tasto [Vassoio Sup.] o [Vassoio Inf.] per specificare il vassoio della carta appropriato.

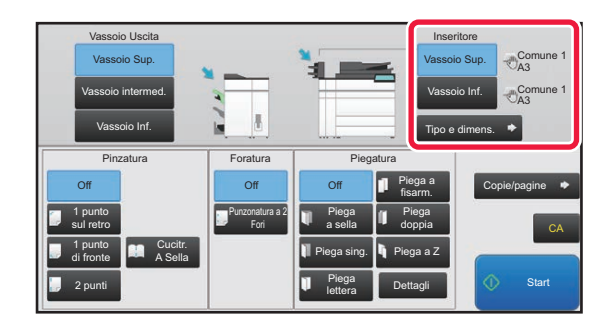

# <span id="page-575-3"></span><span id="page-575-1"></span>**PER CAMBIARE IL VASSOIO DI USCITA**

Il vassoio di uscita viene selezionato automaticamente in base alla funzione di uscita impostata. Se è selezionato Piegatura a Z, Piega sing. o Foratura, è possibile selezionare il vassoio superiore, intermedio o inferiore come vassoio di uscita. Toccare il tasto [Vassoio Sup.], [Vassoio intermed.] o [Vassoio Inf.] in "Vassoio Uscita" e selezionare il vassoio di uscita desiderato.

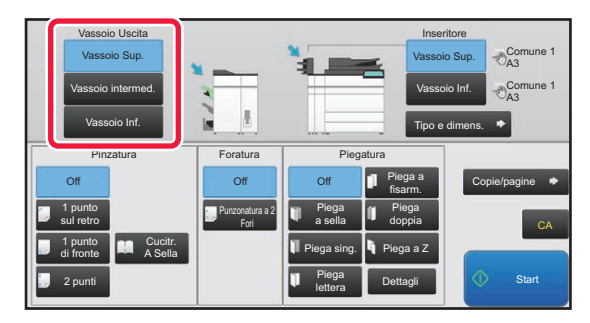

### **Relazione tra la funzione di uscita e il vassoio di uscita**

Un vassoio di uscita viene selezionato automaticamente, come indicato di seguito, in base alla funzione di uscita impostata. A seconda della funzione di uscita inizialmente deselezionata, potrebbe venire deselezionato se si tocca il tasto [Vassoio Sup.], [Vassoio intermed.] o [Vassoio Inf.] per cambiare il vassoio di uscita.

Se ad esempio si tocca il tasto [Vassoio Sup.], [Vassoio intermed.] o [Vassoio Inf.] quando è selezionato "Cucitura In Piega", l'impostazione di "Cucitura In Piega" viene annullata.

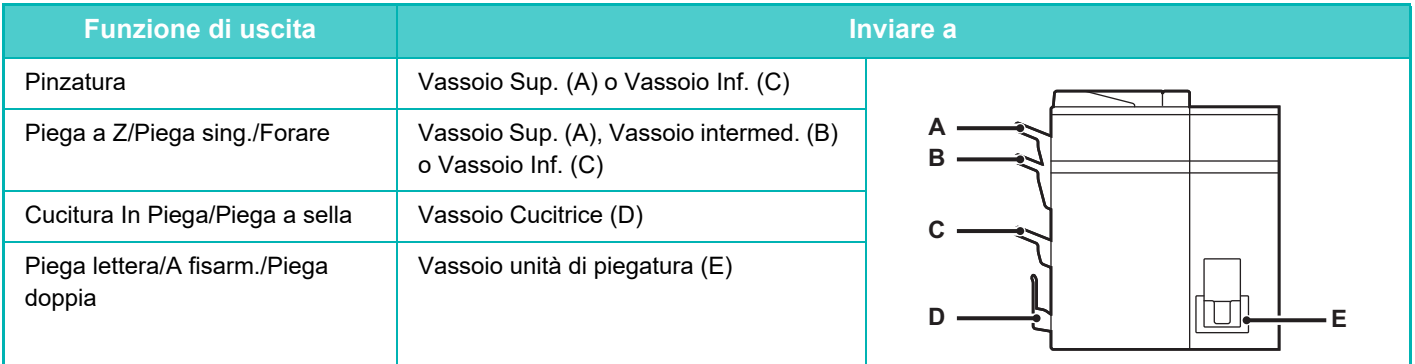
<span id="page-576-1"></span>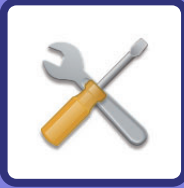

# <span id="page-576-0"></span>**MODALITÀ DI IMPOSTAZIONE**

#### **[MODALITÀ DI IMPOSTAZIONE](#page-578-0)**

#### **[ELENCO DELLE MODALITÀ DI](#page-581-0)  [IMPOSTAZIONE](#page-581-0)**

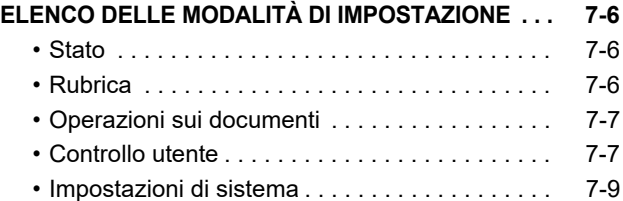

#### **[STATO](#page-627-0)**

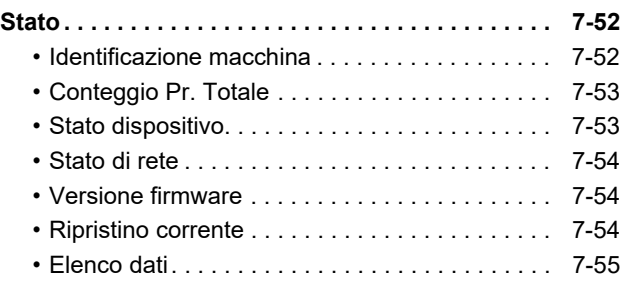

#### **[IMPOSTAZIONI DI SISTEMA](#page-632-0)**

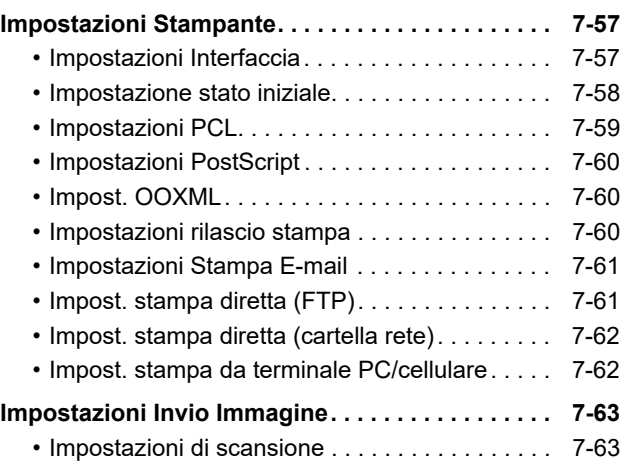

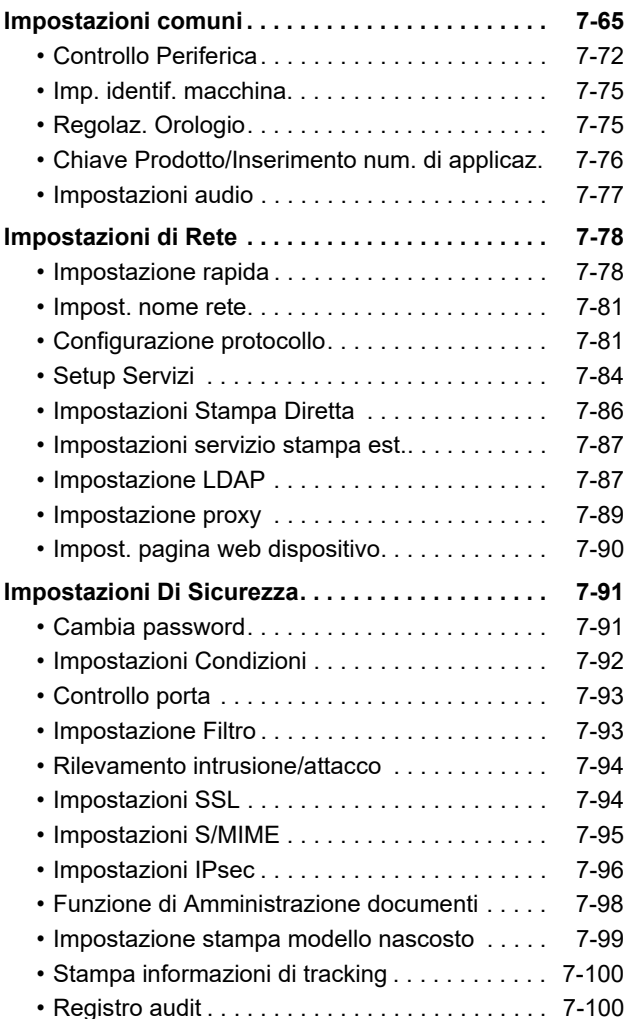

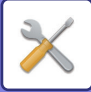

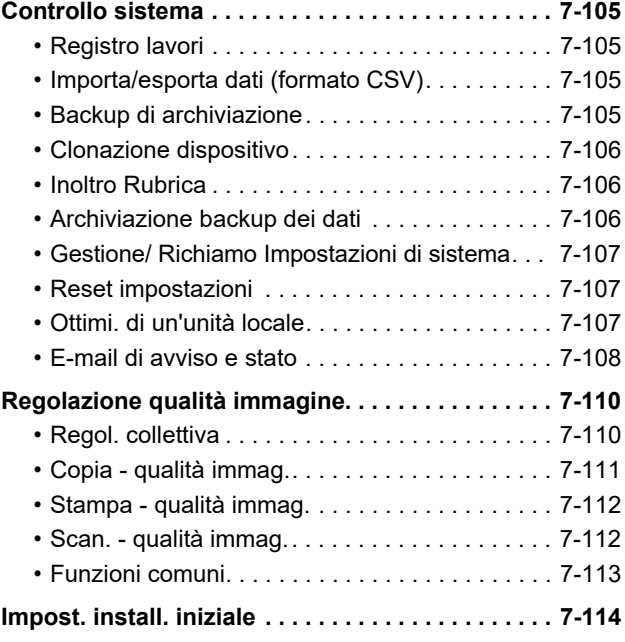

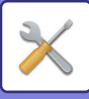

# <span id="page-578-1"></span><span id="page-578-0"></span>**MODALITÀ DI IMPOSTAZIONE**

La "Impostazioni" consente di gestire varie funzioni per semplificare l'utilizzo della macchina, specificando ad esempio la registrazione delle impostazioni predefinite per ciascuna funzione, le impostazioni per la connessione in rete e il controllo del log per la verifica dello stato di funzionamento.

La modalità di impostazione può essere selezionata anche tramite un browser Web, accedendo alla macchina da un PC connesso alla sua stessa rete.

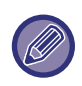

#### **Password amministratore**

Per garantire la sicurezza, l'amministratore della macchina deve cambiare la password subito dopo l'acquisto. Per informazioni sulla password amministratore predefinita, consultare la Guida di apprendimento. Per cambiare la password, vedere ["Cambia Password \(pagina 7-91\)](#page-666-2)".

### **Visualizzazione della modalità di impostazione sulla macchina**

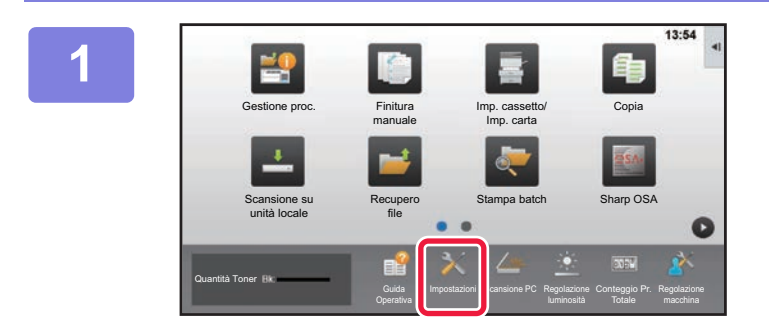

#### **1 Toccare il tasto [Impostazioni].**

Toccare il tasto [Impostazioni] nella schermata iniziale. Sul pannello a sfioramento viene visualizzata la schermata della modalità di impostazione.

Il menu di impostazione appare nella parte superiore della schermata visualizzata.

Toccare l'impostazione desiderata nel menu che si desidera configurare.

Per informazioni dettagliate sulle impostazioni, leggere la descrizione dei singoli elementi.

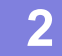

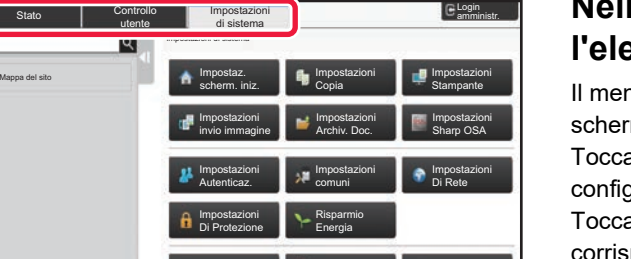

Regolazione qual. immagine

Controllo sistema

#### **2 Nella scheda superiore, toccare l'elemento che si desidera configurare.**

Il menu di impostazione appare sul lato sinistro della schermata visualizzata.

Toccare l'impostazione desiderata nel menu che si desidera configurare.

Toccando la scheda [Impostazioni di sistema], i tasti corrispondenti ai vari elementi vengono visualizzati nella schermata.

Toccando il tasto corrispondente a un elemento, viene visualizzato un menu con le opzioni di impostazione. Toccando il tasto [Impostazioni invio immagine], vengono visualizzati i tasti di altri elementi.

• Per uscire dalla modalità di impostazione, toccare il tasto [Cancella] nell'angolo superiore destro della schermata.

Imp. install. iniziale

• Per informazioni dettagliate sulle procedure di accesso da eseguire quando è abilitata l'autenticazione dell'utente, vedere "[AUTENTICAZIONE DELL'UTENTE \(pagina 1-29\)](#page-31-0)".

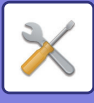

### **Visualizzazione della modalità di impostazione (versione Web)**

Se la macchina è connessa alla rete, accedere al server Web incorporato nella macchina utilizzando il browser Web del PC.

Dalla modalità di impostazione della macchina stampare il relativo indirizzo IP e quindi immetterlo nel browser Web del PC.

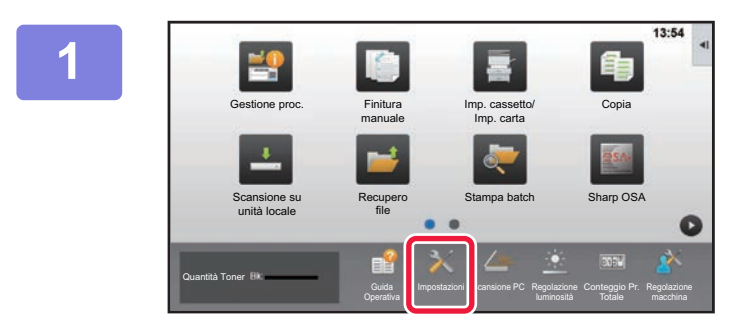

**1 Toccare il tasto [Impostazioni].**

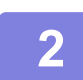

**2 Toccare [Stato] → [Stato di rete] nel menu.**

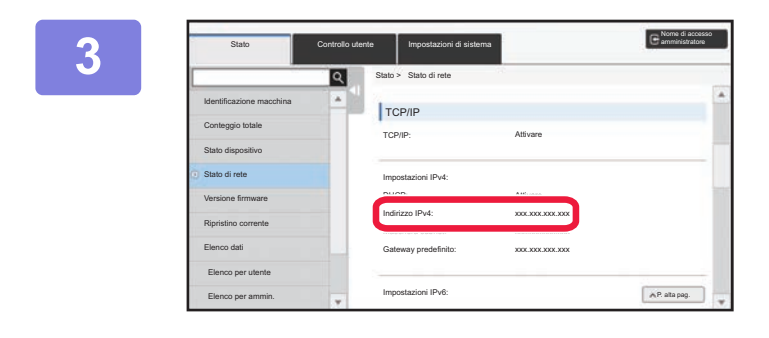

**3 Scorrere la schermata verso il basso e controllare "Indirizzo IPv4" in Impostazioni IPv4 di TCP/IP.**

#### **4 Avviare il browser Web sul PC e immettere l'indirizzo IP della macchina.**

Avviare il browser Web su un computer connesso alla stessa rete della macchina e immettere l'indirizzo IP della macchina.

#### **Browser Web consigliati:**

Internet Explorer: 11 o versioni successive (Windows®), Microsoft Edge (Windows®), Firefox (Windows®), Safari (macOS®), Chrome (Windows®): Ultima versione o versione principale immediatamente precedente

A seconda delle impostazioni della macchina, per visualizzare la modalità di impostazione (versione Web) può essere necessaria l'autenticazione dell'utente. Per la password e altre informazioni richieste per l'autenticazione utente, rivolgersi all'amministratore della macchina.

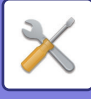

# **DOVE TROVARE LA SPIEGAZIONE DELLE IMPOSTAZIONI**

Gli elementi di impostazione che seguono sono spiegati in ciascuno dei capitoli.

- Per trovare la spiegazione di un elemento, vedere [ELENCO DELLE MODALITÀ DI IMPOSTAZIONE \(pagina 7-6\)](#page-581-1).
- **Rubrica**
- **Operazioni sui documenti**
- **Controllo utente**
- **Impostazioni di sistema**
- Impostazioni copia
- Impostazione Stampante → Impostazioni Condizioni
- Impostazioni Invio Immagine → Impostazioni Condizioni
- Impostazioni Invio Immagine → Impostazioni di scansione → Impostazione stato iniziale, Impostazioni Condizioni
- Impostazioni Archiviazione Documento
- Impostazioni Sharp OSA
- Impost. carta. Impostazioni Pann. Operat., Impost. tastiera, Abilita/disabilita impostazioni
- Risparmio Energia

• Per informazioni sugli elementi relativi alla rubrica, vedere "Manuale Utente (registrazione della rubrica)".

• Per le impostazioni della pagina iniziale, vedere il "Manuale Utente (funzionamento del pannello a sfioramento)".

# <span id="page-581-4"></span><span id="page-581-0"></span>**ELENCO DELLE MODALITÀ DI IMPOSTAZIONE**

# <span id="page-581-1"></span>**ELENCO DELLE MODALITÀ DI IMPOSTAZIONE**

Di seguito viene fornito un elenco di modalità di impostazione, impostazioni predefinite in fabbrica e di limitazioni per ciascuna voce in elenco.

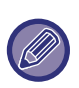

Gli elementi di impostazione che seguono sono spiegati in ciascun manuale.

A→Manuale Utente (registrazione della rubrica)

B→Manuale Utente (funzionamento del pannello a sfioramento)

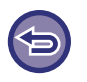

• In base alle specifiche della macchina e alle periferiche installate, potrebbe non essere possibile configurare alcune impostazioni.

• Alcuni elementi di impostazione possono essere configurati solo dalla pagina Web.

# <span id="page-581-2"></span>**Stato**

#### U: Utente generico; A: Amministratore di sistema/Amministratore

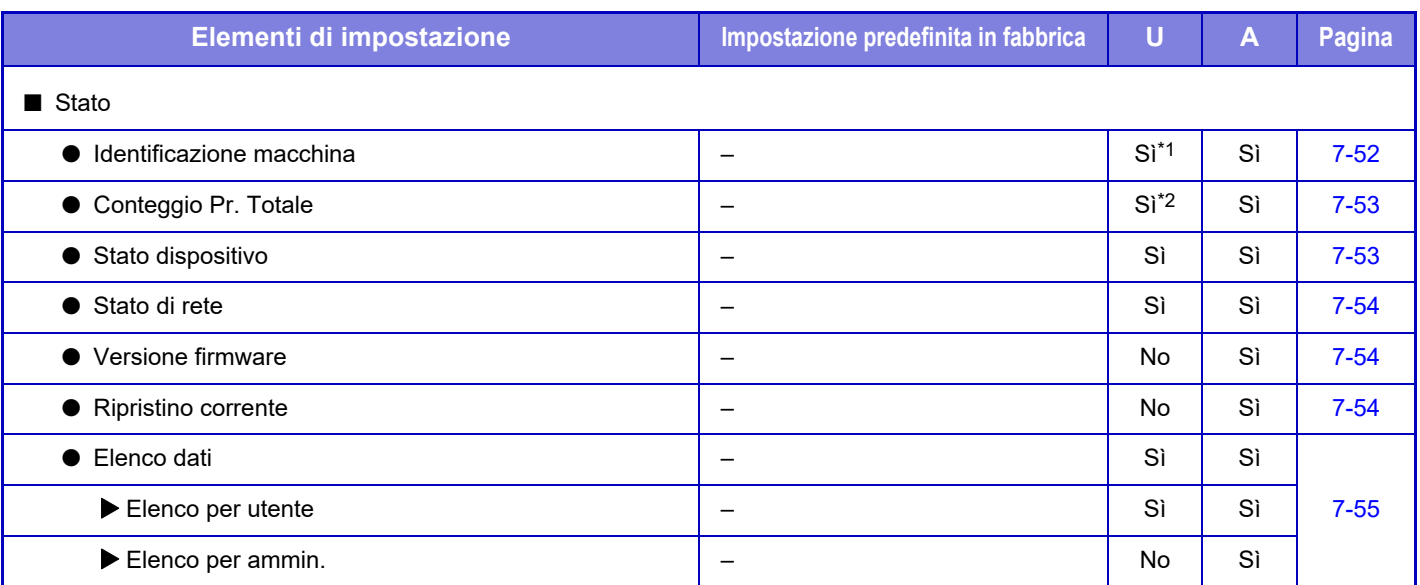

\*1 Alcune impostazioni possono essere configurate solo dall'amministratore.

<span id="page-581-3"></span>\*2 In base alle impostazioni, potrebbero essere richiesti i diritti dell'amministratore.

# **Rubrica**

Per informazioni sugli elementi relativi alla rubrica, vedere "Manuale Utente (registrazione della rubrica)".

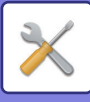

# <span id="page-582-0"></span>**Operazioni sui documenti**

#### U: Utente generico; A: Amministratore di sistema/Amministratore

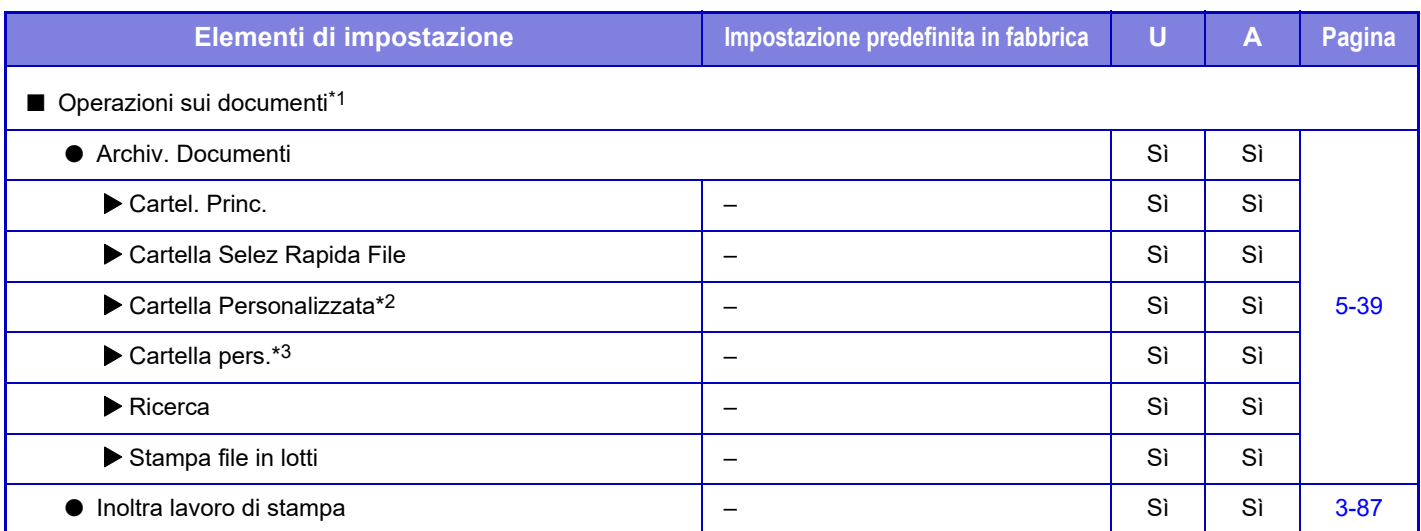

\*1 La configurazione di questa impostazione viene eseguita in modalità di impostazione dalla pagina Web.

\*2 Configurare Impostazione categoria in [Impostazioni di sistema] → [Impostazioni Archiviazione Documento] → [Controllo Doc. Archiviati] nella modalità di impostazione della macchina.

<span id="page-582-1"></span>\*3 Viene visualizzato quando è impostato Cartella pers.

# **Controllo utente**

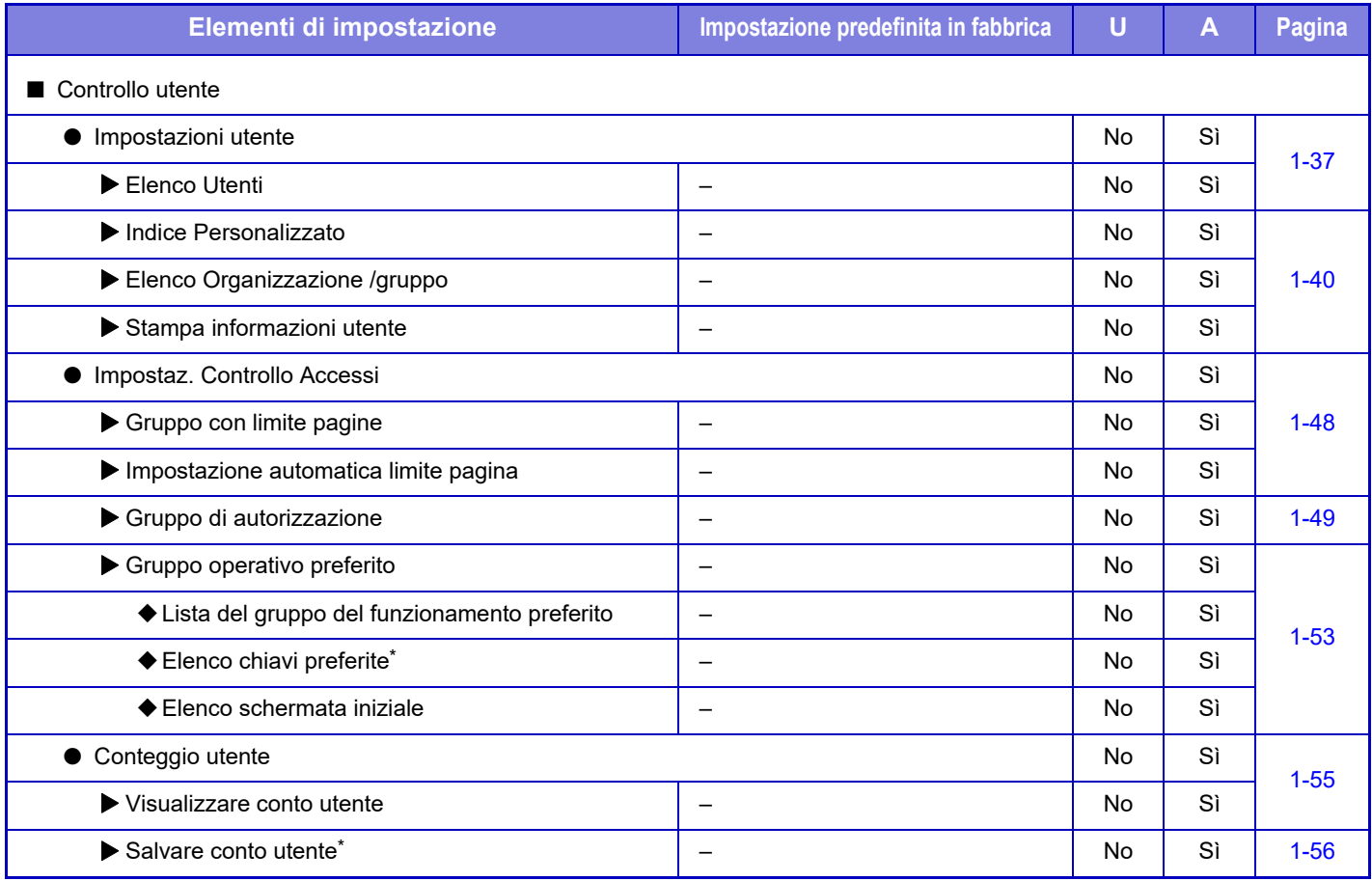

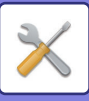

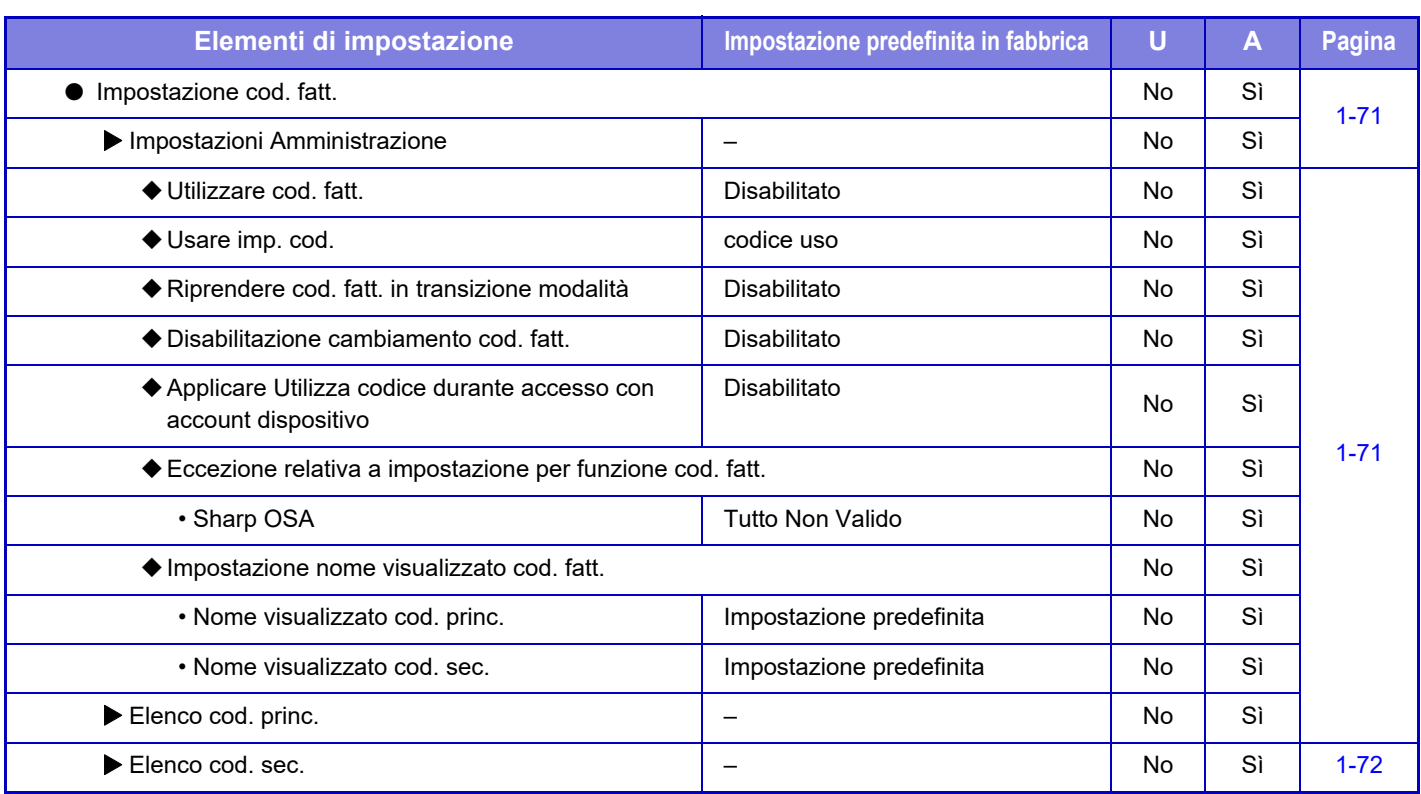

\* La configurazione di questa impostazione viene eseguita in modalità di impostazione dalla pagina Web.

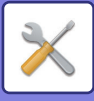

# <span id="page-584-0"></span>**Impostazioni di sistema**

### **Impostaz. schermata iniz.**

Per informazioni sulle voci di impostazione della pagina iniziale, vedere il "Manuale Utente (funzionamento del pannello a sfioramento)".

# **Impostazioni di copia**

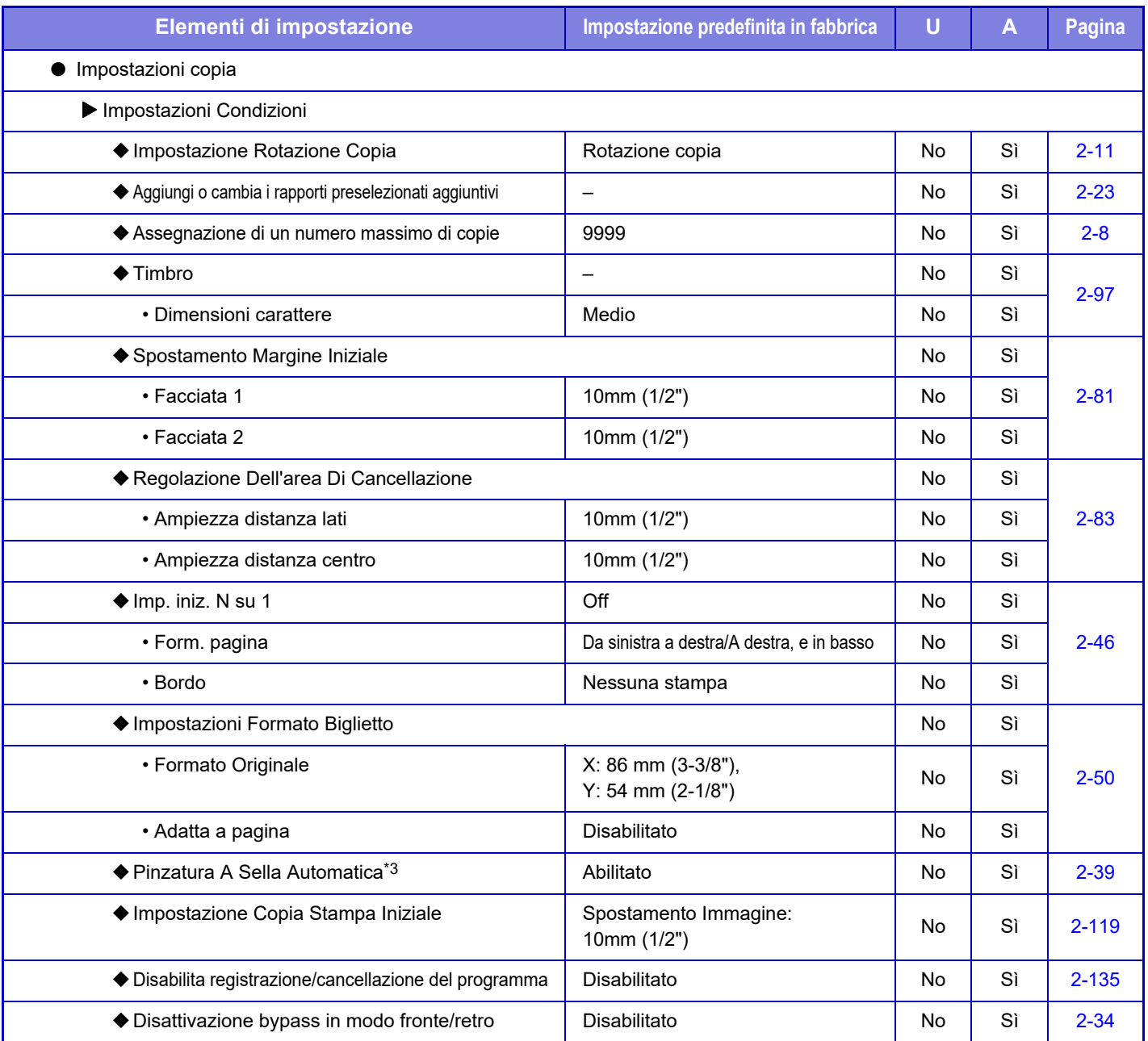

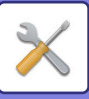

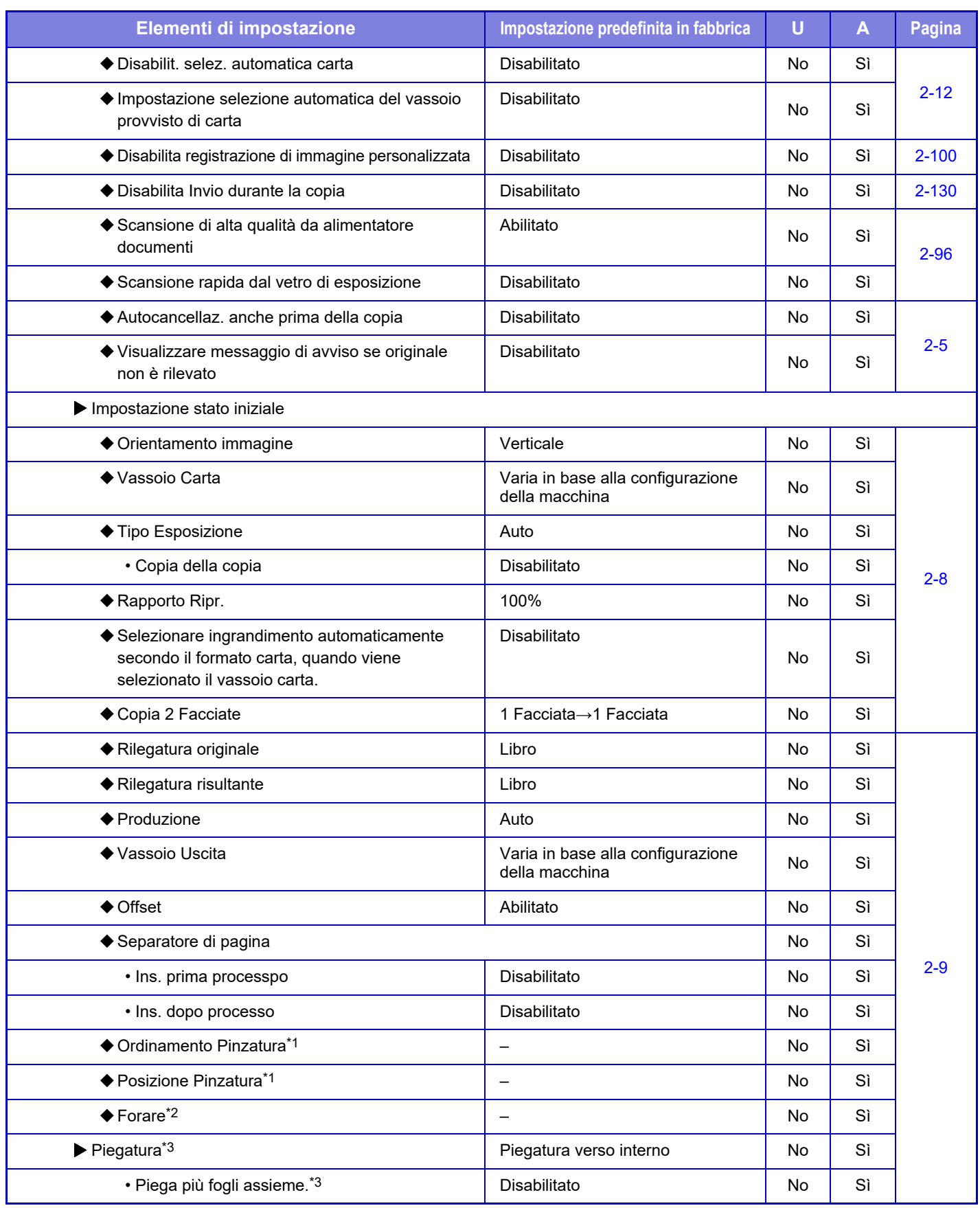

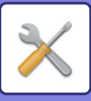

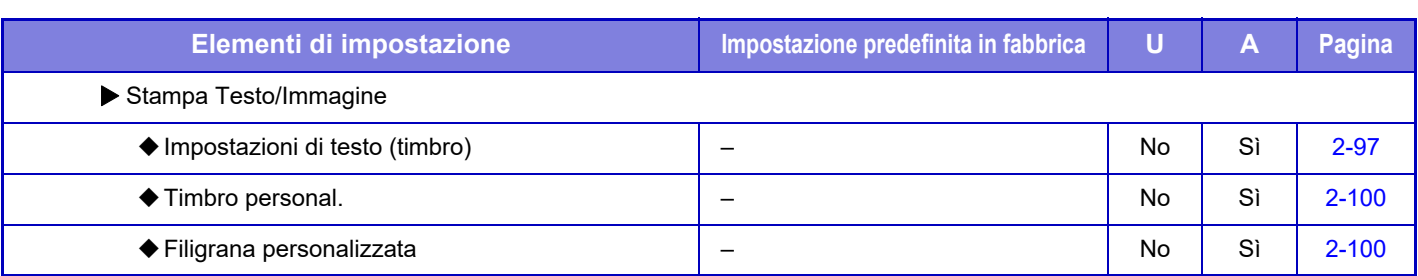

\*1 Quando è installato un finitore (stacker grande)/finitore con pinzatura a sella (stacker grande).

\*2 Quando sono installati un finitore (stacker grande)/finitore con cucitrice (stacker grande) e un modulo di foratura.

\*3 Quando è installato un finitore con cucitrice (stacker grande).

### **Impostazioni Stampante**

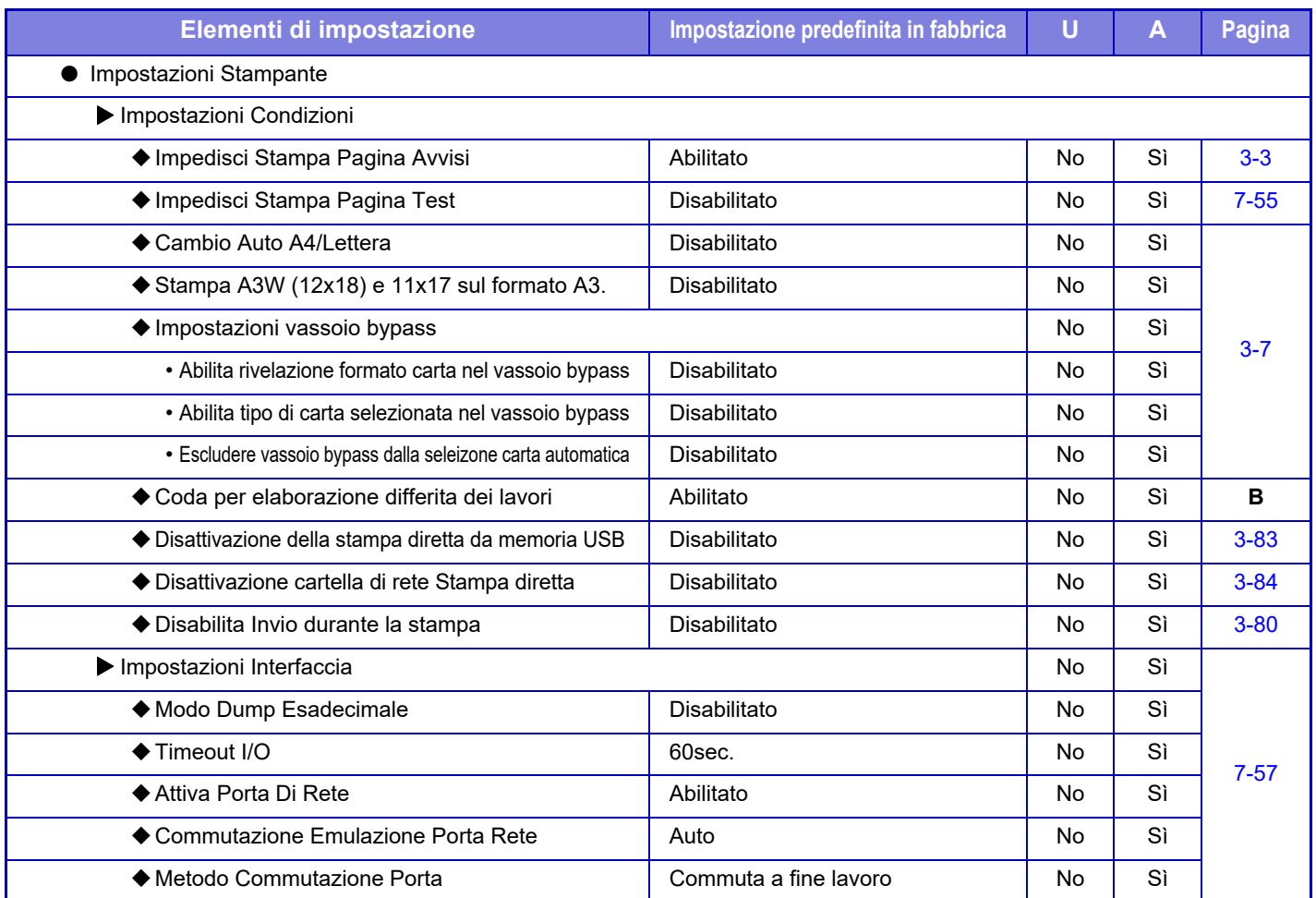

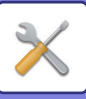

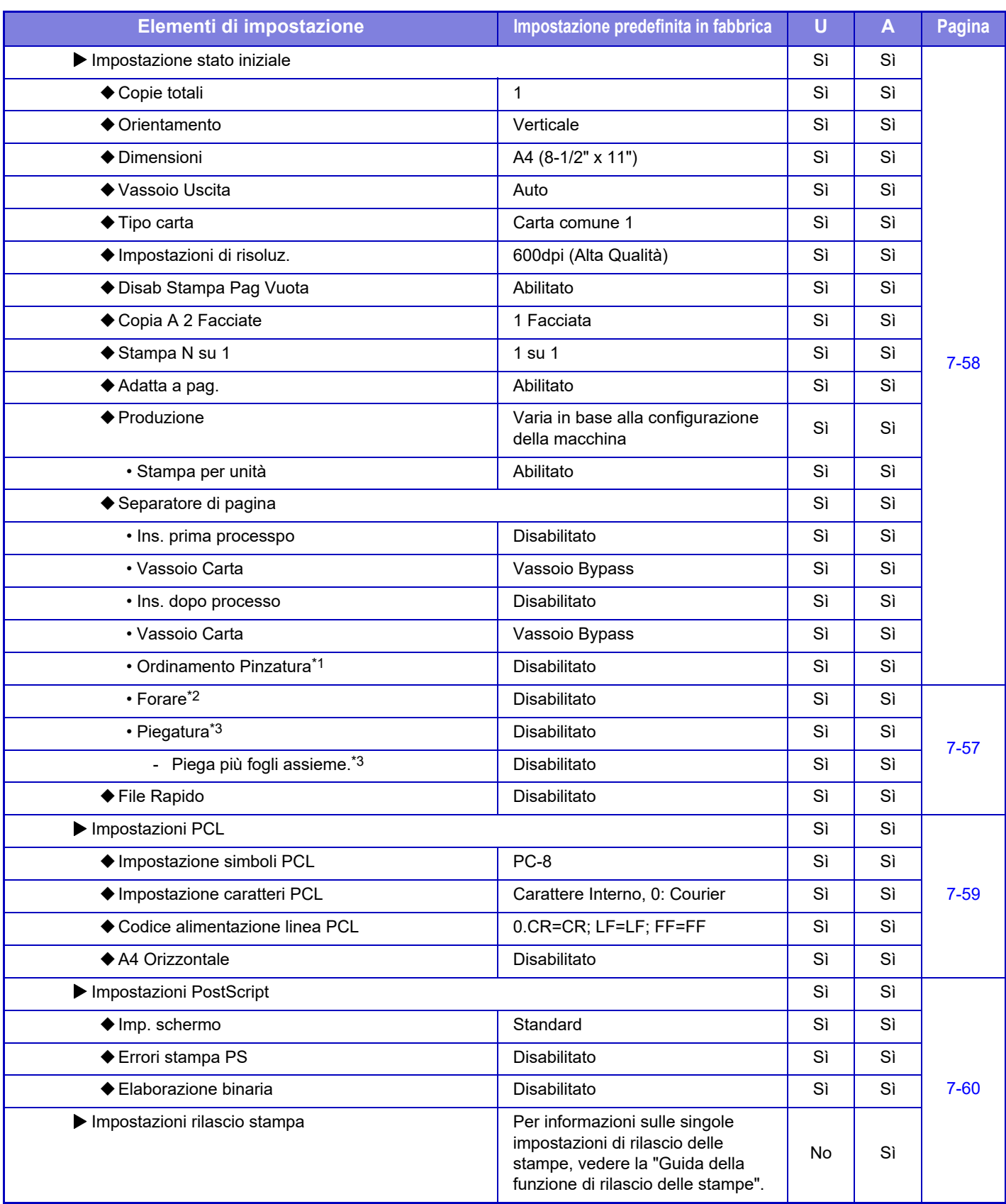

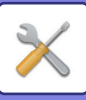

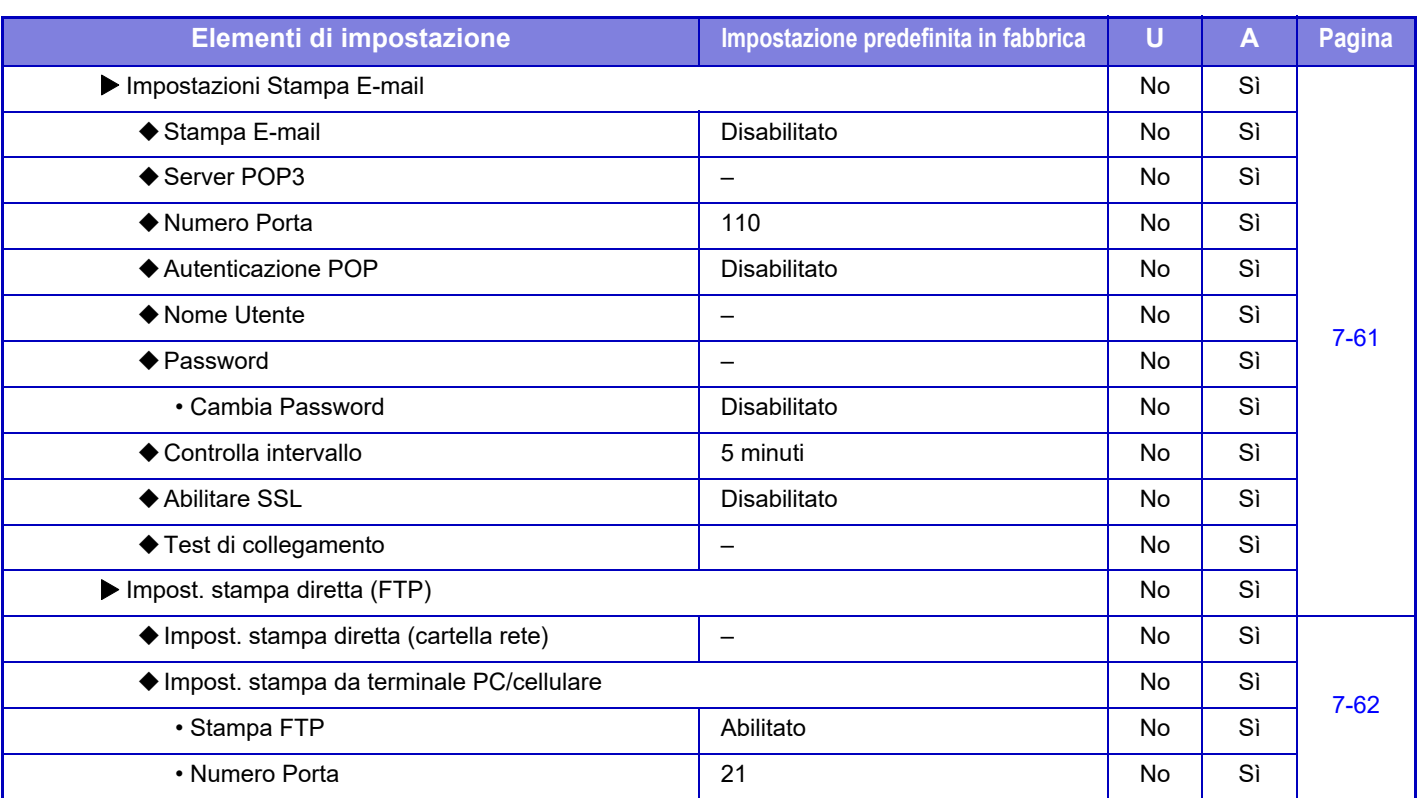

\*1 Quando è installato un finitore/finitore (stacker grande)/finitore con cucitrice (stacker grande).

\*2 Quando sono installati un finitore/finitore (stacker grande)/finitore con cucitrice (stacker grande) e un modulo di foratura.

\*3 Quando è installato un finitore con cucitrice (stacker grande).

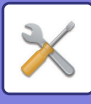

# **Impostazioni Invio Immagine**

#### **Impostazioni comuni**

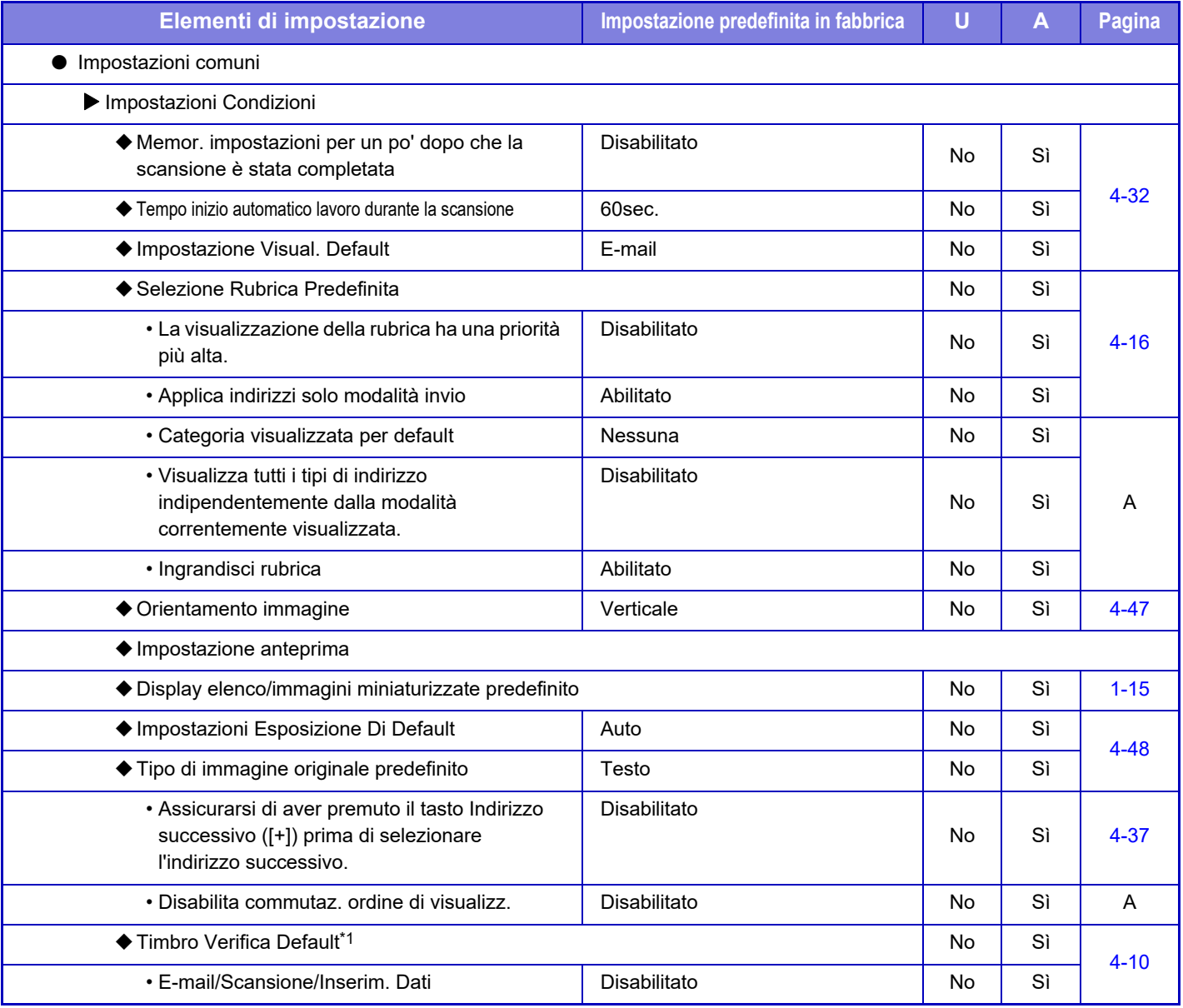

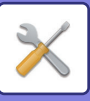

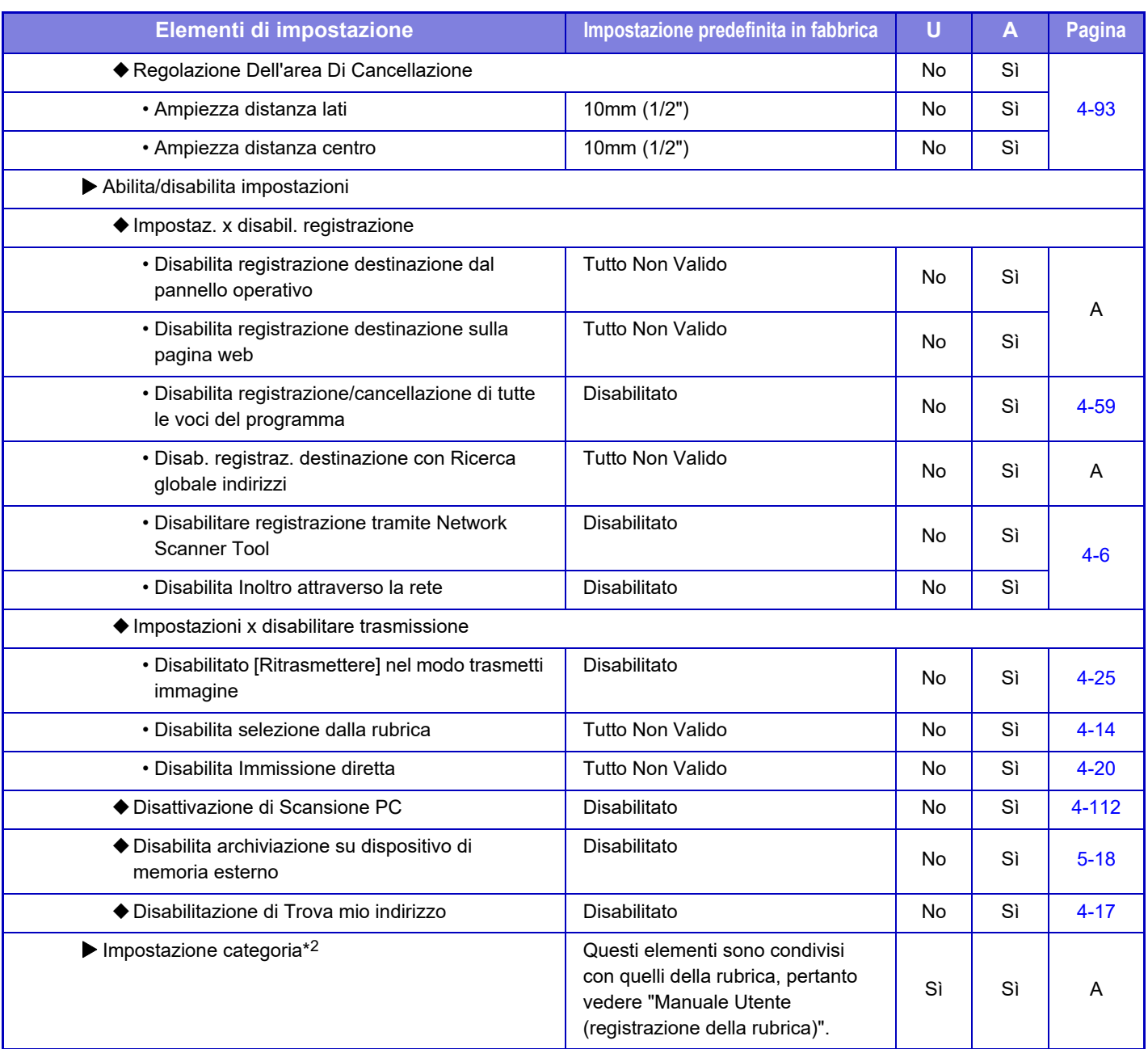

\*1 Quando è installata un'unità timbro.

\*2 Configurare Impostazione categoria in [Impostazioni di sistema] → [Impostazioni Invio Immagine] → [Impostazioni comuni] → [Impostazione categoria] della modalità di impostazione della macchina.

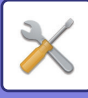

#### **Impostazioni di scansione**

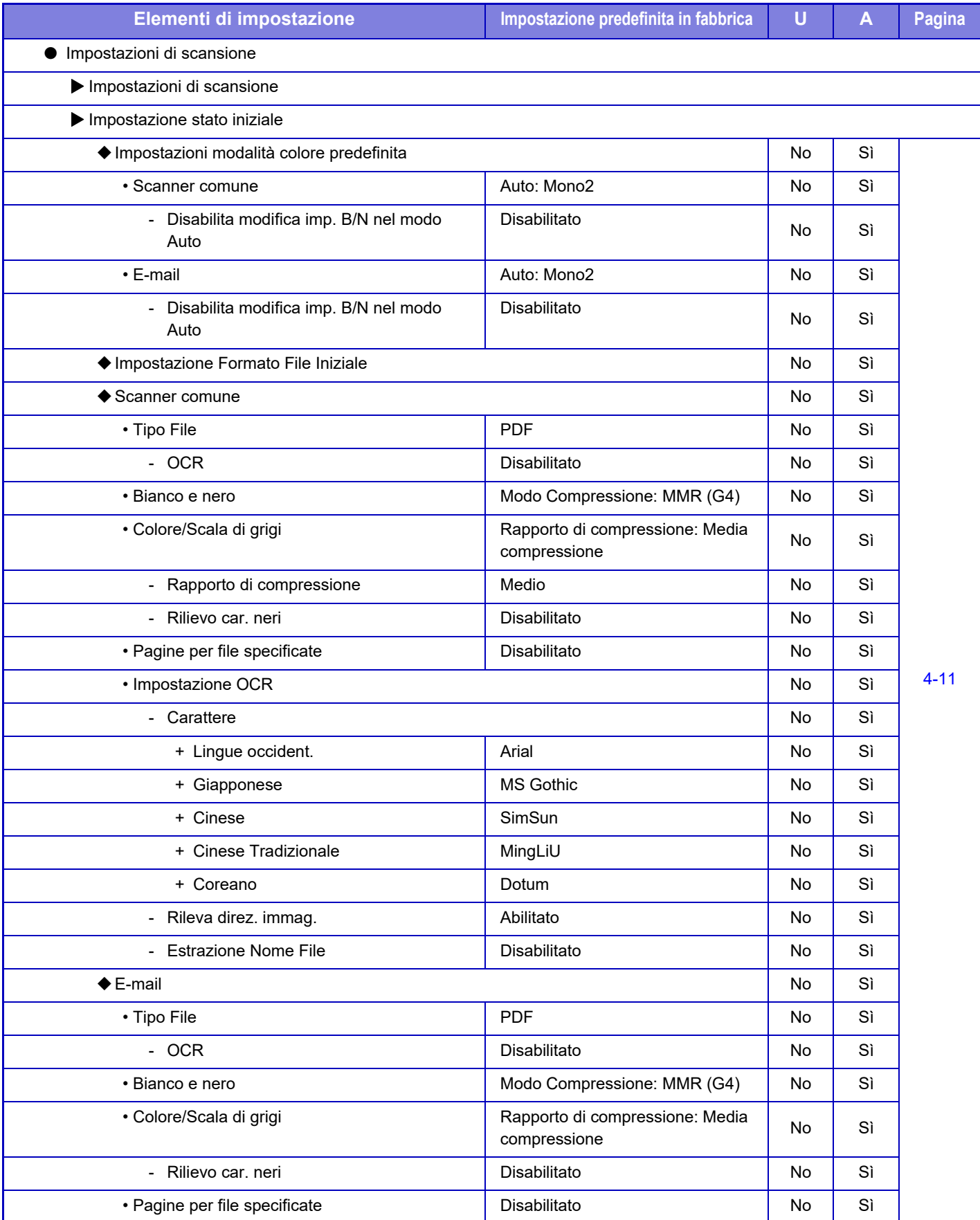

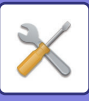

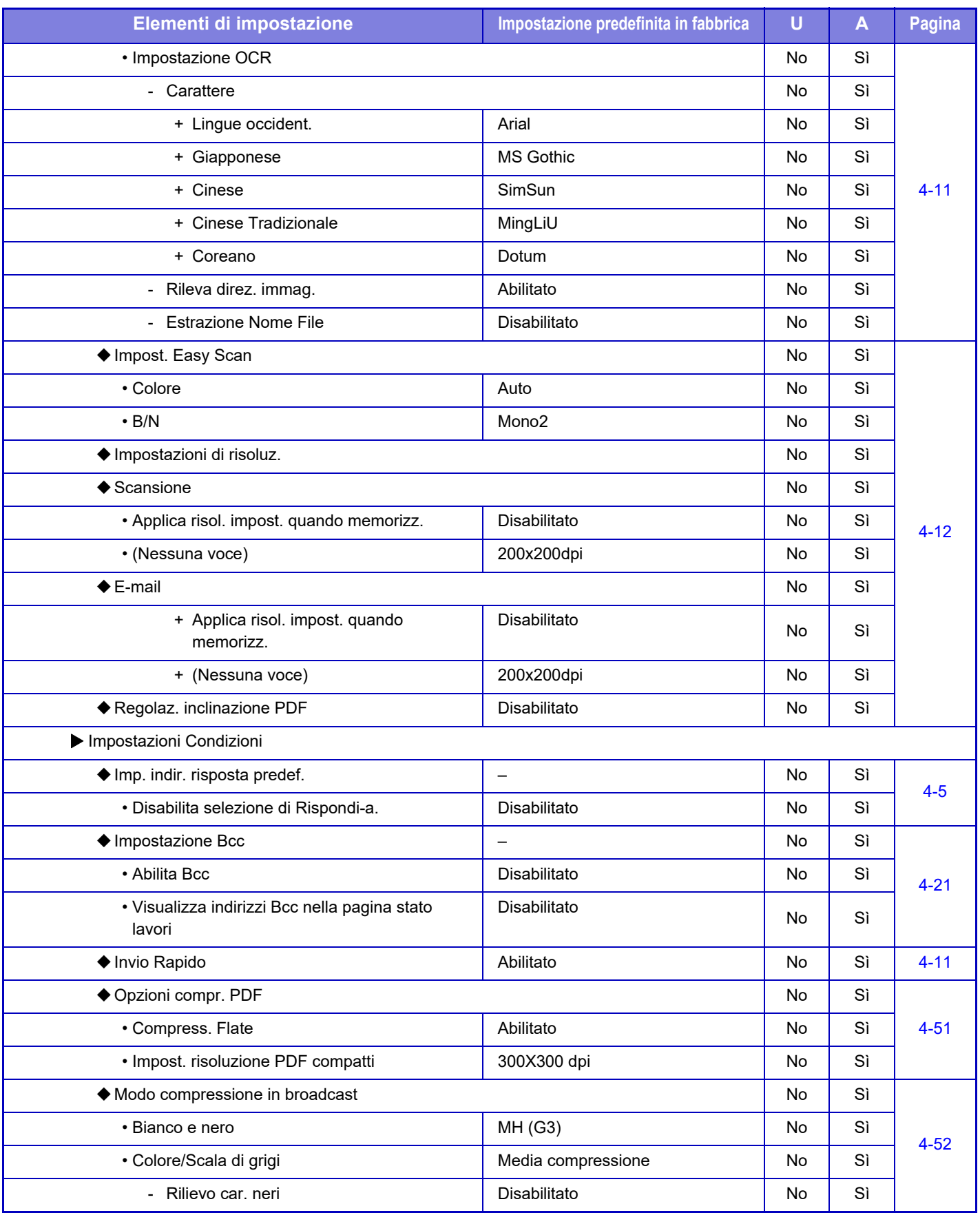

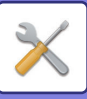

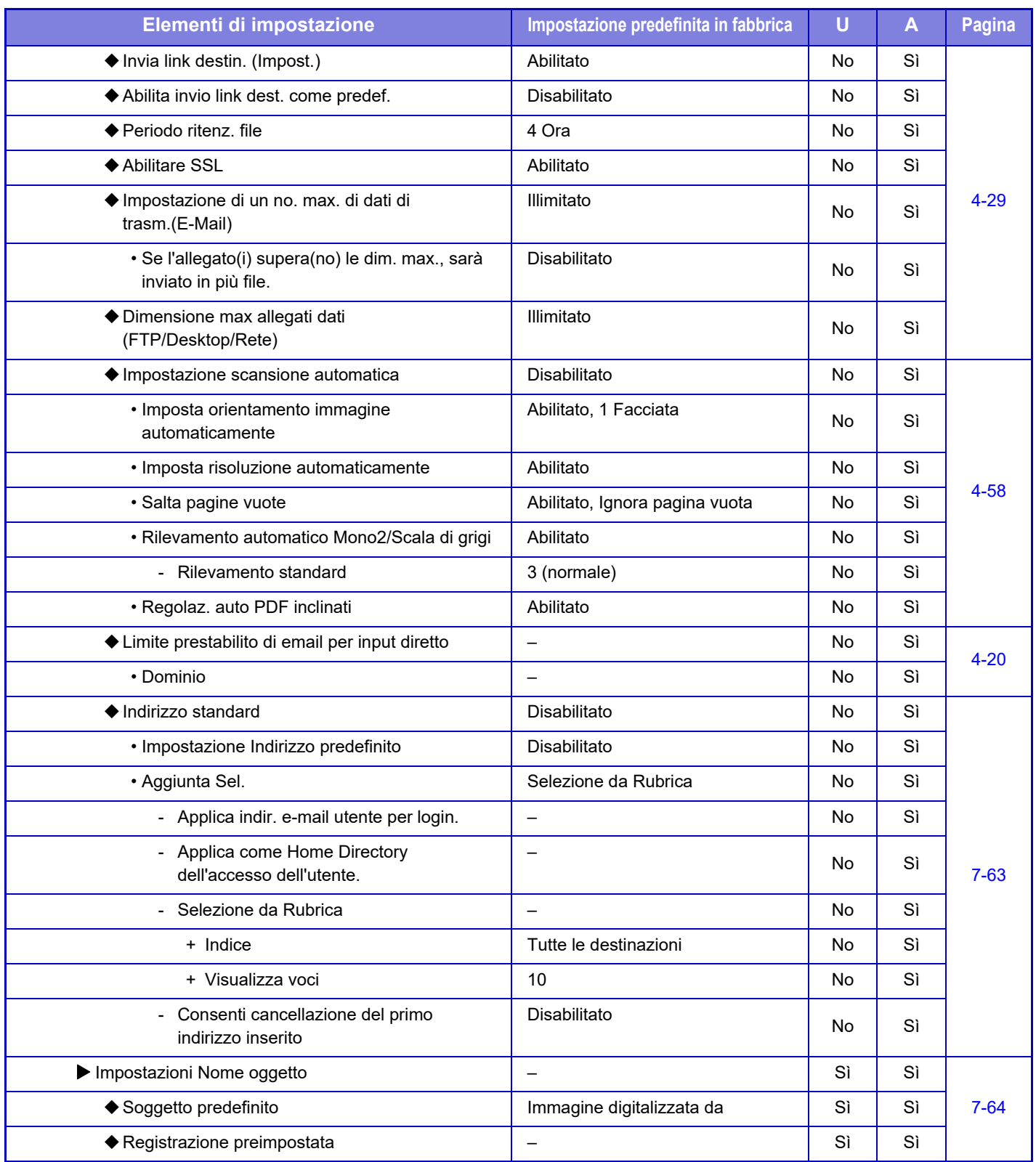

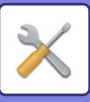

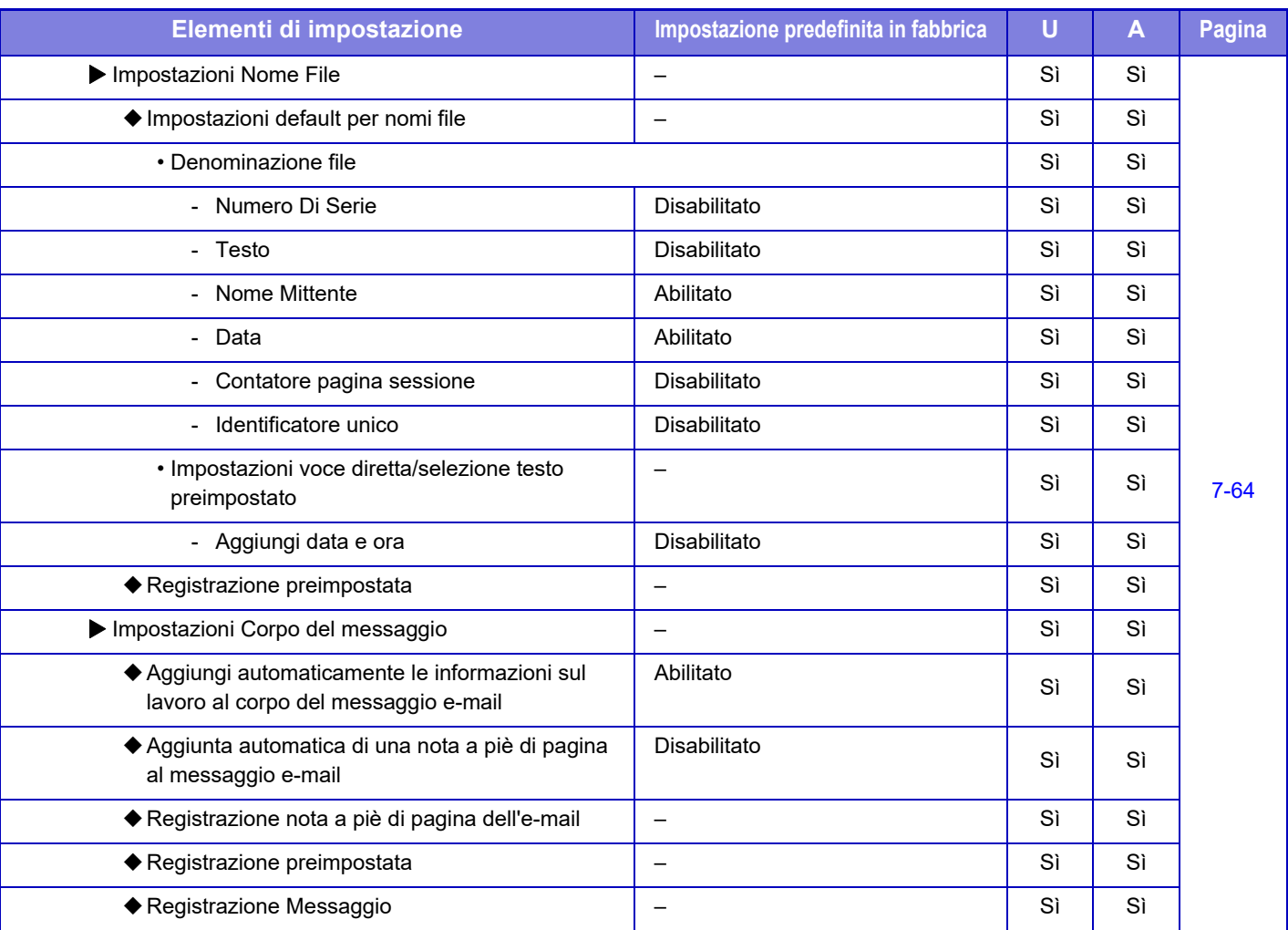

#### **Impostazioni metadati**

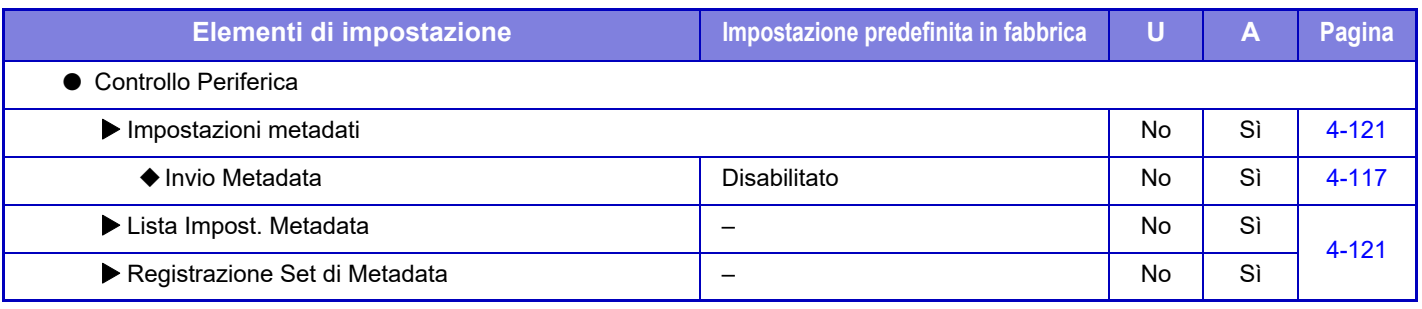

### **Impostazioni Archiviazione Documento**

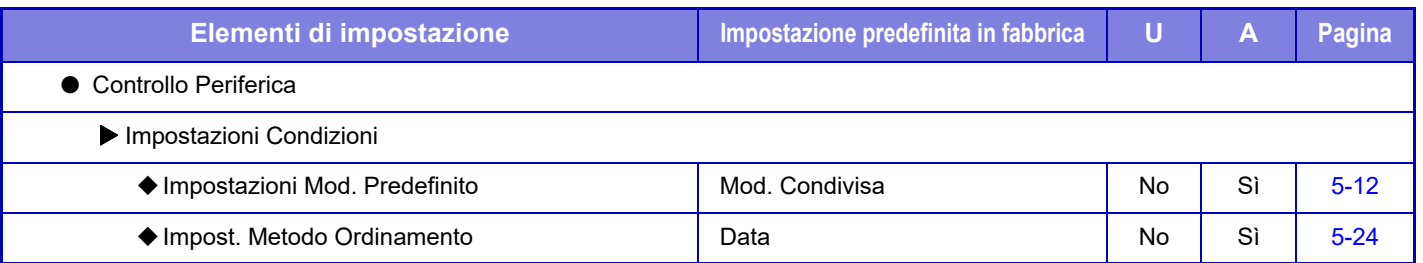

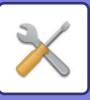

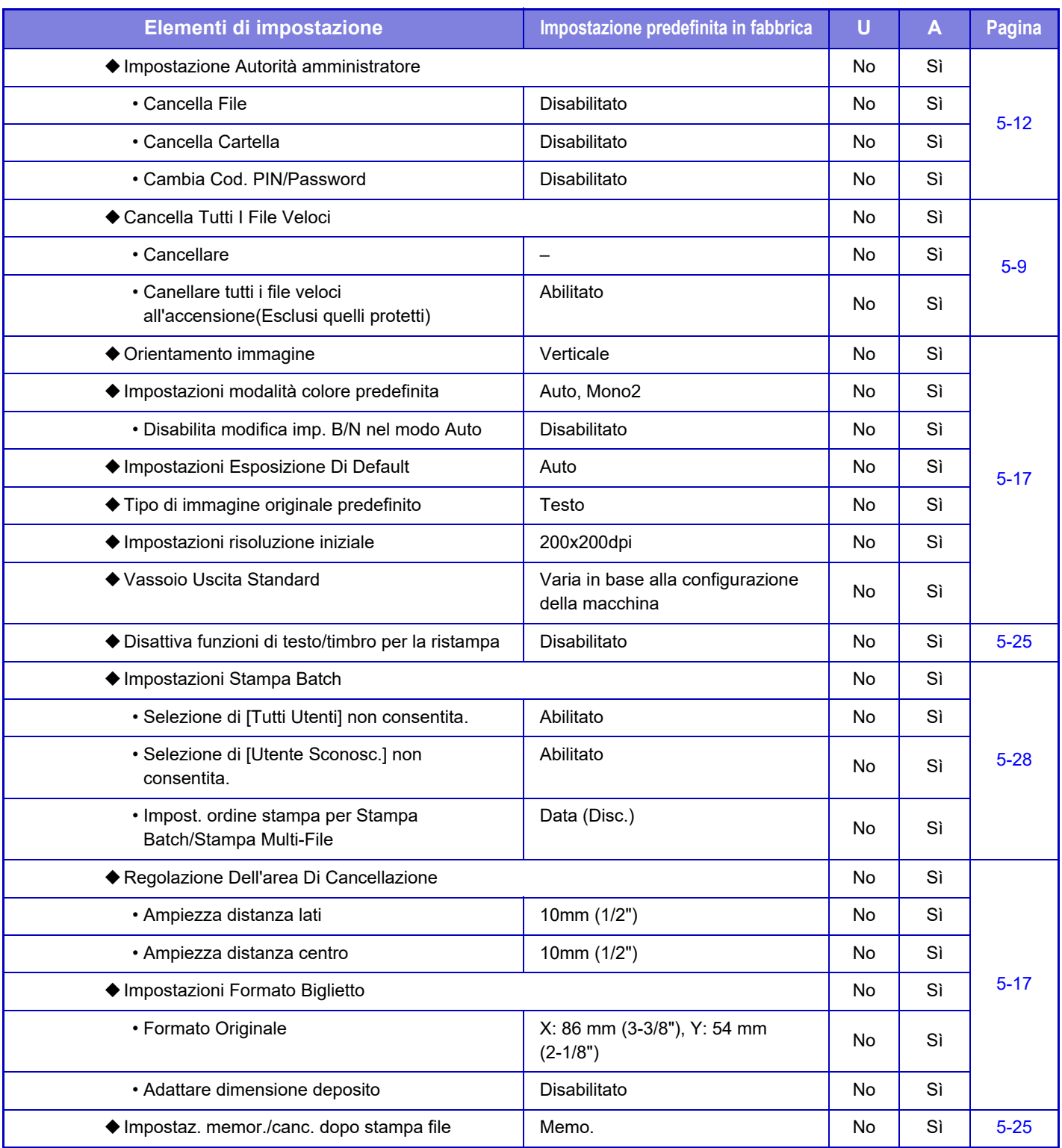

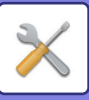

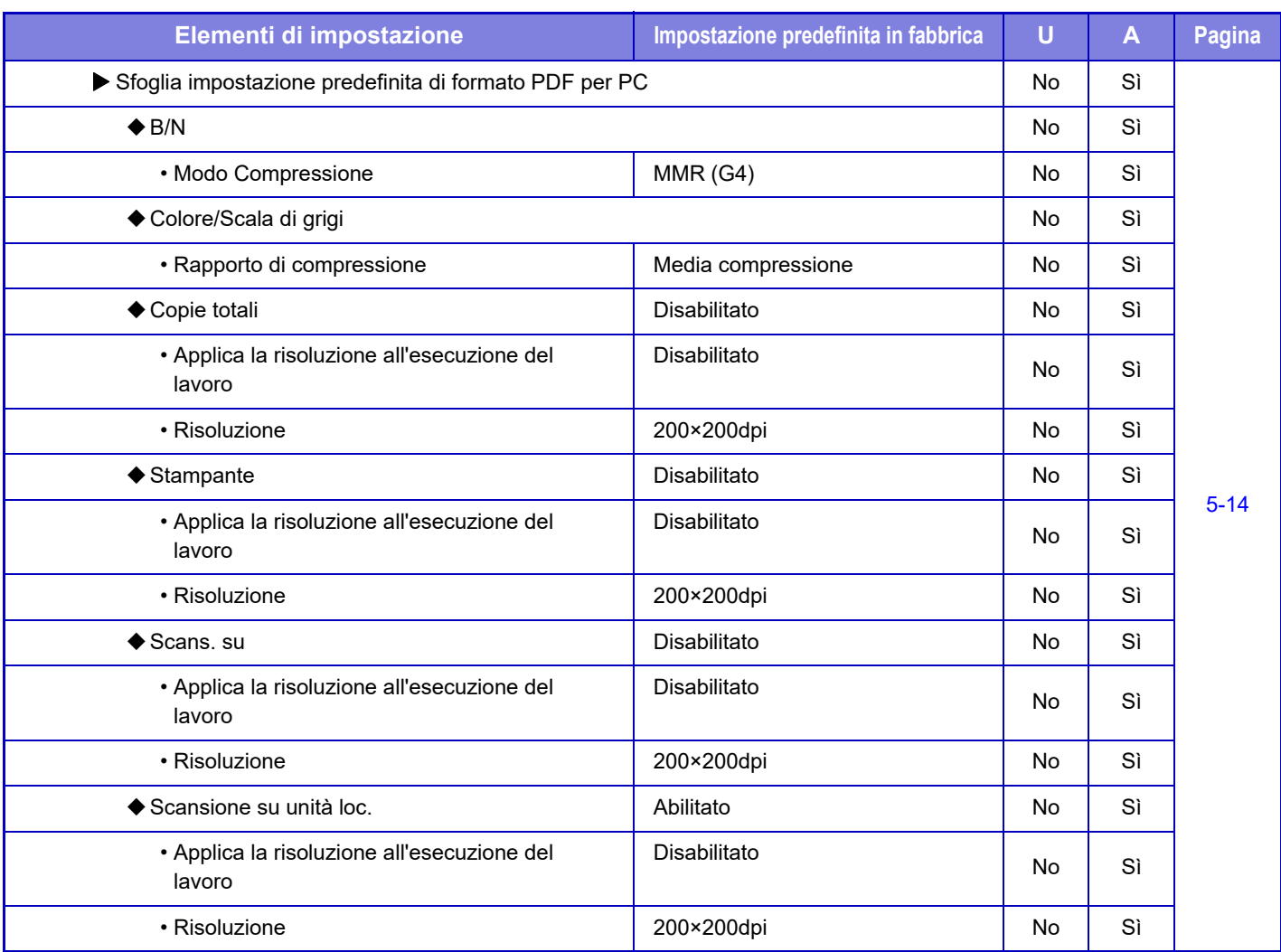

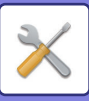

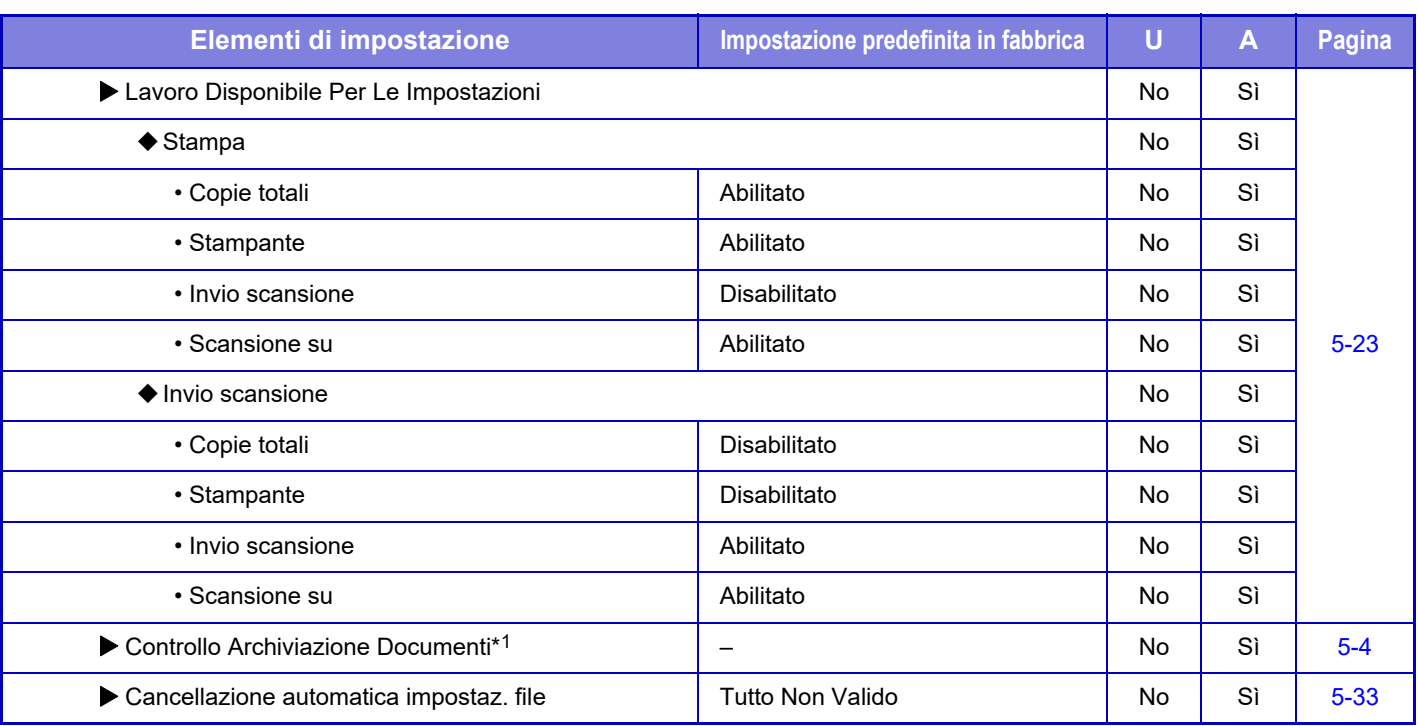

\*1 La configurazione di questa impostazione viene eseguita in modalità di impostazione sulla macchina.

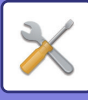

## **Impostazioni Sharp OSA**

#### U: Utente generico; A: Amministratore di sistema/Amministratore

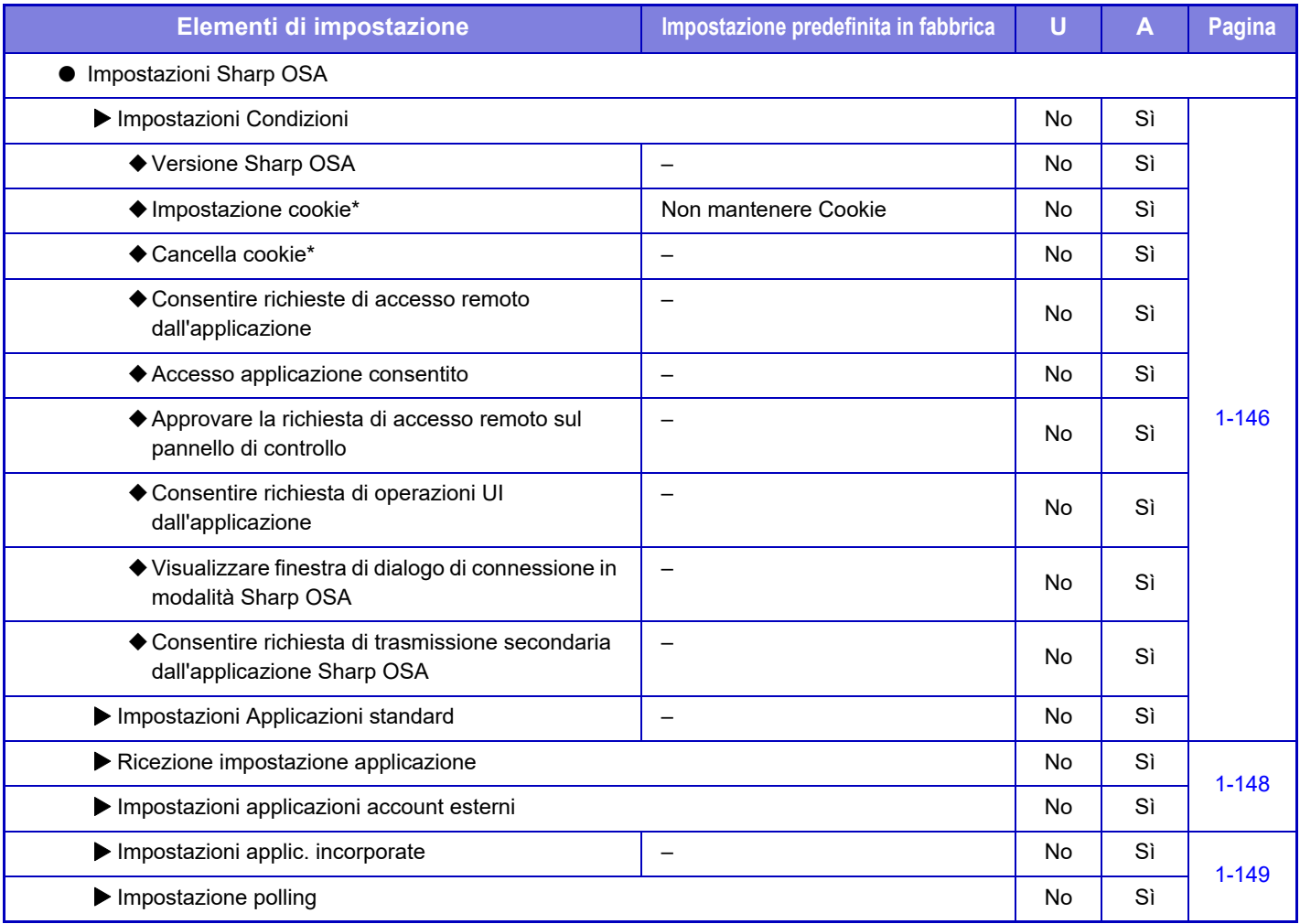

\* La configurazione di questa impostazione viene eseguita in modalità di impostazione sulla macchina.

## **Impostazioni Autenticazione**

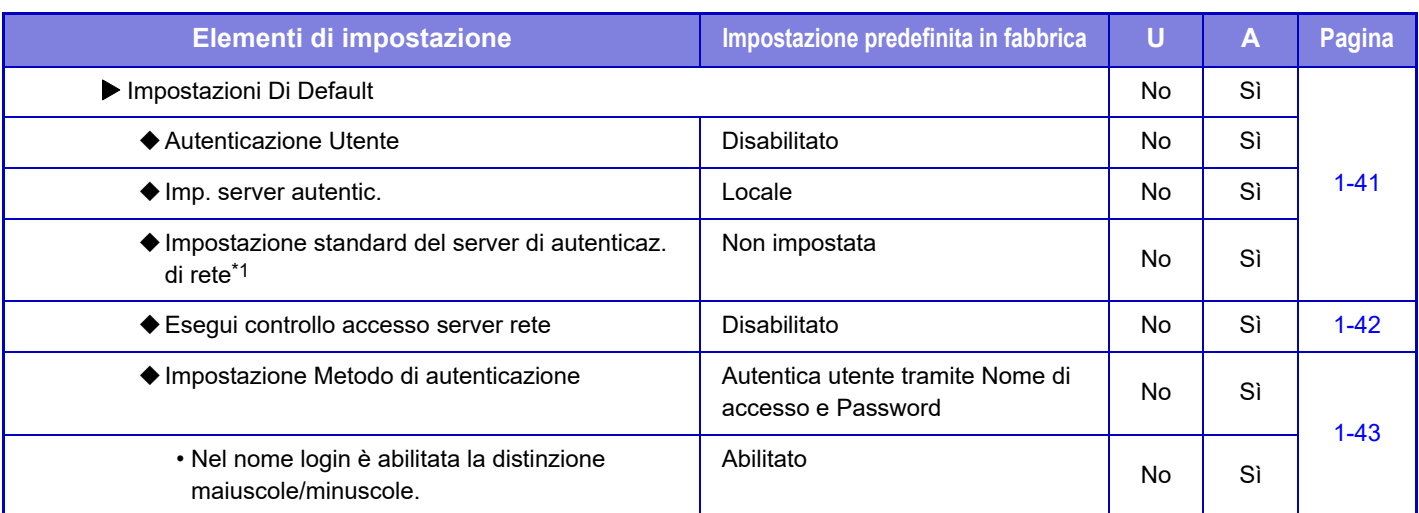

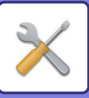

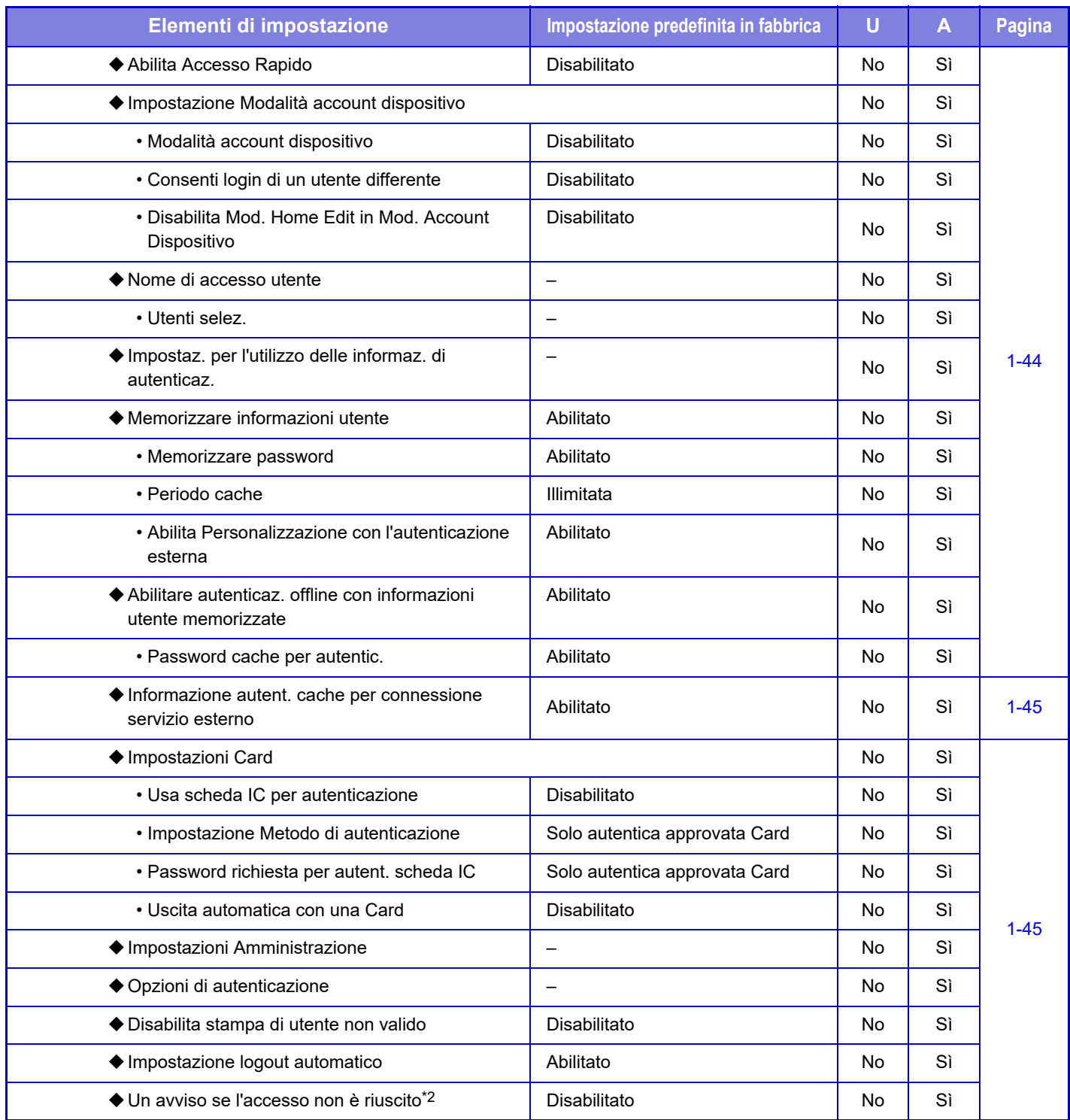

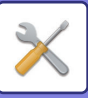

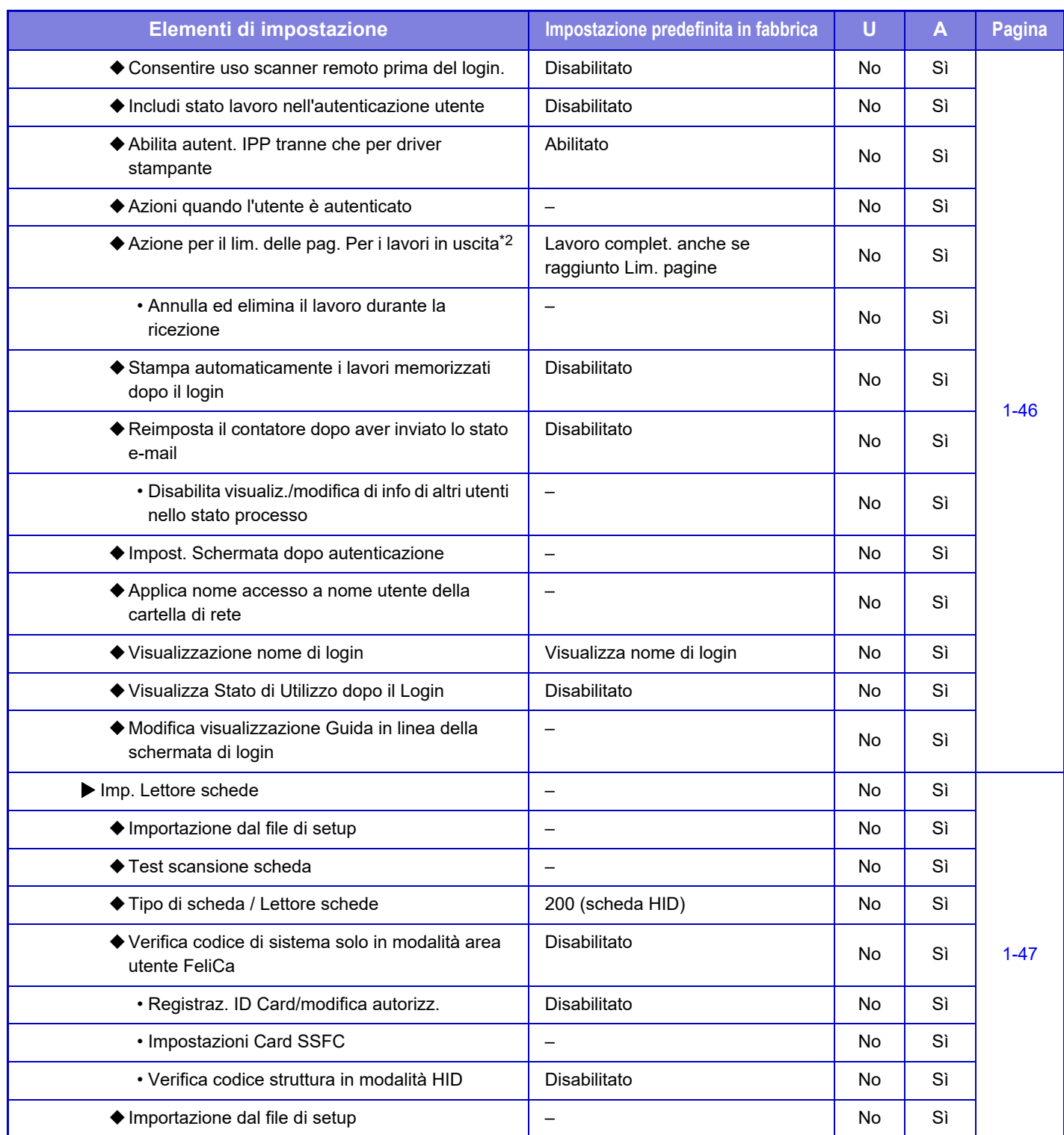

\*1 Viene visualizzato quando [LDAP] è impostato in "Impostazioni Autenticazione".

\*2 Non viene più visualizzato quando "Impostazioni (amministratore)" - [Impostazioni Sharp OSA] → [Impostazioni applicazioni account esterni] →[Impostare il server di autenticazione (Server 1)] è abilitato.

\*3 La configurazione di questa impostazione viene eseguita in modalità di impostazione sulla macchina.

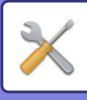

# **Impostazioni comuni**

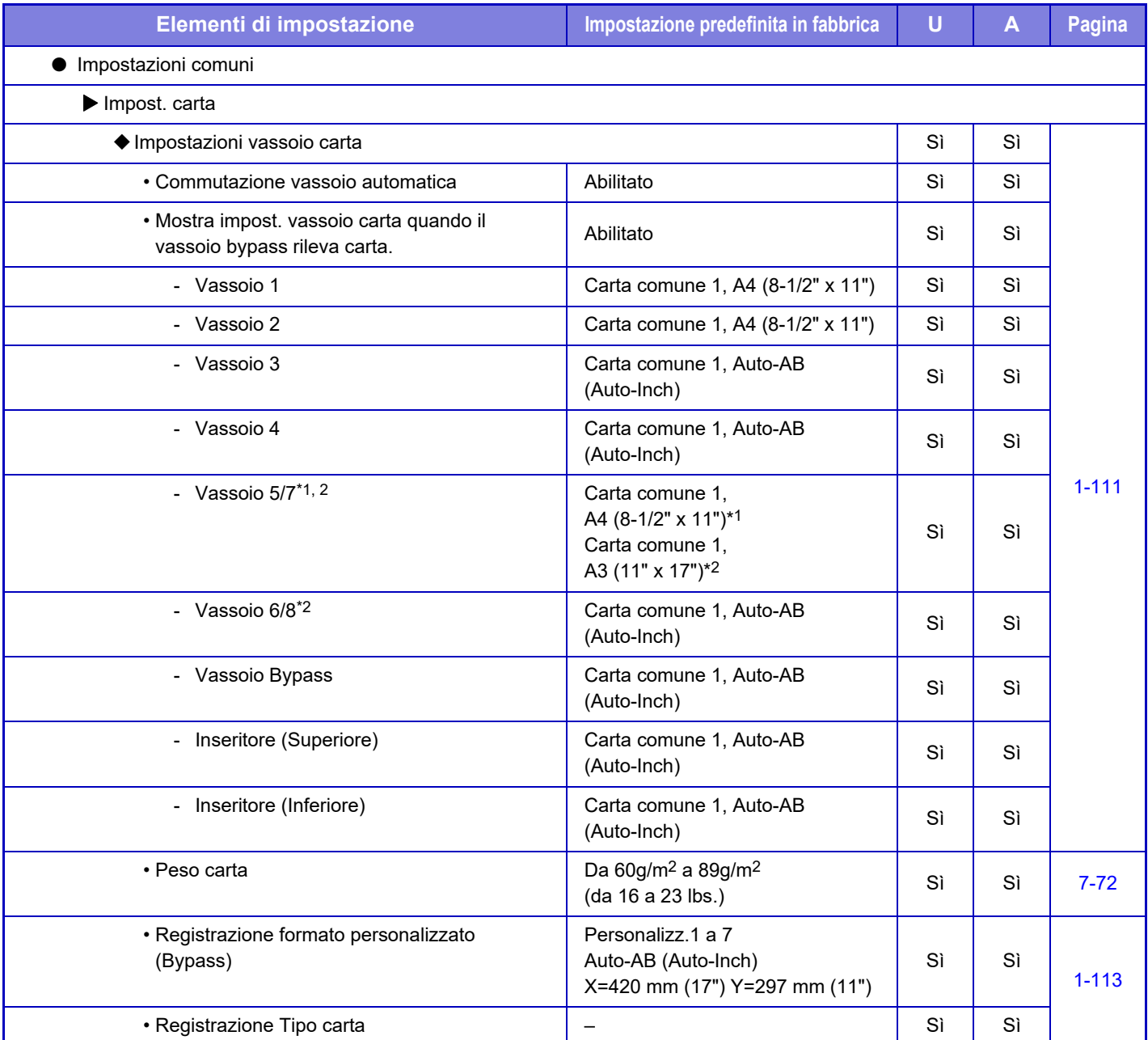

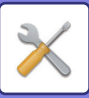

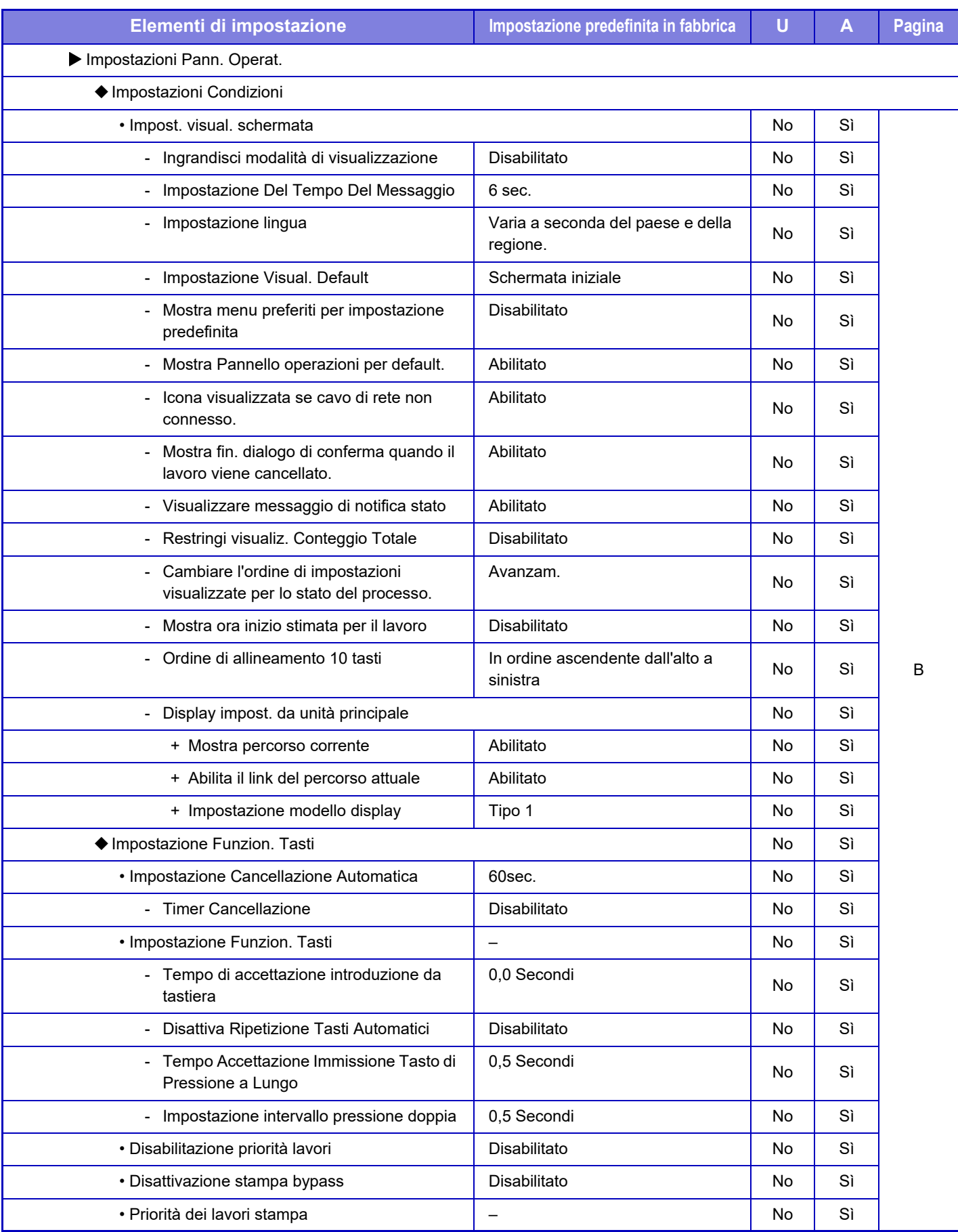

**7-27**

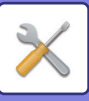

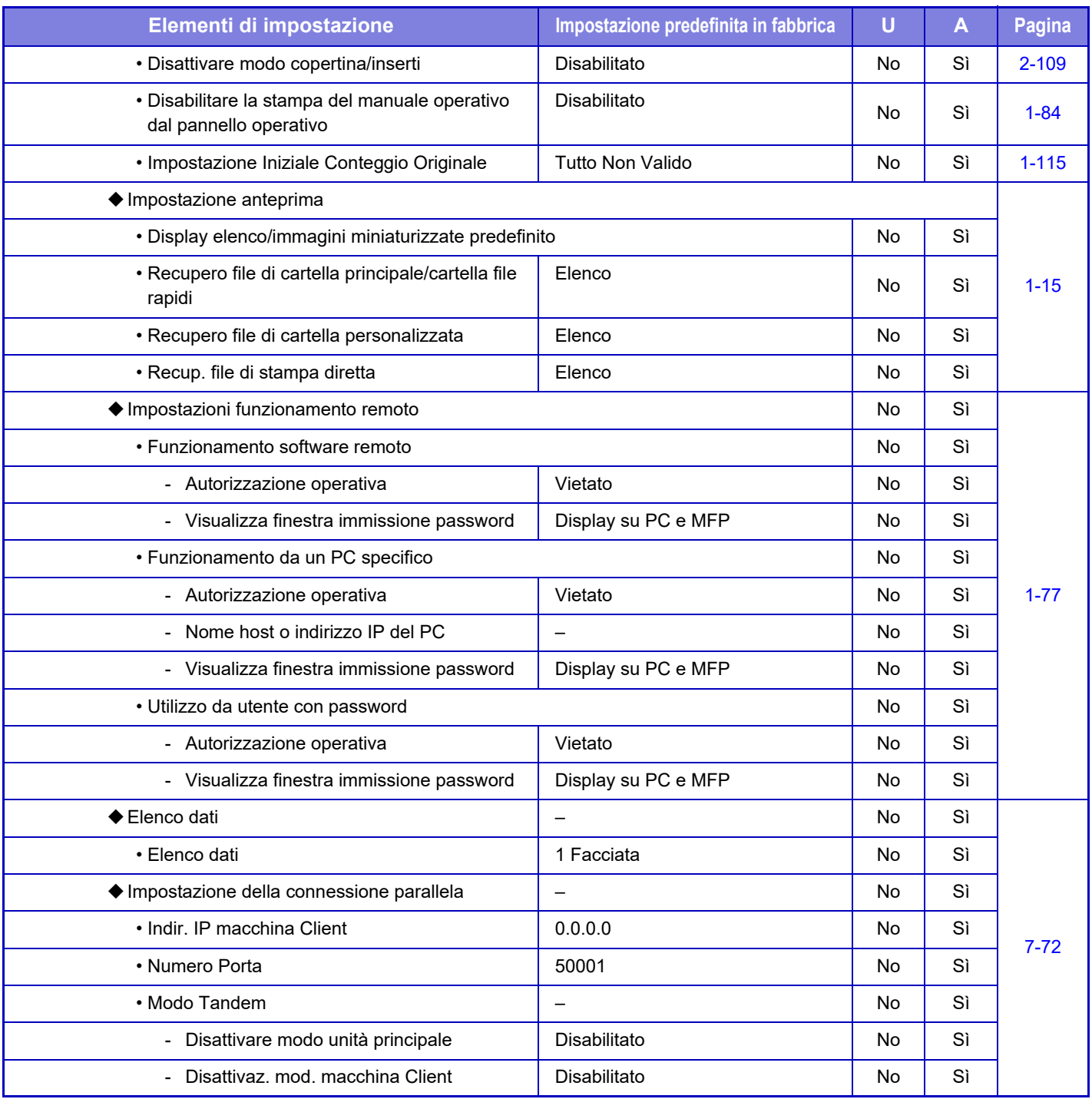

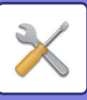

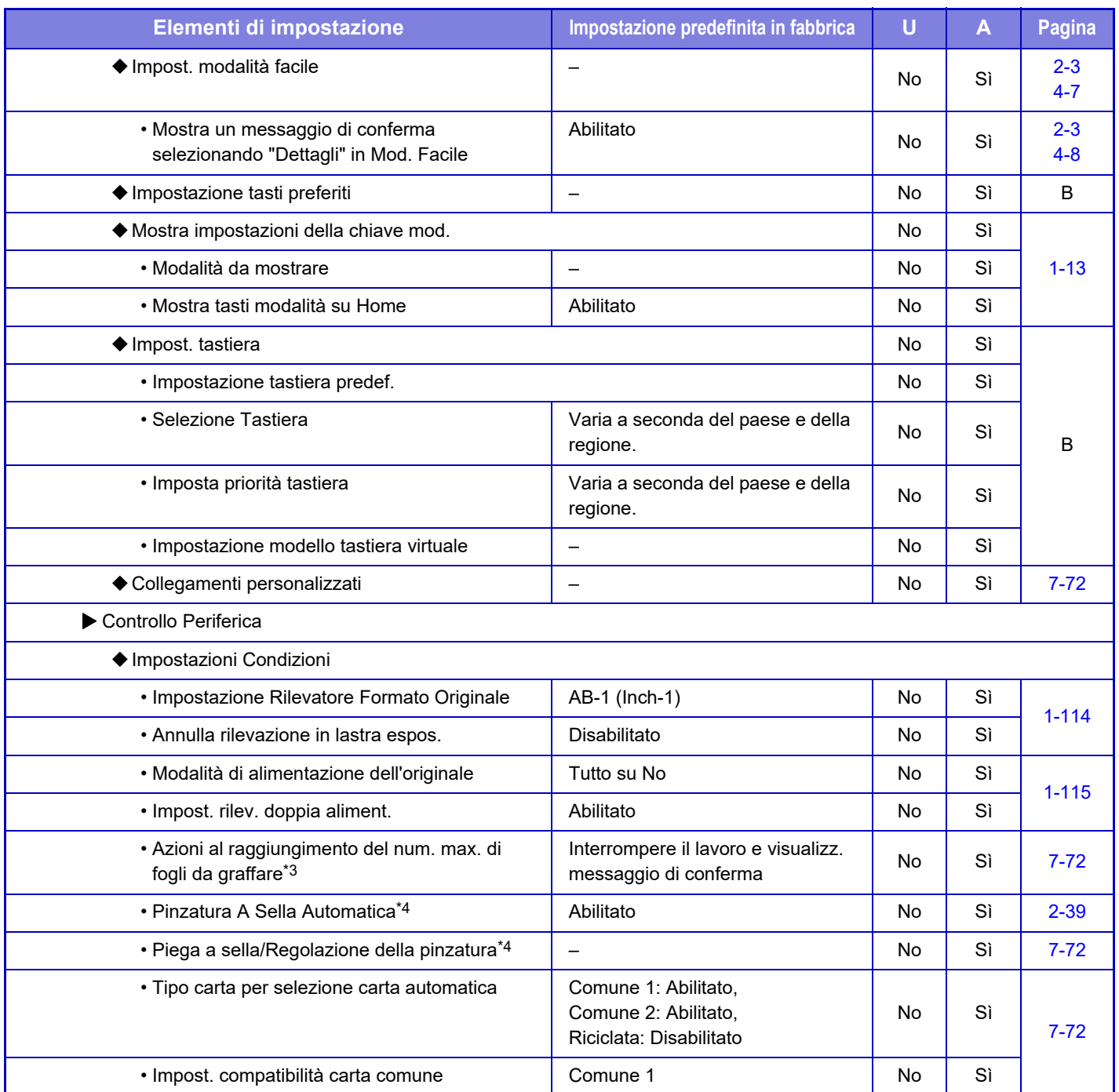

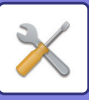

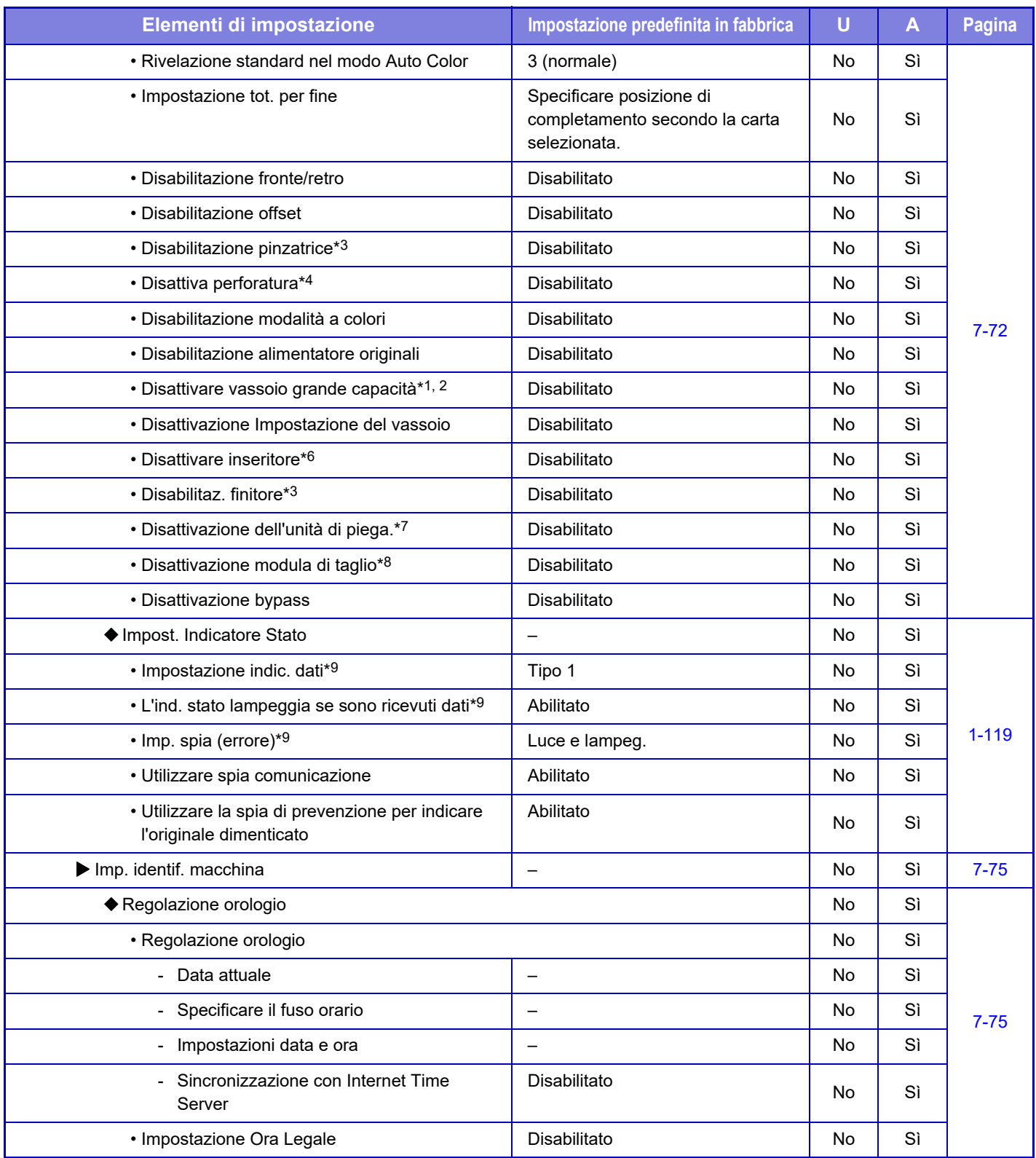

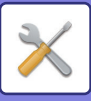

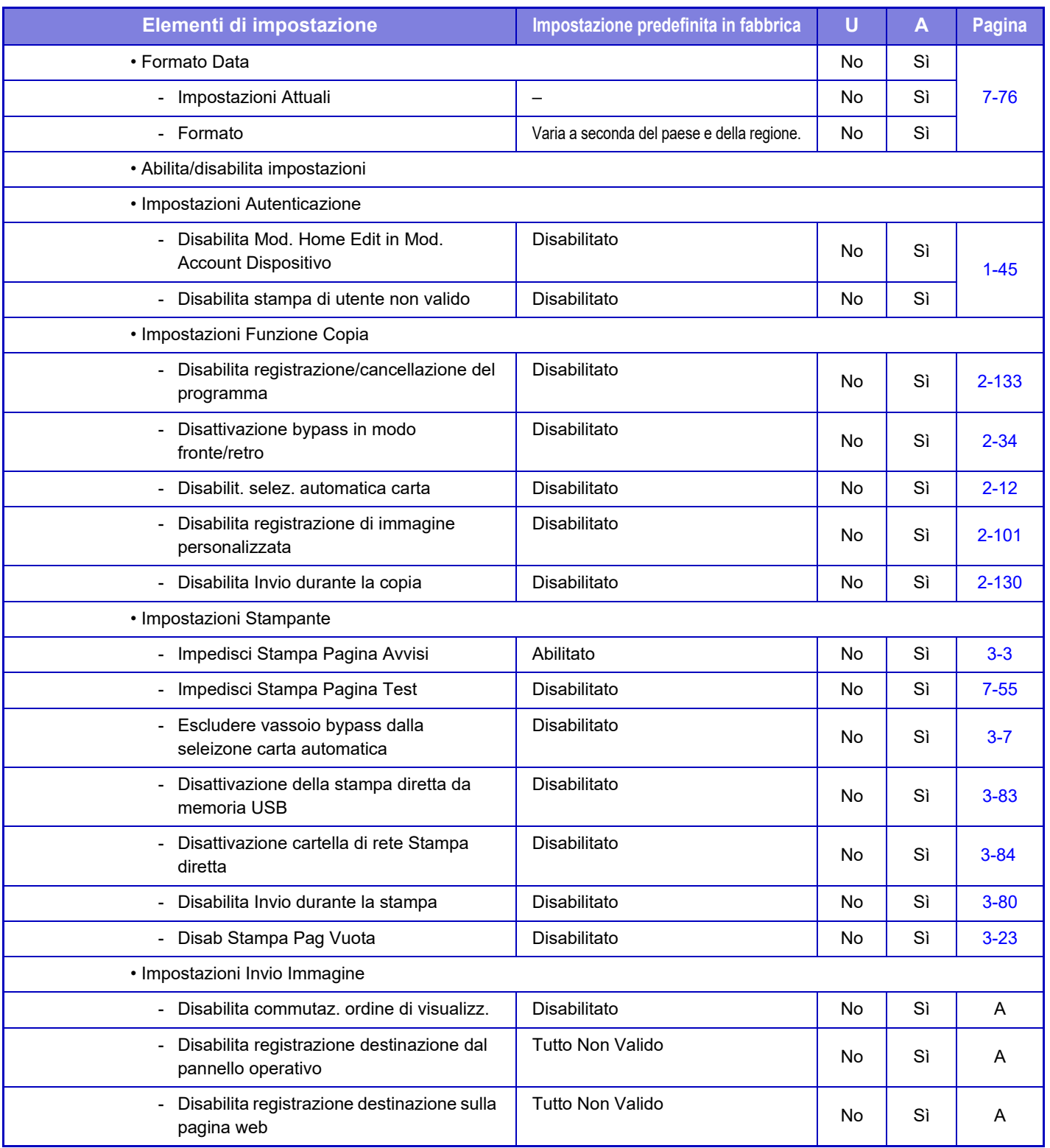

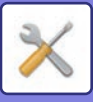

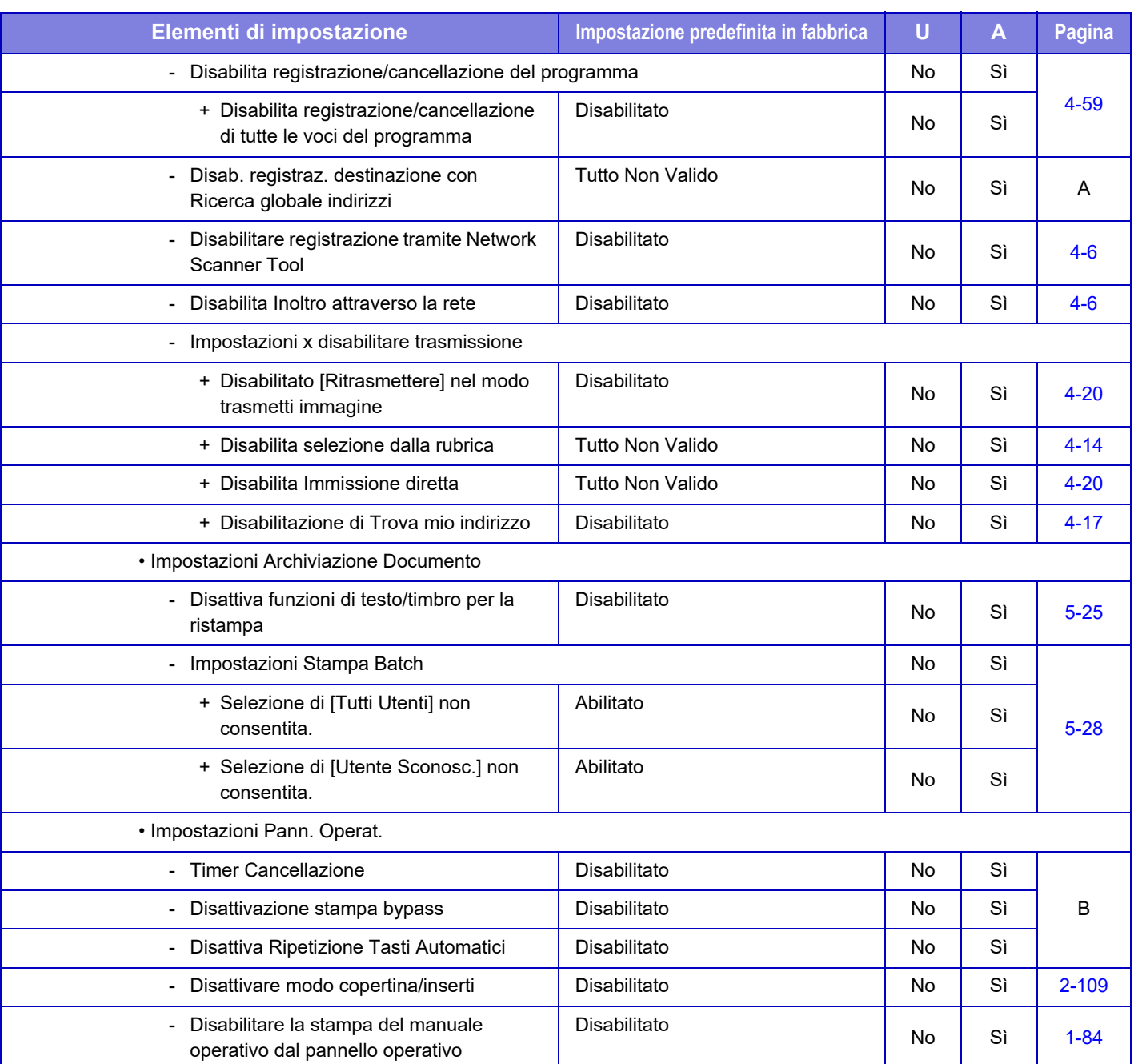

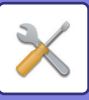

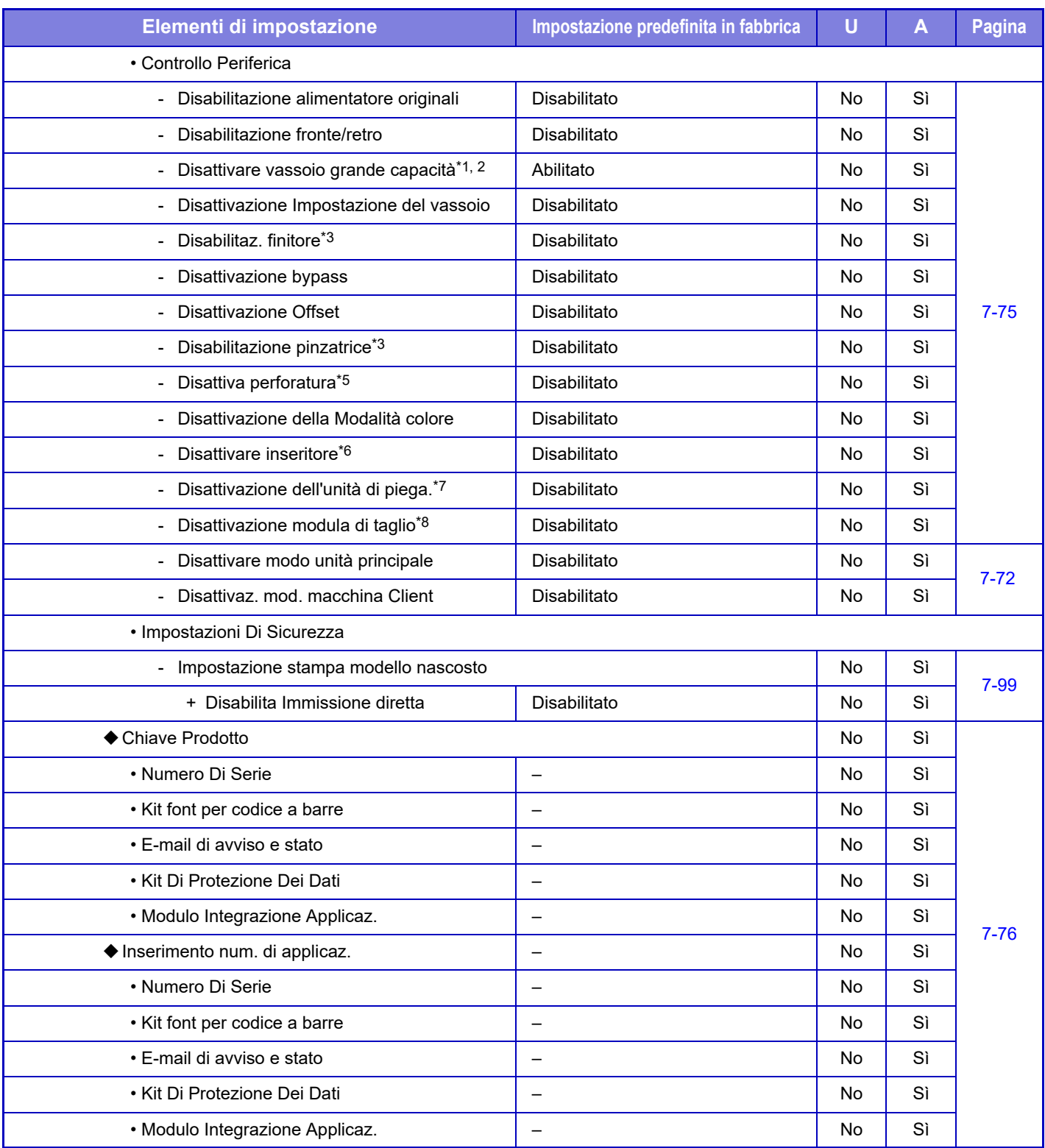

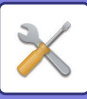

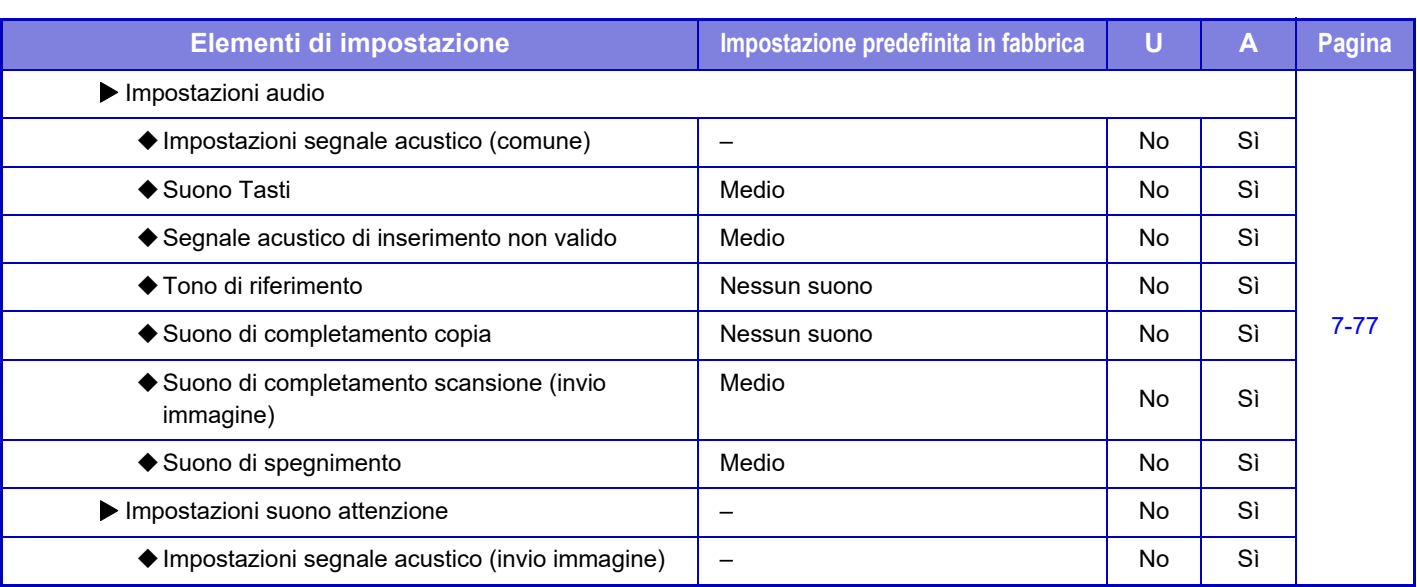

\*1 Quando è installato un vassoio (MX-LC12) ad alta capacità.

\*2 Quando è installato un vassoio ad alta capacità.

\*3 Quando è installato un finitore con cucitrice (stacker grande).

\*4 Quando è installato un finitore (stacker grande)/finitore con cucitrice (stacker grande).

\*5 Quando sono installati un finitore (stacker grande)/finitore con cucitrice (stacker grande) e un modulo di foratura.

\*6 Quando è installato un inseritore.

\*7 Quando è installata l'unità di piegatura.

\*8 Quando è installato il modulo di taglio.

\*9 Quando è installato l'indicatore di stato.

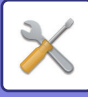

# **Impostazioni di Rete**

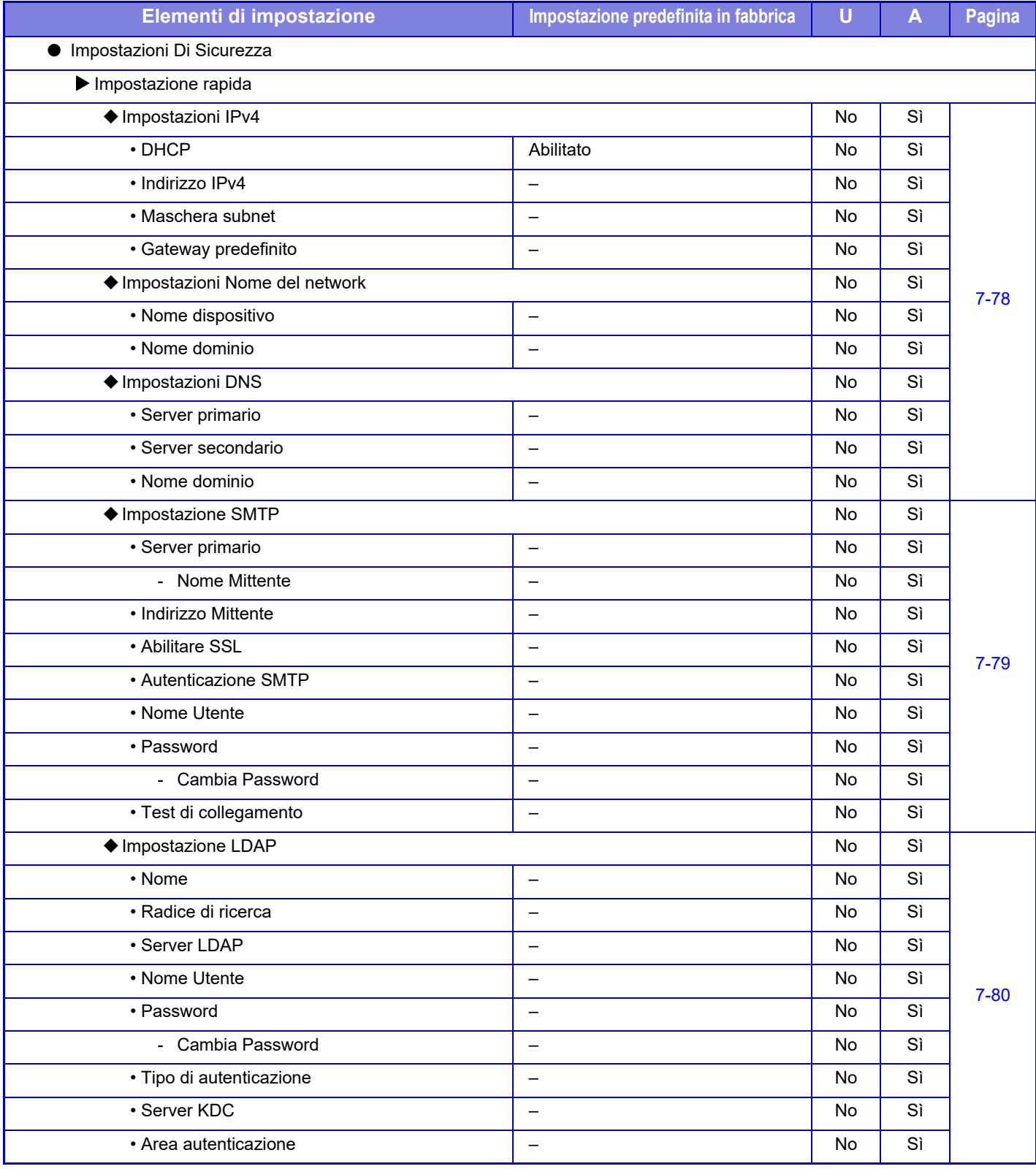

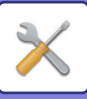

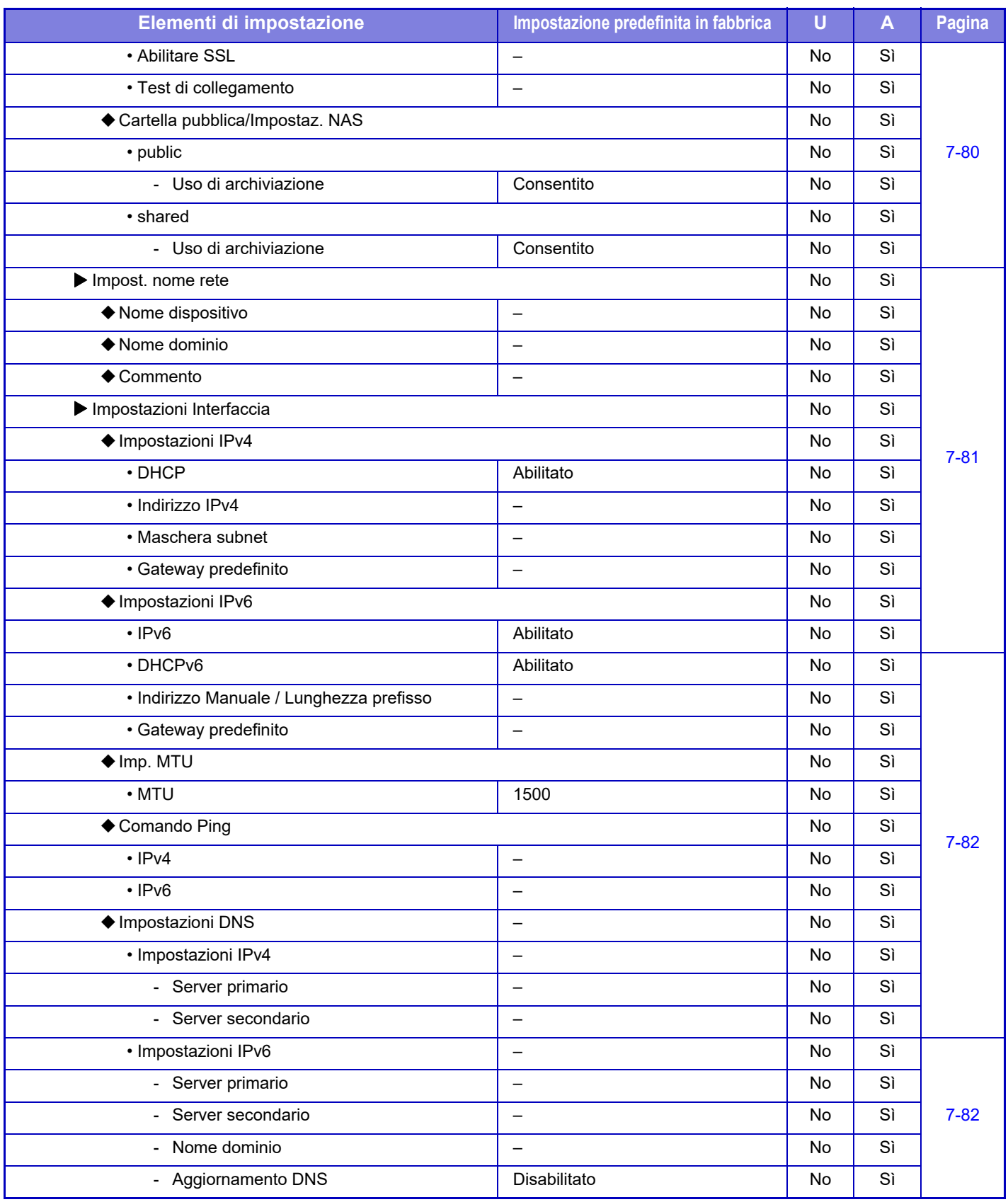
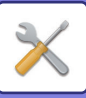

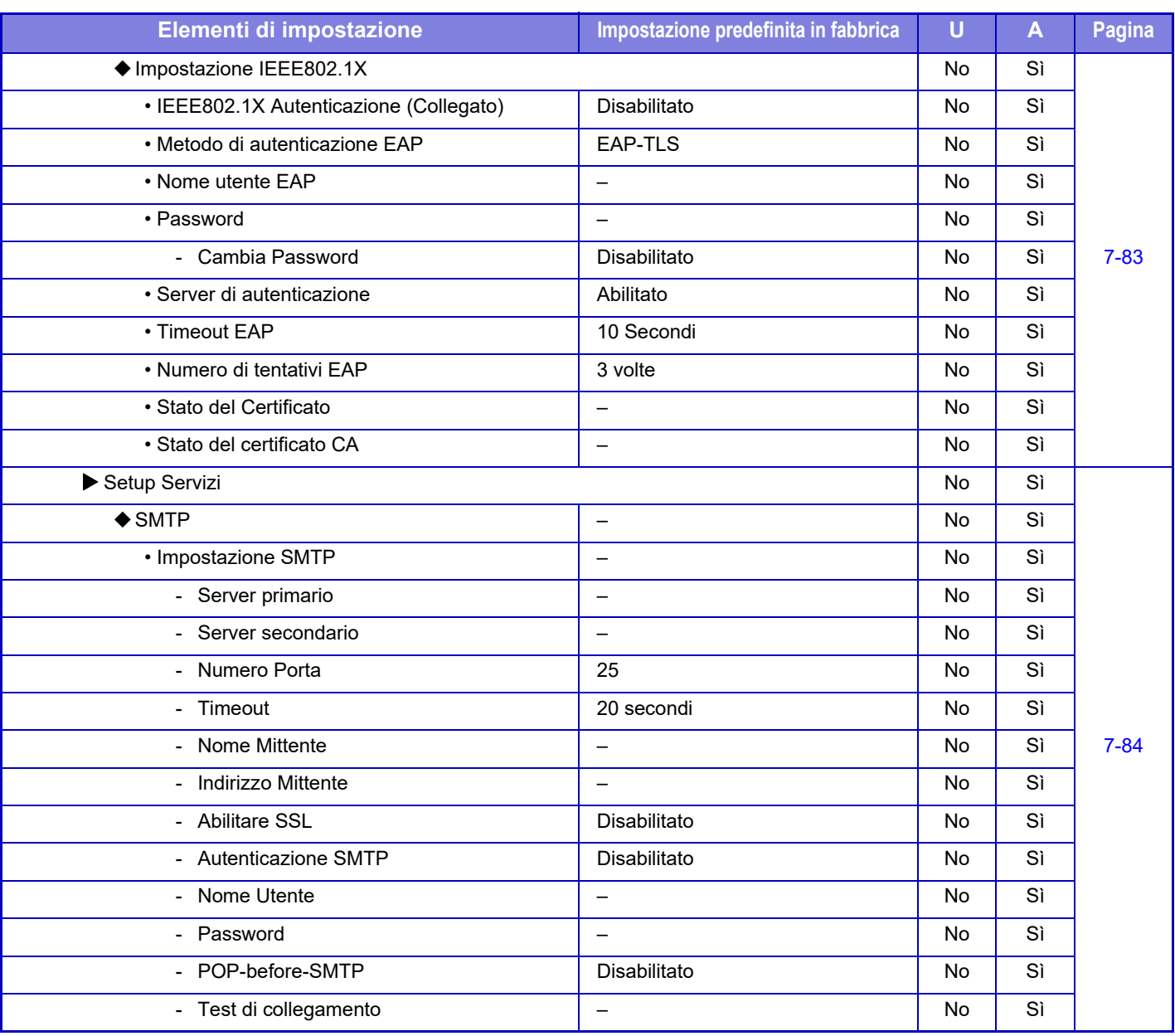

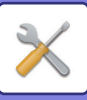

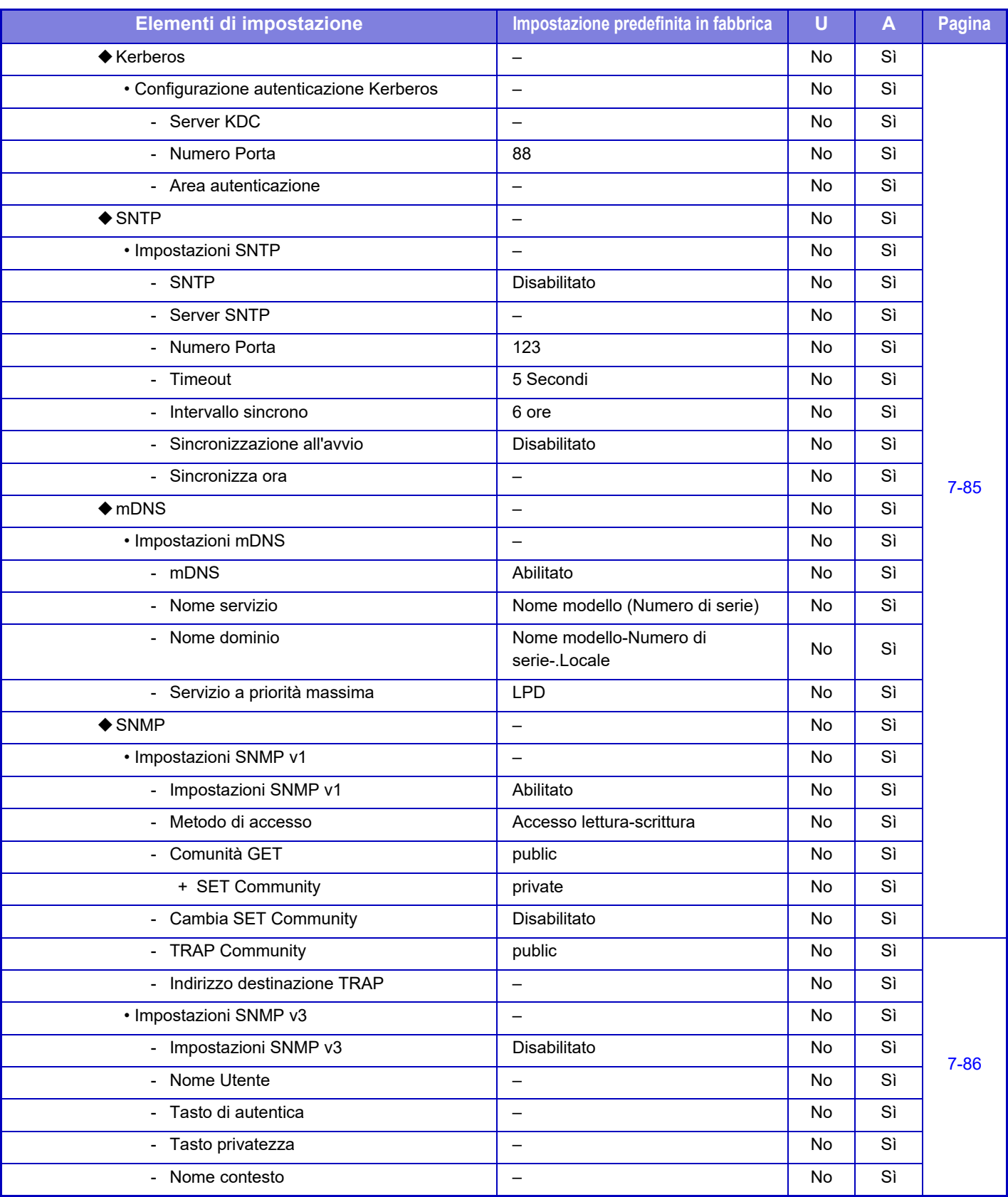

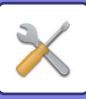

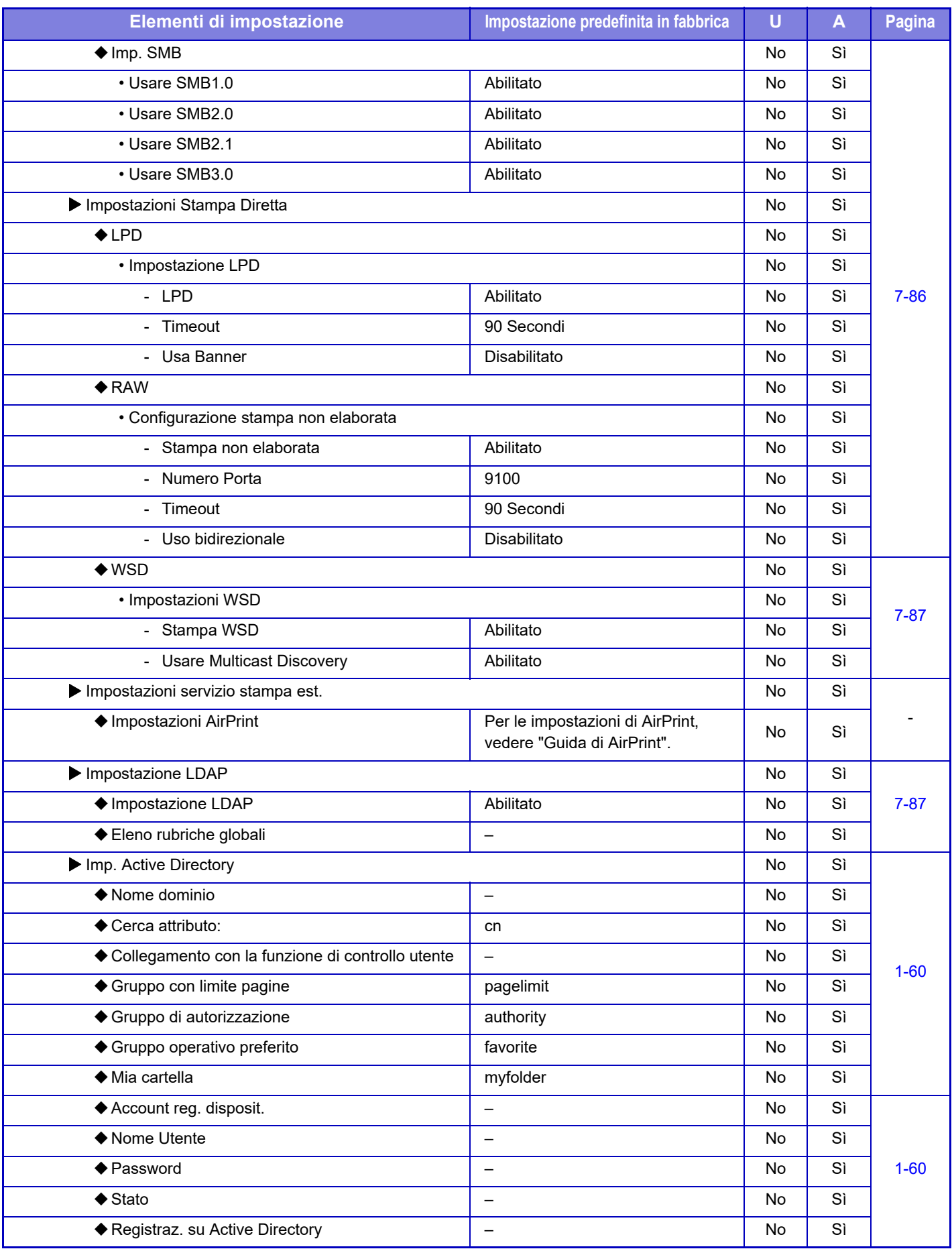

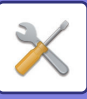

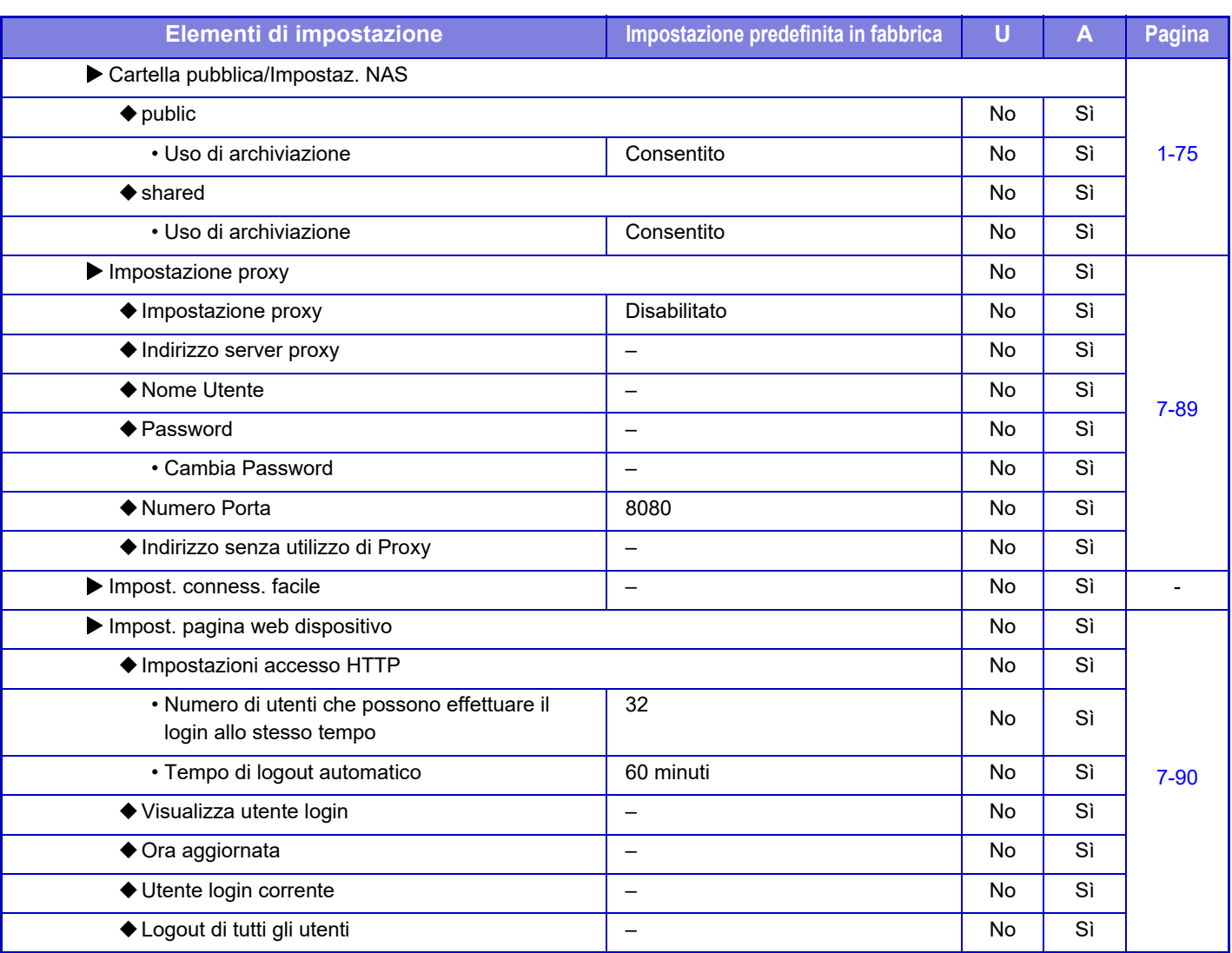

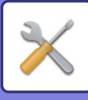

## **Impostazioni Di Sicurezza**

### U: Utente generico; A: Amministratore di sistema/Amministratore

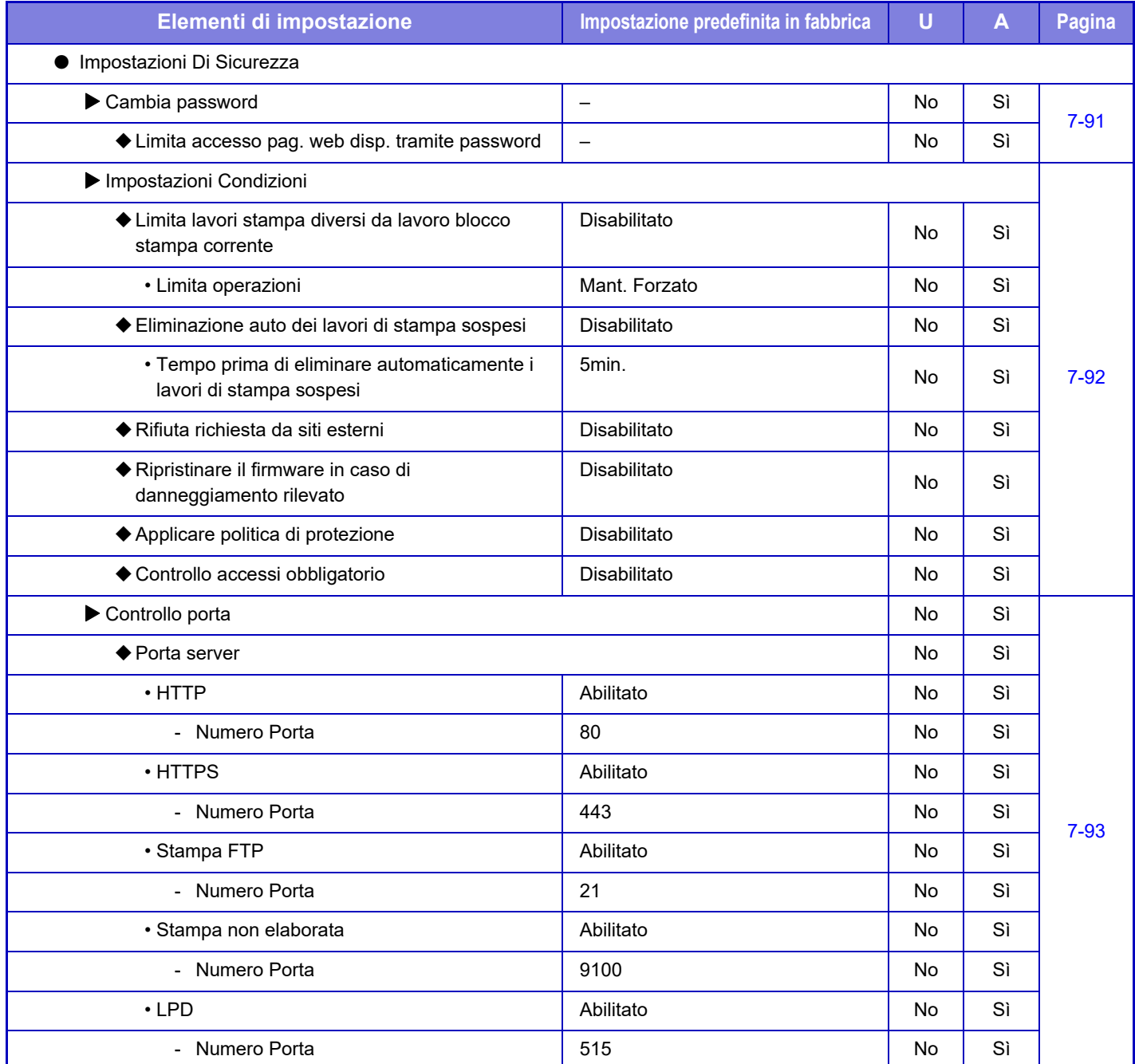

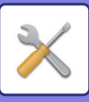

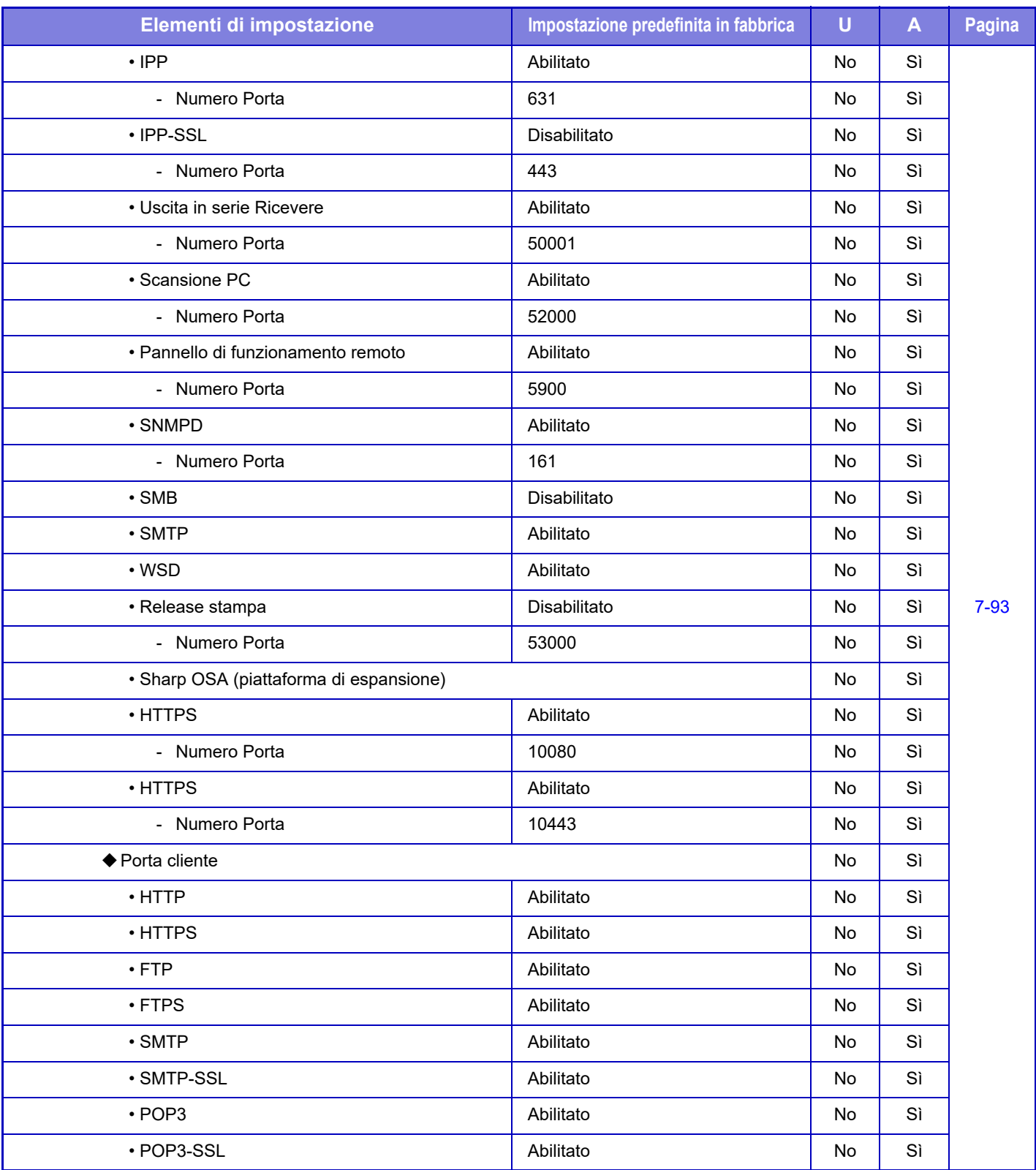

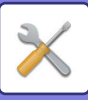

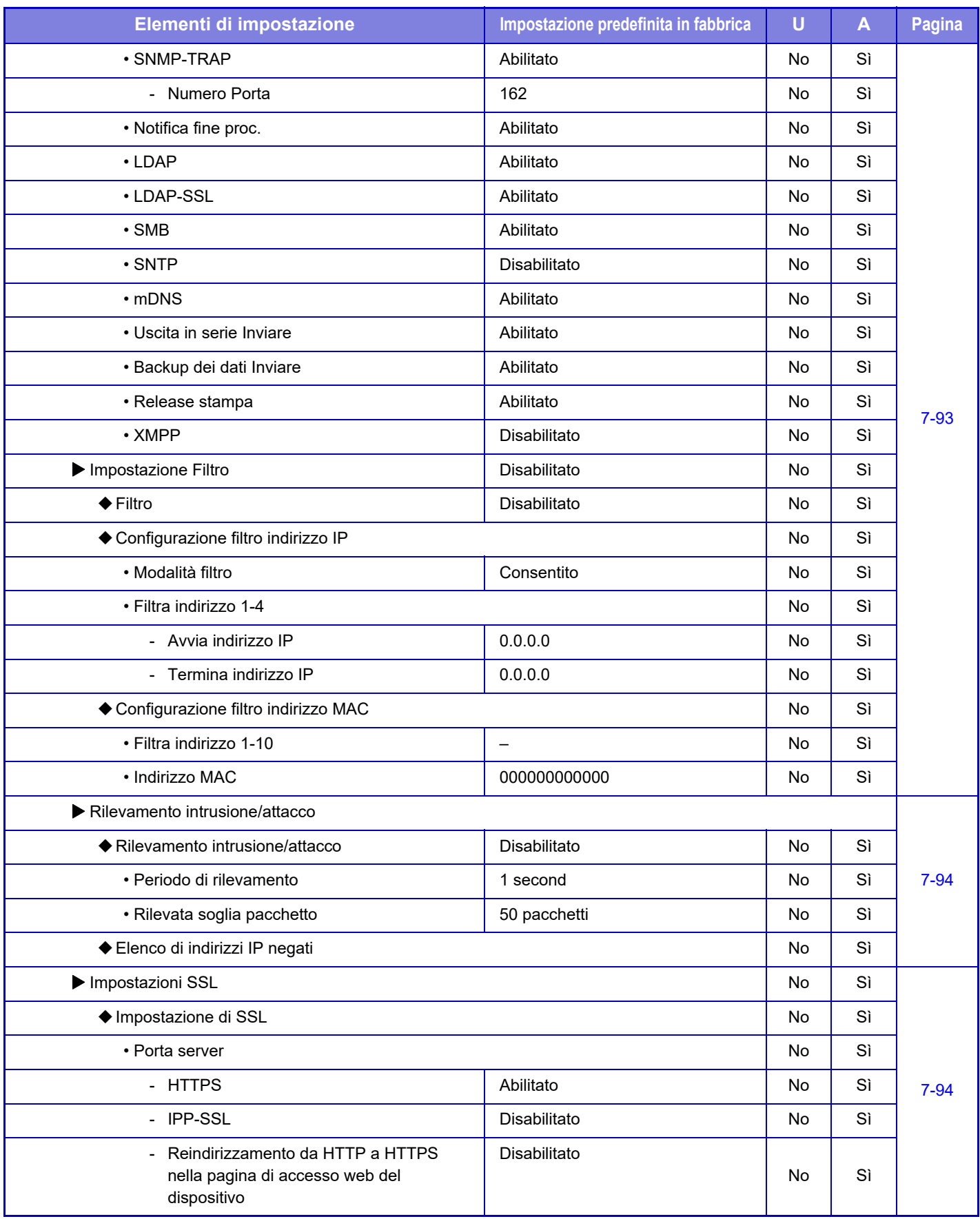

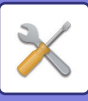

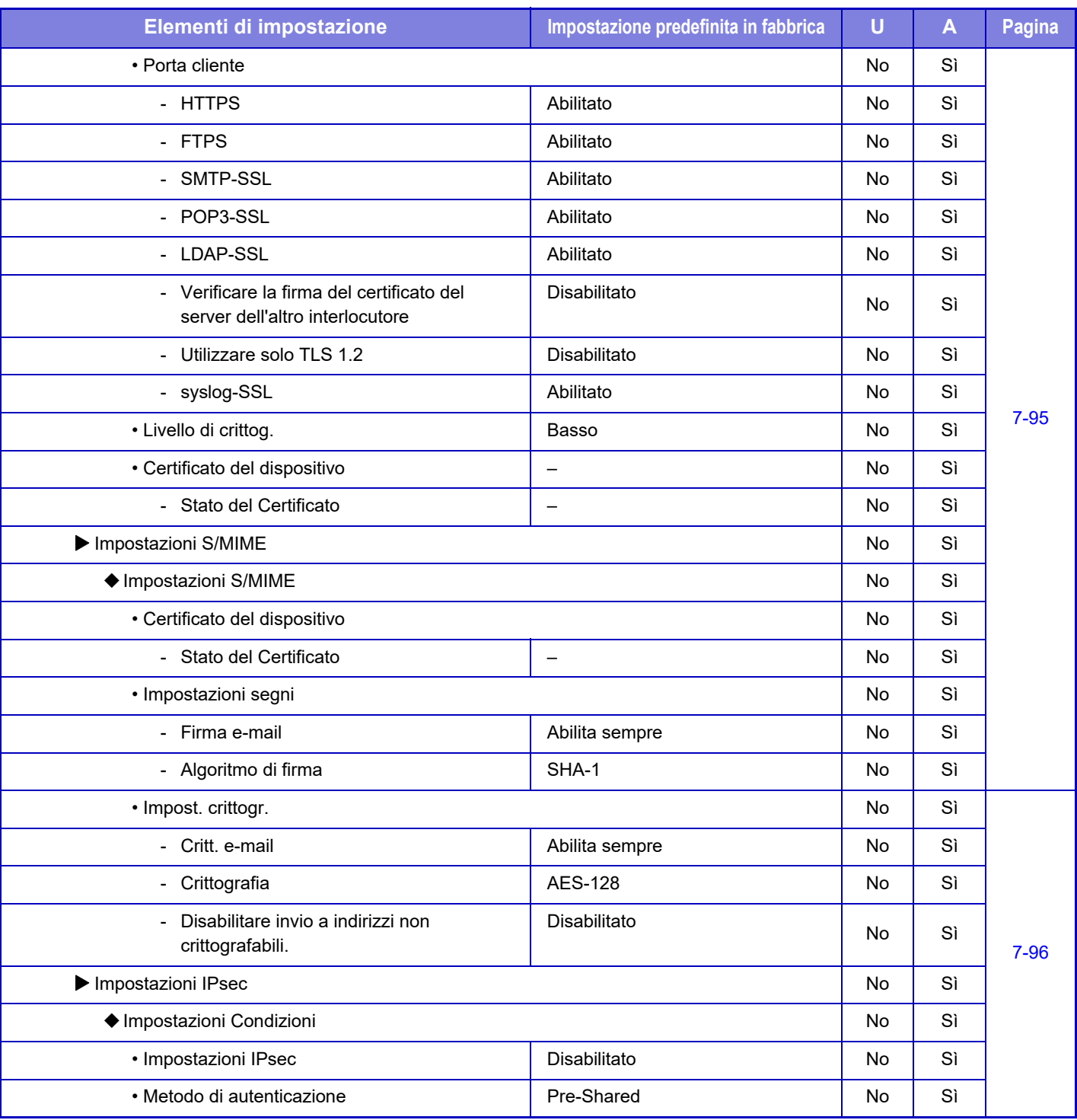

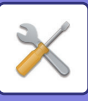

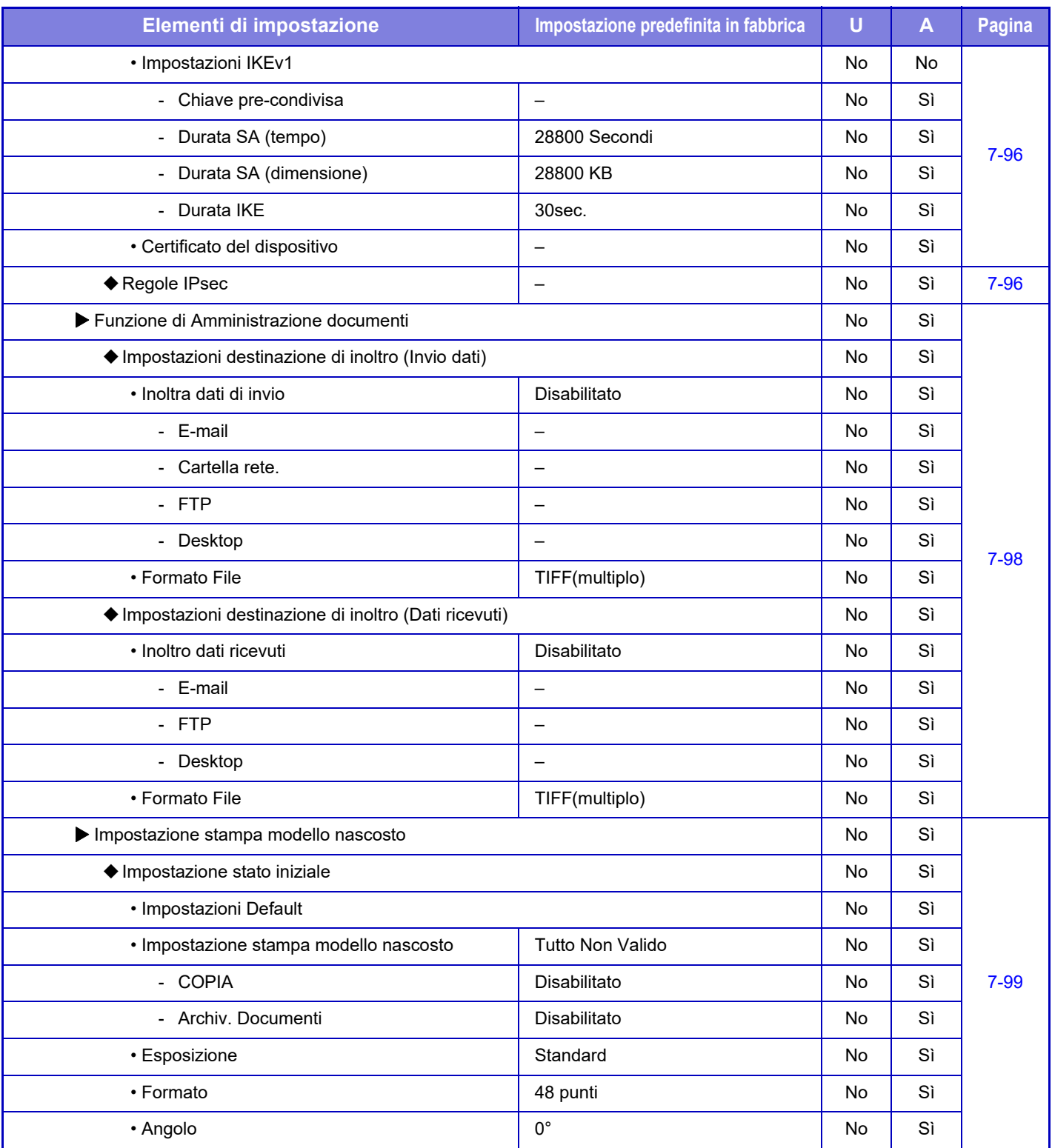

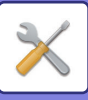

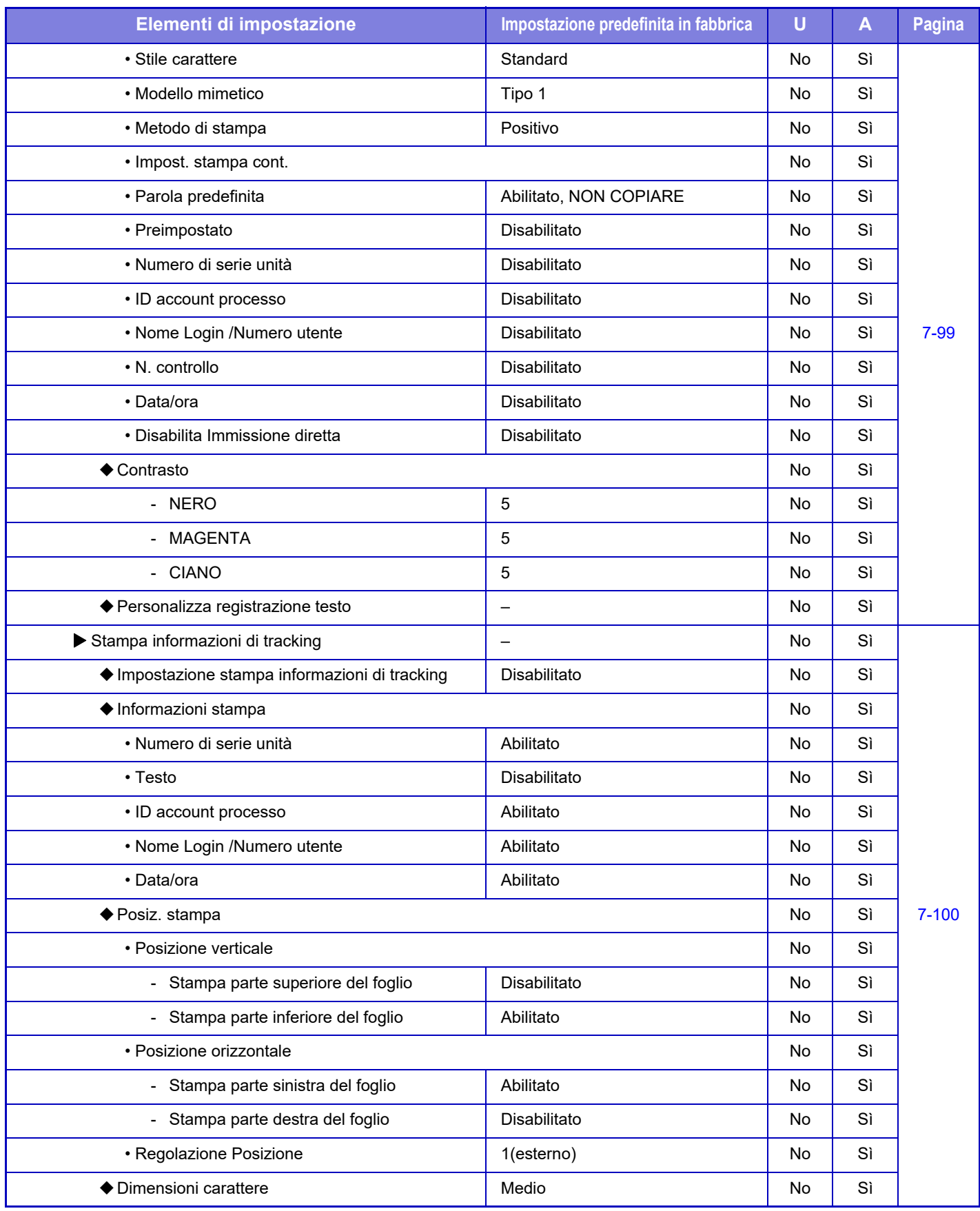

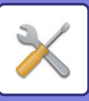

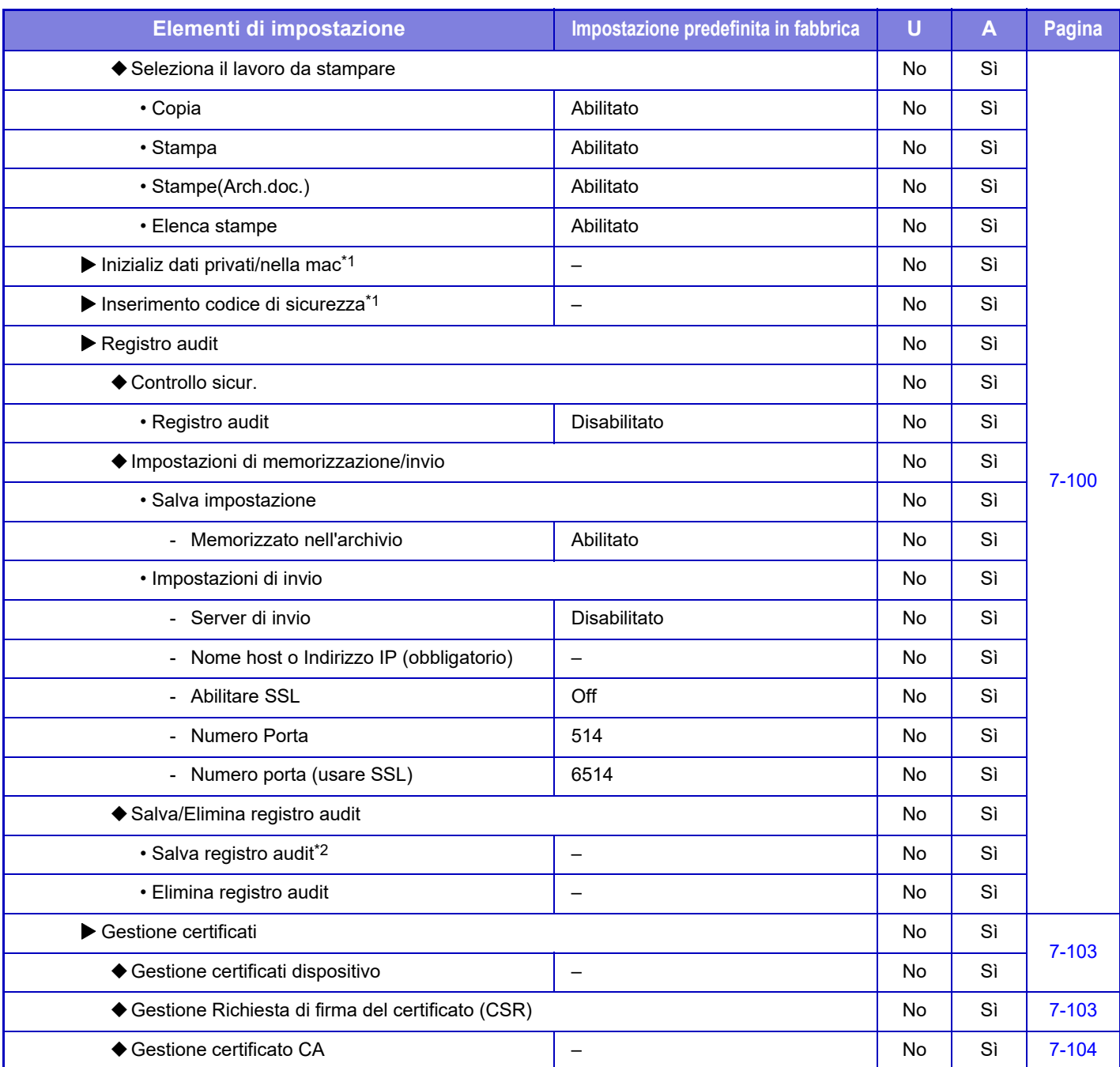

\*1 La configurazione di questa impostazione viene eseguita in modalità di impostazione sulla macchina.

\*2 La configurazione di questa impostazione viene eseguita in modalità di impostazione dalla pagina Web.

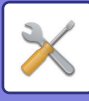

## **Risparmio Energia**

### U: Utente generico; A: Amministratore di sistema/Amministratore

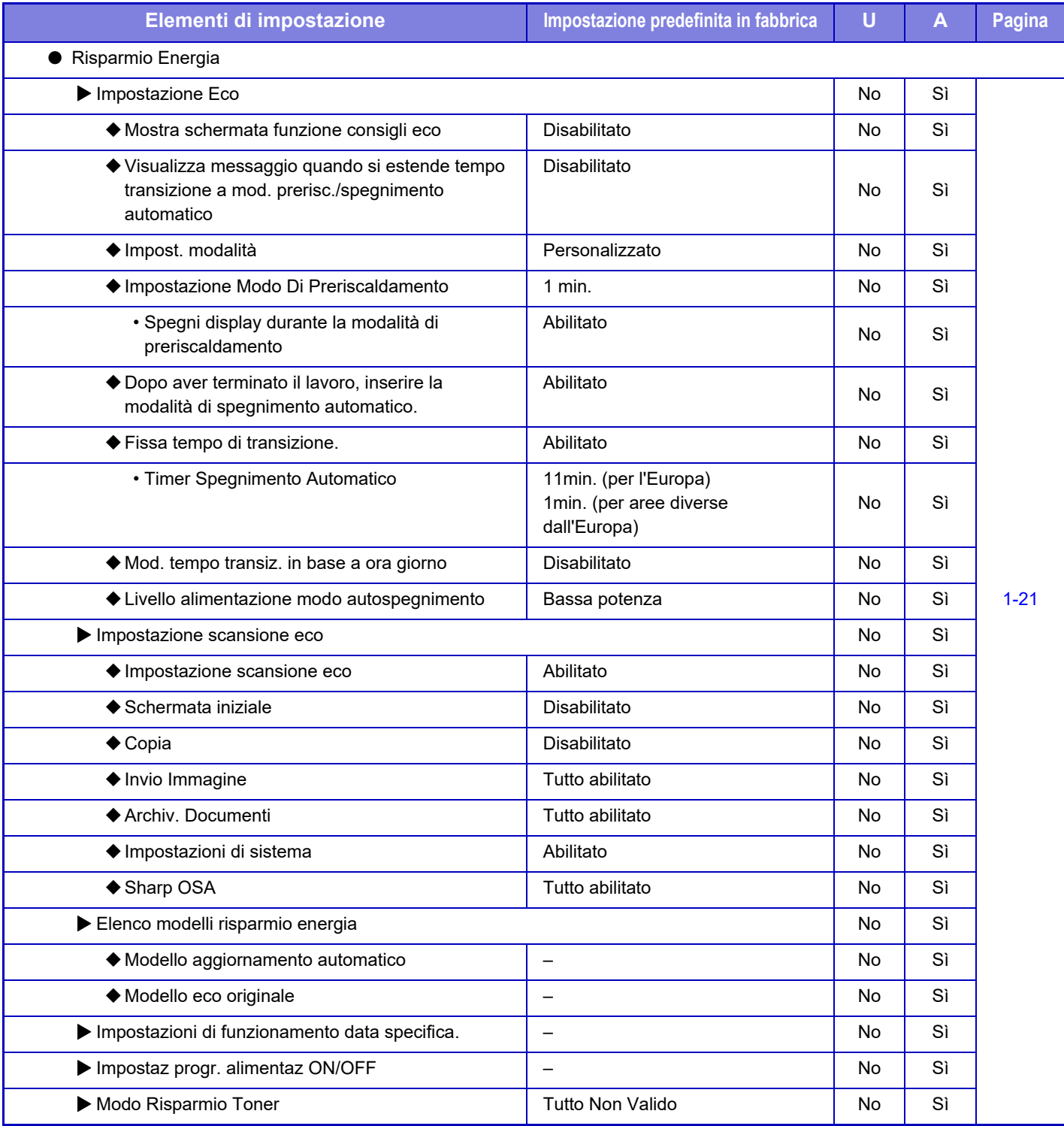

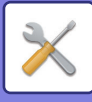

## **Controllo sistema**

#### U: Utente generico; A: Amministratore di sistema/Amministratore

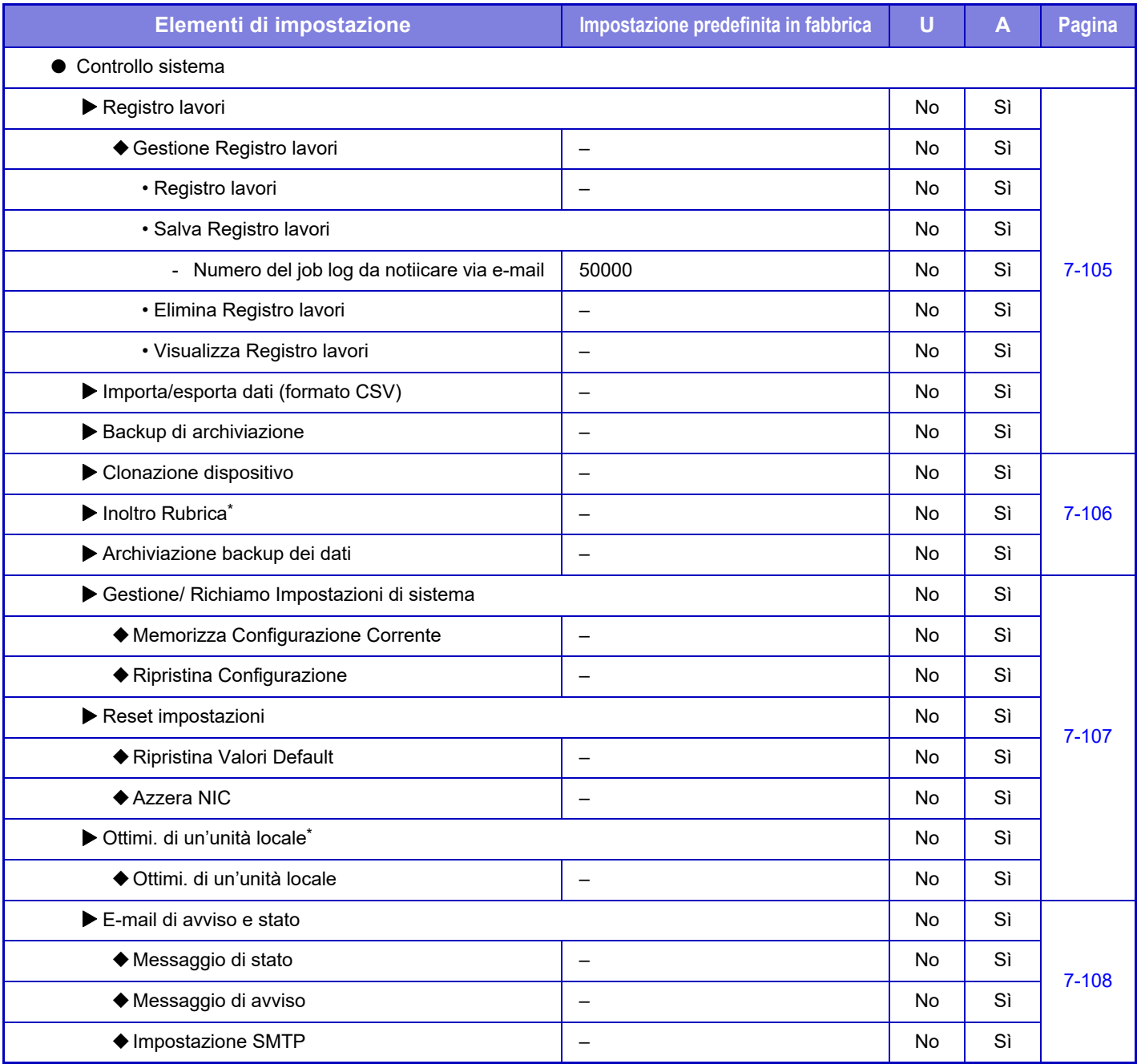

\* La configurazione di questa impostazione viene eseguita in modalità di impostazione sulla macchina.

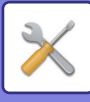

## **Regolazione qual. immagine**

#### U: Utente generico; A: Amministratore di sistema/Amministratore

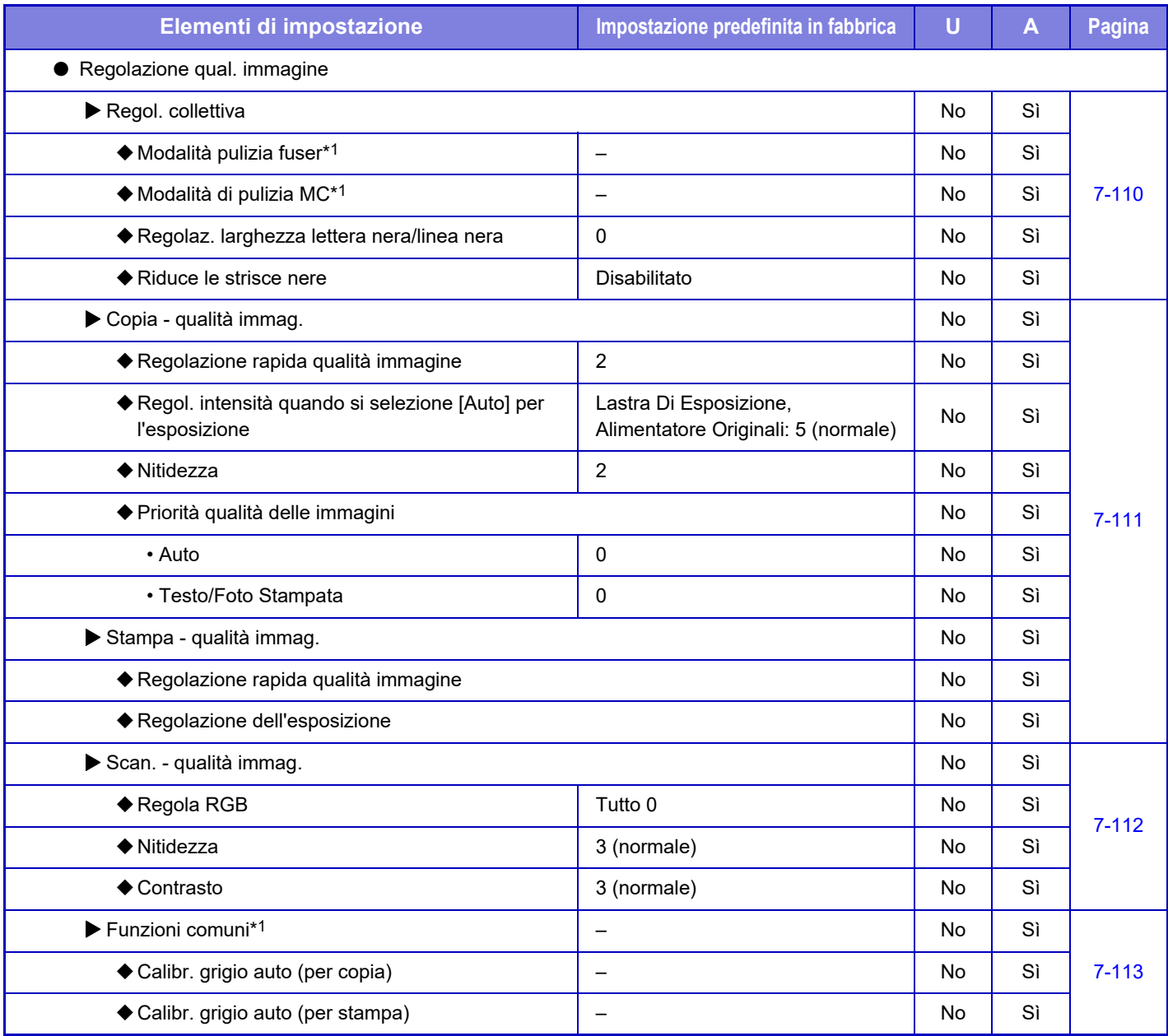

\*1 La configurazione di questa impostazione viene eseguita in modalità di impostazione sulla macchina.

\*2 La configurazione di questa impostazione viene eseguita in modalità di impostazione dalla pagina Web.

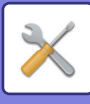

## **\*Impost. install. iniziale**

### U: Utente generico; A: Amministratore di sistema/Amministratore

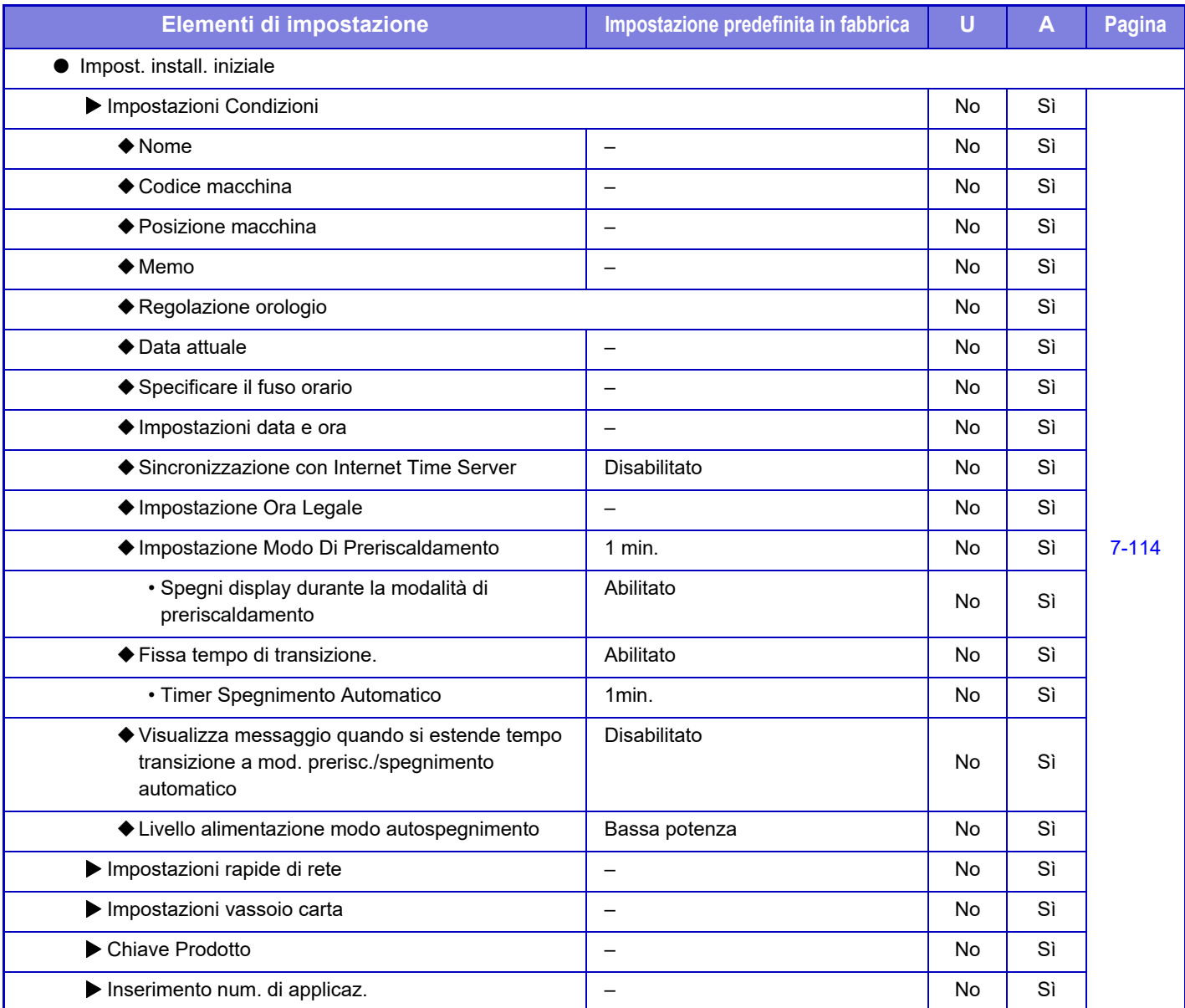

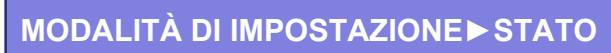

# <span id="page-627-0"></span>**STATO**

# **Stato**

56

## **Identificazione macchina**

Nella pagina Identificazione macchina vengono visualizzate le informazioni di sistema della macchina. Vengono visualizzati il nome del modello, lo stato corrente e la posizione della macchina.

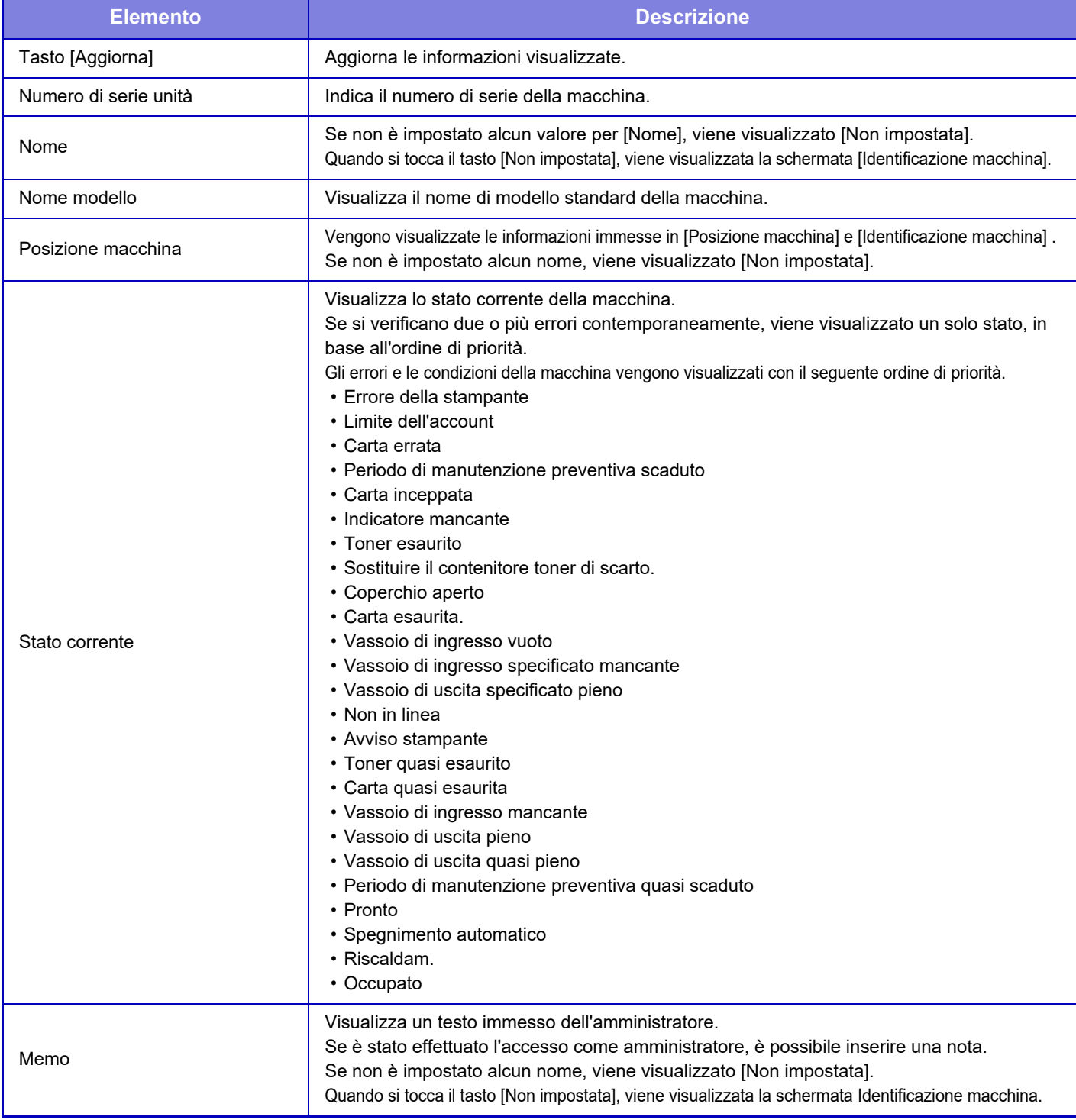

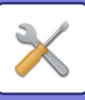

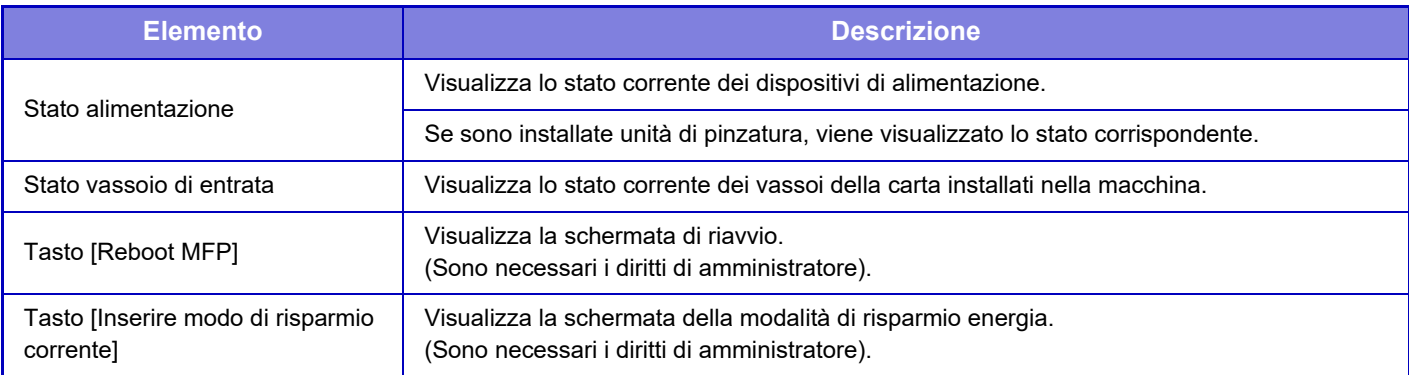

## **Conteggio Pr. Totale**

Questa funzione mostra il numero di pagine in ciascuna modalità.

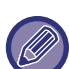

• Le pagine stampate direttamente dalla macchina, ad esempio gli elenchi delle stampe, sono compresi nella categoria di conteggio "Altre stampe".

- Gli elementi visualizzati (o stampati) varieranno a seconda delle caratteristiche tecniche della macchina e delle periferiche installate.
- Prima di stampare il numero di pagine utilizzate, selezionare la modalità di impostazione (amministratore) → [Stato] → [Elenco dati] → [Elenco per ammin.].
- In Lista indirizzi tutti, le voci indicate di seguito vengono gestite dalla stampa su due facciate elemento per elemento.
- Elenco Singoli
- Elenco Gruppi
- Quando viene impostato "Restringi visualiz. Conteggio Totale" , solo gli amministratori possono confermarlo.

## **Stato dispositivo**

Questa schermata mostra lo stato del dispositivo.

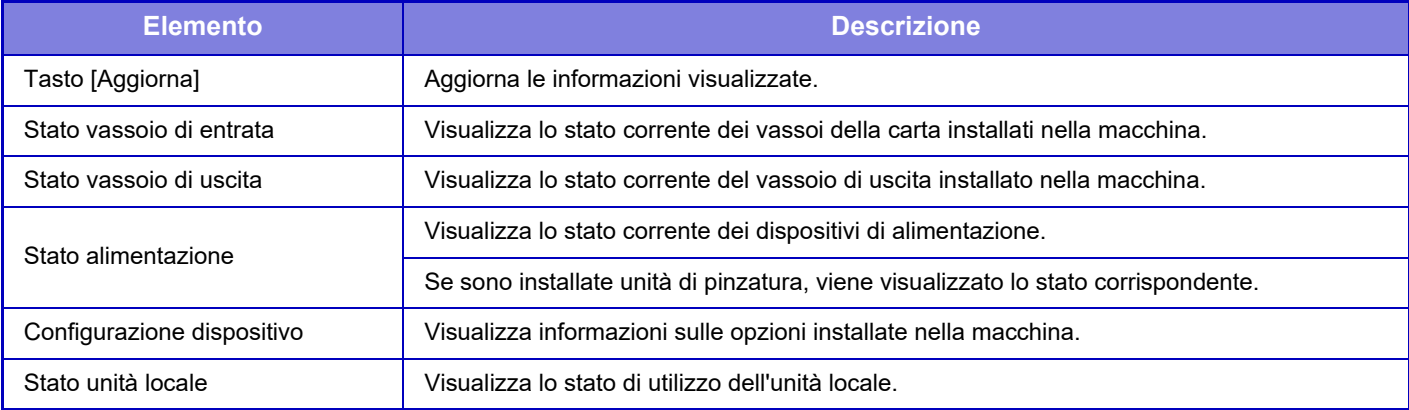

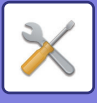

## **Stato di rete**

Nella schermata Stato di rete vengono visualizzate informazioni di stato generali e gli stati relative ai protocolli TCP/IP e DNS.

Le informazioni visualizzate qui comprendono gli elementi configurati nelle impostazioni di rete e in altre impostazioni. Per informazioni su ciascun elemento, vedere "[Impostazioni di Rete \(pagina 7-78\)](#page-653-0)".

## **Versione firmware**

Visualizza la versione del firmware della macchina sotto forma di elenco.

## **Ripristino corrente**

La schermata Ripristino corrente consente di riavviare la macchina o di passare alla modalità di risparmio energia.

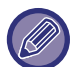

L'utilizzo di questa funzione richiede diritti di amministratore.

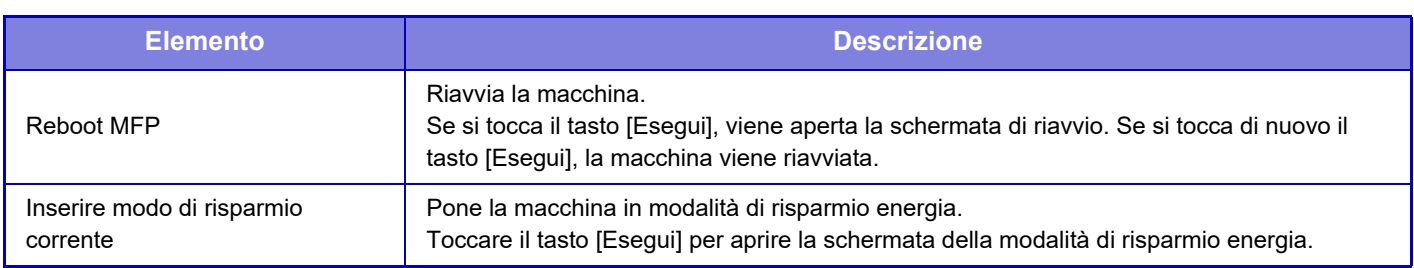

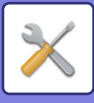

## **Elenco dati**

In queste liste sono mostrate le impostazioni e le informazioni stampabili registrate nella macchina.

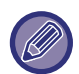

L'impostazione delle liste per la stampa a 1 o 2 facciate è determinata da Impostazioni Pann. Operat. - Elenco dati - 1 facciata/2 facciate.

### **Elenco per utente**

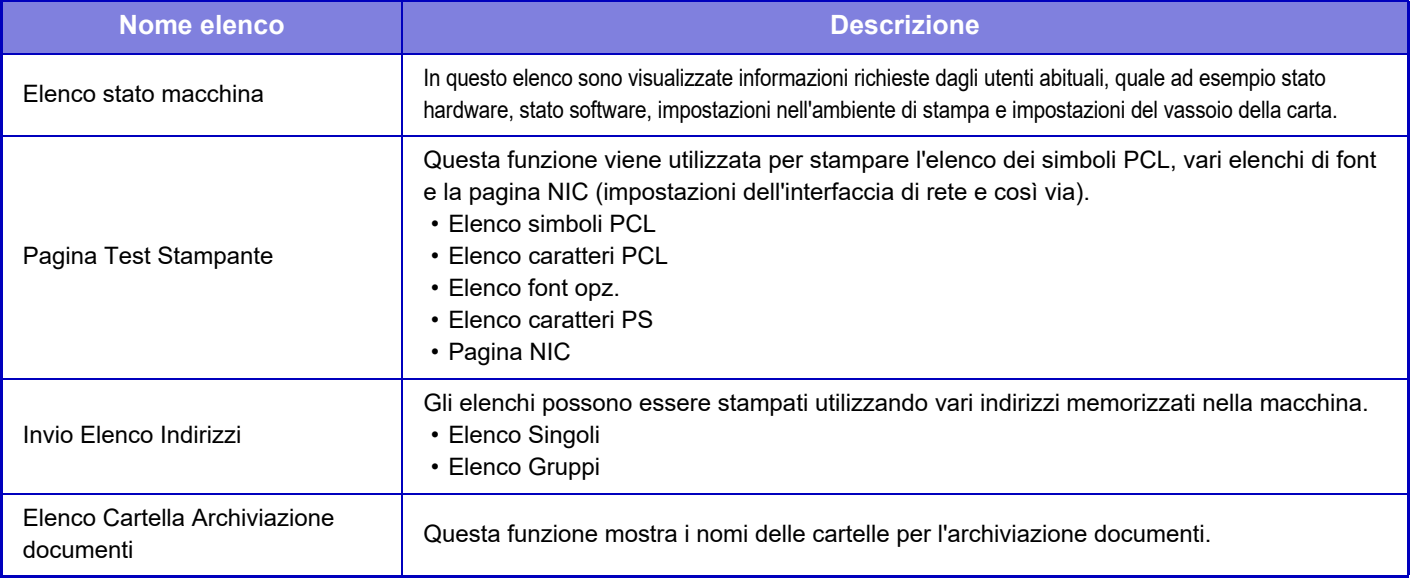

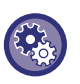

### **Proibizione della pagina test**

Quando è abilitata l'opzione "Impedisci Stampa Pagina Test", la pagina di prova di stampa non può essere utilizzata per stampare le pagine di prova.

In "Impostazioni (amministratore)", selezionare [Impostazioni di sistema] → [Impostazioni Stampante] → [Impostazioni Condizioni] → [Impedisci Stampa Pagina Test].

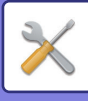

### **Elenco per ammin.**

È possibile stampare gli elenchi e i rapporti a cui può fare riferimento solo l'amministratore.

- Elenco schermata iniziale
- Elenco imp. copia
- Elenco imp. stampante
- Impostazioni Invio Immagine
- Lista serie metadati
- Elenco imp. comuni
- Elenco imp. scan.
- Elenco imp. archiv. docum.\*
- Elenco imp. Sharp OSA
- Elenco impostaz. autenticazione

#### **Comune**

È possibile stampare gli elenchi delle impostazioni dell'amministratore per le seguenti modalità.

- Elenco imp. carta
- Elenco imp. identif. macchina
- Elenco imp. oper.
- Elenco imp. tastiera
- Elenco controllo dispos.

#### **Impostazioni Rete**

• Elenco imp. rete

### **Impostazioni Di Sicurezza**

• Elenco imp. sicurezza

#### **Impos. Risp. energ.**

• Elenco risparmio energ.

#### **Regolazione qualità immagine**

• Elenco regol. qualità immag.

### **Rapporto Attività di invio immagini**

- È possibile stampare separatamente i seguenti Rapporti Attività Invio Immagine.
- Rapporto Attività di invio immagini (Scansione)

### **Dati di ricezione/Elenco di inoltro**

È possibile stampare gli elenchi riportati di seguito dove sono mostrate le impostazioni di ricezione e di inoltro.

• Lista documenti amm.

\* Può essere utilizzato quando è installata la periferica corrispondente.

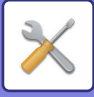

# <span id="page-632-0"></span>**IMPOSTAZIONI DI SISTEMA**

# **Impostazioni Stampante**

È possibile configurare le impostazioni relative alla funzione stampante.

## **Impostazioni Interfaccia**

È possibile configurare le impostazioni relative alla funzione stampante. Queste impostazioni sono utilizzate per controllare e monitorare i dati trasmessi alla porta di rete della macchina.

### **Modo Dump Esadecimale**

Questa funzione è utilizzata per stampare dati da un computer in formato esadecimale assieme al testo ASCII corrispondente. In tal modo è possibile controllare la corretta trasmissione dei dati di stampa dal computer alla macchina. **Esempio di dump esadecimale**

> $67$ <br>  $48$ <br>  $49$ <br>  $40$ <br>  $40$ <br>

## **Timeout I/O**

Il timeout I/O può essere impostato su un numero di secondi compreso tra 1 e 999.

La funzione di timeout I/O interrompe temporaneamente la connessione se scade l'intervallo di tempo prestabilito senza che giungano dati alla porta. Dopo l'interruzione della connessione, la porta è impostata per la selezione automatica oppure ha inizio il successivo lavoro di stampa.

### **Attiva Porta Di Rete**

Abilita la stampa dalla porta di rete.

### **Commutazione Emulazione Porta Rete**

Questa impostazione è utilizzata per selezionare la lingua della stampante emulata quando la macchina è connessa a una porta di rete. È possibile configurare le impostazioni riportate di seguito.

- Auto
- PostScript
- PCL

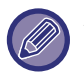

A meno che non si verifichino frequentemente errori di stampa, è consigliabile utilizzare l'impostazione predefinita in fabbrica "Auto".

### **Metodo Commutazione Porta**

Seleziona il momento in cui viene eseguita la commutazione della porta.

### **Commuta a fine lavoro**

Al termine della stampa la porta passa alla selezione automatica.

### **Commuta dopo timeout I/O**

Allo scadere dell'intervallo di tempo impostato in "Timeout I/O", la porta passa alla selezione automatica.

**7-57**

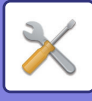

## **Impostazione stato iniziale**

Se si stampano dati in un ambiente in cui non viene utilizzato il driver della stampante (ovvero si stampano dati utilizzando il sistema MS-DOS o un PC in cui non è stato installato il driver della stampante in dotazione), impostare le condizioni di stampa dettagliate. La funzione "Disab Stampa Pag Vuota" ha tuttavia effetto anche quando si utilizza il driver della stampante PCL.

### **Impostazioni**

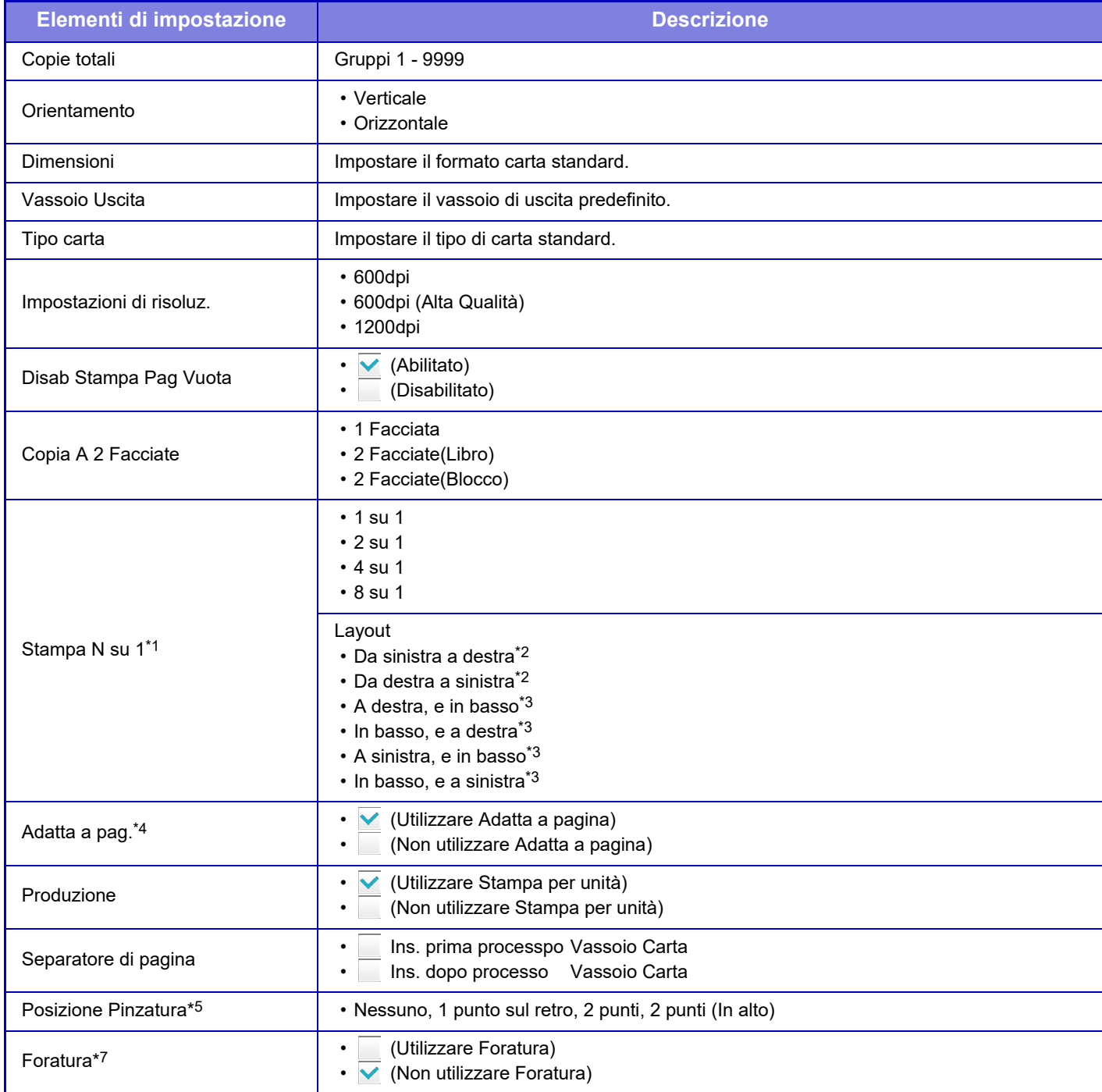

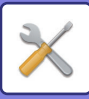

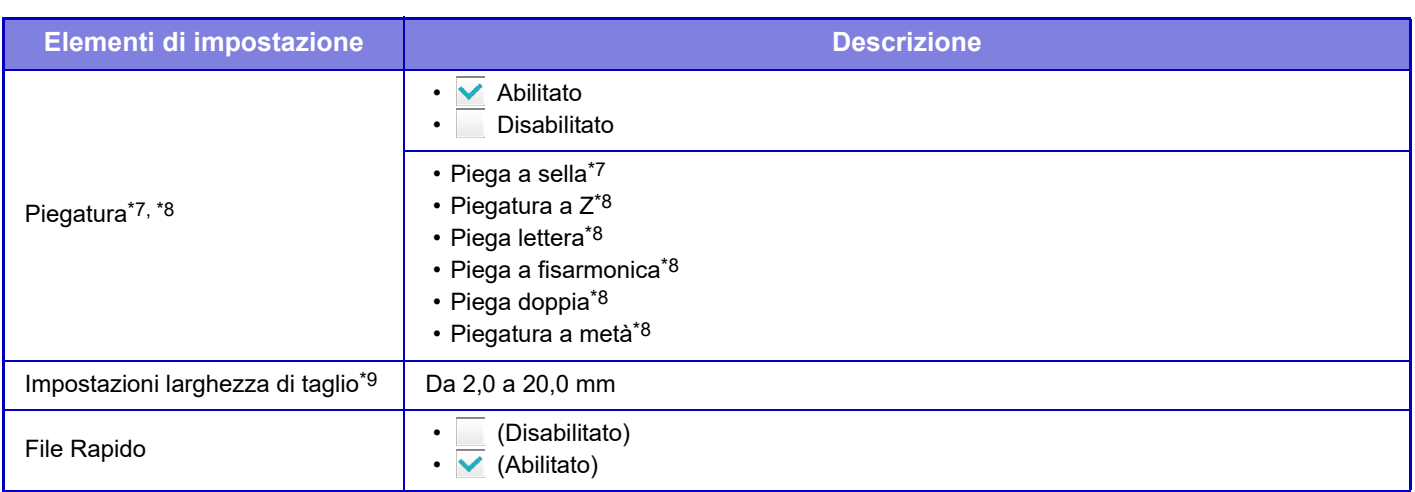

- \*1 I formati della carta utilizzabili con questa funzione sono 11" x 17", 8-1/2" x 14", 8-1/2" x 11", A3, B4 e A4. (Questa funzione potrebbe non produrre alcun effetto con alcuni metodi di stampa.)
- \*2 Può essere utilizzata quando è selezionata l'opzione 2 su 1.
- \*3 Può essere utilizzata quando è selezionata l'opzione 4 su 1/8 su 1.
- \*4 Applicabile solo quando si stampano file PDF, JPEG e TIFF.
- \*5 Quando è installato un finitore (stacker grande)/finitore con cucitrice (stacker grande)
- \*6 Quando è installato un modulo di foratura.
- \*7 Quando è installato un finitore con cucitrice (stacker grande)
- \*8 Quando è installata un'unità di piegatura.
- \*9 Quando è installato un modulo di taglio.

## **Impostazioni PCL**

Queste impostazioni consentono di configurare gruppi, font e codici di alimentazione linea in un ambiente PCL.

### **Impostazioni**

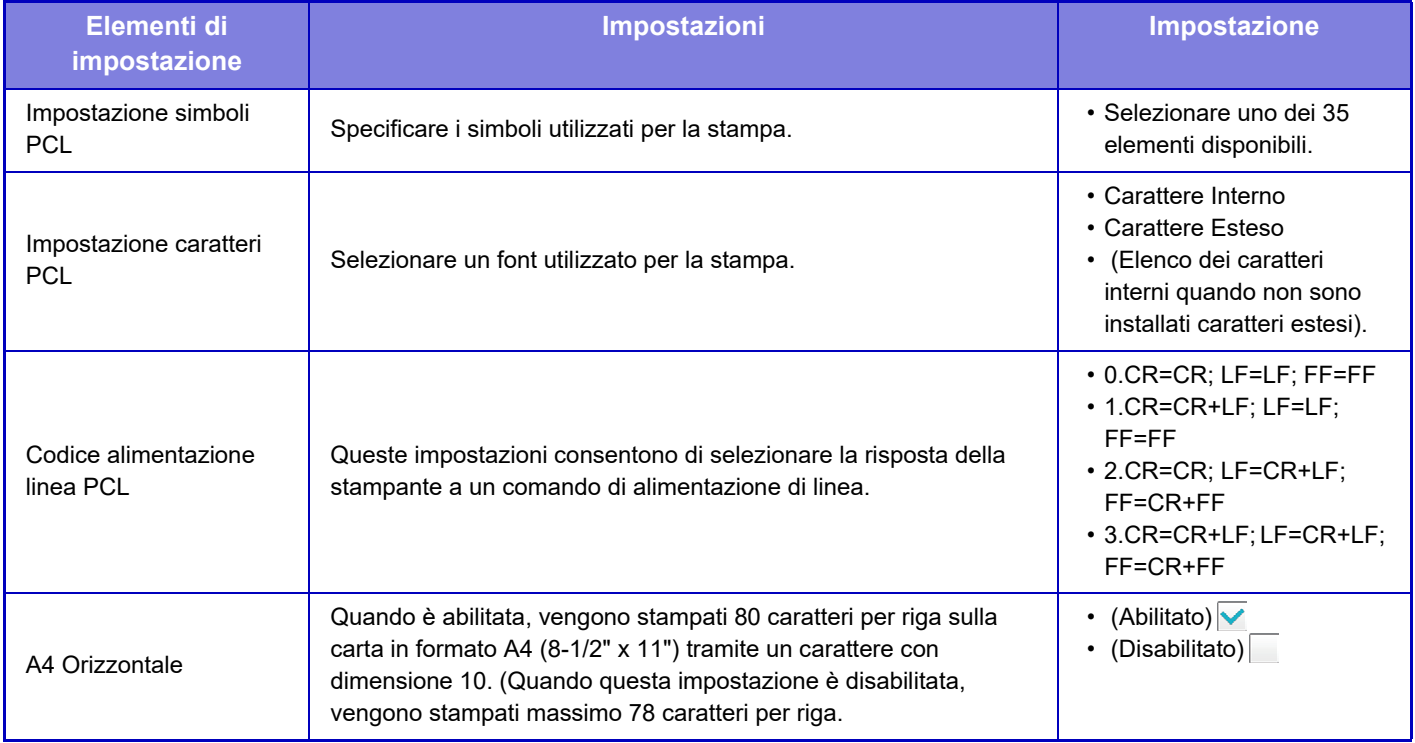

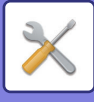

## **Impostazioni PostScript**

Quando si verifica un errore durante la stampa PostScript, queste impostazioni determinano se stampare una notifica di errore e se si ricevono i dati PostScript nel formato binario. Può essere abilitato solo quando è installato il kit di espansione stampa diretta PS3.

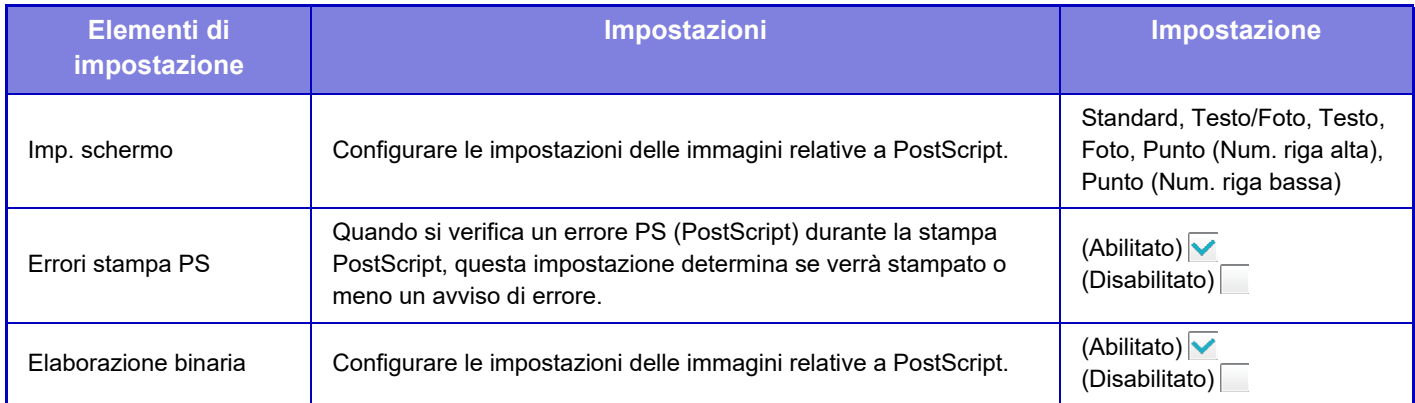

## **Impost. OOXML**

Per stampare un file in formato Excel mediante stampa diretta, selezionare un foglio (selezionando la parte da stampare) o l'intera cartella di lavoro. È richiesto il kit di espansione stampa diretta.

## **Impostazioni rilascio stampa**

Selezionare questa opzione per usare la funzione di stampa e-mail. Per informazioni dettagliate, vedere "Guida della funzione di rilascio delle stampe".

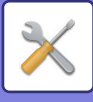

## **Impostazioni Stampa E-mail**

Selezionare questa opzione per usare la funzione di stampa e-mail.

### **Stampa E-mail**

Specificare se la Stampa E-mail deve essere eseguita o meno.

### **Server POP3**

Impostare il server POP3 utilizzato per la funzione E-mail.

### **Numero Porta**

Immettere il numero di porta del server E-mail.

### **Autenticazione POP**

Impostare affinché venga eseguita l'autenticazione POP per la funzione E-mail.

### **Nome Utente**

Impostare il nome utente per la funzione E-mail.

### **Password**

Impostare la password utilizzata per la funzione E-mail.

### **Controlla intervallo**

Impostare la frequenza della verifica automatica delle e-mail (intervallo di polling).

### **Abilitare SSL**

Utilizzare quando viene utilizzato l'SSL.

## **Impost. stampa diretta (FTP)**

Configurare queste impostazioni se si intende eseguire la stampa di file su un server FTP tramite stampa diretta. È riportato un elenco dei server FTP disponibili. Per aggiungere un server FTP, fare clic sul tasto [Aggiungi] e configurare le impostazioni.

### **Registrazione Server FTP**

Configurare le impostazioni del server FTP.

### **Nome**

Impostare il nome da utilizzare per la stampa diretta.

### **Server FTP**

Impostare il nome del server FTP.

### **Cartella**

Impostare la directory del server FTP in cui sono contenuti i file.

### **Nome Utente**

Impostare il nome utente utilizzato per l'accesso al server FTP.

### **Password**

Impostare la password utilizzata per l'accesso al server FTP.

**Abilitare SSL**

Impostare per abilitare l'SSL.

### **Usare modalità PASV**

Impostare per utilizzare la modalità PASV.

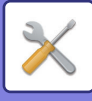

## **Impost. stampa diretta (cartella rete)**

Configurare queste impostazioni se si intende eseguire la stampa di file su una cartella di rete tramite stampa diretta. È riportato un elenco delle cartelle di rete disponibili. Per aggiungere una cartella di rete, fare clic sul tasto [Aggiungi] e configurare le impostazioni.

### **Registrazione della cartella di rete**

Configurare le impostazioni della cartella di rete.

### **Nome**

Impostare il nome da utilizzare per la stampa diretta.

### **Percorso cartella**

Impostare il percorso della cartella che contiene i file.

### **Nome Utente**

Impostare il nome utente utilizzato per l'accesso alla cartella di rete.

### **Password**

Impostare la password utilizzata per l'accesso alla cartella di rete.

## **Impost. stampa da terminale PC/cellulare**

Configurare queste impostazioni se si intende eseguire la stampa di file su un computer o terminale portatile tramite stampa diretta.

### **Stampa FTP**

Specificare se si devono utilizzare le impostazioni di stampa FTP per la stampa diretta.

### **Numero Porta**

Impostare il numero della porta utilizzata per la stampa diretta.

# **Impostazioni Invio Immagine**

## **Impostazioni di scansione**

### **Indirizzo standard**

### **Impostazione Indirizzo predefinito**

È possibile memorizzare un indirizzo predefinito che consente la trasmissione semplicemente premendo il tasto [Colore Start] o il tasto [B/N Start] senza dover specificare un indirizzo. Se è selezionato [Applica indir. e-mail utente per login.], è possibile impostare come destinazione predefinita l'indirizzo e-mail dell'utente attualmente connesso. Quando si seleziona [Applica come Home Directory dell'accesso dell'utente.], l'indirizzo predefinito è la home directory dell'utente a cui è collegato. Quando l'utente accede tramite autenticazione interna (autenticazione da parte della macchina), l'impostazione di home directory dell'utente collegato è configurata in "Registrazione utente" in "Elenco Utenti" di "Controllo utente". Quando l'utente accede tramite autenticazione esterna (autenticazione di rete), l'impostazione di home directory è configurata in "Configurazione rubrica globale" in "Impostazione LDAP" nelle "Impostazioni di Rete".

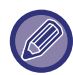

È possibile impostare un solo indirizzo predefinito per Scansione per e-mail, Scansione su FTP, Scansione su desktop e Scansione su Cartella di rete.

### **Aggiunta Sel.**

Selezionare un indirizzo da utilizzare come predefinito.

**Applica indir. e-mail utente per login.**

L'indirizzo e-mail dell'utente di accesso è impostato come indirizzo predefinito.

Selezionare [Consenti cancellazione del primo indirizzo inserito] in base all'uso previsto.

### **Applica come Home Directory dell'accesso dell'utente.**

La home directory dell'utente di accesso è impostata come indirizzo predefinito.

Selezionare [Consenti cancellazione del primo indirizzo inserito] in base all'uso previsto.

#### **Consenti cancellazione del primo indirizzo inserito**

È possibile cancellare l'indirizzo e-mail dell'utente login inserito automaticamente. Per annullare, toccare il pulsante [x] accanto al campo di immissione dell'indirizzo.

Se questa impostazione è disabitata, la selezione di un indirizzo diverso da quello predefinito non è consentita.

Se non si imposta un indirizzo e-mail per l'utente che ha effettuato l'accesso, non è possibile utilizzare la trasmissione con scanner.

### **Selezione da Rubrica**

- Per visualizzare la rubrica desiderata, circoscrivere la ricerca per alfabeto o categoria con l'elenco di [Indice]. È possibile selezionare il numero di indirizzi da visualizzare contemporaneamente a [Visualizza voci].
- Quando si seleziona il nome dell'indirizzo desiderato e si tocca il tasto [Memorizzare], l'indirizzo scelto può essere impostato come predefinito.

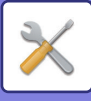

### **Impostazioni Nome oggetto**

### **Soggetto predefinito**

Impostare un massimo di 80 caratteri a larghezza intera/metà larghezza per l'oggetto predefinito per la trasmissione e-mail e Internet fax.

### **Registrazione preimpostata**

È possibile salvare un nome predefinito per i file trasmessi. Fare clic sul tasto [Aggiungi] e impostare un massimo di 80 caratteri a larghezza intera/metà larghezza per il nome del file.

### **Impostazioni Nome File**

### **Soggetto predefinito**

#### **Denominazione file**

È possibile selezionare le informazioni incluse nel nome dei file digitalizzati.

#### **Numero di serie unità**

È possibile inserire il numero di serie della macchina nel nome del file.

#### **Testo**

È possibile inserire un testo qualsiasi nel nome del file. (Fino a 64 caratteri)

### **Data e ora**

È possibile inserire la data e l'ora di trasmissione nel nome del file.

#### **Contatore pagina sessione**

È possibile inserire i dati del contatore nel nome del file.

#### **Identificatore unico**

È possibile creare un numero ID per ciascun file e inserirlo nel nome del file.

### **Impostazioni voce diretta/selezione testo preimpostato**

### **Aggiungi data e ora**

È possibile impostare il nome del file da inviare da "Voce Diretta" o "Selezione testo preimpostato". Quando è abilitata questa impostazione, è possibile aggiungere data e ora alla fine del nome del file.

### **Registrazione preimpostata**

È possibile salvare un nome predefinito per i file trasmessi. Fare clic sul tasto [Aggiungi] e impostare un massimo di 80 caratteri a larghezza intera/metà larghezza

per l'oggetto.

### **Impostazioni Corpo del messaggio**

### **Aggiungi automaticamente le informazioni sul lavoro al corpo del messaggio e-mail**

La macchina può inserire automaticamente i dati del lavoro nel corpo del messaggio e-mail.

### **Aggiunta automatica di una nota a piè di pagina al messaggio e-mail**

È possibile inserire qualsiasi testo nel piè di pagina del messaggio e-mail.

### **Registrazione nota a piè di pagina dell'e-mail**

Se si abilita [Aggiunta automatica di una nota a piè di pagina al messaggio e-mail] è possibile impostare un massimo di 900 caratteri a larghezza intera/metà larghezza per il piè di pagina.

### **Registrazione preimpostata**

È possibile salvare un oggetto e un corpo del messaggio predefinito(testo fisso) per le e-mail. Fare clic sul tasto [Aggiungi] e impostare un massimo di 80 caratteri a larghezza intera/metà larghezza per l'oggetto e un massimo di 1800 caratteri a larghezza intera/metà larghezza per il corpo del messaggio (testo fisso).

# **Impostazioni comuni**

## **Impost. carta**

## **Impostazioni vassoio carta**

### **Peso carta**

Sono utilizzate per controllare la temperatura di fusione del toner a seconda del peso della carta. Tali impostazioni si applicano alla riciclata, forata, prestampata, intestata, colorata e Tipo utente. È possibile selezionare un intervallo compreso tra "60 e 89 g/m<sup>2</sup>" oppure tra "90 e 105 g/m<sup>2</sup>" (tra "16 e 23 lbs." o tra "23+ a 28 lbs.").

Questa opzione può essere impostata solo sul pannello operativo della macchina. Assicurarsi di utilizzare solo carta inclusa nello stesso intervallo di peso impostato in questo campo. Non mescolare carta semplice o altra carta non compresa nell'intervallo della carta presente nel vassoio. Quando si modificano le impostazioni, i cambiamenti avranno effetto dopo il riavvio della macchina. Per riavviare la macchina, vedere la sezione "[ACCENSIONE \(pagina 1-10\)](#page-12-0)".

### **Imp. carta**

Dopo aver toccato [Aggiungi] nella selezione delle impostazioni della carta nelle impostazioni del vassoio, appare la schermata di registrazione Imp. carta. Selezionando le impostazioni avanzate in Proprietà carta della carta da utilizzare, è possibile effettuare la stampa utilizzando le condizioni più idonee per il materiale stampato. È possibile registrare fino a 1000 proprietà.

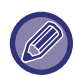

Imp. carta può anche essere impostato nella schermata Imp. cassetto/Imp. carta. Selezionare Tipo utente per scegliere il tipo di carta e toccare "Agg./Mod. Propr. carta" sul pannello operativo.

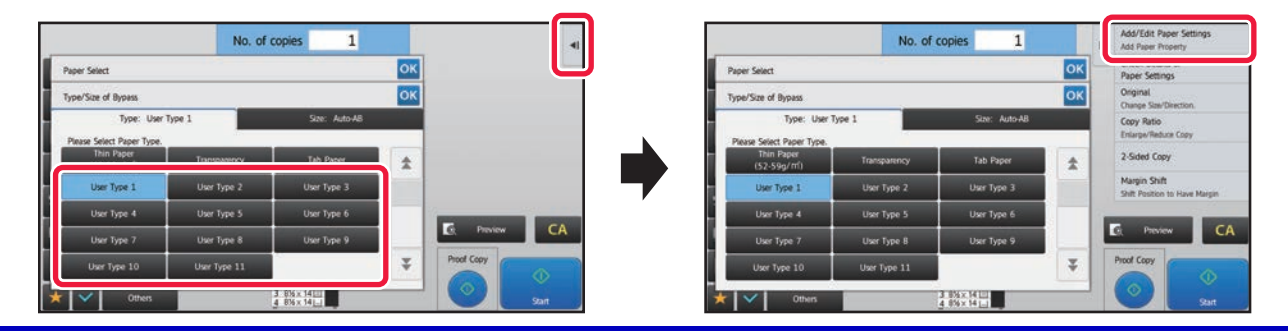

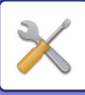

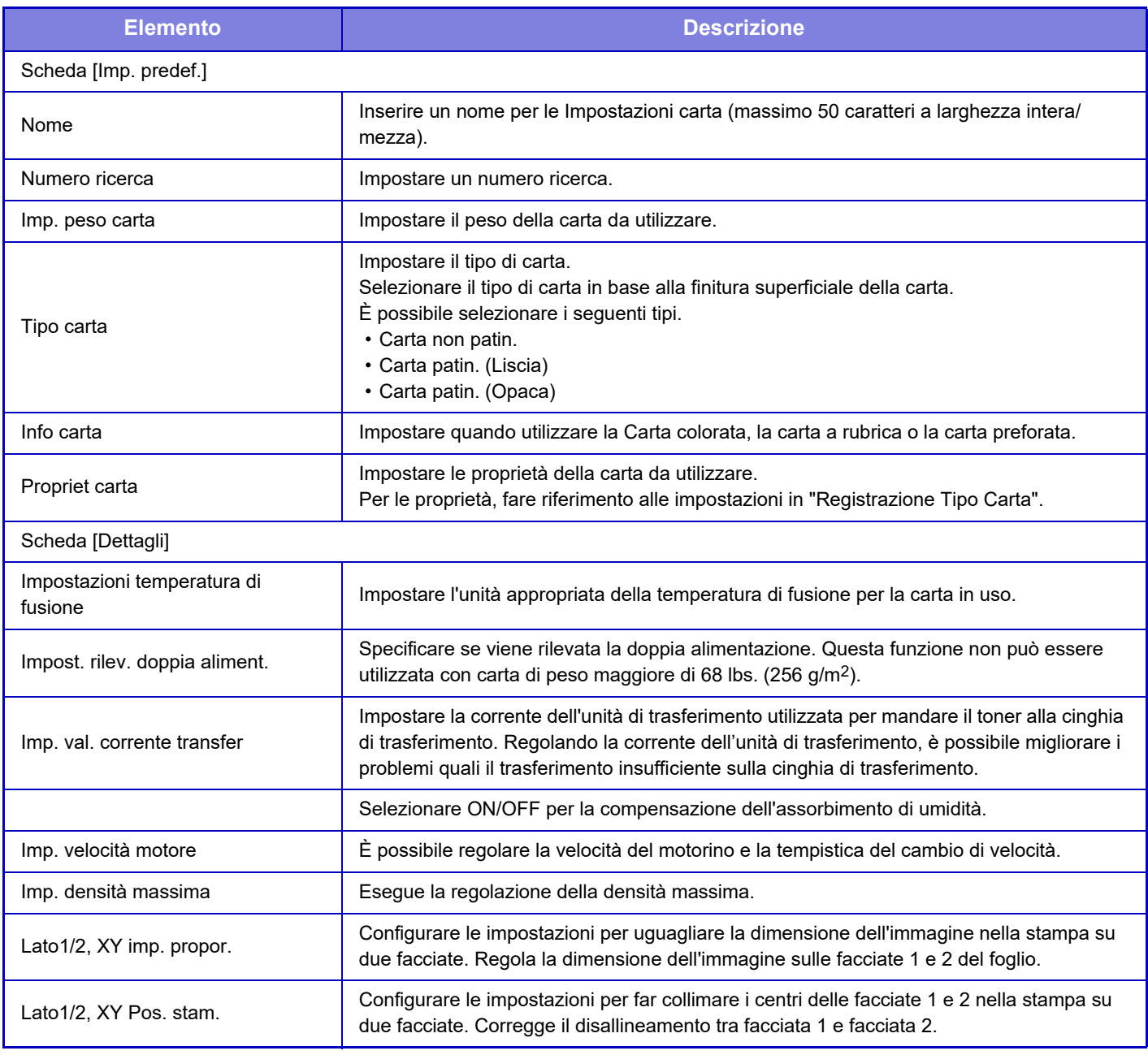

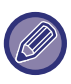

• In funzione del vassoio in uso, è possibile che esistano dei vincoli da selezionare sulle opzioni di impostazione oppure che non sia possibile effettuare un'impostazione.

• I parametri impostabili variano a seconda delle periferiche installate.

• La voce Lato1/2, XY imp. propor. può essere selezionata esclusivamente quando la macchina è utilizzata come stampante.

• Le caratteristiche di alcuni tipi di carta potrebbero non offrire un risultato di stampa idoneo.

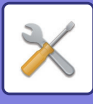

### **Lato1/2, XY imp. propor. / Lato1/2, XY Pos. stam.**

#### **Lato1/2, XY imp. propor.**

La voce Lato1/2, XY imp. propor. è utilizzata per eliminare la deviazione di stampa cambiando il rapporto facciata 1/ facciata 2 in modo che i formati stampa corrispondano.

Toccare [Modifica] in Lato1/2, XY imp. propor. per visualizzare la schermata delle impostazioni avanzate di Lato1/2, XY imp. propor.

#### **(1) Stampa di un modello di prova**

Prima di iniziare, stampare un modello di prova da [Prova stampa] in Lato1/2, XY imp. propor. Viene stampata una pagina di modelli per le impostazioni, su due facciate.

Per i modelli di misurazione, vedere "Modelli di misura per Lato1/2, XY imp. propor. / Lato1/2, XY Pos. stam.".

### **(2) Calcolare i valori partendo dal modello, quindi immetterli.**

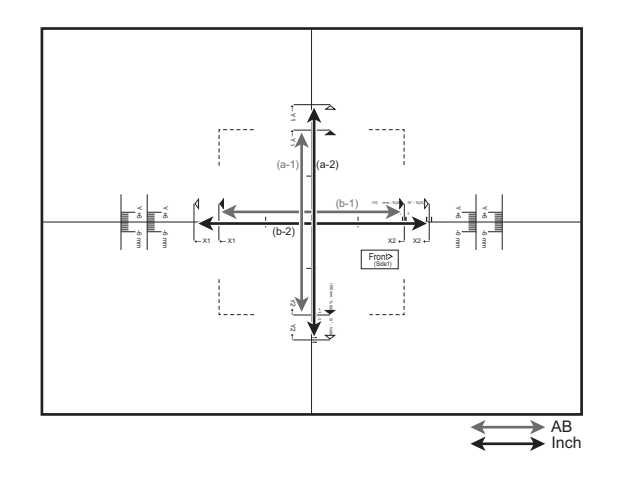

#### **[Formati AB]**

Misurare la lunghezza di (a-1) in mm. Dividere 10000 per la lunghezza misurata di (a-1), quindi immettere quel valore in [Y] per la facciata 1.

Misurare la lunghezza di (b-1) in mm. Dividere 10000 per la lunghezza misurata di (b-1), quindi immettere quel valore in [X] per la facciata 1.

#### **[Formati in pollici]**

Misurare la lunghezza di (a-2) in pollici. Dividere 500 per la lunghezza misurata di (a-2), quindi immettere quel valore in [Y] per la facciata 1.

Misurare la lunghezza di (b-2) in pollici. Dividere 500 per la lunghezza misurata di (b-2), quindi immettere quel valore in [X] per la facciata 1.

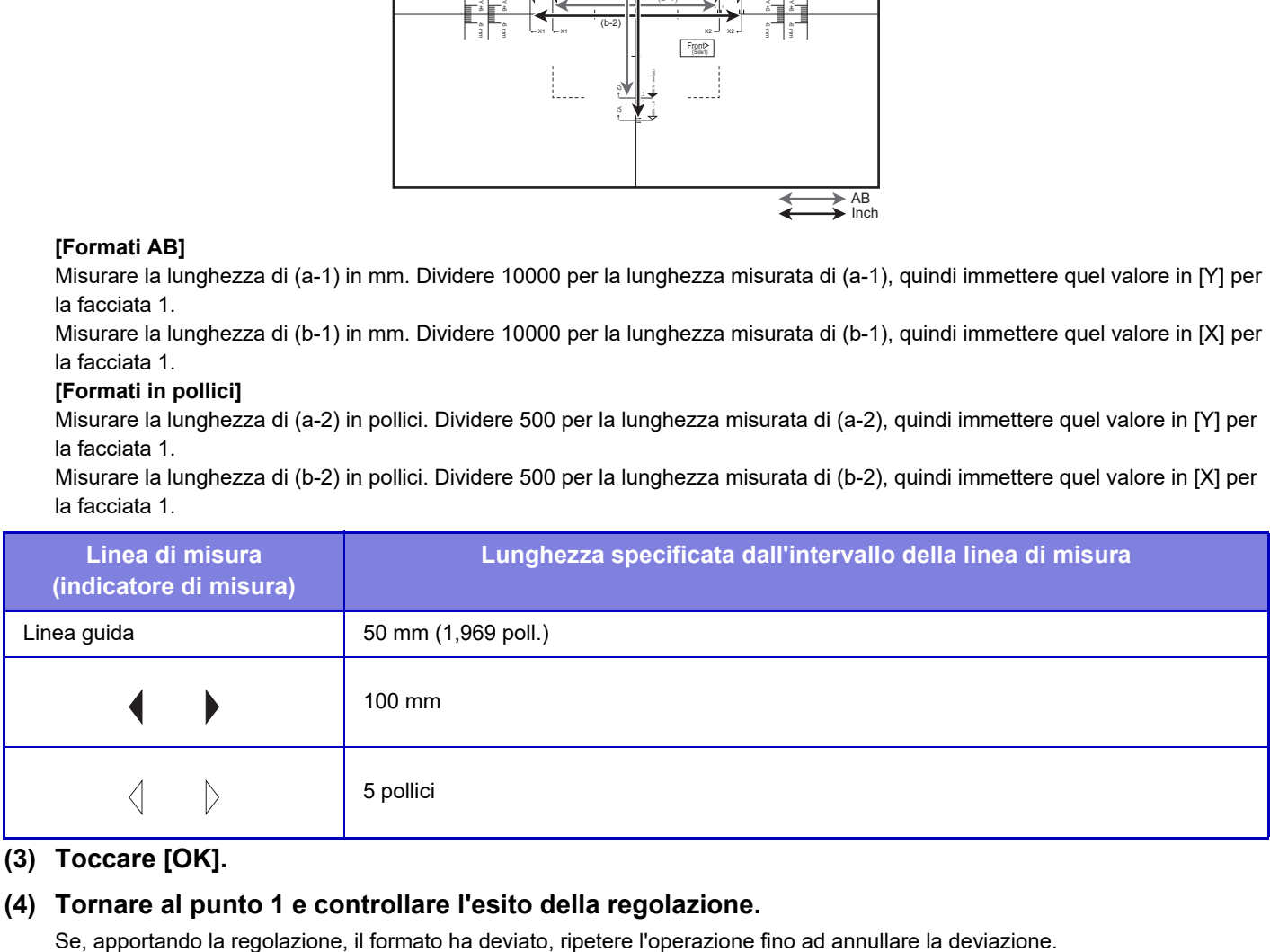

#### **(3) Toccare [OK].**

#### **(4) Tornare al punto 1 e controllare l'esito della regolazione.**

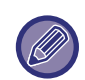

• Se la posizione di stampa si è spostata a causa di queste impostazioni, configurare le impostazioni Lato1/2, XY Pos. stam. • La voce Lato1/2, XY imp. propor. può essere impiegata esclusivamente quando la macchina è utilizzata come stampante.

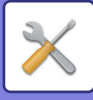

#### **Impostazioni Lato1/2, XY Pos. stam.**

Le impostazioni Lato1/2, XY Pos. stam. sono utilizzate per far collimare i centri delle posizioni di stampa facciata 1 e facciata 2, eliminando così il disallineamento della stampa.

Toccare il pulsante [Modifica] nelle impostazioni Lato1/2, XY Pos. stam. per visualizzare la schermata delle impostazioni avanzate di impostazioni Lato1/2, XY Pos. stam.

#### **(1) Selezione delle unità utilizzate nelle Impostazioni Lato1/2, XY Pos. stam.**

Toccare [mm] per selezionare le unità usate per le impostazioni.

#### **(2) Stampa di un modello di prova**

Prima di iniziare, stampare un modello di prova da [Prova stampa] in Lato1/2, XY Pos. stam. Viene stampata una pagina di modelli per le impostazioni, su due facciate.

Per informazioni sui modelli di misurazione, vedere "Modelli di misura per Lato1/2, XY imp. propor. / Lato1/2, XY Pos. stam.".

#### **(3) Leggere la scala partendo dai modelli, quindi immettere i valori.**

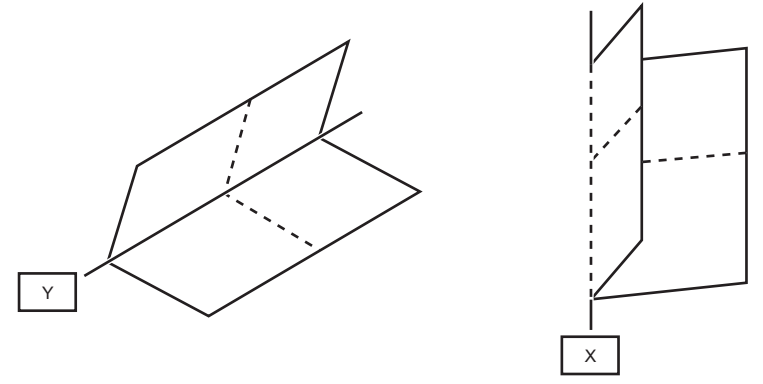

Piegare il foglio a metà e individuare il centro sugli assi orizzontale e verticale, seguendo le linee di piega, quindi spostare le pieghe su entrambi i lati e poi ripianare.

Misurare la posizione della piega di X e Y rispettivamente con la scala della facciata 1 e della facciata 2, quindi inserire i valori. Se i valori di entrambi i lati sono diversi, inserire il valore medio.

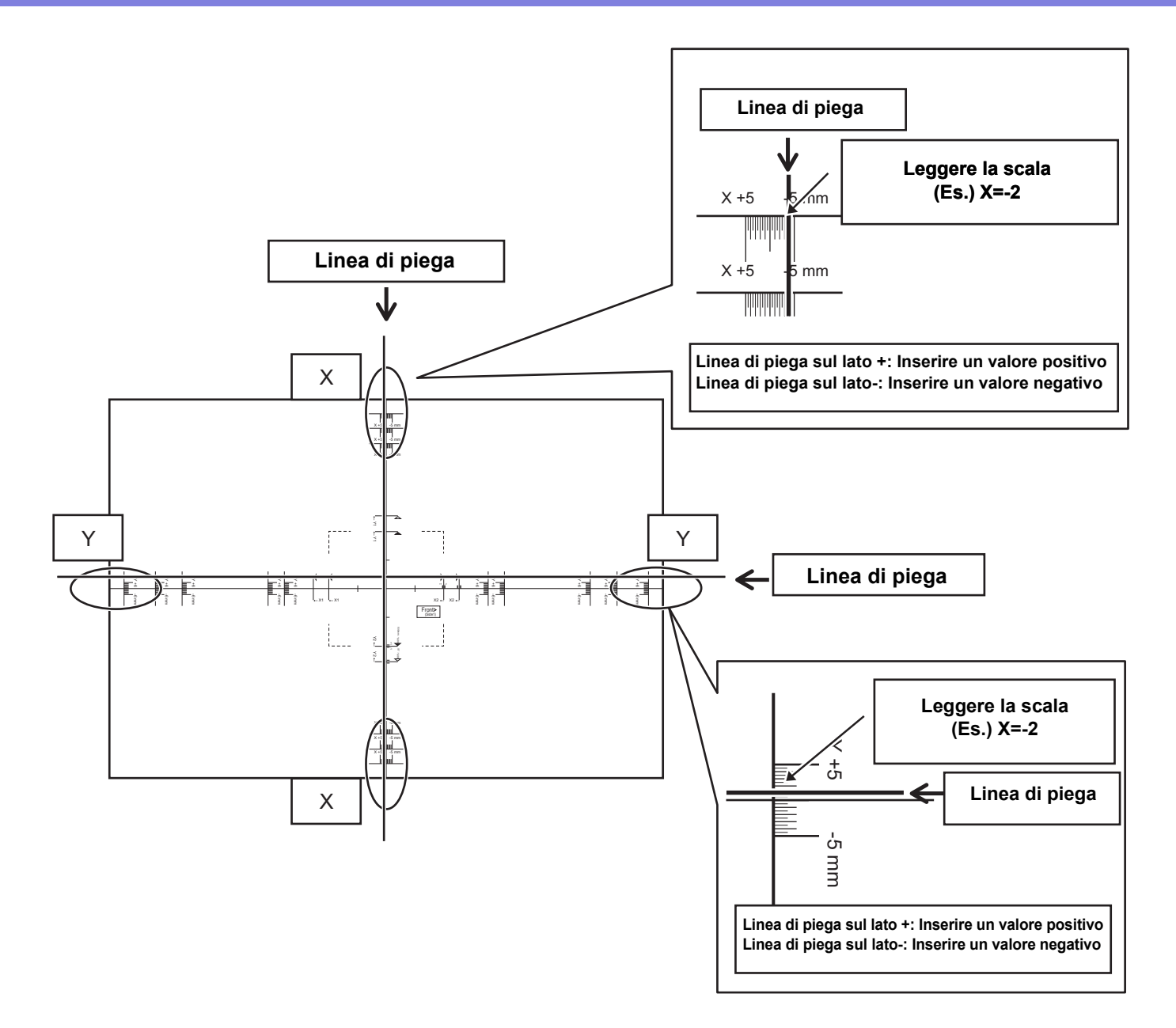

### **(4) Toccare [OK].**

### **(5) Tornare al punto 2 e controllare l'esito della regolazione.**

Se, apportando la regolazione, il formato ha deviato, ripetere l'operazione fino ad annullare la deviazione.

- Il contenuto della linea di misura del modello di misura varia in base al formato della carta. Misurare la linea di misura il più vicino possibile al bordo del foglio.
- In funzione delle impostazioni della macchina o del formato della carta, potrebbe non essere possibile garantire l'intervallo di regolazione funzionale nella direzione Y di (± 3 mm).
- Quando la larghezza verticale o orizzontale è max 100 mm, misurare dalla linea guida.
- Se fosse necessario utilizzare questa impostazioni insieme a Lato1/2, XY imp. propor., specificare innanzitutto Lato1/2, XY imp. propor.
- Le variazioni nell'ambiente della macchina, ad esempio, l'umidità e la temperatura, possono causare una deviazione di circa 1 mm in Lato1/2, XY Pos. stam.

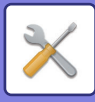

### **Modelli di misurazione per le impostazioni di Lato1/2, XY imp. propor. / Lato1/2, XY Pos. stam.**

Per specificare le impostazioni di Lato1/2, XY Pos. stam. e Lato1/2, XY imp. propor., stampare un modello di misura. **Contenuto del modello di misura**

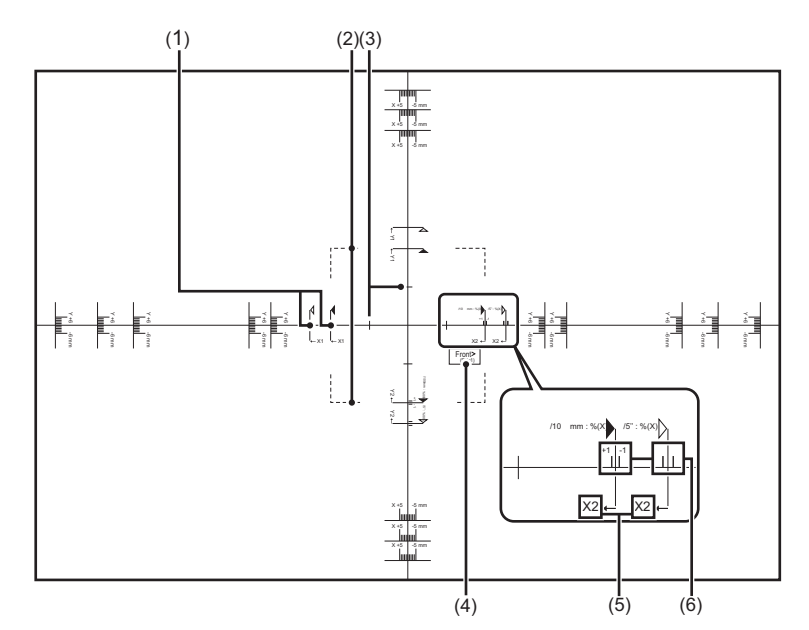

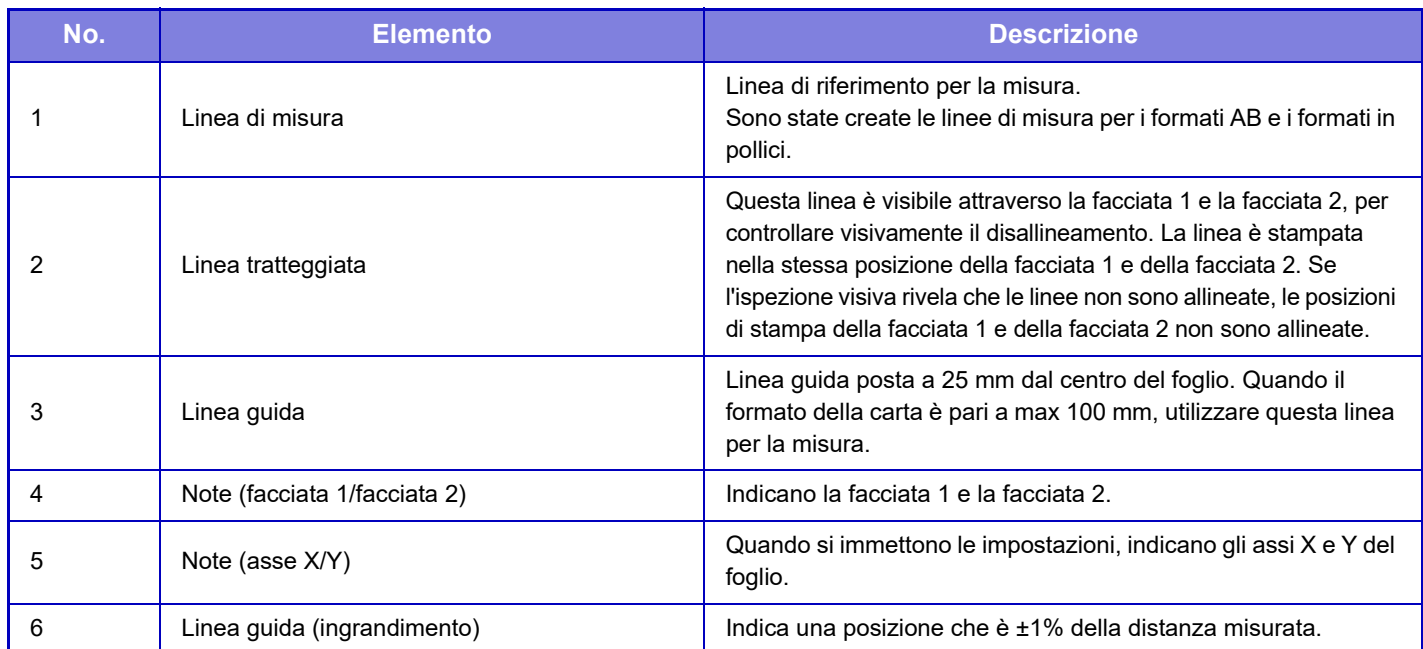

Viene stampato lo stesso contenuto del modello di misura nella stesso formato, indipendentemente dal formato del foglio. Il perimetro esterno del modello di misura è tagliato per corrispondere al formato del foglio.

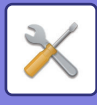

#### **Esempio: Contenuto tagliato per il formato AB**

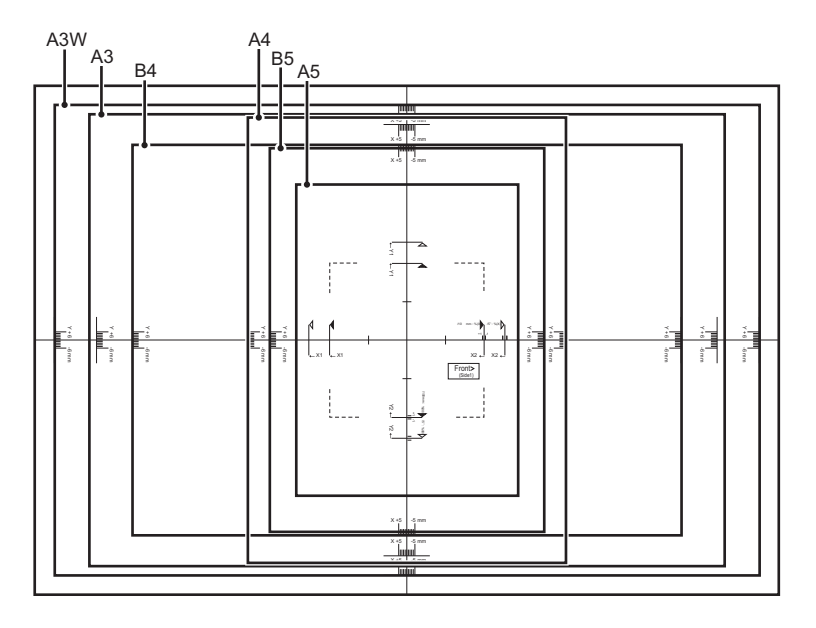

#### **Esempio: Contenuto tagliato per il formato in pollici**

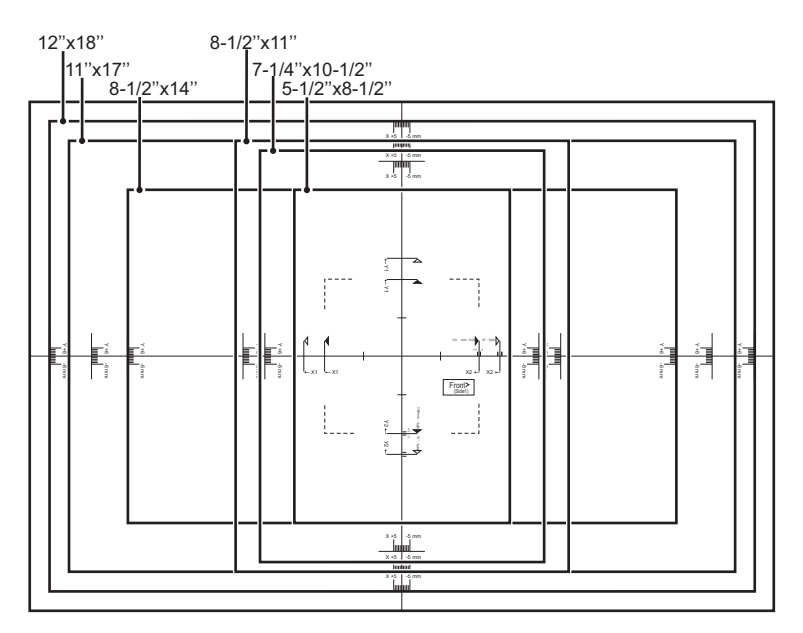

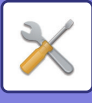

## **Impostazioni Pann. Operat.**

### **Impostazioni Condizioni**

### **Elenco dati**

Per specificare la stampa [Solo fronte] o [Fronte/retro] in Elenco dati.

### **Impostazione della connessione parallela**

Quando si utilizzano due macchine come stampanti di rete con il protocollo TCP/IP, usare questa impostazione per configurare il numero di porta e l'indirizzo IP della macchina usata come macchina client parallela.

#### **Disattivare modo unità principale**

Abilitare questa impostazione per vietare la trasmissione parallela. (Normalmente questa impostazione non è necessaria.) **Disattivaz. mod. macchina Client**

Abilitare questa impostazione per vietare la ricezione parallela. (Normalmente questa impostazione non è necessaria.)

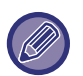

• Per usare la funzione parallela quando è abilitata l'autenticazione utente, è necessario usare lo stesso nome di accesso e la stessa password sia sulla macchina master sia sulla macchina client. Se non vengono usati gli stessi nome di accesso e password, il conteggio delle pagine potrebbe non essere aggiunto al conteggio utente appropriato oppure potrebbe stampare solo la macchina master.

• L'impostazione predefinita per il numero di porta è [50001]. Non modificare il numero di porta, a meno che non si verifichi un problema con questa impostazione.

### **Impostazione Collegamento personalizzato**

Gli indirizzi Web salvati possono essere visualizzati nell'area di visualizzazione del menu di impostazione. Facendo clic su un collegamento personalizzato, è possibile passare direttamente al sito Web corrispondente all'indirizzo salvato.

## **Controllo Periferica**

È possibile impostare diverse periferiche montate sulla macchina.

### **Impostazioni Condizioni**

### **Azioni al raggiungimento del num. max. di fogli da graffare**

Imposta se visualizzare un messaggio per selezionare una soluzione una volta raggiunto il numero massimo di graffette.

### **Piega a sella/Regolazione della pinzatura**

Regola la posizione di piegatura o pinzatura durante la pinzatura a sella.

### **Tipo carta per selezione carta automatica**

È possibile specificare i tipi di carta\* selezionabili dalla funzione Selezione Carta Automatica. Selezionare una delle seguenti impostazioni:

- Comune 1
- Comune 2
- Riciclata

La funzione Selezione Carta Automatica non sceglierà tipi di carta diversi da quelli specificati in questa impostazione. \* Tipo di carta impostato per ciascun vassoio selezionando [Impostazioni di sistema] in modalità di impostazione→[Impostazioni vassoio carta].

### **Impost. compatibilità carta comune**

Se si usa un driver della stampante che non supporta carta comune 1 o 2, specificare la carta comune da utilizzare per la stampa con il driver della stampante.

La grammatura della Carta comune 1 è compresa tra 60 e 89 g/m<sup>2</sup> (tra bond 16 e 24 lbs). La grammatura della Carta comune 2 è compresa tra 90 e 105 g/m2 (tra bond 24 e 28 lbs). Controllare la grammatura della carta comune utilizzata regolarmente e impostare di conseguenza.

### **Rivelazione standard nel modo Auto Color**

Quando la modalità di colore è impostata su Auto in modalità colore/modalità di invio immagine, l'elemento discriminante per rilevare se gli originali sono a colori o in bianco e nero può essere impostato su uno dei 5 livelli disponibili. Se si imposta [B/N vicino], gli originali vengono riconosciuti più facilmente come a colori. Se si imposta [Colore vicino], gli originali vengono riconosciuti più facilmente come colore.

### **7-72**
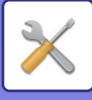

## **Impostazione tot. per fine**

Selezionare l'impostazione di finitura. Specificare se le posizioni di finitura sono indicate sulla carta impostata o sull'originale.

### **Disabilitazione fronte/retro**

Questa opzione è utilizzata per disabilitare la stampa su due facciate, ad esempio a causa di un funzionamento non corretto del modulo fronte/retro.

### **Disabilitazione offset**

Disabilitare la stampa offset.

#### **Disabilitazione pinzatrice**

Questa impostazione consente di vietare l'uso della pinzatrice, ad esempio quando la pinzatrice del finitore o del finitore a sella non funziona correttamente.

#### **Disattiva perforatura**

Questa impostazione consente di vietare l'uso della perforatura, ad esempio quando il modulo di foratura del finitore o del finitore a sella non funziona correttamente.

#### **Disabilitazione alimentatore originali**

Utilizzare questa impostazione per vietare l'uso dell'alimentatore automatico dei documenti, ad esempio quando non funziona correttamente. (Quando questa impostazione è abilitata, è comunque possibile utilizzare il piano documenti per effettuare scansioni.)

### **Disattivare inseritore**

Disabilita l'utilizzo dell'inseritore.

### **Disattivazione dell'unità di piega**

Questa impostazione viene utilizzata per disabilitare l'unità di piega.

È possibile utilizzare la piega a sella con il finitore con cucitrice anche quando l'unità di piega è disabilitata.

#### **Disabilitazione modulo taglierina**

Questa impostazione viene utilizzata per disabilitare il modulo taglierina.

#### **Disattivare vassoio grande capacità**

Questa impostazione è utilizzata per disattivare il cassetto ad alta capacità, ad esempio quando non funziona correttamente.

#### **Disabilitaz. cassetto carta opzionale**

Questa impostazione è utilizzata per disattivare il cassetto carta opzionale, ad esempio quando non funziona correttamente.

#### **Disattivazione Impostazione del vassoio**

Utilizzare questa impostazione per vietare la configurazione delle impostazioni dei vassoi (ad eccezione del vassoio bypass).

#### **Disattivazione Vassoio bypass**

Questa impostazione viene utilizzata per vietare l'uso del vassoio bypass, per esempio quando non funziona correttamente.

### **Disabilitaz. finitore**

Questa impostazione consente di vietare l'uso del finitore o del finitore a sella, ad esempio quando non funziona correttamente.

# **Impost. Indicatore Stato**

**Impostazione indic. dati**

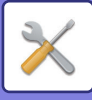

## **Imp. spia (errore)**

L'indicatore di stato sul retro della macchina si illumina o lampeggia a seconda dello stato della macchina. È possibile modificare tale impostazione per specificare lo stato della macchina in cui l'indicatore verde (indicatore stato) deve illuminarsi o lampeggiare. L'indicatore si spegne se è abilitato lo spegnimento automatico. Indicatore verde (indicatore di stato): È possibile specificare lo stato lavori e lo stato di scansione dell'originale in cui

l'indicatore deve rispettivamente illuminarsi e lampeggiare.

Indicatore rosso (Indicatore errore): L'indicatore si illumina o lampeggia se si verifica un errore sulla macchina. L'indicatore rosso (Indicatore errore) si illumina e lampeggia allo stesso modo a prescindere dal modello selezionato.

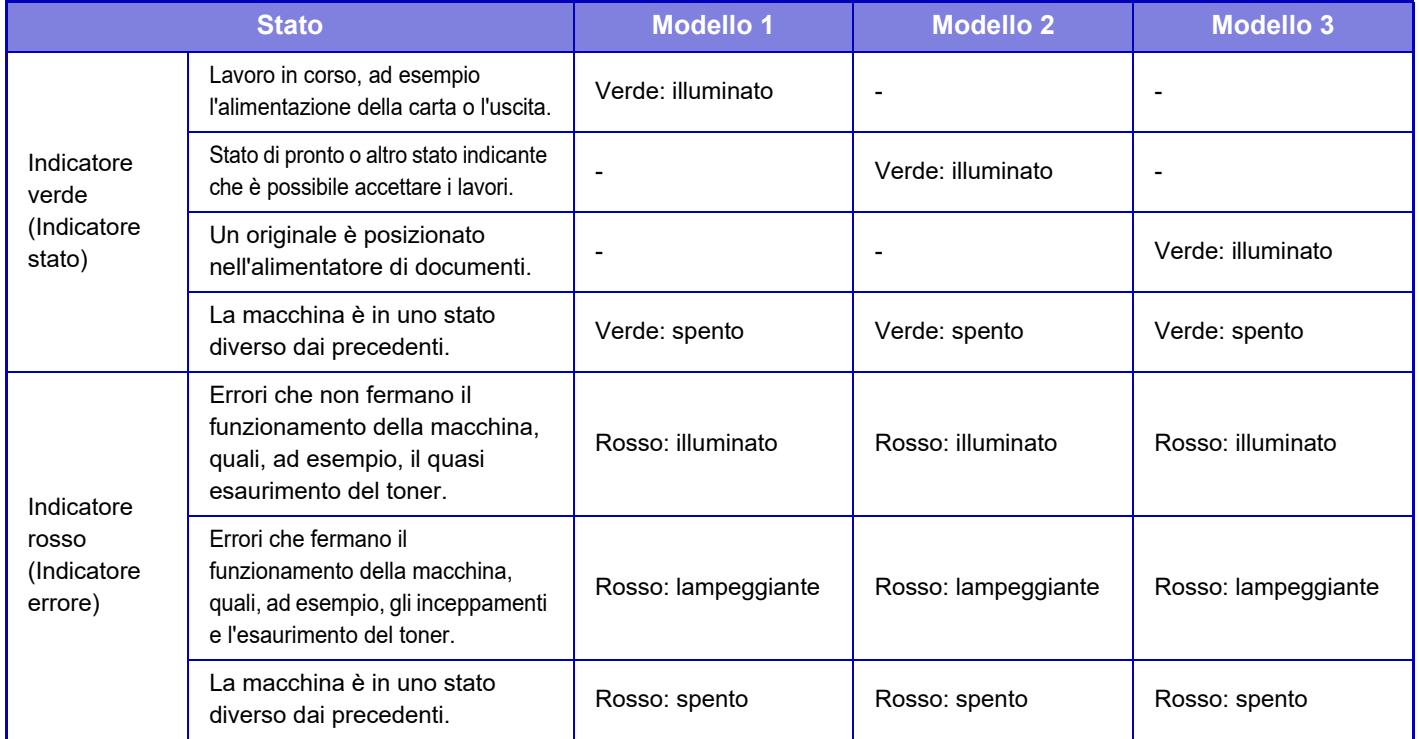

## **Utilizzare il sensore originale di rilevamento per l'alimentatore di documenti**

Specificare se utilizzare l'indicatore impostazione originale sull'alimentatore automatico dei documenti.

### **Utilizzare la spia di prevenzione per indicare l'originale dimenticato**

Specificare se utilizzare la spia di prevenzione per indicare un originale lasciato sull'alimentatore automatico dei documenti.

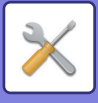

# **Imp. identif. macchina**

Inserire un nome o un codice per identificare la macchina.

# **Regolaz. Orologio**

Utilizzare questa funzione per impostare la data e l'ora dell'orologio della macchina.

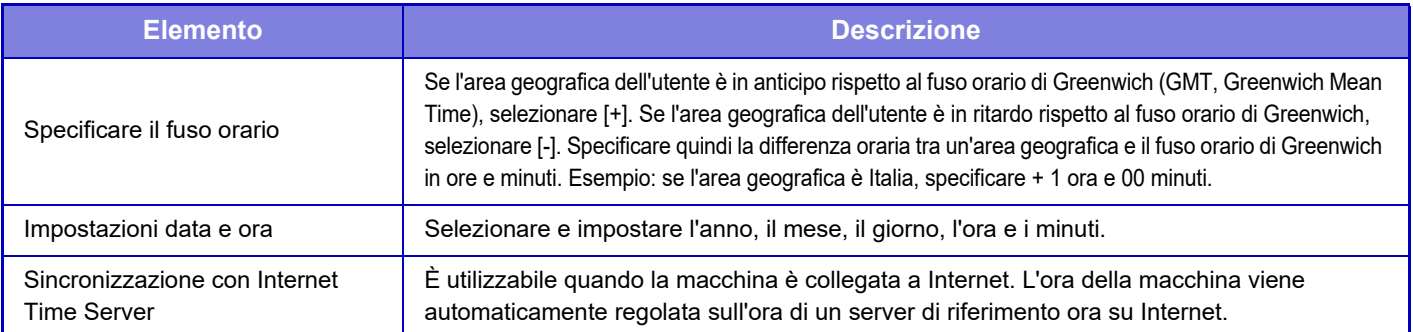

# **Impostazione Ora Legale**

Attivare l'ora legale.

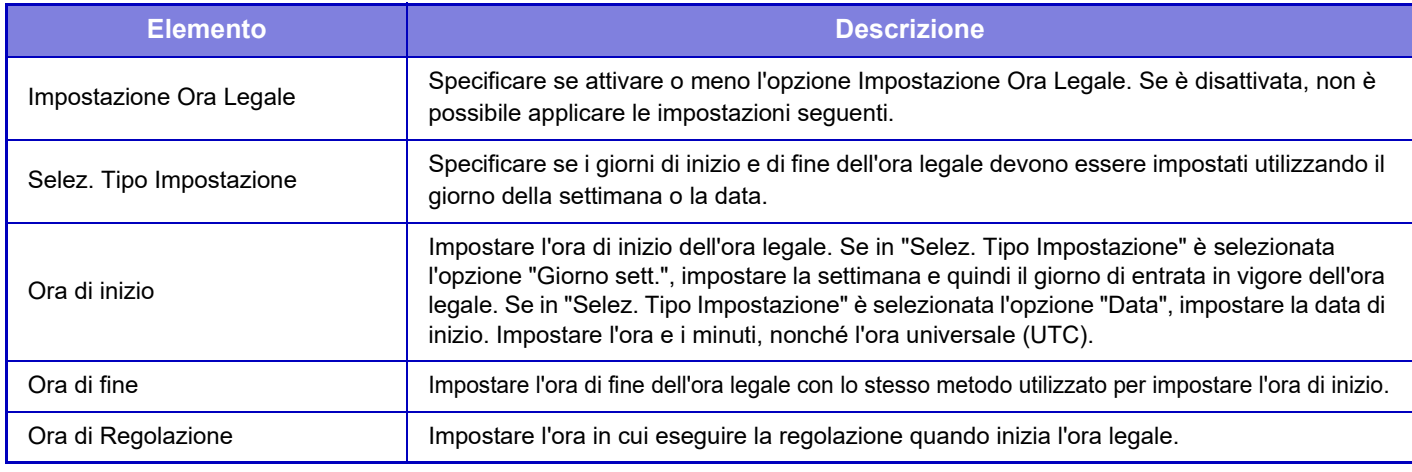

Quando si attiva questa funzione, l'ora viene cambiata all'inizio e alla fine del periodo di ora legale, come indicato nella tabella seguente.

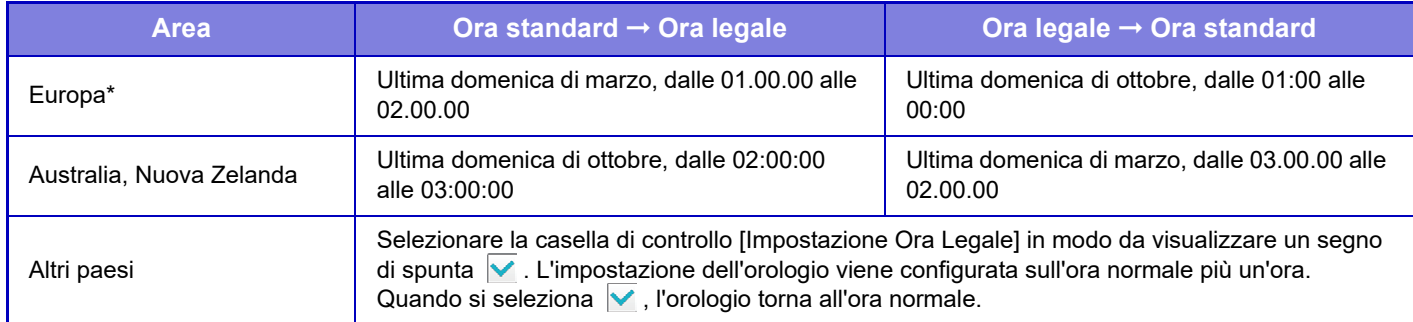

\* In alcuni paesi l'ora di inizio e quella di fine dell'ora legale potrebbero essere diverse da quelle impostate nella macchina.

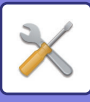

# **Formato Data**

Il formato utilizzato per stampare la data sugli elenchi e su altri documenti può essere modificato.

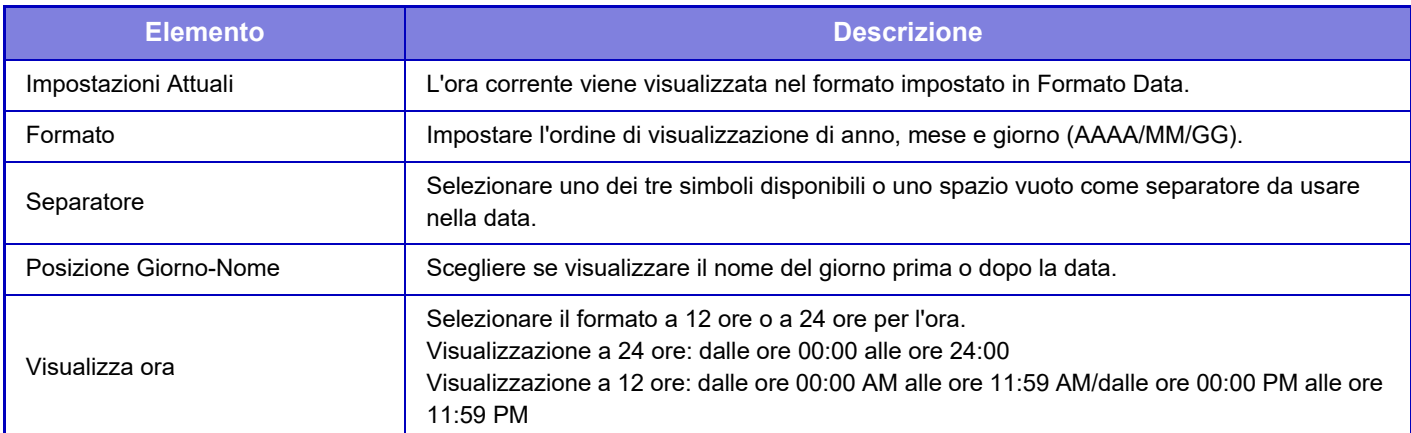

# **Chiave Prodotto/Inserimento num. di applicaz.**

È necessario immettere la chiave prodotto della macchina e il numero applicazione per usare le funzioni avanzate indicate di seguito.

## **Kit font per codice a barre**

## **Modulo Integrazione Applicaz.**

## **Modulo Comunicazione Applicaz.**

## **Modulo Account Esterno**

Immettere la chiave prodotto e il numero di applicazione della funzione riportata sopra.

• In base allo stato di attivazione della funzione estesa della macchina, le voci visualizzate cambieranno.

- Contattare il proprio concessionario per l'inserimento della chiave prodotto.
	- Questa impostazione non è disponibile in alcuni paesi e regioni.

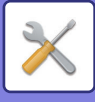

# **Impostazioni audio**

Configurare i suoni di notifica della macchina e il loro volume.

# **Impostazioni segnale acustico (comune)**

# **Suono Tasti**

Consente di controllare il livello del suono emesso quando viene toccato un tasto oppure di disattivare il suono.

## **Segnale acustico di inserimento non valido**

Consente di controllare il volume del suono oppure disattivare il suono in caso di impostazione non valida, ad esempio immettendo un numero che non può essere specificato.

# **Tono di riferimento**

Attiva il suono cambiando il rapporto di riproduzione o l'esposizione e l'impostazione raggiunge il valore standard (rapporto di riproduzione 100%, esposizione 3). Consente di controllare il livello del suono del tono di riferimento oppure di disattivare il suono.

## **Suono di completamento copia**

Consente di controllare il livello del suono della notifica di copia completata oppure di disattivare il suono.

## **Suono di completamento scansione (invio immagine)**

Consente di controllare il livello del suono della notifica di digitalizzazione scanner completata oppure di disattivare il suono.

### **Suono di spegnimento**

Consente di controllare il livello del suono della notifica di spegnimento della macchina oppure di disattivare il suono.

### **Impostazioni suono attenzione**

Consente di impostare la riproduzione di un suono di notifica quando la macchina si trova nello stato che segue. Carta esaurita, Nessun originale, Inceppamento, Toner esaurito (BK), Toner di scarto pieno, Vassoio di uscita pieno, Pinzatrice vuota, Num. max. di fogli da graffare raggiunto

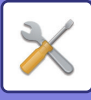

# **Impostazioni di Rete**

# **Impostazione rapida**

Selezionare le impostazioni minime richieste per connettere la macchina alla rete.

# **Impostazioni IPv4**

Quando si utilizza la macchina su una rete TCP/IP (IPv4), utilizzare questa impostazione per configurare l'indirizzo IP della macchina.

# **DHCP**

Utilizzare questa impostazione per ottenere automaticamente l'indirizzo IP utilizzando il protocollo DHCP (Dynamic Host Configuration Protocol)/BOOTP (Bootstrap Protocol). Quando questa impostazione è abilitata, non è necessario inserire manualmente un indirizzo IP.

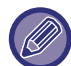

Se si utilizza l'opzione DHCP/BOOTP, l'indirizzo IP assegnato alla macchina potrebbe cambiare automaticamente. Se l'indirizzo IP cambia, non sarà possibile stampare.

## **Indirizzo IPv4**

Immettere l'indirizzo IP della macchina.

**Maschera subnet**

Immettere la subnet mask IP.

**Gateway predefinito** Immettere l'indirizzo del gateway predefinito.

# **Impost. nome rete**

## **Nome dispositivo**

Immettere un nome per il dispositivo.

**Nome dominio** Immettere il nome del dominio.

**Commento** Immettere un commento.

# **Impostazioni DNS**

## **Server primario**

Immettere l'indirizzo IP del server DNS primario.

## **Server secondario**

Immettere l'indirizzo IP del server DNS secondario.

## **Nome dominio**

Immettere il nome del dominio in cui è presente il server DNS selezionato.

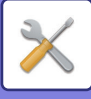

# **Impostazione SMTP**

# **Server primario**

Immettere l'indirizzo IP oppure il nome host del server SMTP primario.

## **Nome Mittente**

Immettere il nome del mittente.

## **Indirizzo Mittente**

Se una trasmissione dati non è riuscita, il messaggio e-mail non recapitato potrebbe essere respinto dal server. Immettere un indirizzo e-mail (un solo indirizzo) per ricevere tali messaggi non recapitati. Di solito viene inserito l'indirizzo e-mail dell'amministratore di sistema.

## **Abilitare SSL**

SMTP.

Se è stato selezionato  $\blacktriangledown$ , il comando STARTTLS può usare la comunicazione crittografata SMTP su TLS. A tale scopo è necessario che il server supporti il comando STARTTLS. Per consentire la comunicazione SSL, impostare il "Numero Porta" sullo stesso numero della normale comunicazione

## **Autenticazione SMTP**

Se è impostata l'opzione v, viene eseguita l'autenticazione del server SMTP.

## **Nome Utente**

Immettere il nome utente.

**Password**

Immettere la password.

## **Cambia Password**

Per modificare la password, impostare  $\overline{\vee}$ .

### **Test di collegamento**

Toccare il tasto [Esegui] per verificare la connessione al server SMTP.

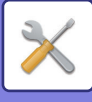

# **Impostazione LDAP**

## **Nome**

Immettere il nome della rubrica.

### **Radice di ricerca**

Immette le impostazioni predefinite di ricerca per trovare un'area specifica della struttura di informazioni della directory LDAP. Esempio: o = ABC, ou = NY, cn = Everyone Separare le voci con punti e virgola o virgole.

#### **Server LDAP**

Immettere l'indirizzo IP oppure il nome host del server LDAP.

#### **Nome Utente**

Immettere il nome account per l'impostazione LDAP.

# **Password**

Immettere la password.

**Cambia Password** Per modificare la password, impostare  $\overline{\mathbf{v}}$ .

**Tipo di autenticazione** Selezionare il server di autenticazione dall'elenco a discesa.

## **Server KDC**

Immettere l'indirizzo IP oppure il nome host del server di autenticazione Kerberos.

# **Area autenticazione**

Immettere l'area di autenticazione Kerberos.

## **Abilitare SSL**

Se è impostata l'opzione v, la comunicazione crittografata SSL è abilitata.

## **Test di collegamento**

Toccare il tasto [Esegui] per verificare la connessione al server LDAP.

# **Cartella pubblica/Impostaz. NAS**

Se non viene usata l'archiviazione, impostare ogni opzione su [Vietato].

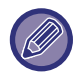

Quando si modificano le impostazioni, i cambiamenti avranno effetto dopo il riavvio della macchina. Per riavviare la macchina, vedere la sezione "[ACCENSIONE \(pagina 1-10\)](#page-12-0)".

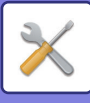

# **Impost. nome rete**

# **Nome dispositivo**

Immettere un nome per il dispositivo.

# **Nome dominio**

Immettere il nome del dominio.

### **Commento**

Immettere un commento.

# **Configurazione protocollo**

Selezionare le impostazioni generali di rete. È possibile impostare le informazioni relative a una rete TCP/IP.

# **Impostazioni IPv4**

Quando si utilizza la macchina su una rete TCP/IP (IPv4), utilizzare questa impostazione per configurare l'indirizzo IP della macchina.

# **DHCP**

Utilizzare questa impostazione per ottenere automaticamente l'indirizzo IP utilizzando il protocollo DHCP (Dynamic Host Configuration Protocol) v6. Quando questa impostazione è abilitata, non è necessario inserire manualmente un indirizzo IP.

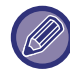

Se si utilizza l'opzione DHCP/BOOTP, l'indirizzo IP assegnato alla macchina potrebbe cambiare automaticamente. Se l'indirizzo IP cambia, non sarà possibile stampare.

## **Indirizzo IPv4**

Immettere l'indirizzo IP della macchina.

### **Maschera subnet**

Immettere la subnet mask IP.

### **Gateway predefinito**

Immettere l'indirizzo del gateway predefinito.

# **Impostazioni IPv6**

Quando si utilizza la macchina su una rete TCP/IP (IPv6), utilizzare questa impostazione per configurare l'indirizzo IP della macchina.

### **IPv6**

Attivare questa impostazione.

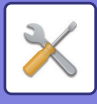

# **DHCPv6**

Utilizzare questa impostazione per ottenere automaticamente l'indirizzo IP utilizzando il protocollo DHCP (Dynamic Host Configuration Protocol) v6. Quando questa impostazione è abilitata, non è necessario inserire manualmente un indirizzo IP.

## **Indirizzo Manuale / Lunghezza prefisso**

Immettere l'indirizzo IP e la lunghezza del prefisso (compresa tra 0 e 128) della macchina.

#### **Gateway predefinito**

Immettere l'indirizzo del gateway predefinito.

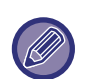

• Se si utilizza l'opzione DHCPv6, l'indirizzo IP assegnato alla macchina potrebbe cambiare automaticamente. Se l'indirizzo IP cambia, non sarà possibile stampare.

• In ambiente IPv6, la macchina può utilizzare il protocollo LPD o IPP.

# **Imp. MTU**

Impostare le dimensioni massime dei dati che è possibile inoltrare.

# **Comando Ping**

Controlla se la macchina è in grado di comunicare con il computer della rete. Specificare l'indirizzo IP del computer desiderato e toccare il tasto [Esegui]. Verrà visualizzato un messaggio per indicare se il computer ha risposto o no.

# **Impostazioni DNS**

## **Impostazioni IPv4**

**Server primario** Immettere l'indirizzo IP del server DNS primario. **Server secondario** Immettere l'indirizzo IP del server DNS secondario.

### **Impostazioni IPv6**

**Server primario**

Immettere l'indirizzo IP del server DNS primario.

#### **Server secondario**

Immettere l'indirizzo IP del server DNS secondario.

#### **Timeout**

Immettere un timeout. L'impostazione predefinita è 2 secondi.

Questo intervallo viene usato fino a quando non viene stabilita la connessione al server DNS in base alle specifiche standard.

#### **Nome dominio**

Immettere il nome del dominio in cui è presente il server DNS selezionato.

#### **Aggiornamento DNS**

Impostare questa opzione per usare l'aggiornamento dinamico del server DNS.

#### **Intervallo di aggiornamento**

Immettere un intervallo per aggiornare il server DNS.

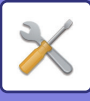

# **Impostazione IEEE802.1X**

È possibile utilizzare IEEE802.1X per autenticare un utente al fine di consentirgli l'utilizzo della macchina. Il protocollo IEEE802.1X definisce l'autenticazione basata sulla porta sia per reti cablate sia per reti wireless. Utilizzare l'autenticazione IEEE802.1X per consentire solo ai dispositivi autenticati di utilizzare la rete e proteggerla da abusi di terzi.

Con questa impostazione è possibile abilitare o disabilitare l'autenticazione IEEE802.1X. È possibile impostare i dettagli di IEEE802.1X con la modalità di impostazione (versione Web). In base alle impostazioni della pagina Web, la connessione alla macchina potrebbe non essere consentita oppure le impostazioni potrebbero non consentire la stampa, la scansione o la visualizzazione della modalità di impostazione (versione Web). In tal caso, deselezionare questa impostazione e modificare le impostazioni della modalità di impostazione (versione Web).

# **Autenticazione IEEE802.1X**

Specificare se si utilizza l'autenticazione IEEE802.1X.

## **Metodo di autenticazione EAP**

Impostare il metodo di autenticazione EAP in IEEE802.1X.

## **Nome utente EAP**

Immettere un massimo di 64 caratteri a larghezza intera/mezza larghezza per il nome utente EAP utilizzato per l'autenticazione.

## **Password**

Immettere un massimo di 64 caratteri a larghezza intera/mezza larghezza per la password EAP utilizzata per l'autenticazione.

## **Server di autenticazione**

Specificare se si utilizza l'autenticazione server.

## **Timeout EAP**

Impostare il timeout EAP.

## **Numero di tentativi EAP**

Impostare il numero di ripetizioni dell'accesso EPS qualora la trasmissione non venga eseguita correttamente.

## **Stato del Certificato**

Visualizza lo stato del certificato richiesto per la trasmissione IEEE802.1X. Per installare un certificato, fare clic su [Selezionare].

### **Stato del certificato CA**

Visualizza lo stato del certificato CA richiesto per la trasmissione IEEE802.1X. Per installare un certificato, fare clic su [Selezionare].

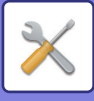

# **Setup Servizi**

Configurare le impostazioni generali di rete.

Configurare le impostazioni relative a SMTP, autenticazione Kerberos, SNTP, mDNS, SNMP e SMB.

# **SMTP**

## **Impostazione SMTP**

#### **Server primario**

Immettere l'indirizzo IP oppure il nome host del server SMTP primario.

#### **Server secondario**

immettere l'indirizzo IP oppure il nome host del server SMTP secondario.

#### **Numero Porta**

Immettere un numero di porta. L'impostazione predefinita è la porta 25.

#### **Timeout**

Immettere un timeout. L'impostazione predefinita è 20 secondi. Questo valore viene usato per la connessione al server SMTP e per la trasmissione dei dati in base alle specifiche di sistema per i messaggi e-mail.

#### **Nome Mittente**

Inserire un massimo di 20 caratteri a larghezza intera/mezza larghezza per il nome del mittente.

#### **Indirizzo Mittente**

Immettere un massimo di 64 caratteri a mezza larghezza per l'indirizzo del mittente.

#### **Abilitare SSL**

Se  $\vee$  l'SSL è abilitato, il comando STARTTLS può usare la comunicazione crittografata SMTP su TLS.

A tale scopo è necessario che il server supporti il comando STARTTLS.

Per consentire la comunicazione SSL, impostare il "Numero Porta" sullo stesso numero della normale comunicazione SMTP.

#### **Autenticazione SMTP**

Esegue  $\blacktriangledown$  l'autenticazione server SMTP.

Se si usa l'autenticazione Kerberos, impostare il server KDC, il numero di porta e l'area di autenticazione nella pagina di autenticazione Kerberos.

#### **Nome Utente**

Immettere il nome utente.

#### **Password**

Immettere la password.

Per modificare la password, impostare [Cambia Password] su  $\blacktriangledown$ .

#### **POP-before-SMTP**

Se è impostata l'opzione  $\vee$ , si è autenticati per il server POP prima di usare la comunicazione SMTP.

- Server POP3: immettere l'indirizzo IP oppure il nome host del server SMTP secondario.
- Numero Porta: immettere il numero di porta POP3 per POP prima della comunicazione SMTP. L'impostazione predefinita è la porta 110.
- Autenticazione POP: se è impostata l'opzione v, il protocollo di autenticazione (incluso APOP) viene usato per l'autenticazione nel server POP3.
- Nome Utente: immettere il nome utente per POP prima della comunicazione SMTP.
- Password: immettere la password richiesta per POP prima della comunicazione SMTP. Per modificare la password, impostare [Cambia Password] su  $\vee$ .
- Abilitare SSL: se l'opzione è impostata su  $\vee$ , è consentita la comunicazione POP su SSL o la comunicazione POP su TLS tramite il comando STLS.

È necessario che il server supporti la comunicazione POP su SSL oppure il comando STLS.

Per consentire la comunicazione SSL, impostare il "Numero Porta" sul numero di porta della comunicazione POP su SSL.

Per consentire la comunicazione POP su SSL, impostare il "Numero Porta" sullo stesso numero della normale comunicazione POP3.

#### **Test di collegamento**

Toccare il tasto [Esegui] per verificare la connessione al server SMTP.

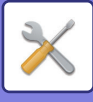

# **Kerberos**

# **Configurazione autenticazione Kerberos**

**Server KDC**

Immettere l'indirizzo IP oppure il nome host del server di autenticazione Kerberos.

# **Numero Porta**

Immettere il numero di porta del server di autenticazione Kerberos. L'impostazione predefinita è la porta 88.

# **Area autenticazione**

Immettere l'area di autenticazione Kerberos.

# **SNTP**

# **Impostazioni SNTP**

**SNTP**

Impostare questa opzione per usare il protocollo SNTP.

**Server SNTP**

Immettere l'indirizzo IP oppure il nome host del server SNTP.

#### **Numero Porta**

Immettere un numero di porta. L'impostazione predefinita è la porta 123.

#### **Timeout**

Immettere un timeout. L'impostazione predefinita è 5 secondi.

#### **Intervallo sincrono**

Immettere un intervallo per eseguire la sincronizzazione con il server SNTP.

#### **Sincronizzazione all'avvio**

Per stabilire la sincronizzazione durante l'avvio della macchina, impostare l'opzione su  $\blacktriangledown$ .

#### **Sincronizza ora**

Se si tocca l'opzione, la macchina viene sincronizzata con l'ora del server SNTP.

# **mDNS**

## **Impostazioni mDNS**

**mDNS** Impostare questa opzione per usare le impostazioni mDNS. **Nome servizio** Immettere un nome per il servizio. **Nome dominio** Visualizzare il nome del dominio. **Servizio a priorità massima** Selezionare un servizio che verrà usato con priorità.

# **SNMP**

## **Impostazioni SNMP v1**

**Impostazioni SNMP v1** Impostare questa opzione per usare le impostazioni SNMP v1.

### **Metodo di accesso**

Impostare un metodo di accesso.

### **Comunità GET**

Immettere il nome della comunità GET per recuperare le informazioni sul dispositivo usando SNMP.

### **SET Community**

Immettere il nome della comunità SET richiesto per l'impostazione SNMP.

# **Cambia SET Community**

Per cambiare il nome della comunità SET, impostare  $\overline{\vee}$ .

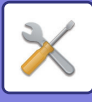

# **TRAP Community** Immettere il nome della comunità da usare per il TRAP SNMP inviato dal dispositivo. **Indirizzo destinazione TRAP** Immettere l'indirizzo IP del computer di destinazione per la comunicazione TRAP SNMP. **Impostazioni SNMP v3**

#### **Impostazioni SNMP v3**

Impostare questa opzione per usare le impostazioni SNMPv3.

#### **Nome Utente**

Immettere il nome utente.

#### **Tasto di autentica**

Immettere la chiave di autenticazione.

#### **Tasto privatezza**

Immettere la chiave per la privacy.

#### **Nome contesto**

Visualizzare il nome del contesto.

## **Imp. SMB**

Impostare la versione del protocollo SMB utilizzato per le funzioni come Scansione su Cartella di rete. Utilizzare questa impostazione per connettersi a un dispositivo non in grado di cambiare automaticamente la versione del protocollo SMB, oppure in caso di problemi di connessione con un altro dispositivo a causa di versioni diverse. Impostare la versione su SMB2.0, SMB2.1 o SMB3.0.

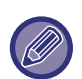

• Una delle impostazioni è SMB1.0; tuttavia, questa impostazione è sempre abilitata e non può essere disabilitata. • Quando si disabilita una versione, tutte le versioni superiori vengono disabilitate. Quando si abilita una versione, tutte le versioni inferiori vengono abilitate.

# **Impostazioni Stampa Diretta**

# **LPD**

Immettere una data di scadenza del profilo.

### **Impostazione LPD**

**LPD**

Impostare questa opzione per usare LPD.

#### **Timeout**

Immettere un timeout. L'impostazione predefinita è 90 secondi.

#### **Usa Banner**

Impostare questa opzione per usare il banner. L'impostazione predefinita è "Non valido".

# **RAW**

### **Configurazione stampa non elaborata**

#### **Stampa non elaborata**

Impostare questa opzione per usare la stampa RAW. L'impostazione predefinita è "Valido".

#### **Numero Porta**

Immettere un numero di porta. L'impostazione predefinita è la porta 9100.

#### **Timeout**

Immettere un timeout. L'impostazione predefinita è 90 secondi.

#### **Uso bidirezionale**

Per usare la comunicazione bidirezionale, impostare l'opzione su  $\vee$ .

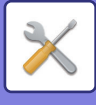

# **WSD**

# **Impostazioni WSD**

**Stampa WSD** Impostare questa opzione per usare la stampa WSD.

**Usare Multicast Discovery**

Impostare questa opzione per usare la funzione di multicast discovery.

# **Impostazioni servizio stampa est.**

Per le impostazioni di AirPrint, vedere "Guida di AirPrint".

# **Impostazione LDAP**

Di seguito vengono descritte le impostazioni LDAP. Quando si tocca il tasto [Memorizzare], le impostazioni LDAP vengono aggiornate con i dati immessi dall'utente. La rubrica predefinita è impostata su  $\overline{\vee}$ .

## **Aggiungi**

Per aggiungere la rubrica globale, toccare il tasto [Aggiungi].

## **Cancella**

Per eliminare la rubrica globale, selezionala e toccare il tasto [Cancella].

### **Impostazioni**

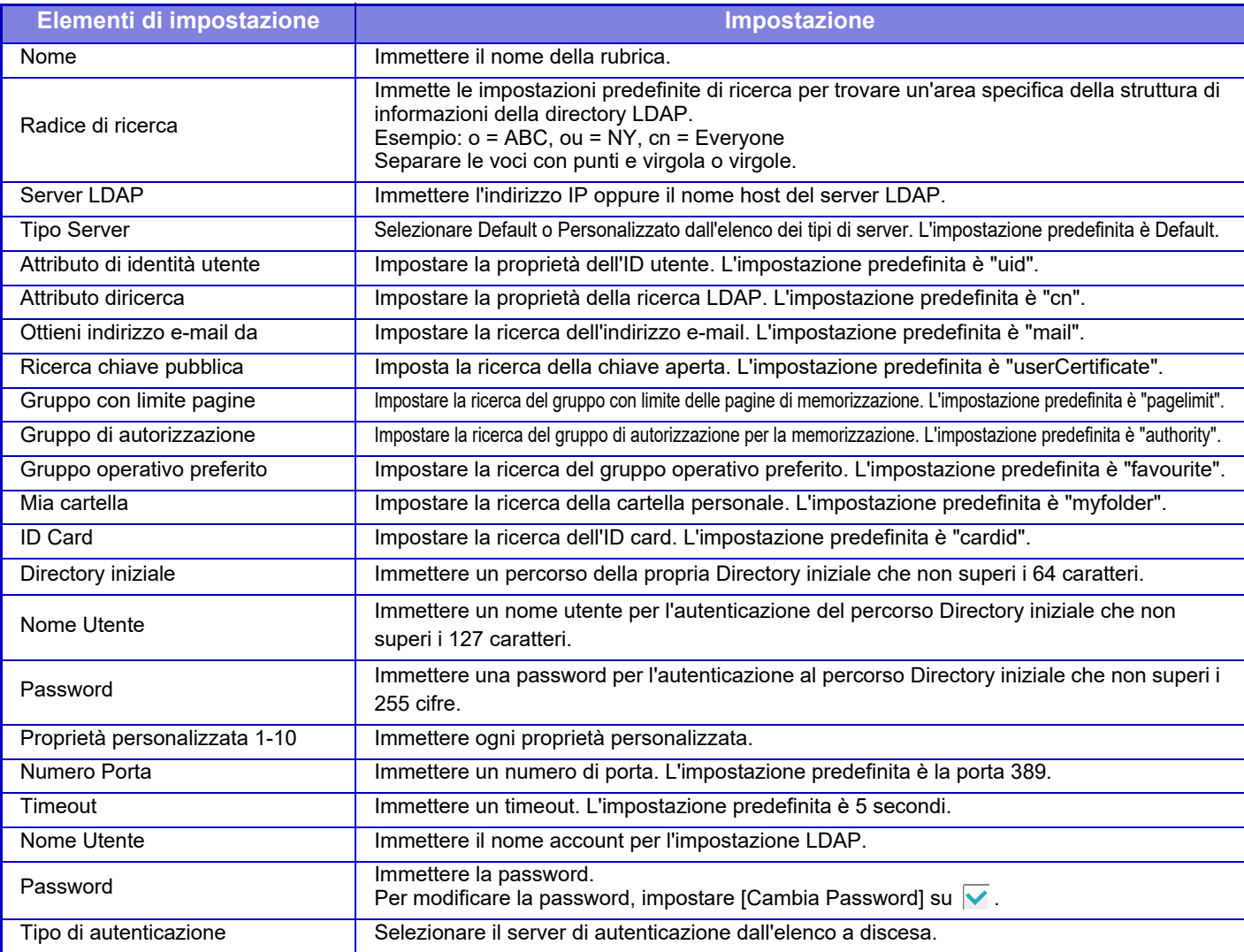

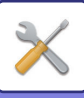

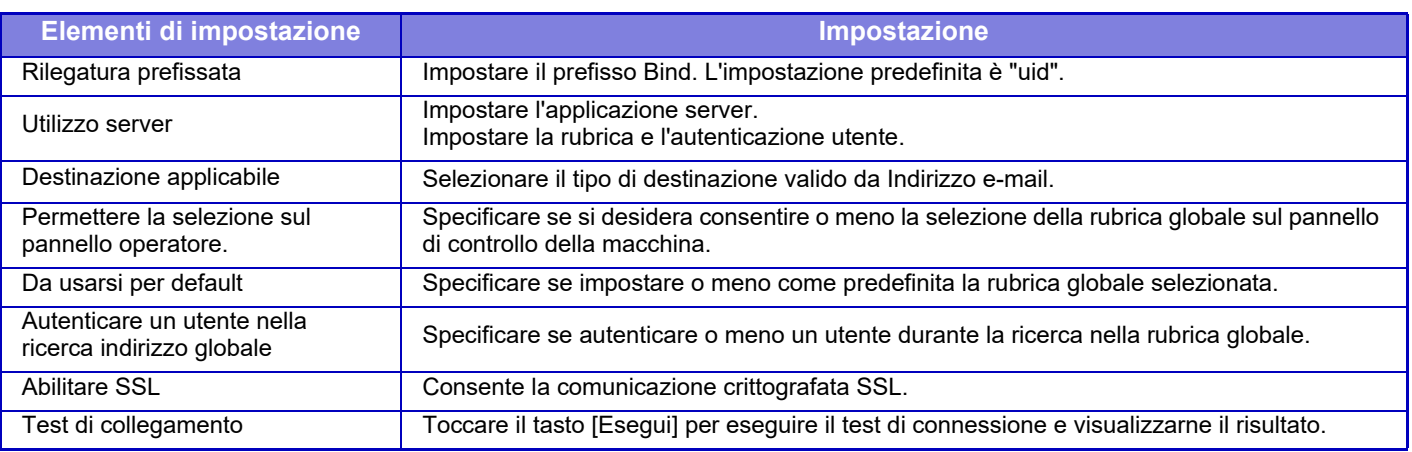

 $\bigcirc$ 

Quando si modificano le impostazioni, i cambiamenti avranno effetto dopo il riavvio della macchina. Per riavviare la macchina, vedere la sezione "[ACCENSIONE \(pagina 1-10\)](#page-12-0)".

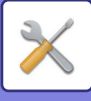

# **Impostazione proxy**

Accedere alla rete tramite un server proxy.

# **Impostazioni**

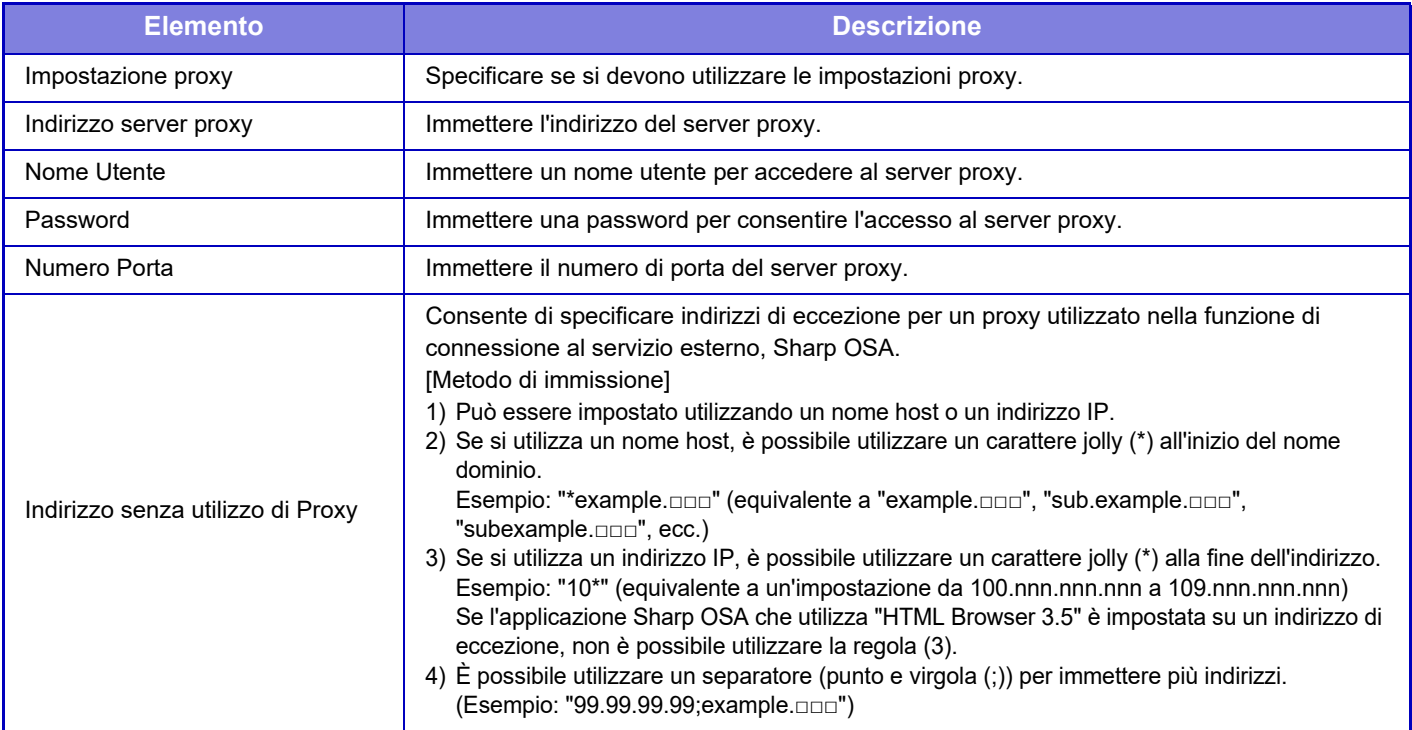

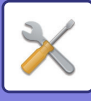

# **Impost. pagina web dispositivo**

Di seguito vengono descritte le impostazioni di accesso alla modalità di impostazione (versione Web).

## **Numero di utenti che possono effettuare il login allo stesso tempo**

Immettere il numero di utenti che possono accedere contemporaneamente alla modalità di impostazione (versione Web).

## **Tempo di logout automatico**

Immettere un tempo dopo il quale verrà eseguita automaticamente la disconnessione quando non c'è più comunicazione con la macchina.

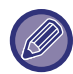

Quando si modificano le impostazioni, i cambiamenti avranno effetto dopo il riavvio della macchina. Per riavviare la macchina, vedere la sezione "[ACCENSIONE \(pagina 1-10\)](#page-12-0)".

# **Visualizza utente login**

Vengono visualizzati gli utenti che hanno eseguito l'accesso alla macchina.

# **Utente login corrente**

Vengono visualizzati gli utenti attualmente connessi.

# **Logout di tutti gli utenti**

Gli utenti attualmente connessi vengono disconnessi.

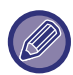

Quando si modificano le impostazioni, i cambiamenti avranno effetto dopo il riavvio della macchina. Per riavviare la macchina, vedere la sezione "[ACCENSIONE \(pagina 1-10\)](#page-12-0)".

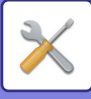

# **Impostazioni Di Sicurezza**

Quando si modificano le impostazioni, i cambiamenti avranno effetto dopo il riavvio della macchina. Per riavviare la macchina, vedere la sezione "[ACCENSIONE \(pagina 1-10\)](#page-12-0)".

# **Cambia password**

# **Limita accesso pag. web disp. tramite password**

Questa impostazione consente di visualizzare la schermata di accesso e di far sì che venga richiesto di effettuare il login per accedere al server Web.

# **Cambia Password**

È possibile modificare la password dell'amministratore.

Quando si modifica la password, assicurarsi di ricordare la password nuova.

È consigliabile modificare periodicamente la password dell'amministratore.

Immettere una password composta da 1 a 255 (password amministratore: tra 5 e 255 caratteri), quindi toccare il tasto [Memorizzare].

L'impostazione sarà valida solo dopo il riavvio della macchina.

• La password di autenticazione a livello utente è necessaria per aggiungere, modificare o eliminare la destinazione. Quando si accede, immettere "users" come nome utente. Quindi immettere la password utente registrata con questa opzione.

La password di autenticazione a livello amministratore è necessaria per selezionare tutte le impostazioni e le stesse funzioni disponibili con la password a livello utente. Quando si accede, immettere "admin" come nome utente. Quindi immettere la password amministratore registrata con questa opzione.

• Se si tocca il tasto [Memorizzare] senza immettere una password, verrà presunto il valore precedentemente impostato. La protezione da password è abilitata per impostazione predefinita.

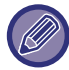

Nello stato predefinito di fabbrica è necessario immettere la password utente.

(Per informazioni sulla password predefinita, consultare la Guida di apprendimento).

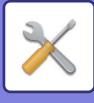

# **Impostazioni Condizioni**

# **Limita lavori stampa diversi da lavoro blocco stampa corrente**

È possibile selezionare le impostazioni relative all'annullamento dei lavori con memorizzazione stampa, oppure far sì che tutti i lavori di stampa vengano memorizzati. Quando [Limita lavori stampa diversi da lavoro blocco stampa corrente] è attivo, è possibile selezionare le impostazioni sottostanti.

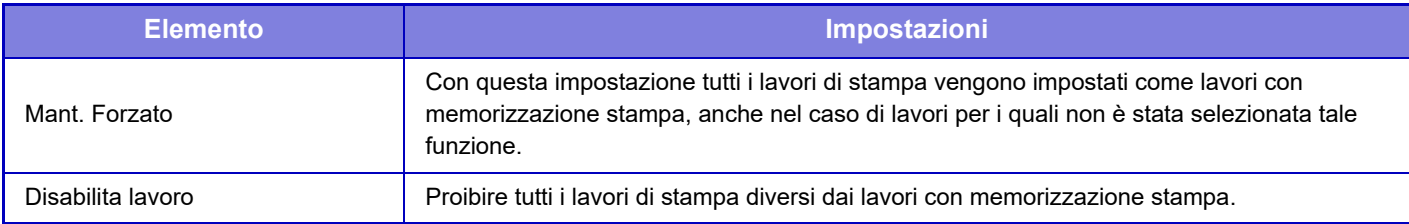

# **Eliminazione auto dei lavori di stampa sospesi**

Se un lavoro viene interrotto a causa di un inceppamento o simile, trascorso il tempo impostato in "Tempo prima di eliminare automaticamente i lavori di stampa sospesi", il lavoro sarà automaticamente eliminato.

# **Tempo prima di eliminare automaticamente i lavori di stampa sospesi**

Consente di impostare dopo l'arresto di un lavoro, trascorso il quale eliminare automaticamente il lavoro.

# **Rifiuta richiesta da siti esterni**

È possibile rifiutare le richieste da siti esterni.

# **Ripristinare il firmware in caso di danneggiamento rilevato**

All'avvio della macchina, controlla il firmware e, in presenza di danni, ripristinerà automaticamente lo stato prima del danno.

# **Applicare politica di protezione**

L'amministratore predefinito è visualizzato al momento dell'accesso. Impostare se applicare la politica di protezione su questa macchina.

# **Controllo accessi obbligatorio**

Impostare se eseguire il controllo obbligatorio degli accessi. È possibile forzare il controllo degli accessi a tutti i file all'interno della macchina.

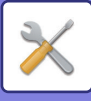

# **Controllo porta**

Abilitare o disabilitare le porte di sistema principali, impostare i numeri di porta, quindi toccare il tasto [Memorizzare]. È possibile configurare le seguenti porte.

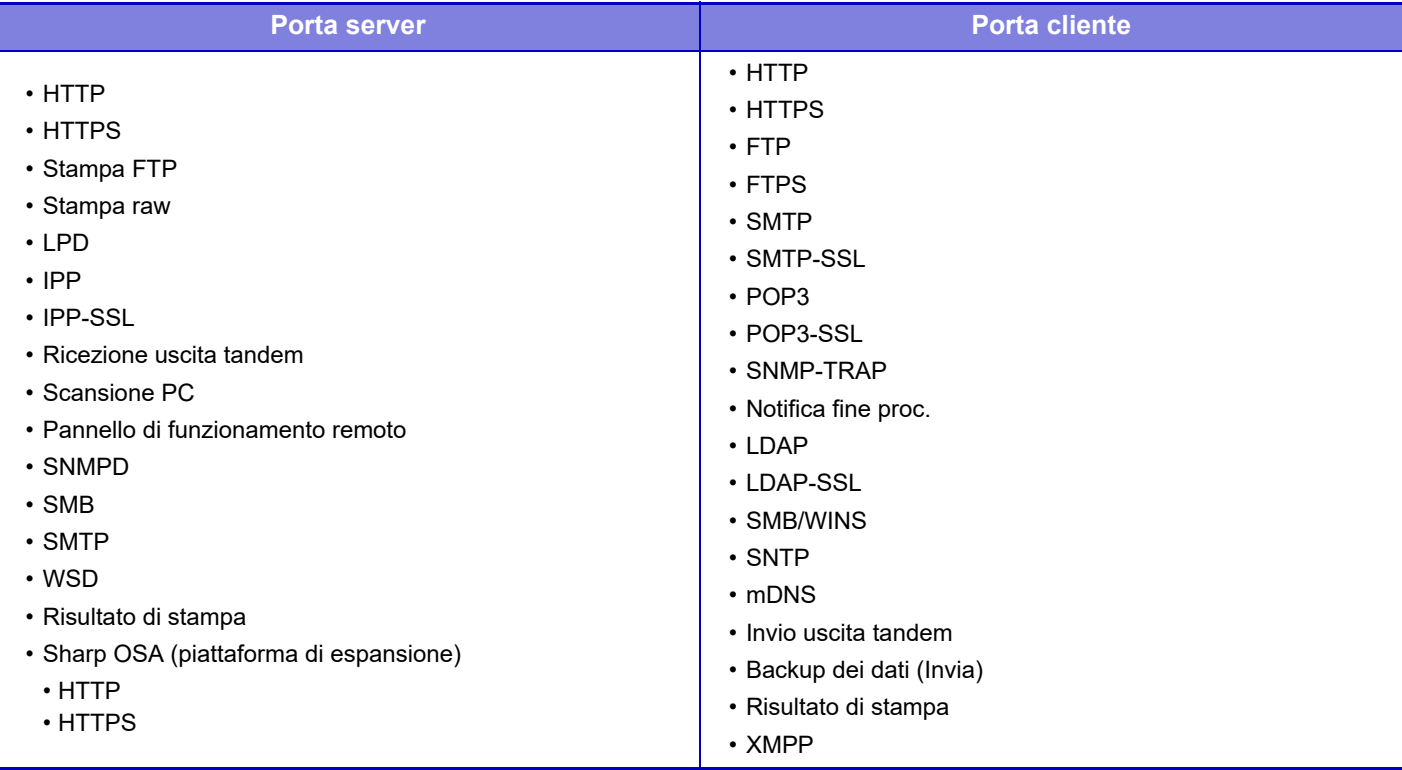

# **Impostazione Filtro**

È possibile impostare un filtro basato sull'indirizzo IP o MAC per evitare accessi non autorizzati alla macchina tramite una rete.

Impostare il filtro basato sull'indirizzo IP o MAC e toccare il tasto [Memorizzare].

# **Configurazione filtro indirizzo IP**

Questa opzione consente di impostare un indirizzo IP. È possibile specificare se consentire o vietare l'accesso alla macchina dall'indirizzo IP impostato.

# **Configurazione filtro indirizzo MAC**

Questa opzione consente di impostare un indirizzo MAC.

Consente l'accesso alla macchina dall'indirizzo MAC impostato.

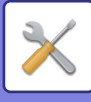

# **Rilevamento intrusione/attacco**

# **Rilevamento intrusione/attacco**

Se si accede allo stesso indirizzo IP più del numero di volte specificato durante un determinato periodo, viene vietato l'accesso da quell'indirizzo IP. Inoltre, gli indirizzi IP per i quali è vietato l'accesso sono gestiti come un elenco di rifiuto ricezione e lo stato di rifiuto ricezione viene rilasciato (eliminato) con l'autorità di amministratore.

Gli indirizzi IP soggetti al rifiuto vengono registrati nel registro audit e inviati agli elenchi indirizzi di notifica E-mail 1 e 2 e all'elenco indirizzi rivenditore di notifica E-mail.

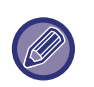

• Quando si desidera inviare all'elenco indirizzi di notifica E-mail o all'elenco indirizzi rivenditore di notifica E-mail, abilitare [Avviso di protezione] in [Notifica E-mail] [\(pagina 7-108\)](#page-683-0).

• Se l'invio della E-mail non riesce, il messaggio non sarà inviato nuovamente.

# **Elenco di indirizzi IP negati**

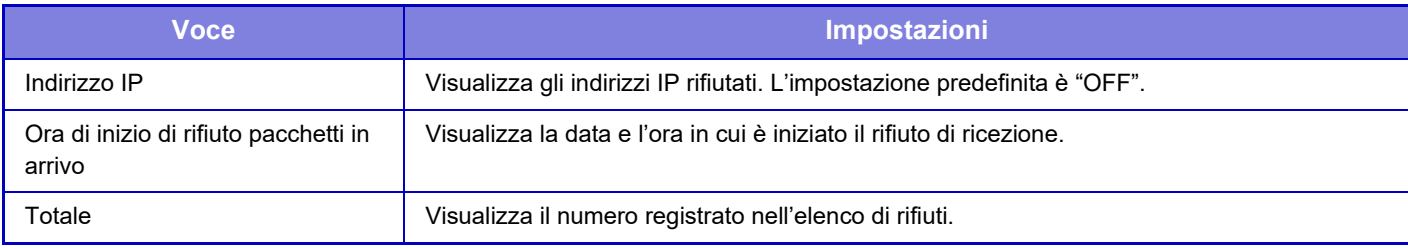

# **Impostazioni SSL**

SSL può essere utilizzato per la trasmissione di dati su una rete.

SSL è un protocollo che abilita la crittografia delle informazioni trasmesse attraverso una rete. La crittografia dei dati rende possibile la trasmissione e la ricezione sicure di informazioni confidenziali.

È possibile impostare la crittografia dei dati mediante i seguenti protocolli.

# **Porta server**

- **HTTPS:** Applica la crittografia SSL alla comunicazione HTTP.
- **IPP-SSL:** applica la crittografia SSL alla comunicazione IPP.

### • **Reindirizzamento da HTTP a HTTPS nella pagina di accesso web del dispositivo:**

quando è abilitata questa impostazione, tutte le comunicazioni che tentano di accedere alla macchina tramite HTTP vengono reindirizzate a HTTPS.

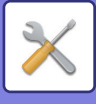

#### **Porta cliente**

- **HTTPS:** Applica la crittografia SSL alla comunicazione HTTP.
- **FTPS:** Applica la crittografia SSL alla comunicazione FTP.
- **SMTP-SSL:** Applica la crittografia SSL alla comunicazione SMTP.
- **POP3-SSL:** Applica la crittografia SSL alla comunicazione POP3.

• **LDAP-SSL:** Applica la crittografia SSL alla comunicazione LDAP.

# • **Verificare la firma del certificato del server dell'altro interlocutore:**

Controllare il certificato del server destinazione comunicazione.

• **syslog-SSL:** Applicare la crittografia SSL nell'invio del registro di controllo.

• **Utilizzare solo TLS 1.2:** Usare solo TLS 1.2.

# **Livello di crittografia**

La lunghezza della crittografia può essere impostata su uno dei tre livelli disponibili.

# **Certificato del dispositivo**

### **Stato del Certificato**

Visualizza lo stato del certificato richiesto per la trasmissione SSL. Per installare un certificato, fare clic su [Selezionare]. **Informazioni sul Certificato**

Quando è installato il certificato di un dispositivo, fare clic sul tasto [Visualizza] per visualizzare le informazioni sul certificato.

## **Certific. dispositivo selezionato**

Facendo clic sul tasto [Selezionare], il certificato del dispositivo già registrato sarà visualizzato e selezionato tra quelli dei dispositivi registrati.

# **Impostazioni S/MIME**

# **Impostazioni Condizioni**

Specificare se si utilizza il protocollo S/MIME per la trasmissione.

## **Certificato del dispositivo**

### **Stato del Certificato**

Visualizza lo stato del certificato richiesto per la trasmissione con protocollo S/MIME. Per installare un certificato, fare clic su [Selezionare].

## **Impostazioni segni**

**Firma e-mail** Abilitare "Firma e-mail" per utilizzare una firma. **Algoritmo di firma** Impostare l'algoritmo per la firma.

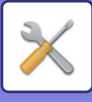

# **Impost. crittogr.**

#### **Firma e-mail**

Abilitare "Firma e-mail" per utilizzare una firma.

#### **Crittografia**

Abilitare la crittografia.

#### **Disabilitare invio a indirizzi non crittografabili.**

Proibire la trasmissione a indirizzi che non possono essere crittografati.

#### **Informazioni sul Certificato**

Quando è installato il certificato di un dispositivo, fare clic sul tasto [Visualizza] per visualizzare le informazioni sul certificato.

#### **Certific. dispositivo selezionato**

Facendo clic sul tasto [Selezionare], il certificato del dispositivo già registrato sarà visualizzato e selezionato tra quelli dei dispositivi registrati.

# **Impostazioni IPsec**

È possibile utilizzare IPsec per la trasmissione/ricezione dei dati su una rete.

Se si utilizza IPsec, i dati possono essere inviati e ricevuti in sicurezza senza la necessità di configurare impostazioni per la crittografia dei pacchetti IP in un browser Web o in un'altra applicazione di livello più elevato.

Durante l'abilitazione di questa impostazione prendere nota di quanto segue.

- Può essere necessario del tempo per riflettere le impostazioni della macchina e durante questo periodo non è possibile eseguire la connessione alla macchina.
- Se le impostazioni della modalità di impostazione (versione Web) non sono selezionate correttamente, la connessione alla macchina potrebbe non essere consentita oppure le impostazioni potrebbero non consentire la stampa, la scansione o la visualizzazione della modalità di impostazione (versione Web). In tal caso, deselezionare questa impostazione e modificare le Impostazioni di sistema (nelle pagine Web).

# **Impostazioni Condizioni**

### **Impostazioni IPsec**

Specificare se si deve utilizzare il protocollo IPsec per la trasmissione.

## **Impostazioni IKEv1**

**Chiave pre-condivisa** Immettere la chiave pre-condivisa da utilizzare per IKEv1. **Durata SA (tempo)** Impostare la durata SA (tempo). **Durata SA (dimensione)** Impostare la durata SA (dimensione).

## **Durata IKE**

Impostare la durata IKE (tempo).

## **Regole IPsec**

Vengono visualizzate le regole IPsec registrate. Per aggiungere una nuova regola, fare clic sul tasto [Aggiungi]. Per eliminare una regola, selezionarla e fare clic sul tasto [Elimina].

### **Registrazione regola IPsec**

**Nome regola**

Immettere un nome per la regola IPsec. **Priorità** Impostare il livello di priorità.

#### **Selezionare il Nome regola che sarà il modello di registrazione**

Se esiste una regola registrata precedentemente con caratteristiche simili alla regola che si intende creare, è possibile creare la nuova regola sulla base di quella precedente.

#### **Indirizzo dispositivo**

Impostare il tipo di indirizzo IP da utilizzare sulla macchina e il numero di porta (per IPv6, impostare numero di porta/lunghezza prefisso).

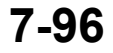

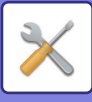

### **Indirizzo cliente**

Impostare il tipo di indirizzo IP di destinazione e il numero di porta (per IPv6, impostare numero di porta/lunghezza prefisso). **Protocollo**

Impostare il protocollo da utilizzare.

#### **Modalità filtro**

Impostare il filtro da utilizzare per IPsec.

#### **Crittografia IPsec**

Configurare le impostazioni per il metodo di autenticazione utilizzato per IPsec.

**ESP**

Selezionare per utilizzare l'autenticazione ESP.

#### **Consentire comunicazione senza usare ESP**

Specificare se consentire o meno le comunicazioni che non utilizzano l'autenticazione ESP. **AH**

Selezionare per utilizzare l'autenticazione AH.

#### **Consentire comunicazione senza usare AH**

Specificare se consentire o meno le comunicazioni che non utilizzano l'autenticazione AH.

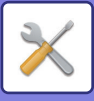

# **Funzione di Amministrazione documenti**

È possibile inoltrare a qualunque destinazione tutti i dati di immagine trasmessi (inviati o ricevuti tramite e-mail).

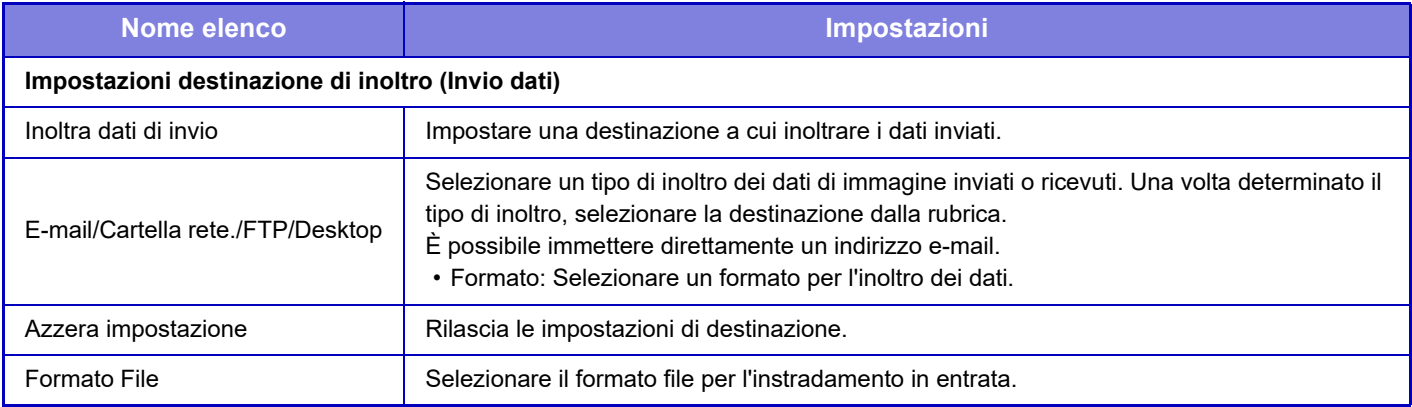

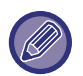

Anche se viene utilizzata la funzione scanner ["CORREZIONE AUTOMATICA DEI DATI DIGITALIZZATI DISTORTI DEL](#page-503-0)  [PDF \(REGOLAZIONE DELLA DISTORSIONE DEL PDF\) \(pagina 4-106\)"](#page-503-0), i risultati della correzione non saranno applicati.

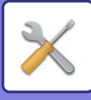

# **Impostazione stampa modello nascosto**

Selezionare l'Impostazione stampa modello nascosto.

La funzione di stampa modello nascosto impedisce la copia non autorizzata visualizzando il testo specificato sullo sfondo dei fogli in uscita.

# **Impostazione stato iniziale**

# **Impostazioni Default**

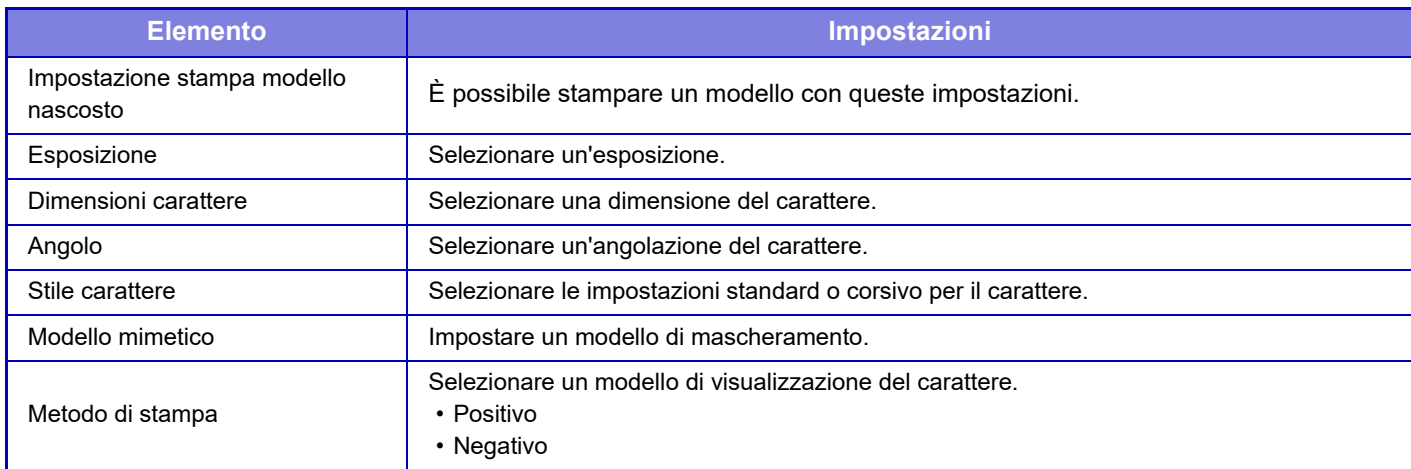

## **Impost. stampa cont.**

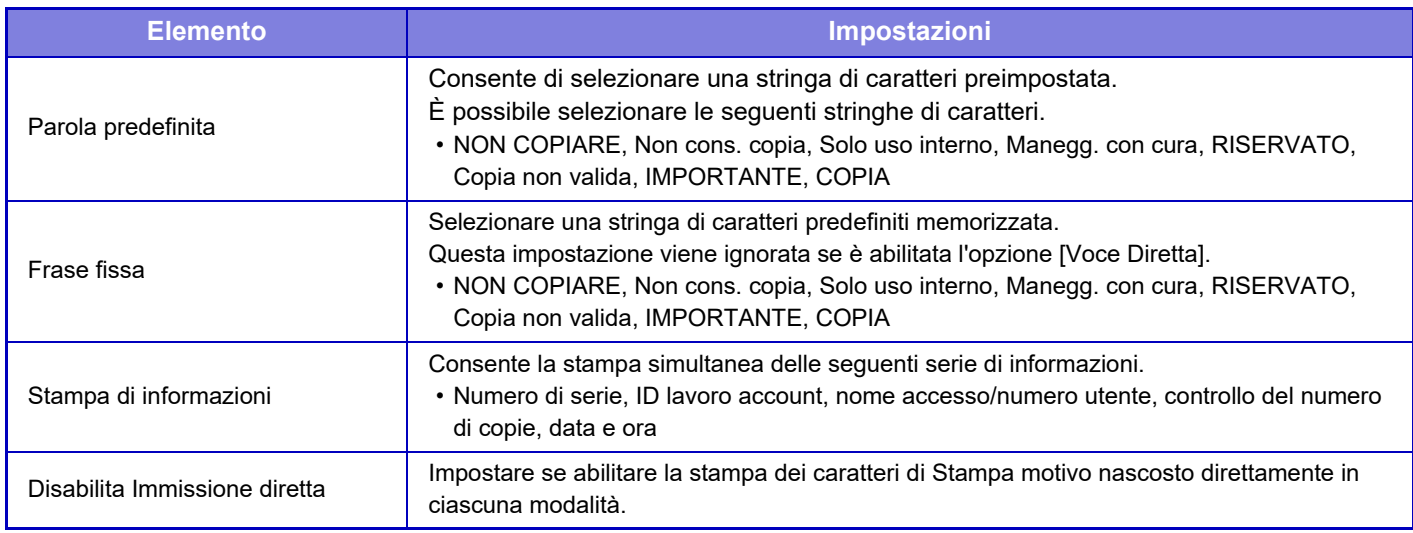

## **Contrasto**

Impostare un contrasto del carattere tra i 9 livelli disponibili.

## **Personalizza registrazione testo**

Memorizza i caratteri di stampa creati dall'utente. È possibile memorizzare fino a 30 caratteri.

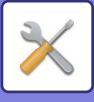

# **Stampa informazioni di tracking**

Consente di stampare le informazioni di tracking nella parte superiore o inferiore della pagine in uscita quando viene eseguito un lavoro di copia o di stampa.

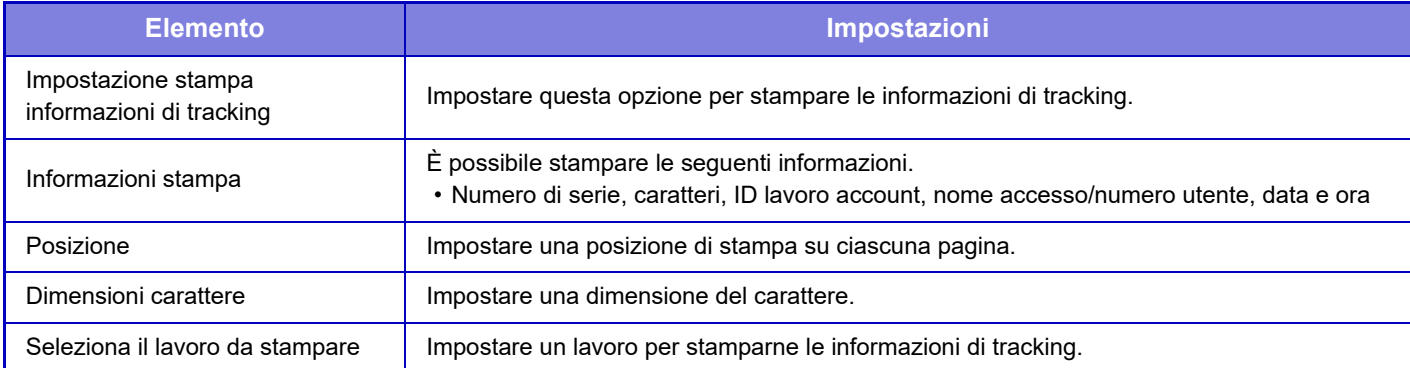

# **Registro audit**

Vengono creati e salvati registri per vari eventi relativi alle funzioni e alle impostazioni di sicurezza.

I registri di controllo vengono creati e salvati in inglese. Tuttavia, i valori di impostazione (es. nomi di file) immessi da fonti esterne vengono salvati senza variazioni.

I registri di controllo salvati nella memoria interna possono essere esportati su un PC da un amministratore in formato TSV.

Come destinazione di salvataggio dei registri di controllo è possibile selezionare la memoria interna o un server esterno.

Se lo spazio per salvare internamente i registri di controllo si esaurisce, i registri vengono sovrascritti a partire dai meno recenti.

# **Registro audit**

Per eseguire "Registro audit", procedere come segue.

In "Impostazioni (amministratore)", selezionare [Impostazioni di sistema] → [Impostazioni Di Sicurezza] → [Registro audit].

Selezionare "Controllo sicur.", "Impostazioni di memorizzazione/invio" o "Salva/Elimina registro audit".

# **Impostazioni di memorizzazione/invio**

Le "Impostazioni di memorizzazione/invio " possono essere configurate come segue.

In "Impostazioni (amministratore)", selezionare [Impostazioni di sistema] → [Impostazioni Di Sicurezza] → [Registro audit]→ [Impostazioni di memorizzazione/invio].

Quindi, configurare le impostazioni di memorizzazione e trasmissione.

# **Salva/Elimina registro audit**

Per eseguire "Salva/Elimina registro audit", procedere come segue.

In "Impostazioni (amministratore)", selezionare [Impostazioni di sistema] → [Impostazioni Di Sicurezza] → [Registro audit]→ [Salva/Elimina registro audit].

Selezionare "Salva registro audit" o "Elimina registro audit".

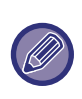

- "Salva registro audit" può essere eseguito solo dalla pagina Web.
- Questo non è visualizzato quando è stato impostato un livello alto di sicurezza, quando i registri audit sono stati disabilitati o quando il il salvataggio archiviazione è stato disabilitato.

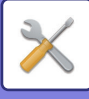

# **Specifiche del registro audit**

Quando la destinazione di memorizzazione del registro audit viene specificata come server esterno, il registro audit viene temporaneamente salvato nel buffer predisposto all'interno della memoria interna finché l'invio al server esterno viene completato con successo.

- Al termine dell'invio al server esterno, il registro audit nel buffer viene cancellato.
- Se l'invio al server esterno non riesce, viene visualizzato un messaggio di avvertenza sul pannello operatore o sulla pagina web, e il rinvio al server esterno viene eseguito ciclicamente fino a quando l'invio viene completato con successo.

L'evento e le informazioni audit memorizzati nel registro audit sono indicati nella tabella di seguito.

Se la macchina si spegne a causa di un metodo diverso dalla procedura descritta in "Manuale utente" legato alla macchina o a un problema con l'alimentazione, l'evento [Fine audit] potrebbe non essere registrato. La macchina deve essere spenta seguendo la procedura corretta. Per la situazione inaspettata come la mancanza di corrente, si consiglia di utilizzare il gruppo di continuità (UPS).

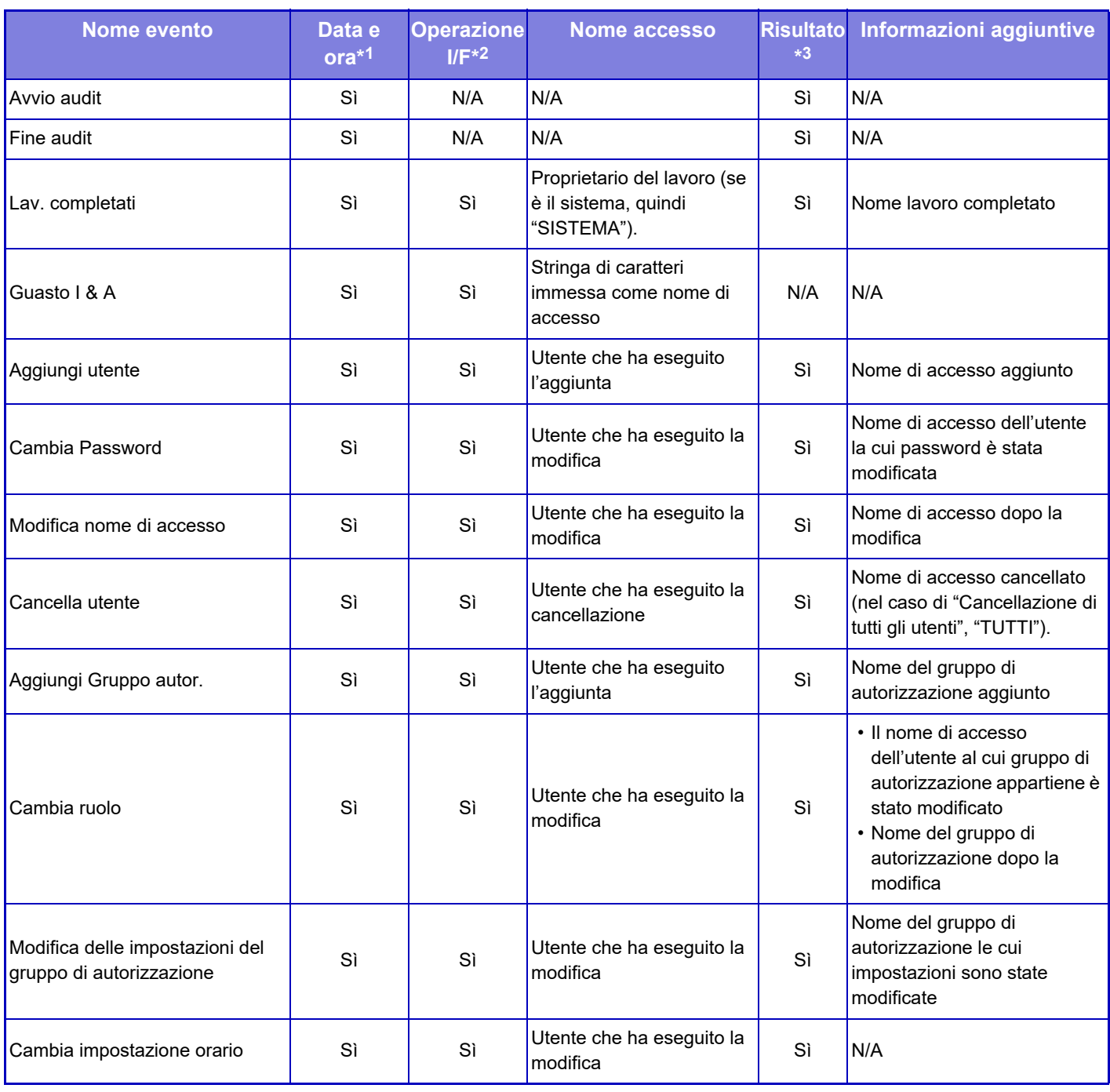

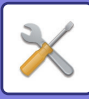

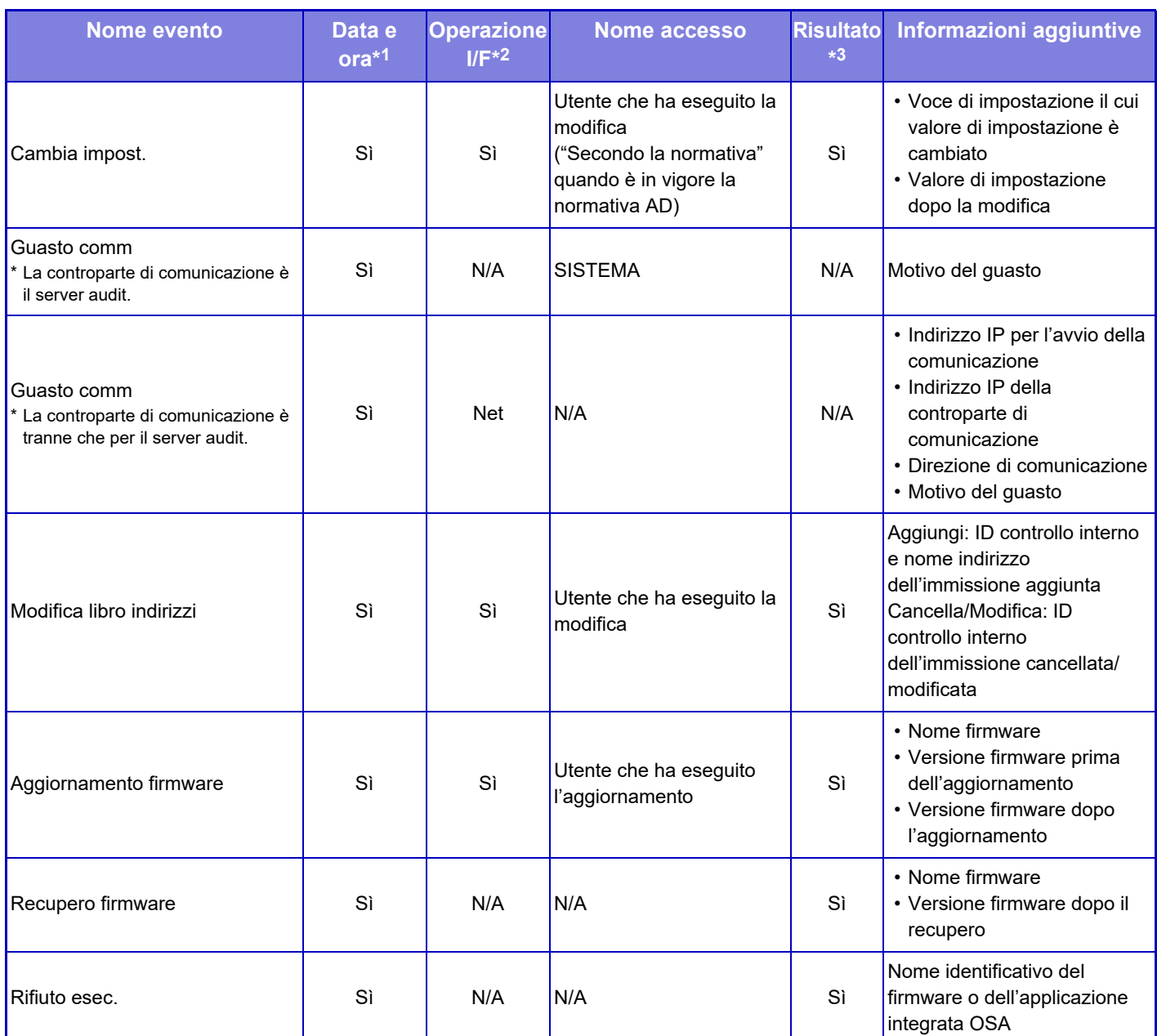

\*1 La data e l'ora dell'evento sono contrassegnate nel formato di espansione di ISO 8601.

\*2 Qualsiasi Ope/Web/Net è contrassegnato come interfaccia operativa. Tuttavia, "N/A" è descritto nella tabella, "N/A" è annotato.

\*3 Qualsiasi successo/guasto è indicato come risultato dell'esecuzione evento. Tuttavia, "N/A" è descritto nella tabella, "N/A" è annotato.

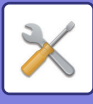

# **Gestione certificati**

# **Gestione certificati dispositivo**

# **Importa**

Importare il certificato/codice privato.

# **Esporta**

Esportare il certificato/codice privato.

# **Informazioni sul Certificato**

Mostra lo stato del certificato.

## **Crea certif. e chiave priv.**

**Nome comune (Obbligatorio)** Immettere il nome da utilizzare. **Organizzazione** Immettere il nome dell'organizzazione. **Unità organizzativa** Immettere il nome del reparto all'interno dell'organizzazione. **Città/località** Immettere la città o località. **Stato/provincia** Immettere lo stato o provincia. **Paese/Regione (Obbligatorio)** Immettere il codice del Paese. **Indirizzo Mittente** Immettere l'indirizzo e-mail del mittente. **Data di inizio del Certificato** Immettere la data e l'ora di inizio per il certificato. **Periodo di validità del Certificato** Immettere la data di scadenza del certificato. **Informazioni sul Certificato** Immettere informazioni del certificato.

# **Gestione Richiesta di firma del certificato (CSR)**

## **Installa**

Installare il certificato. Selezionare il file del certificato.

# **Informazioni sul Certificato**

Mostra lo stato del certificato.

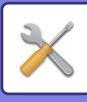

# **Creazione richiesta di firma certificato(CSR)**

**Nome comune (Obbligatorio)** Immettere il nome da utilizzare. **Organizzazione** Immettere il nome dell'organizzazione. **Unità organizzativa** Immettere il nome del reparto all'interno dell'organizzazione. **Città/località** Immettere la città o località. **Stato/provincia** Immettere lo stato o provincia. **Paese/Regione (Obbligatorio)** Immettere il codice del Paese. **Indirizzo Mittente** Immettere l'indirizzo e-mail del mittente. **Data di inizio del Certificato** Immettere la data e l'ora di inizio per il certificato. **Periodo di validità del Certificato** Immettere la data di scadenza del certificato. **Informazioni sul Certificato** Immettere informazioni del certificato.

# **Gestione certificato CA**

**Importa certificato** Importare il certificato.

# **Informazioni sul Certificato**

Mostra lo stato del certificato.

# **Controllo sistema**

# **Registro lavori**

# **Gestione Registro lavori**

Elimina o archivia il registro di un lavoro eseguito sulla macchina. Impostare il numero di lavori per [Numero del job log da notiicare via e-mail] e fare clic su [Archivia]. Toccare il tasto [Cancella] per eliminare il registro lavori.

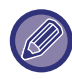

Per salvare il registro lavoro, è possibile selezionare [Registro lavori] in modalità di impostazione (versione Web).

# **Visualizza Registro lavori**

Visualizza il registro di un lavoro eseguito sulla macchina. Selezionare un elemento e un periodo da visualizzare, quindi toccare il tasto [Visualizza].

# **Importa/esporta dati (formato CSV)**

È possibile importare o esportare i dati.

# **Impostazioni di esportazione**

## **Tipo di impostazioni di esportazione**

Selezionare i dati da esportare dalla rubrica o le informazioni utente registrate. Dopo aver selezionato i dati, fare clic sul tasto [Esegui]. I dati verranno esportati in formato CSV.

## **Impostazioni di importazione**

### **Importa impostazioni dal file**

I dati esportati in formato CSV possono essere importati nella macchina.

# **Backup di archiviazione**

È possibile salvare e recuperare da un dispositivo di memoria USB informazioni relative alla rubrica e all'utente memorizzate nella macchina. Per utilizzare la macchina per modificare un file, in primo luogo inserire il dispositivo di memoria USB nella macchina. Se si devono selezionare le impostazioni nella pagina Web, utilizzare il computer per modificare il file.

## **Esporta**

Esporta i dati.

## **Importa**

Importa i dati nella macchina.

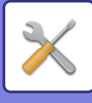

# **Clonazione dispositivo**

Salva le informazioni di impostazione della macchina in formato XML e copia le informazioni su un'altra macchina. Questa funzione evita il fastidio di configurare ripetutamente le stesse impostazioni in più macchine. Per utilizzare la macchina per modificare un file, in primo luogo inserire il dispositivo di memoria USB nella macchina. Se si devono selezionare le impostazioni nella pagina Web, utilizzare il computer per modificare il file.

## **Esporta**

Esporta i dati.

## **Importa**

Importa i dati nella macchina.

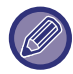

• Per i modelli che è possibile importare, rivolgersi al rivenditore di fiducia.

- I dati seguenti non vengono copiati quando si esegue la clonazione del dispositivo:
	- Voci di stampa elenco.
	- Voci di conteggio e visualizzazione stato dispositivo.
	- Indirizzo IP della macchina, nome del dispositivo, password dell'amministratore, nomi mittente per l'invio delle immagini e altre informazioni specifiche della macchina.
	- Impostazioni specifiche per ogni dispositivo hardware come il contrasto dello schermo, la regolazione del colore e la regolazione della posizione del finitore a sella.

# **Inoltro Rubrica**

Inoltrare a un'altra macchina i dati salvati nella rubrica della macchina.

Per inoltrare i contenuti della rubrica, immettere l'indirizzo IP e la password da amministratore della macchina di destinazione, quindi toccare il tasto [Esegui].

# **Archiviazione backup dei dati**

È possibile eseguire il backup di un file salvato con l'opzione Archiviazione Documenti, quindi reimpostare un file di backup sulla macchina.

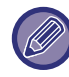

Utilizzare la modalità di impostazione (Web) per creare backup dei dati archiviati.

# **Impostazioni di esportazione**

Selezionare la cartella di cui si desidera eseguire il backup, quindi fare clic su [Esegui]. I file vengono salvati nel computer.

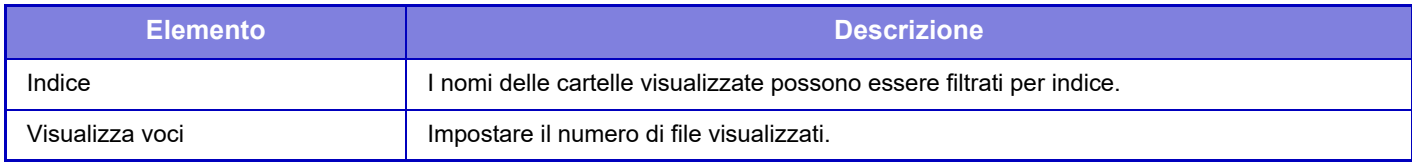

# **Impostazioni di importazione**

È possibile ripristinare nella macchina un file salvato con "Impostazioni di esportazione". Immettere massimo 200 caratteri per il percorso del file salvato in "Importa impostazioni dal file", quindi fare clic su [Esegui].

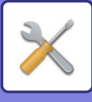

# **Gestione/ Richiamo Impostazioni di sistema**

È possibile cambiare le impostazioni correnti della modalità di impostazione, ripristinando le impostazioni precedentemente memorizzate o le impostazioni predefinite.

# **Memorizza Configurazione Corrente**

Memorizza la modalità di impostazione corrente nella memoria della macchina. Le impostazioni memorizzate saranno conservate anche se il tasto [Accensione] è in posizione "Off". Per recuperare le impostazioni memorizzate, utilizzare la sezione "Ripristina Configurazione".

# **Elementi non memorizzati**

- Impostazioni di Rete: non vengono memorizzate poiché impostazioni non corrette potrebbero danneggiare la rete.
- Chiavi prodotto: non vengono memorizzate perché potrebbe essere necessaria la creazione di nuove chiavi.

# **Ripristina Configurazione**

Ripristina le impostazioni memorizzate con "Memorizza Configurazione Corrente". Le impostazioni correnti verranno sostituite da quelle recuperate.

# **Reset impostazioni**

# **Ripristina Valori Default**

Modifica le impostazioni correnti (selezionate in modalità di impostazione) ripristinando le impostazioni predefinite. Se si desidera creare un record delle impostazioni correnti prima del ripristino, stampare le impostazioni correnti selezionando [Stato] in modalità di impostazione (amministratore) → [Elenco dati] → [Elenco per ammin.]".

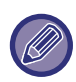

Quando si modificano le impostazioni, i cambiamenti avranno effetto dopo il riavvio della macchina. Per riavviare la macchina, vedere la sezione "[ACCENSIONE \(pagina 1-10\)](#page-12-0)".

# **Azzera NIC**

Ripristina le impostazioni predefinite di tutte le "Impostazioni di Rete".

# **Ottimi. di un'unità locale**

È possibile impostare diverse periferiche montate sulla macchina.

Questa funzione ottimizza il unità locale della macchina mediante la deframmentazione dei dati. Se un lavoro è in corso, verrà visualizzato un messaggio e l'ottimizzazione non inizierà fino a quando il lavoro non è concluso. Durante l'ottimizzazione non è possibile eseguire le seguenti operazioni:

- accesso alla modalità di impostazione (versione Web) e ricezione dei dati di stampa;
- uso dei tasti nel pannello di controllo;
- spegnimento della macchina dall'interruttore dell'alimentazione principale;
- Spegnimento Automatico

Al termine dell'ottimizzazione la macchina si avvierà di nuovo automaticamente.

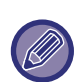

Se si utilizza frequentemente la funzione di archiviazione dei documenti e l'uscita dei documenti sembra lenta, l'ottimizzazione del unità locale può migliorare il rendimento.

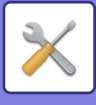

# **E-mail di avviso e stato**

# **Messaggio di stato**

Seleziona le impostazioni della funzione Stato e-mail standard o Stato e-mail avanzato.

La funzione Stato e-mail è in grado di trasmettere regolarmente informazioni sullo stato della macchina all'indirizzo memorizzato.

# **Standard**

Imposta separatamente l'Elenco indirizzi 1 per e-mail di stato, l'Elenco indirizzi 2 per e-mail di stato e l'Elenco indirizzi rivenditore per e-mail di stato.

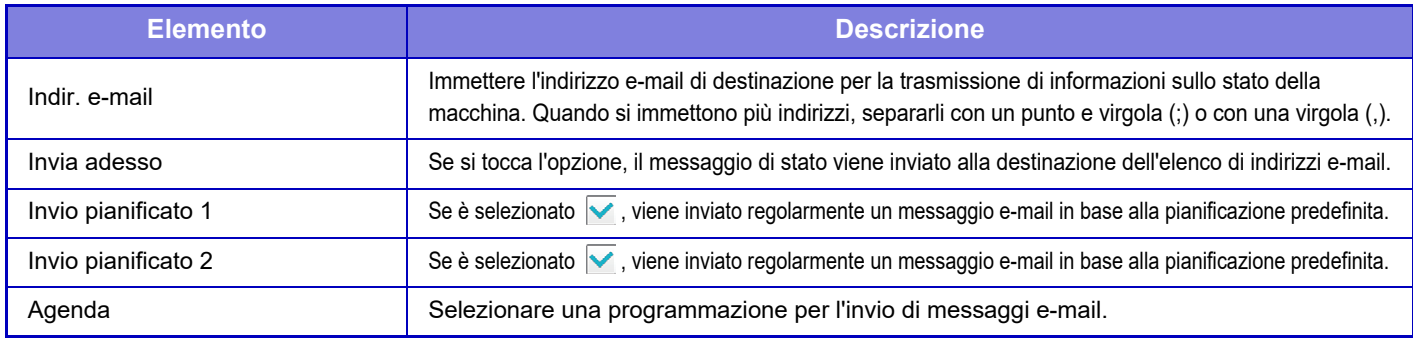

### **Avanzata**

Messaggio di stato bidirezionale

Specificare se i messaggi bidirezionali devono essere abilitati o meno.

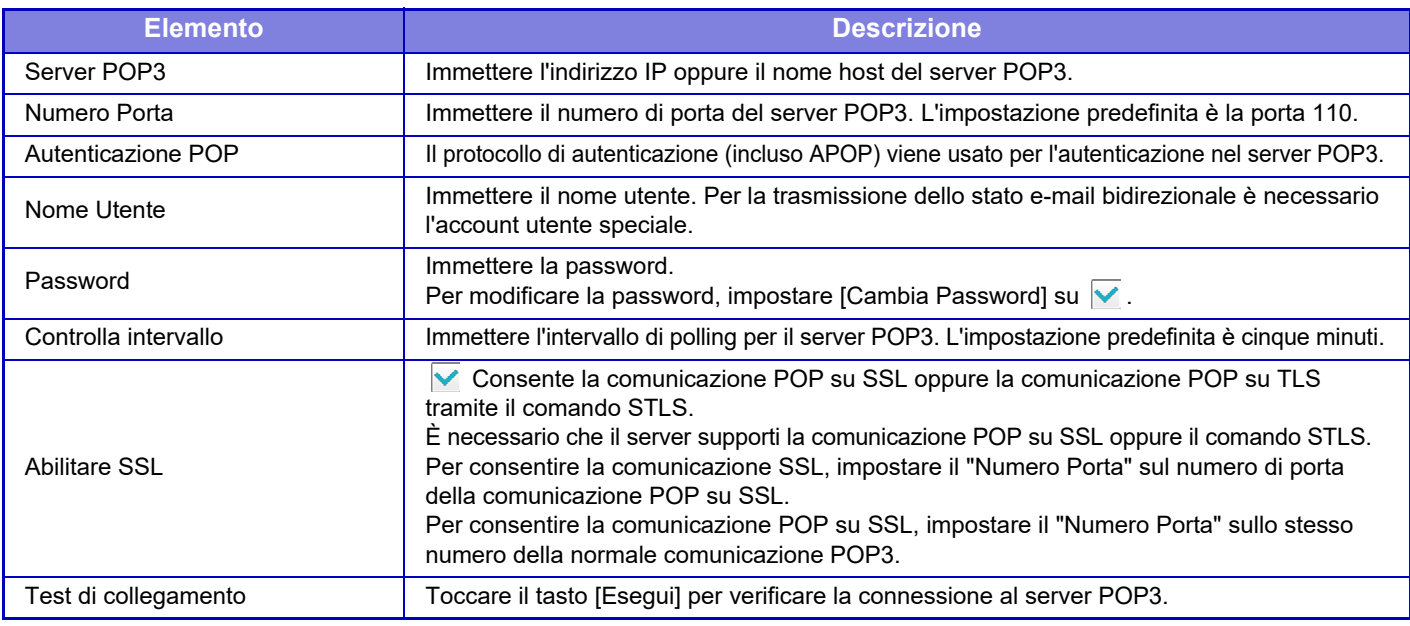

# <span id="page-683-0"></span>**Messaggio di avviso**

Consente di selezionare le impostazioni della funzione E-mail di avviso.

La funzione E-mail di avviso segnala un problema della macchina all'amministratore o al rivenditore tramite e-mail. L'Elenco e-mail 1 per messaggi di avviso, Elenco e-mail 2 per messaggi di avviso e l'Elenco e-mail rivenditore per messaggi di avviso vengono impostati separatamente.

### **Indir. e-mail**

Immettere l'indirizzo e-mail di destinazione per la trasmissione di messaggi di avviso. È possibile immettere più indirizzi separandoli con un punto e virgola o una virgola.

Esempio: aaa@xxxxx.□□□; bbb@xxxxx.□□□

Selezionare lo stato per l'invio degli avvisi tra i seguenti contenuti. È possibile impostare singolarmente se inviare o meno gli avvisi per ciascun elenco e-mail per messaggi di avviso. Quando questa macchina entra nello stato selezionato, viene inviata l'e-mail all'indirizzo impostato.

Inceppamento, Toner quasi esaurito, Toner Es., Carta Es., Richiesta di servizio, Richiesta PM, Toner di scarto quasi pieno, Toner di scarto pieno, Registro lavori pieno, Avviso di protezione
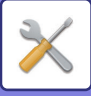

## **Impostazione SMTP**

### **Usa server SMTP in [Impostazioni di Rete].**

Configurare le impostazioni del server SMTP utilizzate per lo stato e-mail e per gli avvisi e-mail con le stesse impostazioni di SMTP ([pagina 7-79](#page-654-0)) delle impostazioni di rete.

### **Impostazione SMTP**

Utilizzare questa impostazione quando non si utilizza "Usa server SMTP in [Impostazioni di Rete].".

### **Server primario**

Immettere l'indirizzo IP oppure il nome host del server SMTP primario.

### **Server secondario**

Immettere l'indirizzo IP oppure il nome host del server SMTP secondario.

### **Numero Porta**

Immettere un numero di porta. L'impostazione predefinita è la porta 25.

### **Timeout**

Immettere un timeout. L'impostazione predefinita è 20 secondi. Questo valore viene usato per la connessione al server SMTP e per la trasmissione dei dati in base alle specifiche di sistema per i messaggi e-mail.

### **Nome Mittente**

Inserire un massimo di 20 caratteri a larghezza intera/mezza larghezza per il nome del mittente.

### **Indirizzo Mittente**

Immettere un massimo di 64 caratteri a mezza larghezza per l'indirizzo del mittente.

### **Abilitare SSL**

Se v l'SSL è abilitato, il comando STARTTLS può usare la comunicazione crittografata SMTP su TLS. A tale scopo è necessario che il server supporti il comando STARTTLS.

Per consentire la comunicazione SSL, impostare il "Numero Porta" sullo stesso numero della normale comunicazione SMTP.

### **Autenticazione SMTP**

Esegue l'autenticazione server SMTP.

Se si usa l'autenticazione Kerberos, impostare il server KDC, il numero di porta e l'area di autenticazione nella pagina di autenticazione Kerberos.

### **Nome Utente**

Immettere il nome utente.

### **Password**

Immettere la password.

Per modificare la password, impostare [Cambia Password] su  $\vee$ .

### **POP-before-SMTP**

Se è impostata l'opzione  $\blacktriangledown$ , si è autenticati per il server POP prima di usare la comunicazione SMTP.

•Server POP3: Immettere l'indirizzo IP oppure il nome host del server SMTP secondario.

•Numero Porta: Immettere il numero di porta POP3 per POP prima della comunicazione SMTP. L'impostazione predefinita è la porta 110.

•Autenticazione POP: Se è impostata l'opzione v, il protocollo di autenticazione (incluso APOP) viene usato per l'autenticazione nel server POP3.

•Nome Utente: Immettere il nome utente per POP prima della comunicazione SMTP.

•Password: Immettere la password richiesta per POP prima della comunicazione SMTP. Per modificare la password, impostare [Cambia Password] su  $\overline{\mathsf{v}}$ .

•Abilitare SSL: se l'opzione è impostata su  $\vee$ , è consentita la comunicazione POP su SSL o la comunicazione POP su TLS tramite il comando STLS.

È necessario che il server supporti la comunicazione POP su SSL oppure il comando STLS.

Per consentire la comunicazione SSL, impostare il "Numero Porta" sul numero di porta della comunicazione POP su SSL.

Per consentire la comunicazione POP su SSL, impostare il "Numero Porta" sullo stesso numero della normale comunicazione POP3.

### **Test di collegamento**

Toccare il tasto [Esegui] per verificare la connessione al server SMTP.

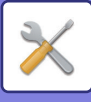

# **Regolazione qualità immagine**

La Registrazione Regolazione o Modalità pulizia fuser in [Regol. collettiva], tutte le Funzioni comuni e la rimozione della cartuccia di toner possono essere eseguite solo in modalità di impostazione sulla macchina.

# **Regol. collettiva**

È possibile impostare diverse periferiche montate sulla macchina.

## **Modalità pulizia fuser**

Questa funzione serve a pulire il fusore del dispositivo quando sul lato stampato del foglio compaiono punti o altre sbavature. Quando si attiva la funzione viene stampato un foglio con una "V" ed il fusore viene pulito.

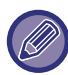

Se dopo il primo tentativo non si notano significativi miglioramenti, riprovare di nuovo.

# **Modalità di pulizia MC**

La pulizia automatica della macchina viene eseguita periodicamente e in genere non è necessario eseguirla in questa modalità. Tuttavia, eseguire questa modalità solo se compaiono righe nere sulle pagine stampate.

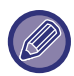

Non utilizzare questa funzione se non compaiono linee nere. L'utilizzo di questa funzione in condizioni normali potrebbe danneggiare il pulitore.

# **Regolaz. larghezza lettera nera/linea nera**

Regolare il testo nero e la larghezza delle righe nere. Dopo aver utilizzato questa funzione per eseguire la regolazione, eseguire [Impostazioni di sistema] - [Funzioni comuni] - [Calibr. grigio auto (per copia)], [Calibr. grigio auto (per stampa)].

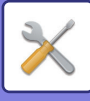

# **Riduzione strisce scure**

Specificare se utilizzare o meno la riduzione strisce scure.

La riduzione strisce scure può essere utilizzata per le funzioni Risoluzione Originale, Copia, Invio Immagine e Scansione su unità locale.

Se è abilitata la riduzione strisce scure, selezionare una qualsiasi delle seguenti opzioni.

- **Elabora strisce scure sottili:** utilizzare questa impostazione per rendere meno evidenti le strisce scure sottili. (Livello basso)
- **Normale:** utilizzare questa impostazione per rendere meno evidenti le strisce scure. (Livello medio)
- **Elabora fino a strisce scure spesse:** utilizzare questa impostazione per rendere meno evidenti le strisce scure spesse. (Livello alto)

Aumentando il livello di elaborazione delle strisce scure si potrebbero ottenere testi sbiaditi e linee con riproduzione scadente.

## **Visualizzare messaggi di avvertenza per il rilevamento di strisce scure.**

Impostare questa opzione per visualizzare un messaggio di avvertenza quando l'alimentatore degli originali rileva delle strisce scure.

# **Copia - qualità immag.**

# **Regolazione rapida qualità immagine**

È possibile regolare facilmente la qualità della copia nello stato predefinito. In luogo dell'impostazione predefinita ([2]) è possibile selezionare [1 (Arrotondare)] o [3 (Affinare)].

# **Bilanciamento del grigio**

È possibile regolare la gradazione e la densità delle copie. La densità è suddivisa in 3 intervalli ed è possibile regolare il livello di ciascuno.

# **Regol. intensità quando si selezione [Auto] per l'esposizione**

Configurare le impostazioni per la copia in bianco e nero quando è selezionato [Auto] per l'esposizione della copia. L'esposizione può essere regolata separatamente per le copie eseguite con il piano documenti e le copie eseguite con l'alimentatore automatico dei documenti.

# **Nitidezza**

Le immagini copiate possono essere rese più nitide o più "morbide".

# **Priorità qualità delle immagini**

Specificare la priorità per la qualità d'immagine. Configurare per le impostazioni di esposizione automatica copia e le impostazioni relative a testo/foto stampate.

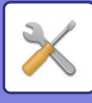

# **Stampa - qualità immag.**

# **Regolazione rapida della qualità di immagine**

```
È possibile eseguire una regolazione rapida della qualità di stampa.
In luogo dell'impostazione predefinita ([2]) è possibile selezionare [1 (Arrotondare)] o [3 (Affinare)].
```
# **Bilanciamento del grigio**

È possibile regolare il tono e la densità delle stampe. La densità è suddivisa in 3 intervalli ed è possibile regolare il livello di ciascuno.

# **Regolazione dell'esposizione**

Impostare la densità di stampa.

# **Spessore Della Linea**

Questa impostazione consente di regolare lo spessore della linea nei grafici vettoriali. Tranne che per i disegni CAD o altri usi specifici,

normalmente non è necessario modificare questa impostazione.

# **Scan. - qualità immag.**

# **Regola RGB**

Impostare i toni di colore (RGB) per la scansione.

# **Nitidezza**

Utilizzare questa impostazione per ottenere un'immagine nitida durante la scansione di un originale.

# **Contrasto**

È possibile regolare il contrasto delle immagini digitalizzate.

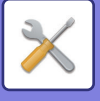

# **Funzioni comuni**

# **Calibr. grigio auto (per copia)**

# **Calibr. grigio auto (per stampa)**

Esegue la correzione automatica della scala di grigi.

Per la copia, regolare con [Calibr. grigio auto (per copia)]. Per la stampa, regolare con [Calibr. grigio auto (per stampa)]. La macchina stampa un frammento di prova, ne effettua una scansione e corregge automaticamente la scala di grigi. Dopo aver toccato il tasto [Esegui] e dopo la stampa del motivo di prova viene visualizzato un messaggio che invita ad avviare la calibrazione automatica.

Seguire le istruzioni visualizzate nel messaggio per eseguire la regolazione del grigio.

Se la scala di grigi non è ancora visibile dopo aver eseguito la funzione Calibrazione Grigio Automatica, ripetere una seconda volta l'operazione per migliorare la scala di grigi.

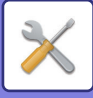

# **Impost. install. iniziale**

Qui sono raggruppate le voci di impostazione configurate al momento dell'installazione della macchina. Le voci di impostazione configurate durante l'installazione hanno le stesse diciture delle voci di impostazione normali. Per informazioni su una di queste voci di impostazione, consultare le descrizioni relative alle impostazioni normali.

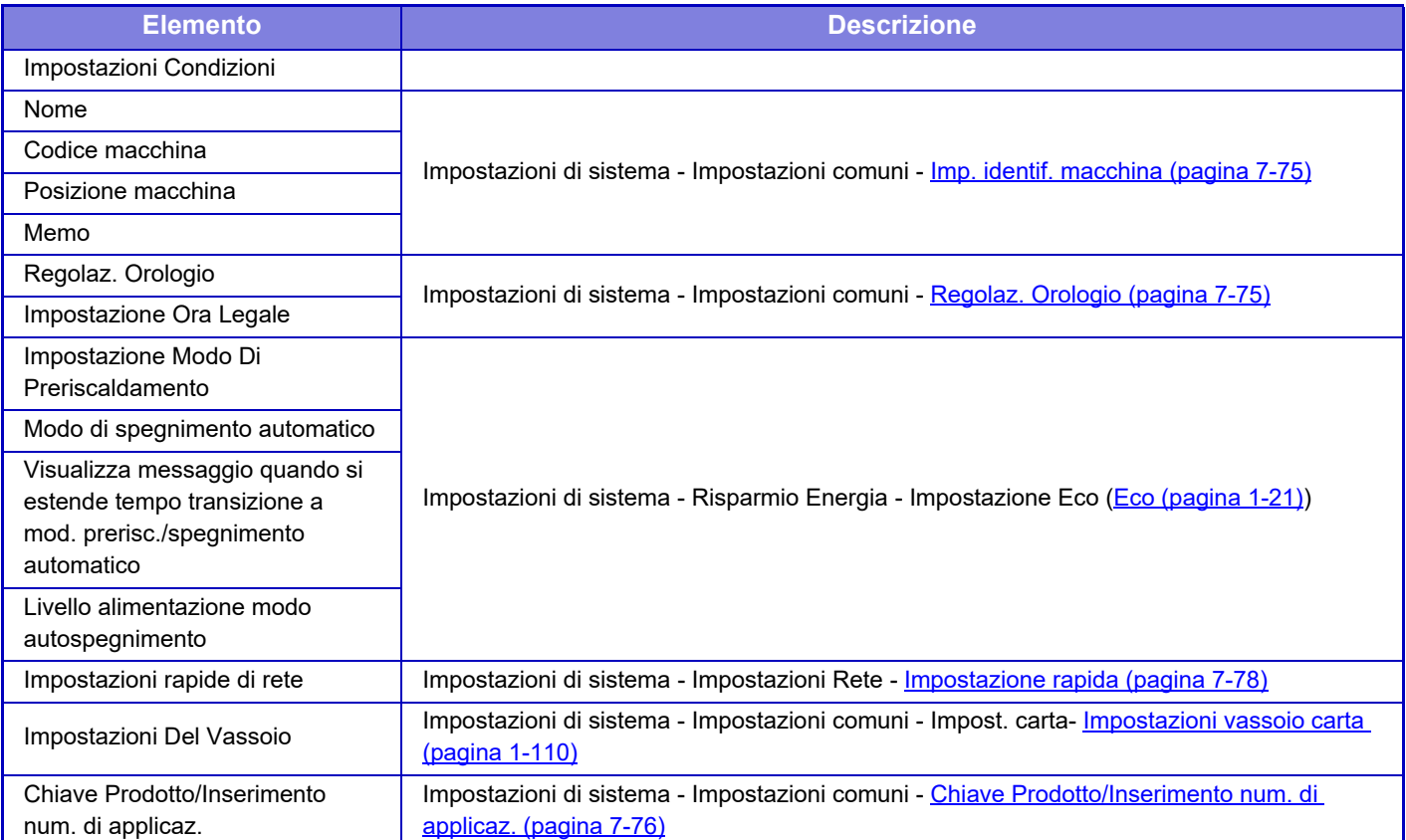

<span id="page-690-0"></span>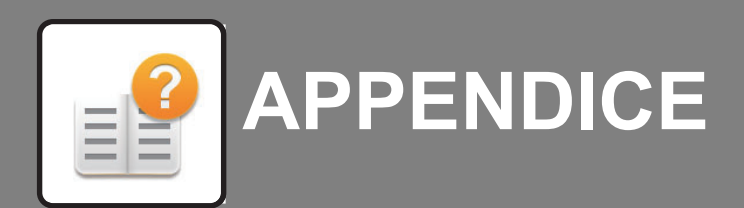

**[SPECIFICHE](#page-691-0)**

**[SPECIFICHE . . . . . . . . . . . . . . . . . . . . . . . . . . . . . . 8-2](#page-691-0)**

**[INFORMAZIONI SULLA LICENZA](#page-695-0)**

**[INFORMAZIONI SULLA LICENZA . . . . . . . . . . . . . 8-6](#page-695-0)**

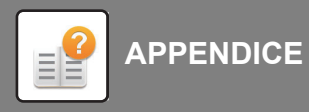

# <span id="page-691-0"></span>**SPECIFICHE**

### **Specifiche di base / Specifiche della copiatrice**

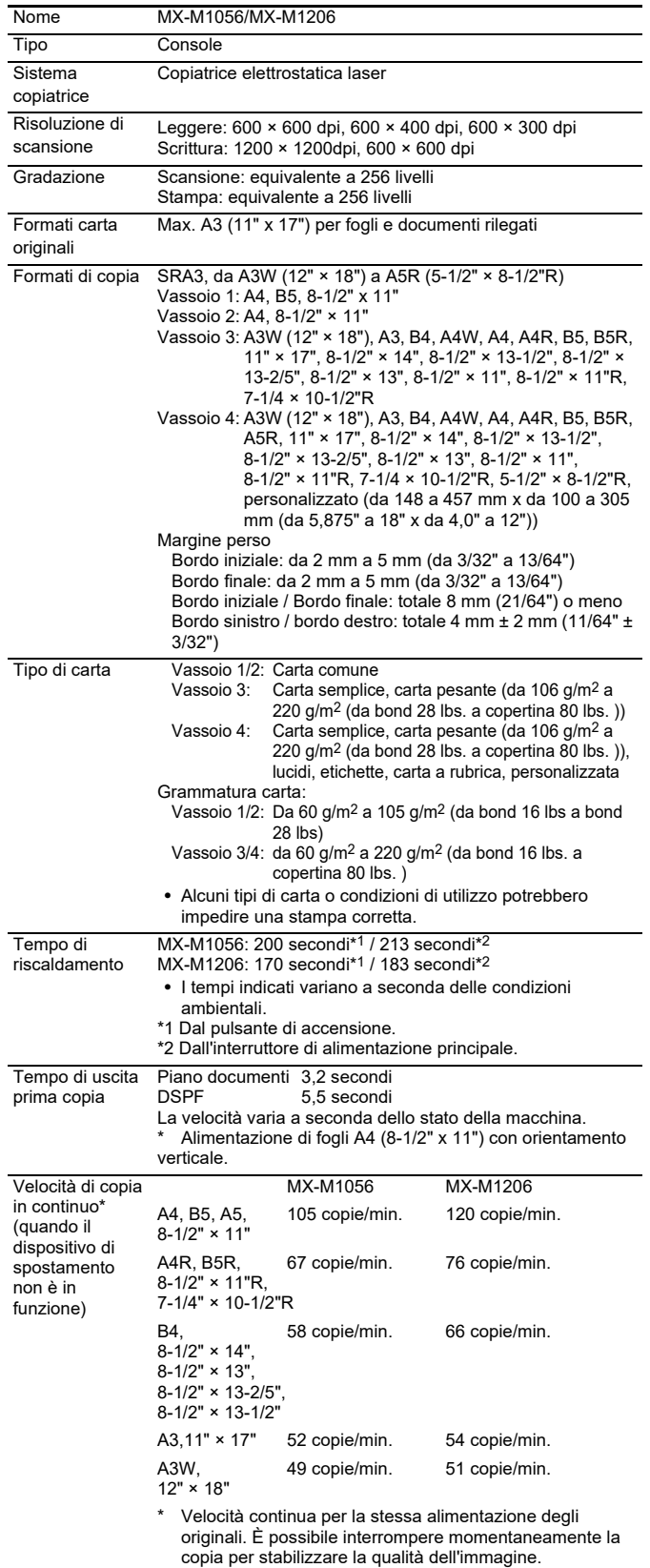

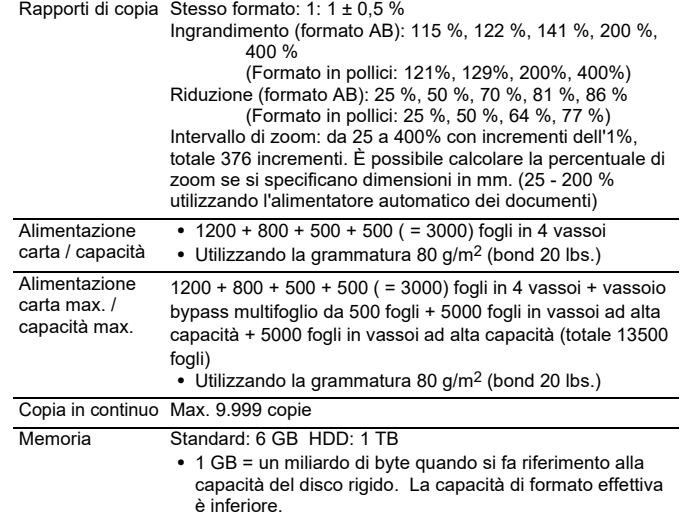

## **Alimentatore automatico dei documenti**

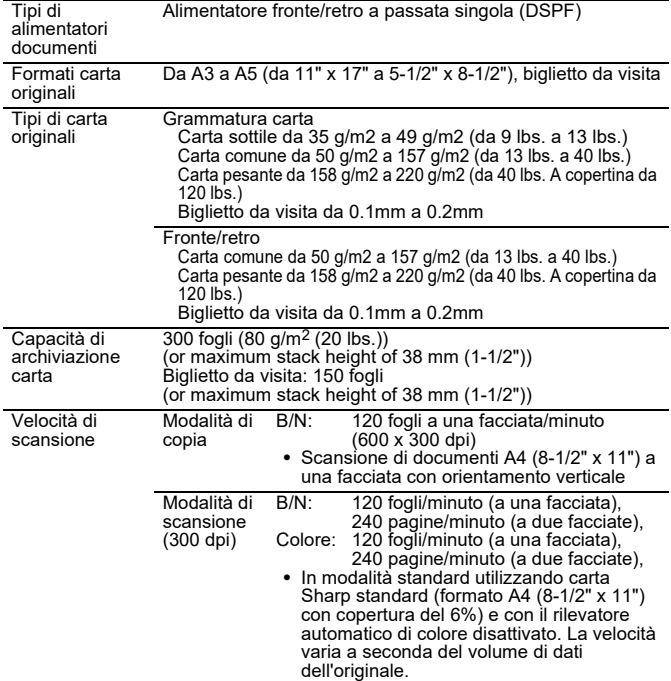

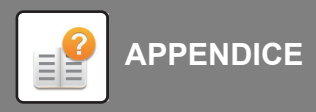

# **Vassoio bypass multifoglio**

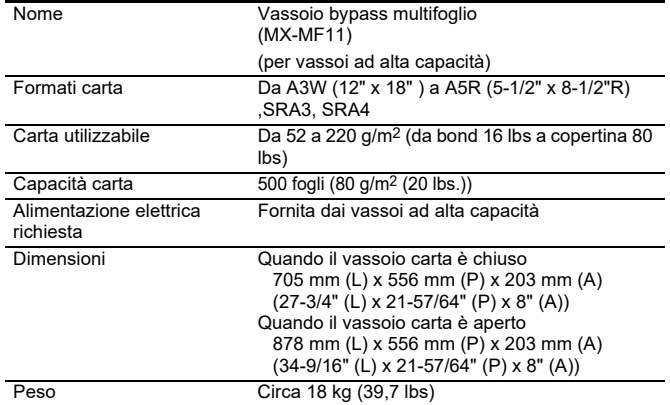

# **Vassoio ad alta capacità**

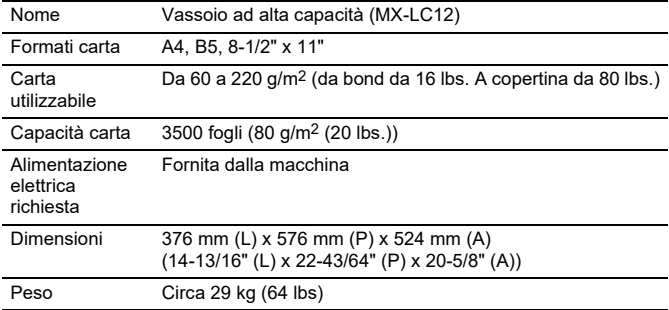

# **Vassoi alta capacità**

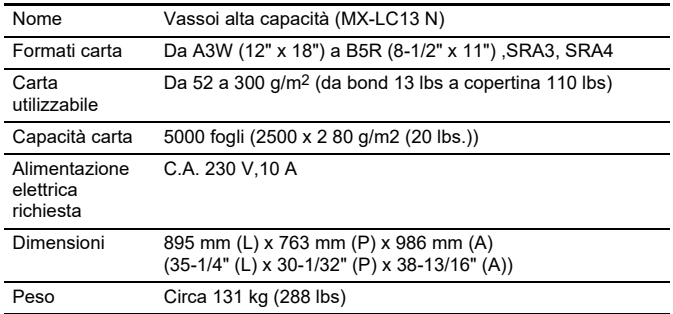

# **Finitore (stacker grande)**

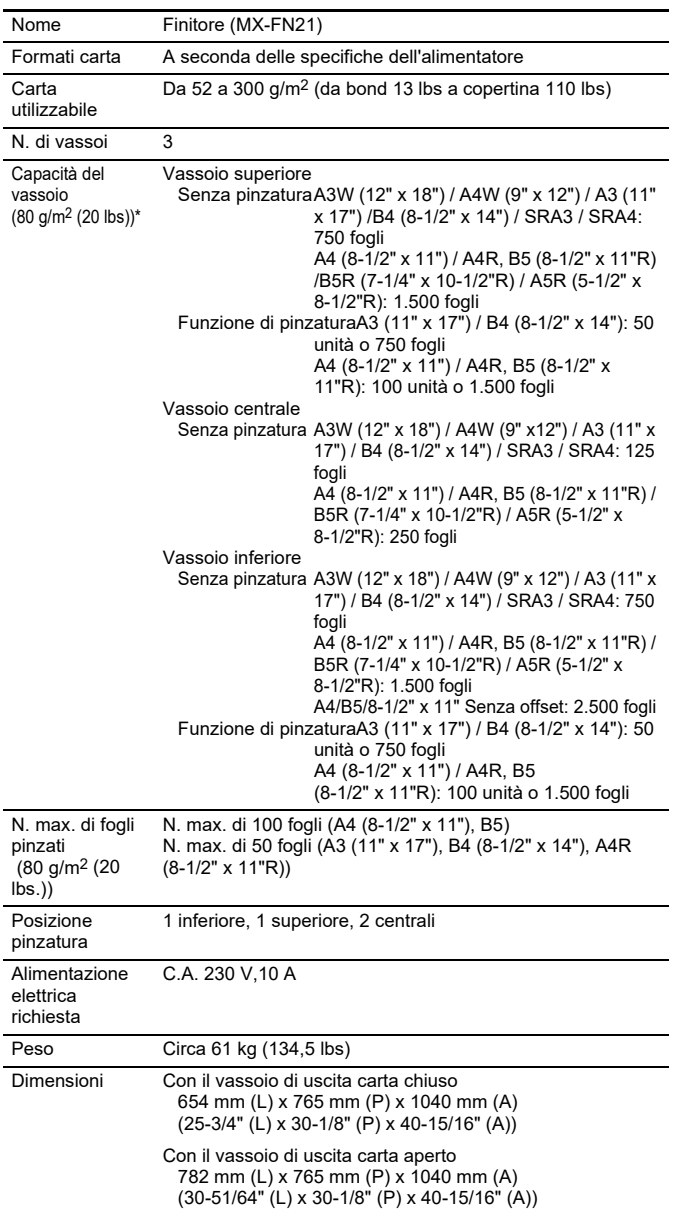

\* La capacità di output può variare in base alle condizioni ambientali del luogo di installazione, al tipo di carta in uso e alle condizioni di conservazione della carta.

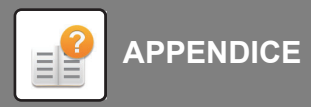

# **Finitore con cucitrice (stacker grande)**

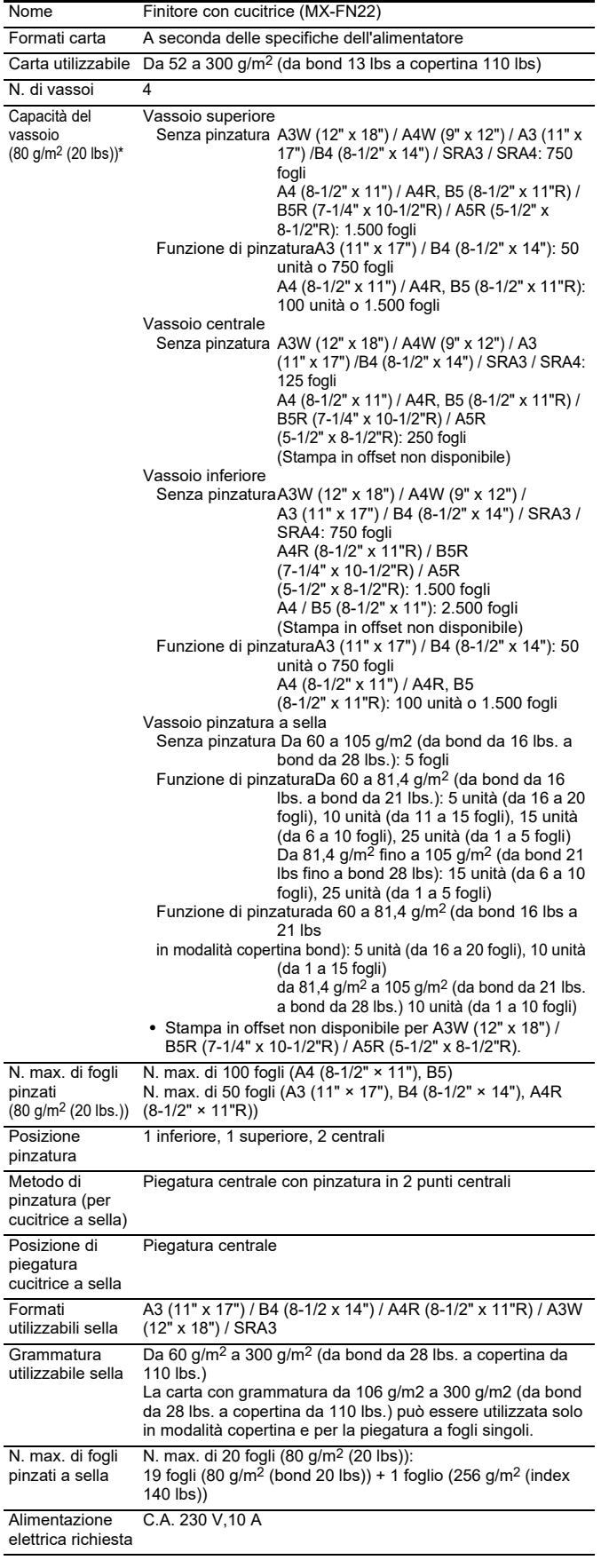

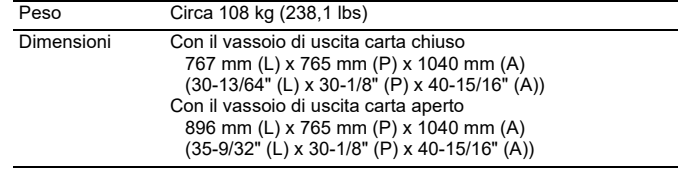

\* La capacità di output può variare in base alle condizioni ambientali del luogo di installazione, al tipo di carta in uso e alle condizioni di conservazione della carta.

# **Modulo di foratura**

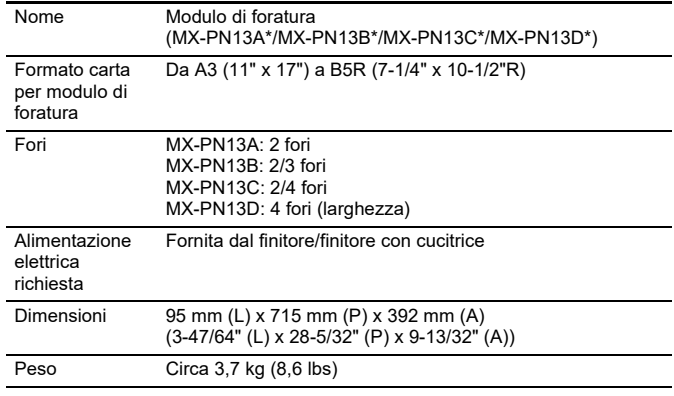

\*Alcuni modelli potrebbero non essere disponibili in determinati paesi e regioni.

### **Unità di rinvio**

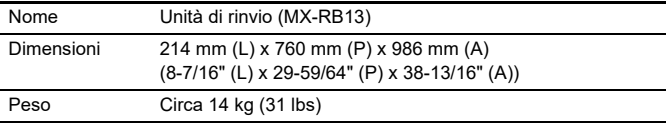

# **Unità di correzione arricciamento**

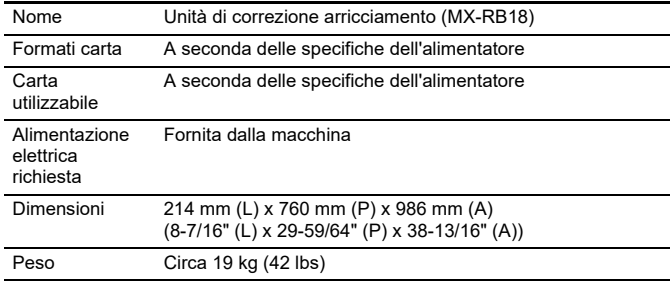

\*Non caricare fogli di formati diversi.

# **Modulo di taglio**

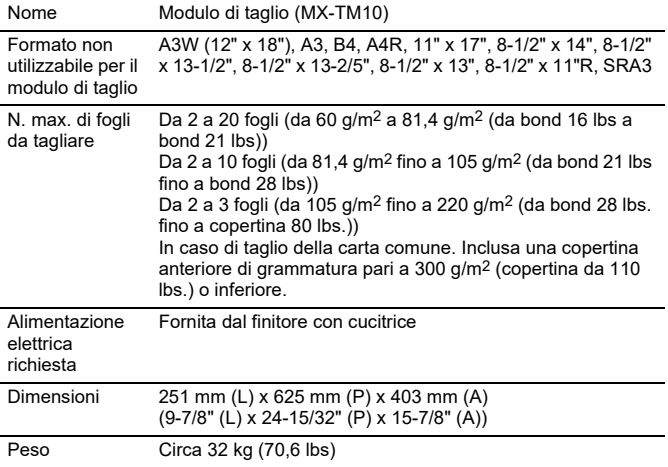

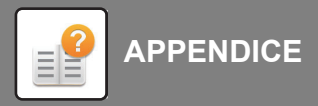

# **Unità di piegatura**

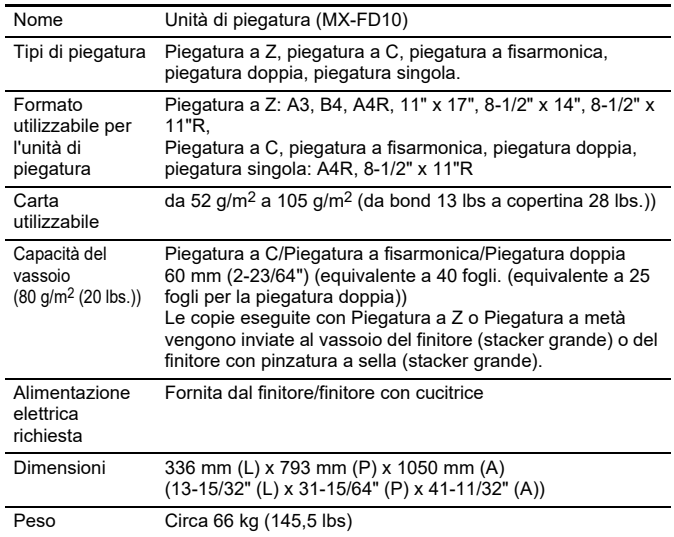

### **Inseritore**

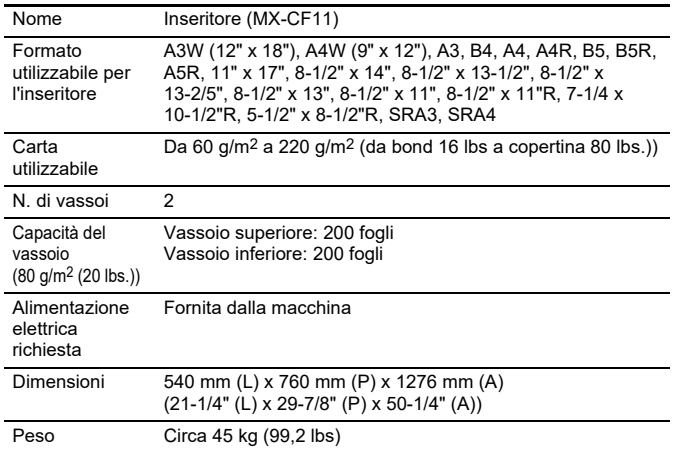

# **Specifiche della stampante di rete**

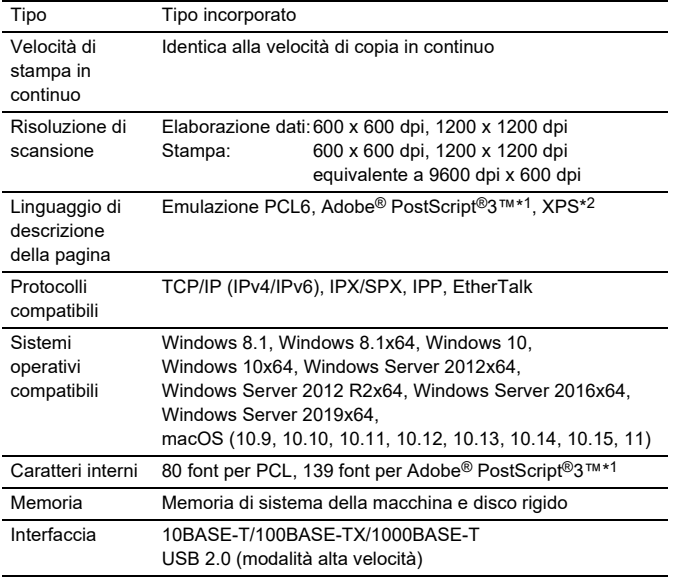

\*1:In alcuni casi non è possibile stabilire una connessione. Contattare il rivenditore locale per ulteriori informazioni.

\*2:XPS significa "XML Paper Specification". Con kit di espansione XPS. (MX-PUX1) Occorre una memoria (1 GB).

# **Specifiche dello scanner di rete**

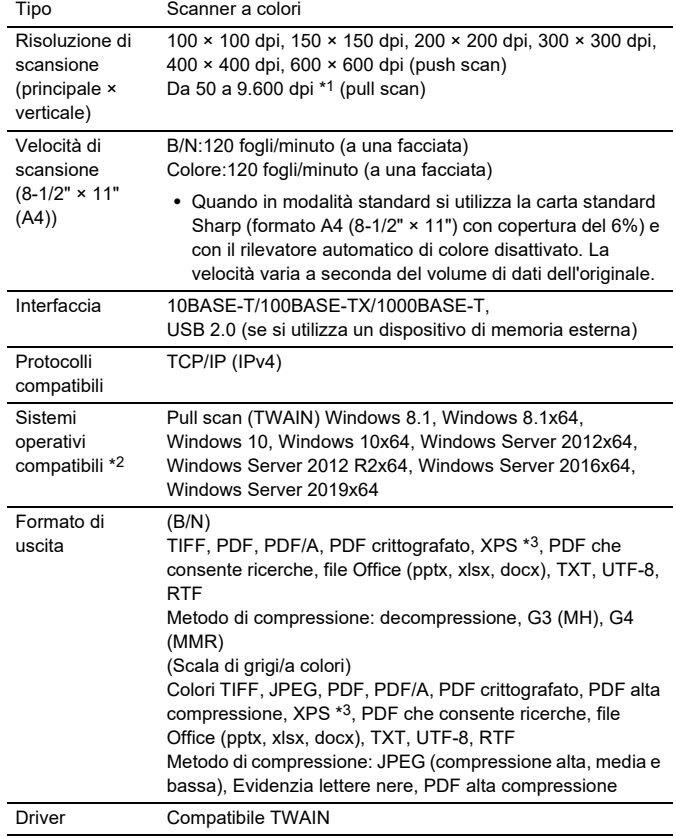

\*1: Occorre diminuire il formato di scansione quando si aumenta la risoluzione. \*2: In alcuni casi non è possibile stabilire una connessione. Contattare il rivenditore locale per ulteriori informazioni.

\*3: XPS significa "XML Paper Specification".

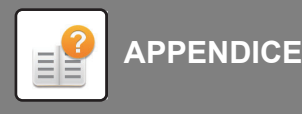

# <span id="page-695-0"></span>**INFORMAZIONI SULLA LICENZA**

# **Information on the Software License for This Product**

### **Software composition**

The software included in this product is comprised of various software components whose individual copyrights are held by SHARP or by third parties.

### **Software developed by SHARP and open source software**

The copyrights for the software components and various relevant documents included with this product that were developed or written by SHARP are owned by SHARP and are protected by the Copyright Act, international treaties, and other relevant laws. This product also makes use of freely distributed software and software components whose copyrights are held by third parties. These include software components covered by a GNU General Public License (hereafter GPL), a GNU Lesser General Public License (hereafter LGPL) or other license agreement.

### **Obtaining source code**

Some of the open source software licensors require the distributor to provide the source code with the executable software components. GPL and LGPL include similar requirements. For information on obtaining the source code for the open source software and for obtaining the GPL, LGPL, and other license agreement information, visit the following website:

http://sharp-world.com/products/copier/source/download/index.html

We are unable to answer any questions about the source code for the open source software. The source code for the software components whose copyrights are held by SHARP is not distributed.

# **Software Copyrights**

### **Copyright (c) 2000 Carnegie Mellon University. All rights reserved.**

Redistribution and use in source and binary forms, with or without modification, are permitted provided that the following conditions are met:

- 1.Redistributions of source code must retain the above copyright notice, this list of conditions and the following disclaimer.
- 2.Redistributions in binary form must reproduce the above copyright notice, this list of conditions and the following disclaimer in the documentation and/or other materials provided with the distribution.
- 3.The name "Carnegie Mellon University" must not be used to endorse or promote products derived from this software without prior written permission. For permission or any other legal details, please contact Office of Technology Transfer Carnegie Mellon University 5000 Forbes Avenue Pittsburgh, PA 15213-3890 (412) 268-4387, fax: (412) 268-7395 tech-transfer@andrew.cmu.edu
- 4.Redistributions of any form whatsoever must retain the following acknowledgment: "This product includes software developed by Computing Services at Carnegie Mellon University (http://www.cmu.edu/computing/)."

CARNEGIE MELLON UNIVERSITY DISCLAIMS ALL WARRANTIES WITH REGARD TO THIS SOFTWARE, INCLUDING ALL IMPLIED WARRANTIES OF MERCHANTABILITY AND FITNESS, IN NO EVENT SHALL CARNEGIE MELLON UNIVERSITY BE LIABLE FOR ANY SPECIAL, INDIRECT OR CONSEQUENTIAL DAMAGES OR ANY DAMAGES WHATSOEVER RESULTING FROM LOSS OF USE, DATA OR PROFITS, WHETHER IN AN ACTION OF CONTRACT, NEGLIGENCE OR OTHER TORTIOUS ACTION, ARISING OUT OF OR IN CONNECTION WITH THE USE OR PERFORMANCE OF THIS SOFTWARE.

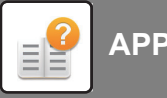

# **[APPENDICE](#page-690-0)**

### **Copyright (c) 1995 - 2008 Kungliga Tekniska Högskolan (Royal Institute of Technology, Stockholm, Sweden). All rights reserved.**

All rights reserved. Export of this software from the United States of America may require a specific license from the United States Government. It is the responsibility of any person or organization contemplating export to obtain such a license before exporting.

WITHIN THAT CONSTRAINT, permission to use, copy, modify, and distribute this software and its documentation for any purpose and without fee is hereby granted, provided that the above copyright notice appear in all copies and that both that copyright notice and this permission notice appear in supporting documentation, and that the name of M.I.T. not be used in advertising or publicity pertaining to distribution of the software without specific, written prior permission. Furthermore if you modify this software you must label your software as modified software and not distribute it in such a fashion that it might be confused with the original MIT software. M.I.T. makes no representations about the suitability of this software for any purpose. It is provided "as is" without express or implied warranty.

THIS SOFTWARE IS PROVIDED "**AS IS**" AND WITHOUT ANY EXPRESS OR IMPLIED WARRANTIES, INCLUDING, WITHOUT LIMITATION, THE IMPLIED WARRANTIES OF MERCHANTIBILITY AND FITNESS FOR A PARTICULAR PURPOSE.

Individual source code files are copyright MIT, Cygnus Support, OpenVision, Oracle, Sun Soft, FundsXpress, and others.

Project Athena, Athena, Athena MUSE, Discuss, Hesiod, Kerberos, Moira, and Zephyr are trademarks of the Massachusetts Institute of Technology (MIT). No commercial use of these trademarks may be made without prior written permission of MIT.

"Commercial use" means use of a name in a product or other for-profit manner. It does NOT prevent a commercial firm from referring to the MIT trademarks in order to convey information (although in doing so, recognition of their trademark status should be given).

OpenSSL License

---------------

### **Copyright (c) 1998-2004 The OpenSSL Project. All rights reserved.**

Redistribution and use in source and binary forms, with or without modification, are permitted provided that the following conditions are met:

- 1.Redistributions of source code must retain the above copyright notice, this list of conditions and the following disclaimer.
- 2.Redistributions in binary form must reproduce the above copyright notice, this list of conditions and the following disclaimer in the documentation and/or other materials provided with the distribution.
- 3.All advertising materials mentioning features or use of this software must display the following acknowledgment: "This product includes software developed by the OpenSSL Project for use in the OpenSSL Toolkit. (http://www.openssl.org/)"
- 4.The names "OpenSSL Toolkit" and "OpenSSL Project" must not be used to endorse or promote products derived from this software without prior written permission. For written permission, please contact openssl-core@openssl.org.
- 5.Products derived from this software may not be called "OpenSSL" nor may "OpenSSL" appear in their names without prior written permission of the OpenSSL Project.
- 6.Redistributions of any form whatsoever must retain the following acknowledgment: "This product includes software developed by the OpenSSL Project for use in the OpenSSL Toolkit. (http://www.openssl.org/)"

# **8-7**

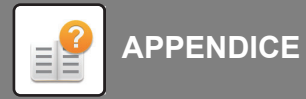

THIS SOFTWARE IS PROVIDED BY THE OpenSSL PROJECT "AS IS" AND ANY EXPRESSED OR IMPLIED WARRANTIES, INCLUDING, BUT NOT LIMITED TO, THE IMPLIED WARRANTIES OF MERCHANTABILITY AND FITNESS FOR A PARTICULAR PURPOSE ARE DISCLAIMED. IN NO EVENT SHALL THE OpenSSL PROJECT OR ITS CONTRIBUTORS BE LIABLE FOR ANY DIRECT, INDIRECT, INCIDENTAL, SPECIAL, EXEMPLARY, OR CONSEQUENTIAL DAMAGES (INCLUDING, BUT NOT LIMITED TO, PROCUREMENT OF SUBSTITUTE GOODS OR SERVICES; LOSS OF USE, DATA, OR PROFITS; OR BUSINESS INTERRUPTION) HOWEVER CAUSED AND ON ANY THEORY OF LIABILITY, WHETHER IN CONTRACT, STRICT LIABILITY, OR TORT (INCLUDING NEGLIGENCE OR OTHERWISE) ARISING IN ANY WAY OUT OF THE USE OF THIS SOFTWARE, EVEN IF ADVISED OF THE POSSIBILITY OF SUCH DAMAGE.

This product includes cryptographic software written by Eric Young (eay@cryptsoft.com). This product includes software written by Tim Hudson (tih@cryptsoft.com).

Original SSLeay License

---------------

### **Copyright (C) 1995-1998 Eric Young (eay@cryptsoft.com) All rights reserved.**

This package is an SSL implementation written by Eric Young (eav@cryptsoft.com). The implementation was written so as to conform with Netscapes SSL.

This library is free for commercial and non-commercial use as long as the following conditions are aheared to. The following conditions apply to all code found in this distribution, be it the RC4, RSA,lhash, DES, etc., code; not just the SSL code. The SSL documentation included with this distribution is covered by the same copyright terms except that the holder is Tim Hudson (tjh@cryptsoft.com).

Copyright remains Eric Young's, and as such any Copyright notices in the code are not to be removed. If this package is used in a product, Eric Young should be given attribution as the author of the parts of the library used. This can be in the form of a textual message at program startup or in documentation (online or textual) provided with the package.

Redistribution and use in source and binary forms, with or without modification, are permitted provided that the following conditions are met:

1.Redistributions of source code must retain the copyright notice, this list of conditions and the following disclaimer.

- 2.Redistributions in binary form must reproduce the above copyright notice, this list of conditions and the following disclaimer in the documentation and/or other materials provided with the distribution.
- 3.All advertising materials mentioning features or use of this software must display the following acknowledgement: "This product includes cryptographic software written by Eric Young (eay@cryptsoft.com)" The word 'cryptographic' can be left out if the rouines from the library being used are not cryptographic related :-).
- 4.If you include any Windows specific code (or a derivative thereof) from the apps directory (application code) you must include an acknowledgement: "This product includes software written by Tim Hudson (tjh@cryptsoft.com)"

THIS SOFTWARE IS PROVIDED BY ERIC YOUNG "AS IS" AND ANY EXPRESS OR IMPLIED WARRANTIES, INCLUDING, BUT NOT LIMITED TO, THE IMPLIED WARRANTIES OF MERCHANTABILITY AND FITNESS FOR A PARTICULAR PURPOSE ARE DISCLAIMED. IN NO EVENT SHALL THE AUTHOR OR CONTRIBUTORS BE LIABLE FOR ANY DIRECT, INDIRECT, INCIDENTAL, SPECIAL, EXEMPLARY, OR CONSEQUENTIAL DAMAGES (INCLUDING, BUT NOT LIMITED TO, PROCUREMENT OF SUBSTITUTE GOODS OR SERVICES; LOSS OF USE, DATA, OR PROFITS; OR BUSINESS INTERRUPTION) HOWEVER CAUSED AND ON ANY THEORY OF LIABILITY, WHETHER IN CONTRACT, STRICT LIABILITY, OR TORT (INCLUDING NEGLIGENCE OR OTHERWISE) ARISING IN ANY WAY OUT OF THE USE OF THIS SOFTWARE, EVEN IF ADVISED OF THE POSSIBILITY OF SUCH DAMAGE.

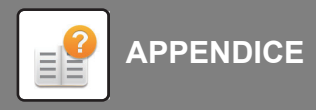

The licence and distribution terms for any publically available version orderivative of this code cannot be changed. i.e. this code cannot simply becopied and put under another distribution licence [including the GNU Public Licence.]

D3DES License

---------------

### **Copyright (c) 1988,1989,1990,1991,1992 by Richard Outerbridge. (GEnie : OUTER; CIS : [71755,204]) Graven Imagery, 1992.**

### **GNU GENERAL PUBLIC LICENSE Version 2, June 1991**

Copyright (C) 1989, 1991 Free Software Foundation, Inc., 51 Franklin Street, Fifth Floor, Boston, MA 02110-1301 USA Everyone is permitted to copy and distribute verbatim copies of this license document, but changing it is not allowed.

### Preamble

The licenses for most software are designed to take away your freedom to share and change it. By contrast, the GNU General Public License is intended to guarantee your freedom to share and change free software--to make sure the software is free for all its users. This General Public License applies to most of the Free Software Foundation's software and to any other program whose authors commit to using it. (Some other Free Software Foundation software is covered by the GNU Lesser General Public License instead.) You can apply it to your programs, too.

When we speak of free software, we are referring to freedom, not price. Our General Public Licenses are designed to make sure that you have the freedom to distribute copies of free software (and charge for this service if you wish), that you receive source code or can get it if you want it, that you can change the software or use pieces of it in new free programs; and that you know you can do these things.

To protect your rights, we need to make restrictions that forbid anyone to deny you these rights or to ask you to surrender the rights. These restrictions translate to certain responsibilities for you if you distribute copies of the software, or if you modify it.

For example, if you distribute copies of such a program, whether gratis or for a fee, you must give the recipients all the rights that you have. You must make sure that they, too, receive or can get the source code. And you must show them these terms so they know their rights.

We protect your rights with two steps: (1) copyright the software, and (2) offer you this license which gives you legal permission to copy, distribute and/or modify the software.

Also, for each author's protection and ours, we want to make certain that everyone understands that there is no warranty for this free software. If the software is modified by someone else and passed on, we want its recipients to know that what they have is not the original, so that any problems introduced by others will not reflect on the original authors' reputations.

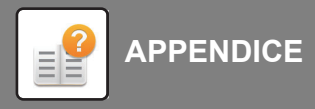

Finally, any free program is threatened constantly by software patents. We wish to avoid the danger that redistributors of a free program will individually obtain patent licenses, in effect making the program proprietary. To prevent this, we have made it clear that any patent must be licensed for everyone's free use or not licensed at all.

The precise terms and conditions for copying, distribution and modification follow.

### GNU GENERAL PUBLIC LICENSE TERMS AND CONDITIONS FOR COPYING, DISTRIBUTION AND MODIFICATION

0. This License applies to any program or other work which contains a notice placed by the copyright holder saying it may be distributed under the terms of this General Public License. The "Program", below, refers to any such program or work, and a "work based on the Program" means either the Program or any derivative work under copyright law: that is to say, a work containing the Program or a portion of it, either verbatim or with modifications and/or translated into another language. (Hereinafter, translation is included without limitation in the term "modification".) Each licensee is addressed as "you".

Activities other than copying, distribution and modification are not covered by this License; they are outside its scope. The act of running the Program is not restricted, and the output from the Program is covered only if its contents constitute a work based on the Program (independent of having been made by running the Program). Whether that is true depends on what the Program does.

1. You may copy and distribute verbatim copies of the Program's source code as you receive it, in any medium, provided that you conspicuously and appropriately publish on each copy an appropriate copyright notice and disclaimer of warranty; keep intact all the notices that refer to this License and to the absence of any warranty; and give any other recipients of the Program a copy of this License along with the Program.

You may charge a fee for the physical act of transferring a copy, and you may at your option offer warranty protection in exchange for a fee.

2. You may modify your copy or copies of the Program or any portion of it, thus forming a work based on the Program, and copy and distribute such modifications or work under the terms of Section 1 above, provided that you also meet all of these conditions:

a) You must cause the modified files to carry prominent notices stating that you changed the files and the date of any change.

b) You must cause any work that you distribute or publish, that in whole or in part contains or is derived from the Program or any part thereof, to be licensed as a whole at no charge to all third parties under the terms of this License.

c) If the modified program normally reads commands interactively when run, you must cause it, when started running for such interactive use in the most ordinary way, to print or display an announcement including an appropriate copyright notice and a notice that there is no warranty (or else, saying that you provide a warranty) and that users may redistribute the program under these conditions, and telling the user how to view a copy of this License. (Exception: if the Program itself is interactive but does not normally print such an announcement, your work based on the Program is not required to print an announcement.)

These requirements apply to the modified work as a whole. If identifiable sections of that work are not derived from the Program, and can be reasonably considered independent and separate works in themselves, then this License, and its terms, do not apply to those sections when you distribute them as separate works. But when you distribute the same

# **8-10**

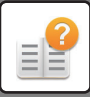

sections as part of a whole which is a work based on the Program, the distribution of the whole must be on the terms of this License, whose permissions for other licensees extend to the entire whole, and thus to each and every part regardless of who wrote it.

Thus, it is not the intent of this section to claim rights or contest your rights to work written entirely by you; rather, the intent is to exercise the right to control the distribution of derivative or collective works based on the Program.

In addition, mere aggregation of another work not based on the Program with the Program (or with a work based on the Program) on a volume of a storage or distribution medium does not bring the other work under the scope of this License.

3. You may copy and distribute the Program (or a work based on it, under Section 2) in object code or executable form under the terms of Sections 1 and 2 above provided that you also do one of the following:

a) Accompany it with the complete corresponding machine-readable source code, which must be distributed under the terms of Sections 1 and 2 above on a medium customarily used for software interchange; or,

b) Accompany it with a written offer, valid for at least three years, to give any third party, for a charge no more than your cost of physically performing source distribution, a complete machine-readable copy of the corresponding source code, to be distributed under the terms of Sections 1 and 2 above on a medium customarily used for software interchange; or,

c) Accompany it with the information you received as to the offer to distribute corresponding source code. (This alternative is allowed only for noncommercial distribution and only if you received the program in object code or executable form with such an offer, in accord with Subsection b above.)

The source code for a work means the preferred form of the work for making modifications to it. For an executable work, complete source code means all the source code for all modules it contains, plus any associated interface definition files, plus the scripts used to control compilation and installation of the executable. However, as a special exception, the source code distributed need not include anything that is normally distributed (in either source or binary form) with the major components (compiler, kernel, and so on) of the operating system on which the executable runs, unless that component itself accompanies the executable.

If distribution of executable or object code is made by offering access to copy from a designated place, then offering equivalent access to copy the source code from the same place counts as distribution of the source code, even though third parties are not compelled to copy the source along with the object code.

4. You may not copy, modify, sublicense, or distribute the Program except as expressly provided under this License. Any attempt otherwise to copy, modify, sublicense or distribute the Program is void, and will automatically terminate your rights under this License. However, parties who have received copies, or rights, from you under this License will not have their licenses terminated so long as such parties remain in full compliance.

5. You are not required to accept this License, since you have not signed it. However, nothing else grants you permission to modify or distribute the Program or its derivative works. These actions are prohibited by law if you do not accept this License. Therefore, by modifying or distributing the Program (or any work based on the Program), you indicate your acceptance of this License to do so, and all its terms and conditions for copying, distributing or modifying the Program or works based on it.

6. Each time you redistribute the Program (or any work based on the Program), the recipient automatically receives a license from the original licensor to copy, distribute or modify the Program subject to these terms and conditions. You

# **8-11**

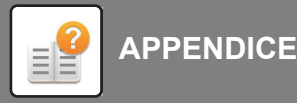

may not impose any further restrictions on the recipients' exercise of the rights granted herein. You are not responsible for enforcing compliance by third parties to this License.

7. If, as a consequence of a court judgment or allegation of patent infringement or for any other reason (not limited to patent issues), conditions are imposed on you (whether by court order, agreement or otherwise) that contradict the conditions of this License, they do not excuse you from the conditions of this License. If you cannot distribute so as to satisfy simultaneously your obligations under this License and any other pertinent obligations, then as a consequence you may not distribute the Program at all. For example, if a patent license would not permit royalty-free redistribution of the Program by all those who receive copies directly or indirectly through you, then the only way you could satisfy both it and this License would be to refrain entirely from distribution of the Program.

If any portion of this section is held invalid or unenforceable under any particular circumstance, the balance of the section is intended to apply and the section as a whole is intended to apply in other circumstances.

It is not the purpose of this section to induce you to infringe any patents or other property right claims or to contest validity of any such claims; this section has the sole purpose of protecting the integrity of the free software distribution system, which is implemented by public license practices. Many people have made generous contributions to the wide range of software distributed through that system in reliance on consistent application of that system; it is up to the author/donor to decide if he or she is willing to distribute software through any other system and a licensee cannot impose that choice.

This section is intended to make thoroughly clear what is believed to be a consequence of the rest of this License.

8. If the distribution and/or use of the Program is restricted in certain countries either by patents or by copyrighted interfaces, the original copyright holder who places the Program under this License may add an explicit geographical distribution limitation excluding those countries, so that distribution is permitted only in or among countries not thus excluded. In such case, this License incorporates the limitation as if written in the body of this License.

9. The Free Software Foundation may publish revised and/or new versions of the General Public License from time to time. Such new versions will be similar in spirit to the present version, but may differ in detail to address new problems or concerns.

Each version is given a distinguishing version number. If the Program specifies a version number of this License which applies to it and "any later version", you have the option of following the terms and conditions either of that version or of any later version published by the Free Software Foundation. If the Program does not specify a version number of this License, you may choose any version ever published by the Free Software Foundation.

10. If you wish to incorporate parts of the Program into other free programs whose distribution conditions are different, write to the author to ask for permission. For software which is copyrighted by the Free Software Foundation, write to the Free Software Foundation; we sometimes make exceptions for this. Our decision will be guided by the two goals of preserving the free status of all derivatives of our free software and of promoting the sharing and reuse of software generally.

### NO WARRANTY

11. BECAUSE THE PROGRAM IS LICENSED FREE OF CHARGE, THERE IS NO WARRANTY FOR THE PROGRAM, TO THE EXTENT PERMITTED BY APPLICABLE LAW. EXCEPT WHEN OTHERWISE STATED IN WRITING THE COPYRIGHT HOLDERS AND/OR OTHER PARTIES PROVIDE THE PROGRAM "AS IS" WITHOUT WARRANTY OF ANY KIND, EITHER EXPRESSED OR IMPLIED, INCLUDING, BUT NOT LIMITED TO, THE IMPLIED

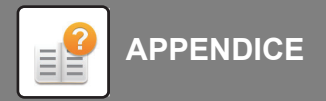

WARRANTIES OF MERCHANTABILITY AND FITNESS FOR A PARTICULAR PURPOSE. THE ENTIRE RISK AS TO THE QUALITY AND PERFORMANCE OF THE PROGRAM IS WITH YOU. SHOULD THE PROGRAM PROVE DEFECTIVE, YOU ASSUME THE COST OF ALL NECESSARY SERVICING, REPAIR OR CORRECTION.

12. IN NO EVENT UNLESS REQUIRED BY APPLICABLE LAW OR AGREED TO IN WRITING WILL ANY COPYRIGHT HOLDER, OR ANY OTHER PARTY WHO MAY MODIFY AND/OR REDISTRIBUTE THE PROGRAM AS PERMITTED ABOVE, BE LIABLE TO YOU FOR DAMAGES, INCLUDING ANY GENERAL, SPECIAL, INCIDENTAL OR CONSEQUENTIAL DAMAGES ARISING OUT OF THE USE OR INABILITY TO USE THE PROGRAM (INCLUDING BUT NOT LIMITED TO LOSS OF DATA OR DATA BEING RENDERED INACCURATE OR LOSSES SUSTAINED BY YOU OR THIRD PARTIES OR A FAILURE OF THE PROGRAM TO OPERATE WITH ANY OTHER PROGRAMS), EVEN IF SUCH HOLDER OR OTHER PARTY HAS BEEN ADVISED OF THE POSSIBILITY OF SUCH DAMAGES.

### END OF TERMS AND CONDITIONS

How to Apply These Terms to Your New Programs

If you develop a new program, and you want it to be of the greatest possible use to the public, the best way to achieve this is to make it free software which everyone can redistribute and change under these terms.

To do so, attach the following notices to the program. It is safest to attach them to the start of each source file to most effectively convey the exclusion of warranty; and each file should have at least the "copyright" line and a pointer to where the full notice is found.

<one line to give the program's name and a brief idea of what it does.> Copyright (C) <year> <name of author>

This program is free software; you can redistribute it and/or modify it under the terms of the GNU General Public License as published by the Free Software Foundation; either version 2 of the License, or (at your option) any later version.

This program is distributed in the hope that it will be useful, but WITHOUT ANY WARRANTY; without even the implied warranty of MERCHANTABILITY or FITNESS FOR A PARTICULAR PURPOSE. See the GNU General Public License for more details.

You should have received a copy of the GNU General Public License along with this program; if not, write to the Free Software Foundation, Inc., 51 Franklin Street, Fifth Floor, Boston, MA 02110-1301 USA.

Also add information on how to contact you by electronic and paper mail.

If the program is interactive, make it output a short notice like this when it starts in an interactive mode:

Gnomovision version 69, Copyright (C) year name of author Gnomovision comes with ABSOLUTELY NO WARRANTY; for details type `show w'. This is free software, and you are welcome to redistribute it under certain conditions; type `show c' for details.

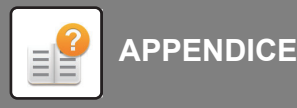

The hypothetical commands `show w' and `show c' should show the appropriate parts of the General Public License. Of course, the commands you use may be called something other than `show w' and `show c'; they could even be mouse-clicks or menu items--whatever suits your program.

You should also get your employer (if you work as a programmer) or your school, if any, to sign a "copyright disclaimer" for the program, if necessary. Here is a sample; alter the names:

Yoyodyne, Inc., hereby disclaims all copyright interest in the program `Gnomovision' (which makes passes at compilers) written by James Hacker.

 <signature of Ty Coon>, 1 April 1989 Ty Coon, President of Vice

This General Public License does not permit incorporating your program into proprietary programs. If your program is a subroutine library, you may consider it more useful to permit linking proprietary applications with the library. If this is what you want to do, use the GNU Lesser General Public License instead of this License.

### **GNU LESSER GENERAL PUBLIC LICENSE**

### **Version 2.1, February 1999**

Copyright (C) 1991, 1999 Free Software Foundation, Inc. 51 Franklin Street, Fifth Floor, Boston, MA 02110-1301 USA Everyone is permitted to copy and distribute verbatim copies of this license document, but changing it is not allowed.

 [This is the first released version of the Lesser GPL. It also counts as the successor of the GNU Library Public License, version 2, hence the version number 2.1.]

#### Preamble

The licenses for most software are designed to take away your freedom to share and change it. By contrast, the GNU General Public Licenses are intended to guarantee your freedom to share and change free software--to make sure the software is free for all its users.

This license, the Lesser General Public License, applies to some specially designated software packages--typically libraries--of the Free Software Foundation and other authors who decide to use it. You can use it too, but we suggest you first think carefully about whether this license or the ordinary General Public License is the better strategy to use in any particular case, based on the explanations below.

When we speak of free software, we are referring to freedom of use, not price. Our General Public Licenses are designed to make sure that you have the freedom to distribute copies of free software (and charge for this service if you wish); that you receive source code or can get it if you want it; that you can change the software and use pieces of it in new free programs; and that you are informed that you can do these things.

To protect your rights, we need to make restrictions that forbid distributors to deny you these rights or to ask you to surrender these rights. These restrictions translate to certain responsibilities for you if you distribute copies of the library or if you modify it.

# **8-14**

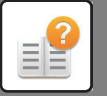

For example, if you distribute copies of the library, whether gratis or for a fee, you must give the recipients all the rights that we gave you. You must make sure that they, too, receive or can get the source code. If you link other code with the library, you must provide complete object files to the recipients, so that they can relink them with the library after making changes to the library and recompiling it. And you must show them these terms so they know their rights.

We protect your rights with a two-step method: (1) we copyright the library, and (2) we offer you this license, which gives you legal permission to copy, distribute and/or modify the library.

To protect each distributor, we want to make it very clear that there is no warranty for the free library. Also, if the library is modified by someone else and passed on, the recipients should know that what they have is not the original version, so that the original author's reputation will not be affected by problems that might be introduced by others.

Finally, software patents pose a constant threat to the existence of any free program. We wish to make sure that a company cannot effectively restrict the users of a free program by obtaining a restrictive license from a patent holder. Therefore, we insist that any patent license obtained for a version of the library must be consistent with the full freedom of use specified in this license.

Most GNU software, including some libraries, is covered by the ordinary GNU General Public License. This license, the GNU Lesser General Public License, applies to certain designated libraries, and is quite different from the ordinary General Public License. We use this license for certain libraries in order to permit linking those libraries into non-free programs.

When a program is linked with a library, whether statically or using a shared library, the combination of the two is legally speaking a combined work, a derivative of the original library. The ordinary General Public License therefore permits such linking only if the entire combination fits its criteria of freedom. The Lesser General Public License permits more lax criteria for linking other code with the library.

We call this license the "Lesser" General Public License because it does Less to protect the user's freedom than the ordinary General Public License. It also provides other free software developers Less of an advantage over competing non-free programs. These disadvantages are the reason we use the ordinary General Public License for many libraries. However, the Lesser license provides advantages in certain special circumstances.

For example, on rare occasions, there may be a special need to encourage the widest possible use of a certain library, so that it becomes a de-facto standard. To achieve this, non-free programs must be allowed to use the library. A more frequent case is that a free library does the same job as widely used non-free libraries. In this case, there is little to gain by limiting the free library to free software only, so we use the Lesser General Public License.

In other cases, permission to use a particular library in non-free programs enables a greater number of people to use a large body of free software. For example, permission to use the GNU C Library in non-free programs enables many more people to use the whole GNU operating system, as well as its variant, the GNU/Linux operating system.

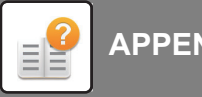

Although the Lesser General Public License is Less protective of the users' freedom, it does ensure that the user of a program that is linked with the Library has the freedom and the wherewithal to run that program using a modified version of the Library.

The precise terms and conditions for copying, distribution and modification follow. Pay close attention to the difference between a "work based on the library" and a "work that uses the library". The former contains code derived from the library, whereas the latter must be combined with the library in order to run.

### GNU LESSER GENERAL PUBLIC LICENSE TERMS AND CONDITIONS FOR COPYING, DISTRIBUTION AND MODIFICATION

0. This License Agreement applies to any software library or other program which contains a notice placed by the copyright holder or other authorized party saying it may be distributed under the terms of this Lesser General Public License (also called "this License"). Each licensee is addressed as "you".

A "library" means a collection of software functions and/or data prepared so as to be conveniently linked with application programs (which use some of those functions and data) to form executables.

The "Library", below, refers to any such software library or work which has been distributed under these terms. A "work based on the Library" means either the Library or any derivative work under copyright law: that is to say, a work containing the Library or a portion of it, either verbatim or with modifications and/or translated straightforwardly into another language. (Hereinafter, translation is included without limitation in the term "modification".)

"Source code" for a work means the preferred form of the work for making modifications to it. For a library, complete source code means all the source code for all modules it contains, plus any associated interface definition files, plus the scripts used to control compilation and installation of the library.

Activities other than copying, distribution and modification are not covered by this License; they are outside its scope. The act of running a program using the Library is not restricted, and output from such a program is covered only if its contents constitute a work based on the Library (independent of the use of the Library in a tool for writing it). Whether that is true depends on what the Library does and what the program that uses the Library does.

1. You may copy and distribute verbatim copies of the Library's complete source code as you receive it, in any medium, provided that you conspicuously and appropriately publish on each copy an appropriate copyright notice and disclaimer of warranty; keep intact all the notices that refer to this License and to the absence of any warranty; and distribute a copy of this License along with the Library.

You may charge a fee for the physical act of transferring a copy, and you may at your option offer warranty protection in exchange for a fee.

2. You may modify your copy or copies of the Library or any portion of it, thus forming a work based on the Library, and copy and distribute such modifications or work under the terms of Section 1 above, provided that you also meet all of these conditions:

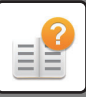

a) The modified work must itself be a software library.

b) You must cause the files modified to carry prominent notices stating that you changed the files and the date of any change.

c) You must cause the whole of the work to be licensed at no charge to all third parties under the terms of this License.

d) If a facility in the modified Library refers to a function or a table of data to be supplied by an application program that uses the facility, other than as an argument passed when the facility is invoked, then you must make a good faith effort to ensure that, in the event an application does not supply such function or table, the facility still operates, and performs whatever part of its purpose remains meaningful.

 (For example, a function in a library to compute square roots has a purpose that is entirely well-defined independent of the application. Therefore, Subsection 2d requires that any application-supplied function or table used by this function must be optional: if the application does not supply it, the square root function must still compute square roots.)

These requirements apply to the modified work as a whole. If identifiable sections of that work are not derived from the Library, and can be reasonably considered independent and separate works in themselves, then this License, and its terms, do not apply to those sections when you distribute them as separate works. But when you distribute the same sections as part of a whole which is a work based on the Library, the distribution of the whole must be on the terms of this License, whose permissions for other licensees extend to the entire whole, and thus to each and every part regardless of who wrote it.

Thus, it is not the intent of this section to claim rights or contest your rights to work written entirely by you; rather, the intent is to exercise the right to control the distribution of derivative or collective works based on the Library.

In addition, mere aggregation of another work not based on the Library with the Library (or with a work based on the Library) on a volume of a storage or distribution medium does not bring the other work under the scope of this License.

3. You may opt to apply the terms of the ordinary GNU General Public License instead of this License to a given copy of the Library. To do this, you must alter all the notices that refer to this License, so that they refer to the ordinary GNU General Public License, version 2, instead of to this License. (If a newer version than version 2 of the ordinary GNU General Public License has appeared, then you can specify that version instead if you wish.) Do not make any other change in these notices.

Once this change is made in a given copy, it is irreversible for that copy, so the ordinary GNU General Public License applies to all subsequent copies and derivative works made from that copy.

This option is useful when you wish to copy part of the code of the Library into a program that is not a library.

4. You may copy and distribute the Library (or a portion or derivative of it, under Section 2) in object code or executable form under the terms of Sections 1 and 2 above provided that you accompany it with the complete corresponding machine-readable source code, which must be distributed under the terms of Sections 1 and 2 above on a medium customarily used for software interchange.

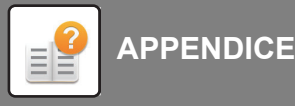

If distribution of object code is made by offering access to copy from a designated place, then offering equivalent access to copy the source code from the same place satisfies the requirement to distribute the source code, even though third parties are not compelled to copy the source along with the object code.

5. A program that contains no derivative of any portion of the Library, but is designed to work with the Library by being compiled or linked with it, is called a "work that uses the Library". Such a work, in isolation, is not a derivative work of the Library, and therefore falls outside the scope of this License.

However, linking a "work that uses the Library" with the Library creates an executable that is a derivative of the Library (because it contains portions of the Library), rather than a "work that uses the library". The executable is therefore covered by this License. Section 6 states terms for distribution of such executables.

When a "work that uses the Library" uses material from a header file that is part of the Library, the object code for the work may be a derivative work of the Library even though the source code is not. Whether this is true is especially significant if the work can be linked without the Library, or if the work is itself a library. The threshold for this to be true is not precisely defined by law.

If such an object file uses only numerical parameters, data structure layouts and accessors, and small macros and small inline functions (ten lines or less in length), then the use of the object file is unrestricted, regardless of whether it is legally a derivative work. (Executables containing this object code plus portions of the Library will still fall under Section 6.)

Otherwise, if the work is a derivative of the Library, you may distribute the object code for the work under the terms of Section 6. Any executables containing that work also fall under Section 6, whether or not they are linked directly with the Library itself.

6. As an exception to the Sections above, you may also combine or link a "work that uses the Library" with the Library to produce a work containing portions of the Library, and distribute that work under terms of your choice, provided that the terms permit modification of the work for the customer's own use and reverse engineering for debugging such modifications.

You must give prominent notice with each copy of the work that the Library is used in it and that the Library and its use are covered by this License. You must supply a copy of this License. If the work during execution displays copyright notices, you must include the copyright notice for the Library among them, as well as a reference directing the user to the copy of this License. Also, you must do one of these things:

a) Accompany the work with the complete corresponding machine-readable source code for the Library including whatever changes were used in the work (which must be distributed under Sections 1 and 2 above); and, if the work is an executable linked with the Library, with the complete machine-readable "work that uses the Library", as object code and/or source code, so that the user can modify the Library and then relink to produce a modified executable containing the modified Library. (It is understood that the user who changes the contents of definitions files in the Library will not necessarily be able to recompile the application to use the modified definitions.)

 b) Use a suitable shared library mechanism for linking with the Library. A suitable mechanism is one that (1) uses at run time a copy of the library already present on the user's computer system, rather than copying library functions into

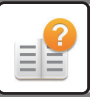

the executable, and (2) will operate properly with a modified version of the library, if the user installs one, as long as the modified version is interface-compatible with the version that the work was made with.

c) Accompany the work with a written offer, valid for at least three years, to give the same user the materials specified in Subsection 6a, above, for a charge no more than the cost of performing this distribution.

d) If distribution of the work is made by offering access to copy from a designated place, offer equivalent access to copy the above specified materials from the same place.

e) Verify that the user has already received a copy of these materials or that you have already sent this user a copy.

For an executable, the required form of the "work that uses the Library" must include any data and utility programs needed for reproducing the executable from it. However, as a special exception, the materials to be distributed need not include anything that is normally distributed (in either source or binary form) with the major components (compiler, kernel, and so on) of the operating system on which the executable runs, unless that component itself accompanies the executable.

It may happen that this requirement contradicts the license restrictions of other proprietary libraries that do not normally accompany the operating system. Such a contradiction means you cannot use both them and the Library together in an executable that you distribute.

7. You may place library facilities that are a work based on the Library side-by-side in a single library together with other library facilities not covered by this License, and distribute such a combined library, provided that the separate distribution of the work based on the Library and of the other library facilities is otherwise permitted, and provided that you do these two things:

a) Accompany the combined library with a copy of the same work based on the Library, uncombined with any other library facilities. This must be distributed under the terms of the Sections above.

b) Give prominent notice with the combined library of the fact that part of it is a work based on the Library, and explaining where to find the accompanying uncombined form of the same work.

8. You may not copy, modify, sublicense, link with, or distribute the Library except as expressly provided under this License. Any attempt otherwise to copy, modify, sublicense, link with, or distribute the Library is void, and will automatically terminate your rights under this License. However, parties who have received copies, or rights, from you under this License will not have their licenses terminated so long as such parties remain in full compliance.

9. You are not required to accept this License, since you have not signed it. However, nothing else grants you permission to modify or distribute the Library or its derivative works. These actions are prohibited by law if you do not accept this License. Therefore, by modifying or distributing the Library (or any work based on the Library), you indicate your acceptance of this License to do so, and all its terms and conditions for copying, distributing or modifying the Library or works based on it.

10. Each time you redistribute the Library (or any work based on the Library), the recipient automatically receives a license from the original licensor to copy, distribute, link with or modify the Library subject to these terms and conditions. You may not impose any further restrictions on the recipients' exercise of the rights granted herein. You are not responsible for enforcing compliance by third parties with this License.

# **8-19**

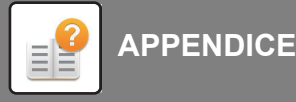

11. If, as a consequence of a court judgment or allegation of patent infringement or for any other reason (not limited to patent issues), conditions are imposed on you (whether by court order, agreement or otherwise) that contradict the conditions of this License, they do not excuse you from the conditions of this License. If you cannot distribute so as to satisfy simultaneously your obligations under this License and any other pertinent obligations, then as a consequence you may not distribute the Library at all. For example, if a patent license would not permit royalty-free redistribution of the Library by all those who receive copies directly or indirectly through you, then the only way you could satisfy both it and this License would be to refrain entirely from distribution of the Library.

If any portion of this section is held invalid or unenforceable under any particular circumstance, the balance of the section is intended to apply, and the section as a whole is intended to apply in other circumstances.

It is not the purpose of this section to induce you to infringe any patents or other property right claims or to contest validity of any such claims; this section has the sole purpose of protecting the integrity of the free software distribution system which is implemented by public license practices. Many people have made generous contributions to the wide range of software distributed through that system in reliance on consistent application of that system; it is up to the author/donor to decide if he or she is willing to distribute software through any other system and a licensee cannot impose that choice.

This section is intended to make thoroughly clear what is believed to be a consequence of the rest of this License.

12. If the distribution and/or use of the Library is restricted in certain countries either by patents or by copyrighted interfaces, the original copyright holder who places the Library under this License may add an explicit geographical distribution limitation excluding those countries, so that distribution is permitted only in or among countries not thus excluded. In such case, this License incorporates the limitation as if written in the body of this License.

13. The Free Software Foundation may publish revised and/or new versions of the Lesser General Public License from time to time. Such new versions will be similar in spirit to the present version, but may differ in detail to address new problems or concerns.

Each version is given a distinguishing version number. If the Library specifies a version number of this License which applies to it and "any later version", you have the option of following the terms and conditions either of that version or of any later version published by the Free Software Foundation. If the Library does not specify a license version number, you may choose any version ever published by the Free Software Foundation.

14. If you wish to incorporate parts of the Library into other free programs whose distribution conditions are incompatible with these, write to the author to ask for permission. For software which is copyrighted by the Free Software Foundation, write to the Free Software Foundation; we sometimes make exceptions for this. Our decision will be guided by the two goals of preserving the free status of all derivatives of our free software and of promoting the sharing and reuse of software generally.

### NO WARRANTY

15. BECAUSE THE LIBRARY IS LICENSED FREE OF CHARGE, THERE IS NO WARRANTY FOR THE LIBRARY, TO THE EXTENT PERMITTED BY APPLICABLE LAW. EXCEPT WHEN OTHERWISE STATED IN WRITING THE COPYRIGHT HOLDERS AND/OR OTHER PARTIES PROVIDE THE LIBRARY "AS IS" WITHOUT WARRANTY OF ANY KIND, EITHER EXPRESSED OR IMPLIED, INCLUDING, BUT NOT LIMITED TO, THE IMPLIED WARRANTIES

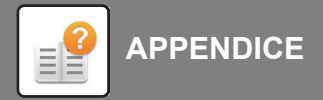

OF MERCHANTABILITY AND FITNESS FOR A PARTICULAR PURPOSE. THE ENTIRE RISK AS TO THE QUALITY AND PERFORMANCE OF THE LIBRARY IS WITH YOU. SHOULD THE LIBRARY PROVE DEFECTIVE, YOU ASSUME THE COST OF ALL NECESSARY SERVICING, REPAIR OR CORRECTION.

16. IN NO EVENT UNLESS REQUIRED BY APPLICABLE LAW OR AGREED TO IN WRITING WILL ANY COPYRIGHT HOLDER, OR ANY OTHER PARTY WHO MAY MODIFY AND/OR REDISTRIBUTE THE LIBRARY AS PERMITTED ABOVE, BE LIABLE TO YOU FOR DAMAGES, INCLUDING ANY GENERAL, SPECIAL, INCIDENTAL OR CONSEQUENTIAL DAMAGES ARISING OUT OF THE USE OR INABILITY TO USE THE LIBRARY (INCLUDING BUT NOT LIMITED TO LOSS OF DATA OR DATA BEING RENDERED INACCURATE OR LOSSES SUSTAINED BY YOU OR THIRD PARTIES OR A FAILURE OF THE LIBRARY TO OPERATE WITH ANY OTHER SOFTWARE), EVEN IF SUCH HOLDER OR OTHER PARTY HAS BEEN ADVISED OF THE POSSIBILITY OF SUCH DAMAGES.

### END OF TERMS AND CONDITIONS

### How to Apply These Terms to Your New Libraries

If you develop a new library, and you want it to be of the greatest possible use to the public, we recommend making it free software that everyone can redistribute and change. You can do so by permitting redistribution under these terms (or, alternatively, under the terms of the ordinary General Public License).

To apply these terms, attach the following notices to the library. It is safest to attach them to the start of each source file to most effectively convey the exclusion of warranty; and each file should have at least the "copyright" line and a pointer to where the full notice is found.

 $\le$ one line to give the library's name and a brief idea of what it does. > Copyright (C)  $\le$ year >  $\le$ name of author >

This library is free software; you can redistribute it and/or modify it under the terms of the GNU Lesser General Public License as published by the Free Software Foundation; either version 2.1 of the License, or (at your option) any later version.

This library is distributed in the hope that it will be useful, but WITHOUT ANY WARRANTY; without even the implied warranty of MERCHANTABILITY or FITNESS FOR A PARTICULAR PURPOSE. See the GNU Lesser General Public License for more details.

You should have received a copy of the GNU Lesser General Public License along with this library; if not, write to the Free Software Foundation, Inc., 51 Franklin Street, Fifth Floor, Boston, MA 02110-1301 USA

Also add information on how to contact you by electronic and paper mail.

You should also get your employer (if you work as a programmer) or your school, if any, to sign a "copyright disclaimer" for the library, if necessary. Here is a sample; alter the names:

Yoyodyne, Inc., hereby disclaims all copyright interest in the library `Frob' (a library for tweaking knobs) written by James Random Hacker.

 <signature of Ty Coon>, 1 April 1990 Ty Coon, President of Vice

That's all there is to it!

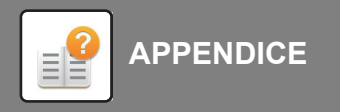

### **GNU GENERAL PUBLIC LICENSE**

### **Version 3, 29 June 2007**

Copyright (C) 2007 Free Software Foundation, Inc. <http://fsf.org/> Everyone is permitted to copy and distribute verbatim copies of this license document, but changing it is not allowed.

### Preamble

The GNU General Public License is a free, copyleft license for software and other kinds of works.

 The licenses for most software and other practical works are designed to take away your freedom to share and change the works. By contrast, the GNU General Public License is intended to guarantee your freedom to share and change all versions of a program--to make sure it remains free software for all its users. We, the Free Software Foundation, use the GNU General Public License for most of our software; it applies also to any other work released this way by its authors. You can apply it to your programs, too.

When we speak of free software, we are referring to freedom, not price. Our General Public Licenses are designed to make sure that you have the freedom to distribute copies of free software (and charge for them if you wish), that you receive source code or can get it if you want it, that you can change the software or use pieces of it in new free programs, and that you know you can do these things.

To protect your rights, we need to prevent others from denying you these rights or asking you to surrender the rights. Therefore, you have certain responsibilities if you distribute copies of the software, or if you modify it: responsibilities to respect the freedom of others.

For example, if you distribute copies of such a program, whether gratis or for a fee, you must pass on to the recipients the same freedoms that you received. You must make sure that they, too, receive or can get the source code. And you must show them these terms so they know their rights.

Developers that use the GNU GPL protect your rights with two steps:

(1) assert copyright on the software, and (2) offer you this License giving you legal permission to copy, distribute and/or modify it.

For the developers' and authors' protection, the GPL clearly explains that there is no warranty for this free software. For both users' and authors' sake, the GPL requires that modified versions be marked as changed, so that their problems will not be attributed erroneously to authors of previous versions.

Some devices are designed to deny users access to install or run modified versions of the software inside them, although the manufacturer can do so. This is fundamentally incompatible with the aim of protecting users' freedom to change the software. The systematic pattern of such abuse occurs in the area of products for individuals to use, which is precisely where it is most unacceptable. Therefore, we have designed this version of the GPL to prohibit the practice for those products. If such problems arise substantially in other domains, we stand ready to extend this provision to those domains in future versions of the GPL, as needed to protect the freedom of users.

Finally, every program is threatened constantly by software patents. States should not allow patents to restrict development and use of software on general-purpose computers, but in those that do, we wish to avoid the special danger that patents applied to a free program could make it effectively proprietary. To prevent this, the GPL assures that patents cannot be used to render the program non-free.

The precise terms and conditions for copying, distribution and modification follow.

### TERMS AND CONDITIONS

## **8-22**

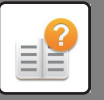

### 0. Definitions.

"This License" refers to version 3 of the GNU General Public License.

"Copyright" also means copyright-like laws that apply to other kinds of works, such as semiconductor masks.

"The Program" refers to any copyrightable work licensed under this License. Each licensee is addressed as "you". "Licensees" and "recipients" may be individuals or organizations.

To "modify" a work means to copy from or adapt all or part of the work in a fashion requiring copyright permission, other than the making of an exact copy. The resulting work is called a "modified version" of the earlier work or a work "based on" the earlier work.

A "covered work" means either the unmodified Program or a work based on the Program.

To "propagate" a work means to do anything with it that, without permission, would make you directly or secondarily liable for infringement under applicable copyright law, except executing it on a computer or modifying a private copy. Propagation includes copying, distribution (with or without modification), making available to the public, and in some countries other activities as well.

To "convey" a work means any kind of propagation that enables other parties to make or receive copies. Mere interaction with a user through a computer network, with no transfer of a copy, is not conveying.

An interactive user interface displays "Appropriate Legal Notices" to the extent that it includes a convenient and prominently visible feature that (1) displays an appropriate copyright notice, and (2) tells the user that there is no warranty for the work (except to the extent that warranties are provided), that licensees may convey the work under this License, and how to view a copy of this License. If the interface presents a list of user commands or options, such as a menu, a prominent item in the list meets this criterion.

1. Source Code.

The "source code" for a work means the preferred form of the work for making modifications to it. "Object code" means any non-source form of a work.

A "Standard Interface" means an interface that either is an official standard defined by a recognized standards body, or, in the case of interfaces specified for a particular programming language, one that is widely used among developers working in that language.

The "System Libraries" of an executable work include anything, other than the work as a whole, that (a) is included in the normal form of packaging a Major Component, but which is not part of that Major Component, and (b) serves only to enable use of the work with that Major Component, or to implement a Standard Interface for which an implementation is available to the public in source code form. A "Major Component", in this context, means a major essential component (kernel, window system, and so on) of the specific operating system (if any) on which the executable work runs, or a compiler used to produce the work, or an object code interpreter used to run it.

The "Corresponding Source" for a work in object code form means all the source code needed to generate, install, and (for an executable work) run the object code and to modify the work, including scripts to control those activities. However, it does not include the work's System Libraries, or general-purpose tools or generally available free programs which are used unmodified in performing those activities but which are not part of the work. For example, Corresponding Source includes interface definition files associated with source files for the work, and the source code for shared libraries and dynamically linked subprograms that the work is specifically designed to require, such as by intimate data communication or control flow between those subprograms and other parts of the work.

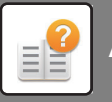

The Corresponding Source need not include anything that users can regenerate automatically from other parts of the Corresponding Source.

The Corresponding Source for a work in source code form is that same work.

2. Basic Permissions.

All rights granted under this License are granted for the term of copyright on the Program, and are irrevocable provided the stated conditions are met. This License explicitly affirms your unlimited permission to run the unmodified Program. The output from running a covered work is covered by this License only if the output, given its content, constitutes a covered work. This License acknowledges your rights of fair use or other equivalent, as provided by copyright law.

You may make, run and propagate covered works that you do not convey, without conditions so long as your license otherwise remains in force. You may convey covered works to others for the sole purpose of having them make modifications exclusively for you, or provide you with facilities for running those works, provided that you comply with the terms of this License in conveying all material for which you do not control copyright. Those thus making or running the covered works for you must do so exclusively on your behalf, under your direction and control, on terms that prohibit them from making any copies of your copyrighted material outside their relationship with you.

Conveying under any other circumstances is permitted solely under the conditions stated below. Sublicensing is not allowed; section 10 makes it unnecessary.

3. Protecting Users' Legal Rights From Anti-Circumvention Law.

No covered work shall be deemed part of an effective technological measure under any applicable law fulfilling obligations under article 11 of the WIPO copyright treaty adopted on 20 December 1996, or similar laws prohibiting or restricting circumvention of such measures.

When you convey a covered work, you waive any legal power to forbid circumvention of technological measures to the extent such circumvention is effected by exercising rights under this License with respect to the covered work, and you disclaim any intention to limit operation or modification of the work as a means of enforcing, against the work's users, your or third parties' legal rights to forbid circumvention of technological measures.

4. Conveying Verbatim Copies.

You may convey verbatim copies of the Program's source code as you receive it, in any medium, provided that you conspicuously and appropriately publish on each copy an appropriate copyright notice; keep intact all notices stating that this License and any non-permissive terms added in accord with section 7 apply to the code; keep intact all notices of the absence of any warranty; and give all recipients a copy of this License along with the Program.

You may charge any price or no price for each copy that you convey, and you may offer support or warranty protection for a fee.

5. Conveying Modified Source Versions.

You may convey a work based on the Program, or the modifications to produce it from the Program, in the form of source code under the terms of section 4, provided that you also meet all of these conditions:

a) The work must carry prominent notices stating that you modified it, and giving a relevant date.

 b) The work must carry prominent notices stating that it is released under this License and any conditions added under section

7. This requirement modifies the requirement in section 4 to "keep intact all notices".

# **8-24**

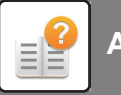

 c) You must license the entire work, as a whole, under this License to anyone who comes into possession of a copy. This License will therefore apply, along with any applicable section 7 additional terms, to the whole of the work, and all its parts, regardless of how they are packaged. This License gives no permission to license the work in any other way, but it does not invalidate such permission if you have separately received it.

 d) If the work has interactive user interfaces, each must display Appropriate Legal Notices; however, if the Program has interactive interfaces that do not display Appropriate Legal Notices, your work need not make them do so.

A compilation of a covered work with other separate and independent works, which are not by their nature extensions of the covered work, and which are not combined with it such as to form a larger program, in or on a volume of a storage or distribution medium, is called an "aggregate" if the compilation and its resulting copyright are not used to limit the access or legal rights of the compilation's users beyond what the individual works permit. Inclusion of a covered work in an aggregate does not cause this License to apply to the other parts of the aggregate.

### 6. Conveying Non-Source Forms.

You may convey a covered work in object code form under the terms of sections 4 and 5, provided that you also convey the machine-readable Corresponding Source under the terms of this License, in one of these ways:

 a) Convey the object code in, or embodied in, a physical product (including a physical distribution medium), accompanied by the Corresponding Source fixed on a durable physical medium customarily used for software interchange.

 b) Convey the object code in, or embodied in, a physical product (including a physical distribution medium), accompanied by a written offer, valid for at least three years and valid for as long as you offer spare parts or customer support for that product model, to give anyone who possesses the object code either (1) a copy of the Corresponding Source for all the software in the product that is covered by this License, on a durable physical medium customarily used for software interchange, for a price no more than your reasonable cost of physically performing this conveying of source, or (2) access to copy the Corresponding Source from a network server at no charge.

 c) Convey individual copies of the object code with a copy of the written offer to provide the Corresponding Source. This alternative is allowed only occasionally and noncommercially, and only if you received the object code with such an offer, in accord with subsection 6b.

 d) Convey the object code by offering access from a designated place (gratis or for a charge), and offer equivalent access to the Corresponding Source in the same way through the same place at no further charge. You need not require recipients to copy the Corresponding Source along with the object code. If the place to copy the object code is a network server, the Corresponding Source may be on a different server (operated by you or a third party) that supports equivalent copying facilities, provided you maintain clear directions next to the object code saying where to find the Corresponding Source. Regardless of what server hosts the Corresponding Source, you remain obligated to ensure that it is available for as long as needed to satisfy these requirements.

 e) Convey the object code using peer-to-peer transmission, provided you inform other peers where the object code and Corresponding Source of the work are being offered to the general public at no charge under subsection 6d.

A separable portion of the object code, whose source code is excluded from the Corresponding Source as a System Library, need not be included in conveying the object code work.

A "User Product" is either (1) a "consumer product", which means any tangible personal property which is normally used for personal, family, or household purposes, or (2) anything designed or sold for incorporation into a dwelling. In determining whether a product is a consumer product, doubtful cases shall be resolved in favor of coverage. For a particular product received by a particular user, "normally used" refers to a typical or common use of that class of product, regardless of the status of the particular user or of the way in which the particular user actually uses, or expects or is expected to use, the product. A product is a consumer product regardless of whether the product has substantial

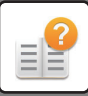

commercial, industrial or non-consumer uses, unless such uses represent the only significant mode of use of the product.

"Installation Information" for a User Product means any methods, procedures, authorization keys, or other information required to install and execute modified versions of a covered work in that User Product from a modified version of its Corresponding Source. The information must suffice to ensure that the continued functioning of the modified object code is in no case prevented or interfered with solely because modification has been made.

If you convey an object code work under this section in, or with, or specifically for use in, a User Product, and the conveying occurs as part of a transaction in which the right of possession and use of the User Product is transferred to the recipient in perpetuity or for a fixed term (regardless of how the transaction is characterized), the Corresponding Source conveyed under this section must be accompanied by the Installation Information. But this requirement does not apply if neither you nor any third party retains the ability to install modified object code on the User Product (for example, the work has been installed in ROM).

The requirement to provide Installation Information does not include a requirement to continue to provide support service, warranty, or updates for a work that has been modified or installed by the recipient, or for the User Product in which it has been modified or installed. Access to a network may be denied when the modification itself materially and adversely affects the operation of the network or violates the rules and protocols for communication across the network.

Corresponding Source conveyed, and Installation Information provided, in accord with this section must be in a format that is publicly documented (and with an implementation available to the public in source code form), and must require no special password or key for unpacking, reading or copying.

### 7. Additional Terms.

"Additional permissions" are terms that supplement the terms of this License by making exceptions from one or more of its conditions. Additional permissions that are applicable to the entire Program shall be treated as though they were included in this License, to the extent that they are valid under applicable law. If additional permissions apply only to part of the Program, that part may be used separately under those permissions, but the entire Program remains governed by this License without regard to the additional permissions.

When you convey a copy of a covered work, you may at your option remove any additional permissions from that copy, or from any part of it. (Additional permissions may be written to require their own removal in certain cases when you modify the work.) You may place additional permissions on material, added by you to a covered work, for which you have or can give appropriate copyright permission.

Notwithstanding any other provision of this License, for material you add to a covered work, you may (if authorized by the copyright holders of that material) supplement the terms of this License with terms:

a) Disclaiming warranty or limiting liability differently from the terms of sections 15 and 16 of this License; or

 b) Requiring preservation of specified reasonable legal notices or author attributions in that material or in the Appropriate Legal Notices displayed by works containing it; or

 c) Prohibiting misrepresentation of the origin of that material, or requiring that modified versions of such material be marked in reasonable ways as different from the original version; or

d) Limiting the use for publicity purposes of names of licensors or authors of the material; or

e) Declining to grant rights under trademark law for use of some trade names, trademarks, or service marks; or

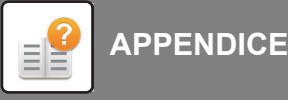

 f) Requiring indemnification of licensors and authors of that material by anyone who conveys the material (or modified versions of it) with contractual assumptions of liability to the recipient, for any liability that these contractual assumptions directly impose on those licensors and authors.

All other non-permissive additional terms are considered "further restrictions" within the meaning of section 10. If the Program as you received it, or any part of it, contains a notice stating that it is governed by this License along with a term that is a further restriction, you may remove that term. If a license document contains a further restriction but permits relicensing or conveying under this License, you may add to a covered work material governed by the terms of that license document, provided that the further restriction does not survive such relicensing or conveying.

If you add terms to a covered work in accord with this section, you must place, in the relevant source files, a statement of the additional terms that apply to those files, or a notice indicating where to find the applicable terms.

Additional terms, permissive or non-permissive, may be stated in the form of a separately written license, or stated as exceptions; the above requirements apply either way.

### 8. Termination.

You may not propagate or modify a covered work except as expressly provided under this License. Any attempt otherwise to propagate or modify it is void, and will automatically terminate your rights under this License (including any patent licenses granted under the third paragraph of section 11).

However, if you cease all violation of this License, then your license from a particular copyright holder is reinstated (a) provisionally, unless and until the copyright holder explicitly and finally terminates your license, and (b) permanently, if the copyright holder fails to notify you of the violation by some reasonable means prior to 60 days after the cessation.

Moreover, your license from a particular copyright holder is reinstated permanently if the copyright holder notifies you of the violation by some reasonable means, this is the first time you have received notice of violation of this License (for any work) from that copyright holder, and you cure the violation prior to 30 days after your receipt of the notice.

Termination of your rights under this section does not terminate the licenses of parties who have received copies or rights from you under this License. If your rights have been terminated and not permanently reinstated, you do not qualify to receive new licenses for the same material under section 10.

9. Acceptance Not Required for Having Copies.

You are not required to accept this License in order to receive or run a copy of the Program. Ancillary propagation of a covered work occurring solely as a consequence of using peer-to-peer transmission to receive a copy likewise does not require acceptance. However, nothing other than this License grants you permission to propagate or modify any covered work. These actions infringe copyright if you do not accept this License. Therefore, by modifying or propagating a covered work, you indicate your acceptance of this License to do so.

10. Automatic Licensing of Downstream Recipients.

Each time you convey a covered work, the recipient automatically receives a license from the original licensors, to run, modify and propagate that work, subject to this License. You are not responsible for enforcing compliance by third parties with this License.

An "entity transaction" is a transaction transferring control of an organization, or substantially all assets of one, or subdividing an organization, or merging organizations. If propagation of a covered work results from an entity transaction, each party to that transaction who receives a copy of the work also receives whatever licenses to the work the party's predecessor in interest had or could give under the previous paragraph, plus a right to possession of the Corresponding Source of the work from the predecessor in interest, if the predecessor has it or can get it with reasonable efforts.

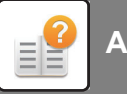

You may not impose any further restrictions on the exercise of the rights granted or affirmed under this License. For example, you may not impose a license fee, royalty, or other charge for exercise of rights granted under this License, and you may not initiate litigation (including a cross-claim or counterclaim in a lawsuit) alleging that any patent claim is infringed by making, using, selling, offering for sale, or importing the Program or any portion of it.

### 11. Patents.

A "contributor" is a copyright holder who authorizes use under this License of the Program or a work on which the Program is based. The work thus licensed is called the contributor's "contributor version".

A contributor's "essential patent claims" are all patent claims owned or controlled by the contributor, whether already acquired or hereafter acquired, that would be infringed by some manner, permitted by this License, of making, using, or selling its contributor version, but do not include claims that would be infringed only as a consequence of further modification of the contributor version. For purposes of this definition, "control" includes the right to grant patent sublicenses in a manner consistent with the requirements of this License.

Each contributor grants you a non-exclusive, worldwide, royalty-free patent license under the contributor's essential patent claims, to make, use, sell, offer for sale, import and otherwise run, modify and propagate the contents of its contributor version.

In the following three paragraphs, a "patent license" is any express agreement or commitment, however denominated, not to enforce a patent (such as an express permission to practice a patent or covenant not to sue for patent infringement). To "grant" such a patent license to a party means to make such an agreement or commitment not to enforce a patent against the party.

If you convey a covered work, knowingly relying on a patent license, and the Corresponding Source of the work is not available for anyone to copy, free of charge and under the terms of this License, through a publicly available network server or other readily accessible means, then you must either (1) cause the Corresponding Source to be so available, or (2) arrange to deprive yourself of the benefit of the patent license for this particular work, or (3) arrange, in a manner consistent with the requirements of this License, to extend the patent license to downstream recipients. "Knowingly relying" means you have actual knowledge that, but for the patent license, your conveying the covered work in a country, or your recipient's use of the covered work in a country, would infringe one or more identifiable patents in that country that you have reason to believe are valid.

If, pursuant to or in connection with a single transaction or arrangement, you convey, or propagate by procuring conveyance of, a covered work, and grant a patent license to some of the parties receiving the covered work authorizing them to use, propagate, modify or convey a specific copy of the covered work, then the patent license you grant is automatically extended to all recipients of the covered work and works based on it.

A patent license is "discriminatory" if it does not include within the scope of its coverage, prohibits the exercise of, or is conditioned on the non-exercise of one or more of the rights that are specifically granted under this License. You may not convey a covered work if you are a party to an arrangement with a third party that is in the business of distributing software, under which you make payment to the third party based on the extent of your activity of conveying the work, and under which the third party grants, to any of the parties who would receive the covered work from you, a discriminatory patent license (a) in connection with copies of the covered work conveyed by you (or copies made from those copies), or (b) primarily for and in connection with specific products or compilations that contain the covered work, unless you entered into that arrangement, or that patent license was granted, prior to 28 March 2007.

Nothing in this License shall be construed as excluding or limiting any implied license or other defenses to infringement that may otherwise be available to you under applicable patent law.

12. No Surrender of Others' Freedom.

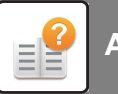

If conditions are imposed on you (whether by court order, agreement or otherwise) that contradict the conditions of this License, they do not excuse you from the conditions of this License. If you cannot convey a covered work so as to satisfy simultaneously your obligations under this License and any other pertinent obligations, then as a consequence you may not convey it at all. For example, if you agree to terms that obligate you to collect a royalty for further conveying from those to whom you convey the Program, the only way you could satisfy both those terms and this License would be to refrain entirely from conveying the Program.

13. Use with the GNU Affero General Public License.

Notwithstanding any other provision of this License, you have permission to link or combine any covered work with a work licensed under version 3 of the GNU Affero General Public License into a single combined work, and to convey the resulting work. The terms of this License will continue to apply to the part which is the covered work, but the special requirements of the GNU Affero General Public License, section 13, concerning interaction through a network will apply to the combination as such.

14. Revised Versions of this License.

The Free Software Foundation may publish revised and/or new versions of the GNU General Public License from time to time. Such new versions will be similar in spirit to the present version, but may differ in detail to address new problems or concerns.

Each version is given a distinguishing version number. If the Program specifies that a certain numbered version of the GNU General Public License "or any later version" applies to it, you have the option of following the terms and conditions either of that numbered version or of any later version published by the Free Software Foundation. If the Program does not specify a version number of the GNU General Public License, you may choose any version ever published by the Free Software Foundation.

If the Program specifies that a proxy can decide which future versions of the GNU General Public License can be used, that proxy's public statement of acceptance of a version permanently authorizes you to choose that version for the Program.

Later license versions may give you additional or different permissions. However, no additional obligations are imposed on any author or copyright holder as a result of your choosing to follow a later version.

### 15. Disclaimer of Warranty.

THERE IS NO WARRANTY FOR THE PROGRAM, TO THE EXTENT PERMITTED BY APPLICABLE LAW. EXCEPT WHEN OTHERWISE STATED IN WRITING THE COPYRIGHT HOLDERS AND/OR OTHER PARTIES PROVIDE THE PROGRAM "AS IS" WITHOUT WARRANTY OF ANY KIND, EITHER EXPRESSED OR IMPLIED, INCLUDING, BUT NOT LIMITED TO, THE IMPLIED WARRANTIES OF MERCHANTABILITY AND FITNESS FOR A PARTICULAR PURPOSE. THE ENTIRE RISK AS TO THE QUALITY AND PERFORMANCE OF THE PROGRAM IS WITH YOU. SHOULD THE PROGRAM PROVE DEFECTIVE, YOU ASSUME THE COST OF ALL NECESSARY SERVICING, REPAIR OR CORRECTION.

### 16. Limitation of Liability.

IN NO EVENT UNLESS REQUIRED BY APPLICABLE LAW OR AGREED TO IN WRITING WILL ANY COPYRIGHT HOLDER, OR ANY OTHER PARTY WHO MODIFIES AND/OR CONVEYS THE PROGRAM AS PERMITTED ABOVE, BE LIABLE TO YOU FOR DAMAGES, INCLUDING ANY GENERAL, SPECIAL, INCIDENTAL OR CONSEQUENTIAL DAMAGES ARISING OUT OF THE USE OR INABILITY TO USE THE PROGRAM (INCLUDING BUT NOT LIMITED TO LOSS OF DATA OR DATA BEING RENDERED INACCURATE OR LOSSES SUSTAINED BY YOU OR THIRD PARTIES OR A FAILURE OF THE PROGRAM TO OPERATE WITH ANY OTHER PROGRAMS), EVEN IF SUCH HOLDER OR OTHER PARTY HAS BEEN ADVISED OF THE POSSIBILITY OF SUCH DAMAGES.

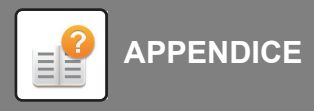

### 17. Interpretation of Sections 15 and 16.

If the disclaimer of warranty and limitation of liability provided above cannot be given local legal effect according to their terms, reviewing courts shall apply local law that most closely approximates an absolute waiver of all civil liability in connection with the Program, unless a warranty or assumption of liability accompanies a copy of the Program in return for a fee.

### END OF TERMS AND CONDITIONS

### How to Apply These Terms to Your New Programs

If you develop a new program, and you want it to be of the greatest possible use to the public, the best way to achieve this is to make it free software which everyone can redistribute and change under these terms.

To do so, attach the following notices to the program. It is safest to attach them to the start of each source file to most effectively state the exclusion of warranty; and each file should have at least the "copyright" line and a pointer to where the full notice is found.

 <one line to give the program's name and a brief idea of what it does.> Copyright (C) <year> <name of author>

This program is free software: you can redistribute it and/or modify it under the terms of the GNU General Public License as published by the Free Software Foundation, either version 3 of the License, or (at your option) any later version.

This program is distributed in the hope that it will be useful, but WITHOUT ANY WARRANTY; without even the implied warranty of MERCHANTABILITY or FITNESS FOR A PARTICULAR PURPOSE. See the GNU General Public License for more details.

You should have received a copy of the GNU General Public License along with this program. If not, see <http://www.gnu.org/licenses/>.

Also add information on how to contact you by electronic and paper mail.

If the program does terminal interaction, make it output a short notice like this when it starts in an interactive mode:

 $<$ program> Copyright (C)  $<$ year>  $<$ name of author> This program comes with ABSOLUTELY NO WARRANTY; for details type `show w'.

This is free software, and you are welcome to redistribute it under certain conditions; type `show c' for details.

The hypothetical commands `show w' and `show c' should show the appropriate parts of the General Public License. Of course, your program's commands might be different; for a GUI interface, you would use an "about box".

You should also get your employer (if you work as a programmer) or school, if any, to sign a "copyright disclaimer" for the program, if necessary.

For more information on this, and how to apply and follow the GNU GPL, see <http://www.gnu.org/licenses/>.

The GNU General Public License does not permit incorporating your program into proprietary programs. If your program is a subroutine library, you may consider it more useful to permit linking proprietary applications with the library. If this is what you want to do, use the GNU Lesser General Public License instead of this License. But first, please read <http://www.gnu.org/philosophy/why-not-lgpl.html>.
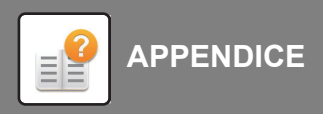

---------------------------------------------------------------------------libtiff---------------------------------------------------------------------------

Copyright (c) 1988-1997 Sam Leffler Copyright (c) 1991-1997 Silicon Graphics, Inc.

Permission to use, copy, modify, distribute, and sell this software and its documentation for any purpose is hereby granted without fee, provided that (i) the above copyright notices and this permission notice appear in all copies of the software and related documentation, and (ii) the names of Sam Leffler and Silicon Graphics may not be used in any advertising or publicity relating to the software without the specific, prior written permission of Sam Leffler and Silicon Graphics.

THE SOFTWARE IS PROVIDED "AS-IS" AND WITHOUT WARRANTY OF ANY KIND, EXPRESS, IMPLIED OR OTHERWISE, INCLUDING WITHOUT LIMITATION, ANY WARRANTY OF MERCHANTABILITY OR FITNESS FOR A PARTICULAR PURPOSE.

IN NO EVENT SHALL SAM LEFFLER OR SILICON GRAPHICS BE LIABLE FOR ANY SPECIAL, INCIDENTAL, INDIRECT OR CONSEQUENTIAL DAMAGES OF ANY KIND, OR ANY DAMAGES WHATSOEVER RESULTING FROM LOSS OF USE, DATA OR PROFITS, WHETHER OR NOT ADVISED OF THE POSSIBILITY OF DAMAGE, AND ON ANY THEORY OF LIABILITY, ARISING OUT OF OR IN CONNECTION WITH THE USE OR PERFORMANCE OF THIS SOFTWARE.

-------------------libjpeg-----------------This software is based in part on the work of the Independent JPEG Group.

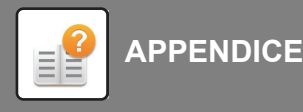

# **LICENZA DEL SOFTWARE**

**SI PREGA DI LEGGERE ATTENTAMENTE LA PRESENTE LICENZA PRIMA DI USARE IL SOFTWARE. CON L'UTILIZZO DEL SOFTWARE SI ACCETTANO I TERMINI DELLA PRESENTE LICENZA.**

# **1. Licenza**

L'applicazione, la dimostrazione, il sistema e altro software correlato a questa Licenza, su disco, in memoria di sola lettura o su qualunque altro supporto (il "Software") e la relativa documentazione sono concessi in licenza all'utente da SHARP. L'utente è proprietario del disco sul quale è registrato il Software ma SHARP e/o i concessori di licenza di SHARP conservano il titolo del Software e la relativa documentazione. La presente Licenza consente all'utente di usare il Software su uno o più computer connessi a una singola stampante e di eseguire una copia del Software in forma leggibile da macchine esclusivamente a scopo di backup. È necessario riprodurre su tale copia le informazioni di copyright di SHARP, le informazioni di copyright dei concessori di licenza di SHARP e ogni altra legenda proprietaria di SHARP e/o dei suoi concessori di licenza di che erano presenti sulla copia originale del Software. L'utente può anche trasferire tutti i propri diritti di licenza nel Software, la copia di backup del Software, la relativa documentazione e una copia della presente licenza a un'altra parte, purché l'altra parte legga e accetti i termini e le condizioni della presente Licenza.

# **2. Limitazioni**

Il Software contiene materiale protetto da copyright, segreti commerciali e altro materiale proprietario di proprietà di SHARP e/o dei suoi concessori di licenza e, per proteggere tale materiale, all'utente non è consentito decompilare, eseguire ingegneria inversa, disassemblare o tradurre in altro modo il Software in un formato comprensibile all'uomo. Non è consentito modificare, trasmettere in rete, affittare, noleggiare, prestare, distribuire o creare lavori derivati basati sul Software completo o parziale. Non è consentito trasmettere elettronicamente il Software da un computer a un altro o attraverso una rete.

# **3. Termine**

La presente licenza resta valida fino al suo termine. L'utente può terminare la presente licenza in qualunque momento distruggendo il Software e la relativa documentazione nonché tutte le sue copie. La presente Licenza verrà terminata immediatamente senza preavviso da SHARP e/o dai concessori di licenza di SHARP se l'utente non rispetterà una o più delle disposizioni della presente Licenza. Al termine della licenza l'utente dovrà distruggere il Software e la relativa documentazione nonché tutte le sue copie.

# **4. Leggi sull'esportazione**

L'utente accetta e certifica che né il Software né altri dati tecnici ricevuti da SHARP, né un diretto prodotto di questi, verranno esportati al di fuori degli Stati Uniti tranne nel caso in cui ciò sia autorizzato e consentito dalle leggi e dai regolamenti degli Stati Uniti. Se il Software è stato legittimamente ottenuto dall'utente al d fuori degli Stati Uniti, l'utente accetta di non esportare nuovamente il Software né altri dati tecnici ricevuti da SHARP, né un diretto prodotto di questi, tranne nel caso in cui ciò sia autorizzato e consentito dalle leggi e dai regolamenti degli Stati Uniti e dalle leggi e dai regolamenti della giurisdizione in cui è stato ottenuto il Software.

# **5. Utenti finali governativi**

Se si acquista il Software per conto di un'unità o agenzia del Governo degli Stati Uniti, si applicano le seguenti disposizioni. Il Governo accetta quanto segue:

- (i) se il Software viene fornito al Dipartimento della Difesa, il Software viene classificato come "Software Informatico Commerciale" e il Governo acquisisce solo "diritti limitati" sul Software e sulla sua documentazione così come definito nella clausola 252.227-7013 (c)(1) (Ott., 1988) del DFARS (Defense Federal Acquisition Regulation Supplement); e
- (ii) se il Software viene fornito a un'unità o agenzia diversa dal Dipartimento della Difesa, il Software viene classificato come "Commerciale" così come definito nella clausola 48 C.F.R. 2.101 e come "Software Informatico Commerciale" così come definito nella clausola 48 C.F.R. 12.212 e i diritti del Governo sul Software e sulla sua documentazione saranno definit in base alla clausola 52.227-19 (c)(2) del FAR (Federal Acquisition Regulation) o, in caso della NASA, nella clausola 18-52.227-86 (d) del Supplemento NASA del FAR.

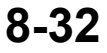

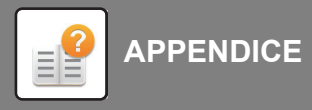

## **6. Garanzia limitata riguardo i supporti.**

SHARP garantisce che i dischetti su cui il Software è stato registrato sono esenti da difetti di materiale e di fabbricazione se impiegati in normali condizioni e per un periodo di novanta (90) giorni dalla data d'acquisto, come attestato da una copia della ricevuta d'acquisto. L'unica responsabilità di SHARP e/o dei suoi licenziatari, nonché il Vostro unico rimedio sarà la sostituzione del dischetto che non soddisfa la garanzia limitata in accordo alla presente clausola n° 6. Il disco sarà sostituito quando verrà restituito a SHARP o a un rappresentante autorizzato SHARP unitamente a una copia della ricevuta d'acquisto. SHARP non avrà responsabilità alcuna per la sostituzione di un dischetto danneggiato per infortunio, per un uso improprio o per un'applicazione erronea. QUALSIASI GARANZIA IMPLICITA RIGUARDANTE I DISCHETTI, INCLUSE LE GARANZIE IMPLICITE DI COMMERCIABILITA' E DI IDONEITA' PER UNO SCOPO PARTICOLARE, HANNO UNA DURATA LIMITATA A NOVANTA (90) GIORNI A PARTIRE DALLA DATA DI CONSEGNA. QUESTA GARANZIA VI DA SPECIFICI DIRITTI DI NATURA LEGALE E VI CONSENTE DI AVERE ANCHE ALTRI DIRITTI VARIABILI DA GIURISDIZIONE A GIURISDIZIONE.

## **7. Limitazione di garanzia sul software**

L'utente riconosce espressamente e accetta che l'utilizzo del Software è esclusivamente a proprio rischio. Il Software e la relaltiva documentazione vengono forniti "COSÌ COME SONO" e senza garanzia di alcun tipo e SHARP e i concessori di licenza di SHARP (ai fini delle disposizioni 6 e 7, SHARP e i concessori di licenza di SHARP saranno definiti collettivamente "SHARP") NEGA ESPRESSAMENTE OGNI GARANZIA, ESPLICITA O IMPLICITA, INCLUSE, A SCOPO ESEMPLIFICATIVO, LE GARANZIE IMPLICITE DI COMMERCIABILITÀ E IDONEITÀ PER UNO SPECIFICO SCOPO. SHARP NON GARANTISCE CHE LE FUNZIONI CONTENUTE NEL SOFTWARE SODDISFERANNO I REQUISITI DELL'UTENTE NÉ CHE IL FUNZIONAMENTO DEL SOFTWARE SARÀ ININTERROTTO O PRIVO DI ERRORI, NÉ CHE DIFETTI NEL SOFTWARE VERRANNO CORRETTI. INOLTRE, SHARP NON GARANTISCE NÉ FORNISCE ALCUNA AFFERMAZIONE IN MERITO ALL'UTILIZZO O AI RISULTATI DELL'UTILIZZO DEL SOFTWARE O DELLA RELATIVA DOCUMENTAZIONE IN TERMINI DELLA LORO CORRETTEZZA, PRECISIONE, AFFIDABILITÀ O ALTRO. NESSUNA INFORMAZIONE E NESSUN AVVISO IN FORMA ORALE O SCRITTA FORNITI DA SHARP O DA UN RAPPRESENTANTE AUTORIZZATO DI SHARP RAPPRESENTERANNO UNA GARANZIA O IN ALCUN MODO ESPANDERANNO LA PORTATA DELLA PRESENTE GARANZIA. SE IL SOFTWARE SI RIVELERÀ DIFETTOSO, L'UTENTE (NON SHARP NÉ UN RAPPRESENTANTE AUTORIZZATO DI SHARP) SI ASSUMERÀ L'INTERO COSTO DI OGNI NECESSARIO INTERVENTO DI MANUTENZIONE, RIPARAZIONE O CORREZIONE. ALCUNE GIURISDIZIONI NON CONSENTONO L'ESCLUSIONE DELLE GARNZIE IMPLICITE, PERTANTO L'ESCLUSIONE SOPRACITATA POTREBBE NON ESSERE APPLICABILE ALL'UTENTE.

#### **8. Limitazione di responsabilità**

IN NESSUN CASO, INCLUSA NEGLIGENZA, SHARP SARÀ RESPONSABILE PER DANNI INCIDENTALI, SPECIALI O CONSEQUENZIALI RISULTANTI DALL'UTILIZZO O DALLIMPOSSIBILITÀ DI UTILIZZARE IL SOFTWARE O LA RELATIVA DOCUMENTAZIONE, ANCHE SE SHARP O UN RAPPRESENTANTE AUTORIZZATO DI SHARP SONO STATI AVVISATI DELLA POSSIBILITÀ DI TALI DANNI. ALCUNE GIURISDIZIONI NON CONSENTONO LA LIMITAZIONE O L'ESCLUSIONE DELLA RESPONSABILITÀ PER DANNI INCIDENTALI O CONSEQUENZIALI, PERTANTO LA LIMITAZIONE O L'ESCLUSIONE SOPRACITATA POTREBBE NON ESSERE APPLICABILE ALL'UTENTE.

In nessun caso la responsabilità totale di SHARP nei confronti dell'utente per tutti i danni, le perdite e cause di azione (derivanti dal contratto, illeciti (inclusa negligenza) o cagionati in altro modo) supereranno l'importo pagato dall'utente per il Software.

### **9. Legge di controllo e clausola salvatoria**

Per una parte del Software relativa ad Apple Macintosh e a Microsoft Windows, la presente Licenza sarà retta da e interpretata in conformità con le leggi dello stato della California e di Washington, rispettivamente. Se, per qualunque motivo, un tribunale della giurisdizione competente giudicasse inapplicabili una o più disposizioni della presente Licenza, o parti di esse, tale disposizione della Licenza verrà applicata nella massima misura consentita per realizzare l'intento delle parti e il resto della presente Licenza continuerà ad essere valida a tutti gli effetti.

### **10. Contratto completo**

La presente Licenza costituisce l'intero contratto tra l parti in merito all'utilizzo del Software e alla relativa documentazione e sostituisce tutti i precedenti o contemporanei accordi e contratti, per iscritto od orali, in merito a tale materia. Nessuna correzione o modifica della presente Licenza sarà vincolante se non per iscritto e firmata da un rappresentante debitamente autorizzato di SHARP.

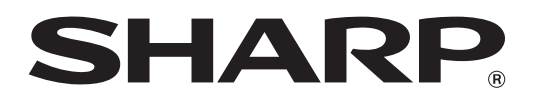

**SHARP CORPORATION**